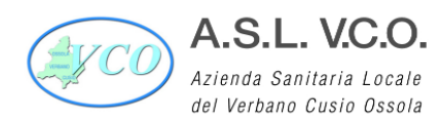

Sede legale : Via Mazzini, 117 - 28887 Omegna (VB)<br>Tel. +39 0323.5411 0324.4911 fax +39 0323.643020 e-mail: protocollo@pec.aslvco.it - www.aslvco.it

P.I./Cod.Fisc. 00634880033

# **DELIBERAZIONE DEL DIRETTORE GENERALE**

N. 128 del 15/02/2024

## **Oggetto: APPROVAZIONE DEL MANUALE DI GESTIONE DOCUMENTALE DELLA ASL VCO.**

DIRETTORE GENERALE - DOTT.SSA CHIARA SERPIERI (NOMINATO CON DGR N.11-3293 DEL 28/05/2021)

DIRETTORE SANITARIO - DOTT.SSA EMANUELA PASTORELLI

DIRETTORE AMMINISTRATIVO - AVV. CINZIA MELODA

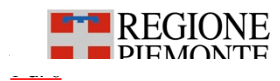

www.regione.piemonte.it/sani

 $\textcolor{red}{\blacksquare\textcolor{red}{\blacksquare\textcolor{red}{\blacksquare}}\text{REGIONE}$  ll presente documento informatico è sottoscritto con firma digitale, creato e conservato digitalmente secondo la normativa vigente

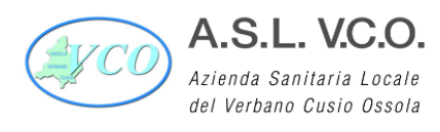

Sede legale : Via Mazzini, 117 - 28887 Omegna (VB)<br>Tel. +39 0323.5411 0324.4911 fax +39 0323.643020 e-mail: protocollo@pec.aslvco.it - www.aslvco.it

P.I./Cod.Fisc. 00634880033

# **DELIBERAZIONE DEL DIRETTORE GENERALE**

Struttura proponente: AFFARI GENERALI LEGALI E ISTITUZIONALI

L'estensore dell'atto: Motetta Emanuela

- Il Responsabile del procedimento: Primatesta Giuseppina
- Il Dirigente/Funzionario: Primatesta Giuseppina

Il funzionario incaricato alla pubblicazione.

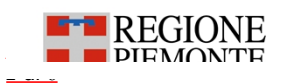

Sede legale : Via Mazzini, 117 - 28887 Omegna (VB)<br>Tel. +39 0323.5411 0324.4911 fax +39 0323.643020 e-mail: protocollo@pec.aslvco.it - www.aslvco.it

P L/Cod Fisc 00634880033

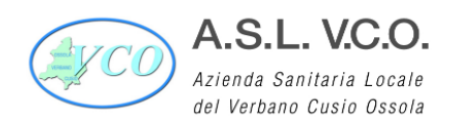

## **IL DIRETTORE GENERALE**

Nella data sopraindicata, su proposta istruttoria del Direttore Sostituto SOC Affari Generali Legali e Istituzionali di seguito riportata, in conformità al Regolamento approvato con delibera n. 290 del 12/05/2017 e modificato con delibera n. 65 del 28/01/2020.

## "PREMESSO CHE

- Il D.P.R. n. 445 del 28/12/2000 "Testo unico delle disposizioni legislative e regolamentari in materia di documentazione amministrativa", all'art. 1 (lett. q), definisce la "gestione dei documenti" come "*l'insieme delle attività finalizzate alla registrazione di protocollo <sup>e</sup> alla classificazione, organizzazione, assegnazione <sup>e</sup> reperimento dei documenti amministrativi formati <sup>o</sup> acquisiti dalle amministrazioni, nell'ambito del sistema di classificazione d'archivio adottato; essa è effettuata mediante sistemi informativi automatizzati*";

- l'art. 61 del DPR 445/2000 stabilisce che "*ciascuna amministrazione istituisce un servizio per la tenuta del protocollo informatico, della gestione dei flussi documentali <sup>e</sup> degli archivi in ciascuna delle grandi aree organizzative omogenee individuate ai sensi dell'articolo 50*", servizio al quale deve essere preposto un dirigente ovvero un funzionario;

- con delibera n. 1042 del 28/12/2021 questa ASL ha provveduto a formalizzare l'individuazione, ai sensi dell'art. 50, comma 4 del D.P.R. 445/2000, dell'intera ASL VCO quale unica Area Organizzativa Omogenea (AOO), individuando funzionalmente nella SOC Affari Generali Legali e Istituzionali il Servizio per la tenuta del protocollo informatico, della gestione dei flussi documentali e degli archivi. Con la medesima deliberazione, e successiva di modifica n. 14 del 12/01/2023, si è provveduto altresì a nominare, quale "Responsabile della Gestione documentale", la Dott.ssa Giuseppina Primatesta, Direttore sostituto della SOC Affari Generali Legali e Istituzionali, nonché il Responsabile della SOS ICT – Dott. Benedetto Femia, nel ruolo di "Responsabile per la conservazione" e di "Responsabile per la Transizione al digitale".

## VISTI:

- il DPCM 3 dicembre 2013 "Regole tecniche per il protocollo informatico", che, all'art. 5, ha introdotto l'obbligo di adottare un Manuale di gestione documentale, e descrive il sistema di gestione e di conservazione dei documenti fornendo le istruzioni per il corretto funzionamento del servizio";

- le "Linee Guida sulla formazione, gestione e conservazione dei documenti informatici" del 09/09/2020 (Det. AgID n. 407/2020), con le quali è stato abrogato il predetto DPCM, ridefinendo il contenuto del Manuale di gestione documentale;

- la Determinazione AgID n. 371 del 17/05/2021, che ha modificato il testo delle "Lineeguida sulla formazione, gestione e conservazione dei documenti informatici" ed ha spostato il termine di entrata in vigore al 1° gennaio 2022.

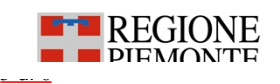

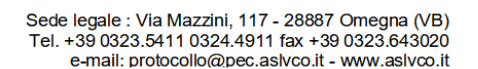

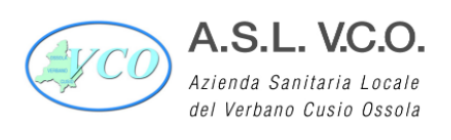

RICHIAMATE le deliberazioni ASL VCO n. 537 del 30/12/2003, n. 78 del 02/02/2006, n. 967 del 31/12/2009, n. 487 del 22/12/2014, aventi per oggetto il Manuale di gestione del protocollo informatico, nonché la deliberazione DG n. 357 del 14/10/2015, con la quale è stato approvato l'ultimo aggiornamento al Manuale di gestione del Sistema Informativo di Protocollo e di Gestione documentale della ASL VCO.

"VISTO il vigente atto aziendale, approvato con deliberazione D.G. n. 602/2022, con la quale sono state apportate modifiche alla deliberazione D.G. n. 904 del 17/11/2021, di recepimento della D.G.R. n. 7-3949 del 22/10/2021.

EVIDENZIATA la necessità di dover aggiornare il manuale di gestione documentale approvato con deliberazione D.G. n. 357/2015 alle intervenute modifiche legislative, regolamentari, nonché organizzative interne, il Responsabile della Gestione documentale, con il supporto della Ditta consulente archivista e del Responsabile della Conservazione per le parti tecniche di competenza, ha provveduto a redigere il nuovo Manuale di Gestione Documentale, che risulta completo dei seguenti documenti allegati dal n. 1 al n.  $14:$ 

- Allegato 1 Glossario e Normativa di riferimento;
- Allegato 2 Atti costitutivi dell'AOO e del Servizio per la tenuta del protocollo informatico;
- Allegato 3 Organigramma;
- Allegato 4 Abilitazioni UO al sistema di protocollo informatico;
- Allegato 5 Elenco dei registri, repertori, albi e elenchi (database);
- Allegato 6 Documenti soggetti a registrazione particolare;
- Allegato 7 Manuale operativo del software di protocollo informatico;
- Allegato 8 Linee guida per l'inserimento e l'aggiornamento dei dati nel protocollo informatico e per la compilazione della banca dati anagrafica;
- Allegato 9 Elenco delle caselle di posta elettronica certificata;
- Allegato 10 Titolario di classificazione e massimario di scarto;
- Allegato 11 Integrazioni del sistema di gestione documentale con sistemi verticali;
- Allegato 12 Piano per la sicurezza del sistema di gestione informatica dei documenti;
- Allegato 13 Linee Guida per la gestione degli archivi analogici;
- Allegato 14 Procedura di scarto.

DATO ATTO che il documento sopra citato, completo di tutti gli allegati è stato sottoposto alla valutazione del Responsabile della Protezione Dati, il quale lo ha esaminato con particolare riferimento all'allegato 12, relativo al "Piano per la sicurezza del sistema di gestione informatica dei documenti", rilevandone l'adeguatezza sotto il profilo del rispetto della privacy.

DATO ATTO altresì che, con riferimento all'allegato 10 inerente il "Titolario di classificazione e massimario di scarto" (approvato con deliberazione D.G. n. 972 del 20/12/2023 e sottoposto all'esame della Soprintendenza Archivistica e Bibliografica per il Piemonte e la Valle D'Aosta con nota prot. 3433/2024), risulta già acquisita al prot. 6728/2024 la relativa autorizzazione all'utilizzo.

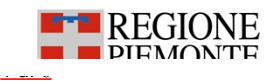

www.regione.piemonte.it/sani

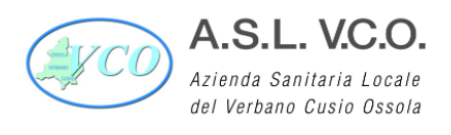

SI PROPONE pertanto di adottare il nuovo Manuale di Gestione Documentale della ASL VCO, così come risulta dal documento allegato alla presente deliberazione (AL01), al quale risultano uniti gli allegati sopra indicati".

Condivisa la proposta come sopra formulata e ritenendo sussistere le condizioni per l'assunzione della presente delibera.

Acquisiti i pareri favorevoli espressi ai sensi dell'art. 3 del d.Lgs. 502/1992 e smi, come formulati nel frontespizio del presente atto

## **DELIBERA**

- 1°) Di approvare, ai sensi della normativa richiamata in premessa, il nuovo Manuale di Gestione Documentale della ASL VCO che risulta allegato alla presente deliberazione quale parte integrante e sostanziale (AL01), ed al quale risultano uniti i seguenti documenti dal n. 1 al n. 14:
	- Allegato 1 Glossario e Normativa di riferimento;
	- Allegato 2 Atti costitutivi dell'AOO e del Servizio per la tenuta del protocollo informatico;
	- Allegato 3 Organigramma;
	- Allegato 4 Abilitazioni UO al sistema di protocollo informatico;
	- Allegato 5 Elenco dei registri, repertori, albi e elenchi (database);
	- Allegato 6 Documenti soggetti a registrazione particolare;
	- Allegato 7 Manuale operativo del software di protocollo informatico;
	- Allegato 8 Linee guida per l'inserimento e l'aggiornamento dei dati nel protocollo informatico e per la compilazione della banca dati anagrafica;
	- Allegato 9 Elenco delle caselle di posta elettronica certificata;
	- Allegato 10 Titolario di classificazione e massimario di scarto;
	- Allegato 11 Integrazioni del sistema di gestione documentale con sistemi verticali;
	- Allegato 12 Piano per la sicurezza del sistema di gestione informatica dei documenti;
	- Allegato 13 Linee Guida per la gestione degli archivi analogici;
	- Allegato 14 Procedura di scarto.
- 2°) Di dare atto che il presente manuale sostituisce quello precedentemente approvato con deliberazione D.G. n. 357/2015.
- 3°) Di dare atto altresì che dal presente provvedimento non derivano oneri di spesa.
- 4°) Di trasmettere copia della presente deliberazione alla Soprintendenza Archivistica e Bibliografica del Piemonte e della Valle d'Aosta per il parere di competenza.

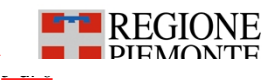

www.regione.piemonte.it/sani

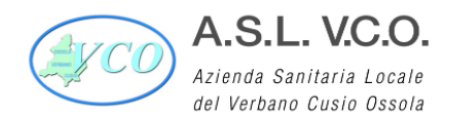

P.I./Cod.Fisc. 00634880033

5°) Di dare mandato al Responsabile del Procedimento per la cura dei successivi adempimenti.

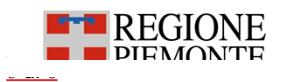

\_\_\_\_\_\_\_\_\_\_\_\_\_\_\_\_ Il presente documento informatico <sup>è</sup> sottoscritto con firma digitale, creato <sup>e</sup> conservato digitalmente secondo la normativa vigente

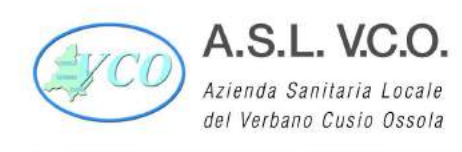

Sede legale : Via Mazzini, 117 - 28887 Omegna (VB) Tel. +39 0323.5411 0324.4911 fax +39 0323.643020 e-mail: protocollo@pec.aslvco.it - www.aslvco.it

P.I./Cod.Fisc. 00634880033

# MANUALE DI GESTIONE DOCUMENTALE ASL VCO

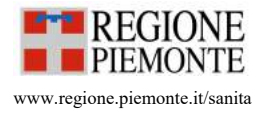

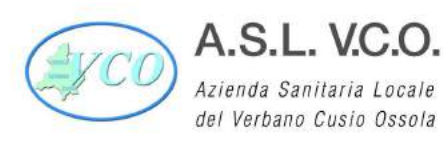

Sede legale : Via Mazzini, 117 - 28887 Omegna (VB)<br>Tel. +39 0323.5411 0324.4911 fax +39 0323.643020<br>e-mail: protocollo@pec.aslvco.it - www.aslvco.it

P.I./Cod.Fisc. 00634880033

#### Sommario

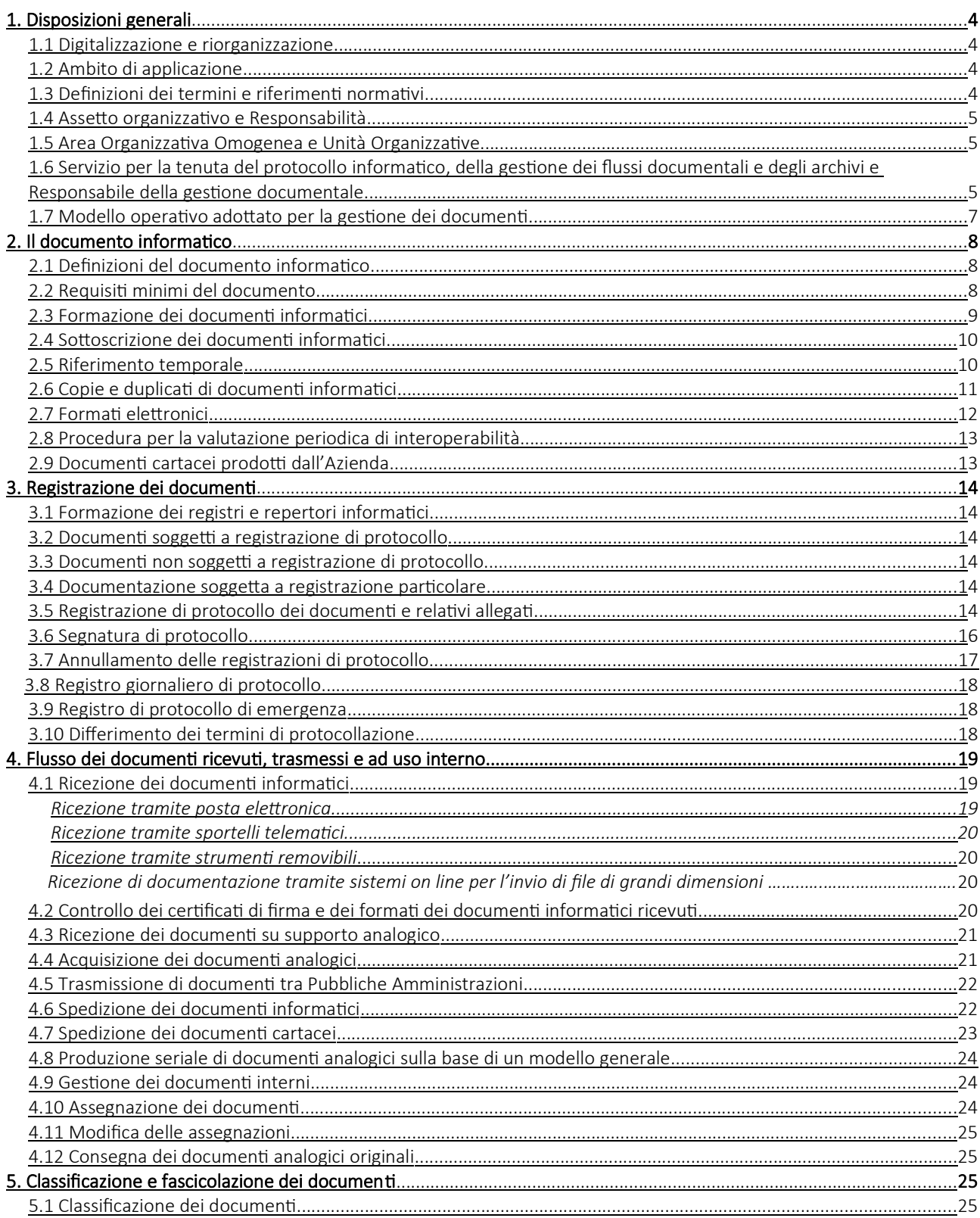

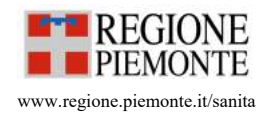

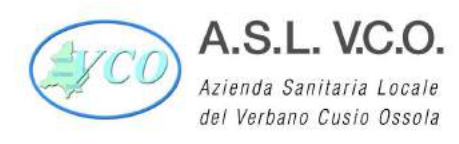

P.I./Cod.Fisc. 00634880033

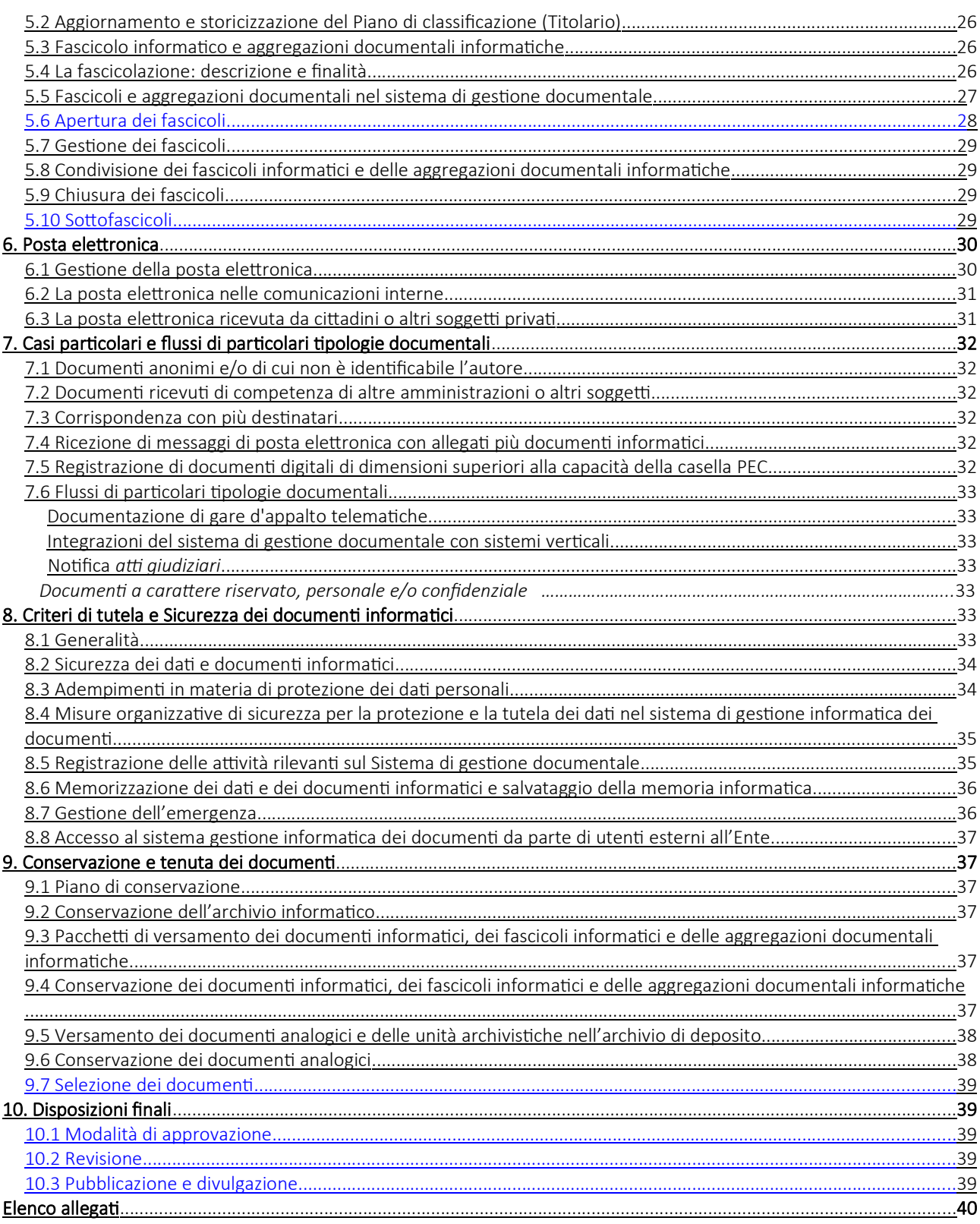

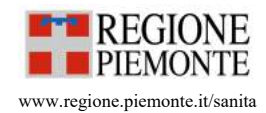

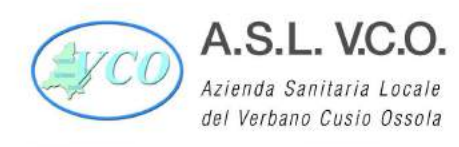

### 1. Disposizioni generali

#### 1.1 Digitalizzazione e riorganizzazione

L'Ente, nel perseguimento degli obiettivi dettati da Agenzia per l'Italia Digitale (d'ora in poi Agid) e dal legislatore italiano per la promozione dell'innovazione e nell'utilizzo delle tecnologie digitali, adotta strumenti informatici nel rispetto dei principi di efficienza, efficacia, economicità, imparzialità, trasparenza, semplificazione e partecipazione amministrativa.

Al fine di garantire lo sviluppo del processo di digitalizzazione previsto dalla normativa vigente, l'Ente provvede a razionalizzare e semplificare i procedimenti amministrativi, a ridefinire le attività gestionali interne e i flussi documentali, garantendo l'utilizzo delle tecnologie ai cittadini e alle imprese attraverso l'implementazione di canali telematici per la presentazione delle istanze e di modulistica elettronica nonché attraverso la messa a disposizione di servizi digitali.

L'Ente ha individuato funzionalmente l'ufficio dirigenziale al quale è affidata la riorganizzazione e la transizione alla modalità operativa digitale e i conseguenti processi di riorganizzazione nell'ambito della SOS Tecnologia dell'Informazione e della Comunicazione (ICT) con deliberazione n. 14 del 12/01/2023.

Per garantire l'attuazione delle linee strategiche per la riorganizzazione e la digitalizzazione dell'amministrazione definite dal Governo, in coerenza con gli obiettivi previsti nel Piano Triennale dell'Informatica e dal Codice dell'Amministrazione Digitale, l'Ente, dapprima con nota prot. 76683 del 18/12/2020, e successivamente con delibera n. 14 del 12/01/2023, ha individuato il Responsabile per la transizione al digitale a cui affidare il processo di transizione nell'Ente alla modalità operativa digitale e la riorganizzazione dei processi finalizzati alla realizzazione di un'amministrazione digitale e aperta, dei servizi facilmente utilizzabili e di qualità, attraverso una maggiore efficienza ed economicità. Il nominativo del Responsabile per la transizione al digitale è riportato sull'IndicePA nella UO denominata "Ufficio per la transizione al Digitale".

#### 1.2 Ambito di applicazione

Il presente manuale è adottato ai sensi del par. 3.5 delle Linee Guida Agid in tema di formazione, gestione e conservazione dei documenti informatici (d'ora in poi Linee Guida Agid) e fornisce le istruzioni per il corretto funzionamento del servizio per la tenuta del protocollo informatico, della gestione dei flussi documentali e degli archivi. In coerenza con il quadro normativo di riferimento, esso descrive altresì i processi e le attività che governano la fase di formazione, registrazione, classificazione, fascicolazione e conservazione dei documenti informatici ricevuti, spediti e a valenza interna del soggetto produttore, oltre che la gestione dei flussi documentali e dei procedimenti.

Regolamenta, inoltre, le fasi operative per la gestione informatica dei documenti, nel rispetto della normativa vigente in materia di accesso al sistema di gestione documentale, di trasparenza amministrativa e di sicurezza del patrimonio informaƟvo dell'Ente.

#### 1.3 Definizioni dei termini e riferimenti normativi

Per una corretta comprensione dei termini presenti all'interno del manuale e di tutta la terminologia in materia di gestione documentale si applicano le definizioni del glossario in allegato (Allegato 1 "Glossario e Normativa di riferimento"). Nello stesso sono riportati i principali riferimenti normativi vigenti in materia.

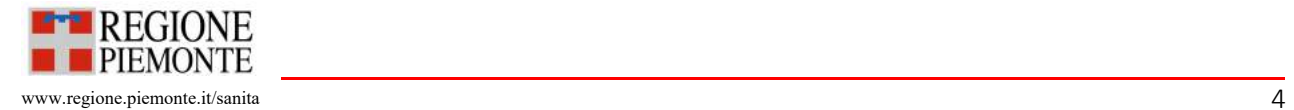

#### 1.4 Assetto organizzativo e Responsabilità

L'Ente è accreditato presso l'Indice dei domicili digitali delle pubbliche amministrazioni e dei gestori di servizi pubblici (IndicePA); il codice identificativo è asl14 vco, in forma estesa Azienda Sanitaria Locale VCO. L'Ente ha provveduto a individuare al suo interno un Referente IPA con il compito di aggiornare, anche tempestivamente, tutti i dati necessari e di verificarli almeno ogni 6 mesi.

Ai fini della gestione dei documenti è stata individuata con deliberazione del Direttore Generale n. 1042 del 28 dicembre 2021 (Allegato 2 "Atti costitutivi dell'AOO e del Servizio per la tenuta del protocollo informatico"), una sola Area Organizzativa Omogenea (d'ora in poi AOO) denominata ASL VCO.

Si tratta di un insieme di funzioni e di uffici individuati dall'ente al fine di gestire i documenti in modo unitario e coordinato, secondo quanto disposto dall'art. 50 comma 4 del D.P.R. 28 dicembre 2000, n. 445. Essa rappresenta il canale ufficiale per l'invio di istanze e l'avvio di procedimenti amministrativi.

La stessa è resa pubblica sull'Indice PA con i seguenti dati necessari previsti dal legislatore: codice identificativo (univoco per l'Ente e definito dall'Ente stesso, ovvero asl14\_vco), domicilio digitale, indirizzo, nominativo del responsabile, data di istituzione. Al momento della cessazione verrà compilato il relativo dato.

All'interno dell'AOO è garantita una gestione unica o coordinata dei documenti e sono assicurati criteri uniformi di classificazione e archiviazione.

Le unità organizzative (UO) che costituiscono l'AOO sono pubblicate sull'IndicePA e indicate nell'Organigramma riportato in allegato al presente Manuale (Allegato 3 "Organigramma")

#### 1.5 Area Organizzativa Omogenea e Unità Organizzative

L'Ente è responsabile della gestione dei documenti, dalla fase della loro formazione a quella della loro conservazione e dell'accesso agli archivi, anche nel caso in cui le modalità di gestione dovessero comportare l'esternalizzazione di determinati servizi.

1.6 Servizio per la tenuta del protocollo informatico, della gestione dei flussi documentali e degli archivi e Responsabile della gestione documentale

Nell'ambito della AOO, è istituito con deliberazione del Direttore Generale n. 1042 del 28 dicembre 2021 (Allegato 2 "Atti costitutivi dell'AOO e del Servizio per la tenuta del protocollo informatico") il Servizio per la tenuta del protocollo informatico, della gestione dei flussi documentali e degli archivi (d'ora in poi Servizio per il protocollo informatico); il Servizio è funzionalmente individuato nell'ambito della SOC Affari generali, legali e istituzionali.

Il Servizio per il protocollo informatico ha competenza sulla gestione dell'intera documentazione archivistica, ovunque trattata, distribuita o conservata dalla AOO, ai fini della sua corretta registrazione, classificazione, conservazione, selezione e ordinamento.

Il Servizio per il protocollo informatico svolge i seguenti compiti:

- attribuisce e provvede periodicamente ad aggiornare le autorizzazioni per l'accesso alle funzioni della procedura, disƟnguendo tra abilitazioni alla consultazione e abilitazioni all'inserimento e alla modifica delle informazioni;
- garanƟsce che le operazioni di registrazione e segnatura di protocollo, classificazione e indicizzazione dei documenti si svolgano nel rispetto delle disposizioni della normativa vigente;
- garantisce la corretta produzione e la conservazione del registro di protocollo;

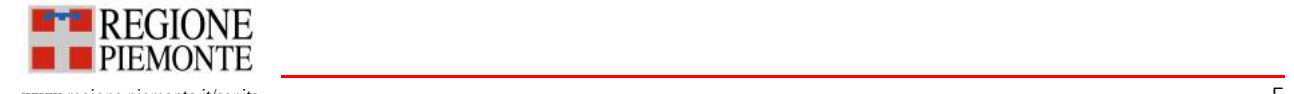

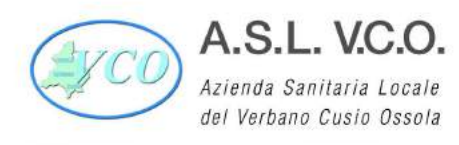

- cura, in collaborazione con i Sistemi Informativi, che le funzionalità del sistema in caso di guasti o anomalie siano ripristinate entro ventiquattro ore dal blocco delle attività e, comunque, nel più breve tempo possibile;
- conserva il registro di emergenza;
- garantisce il buon funzionamento degli strumenti e dell'organizzazione delle attività di registrazione di protocollo, di gestione dei documenti e dei flussi documentali e le attività di gestione degli archivi;
- autorizza le operazioni di annullamento e di modifica;
- adegua il sistema di gestione documentale alle modifiche dell'organigramma e del funzionigramma dell'Ente.

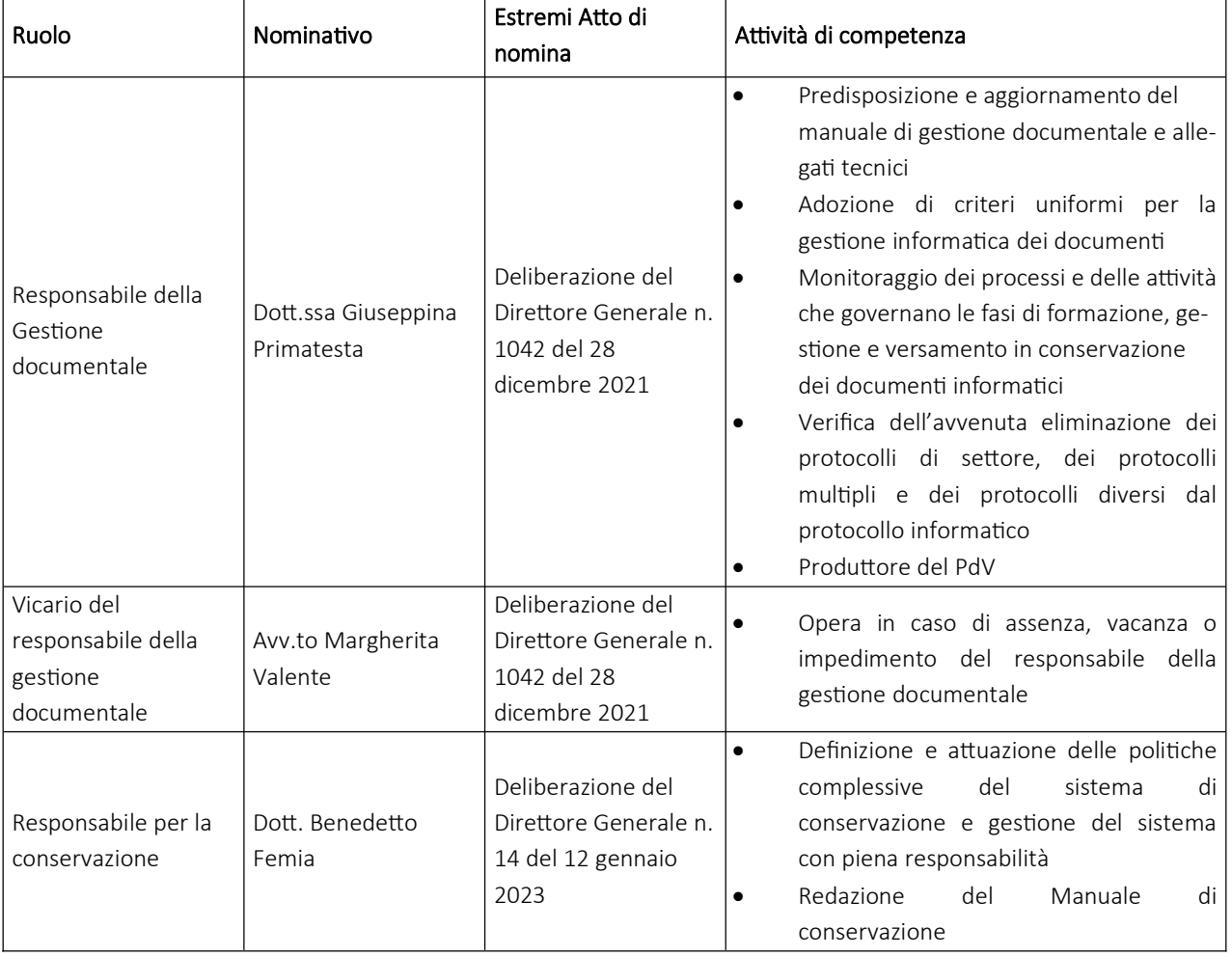

Le figure responsabili individuate sono le seguenti:

Il Responsabile della gestione documentale opera d'intesa con il responsabile della conservazione, acquisendo laddove necessario i pareri del Responsabile per la protezione dei dati personali.

Ad ogni responsabile di UO è comunque affidato il compito di gestire la documentazione in conformità alle disposizioni del presente manuale e di monitorare che le medesime disposizioni siano seguite da parte dei propri collaboratori nella trattazione di affari, attività e procedimenti amministrativi. Si sottolinea che prima di attivare una procedura automatica, o acquisire nuovi strumenti informatici, ciascun responsabile UO è tenuto a coinvolgere le figure elencate in tabella.

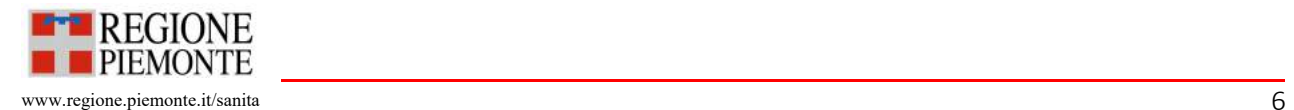

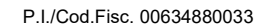

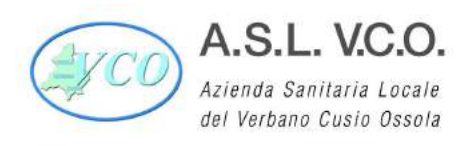

#### 1.7 Modello operativo adottato per la gestione dei documenti

Nell'ambito della AOO, la numerazione delle registrazioni di protocollo è unica e progressiva, non si differenzia fra documenti in ingresso, in uscita o interni e si rinnova ogni anno solare. Il numero di protocollo e la data di protocollo sono generati tramite il sistema di protocollo informatico ed assegnati automaticamente a ciascun documento registrato. Ad ogni documento è assegnato un solo numero, che non può essere utilizzato per la registrazione di altri atti, anche se correlati allo stesso.

Per la gestione dei documenti è adottato un modello operativo misto, il quale prevede che tutte le operazioni di protocollazione sia in entrata che in uscita, siano gestite come descritto nella tabella di cui all'Allegato 4 "Abilitazioni UO al sistema di protocollo informatico".

Le strutture ospedaliere, che non sono dotate di segreteria amministrativa, non risultano abilitate alla protocollazione. Pertanto:

- per la corrispondenza in partenza ed interna (avente carattere formale come indicato al successivo paragrafo 2.1) devono far riferimento alla Direzione Sanitaria Ospedali Verbania Domodossola, che provvederà alla protocollazione ed all'inoltro ai destinatari;

- per la corrispondenza in arrivo, l'ufficio protocollo provvederà ad assegnarla alla Direzione Sanitaria, la quale inoltrerà i documenti ai destinatari ospedalieri interessati tramite la funzione descritta al successivo paragrafo 4.9.

Il sistema di gestione documentale permette l'assegnazione differenziata dei profili di abilitazione, intervento, modifica e visualizzazione dei documenti in rapporto alle funzioni e al ruolo svolto dagli uffici/utenti, garantendo la tutela dei dati personali.

Le abilitazioni dei singoli utenti sono estraibili dal sistema di gestione documentale in qualsiasi momento.

Le modalità di rilascio delle abilitazioni di accesso degli utenti al sistema di gestione informatica dei documenti, e la relativa profilazione, avviene secondo i criteri individuati dalla AOO.

Tramite la procedura Cred.Net, sistema aziendale per la richiesta di autorizzazione all'accesso alle banche dati aziendali, per ogni funzione specifica del sistema viene individuata una voce apposita. Le tipologie di ruoli sono quelle sotto indicate:

ARCHIFLOW:

- Consultazione
- Protocollazione + invio PEC
- Delibere Estensore
- Delibere Responsabile del procedimento
- Delibere Responsabile di Struttura-sostituto-funzionario
- Determine Responsabile del Procedimento
- Determine Responsabile di Struttura-sostituto-funzionario
- Determine Estensore

Con apposita circolare interna prot. 27049 del 28/04/2022 sono state indicate ai vari Direttori/Responsabili le modalità operaƟve per effeƩuare le richieste di abilitazione tramite l'applicaƟvo Cred.Net.

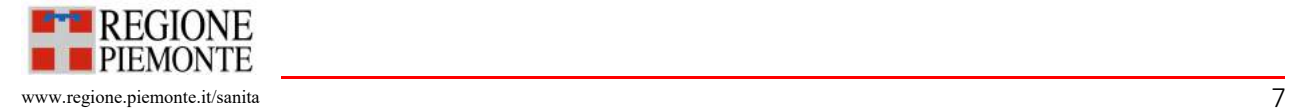

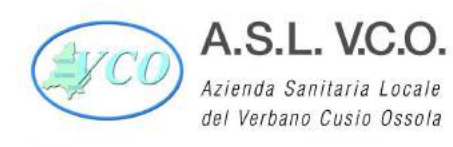

## 2. Tipologie di documenti

#### 2.1 Definizioni

Il documento informatico è la rappresentazione informatica di atti, fatti e dati giuridicamente rilevanti. Il documento informatico amministrativo è la rappresentazione di atti, fatti, anche interni, formati dalla Pubblica Amministrazione nell'ambito dell'espletamento della propria attività amministrativa.

Il documento informatico è una sequenza determinata di valori binari indifferente al supporto fisico su cui è memorizzata.

Il documento analogico è la rappresentazione non informatica, di atti, fatti o dati giuridicamente rilevanti. Qualsiasi documento non informatico (ad es., un documento cartaceo) è, dunque, un documento analogico.

Nella gestione dei flussi documentali della AOO, i documenti si distinguono in documenti ricevuti, spediti e interni:

- i documenti ricevuti sono tutti i documenti ricevuti dalla AOO nell'espletamento della propria attività, provenienti da soggetti esterni (persone fisiche o persone giuridiche, pubbliche e private, altre AOO). Sono da considerarsi soggetti esterni anche i dipendenti dell'Ente, qualora inoltrino documentazione di carattere personale o comunque non direttamente connessa all'espletamento delle loro funzioni;
- i documenti spediti sono tutti i documenti prodotti dalla AOO nell'ambito della propria attività e destinati a soggetti esterni (persone fisiche o persone giuridiche, pubbliche e private, altre AOO);
- i documenti interni sono prodotti da un'unità organizzativa e destinati, per competenza, ad un'altra unità organizzativa e possono essere a carattere formale e informale si distinguono in:
	- o Documenti di carattere informativo come memorie informali, appunti, documenti di lavoro di natura non ufficiale, temporanea e/o interlocutoria, a preminente carattere operativo/preparatorio. Per comunicazioni informali tra uffici si intende lo scambio di informazioni, con o senza documenti allegati, delle quali è facoltativa la conservazione. Tali documenti "informali" non devono essere protocollaƟ e, lo scambio di informazioni, dovrà avvenire tramite e-mail.
	- o DocumenƟ di caraƩere giuridico-probatorio, redaƫ dal personale nell'esercizio delle proprie funzioni al fine di documentare fatti inerenti l'attività svolta e la regolarità dell'azione amministrativa ovvero qualsiasi altro documento dal quale possano nascere diritti, doveri o legittime aspettative di terzi. Tali documenti "formali" devono essere protocollati e redatti secondo le indicazioni di cui al paragrafo successivo.

#### 2.2 Requisiti minimi del documento

I documenti formati dalla AOO riportano le seguenti informazioni:

- denominazione dell'Ente con indirizzo completo e domicilio digitale;
- AOO e unità organizzativa competente:
- luogo e data;
- destinatario;
- indice di classificazione:
- oggetto del documento;
- testo;
- numero degli allegati (se presenti);
- eventuali riferimenti a documenti precedenti;
- indicazione del Responsabile del procedimento;
- sottoscrizione autografa o elettronico/digitale del Responsabile del procedimento.

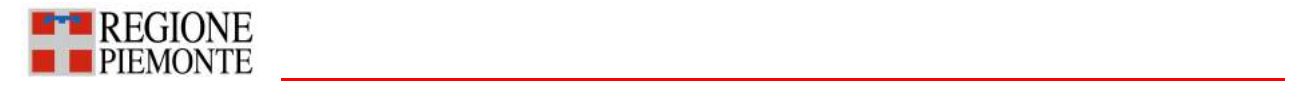

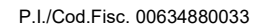

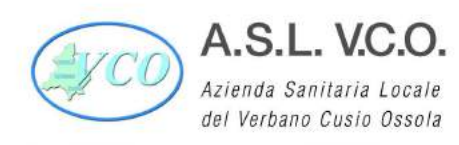

#### 2.3 Formazione dei documenti

Gli originali dei documenti sono formati con mezzi informatici secondo le modalità previste dalle Linee Guida Agid in materia. Nello specifico:

- creazione tramite l'utilizzo di strumenti software o servizi cloud qualificati;
- acquisizione di un documento informatico per via telematica o su supporto informatico, della copia per immagine su supporto informatico di un documento analogico, della copia informatica di un documento analogico;
- memorizzazione su supporto informaƟco in formato digitale delle informazioni risultanƟ da transazioni o processi informatici o dalla presentazione telematica di dati attraverso moduli o formulari resi disponibili all'utente;
- generazione o raggruppamento anche in via automatica di un insieme di dati o registrazioni provenienti da una o più basi dati, anche appartenenti a più soggetti interoperanti, secondo una struttura logica predeterminata e memorizzata in forma statica.

Nella formazione dei documenti informatici effettuata nei diversi gestionali, viene attuato un controllo delle versioni degli stessi, tenendo traccia dei loro passaggi e trasformazioni fino alla versione definitiva inviata alla registrazione. In base alle modalità previste per la formazione del documento informatico, questi assume le caratteristiche di immodificabilità e di integrità quando forma e contenuto non sono alterabili durante le fasi di accesso, gestione e conservazione.

I documenti informatici amministrativi assumono le caratteristiche di immodificabilità e di integrità anche attraverso la registrazione nel registro di protocollo, negli ulteriori registri, nei repertori, negli albi, negli elenchi, negli archivi o nelle raccolte di dati contenute nel sistema di gestione informatica dei documenti.

I documenti informatici prodotti, indipendentemente dal software utilizzato, prima della loro sottoscrizione, sono convertiti in uno dei formati conformi alle indicazioni normative.

Nella fase di formazione, nonché durante l'intero ciclo di vita ai documenti informatici, sono associati i metadati previsti dall'Allegato 5 Metadati delle Linee Guida Agid.

Per metadati si intendono le informazioni per la decodifica, l'identificazione, il recupero, l'accesso e l'uso dei documenti informatici. La codifica dell'informazione digitale, infatti, a differenza di altre, non è mai né auto-sufficiente né autoesplicativa, ma deve sempre e necessariamente documentare sé stessa al livello minimo del singolo atomo di informazione, aggiungendo al dato/contenuto vero e proprio.

Gli obiettivi dei metadati archivistici sono:

- garantire l'identificazione permanente dei singoli oggetti informativi, ad es.: identificativo univoco (numero di protocollo, data, autore, ecc.);
- garantire l'identificazione permanente delle relazioni tra gli oggetti informativi, ad es., indici di classificazione e fascicolatura;
- conservare le informazioni che supportano l'intellegibilità degli oggetti informativi, ad es., procedimento amministraƟvo cui il documento è connesso.

Di norma il documento analogico è un documento formato su supporto analogico prodotto con strumenti analogici (ad es., documento scritto a mano) o con strumenti informatici (ad es., documento prodotto con un sistema di videoscrittura) e stampato su carta.

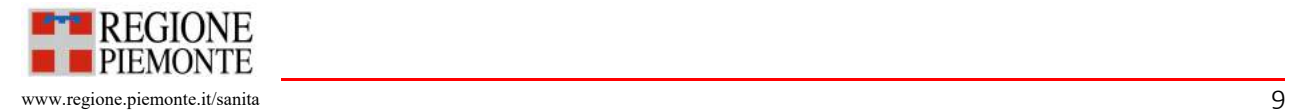

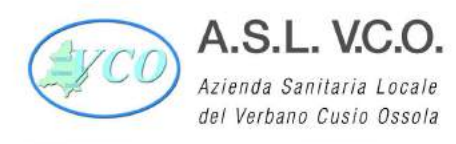

I documenti analogici dotati di firma autografa aventi per destinatario un ente o un soggetto terzo, sono di norma redatti in due esemplari, un originale per il destinatario e una minuta da conservare agli atti nel fascicolo corrispondente.

La sottoscrizione dei documenti sia informatici che analogici viene effettuata prima della loro registrazione.

#### 2.4 Sottoscrizione dei documenti informatici

Il documento informatico si caratterizza per la pluralità di firme elettroniche (con il valore di sottoscrizione, firma, sigla o visto), che caratterizzano e diversificano l'efficacia giuridico-probatoria del documento. La firma elettronica non è, infatti, la rappresentazione informatica grafica della firma, ma un meccanismo di associazione di dati per l'imputazione di effetti giuridici in capo a un determinato soggetto che ne appare l'autore.

Il documento informatico può essere sottoscritto con firma elettronica, avanzata, qualificata o digitale: il tipo di firma utilizzata differenzia il valore giuridico del documento, secondo le norme previste dalla legge.

Il documento informatico sottoscritto con firma elettronica semplice è liberamente valutabile dal giudice sia per quanto riguarda l'efficacia giuridica che per l'efficacia probatoria tenuto conto delle sue caratteristiche oggettive di qualità, sicurezza, integrità e immodificabilità.

Il documento informatico sottoscritto con firma avanzata, se formato nel rispetto delle regole tecniche che garantiscano l'identificabilità dell'autore, l'integrità e l'immodificabilità, al pari di una scrittura privata, fa piena prova fino a querela di falso della provenienza della dichiarazione da chi l'ha sottoscritta, se colui contro il quale è prodotta ne riconosce la sottoscrizione ovvero se questa è legalmente considerata come riconosciuta.

Il documento informatico sottoscritto con firma qualificata o con firma digitale, se formato nel rispetto delle regole tecniche che garantiscano l'identificabilità dell'autore, fa piena prova fino a querela di falso della provenienza della dichiarazione da chi l'ha sottoscritta. L'utilizzo del dispositivo si presume riconducibile al titolare, salvo che questi ne dia prova contraria.

L'associazione a un documento informatico di una firma digitale o di un altro tipo di firma elettronica qualificata basata su un certificato elettronico revocato, scaduto o sospeso equivale a mancata sottoscrizione. Tuttavia le firme elettroniche qualificate e digitali, ancorché sia scaduto, revocato o sospeso il relativo certificato qualificato del sottoscrittore, sono valide se alle stesse è associabile un riferimento temporale opponibile ai terzi che collochi la generazione di dette firme rispettivamente in un momento precedente alla scadenza, revoca o sospensione del suddetto certificato.

Le tipologie di sottoscrizione utilizzate sono:

- firma elettronica: username-password
- firma elettronica avanzata (FEA): CNS
- firma elettronica qualificata (FEQ):
	- o firma (qualificata) digitale remota rilasciata da Certificatori Accreditati

#### 2.5 Riferimento temporale opponibile a terzi

Per attribuire una data certa ai documenti informatici si utilizza prevalentemente il riferimento temporale contenuto nella segnatura di protocollo. Per eventuali tipologie documentali, non soggette a registrazione di protocollo, può essere adottato come riferimento temporale opponibile a terzi, la data e l'ora del rapporto di versamento generato con la procedura di conservazione digitale.

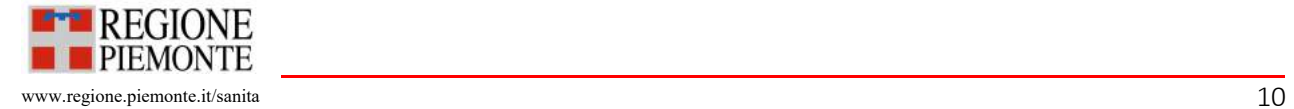

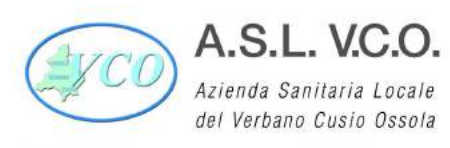

٦

#### 2.6 Copie e duplicati di documenti informatici

Sono effettuate copie e duplicati degli atti e dei documenti informatici per gli usi consentiti dalla legge nelle modalità descritte nella tabella seguente:

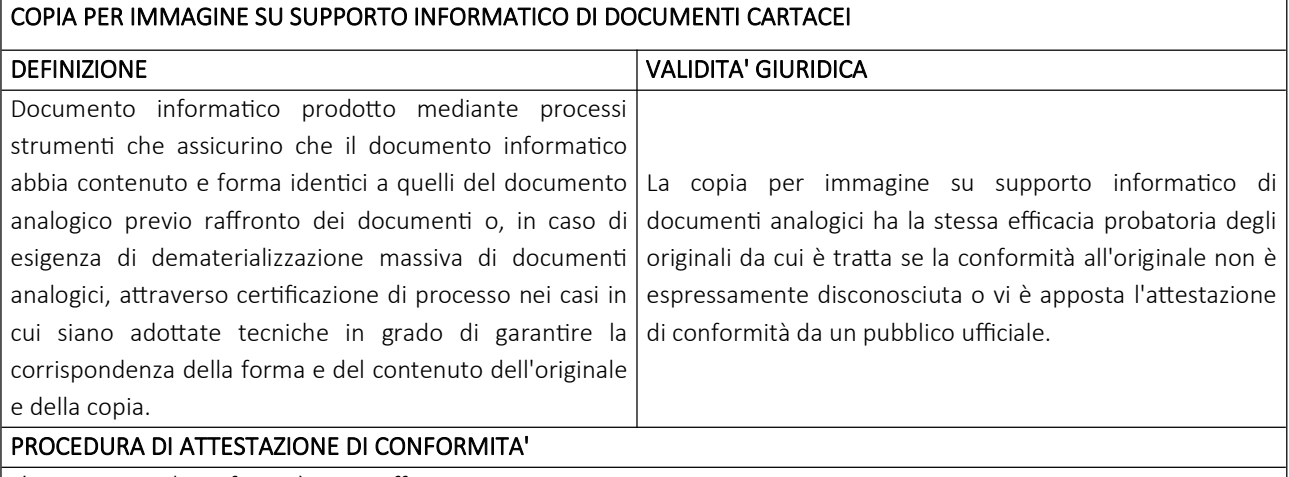

L'attestazione di conformità viene effettuata:

Riportando l'attestazione di conformità nel documento informatico contenete la copia per immagine. L'attestazione deve essere sottoscritta dal pubblico ufficiale autorizzato con firma digitale/qualificata/avanzata. Sull'attestazione di conformità verrà riportata la dicitura "Si attesta che il presente documento costituisce copia conforme all'originale analogico conservata agli atti dell'Ente".

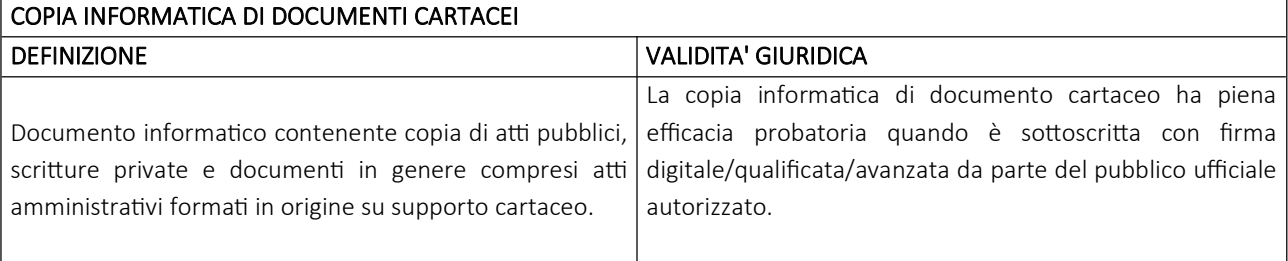

#### PROCEDURA DI ATTESTAZIONE DI CONFORMITA'

L'attestazione di conformità viene effettuata:

Riportando l'attestazione di conformità nel documento informatico contenente la copia informatica. L'attestazione di conformità riporterà la dicitura: "Si attesta che la presente copia informatica è conforme al documento analogico originale, ai sensi dell'art. 22 del D.Lgs 82/2005 e successive modifiche".

#### COPIA INFORMATICA DI DOCUMENTO INFORMATICO/ESTRATTO INFORMATICO DI DOCUMENTO INFORMATICO

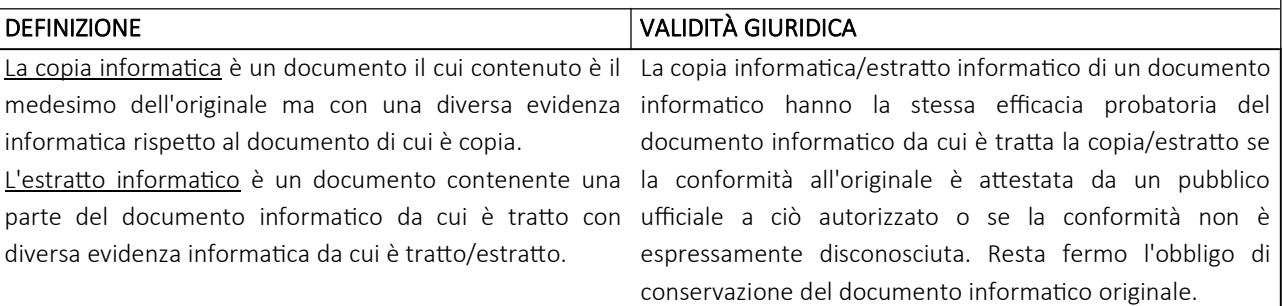

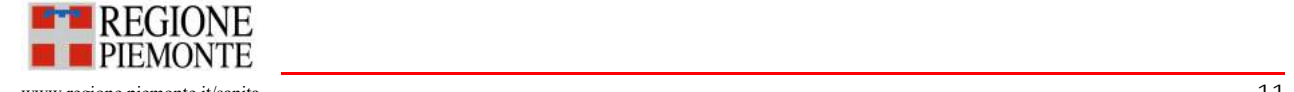

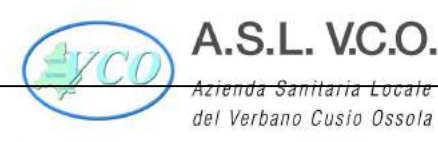

da Sanitaria Loca del Verbano Cusio Ossola Sede legale : Via Mazzini, 117 - 28887 Omegna (VB) Tel. +39 0323.5411 0324.4911 fax +39 0323.643020 e-mail: protocollo@pec.aslvco.it - www.aslvco.it

P.I./Cod.Fisc. 00634880033

## PROCEDURA DI ATTESTAZIONE DI CONFORMITÀ

L'attestazione di conformità viene effettuata:

Riportando l'attestazione di conformità nel documento informatico contenente la copia informatica secondo la procedura seguente. L'attestazione di conformità sarà riportata attraverso la seguente dicitura: "Si attesta che la presente copia informatica/estratto informatico è conforme al documento informatico originale, ai sensi degli artt. 23 bis e 23-ter del D.Lgs 82/2005 e successive modifiche".

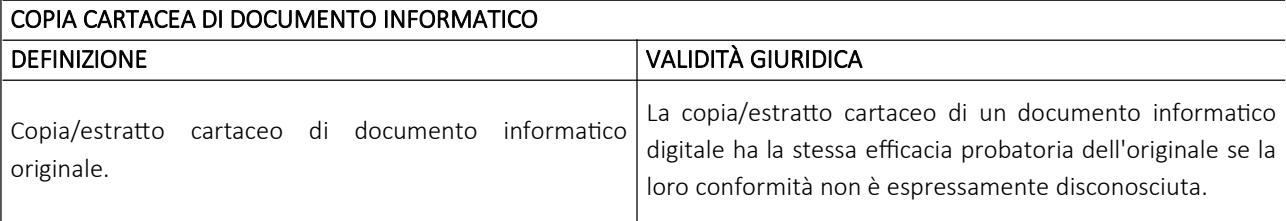

#### PROCEDURA DI ATTESTAZIONE DI CONFORMITÀ

La copia analogica del documento informatico può essere rilasciata mediante:

Sottoscrizione autografa del pubblico ufficiale. L'attestazione di conformità sarà riportata attraverso la seguente dicitura "Copia fotostatica conforme all'originale composta da nn facciate"

Nel caso di documenti prodotti automaticamente da sistemi software è possibile, al fine di trasmettere i medesimi a soggetti non aventi domicilio digi-tale, produrre copia analogica con l'indicazione a mezzo stampa del responsabile pro-tempore in sostituzione della firma autografa ai sensi dell'art. 3 del D.Lgs. 39/1993 e di una dicitura che specifichi che il documento informatico, da cui la copia è tratta, è stato predisposto come documento nativo digitale ed è disponibile presso l'amministrazione. Tali copie analogiche devono essere tratte da originali informatici sottoscritti con firma digitale o al-tra firma qualificata.

Qualora si renda necessario, per ragioni amministrative, si possono produrre copie analogiche semplici di un medesimo documento. Su ciascuna copia va apposta la dicitura "copia" a cura della struttura. Tali copie devono essere eliminate alla conclusione dello svolgimento del procedimento/attività a cura della struttura che le ha prodotte.

#### 2.7 FormaƟ eleƩronici

Il "formato" del file è il mezzo con cui vengono rappresentati i documenti informatici oggetto di creazione, elaborazione, ricezione, condivisione e conservazione.

Vengono gestiti documenti informatici prodotti attraverso formati che garantiscono principi di interoperabilità tra i sistemi di gestione documentale e di conservazione. Tali formati sono individuati considerando la necessità di garantire le caratteristiche di integrità, leggibilità e fruibilità al documento informatico nell'intero ciclo di vita dello stesso. Vengono inoltre tenuti in considerazione i requisiti previsti dalla normativa di settore, nonché le raccomandazioni volte a prevenire il rischio dell'obsolescenza tecnologica e a facilitare il processo di riversamento.

I formati da utilizzare sono scelti tenendo conto in modo particolare dei seguenti fattori:

- formati aperti;
- formati non proprietari;
- formati standard de jure;
- formati estendibili;
- formati parlanti;
- formati completamente robusti;
- formati indipendenti da dispositivo.

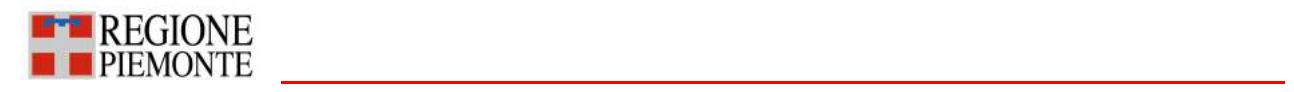

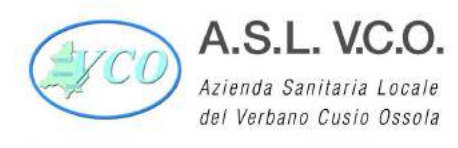

Per la scelta dei formati viene effettuata, sulla base di quanto riportato nell'Allegato 2 Formati di file e riversamento delle Linee Guida Agid, una valutazione delle caratteristiche degli stessi al fine di definire la validità durante il ciclo di vita dei documenti.

Tra i formati ammessi si segnalano: PDF-PDF/A (estensione.pdf), TIFF (estensione.tif), JPG (estensione . jpg/.jpeg); testo (estensione .txt); Office Open XML – OOXML (estensione .docx, .xlsx, .pptx - standard ISO/IEC DIS 29500); Open Document Format - ODF (estensione .ods, .odp, .odg, .odb - standard ISO/IEC DIS 26300); XML (estensione .xml). Infine, in caso di *file* firmati digitalmente, i formati .p7m e .m7m. Nell'ipotesi di invio di file compressi, i file originari dovranno essere nei formati suddetti.

Qualora i messaggi di posta elettronica contengano documenti prodotti con formati non conformi agli standard indicati dalla normativa vigente, l'incaricato dell'ufficio protocollo provvederà, ove possibile, a regolarizzare la pratica richiedendo al mittente la trasmissione dei documenti nei formati richiesti, fermo restando che, nell'ipotesi di ricezione di *file* difformi, l'Azienda non può garantirne la leggibilità futura e la corretta conservazione.

#### 2.8 Procedura per la valutazione periodica di interoperabilità

Periodicamente si effettua la valutazione di interoperabilità allo scopo di individuare i cambiamenti delle condizioni riferite all'utilizzo di formati indicati nel paragrafo precedente.

La valutazione consiste in un rapporto contenente:

- censimento dei formati con relativi dettagli tecnici;
- eventuali processi di riversamento;
- eventuali tempistiche future per operare sui documenti informatici;
- valutazioni in merito alla conservazione delle evidenze informatiche nel formato originale;
- valutazioni di formati di file di categorie specifiche;
- dipendenza dei formati di file da licenze d'uso, marche e brevetti o altra proprietà intellettuale e da sistemi e architetture proprietarie.

A seguito della valutazione di interoperabilità viene valutata l'esigenza di pianificare il riversamento dei file, da un formato ad un altro, al fine di migliorarne l'interoperabilità tenendo in considerazione quanto previsto nell'Allegato 2 Formati di file e riversamento delle Linee Guida Agid.

#### 2.9 Documenti cartacei prodotti dall'Azienda

L'azienda in via residuale può produrre documenti originali cartacei. Per ogni documento cartaceo destinato ad essere spedito in originale vengono scritti tanti esemplari quanti sono i destinatari ESTERNI all'azienda e viene acquista copia per immagine del medesimo documento allegata alla registrazione di protocollo. Se il documento deve essere trasmesso a strutture interne, ciò avverrà tramite il sistema di gestione documentale, dopo la registrazione di protocollo.

La minuta cartacea rappresenta la redazione definitiva del documento da conservare "agli atti". Essa porta la firma autografa ed è conservata nel fascicolo del procedimento al quale si riferisce o nell'apposita serie documentaria. Anche sulla minuta è apposta la segnatura di protocollo a cura della struttura emittente.

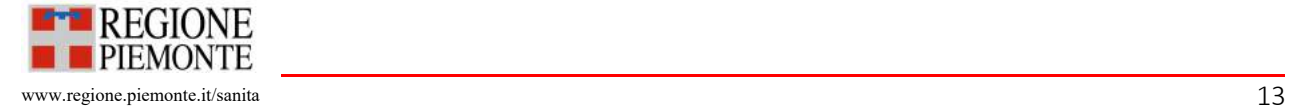

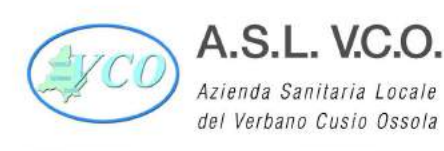

P.I./Cod.Fisc. 00634880033

## 3. Registrazione dei documenti

#### 3.1 Formazione dei registri e repertori informatici

I registri e repertori informatici sono formati esclusivamente su supporto informatico. I registri e i repertori possono essere creati mediante la generazione o il raggruppamento anche in via automatica di un insieme di dati o registrazioni, provenienti da una o più basi dati, anche appartenenti a più soggetti interoperanti, secondo una struttura logica predeterminata e memorizzata in forma statica. I registri, i repertori, gli albi e gli elenchi e le raccolte di dati concernenti stati, qualità personali e fatti sono indicati nell'allegato 5 "Elenco dei registri, repertori, albi e elenchi (database)". Periodicamente deve essere effettuato il censimento delle banche dati e dei software di gestione documentale in uso all'interno dell'AOO.

Qualsiasi registrazione eventualmente effettuata su registri non autorizzati è nulla di diritto e non può produrre alcun effetto giuridico-probatorio.

#### 3.2 Documenti soggetti a registrazione di protocollo

Tutti i documenti prodotti, ricevuti e tutti i documenti informatici dell'AOO sono registrati al protocollo, ad eccezione di quelli indicati negli articoli successivi.

#### 3.3 Documenti non soggetti a registrazione di protocollo

Ai sensi dell'arƟcolo 53, DPR 445/2000, sono esclusi dalla registrazione di protocollo:

- gazzette ufficiali, bollettini ufficiali, notiziari della Pubblica Amministrazione;
- note di ricezione delle circolari e altre disposizioni;
- materiale statistico;
- atti preparatori interni;
- giornali, riviste, materiale pubblicitario, stampe varie, plichi di libri;
- biglietti augurali, inviti a manifestazioni e documenti di occasione vari che non attivino procedimenti amministrativi;
- bolle accompagnatorie;
- pubblicità non richiesta

Qualora, in via eccezionale, l'ufficio competente rilevi la necessità di registrazione inoltrerà apposita richiesta all'ufficio protocollo.

Non sono inoltre soggetti a registrazione di protocollo i documenti interni informali come definiti al precedente Paragrafo 2.1. Al di fuori delle suddette tipologie documentali, il Responsabile del procedimento si assume la responsabilità di eventuali ulteriori esclusioni dalla registrazione.

#### 3.4 Documentazione soggetta a registrazione particolare

L'AOO ha individuato l'elenco dei documenti sottoposti a registrazione particolare, riportati nell'allegato 6 "Documenti soggetti a registrazione particolare" con i relativi metadati associati. I software di produzione e archiviazione dei documenti a registrazione particolare consentono di eseguire tutte le operazioni previste nell'ambito della gestione dei documenti e del sistema adottato per il protocollo informatico. L'elenco delle tipologie documentarie sottoposte a registrazione particolare viene aggiornato dal Responsabile della gestione documentale.

#### 3.5 Registrazione di protocollo dei documenti e relativi allegati

La registrazione dei documenti ricevuti, spediti e interni (e relativi allegati) è effettuata in un'unica operazione, utilizzando le apposite funzioni previste dal sistema di protocollo e presuppone l'esistenza di un documento firmato.

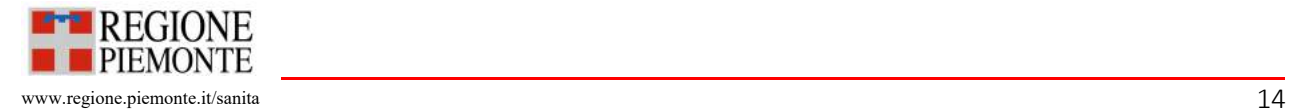

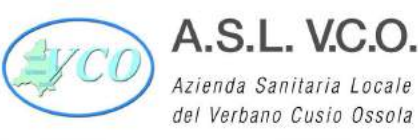

Azienda Sanitaria Locale del Verbano Cusio Ossola

P.I./Cod.Fisc. 00634880033

Il Registro di protocollo si configura come atto pubblico di fede privilegiata fino a querela di falso.

La registrazione della documentazione pervenuta avviene nell'arco della giornata lavorativa successiva al ricevimento o, se intercorrono dei giorni festivi o di chiusura programmata dell'Ente, nel primo giorno lavorativo utile.

A ciascun documento informatico ricevuto o spedito dall'AOO corrisponde un'unica registrazione di protocollo.

La protocollazione dei documenti informatici ricevuti o trasmessi per posta elettronica deve essere effettuata in modo da far corrispondere ad ogni messaggio una registrazione.

Al termine della registrazione il sistema genera automaticamente un numero progressivo, collegato in modo univoco e immodificabile alla data di protocollazione; esso rappresenta il numero di protocollo attribuito al documento. Il numero progressivo di protocollo è un numero ordinale costituito da almeno sette cifre numeriche.

Nella fase di registrazione l'addetto al protocollo deve individuare, a seguito di lettura della documentazione pervenuta, il documento principale e gli eventuali allegati al fine di valorizzare correttamente i campi di registrazione.

La registrazione di protocollo per ogni documento è effettuata mediante la memorizzazione di elementi obbligatori immodificabili, elementi obbligatori modificabili ed elementi non obbligatori e modificabili.

I metadati associati ai documenti informatici e agli eventuali allegati in fase di registrazione sono indicati nella tabella sotto riportata.

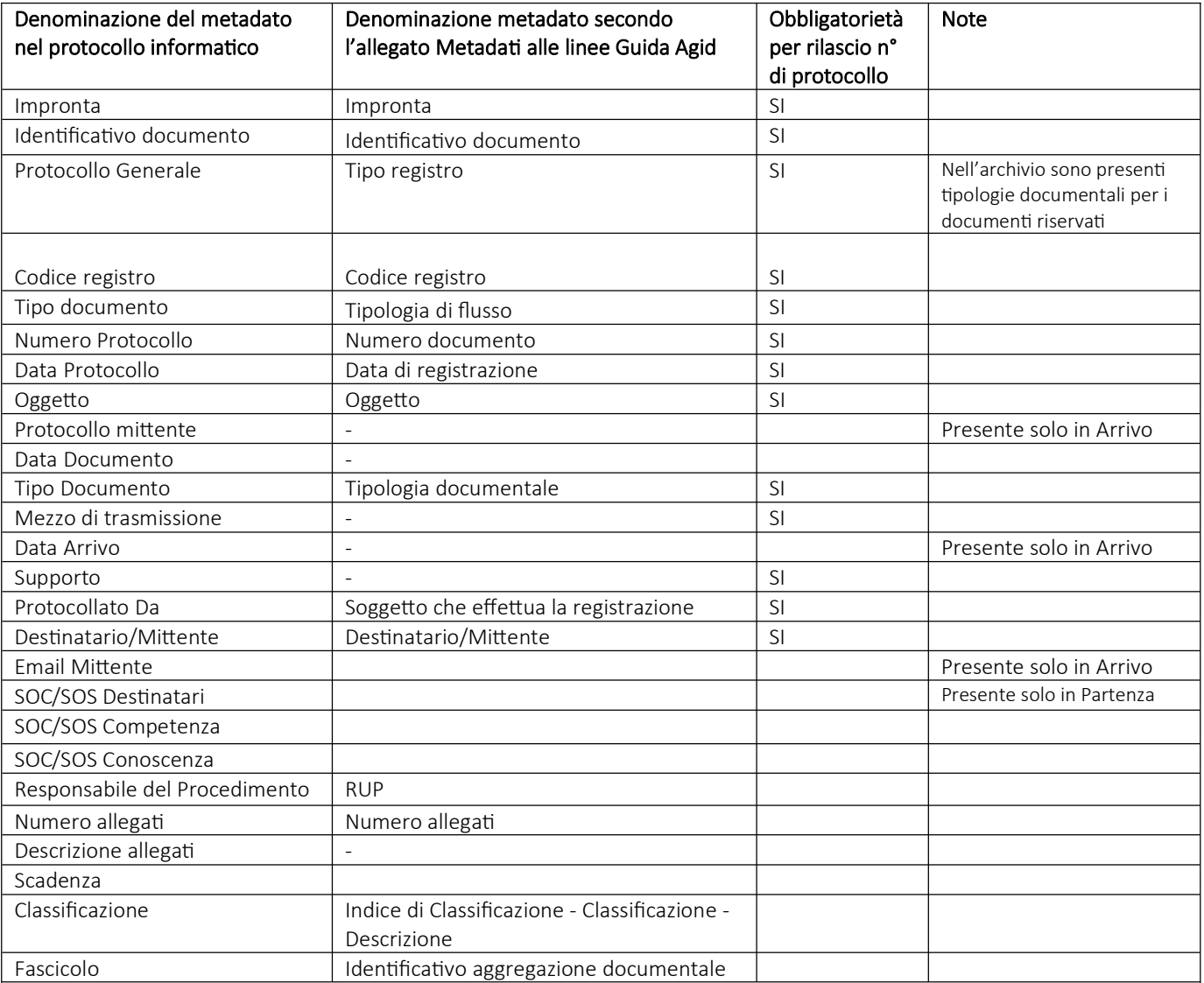

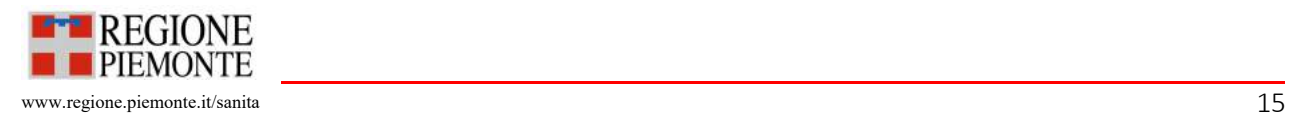

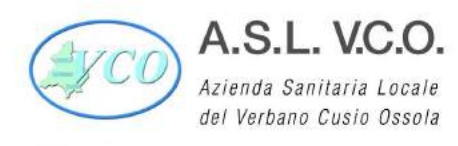

Al fine di garantire i principi di interoperabilità e di disponibilità delle informazioni, il sistema di gestione documentale permette l'esportazione dei metadati associati ai diversi oggetti digitali tramite file .xml.

Qualora vi siano allegati, in fase di registrazione, deve essere specificato il documento principale. Il numero e la descrizione degli allegati sono elementi essenziali per l'efficacia di una registrazione. Tutti gli allegati devono pervenire con il documento principale alle postazioni abilitate alla protocollazione al fine di essere inseriti nel sistema di protocollo informatico. Di conseguenza, ogni documento principale con i relativi allegati reca un solo numero di protocollo immodificabile. L'eventuale mancanza degli allegati deve essere annotata in fase di registrazione. In presenza di allegaƟ analogici su ciascuno è riportata la segnatura di protocollo.

I mittenti e i destinatari devono essere indicati riportando almeno nome e cognome, nel caso di persona fisica, e ragione sociale, nel caso di persona giuridica. Non è corretto valorizzare il metadato indicando l'indirizzo di posta elettronica dal quale pervengono, o al quale si inviano, i documenti.

La descrizione funzionale e operativa del sistema di protocollo informatico è illustrata nel manuale operativo del software di protocollo informatico allegato al presente documento (Allegato 7 - Manuale operativo del software di protocollo informatico), aggiornato alla release in uso (versione standard).

Data l'importanza in fase di registrazione della corretta redazione dell'oggetto del documento e dell'identificazione dei corrispondenti, sono stabilite le regole di scrittura descritte nell'allegato al presente manuale (Allegato 8 "Linee guida per l'inserimento e l'aggiornamento dei dati nel protocollo informatico e per la compilazione della banca dati anagrafica").

#### 3.6 Segnatura di protocollo

La segnatura di protocollo consiste nell'apposizione o nell'associazione al documento in originale, in forma non modificabile e permanente, delle informazioni memorizzate nel registro di protocollo. Essa consente di individuare ciascun documento in modo univoco.

Per garantire un'identificazione certa e univoca ai documenti amministrativi informatici (ed eventuali allegati), il sistema di protocollo informatico garantisce l'apposizione o l'associazione in forma permanente dei metadati relativi alla fase di registrazione di protocollo attraverso la generazione di un file conforme alle specifiche dell'Extensible Markup Language (XML). Le operazioni di segnatura avvengono contestualmente alla fase di registrazione del documento.

Le informazioni relative alla segnatura di protocollo sono memorizzate nel sistema di gestione documentale e associate al documento informatico amministrativo di riferimento.

Il file di segnatura di protocollo è composto dalle seguenti sezioni:

- intestazione;
- descrizione;
- sianature.

L'intestazione riporta i seguenti dati:

- Amministrazione mittente:
- AOO mittente;
- indicazione del registro nell'ambito del quale viene effettuata la registrazione;
- numero progressivo di protocollo;
- data di registrazione;
- oggetto del messaggio di protocollo;
- classificazione del messaggio di protocollo;
- fascicolo del messaggio di protocollo.

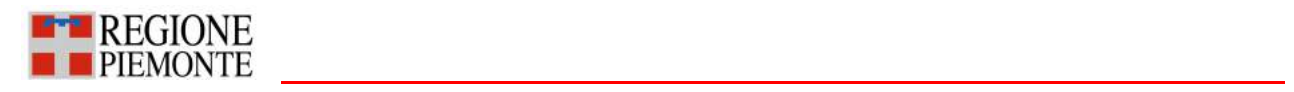

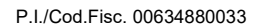

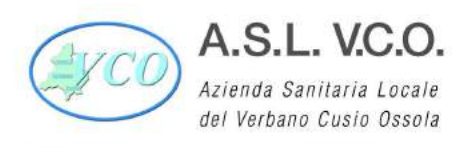

La descrizione contiene le seguenti informazioni:

- mittente;
- destinatario;
- riferimenti al documento primario e agli eventuali allegati;
- impronta informatica del documento principale e degli eventuali allegati.

La Signature contiene le informazioni relative al sigillo elettronico qualificato apposto al file di segnatura XML.

Per i documenti analogici la segnatura è apposta con apposito etichetta riportante i seguenti dati: nome Ente, codice IPA, AOO, codice registro protocollo, numero di protocollo, data di protocollo, competenza, conoscenza.

#### 3.7 Annullamento delle registrazioni di protocollo

Qualora dopo la registrazione di protocollo, si rilevino errori nei campi oggetto, mittente e destinatario, oppure la motivazione per cui il documento è stato prodotto è venuta meno, il documento è stato registrato erroneamente più volte, è stato allegato un documento (file) errato, si determinerà l'annullamento del numero di protocollo. Non è possibile annullare il solo numero di protocollo e mantenere valide le altre informazioni della registrazione. Essendo l'impronta dei documenti informatici un'informazione immodificabile ai sensi dell'art. 53 del DPR 445/2000, qualora fosse necessario sostituire un documento informatico allegato alla registrazione di protocollo, sarà necessario procedere con una nuova registrazione, previo annullamento della registrazione precedente.

Non è possibile procedere ad annullamento quando il documento protocollato sia già stato spedito al destinatario.

Qualora il documento sia stato diffuso si può procedere con la redazione di un nuovo documento che annulla e sostituisce il precedente (in questo caso è necessario citare il riferimento del protocollo del documento che viene sostituito).

L'operazione di annullamento è eseguita con le modalità di cui all'art. 54 del DPR 445/2000 ed è effettuata dal Responsabile della gestione documentale ed in caso di sua assenza, dal vicario.

L'annullamento avviene tramite specifica funzione del sistema di protocollo informatico, a seguito di apposita richiesta e rilascio di autorizzazione.

Gli operatori abilitati alla protocollazione possono richiedere l'annullamento al Responsabile della Gestione Documentale, tramite l'apposito tasto del menu "Annulla scheda", specificandone le motivazioni ed informando i Direttori/Responsabili delle rispettive strutture.

Dopo aver ricevuto la richiesta di annullamento il Responsabile della Gestione Documentale, espletate le opportune verifiche e, qualora necessari chiarimenti, sentito il Direttore/Responsabile interessato, procede a confermare l'annullamento, sempre tramite la medesima funzione del protocollo informatico.

Nel caso contrario, qualora non vi siano i presupposti per effettuare l'annullamento, il Responsabile della Gestione Documentale rifiuterà tale richiesta inserendo la relativa motivazione.

Il sistema di protocollo informatico consente le modifiche dei metadati di registrazione tra cui l'assegnazione interna e la classificazione da parte delle unità organizzative autorizzate.

I dati riferiti alle registrazioni annullate/modificate, comprensivi anche dell'identificativo dell'operatore, sono tracciati e storicizzati dal sistema di protocollo informatico e resi visibili e comparabili.

Per il dettaglio delle modalità operative della procedura di annullamento si rinvia alle istruzioni contenute nel "Manuale operativo del software di protocollo informatico" (All. 7 – versione standard).

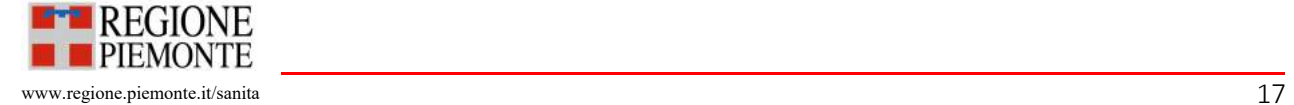

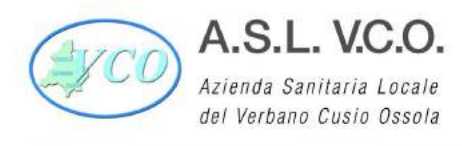

Si precisa che la procedura di cui sopra ai sensi del DPR 445/2000 è relativa agli annullamenti delle registrazioni di protocollo. In tema di annullamento dei provvedimenti amministrativi la procedura da adottare è, invece, disciplinata dalle disposizioni di cui alla L. 241/1990.

#### 3.8 Registro giornaliero di protocollo

Il registro giornaliero di protocollo è trasmesso entro la giornata lavorativa successiva al sistema di conservazione, garantendone l'immodificabilità del contenuto secondo quanto previsto nel Manuale di conservazione. Delle registrazioni del protocollo informatico è sempre possibile estrarre evidenza analogica.

#### 3.9 Registro di protocollo di emergenza

Le procedure adottate dal Responsabile della gestione documentale per l'attivazione, la gestione e il recupero dei dati contenuti nel registro di protocollo di emergenza sono riportate nel paragrafo denominato "Gestione dell'emergenza" del presente manuale.

#### 3.10 Differimento dei termini di protocollazione

Qualora un procedimento comporti una quantità di documenti da registrare in entrata tanto elevata da rendere impossibile, con le risorse di personale disponibile, il rispetto della protocollazione entro la giornata lavorativa successiva all'acquisizione, il Responsabile della gestione documentale può differire, con apposita autorizzazione, la registrazione di protocollo, fissando un limite di tempo entro il quale i documenti devono essere protocollati e conferendo valore alla data d'arrivo.

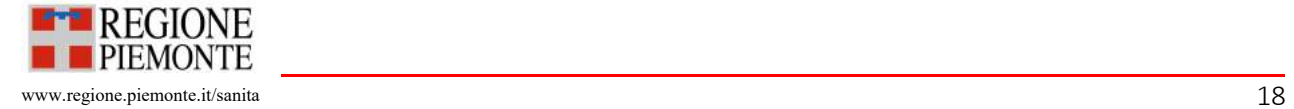

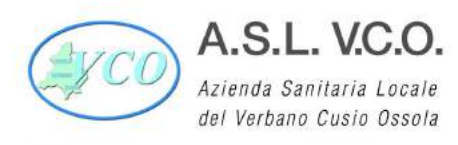

#### 4. Flusso dei documenti ricevuti, trasmessi e ad uso interno

#### 4.1 Ricezione dei documenti informatici

Le comunicazioni e i documenti informatici formano oggetto di registrazione di protocollo e sono validi ai fini del procedimento amministrativo, una volta che ne sia accertata la provenienza.

Le istanze e le dichiarazioni trasmesse per via telematica devono ritenersi valide a tutti gli effetti di legge, qualora:

- siano trasmesse, o comunque consegnate, regolarmente sottoscritte con firma digitale o altro tipo di firma elettronica qualificata o avanzata, o comunque formate previa identificazione informatica del proprio autore, con modalità tali da garantire la sicurezza, l'integrità e immodificabilità del documento e, in maniera manifesta ed inequivoca, la sua riconducibilità all'autore;
- l'istante o il dichiarante del documento è identificato attraverso il Sistema Pubblico di Identità Digitale (SPID), l'uso della Carta d'Identità Elettronica (CIE) e della Carta Nazionale dei Servizi (CNS);
- siano formate tramite uno dei punti di accesso telematico per i dispositivi mobili (AppIO);
- siano trasmesse dall'istante o dal dichiarante dal proprio domicilio digitale iscritto in uno degli elenchi di cui all'arƟcolo 6-bis, 6-ter o 6-quater del D.Lgs 82/2005 e successive modifiche ovvero, in assenza di un domicilio digitale iscritto, da un indirizzo elettronico eletto presso un servizio di posta elettronica certificata o un servizio elettronico di recapito certificato qualificato purché le relative credenziali di accesso siano state rilasciate previa identificazione del titolare, e ciò sia attestato dal gestore del sistema nel messaggio o in un suo allegato;
- si tratti di rappresentazioni digitali di documenti originali cartacei sottoscritti e presentati unitamente alla copia del documento d'identità.

#### Ricezione tramite posta elettronica

La ricezione dei documenti informatici soggetti alla registrazione di protocollo, che necessitano di raccomandata con ricevuta di ritorno, è effettuata mediante messaggi di posta elettronica certificata.

La ricezione è assicurata tramite il domicilio digitale: protocollo@pec.aslvco.it.

Il Servizio per il protocollo informatico è delegato all'apertura dei messaggi di posta elettronica pervenuti alla AOO come indicato nel paragrafo 1.7 Modello operativo adottato per la gestione dei documenti.

L'indirizzo di posta elettronica certificata è abilitato alla ricezione dei documenti provenienti da indirizzi di posta elettronica ordinaria.

L'Ente ha istituito ulteriori indirizzi di posta elettronica certificata per trattare peculiari tipologie documentali. Tali indirizzi sono elencati nell'allegato 9 "Elenco delle caselle di posta elettronica certificata", inseriti nell'Indice dei domicili digitali delle pubbliche amministrazioni e dei gestori di pubblici servizi e pubblicizzati sul sito web istituzionale con l'indicazione delle funzionalità cui sono preposti.

Gli uffici abilitati alla gestione delle caselle di posta elettronica certificata configurate nel sistema di gestione documentale sono delegati dal Responsabile della gestione documentale all'apertura dei messaggi di posta elettronica ricevuƟ. Le abilitazioni all'apertura delle caselle di posta sono elencate nell'allegato 4 "Abilitazioni UO alla registrazione di protocollo".

I documenti informatici che necessitano di protocollazione, eventualmente pervenuti a caselle di posta elettronica non configurate nel sistema di protocollo, devono essere inoltrati alla casella protocollo@pec.aslvco.it. per consentire la registrazione in ingresso.

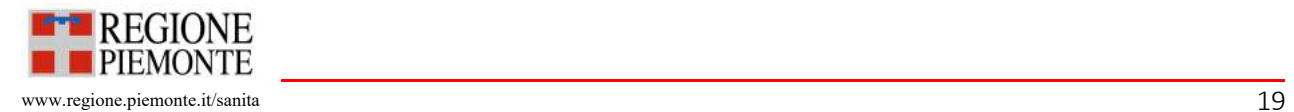

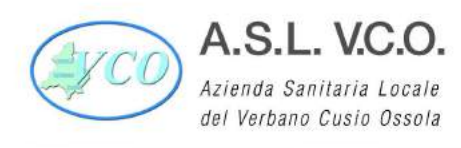

Contestualmente gli interessati dovranno chiedere ai mittenti di indirizzare direttamente le comunicazioni future alla casella PEC istituzionale.

Per i documenti ricevuti tramite servizio di posta elettronica certificata, l'avvenuto recapito del messaggio è garantito dal servizio di posta elettronica certificata utilizzato dall'AOO.

#### Ricezione tramite sportelli telematici

Si ricevono i documenti informatici generati dall'utente attraverso i moduli e i formulari resi disponibili sul sito istituzionale mediante i sistemi di sportello telematico come di seguito riportate.

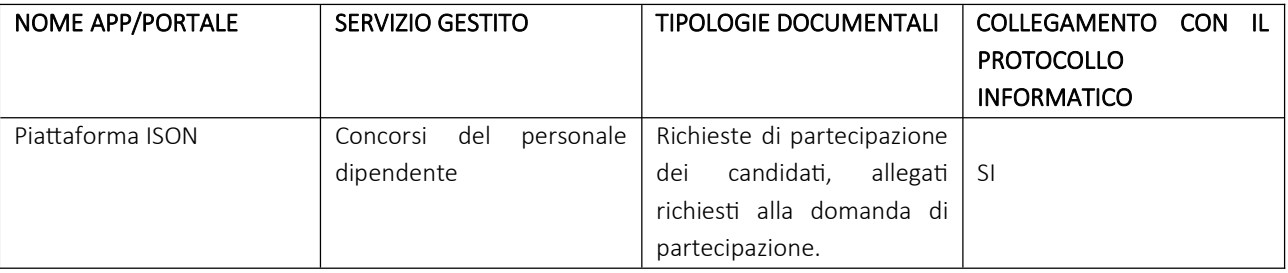

#### Ricezione tramite strumenti removibili

Di norma non si accettano documenti informatici consegnati attraverso supporto removibile. Eventuali eccezioni sono valutate dal Responsabile della gestione documentate sentito il parere del Responsabile dei sistemi informativi. Eventuali documenti informatici consegnati su supporto removibile sono scaricati e registrati nel sistema di gestione documentale. La modalità di ricezione è annotata durante la registrazione.

## Ricezione di documentazione tramite sistemi on line per l'invio di files di grandi dimensioni (es. google drive, weTransfer, GisMasterMAIL)

Qualora gli allegati al documento pervenuto alla PEC siano da scaricare tramite il collegamento ad appositi link generati da sistemi per l'invio di files di grandi dimensioni, si provvederà a scaricare tali file e a registrarli al protocollo.

#### 4.2 Controllo dei certificati di firma e dei formati dei documenti informatici ricevuti

Per quanto concerne la verifica della validità dei certificati di firma, le postazioni abilitate alla registrazione dei documenti in ingresso protocollano il documento. Le unità organizzative assegnatarie dei documenti provvedono a verificare la validità dei certificati e la corrispondenza tra il firmatario ed il titolare del certificato. Nel caso in cui il certificato risulti scaduto o revocato provvedono a comunicarlo al mittente richiedendo un nuovo invio con certificato di firma valido. Compete al responsabile dell'unità organizzativa assegnataria annotare sulla scheda di protocollo l'esito della verifica, nel caso in cui sia negativa (es.: "certificato scaduto: si richiede nuovo documento"; "certificato scaduto: si procede poiché il documento con firma scaduta non doveva essere sottoscritto").

Qualora si ricevano documenti informatici firmati digitalmente il cui certificato di firma, valido nel momento della sottoscrizione e invio tramite PEC, risulta scaduto o revocato nella fase di protocollazione, questi verranno protocollati poiché è presente il riferimento temporale ottenuto dall'utilizzo della posta elettronica certificata.

Il controllo dei formati dei documenti ricevuti è effettuato dai responsabili dei procedimenti, successivamente alla registrazione. Qualora pervenisse un documento informatico in un formato diverso da quelli indicati nell'Allegato 2 Formati di file e riversamento delle Linee Guida Agid, il Responsabile del procedimento richiederà al mittente la presentazione del documento in uno dei formati gestiti.

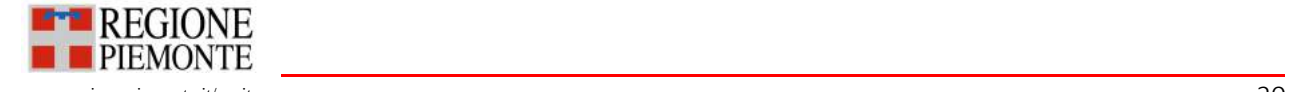

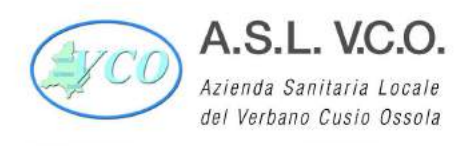

Nel caso in cui dall'indirizzo della PEC/email non risulti identificabile il mittente sarà cura dell'ufficio protocollo rispondere alla mail scrivente per richiedere un nuovo invio del documento in uno dei formati previsti.

#### 4.3 Ricezione dei documenti su supporto analogico

I documenti su supporto analogico possono pervenire attraverso:

- il servizio postale;
- gli apparecchi fax
- la consegna diretta agli uffici, ai funzionari, o alle unità organizzative al ricevimento della documentazione.

I documenti, esclusi quelli non soggetti a registrazione di protocollo, devono pervenire alle postazioni di protocollo abilitate per la loro registrazione in originale. Non è consentito, da parte delle diverse strutture aziendali, l'invio al protocollo tramite fax o altri mezzi di copie di documenti analogici direttamente ricevuti.

Gli orari definiti per la presentazione della documentazione analogica sono indicati sul sito web istituzionale dell'Ente. Le buste delle assicurate, corrieri, espressi, raccomandate vengono inoltrate alla struttura competente unitamente ai documenti.

I documenti ricevuti via fax tradizionale dall'utenza esterna, laddove soggetti a registrazione di protocollo, sono fatti pervenire all'unità organizzativa di protocollazione abilitata in ingresso per la registrazione e trattati come documenti analogici consegnati o ricevuti con altro mezzo. Il fax non può essere utilizzato per le comunicazioni tra Pubbliche amministrazioni e in generale come mezzo di trasmissione di documenti con soggetti aventi il domicilio digitale.

Di norma al fax non segue mai l'originale. Qualora successivamente arrivasse anche l'originale del documento, a questo sarà attribuito lo stesso numero di protocollo. Qualora si riceva al domicilio digitale dell'Azienda da una casella PEC un documento già ricevuto mezzo fax e protocollato, sarà necessario procedere con la protocollazione del messaggio ricevuto mezzo PEC collegando le schede di protocollo.

Gli operatori dell'ufficio protocollo sono delegati dal Responsabile della gestione documentale all'apertura di tutta la corrispondenza analogica pervenuta, salvo i casi particolari elencati nelle sezioni successive.

L'apertura di peculiari tipologie documentali, anche oggetto di registrazione particolare, è delegata ai Responsabili di procedimento.

La ricevuta di consegna di un documento analogico può essere costituita dalla fotocopia del primo foglio del documento stesso con un timbro che attesti il giorno della consegna.

#### 4.4 Acquisizione dei documenti analogici

I documenti analogici vengono acquisiti attraverso la copia per immagine su supporto informatico. Le copie per immagine sono prodotte mediante processi e strumenti che assicurino che il documento informatico abbia contenuto e forma identici a quelli del documento analogico da cui è tratto.

Le copie per immagine di uno o più documenti analogici possono essere sottoscritte con firma digitale o firma elettronica qualificata da chi effettua la copia. Affinché le copie non siano disconoscibili esse devono essere firmate da un pubblico ufficiale.

I documenti informatici e/o le immagini digitali dei documenti cartacei acquisite con lo scanner sono resi disponibili alle strutture competenti, o ai responsabili di procedimento, tramite il sistema di gestione informatica dei documenti. Il processo di scansione della documentazione cartacea è effettuato successivamente alle operazioni di registrazione, classificazione, segnatura e si articola nelle seguenti fasi:

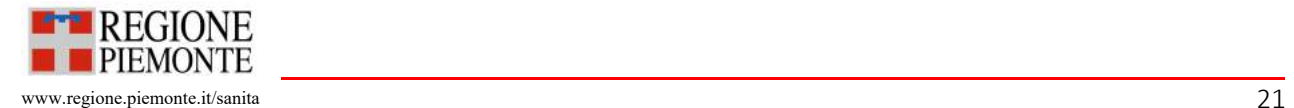

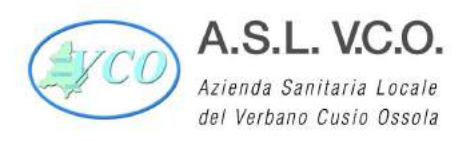

- acquisizione delle immagini in modo che a ogni documento, anche composto da più fogli, corrisponda un unico file in formato PDF;
- verifica della leggibilità delle immagini acquisite e della loro esatta corrispondenza con gli originali cartacei;
- collegamento delle rispettive immagini alla registrazione di protocollo, in modo non modificabile;
- memorizzazione delle immagini, in modo non modificabile.

La digitalizzazione dei documenti avviene al momento della loro registrazione nel sistema di gestione documentale, come fase finale dell'inserimento dei dati che li identificano.

Eventuali documenti cartacei ricevuti fuori formato (es. tavole tecniche) non vengono acquisiti nel sistema ma conservaƟ unicamente nel loro formato originario. Sulla scheda di registrazione viene annotata l'eventuale presenza di allegati che non sono stati acquisiti.

#### 4.5 Trasmissione di documenti tra Pubbliche Amministrazioni

Le comunicazioni di documenti tra le pubbliche amministrazioni avvengono mediante l'utilizzo della posta elettronica o in cooperazione applicativa; il documento può anche essere reso disponibile previa comunicazione delle modalità di accesso telemaƟco allo stesso.

Le comunicazioni e i documenti trasmessi tra Pubbliche Amministrazioni sono valide ai fini del procedimento una volta che ne sia verificata la provenienza, ovvero quando:

- sono sottoscritti con firma elettronica digitale o altro tipo di firma elettronica qualificata;
- sono dotati di segnatura di protocollo;
- sono trasmessi attraverso sistemi di posta elettronica certificata.

Al di fuori delle predette ipotesi, i documenti ricevuti da altre Pubbliche Amministrazioni sono valutati in ragione della loro rispondenza a ragionevoli criteri di attendibilità e riconducibilità al mittente dichiarato e successivamente soggetti, se del caso, a protocollazione.

Qualora una pubblica amministrazione renda disponibile i documenti informatici in uno spazio web appositamente predisposto e invii con un messaggio di PEC il link agli stessi, è necessario provvedere al download dei documenti informatici e alla loro protocollazione.

La trasmissione di informazioni, dati e documenti può avvenire attraverso immissione diretta sulle piattaforme dell'Ente destinatario. Gli invii telematici così effettuati sostituiscono integralmente gli invii cartacei della medesima documentazione, nonché gli invii tramite posta elettronica. Di norma le ricevute rilasciate dai sistemi, nonché eventuali copie dei documenti generati, sono acquisiti nel sistema di gestione documentale.

#### 4.6 Spedizione dei documenti informatici

Per la spedizione mediante posta elettronica di documenti informatici soggetti alla registrazione di protocollo, l'AOO si avvale di indirizzi di posta elettronica certificata configurati nel sistema di protocollo informatico. Le abilitazioni a tale attività sono elencate nel paragrafo 1.7 "Modello operativo adottato per la gestione dei documenti" e descritte nella tabella di cui all'Allegato 4 "Abilitazioni UO al sistema di protocollo informatico".

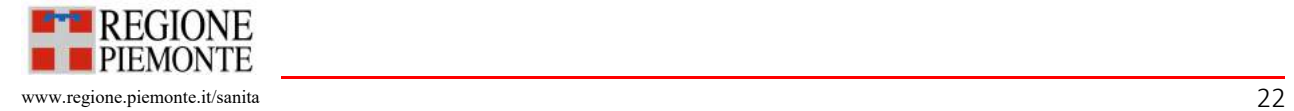

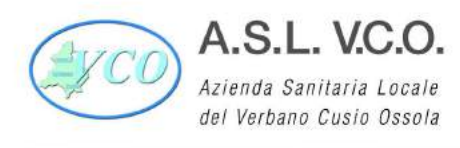

I documenti vengono trasmessi, dopo essere stati classificati e protocollati, secondo le procedure previste dall'allegato 7 (Manuale operativo del software di protocollo informatico Archiflow – versione standard), all'indirizzo di posta elettronica dichiarato dai destinatari abilitati alla ricezione della posta per via telematica ovvero:

- in caso di cittadini, di persone fisiche o altri enti di diritto privato non tenuti all'iscrizione in albi professionali o nel registro delle imprese, all'indirizzo di posta elettronica certificata comunicato in qualità di domicilio digitale e pubblicato nell'Indice dei domicili digitali delle persone fisiche e degli altri Enti di diritto privato (INAD);
- in caso di PA e di gestori di pubblici servizi all'indirizzo pubblicato sull'Indice dei domicili digitali delle pubbliche amministrazioni e dei gestori di pubblici servizi (IPA);
- in caso di imprese e professionisti all'indirizzo pubblicato sull'Indice nazionale dei domicili digitali delle imprese e dei professionisti (INI-PEC).

In assenza del domicilio digitale del destinatario, nell'espletamento della propria attività amministrativa, le comunicazioni ai cittadini possono essere predisposte come documenti informatici e spedite all'indirizzo di posta elettronica comunicato dagli stessi.

Alla registrazione di protocollo vengono associate le ricevute rilasciate dal sistema di posta elettronica integrato nel sistema di gestione documentale.

Le postazioni deputate ad effettuare l'invio telematico verificano l'avvenuto recapito dei documenti e il collegamento delle ricevute eleƩroniche alle registrazioni di protocollo. È responsabilità del Responsabile del procedimento monitorare la corretta registrazione e la presenza delle ricevute.

Si possono predisporre le comunicazioni ai soggetti privi di domicilio digitale come documenti informatici sottoscritti con firma digitale o firma elettronica avanzata ed inviare a tali soggetti, per posta ordinaria o raccomandata con avviso di ricevimento, copia analogica di tali documenti sottoscritti con firma autografa sostituita a mezzo stampa, predisposta secondo le disposizioni di cui all'art. 3 del D.Lgs 12 febbraio 1993, n. 39 e come riportato nella tabella di cui al paragrafo "Copie e duplicati di documenti informatici" del presente Manuale. I documenti informatici sono conservati negli archivi dell'Ente.

La spedizione di documenti informatici, attraverso posta elettronica, al di fuori dei canali istituzionali descritti è considerata una mera trasmissione di informazioni senza che a queste l'Ente riconosca un carattere giuridicoamministrativo che lo impegni verso terzi. Per l'uso della posta elettronica si rimanda alla sezione di competenza del presente documento.

#### 4.7 Spedizione dei documenti cartacei

Qualora sia necessario spedire documenti originali analogici, questi devono essere completi della firma autografa e dei dati di registrazione, nonché delle eventuali indicazioni necessarie a individuare il procedimento amministrativo di cui fanno parte.

La spedizione dei documenti cartacei avviene con le seguenti modalità: tutte le strutture sono deputate all'imbustamento dei documenti, alla compilazione delle buste/ricevute di ritorno delle raccomandate.

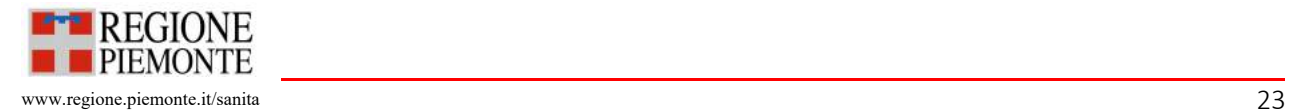

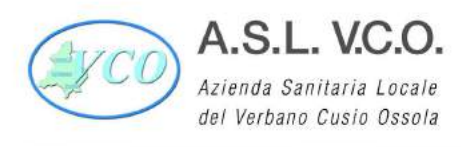

Il ritiro della documentazione è a cura dei commessi che provvedono all'affrancatura e alla spedizione dei documenti presso gli uffici postali.

#### 4.8 Produzione seriale di documenƟ analogici sulla base di un modello generale

Nel caso di produzione in serie di documenti analogici base che abbiano destinatari multipli, e parti minime variabili di contenuto (quali la diversità di importi, date, ecc.), dovranno essere compilati gli elenchi dei destinatari e delle parti variabili dei documenti base ad essi riferiti. Nella registrazione di protocollo dovrà essere inserita nel campo del destinatario la dicitura "Destinatari diversi - vedi elenco allegato".

#### 4.9 Gestione dei documenti interni

I documenti informatici interni aventi carattere formale sono gestiti all'interno del sistema di gestione informatica dei documenti da parte delle unità organizzative competenti.

Per la registrazione dei documenti informatici interni si utilizza l'apposito flusso di registrazione previsto nel sistema (interno). I documenƟ interni acquisiscono la numerazione unica e progressiva del registro di protocollo dell'AOO.

Per comunicazione informale tra uffici si intende lo scambio di informazioni di cui non è necessaria la conservazione. Questo genere di comunicazioni è ricevuto e trasmesso per posta elettronica interna e non interessa il sistema di protocollo.

#### 4.10 Assegnazione dei documenti

I documenti informatici acquisiti nel sistema sono resi disponibili alle unità organizzative tramite apposita funzionalità. L'assegnazione e lo spostamento dei documenti informatici all'interno del sistema è realizzato attraverso la valorizzazione di metadati che abilitano l'accesso al solo personale avente diritto.

Ciascun documento acquisito nel sistema è assegnato per competenza, ed eventualmente per conoscenza, sulla base dell'organigramma alle strutture competenti per materia/funzione, a gruppi di utenti o a ruoli funzionali in base alle politiche organizzative dell'Ente.

Per ottemperare alle vigenti disposizioni in tema di privacy è bene limitare le assegnazioni per conoscenza affinché sia il servizio competente a valutare correttamente quali altri attori aziendali debbano essere coinvolti nel procedimento.

Per i documenti in entrata l'assegnazione è effettuata dalle postazioni abilitate alla protocollazione in ingresso.

Nell'ambito delle strutture assegnatarie i documenti presenti nel sistema possono essere condivisi tra gli uffici e tra il personale chiamato a svolgere le varie attività.

I servizi assegnatari ricevono i documenti nella "casella di posta" interna al sistema. Tale casella deve essere letta giornalmente e svuotata dopo la presa visione. Il sistema di gestione documentale consente di registrare traccia permanente dell'avvenuta lettura; non sarà consegnata copia cartacea dei documenti informatici ricevuti per competenza e dei documenti cartacei ricevuti per conoscenza.

"Tramite la funzione di Archiflow "Crea link alla scheda", è possibile notificare i link di collegamento ai vari documenti di Archiflow (link atomico) alle caselle di posta elettronica di destinatari interni precedentemente abilitati alla visione.

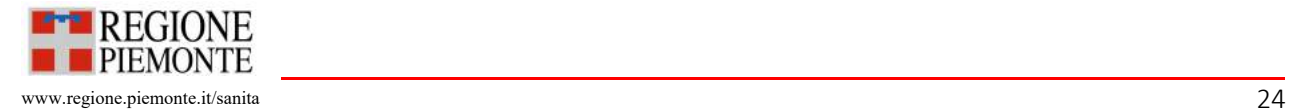

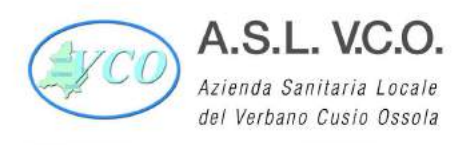

Il sistema di gestione documentale consente di registrare traccia permanente dell'avvenuta presa visione del documento. Questa modalità è quella da preferire in caso di segreterie dipartimentali che smistano la "posta ai diversi settori" in quanto viene inviato semplicemente un link e ciò consente di non appesantire le caselle di posta elettronica del mittente e dei destinatari.

Inoltre è il metodo più sicuro per evitarne la diffusione al di fuori dell'Azienda in quanto il contenuto del link è visibile solo se connessi alla procedura.

Tramite la funzione denominata "Invio estesa esterna" i documenti possono essere condivisi a utenti interni non configurati nel sistema di protocollo informatico (es. Direttori delle strutture ospedaliere).

Tale funzione consente l'invio del documento alla casella di posta elettronica nominativa del destinatario, tenendo traccia dei dati dell'invio inclusi data e operatore.

#### 4.11 Modifica delle assegnazioni dei documenti

Qualora la competenza assegnata ad una struttura risulti errata, il Responsabile del Procedimento è tenuto a darne comunicazione entro la giornata successiva dalla segnatura al protocollo generale attraverso la casella mail dedicata "gestionecorrispondenza@aslvco.it", specificando che il documento non è di competenza e, se conosciuta, l'indicazione della struttura competente, facendo pervenire l'originale cartaceo (se presente) entro e non oltre i 3 giorni dalla data di protocollazione, con annotazione a mano a fianco della segnatura "NON COMPETENTE", data e firma leggibile.

L'ufficio protocollo, espletate le opportune verifiche, provvederà alla modifica e ne darà comunicazione alla struttura richiedente, sempre tramite la casella di posta dedicata. Successivamente la mail di richiesta di variazione verrà inserita tra gli allegati esterni del documento oggetto di variazione, in modo che tutto il processo sia tracciato all'interno del sistema (identificativo operatore, data e ora di esecuzione).

Dell'avvenuta variazione ne verrà data comunicazione al richiedente, rispondendo dalla casella gestionecorrispondenza@aslvco.it.

In caso di originale cartaceo l'ufficio protocollo, dopo aver effettuato la variazione, procederà alla riacquisizione della prima pagina del documento con le variazioni evidenziate.

Qualora, a seguito delle verifiche, emerga invece che l'assegnazione originaria era corretta e che pertanto la modifica richiesta non può essere effettuata, ne verrà comunque data comunicazione alla struttura richiedente tramite la medesima casella di posta dedicata, specificando le relative motivazioni.

#### 4.12 Consegna dei documenti analogici originali

I documenti analogici, protocollati e assegnati, e la posta che non necessita di protocollazione, sono depositati in apposite cartelline presenti in apposito locale e consegnate alle strutture di competenza da parte dei commessi aziendali.

## 5. Classificazione dei documenti

#### 5.1 Classificazione dei documenti

Tutti i documenti ricevuti e prodotti, indipendentemente dal supporto sul quale sono formati, sono classificati in base al Titolario di classificazione dell'ASL VCO, allegato al presente Manuale (Allegato 10 - Titolario di classificazione).

La classificazione dei documenti in ingresso viene effettuata dagli uffici deputati contestualmente alla registrazione di protocollo.

La classificazione dei documenti in uscita viene effettuata contestualmente al momento della registrazione di protocollo.

Sono classificati anche i documenti soggetti a registrazione particolare.

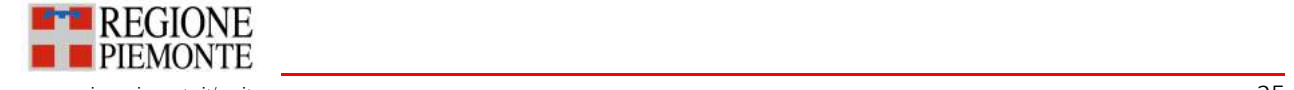

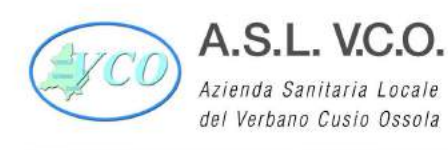

## 5.2 Aggiornamento e storicizzazione del Piano di classificazione (Titolario)

Il Responsabile della gestione documentale verifica periodicamente la rispondenza ai procedimenti amministrativi e agli affari e valuta eventuali necessità di aggiornamento del Piano di classificazione.

Di norma, il nuovo Titolario si adotta a partire dal primo gennaio dell'anno successivo a quello di approvazione e, il Responsabile della gestione documentale, se necessario, predispone una tabella di corrispondenza tra il nuovo Titolario e il precedente, al fine di guidare la classificazione dei documenti secondo il nuovo schema in uso.

Il sistema informatico adottato garantisce la storicizzazione delle variazioni del Titolario e la possibilità di ricostruire le diverse voci nel tempo, mantenendo stabili i legami dei fascicoli e dei documenti in relazione al Titolario vigente al momento della produzione degli stessi.

Per ogni modifica effettuata viene riportata la data di introduzione o quella di variazione, cioè la durata della stessa. La sostituzione delle voci del Titolario, a partire dalla data di attivazione delle nuove voci, comporta l'impossibilità di aprire nuovi fascicoli nelle voci precedenti.

## 5.3 Fascicolo informatico e aggregazioni documentali informatiche

Le pubbliche amministrazioni danno luogo a fascicoli informatici contenenti atti, documenti e dati relativi ad un procedimento amministrativo, al fine di adempiere agli obblighi imposti dalla normativa per una corretta gestione documentale. Ai sensi del comma 2-bis dell'art. 41 del CAD, "Il fascicolo informatico è realizzato garantendo la possibilità di essere direttamente consultato ed alimentato da tutte le amministrazioni coinvolte nel procedimento [...]." Il fascicolo informatico reca l'indicazione:

- dell'Ente titolare del procedimento;
- delle altre amministrazioni partecipanti;
- del Responsabile di procedimento;
- dell'oggetto del procedimento;
- dell'elenco dei documenti contenuti;
- dell'identificativo del fascicolo medesimo.

Le aggregazioni documentali informatiche vengono costituite riunendo documenti informatici o fascicoli informatici, per caratteristiche omogenee, in relazione alla natura e alla forma dei documenti stessi, o in relazione all'oggetto e alla materia, o in relazione alle funzioni.

## 5.4 La fascicolazione: descrizione e finalità

Al fine di garantire l'accessibilità e l'agevole reperimento della documentazione, è necessario completare le operazioni di registrazione e classificazione con la creazione di fascicoli e aggregazioni documentali. La fascicolazione, che consente di riunire in un'unica entità (il fascicolo) i documenti riguardanti uno stesso procedimento amministrativo/affare, o riferiti a una stessa attività, a una persona fisica o giuridica, è un'operazione strategica per un ente. I fascicoli costituiscono l'unità di base indivisibile di un archivio e, insieme alle aggregazioni documentali (serie che aggregano documenti e serie che aggregano fascicoli), sono strettamente legati allo svolgimento quotidiano dell'attività amministrativa e, pertanto, ai procedimenti/affari/attività svolti dalla AOO.

Per l'individuazione delle tipologie di fascicolo si è scelto di utilizzare le seguenti definizioni di fascicolo archivistico:

Il fascicolo per procedimento comprende tutti i documenti ricevuti, inviati o interni, afferenti al medesimo procedimento amministrativo. Ad ogni procedimento amministrativo deve corrispondere un unico fascicolo procedimentale, tenuto dalla struttura competente, che può essere alimentato da Unità Organizzative diverse appartenenti allo stesso Ente e/o da altre Pubbliche Amministrazioni.

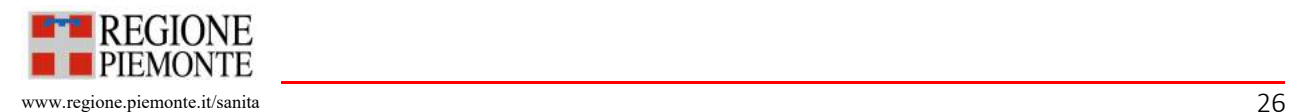

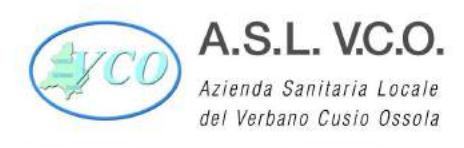

Il fascicolo per procedimento ha una data di apertura, una durata circoscritta ed una data di chiusura, che coincide con l'adozione del provvedimento finale, e contiene documenti classificati in base alla medesima voce di Titolario rispondente alla funzione a cui i documenti afferiscono.

- Il fascicolo per affare comprende i documenti, recanti tutti la medesima classifica, che non richiedono una competenza proceduralizzata e procedimentalizzata, prodotti da uno o più uffici per la trattazione di uno stesso affare. Tale fascicolo, essendo relativo ad un affare, non si chiude mai con un atto finale, né ha tempi predeterminati.
- Il fascicolo per attività comprende i documenti prodotti nello svolgimento di un'attività amministrativa semplice, non discrezionale, ripetitiva e proceduralizzata, che si esaurisce in risposte obbligate o meri adempimenti. La sua chiusura è periodica, tendenzialmente annuale, salvo diverse esigenze gestionali.
- Il fascicolo per materia comprende tutti i documenti che si riferiscono ad un determinato oggetto o materia. La sua chiusura è periodica (trimestrale, annuale, etc.), secondo le esigenze gestionali.
- Il fascicolo nominativo, ossia per persona fisica o giuridica, comprende tutti i documenti, anche con classifiche diverse, che si riferiscono a una determinata persona fisica o giuridica. Si tratta di fascicolo permanente, attivo fino quando è "attiva" la persona a cui è intestato.

Il Sistema di gestione documentale garantisce la gestione di fascicoli e aggregazioni documentali ibridi, costituiti da componenƟ digitali e cartacei.

Il Piano di organizzazione delle aggregazioni documentali o piano di fascicolazione, ossia lo strumento che guida la formazione dei fascicoli e delle aggregazioni documentali, in uso presso l'AOO è mantenuto aggiornato dal Responsabile della gestione documentale.

5.5 Fascicoli e aggregazioni documentali nel sistema di gestione documentale

Il sistema di gestione documentale consente la gestione informatica dei fascicoli e delle aggregazioni documentali, così come previsto dalla normativa in materia.

All'atto della loro costituzione, il sistema di gestione informatica dei documenti consente la valorizzazione di un set di metadati che descrive i fascicoli e le aggregazioni documentali permettendone la successiva ricerca e acquisizione. Per ogni fascicolo, di base, devono essere indicate almeno le seguenti informazioni:

- anno di apertura;
- classificazione;
- numero del fascicolo assegnato automaticamente dal sistema.

Per la gestione dei fascicoli e delle aggregazioni documentali l'AOO utilizza il software di gestione documentale Archiflow.

Ad ogni fascicolo, o aggregazione documentale, viene associato il seguente set di metadati:

- tipo fascicolo
- classificazione
- codice del fascicolo (generato automaticamente dal sistema)
- data di apertura (generato automaticamente dal sistema)
- data di chiusura
- oggetto (descrizione sintetica ma esaustiva)
- UO produttrice (struttura competente)

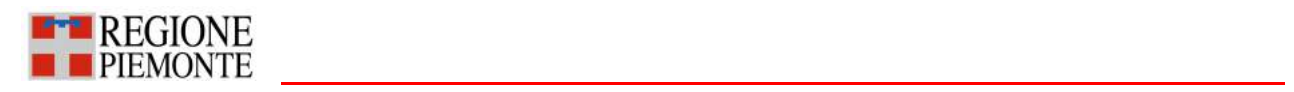

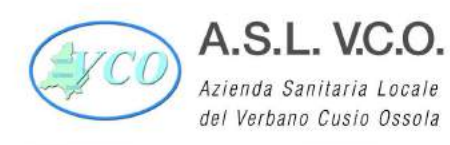

P.I./Cod.Fisc. 00634880033

- soggetto
- stato archiviazione
- tempo di conservazione
- descrizione
- note
- voci d'indice
- ubicazione
- numero schede contenute
- numero sottofascicoli contenuti.

Sulla base della tipologia di fascicolo vi sono inoltre i seguenti dati:

- Fascicolo per procedimento e affare:
- Codice e denominazione del procedimento amministrativo/affare
- Nominativo RPA
- Conclusione tempi del procedimento

Fascicoli per materia/attività:

- Nominativo Responsabile
- Annuale Ripetitivo

Fascicoli per persona fisica:

- Nominativo (Cognome e Nome)
- Codice fiscale
- Numero di matricola
- Categoria (personale dipendente/Assistito)
- Data Assunzione
- Data cessazione del rapporto

Fascicoli per persona giuridica:

- Partita IVA
- Ragione Sociale
- Comune della Sede, CAP

Il sistema consente la condivisione delle unità archivistiche tra le UO e gli utenti.

#### 5.6 Apertura dei fascicoli

I fascicoli sono aperti dagli uffici produttori cui compete lo svolgimento delle relative pratiche. Gli uffici produttori sono tenuti ad individuare quali fascicoli debbano essere aperti nel sistema di gestione documentale sulla base delle proprie esigenze pratiche ed operative, quindi attivare la procedura di apertura del fascicolo nel sistema informatico. Nel momento di apertura del fascicolo dovranno essere compilati almeno i campi obbligatori, ovviamente ad eccezione della data di chiusura che diventa obbligatoria in fase di chiusura del fascicolo. I fascicoli devono essere aperti dagli uffici produttori.

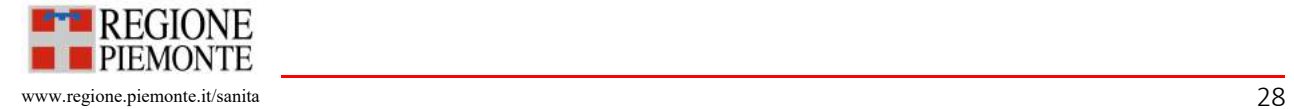

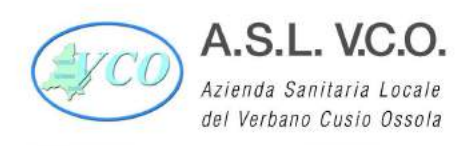

#### 5.7 Gestione dei fascicoli

Tutti i documenti, indipendentemente dal supporto sul quale vengono formati, sono riuniti in fascicoli. I documenti in ingresso, dopo la classificazione e la protocollazione, vengono rimessi dall'ufficio protocollo (o altre postazioni abilitate alla protocollazione in ingresso) alle strutture di competenza che avranno cura di fascicolarli nel sistema di gestione documentale. Le strutture competenti una volta preso in carico il documento all'interno del sistema informatico stabiliscono, eventualmente con l'ausilio delle funzioni di ricerca nel sistema di protocollo informatico, se il documento stesso:

- si riferisce ad attività annuali di cui esiste già un fascicolo "annuale e ripetitivo";
- deve essere collegato ad un affare o procedimento in corso, e pertanto debba essere inserito in un fascicolo già esistente;
- da avvio ad un nuovo procedimento/affare per cui è necessario aprire un nuovo fascicolo.

In quest'ultima ipotesi la struttura organizzativa competente dovrà aprire un nuovo fascicolo.

I documenti in partenza, invece, devono essere fascicolati nel sistema di protocollo informatico dalle strutture competenti contestualmente alla classificazione e protocollazione. I fascicoli dell'archivio corrente sono formati e gestiti a cura degli uffici competenti fino alla loro chiusura nel sistema informatico. Gli uffici produttori sono responsabili della corretta gestione dei fascicoli di propria competenza.

Le diverse strutture sono responsabili della corretta gestione dei fascicoli di propria competenza.

I fascicoli gestiti nel sistema informatico sono costituiti da originali digitali e copie immagine di documenti analogici. Qualora non sia effettuata copia immagine sostitutiva di documenti originali analogici gli uffici sono tenuti a creare anche il fascicolo cartaceo di riferimento, che dovrà contenere i documenti originali analogici. La copertina di tale fascicolo dovrà riportare i medesimi dati del fascicolo informatico compreso il codice (classificazione e numero fascicolo). Nei fascicoli possono essere inseriti anche documenti soggetti a registrazione particolare/repertorio.

#### 5.8 Condivisione dei fascicoli informatici e delle aggregazioni documentali informatiche

Gli uffici competenti garantiscono la consultazione e/o l'implementazione dei propri fascicoli ad altri uffici mediante le specifiche funzioni del sistema di gestione informatica dei documenti.

#### 5.9 Chiusura dei fascicoli

Le strutture competenti sono tenute a chiudere i fascicoli nel sistema informatico. I fascicoli per procedimento o affare dovranno essere chiusi alla conclusione del procedimento o affare relativo. I fascicoli per attività verranno di norma chiusi annualmente o secondo quanto indicato nel piano di fascicolazione.

#### 5.10 Sottofascicoli

Il sistema di protocollo informatico consente l'apertura all'interno dei diversi fascicoli di "sottofascicoli". I sottofascicoli sono creati e gestiti dalle strutture competenti in base alle proprie esigenze organizzative, tra cui:

- gestire fasi di procedimento diverse;
- gestire tempi di conservazione diversi dei documenti che costituiscono i procedimenti/affari;
- gestire eventuali riservatezze.

Le strutture competenti per la gestione dei diversi fascicoli possono in ogni momento aprire e gestire all'interno degli stessi i sottofascicoli che ritengono necessari per la gestione delle pratiche. Le regole di apertura, gestione e chiusura sono le medesime di quelle stabilite per i fascicoli.

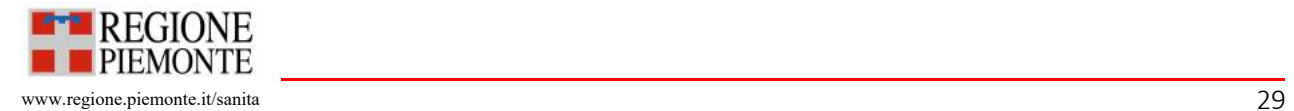

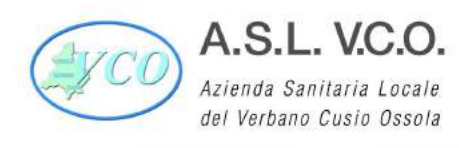

#### 6. Posta eleƩronica

#### 6.1 Gestione della posta elettronica

La posta elettronica viene utilizzata per l'invio di comunicazioni, informazioni e documenti sia all'interno dell'Ente, sia nei rapporti con i cittadini e altri soggetti privati, sia con altre Pubbliche Amministrazioni. Le comunicazioni formali e la trasmissione di documenti informatici, il cui contenuto impegni l'Ente verso terzi, avvengono tramite le caselle di posta elettronica istituzionali, secondo quanto descritto nei paragrafi precedenti.

I documenti informatici eventualmente pervenuti agli indirizzi di posta elettronica non configurati nel sistema di protocollo informatico devono essere inoltrati all'indirizzo di posta elettronica protocollo@pec.aslvco.it per le operazioni di registrazione, secondo quanto previsto negli articoli seguenti.

Analogamente se un dipendente riceve nella propria casella di posta fornita dall'Ente documenti concernenti affari o procedimenti amministrativi è tenuto a inoltrare tempestivamente il messaggio e-mail all'indirizzo di posta elettronica configurato nel protocollo.

Occorre precisare che il mittente è l'autore della e-mail e non la UO o il dipendente che ha inoltrato la mail.

Le semplici comunicazioni informali ricevute o trasmesse per posta elettronica, che consistano in mero scambio di informazioni che non impegnino l'Ente verso terzi, possono non essere protocollate. A chi ne fa richiesta deve sempre essere data la risposta dell'avvenuto ricevimento. Non è possibile inviare messaggi dalla casella di posta elettronica personale quando il contenuto di questi impegni l'Ente verso terzi.

Nel formato dei messaggi di posta elettronica non certificata è, di norma, presente il seguente testo:

"Questa comunicazione e ogni eventuale documento allegato sono ad uso esclusivo del destinatario e contengono informazioni riservate. Il messaggio ed eventuali documenti allegati non hanno natura personale e le eventuali risposte alla presente potranno essere conosciute da più soggetti e unità operative all'interno della ASL VCO, che a vario titolo abbiano interesse ad assolvere le specifiche richieste o esigenze oggetto della comunicazione. Se non siete l'effettivo destinatario della consegna della comunicazione e se l'aveste ricevuta per errore, ci scusiamo per l'accaduto e vi invitiamo cortesemente ad eliminarla in maniera definitiva senza possibilità alcuna di recupero e di comunicarci immediatamente l'accaduto. Qualsiasi modifica o distribuzione a terzi è assolutamente vietata. Vi ricordiamo, inoltre, che la comunicazione, la diffusione, l'utilizzo e/o la conservazione dei dati ricevuti per errore, costituiscono violazioni alle disposizioni del Regolamento generale sulla protezione dei dati personali 679/2016 dell'Unione Europea e sono sanzionabili ai sensi dell'art. 616 del Codice Penale".

La posta elettronica individuale/nominativa non può essere utilizzata per la ricezione o la spedizione di documenti amministrativi per i quali sono previsti i canali istituzionali descritti nei paragrafi "Ricezione dei documenti informatici" e "Spedizione dei documenti informatici".

Le caselle nominative non devono essere utilizzate per comunicazioni non attinenti all'attività dell'Ente.

Non è possibile iscriversi a siti internet non riconducibili alla sfera lavorativa, ovvero utilizzando la casella di posta istituzionale in quanto tali siti potrebbero essere poco sicuri nella protezione dei dati personali, con eventuali ripercussioni in violazioni della propria operatività lavorativa.

Allo scopo di limitare l'occorrenza di incidenti di sicurezza devono essere tenuti i seguenti accorgimenti:

- Non dare seguito all'apertura di file non aƩesi, dalla dubbia provenienza o che giungano da caselle di posta non note;

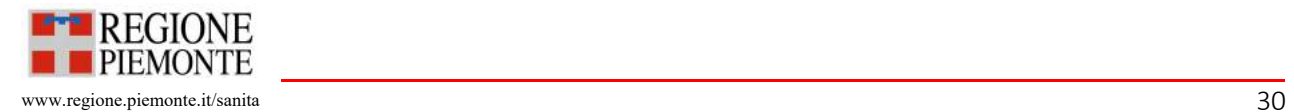
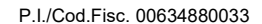

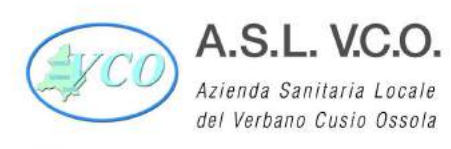

- Non installare software sulla propria postazione;

- Non dare seguito alle richieste di e-mail sospette;

- Nel caso in cui la richiesta provenga da parte del personale tecnico della nostra Amministrazione, verificare attentamente il contesto: ovvero se l'e-mail fosse attesa, le frasi siano scritte con grammatica e sintassi corretta, se il software di cui si richiede l'installazione abbia un fine specifico, se eventuali link nell'email rimandino a siti conosciuti, se il mittente sia noto e/o corretto;

- Che le proprie password siano sicure, ovvero complesse, non facilmente individuabili, diverse per servizi distinti e che non afferiscono a sfera lavorativa e personale. (lunghezza 12 caratteri, Maiuscole, numeri e caratteri speciali);

- Al momento della modifica delle password evitare di fare solo piccole modifiche come ad esempio numerazioni progressive ecc… ;

Nella gestione della casella di posta elettronica personale/d'ufficio la principale difesa rimane l'attenzione ed il comportamento consapevole di ciascuno.

#### 6.2 La posta elettronica nelle comunicazioni interne

Le comunicazioni tra l'Ente e i propri dipendenti, nonché tra le varie strutture, possono avvenire mediante l'utilizzo della casella di posta elettronica ordinaria dei rispettivi uffici o le caselle di posta elettronica nominative, nel rispetto delle norme in materia di protezione dei dati personali.

La posta elettronica per lo più viene utilizzata per:

- convocare riunioni (interne all'Ente);
- inviare comunicazioni di servizio o notizie dirette ai dipendenti in merito a informazioni generali di organizzazione;
- diffondere circolari, note di servizio;
- comunicazioni interne informali;
- trasmettere copie di documenti ad utenti interni non configurati nel sistema di protocollo informatico.

#### 6.3 La posta elettronica ricevuta da cittadini o altri soggetti privati

Le istanze e dichiarazioni ricevute alle caselle di posta elettronica ordinaria dei singoli servizi sono valide, ai sensi di legge, se regolarmente sottoscritte con firma digitale o qualora si tratti di rappresentazioni digitali di documenti originali cartacei, sottoscritte con firma autografa con allegato documento d'identità del sottoscrittore.

Tali documenti devono pertanto essere inoltrati all'indirizzo di posta elettronica protocollo@pec.aslvco.it.

Al di fuori delle predette ipotesi, le comunicazioni di posta elettronica sono valutate in ragione della loro rispondenza a ragionevoli criteri di attendibilità e riconducibilità al mittente dichiarato e successivamente soggette, se del caso, a protocollazione secondo le seguenti modalità:

a) Messaggi di posta elettronica con allegate rappresentazioni digitali di documenti originali cartacei: nel caso in cui alle caselle di posta elettronica ordinaria dei singoli servizi pervengano mail con allegate copie immagine di documenti originali cartacei prive di copia del documento di identità, queste potranno essere inoltrate all'indirizzo protocollo@pec.aslvco.it per la registrazione. In fase di registrazione di protocollo, verrà annotata la mancanza del documento di identità.

b) Messaggi di posta elettronica senza documenti sottoscritti allegati: qualora si volessero registrare al protocollo semplici messaggi di posta elettronica ordinaria, o messaggi di posta elettronica con documenti allegati non sottoscritti, non corrispondenti a istanza di parte o dichiarazioni e che non diano avvio ad un procedimento amministrativo, la struttura ricevente o il responsabile del procedimento potrà fare richiesta di protocollazione inoltrando la mail all'indirizzo protocollo@pec.aslvco.it.

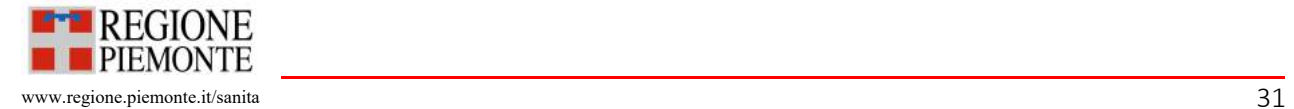

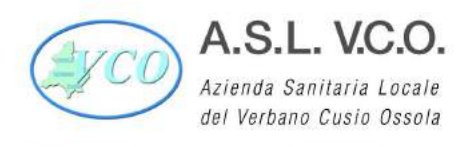

Le comunicazioni e le segnalazioni presentate con tali modalità dovranno essere inoltrate all'indirizzo di posta elettronica per la protocollazione dichiarando il mittente originale, preventivamente riconosciuto dall'ufficio competente e ricevente la mail. Qualora, invece, si tratti di istanze di parte e dichiarazioni, la protocollazione non può, di norma, essere effettuata.

In ogni caso spetta al Responsabile del procedimento, ove ne rilevi la necessità, richiedere al mittente la regolarizzazione dell'istanza o della dichiarazione, acquisendo ogni utile documentazione integrativa, compresa la sottoscrizione del documento.

#### 7. Casi particolari e flussi di particolari tipologie documentali

#### 7.1 Documenti anonimi e/o di cui non è identificabile l'autore

I documenti, analogici o digitali, ricevuti dall'AOO di cui non sia identificabile l'autore o il mittente di norma sono protocollate nel protocollo riservato e indirizzate alla Direzione Generale.

I documenti analogici ricevuti dall'AOO privi di sottoscrizione, ma di cui il mittente è chiaramente identificabile, sono protocollati e consegnati alla struttura di competenza.

#### 7.2 Documenti ricevuti di competenza di altre amministrazioni o altri soggetti

Qualora per errore sia recapitato all'AOO un documento di competenza di un'altra amministrazione, di un altro soggetto o comunque di un'altra AOO, deve essere inviata comunicazione al mittente dell'errato invio.

Nel caso in cui il corretto destinatario sia individuabile, si procede alla trasmissione a quest'ultimo del documento. Se il corretto destinatario non è individuabile e il documento è cartaceo, questo dovrà essere restituito al mittente. Di norma i documenti non vengono protocollati.

Qualora si proceda alla protocollazione, la comunicazione al mittente dell'errato invio viene protocollata in uscita e collegata alla registrazione del documento erroneamente ricevuto.

#### 7.3 Corrispondenza con più destinatari

Le comunicazioni che abbiano più destinatari si registrano con un solo numero di protocollo, inserendo i destinatari negli appositi campi di registrazione.

Se la trasmissione avviene in modalità elettronica, e i nominativi o indirizzi dei destinatari non devono essere posti a conoscenza tra loro per tutela della privacy, o non devono essere resi visibili tra loro a garanzia di procedure contrattuali o per altre motivazioni, dovranno essere effettuati singoli invii.

#### 7.4 Ricezione di messaggi di posta elettronica con allegati più documenti informatici

Qualora si riceva un messaggio di posta elettronica con allegati più documenti informatici afferenti a procedimenti diversi, poiché non è possibile gestire i documenti primari in modo distinto, si effettuano tante registrazioni di protocollo quanti sono i documenti primari.

7.5 Registrazione di documenti digitali di dimensioni superiori alla capacità della casella PEC

Qualora pervenisse tramite casella di posta elettronica certificata un'istanza, una dichiarazione o una comunicazione le cui dimensioni comportano la scomposizione dei file in più messaggi di PEC, è cura del Responsabile della gestione documentale valutare quale sia la modalità di gestione più pertinente. Di prassi si procede a effettuare tante registrazioni di protocollo quanti sono i messaggi di PEC e a collegare tra loro le diverse registrazioni. La motivazione di tale registrazione viene specificata in apposito campo per le annotazioni.

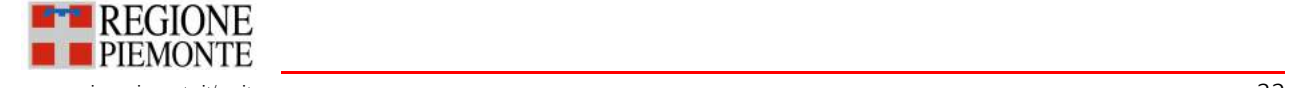

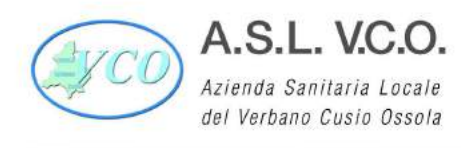

#### 7.6 Flussi di particolari tipologie documentali

#### Documentazione di gare d'appalto telematiche

Per l'espletamento delle gare telematiche si utilizzano le piattaforme elettroniche secondo la normativa vigente messe a disposizione delle società di committenza nazionale e regionale.

La documentazione gestita nell'ambito delle gare viene acquisita nel sistema di gestione documentale. L'acquisizione può essere effettuata durante lo svolgimento delle procedure per i singoli documenti oppure alla conclusione della procedura stessa. All'unità organizzativa o al Responsabile del procedimento compete la verifica della corretta acquisizione dei documenti di gara nel sistema di gestione documentale.

#### Integrazioni del sistema di gestione documentale con sistemi verticali

Al fine di assicurare la corretta acquisizione di documenti informatici prodotti in appositi verticali, sono state realizzate specifiche integrazioni con il sistema di gestione documentale. Tali integrazioni possono consentire la protocollazione automatica dei documenti e la loro archiviazione, come riportato nell'allegato 11 Integrazioni del sistema di gestione documentale con sistemi verticali.

#### Notifica atti giudiziari

Nel caso di notifica di atti giudiziari al protocollo generale in formato analogico, sarà cura dell'ufficio protocollo apporre la protocollazione sulla busta chiusa con l'individuazione della competenza nominativa o (qualora non presente) del numero tabellare del servizio di afferenza nel campo competente. Nell'oggetto della maschera di registrazione verrà indicato: "AG cronologico n. ……..".

Il documento dovrà poi essere consegnato personalmente al destinatario. Ad avvenuto ritiro da parte dell'interessato o di suo delegato (delega formale per iscritto) sarà richiesta l'apposizione di firma e data per ricevuta ed il personale del protocollo effettuerà una aggiuntiva scansione del modulo di avvenuta consegna.

Qualora la busta sia indirizzata genericamente al Legale Rappresentante dell'azienda o ad ASL VCO, l'ufficio protocollo, procede all'apertura della busta, alla protocollazione, ed alla consegna del documento alla struttura competente.

#### Documenti a carattere riservato, personale e/o confidenziale.

In ottemperanza al codice di comportamento dei dipendenti pubblici di cui al D.P.R. n. 62 del 16.04.2013, è fatto divieto ai dipendenti di farsi recapitare sul luogo di lavoro documentazione di carattere privato e non attinente all'attività lavoraƟva.

L'eventuale corrispondenza indirizzata nominativamente a singoli dipendenti viene regolarmente aperta dagli operatori di protocollo e registrata nel caso in cui riguardi attività lavorativa.

La busta non viene aperta nel caso in cui sulla stessa sia riportata la dicitura "riservata" o "personale"; in tal caso viene consegnata la busta chiusa al destinatario, il quale, dopo averla aperta, se valuta che il contenuto del documento ricevuto non è personale, lo consegna all'Ufficio Protocollo per la registrazione di protocollo.

#### 8. Criteri di tutela e Sicurezza dei documenti informatici

#### 8.1 Generalità

Nel sistema di gestione informatica dei documenti sono predisposte idonee misure tecniche e organizzative per garantire livelli di sicurezza e di rischio adeguati, in ottemperanza ai principi definiti dalla normativa in materia di tutela e protezione dei dati personali. Resta inteso che i dipendenti, in quanto funzionari pubblici, sono tenuti a rispettare il segreto d'ufficio e quindi a non divulgare notizie di natura riservata, a non trarre profitto personale o a procurare danno a terzi e all'amministrazione di appartenenza dalla conoscenza di fatti e documenti riservati.

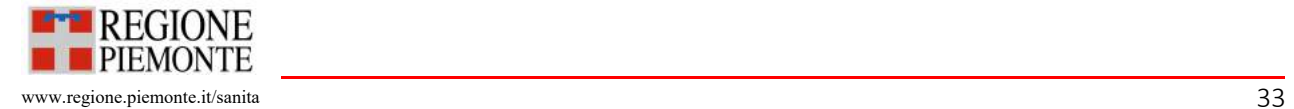

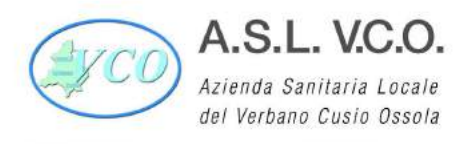

A tal fine sono individuate e descritte misure idonee per la protezione, la disponibilità, l'accessibilità, l'integrità e la riservatezza dei dati e di tutto il patrimonio informativo attraverso la predisposizione del "Piano per la sicurezza del sistema di gestione informatica dei documenti" (Allegato 12). Quest'ultimo redatto in coerenza con quanto previsto dalla normativa di settore, è da considerarsi parte integrante del Piano generale della sicurezza dell'Ente.

#### 8.2 Sicurezza dei dati e documenti informatici

Le risorse strumentali e le procedure utilizzate per la formazione e gestione dei documenti informatici garantiscono:

- l'identificabilità del soggetto che ha formato il documento e l'Ente/AOO di riferimento;
- la sottoscrizione dei documenti informatici, quando prescritta, ai sensi delle vigenti norme tecniche;
- l'idoneità dei documenti ad essere gestiti mediante strumenti informatici e ad essere registrati mediante il sistema di protocollo informatico;
- l'accesso ai documenti informatici tramite sistemi informativi automatizzati;
- la leggibilità dei documenti nel tempo;
- l'interscambiabilità dei documenti all'interno della stessa AOO e con AOO diverse.

Le funzionalità del protocollo informatico e dell'ambiente elaborativo garantiscono il rispetto dei requisiti di riservatezza, di integrità, di disponibilità e non ripudio, oltre a quelli sopra richiamati. I documenti informatici e i formati utilizzati per la produzione dei documenti possiedono i requisiti di leggibilità, interscambiabilità, non alterabilità, immutabilità nel tempo del contenuto e della struttura. A tale fine i documenti informatici non devono contenere macroistruzioni o codice eseguibile, tali da attivare funzionalità che possano modificarne la struttura o il contenuto.

Il sistema garantisce:

- l'immodificabilità delle registrazioni di protocollo e la contemporaneità delle stesse con l'operazione di segnatura;
- l'annullamento e non cancellazione fisica delle registrazioni di protocollo;
- protezione delle informazioni relative a ciascun utente nei confronti degli altri.

Per attribuire una data certa ai documenti informatici prodotti all'interno dell'AOO, si applicano le regole per la validazione temporale e per la protezione dei documenti informatici, secondo la normativa vigente e secondo quanto indicato nel "Piano della sicurezza del sistema di gestione informatica dei documenti" (Allegato 12).

#### 8.3 Adempimenti in materia di protezione dei dati personali

Nei casi in cui il trattamento viene sviluppato, per conto del Titolare, da un responsabile individuato ai sensi dell'art. 28 del Regolamento UE 679/2016 l'adozione delle misure tecniche ed organizzative è in capo anche a quest'ultimo.

I soggetti esterni a cui è delegata la tenuta del sistema di gestione informatica dei documenti sono individuati come Responsabili di trattamento ai sensi dell'art. 28 Regolamento UE 679/2016.

Il "Piano della sicurezza del sistema di gestione informatica dei documenti" ricomprende anche la procedura per la gestione della violazione dei dati personali ai sensi degli articoli 33-34 Regolamento UE 679/2016.

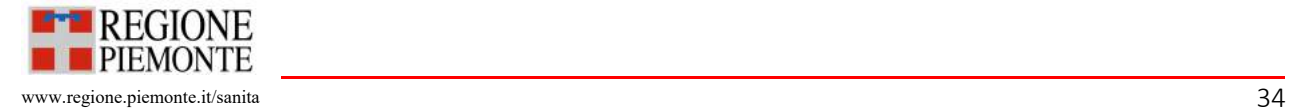

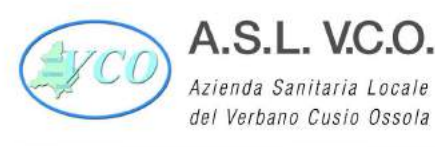

8.4 Misure organizzative di sicurezza per la protezione e la tutela dei dati nel sistema di gestione informatica dei documenti

Il sistema di gestione informatica del protocollo e dei documenti utilizzato dall'AOO è conforme alle specifiche previste dalla normativa di settore (scritture di sicurezza e controllo accessi). Il sistema di gestione informatica del protocollo e dei documenti, assicura:

- l'univoca identificazione e autenticazione degli utenti che accedono al sistema di gestione informatica dei documenti tramite UserID/password. Le credenziali di autenticazione sono rilasciate dal Responsabile della gestione documentale o suo delegato secondo quanto previsto nel punto 1.7 del presente manuale. Sulla base della struttura organizzativa e funzionale, il Responsabile della gestione documentale attribuisce
	- almeno i seguenti livelli di autorizzazione:
	- abilitazione alla consultazione;
	- abilitazione all'inserimento;
	- abilitazione alla cancellazione e alla modifica delle informazioni.
- la garanzia di accesso alle risorse esclusivamente agli utenti abilitati e/o a gruppi di utenti secondo la definizione di appositi profili. Per ogni documento, all'atto della registrazione, il sistema consente di stabilire quali utenti o gruppi di utenti hanno accesso ad esso, nel rispetto della normativa in materia di trattamento e tutela dei dati personali. Di norma ogni dipendente può consultare i documenti relativi ad affari di propria competenza, della propria UO o ad esso assegnati e quei documenti di carattere generale e infrastrutturale necessari a concludere il procedimento. Il controllo degli accessi al sistema di gestione informatica dei documenti è assicurato mediante le modalità descritte nell'allegato 12 "Piano della Sicurezza Informatica del sistema di gestione informatica dei documenti".

L'accesso ai documenti registrati nel sistema avviene secondo i seguenti criteri:

• la visibilità dei documenti è garantita ai gruppi di utenti identificati nel sistema sulla base delle articolazioni interne come previste dall'organigramma; i responsabili delle UO hanno la visibilità su tutti i documenti assegnati/condivisi con le strutture di rispettiva competenza

All'interno di Archiflow sono istituiti i seguenti protocolli riservati:

- DIRETTORE GENERALE, SANITARIO ED AMMINISTRATIVO AZIENDALE (unico)
- DIRETTORE DIPARTIMENTO PREVENZIONE (per i Servizi SIAN E SPRESAL)
- **SERVIZIO ISPETTIVO**
- UFFICIO PROCEDIMENTI DISCIPLINARI

All'interno dell'AOO sono individuate le Unità organizzative a cui è garantita la visibilità completa a tutti i documenti registrati nel sistema eventualmente ad eccezione dei documenti definiti "riservati". Tali UO sono: Direzione Generale - Ufficio Protocollo - SOC Affari Generali .

8.5 Registrazione delle attività rilevanti sul Sistema di gestione documentale

Ai fini della sicurezza sono registrate le attività svolte sul sistema da parte di ciascun utente. Il sistema assicura il tracciamento di qualsiasi evento, compresa la modifica delle informazioni trattate, nonché l'identificazione dell'autore.

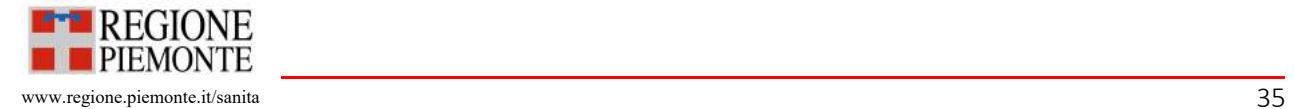

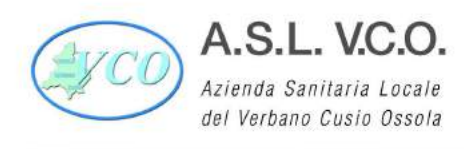

P.I./Cod.Fisc. 00634880033

Le informazioni memorizzate dal sistema nella "Storia" sono:

- Inserimento
- Condivisione
- Modifica indici: con versioning
- Modifica documenƟ: con versioning
- Inserimento documenti
- Cancellazione documenti
- Visualizzazione
- Aggiunta annotazioni
- Apposizione di firme sui documenti
- Classificazione
- Fascicolazione
- Aggiunta allegaƟ (interni ed esterni)

Per ogni azione è indicata anche l'utente che l'ha svolta con data e ora di esecuzione.

#### 8.6 Memorizzazione dei dati e dei documenti informatici e salvataggio della memoria informatica

I dati e i documenti informatici sono memorizzati nel sistema di gestione informatica dei documenti al termine delle operazioni di registrazione. Le procedure di memorizzazione sono descritte nel "Piano della sicurezza del sistema di gestione informatica dei documenti" (Allegato 12).

#### 8.7 Gestione dell'emergenza

In condizioni di emergenza, si garantisce la protezione del sistema informativo attraverso le misure preventive e correttive indicate nel Piano della sicurezza del sistema di gestione informatica dei documenti, al fine di evitare, o almeno minimizzare, gli impatti negativi e disservizi nei procedimenti svolti e nei servizi erogati all'utenza.

Qualora si verifichino eventi che impediscano l'utilizzo del sistema di protocollo informatico, il Responsabile della gestione documentale autorizza lo svolgimento delle operazioni di protocollo sul registro di emergenza.

L'Ente è dotato di registro di protocollo di emergenza analogico da attivarsi in base alle diverse problematiche che si possono presentare.

Qualora non sia possibile utilizzare gli strumenti informatici, sarà necessario attivare il registro di emergenza. Per attivare il registro di protocollo di emergenza si devono infatti verificare tre condizioni, non necessariamente dipendenti una dall'altra:

- guasto al software di protocollazione informatica;
- guasto all'infrastruttura informatica;
- · mancanza di energia elettrica.

Per l'attivazione del registro di protocollo di emergenza si deve:

- redigere l'atto di attivazione del registro;
- compilare il registro di protocollo di emergenza;
- dare comunicazione alle UO della attivazione dell'emergenza.

Al termine dell'emergenza si deve:

- revocare l'autorizzazione al registro di protocollo di emergenza;
- inserire le registrazioni di emergenza nel protocollo informatico;

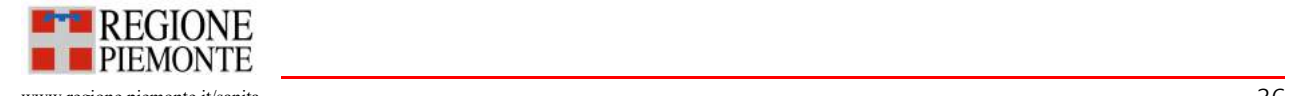

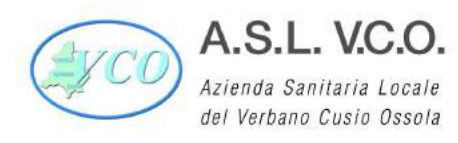

- dare comunicazione alle UO della revoca dell'emergenza;
- conservare il registro di protocollo di emergenza.

La numerazione del registro di protocollo di emergenza è unica per l'intero anno. Ricomincia dal numero successivo all'ultimo utilizzato per ogni attivazione.

8.8 Accesso al sistema gestione informatica dei documenti da parte di utenti esterni all'Ente

L'accesso agli atti è garantito secondo la normativa vigente in materia e il regolamento per l'accesso agli atti in vigore presso l'Ente, pubblicato sul sito istituzionale, visionabile all'interno della sezione "Amministrazione Trasparente", nell'area "Regolamenti".

È consentito l'accesso telematico al sistema di gestione informatica dei documenti a utenti esterni all'Ente per l'espletamento delle attività amministrative ad essi demandate.

#### 9. Conservazione e tenuta dei documenti

#### 9.1 Piano di conservazione

L'Ente predispone il Piano di conservazione comprensivo di:

- criteri, regole e tempistiche di versamento, selezione e conservazione
- tempi entro i quali le diverse tipologie di oggetti digitali devono essere trasferite in conservazione ed eventualmente scartate

Il piano di conservazione comprende il massimario di scarto, in allegato al presente manuale (Allegato 10), integrato con il sistema di classificazione, riportante le tempistiche di selezione e scarto dei documenti.

#### 9.2 Conservazione dell'archivio informatico

Il sistema di conservazione assicura la conservazione dei seguenti oggetti digitali:

- documenti informatici e documenti amministrativi informativi e i metadati ad essi associati;
- aggregazioni documentali informatiche (fascicoli e serie) con i metadati ad essi associati.

9.3 Pacchetti di versamento dei documenti informatici, dei fascicoli informatici e delle aggregazioni documentali informaƟche

Almeno una volta all'anno il Responsabile della gestione documentale provvede a trasmettere al sistema di conservazione i fascicoli e le serie documentarie anche relative a procedimenti non conclusi. Il Responsabile della gestione documentale in qualità di produttore dei pacchetti di versamento assicura la generazione e la trasmissione del contenuto del pacchetto di versamento al sistema di conservazione secondo le modalità operative definite nel Manuale di conservazione. Il sistema di conservazione genera il rapporto di versamento relativo ad uno o più pacchetti di versamento, e una o più impronte relative all'intero contenuto del pacchetto, secondo le modalità descritte nel Manuale di conservazione dell'Ente.

9.4 Conservazione dei documenti informatici, dei fascicoli informatici e delle aggregazioni documentali informaƟche

I documenti informatici, i fascicoli informatici e le aggregazioni documentali informatiche sono versati nel sistema di conservazione con i metadati ad essi associati in modo non modificabile, secondo le tempistiche e le modalità previste nel Manuale di conservazione. I fascicoli e le aggregazioni contengono i riferimenti che identificano univocamente i singoli oggetti documentali che costituiscono le aggregazioni medesime.

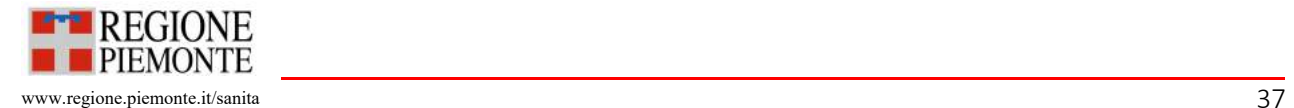

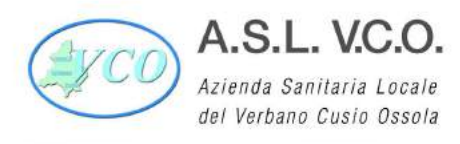

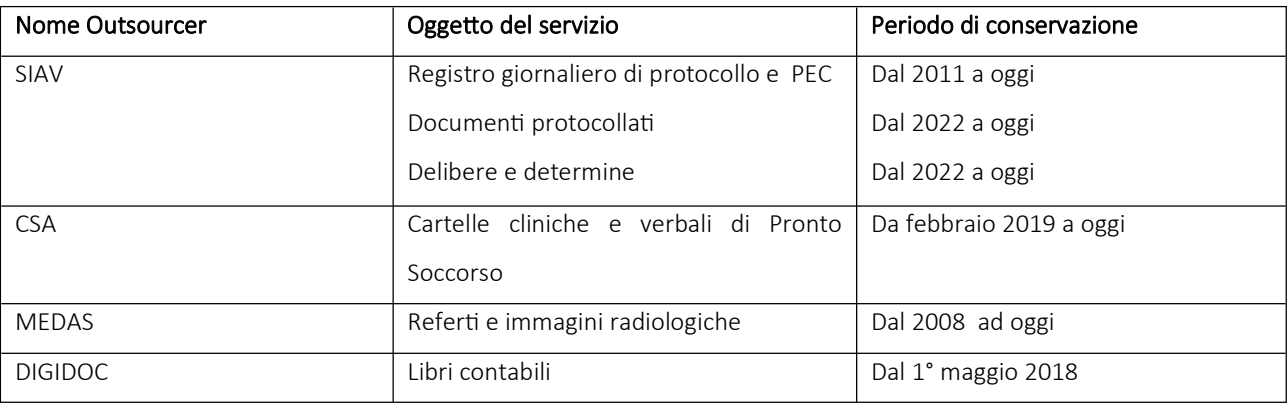

Il servizio di conservazione dei documenti informatici è affidato all'esterno secondo le seguenti specifiche:

Le modalità di conservazione e accesso ai documenti informatici sono specificate nel Manuale di conservazione che verrà redaƩo dall'Azienda.

Il Responsabile della conservazione dell'Ente e suoi delegati vigilano affinché il soggetto individuato come conservatore esterno provveda alla conservazione integrata dei documenti e dei metadati, prodotti sia nelle fasi di gestione che in quelle di conservazione degli stessi.

#### 9.5 Versamento dei documenti analogici e delle unità archivistiche nell'archivio di deposito

Il Responsabile della gestione documentale cura il versamento nell'archivio di deposito delle unità archivistiche non più utili per la trattazione degli affari in corso, individuate dagli uffici produttori. Le procedure di versamento sono descritte nell'allegato 13 "Linee Guida per la gestione degli archivi analogici". Delle operazioni di trasferimento deve essere lasciata traccia documentale. La documentazione analogica corrente è conservata a cura del responsabile del procedimento fino al trasferimento in archivio di deposito.

#### 9.6 Conservazione dei documenti analogici

I documenti analogici dell'Ente sono conservati presso i depositi archivistici individuati nell'allegato 13 "Linee Guida per la gestione degli archivi analogici", nel quale sono descritte anche le procedure attivate per la corretta conservazione e accesso ai documenti analogici.

L'Ente, previa autorizzazione della competente Soprintendenza Archivistica, ha affidato la conservazione del proprio archivio analogico in outsourcing, come di seguito descritto.

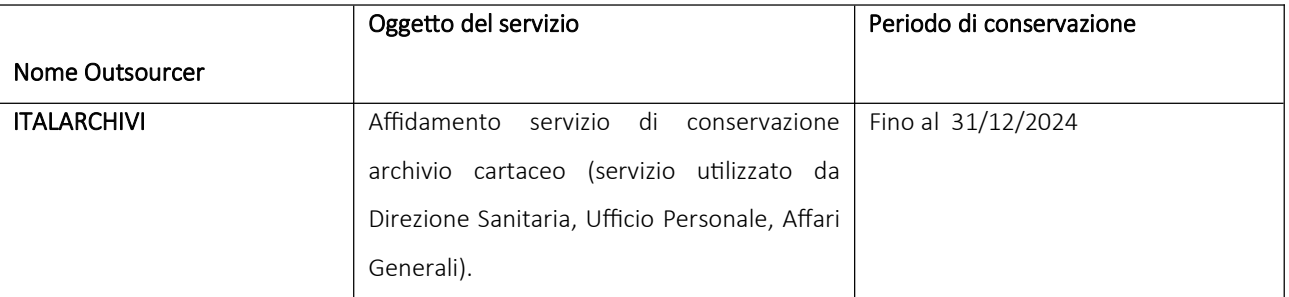

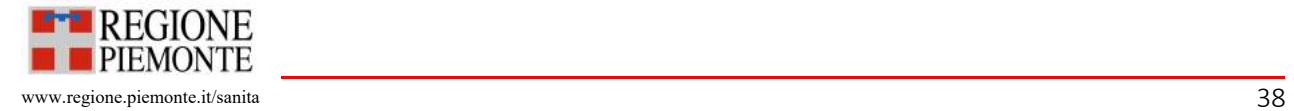

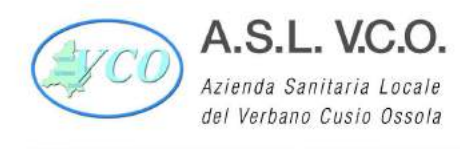

Le procedure attivate per la corretta conservazione sono descritte nell'allegato 13 "Linee guida per la gestione degli archivi analogici".

#### 9.7 Selezione dei documenti

Periodicamente, in base al Massimario di scarto adottato dall'Ente, viene effettuata la procedura di selezione della documentazione da proporre allo scarto ed attivato il procedimento amministrativo di scarto documentale con l'invio della proposta alla competente Soprintendenza Archivistica. Le modalità di selezione e scarto per i documenti informatici sono descritte nel Manuale di Conservazione. Le procedure per la selezione e lo scarto dei documenti analogici sono descritte nelle succitate "Linee Guida per la gestione degli archivi analogici"; in particolare, la procedura di scarto e relativa modulistica è compresa nell'allegato 14 (Procedura di scarto dei documenti cartacei).

#### 10. Disposizioni finali

#### 10.1 Modalità di approvazione

Il presente manuale è adottato con deliberazione del Direttore Generale su proposta del Responsabile della gestione documentale, dopo avere ricevuto il nulla osta della competente Soprintendenza archivistica.

#### 10.2 Revisione

Il presente manuale è rivisto, ordinariamente, ogni due anni su iniziativa del Responsabile della gestione documentale. La modifica o l'aggiornamento di uno o tutti i documenti allegati al presente manuale non comporta la revisione del manuale stesso. Qualora se ne presenti la necessità si potrà procedere a revisione del manuale anche prima della scadenza prevista. Le modifiche al manuale sono comunicate alla Soprintendenza archivistica. Atteso il rapido evolversi della legislazione in materia di gestione documentale e di digitalizzazione della Pubblica Amministrazione, si evidenzia che le disposizioni normative citate, in vigore al momento dell'approvazione, potrebbero subire variazioni prima dell'aggiornamento del presente manuale.

#### 10.3 Pubblicazione e divulgazione

Il Manuale di gestione è pubblicato sul sito istituzionale dell'Ente all'interno della sezione "Amministrazione Trasparente" e all'albo on line. Copia dello stesso deve essere inviata alla Soprintendenza archivistica.

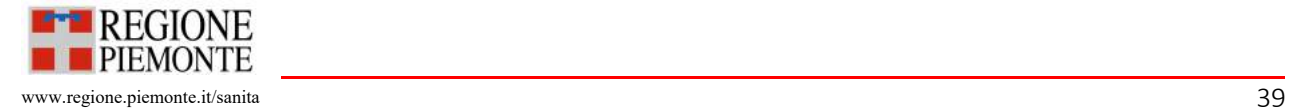

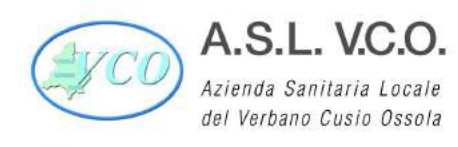

Sede legale : Via Mazzini, 117 - 28887 Omegna (VB) Tel. +39 0323.5411 0324.4911 fax +39 0323.643020 e-mail: protocollo@pec.aslvco.it - www.aslvco.it

P.I./Cod.Fisc. 00634880033

#### Elenco allegati

Allegato 1 "Glossario e Normativa di riferimento"

Allegato 2 "Atti costitutivi dell'AOO e del Servizio per la tenuta del protocollo informatico"

Allegato 3 "Organigramma"

Allegato 4 "Abilitazioni UO al sistema di protocollo informatico"

Allegato 5 "Elenco dei registri, repertori, albi e elenchi (database)".

Allegato 6 "Documenti soggetti a registrazione particolare"

Allegato 7 "Manuale operativo del software di protocollo informatico" (versione standard)

Allegato 8 "Linee guida per l'inserimento e l'aggiornamento dei dati nel protocollo informatico e per la compilazione della banca dati anagrafica"

Allegato 9 "Elenco delle caselle di posta elettronica certificata"

Allegato 10 - "Titolario di classificazione e massimario di scarto"

Allegato 11 - "Integrazioni del sistema di gestione documentale con sistemi verticali"

Allegato 12 - "Piano per la sicurezza del sistema di gestione informatica dei documenti"

Allegato 13 "Linee Guida per la gestione degli archivi analogici"

Allegato 14 "Procedura di scarto"

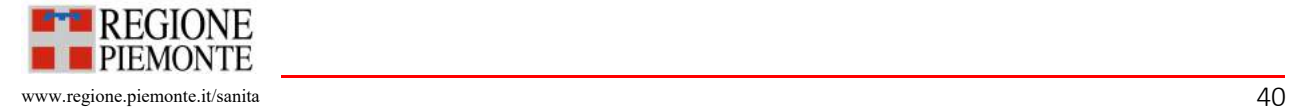

## Allegato 1 - Glossario e Normativa di riferimento

#### Glossario

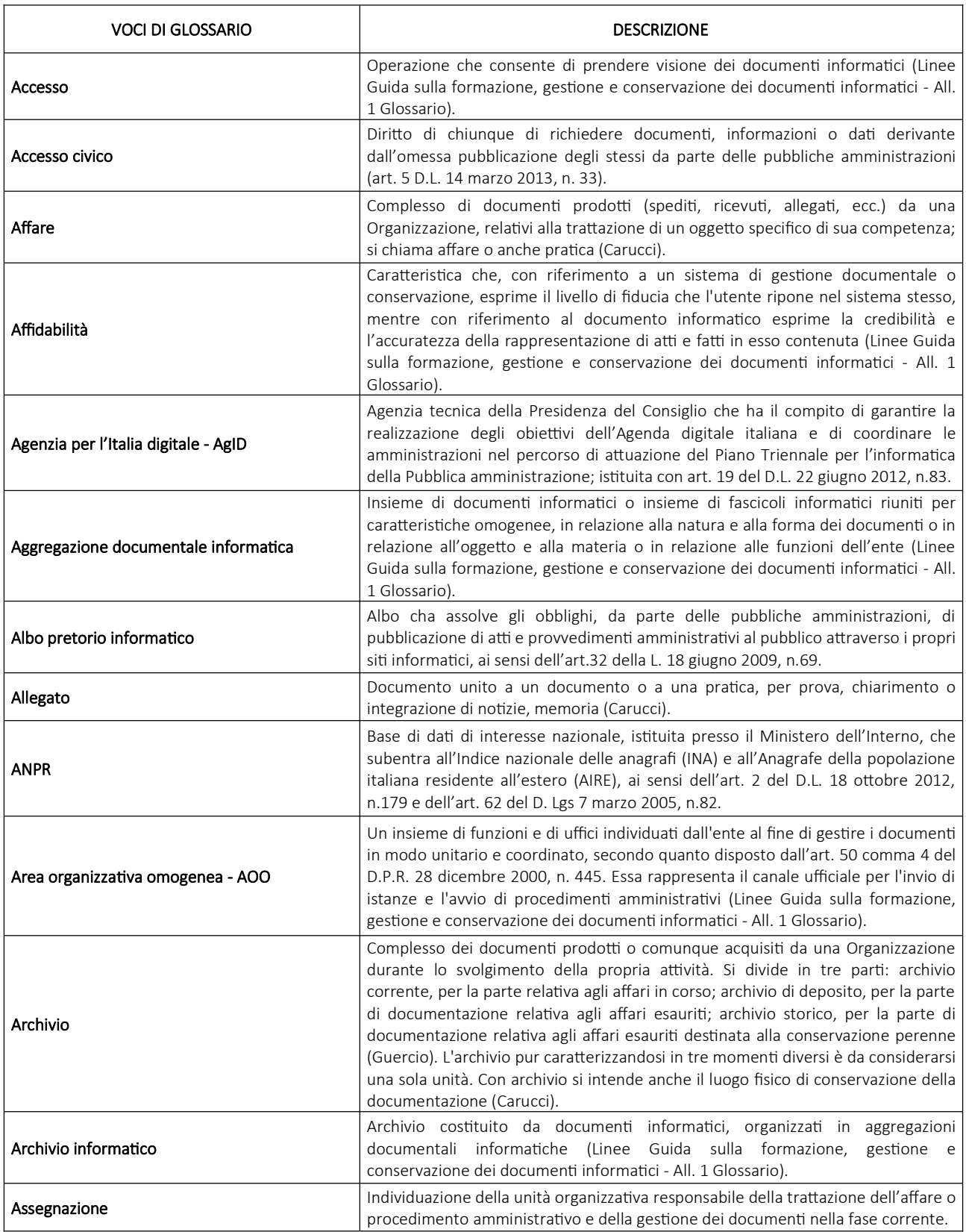

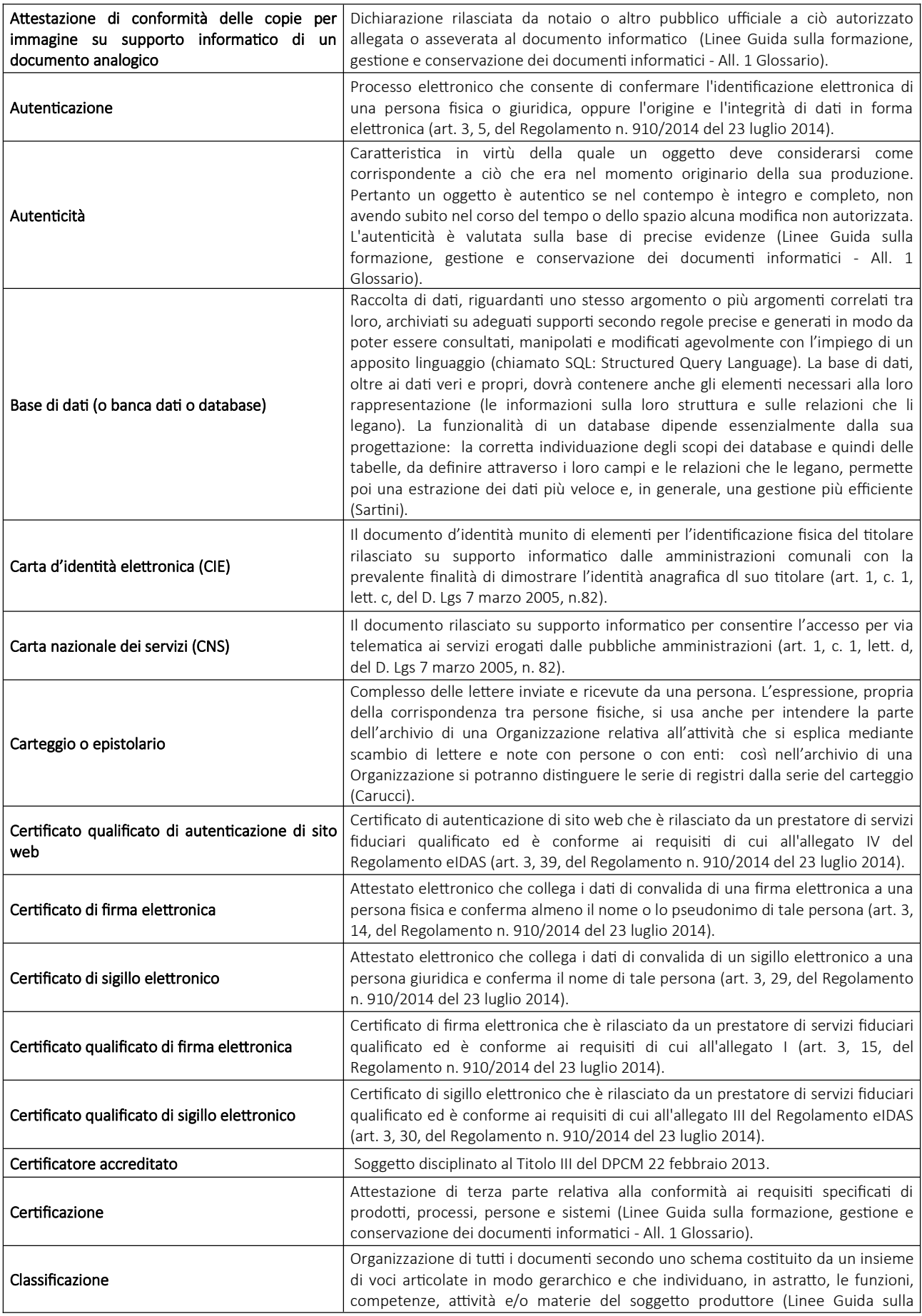

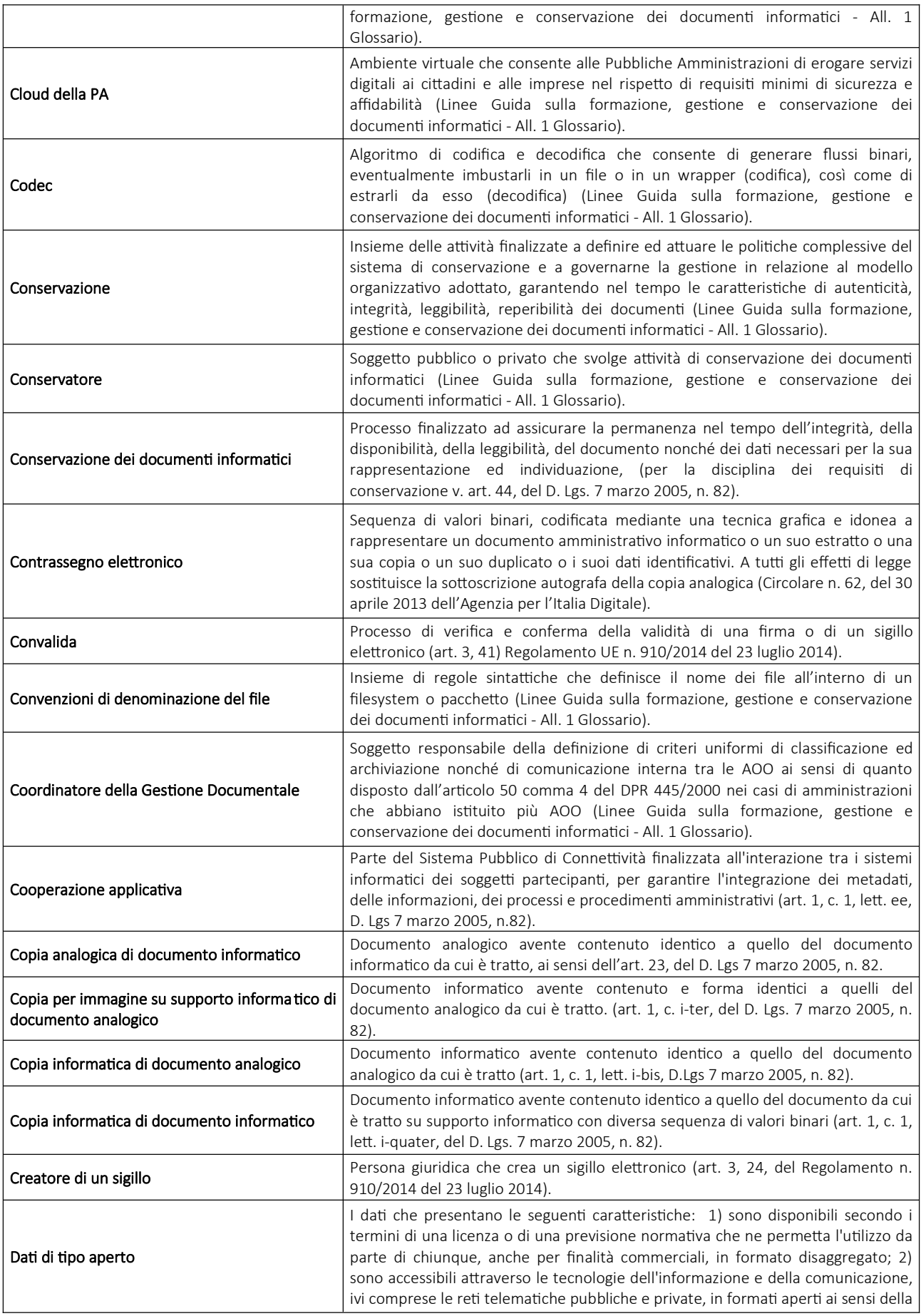

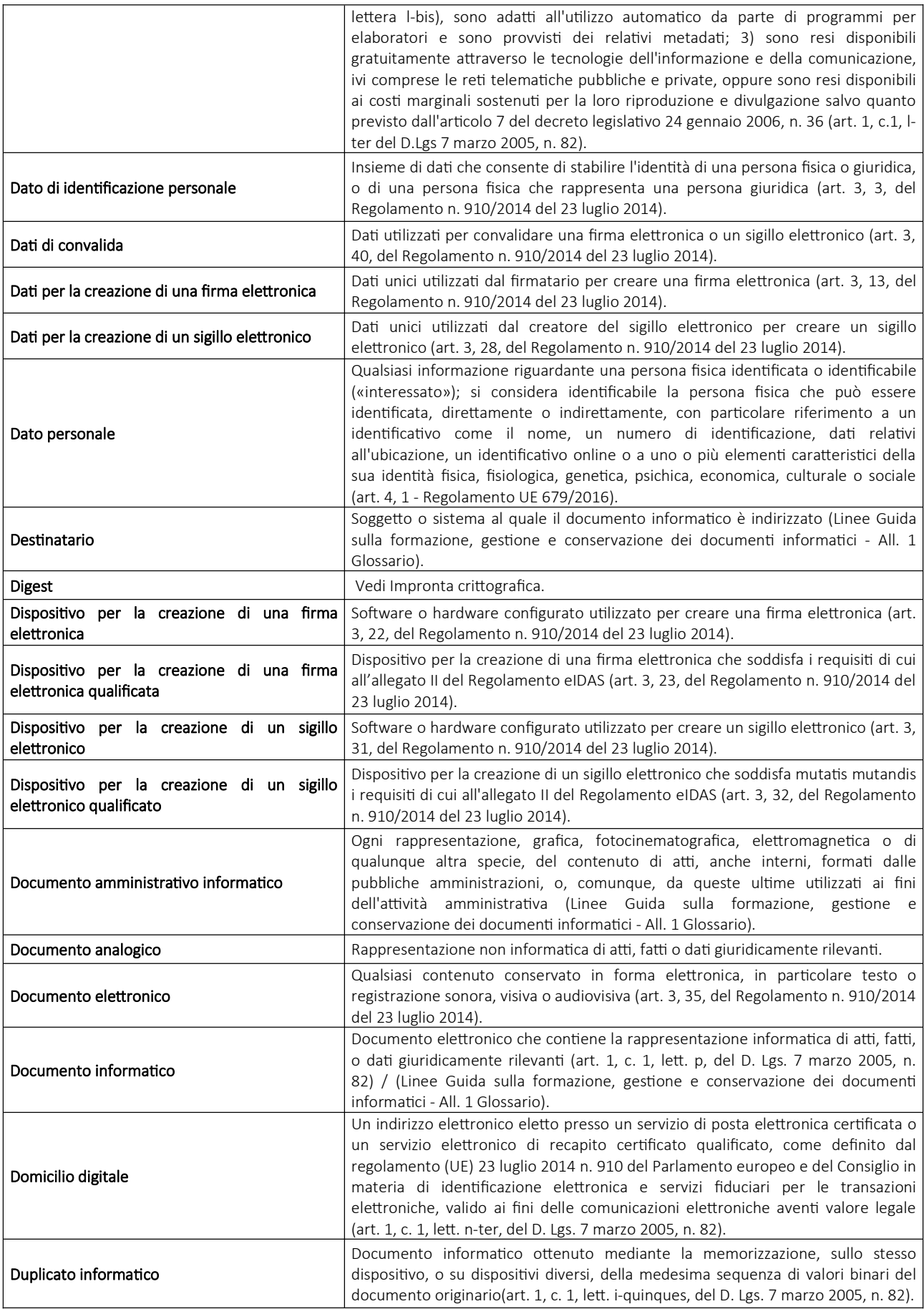

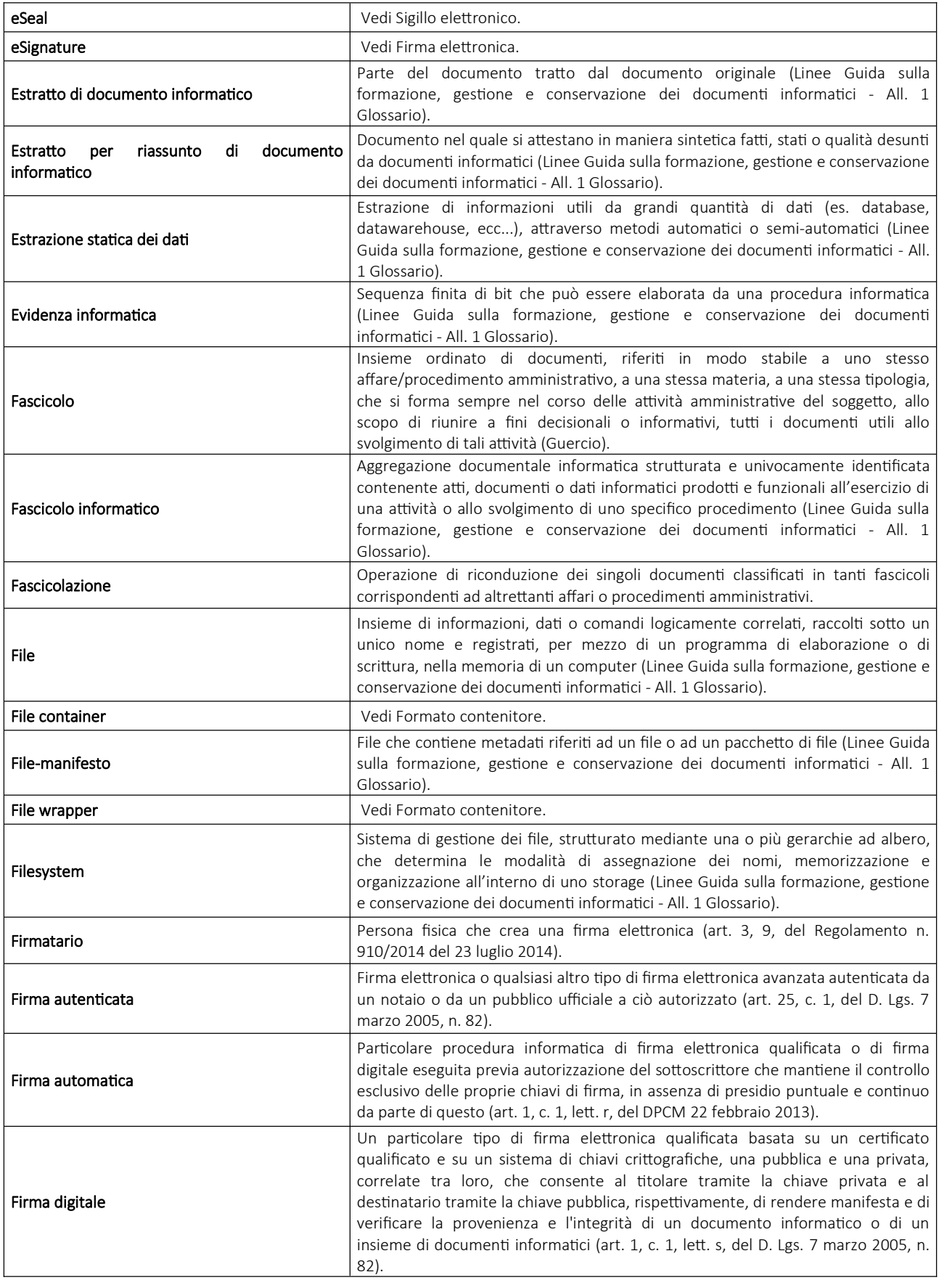

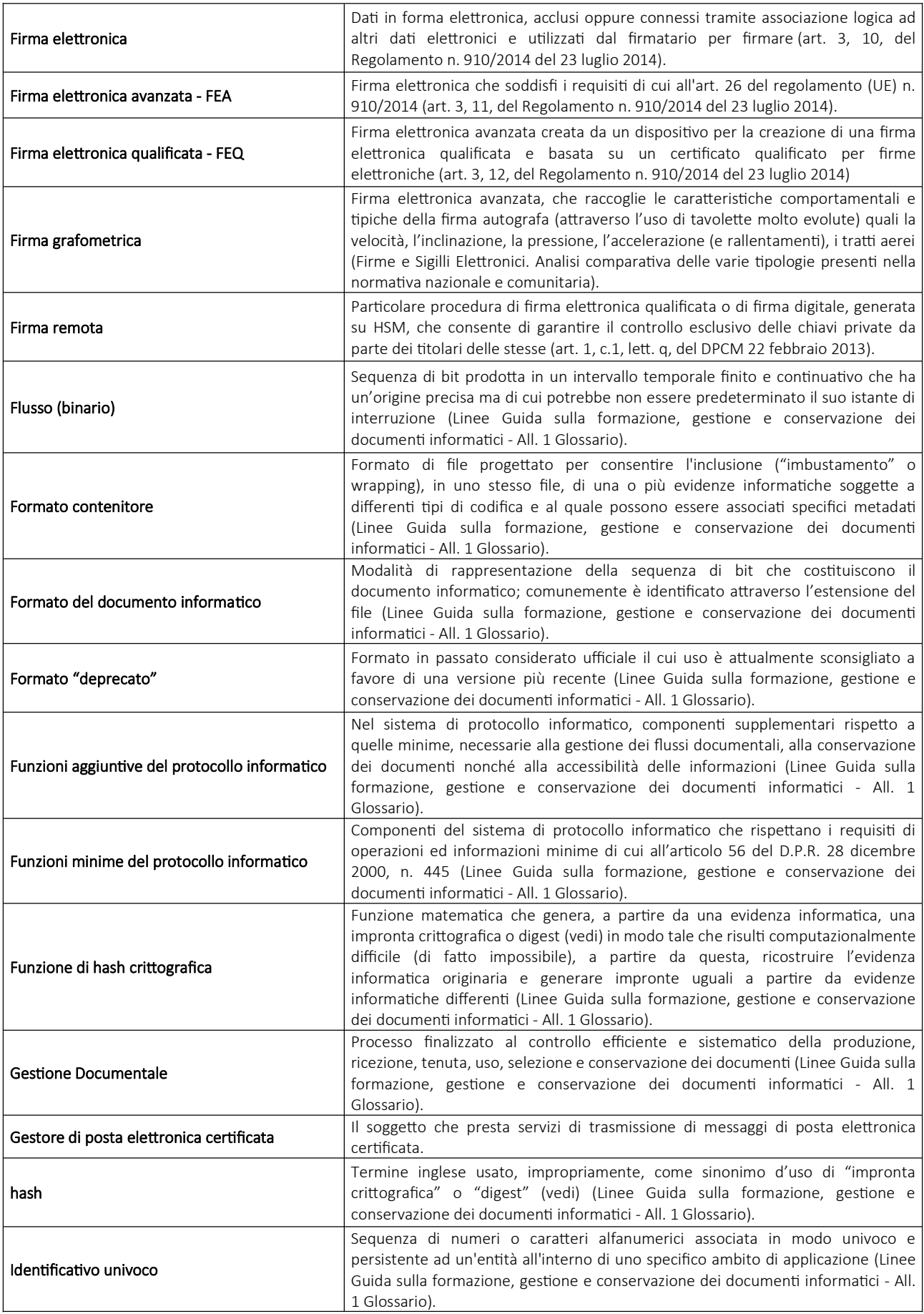

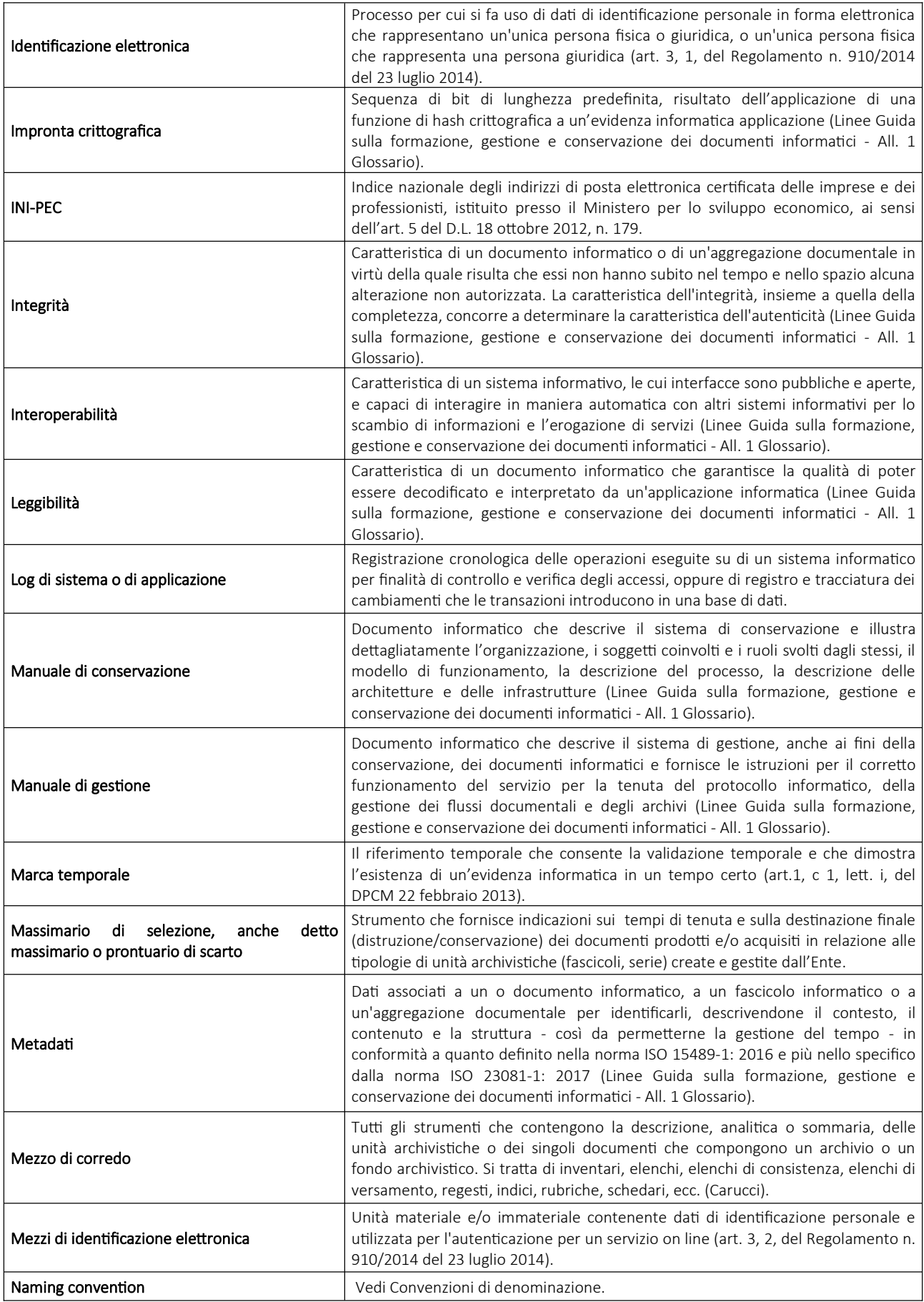

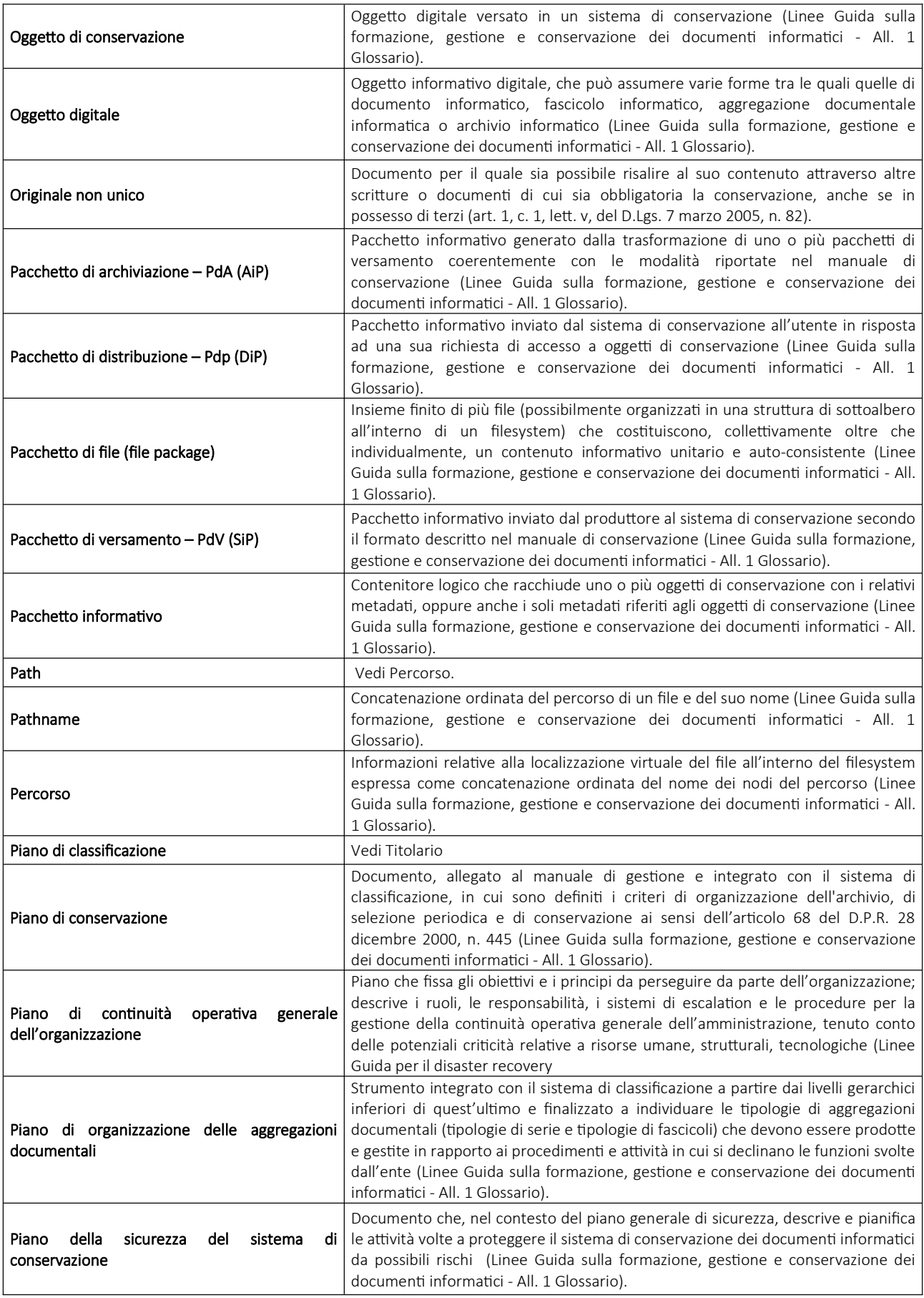

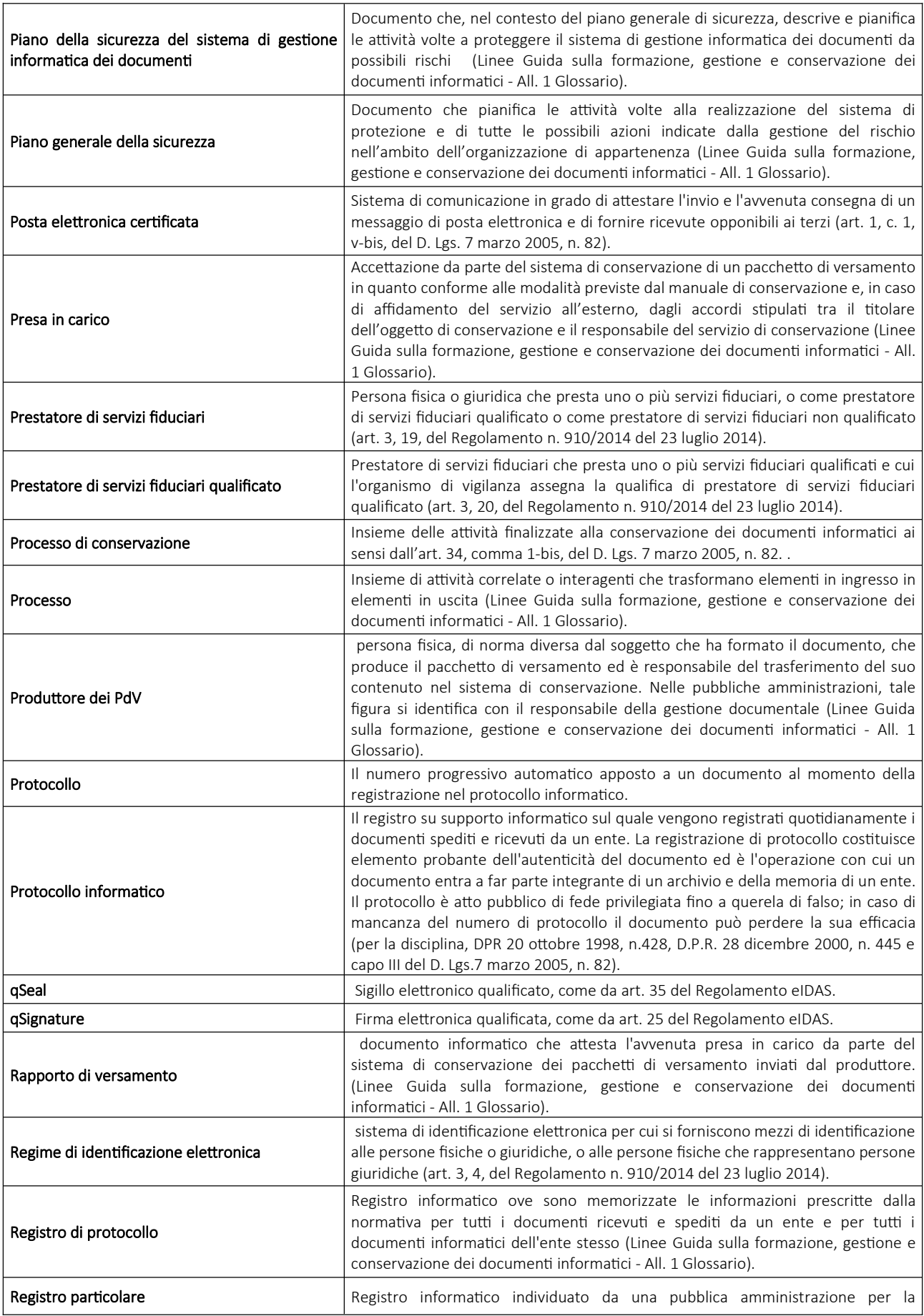

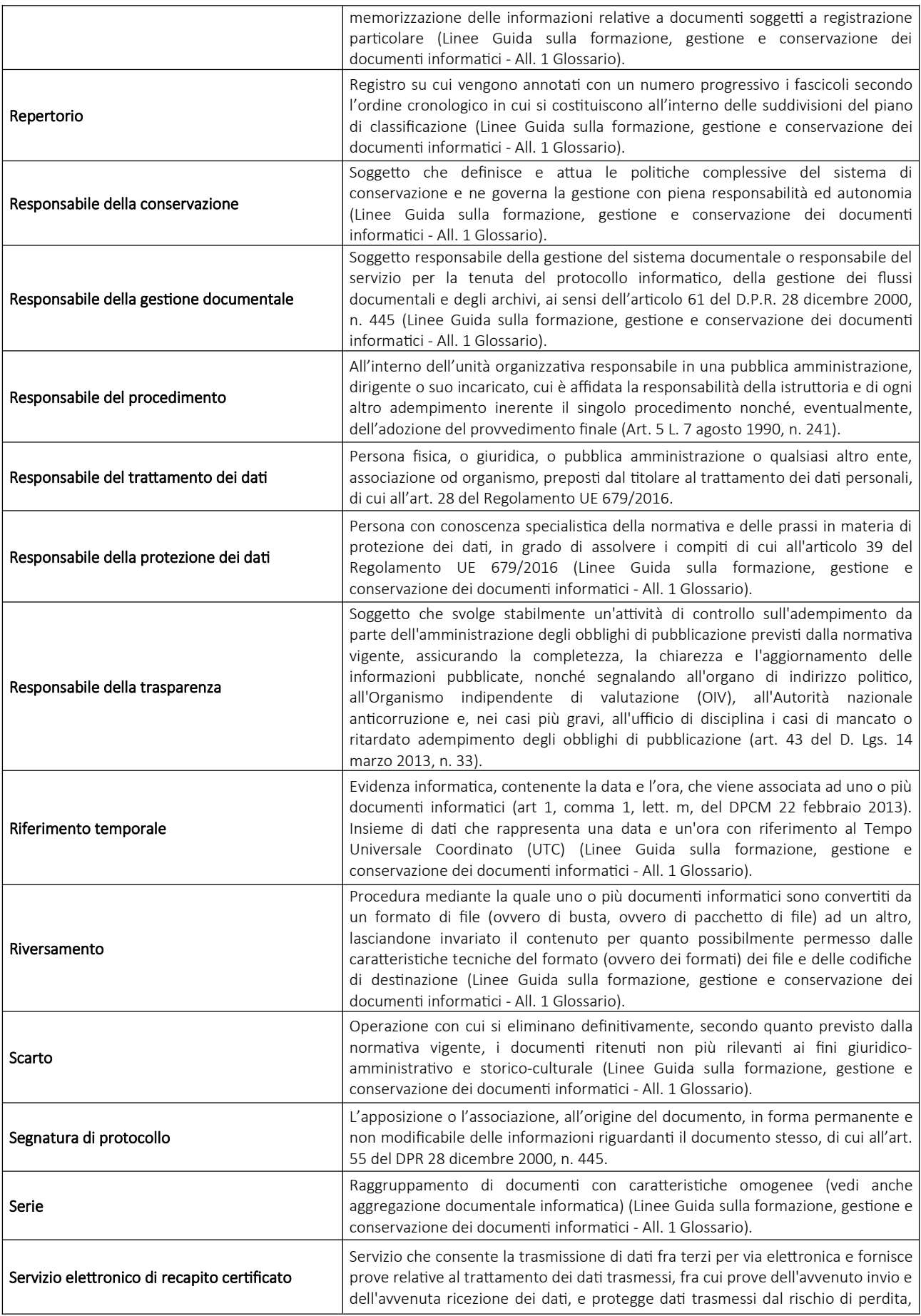

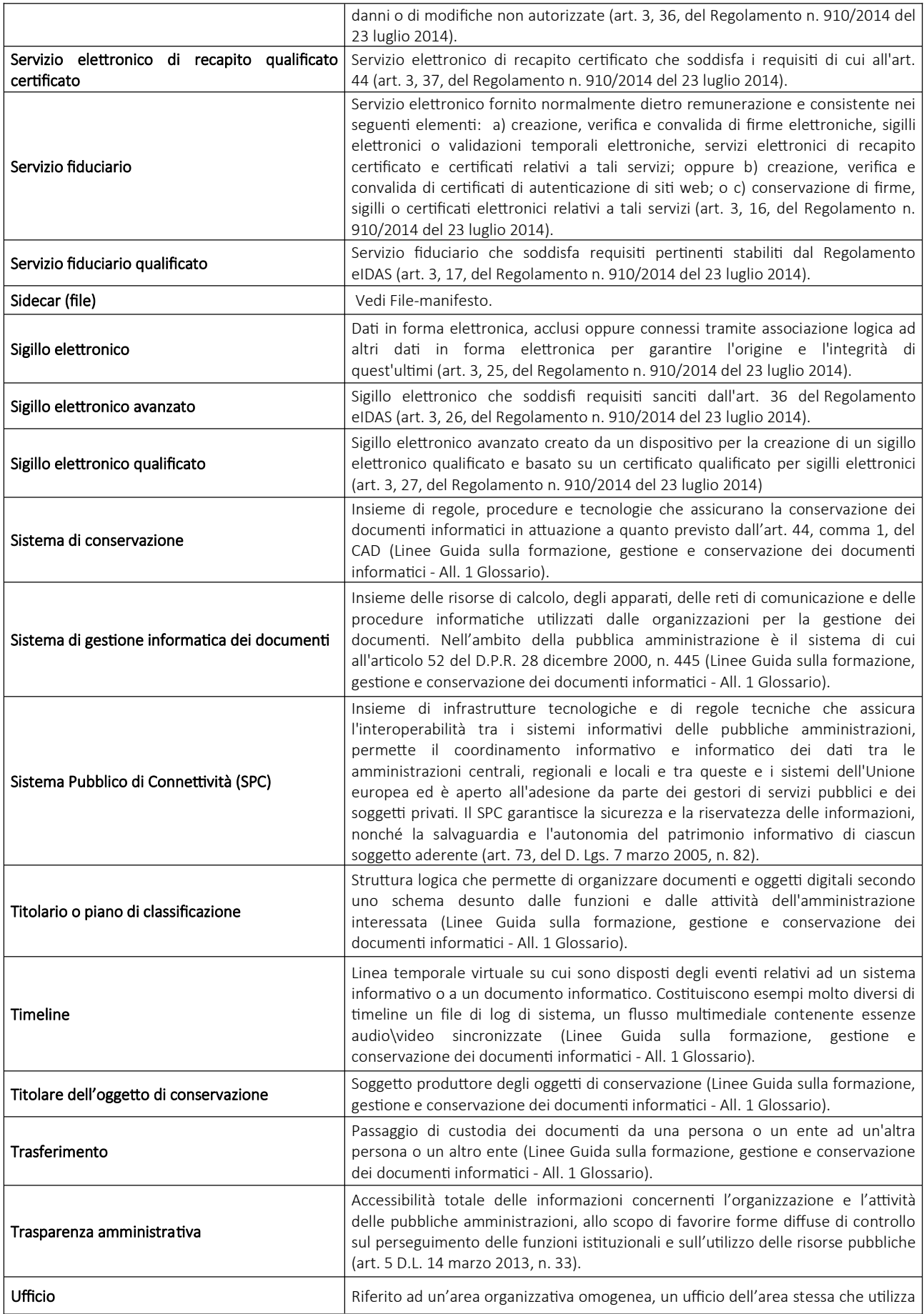

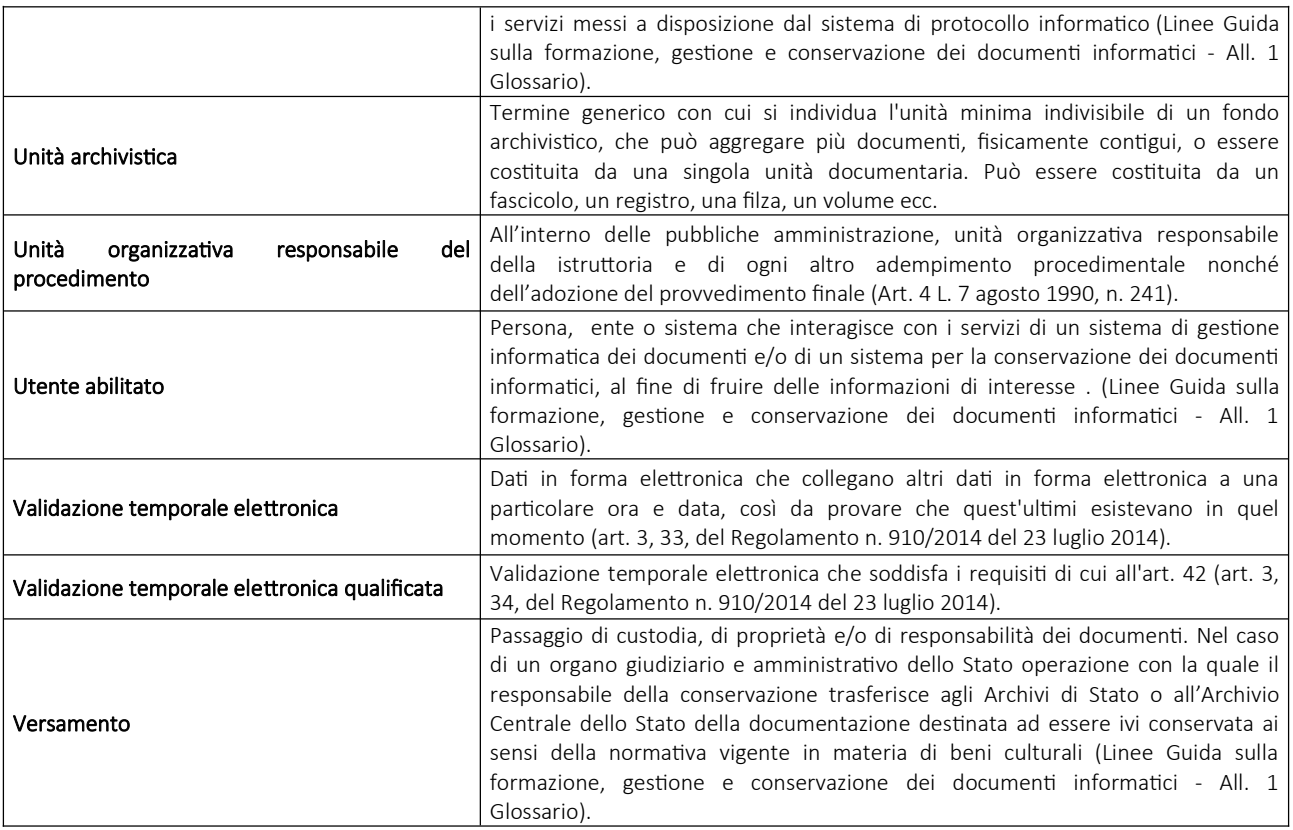

#### Normativa di riferimento

- Linee Guida sulla formazione, gestione e conservazione dei documenti informatici, articolate in un documento principale e in sei allegati che ne costituiscono parte integrante (2020) e relativi allegati (Allegato 1 - Glossario dei termini e degli acronimi; allegato 2 - Formati di file e riversamento; allegato 3 - Certificazione di processo; allegato 4 - Standard e specifiche tecniche; allegato 5 – Metadati; allegato 6 - Comunicazione tra AOO di Documenti amministrativi protocollati);
- Regole Tecniche per la sottoscrizione elettronica di documenti ai sensi dell'art. 20 del CAD (2020);
- Linee guida contenenti le Regole Tecniche e Raccomandazioni afferenti la generazione di certificati elettronici qualificati, firme e sigilli elettronici qualificati e validazioni temporali elettroniche qualificate (2019);
- Linee guida per la marcatura dei documenti normativi secondo gli standard normeinrete (2018);
- Regolamento (UE) n. 679/2016 "General Data Protection Regulation" del Parlamento Europeo e del Consiglio del 27 aprile 2016 relativo alla Protezione delle persone fisiche con riguardo al trattamento dei dati personali, nonché alla libera circolazione di tali (GDPR);
- Regolamento dell'Unione Europea (UE) 910/2014 del Parlamento Europeo e del Consiglio, del 23 luglio 2014, in materia di identificazione elettronica e servizi fiduciari per le transazioni elettroniche nel mercato interno e che abroga la direttiva 1999/93/CE (EIDAS);
- DPCM 22 febbraio 2013, "Regole tecniche in materia di generazione, apposizione e verifica delle firme elettroniche avanzate, qualificate e digitali ai sensi degli articoli 20, comma 3, 24, comma 4, 28, comma 3, 32, comma 3, lettera b), 35, comma 2, 36, comma 2, e 71" del Codice dell'amministrazione digitale, di cui al decreto legislativo 7 marzo 2005, n. 82 e successive modificazioni;
- DPCM 3 Dicembre 2013 "Regole tecniche per il protocollo informatico ai sensi degli articoli 40-bis, 41, 47, 57-bis e 71, del Codice dell'amministrazione digitale di cui al decreto legislativo n. 82 del 2005" (art. 2 comma 1, Oggetto e ambito di applicazione; art. 6, Funzionalità; art. 9, Formato della segnatura di protocollo; art. 18 commi 1 e 5, Modalità di registrazione dei documenti informatici; art. 20, Segnatura di protocollo dei documenti trasmessi; art. 21, Informazioni da includere nella segnatura);
- Circolare 62/2013 "Linee Guida per il contrassegno generato elettronicamente ai sensi dell'art. 23-ter comma 5 CAD" -Agenzia per l'Italia Digitale;
- D.Lgs. n. 82/2005 "Codice dell'Amministrazione Digitale" e ss.mm.ii;
- $\bullet$  D.Lgs. n. 196/2003 "Codice in materia di protezione dei dati personali" e ss.mm.ii;
- DPR n. 445/2000 "Disposizioni legislative in materia di documentazione amministrativa" e ss.mm.ii;
- · D.L. n. 241/1990 "Nuove norme in materia di procedimento amministrativo e di diritto di accesso ai documenti amministrativi" e ss.mm.ii.

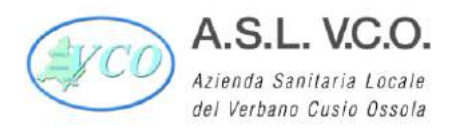

Sede legale : Via Mazzini, 117 - 28887 Omegna (VB) Tel. +39 0323.5411 0324.4911 fax +39 0323.643020 e-mail: protocollo@pec.aslvco.it - www.aslvco.it

P.I./Cod.Fisc. 00634880033

# **DELIBERAZIONE DEL DIRETTORE GENERALE**

N. 1042 del 28/12/2021

## **Oggetto: INDIVIDUAZIONE DELL'AREA ORGANIZZATIVA OMOGENEA E NOMINA DEL RESPONSABILE DELLA GESTIONE DOCUMENTALE E DEL RESPONSABILE DELLA CONSERVAZIONE DEI DOCUMENTI INFORMATICI.**

DIRETTORE GENERALE - DOTT.SSA CHIARA SERPIERI (NOMINATO CON DGR N.11-3293 DEL 28/05/2021)

DIRETTORE AMMINISTRATIVO - AVV. CINZIA MELODA

DIRETTORE SANITARIO - DOTT.SSA EMANUELA PASTORELLI

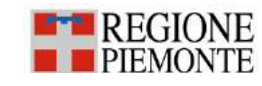

 $^{\bullet}$  REGIONE  $^{\circ}$  Il presente documento informatico è sottoscritto con firma digitale, creato e conservato digitalmente secondo la normativa vigente

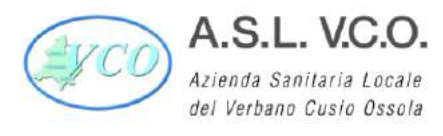

Sede legale : Via Mazzini, 117 - 28887 Omegna (VB)<br>Tel. +39 0323.5411 0324.4911 fax +39 0323.643020<br>e-mail: protocollo@pec.aslvco.it - www.aslvco.it

P.I./Cod.Fisc. 00634880033

# **DELIBERAZIONE DEL DIRETTORE GENERALE**

Struttura proponente: AFFARI GENERALI LEGALI E ISTITUZIONALI

L'estensore dell'atto: Motetta Emanuela

Il Responsabile del procedimento: Primatesta Giuseppina

Il funzionario incaricato alla pubblicazione.

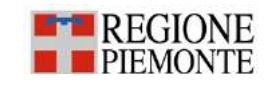

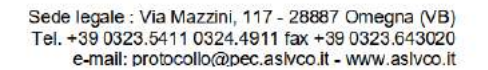

P.I./Cod.Fisc. 00634880033

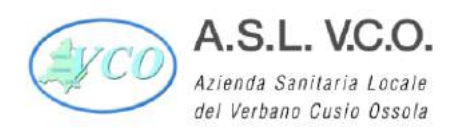

## **IL DIRETTORE GENERALE**

Nella data sopraindicata, su propria iniziativa, in conformità al Regolamento approvato con delibera n. 290 del 12/05/2017 e modificato con delibera n. 65 del 28/01/2020

**Premesso** che il D.P.R. 28 dicembre 2000, n. 445 "*Testo unico delle disposizioni legislative <sup>e</sup> regolamentari in materia di documentazione amministrativa",* dispone che le pubbliche amministrazioni:

- individuino, nell'ambito dei propri ordinamenti, "gli uffici da considerare ai fini della gestione unica o coordinata dei documenti per grandi aree organizzative omogenee, assicurando criteri uniformi di classificazione e archiviazione" (art. 50, comma 4);
- istituiscano "un Servizio per la tenuta del protocollo informatico, della gestione dei flussi documentali e degli archivi in ciascuna delle grandi aree organizzative omogenee" (art. 61, comma 1);
- nominino, quale Responsabile preposto al predetto Servizio, "un dirigente ovvero un funzionario, comunque in possesso di idonei requisiti professionali o di professionalità tecnico archivistica acquisita a seguito di processi di formazione definiti secondo le procedure prescritte dalla disciplina vigente" (art. 61, comma 2);

#### **Viste**

- le Linee Guida Agid in tema di formazione, gestione e conservazione del documento informatico che disciplinano, tra l'altro i compiti del responsabile della gestione documentale e del responsabile della conservazione;

- le vigenti disposizioni normative e regolamentari in materia di conservazione dei documenti, ed in particolare l'art. 44, comma 1 bis, del Codice dell'Amministrazione Digitale (D.Lgs. 7 marzo 2005, n. 82 e ss.mm.ii), a tenore del quale: "*Il sistema di gestione dei documenti informatici delle pubbliche amministrazioni è gestito da un responsabile che opera d'intesa con il dirigente dell'ufficio di cui all'articolo 17 del presente Codice, il responsabile del trattamento dei dati personali di cui all'articolo 29 del decreto legislativo 30 giugno 2003, n.196, ove nominato, e con il responsabile del sistema della conservazione dei documenti informatici delle pubbliche amministrazioni, nella definizione e gestione delle attività di rispettiva competenza*".

- le disposizioni contenute all'interno delle Linee Guida sulla formazione, gestione e conservazione del documento informatico, per le quali è fatto obbligo per la Pubblica Amministrazione di nominare il responsabile della conservazione da individuarsi in un dirigente/funzionario presente all'interno dell'organigramma dell'Ente;

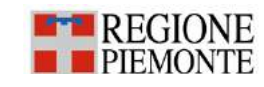

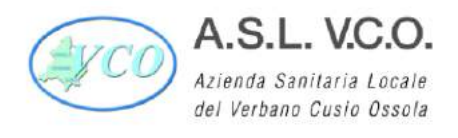

**Considerato** che, per assicurare una coordinata gestione dei flussi documentali e in ragione dell'attuale organizzazione dell'Ente, è opportuno formalizzare l'individuazione dell'intera ASL quale unica Area Organizzativa Omogenea, ai sensi dell'art. 50, comma 4 del D.P.R. 445/2000, così come risulta censita nell'Indice dei domicili digitali delle Pubbliche Amministrazioni (IPA);

**Ritenuto,** ai sensi di quanto stabilito dall'art. 61, commi 1 e 2 del D.P.R. 445/2000, di individuare funzionalmente nella SOC Affari Generali Legali e Istituzionali il previsto "servizio per la tenuta del protocollo informatico, della gestione dei flussi documentali e degli archivi", tenuto conto che nell'ambito dell'organizzazione aziendale l'attività di gestione del protocollo afferisce alla SOC citata.

**Ritenuto** inoltre, al fine di conformarsi alle disposizioni sopra richiamate, per assicurare un corretto sistema di gestione e di conservazione dei documenti, di individuare:

**- il Responsabile della gestione documentale** nella persona della Dott.ssa Giuseppina Primatesta – Direttore sostituto SOC Affari Generali Legali e Istituzionali e, quale vicario in caso di sua assenza o impedimento, l'Avv. Margherita Valente – Dirigente Amministrativo SOC Affari Generali Legali e Istituzionali;

**- il Responsabile della conservazione dei documenti informatici**: nella persona della Dott.ssa Anna Gagliardi – Responsabile SOS Tecnologia dell'Informazione e della Comunicazione

Acquisiti i pareri favorevoli espressi ai sensi dell'art. 3 del d.Lgs. 502/1992 e smi, come formulati nel frontespizio del presente atto

#### **D E L I B E R A**

- 1°) Di formalizzare l'individuazione, ai sensi dell'art. 50, comma 4 del D.P.R. 445/2000, dell'intera ASL VCO quale unica Area Organizzativa Omogenea (AOO), così come censita nell'Indice dei domicili digitali delle Pubbliche Amministrazioni (IPA).
- 2°) Di individuare funzionalmente nella SOC Affari Generali Legali e Istituzionali il Servizio per la tenuta del protocollo informatico, della gestione dei flussi documentali e degli archivi della sopra citata AOO, tenuto conto che nell'ambito dell'organizzazione aziendale l'attività di gestione del protocollo afferisce alla SOC citata.
- 3°) Di nominare i sotto indicati Direttori/Responsabili:

- **Responsabile della gestione documentale:** Dott.ssa Giuseppina Primatesta – Direttore sostituto SOC Affari Generali legali e istituzionali, e, quale vicario in caso di sua assenza o impedimento, Avv. Margherita Valente – Dirigente Amministrativo SOC Affari Generali Legali e Istituzionali;

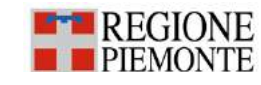

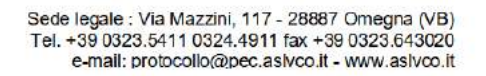

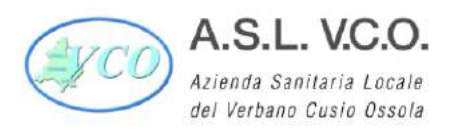

P.I./Cod.Fisc. 00634880033

#### - **Responsabile della conservazione dei documenti informatici:**

Dott.ssa Anna Gagliardi – Responsabile SOS Tecnologia dell'Informazione e della Comunicazione.

- 4°) di procedere all'aggiornamento dei dati presso l'Indice delle Pubbliche Amministrazioni (IPA).
- 5°) Di dare atto che dall'adozione della presente deliberazione non discendono oneri di spesa a carico dell'Azienda.

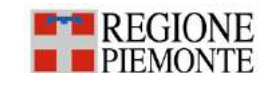

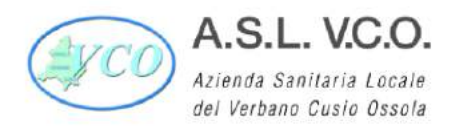

Sede legale : Via Mazzini, 117 - 28887 Omegna (VB) Tel. +39 0323.5411 0324.4911 fax +39 0323.643020<br>e-mail: protocollo@pec.aslvco.it - www.aslvco.it

P.I./Cod.Fisc. 00634880033

## **DELIBERAZIONE DEL DIRETTORE GENERALE**

N. 14 del 12/01/2023

### **Oggetto: NOMINA DOTT. FEMIA BENEDETTO A RESPONSABILE DELLA CONSERVAZIONE DEI DOCUMENTI INFORMATICI A PARZIALE MODIFICA DELIBERAZIONE D.G. N. 1042 DEL 28.12.2021 ED INDIVIDUAZIONE NEL RUOLO DI RESPONSABILE PER LA TRANSIZIONE AL DIGITALE.**

DIRETTORE GENERALE - DOTT.SSA CHIARA SERPIERI (NOMINATO CON DGR N.11-3293 DEL 28/05/2021)

DIRETTORE SANITARIO - DOTT.SSA EMANUELA PASTORELLI

DIRETTORE AMMINISTRATIVO - AVV. CINZIA MELODA

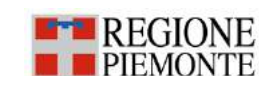

— REGIONE<br>— PIEMONTE — <sup>Il presente documento informatico è sottoscritto con firma digitale, creato e conservato digitalmente secondo la normativa vigente</sup>

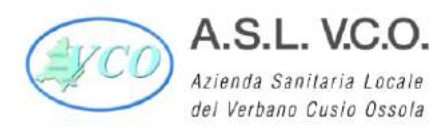

Sede legale : Via Mazzini, 117 - 28887 Omegna (VB)<br>Tel. +39 0323.5411 0324.4911 fax +39 0323.643020<br>e-mail: protocollo@pec.aslvco.it - www.aslvco.it

P.I./Cod.Fisc. 00634880033

# **DELIBERAZIONE DEL DIRETTORE GENERALE**

L'estensore dell'atto: Motetta Emanuela

Il Responsabile del procedimento: Primatesta Giuseppina

Il funzionario incaricato alla pubblicazione.

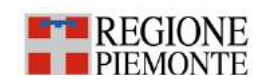

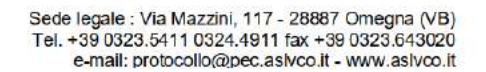

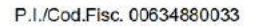

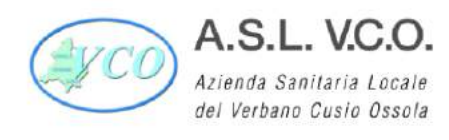

## **IL DIRETTORE GENERALE**

Nella data sopraindicata, su propria iniziativa, in conformità al Regolamento approvato con delibera n. 290 del 12/05/2017 e modificato con delibera n. 65 del 28/01/2020

**Richiamata** la seguente normativa inerente la materia in trattazione:

- D.P.R. 28 dicembre 2000, n. 445 "*Testo unico delle disposizioni legislative <sup>e</sup> regolamentari in materia di documentazione amministrativa";*

- Codice dell'Amministrazione Digitale (CAD - D.Lgs. 7 marzo 2005, n. 82 e ss.mm.ii), in particolare:

- art. 44, comma 1 bis, che recita: "*Il sistema di gestione dei documenti informatici delle pubbliche amministrazioni è gestito da un responsabile che opera d'intesa con il dirigente dell'ufficio di cui all'articolo 17 del presente Codice, il responsabile del trattamento dei dati personali di cui all'articolo 29 del decreto legislativo 30 giugno 2003, n. 196, ove nominato, e con il responsabile del sistema della conservazione dei documenti informatici delle pubbliche amministrazioni, nella definizione e gestione delle attività di rispettiva competenza*";
- art. 44, comma 1-quater, che recita: "*Il responsabile della conservazione, che opera d'intesa con il responsabile del trattamento dei dati personali, con il responsabile della sicurezza <sup>e</sup> con il responsabile dei sistemi informativi, può affidare, ai sensi dell'articolo 34, comma 1-bis, lettera b), la conservazione dei documenti informatici ad altri soggetti, pubblici <sup>o</sup> privati, che offrono idonee garanzie organizzative, <sup>e</sup> tecnologiche <sup>e</sup> di protezione dei dati personali.*

*Il responsabile della conservazione della pubblica amministrazione, che opera d'intesa, oltre che con i responsabili di cui al comma 1-bis, anche con il responsabile della gestione documentale, effettua la conservazione dei doc*umenti *informatici secondo quanto previsto all'articolo 34, comma 1-bis.*

 art. 17, c. 1, come modificato dai decreti legislativi n. 179 del 2016 e n. 217 del 2017, recante *"Responsabile per la transazione digitale <sup>e</sup> difensore civico digitale"*, laddove si stabilisce che: "*Le pubbliche amministrazioni garantiscono l'attuazione delle linee strategiche per la riorganizzazione <sup>e</sup> la digitalizzazione dell'amministrazione definite dal Governo in coerenza con le Linee guida. A tal fine, ciascuna pubblica amministrazione affida <sup>a</sup> un unico ufficio dirigenziale generale, fermo restando il numero complessivo di tali uffici, la transizione alla modalità operativa digitale e i conseguenti processi di riorganizzazione finalizzati alla*

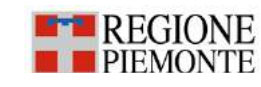

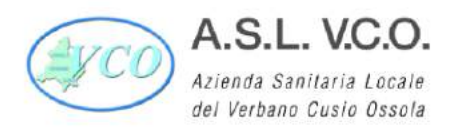

P.I./Cod.Fisc. 00634880033

*realizzazione di un'amministrazione digitale <sup>e</sup> aperta, di servizi facilmente utilizzabili <sup>e</sup> di qualità, attraverso una maggiore efficienza ed economicità;*

 art. 17, comma 1-ter, che recita: "*Il responsabile dell'ufficio di cui al comma 1 è dotato di adeguate competenze tecnologiche, di informatica giuridica <sup>e</sup> manageriali <sup>e</sup> risponde, con riferimento ai compiti relativi alla transizione, alla modalità digitale direttamente all'organo di vertice politico"*.

- Circolare n. 3 del 1° ottobre 2018 con la quale il Ministro per la Pubblica Amministrazione individua il Responsabile per la Transizione al Digitale (RTD) quale figura di riferimento, all'interno della Pubblica Amministrazione, con l'Agenzia per l'Italia Digitale e la Presidenza del Consiglio dei Ministri per le questioni connesse alla trasformazione digitale delle pubbliche amministrazioni, nonché per la partecipazione a consultazioni e censimenti previsti dal Piano triennale per l'informatica della Pubblica Amministrazione.

- Linee Guida Agid in tema di formazione, gestione e conservazione dei documenti informatici che disciplinano, tra l'altro, i compiti del Responsabile della Gestione Documentale e del Responsabile della Conservazione, stabilendo altresì che è fatto obbligo, per la Pubblica Amministrazione, di nominare il Responsabile della Conservazione da individuarsi in un dirigente/funzionario presente all'interno dell'organigramma dell'Ente, in possesso di idonee competenze giuridiche, informatiche ed archivistiche;

- Piano triennale dell'Informatica nella Pubblica Amministrazione e le linee di azioni necessarie per un miglioramento dei servizi digitali in un'ottica di sviluppo della società digitale.

- Regolamento UE 2021/241 del Parlamento Europeo e del Consiglio del 12/02/2021 che istituisce il dispositivo per la ripresa e la resilienza, e relativa normativa nazionale (PNRR) di attuazione, in riferimento alla digitalizzazione in sanità.

**Dato atto** che con deliberazione D.G. n. 1042 del 28/12/2021 si provvedeva a formalizzare l'individuazione della ASL VCO, ai sensi dell'art. 50, comma 4 del D.P.R. 445/2000, quale unica Area Organizzativa Omogenea (AOO), individuando altresì funzionalmente nella SOC Affari Generali Legali e Istituzionali il Servizio per la tenuta del protocollo informatico, della gestione dei flussi documentali e degli archivi.

**Dato atto altresì che** con la medesima deliberazione sopra citata venivano altresì nominati il Responsabile della gestione documentale (Dott.ssa Giuseppina Primatesta – Direttore sostituto SOC Affari Generali legali e istituzionali, e, quale vicario in caso di sua assenza o impedimento, Avv. Margherita Valente – Dirigente Amministrativo SOC Affari Generali Legali e Istituzionali), nonché il Responsabile della conservazione dei documenti informatici (Dott.ssa Anna Gagliardi – Responsabile SOS Tecnologia dell'Informazione e della Comunicazione).

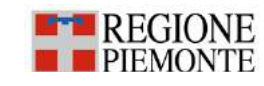

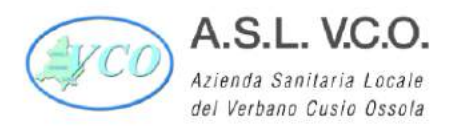

**Preso atto che** la dott.ssa Gagliardi Anna con nota prot. 76683/2020 era stata altresì individuata quale quale Responsabile per la Transizione al Digitale.

**Considerato che** la Dott.ssa Gagliardi in data 31/08/2022 ha cessato la sua attività presso la ASL VCO.

**Evidenziato che** nelle more dell'acquisizione della figura Dirigenziale in sostituzione della Dott.ssa Gagliardi:

- con nota prot. 59151 del 22/09/2022, veniva attribuito, in via transitoria, il coordinamento delle azioni e procedure per la transizione alla modalità operativa digitale all'Ing. Fabio Ravizzotti, Collaboratore Tecnico Professionale della SOS ICT;

- con nota prot. 59152 del 22/09/2022 il Dott. Davide Gianluca Bianchi, Dirigente Analista della SOS Controllo di Gestione, veniva individuato temporaneamente Responsabile per la Transizione al Digitale, con contestuale aggiornamento del nominativo nell'ambito dell'Indice dei Domicili Digitali della Pubblica Amministrazione e dei Gestori dei Pubblici Servizi (IPA).

**Dato atto che** in data 2 gennaio 2023, a seguito di espletamento di procedura di mobilità, ha preso servizio presso la SOS ICT con la qualifica di Dirigente Analista il Dott. Benedetto Femia, il quale risulta in possesso di adeguate competenze e conoscenze per per ricoprire il ruolo di Responsabile della Conservazione, nonché di Responsabile per la Transizione al Digitale.

**Ritenuto,** ai sensi della normativa sopra richiamata, di procedere alla formalizzazione delle nomine in oggetto,

**Acquisiti** i pareri favorevoli espressi ai sensi dell'art. 3 del d.Lgs. 502/1992 e smi, come formulati nel frontespizio del presente atto

#### **D E L I B E R A**

- 1°) Di nominare, ai sensi della normativa richiamata in premessa, ed a parziale modifica della deliberazione D.G. n. 1042 del 28/12/2021, quale **Responsabile della Conservazione dei documenti informatici, il Dott. Benedetto Femia** – Dirigente Analista della SOS ICT.
- 2°) Di formalizzare, così come previsto dall'art. 17, c. 1 del CAD, l'individuazione funzionale dell'ufficio dirigenziale al quale è affidata la transizione alla modalità operativa digitale e i conseguenti processi di riorganizzazione, nell'ambito della SOS Tecnologia dell'Informazione e della Comunicazione (ICT), individuando contestualmente **il Dott. Benedetto Femia**, quale **Responsabile per la Transizione al Digitale,** dando atto che vengono conseguentemente a cessare gli incarichi temporanei di Coordinatore e di Responsabile in precedenza attribuiti con note prot. 59151/2022 e 59152/2022.

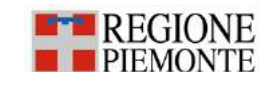

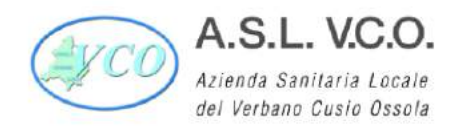

- 3°) Di dare atto che, in relazione alle nomine di cui ai punti 1°) e 2°), risultano attribuiti al Dott. Femia i compiti espressamente previsti dalla normativa richiamata in premessa.
- 4°) Di dare atto che dall'assunzione della presente deliberazione non derivano oneri di spesa per l'Azienda.
- 5°) Di notificare copia della presente deliberazione all'interessato, nonché a tutte le strutture aziendali per opportuna conoscenza.
- 6°) Di incaricare l'Ufficio Comunicazione e URP di provvedere all'aggiornamento del nominativo del Responsabile per la Transizione al Digitale nell'ambito dell'indice IPA.
- 7°) Di dichiarare la presente deliberazione immediatamente eseguibile ai sensi di legge.

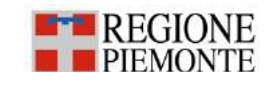

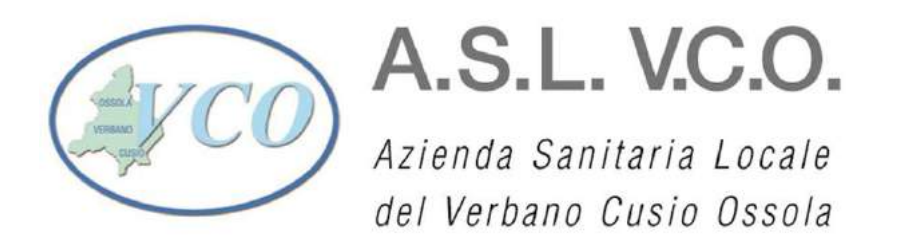

Allegato Sub 1 alla deliberazione n. 602 del 18.08.2022

# ORGANIGRAMMA AZIENDALE

Atto aziendale vigente conforme alla D.G.R. n.7-3949 del 22 ottobre 2021

# ORGANIZZAZIONE

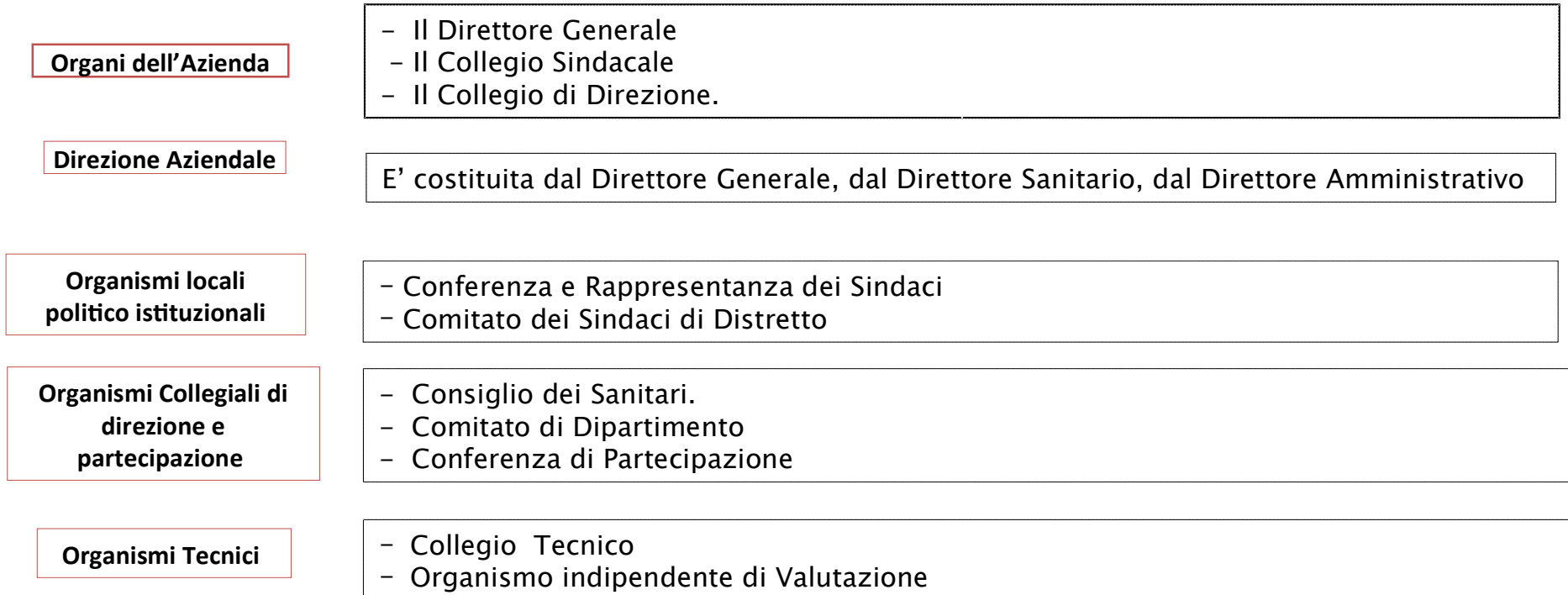
## **ORGANIZZAZIONE**

Strutture di Produzione di servizi sanitari

#### Sono così articolate:

- SOC: Struttura Organizzativa complessa
- SOS Dipartimentale (Sos Dip): Struttura Organizzativa semplice che riporta direttamente al Direttore di Dipartimento.
- SOS: Struttura Organizzativa semplice, articolazione di SOC
- Dipartimenti: Ricomprendono SOC, Sos Dip. e SOS.

# LA STRUTTURA **ORGANIZZATIVA**

Atto aziendale vigente conforme alla D.G.R. n.7-3949 del 22 ottobre 2021

## Legenda

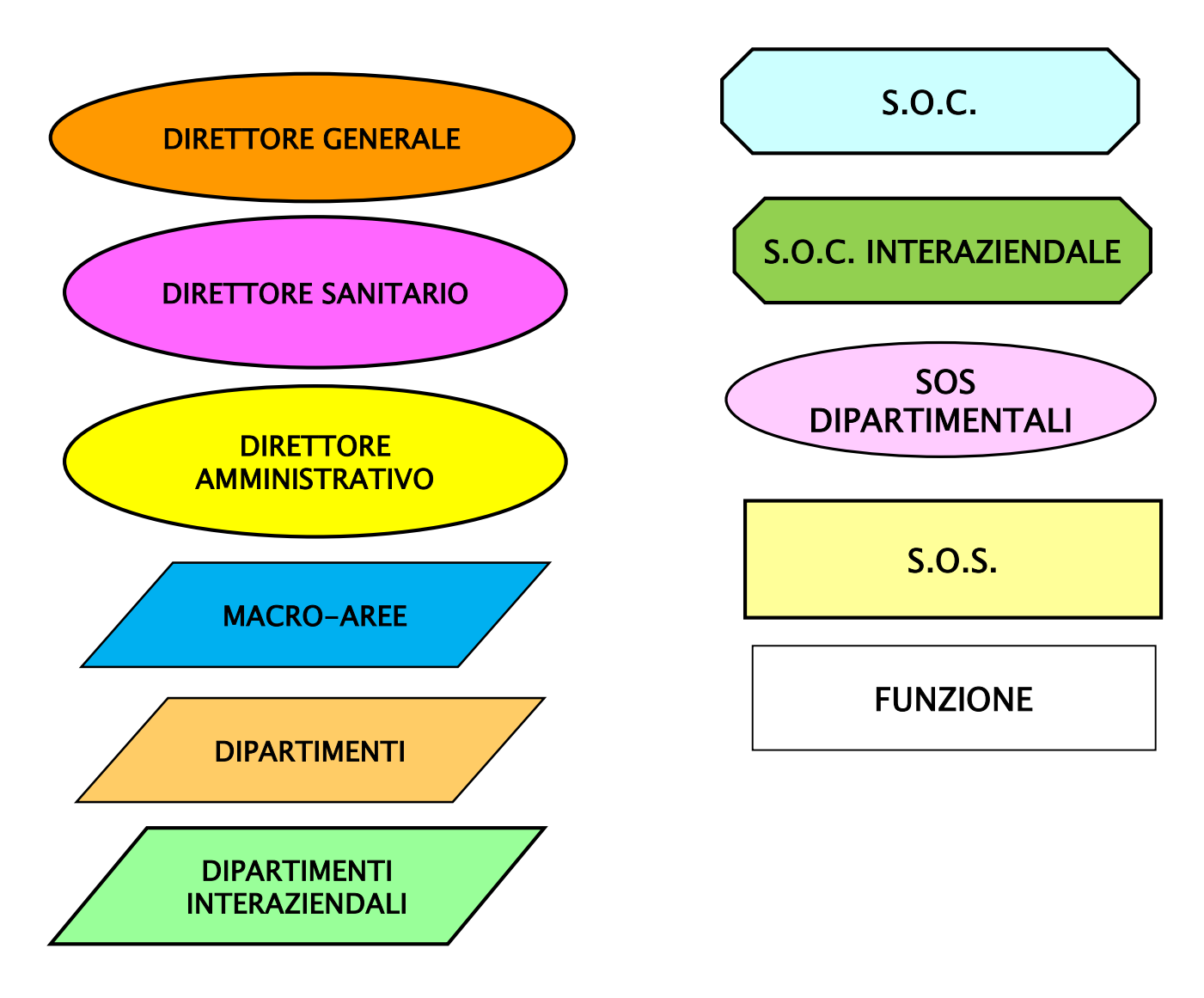

Atto aziendale vigente conforme alla D.G.R. n.7-3949 del 22 ottobre 2021

## STAFF DEL DIRETTORE GENERALE

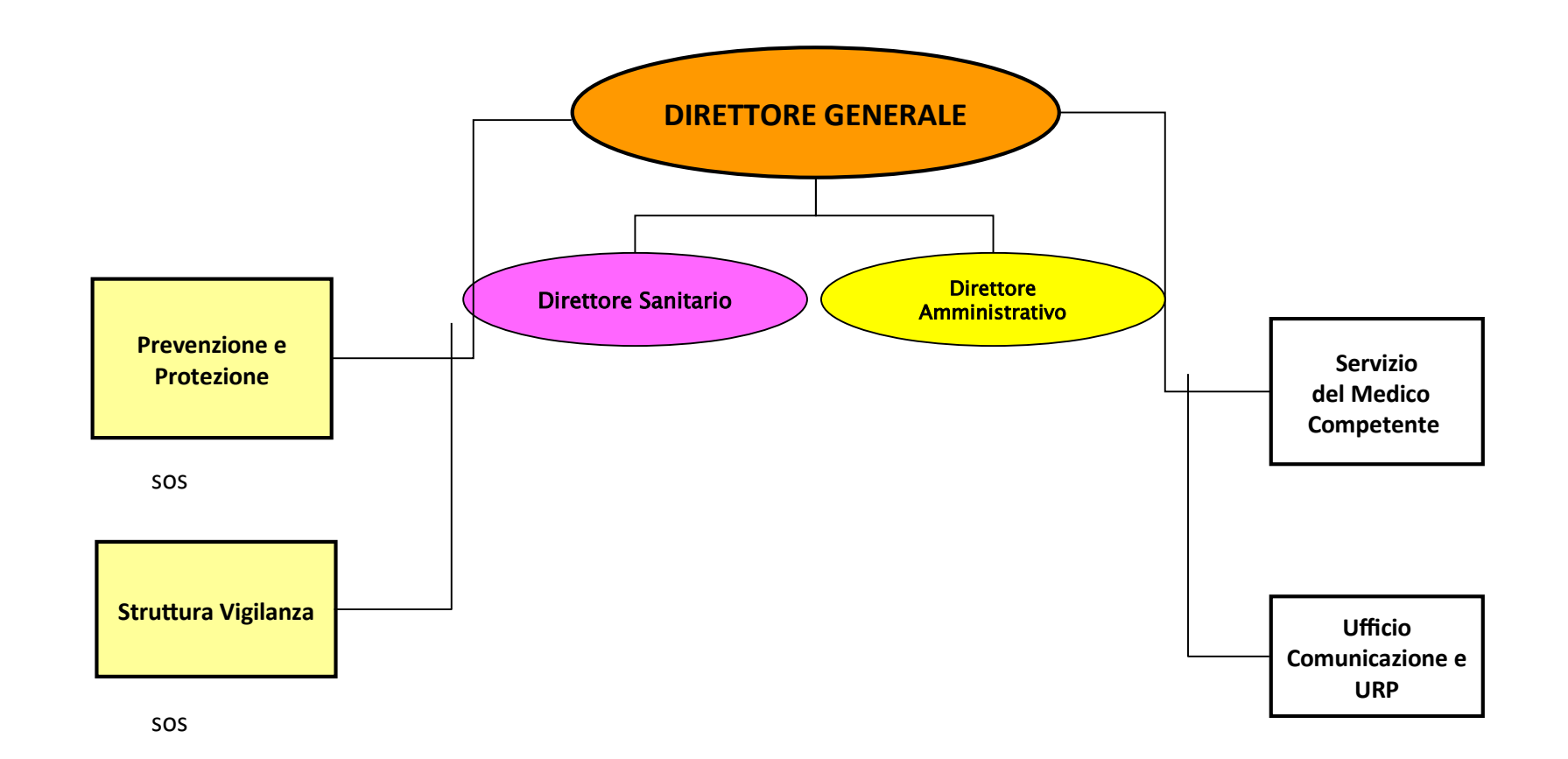

### STAFF DELLA DIREZIONE GENERALE

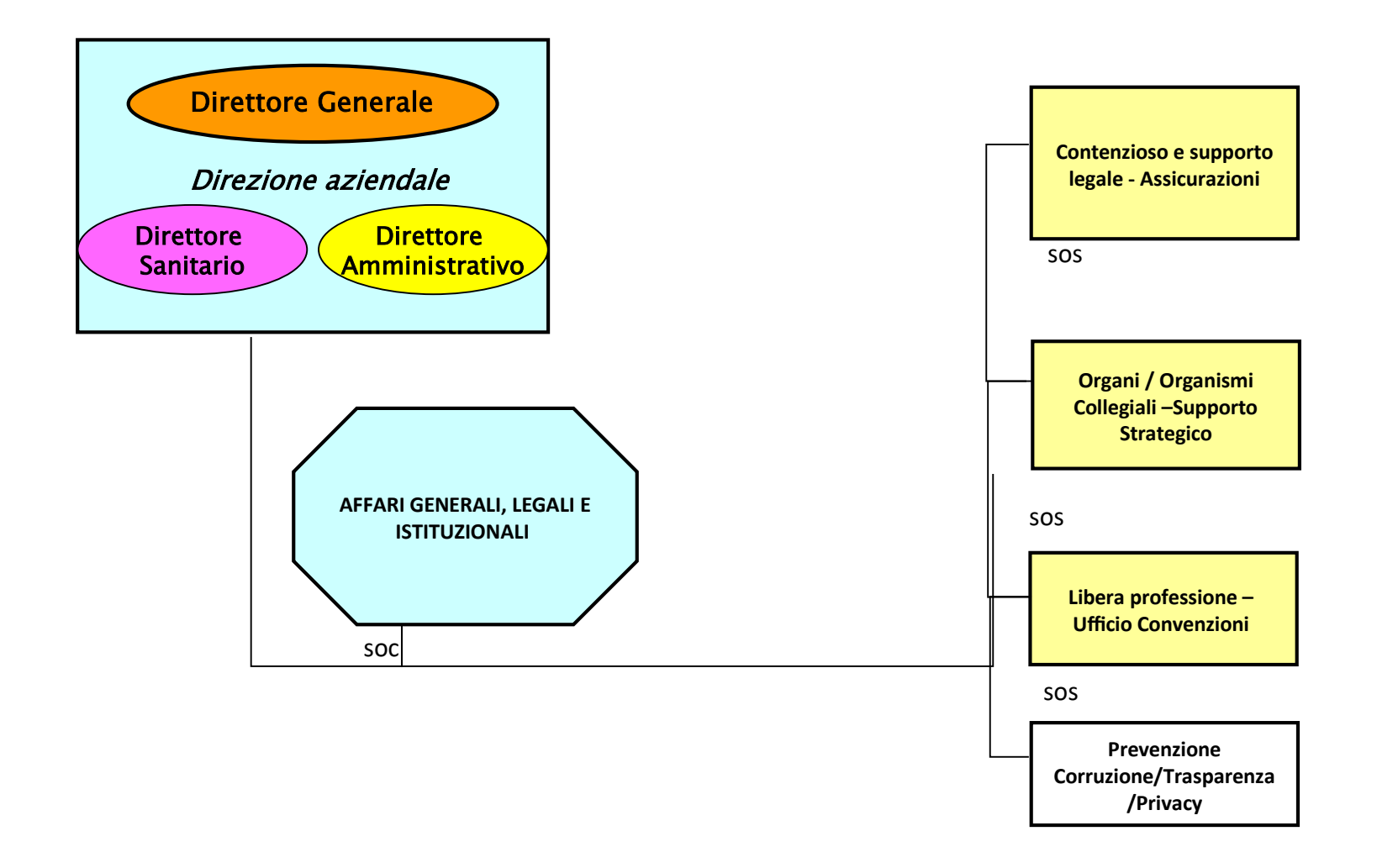

### STAFF DELLA DIREZIONE GENERALE

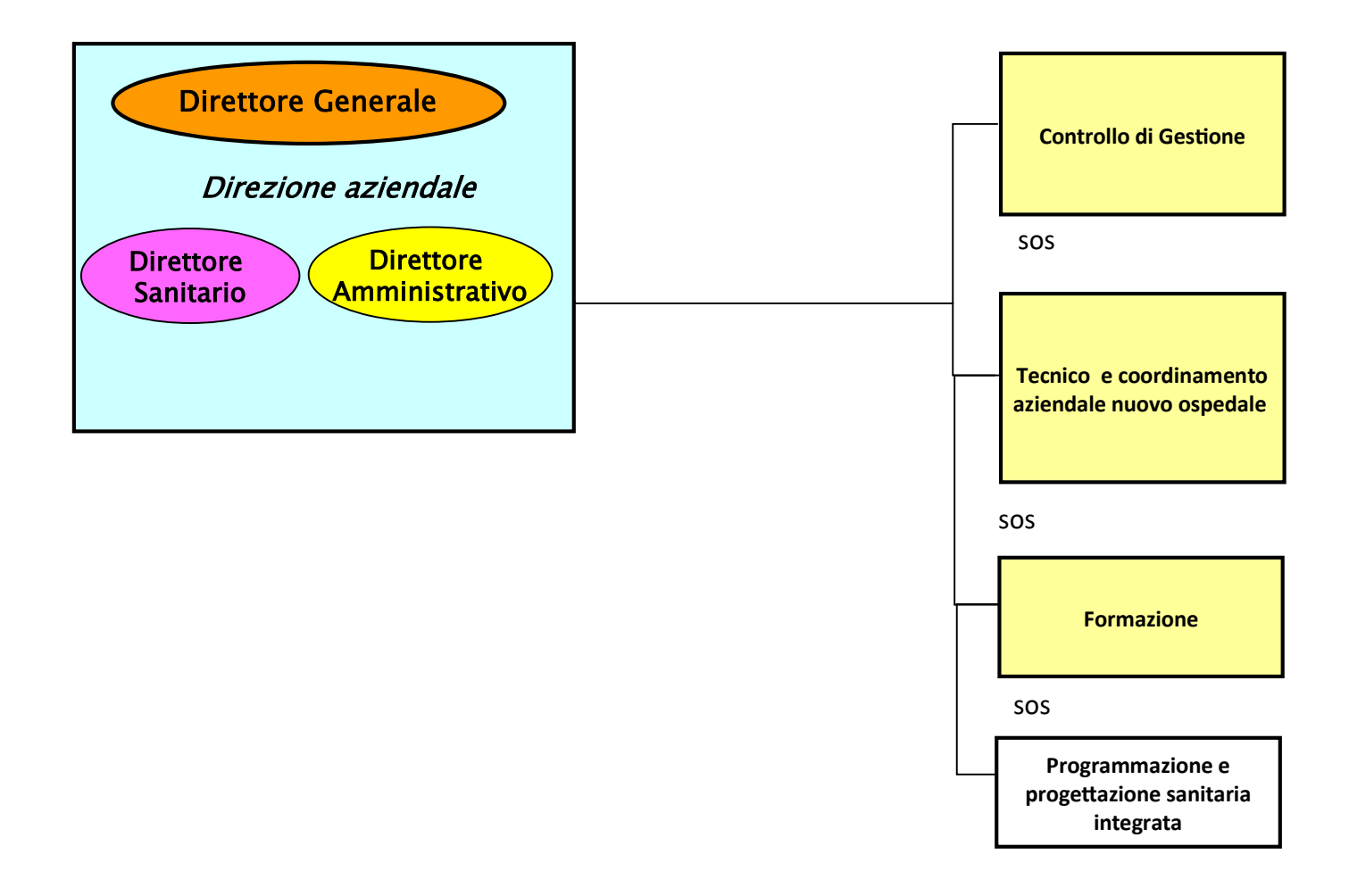

### STAFF DEL DIRETTORE AMMINISTRATIVO

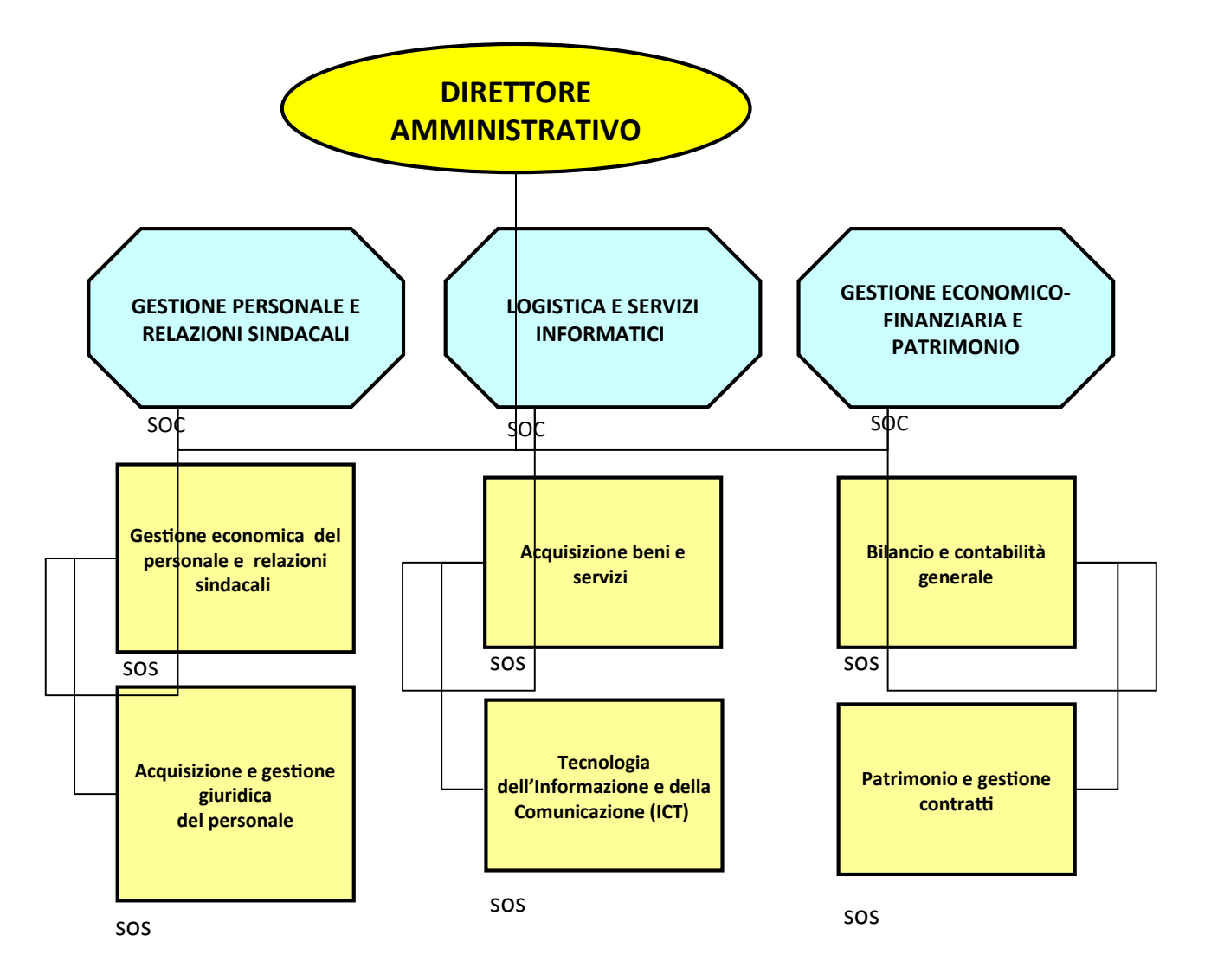

## STAFF DEL DIRETTORE SANITARIO AZIENDALE

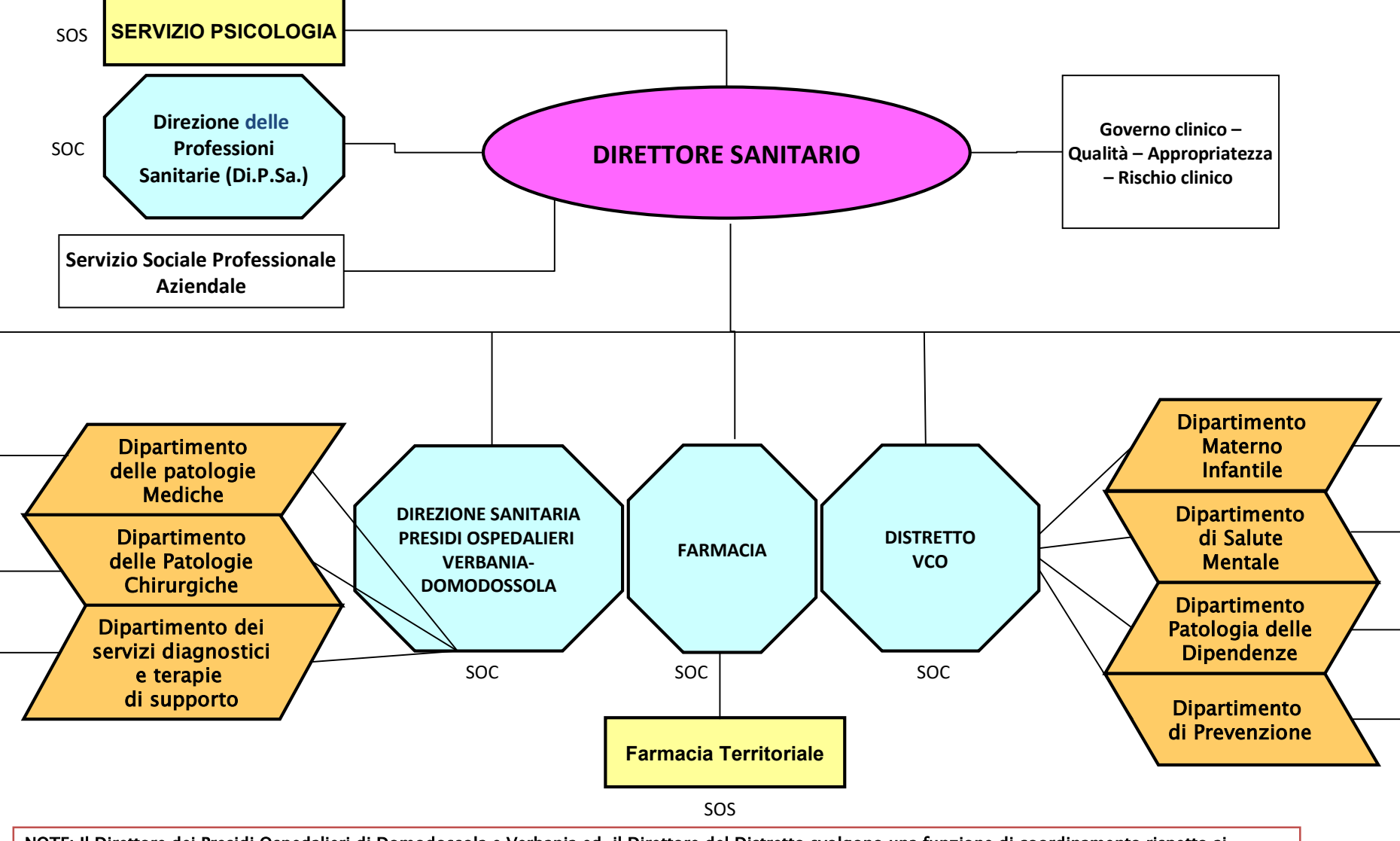

NOTE: Il Direttore dei Presidi Ospedalieri di Domodossola e Verbania ed il Direttore del Distretto svolgono una funzione di coordinamento rispetto ai Dipartimenti di riferimento.

### DIPARTIMENTO DI PREVENZIONE

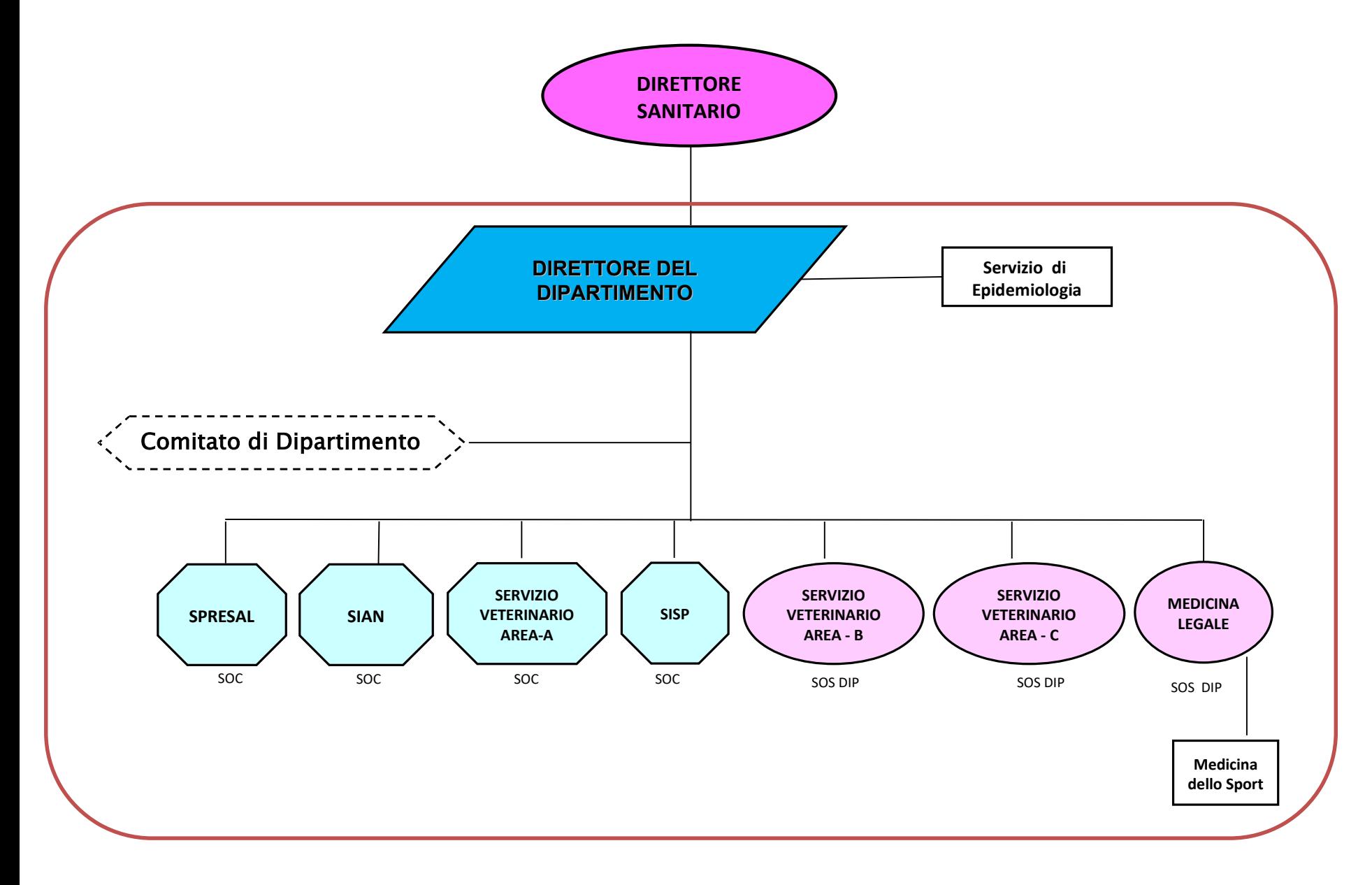

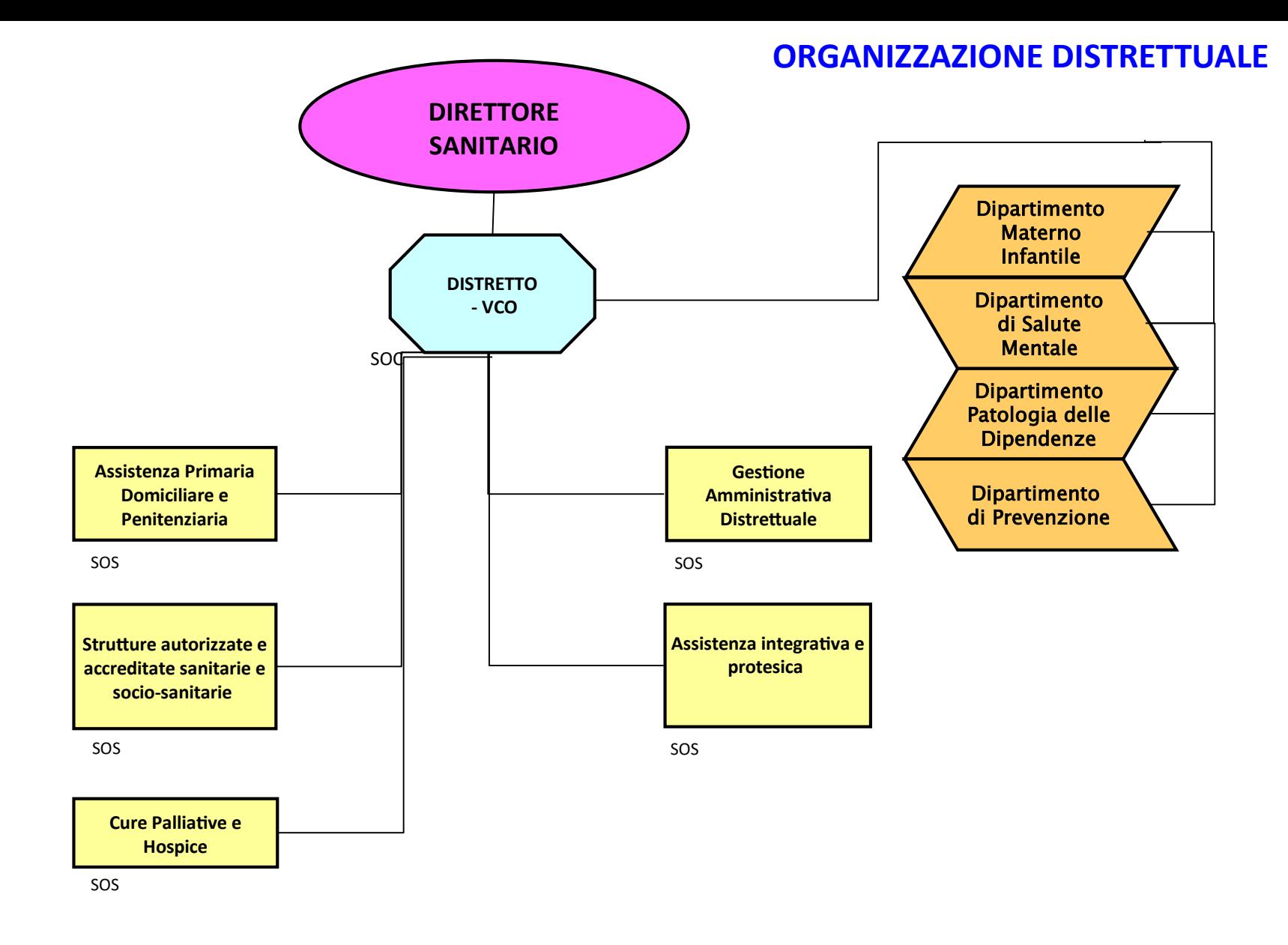

## DIPARTIMENTO MATERNO-INFANTILE

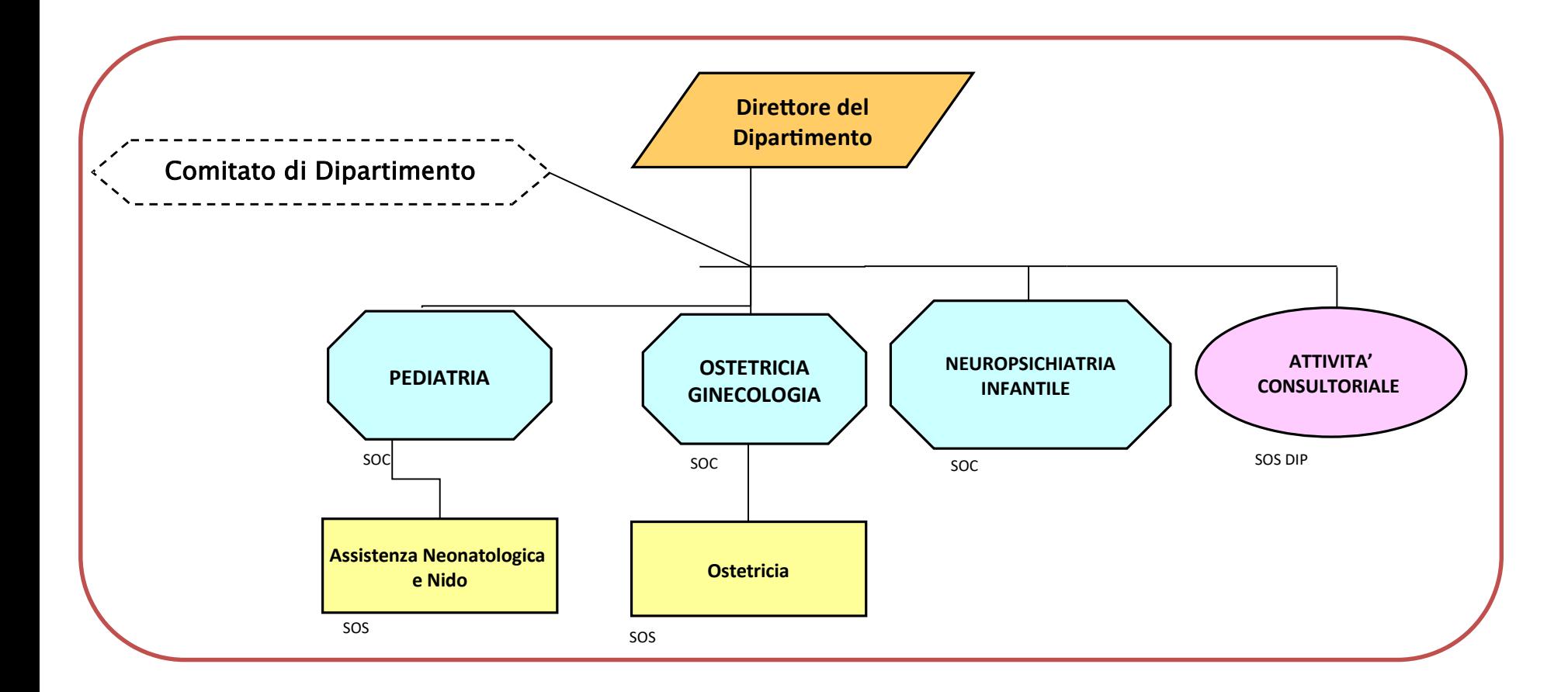

#### DIPARTIMENTO INTERAZIENDALE STRUTTURALE PATOLOGIA DELLE DIPENDENZE

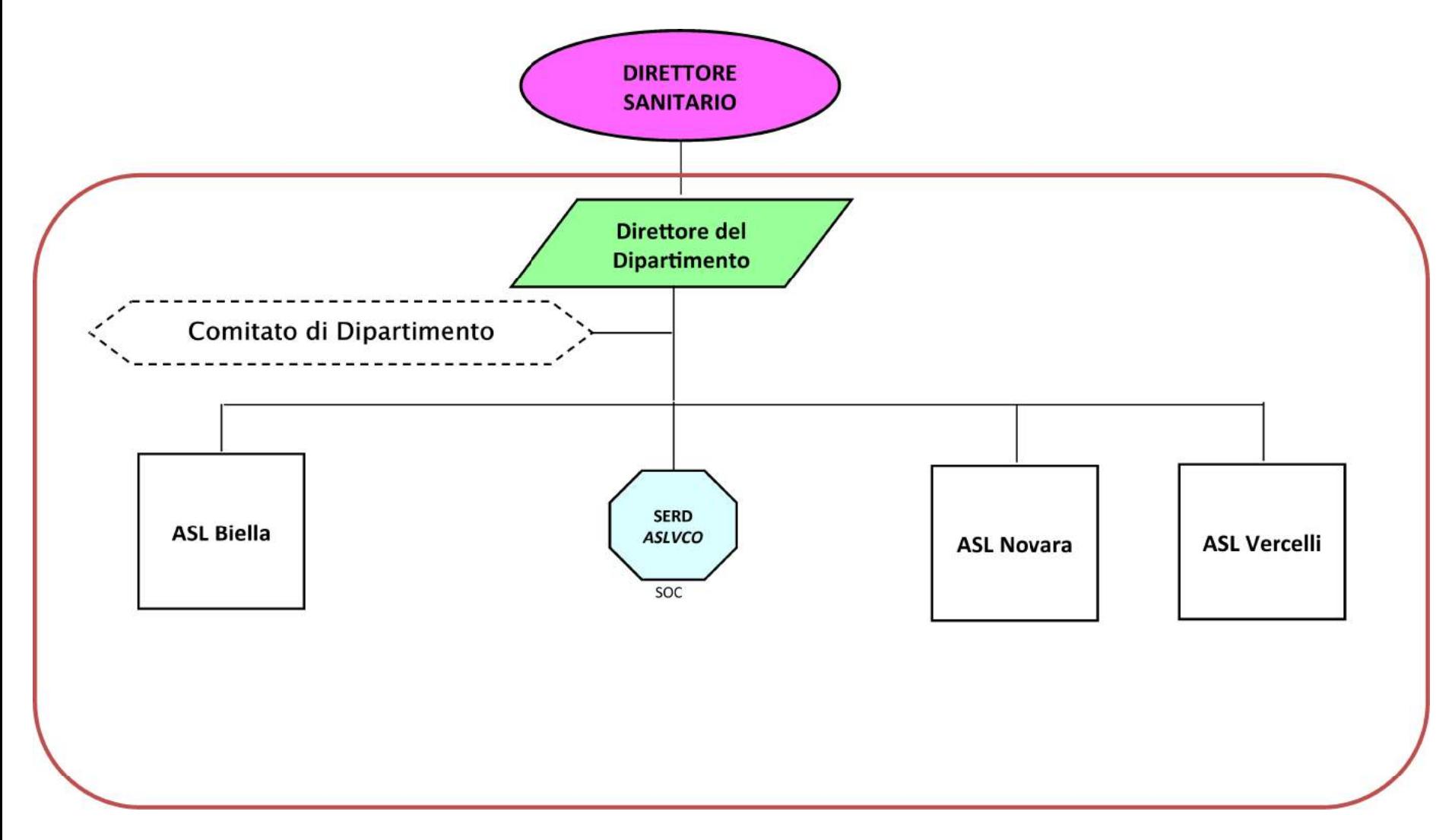

#### DIPARTIMENTO INTERAZIENDALE STRUTTURALE DI SALUTE MENTALE

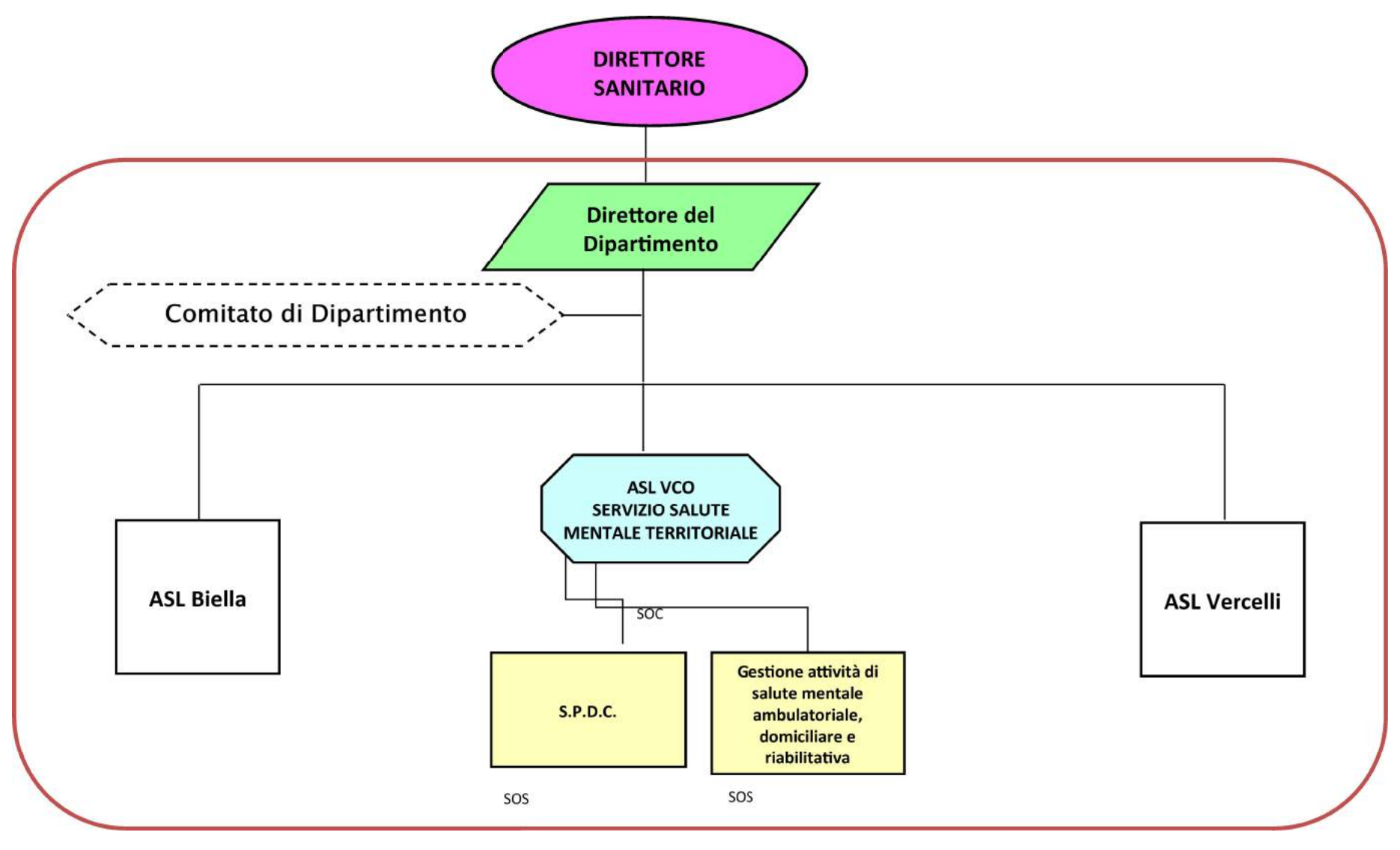

#### ORGANIZZAZIONE OSPEDALIERA

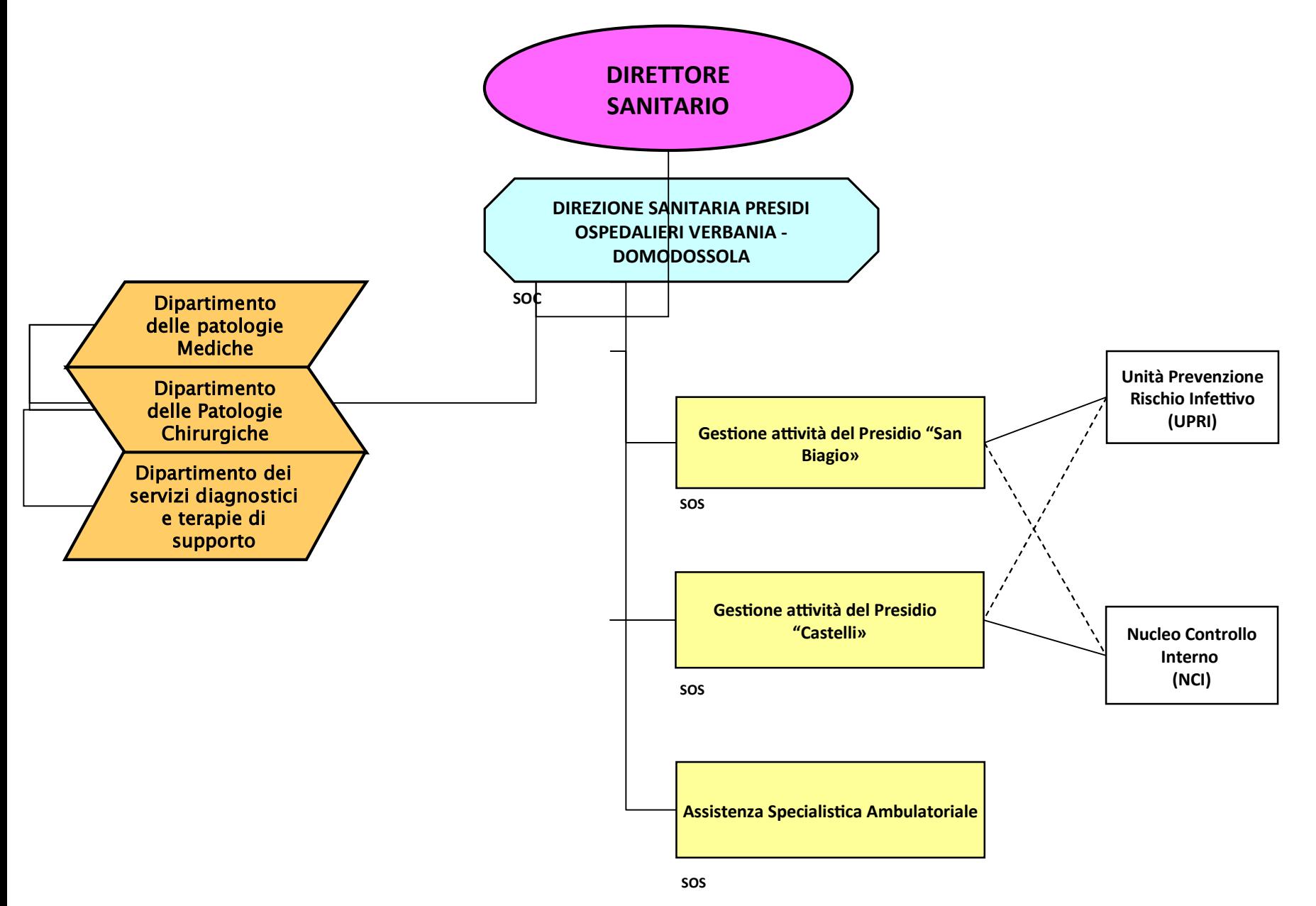

Atto aziendale vigente conforme alla D.G.R. n.7-3949 del 22 ottobre 2021

16

#### DIPARTIMENTO DELLE PATOLOGIE MEDICHE

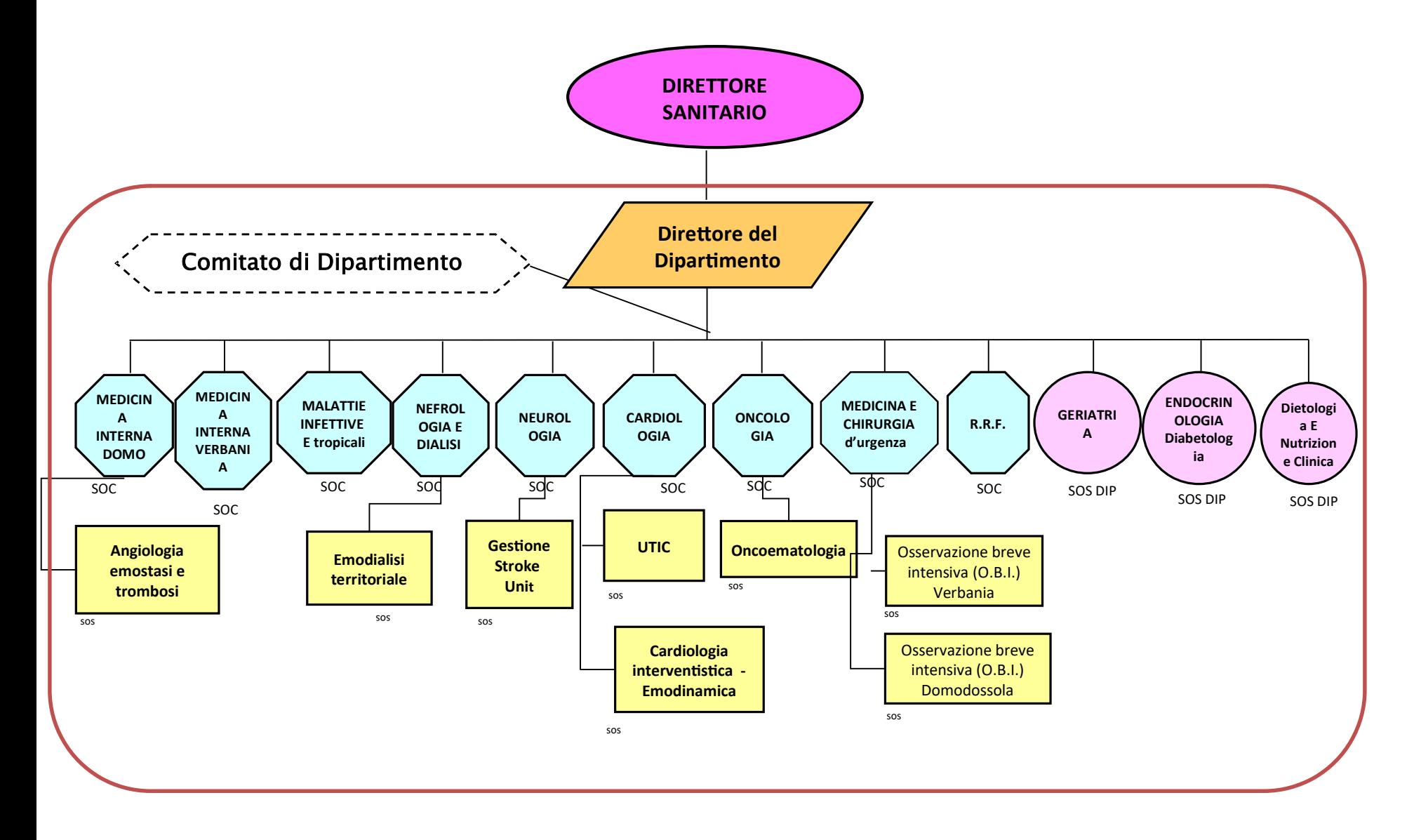

#### DIPARTIMENTO DELLE PATOLOGIE CHIRURGICHE

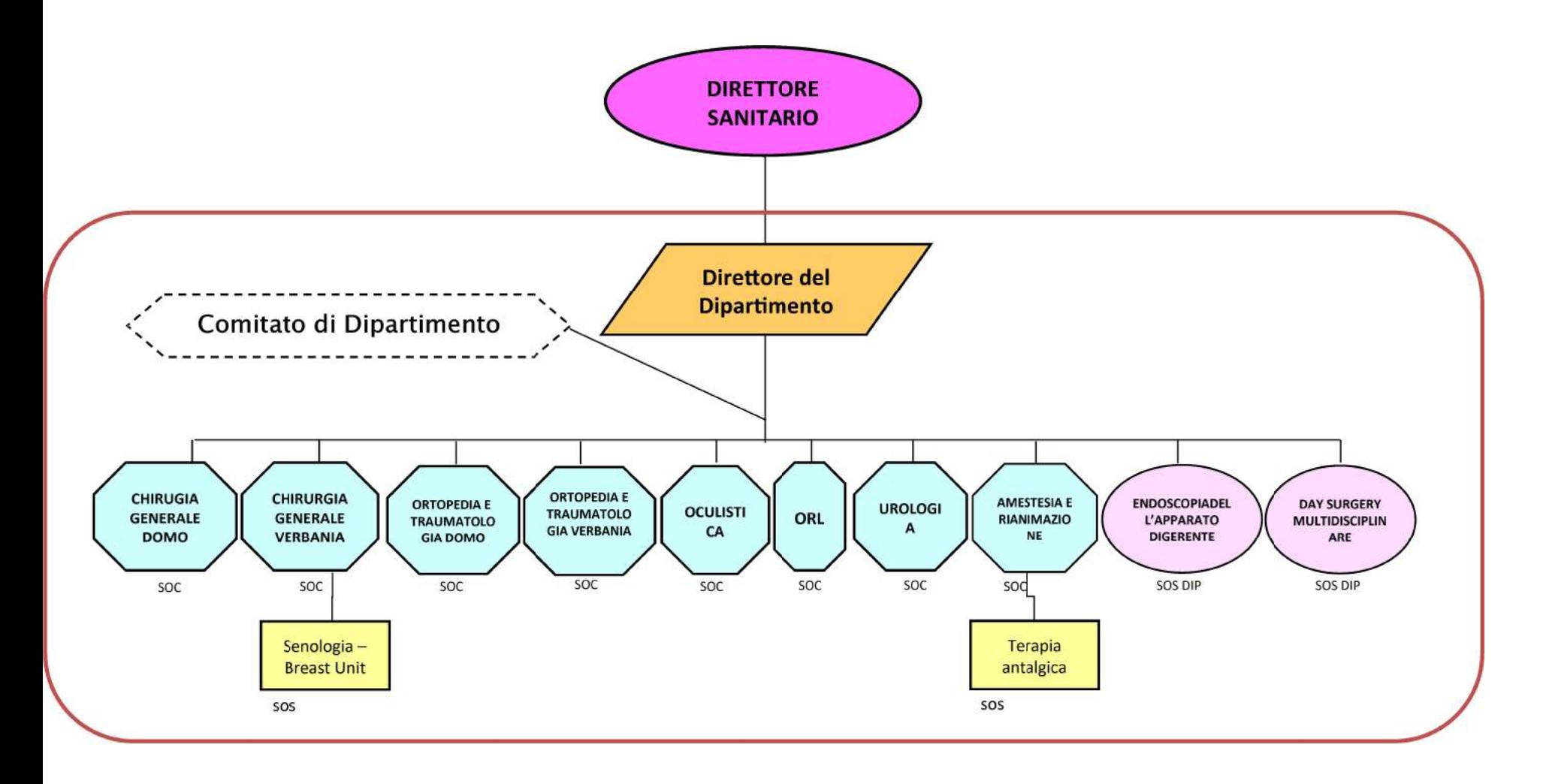

#### DIPARTIMENTO DEI SERVIZI DIAGNOSTICI E TERAPIE DI SUPPORTO

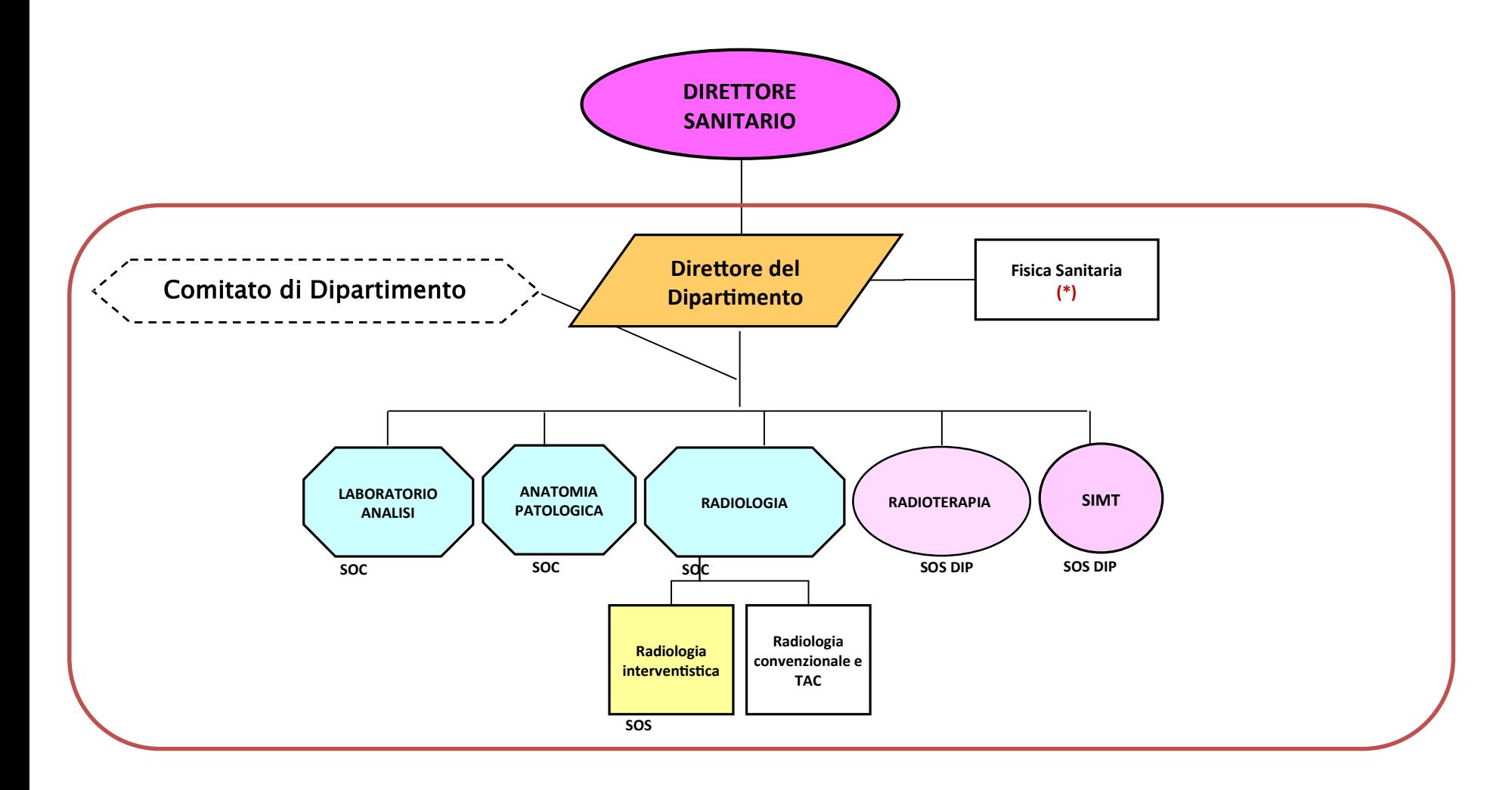

Note : (\*) Le attività di fisica sanitaria afferente alla Radiodiagnostica ed alla Radioterapia sono assicurate dalla SOC sovrazonale di Fisica Sanitaria dall'AOU Maggiore della Carità di Novara con cui l'Asl VCO ha stipulato apposita convenzione.

Atto aziendale vigente conforme alla D.G.R. n.7-3949 del 22 ottobre 2021

#### DIPARTIMENTO INTERAZIENDALE FUNZIONALE MEDICINA DEI LABORATORI

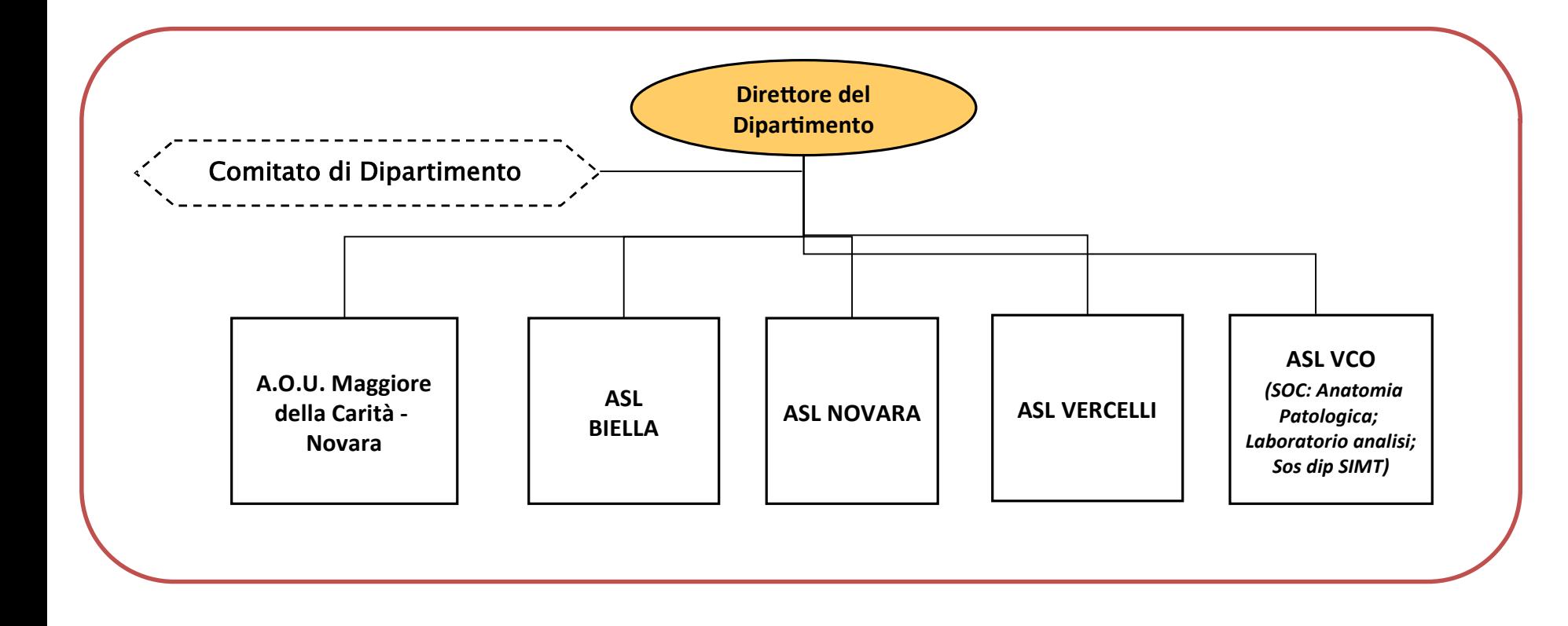

#### DIPARTIMENTO INTERAZIENDALE FUNZIONALE MEDICINA FISICA E RIABILITATIVA

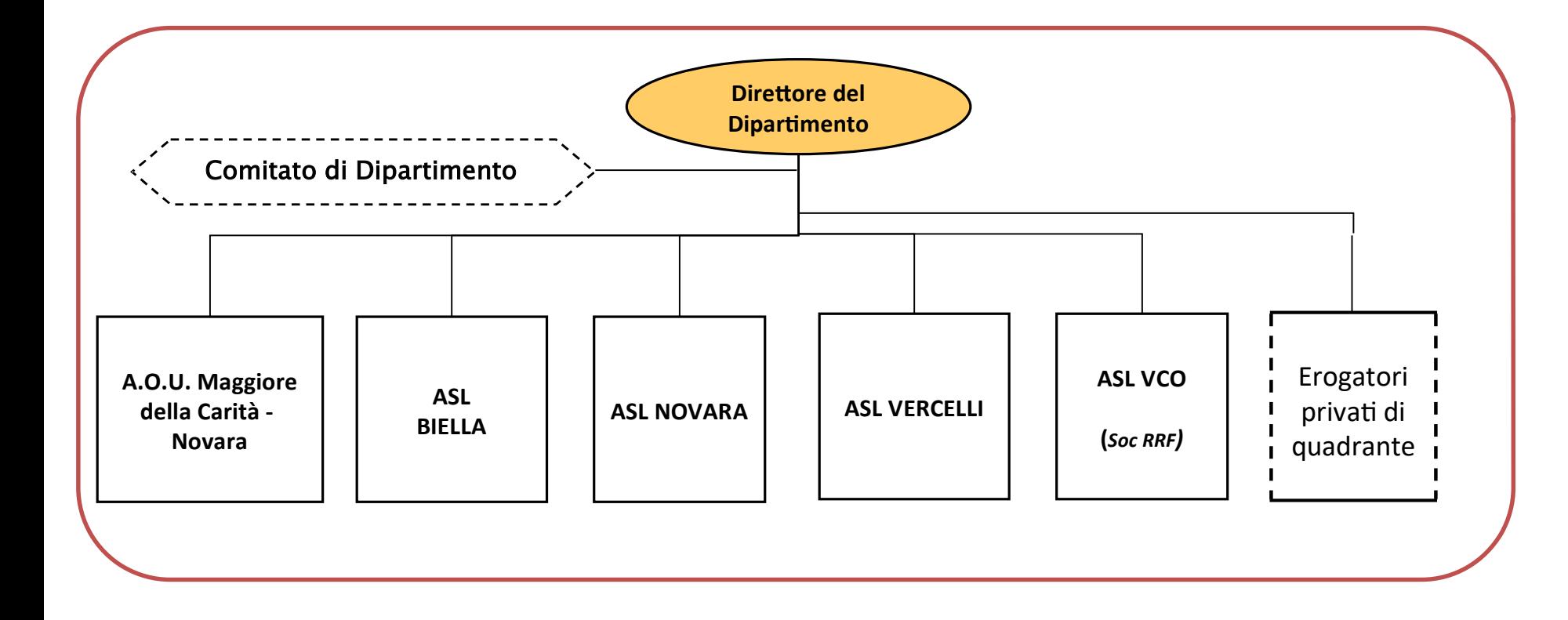

## DIPARTIMENTI

La definizione dell'organizzazione dipartimentale dell'attività di prevenzione secondaria dei tumori e dell'attività oncologica farà seguito alle specifiche indicazioni regionali.

Si conferma l'organizzazione attuale.

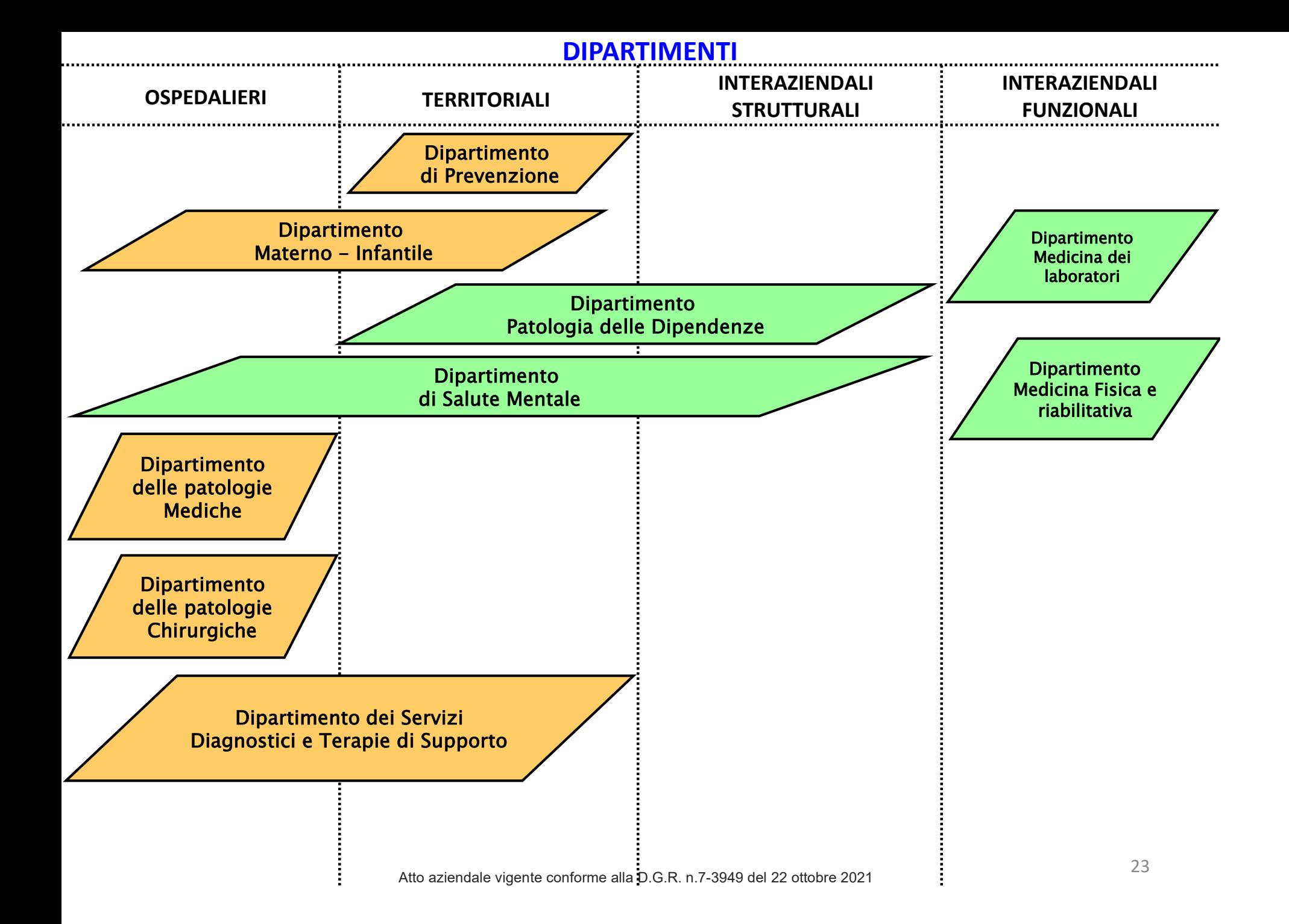

#### ALLEGATO 4

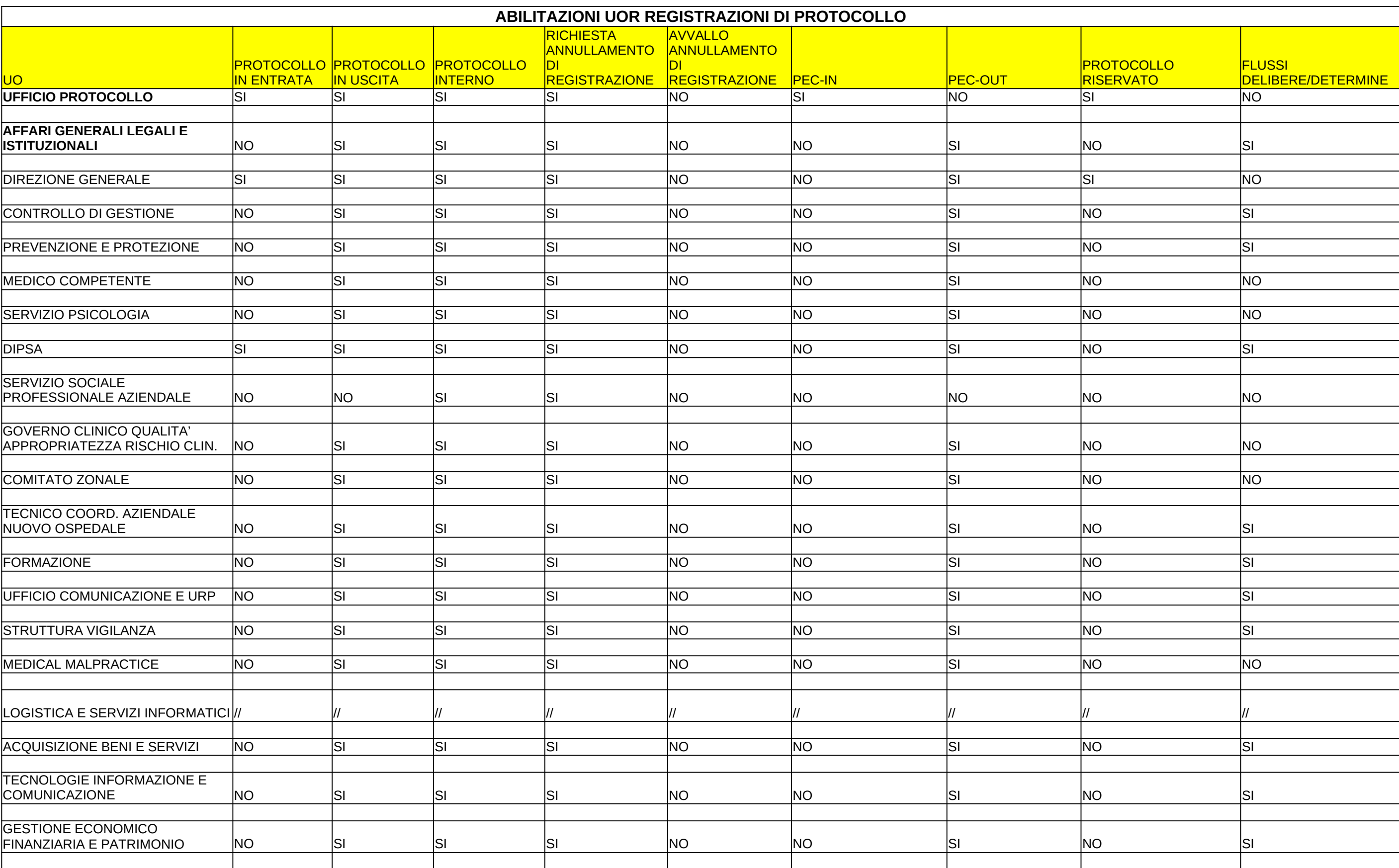

#### ALLEGATO 4

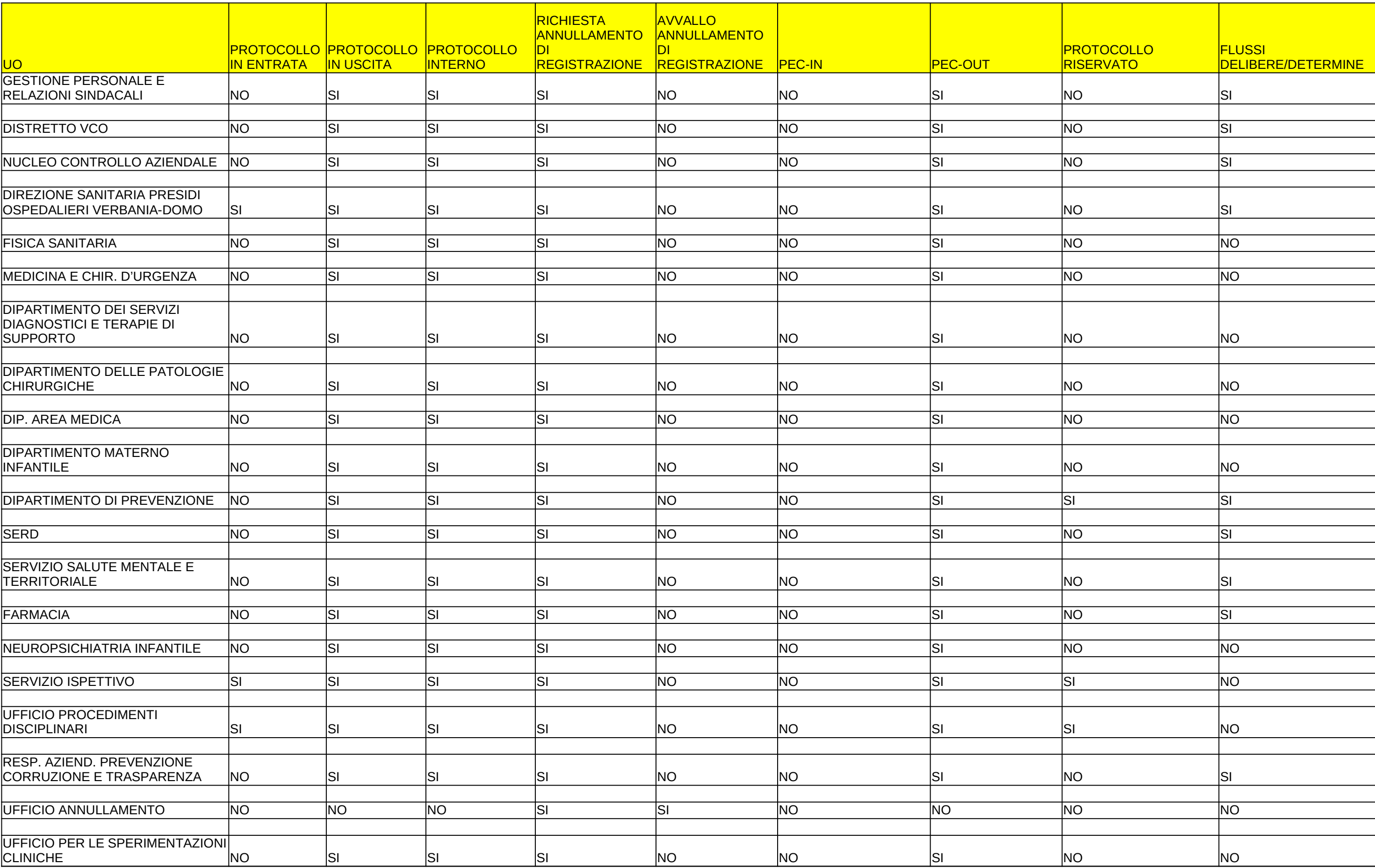

#### Allegato 5 - Elenco dei registri, repertori, albi e elenchi (database)

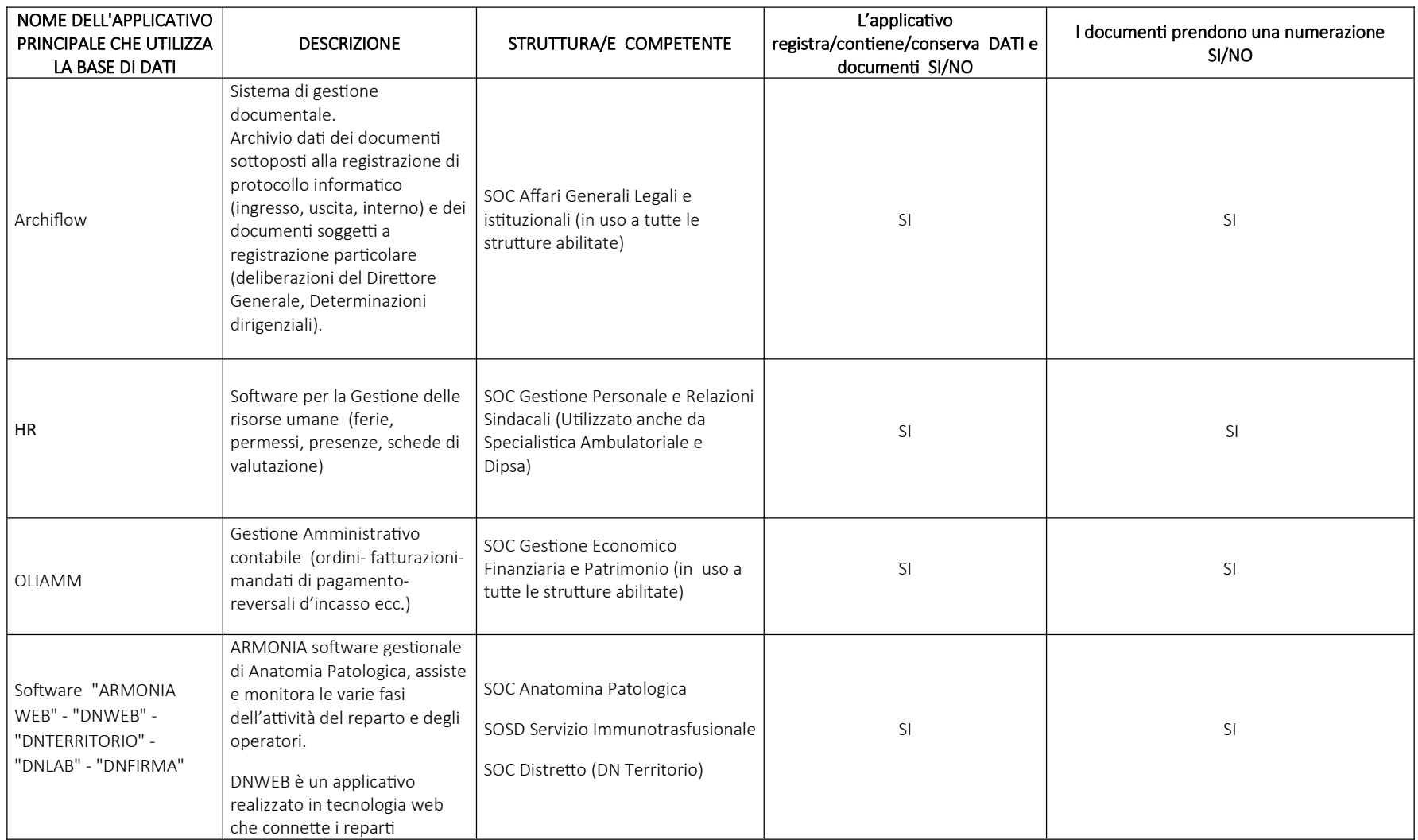

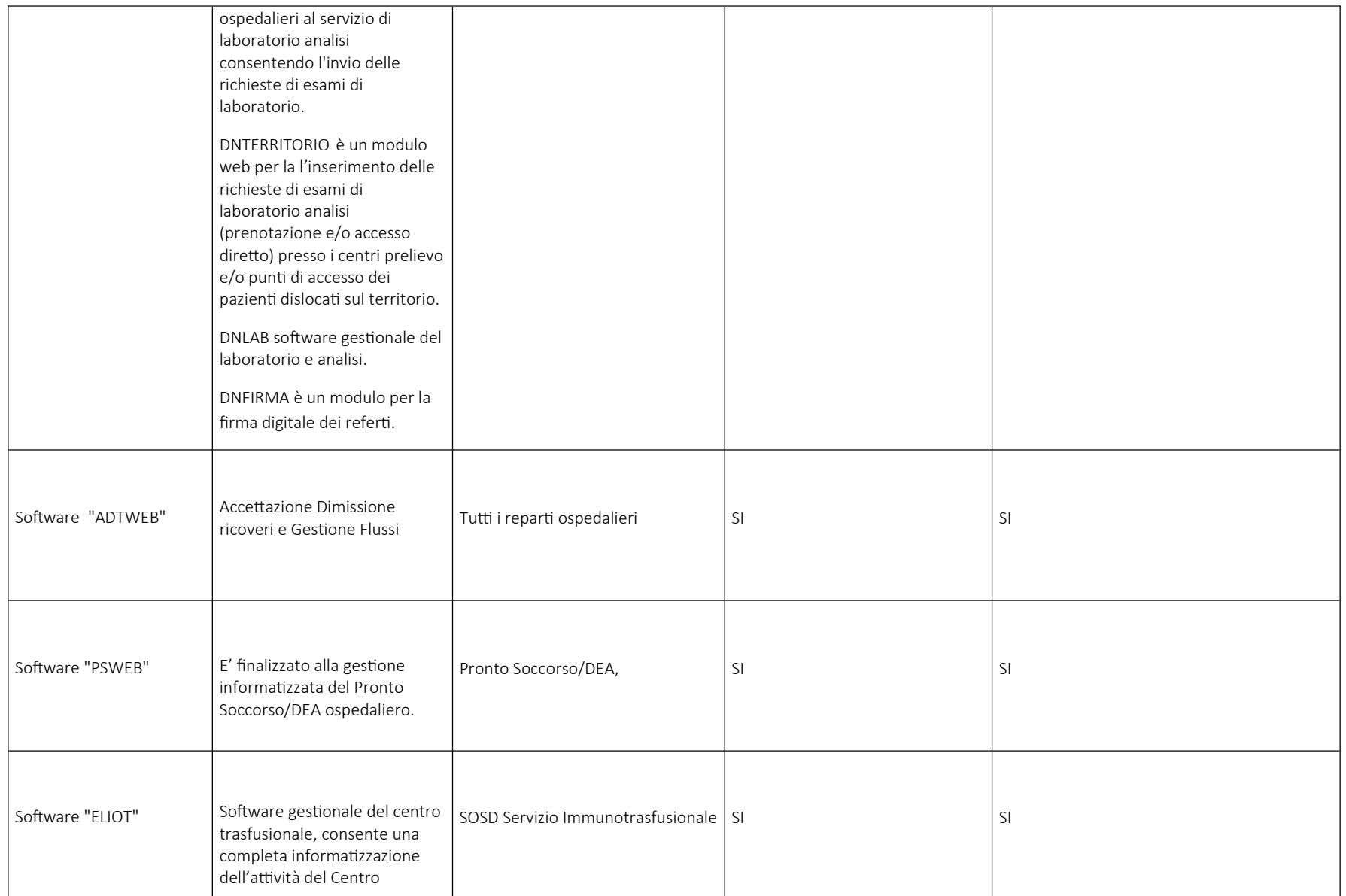

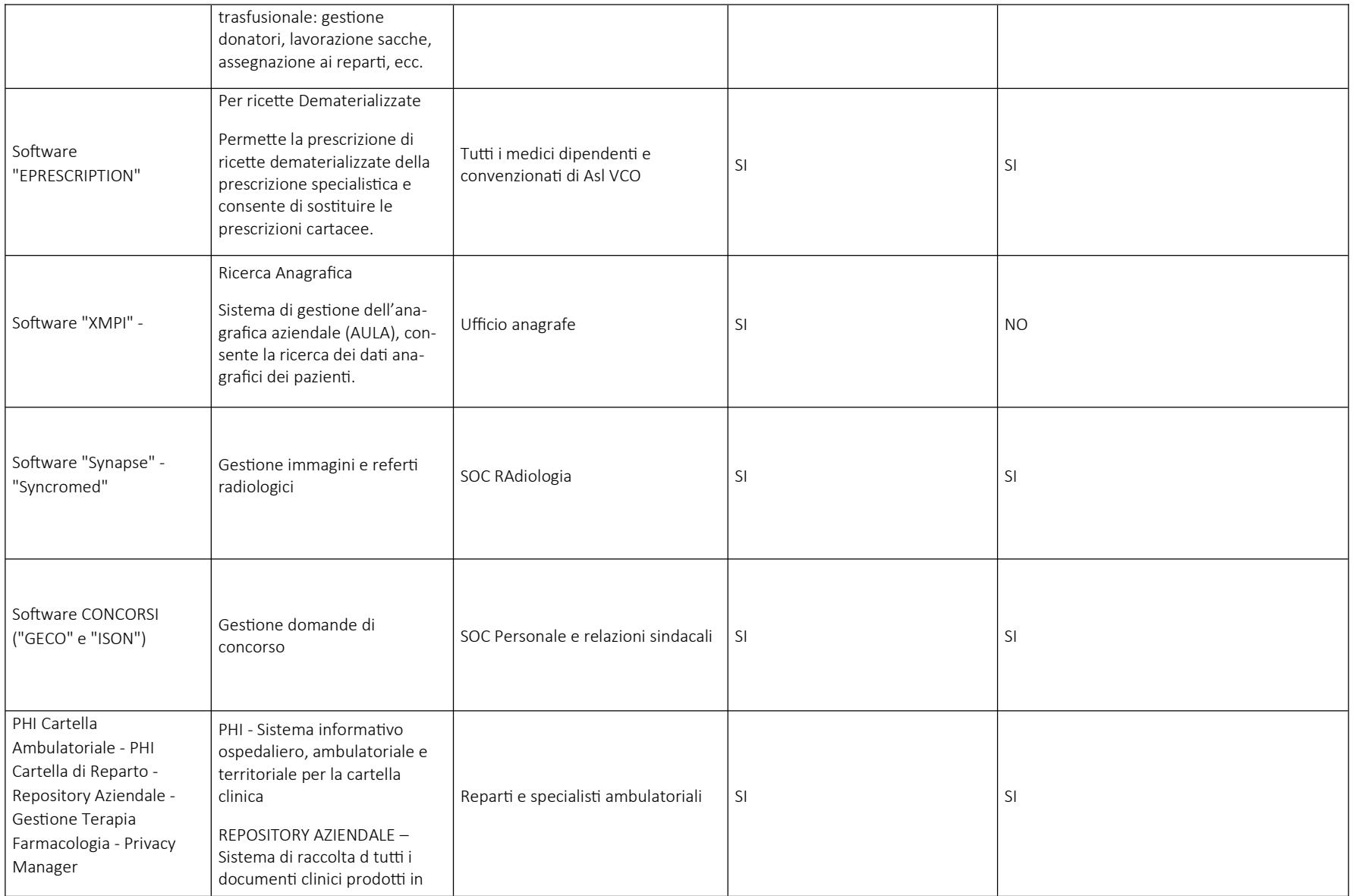

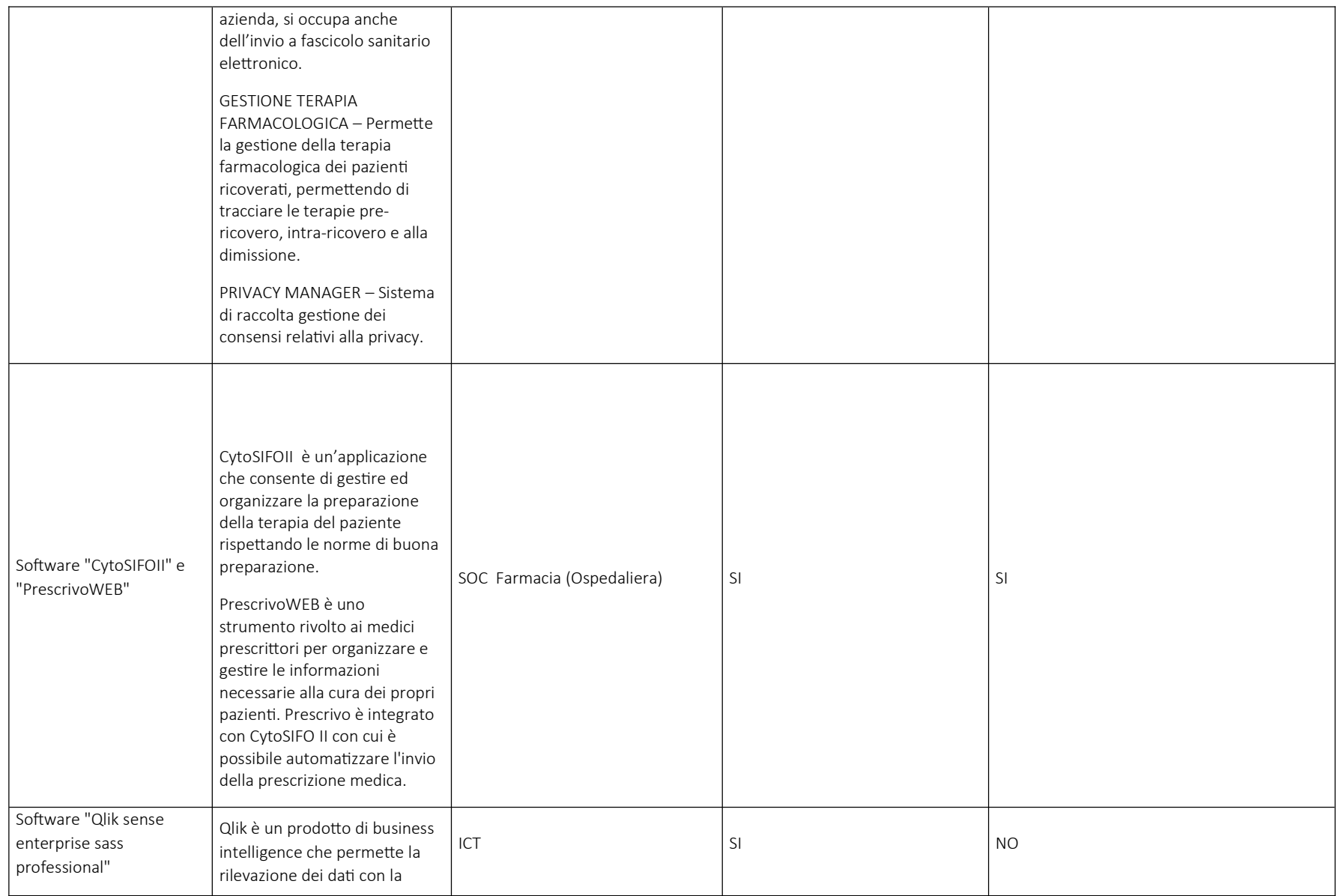

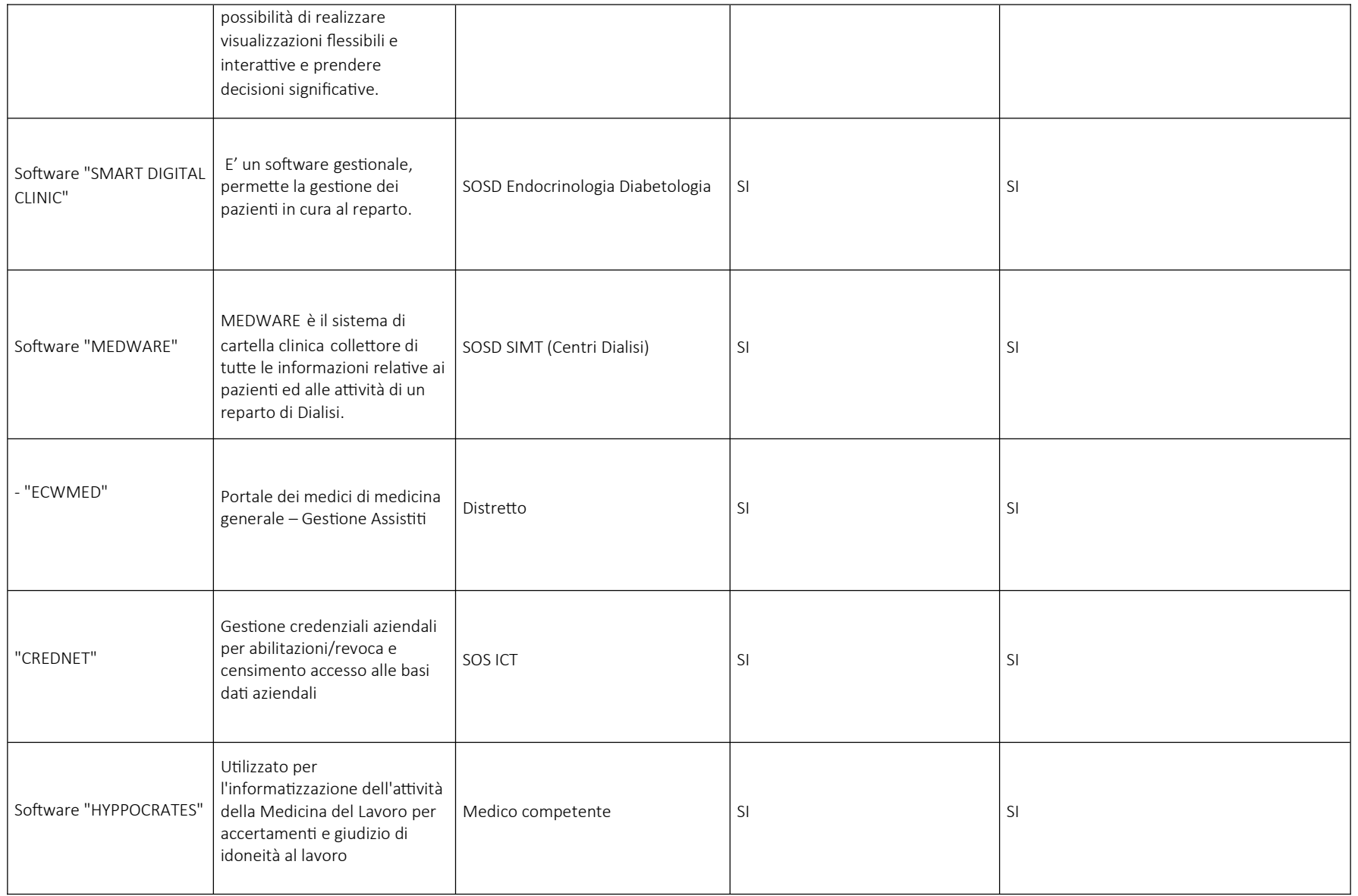

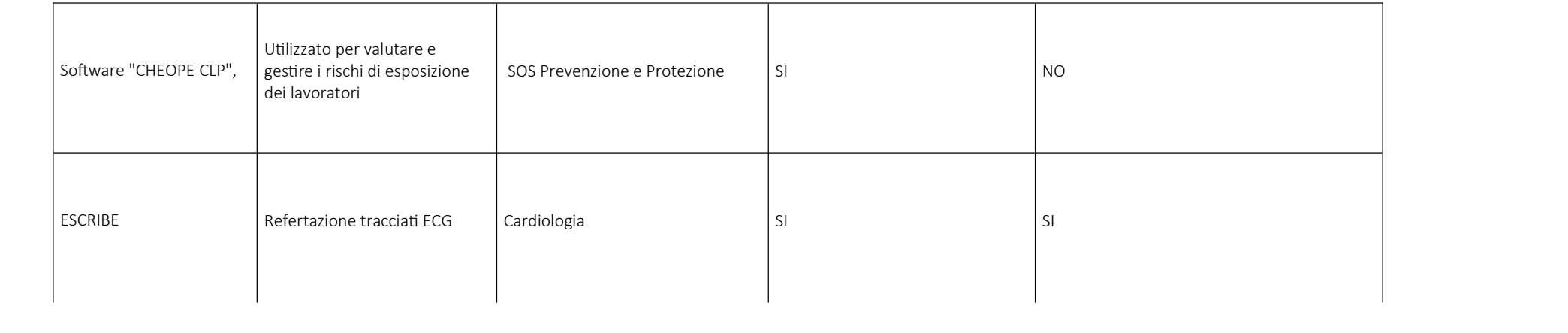

#### Allegato 6 - Documenti soggetti a registrazione particolare

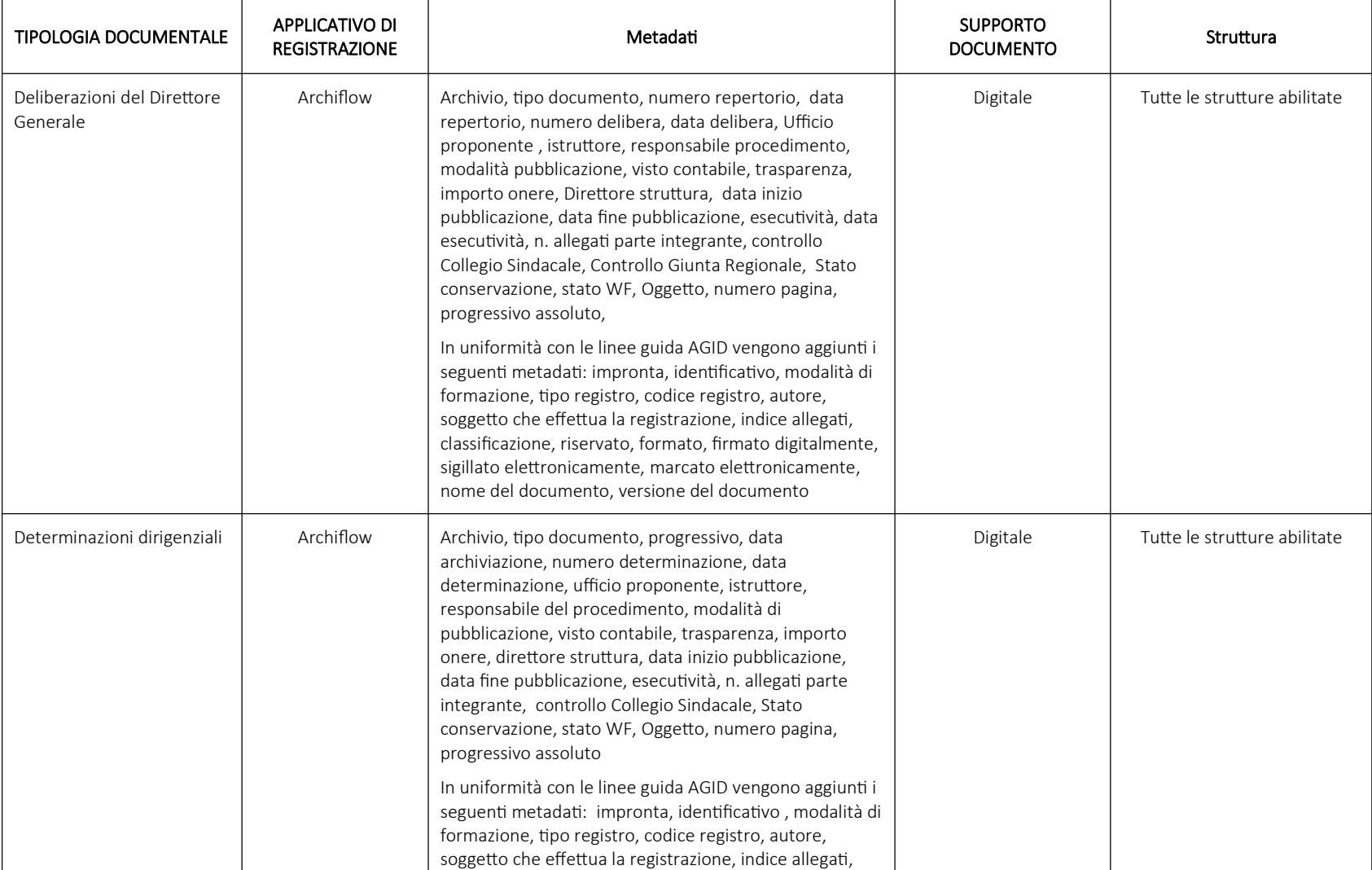

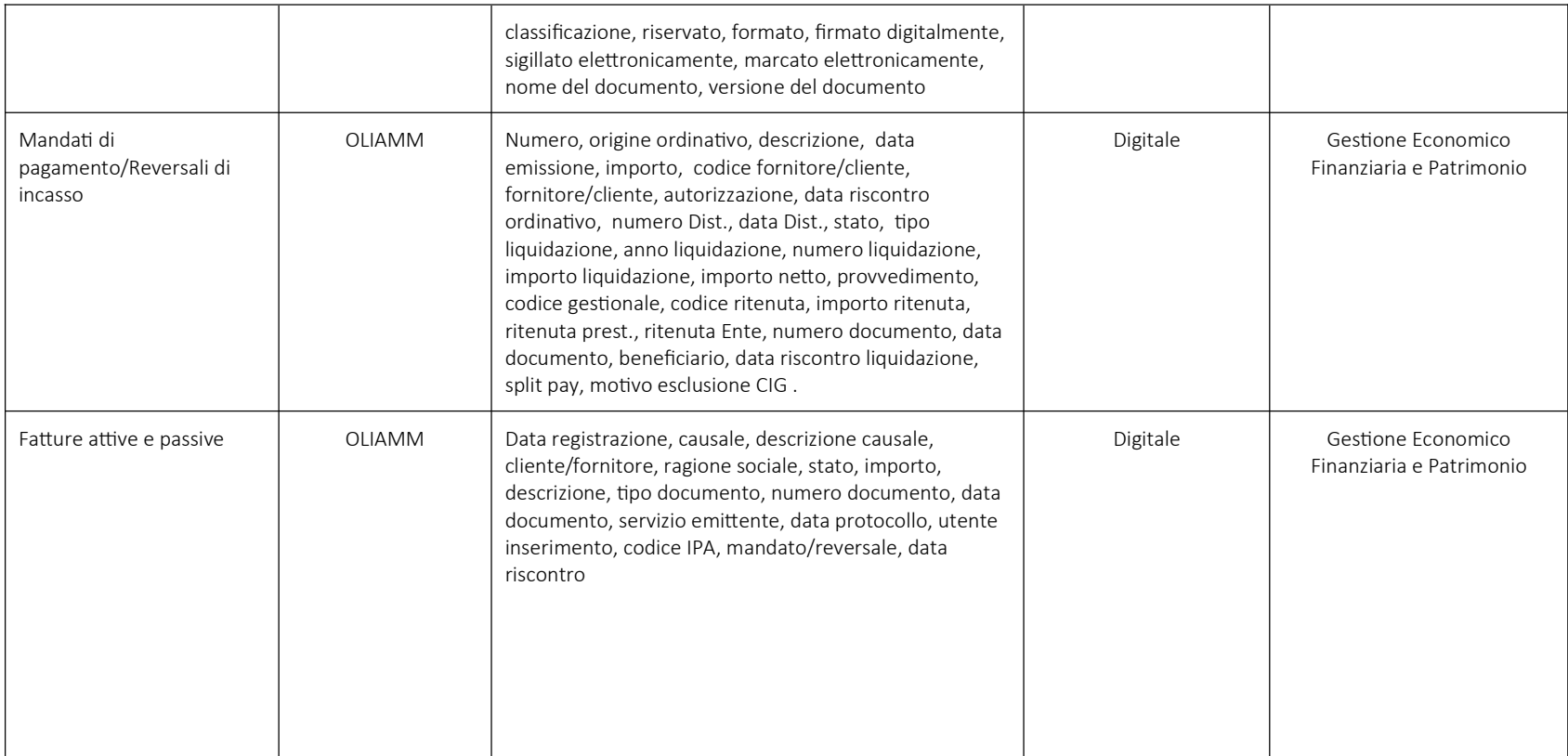

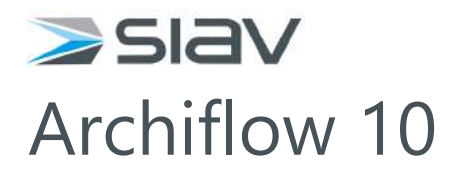

guida utente

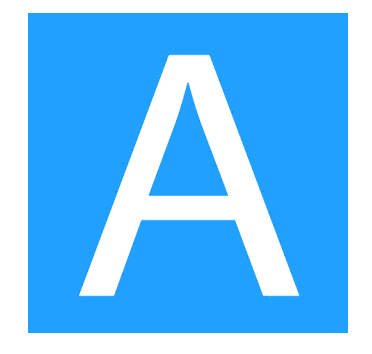

## Introduzione

**Archiflow** è un'applicazione nata per la gestione elettronica di documenti e informazioni in un archivio informatico, e che permette di instradare tali informazioni all'interno della struttura aziendale tramite un proprio motore di workflow integrato.

Le funzionalità di Business Process Management (BPM) di **Archiflow** consentono di gestire i processi aziendali smistando i documenti ai diretti interessati in modo completamente automatico, per un più efficiente e rapido fluire delle informazioni al destinatario giusto nel momento giusto.

Un documento di **Archiflow** è costituito dai suoi dati inseriti nella *scheda del documento* e dalla sua immagine (un'immagine vera e propria, acquisita da scanner, o un file di qualunque tipo, importato da disco).

La *scheda del documento* è l'unità di base nell'archiviazione dei documenti e nello svolgimento dei processi con **Archiflow**. La scheda raccoglie i dati dei documenti archiviati e delle eventuali attività da svolgere con i comandi per gestirne la vita. È una finestra composta da varie pagine (*tab*) per la gestione di Indici, immagine del Documento, Allegati, Dati di processo, ecc. La scheda può essere aperta nelle modalità Inserimento, Smistamento e Visualizzazione.

A seconda del tipo di licenza e dei moduli installati sarà possibile utilizzare **Archiflow** con fax e posta elettronica, come applicazione WEB, per l'archiviazione di spool di stampa e per ottemperare agli obblighi di legge in materia di interoperabilità e conservazione sostitutiva.

In questa Guida sono presentate, nella prima parte, le operazioni di **base** ed **avanzate** per lavorare con il prodotto in maniera ottimale. Nella seconda parte vengono descritti più dettagliatamente i comandi e le funzioni di comandi e finestre.

Per le varie funzioni viene precisato se si tratta di un'opzione del prodotto *Standard* o se fornita solo su *Licenza* e se ne specifica l'ambito di utilizzo (ad esempio *Operazione: Personalizzazioni*).

#### Gli ambiti individuati sono:

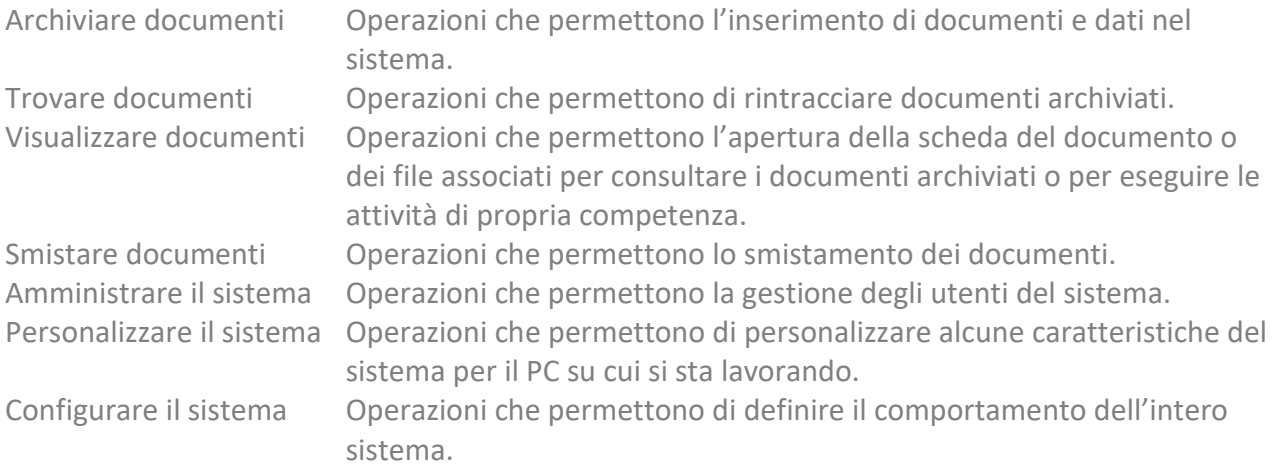

Le informazioni relative al modulo di visualizzazione immagini e definizione modelli di spool possono essere trovate nella documentazione relativa al modulo **SvCTView**, fornita con il prodotto.

## Tipi di interfaccia disponibili

#### **Client desktop**

Interfaccia completa di Archiflow per le funzioni operative della gestione documentale e per la configurazione del sistema. In base al profilo con cui si accede all'applicativo saranno disponibili i comandi per:

- Inserire e rintracciare documenti
- Utilizzare o gestire la fascicolazione archivistica ed il titolario di classificazione
- Accedere alle proprie cassette postali interne ed esterne e gestirne i messaggi
- Configurare le cassette postali esterne
- Accedere alla propria *worklist* per la gestione di attività in carico e da svolgere
- Configurare l'organigramma aziendale
- Definire archivi tipologie documentali
- Impostare le opzioni locali o per l'intero sistema Archiflow
- Controllare i processi con i dati relativi
- Importare / esportare documenti
- Inserire marcature temporali e firme digitali, con la possibilità di verificare i documenti marcati e firmati
- Configurare / gestire anagrafica

#### **Archiflow Mobile**

Archiflow Mobile è un'applicazione per tablet e smart phone, disponibile per Android, iOS e Windows Phone, che offre alcune delle funzionalità disponibili nei client Archiflow per l'accesso all'archivio e ai processi documentali. Con Archiflow Mobile è possibile visualizzare su tablet le informazioni relative ai flussi di lavoro in cui si è coinvolti, tramite l'accesso alla propria cassetta postale interna, alla lista delle attività in carico e delle attività da svolgere. È inoltre possibile accedere ai dati del database di Archiflow su cui si ha visibilità.

Il Mobile permette di:

- Gestire documenti da dispositivi mobile
- Accedere alla propria Cassetta Postale
- Gestire la *worklist*
- Firmare documenti e inserire annotazioni per iter approvativi
- Eseguire ricerche di documenti

#### **AddIn**

Archiflow include degli **add-in per Microsoft Office** che consentono una **interazione automatica** tra i due mondi. Tramite gli AddIn è possibile:

- Archiviare un documento direttamente **dall'interfaccia Office** da cui è stato generato
- **Protocollare, indicizzare ed archiviare** automaticamente in Archiflow un documento durante la creazione in Office

## Aspetto di Archiflow

Archiflow presenta un'interfaccia a *ribbon* (**Barra Multifunzione**); tali *ribbon* sono organizzati in schede che a loro volta contengono i comandi inclusi in gruppi.

Al di sopra della Barra Multifunzione vengono visualizzati, a sinistra, il pulsante principale di Archiflow, contenente i comandi principali disponibili, ed una barra di accesso rapido, personalizzabile e contenente i comandi di più frequente utilizzo.

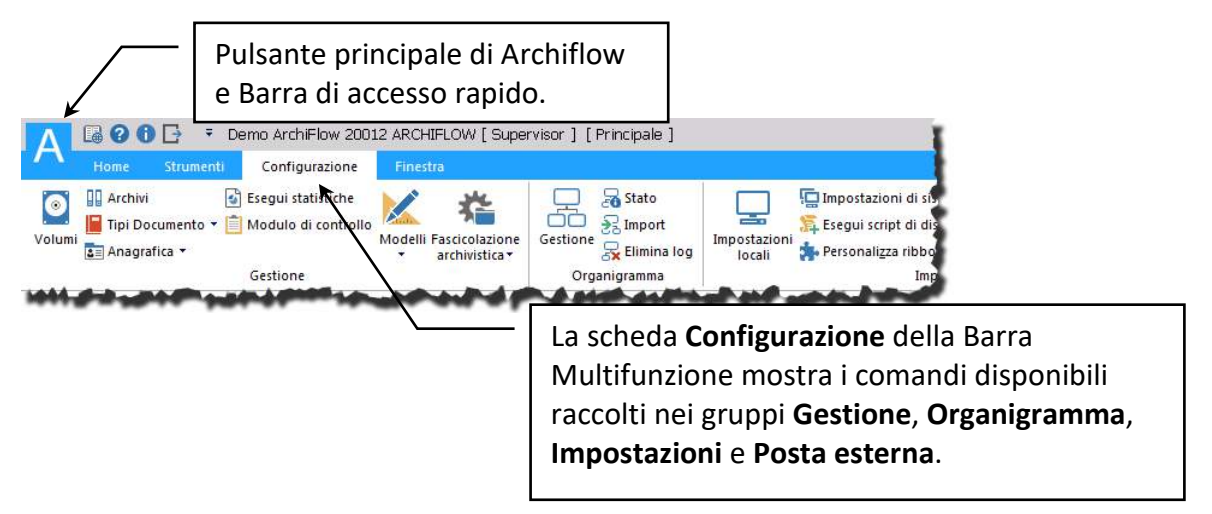

#### Barra di accesso rapido

La barra di accesso rapido mostra i comandi per accedere alle informazioni ed alle guide di Archiflow. Espandere il menù della barra di accesso rapido cliccando  $\overline{\bullet}$  e selezionare ( $\boxtimes$ ) i comandi che verranno elencati nella barra.

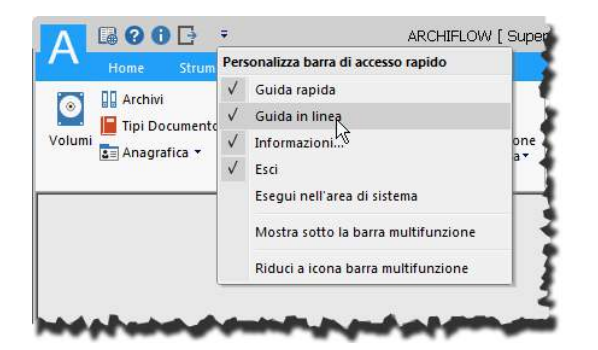

Guida rapida **Selezionare** ( $\boxtimes$ ) la voce per aggiungere alla barra il comando che mostra il file del tutorial rapido di Archiflow.

Guida in linea selezionare (⊠) la voce per aggiungere alla barra il comando che mostra la guida in linea di Archiflow.

**Informazioni** Selezionare ( $\boxtimes$ ) la voce per aggiungere alla barra il comando che mostra alcuni dati su Archiflow e sulla licenza del prodotto.

**Esci** Selezionare (⊠) la voce per aggiungere alla barra il comando che chiude Archiflow.

**Esegui nell'area di sistema** Iconizza Archiflow nell'area di sistema - a destra nella barra delle applicazioni, vicino all'orologio. Dall'icona è poi possibile

#### Siav SpA – *technical publications* **Archiflow 10 – guida utente**

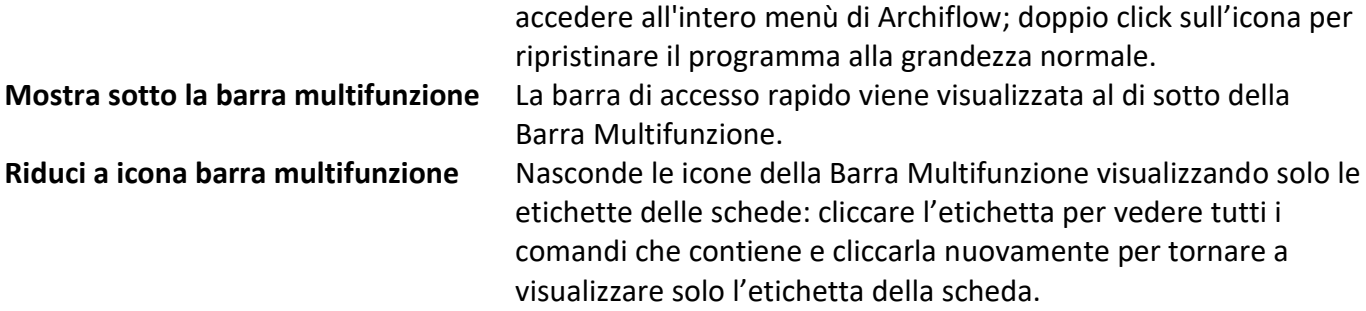

#### Pulsante Archiflow

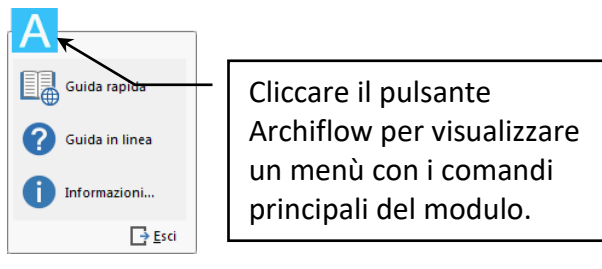

**Guida rapida** Mostra il file del tutorial rapido di Archiflow.

Avvia la guida in linea di Archiflow. Questo comando può essere eseguito anche premendo il tasto F1.

**Informazioni…** Apre una finestra contenente informazioni su prodotto e Copyright.
# Le schede dei documenti

La scheda del documento in Archiflow è il contenitore del file (o immagine) di un documento e dei dati che lo descrivono. È strutturata in pagine (*tab*) per una migliore organizzazione dei contenuti. La scheda può essere aperta nelle modalità di visualizzazione, inserimento, modifica e smistamento: l'aspetto rimane praticamente identico, cambiano solamente alcune modalità operative.

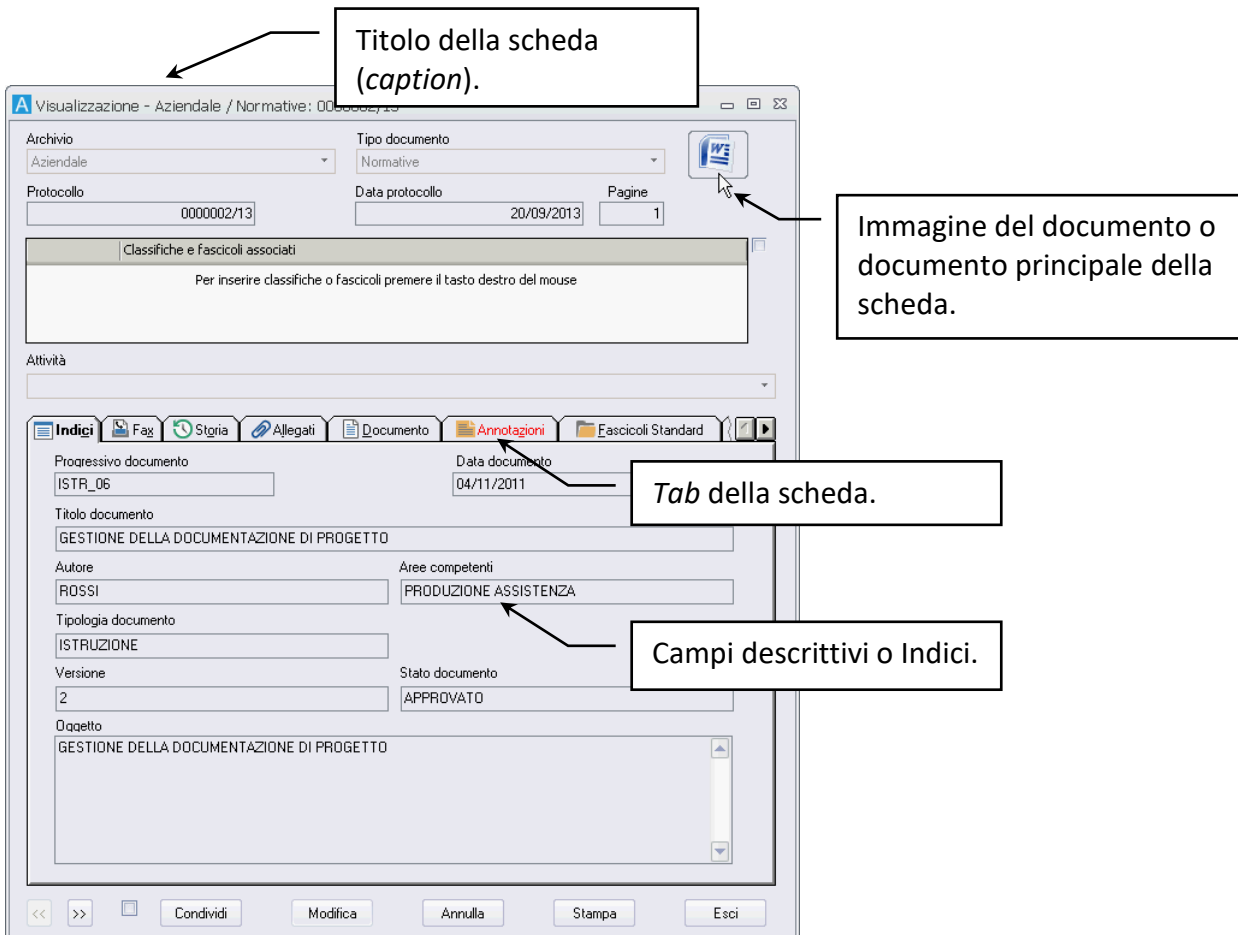

#### La scheda è costituita da più parti:

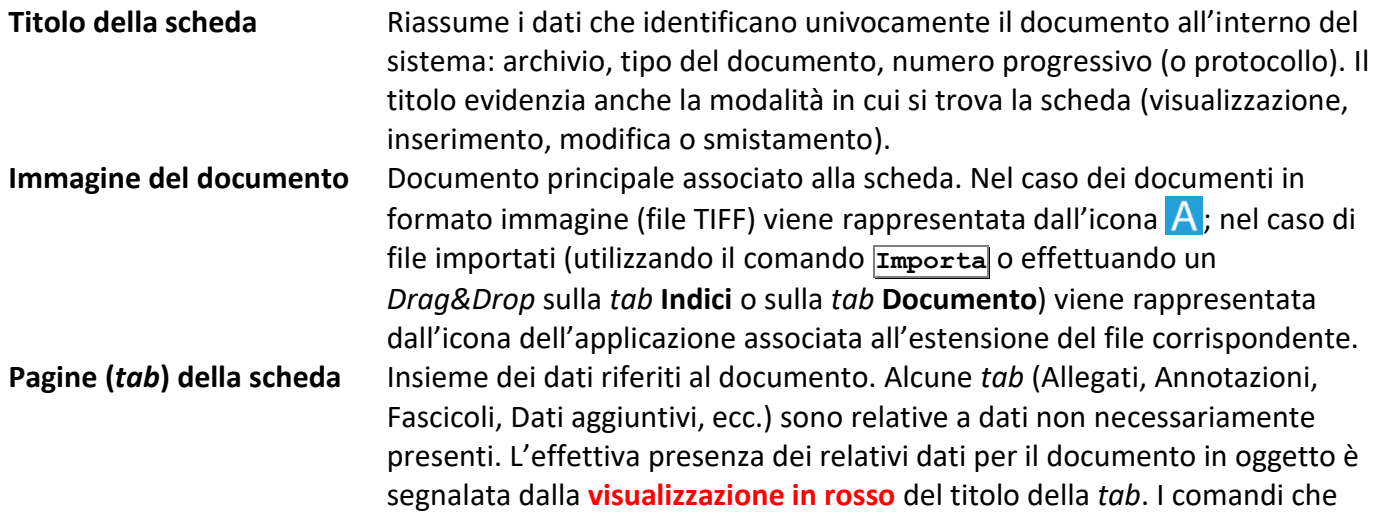

compaiono nella parte inferiore della finestra dipendono dalla *tab*  correntemente visualizzata.

**Campi descrittivi (Indici)** Gli indici, chiamati anche chiavi di ricerca, raccolgono i dati che si riferiscono al documento principale: il loro contenuto va inserito con attenzione in quanto verrà utilizzato per rintracciare il documento archiviato.

# Glossario

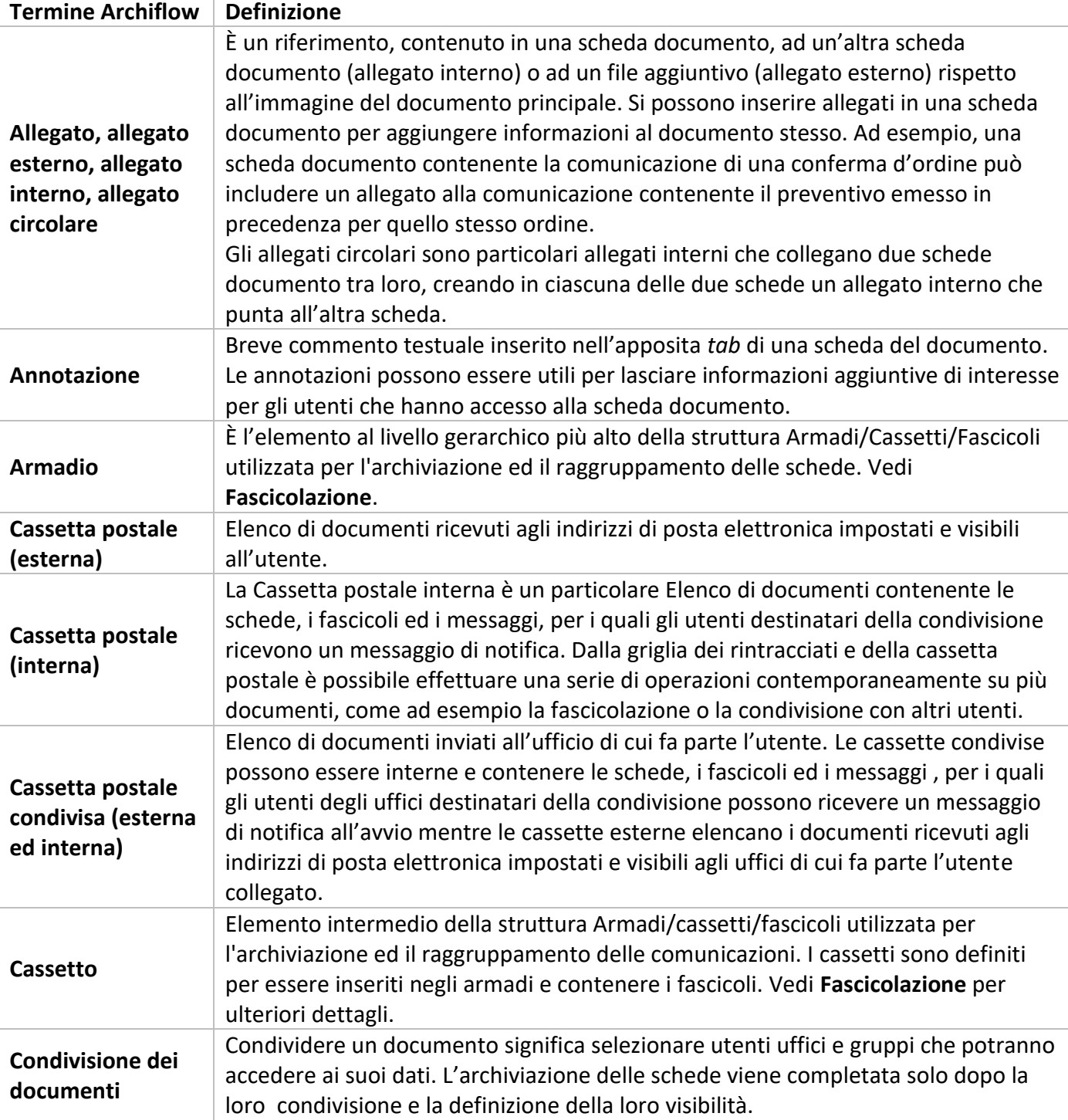

 $\vert$  7

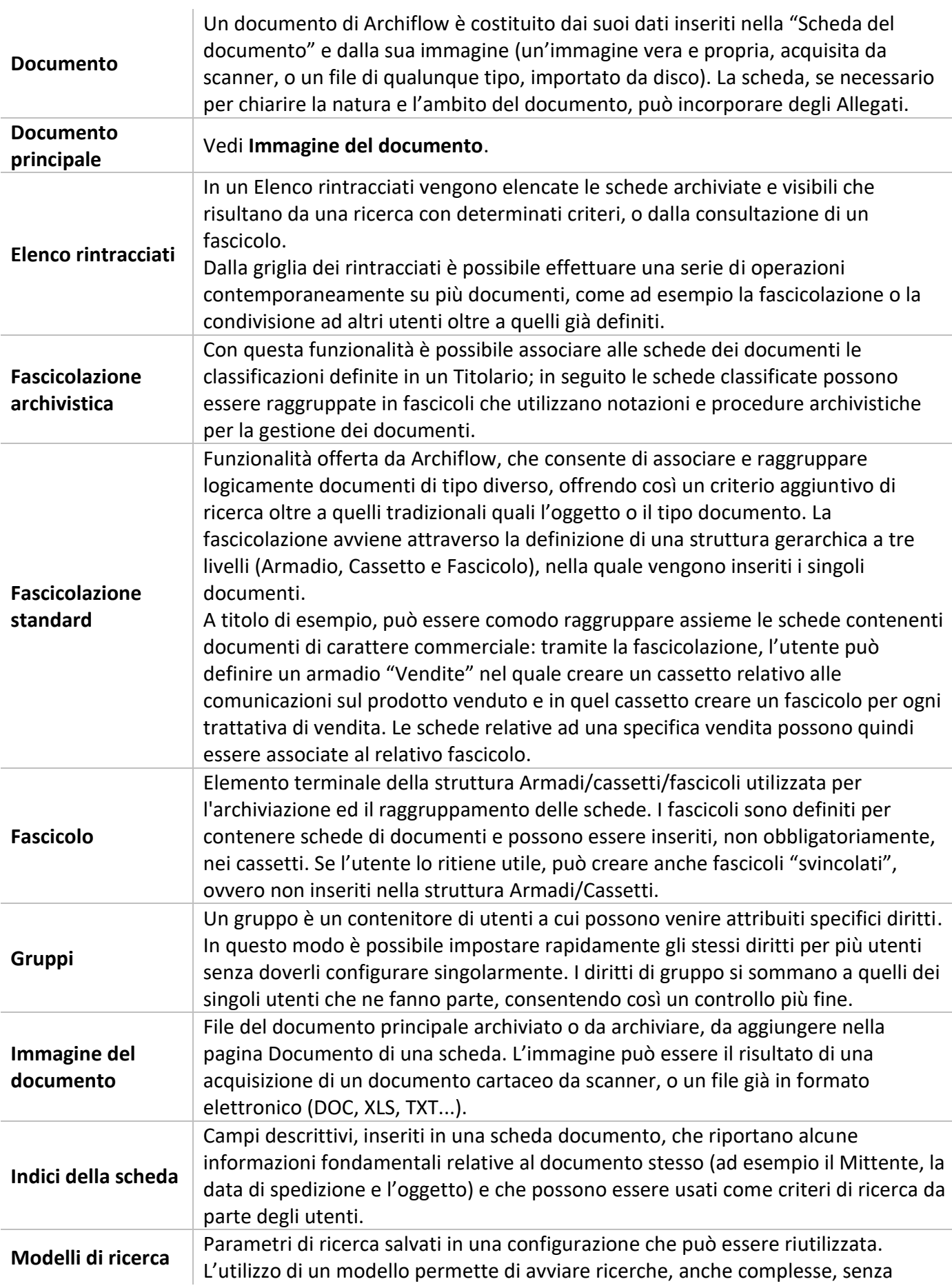

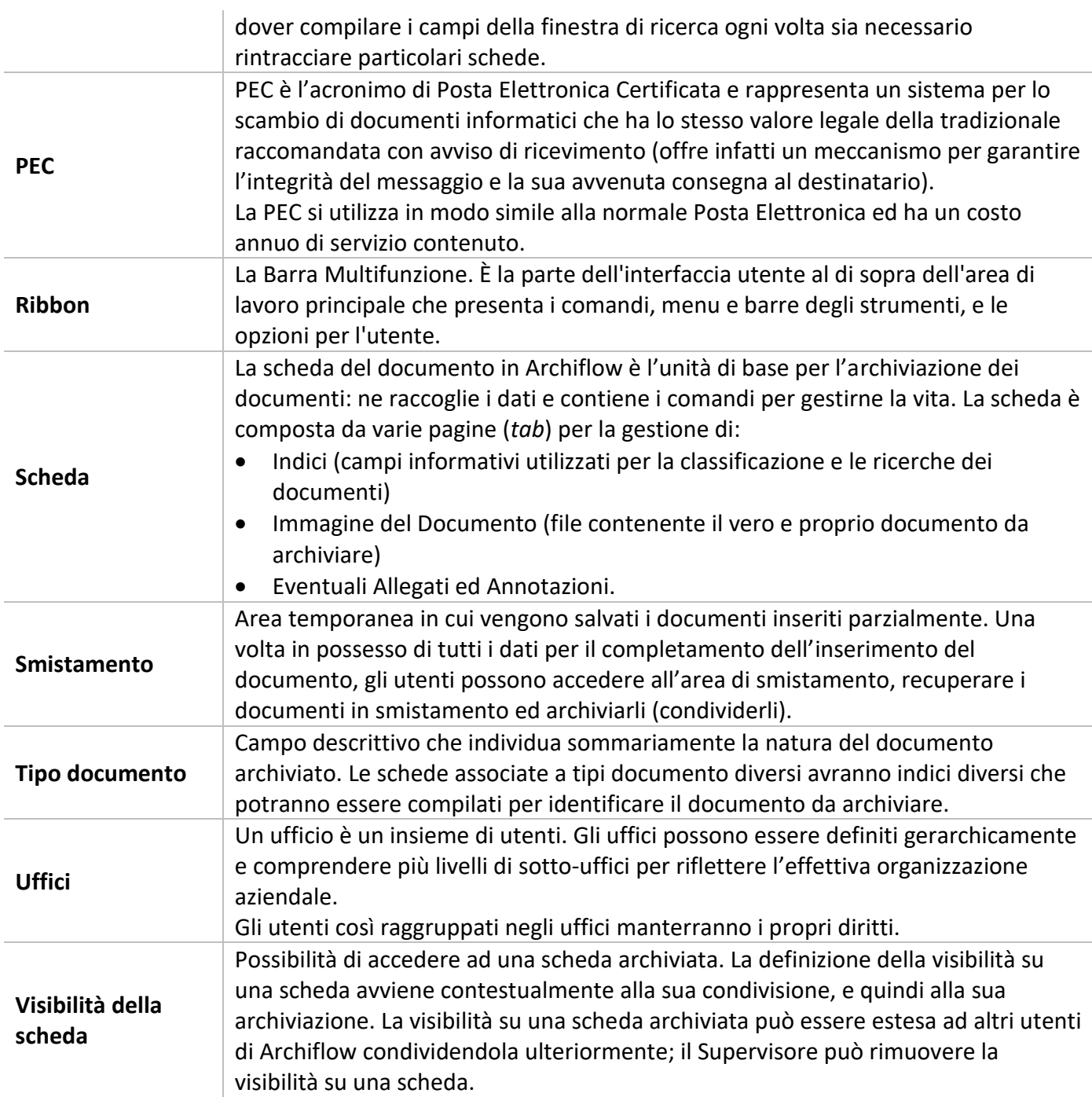

# Guida all'utilizzo – Base

La sezione Guida all'utilizzo – Base è diretta agli utenti dell'applicazione. Vengono qui descritti i passi per eseguire le operazioni più comuni:

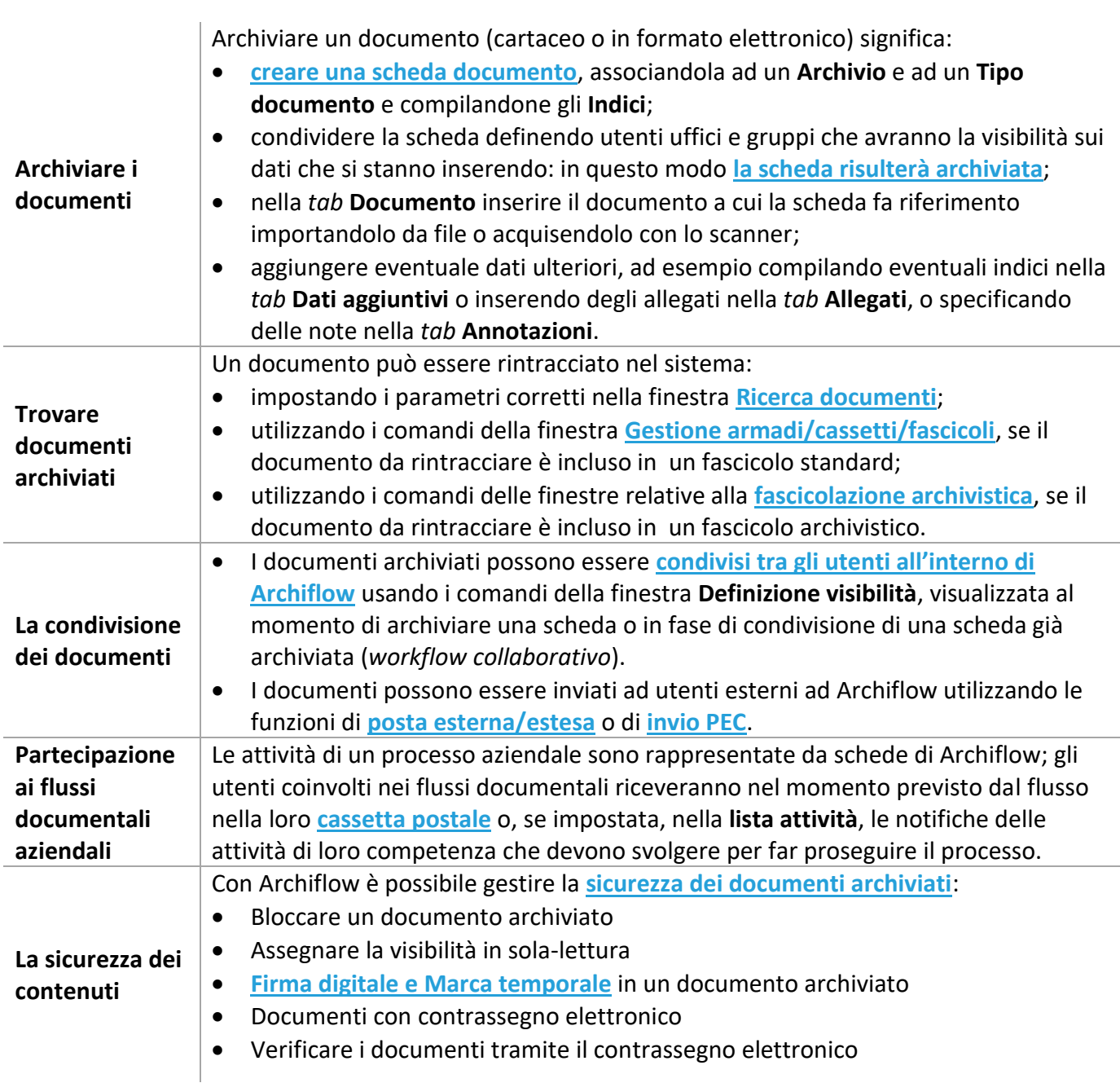

Per le descrizioni dei singoli comandi fare riferimento alla sezione **Guida ai comandi dell'applicazione**.

# 1 Inserire documenti in archivio

- Compilare i dati di una scheda
- Archiviare una scheda: definirne la visibilità
- Inserire schede con import generico
- Inserire schede con scansione batch

L'inserimento dei documenti può avvenire:

- Dalla finestra **[Inserimento](#page--1-0)**.
- Con l'**[Import generico](#page--1-1)** di documenti.
- Con la **[Scansione batch](#page--1-9)**.
- Con l'**[Import Email](#page--1-1)**. *Funzione deprecata – disponibile solo in sistemi (sistema operativo e software di posta) a 32 bit.*

Un utente può inserire documenti in archivio se:

- ha i diritti per inserire e condividere schede
- ha la visibilità in lettura/scrittura su archivio/tipo documento impostati per archiviare il documento.

Se il documento che si sta inserendo appartiene ad un Tipo documento associato ad un processo, ogni archiviazione darà anche il via al flusso delle attività previste e gli incaricati del completamento delle attività riceveranno la scheda del documento nella loro **[Cassetta della posta](#page--1-1)** o la visualizzeranno nella **[Lista attività](#page--1-7)** di loro competenza. Il documento rimarrà comunque disponibile nell'archivio (se il processo associato venisse interrotto, i documenti sarebbero rintracciabili solo dai Supervisori – vedi **[Processi in stato anomalo](#page--1-10)**).

Se il processo è in esecuzione senza anomalie i documenti sono rintracciabili da chiunque ne abbia visibilità (i documenti potrebbero risultare non rintracciabili qualora il motore ne stesse aggiornando il contenuto).

> I documenti associati ad un processo possono essere inseriti anche con **[Import](#page--1-1)  [generico](#page--1-1)** o **[Scansione batch](#page--1-9)**: sarà necessario impostare la destinazione in Archivio - senza bisogno di specificare gli utenti con la visibilità - e non in Smistamento.

In caso di Smistamento, il processo prenderà il via solo quando la scheda verrà effettivamente archiviata.

# 1.1 Creare una scheda – modalità Inserimento

I passi per inserire documenti prevedono:

- Aprire una scheda in modalità **Inserimento** cliccando Crea scheda nella scheda **Home** della Barra Multifunzione,
- Associare la scheda ad un **Archivio** e ad un **Tipo documento** e compilarne gli **Indici**, inserendo i dati che permetteranno di identificare il documento da archiviare.
- Condividere la scheda definendo utenti uffici e gruppi che avranno la visibilità sui dati che si stanno inserendo: in questo modo la scheda risulterà archiviata.
- Nella *tab* **Documento** inserire il documento a cui la scheda fa riferimento importandolo da file o acquisendolo con lo scanner.
- Aggiungere dati ulteriori, ad esempio compilando eventuali indici nella *tab* **Dati aggiuntivi** o inserendo degli allegati nella *tab* **Allegati**.

Per inserire una scheda in archivio senza compilarne tutti i dati e senza specificarne la visibilità, è possibile usare la modalità di **[Smistamento](#page--1-11)**: aprire la scheda in modalità Inserimento ed, invece di definirne la visibilità cliccando **Procedi**, cliccare **Smista** per assegnare un numero di protocollo al documento che potrà essere recuperato in seguito per il completamento dei suoi dati.

Le schede appartenenti ad archivi di tipo Protocollo informatico, al click su **Procedi**, mostreranno un menù con la possibilità di scegliere se si sta inserendo un protocollo informatico (che richiede la presenza obbligatoria del file) o un documento analogico (con la presenza facoltativa del file).

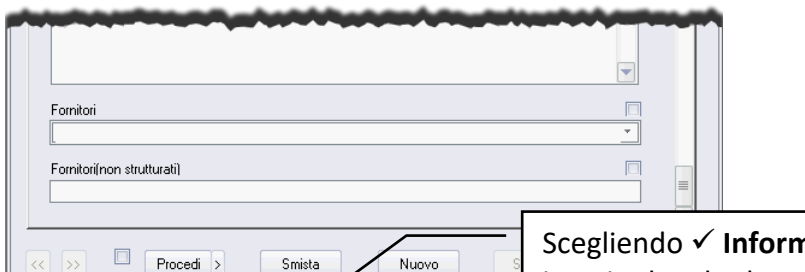

 $\sqrt{}$  Analogico

R Informatico

Scegliendo ✓ **Informatico** non sarà possibile inserire la scheda senza inserire contestualmente anche il file del documento.

## 1.1.1 Scheda in modalità Inserimento – compilare gli Indici

Cliccare **C**rea scheda per visualizzare una scheda in modalità Inserimento; nella *tab* Indici selezionare l'Archivio ed il Tipo documento del documento da archiviare.

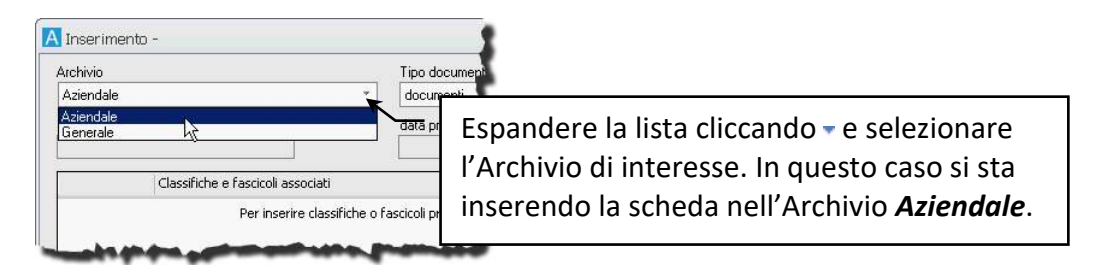

Passare quindi alla compilazione dei campi disponibili nella scheda, che variano a seconda del Tipo Documento selezionato.

> Questa operazione è fondamentale per l'utilizzo del contenuto dei campi in fase di ricerca. Si raccomanda di inserire il maggior numero di sinonimi possibile per facilitare le ricerche del documento una volta archiviato.

Non tutti i campi degli Indici vanno necessariamente compilati, ma ve ne sono alcuni che in fase di creazione sono stati definiti come obbligatori dall'Amministratore; se al momento della condivisione i campi obbligatori non sono stati compilati, il sistema visualizzerà un messaggio di errore.

Gli **Indici** possono essere compilati utilizzando le eventuali liste collegate.

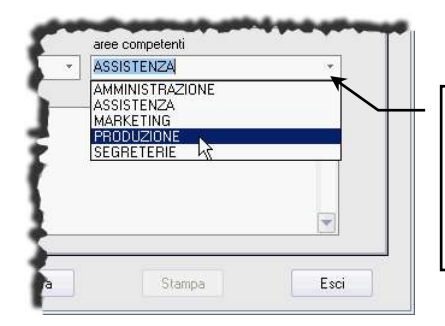

Espandere la lista cliccando  $\overline{z}$  e selezionare le voci di interesse. In questo caso si sta compilando l'Indice **aree competenti** con le voci *PRODUZIONE* ed *ASSISTENZA*.

Con questo sistema vengono uniformati i vari documenti inseriti, evitando l'uso di sinonimi o di vocaboli inadatti, e vengono limitati gli errori di battitura.

> È possibile inserire anche più voci dallo stesso elenco, tenendo premuto il tasto CTRL durante la selezione delle voci. Se non viene tenuto premuto il tasto CTRL una eventuale seconda selezione sovrascriverà la precedente.

Una lista può essere associata anche al campo oggetto ma in questo caso le voci dovranno essere selezionate dalla finestra **Lista oggetto**, aperta cliccando il pulsante a lato del campo **Oggetto**.

Gli **Indici** che devono contenere date possono essere compilati utilizzando la finestra Inserimento data, aperta cliccando all'interno dell'Indice di interesse e premendo il tasto F4.

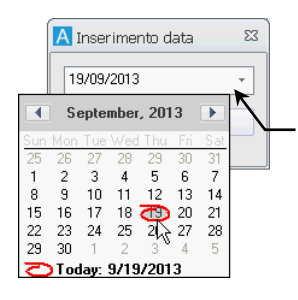

Digitare la data direttamente nel campo o espandere la lista e selezionare il giorno di interesse. Cliccare, quindi, **Inserisci** per trasferire la data nell'Indice corrente.

Se previsto nella finestra **[Impostazioni locali](#page--1-12) – Opzioni** le date verranno gestite in formato americano (mese, giorno, anno).

Un altro elemento che facilita l'inserimento dei documenti è il check a destra del nome di ogni campo: se abilitato ( $\boxtimes$ ), quando si andrà ad inserire un ulteriore documento (pulsante **Nuovo**) il campo relativo manterrà i dati inseriti per il documento precedente.

Non sarà quindi necessario ridigitarli con un notevole risparmio di tempo nell'inserimento di molti documenti aventi gli stessi dati.

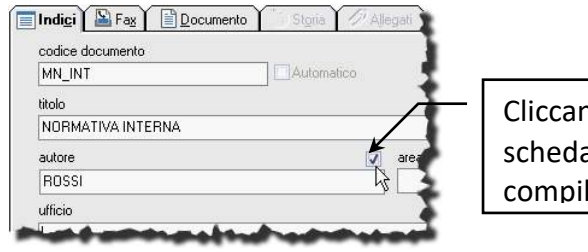

Cliccando **Nuovo** per inserire una nuova a, il campo **autore** risulterà già lato con il valore *ROSSI*.

Il check in alto a destra nella finestra, disponibile se abilitato nella finestra Impostazioni di sistema, se selezionato, manterrà l'immagine inserita per il documento precedente.

Nel caso di inserimento di più documenti con la stessa immagine associata, con l'abilitazione del check non sarà più necessario importare o acquisire l'immagine ad ogni inserimento.

Una volta completata la *tab* **Indici**, il documento potrà essere archiviato – potrà cioè essere reso visibile.

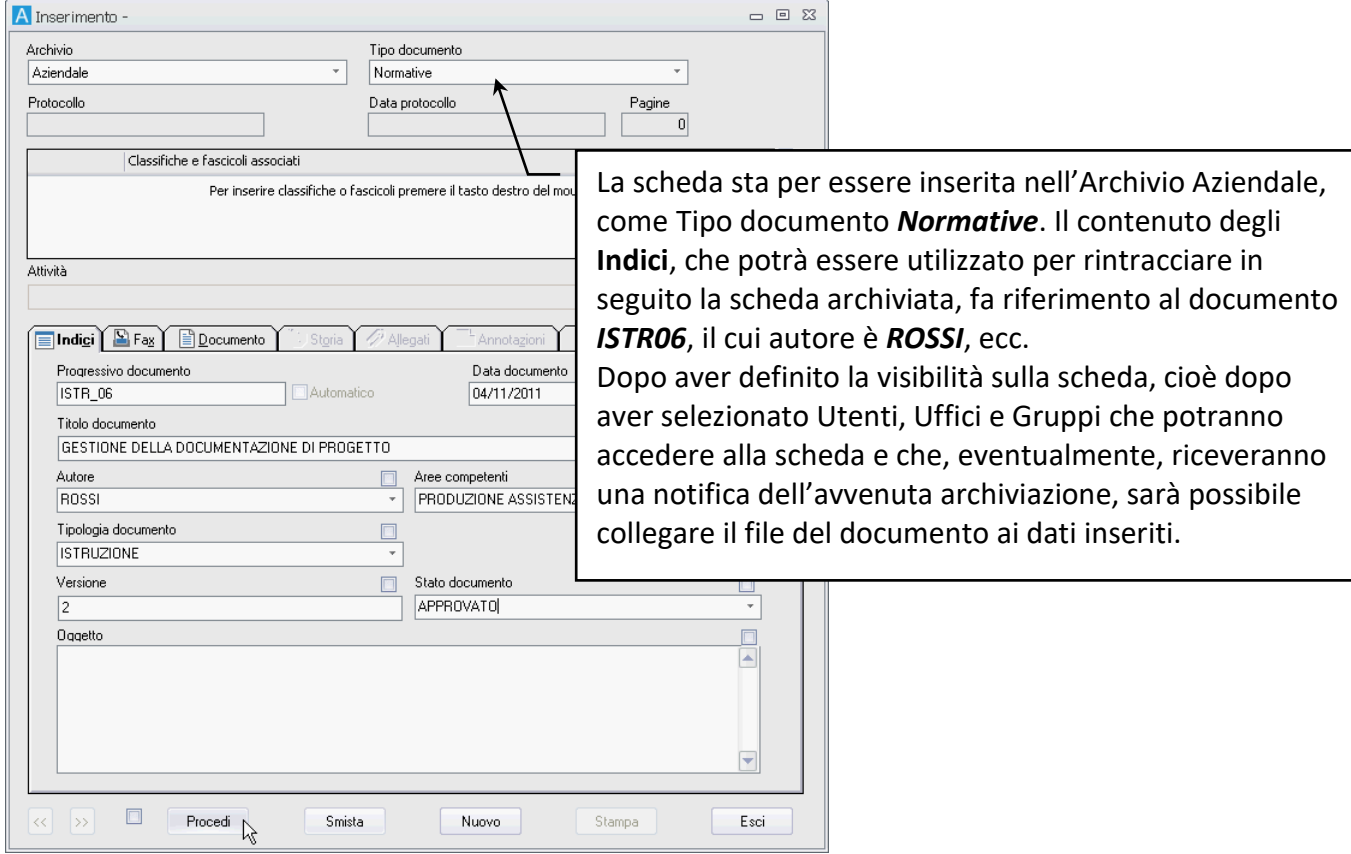

Cliccare **Procedi** per completare l'archiviazione.

#### *Usare la classifica automatica*

Le liste associate agli indici della scheda (incluso il campo oggetto) possono essere associate a delle voci di titolario.

Nella creazione di una nuova scheda, selezionando una voce correttamente configurata della lista del

campo, verrà **[aggiunta anche la classifica](#page--1-13)** impostata.

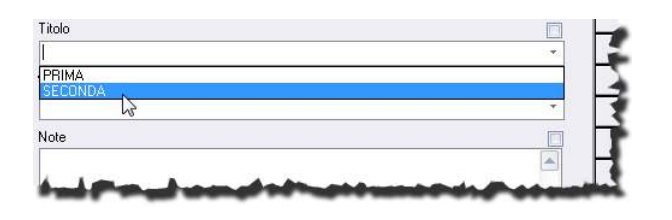

Selezionare la voce di interesse; se la lista è stata configurata per la classifica automatica sarà aggiunta la classifica impostata per la voce scelta nell'indice.

La classifica verrà aggiunta solo in fase di inserimento o modifica della scheda e solo selezionando una unica voce per l'indice.

In caso una scheda venga modificata selezionando una voce della lista associata al titolario, verrà anche classificata automaticamente.

In caso l'indice sia già stato compilato con una voce della lista associata al titolario, in modifica sarà possibile sostituirla, sostituendo, eventualmente, anche la classifica. Il sistema, infatti, mostrerà in questo caso il messaggio:

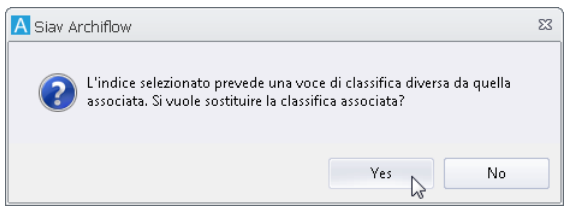

Non sarà possibile selezionare più voci per il campo associato alla classifica. Non verranno aggiunte classifiche se si seleziona dalla lista una voce non associata alla classifica.

#### *Compilare gli Indici con i dati dell'Anagrafica*

Funzionalità presente se abilitata l'opzione di sistema **Abilita la precedente versione dell'anagrafica**.

Alcuni campi, opportunamente configurati dall'Amministratore, possono essere compilati con i dati presenti in un'anagrafica.

L'evidenza del collegamento del campo **Indice** all'**Anagrafica** è data dalla presenza dei pulsanti **>** e **V** che permettono l'accesso ai record impostati.

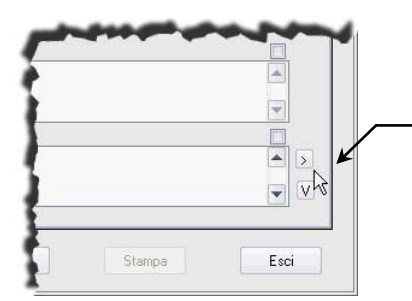

Campo associato all'anagrafica. Cliccare **>** per accedere alla finestra **Anagrafica** da cui ricercare e inserire dati nella scheda del documento.

- Aprire una scheda in modalità **Inserimento** cliccando **Crea scheda** nella scheda **Home** della Barra Multifunzione,
- Cliccare **>** per accedere alla finestra **Anagrafica**.
- Se i dati da riportare nella scheda sono già presenti in Anagrafica, effettuare una ricerca (*tab* **Ricerca**) impostando i parametri per rintracciare i record di interesse.

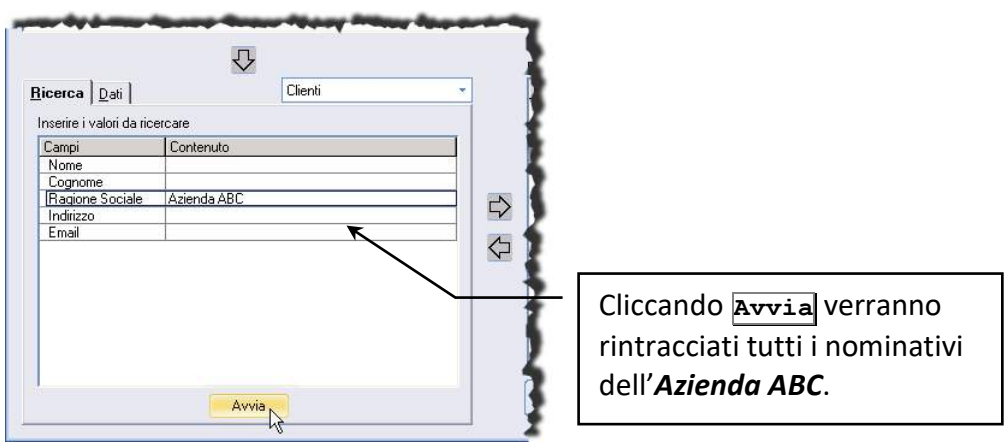

- Se i dati da riportare nella scheda non sono presenti in Anagrafica, è possibile procedere al loro inserimento nella *tab* **Dati**.
- Una volta salvati o rintracciati i nuovi dati inseriti in Anagrafica, trascinarli nel campo **Destinatari** con un *Drag&Drop* o utilizzando il pulsante  $\overline{\psi}$ .

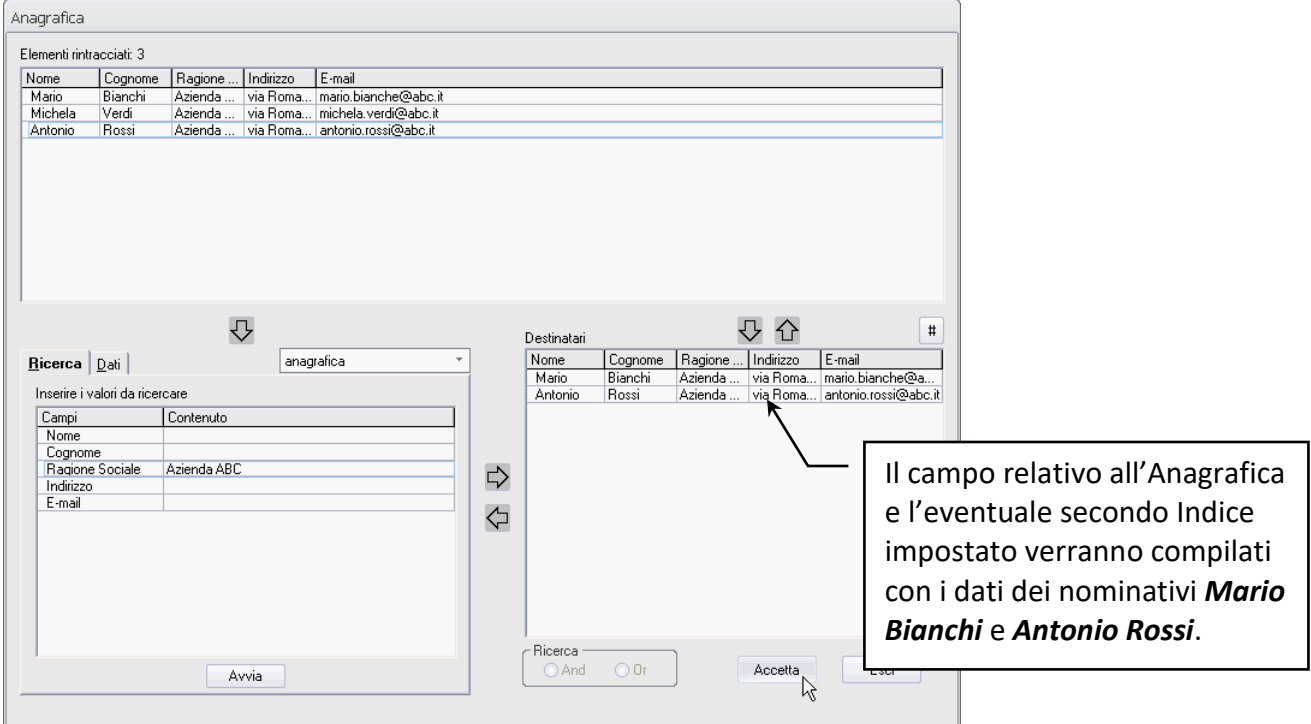

• Quando il campo **Destinatari** risulterà compilato con tutti i record da passare alla scheda di Archiflow, cliccare **Accetta**.

Il campo associato all'Anagrafica risulterà compilato con i dati impostati che, se così impostato dall'Amministratore, verranno duplicati in un altro campo indice della scheda.

La scheda ora può essere condivisa; una volta archiviato, o smistato, il documento, verrà abilitata la *tab* **Anagrafica** nella scheda del documento con il dettaglio dei dati inseriti o smistati.

#### *Compilare gli indici con i dati delle rubriche (Anagrafica avanzata)*

In caso gli utenti abilitati abbiano definito un'associazione tra una o più rubriche e una tipologia documentale, le schede di tale tipologia mostreranno anche gli indici in cui specificare i dati dell'anagrafica avanzata (verranno visualizzati due indici in più per ogni rubrica associata: l'indice dove selezionare i contatti dalle rubriche associate e l'indice inserire del testo libero, non strutturato, tipicamente usato per scrivere degli indirizzi non inclusi nella rubrica).

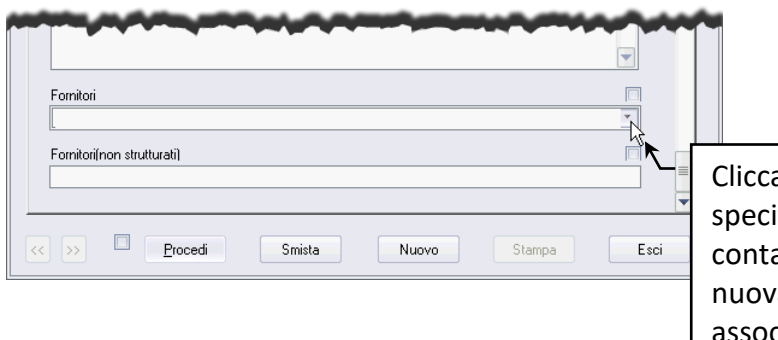

are per visualizzare la finestra dove ificare i dati da associare alla scheda. I atti visualizzati aprendo la finestra della a anagrafica saranno quelli delle rubriche associate al tipo documento della scheda.

Nella finestra **Seleziona contatti o gruppi di contatti** specificare quali elementi vanno associati alla scheda.

Selezionare uno dei **Componenti Anagrafica** nella colonna di sinistra per visualizzare l'elenco di elementi corrispondenti disponibili per la compilazione degli indici delle schede.

Selezionare i contatti di interesse e cliccare **Accetta**.

Se è stata impostata una **[mappatura](#page--1-14)**, nella selezione degli elementi della rubrica da associare alla scheda sarà possibile specificare i contatti da associare ed i contatti i cui dati verranno automaticamente riportati negli indici della scheda, in base alle configurazioni: selezionare un contatto in corrispondenza della colonna identificata dall'icona  $\mathbb{E}$  per associarlo alla scheda e riportarne automaticamente i dati negli indici come mappato.

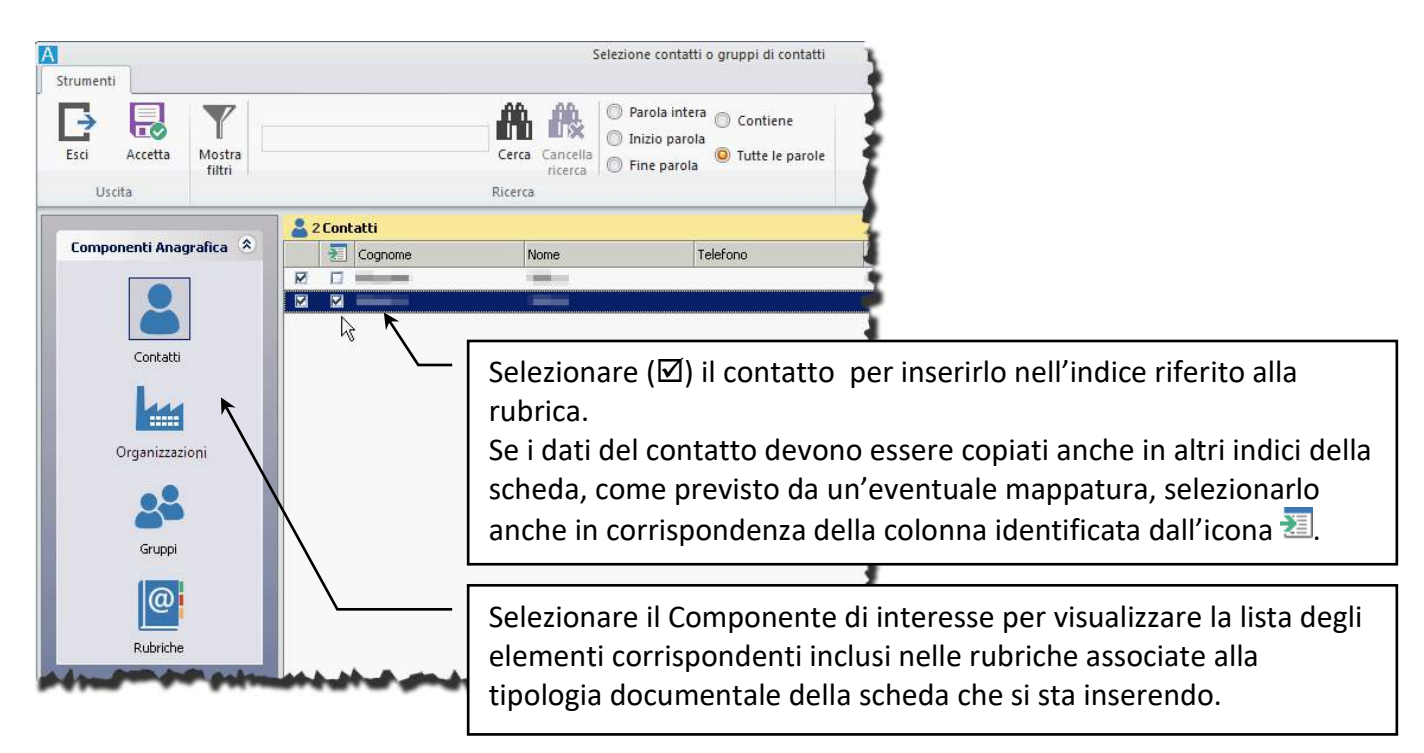

In caso il contatto da associare alla scheda non sia presente, è possibile crearlo da questa finestra.

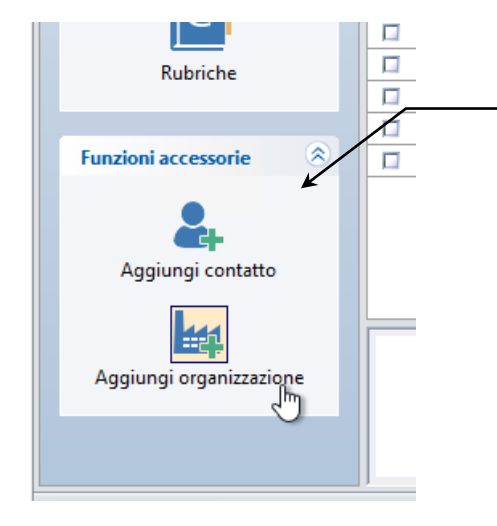

Scegliere se creare un nuovo contatto o una nuova organizzazione. Il nuovo elemento dovrà essere incluso nella rubrica associata al tipo documento della scheda corrente.

Vedi **Configurare la nuo[va versione dell'anagrafica](#page--1-15)**.

#### *Inserire un fax del prodotto di messaggistica unificata*

Se Archiflow è associato ad un prodotto di messaggistica unificata per lo scambio di fax, la *tab* **Fax** mostrerà tutti i documenti **Trasmessi** o **Ricevuti** che devono ancora essere archiviati.

> Vengono elencati solo i file salvati nelle directory . \Common\Fax\Rx (fax ricevuti) e .\Common\Fax\Tx (fax trasmessi); se il sistema di messaggistica non è configurato opportunamente, i documenti non saranno visualizzati nella *tab* Fax. Una volta completata l'archiviazione del fax, il documento non sarà più visualizzato nella *tab* Fax e non sarà più presente nelle cartelle Tx o Rx. Il fax archiviato, come un qualsiasi altro documento archiviato, potrà essere rintracciato effettuando una ricerca.

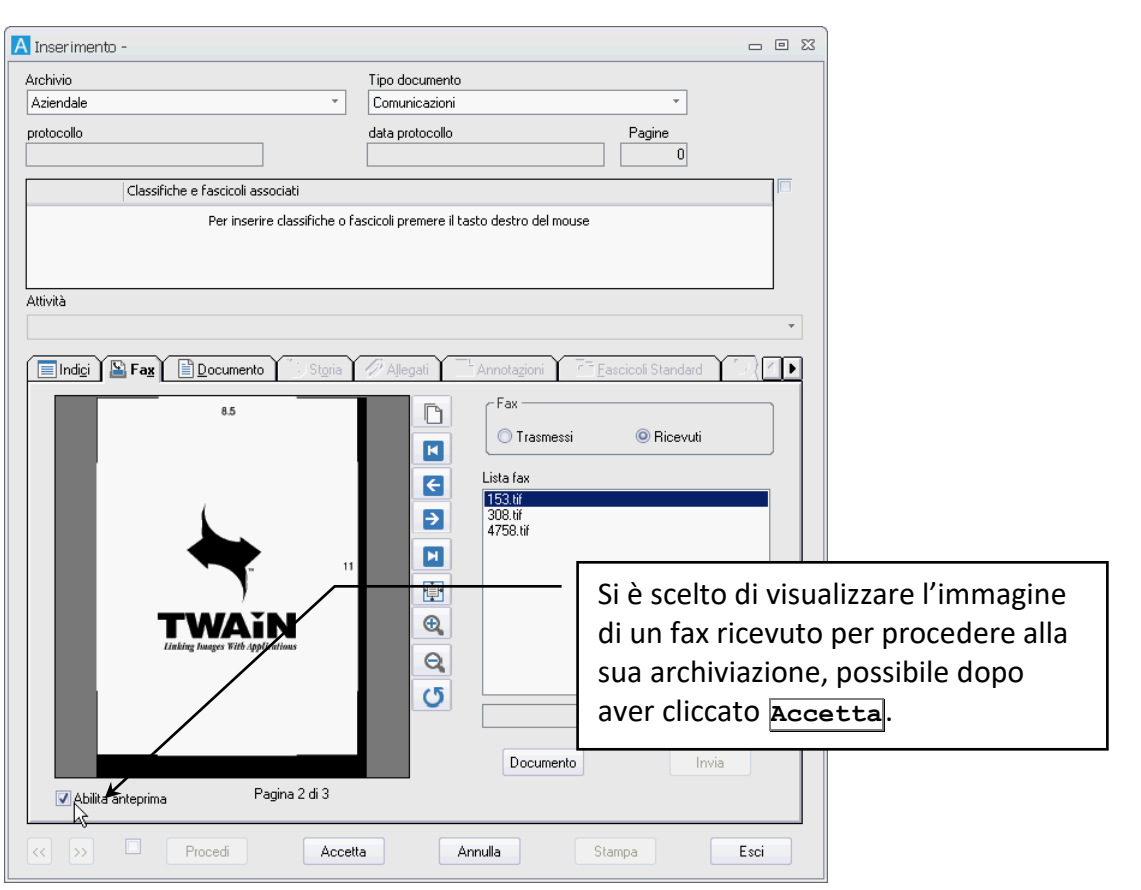

- Nella *tab* **Fax** selezionare dalla **Lista fax** il fax, ricevuto o trasmesso, da archiviare.
- Cliccare **Documento** per, eventualmente, visualizzare l'immagine del documento.
- Cliccare **Accetta** per passare alla *tab* **Indici**.
- Nella *tab* **Indici** completare l'inserimento dei dati del documento, selezionando anche **Archivio** e **Tipo documento** a cui associare il fax.
- Cliccare **Procedi** per assegnare la visibilità sulla scheda ed archiviare il fax.

## 1.1.2 Archiviare la scheda: condivisione e Definizione della visibilità

Una volta compilati i campi del nuovo documento da inserire è necessario precisare chi ne avrà la visibilità. Gli utenti abilitati all'accesso alla scheda vanno impostati nella finestra **Definizione visibilità**, aperta da **Procedi** (o **Condividi** in caso di schede già archiviate).

> Un Tipo documento può essere associato ad un processo. Inserire un documento di quel tipo implica, oltre alla sua archiviazione, l'avvio del flusso impostato. Il pulsante **Procedi** sarà sostituito dal pulsante **Inoltra** che invierà l'attività all'utente incaricato di proseguire nel processo. Il destinatario visualizzerà, quindi, una nuova Attività da svolgere nella propria Cassetta della posta o nella finestra Lista attività.

Se il documento che si sta inserendo è associato ad un processo, la finestra Definizione visibilità verrà aperta solo se nella finestra **[Personalizza Tipi](#page--1-16)  documento – [Impostazioni](#page--1-16)** non è stata abilitata l'opzione **Condivisione automatica**. In questo caso sarà possibile specificare gli utenti che potranno avere la visibilità sul documento anche se non sono coinvolti nello svolgimento delle attività del processo.

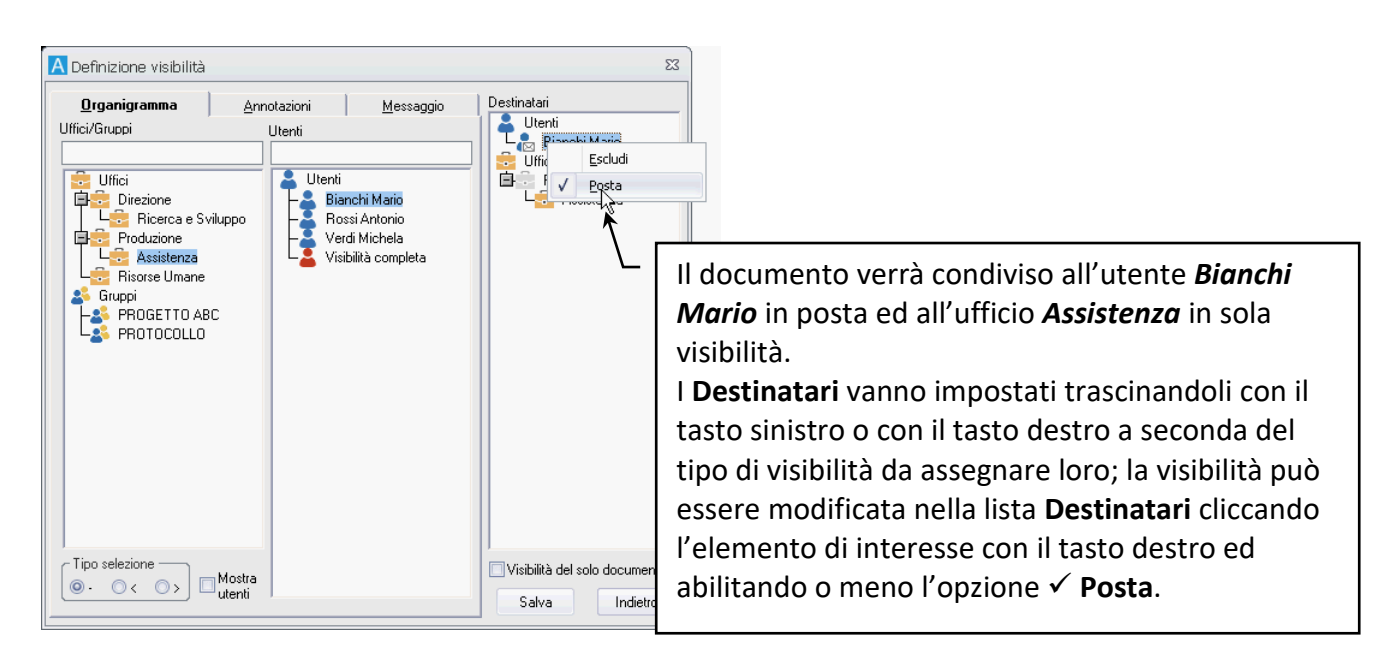

I destinatari di un documento possono essere Utenti, Uffici o Gruppi.

Le schede inviate **in posta** ad uffici ed a gruppi verranno visualizzate da tutti gli utenti inclusi in tali uffici e gruppi nella propria cassetta postale; in caso di **[uffici configurati con cassette postali interne](#page--1-17)  [condivise](#page--1-17)**, gli utenti potranno accedere alle schede condivise ai loro uffici dalla sezione **[Cassette postali](#page--1-17)  [condivise](#page--1-17)**.

Gli **utenti a visibilità completa** ed i **supervisori** potranno accedere a tutte le schede archiviate, anche se non inclusi tra i destinatari delle condivisioni.

Una volta impostati i **Destinatari** e cliccato **Salva**, tutte le *tab* della scheda saranno attive ed il nuovo documento potrà essere ritrovato in archivio.

I destinatari della condivisione vanno impostati trascinando il loro nome alla lista **Destinatari**; l'Amministratore può impostare il diverso tipo di condivisione che viene effettuato trascinando i destinatari con il tasto sinistro o con il tasto destro del mouse (vedi **[Impostazioni di sistema](#page--1-18) – Generali**); il comportamento standard prevede la condivisione in archivio se i destinatari vengono definiti utilizzando il tasto sinistro e condivisione alla cassetta postale se i destinatari vengono definiti trascinandoli con il tasto destro (o con il tasto sinistro ma tenendo premuto il tasto Ctrl). I destinatari possono essere impostati anche usando i comandi del menù contestuale visualizzato cliccando i nomi di interesse con il tasto destro del mouse.

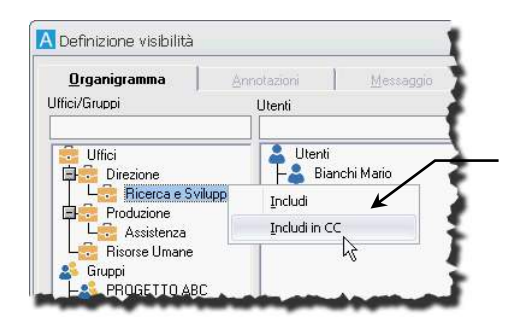

L'ufficio *Ricerca e Sviluppo* verrà impostato come destinatario in copia conoscenza.

Se un nuovo utente viene inserito in un ufficio, avrà la visibilità su tutti documenti condivisi a quell'ufficio anche in precedenza. Se un utente viene cancellato, i documenti a lui condivisi – su cui è il solo ad avere la visibilità – non saranno più visibili (saranno visibili solo all'Amministratore); è, perciò, consigliabile assegnare la visibilità di un documento all'ufficio, non ai singoli utenti.

La visibilità su una scheda può essere assegnata secondo lo schema seguente:

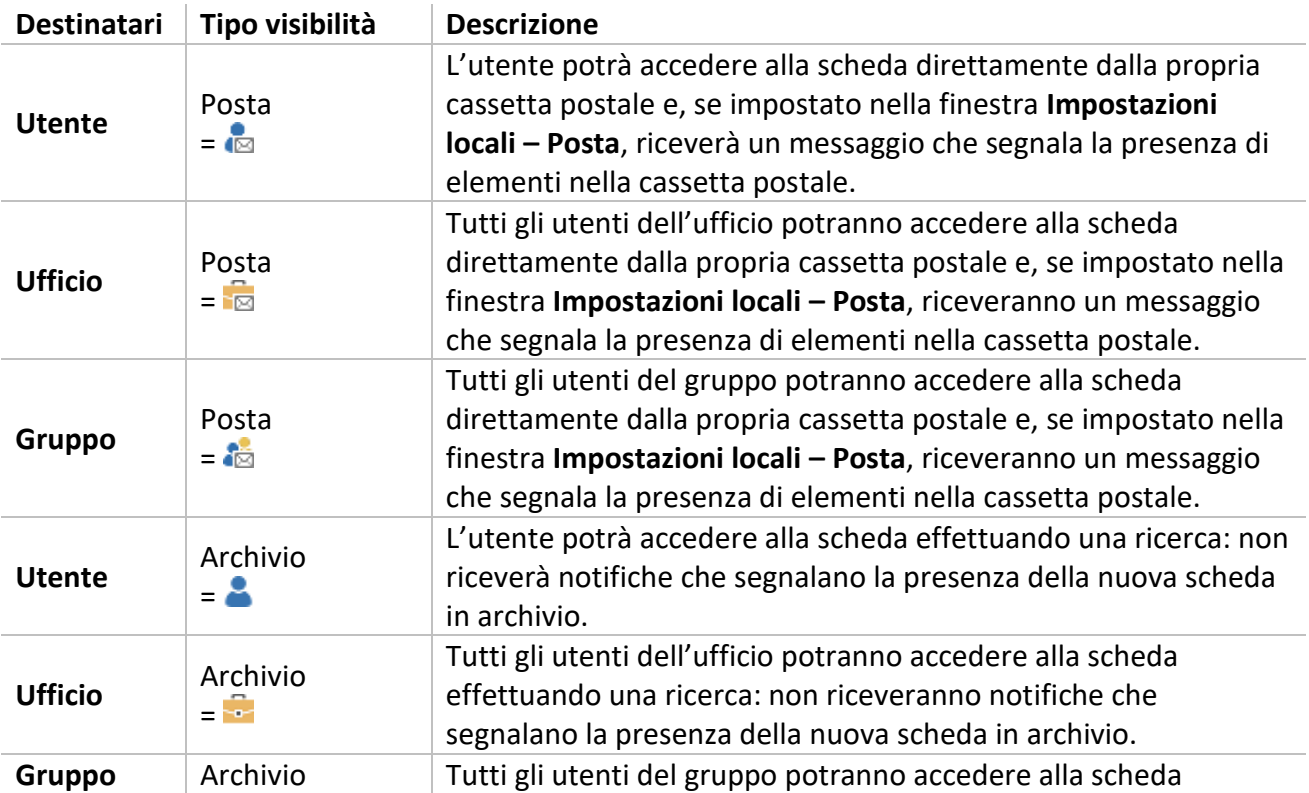

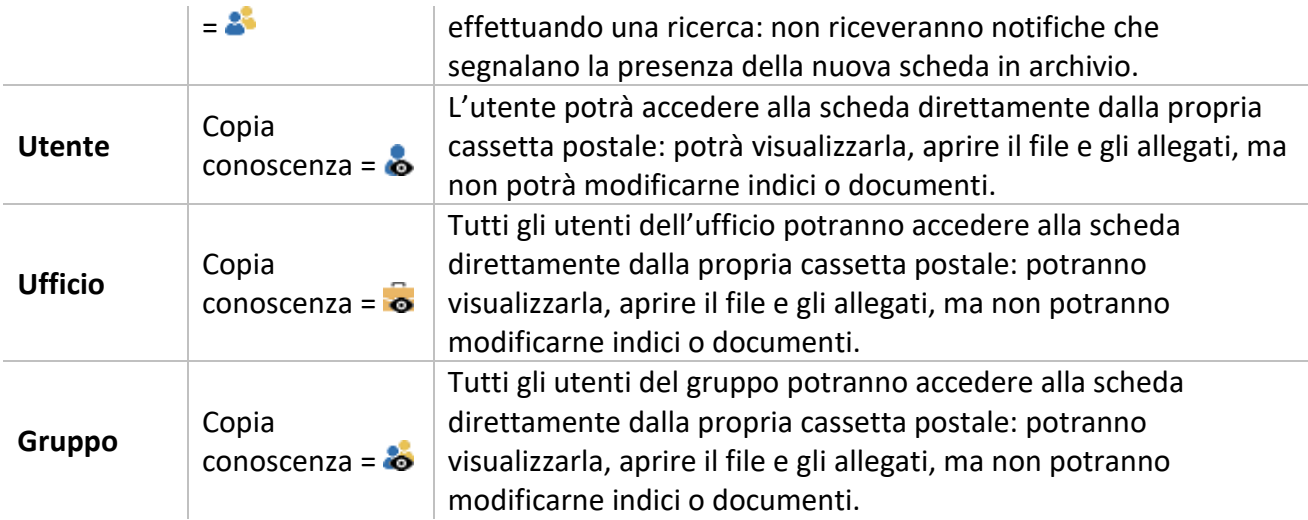

Se inviato ad un sotto-ufficio nella finestra **Definizione visibilità** verrà visualizzata anche l'icona dell'ufficio superiore, ma sarà in grigio ( ) ad indicare che la condivisione a questo ufficio non è in corso.

Per alcuni Tipi documento, inoltre, l'Amministratore può definire delle **condivisioni predefinite**: cliccare **Procedi** per aprire la finestra **Definizione visibilità** che verrà visualizzata già compilata con i nomi dei destinatari impostati come predefiniti durante la creazione del Tipo documento.

Se è abilitata la visibilità calcolata col peso ufficio, all'inserimento di una nuova scheda, tra i destinatari saranno inclusi in copia conoscenza anche gli uffici *padre* dell'ufficio a cui appartiene l'utente che sta inserendo la scheda, purché abbiano un peso inferiore o uguale – come impostato dall'Amministratore. In più saranno aggiunti anche gli uffici collegati agli uffici ai quali la scheda viene condivisa in base al peso.

Se l'ufficio a cui appartiene l'utente che sta inserendo la scheda ha degli uffici collegati, all'inserimento di una nuova scheda, tra i destinatari saranno inclusi gli uffici collegati con il tipo di visibilità impostata dall'amministratore.

Le condivisioni possono essere definite anche come automatiche, possono avvenire, cioè, senza la visualizzazione della finestra **Definizione visibilità**.

> Una volta inserito un documento, dopo, cioè, averne assegnato la visibilità, sarà possibile **[inviarlo anche tramite la posta elettronica](#page--1-19)**, se il sistema è configurato per questa opzione.

- Cliccando **Condividi** tenendo premuto CTRL verrà aperta la finestra Invio posta: il corpo del messaggio sarà costituito dai dati del documento, dal file della sua immagine e, se selezionati, da Allegati, Annotazioni e Dati Aggiuntivi.
- Cliccando invece Condividi con il tasto SHIFT il corpo del messaggio sarà costituito dai dati del documento e da un collegamento alla scheda di Archiflow: il destinatario dovrà in questo caso avere l'applicazione installata e dovrà utilizzare lo stesso database di documenti per poter visualizzare la scheda, ma potrà così avere accesso anche a tutti i dati che non compaiono nel documento vero e proprio (visibilità, storia, fascicoli, ecc.).

Il vantaggio di questi tipi di condivisione è che si possono inviare documenti a destinatari non compresi nell'archivio degli utenti dell'applicazione ma definiti nell'archivio della posta elettronica.

#### *Condividere una scheda con Privacy*

Se previsto da licenza, alcuni tipi documento possono essere abilitati alla gestione della privacy. In questo caso la visibilità della scheda dovrà essere assegnata sia ai gruppi di privacy di interesse sia agli utenti/uffici/gruppi: la scheda verrà condivisa agli elementi contemporaneamente in visibilità e nel gruppo di privacy.

#### **ESEMPIO**

Se l'organigramma è strutturato come da figura:

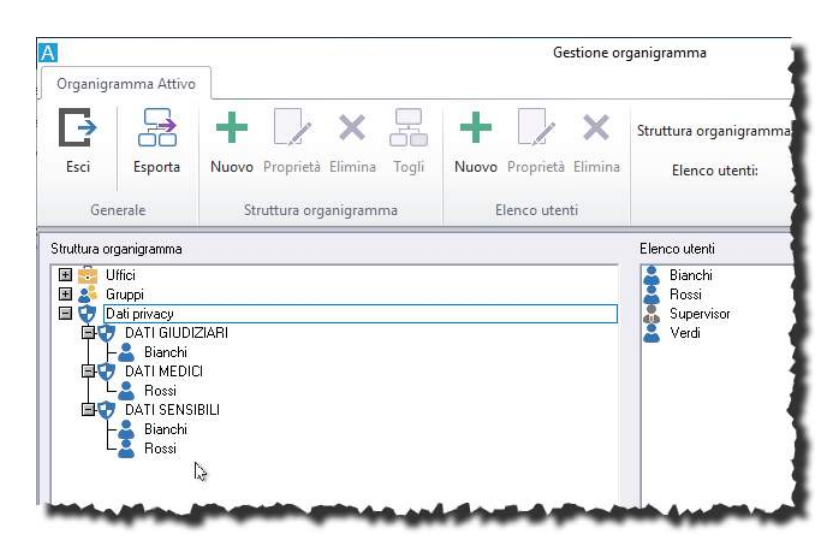

All'inserimento di una scheda appartenente ad un tipo documento che prevede la gestione della privacy sarà possibile definire la visibilità:

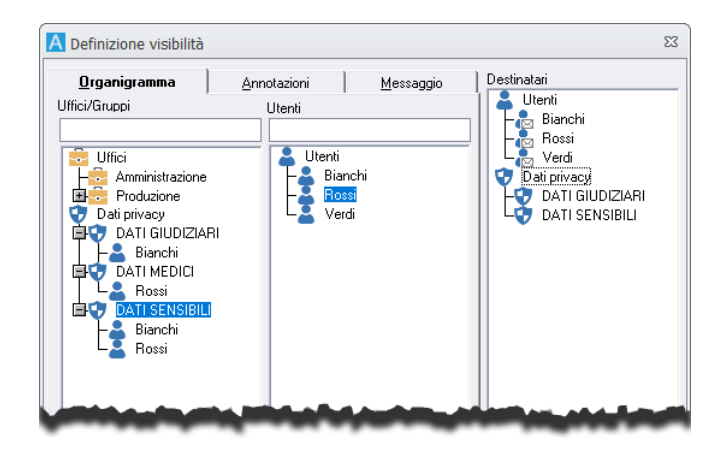

Con le impostazioni delle figure, l'unico utente che avrà accesso alla scheda sarà l'utente *Bianchi*, in quanto presente in visibilità come utente ed appartenente ad entrambi i gruppi di privacy impostati. Se in un futuro venisse rimosso, dalla visibilità o dall'organigramma, il gruppo *DATI GIUDIZIARI*, allora la scheda risulterebbe visibile anche all'utente *Rossi*, perché presente tra i destinatari sia come utente che come appartenente all'ultimo gruppo di privacy impostato.

Rimuovendo dalla visibilità o dall'organigramma anche il gruppo DATI SENSIBILI, la scheda potrà essere disponibile ai tre utenti inclusi nei **Destinatari**.

I gruppi di privacy non possono essere impostati 'in posta' e non possono ricevere schede in Copia Conoscenza.

#### *Condividere più schede agli stessi destinatari*

Nella scheda, abilitando il check a sinistra del pulsante **Procedi** / **Condividi**, un **nuovo documento verrà condiviso agli stessi destinatari** selezionati per il documento precedente senza aprire la finestra **Definizione visibilità**.

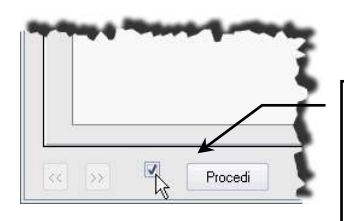

Abilitare il check  $(\boxtimes)$  e cliccare **Nuovo** per spedire la nuova scheda agli stessi destinatari.

- Inserire un documento, cliccare **Procedi** ed inviarlo ai destinatari richiesti.
- Cliccare **Nuovo** nella scheda del documento inserito ed abilitare il check a sinistra del pulsante **Procedi**.
- Compilare il nuovo documento e cliccare **Procedi**: il nuovo documento verrà condiviso ai destinatari specificati nel primo documento inserito.
- Per modificare i destinatari, cliccare **Nuovo** e disabilitare il check a sinistra del pulsante **Procedi** oppure inserire il nuovo documento cliccando **Crea scheda** nella scheda **Home** della Barra Multifunzione.

Se le schede da inviare agli stessi destinatari sono già state archiviate, sarà necessario effettuare una ricerca individuando le schede di interesse, selezionarle e cliccare **Condividi**.

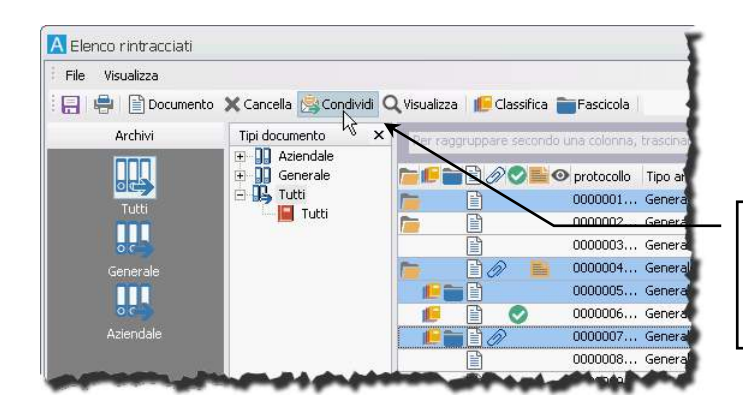

I documenti evidenziati verranno condivisi: sarà possibile definire altri utenti, uffici e gruppi che potranno accedervi.

Vedi anche **[Risultato della ricerca](#page--1-20)**.

#### *Impedire la visualizzazione del documento associato alla scheda*

Nella finestra **Definizione visibilità** è disponibile un'opzione che permette di limitare la visibilità e l'accesso ai documenti principali delle schede che si stanno archiviando. Grazie all'opzione **Visibilità del solo documento**, infatti, i dati degli **Indici** della scheda possono essere pubblici e visibili a tutti gli utenti con i diritti di accesso alle schede del tipo di interesse ma la visualizzazione/modifica del file del documento può essere limitata ad alcuni **Destinatari**.

- Inserire un documento, cliccare **Procedi** per selezionare i destinatari richiesti.
- Nella finestra **Definizione visibilità** abilitare l'opzione **Visibilità del solo documento** per rendere i dati della scheda visibili a tutti gli utenti - solo gli utenti indicati come **Destinatari** potranno vedere e modificare il documento.
- Disabilitare l'opzione **Visibilità del solo documento** per rendere dati e documento visibili solo ai **Destinatari** indicati.

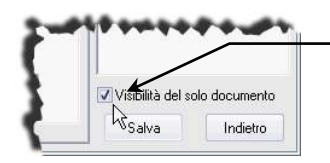

Solo i **Destinatari** impostati potranno accedere al documento principale della scheda.

#### *Condividere Annotazioni e Messaggi*

La finestra **Definizione visibilità** presenta anche le *tab* **Annotazioni** e **Messaggio**, abilitate quando si selezionano dei destinatari *in posta*.

> La *tab* Messaggio è disponibile se all'utente che accede alla finestra Definizione visibilità è stato assegnato il diritto Inviare messaggi.

- *Tab* **Annotazioni** per l'inserimento di commenti relativi al documento che non saranno visualizzati in fase di ricerca, ma che saranno visibili nella scheda (*tab* **Annotazioni**).
- *Tab* **Messaggio** per l'inserimento di un messaggio visualizzabile dall'utente destinatario.

#### 1.1.3 Completare la scheda – dati supplementari

Dopo aver definito la visibilità, saranno disponibili anche le altre *tab* della scheda per l'inserimento di dati supplementari riguardanti il nuovo documento: Documento, Storia, Allegati, Annotazioni, Fascicoli, Visibilità, Dati aggiuntivi.

> La *tab* **Documento** può essere disponibile anche prima di definire la visibilità sul documento, se nella finestra **[Impostazioni di sistema](#page--1-21) – Opzioni** è stata abilitata l'opzione **Abilita pagina Documento in inserimento**.

#### *Associare alla scheda il documento principale – tab Documento*

Un documento in Archiflow è di solito composto non solo dai dati dei campi (*tab* Indici della scheda), ma anche dalla sua immagine, che può essere visualizzata o stampata ogni volta si presenti la necessità di

consultare il documento. Le immagini da associare al documento possono essere in formato cartaceo o possono essere in formato elettronico.

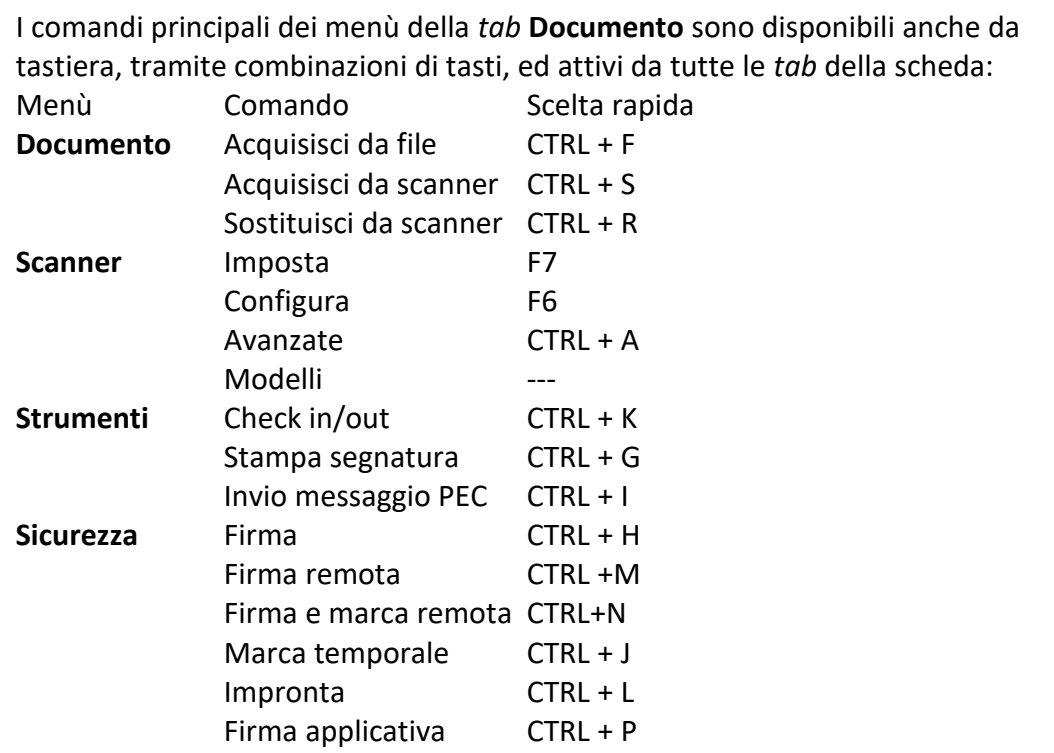

#### **Documenti cartacei**

Con uno scanner, se impostato nella finestra **[Impostazioni locali](#page--1-22) – Periferiche** e se l'utente collegato ha i diritti necessari, è possibile acquisire le immagini dei documenti cartacei.

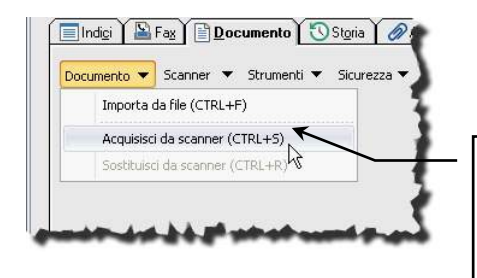

Cliccare **Documento / Acquisisci da scanner** per acquisire la prima pagina del documento o per aggiungere ulteriori pagine.

- Posizionare nello scanner il documento da archiviare.
- Nella *tab* **Documento**, se necessario, selezionare e configurare lo scanner da utilizzare con i comandi del menù **Scanner**. La risoluzione consigliata è di 200 dpi per le immagini in bianco e nero (300 dpi per acquisizioni su cui effettuare la lettura ottica) e di 100 dpi per le immagini a colori. Per acquisire documenti in carta chimica può essere necessario provare diverse combinazioni dei valori di **Luminosità**, **Contrasto** e **Soglia** a seconda dello scanner. Se la configurazione dello scanner è già stata impostata e salvata come modello, può essere selezionata dalla lista di modelli elencati nel menù **Scanner**.
- Nel caso un documento venga acquisito in modo incorretto, cliccare **Sostituisci da scanner** per inserire il documento da scanner sovrascrivendo eventuali acquisizioni precedenti.

Dal menù **Scanner / Configura** è possibile salvare in un modello le impostazioni per l'acquisizione.

In caso vengano definiti almeno 2 modelli di acquisizione, il menù **Scanner** nella *tab* **Documento** della scheda verrà spostato all'ultima posizione a destra ed evidenzierà il modello in uso.

#### **Documenti elettronici**

Se l'immagine da associare al documento è un file, è possibile importarlo.

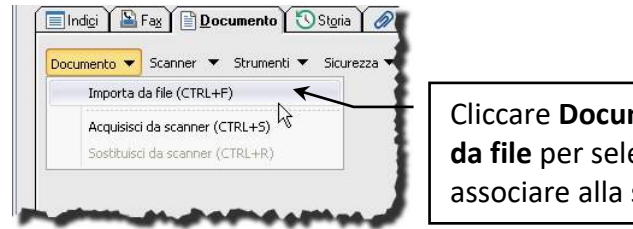

Cliccare **Documento / Importa da file** per selezionare il file da associare alla scheda.

Una volta acquisito il documento da file o da scanner, ed archiviata la scheda, verrà visualizzata in alto a destra l'icona associata al file. Un click sull'icona permetterà la visualizzazione dell'immagine o del file del

documento.

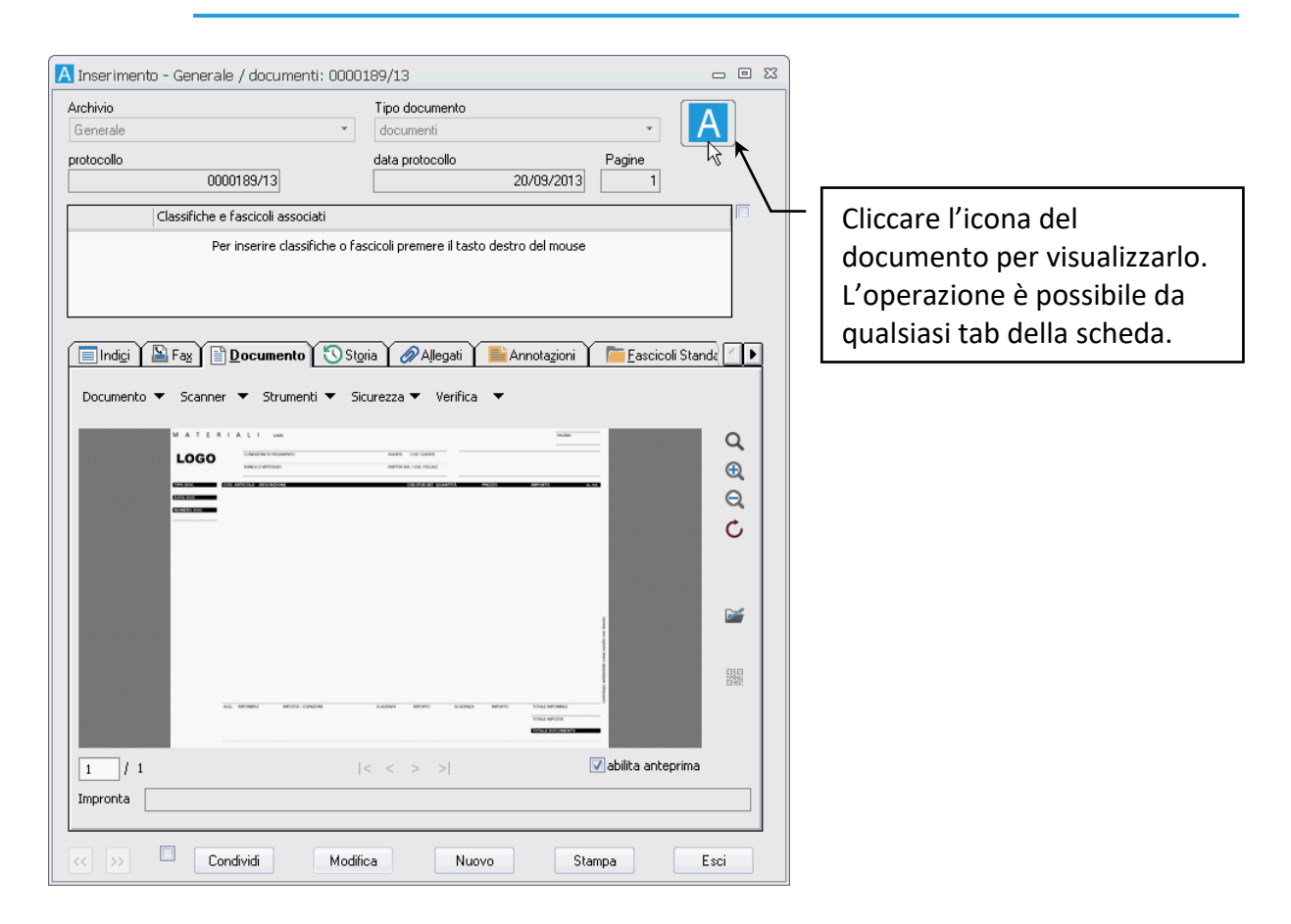

L'immagine può essere importata anche con un *Drag&Drop*: trascinare il file del documento sulla scheda (*tab* **Indici** o **Documento**) a cui andrà associato.

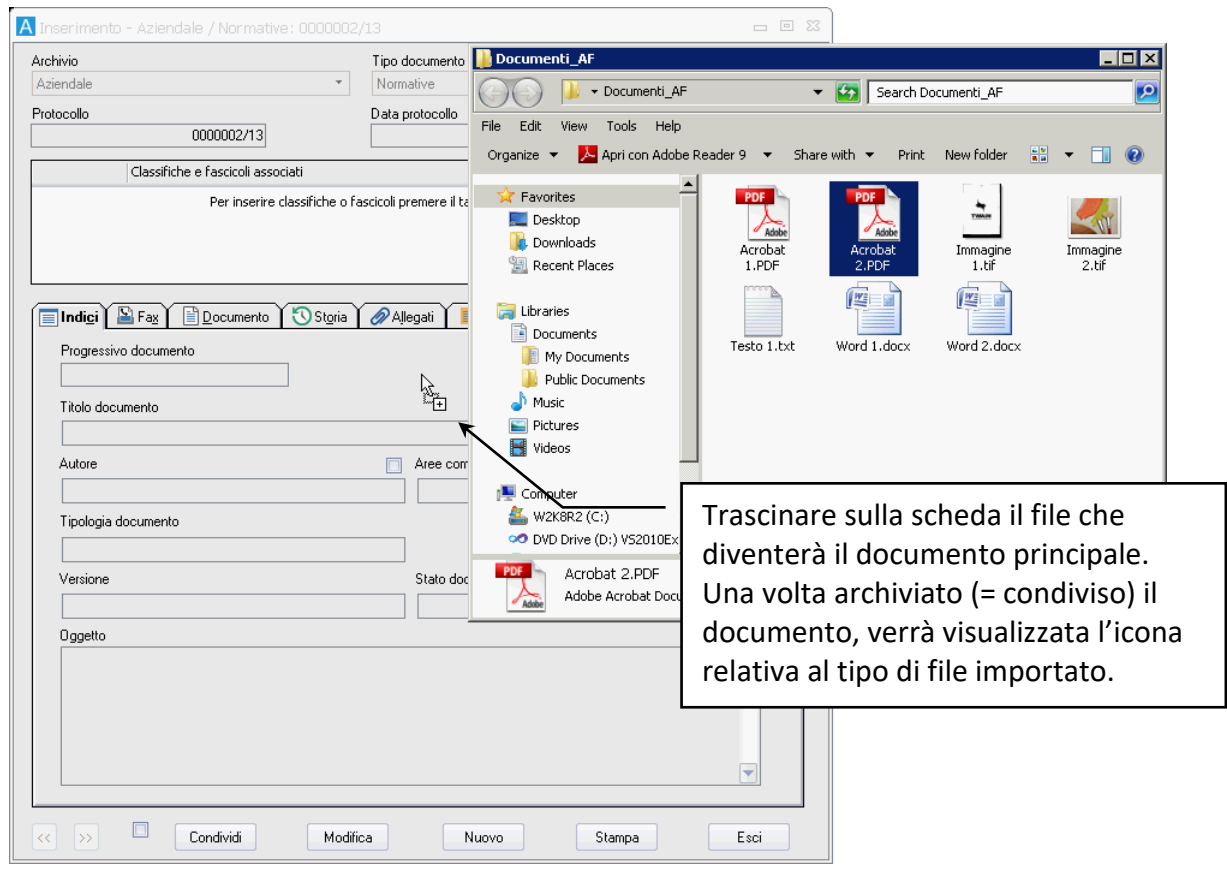

Il programma chiederà una conferma per l'inserimento del documento.

Anche se la *tab* Documento era disponibile prima della condivisione della scheda, l'icona che indica la tipologia di file associata sarà visualizzata solo dopo l'archiviazione (solo dopo aver cliccato **Procedi** e aver specificato la visibilità sul documento).

#### *Aggiungere firma digitale e marca temporale al documento principale*

Nella *tab* Documento sono disponibili i comandi per apporre firma digitale e marca temporale utilizzando smart-card o business-key oppure utilizzando le procedure da remoto, che richiedono una conferma telefonica da effettuare utilizzando un telefono abilitato.

> È necessaria **la presenza di un documento** da firmare/marcare. In caso si voglia applicare una firma digitale ad un documento PDF si raccomanda di verificare che il file da firmare sia in formato PDF/A.

> Sono gestiti i documenti negli standard PDF/A-1b; dalla versione 9.2.0.6 è gestito anche lo standard PDF/A-2b.

#### **Firma digitale**

Dopo aver aggiunto il documento principale ed archiviato la scheda, usare il comando **Sicurezza** -> Firma nel menù della *tab* **Documento**.

Verrà visualizzata la finestra in cui inserire il PIN della propria smart-card (valida e connessa al computer):

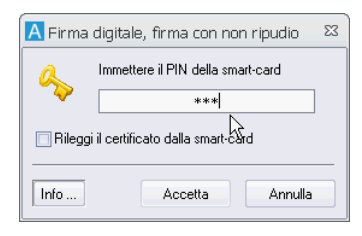

Con questa procedura il file del documento principale assumerà l'estensione P7M.

Se nelle impostazioni di sistema è stata abilitata l'opzione per la firma nativa, i file PDF verranno firmati con firma PAdES (PDF Advanced Electronic Signature) e manterranno la loro estensione originaria.

#### **Firma nativa PDF (PAdES) con grafica personalizzata**

Se l'amministratore ha definito dei **[modelli di firma nativa PDF](#page--1-23)** che prevedono l'utilizzo di grafica personalizzata e se nella finestra di Configurazione di Interactive Dashboard è stata abilitata l'opzione **Ø Firma nativa PDF con grafica personalizzata**, il comando **Sicurezza** -> Firma nel menù della *tab*  **Documento** mostrerà un visualizzatore per definire l'area in cui apporre l'immagine impostata per la firma e l'eventuale testo aggiuntivo.

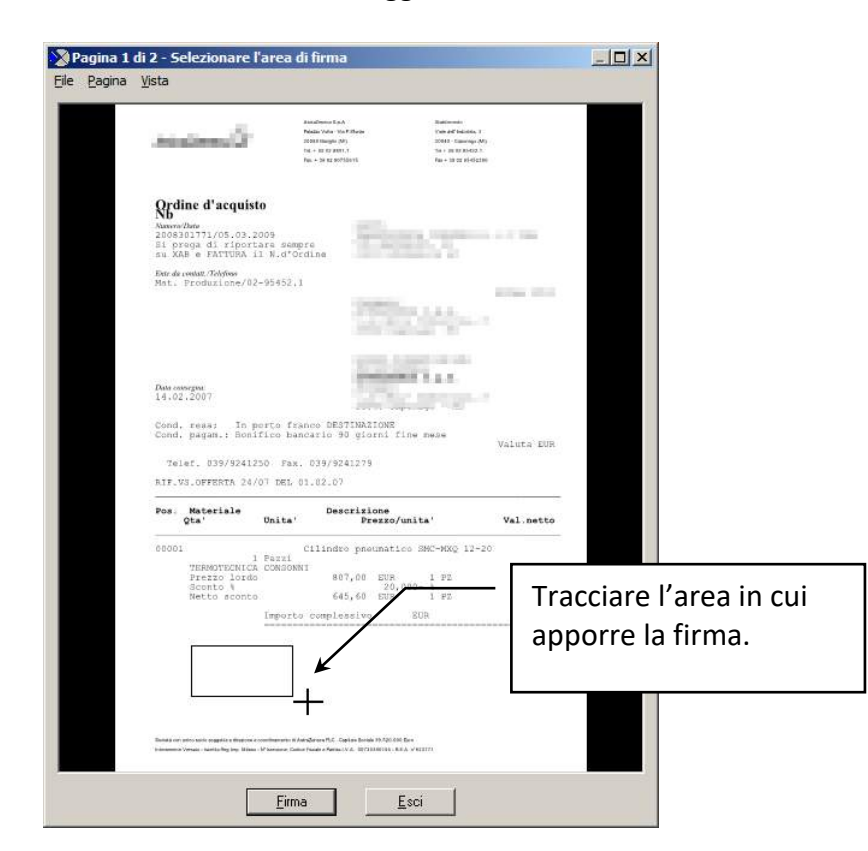

Una volta tracciata l'area per la firma grafica cliccare **Firma**.

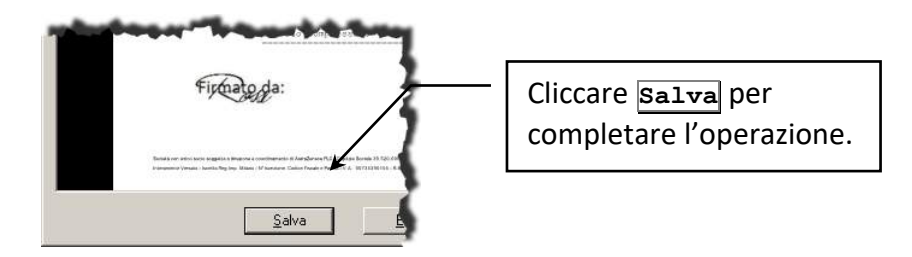

Con questa procedura il file del documento principale verrà modificato con l'immagine ed il testo impostati per la firma e manterrà l'estensione PDF.

#### **Firma applicativa**

Dopo aver aggiunto il documento principale, in formato PDF versione 1.4 o PDF firmato con firma PAdES - PDF Advanced Electronic Signature, ed archiviato la scheda, usare il comando **Sicurezza** -> Firma applicativa nel menù della *tab* **Documento**.

Il documento principale della scheda verrà firmato utilizzando i dati del certificato PFX definito nel modello e verrà aggiunta la stringa di segnatura impostata, priva dell'evidenza grafica della segnatura.

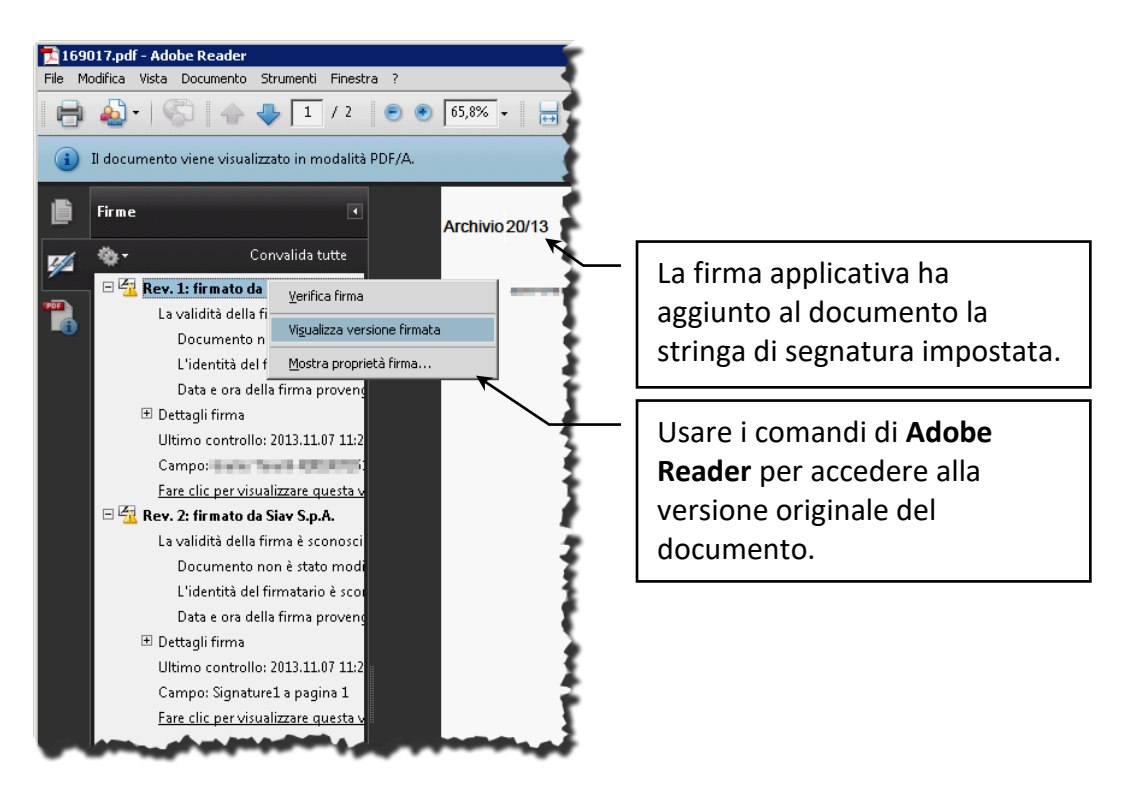

I documenti già firmati con firma digitale (quindi con estensione .pdf.p7m) non possono essere ulteriormente firmati con firma applicativa. La firma applicativa non può essere usata se la scheda appartiene ad un tipo per il quale è prevista la generazione della versione stampabile del documento.

#### **Marca temporale**

Dopo aver aggiunto il documento principale ed archiviato la scheda, usare il comando **Sicurezza** -> Marca temporale nel menù della *tab* **Documento**.

Se non impostato diversamente, verranno chiesti i dati di autenticazione alla Time Stamp Authority.

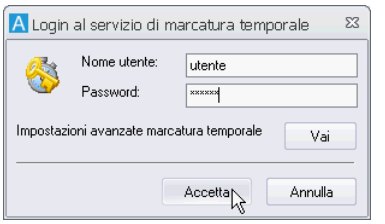

Con questa procedura il file del documento principale assumerà l'estensione TSD.

Un Allegato ad una scheda di Archiflow, se marcato temporalmente (firmato o meno), non può più essere ri-marcato o firmato! I documenti principali possono essere ri-marcati e ri-firmati varie volte. I vecchi file marcati M7M e MIM non possono più essere generati, ma solo letti e importati!

#### **Firma digitale e marca temporale remote**

La **firma digitale remota** è una tipologia di firma digitale, accessibile via rete (Intranet e/o Internet), nel quale la chiave privata del firmatario viene conservata assieme al certificato di firma, all'interno di un server remoto sicuro (basato su un HSM - Hardware Security Module) da parte di un certificatore accreditato.

Il firmatario viene identificato dal servizio e autorizza l'apposizione della firma tramite un meccanismo di sicurezza fra i quali l'inserimento dei dati di autenticazione o un telefono Cellulare (come OTP) seguito da PIN Firma.

Se il sistema è stato impostato per l'uso della procedura remota per firma e marca (nella finestra **[Impostazioni di sistema](#page--1-24) – Firma Remota**), usare il comando **Sicurezza** -> Firma remota, disponibile per la firma con servizio **Aruba**, **Telecom** e con servizio **Infocert**, o **Sicurezza** -> Firma e marca remota, disponibile per il servizio **Telecom**, nel menù della *tab* **Documento**.

In caso sia impostato il servizio di firma **Aruba** andranno inseriti Utente, Password e OTP (One-time password)

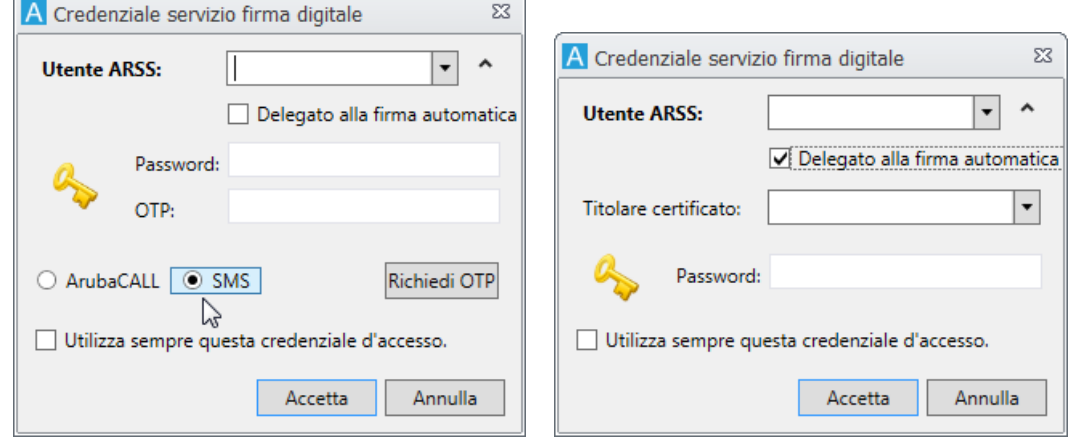

Abilitare **ArubaCall** per ricevere l'OTP in una comunicazione telefonica. Abilitare  $\odot$  **ArubaSMS** per ricevere l'OTP in un SMS. Cliccare quindi **Richiedi OTP**.

Abilitando **Delegato alla firma automatica** le etichette della finestra cambieranno per poter inserire i dati del titolare del certificato.

Con **Utilizza sempre questa credenziale d'accesso** il **Nome Utente** verrà salvato e riproposto automaticamente nelle successive operazioni di firma.

Cliccare **Accetta** per completare l'operazione di firma.

In caso sia impostato il servizio di firma **Telecom** verrà visualizzata la finestra in cui impostare il codice fiscale associato al telefono abilitato a confermare l'operazione:

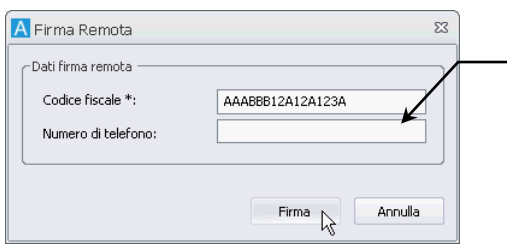

Il numero di telefono dovrà essere impostato in caso il codice fiscale definito abbia più numeri di telefono associati.

Cliccare **Firma** per avviare la procedura e visualizzare il PIN associato all'operazione.

Chiamare quindi il numero del gestore: verrà chiesto di digitare il PIN visualizzato dalla finestra Firma remota ed il codice messo a disposizione dall'amministratore ed associato a telefono e codice fiscale del chiamante.

Con questa procedura il file del documento principale assumerà l'estensione P7M, TSD o entrambe in base all'operazione effettuata (**Firma remota** o **Firma e Marca remota** dal menù **Strumenti** della scheda **Documento**).

In caso sia impostato il servizio di firma **Infocert** verrà visualizzata la finestra:

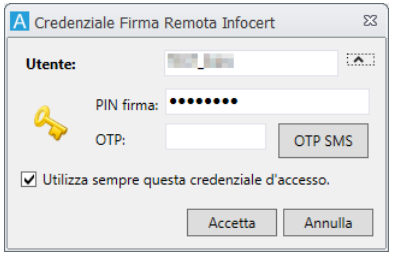

Impostare l'utente ed il PIN per la firma.

Cliccare, quindi, **OTP SMS**: si riceverà un sms al cellulare registrato per l'utente con il codice da inserire nel campo **OTP**.

Cliccare **Accetta** per completare l'operazione di firma.

Se nelle impostazioni di sistema è stata abilitata l'opzione per la firma nativa, i file PDF verranno firmati con firma PAdES (PDF Advanced Electronic Signature) e manterranno la loro estensione originaria.

Un Allegato ad una scheda di Archiflow, se marcato temporalmente (firmato o meno), non può più essere ri-marcato o firmato! I documenti principali possono essere ri-marcati e ri-firmati varie volte.

#### *Aggiungere altri documenti alla scheda – tab Allegati*

Un documento da archiviare può essere composto da varie parti in formati diversi che vanno perciò allegate alla scheda.

- Inserire una nuova scheda, cliccare **Procedi** ed inviarla ai destinatari richiesti.
- Aggiungere il file o l'immagine del documento principale (*tab* **Documento**).
- Andare alla *tab* **Allegati** per allegare i file a corredo del documento principale.

#### **Allegati interni**

Il documento da allegare può essere già presente in archivio: selezionare l'Archivio della scheda da allegare, nel campo **Nome documento** specificare il numero di protocollo della scheda a allegare, cliccare **Allega**.

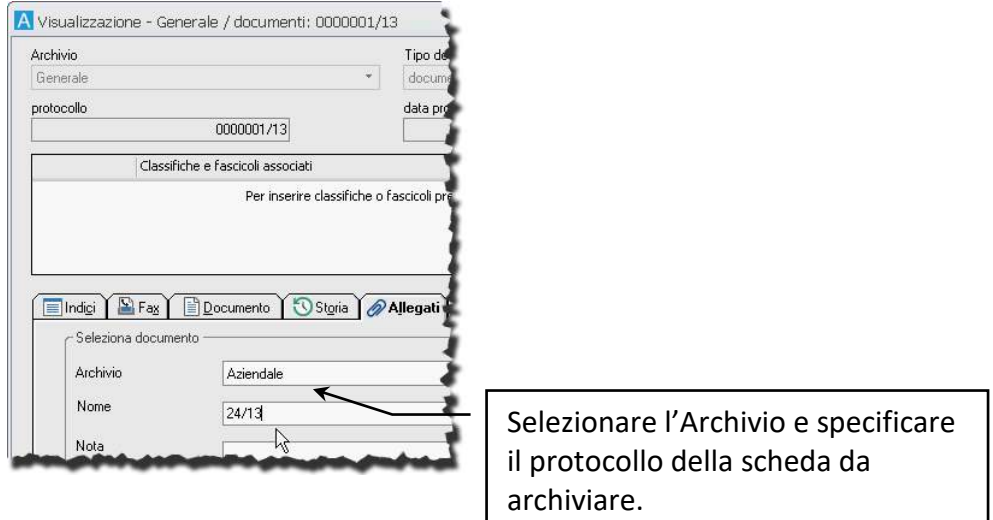

#### **Allegati circolari**

Per gli allegati interni è possibile creare un legame circolare tra le schede coinvolte che verranno allegate tra loro: selezionare l'**Archivio** e nel campo **Nome documento** specificare il numero di protocollo della scheda da allegare circolarmente; abilitare l'opzione **Allegato circolare**; cliccare quindi **Allega**.

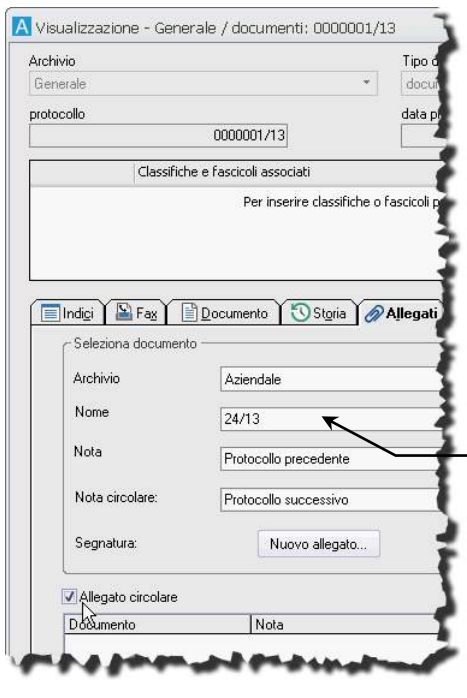

Il protocollo *24/13* dell'archivio *Aziendale* verrà allegato circolarmente alla scheda corrente. Le descrizioni della scheda allegata e della scheda corrente, a sua volta allegata, vanno impostate nei campi **Nota** e **Nota circolare**, se non si vuole lasciare il testo proposto di default *Protocollo precedente* e *Protocollo successivo*.

È possibile collegare due schede come allegati circolari anche affiancando la scheda e l'elenco rintracciati e trascinando nella tab Allegati la riga dell'elenco con la scheda da allegare.

#### **Allegati esterni**

Il documento da allegare può essere un file: specificare il percorso del file da allegare nel campo **Nome documento** e cliccare **Allega**.

> L'allegato può essere inserito anche con un *Drag&drop*: trascinare il file da allegare sulla scheda – *tab* **Allegati**. Il programma chiederà una conferma per l'inserimento dell'allegato.

#### **Allegati da scanner**

Un allegato può essere un documento cartaceo da acquisire direttamente dallo scanner:

- Andare alla scheda che dovrà contenere l'allegato e nella *tab* **Allegati** cliccare **Sfoglia**.
- Il comando mostrerà la finestra **Documento da allegare**: selezionare una cartella in cui salvare le acquisizioni, dare un nome all'acquisizione e cliccare **Scanner**.

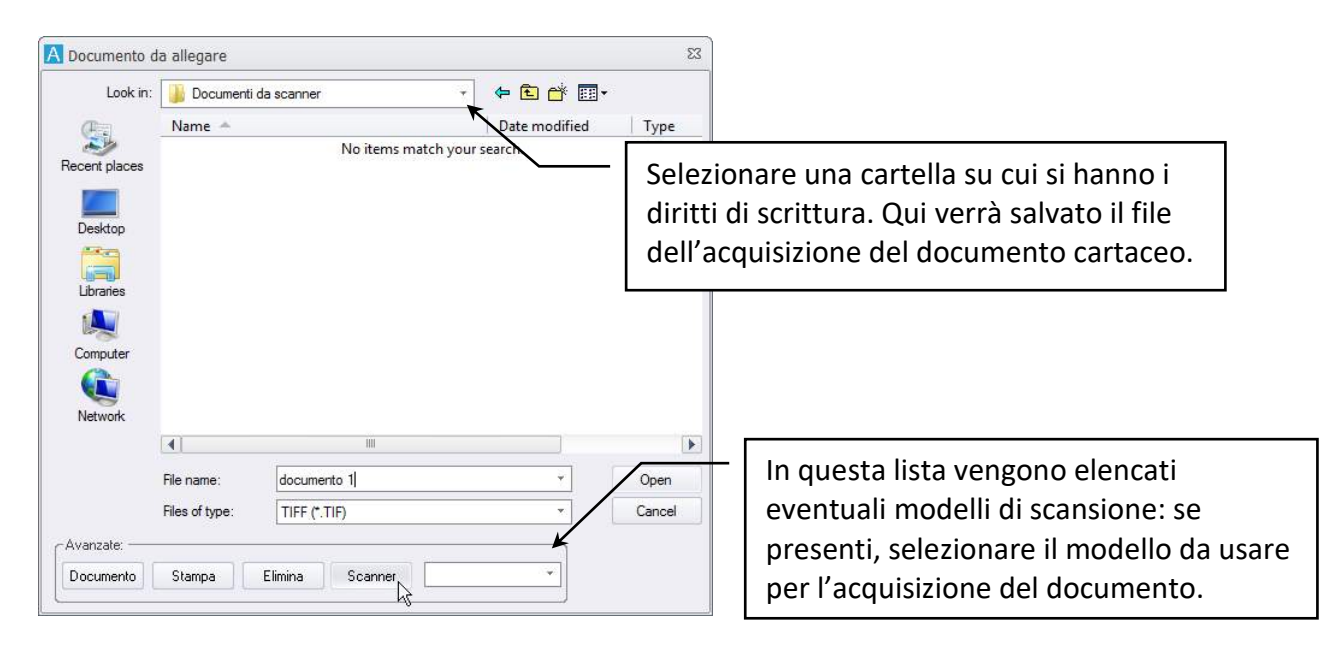

- Verrà così acquisito il documento dello scanner ed il file sarà salvato nella cartella impostata e con il nome definito. Cliccare **Open** o doppio click sul file appena creato per associarlo alla scheda.
- Nella scheda documentale cliccare **Allega** per allegare il file creato.

Una volta inserito l'allegato sarà possibile selezionarlo con un click del tasto destro ed usare i comandi del menù contestuale per firmarlo digitalmente o per apporre la marcatura temporale (se disponibili).

#### *Inserire delle annotazioni per il documento – tab Annotazioni*

A volte un documento deve essere inserito con delle annotazioni che lo riguardano o che riguardano gli utenti a cui viene condiviso.

Tali annotazioni possono essere inserite sia dalla *tab* **Annotazioni** sia dalla finestra **Definizione visibilità**; in entrambi i casi è possibile non solo inserire nuove annotazioni ma anche leggere le annotazioni su quel documento inserite in precedenza da altri utenti.

Le Annotazioni non possono essere cancellate!

 **Visibilità completa** Le annotazioni saranno visibili a tutti gli utenti che possono accedere alla scheda archiviata. Disabilitare l'opzione per poter limitare, cliccando **Seleziona**, gli utenti che avranno visibilità sull'annotazione inserita.

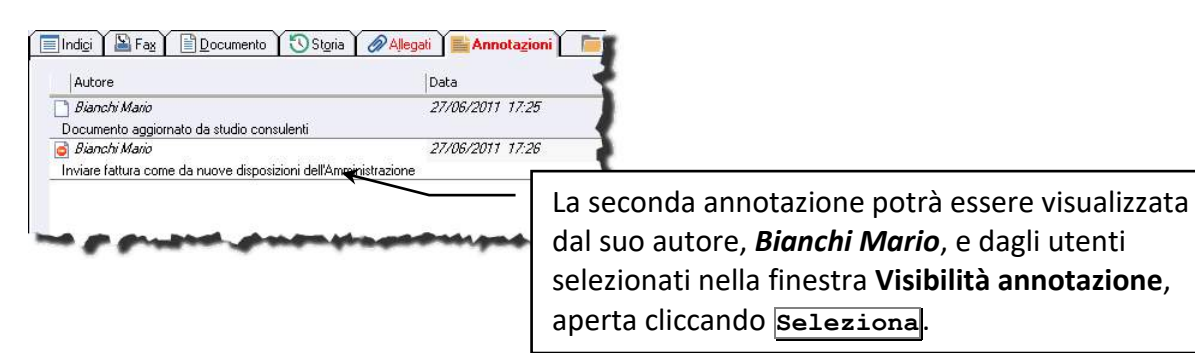

Gli utenti a visibilità completa potranno visualizzare tutte le schede archiviate ma non le annotazioni alle quali non è stato loro concesso di accedere. I supervisori potranno vedere tutte le schede archiviate e tutte le annotazioni.

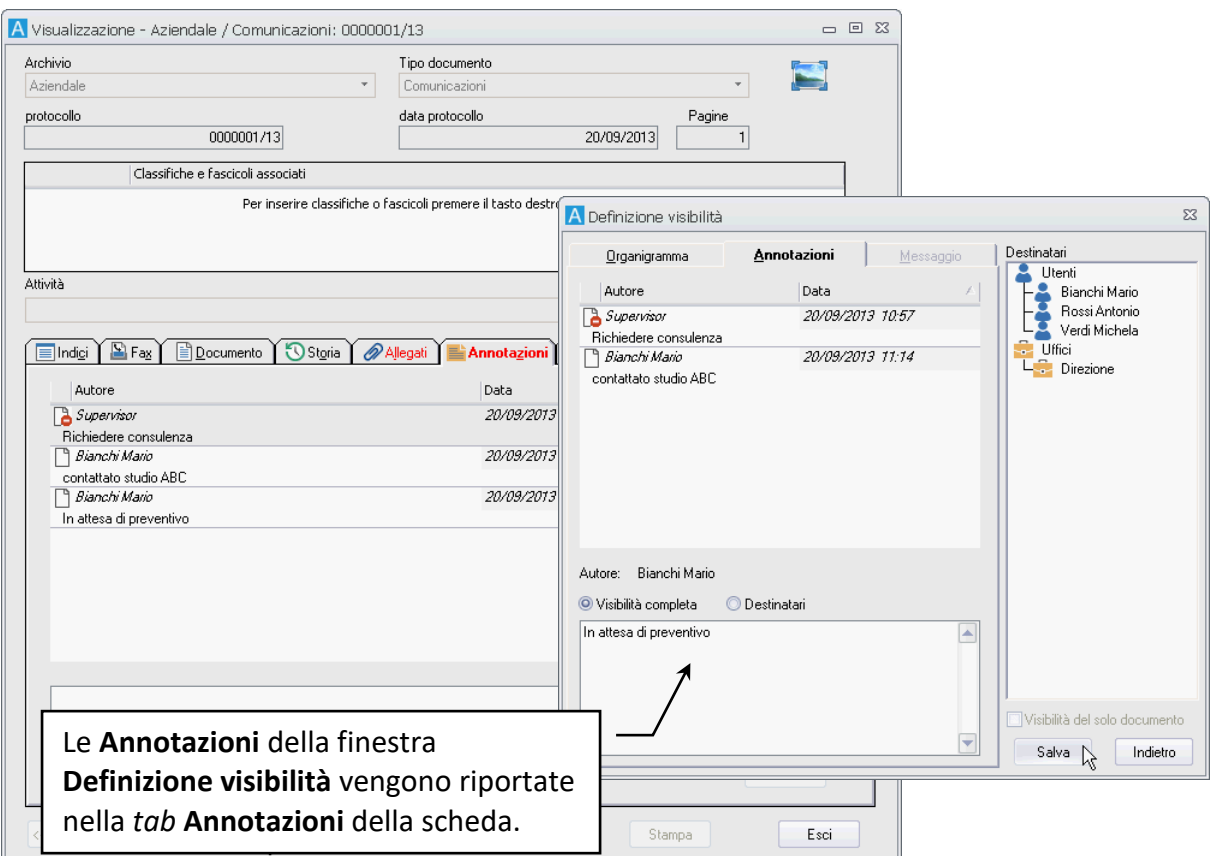

## 1.1.4 Stampare la segnatura per il documento principale

La segnatura di un protocollo è l'associazione all'originale del documento, in forma permanente e non modificabile, delle informazioni riguardanti il documento stesso.

Tipicamente la segnatura viene usata per stampare un codice a barre su un'etichetta che viene applicata al documento cartaceo originale secondo la seguente procedura:

- Le schede dei documenti vengono archiviate senza il documento relativo.
- Per ogni scheda che si archivia si stampa l'etichetta con la segnatura (impostata per stampare il numero di protocollo): nella *tab* **Documento** usare il menù **Strumenti** / Stampa segnatura per avviare la stampa utilizzando il modello predisposto.
- L'etichetta va quindi applicata sull'originale cartaceo.
- Il documento provvisto di etichetta va acquisito ed associato alla scheda.
- In questo modo il numero di protocollo della scheda sarà disponibile anche nell'anteprima del documento ed in eventuali stampe del documento acquisito.

*oppure*

- Le schede dei documenti vengono archiviate (o poste in smistamento) con la *tab* **Indici** compilata ma senza l'immagine associata.
- Per ogni scheda che si archivia si stampa l'etichetta con la segnatura: nella *tab* **Documento** usare il menù **Strumenti** / Stampa segnatura per avviare la stampa utilizzando il modello predisposto.
- L'etichetta va quindi applicata sull'originale cartaceo.
- Quando un numero consistente di documenti cartacei è pronto con l'etichetta applicata, va utilizzata la **[scansione batch](#page--1-1)** che in un'unica operazione acquisisce tutti i documenti e li associa correttamente alle schede archiviate.

L'**Impostazione segnatura** è configurabile espandendo **Modelli** nella scheda **Configurazione** della Barra Multifunzione e scegliendo la voce Modelli segnatura.

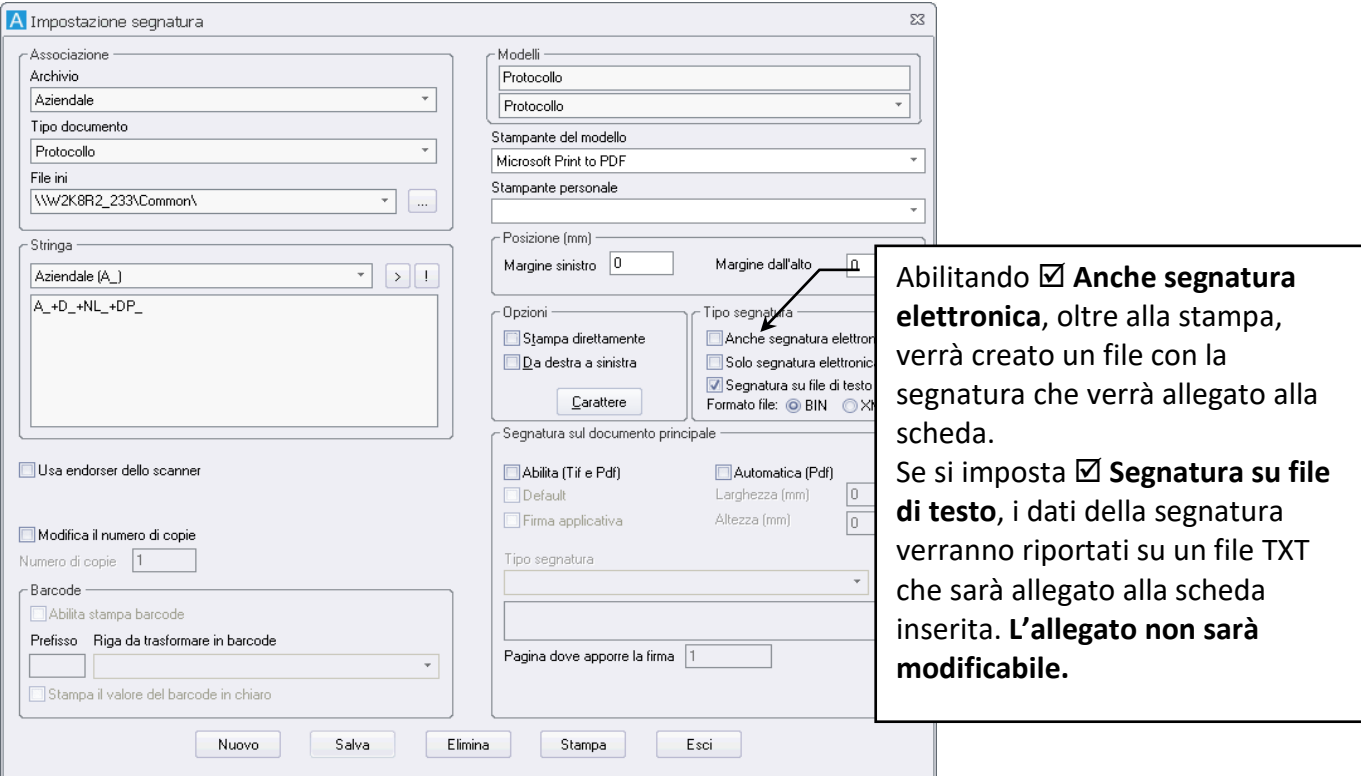

Creare il modello *Protocollo* per il Tipo documento *Protocollo*:

- Nella box **Modelli** della finestra **Impostazione segnatura**, definire il nome *Protocollo* per il modello di segnatura che si sta creando.
- Associare il modello ad **Archivio** e **Tipo documento** delle schede che dovranno avere i documenti con segnatura.
- Selezionare la stampante che sarà utilizzata per la stampa della segnatura.
- Nella box **Posizione** impostare i margini di stampa.
- L'elenco a discesa nella box **Stringa** visualizza tutti i campi del Tipo documento selezionato con i codici associati. Selezionare il codice da inserire nella segnatura ed includerlo, con il pulsante **>**, nel campo sottostante. Per includere nella segnatura un testo personalizzato è necessario selezionare **[Altro…] ("")** nell'elenco a discesa, includerlo nel campo con **>** e quindi inserire il testo tra i doppi apici. È possibile visualizzare un'anteprima della segnatura cliccando **| !** .
- Per velocizzare la stampa delle segnature dalla scheda del documento *tab* **Documento**, abilitare l'opzione **Stampa direttamente**. In questo caso il menù **Strumenti** / Stampa segnatura nella *tab* **Documento** avvierà la stampa delle segnature senza aprire la finestra **Stampa segnatura**. Sarà comunque possibile visualizzare la finestra **Stampa segnatura**, anche se l'opzione **Stampa direttamente** è stata abilitata, cliccando il menù **Stampa segnatura** tenendo premuto il tasto CTRL.
- La distanza dai margini sinistro e superiore della finestra di stampa possono essere impostati nella box **Posizione**. Se la stampante utilizzata permette la stampa solo nella parte destra del documento ma la segnatura deve comparire nella parte sinistra della *tab*, è possibile impostare la stampa **Da destra a sinistra**, con i font rovesciati; inserendo nella stampante il documento capovolto, la segnatura sarà apportata correttamente nell'area sinistra della *tab*.
- Cliccare **Salva** per memorizzare il modello di segnatura.

#### *Firma applicativa*

Il modello di segnatura può essere configurato per apporre la firma applicativa al documento principale PDF versione 1.4 o PDF firmato (con firma PAdES – *PDF Advanced Electronic Signature*) di una scheda usando il comando **Sicurezza** -> Firma applicativa nel menù della *tab* **Documento**. Verrà così aggiunta un'ulteriore firma con la stringa di segnatura impostata nel modello.

La firma applicativa è configurabile espandendo **Mundisi inclua scheda Configurazione** della Barra Multifunzione e scegliendo la voce Modelli segnatura.

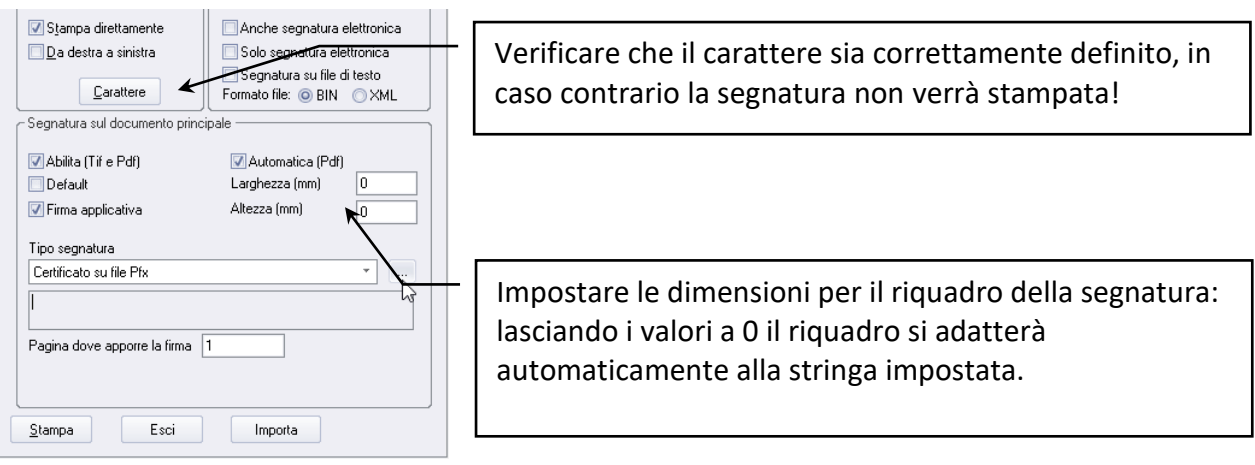

- Specificare l'**Archivio** ed il **Tipo documento** per i quali sarà abilitata la firma applicativa.
- Impostare il nome del modello di firma applicativa.
- Definire la stringa di segnatura che verrà usata con la firma applicativa.
- Scegliere le stampanti da usare.
- Impostare il **Carattere** che verrà usato per la stringa di segnatura: **se il carattere non è definito, non verrà stampata nessuna stringa di segnatura**.
- In **Segnatura su documento** abilitare le opzioni previste per la firma applicativa; selezionare il file PFX contenenti i dati del certificato di firma (deve trovarsi in una cartella accessibile dall'utente con cui sono attivati i servizi COM+ del server dove è installato WebServices), impostarne la password e specificare in quale pagina del documento verrà visualizzata la stringa di segnatura.
- Salvare il modello.

Il documento principale della scheda verrà ulteriormente firmato utilizzando i dati del certificato PFX definito nel modello e verrà aggiunta la stringa di segnatura impostata.

> Possono essere firmati con firma applicativa i PDF versione 1.4. I documenti già firmati con firma digitale (quindi con estensione .pdf.p7m) non possono essere ulteriormente firmati con firma applicativa. La firma applicativa non può essere usata se la scheda appartiene ad un tipo per il quale è prevista la generazione della versione stampabile del documento.

## *Segnatura su documento*

Se è stata abilitata la **Segnatura su documento**, i dati impostati per la stringa di segnatura verranno aggiunti al file del documento: verrà aperto un visualizzatore con l'anteprima del file e sarà possibile scegliere la posizione in cui scrivere la stringa.

## **Procedura**

- Creare una scheda del tipo previsto dalla segnatura.
- Definire la visibilità della scheda per archiviarla.
- Aggiungere il documento principale della scheda.
- Se la stampa della segnatura non è automatica, andare alla *tab* **Documento** ed usare il comando **Strumenti / Stampa segnatura**: scegliere o completare le impostazioni per la segnatura e cliccare **Stampa** per visualizzare l'anteprima del documento.

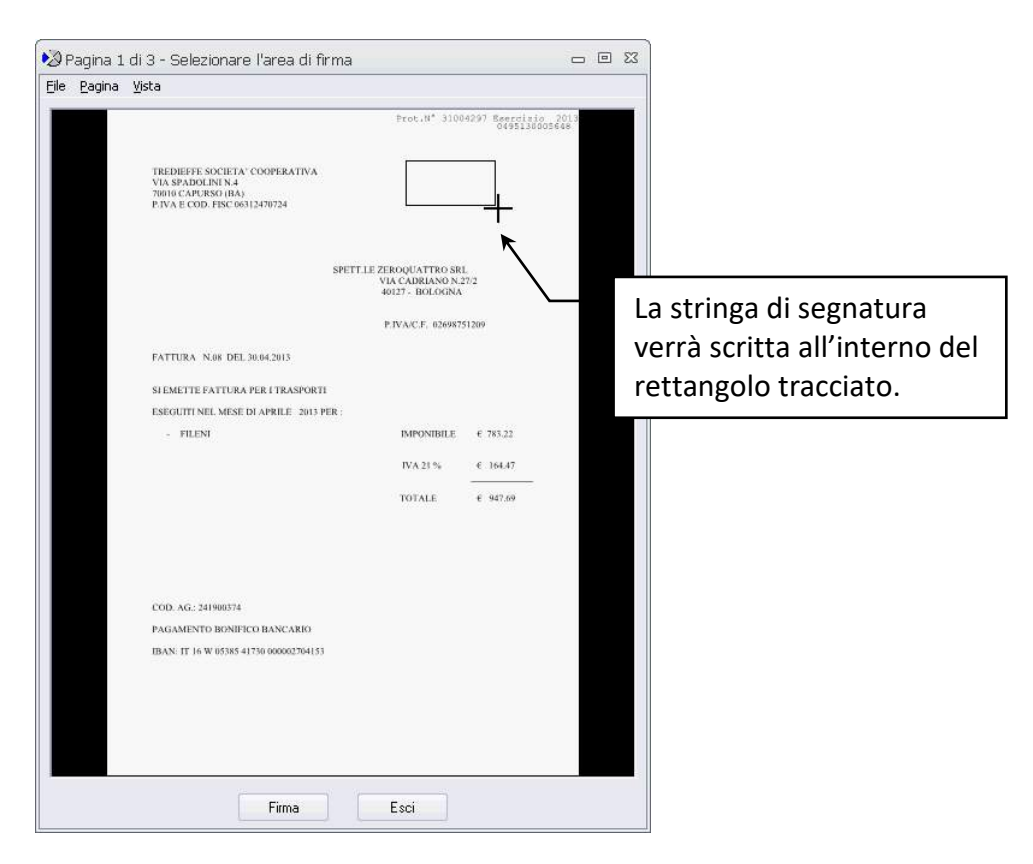

- Con un doppio click all'interno dell'immagine, abilitare la possibilità di tracciare l'area per la segnatura.
- Tracciare il rettangolo che conterrà la stringa della segnatura e cliccare **Firma**.

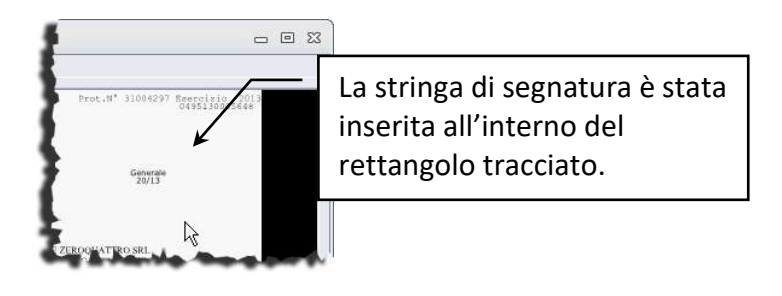

• Confermare l'operazione cliccando **Salva**.

Se il tipo documento della scheda archiviata prevede la creazione della versione stampabile del documento, la stringa di segnatura non verrà aggiunta al file originale ma alla versione PDF che verrà aggiunta agli *Allegati*.

#### *Segnatura su file di testo*

Se la segnatura è prevista su file di testo, inserendo un nuovo documento verrà creato un file TXT allegato alla scheda contenente i dati impostati per la segnatura: non sarà necessario impostare anche la stampa diretta della segnatura: il file TXT verrà allegato automaticamente all'inserimento del documento principale delle nuove schede.

#### **Procedura**

- Creare una scheda del tipo previsto dalla segnatura.
- Definire la visibilità della scheda per archiviarla.
- Aggiungere il documento principale della scheda.
- Non è necessario usare il comando **Strumenti / Stampa segnatura** dalla *tab* **Documento** della scheda: la *tab* **Allegati** conterrà il file TXT con i dati della segnatura impostata.

Il file di testo della segnatura allegato alla scheda non potrà essere modificato o cancellato!

#### *Aggiungere allegati con segnatura*

Gli allegati possono essere anche acquisiti dopo l'apposizione di un'etichetta con la **segnatura**. Il Supervisore, o un utente avente diritto, avrà impostato un **[modello di segnatura](#page--1-25)** in cui la stringa da stampare sull'etichetta conterrà un unico parametro **PRA\_** (= progressivo allegato) all'ultimo posto della segnatura.

- Nella *tab* **Allegati** cliccare **Nuovo allegato...**.
- Nella finestra **Allegati con segnatura** specificare il numero di allegati che andranno aggiunti alla scheda corrente ai quali andrà apposta la segnatura.
- Cliccare **Stampa etichette** per avviare la stampa delle etichette secondo le impostazioni del modello di segnatura.
- Una volta stampate, le etichette potranno essere incollate sugli originali dei documenti da acquisire ed allegare.
- A questo punto i documenti, provvisti di etichetta, potranno essere posizionati sullo scanner ed acquisiti (click su **Acquisisci**).
- Cliccare **Allega** per ogni allegato da importare e completare l'operazione: i documenti acquisiti, provvisti delle etichette stampate, verranno allegati ed il loro nome sarà composto dalla stringa di segnatura ed un suffisso: se, ad esempio, la stringa di segnatura prevede la stampa del **Nome del Tipo documento** (ad esempio: Fatture) e del **Progressivo allegato**, il nome dei file che verranno allegati potrà essere Fatture01, Fatture02...

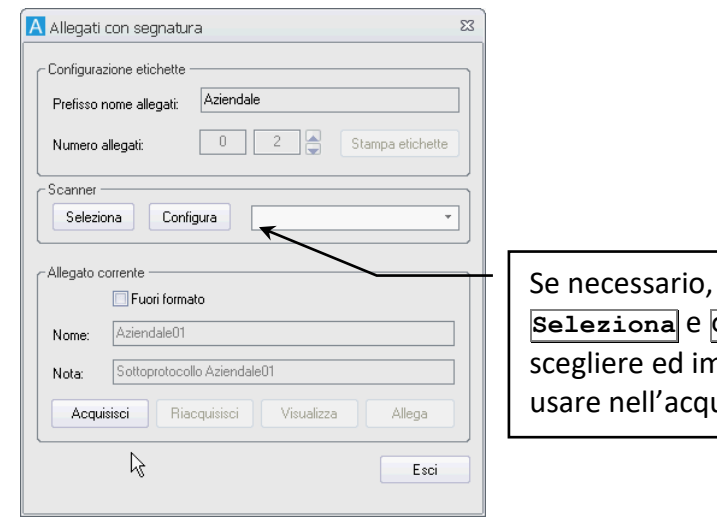

usare i pulsanti **Configura** per npostare lo scanner da uisizione degli allegati.

Se la scheda corrente fa riferimento a documenti che non possono essere allegati, faldoni, CD, eccetera, abilitare l'opzione **Fuori formato**: verrà comunque prevista la stampa di un'etichetta e sarà allegato un documento "vuoto" per mantenere la sequenza dei progressivi.
## 1.2 Inserimento automatico – l'import generico

Con questa funzione, disponibile espandendo **Import** nella scheda Strumenti della Barra Multifunzione e scegliendo **Import generico**, è possibile inserire nel sistema dei documenti provenienti da archivi di altre applicazioni, dopo averli esportati in un file di testo standard.

> Se si stanno inserendo documenti associati ad un processo, è necessario impostare la destinazione in **archivio** - senza specificare gli utenti con la visibilità - e non in **smistamento**. In caso di **smistamento**, il processo prenderà il via solo quando la scheda verrà effettivamente condivisa ed archiviata.

- Selezionare la **[configurazione](#page--1-0)** con la quale importare i dati (click su **Scegli** per aprire la finestra **Configurazione import generico**, selezionare la configurazione da utilizzare e cliccare **Accetta**).
- Selezionare il **File di import**, cioè il file di testo contenente i dati da importare.
- Un click su **Aggiungi** inserisce l'associazione Configurazione-File di import nella box **Liste**.
- Selezionare l'associazione Configurazione-File di import per poter selezionare, cliccando **Seleziona**, i destinatari dei documenti così importati.

Liste di associazioni "Configurazione-File di import" possono essere salvate. Se nel sistema sono già state memorizzate delle liste, invece di eseguire le operazioni dei punti 1. e 2., aprire una Lista (pulsante **Carica**) e selezionare l'associazione desiderata.

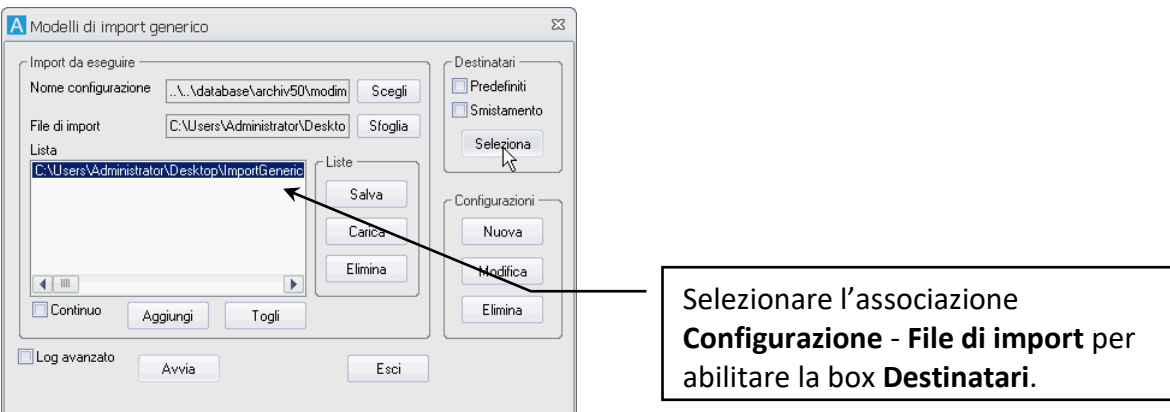

I documenti così importati possono essere archiviati (condivisi) o destinati alla casella di smistamento per venire completati in seguito.

I dati possono essere inseriti in un solo Tipo documento per ogni import.

## 1.3 Inserimento automatico – l'import dei messaggi di posta elettronica

*Funzione deprecata – disponibile solo in sistemi (sistema operativo e software di posta) a 32 bit.*

Con la funzione di Import Email è possibile inserire automaticamente dei documenti ricavandone i dati dai messaggi di posta elettronica di una particolare cassetta.

Aprire la finestra *Import Email* (Barra Multifunzione: Strumenti /  $\frac{1}{2}$  / Import Email).

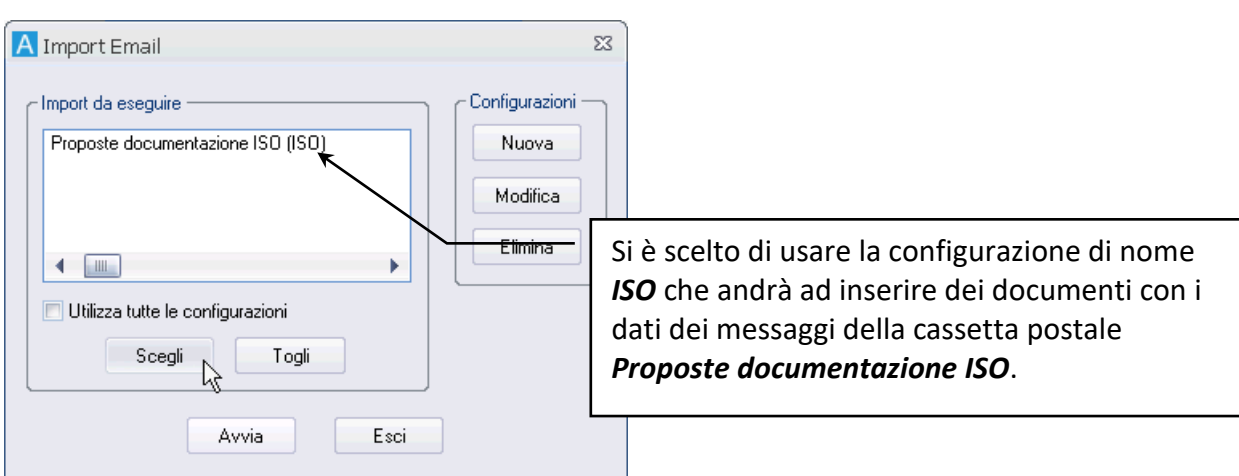

- Cliccare **Scegli** per visualizzare la lista delle configurazioni già definite, selezionare quella da utilizzare e cliccare **Accetta**.
- La finestra **[Import Email](#page--1-1)** visualizzerà la configurazione scelta specificando il nome della cassetta postale da cui si preleveranno i dati e, tra parentesi, il nome della configurazione selezionata.
- Cliccare **Avvia** per avviare l'import secondo le impostazioni della configurazione scelta.

### 1.4 Inserimento automatico – la scansione batch

Questa funzione, disponibile espandendo **Import** nella scheda Strumenti della Barra Multifunzione e scegliendo **Scansione batch**, è utile per l'inserimento tramite scanner di un notevole numero di documenti i cui campi possono venire completati in un secondo tempo.

È indispensabile che lo scanner sia provvisto di caricatore.

In uffici di dimensioni più ridotte, ad esempio, può essere presente un unico scanner che deve essere utilizzato da più utenti per l'acquisizione di vari documenti.

La funzione Scansione Batch permette l'acquisizione di tutti i documenti di un primo utente, che verranno posti nella sua casella di smistamento, per poi acquisire i documenti di un secondo utente. Dopo aver digitalizzato tutti i documenti se ne possono completare i campi della *tab* **Indici** relativa, ottimizzando i tempi e non occupando per troppo tempo lo scanner a disposizione dell'ufficio.

*Fatture Attive*; verranno

Dopo aver compilato la finestra **Scansione batch**, è possibile salvare le impostazioni come modello di scansione. Se si deve effettuare un'acquisizione di altri documenti con le stesse caratteristiche non sarà più necessario compilare nuovamente la finestra **Scansione batch**, basterà richiamare il modello già definito.

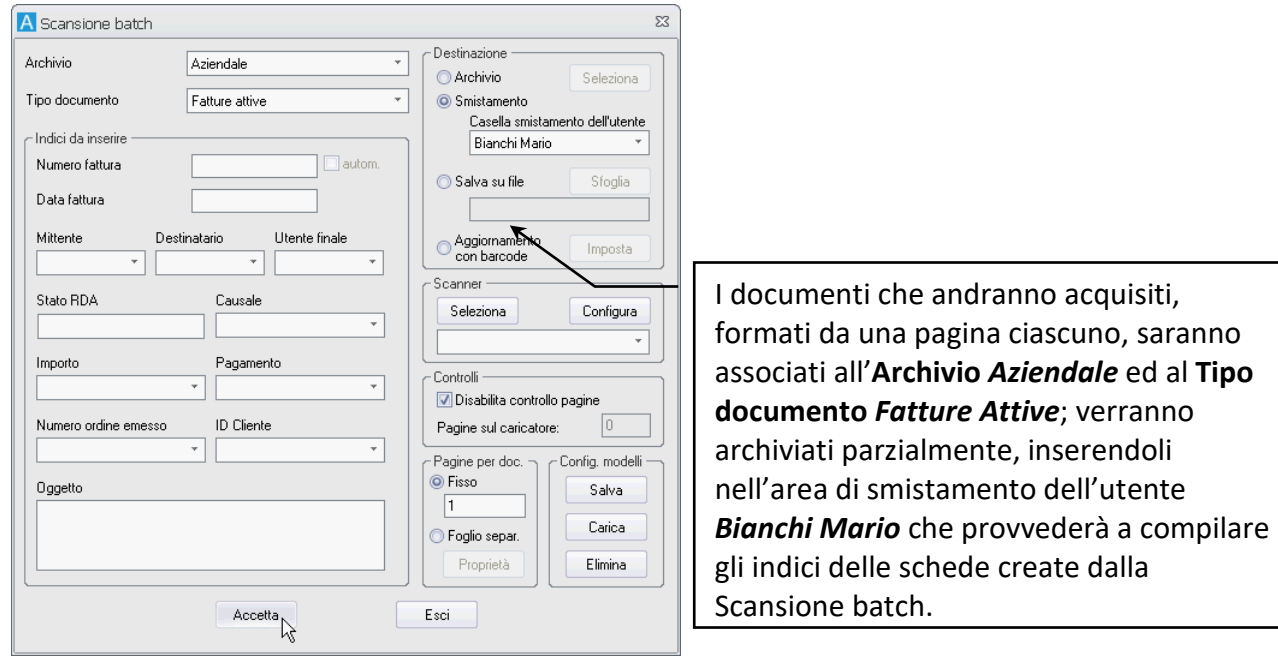

Se si stanno inserendo documenti associati ad un processo, è necessario impostare la destinazione in Archivio - senza specificare gli utenti con la visibilità - e non in Smistamento. In caso di Smistamento, il processo prenderà il via solo quando la scheda verrà effettivamente condivisa ed archiviata. Dalla finestra Scansione batch il tasto F6 apre la finestra **[Opzioni principali](#page--1-2)** per lo scanner.

Per salvare la finestra compilata, salvarla come modello nella finestra **Modelli di scansione**, aperta cliccando **Salva**.

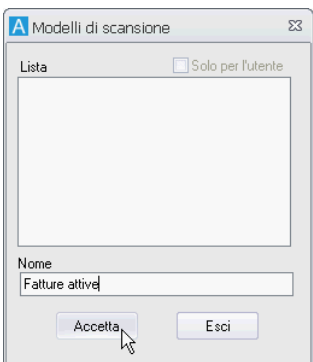

#### **PROCEDURA per salvare un modello di scansione**

- Compilare la finestra **Scansione batch** con i dati necessari.
- Cliccare **Salva** per aprire la finestra **Modelli di scansione**.
- Inserire il nome del modello nel campo **Nome**.
- Abilitare il check **Solo per l'utente** se il modello deve essere disponibile solo all'utente che andrà ad inserirlo nel sistema (il check è disponibile se in **[Impostazioni di sistema](#page--1-3) – Directory** la visibilità dei modelli relativi è impostata ad **Entrambi**).
- Un click su **Accetta** memorizzerà le impostazioni.

Se i documenti da acquisire non sono costituiti da un numero di pagine fisso, è necessario impostare la suddivisione dei documenti tramite un foglio separatore con un codice a barre. Le opzioni per il foglio separatore possono essere specificate nella finestra **Impostazioni foglio separatore**, aperta cliccando **Proprietà**.

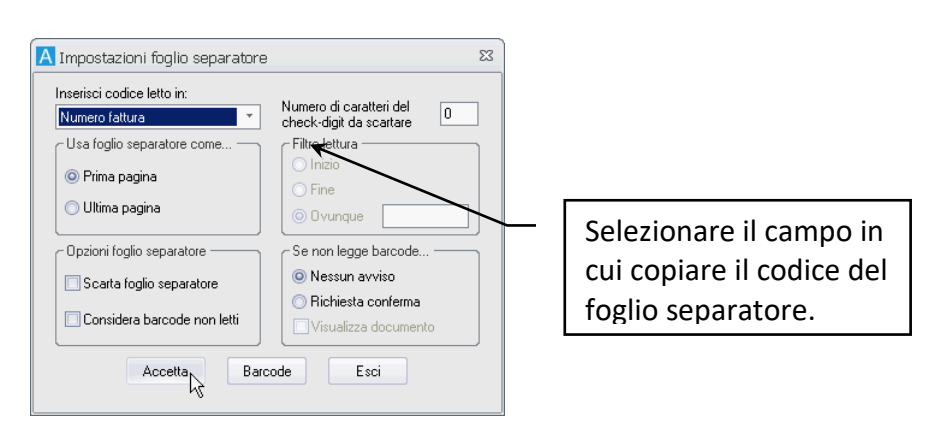

Nella finestra **Impostazioni foglio separatore** è anche possibile impostare l'inserimento automatico del codice letto nel documento in uno dei campi della finestra **Scansione batch**.

I documenti così acquisiti verranno ritrovati dall'utente BIANCHI nella sua casella di smistamento; potranno quindi essere completati con l'inserimento di tutti i dati necessari nei vari campi, ed in seguito archiviati.

# 2 Archiviazione parziale – Smistamento

• Inserire una scheda nell'area di smistamento e completarne l'archiviazione in un momento successivo

Per utilizzare la modalità di smistamento è necessario che il Supervisore abiliti l'**[Impostazione di sistema](#page--1-4) Abilita diritto di mettere in smistamento**, disponibile se contestualmente non è attiva l'opzione **Disabilita smistamento**. Abilitando l'opzione il Supervisore potrà assegnare il diritto relativo agli utenti di interesse. Il Supervisore, o un utente abilitato, dovrà anche verificare che per l'**[Archivio](#page--1-5)** a cui appartiene il Tipo documento di interesse non sia abilitata l'opzione **Disabilita smistamento**.

Se si manifesta la necessità di archiviare il nuovo documento senza condividerlo (ad esempio quando la compilazione dei suoi campi non è ancora stata completata o se si vuole archiviare una notevole quantità di documenti cartacei senza aver la possibilità immediata di acquisirne l'immagine) è possibile

utilizzare la funzione di **Smistamento**. Per archiviare una scheda nella propria area di smistamento aprire la scheda in modalità inserimento, specificare l'Archivio ed il Tipo documento che dovrà avere e cliccare **Smista** per assegnare un numero progressivo alla scheda. Tale scheda sarà rintracciabile solo dagli utenti con diritto sia di cercare i documenti sia di smistarli.

> Se il documento è associato ad un processo, inserirlo nella propria area di smistamento non farà partire il flusso. Sarà necessario accedere al proprio smistamento e condividerlo per far partire il processo.

In seguito sarà possibile accedere alla propria area di smistamento cliccando **Smista** nella scheda **Home** della Barra Multifunzione: il comando mostrerà la finestra **Documenti da visualizzare** e permetterà di specificare il tipo di schede in smistamento da visualizzare. Le schede aperte in modalità Smistamento, una volta completate, andranno archiviate cliccando **Procedi** e definendone la visibilità.

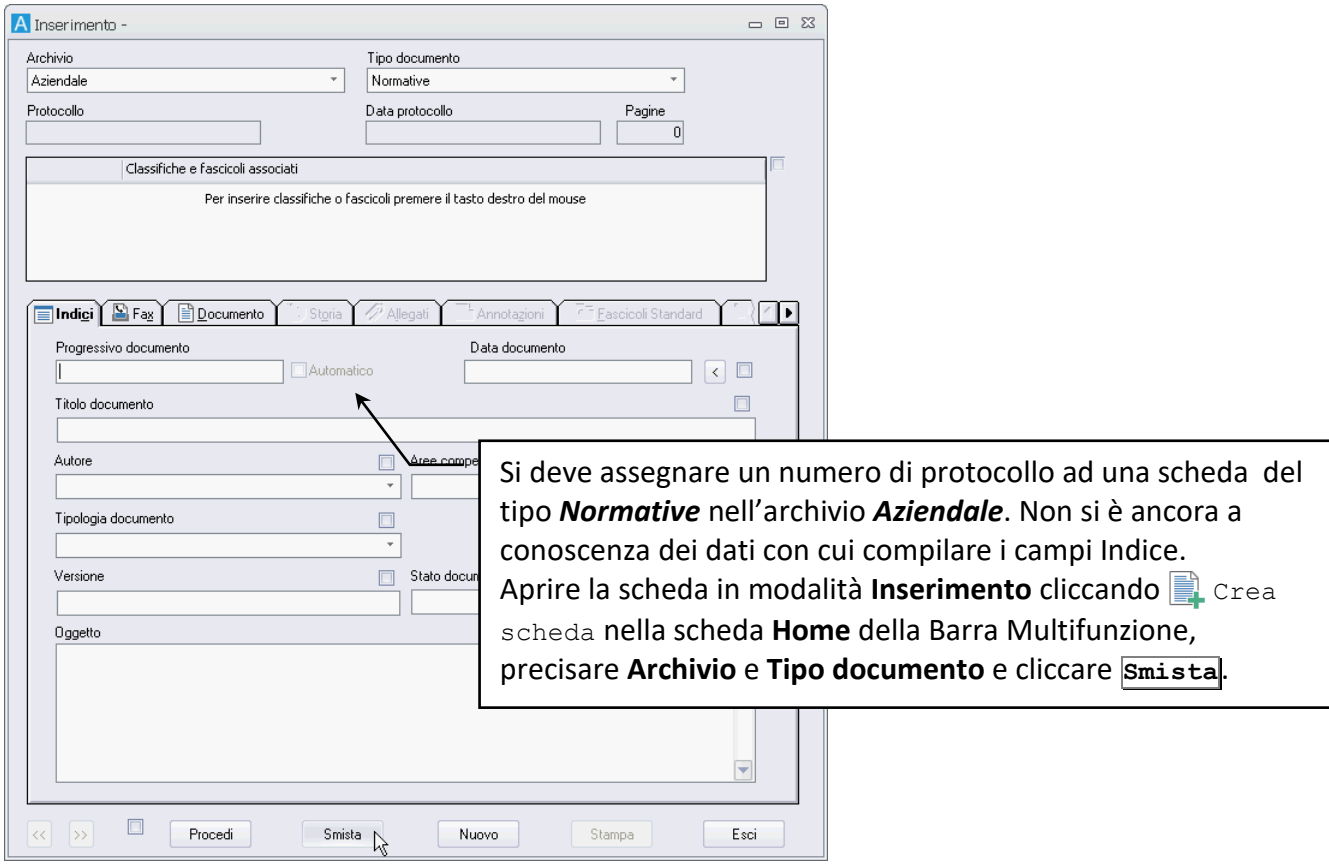

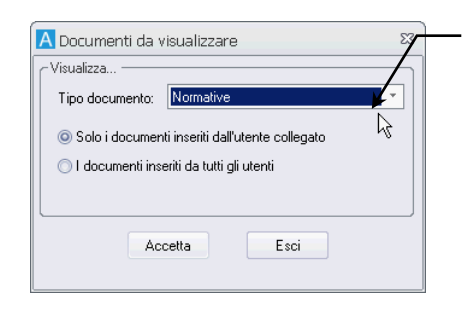

Per completare l'archiviazione della scheda nella propria area di smistamento cliccare **S** smista nella scheda **Home** della Barra Multifunzione. Nella finestra **Documenti da visualizzare** va selezionato il **Tipo documento** *Normative* e va abilitato **Solo i documenti inseriti dall'utente collegato**. Cliccando **Accetta** verranno visualizzate tutte le schede, partendo dalla più vecchia, del tipo *Normative* presenti nell'area di smistamento dell'utente collegato.

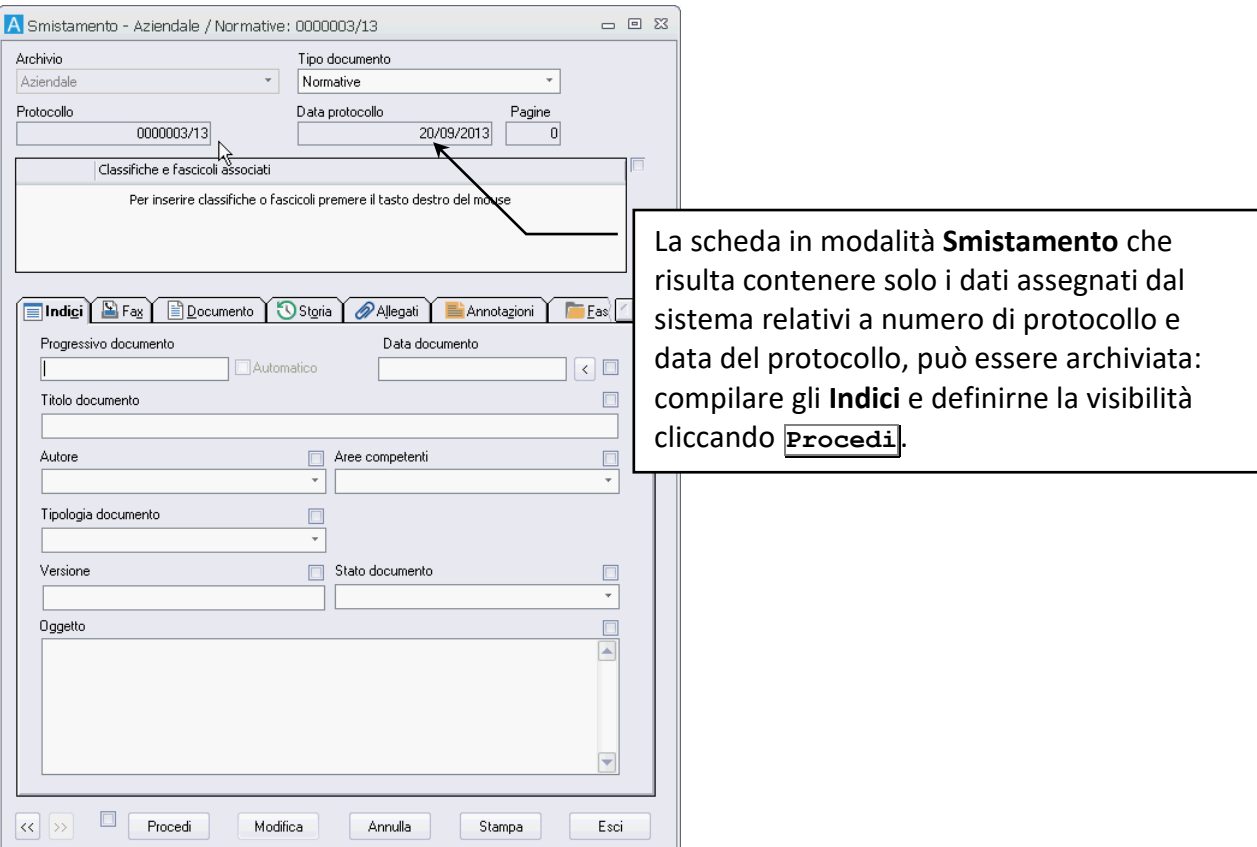

#### **ESEMPI DI APPLICAZIONE**

- Per archiviare una notevole quantità di documenti cartacei senza aver la possibilità immediata di acquisirne l'immagine:
	- 1. Nella finestra **[Inserimento](#page--1-6)** selezionare l'**Archivio** ed il **Tipo Documento**. Non è necessario compilare altri campi, nemmeno quelli definiti come obbligatori.
	- 2. Cliccando **Smista** vengono abilitate tutte le *tab* della finestra e viene assegnato un numero al documento.
	- 3. Annotare il numero del progressivo sul documento cartaceo, per evitare di inserire i dati di un documento nella scheda associata ad un altro documento.
	- 4. Aprire la scheda in modalità smistamento: il sistema si posizionerà automaticamente sul primo documento da completare.
	- 5. Compilare tutti i campi e completare l'inserimento del documento.
	- Per inviare un fax (vedi **[Inserire un fax del prodotto di messaggistica unificata](#page--1-1)**):
		- 1. Nella finestra **[Inserimento](#page--1-6)** selezionare l'**Archivio** ed il **Tipo Documento**. Non è necessario compilare altri campi, nemmeno quelli definiti come obbligatori.
		- 2. Cliccando **Smista** vengono abilitate tutte le *tab* della finestra e viene assegnato un numero al documento.
		- 3. Il numero di protocollo assegnato dall'applicazione può essere riportato sul fax da spedire.
		- 4. Una volta spedito il fax, ed acquisito via scanner, sarà possibile completare la compilazione dei campi nella scheda in Smistamento.

# 3 Anagrafica – gestire i dati

- Inserire i dati in un'Anagrafica
- Cercare i dati in un'Anagrafica
- Modificare o cancellare i dati in un'Anagrafica

I comandi della finestra **Anagrafica** possono essere usati per inserire o importare i dati di una anagrafica ed inserirli nei campi delle anagrafiche configurate – vedi **[Anagrafica e Rubrica](#page--1-0)**.

### 3.1 Inserire i dati dell'anagrafica

Per inserire o importare i dati di un'anagrafica, aprire la finestra **Anagrafica** espandendo **Anagrafica** nella scheda **Configurazione** della Barra Multifunzione e scegliendo **Gestione anagrafica**. Selezionare la configurazione da usare e, nella *tab* **Dati**, compilare i campi richiesti.

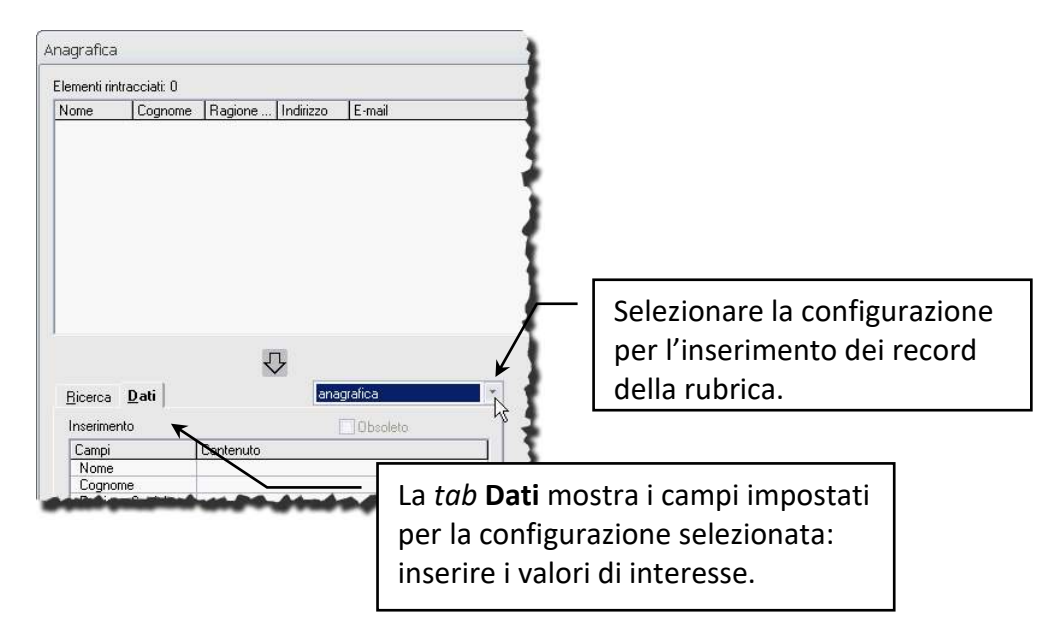

### Una volta compilati i **Dati**, cliccare **Salva**.

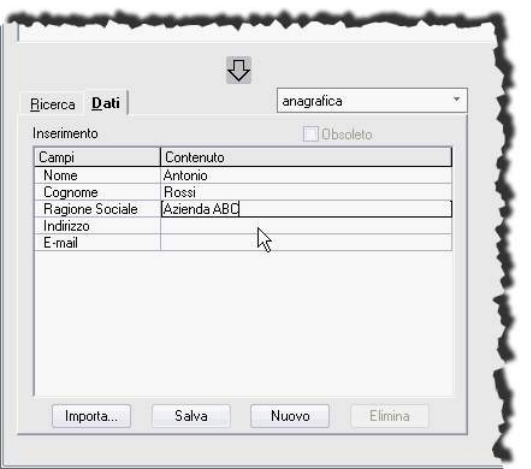

Alcuni campi possono essere impostati come obbligatori: è necessario inserirvi un valore; altri campi possono essere impostati come liste da cui scegliere il loro valore, oppure possono essere definiti come univoci: l'anagrafica non può contenere più record con lo stesso valore nello stesso campo.

La *tab* **Dati** permette anche di importare i record salvati in un file CSV o TXT, con i campi separati da ';'.

### **PROCEDURA per importare i dati:**

- Andare alla finestra **Anagrafica** e passare alla *tab* **Dati**.
- Selezionare l'anagrafica in cui inserire i dati da file di testo.
- Cliccare **Importa**. Il comando permetterà la selezione del file con i valori da importare.

### 3.2 Trovare i dati dell'anagrafica

Andare alla finestra **Anagrafica** espandendo **Anagrafica** nella scheda **Configurazione** della Barra Multifunzione e scegliendo **Gestione anagrafica**.

Nella finestra **Anagrafica** selezionare la configurazione da usare e, nella *tab* **Ricerca**, inserire nei campi opportuni i dati contenuti nei record da rintracciare.

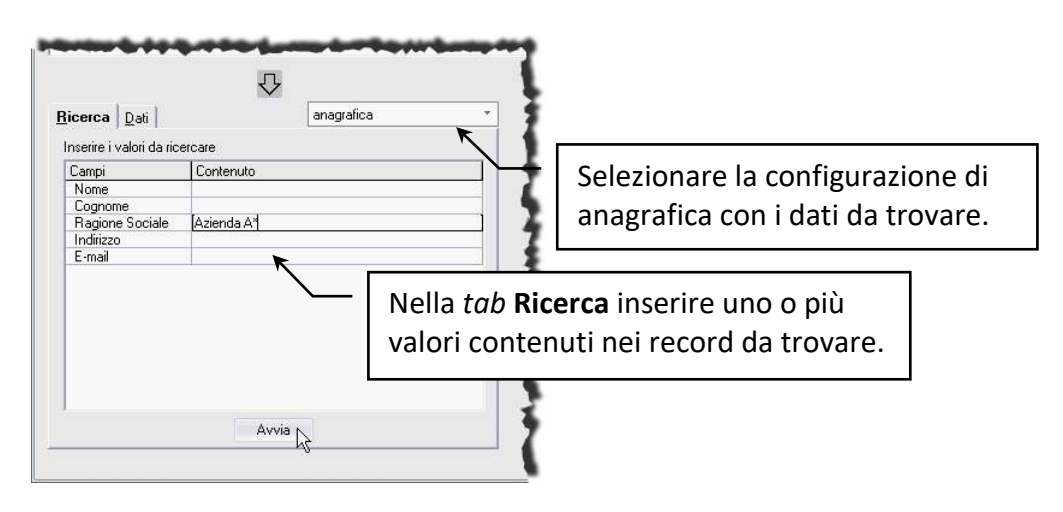

I dati corrispondenti ai valori cercati verranno elencati nella parte superiore della finestra.

# 3.3 Eliminare o modificare i dati dell'anagrafica

Una volta rintracciato il record di interesse è necessario visualizzarlo nella *tab* **Dati** della finestra **Anagrafica**:

avviare la ricerca di interesse, selezionare il record rintracciato e cliccare  $\heartsuit$  per passare alla *tab* Dati e visualizzare il contenuto dei campi del record.

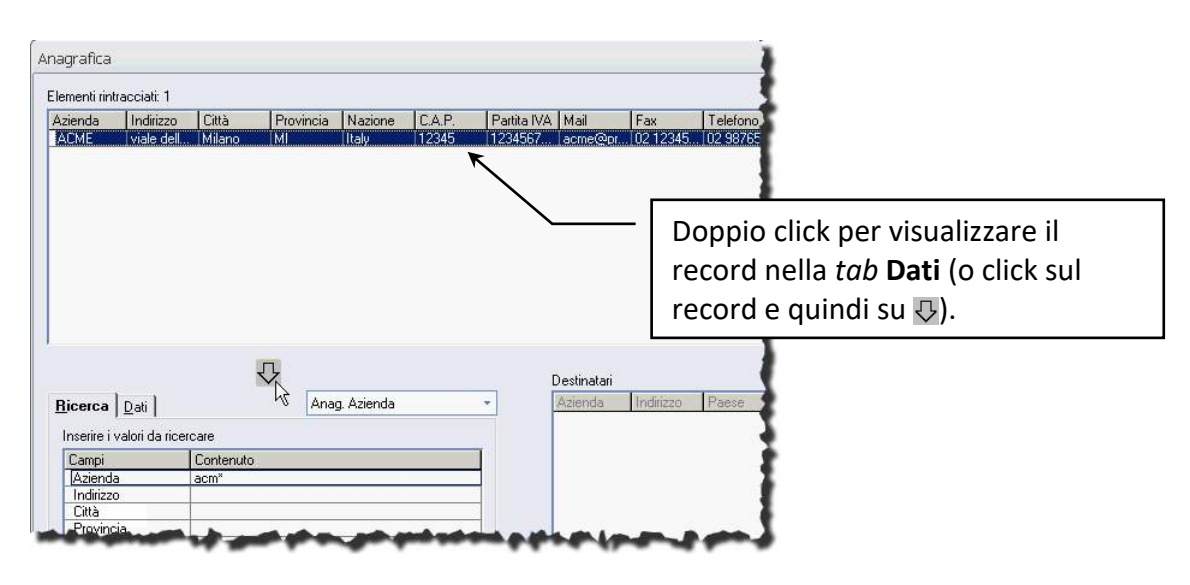

Il comando mostrerà la *tab* **Dati** compilata con il contenuto del record selezionato: cliccare il valore da cambiare e, dopo aver apportato le modifiche necessarie, cliccare **Salva**. Cliccare, invece, **Elimina** per rimuovere il record corrente dall'anagrafica.

# 4 Fascicolare le schede – Fascicoli standard

### • Inserire una o più schede in un fascicolo

L'inserimento di una scheda costituisce già una prima archiviazione, poiché è necessario associarla ad un Tipo Documento e ad un Archivio.

A volte, però, questo tipo di archiviazione non risulta adeguato: i dati possono, infatti, venire inseriti in diverse schede, in maniera non uniforme e perciò di difficile reperimento.

Un sistema per raggruppare diversi documenti, con diverse tipologie di dati, appartenenti a diversi archivi e a diversi Tipi documento, è la struttura ad armadi-cassetti-fascicoli.

Questa struttura rappresenta un tipo di archiviazione trasversale, utile anche per rintracciare più facilmente diversi dati e documenti.

È possibile, ad esempio, **[creare un fascicolo](#page--1-1)** per raccogliere: un fax con un'offerta per un prodotto nuovo, il listino prezzi d'acquisto, il listino prezzi di vendita, eventuali fatture, ecc..

Un documento può essere incluso in un fascicolo utilizzando i comandi della scheda (*tab* **Fascicoli**) e dalla finestra **Elenco rintracciati** (in questo caso si possono fascicolare più schede

contemporaneamente); le schede possono essere incluse in più fascicoli.

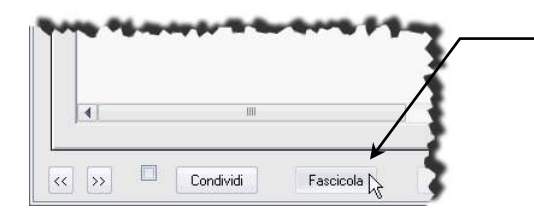

Aprire la scheda da fascicolare, andare alla *tab* **Fascicoli** e cliccare **Fascicola**. Se impostata, verrà mostrata la finestra **Scelta fascicolazione**: precisare il tipo di fascicolazione da utilizzare selezionando **Standard** per accedere alla finestra **Gestione armadi/cassetti/fascicoli**.

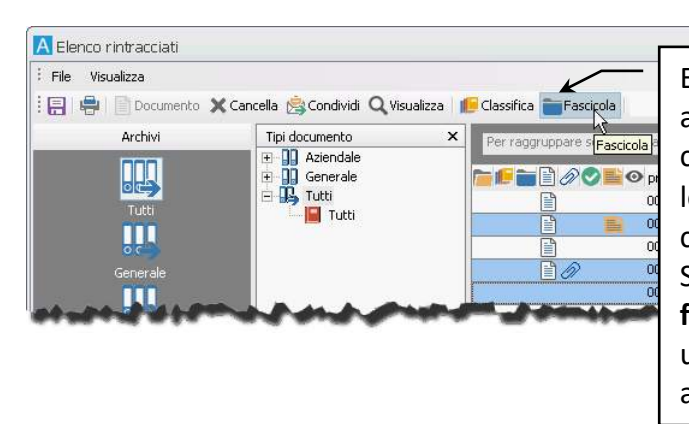

Effettuare una ricerca per rintracciare le schede da archiviare e selezionarle nell'**Elenco rintracciati**. cliccare **Fascicola** nella barra degli strumenti o lo stesso comando nel menù contestuale aperto cliccando la selezione di schede con il tasto destro. Se impostata, verrà mostrata la finestra **Scelta fascicolazione**: precisare il tipo di fascicolazione da utilizzare selezionando **Standard** per accedere alla finestra **Gestione armadi/cassetti/fascicoli**.

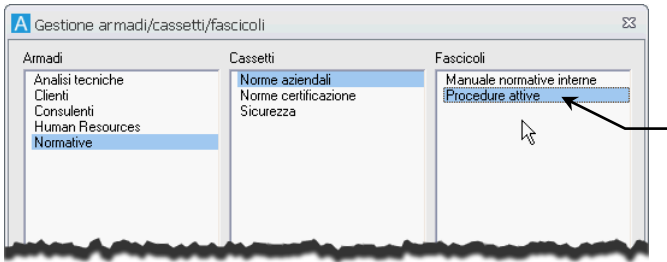

Doppio click sull'**Armadio** *Normative* per vedere la lista dei cassetti relativi, quindi doppio click sul **Cassetto** *Norme Aziendali* per vedere la lista di fascicoli inseriti e doppio click sul **Fascicolo** *Procedure attive* per archiviare la scheda (o le schede) in tale fascicolo.

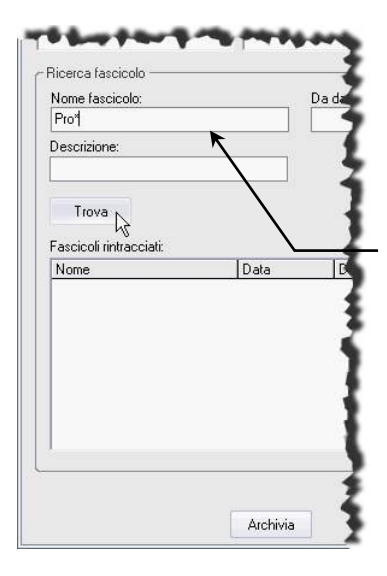

Inserendo *Pro\** nel campo **Nome fascicolo** e cliccando **Trova** è stato rintracciato il fascicolo *Procedure attive*; doppio click sul fascicolo rintracciato per inserirvi la scheda (o le schede). Le schede fascicolate mostreranno il nome dei fascicoli che le contengono nella *tab* **Fascicoli**.

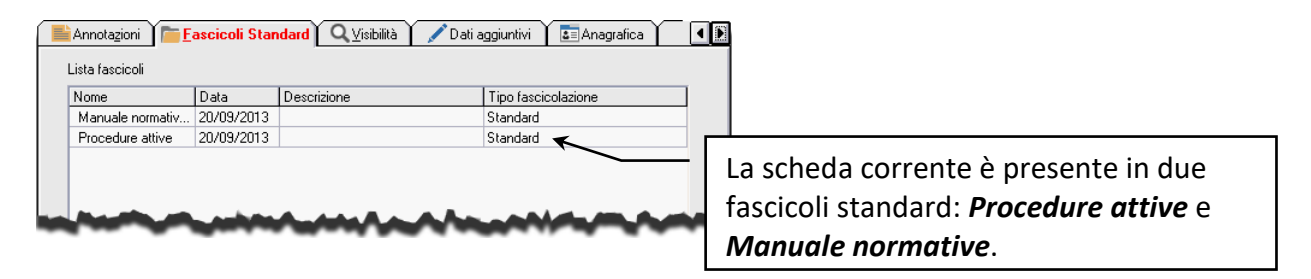

# 5 Fascicolare le schede – Fascicoli archivistici

- Classificare una scheda
- Inserire una scheda in un fascicolo archivistico
- Trovare il fascicolo archivistico da utilizzare

Le schede appartenenti ad archivi per i quali è stata impostata l'opzione **Usa fascicolazione archivistica** possono essere incluse in un fascicolo archivistico in base alla loro classificazione.

> Se il tipo documento lo prevede, all'inserimento, le schede verranno classificate automaticamente con la voce di titolario impostata.

• Inserire o rintracciare la scheda da fascicolare e procedere alla sua classificazione usando il comando opportuno del menù contestuale.

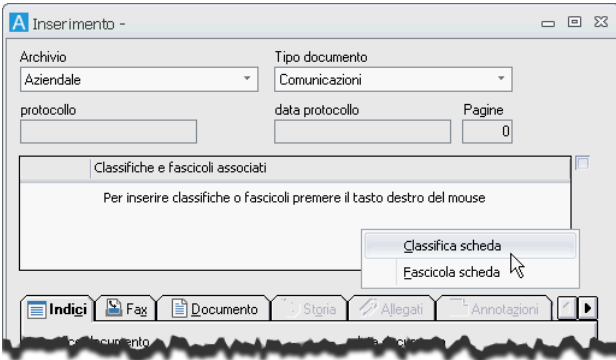

• Il comando **Classifica scheda** mostrerà la finestra **Titolario** dove andare a selezionare la classificazione da inserire nella scheda.

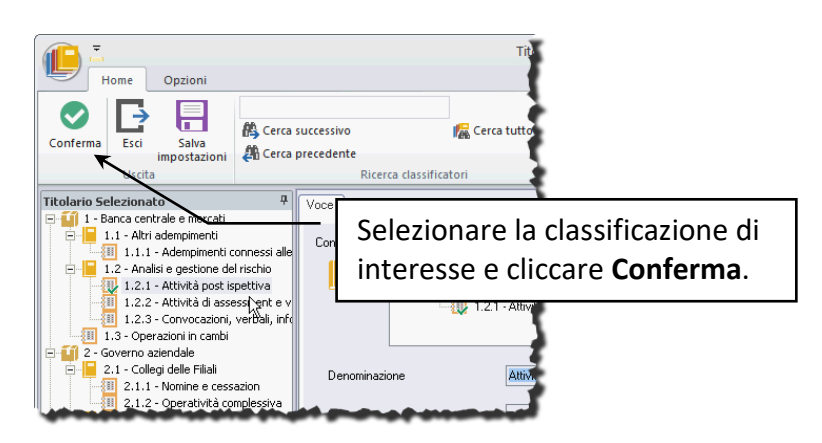

- Confermare la scelta della voce di titolario per tornare a visualizzare la scheda ed usare il menù contestuale per procedere alla fascicolazione archivistica.
- Il comando **Fascicola scheda** mostrerà la finestra **Fascicolazione**: selezionare la classificazione utilizzata nella scheda per vedere la lista dei fascicoli archivistici associati.
- Selezionare il fascicolo di interesse e, se abilitato, confermare l'operazione.

Non è necessario aprire la finestra **Titolario**: la classificazione può essere applicata direttamente dalla finestra **Fascicolazione**.

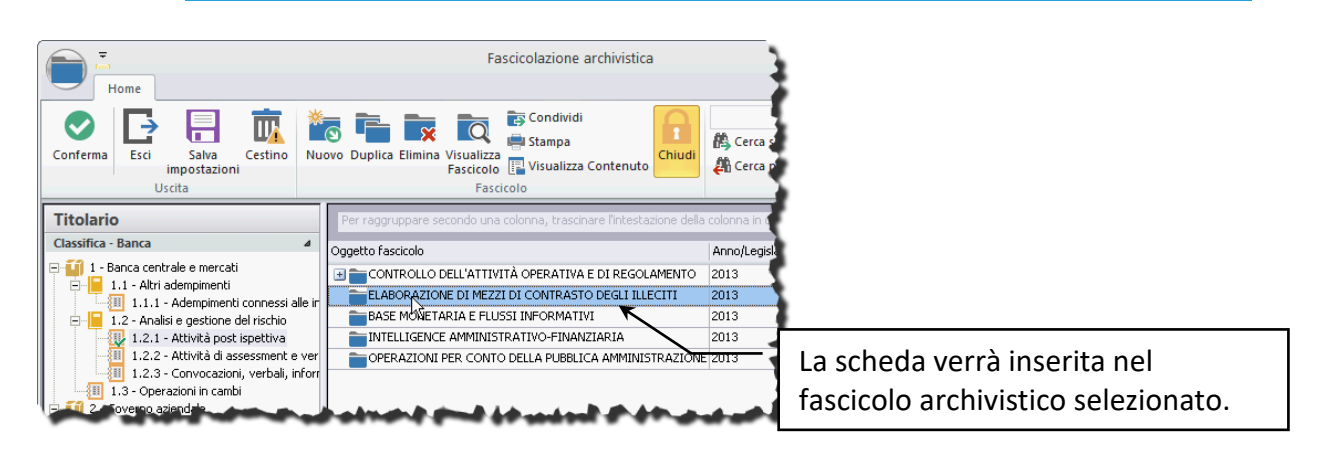

• L'intestazione della scheda fascicolata mostrerà l'alberatura di classificazione e fascicolo archivistico.

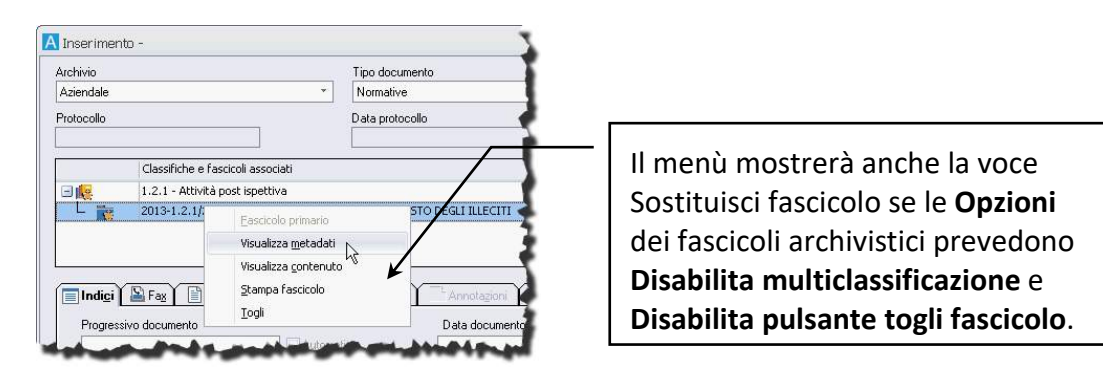

Classifica e fascicolo primari sono evidenziati da una stellina.

# 5.1 Cercare il fascicolo da utilizzare

Per rintracciare il fascicolo corretto da utilizzare, la finestra **Fascicolazione** mette a disposizione i parametri della ricerca avanzata.

La ricerca avanzata mostra varie aree in cui è possibile definire i parametri da utilizzare per trovare il fascicolo da utilizzare: espandere le aree di interesse ed impostare uno o più criteri.

Cliccare **per rintracciare tutti i fascicoli che corrispondono ai termini di ricerca impostati.** 

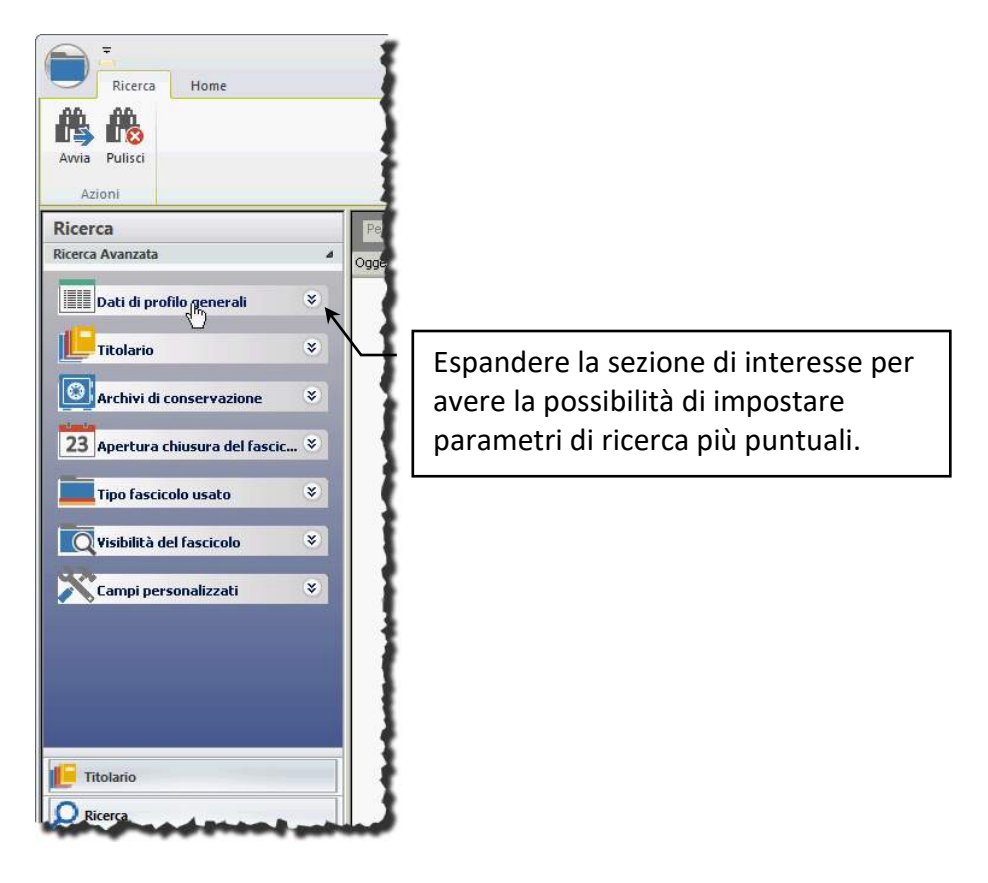

Una volta rintracciato il fascicolo in cui includere la scheda, selezionarlo e nella *tab* **Home** della barra multifunzione cliccare **Conferma**.

# 6 Cercare documenti

- Cercare i documenti conoscendo i dati degli Indici
- Cercare i documenti con ricerche generiche
	- Compilare la ricerca: operatori logici, Anagrafica, modelli di ricerca
- Cercare i documenti in un fascicolo standard
- Elenco dei documenti rintracciati

Un documento può essere rintracciato in diversi modi, a seconda dei dati in possesso di chi sta effettuando la ricerca:

- 1. Dalla finestra **Ricerca [documenti](#page--1-7) – Indici**.
- 2. Dalla finestra **[Ricerca documenti](#page--1-8) – Generica**.
- 3. Dalla finestra **[Gestione armadi/cassetti/fascicoli](#page--1-9)**.
- 4. Dalla finestra **[Fascicolazione archivistica](#page--1-10)**.

I campi per le ricerche sono full text. Si può cioè cercare qualsiasi parola (o parte di parole, utilizzando i caratteri jolly) o numero contenuti nei documenti archiviati da rintracciare. I campi data ed il campo Tipo protocollo interno non permettono una ricerca full text.

In Archiflow ogni singola parola costituisce un indice per le ricerche (= *tokenizzazione*). Se in un campo di un documento sono state, cioè, inserite due parole, per ricercare quel documento non sarà indispensabile inserire entrambe le parole in quel campo, ma sarà sufficiente inserirne una. L'applicazione ricercherà tutti i documenti contenenti ALMENO quella parola in quel campo. Da ogni ricerca verranno visualizzati solo i documenti su cui l'utente che ha lanciato la ricerca ha la visibilità.

Gli esiti della ricerca di un documento vengono sempre visualizzati nella finestra **[Elenco rintracciati](#page--1-11)**. I documenti rintracciati potranno quindi essere visualizzati, stampati, cancellati, condivisi e fascicolati.

> La finestra Definizione visibilità visualizzerà l'elenco di uffici ed utenti con visibilità sul documento. Se si stanno condividendo più documenti, verranno visualizzati solo gli utenti con diritto di visibilità su tutti i tipi documento contemporaneamente.

> È possibile condividere i documenti dell'Elenco Rintracciati **[anche tramite la](#page--1-12)  [posta elettronica](#page--1-12)**, se il sistema è configurato per questa opzione.

- Cliccando **Condividi** tenendo premuto CTRL verrà aperta la finestra Invio posta: il corpo del messaggio sarà costituito dai dati del documento, dal file della sua immagine e, se selezionati, da Allegati, Annotazioni e Dati Aggiuntivi.
- Cliccando invece Condividi con il tasto SHIFT il corpo del messaggio sarà costituito dai dati del documento e da un collegamento alla scheda di Archiflow: il destinatario dovrà in questo caso avere l'applicazione installata e dovrà utilizzare lo stesso database di documenti per poter visualizzare la scheda, ma potrà così avere accesso anche a tutti i dati che non compaiono nel documento vero e proprio (visibilità, annotazioni, dati aggiuntivi, ecc.). Il vantaggio di questi tipi di condivisione è che si possono inviare documenti a destinatari non compresi nell'archivio degli utenti dell'applicazione ma definiti nell'archivio della posta elettronica.

I risultati di una ricerca possono includere anche documenti coinvolti in un processo. L'icona nella parte superiore della scheda evidenzierà lo stato e la disponibilità della scheda.

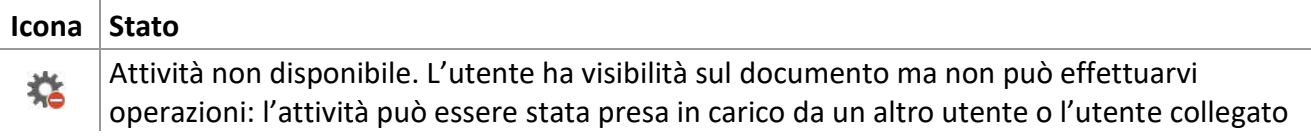

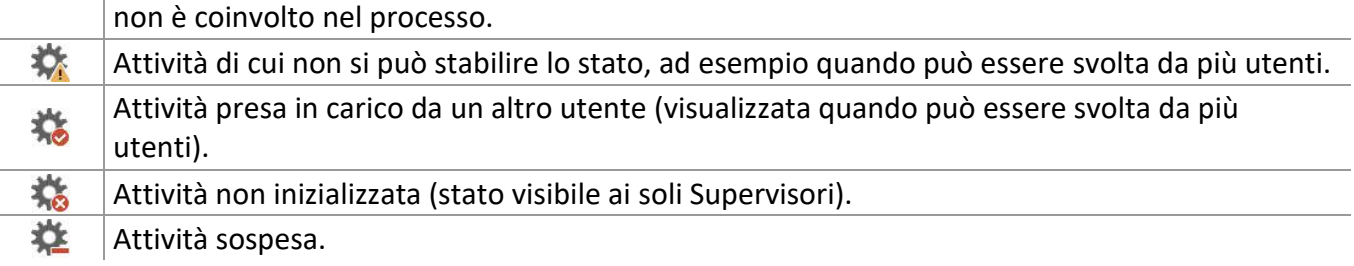

### 6.1 Ricerca documenti – *tab* Indici

Questo tipo di ricerca, disponibile cliccando **Ricerca** nella scheda **Home** della Barra Multifunzione e, nella finestra **Ricerca documenti** così visualizzata, scegliendo la *tab* **Indici**, può essere impiegato quando si sia a conoscenza di quali campi contengano i dati da ricercare.

> All'apertura della ricerca, la finestra risulterà già compilata con alcuni dati impostati dall'utente nella ricerca precedente: verranno riproposti Archivio, Tipo documento, eventuali selezioni nella casella Estendi ai tipi doc. e l'intervallo di anni della numerazione progressiva automatica.

Selezionare l'**Archivio** ed il **Tipo documento** in cui effettuare la ricerca.

Se necessario, selezionare anche altri Tipi documento nella box **Estendi ai tipi doc.**, dove vengono elencati eventuali Tipi documento con la stessa struttura di campi del Tipo documento selezionato. Inserire, nei campi opportuni, il testo che contiene la scheda da trovare.

Cliccare **Avvia**: l'Elenco rintracciati mostrerà tutti i documenti archiviati che corrispondono ai parametri di ricerca impostati.

> Per limitare il numero di documenti rintracciati è necessario compilare il maggior numero possibile di campi.

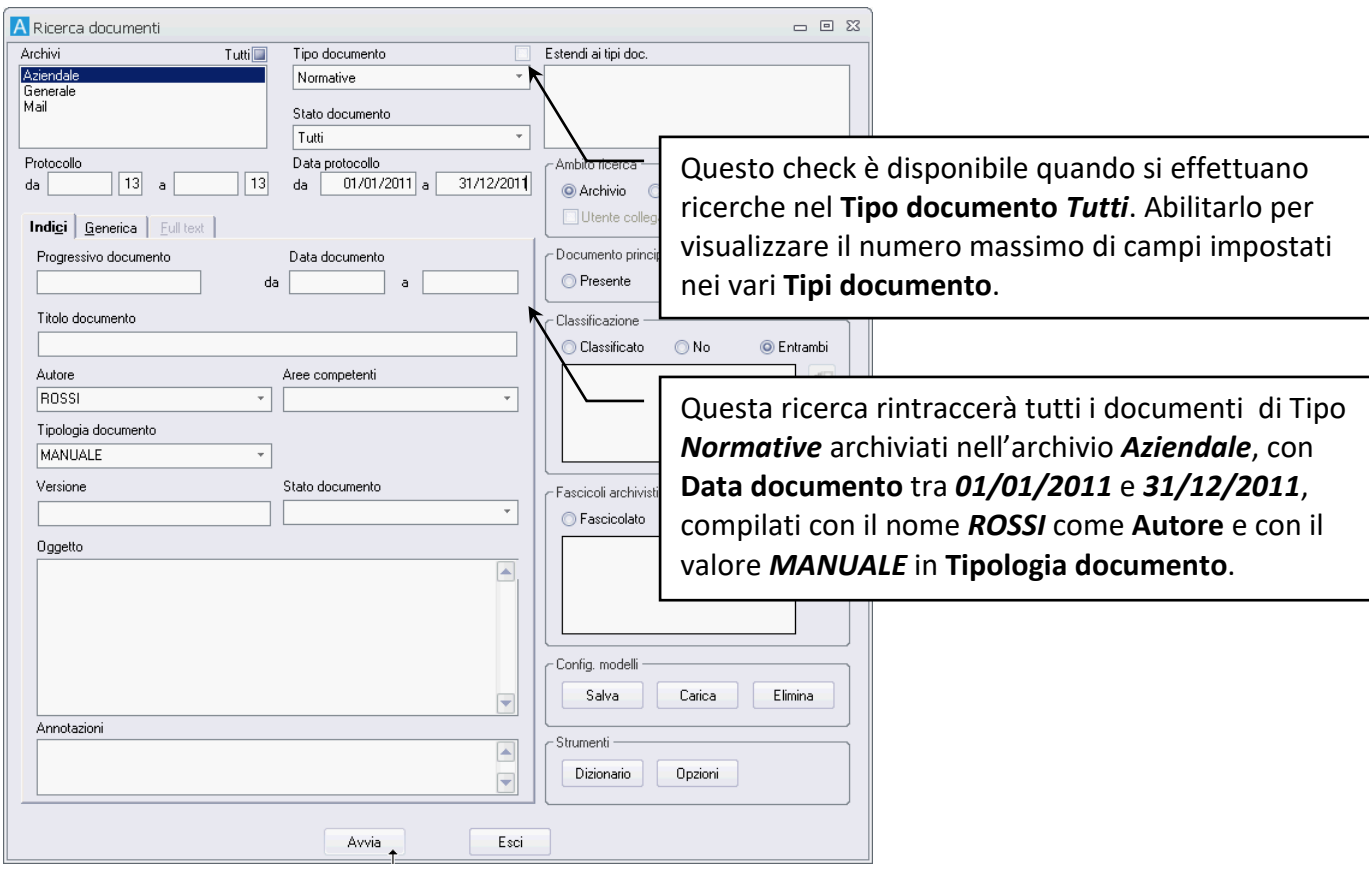

Cliccando **Avvia** tenendo premuto il tasto SHIFT, gli utenti con posta esterna/estesa abilitata includeranno i parametri di ricerca in un file SASF che verrà automaticamente allegato ad un messaggio e-mail da inviare ad altri utenti di Archiflow.

I destinatari potranno visualizzare i risultati della ricerca (l'Elenco rintracciati) semplicemente con un doppio click sul file SASF ricevuto.

Gli impianti impostati per l'utilizzo dell'anagrafica avanzata mostreranno anche gli indici per cercare schede associate a dei contatti delle rubriche associate.

Vedi **Compilare gli in[dici con i dati delle rubriche \(nuova versione dell'Anagrafica\)](#page--1-13)**.

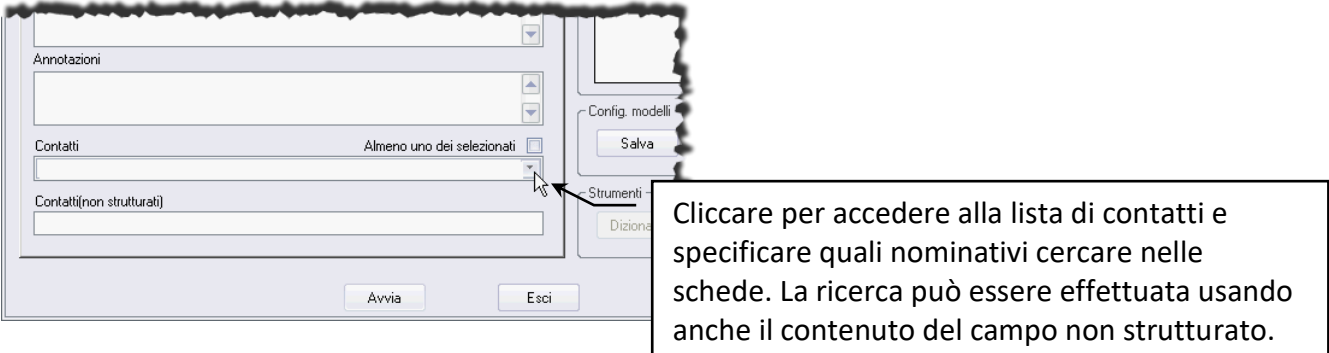

Abilitare **Almeno uno dei selezionati** per trovate le schede che corrispondono ai parametri impostati e che sono associate almeno ad uno dei contatti impostati nell'indice riferito alla rubrica.

In caso il sistema sia impostato per l'utilizzo dei fascicoli archivistici, la finestra di ricerca mostrerà, nella parte destra, anche le opzioni per rintracciare i documenti in base alla loro classificazione.

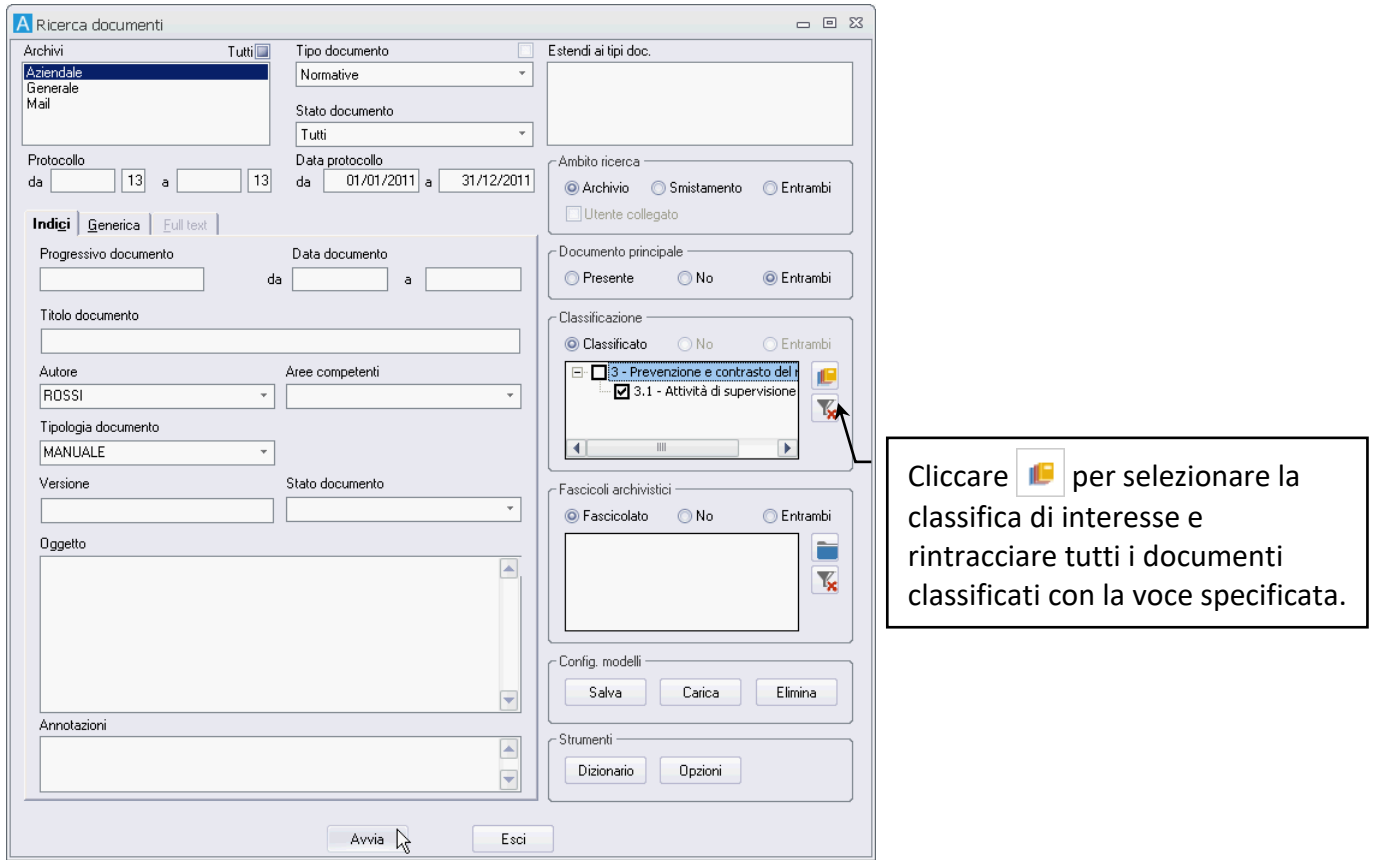

## 6.2 Ricerca documenti – *tab* Generica

Questo tipo di ricerca, disponibile cliccando **Rige Ricerca** nella scheda **Home** della Barra Multifunzione e, nella finestra **Ricerca documenti** così visualizzata, scegliendo la *tab* **Generica**, può essere effettuata inserendo le voci in un **Campo generico**. Tale tipo di ricerca può essere impiegato quando non si sa in quale campo ricercare il dato richiesto.

La ricerca generica può essere vantaggiosa, poiché cerca l'elemento inserito nel **Campo generico** in tutti i campi contemporaneamente, ma può rintracciare un numero molto alto di documenti.

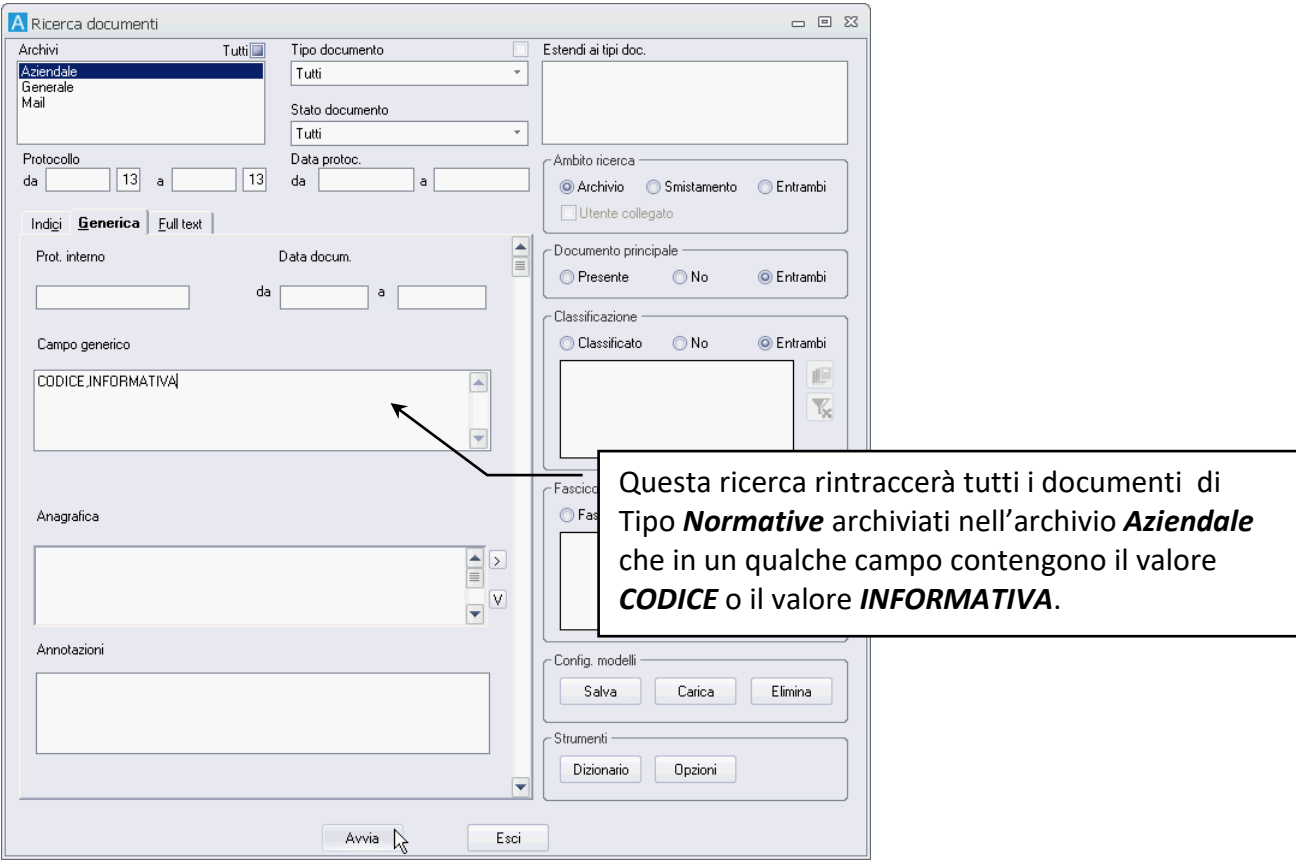

Anche per la ricerca generica sono disponibili i comandi, se previsti da licenza, per rintracciare i documenti inclusi in fascicoli archivistici o meno e per cercare solo i documenti con una data classificazione.

# 6.3 Compilare i campi della finestra Ricerca documenti

I dati da inserire nella finestra di ricerca per rintracciare i documenti di interesse possono essere completati da degli operatori logici per estendere o limitare il numero di documenti da trovare oppure possono essere copiati dai record di un'Anagrafica. Tutti i dati delle ricerche impostate possono comunque essere salvati in modelli da riutilizzare in seguito.

### 6.3.1 Operatori logici

Il testo inserito nei campi della finestra di ricerca può includere anche degli operatori logici.

Lasciando un campo bianco, senza usare alcun operatore, verranno rintracciate le schede indipendentemente dal contenuto di tale campo.

Titolo documento

Con questa ricerca si rintracceranno tutte le schede che nel campo **Tipo documento** contengono un testo qualsiasi o che hanno questo campo vuoto. Il carattere jolly \* (asterisco) può sostituire la parte iniziale, la parte finale o la parte centrale della parola che si sta cercando.

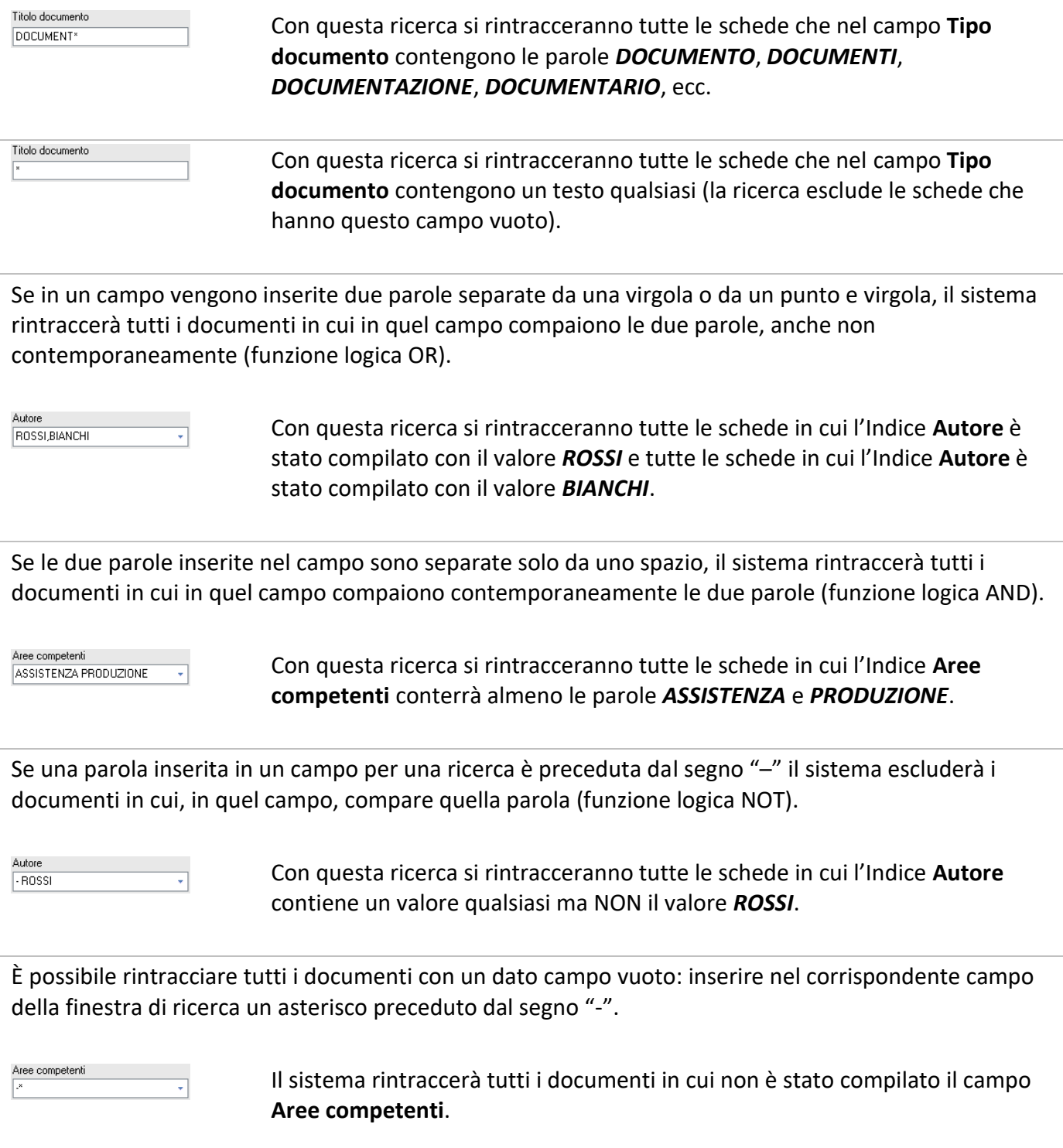

Se in una ricerca si devono trovare dei numeri, si possono usare i caratteri < (minore di) e > (maggiore di). Si possono anche ricercare dei numeri compresi tra due cifre con il carattere ":".

Per rintracciare i documenti in cui compaiono due numeri non contemporaneamente (funzione logica OR), inserire i due numeri da trovare separati da un punto e virgola.

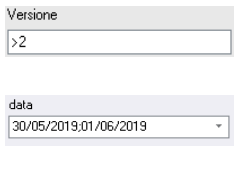

Con questa ricerca verranno rintracciate le schede che nel campo **Versione** contengono un numero maggiore di *2*.

Nei campi data è possibile impostare un intervallo utilizzando il ;.

In più, come nelle ricerche di numeri, si possono usare i caratteri < (minore di) e > (maggiore di).

Se si compilano due campi con una parola ciascuno, verranno rintracciati tutti i documenti contenenti simultaneamente le due parole nei due campi relativi.

La compilazione dei campi data è facilitata dalla finestra **Inserimento data**, aperta premendo il tasto F4 dall'interno di un campo data, vedi **[Scheda in modalità Inserimento](#page--1-14) – compilare gli Indici**. Le date, comunque possono essere ricercate nei vari formati ammessi dall'applicazione: il 31 marzo 1999 può essere ricercato come: 31/03/99, 31.03.99, 31-03-99, 310399. In più l'anno può essere inserito con due o con quattro cifre.

Per l'inserimento delle voci da rintracciare nei vari campi si possono utilizzare, dove disponibili, le liste di dati associate. La scelta di voci dalle liste associate ai campi permette di limitare il numero di elementi da ricercare, evitando anche possibili errori di ortografia nell'inserimento a mano delle parole, vedi **[Scheda in modalità Inserimento](#page--1-14) – compilare gli Indici**.

Nelle ricerche i punti non vengono considerati. Effettuando, ad esempio, una ricerca per "S.R.L.", il sistema troverà "S.R.L." e "SRL". Questa particolarità si può rivelare molto utile nella ricerca di numeri ed importi.

Impostando i criteri di ricerca tra doppi apici ("PARAMETRO") verranno rintracciate le schede che contengono esattamente il testo inserito e nell'ordine specificato. In più per parole e simboli inclusi tra doppi apici non verranno effettuati i controlli di formattazione.

- Cercando "ROSSI MARIO" non verranno rintracciate le schede con il testo MARIO ROSSI in quel campo.
- Cercando "15/15/2017" il programma non cercherà di interpretare il parametro come una data, dando errore di formattazione, ma rintraccerà le schede contenenti il testo impostato.
- Cercando "-20" verranno trovate le schede che nel campo contengono il numero negativo; cercando -20 verranno trovate le schede che in quel campo non contengono il numero 20.

A seconda di quanto impostato nella finestra **[Impostazioni locali -](#page--1-1) Generale**, se da una ricerca viene rintracciato un solo documento, sarà possibile visualizzarne immediatamente la scheda o l'immagine, in caso di documenti con immagini associate, senza visualizzare la finestra Elenco rintracciati.

### *Trovare documenti riferiti a n giorni antecedenti la data corrente*

Nei campi Riferimento data automatica e Riferimento data (la data del protocollo automatico e la data del protocollo interno) è possibile inserire dei *placeholder* che indicano un certo periodo di tempo antecedente la data corrente in modo da rintracciare schede riferite a date variabili, in base a quando viene effettuata la ricerca.

I *placeholder* possono essere usati anche nei modelli di ricerca.

Per impostare una ricerca dinamica sulle date è possibile usare:

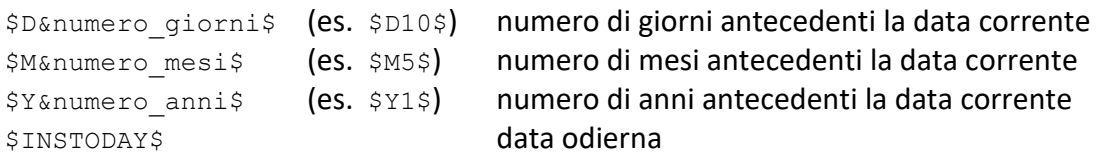

#### **Esempi**

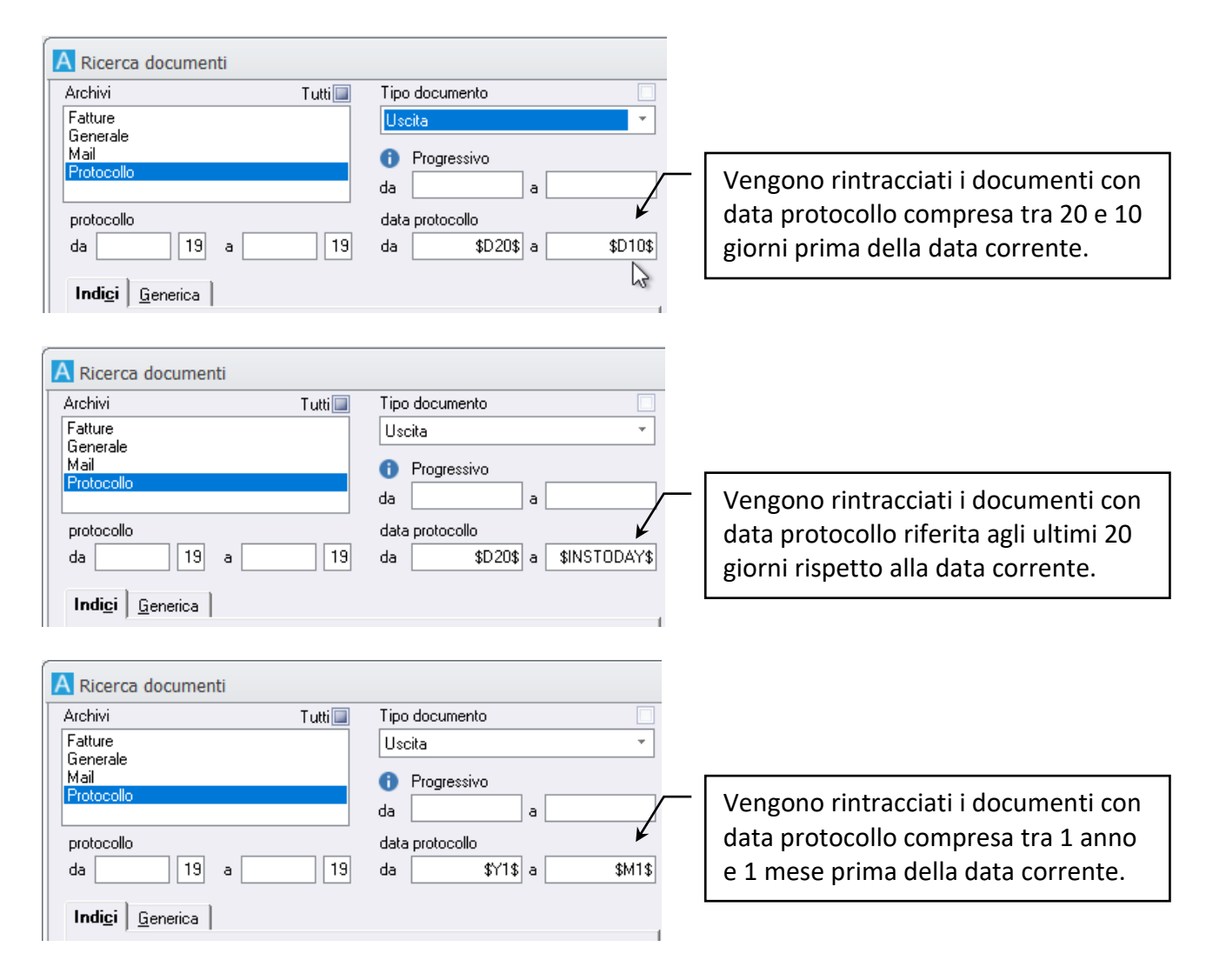

### 6.3.2 Compilare la ricerca con i dati dell'Anagrafica

Le *tab* **Indici** e **Generica** della finestra **Ricerca documenti** possono essere compilate anche con i dati presenti in un'**Anagrafica** – vedi **Compilare gli indici [con i dati dell'Anagrafica](#page--1-15)**, se il **Tipo documento** scelto per la ricerca è correttamente associato ad un elenco di nominativi.

- Accedere alla finestra di ricerca cliccando **nella scheda Home** della Barra Multifunzione.
- Cliccare **>** a lato del campo collegato all'Anagrafica per accedere alla finestra **Anagrafica**.
- Se i dati da riportare nella scheda sono già presenti in Anagrafica, effettuare una ricerca (*tab* **Ricerca**) impostando i parametri per rintracciare i record di interesse.
- Se i dati da riportare nella scheda non sono presenti in Anagrafica, è possibile procedere al loro inserimento nella *tab* **Dati**.
- Una volta salvati o rintracciati i nuovi dati inseriti in Anagrafica, trascinarli nel campo **Destinatari** con un *Drag&Drop* o utilizzando il pulsante  $\mathbb Q$ .
- Inserendo più nominativi, impostare gli operatori da passare alla finestra **Ricerca documenti**: selezionare  $\odot$  And per rintracciare solo le schede contenenti simultaneamente tutti i nominativi nel campo collegato all'anagrafica; selezionare **Or** per rintracciare tutte le schede contenenti almeno uno dei nominativi.
- Quando il campo **Destinatari** risulterà compilato con tutti i record da passare alla scheda di Archiflow, cliccare **Accetta**.

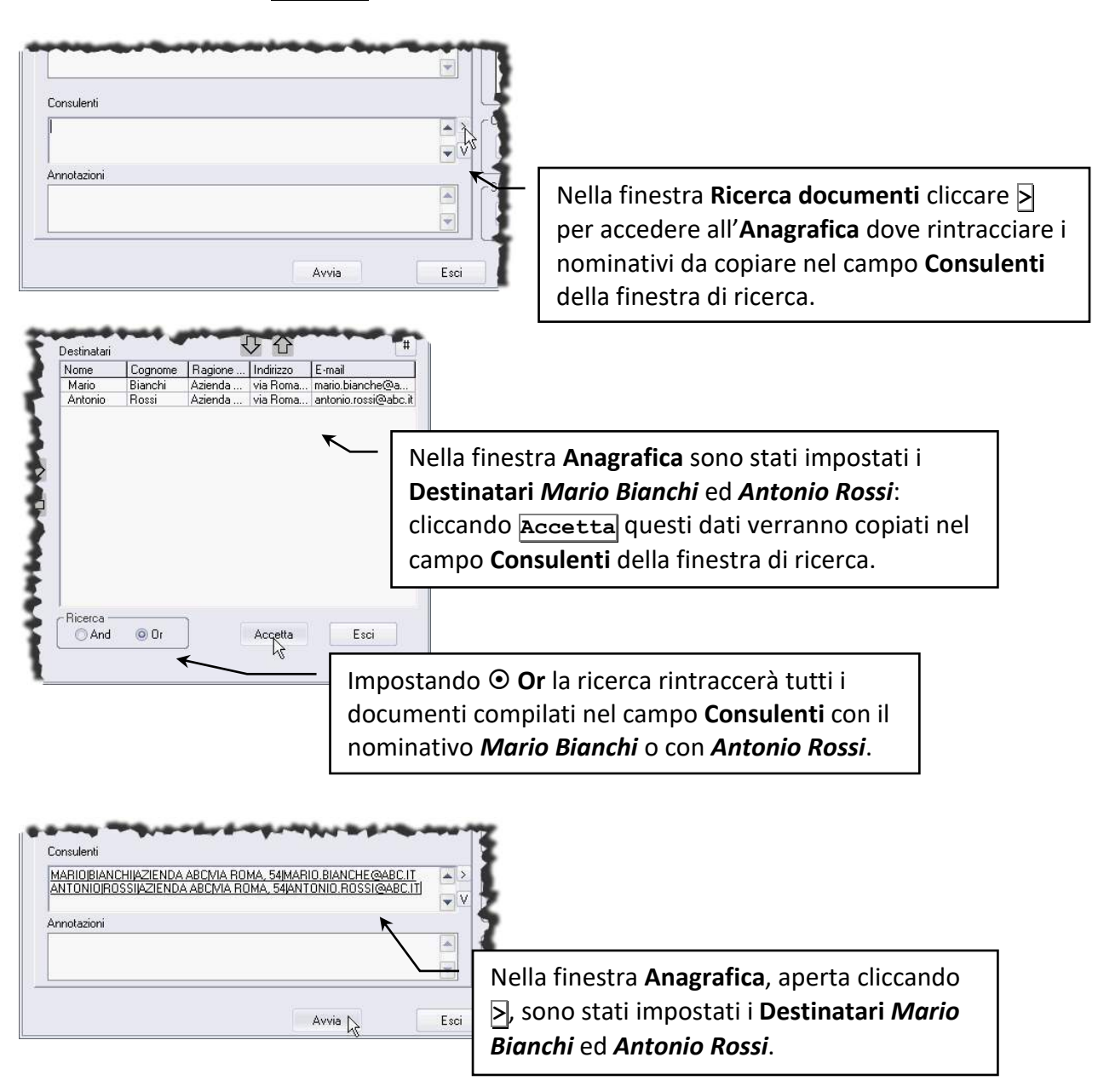

### 6.3.3 Salvare e riutilizzare un modello di ricerca

- Compilare la finestra **Ricerca documenti** con i dati da rintracciare.
- Cliccare **Salva** per visualizzare la finestra **Modelli di ricerca** dove salvare la ricerca impostata come modello da riutilizzare.
- Nel campo **Nome** inserire il nome del modello di ricerca.
- Se il modello verrà utilizzato esclusivamente dall'utente che lo ha memorizzato, abilitare **Solo per l'utente** (il check è disponibile se in **[Impostazioni di sistema](#page--1-3) – Directory** la visibilità dei modelli relativi è impostata ad **Entrambi**).
- Un click su **Accetta** salverà le impostazioni.

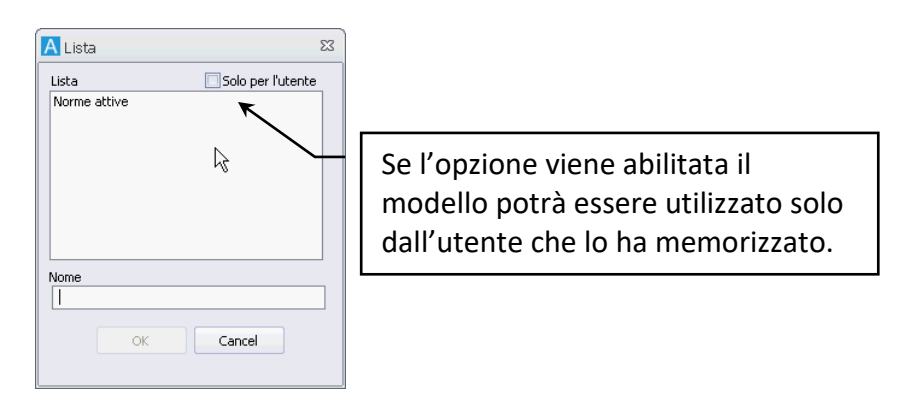

È possibile salvare modelli che compilano i campi data con il valore della data corrente: se nella finestra di ricerca è stata inserita la stringa \$INSTODAY\$ invece della data corrente, il modello avrà sempre la data aggiornata. Il *placeholder* \$INSTODAY\$ può essere utilizzato anche in campi diversi dai campi data – verrà comunque interpretato come la data odierna. Altri *placeholder* disponibili: \$D&numero giorni\$ numero di giorni antecedenti la data corrente \$M&numero, mesi\$ numero di mesi antecedenti la data corrente \$Y&numero\_,anni\$ numero di anni antecedenti la data corrente Vedi **Trovare documenti riferiti a [n giorni antecedenti la data corrente](#page--1-8)**.

Se l'utente dovrà, in seguito, effettuare una ricerca per gli stessi parametri, basterà andare alla finestra di ricerca cliccando nella scheda **Home** della Barra Multifunzione, andare alla finestra **Modelli di ricerca**, aperta cliccando **Carica**, selezionare il modello di interesse ed avviare la ricerca.

Il **Progressivo** non viene salvato nei modelli di ricerca.

## 6.4 Trovare documenti inclusi in fascicoli standard

Questo tipo di ricerca (vedi **[Gestione fascicoli standard](#page--1-16)**) può essere usato se si conoscono il nome o la descrizione (o parte di descrizione) del fascicolo in cui è stato archiviato il documento da rintracciare.

1. Nella finestra **Gestione armadi/cassetti/fascicoli**, aperta espandendo **Fascicoli standard** nella scheda **Home** della Barra Multifunzione e cliccando il comando **Ricerca**, individuare il fascicolo

richiesto aprendo con un doppio click l'armadio ed il cassetto che lo contengono, inserendone il nome nel campo **Nome fascicolo** o inserendo parte della sua descrizione nel campo **Descrizione** (è possibile utilizzare l'asterisco come carattere jolly).

Il Nome fascicolo è un campo "case sensitive": il nome qui inserito deve rispettare i caratteri maiuscoli e minuscoli del nome del fascicolo archiviato. Per trovare tutti i fascicoli inseriti nel sistema basterà digitare un asterisco nel campo Nome del fascicolo da ricercare.

2. Con un doppio click sul nome del fascicolo, quindi, verrà visualizzato l'elenco dei documenti in esso contenuti.

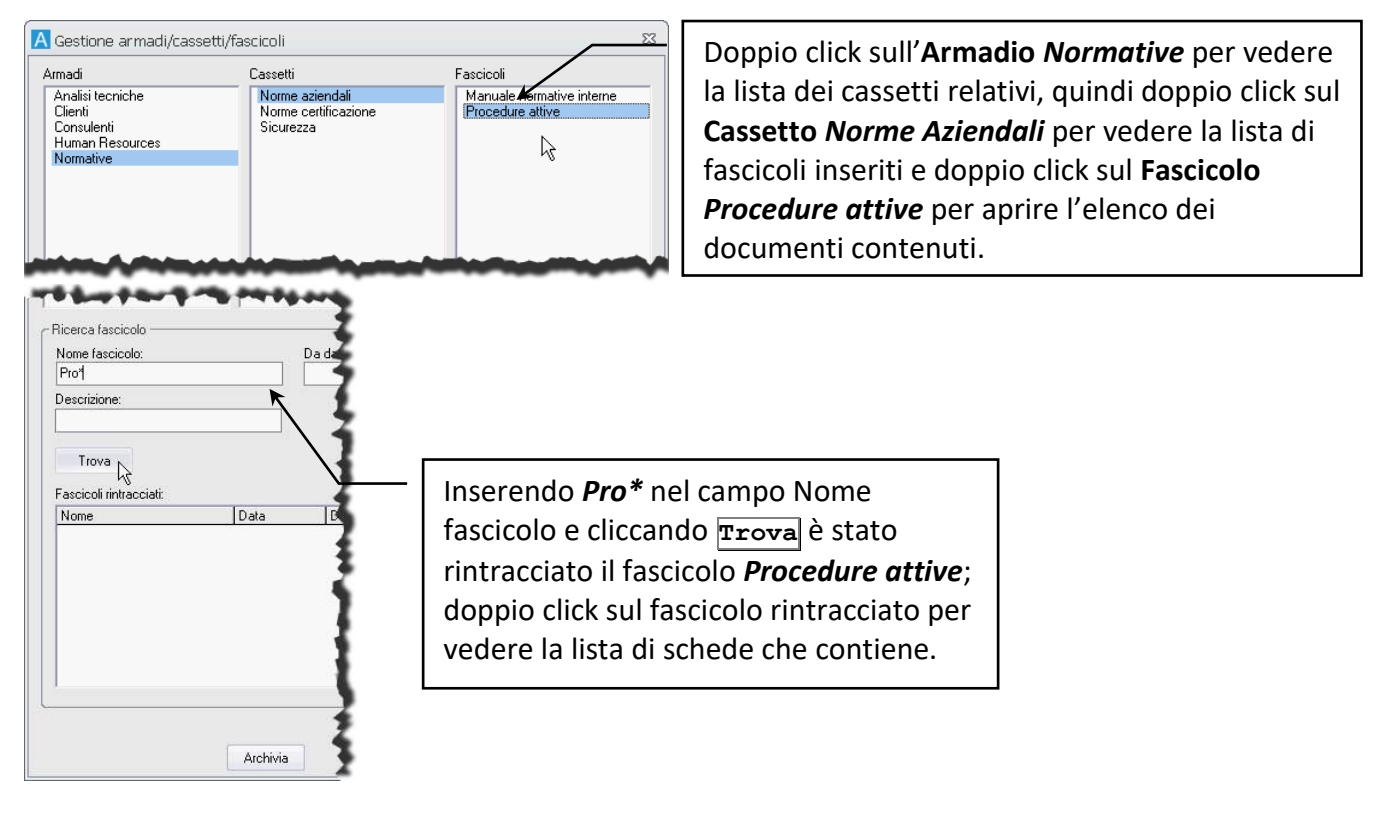

La ricerca delle schede dalla finestra **Gestione armadi/cassetti/fascicoli** è poco consigliabile se in un fascicolo sono contenuti molti documenti: in tal caso, infatti, l'identificazione del documento richiesto non è immediata.

## 6.5 Trovare documenti inclusi in fascicoli archivistici

Questo tipo di ricerca può essere utilizzato se si conoscono i dati del fascicolo archivistico che contiene i documenti di interesse: accedere alla finestra fascicolazione archivistica e selezionare la voce di titolario a cui si riferisce il fascicolo; selezionare il fascicolo individuato e cliccare **Visualizza contenuto** nella barra multifunzione (o nel menù contestuale sul fascicolo di interesse).

#### Siav SpA – *technical publications* **Archiflow 10 – guida utente** 65

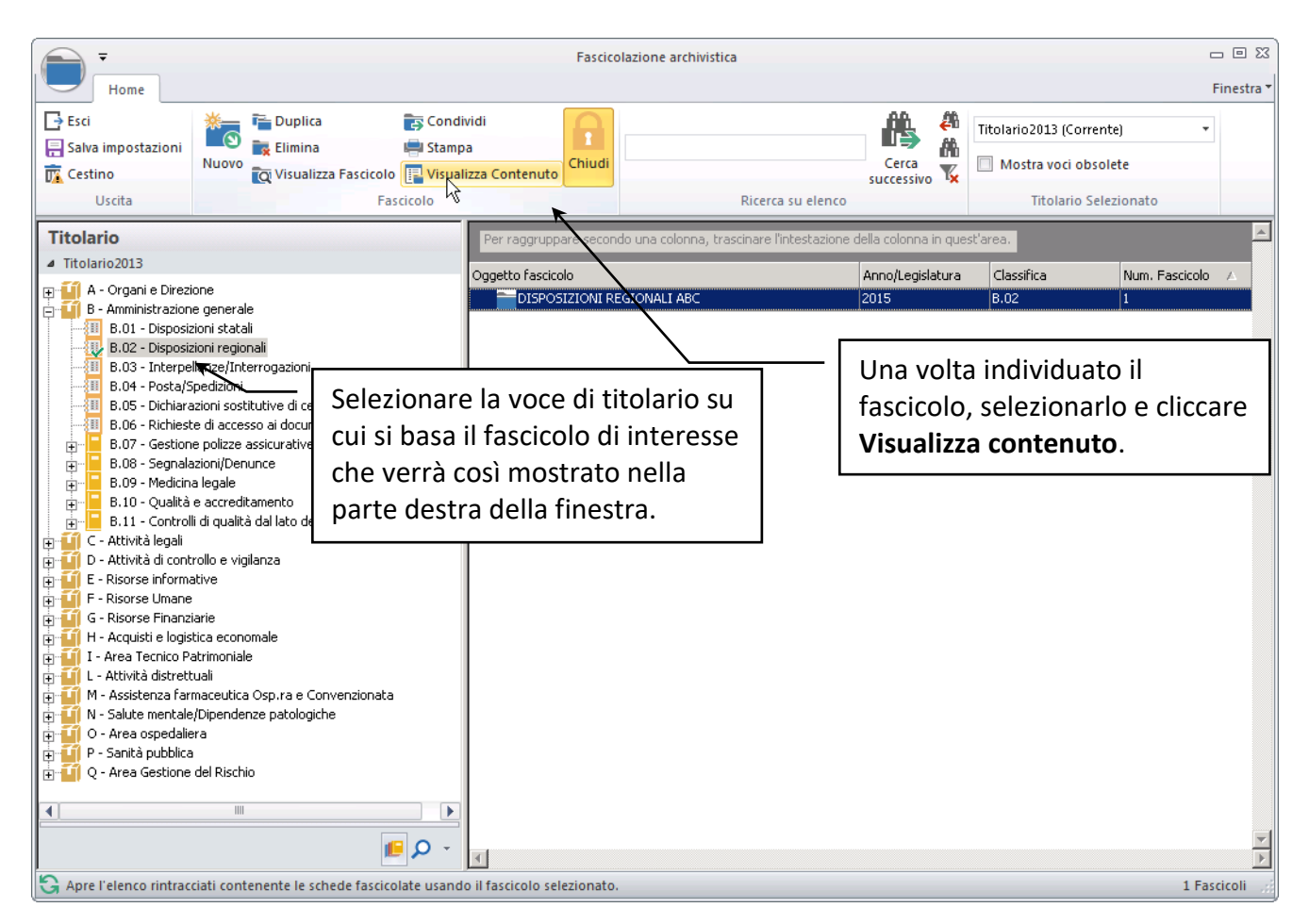

Il comando mostrerà l'elenco di documenti inclusi nel fascicolo archivistico.

Per individuare il fascicolo di interesse è possibile utilizzare anche i **[comandi di](#page--1-1)  [ricerca](#page--1-1)**.

## 6.6 Risultato della ricerca: l'Elenco rintracciati

Il risultato delle ricerche viene visualizzato nella finestra **[Elenco rintracciati](#page--1-17)**, nella quale ogni riga indica un documento rintracciato, mentre le colonne corrispondono ai relativi campi. Il numero ed il nome delle colonne dell'Elenco varia a seconda del tipo documento a cui appartiene il documento correntemente selezionato.

> L'Elenco mostrerà solo le schede che corrispondono ai parametri di ricerca impostati sulle quali l'utente che ha lanciato la ricerca ha i diritti di accesso: schede di un Tipo documento e di un Archivio sui quali ha la visibilità e che gli sono state inviate in posta o in archivio.

I documenti rintracciati possono essere visualizzati, stampati, cancellati, condivisi e fascicolati. Doppio click sul documento di interesse per aprire la sua scheda in modalità **[Visualizzazione](#page--1-18)**, con la possibilità di vedere tutti i dati di tutte le *tab* – vedi **[Scheda documento](#page--1-19)**.

Selezionare i documenti di interesse e utilizzare i comandi dell'elenco per effettuare le operazioni richieste.

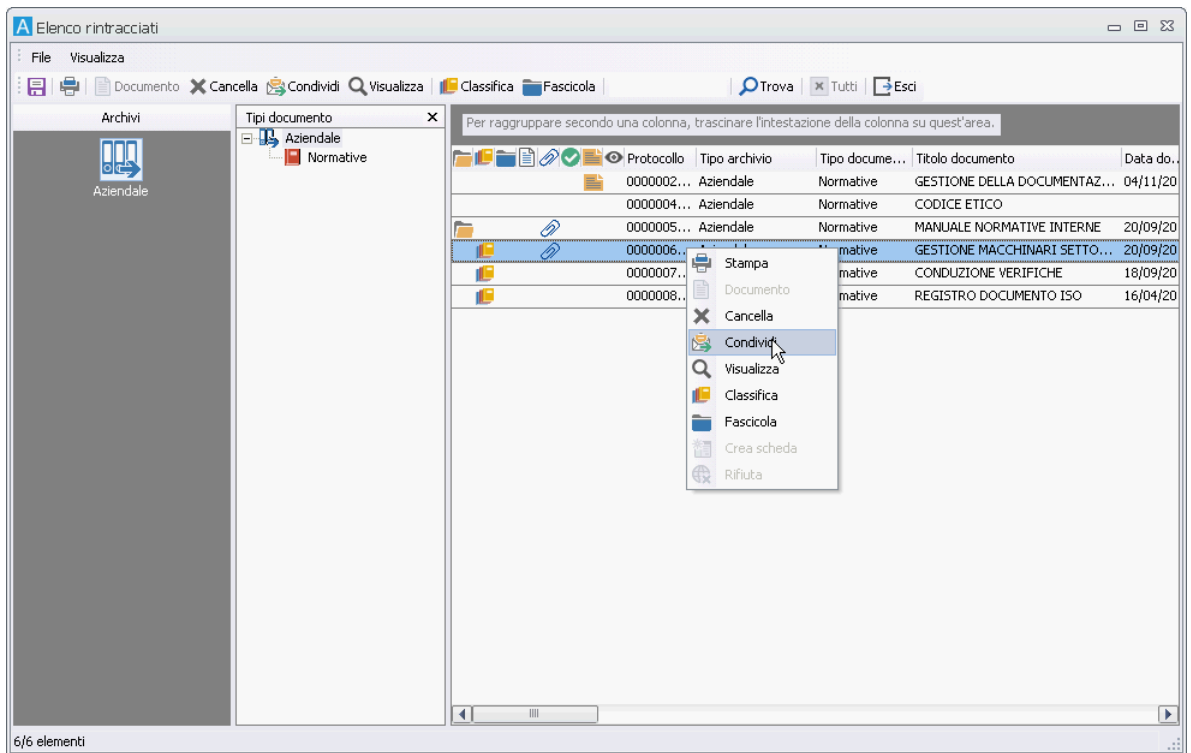

Nella finestra dell'elenco sono disponibili la barra degli strumenti, la barra di stato, la barra degli archivi e l'elenco dei tipi documento.

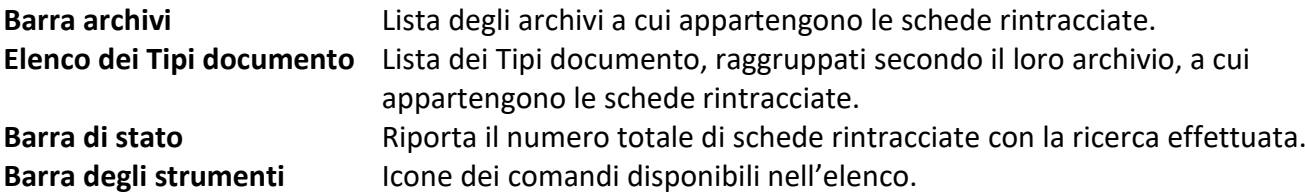

I comandi del menù File permettono varie operazioni sui documenti elencati (su tutti i documenti o sui documenti selezionati).

I comandi del menù Visualizza permettono di selezionare gli elementi da visualizzare nella finestra dell'elenco.

### 6.6.1 Utilizzo dell'Elenco rintracciati

• **Selezionare i documenti** su cui effettuare le operazioni disponibili nei menù o nella barra degli strumenti:

**- selezionare un gruppo continuo di righe**: cliccare sul primo documento da selezionare e, tenendo premuto il tasto SHIFT o MAIUSC, cliccare sull'ultimo documento da selezionare. OPPURE trascinare il mouse, tenendo premuto il tasto sinistro, dal primo all'ultimo documento da selezionare.

**- selezionare un gruppo discontinuo di righe**: tenere premuto il tasto CTRL e, cliccando il tasto sinistro del mouse, selezionare la riga che si vuole aggiungere alla selezione già effettuata.

I due tipi di selezione possono essere usati contemporaneamente.

La tabella può elencare più tipi di documenti. Ogni volta che si selezionerà una riga, i titoli delle colonne e il nome del tipo documento cambieranno: riporteranno infatti i nomi dei campi del tipo documento a cui si riferisce il documento selezionato.

Per individuare più facilmente i documenti di interesse nell'elenco, cliccare sull'archivio che li contiene nella **Barra archivi** o nell'**Elenco Tipi documento**: la finestra elencherà solo i documenti rintracciati appartenenti all'archivio selezionato. Cliccare su un Tipo documento per vedere solo i documenti rintracciati appartenenti al Tipo documento selezionato. I documenti, filtrati secondo Archivio o Tipo documento, verranno elencati con le impostazioni della griglia o di raggruppamento salvate in precedenza.

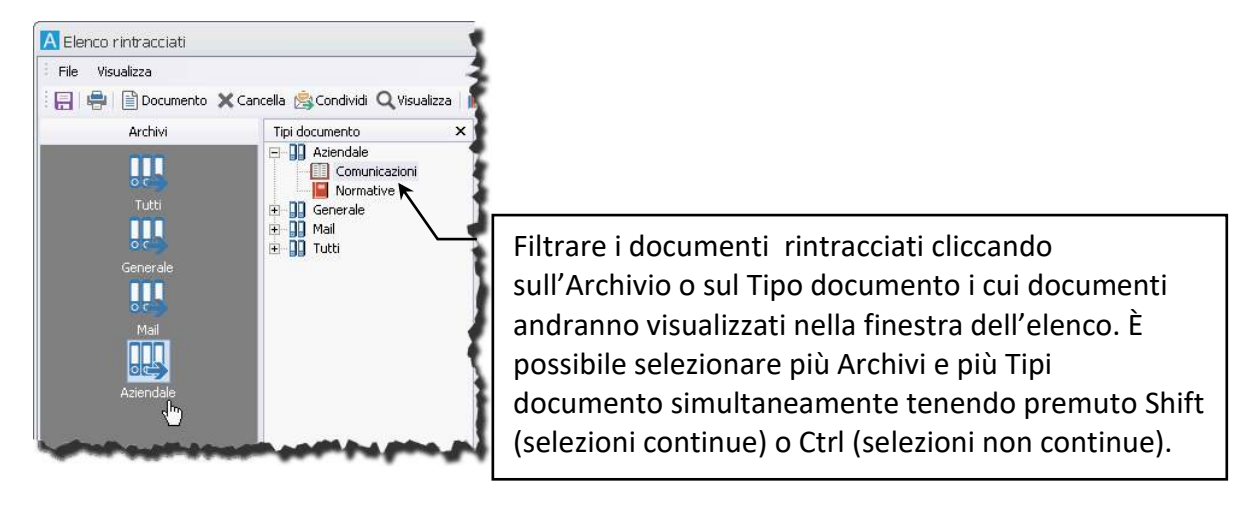

• **Visualizzare i documenti:** 

**- doppio click su un documento: con un doppio click del tasto sinistro del mouse su un documento viene aperta la scheda del documento in modalità visualizzazione.**

- **barra degli strumenti**: cliccare **Documento** per aprire il documento principale (se presente) della scheda selezionata; cliccare **Visualizza** per aprire la scheda del documento selezionato.

### • **Modificare** le impostazioni della griglia:

- **ordinare i documenti secondo il contenuto di una colonna**: cliccare il titolo di una colonna per alternare l'ordinamento dei documenti in senso crescente e decrescente in base al suo contenuto, come indicato dai simboli  $\triangle$  o  $\overline{\mathbf{v}}$ .

- **ridimensionare la larghezza della colonne**: spostare il mouse sui bordi dei titoli delle colonne, fino a quando il cursore diventerà una doppia freccia divergente destra/sinistra. A questo punto, cliccare il tasto sinistro del mouse e, tenendolo premuto, spostarlo a destra o a sinistra per allargare o stringere la colonna stessa (il movimento del cursore è accompagnato da una linea verticale che serve da riferimento). Rilasciare quindi il tasto sinistro del mouse una volta raggiunta la dimensione voluta.

> Verranno comunque visualizzati solo i primi 50 caratteri che compongono il campo.

- **spostare la posizione delle colonne**: cliccare sul titolo della colonna e, tenendo premuto il tasto sinistro del mouse, trascinarla alla nuova posizione. Rilasciare il mouse quando verranno visualizzare le due frecce rosse che indicano il punto in cui verrà inserita la colonna.

- **raggruppare i documenti elencati**: per visualizzare i documenti elencati raggruppandoli secondo il contenuto di uno o più campi, trascinare il titolo della colonna del campo di interesse nell'area al di sopra dei titoli: i documenti con lo stesso contenuto in quel campo verranno raggruppati. Ulteriori raggruppamenti possono essere effettuati trascinando altre colonne nell'area al di sopra dei titoli. Anche il contenuto delle colonne che determinano il raggruppamento può essere ordinato in senso crescente o decrescente.

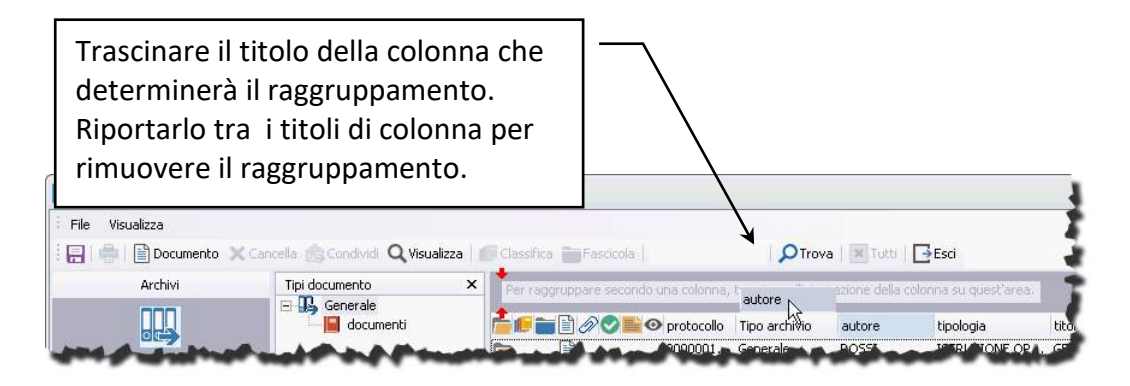

Gli elementi dell'elenco (o della cassetta della posta) possono essere raggruppati in modo più articolato trascinando più colonne.

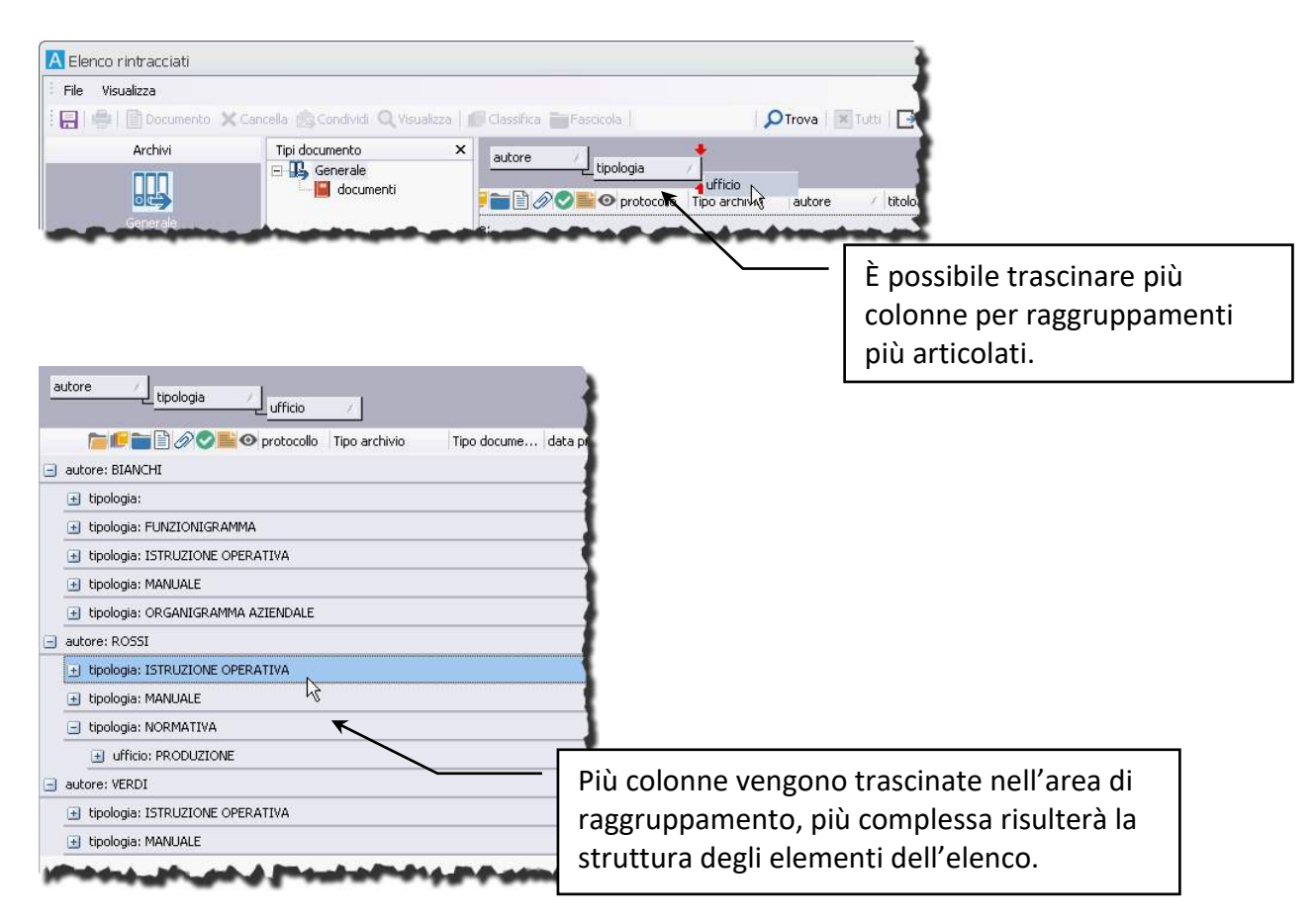

Cliccare con il tasto destro sul titolo di una colonna per aprire un menù contestuale con i comandi per scegliere le colonne da visualizzare (Disponibile se in **[Impostazioni locali](#page--1-20) – Opzioni** è stata abilitata l'opzione Abilita scelta colonne griglia), per ordinare i documenti rintracciati considerando i dati della colonna come stringhe, date, numeri o protocolli annui, per raggruppare i documenti secondo il contenuto della colonna selezionata e per allineare il contenuto della colonna.

Cliccare con il tasto destro su uno dei documenti elencati per aprire un menù contestuale con i comandi relativi alle operazioni disponibili sul documento.

- **rimuovere i raggruppamenti**: trascinare i titoli delle colonne dall'area di raggruppamento alla barra dei titoli.

Tutte le personalizzazioni sulla finestra **Elenco Rintracciati**, compresa la regolazione della larghezza delle colonne, possono essere salvate cliccando  $\blacksquare$ . Le impostazioni verranno salvate anche per le ricerche successive.

# 7 Visualizzare documenti

#### • Visualizzare dati e file delle schede archiviate

Un utente può visualizzare documenti se:

- ha i diritti relativi
- ha la visibilità almeno in lettura/scrittura su archivio/tipo documento delle schede da visualizzare.
- Ha la visibilità almeno in lettura sulle schede da visualizzare.

I documenti archiviati sono generalmente composti dall'insieme dei valori dei campi e dei dati supplementari (ad esempio Allegati, Storia e Visibilità) e dalla loro immagine acquisita tramite scanner o associata ad altre applicazioni – vedi **[Scheda documento](#page--1-19)**.

Le schede archiviate vengono aperte in modalità visualizzazione: tutti i dati inclusi nelle varie *tab*  possono essere consultati e gli utenti abilitati li possono anche, eventualmente, modificare. Per accedere alla scheda in modalità visualizzazione:

- 1. **[Rintracciare il documento](#page--1-21)** con una ricerca, dalla finestra **Gestione armadi/cassetti/fascicoli**, dalla propria **Cassetta della posta** o dalla **Lista attività**.
- 2. Nell'Elenco rintracciati o nella cassetta postale, selezionare il documento di interesse ed aprire la sua scheda cliccando **Visualizza**. Lo stesso comando nella **Lista attività** non implica la presa in carico dell'attività rappresentata dal documento.

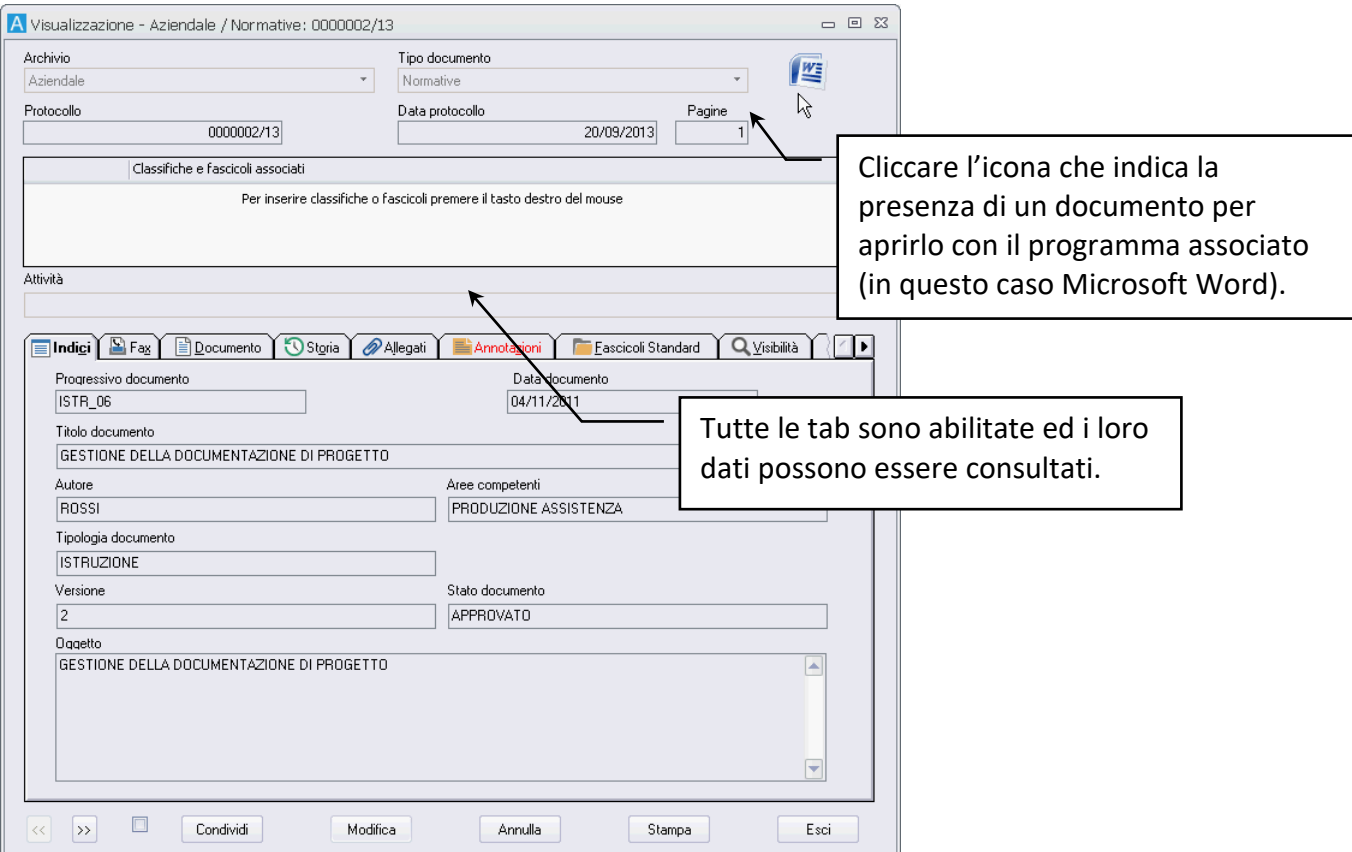

## 7.1 Visualizzazione vuoti

In caso siano stati inseriti, dagli utenti aventi diritto, dei protocolli particolari (vuoti), usare il comando  $\frac{1}{2}$  per impostare i parametri per la ricerca di tali documenti. Sarà così possibile visualizzare le schede *vuote* e completare la loro archiviazione inserendo i dati necessari e definendo la loro visibilità – vedi **Creare una scheda – [modalità Inserimento](#page--1-6)** e **[Archiviare la scheda: condivisione e Definizione della](#page--1-1)  [visibilità](#page--1-1)**.

## 7.2 Visualizzazione personalizzata della scheda

La visualizzazione delle schede può essere personalizzata specificando:

- l'ordine delle *tab*;
- le dimensioni della scheda;
- il layout della scheda;
- il colore delle voci all'interno della *tab* **Indici**;
- la visualizzazione di icone a lato delle etichette delle *tab*.

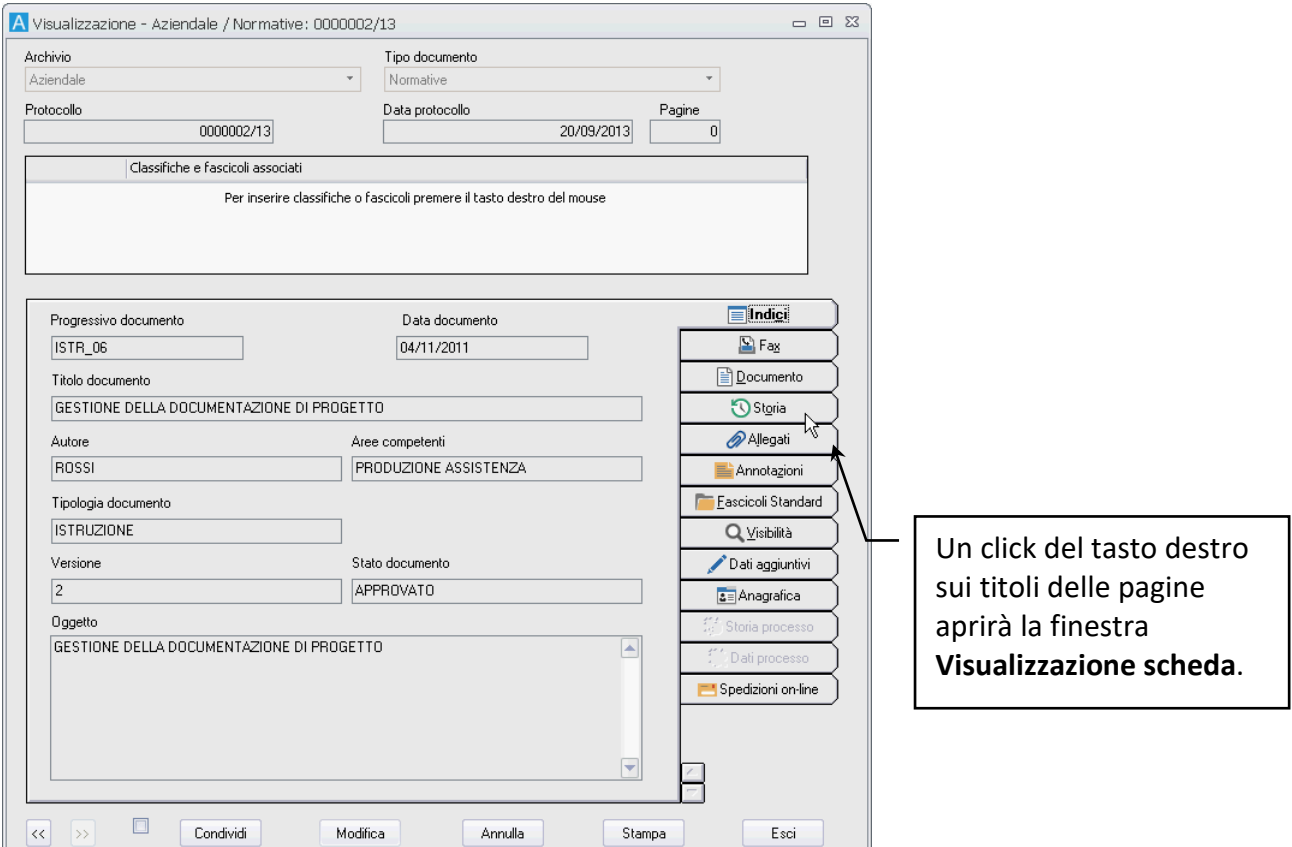

- Aprire una scheda (in modalità Inserimento, Visualizzazione o Smistamento).
- Aprire la finestra **Visualizzazione scheda** dal menù aperto con il tasto destro nell'area della finestra voce **Visualizza** (la finestra può essere aperta anche da un click del tasto destro sui titoli delle *tab*).
- Dalla finestra **Visualizzazione scheda** è possibile modificare l'ordine delle *tab*: selezionare la *tab* da spostare e spostarla indietro con **–** o in avanti con **+**.

Nella stessa finestra è possibile selezionare il layout per la scheda (dall'elenco in **Stile pagine scheda**).

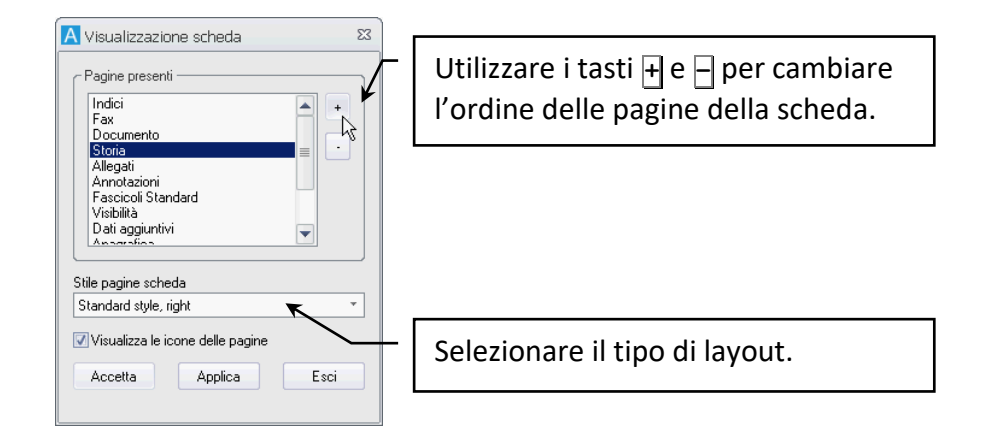

Cliccando **Applica** viene aggiornata la visualizzazione, senza chiudere la finestra e senza salvare le modifiche. Un click su **Accetta** comporterà la conferma definitiva del layout.

Ridimensionare, quindi, la scheda del documento trascinandone i bordi. Per salvare le nuove dimensioni, chiudere la finestra tenendo premuto il tasto SHIFT oppure aprire il menù contestuale con un click del tasto destro nell'area della scheda e cliccare il comando **Salva impostazioni scheda**.

Il layout impostato viene applicato alla scheda in tutte le modalità (Visualizzazione, Inserimento e Smistamento). Il ridimensionamento salvato, invece, verrà applicato solo alla stessa tipologia di schede (se viene ridimensionata, ad esempio, la scheda in Inserimento, la scheda in Visualizzazione manterrà le vecchie impostazioni).

L'opzione **Visualizza le icone delle pagina** mostra, al successivo accesso alle schede, le icone a lato delle etichette delle *tab* della scheda.

I colori della *tab* **Indici** possono essere modificati nella finestra **Scelta colori campi indice** – visualizzata dal comando Personalizza colori nel menù contestuale aperto cliccando con il tasto destro nell'area della finestra.

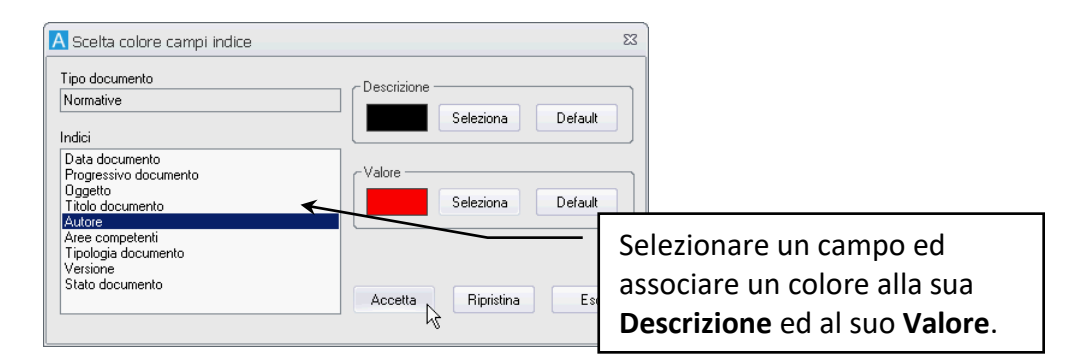

Cliccare **Default** per impostare il colore standard (nero).

# 8 Modificare un documento archiviato

- Modificare i dati dei campi Indice
- Modificare il documento principale di una scheda
- Modificare la visibilità sul documento

Un utente può modificare documenti in archivio se:

- Ha i diritti per modificare le schede
- Ha la visibilità in lettura/scrittura su archivio/tipo documento della scheda archiviata.
- Ha la visibilità in lettura/scrittura sulla scheda da modificare

## 8.1 Modificare i dati dei campi – Scheda in modalità Modifica

• Rintracciare il documento da modificare e visualizzarne la scheda.

- Se abilitati, passare alla modalità di modifica cliccando **Modifica**. I campi verranno così abilitati e sarà possibile apportare tutte le variazioni necessarie al loro contenuto.
- Una volta completate le modifiche cliccare **Accetta**.

Con questa procedura è possibile cambiare anche il contenuto dei campi della *tab* **Dati aggiuntivi**.

I documenti di protocollo informatico registreranno le modifiche agli indici impostati nella *tab*  **[Annullamenti parziali](#page--1-1)**.

Se il documento è associato ad un processo e per l'attività identificata dalla scheda corrente è stata impostata una maschera di inserimento dati tramite il modulo **[Designer](#page--1-22)**, il pulsante **Modifica** sarà abilitato solo nella *tab* **[Dati processo](#page--1-23)**.

Passare, quindi alla *tab* **[Dati processo](#page--1-23)**, cliccare **Modifica**, apportare le modifiche necessarie nel campi abilitati della *tab* e cliccare **Accetta**.

> Se la scheda da modificare fa parte di un processo, potrà essere modificata solo dagli utenti incaricati allo svolgimento dell'attività relativa. Cliccare **Modifica** implicherà la presa in carico dell'attività.

# 8.2 Modificare il documento (immagine) associato ad una scheda

- Rintracciare il documento da modificare e visualizzarne la scheda.
- Aprire il file del documento (cliccando l'icona in alto a destra associata al documento).
- Apportare al file le modifiche necessarie.
- Salvare e chiudere il file modificato.
- Aggiornare l'immagine del documento in Archiflow: posizionarsi sulla scheda del documento modificato e premere CTRL + F5 (nella *tab* **Allegati** la combinazione CTRL + F5 aggiorna gli allegati).

La combinazione CTRL+F5 è abilitata solo per utenti con diritto di modifica sulle immagini. L'aggiornamento può essere effettuato in maniera automatica se così impostato nella finestra **[Impostazioni di sistema](#page--1-4) – Opzioni**.

### Se il **Tipo documento** prevede la funzione di **check-in/check-out**:

- Eseguire il check-out del documento (menù **Strumenti / Check in/out** nella *tab* **Documento**). In questo modo il documento sarà disponibile in modalità di modifica solo per l'utente corrente.
- L'icona del documento sarà modificata ad indicare che il documento è in modifica ( $\boxed{[r]}$ ); gli altri utenti del sistema non potranno accedere al documento in check-out  $(\mathbb{R})$ .

Per sbloccare il documento, quando le modifiche saranno state completate, effettuare il check-in (menù **Strumenti / Check in/out** nella *tab* **Documento**). Il documento modificato sarà nuovamente disponibile agli utenti aventi diritto.

L'immagine associata ad una scheda può, eventualmente, essere **sostituita**.

- Passare alla *tab* **Documento** della scheda.
- Cliccare **Aggiungi** o **Riacquisisci** per aggiungere o sostituire pagine scannerizzate.
- Cliccare **Importa** per selezionare un nuovo file che sostituirà l'immagine corrente.

I documenti di protocollo informatico possono registrare le modifiche a Documenti e Allegati nella *tab*  **[Annullamenti parziali](#page--1-1)**.

> Un immagine può essere sostituita da un nuovo file anche trascinando tale file sulla *tab* Documento o sulla *tab* Indici. Il sistema chiederà una conferma per l'inserimento e per la sostituzione.

## 8.3 Modificare la visibilità sul documento

Per estendere la visibilità di un documento archiviato ad altri Utenti, Uffici e Gruppi è necessario rintracciare la scheda di interesse (vedi **[Cercare documenti](#page--1-21)**), eventualmente aprirla e condividerla nuovamente cliccando **Condividi**: il comando mostra la finestra **[Definizione visibilità](#page--1-1)** in cui selezionare i nuovi destinatari della visibilità.

La nuova visibilità verrà sommata a quella già definita in precedenza e nella *tab* **Visibilità** della scheda sarà possibile verificare quali Utenti, Uffici e Gruppi potranno accedere al documento. La visibilità potrà essere assegnata anche a gruppi di privacy – vedi **[Condividere una scheda con privacy](#page--1-1)**.

Gli utenti abilitati possono togliere la visibilità su una scheda assegnata ad Utenti, Uffici e Gruppi:

- Rintracciare la scheda la cui visibilità va limitata (vedi **[Cercare documenti](#page--1-21)[CercareDocumenti](#page--1-1)**).
- Andare alla *tab* **Visibilità** e cliccare con il tasto destro gli uffici, i gruppi e gli utenti che non dovranno più avere la possibilità di accesso sulla scheda.
- Nel menù contestuale cliccare **Togli**.
- Cliccare **Accetta**.

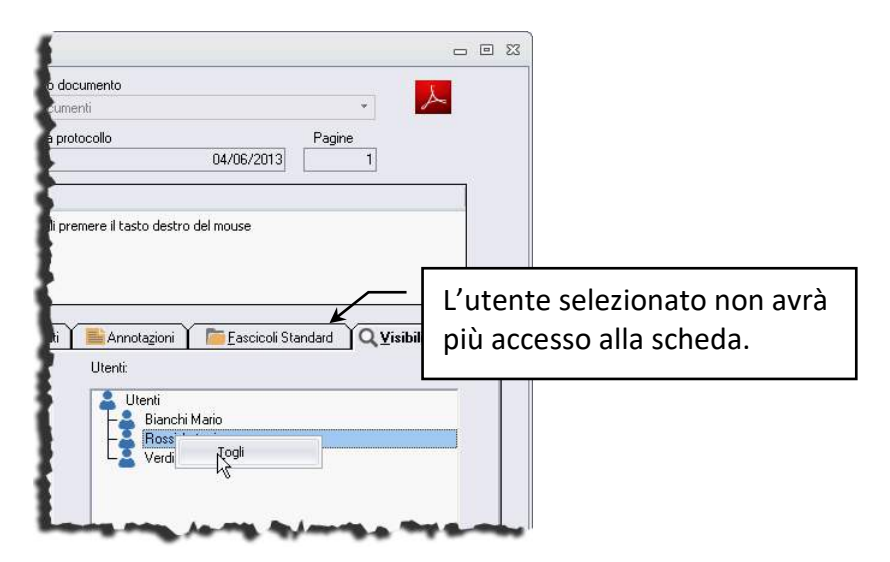

Non è possibile togliere la visibilità a tutti i Destinatari impostati: deve sempre restare almeno un destinatario (un Utente, un Ufficio o un Gruppo).

# 9 Eliminare i dati di una scheda

- Cancellare una scheda
- Annullare una scheda

Per rimuovere una scheda con tutti i suoi dati è possibile cancellarla o annullarla. La cancellazione e l'annullamento delle schede sono operazioni possibili solo a chi è stato assegnato il diritto relativo ed ai supervisori.

### 9.1 Cancellare una scheda

Una scheda da eliminare dal sistema può essere cancellata. La cancellazione può essere definita dall'Amministratore come cancellazione logica (il documento può essere recuperato) o definitiva (viene persa ogni traccia del documento).

Vedi finestra **[Impostazioni di sistema -](#page--1-24) Generali**.

La rimozione di scheda e dati associati va effettuata utilizzando i comandi opportuni dell'**Elenco rintracciati**.

> Un documento associato ad un processo può essere cancellato, sempre che non sia l'ultimo documento inserito, solo dopo aver terminato il processo.

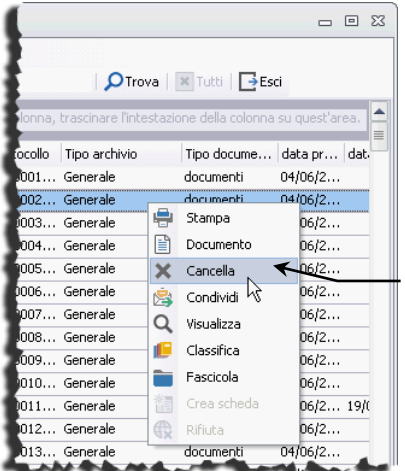

Cercare il documento da eliminare. Nell'**Elenco Rintracciati** evidenziare il documento (o i documenti) da eliminare.

Cliccare **X** cancella nella barra degli strumenti o usare lo stesso comando dal menù contestuale aperto cliccando con il tasto destro il documento da cancellare per aprire la finestra **Opzioni per cancellare**.

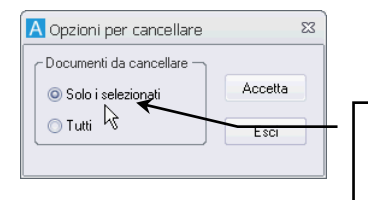

Scegliere di eliminare **Solo i selezionati** e cliccare **Accetta** per rimuovere la scheda da Archiflow.

# 9.2 Annullare una scheda

Se è necessario tenere traccia della scheda da cancellare, è possibile, per chi ne ha i diritti, annullarla. In questo modo l'Elenco Rintracciati continuerà a visualizzare la scheda, impedendone, però la modifica. L'annullamento va effettuato utilizzando il comando opportuno nella scheda in modalità visualizzazione.

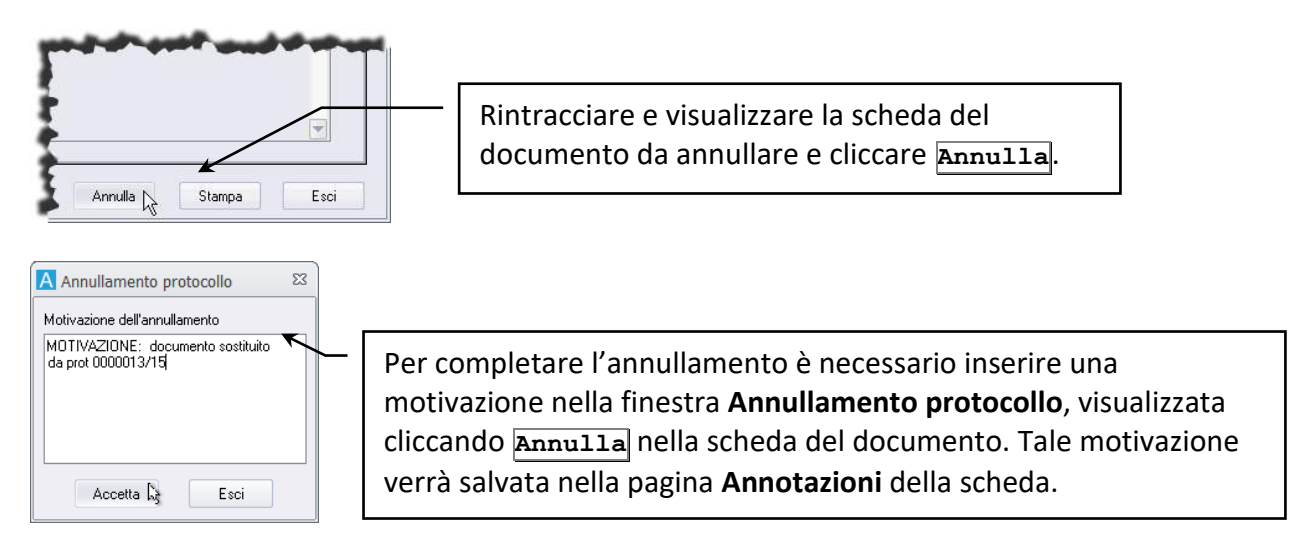

#### Vedi anche **[Annullamento](#page--1-25)**.

Se il protocollo da annullare appartiene ad un archivio di tipo informatico, dopo aver inserito le motivazioni per l'annullamento, verrà aperta la finestra Visibilità con l'elenco di Utenti e Gruppi con il diritto di Confermare l'annullamento: selezionare gli Utenti e i Gruppi a cui verrà inviato il documento per l'effettivo annullamento (tutti gli altri utenti vedranno il protocollo come annullato anche se l'annullamento non è stato ancora confermato).

Una volta condiviso il protocollo con chi dovrà confermarne l'annullamento, la finestra Annullamento protocollo mostrerà anche il testo del provvedimento impostato nella configurazione dell'archivio.

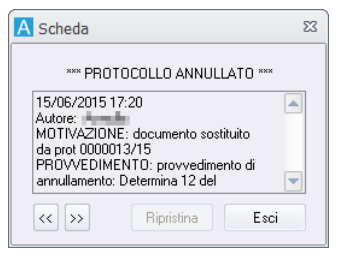

Se il documento è stato ricevuto tramite il modulo di Interoperabilità, la notifica dell'annullamento verrà inviata via mail all'ente mittente del documento.
Se un protocollo annullato è incluso nel risultato di una ricerca, nell'**Elenco rintracciati** i suoi dati risulteranno barrati; gli utenti abilitati e gli Amministratori potranno, però, ripristinarlo.

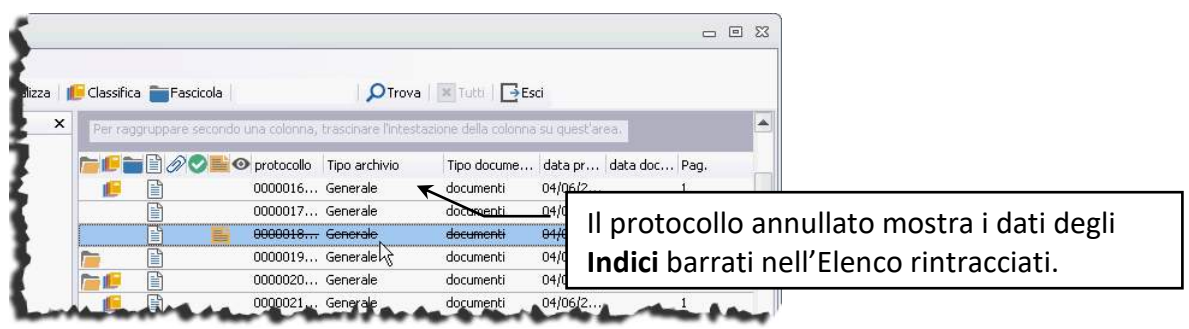

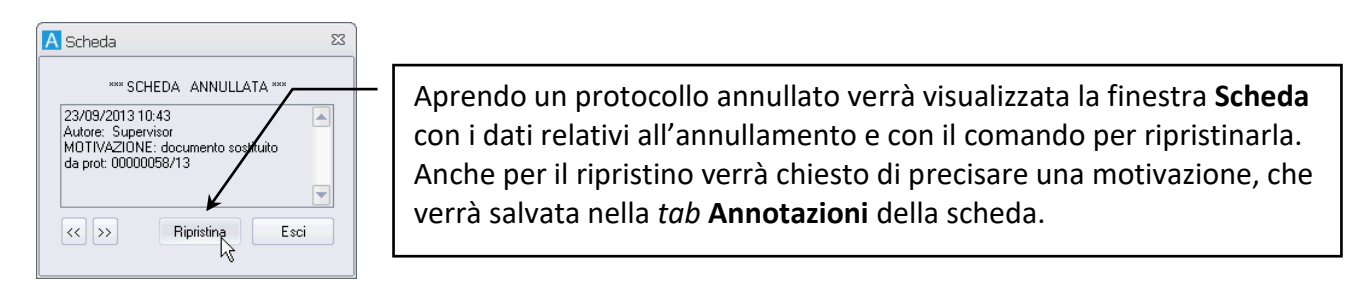

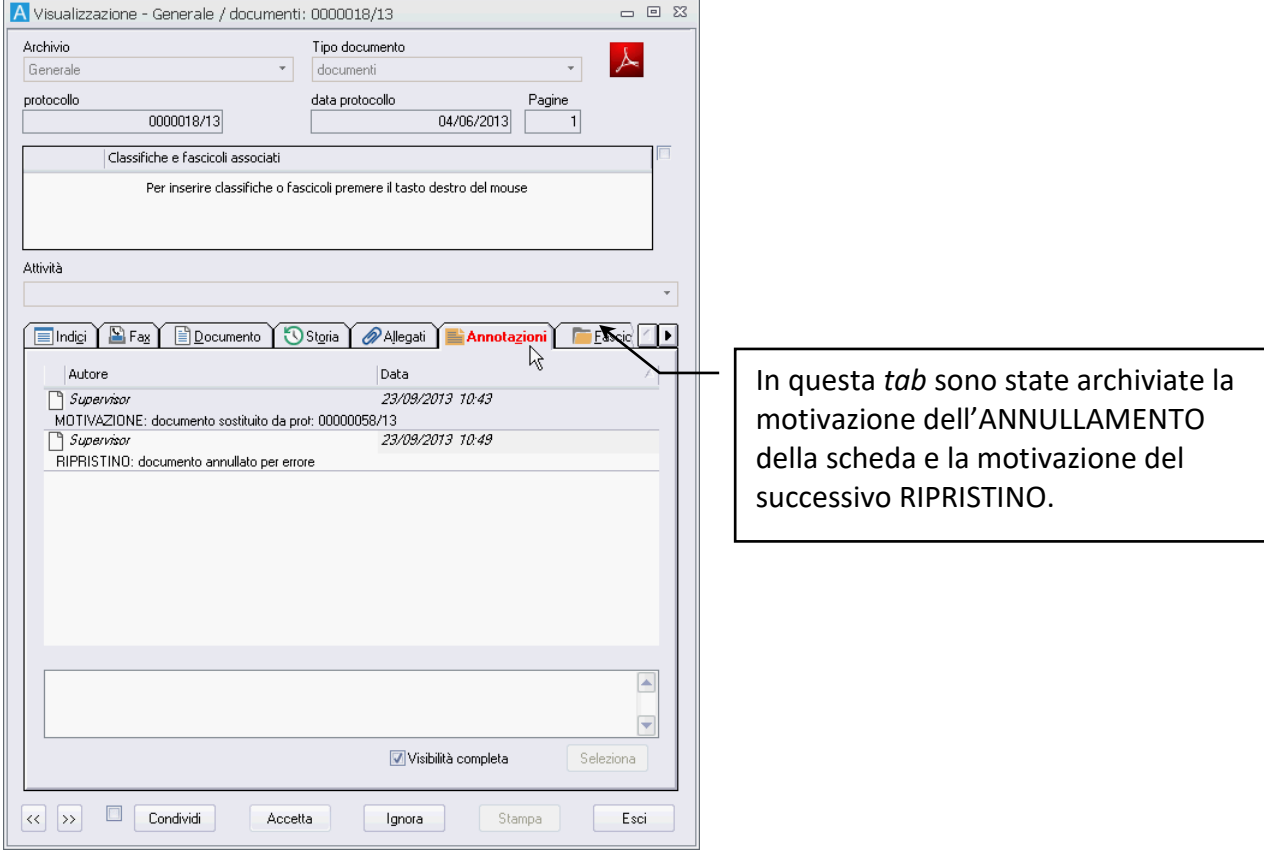

#### Un documento annullato non può essere inviato tramite PEC/Interoperabilità

# 10 Cassetta della posta di Archiflow

- Consultare la cassetta postale
- Gestire le attività dei processi
- Cassette postali condivise
- Cassette postali esterne

Nella cassetta della posta vengono elencati i documenti, i fascicoli ed i messaggi inviati all'utente collegato.

**Archiflow**, all'avvio, può visualizzare un messaggio (se impostato – vedi **[Impostazioni locali](#page--1-0) – Posta** e **[Impostazioni locali](#page--1-1) - Processo**) che segnala l'eventuale presenza di posta non letta o di attività da svolgere.

Cliccare **Sì** per visualizzare subito la cassetta della posta dell'utente collegato. Se si preferisce consultare la cassetta della posta in un secondo momento, cliccare **No**: poi sarà possibile aprire la finestra cliccando **Posta** nella scheda **Home** della Barra Multifunzione.

Nella finestra della cassetta postale sono disponibili la barra degli strumenti, la barra della cassetta postale e la barra di stato.

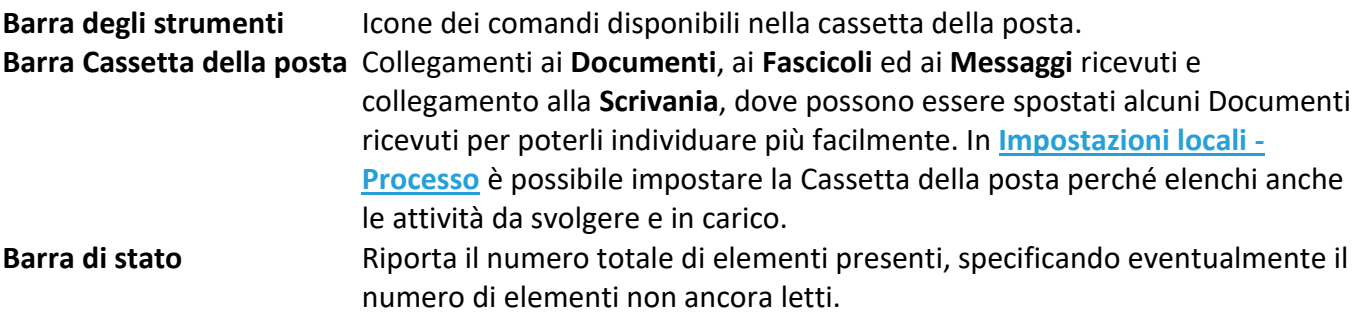

I comandi dei menù File permettono varie operazioni sui documenti elencati (su tutti i documenti o solo sui selezionati).

I comandi del menù Visualizza permettono di selezionare gli elementi da visualizzare nella cassetta della posta.

# 10.1 Accesso ai documenti recapitati alla cassetta postale

Nella Cassetta della posta vengono elencati i documenti, i fascicoli ed i messaggi inviati all'utente collegato. Se così configurata la Cassetta della posta elencherà anche le attività di competenza dell'utente collegato – vedi **[Gestione attività](#page--1-2)**.

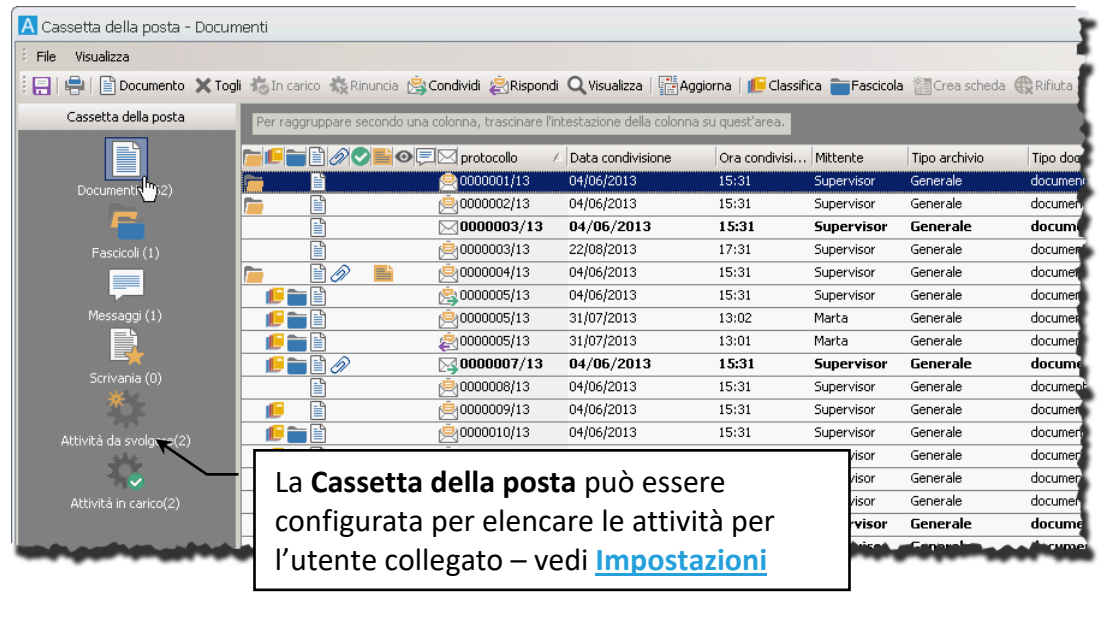

Per le operazioni possibili in questa finestra vedi il paragrafo **[Utilizzo dell'Elenco rintracciati](#page--1-3)**.

#### **ESEMPIO**

Per visualizzare la scheda di un documento ricevuto:

- 1. Aprire la finestra **Cassetta della posta** (Barra Multifunzione: Home / **ED** Posta).
- 2. Cliccare **Documenti** o **Scrivania** per vedere i documenti elencati; selezionare il documento di interesse e aprirne la scheda con un doppio click del tasto sinistro del mouse o cliccando **Q** Visua**lizza**.

Per spostare un documento ricevuto da  $\blacksquare$  Documenti a  $\blacksquare$  Scrivania cliccare con il tasto destro sul documento di interesse e nel menù contestuale cliccare **Invia a Scrivania**. Il documento non sarà più elencato tra i **Jocumenti** ma sarà presente nella **Scrivania**. È disponibile anche la funzione di *drag&drop*: trascinare i documenti di interesse all'icona della **Scrivania** nella barra Cassetta della posta.

> I documenti spostati alla Scrivania non possono essere riportati alla sezione Documenti della Cassetta della posta.

### 10.2 Accesso alle attività di un processo documentale

La Cassetta della posta può essere impostata per elencare anche le attività di pertinenza dell'utente collegato: **Attività da svolgere** ed **Attività in carico** (= attività di cui si è già presa visione e che sono state bloccate per essere eseguite esclusivamente).

La visualizzazione delle attività da svolgere e delle attività in carico viene impostata nella finestra **[Impostazioni locali](#page--1-1) - Processo**. Abilitando **Mostra elenco attività** nella barra multifunzione la lista delle attività viene visualizzata nella finestra Lista attività (Barra Multifunzione: Home /  $\frac{1}{8}$  Lista attività) e non nella Cassetta della posta. È possibile, inoltre, impostare la visualizzazione di una notifica che segnala l'arrivo di nuove attività.

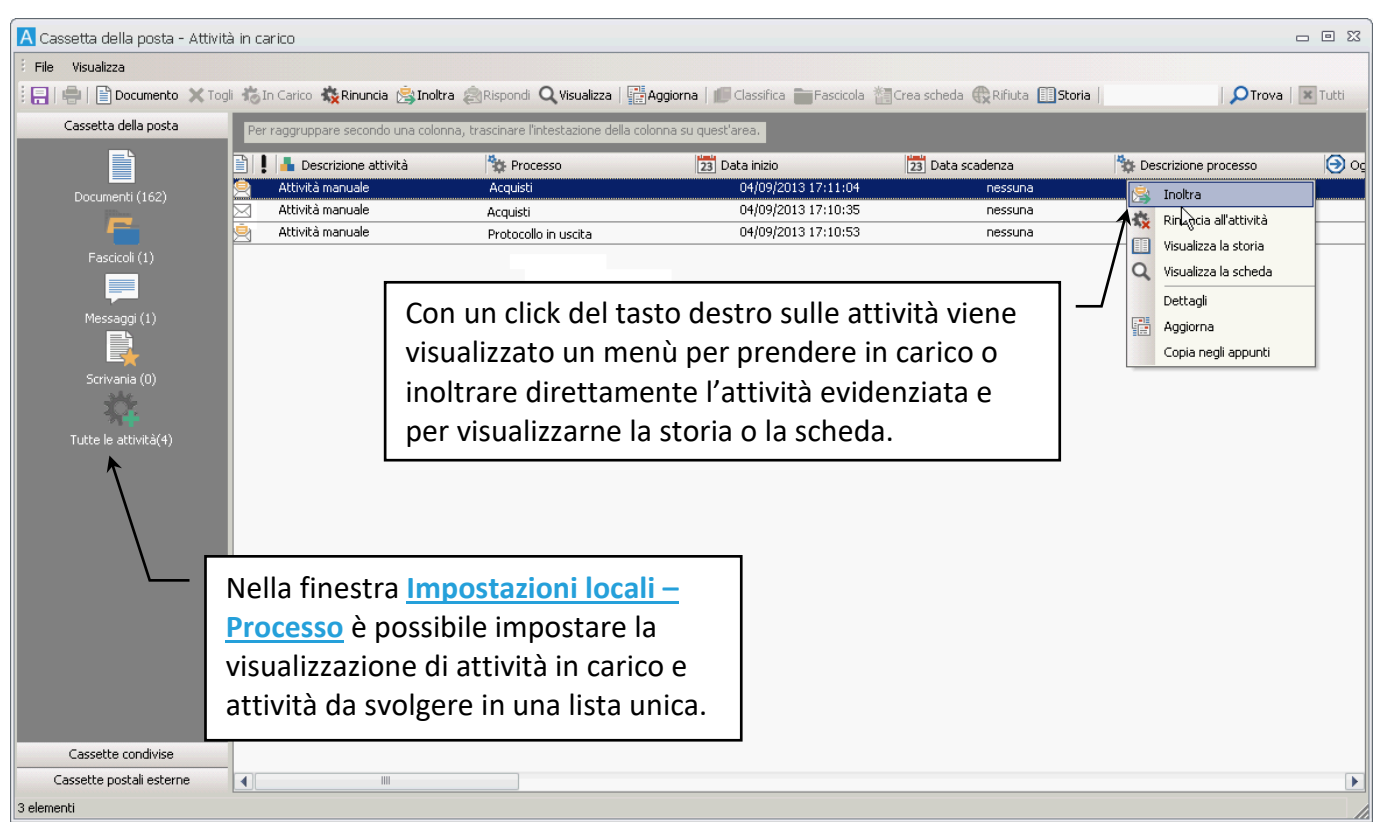

Per eseguire le attività indicate nella lista e far proseguire il relativo processo, è necessario:

- prendere in carico l'attività da svolgere (cliccando **In carico** o con un doppio click sul documento dell'attività, se impostato nella finestra **[Impostazioni locali](#page--1-1) – Processo**. Una scheda già aperta viene presa in carico cliccando **Modifica**),
- modificare, se necessario, la scheda del documento,
- inoltrare l'attività (cliccando **Inoltra**). Un'attività può essere inoltrata direttamente dalla **Lista delle attività** cliccando **Inoltra**.

Un'attività già presa in carico può essere rifiutata e trasferita nuovamente nella lista delle attività da svolgere cliccando **Rinuncia**.

> Le operazioni di presa in carico, rinuncia e inoltro possono essere eseguite su più attività contemporaneamente – selezionandole tenendo premuto Shift (selezioni continue) o Ctrl (selezioni non continue).

La presa in carico o la rinuncia possono essere effettuate usando la funzione di *drag&drop*: trascinare le attività di interesse dalla lista delle attività da svolgere all'icona delle attività in carico nella barra laterale per la presa in carico e trascinare le attività di interesse dalla lista delle attività in carico all'icona delle attività da svolgere nella barra laterale.

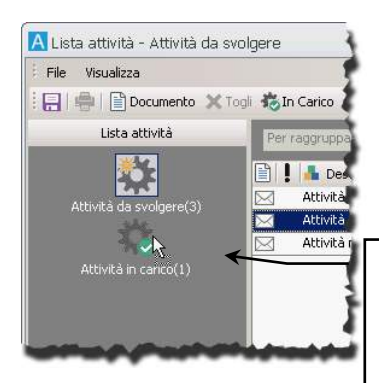

Trascinare le attività alla sezione corretta. Se le attività in carico e da svolgere vengono elencate in una lista unica (vedi **[Impostazioni locali](#page--1-1) – Processo**) l'opzione non sarà disponibile.

Lo stato del documento relativo all'attività viene segnalato da delle icone nella parte superiore destra della scheda:

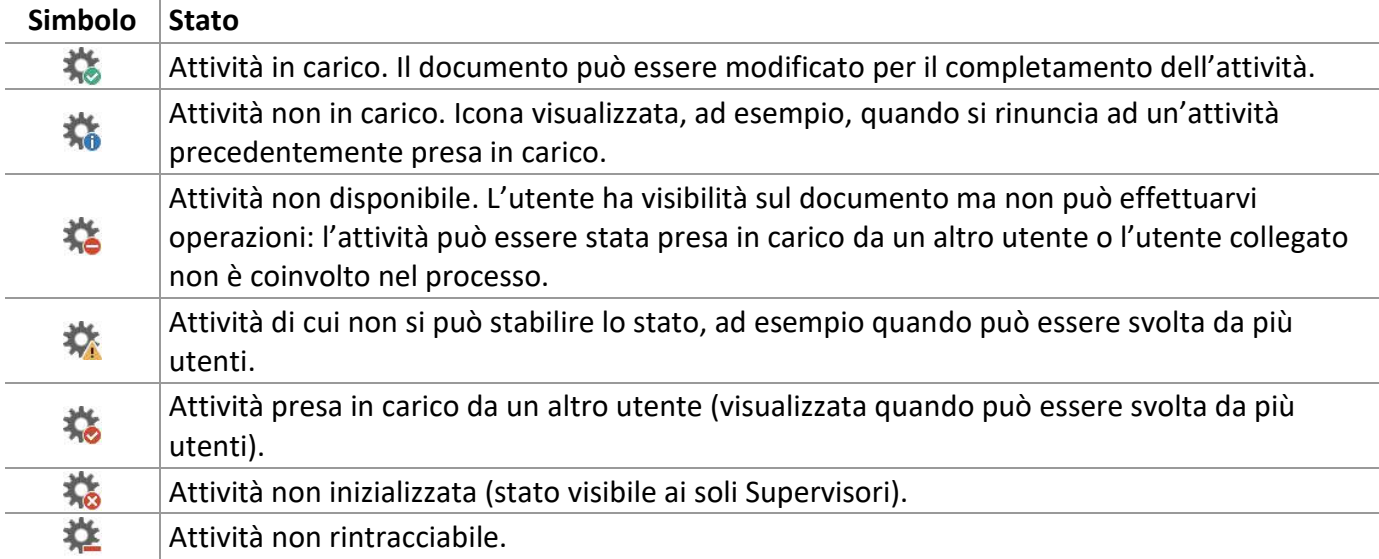

#### **ESEMPIO**

- Visualizzare la **Cassetta della posta** o la **Lista attività** (a seconda di come impostato nella finestra **[Impostazioni locali](#page--1-1) - Processo**).
- Con un doppio click sull'attività di interesse verrà visualizzata la scheda del documento relativo e verrà automaticamente presa in carico (se così impostato nella finestra **[Impostazioni locali](#page--1-1) – Processo**, altrimenti sarà necessario cliccare **Modifica** nella scheda aperta).

L'eventuale avvenuta presa in carico dell'attività da parte di un altro utente coinvolto nel processo verrà segnalata da un messaggio.

 Effettuare le modifiche necessarie (ad esempio completare i dati inseriti – nella *tab* **Indici**, firmare il documento – nella *tab* **Dati Aggiuntivi**, inserire un file – nella *tab* **Allegati**, inserire un commento – nella *tab* **Annotazioni**, ecc.).

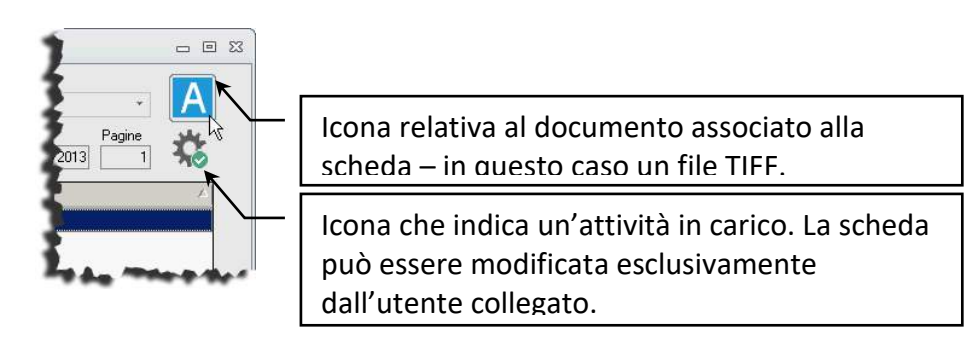

Cliccare **Inoltra** per far proseguire il processo.

Con **Modifica** la scheda passerà alla modalità di modifica. Con **Inoltra** l'attività passerà allo step successivo e verrà visualizzata da un altro utente tra le Attività da svolgere.

Se così previsto nella finestra **[Personalizza Tipi documento](#page--1-4) – Impostazioni**, le schede relative ad attività da svolgere possono avere il tasto **Inoltra**, per far proseguire il flusso automaticamente, o il tasto **In carico**, per aggiungere la scheda alle attività in carico ed elaborarla in un secondo momento.

### 10.3 Accesso alle cassette postali condivise

Gli uffici potranno essere modificati in modo da essere **[associati a delle cassette postali condivise](#page--1-5)**. Tutti gli utenti appartenenti ad uffici con cassette condivise potranno accedere alle schede inviate alle cassette di tali uffici.

Se un utente visualizza una scheda di una cassetta condivisa, gli altri utenti della stessa cassetta non potranno accedere contemporaneamente alla stessa scheda.

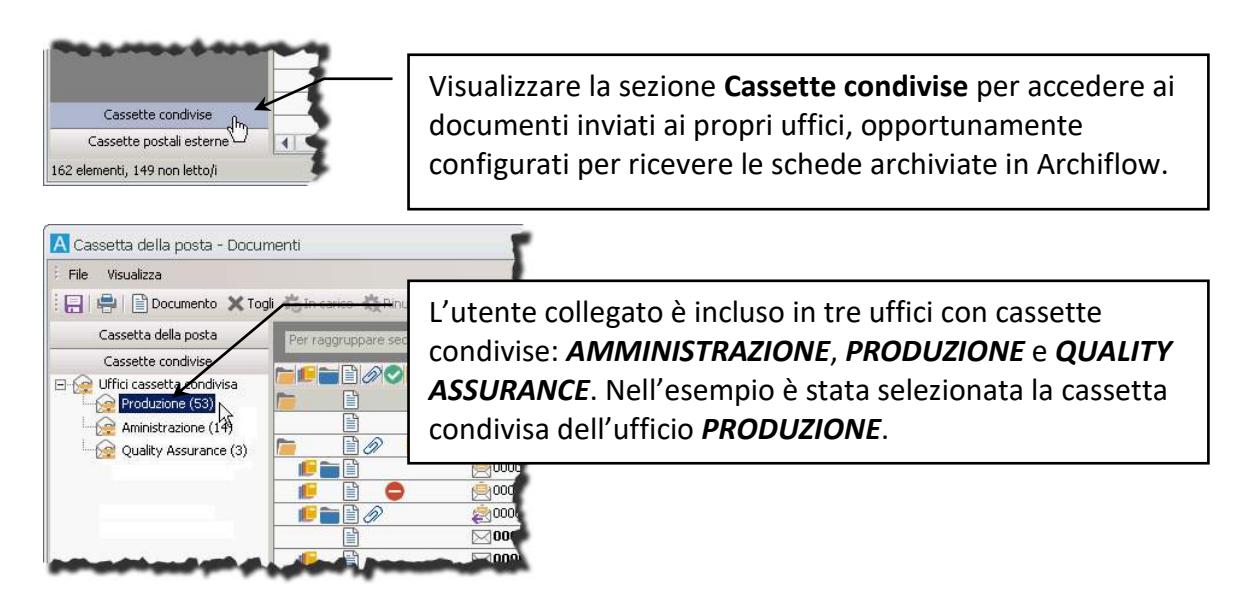

Tutte le operazioni effettuate su una scheda della cassetta condivisa saranno visualizzate da tutti gli utenti che accedono a tale cassetta.

# 10.4 Accesso alle cassette postali esterne

Il supervisore può creare delle **[cassette postali esterne](#page--1-6)** condivise (di posta certificata o meno) dagli utenti di uno o più uffici; un utente può creare delle **[cassette postali esterne](#page--1-5)** private (di posta certificata o meno) di suo uso esclusivo. I messaggi ricevuti nelle cassette esterne vengono elencati nella cassetta postale di Archiflow, nella sezione **Cassette postali esterne**.

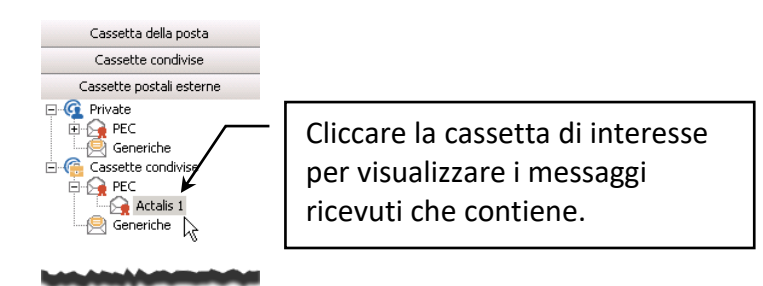

I messaggi delle cassette postali esterne possono essere quindi archiviati associandoli a schede del tipo previsto nella definizione dei **[modelli di archiviazione](#page--1-7)**. Vedi **[Ricevere ed archiviare messaggi di posta](#page--1-5)  [elettronica certificati](#page--1-5)**.

# 11 Posta elettronica

- Creazione di una cassetta privata
- Inviare i dati dell'archivio con posta esterna ed estesa
- Inviare e ricevere messaggi di posta elettronica certificata e di interoperabilità
- Archiviare i messaggi di posta elettronica certificata e di interoperabilità
- Inviare lettere e telegrammi con Posta on-line

Archiflow prevede, per gli utenti abilitati, la possibilità di usare sistemi di posta elettronica, certificata o meno, per inviare il contenuto dell'archivio o per inviare messaggi anche ad utenti esterni ad Archiflow. Il supervisore può definire i server da utilizzare per l'invio e la ricezione della posta e può creare delle cassette postali da associare agli uffici o agli utenti; gli utenti abilitati possono definire le loro cassette postali private, appoggiandosi ai server definiti dal Supervisore.

Le operazioni possibili nell'utilizzo della posta elettronica prevedono:

- invio dei contenuti dell'archivio tramite posta elettronica (posta esterna/estesa),
- invio dei contenuti dell'archivio tramite posta elettronica certificata,
- invio di un messaggio di posta elettronica,
- invio di un messaggio di posta elettronica certificata,
- ricezione di messaggio di posta elettronica,
- ricezione di messaggio di posta elettronica certificata,
- archiviazione dei messaggi di posta elettronica certificata.

### 11.1 Creare una cassetta postale privata

Cliccando nella Barra Multifunzione – scheda **Configurazione** sarà possibile accedere alla finestra in cui definire le proprie cassette postali private.

Per avviare la creazione di una nuova cassetta cliccare **Nuovo**: il comando mostrerà la finestra **Definizione cassetta postale**.

Vedi **[Definizione cassetta postale esterna](#page--1-8)**.

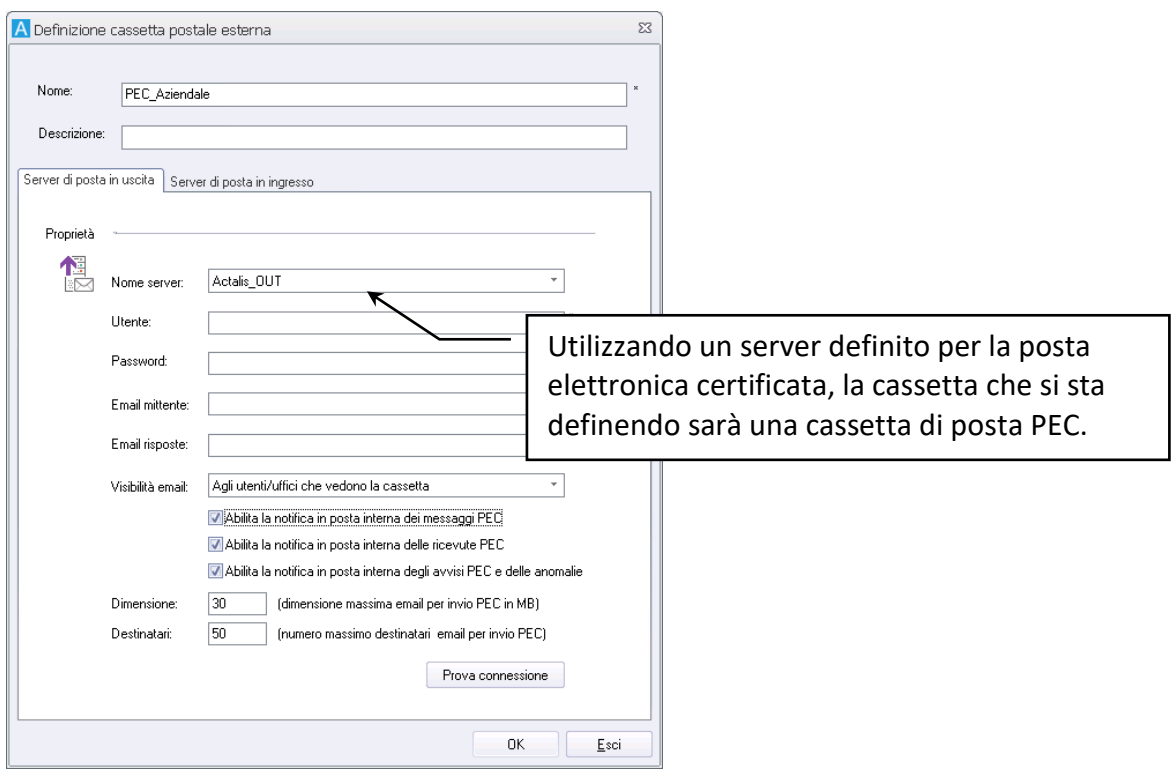

Precisare i dati necessari per la creazione della cassetta associando i server di posta, PEC o meno, già definiti dal supervisore per l'ingresso e l'uscita delle e-mail.

> Le password delle cassette PEC/PEO non devono contenere caratteri ascii estesi come il carattere €.

> Per utilizzare le funzioni di posta esterna/estesa sarà necessario impostare una cassetta NON PEC come cassetta di default per i messaggi in uscita.

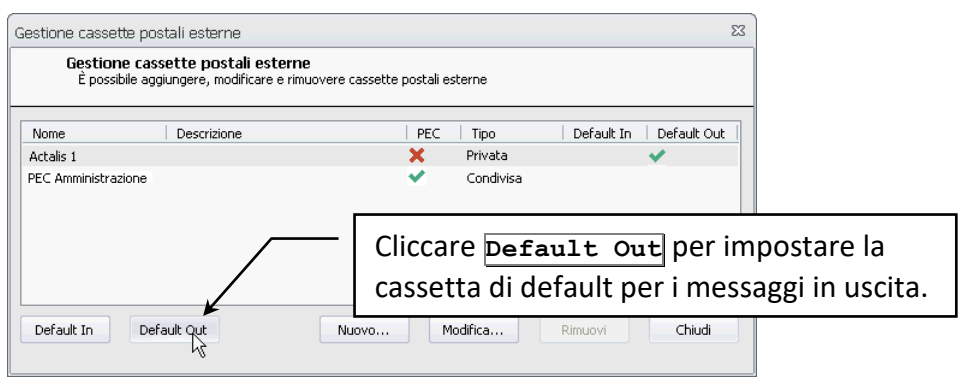

# 11.2 Inviare dati contenuti in archivio: posta esterna e posta estesa

Con le funzioni di posta esterna e posta estesa, gli utenti con cassette postali PEO, impostate come default per la posta in uscita, potranno usare il sistema di posta elettronica definito per inviare dati, file o collegamenti agli elementi dell'archivio di Archiflow.

- Per inviare collegamenti ai dati dell'archivio va usata una combinazione di pulsanti e tasto SHIFT: i destinatari devono essere inclusi nell'organigramma di Archiflow.
- Per inviare i file contenuti nell'archivio va usata una combinazione di pulsanti e tasto CTRL: i destinatari possono essere esterni all'organigramma di Archiflow.

Le cassette postali private possono essere create ed assegnate all'utente **[dal](#page--1-6)  [Supervisore](#page--1-6)**, durante la definizione dell'organigramma oppure possono essere create **[dagli utenti](#page--1-5)**, che dovranno utilizzare uno dei server impostati. I supervisori non possono avere cassette postali, quindi non possono nemmeno utilizzare le funzioni di posta esterna/estesa.

Solo schede già archiviate possono essere inviate con posta esterna/estesa: usando, infatti, la combinazione Ctrl o SHIFT + **Condividi** in fase di inserimento della scheda, non verrà mostrata la finestra Invio posta ma la finestra Definizione visibilità per completare l'archiviazione.

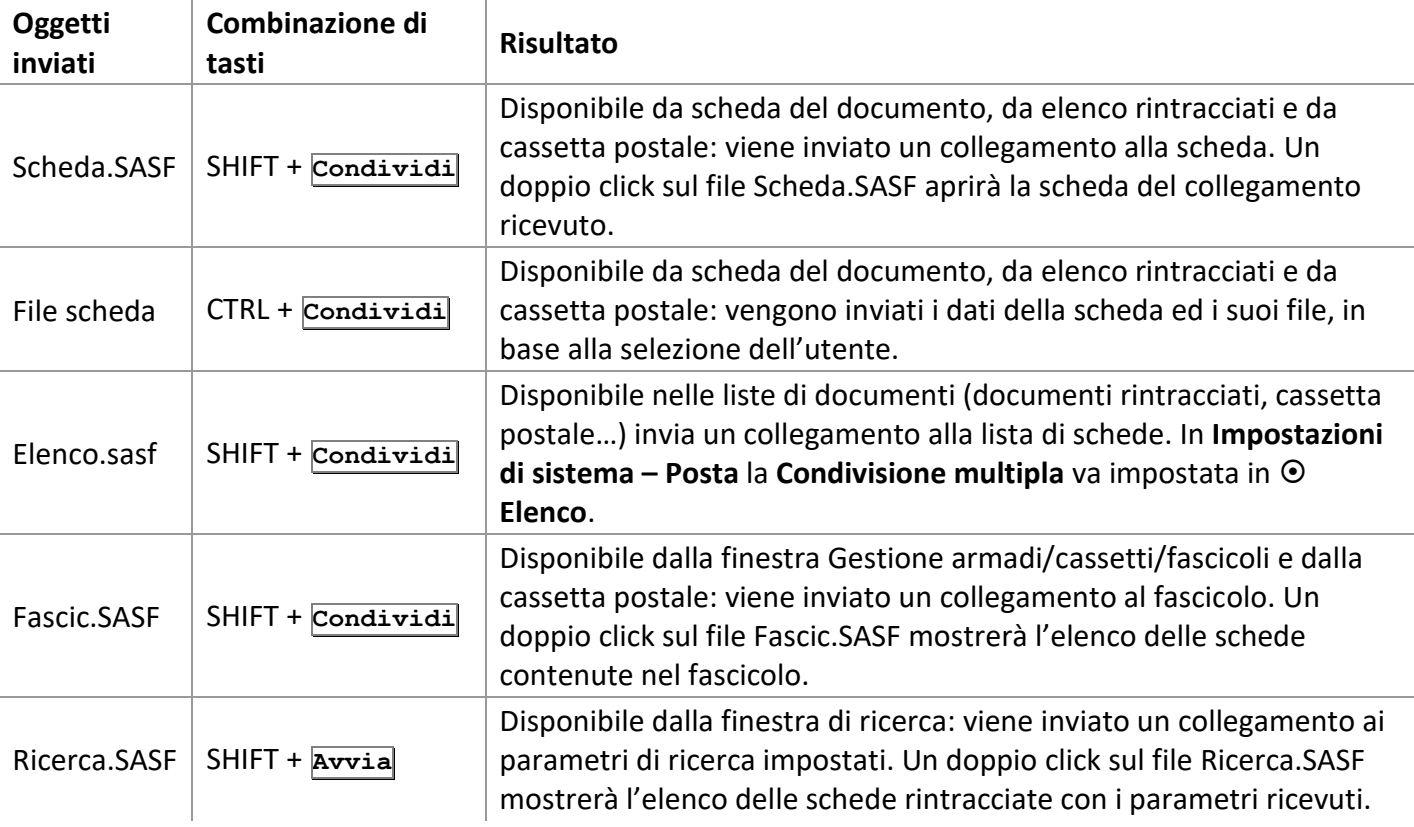

Con le funzioni di posta esterna/estesa è possibile inviare:

Se in **[Impostazioni di sistema -](#page--1-9) Posta**, in **Condivisione dati**, si imposta **Scelti dall'utente**, oltre a quali documenti condividere, verrà chiesto quali dati inviare (**Annotazioni**, **Dati aggiuntivi**, **Allegati**, **Tutto**).

#### 11.2.1 Inviare un collegamento ad una scheda: la posta esterna

Con la posta esterna è possibile inviare il testo degli Indici ed un collegamento alla scheda (un file SASF) tramite posta elettronica. I destinatari dovranno comunque essere utenti di Archiflow ed utilizzare lo stesso database per aprire il collegamento ricevuto.

> La funzione non è disponibile per le schede in Inserimento e Smistamento, per le quali è necessario prima completare l'archiviazione definendone la visibilità.

- Impostare una cassetta postale PEO in uscita se non già impostate dal supervisore al momento della **[creazione dell'utente](#page--1-10)** ed impostarla come default.
- Rintracciare la scheda da inviare e cliccare **Condividi** tenendo premuto il tasto **SHIFT**.

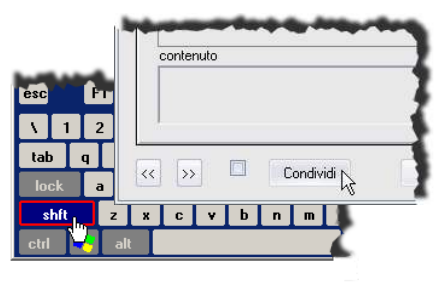

Cliccare **Accetta** per visualizzare la finestra **Invio posta** in cui definire i destinatari e completare, eventualmente, i dati da inviare.

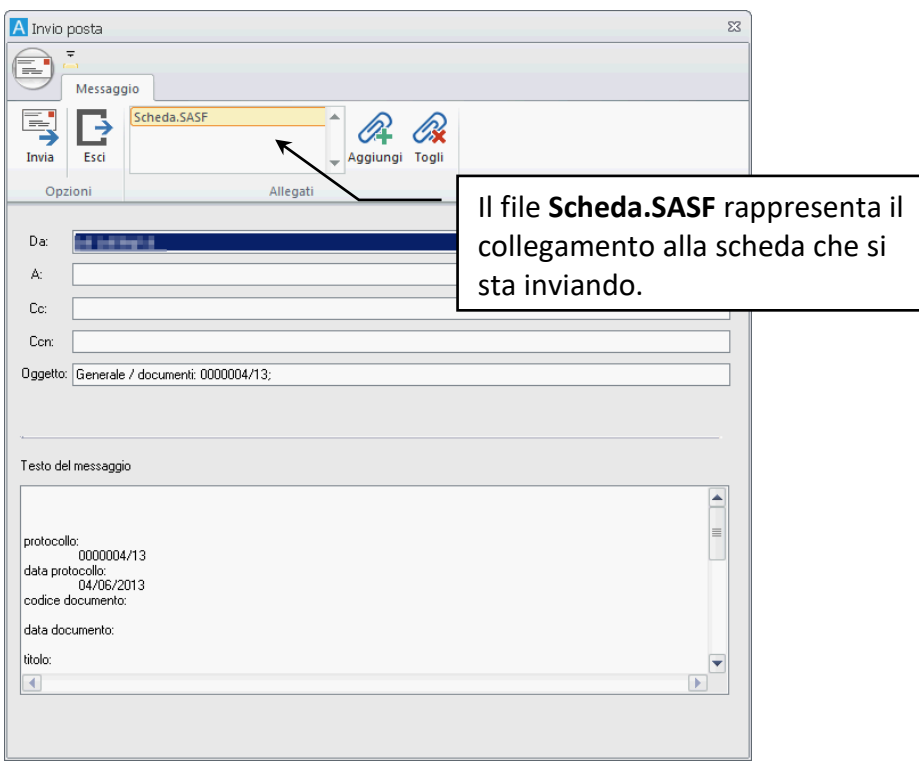

Con l'anagrafica avanzata non è possibile inviare schede di posta esterna/estesa a Gruppi.

• Cliccare **Invia** per completare l'operazione.

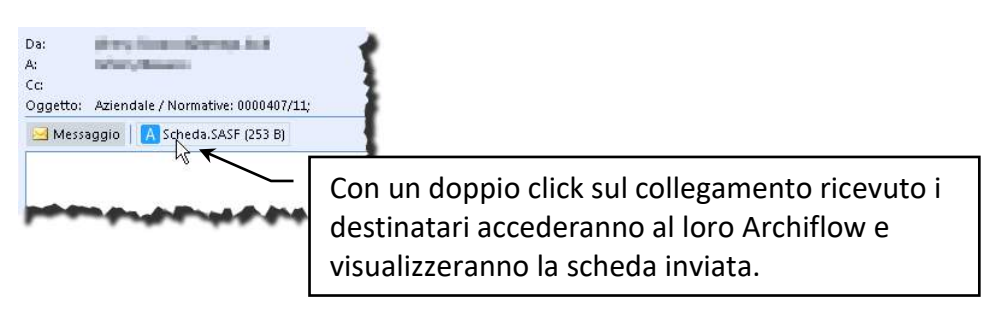

Se in **[Impostazioni di sistema](#page--1-9) – Posta** è stato abilitato l'invio di elenchi di documenti, inviando una selezione di più schede tramite posta esterna, verrà spedito il file **Elenco.SASF**. I destinatari, con un doppio click sul file ricevuto, visualizzeranno l'elenco delle schede di riferimento.

### 11.2.2 Inviare dati e file di una scheda: la posta estesa

Con la posta estesa è possibile inviare il contenuto della scheda (dati e file) tramite posta elettronica.

La funzione non è disponibile per le schede in Inserimento e Smistamento, per le quali è necessario prima completare l'archiviazione definendone la visibilità.

- Impostare una cassetta postale PEO in uscita se non già impostate dal supervisore al momento della **[creazione dell'utente](#page--1-10)** ed impostarla come default.
- Rintracciare la scheda da inviare e cliccare **Condividi** tenendo premuto il tasto **Ctrl**.

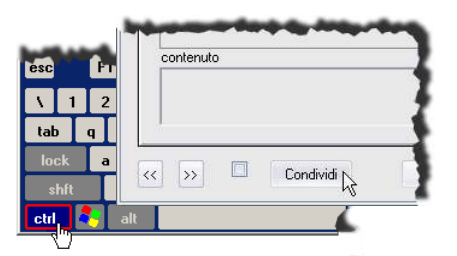

• Se impostato dal Supervisore nella finestra **[Impostazioni di sistema](#page--1-9) – Posta**, all'invio della scheda con posta estesa sarà possibile selezionare i dati da condividere, oltre al testo degli Indici ed all'immagine principale della scheda.

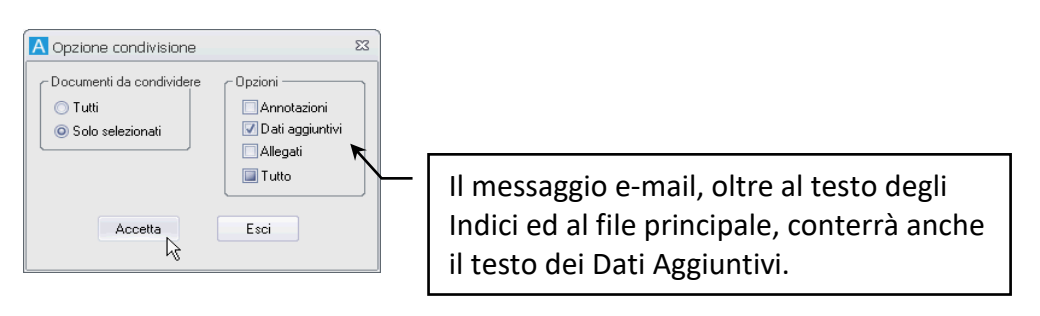

Se la condivisione include le **Annotazioni**, verrà recapitato anche un file di testo con data, autore e contenuto delle varie annotazioni.

Se la condivisione include i **Dati Aggiuntivi** tra i quali anche una firma, il corpo del messaggio e-mail riporterà il testo dei dati aggiuntivi ed il nome di chi aveva firmato la scheda.

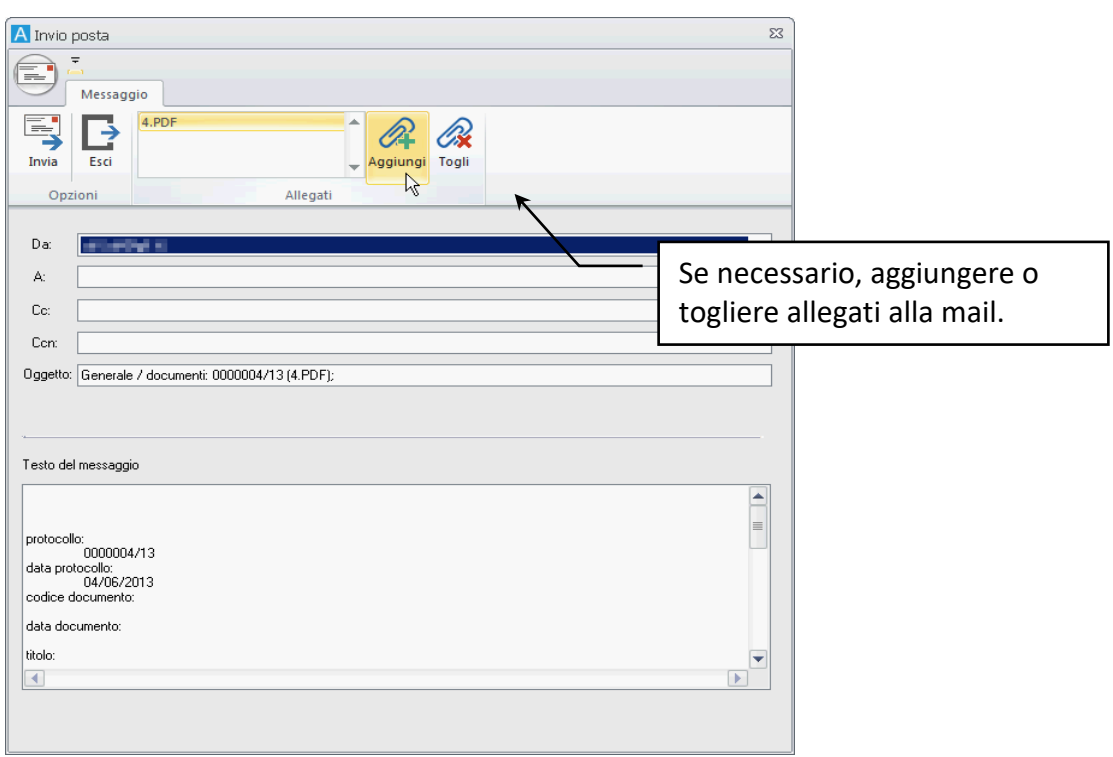

Con l'anagrafica avanzata non è possibile inviare schede di posta esterna/estesa a Gruppi.

• Cliccare **Invia** per completare l'operazione.

#### 11.2.3 Inviare un collegamento al contenuto di un fascicolo standard

Inviando, tramite posta esterna, il collegamento ad un fascicolo verrà inviato un file Fasc.SASF con i riferimenti alle schede contenute.

> È possibile inviare tramite posta esterna solo i fascicoli sui quali si ha accesso in lettura/scrittura.

- Nella finestra **Gestione armadi/cassetti/fascicoli** individuare il fascicoli di interesse.
- Con un click del tasto destro del mouse visualizzare il menù contestuale relativo al fascicolo di interesse.
- Tenere premuto il tasto SHIFT.
- Cliccare **Condividi**.

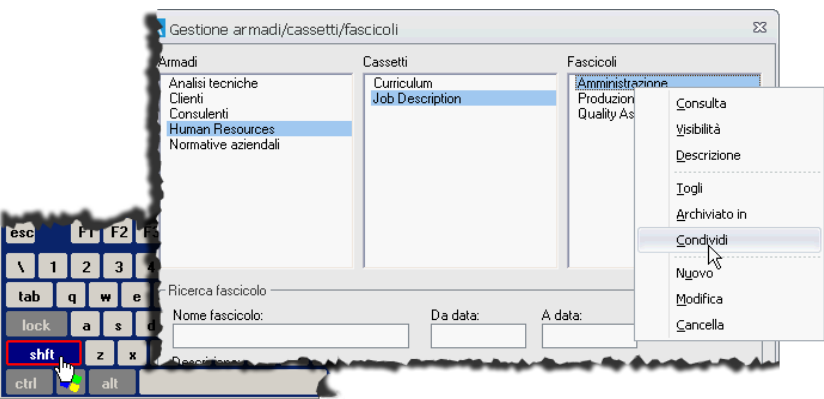

Il comando mostrerà la finestra **Invio posta** con l'allegato Fascic.SASF: i destinatari, con un doppio click sul file ricevuto, vedranno nel loro Archiflow la lista di schede contenute nel fascicolo.

### 11.2.4 Inviare un collegamento ai parametri di ricerca

Per inviare, tramite posta esterna, i parametri di una ricerca, in modo che i destinatari possano accedere allo stesso **Elenco rintracciati**, andare alla finestra di ricerca, impostare la ricerca di interesse e cliccare **Avvia** tenendo premuto il tasto SHIFT.

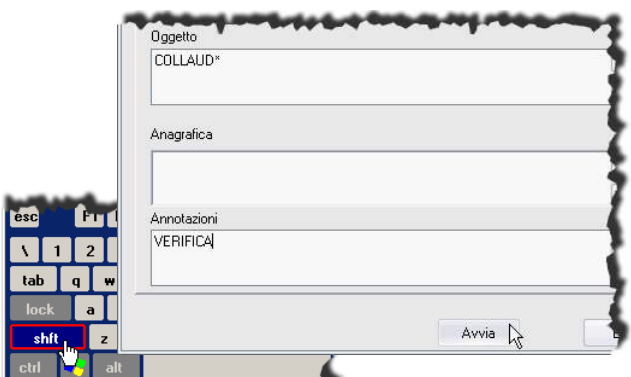

La combinazione salva i parametri di ricerca in un file SASF che verrà allegato ad un messaggio e-mail (finestra **Invio posta**).

I destinatari del messaggio e-mail, con un doppio click sul file Ricerca. SASF ricevuto, visualizzeranno nel loro Archiflow un elenco rintracciati contenente i documenti rintracciati con i parametri impostati dal mittente.

### 11.2.5 Inviare messaggi di posta elettronica

Gli utenti abilitati e con una cassetta postale impostata per l'invio di messaggi e-mail possono accedere alla finestra **Invio posta** (Barra Multifunzione: Home /  $\mathbf{Q}$  Invio E-mail) per inviare messaggi svincolati dal contenuto delle schede archiviate.

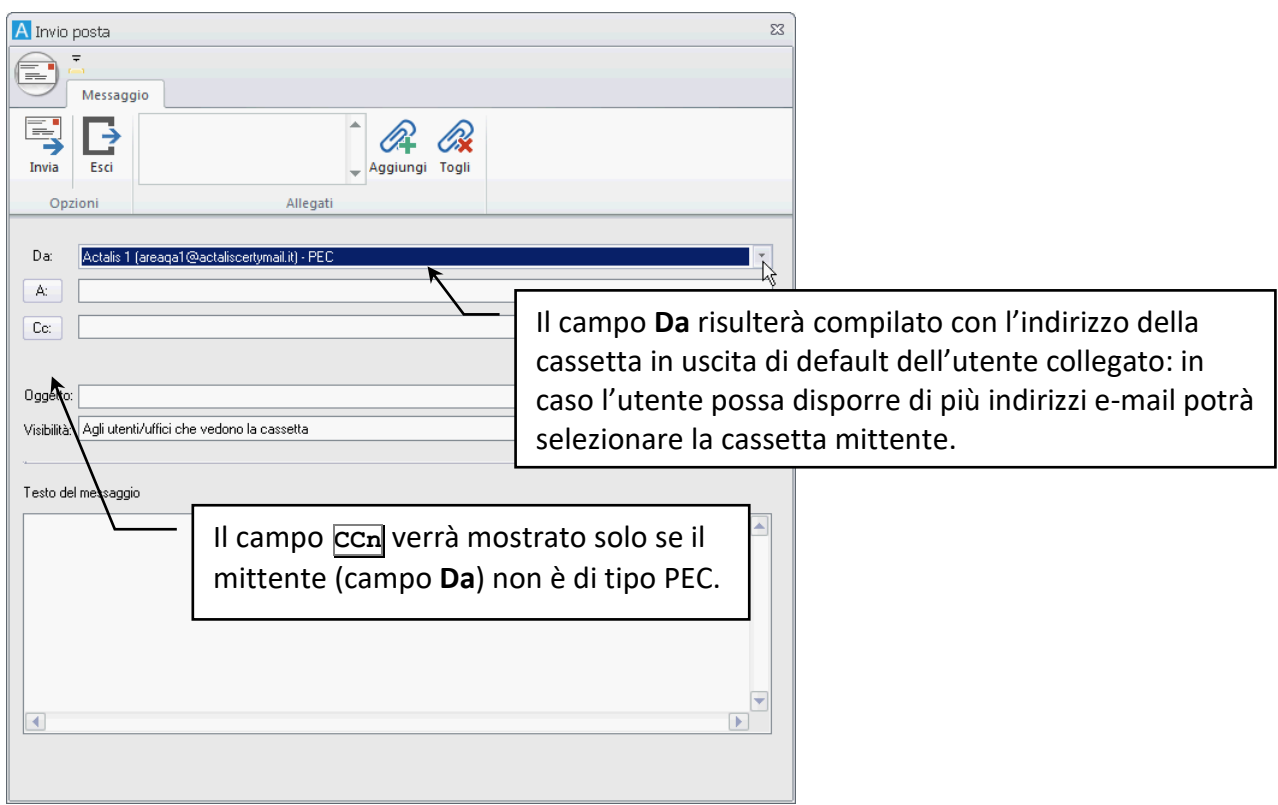

Il campo **Da** risulterà compilato con l'indirizzo della cassetta in uscita di default dell'utente collegato: in caso l'utente possa disporre di più indirizzi e-mail potrà selezionare la cassetta mittente. Per l'invio di posta certificata (usando una cassetta postale mittente definita su un server PEC) è possibile impostare, cliccando **A** e **Cc**, gli indirizzi dell'**[Anagrafica](#page--1-11)** configurata; i destinatari potranno comunque essere definiti digitandone gli indirizzi direttamente.

Se la cassetta è configurata per il salvataggio delle mail ordinarie tramite PEO Manager – vedi **[Definizione cassetta postale esterna](#page--1-8)** – i messaggi inviati saranno gestiti tramite schede di tipo Mail\_OUT, come avviene per i messaggi di posta elettronica certificata.

# 11.3 Posta elettronica certificata

Non disponibile se la licenza non prevede il modulo PEC Manager EE/SE.

Un utente con cassetta PEC privata o condivisa può inviare e ricevere con posta elettronica certificata i documenti contenuti nell'archivio di Archiflow. I messaggi inviati potranno essere rintracciati in archivio cercandoli nelle schede di tipo **Mail\_OUT**; i messaggi ricevuti potranno essere rintracciati in archivio cercandoli nelle schede di tipo **Mail\_IN**.

Le Mail IN hanno come documento principale il file EML del messaggio ricevuto. I messaggi nella cassetta postale elencano, invece, il file EML con in più gli allegati contenuti già "sbustati".

Le schede di tipo Mail sono in sola lettura: per tali schede è possibile solo la condivisione, l'invio con posta PEO/PEC, la duplicazione, la stampa e la modifica della Durata. Se le configurazioni di sistema prevedono l'opzione **Abilita la modifica parziale delle schede PEC**, le schede dell'archivio Mail potranno essere modificate nelle tab **Annotazioni**, **Allegati** e **Fascicoli standard**.

Il Supervisore può comunque modificare il contenuto delle schede di tipo Mail.

### 11.3.1 Inviare con posta elettronica certificata i documenti di una scheda (PECManager SE)

Un utente non Supervisore può utilizzare i servizi di Posta Elettronica Certificata per inviare i documenti e gli allegati delle schede archiviate in Archiflow.

- Effettuare una **[ricerca](#page--1-12)** e visualizzare la scheda contenente i documenti da inviare.
- Con il tasto destro del mouse visualizzare il menù contestuale riferito alla scheda e scegliere **Invia scheda via PEC**.

• Il sistema chiederà se inviare il documento principale o anche gli allegati della scheda corrente.

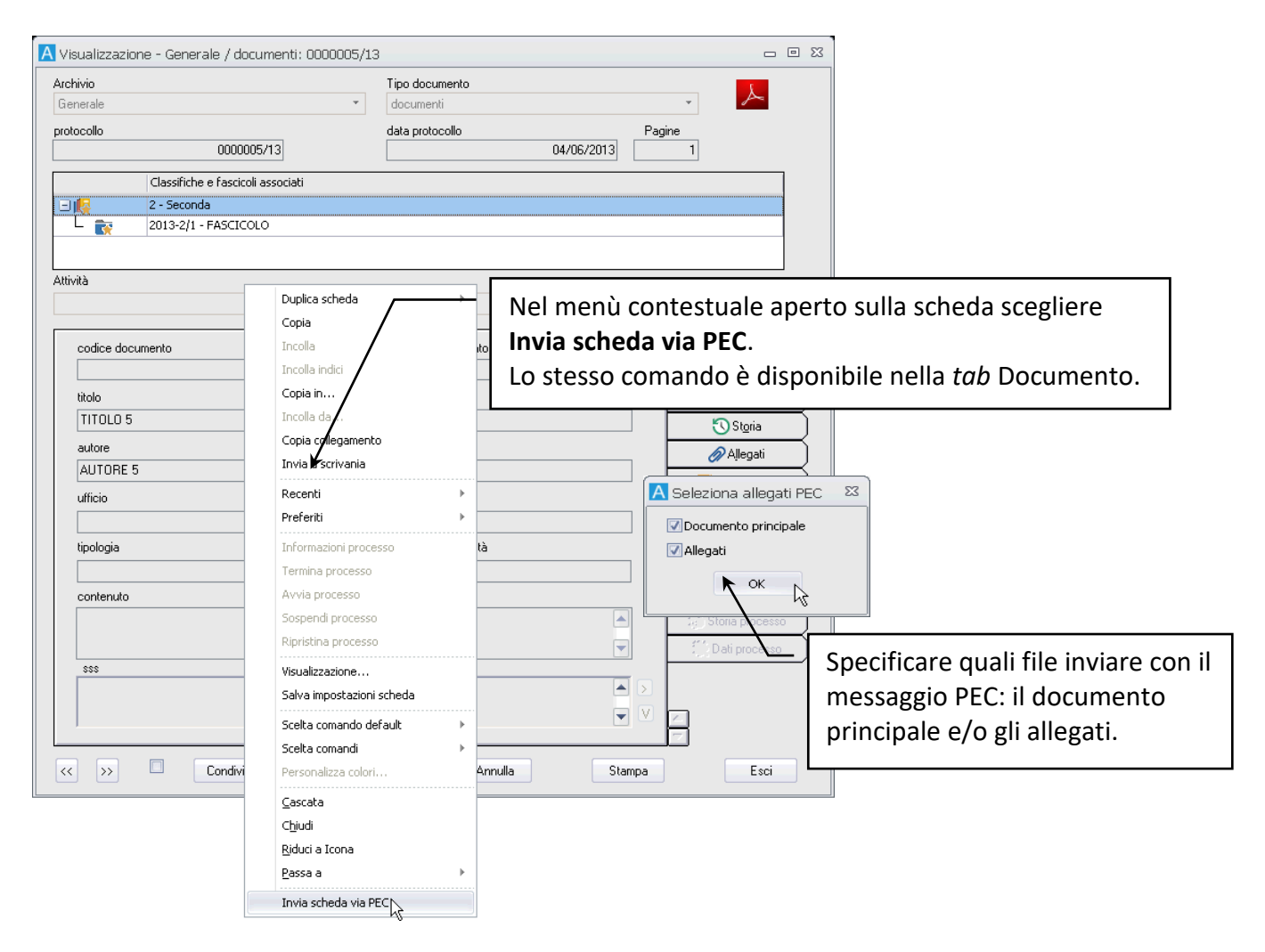

Una volta cliccato **OK** nella finestra **Seleziona allegati PEC**, verrà mostrata la finestra di invio messaggio PEC dove impostare i destinatari e completare i dati da inviare.

Dopo aver cliccato **Invia**, alla scheda corrente verrà allegata circolarmente una scheda del tipo **Mail\_OUT** contenente i dati della spedizione effettuata.

La scheda di tipo **Mail\_OUT**, oltre all'allegato circolare riferito alla scheda di partenza, avrà in allegato i file accessori del servizio di posta elettronica certificata che attestano l'accettazione e l'avvenuta consegna del messaggio.

Al momento dell'invio sarà possibile scegliere la visibilità che avrà la scheda di tipo **Mail\_OUT** creata automaticamente quando si spediscono contenuti tramite posta elettronica.

Nella lista **Visibilità** scegliere se tale scheda dovrà essere visibile: **Agli utenti/uffici che vedono la cassetta Al solo utente che l'ha inviata La stessa visibilità della scheda da cui si genera**

> La visibilità della scheda Mail\_OUT erediterà anche l'eventuale Privacy definita nella scheda che si sta inviando.

Se per le cassette postali sono state impostate le notifiche in cassetta postale, le Mail\_OUT arriveranno alla cassetta postale degli utenti definiti nella lista **Visibilità**.

Se si invia una scheda appartenente ad un archivio di tipo **Protocollo informatico**, per il quale è stata abilitata l'interoperabilità di protocollo, verrà chiesto se utilizzare le procedure di **interoperabilità**.

> Con il termine **interoperabilità** si indica la capacità di un sistema o di un prodotto informatico di cooperare e di scambiare informazioni o servizi con altri sistemi o prodotti in maniera più o meno completa e priva di errori, con affidabilità e con ottimizzazione delle risorse.

Obiettivo dell'interoperabilità è dunque facilitare lo scambio ed il riutilizzo delle informazioni tra sistemi informativi non omogenei (sia per software che per hardware).

Il documento principale della scheda verrà inviato obbligatoriamente e sarà possibile scegliere solo se inviare anche gli allegati. Schede senza documento principale non potranno essere inviate tramite interoperabilità.

> L'interoperabilità è disponibile solo per le schede appartenenti ad archivi abilitati (nella finestra Personalizza archivi di Archiflow, dovrà essere abilitata l'opzione **Abilita l'interoperabilità di protocollo**).

Nella *tab* **Annotazioni** di una scheda inviata utilizzando l'interoperabilità verranno registrati i dati dell'invio.

Se nella **[Configurazione dati generali di protocollo](#page--1-13)** è stato definito il Codice registro, si userà la modalità prevista dalla nuova normativa del 2013, altrimenti la spedizione avverrà in base alla vecchia Circolare AIPA del 7 maggio 2001.

### 11.3.2 Inviare messaggi di posta elettronica certificata (PECManager SE)

Se l'utente può usare delle cassette di posta certificata per l'invio e la ricezione di messaggi e se ha il diritto opportuno, potrà accedere alla finestra **Invio posta** (**Barra Multifunzione:** Home **/** Invio E-mail) per inviare messaggi svincolati dal contenuto delle schede archiviate.

Il campo **Da** risulterà compilato con l'indirizzo PEC associato all'ufficio dell'utente collegato: in caso l'utente sia in più uffici collegati alla PEC o in un ufficio con più cassette PEC disponibili potrà selezionate la cassetta mittente.

Cliccare **A** e **Cc** per selezionare i destinatari dall'**[Anagrafica](#page--1-14)** impostata o digitare gli indirizzi dei destinatari direttamente.

# 11.4 Ricevere ed archiviare messaggi di posta elettronica certificati, ordinari e di interoperabilità

Gli utenti che protocollano PEC di interoperabilità devono avere una cassetta PEC impostata come default\_OUT per permettere al sistema di inviare le ricevute previste.

I messaggi di posta elettronica vengono recapitati alle **cassette [postali esterne](#page--1-5)** degli utenti destinatari: i messaggi ricevuti possono essere rintracciati anche in archivio effettuando una ricerca per schede del tipo **Mail\_IN**.

Per archiviare un messaggio ricevuto, cioè per associarlo ad una scheda del tipo previsto nella definizione dei **[modelli di archiviazione](#page--1-7)**, andare alla sezione **Cassette postali esterne** della **Cassetta postale** e, con un doppio click, aprire il messaggio da archiviare (oppure selezionare il messaggio di interesse e cliccare **C** crea scheda).

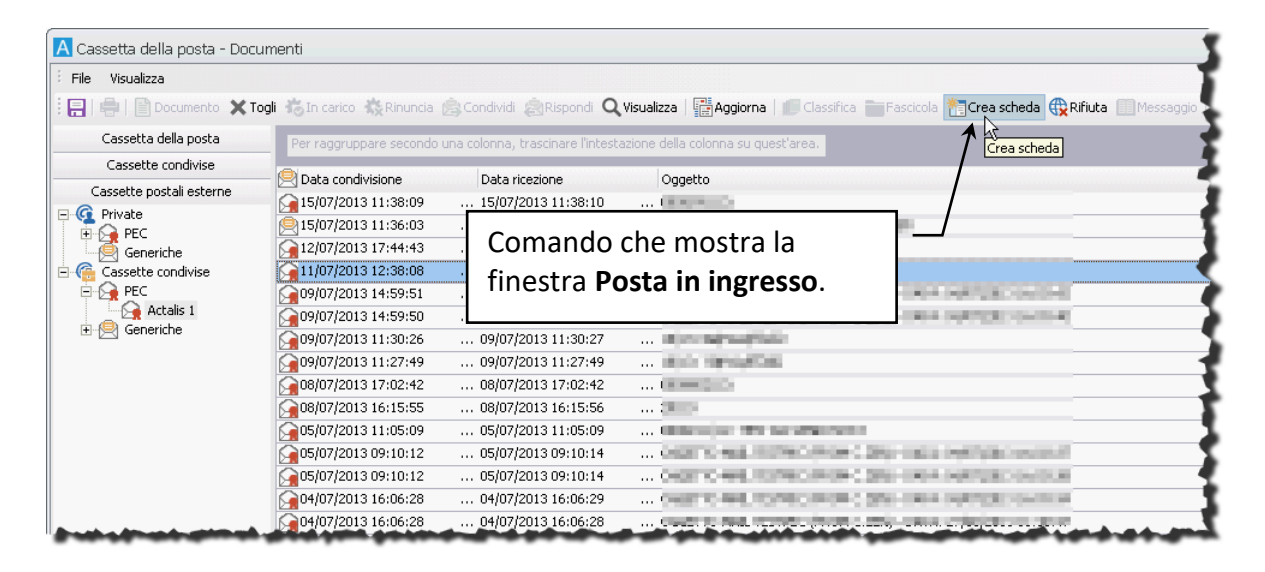

Il comando mostrerà la finestra **Posta in ingresso** con i dati del messaggio ed i file contenuti. I messaggi conterranno anche i file *accessori* in caso di ricezione di posta certificata o di interoperabilità o gli allegati.

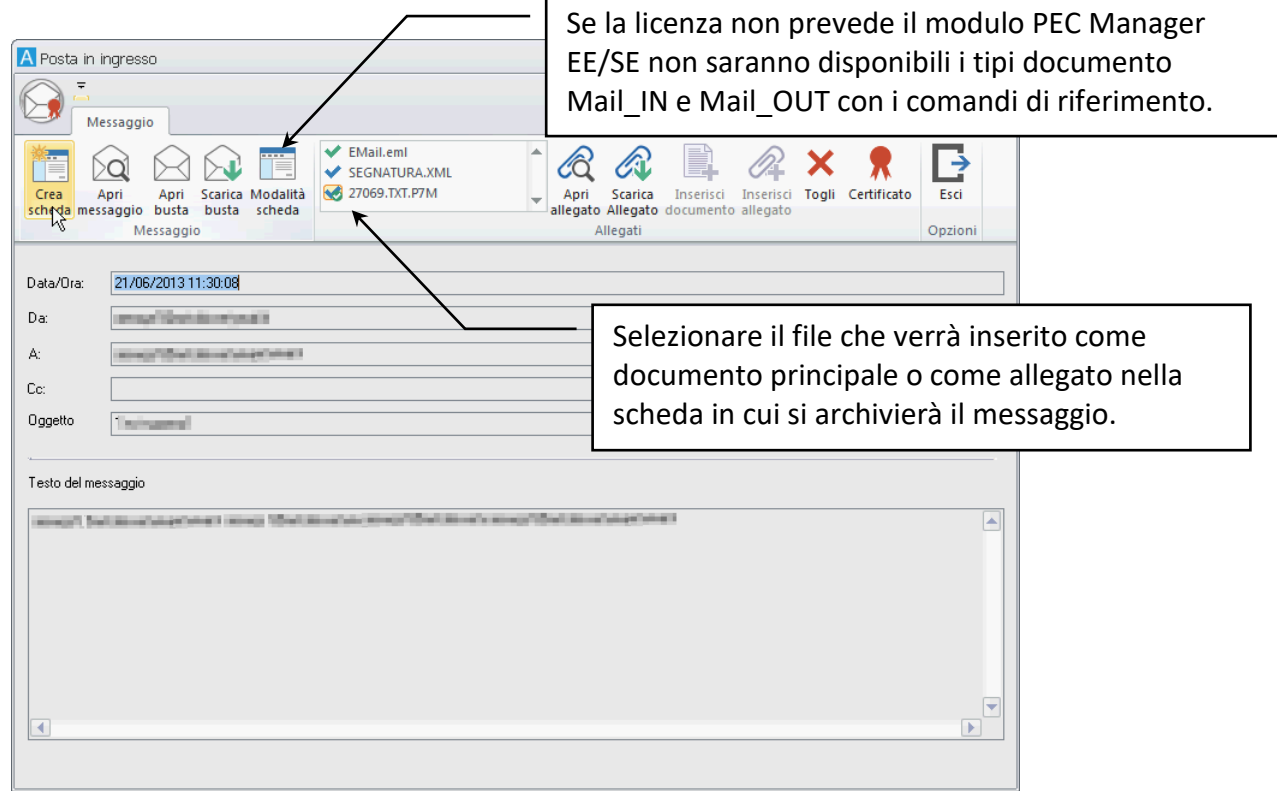

Selezionare dalla lista nella Barra Multifunzione il file di interesse ed usare gli altri comandi per inserirlo come allegato o come documento principale nella scheda in cui verrà archiviato il messaggio. Cliccare quindi **Crea scheda**: verrà mostrata una scheda del tipo previsto nei **[modelli di archiviazione](#page--1-7)**; compilare i campi necessari e completare l'archiviazione del documento.

I messaggi della cassetta postale contrassegnati da  $\boxtimes$  sono messaggi di interoperabilità ed alla loro archiviazione verrà chiesto se archiviarli come messaggi di interoperabilità: in questo caso, se impostato nella finestra **[Configurazione dati generali di interoperabilità](#page--1-13)**, verrà inviato un messaggio al mittente per confermare la nuova protocollazione; alla loro archiviazione verrà aperta la scheda del documento previsto dalla configurazione di ricezione con i campi già compilati secondo quanto impostato nel file XML ricevuto con il messaggio.

> In caso si definiscano dei dati di Privacy nella visibilità della scheda usata per protocollare il messaggio ricevuto, anche la visibilità della scheda Mail\_IN corrispondente erediterà la stessa privacy.

La protocollazione dei messaggi di interoperabilità tramite Archiflow Desktop è disponibile solo con licenza PEC Manager SE. Se si è in possesso di una licenza PEC Manager EE sarà necessario usare Interactive Dashboard per archiviare tali mail, dal momento che questo modulo è abilitato anche alla spedizione delle ricevute di interoperabilità.

In caso si vada a protocollare un messaggio PEC in un tipo documento che prevede il limite ai formati degli allegati, vedi **[Tipi di file consentiti](#page--1-15)**, la protocollazione potrebbe non includere tutti i file ricevuti.

L'archiviazione dei messaggi ricevuti può essere effettuata anche senza accedere alla cassetta postale: rintracciare la scheda Mail\_IN relativa al messaggio di interesse, con il tasto destro visualizzare il menù contestuale e cliccare **Modalità messaggio**. Il comando mostrerà la finestra del messaggio dalla quale procedere all'archiviazione cliccando **Crea scheda**.

Non sarà possibile archiviare schede con lo Stato impostato a STORED (cioè corrispondenti a messaggi già archiviati definitivamente).

I supervisori non hanno a disposizione i comandi per l'archiviazione.

#### *Cassette postali esterne generiche (no licenza PEC Manager EE/SE)*

In caso non si possieda una licenza che preveda il modulo PEC Manager EE o SE, le cassette postali esterne, condivise o private, potranno essere solo di tipo PEO e le funzionalità disponibili risulteranno limitate:

- Non sarà possibile interpretare messaggi PEC o PEC di interoperabilità che saranno protocollati come messaggi PEO.
- Non saranno disponibili i tipi documento Mail IN e Mail OUT, quindi non saranno possibili le ricerche dei messaggi.
- Non sarà possibile inviare messaggi, quindi non saranno disponibili nemmeno i comandi Rispondi, Rispondi a tutti e Rispondi a scheda protocollata.
- Le mail PEO protocollate non verranno rimosse dalla cassetta postale: per rimuoverle bisognerà cancellarle dal mail server.

Le funzioni possibili anche senza licenza PEC Manager EE/SE sono:

- Invio con posta esterna/estesa.
- Invio mail estemporanee, non legate al contenuto delle schede archiviate.
- I messaggi delle cassette PEO disponibili possono essere ricevuti, visualizzati e protocollati in una nuova scheda documentale.

#### *Definizione dei file da archiviare*

Il file ricevuti con una scheda di tipo Mail\_IN possono essere distribuiti tra *tab* **Allegati** e documento principale della scheda che si andrà ad archiviare con i dati ricevuti.

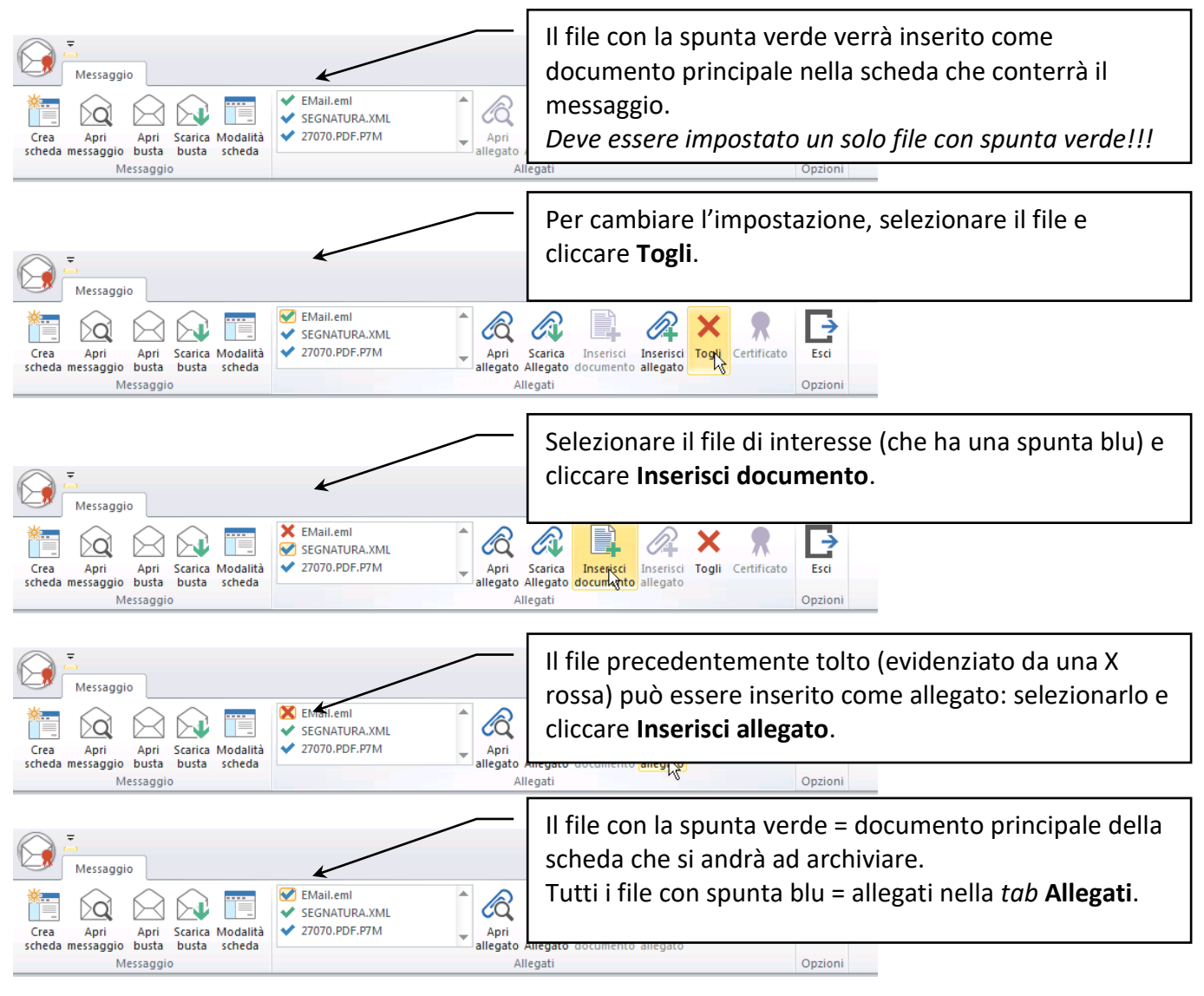

### 11.5 Posta On-line

Un documento archiviato può essere inviato, se previsto da licenza e se l'utente collegato ha i diritti necessari, sfruttando i servizi di Posta on-line: il documento verrà, quindi, recapitato in forma cartacea, dal servizio postale.

#### 11.5.1 Inviare documenti con i servizi di Posta on-line

• Rintracciare la scheda con il documento da inviare: **la scheda deve avere un documento principale associato**.

- Visualizzare il menù contestuale della scheda cliccando al suo interno con il tasto destro del mouse.
- Scegliere il comando **Invia come -> Lettera on-line** o **Invia come -> Raccomandata on-line**.

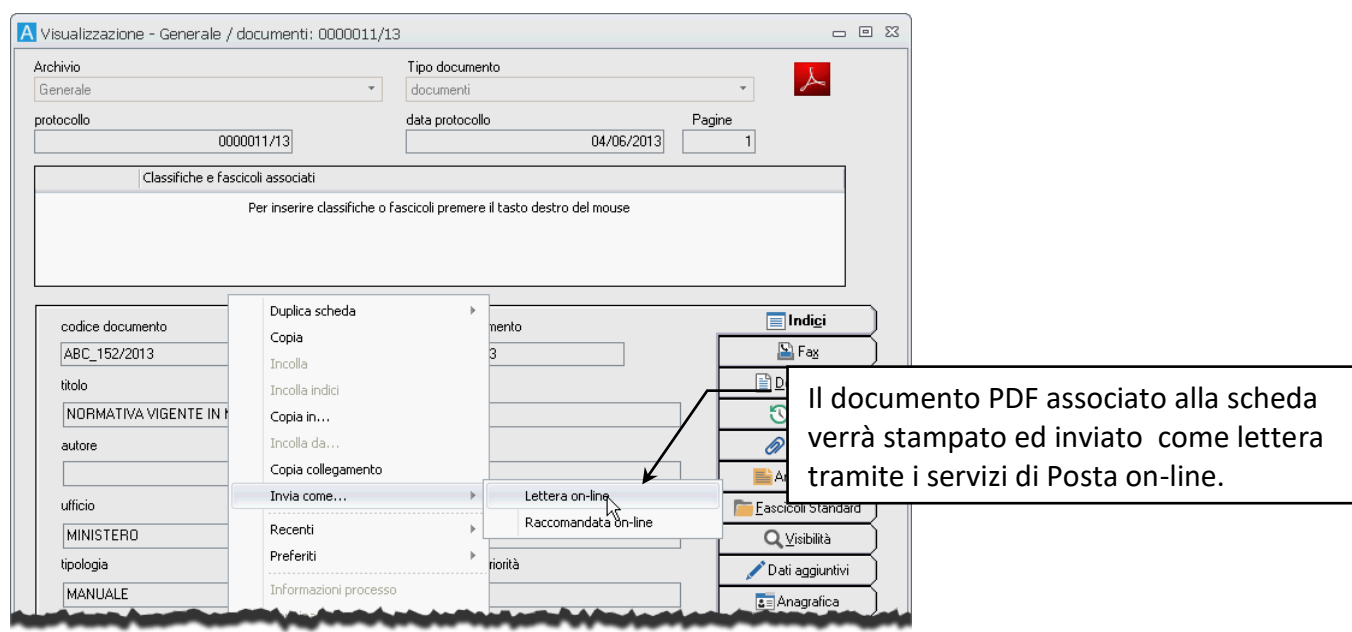

Il comando mostrerà la finestra in cui precisare i dati necessari alla spedizione (Mittente e Destinatari).

I mittenti da utilizzare per le spedizioni tramite Posta on-line vengono impostati dal supervisore ed associati ai vari utenti dell'organigramma – vedi **[Mittenti](#page--1-16)**. I destinatari delle spedizioni possono essere specificati direttamente nella finestra Lettera on-line o ricavati da un'anagrafica opportunamente configurata – vedi **[Compilare gli Indici con i dati dell'Anagrafica](#page--1-11)** e **[Configurazione](#page--1-17)**.

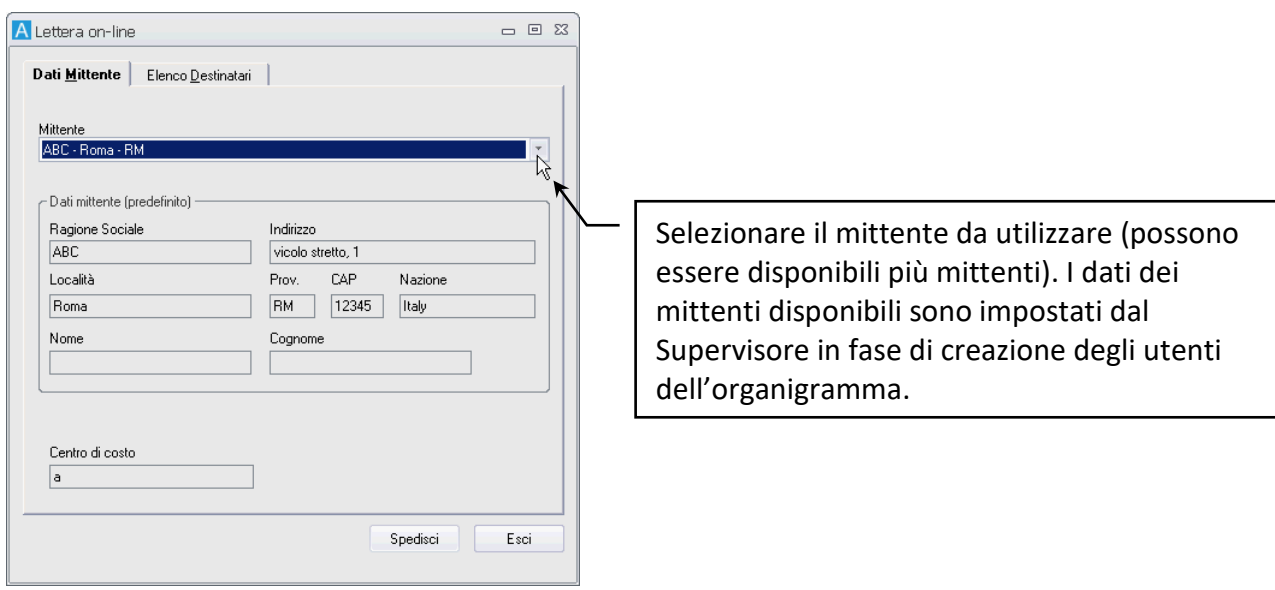

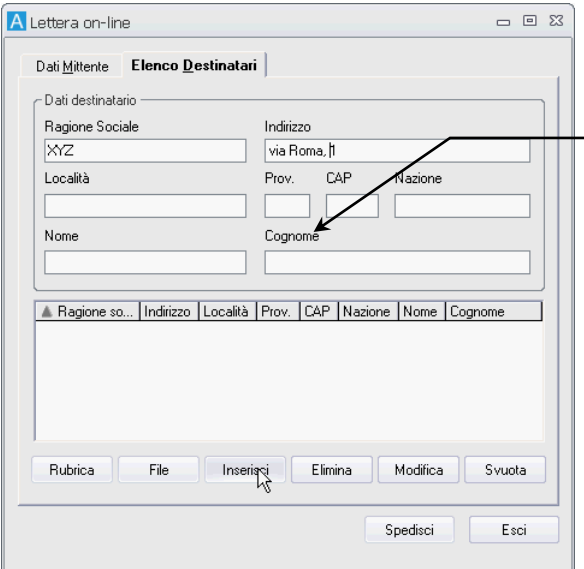

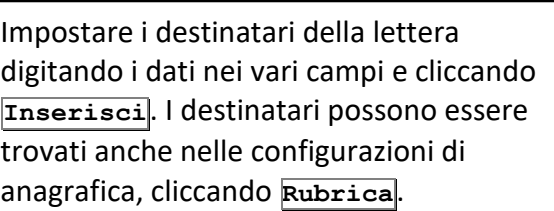

Dopo aver definito mittente e destinatari, cliccare **Spedisci**.

Alla spedizione della lettera o della raccomandata verrà visualizzato un primo messaggio in cui si assegna un codice identificativo all'operazione di invio, continuando verrà controllata la correttezza dei destinatari impostati, verrà quindi visualizzato il costo dell'operazione; solo dopo aver accettato, la lettera verrà spedita.

### 11.5.2 Inviare telegrammi con i servizi di Posta on-line

Gli utenti aventi diritto, se previsto dalla licenza, possono utilizzare i servizi di **Posta on-line** per inviare telegrammi on-line che saranno poi recapitati, in forma cartacea, dal servizio postale.

Cliccare **Telegramma on-line** nella scheda **Strumenti** della Barra Multifunzione: il comando mostrerà la finestra **Telegramma on-line**.

Come per la finestra **[Lettera on-line](#page--1-18)** andranno definiti il Mittente ed i Destinatari del telegramma; nella *tab* **Testo Telegramma** andrà quindi impostato il contenuto da inviare.

Dopo aver definito mittente, destinatari e testo del telegramma, cliccare **Spedisci**.

Alla spedizione del telegramma verrà visualizzato un primo messaggio in cui si assegna un codice identificativo all'operazione di invio, continuando verrà controllata la correttezza dei destinatari impostati, verrà quindi visualizzato il costo dell'operazione; solo dopo aver accettato, il telegramma verrà spedito.

# 12 Gestire la sicurezza dei documenti archiviati

### 12.1 Bloccare un documento archiviato

Gli utenti con il diritto appropriato possono bloccare il documento principale di una scheda in modo che tale documento non possa essere modificato.

Andare alla *tab* **Documento** della scheda con il file da bloccare e cliccare .

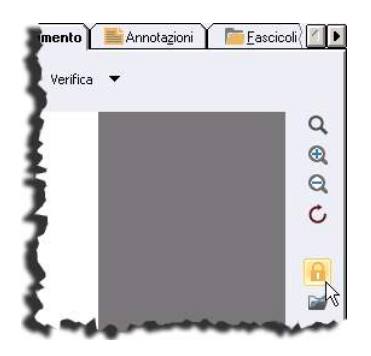

Il documento principale non potrà più essere modificato. Solo il Supervisore e gli utenti con il diritto di bloccare documenti potranno rimuovere il blocco.

I documenti bloccati saranno evidenziati dal simbolo del lucchetto sull'icona relativa:  $\mathcal{L}$ .

Gli utenti abilitati potranno rimuovere il blocco andando alla *tab* **Documento** e cliccando : i file potranno così essere modificati come necessario.

# 12.2 Assegnare la visibilità in sola-lettura

Se opportunamente configurata dal supervisore, la finestra **[Definizione visibilità](#page--1-5)**, visualizzata quando si completa l'archiviazione di una scheda (click su **Procedi** nella scheda da archiviare o su **Condividi** in una scheda già archiviata per la quale si vuole estendere la visibilità), mostrerà il campo **Copia conoscenza** dove impostare utenti uffici e gruppi che avranno accesso alla scheda in sola lettura. I destinatari, cioè, potranno visualizzare la scheda ma non potranno modificarne il contenuto: non potranno cambiare i valori degli indici, aggiungere o togliere documenti e allegati, condividere o modificare la visibilità, fascicolare in fascicoli standard o archivistici, inserire annotazioni e modificare la durata. L'unica operazione possibile per la scheda ricevuta sola-lettura sarà la stampa (se impostata).

La visibilità in sola lettura va impostata trascinando i destinatari nel campo **Copia Conoscenza** o usando il comando opportuno nel menù contestuale aperto cliccando con il tasto destro su Uffici/Gruppi o Utenti di interesse.

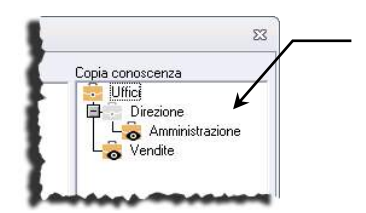

Gli utenti inclusi negli uffici *Amministrazione* e *Vendite* avranno accesso in sola lettura al documento che si sta condividendo.

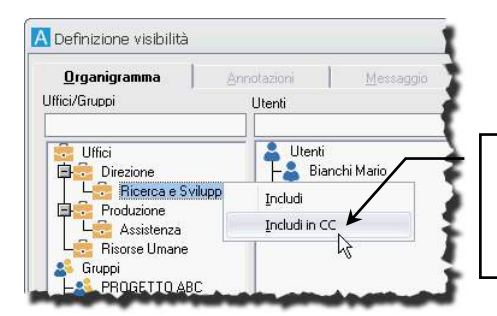

L'ufficio *Ricerca e Sviluppo* con tutti gli utenti inclusi, verrà impostato come destinatario in copia conoscenza.

## 12.3 Impronta di un documento archiviato

L'impronta informatica è una "chiave" calcolata con un opportuno algoritmo, che garantisce l'univocità del documento: differenze anche minime tra due documenti generano impronte informatiche completamente diverse. Una volta calcolata, l'impronta informatica è utilizzata dai sistemi di protocollazione per associare in modo univoco ed incontrovertibile un numero di protocollo ufficiale ad un documento in formato digitale.

Per calcolare l'impronta di un documento andare alla *tab* **Documento** e usare il comando Sicurezza / Impronta: in questo modo verranno salvati i dati del documento in una sequenza di bit di lunghezza fissa con diverse caratteristiche che la rendono unica.

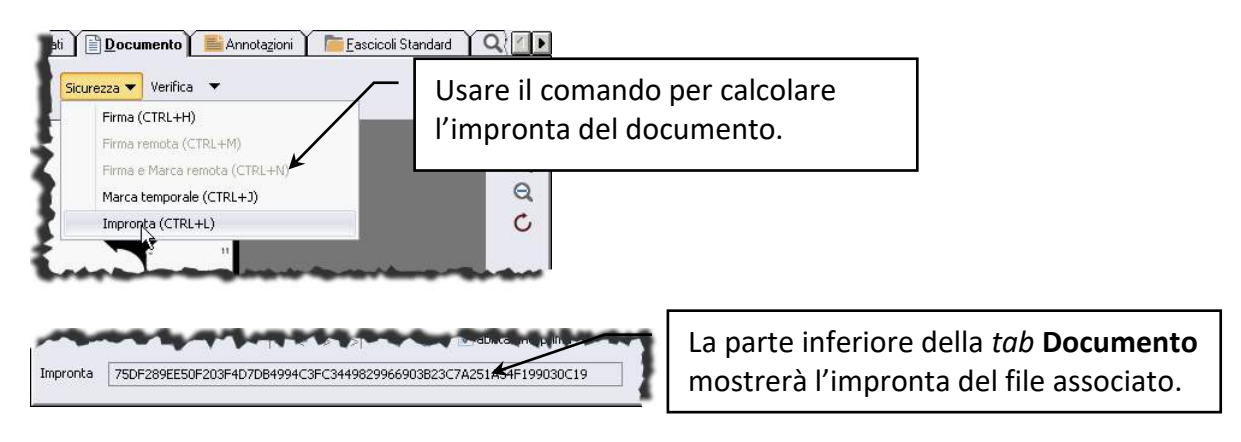

Il supervisore può impostare gli archivi in modo che i documenti inseriti, se provvisti di impronta, non possono essere modificati ed in modo che solo documenti con impronta possano essere firmati digitalmente.

## 12.4 Documenti con contrassegno elettronico

Il contrassegno elettronico risponde alle inevitabili esigenze di generare riproduzioni cartacee di documenti originali elettronici garantendo la corrispondenza tra documento informatico e copia cartacea.

La procedura di stampa con contrassegno elettronico consente infatti di aggiungere alla riproduzione anche i dati per la verifica di conformità, nella forma di un barcode bidimensionale (**glifo**), che potrà essere letto da software specifici di libera disponibilità.

Archiflow permette di definire uno o più **modelli di contrassegno elettronico,** differenziati a seconda della tipologia documentale, nei quali riportare i metadati identificativi del documento e le informazioni che consentono di realizzare l'accesso controllato al documento informatico originale e quindi di verificare la conformità della copia.

La validità del contrassegno elettronico può essere confermata da una **firma digitale** ed il contrassegno potrà essere impostato per avere una **data di scadenza**.

Per produrre i contrassegni relativi ad un documento archiviato andare alla *tab* **Documento** e cliccare l'icona che permette di stampare la pagina con i barcode bidimensionali come impostati nei modelli.

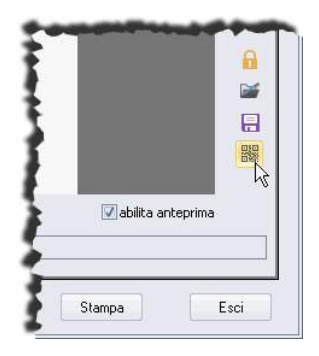

In caso siano stati definiti più modelli di contrassegni per lo stesso tipo documento, verrà mostrata la finestra in cui selezionare la configurazione di interesse.

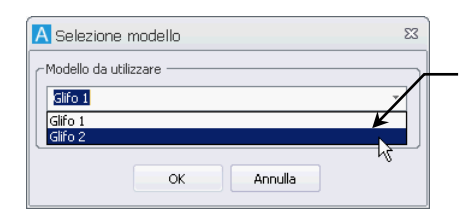

Selezionare il modello di interesse per la stampa del barcode bidimensionale.

Dopo aver confermato la scelta del modello verrà visualizzato il documento principale della scheda in formato PDF con una pagina in più: l'ultima.

Per questioni di sicurezza verrà anche creata una versione del documento originale, che così resta sempre disponibile per le verifiche.

Anche gli allegati possono essere stampati arricchiti delle informazioni di un barcode bidimensionale. Andare alla *tab* **Allegati** e visualizzare il menù contestuale cliccando un allegato esterno in formato TIFF o PDF con il tasto destro del mouse.

Nel menù selezionare Genera documento con contrassegno elettronico.

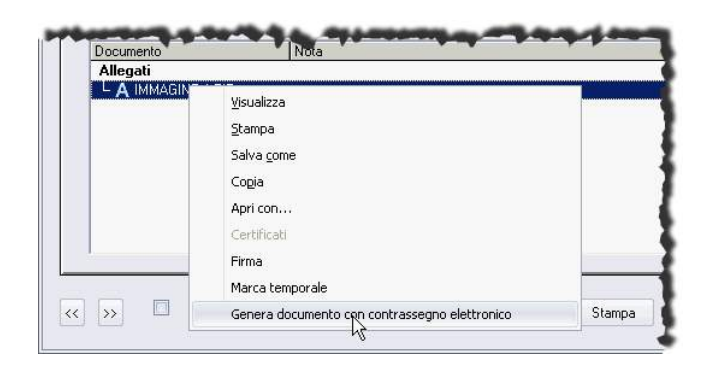

Anche per gli allegati verrà mostrato il documento con l'aggiunta dell'ultima pagina con i dati del barcode bidimensionale.

Una volta usato il comando per la generazione del contrassegno elettronico, l'allegato non sarà più eliminabile fino alla data di scadenza del contrassegno.

La pagina con il barcode bidimensionale, stampata o in formato file, può essere utilizzata per verificare la conformità del documento con l'originale archiviato. Per il controllo del documento va utilizzato il *Portale glifo*.

### 12.4.1 Verificare i documenti tramite il contrassegno elettronico

Per verificare che il documento stampato sia effettivamente conforme all'originale elettronico, accedere al Portale di verifica.

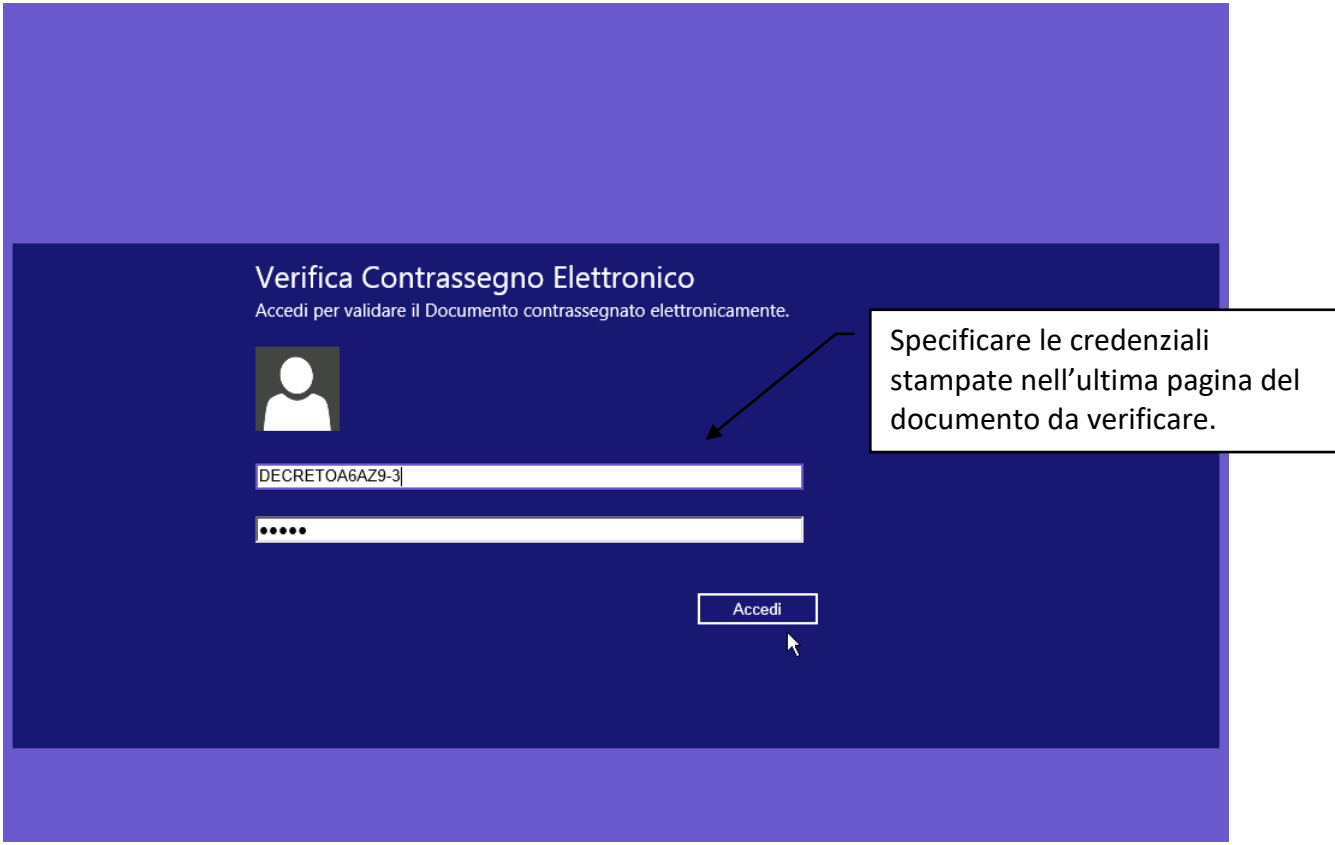

Digitare i dati di autenticazione riportati nella pagina contenente il glifo e cliccare **Accedi**.

Verranno visualizzate alcune informazioni sul documento originale archiviato e sarà possibile scaricarlo per confrontarlo con la versione stampata.

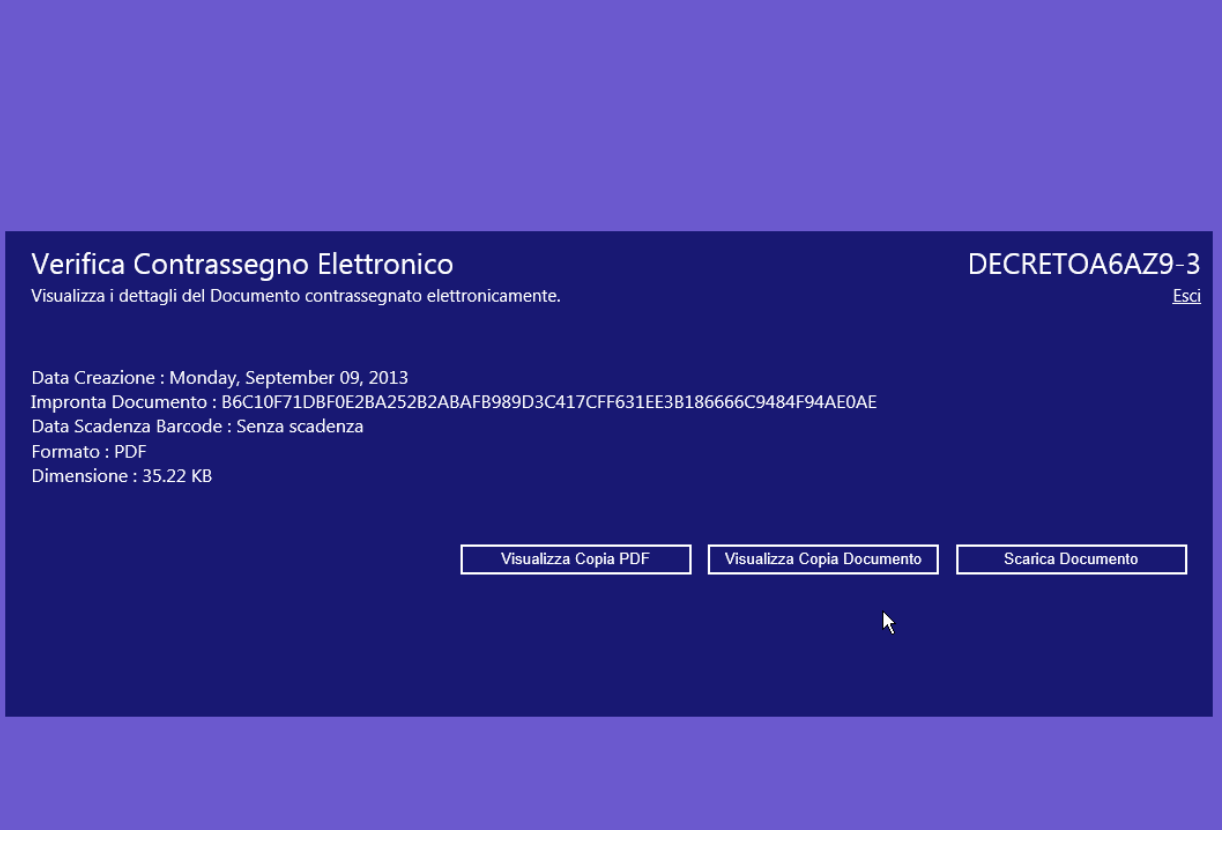

**Visualizza Copia PDF** Visualizza il documento originale convertito in PDF. **Visualizza Copia Documento** Visualizza una copia del documento originale. **Scarica documento** Permette di scaricare il documento originale.

> In caso il contrassegno sia scaduto, in base alle impostazioni definite in fase di configurazione, verrà visualizzato un messaggio alla login che informa dell'impossibilità di accedere al documento a cui si riferiscono i dati di autenticazione digitati.

# 12.5 Stampare una copia conforme del documento principale

La copia conforme conserva l'autenticità di un documento in caso di cambio di supporto: stampandone una copia, il documento principale di una scheda (TIF o PDF) verrà convertito in PDF, verrà firmato con firma PAdES o CAdES, in base alle **Impostazioni di sistema** e verrà aggiunta una pagina in coda al documento con tutti i dati definiti nel modello utilizzato per la stampa.

Per gli utenti aventi diritto sarà disponibile un nuovo bottone nella scheda documentale – *tab* **Documento** – per avviare la stampa della copia conforme:

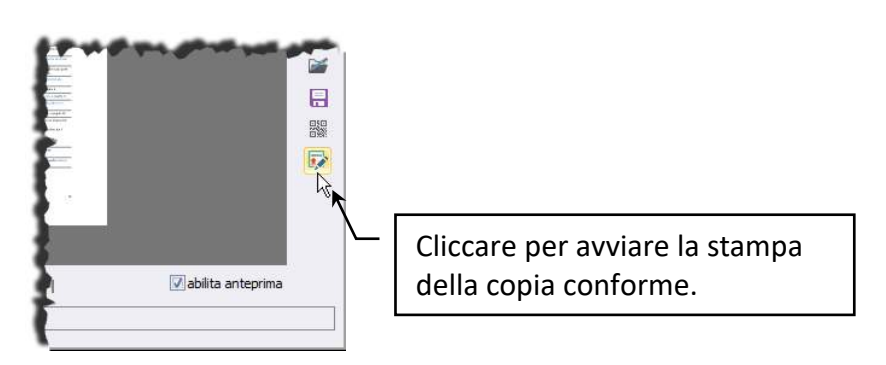

Se per l'**Archivio-Tipo documento** correnti sono previsti più modelli, si potrà scegliere quale utilizzare nella finestra:

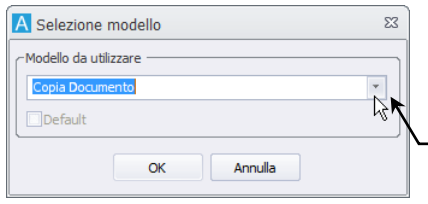

La lista elenca tutti i modelli di stampa impostati per la coppia Archivio-Tipo documento corrente.

In base al modello selezionato, la copia conforme verrà aggiunta nella *tab* **Allegati** o andrà a sostituire il documento principale della scheda ed avrà una pagina in più contenente la dichiarazione di conformità, i dati del firmatario e, se impostata, la stringa di segnatura. I dati della segnatura possono essere stampati anche in ogni piè di pagina del documento.

> Se il tipo documento di interesse è impostato come **Bozza per il Documento Informatico**, non sarà possibile stampare una copia a sostituzione del documento principale.

Ogni operazione di stampa di copie conformi verrà registrata, oltre che nella *tab* **Storia**, nella *tab* **Annotazioni** con la nota: *Creata copia conforme all'originale del documento principale il … alle … e inserita come allegato esterno*.

È possibile scegliere se usare la firma digitale o la firma digitale remota (se disponibili) sulle copie conformi e sugli estratti dei documenti.

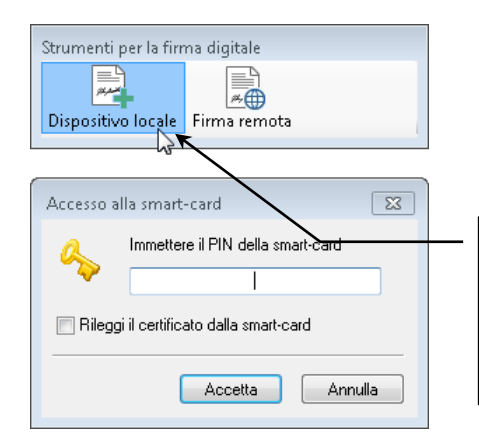

Una volta confermata l'operazione di creazione della copia/estratto, sarà possibile scegliere il tipo di firma da utilizzare.

### 12.5.1 Stampare l'estratto di un documento informatico

In caso sia necessario stampare solo l'estratto di un documento, sarà necessario accedere al documento principale della scheda di interesse e salvare in un file a parte le pagine che dovranno costituire l'estratto da stampare e firmare.

Andare quindi al menù **Documento** della scheda con il documento di interesse e cliccare **Crea copia/estratto conforme di documento informatico**.

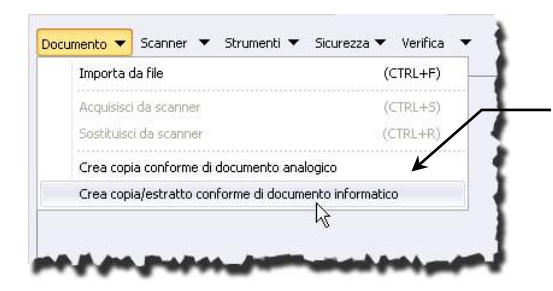

Scegliere se stampare la copia conforme del documento analogico o se stampare la copia dell'estratto del documento informatico.

Il comando permetterà di selezionare il file con le pagine precedentemente estratte dal documento principale; l'estratto verrà firmato con firma PAdES o CAdES, in base alle **Impostazioni di sistema** e verrà aggiunta una pagina in coda al documento con tutti i dati definiti nel modello utilizzato per la stampa. L'estratto firmato verrà quindi allegato alla scheda originale.

È possibile scegliere se usare la firma digitale o la firma digitale remota (se disponibili) sulle copie conformi e sugli estratti dei documenti.

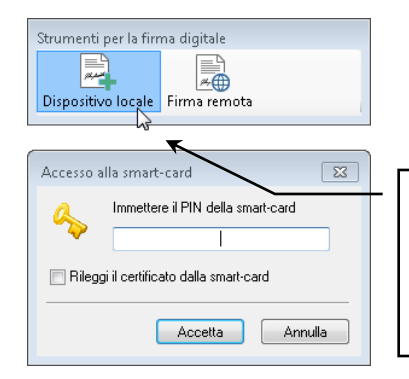

Una volta confermata l'operazione di creazione della copia/estratto, sarà possibile scegliere il tipo di firma da utilizzare.

# 13 Scambiare fatture con la Pubblica Amministrazione o con i Privati

Se il sistema è configurato per l'invio di fatture alla Pubblica Amministrazione, per inviarle al Sistema Di Interscambio (SDI), oppure per l'invio tra Privati, effettuare una ricerca sul tipo documento FatturaElettronica\_OUT.

Le schede riporteranno negli indici i valori letti delle fatture ed avranno la fattura stessa (\*.xml o \*.xml.p7m) come documento principale.

In caso si utilizzi Archiflow con **PEC Manager EE**, effettuare la ricerca delle fatture (devono essere firmate se indirizzate ad una Pubblica Amministrazione; la firma non è richiesta se sono invece indirizzate a Privati) con Interactive Dashboard (o Archiflow Web) e cliccare il comando **Fattura elettronica** nella barra multifunzione relativa alla pagina Documento o nell'elenco dei rintracciati (se la ricerca è stata impostata sul solo tipo documento FatturaElettronica\_OUT).

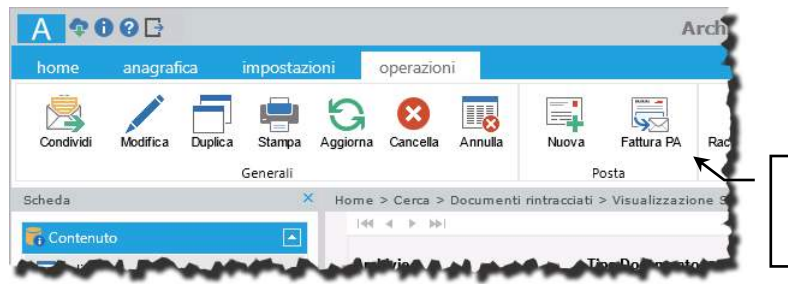

Cliccare **Fattura elettronica** per inoltrare la fattura corrente a SDI.

In caso si utilizzi Archiflow con **PEC Manager SE**, l'invio delle fatture può essere effettuato anche con Archiflow client desktop.

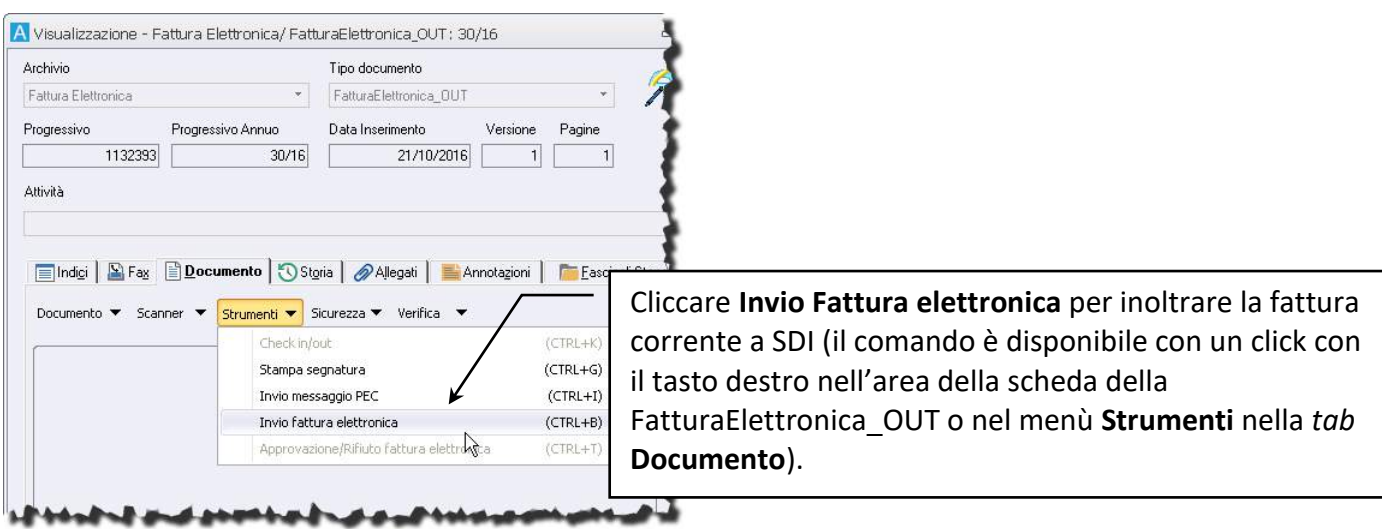

Le fatture, per poter essere inviate ad una PA, devono essere firmate digitalmente (anche con procedura remota): in caso di file non firmati, i comandi di invio fattura mostreranno la finestra per inserire il PIN della firma. Le fatture, per poter essere inviate ad un Privato non richiedono la firma digitale: in caso di file non firmati, l'invio verrà effettuato senza richiedere il PIN per la firma.

La scheda FatturaElettronica OUT, una volta spedita, avrà in allegato un protocollo di tipo Mail OUT che certifica l'avvenuto invio del documento ed avrà come allegati le notifiche (di consegna, di rifiuto, eccetera) provenienti da SDI.

Le notifiche che SDI può inviare al trasmittente sono:

*NS:* **Notifica di scarto**, inviata da SDI al trasmittente per comunicare che i controlli sul file non hanno avuto esito positivo .

*MC:* **Notifica di mancata consegna**, inviata da SDI al trasmittente in caso l'inoltro al destinatario fallisca. *RC:* **Ricevuta di consegna**, inviata da SDI al trasmittente in caso l'inoltro al destinatario vada a buon fine. *NE:* **Notifica di esito**, inviata da SDI al trasmittente in caso il destinatario abbia segnalato l'esito correttamente.

*DT:* **Notifica di decorrenza termini**, inviata da SDI sia al trasmittente della fattura che alla PA, per comunicare la decorrenza del termine limite per la comunicazione dell'accettazione/rifiuto. *AT:* **Attestazione di avvenuta trasmissione con impossibilità di recapito**, inviata da SDI al trasmittente in caso, entro 10 giorni dalla notifica di mancata consegna, SDI non riesca a recapitare il file al

destinatario (PA) oppure se l'amministrazione destinataria non sia individuabile nell'Indice delle Pubbliche Amministrazioni (iPA).

Gli stati che possono assumere le schede della FatturaElettronica\_OUT, in base al tipo di notifiche sono:

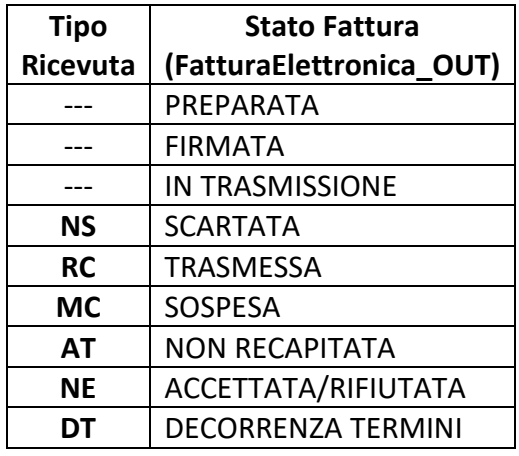

Se il supervisore ha configurato le notifiche, gli utenti impostati riceveranno un messaggio alla propria cassetta postale (interna o esterna) avente come oggetto il titolo della notifica SDI e nel corpo il collegamento alla scheda FatturaElettronica\_OUT di riferimento.

In seguito, SDI si occuperà di trasmettere le fatture alla PA destinataria, inviando anche un XML di metadati per agevolare l'elaborazione della fattura stessa.

La PA riceverà quindi una scheda di tipo FatturaElettronica IN con il file XML della fattura come documento principale , il file dei metadati come allegato esterno e la scheda di Mail\_IN come allegato interno circolare.

La PA, una volta ricevuta la fattura in ingresso, può accettarla o rifiutarla: in entrambi i casi verrà inviata a SDI una **notifica EC** con l'esito dei controlli sulla fattura.

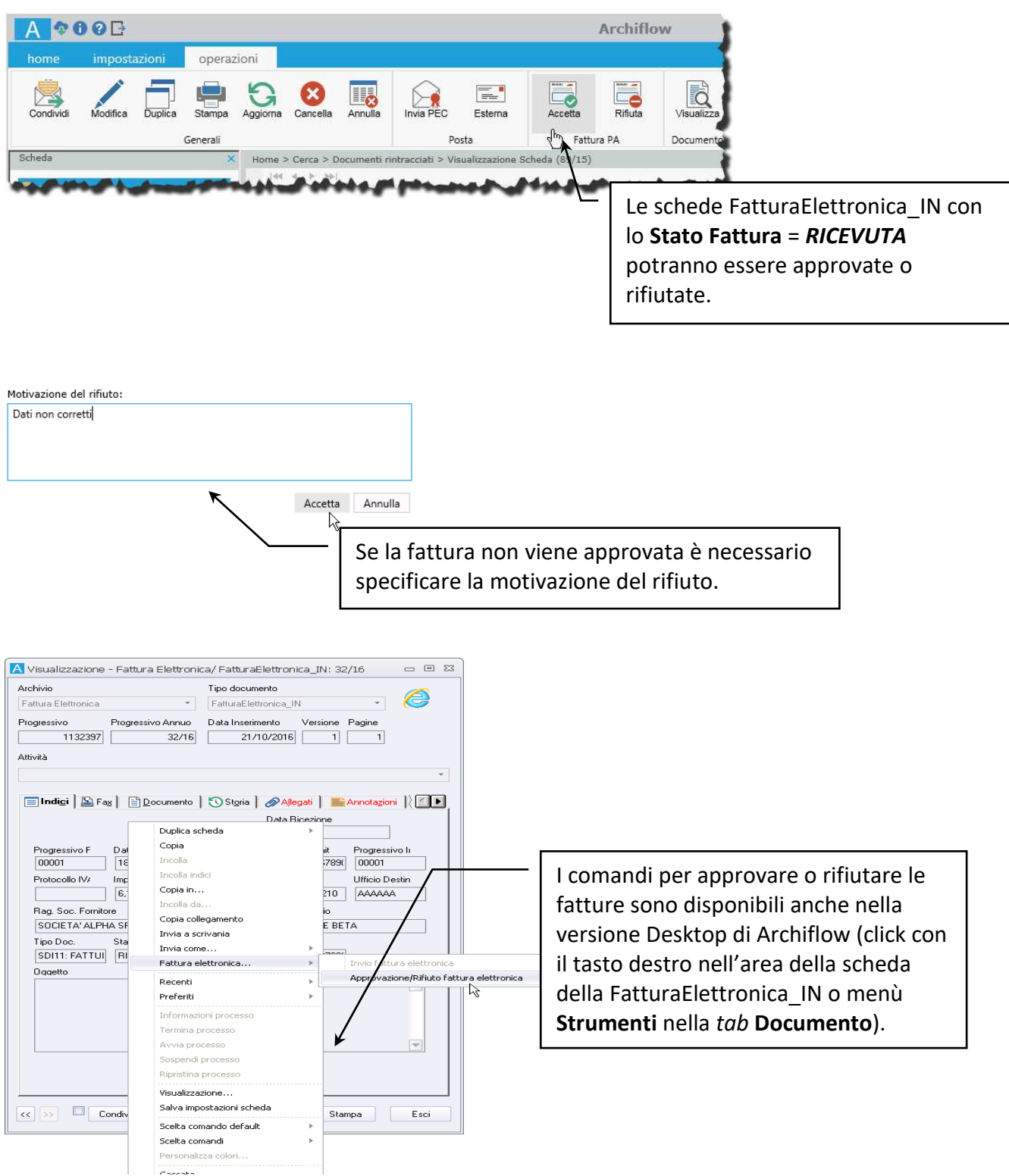

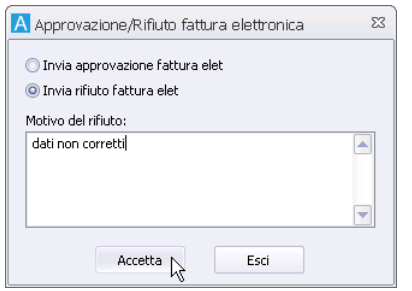

Le notifiche che SDI può inviare alla PA sono:

*SE:* **Notifica di scarto esito committente**, per comunicare eventuali incoerenze o errori nell'esito inviato a SDI precedentemente (accettazione o rifiuto della fattura). Motivo dello scarto: EN00 = NOTIFICA NON CONFORME AL FORMATO EN01 = NOTIFICA NON AMMISSIBILE

*DT:* **Notifica di decorrenza termini**, inviata da SDI sia alla PA che al trasmittente della fattura, per comunicare la decorrenza del termine limite per la comunicazione dell'accettazione/rifiuto.

L'unica notifica che la PA può inviare a SDI è:

*EC***: Notifica di esito committente**, per comunicare l'esito (accettazione **EC01** o rifiuto della fattura **EC02**) dei controlli effettuati sul documento fattura ricevuto dalla PA.

Gli stati che possono assumere le schede della FatturaElettronica\_IN, in base al tipo di notifiche sono:

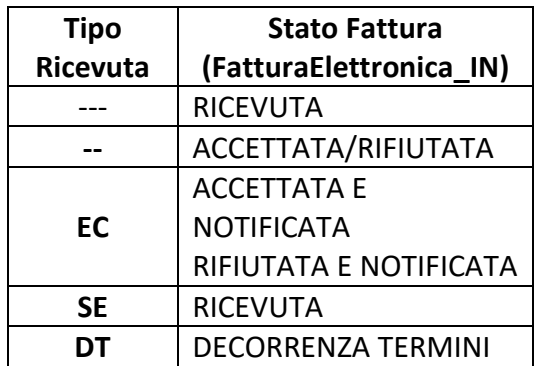

Se il supervisore ha configurato le notifiche, gli utenti impostati riceveranno un messaggio alla propria cassetta postale (interna o esterna) avente come oggetto il titolo della notifica SDI e nel corpo il collegamento alla scheda FatturaElettronica\_IN di riferimento.

In caso la **PEC** in ingresso non contenga un file XML non riconducibile ad una fattura o ad una ricevuta, il documento verrà gestito secondo il flusso **standard** di PEC\_IN, per consentire la protocollazione o lo scarto manuale. Verranno comunque considerati i messaggi ricevuti in **tutte** le cassette in ingresso impostate.

#### *Schema*

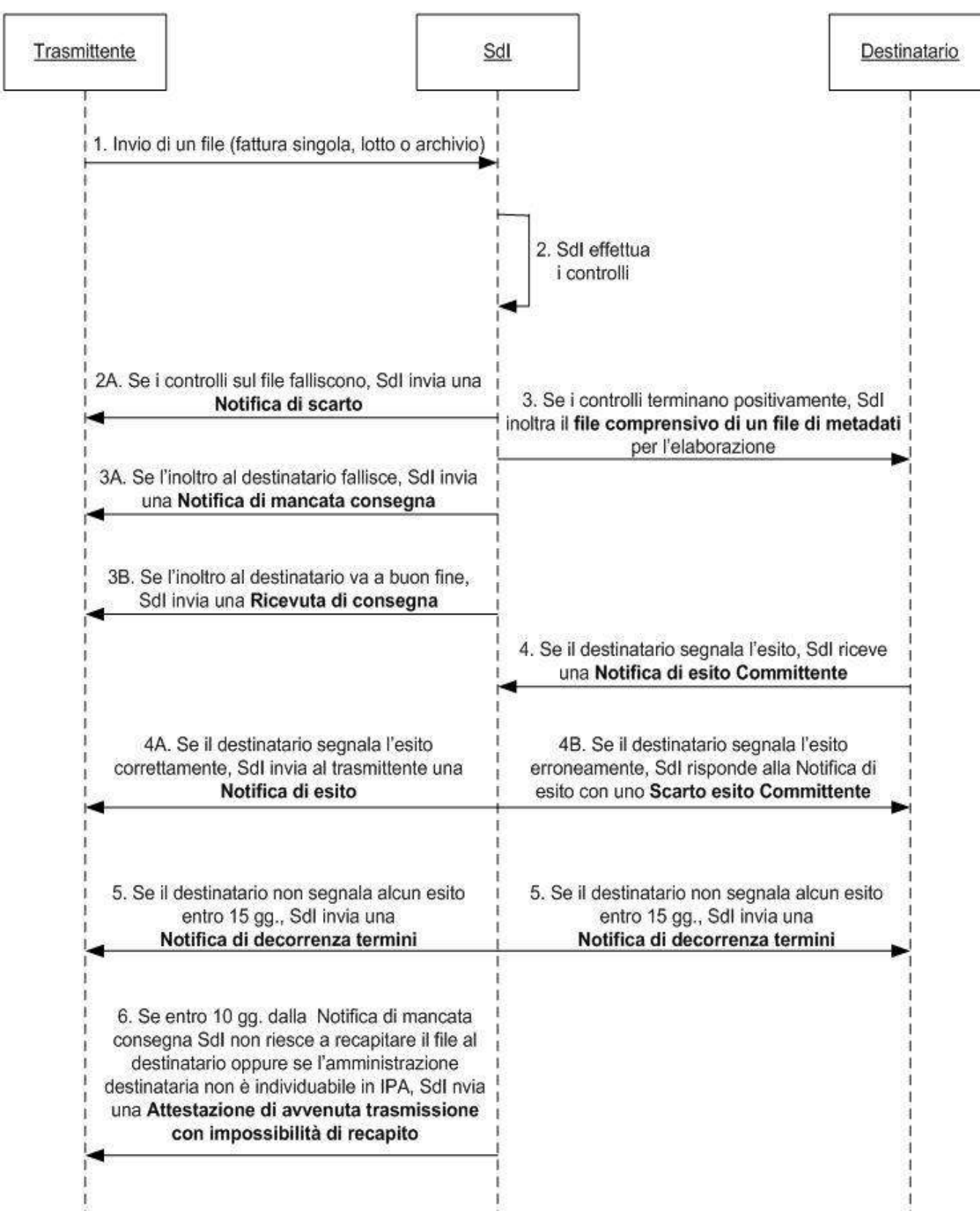

# 14 Fascicolo elettorale – le comunicazioni dei comuni sull'Anagrafe elettorale

Il Fascicolo elettorale in Archiflow gestisce la modalità di comunicazione telematica tra comuni in materia di Anagrafe Elettorale secondo le disposizioni attuative del Decreto del Ministero dell'Interno del 12 Febbraio 2014 (G.U. n. 46 del 25 Febbraio 2014).

Le nuove disposizioni impongono che le comunicazioni vengano scambiate esclusivamente tramite PEC "istituzionale" (l'indice completo delle PEC istituzionali si trova sul sito www.indicepa.it).

La PEC inviata e – importante – la ricevuta di consegna, sostituiscono i vecchi modelli cartacei di invio e di ricevuta. Il sistema informatico deve tenere nella dovuta considerazione PEC e ricevuta PEC; ad esempio entrambe dovranno andare in conservazione sostitutiva.

#### *Nuovi elettori*

Dal programma usato dai comuni per la gestione dei servizi demografici, sarà possibile creare un file XML con tutti i dati del nuovo elettore.

Tale file andrà copiato nella cartella Workfolder\FascicoloElettoreIN, o nella cartella specificata nel file SvAfMailBoxConfig.xml, presente in .\Archiflow\Client.32\PEC – vedi manuale Installazione e Configurazione.pdf.

Il servizio elaborerà i file XML inserendone i dati in schede del tipo Elettori IN ed inserirà le schede create in fascicoli standard che avranno come nome il codice fiscale del nuovo elettore.

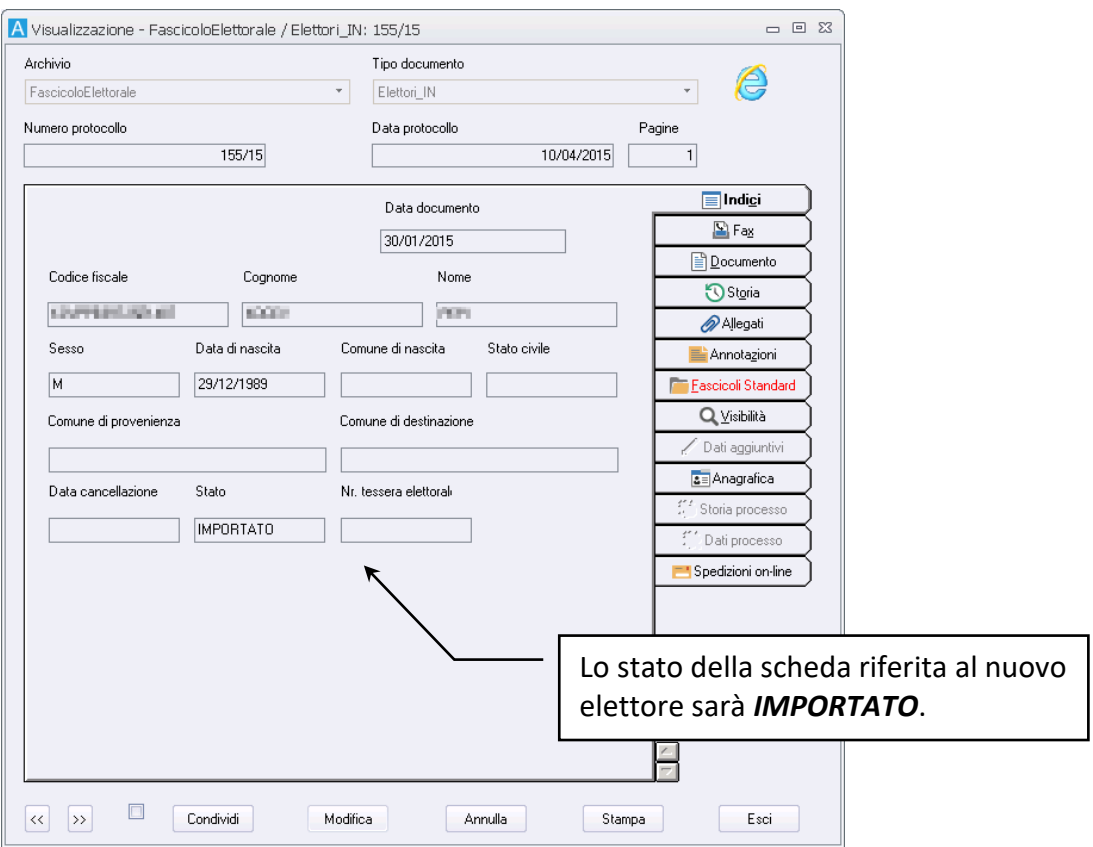
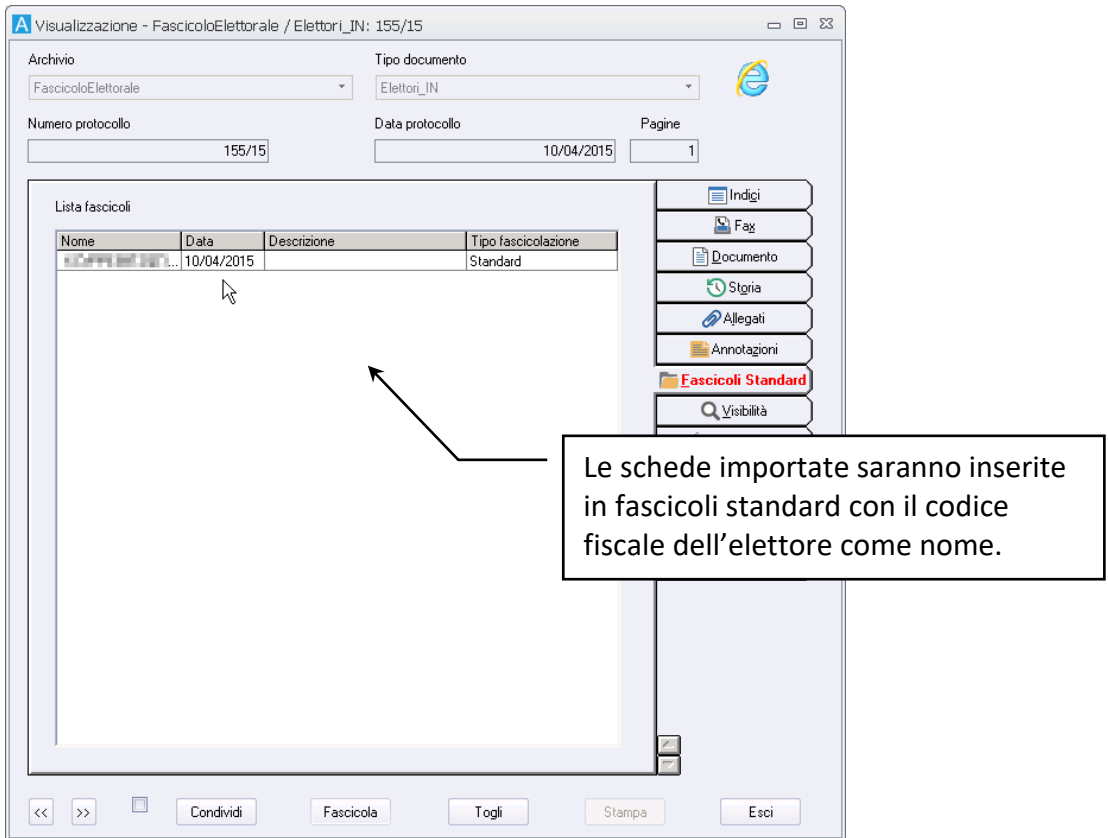

Il fascicolo potrà quindi essere arricchito con ulteriori file per definire la cartella dell'elettore.

Gli XML non validi (dati già inseriti o dati mancanti nel file XML) verranno inseriti in schede di tipo Elettori\_IN\_Errori con la descrizione dell'errore nella *tab* **Annotazioni**.

> In caso siano presenti schede **Elettori\_IN\_Errori**, verificare l'errore segnalato nelle **Annotazioni** della scheda, correggere il file XML ed importarlo nuovamente, oppure, cancellare il fascicolo, modificare la scheda e fascicolarla nel fascicolo corretto.

### *Elettori provenienti da altri comuni – elaborazione messaggi PEC*

In caso di elettori già registrati presso altri comuni, sarà necessario ricevere una PEC dall'Ente di provenienza avente come oggetto la dicitura **Revisione dinamica elettorale invio 3d elettronico** e in allegato il file XML, nominato secondo normativa e conforme allo schema XSD (quindi validato), con i dati di uno o più cittadini che cambiano la loro residenza.

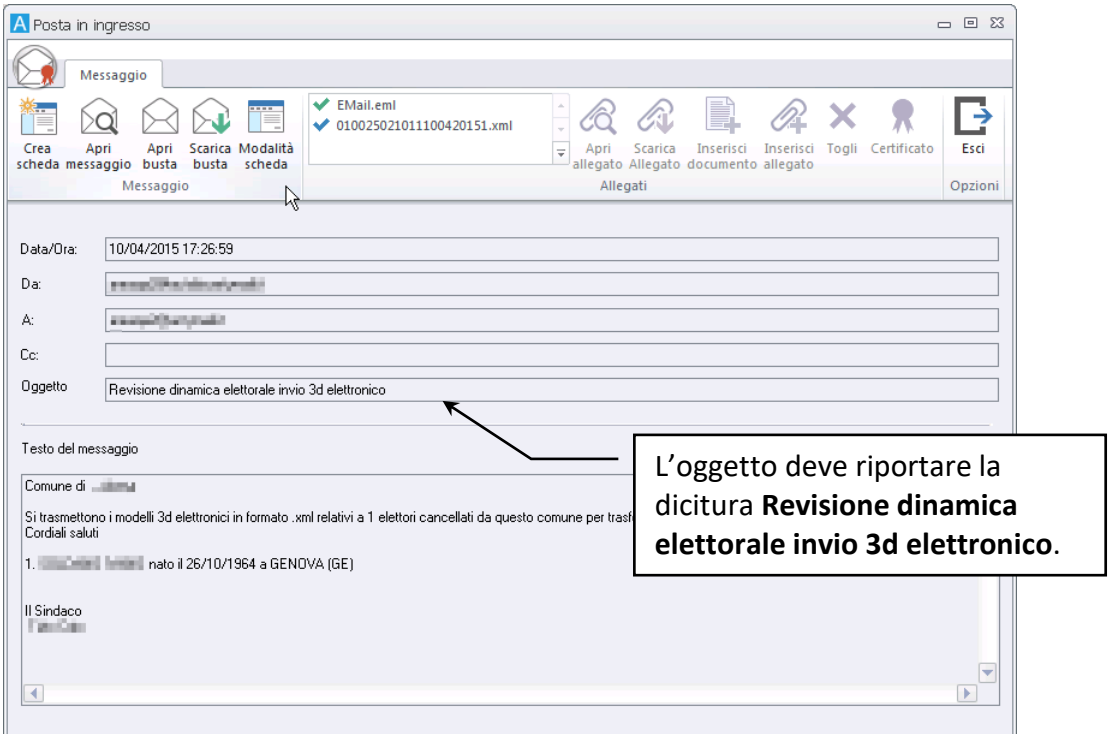

Il servizio di lettura cassette postali elabora quindi la PEC così ricevuta e permetterà al sistema di creare una scheda "Elettori\_IN" in cui il documento principale è l'XML, gli indici sono gli estremi rilevanti estratti dall'XML stesso (il C.F. è obbligatorio), un campo denominato "STATO" viene fissato a **RICEVUTO**, allega circolarmente le schede di "Elettori\_IN" con le Mail\_IN.

> Verranno interpretati come fascicoli elettorali anche i messaggi che non hanno l'oggetto **Revisione dinamica elettorale invio 3d elettronico** ma che contengono file  $xml$ , eventualmente firmati  $p7m$ , che hanno come nodo radice modello\_3d-xml.

In caso di schede già presenti con lo stesso Codice Fiscale, verranno create schede di tipo Elettori IN Errori.

> In caso siano presenti schede **Elettori\_IN\_Errori**, verificare l'errore segnalato nelle **Annotazioni** della scheda, correggere il file XML ed importarlo nuovamente, oppure, cancellare il fascicolo, modificare la scheda e fascicolarla nel fascicolo corretto.

### *Elettori che emigrano verso altri comuni*

Il funzionario del comune comanda l'esportazione degli elettori emigrati dal programma usato dai comuni per la gestione dei servizi demografici che produrrà un file ZIP contenente, per ogni elettore emigrato, il suo file XML modello 3D e per ogni comune un PDF riepilogativo.

Il file ZIP andrà copiato nella cartella Workfolder\FascicoloElettoreOUT, o nella cartella specificata nel file SvAfMailBoxConfig.xml, presente in .\Archiflow\Client.32\PEC – vedi manuale Installazione e Configurazione.pdf.

Il servizio estrarrà quindi i file XML creando per ciascuno una scheda Elettori\_OUT (gli XML non validi verranno inseriti in Elettori\_OUT\_Errori, con l'errore descritto nelle Annotazioni).

In caso sia già presente una scheda del tipo doc. Elettori\_OUT con lo stesso C.F., il sistema verifica lo stato di spedizione:

- **scheda con Stato DA INVIARE** verranno sovrascritti gli indici della scheda ed il file XML del documento
- **tutti gli altri casi** viene creata una scheda di tipo Elettori\_OUT\_Errori e verrà aggiunta una **Annotazione** che spiega l'errore o come rimediare al problema

Una volta creata la scheda Elettori\_OUT, verrà aggiunto il file XML come documento principale ed il campo **Stato** verrà impostato come DA INVIARE; la scheda verrà inserita in un fascicolo standard con nome uguale al codice fiscale dell'elettore.

Periodicamente i funzionari del comune potranno rintracciare in Archiflow le schede Elettori\_OUT con lo Stato DA INVIARE e le potranno inoltrare 'in posta' all'utente di sistema impostato nel file Mail OUT.xml, presente in Client.32\PEC\FascicoloElettorale - vedi manuale Installazione e Configurazione.pdf.

I messaggi della cassetta postale di Archiflow di tale utente di sistema saranno quindi inoltrati automaticamente via PEC ai comuni di riferimento e ad ogni scheda di tipo Elettori\_OUT verrà allegata circolarmente la scheda Mail\_OUT che attesta l'avvenuto invio.

Il corpo del messaggio PEC che verrà inviato è stato impostato nel file  $M$ ail  $OUT.xml$ , presente in Client.32\PEC\FascicoloElettorale – vedi manuale Installazione e Configurazione.pdf.

Lo stato della scheda Elettori\_OUT verrà aggiornato, in base al tipo di ricevuta, da **DA INVIARE** a **IN SPEDIZIONE** ad **ACCETTATA** a **CONSEGNATA** o **IN ERRORE** e le schede elaborate ed inviate ai comuni destinatari verranno rimosse dalla cassetta postale dell'utente di sistema al quale erano state inviate.

# Guida all'utilizzo – Avanzata

La sezione "Guida all'utilizzo – Avanzata" si propone come guida per i supervisori dell'applicazione; si rivolge, cioè, a chi dovrà impostare l'applicazione per poter lavorare nel rispetto delle esigenze dell'azienda.

Vengono qui descritti i passi base per configurare e personalizzare i processi ed il sistema.

Per le descrizioni dei singoli comandi fare riferimento alla sezione "Guida ai comandi dell'applicazione".

# 1 Definire l'organigramma

- Creare un ufficio
- Modificare un ufficio assegnando cassette postali interne ed esterne condivise
- Creare un gruppo
- Creare un utente
- Definire la porzione di organigramma gestibile da un utente Amministratore locale
- Impostare i mittenti per l'invio di Posta on-line
- Aggiornare l'organigramma

Per poter lavorare con l'applicazione è necessario definire uffici, gruppi ed utenti. Prassi comune è quella di definire prima gli uffici; dopo aver definito gli uffici si possono delineare gli utenti che ne fanno parte, specificandone anche i diritti e la visibilità su altri uffici ed utenti (un utente può appartenere a più uffici contemporaneamente).

Le caratteristiche di uffici, gruppi ed utenti sono:

- **Utente** Insieme di dati quali identificativo, parola chiave e diritti che definiscono un profilo per l'accesso all'applicazione.
- **Ufficio** Gruppo di utenti. Gli utenti così raggruppati manterranno i propri diritti.
- **Gruppo** Insieme di profili con propri diritti. Gli utenti così raggruppati sommeranno i propri diritti a quelli del gruppo.

ATTENZIONE*:* PER EVITARE ERRORI È NECESSARIO NON CREARE ELEMENTI DI PARI GRADO (ES. SOTTO-UFFICI) CON LO STESSO NOME.

### *Gestire gli elementi dell'organigramma*

Il numero di utenti, uffici e gruppi che possono essere definiti nell'organigramma di Archiflow, da gestire cliccando nella scheda **Configurazione** della Barra Multifunzione, dipende dalle opzioni del pacchetto acquistato.

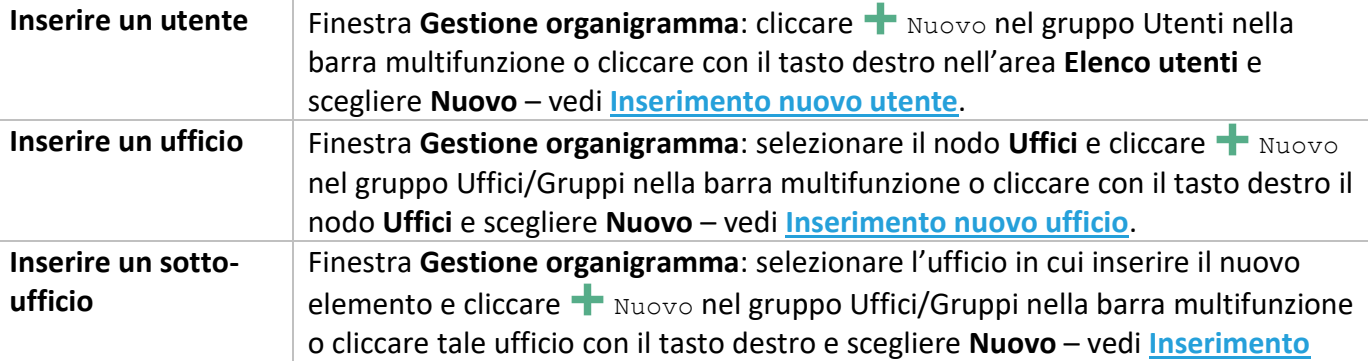

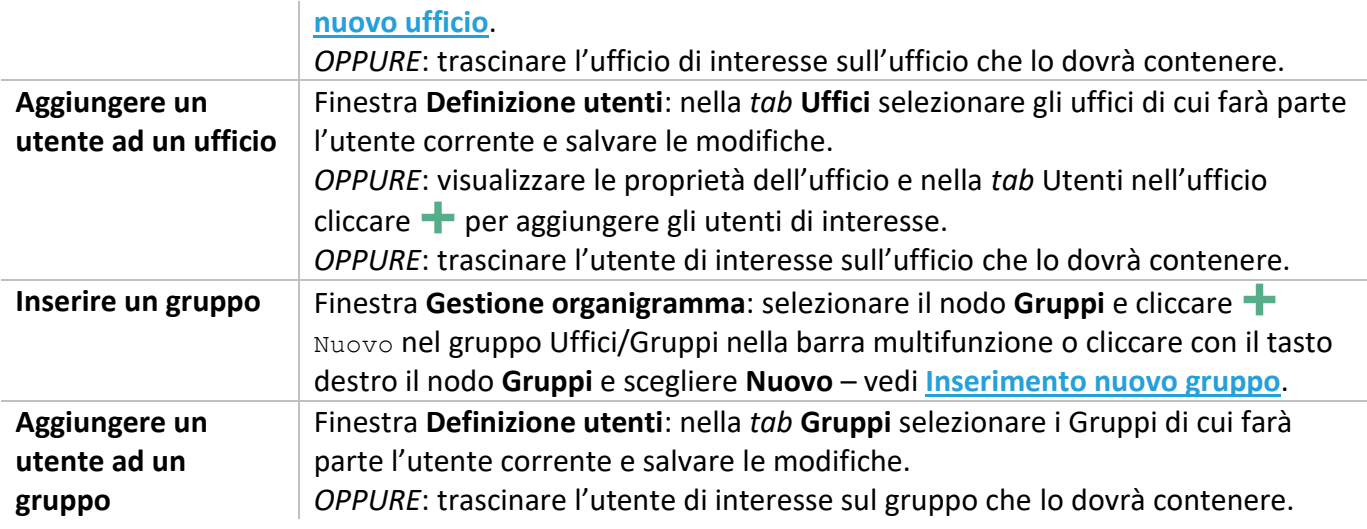

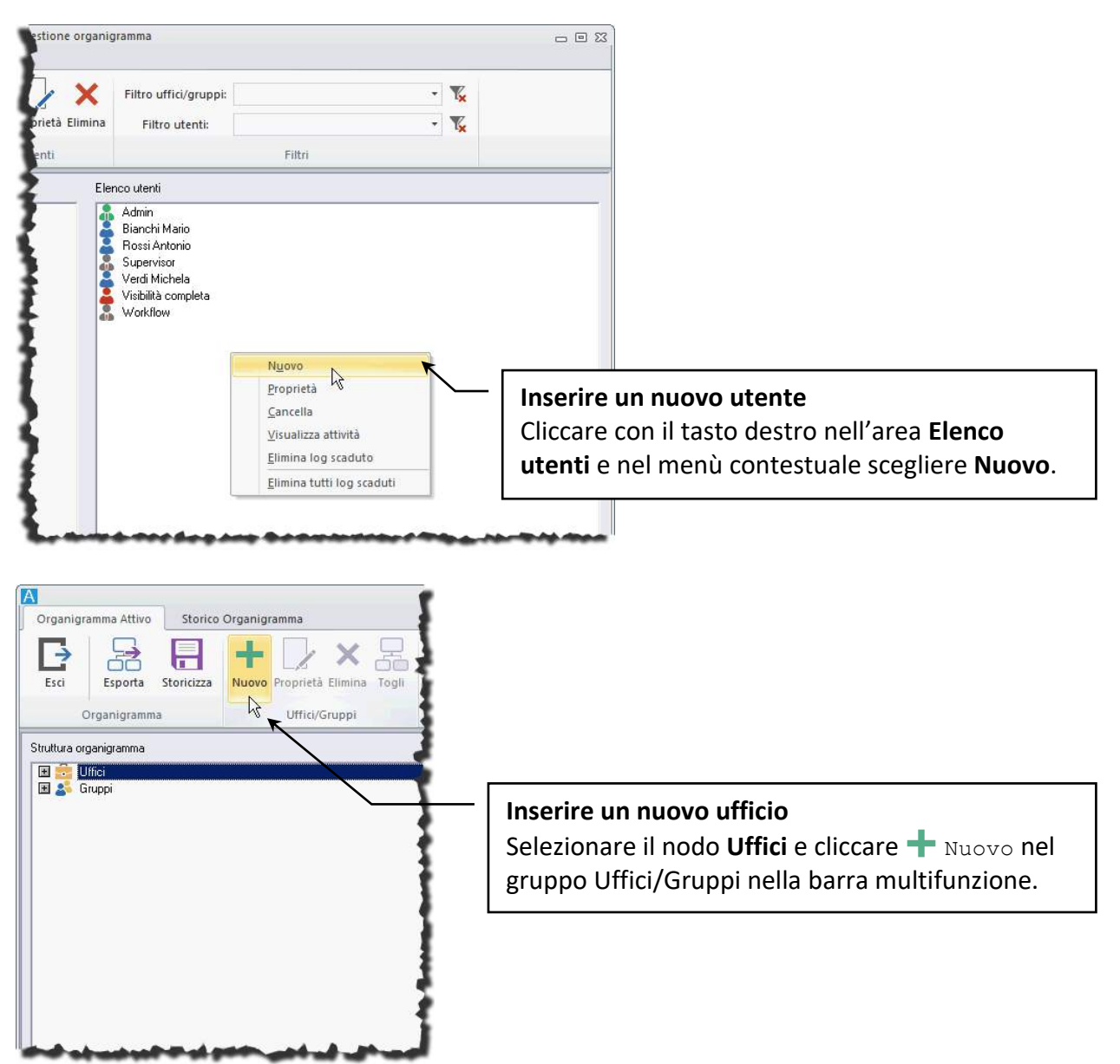

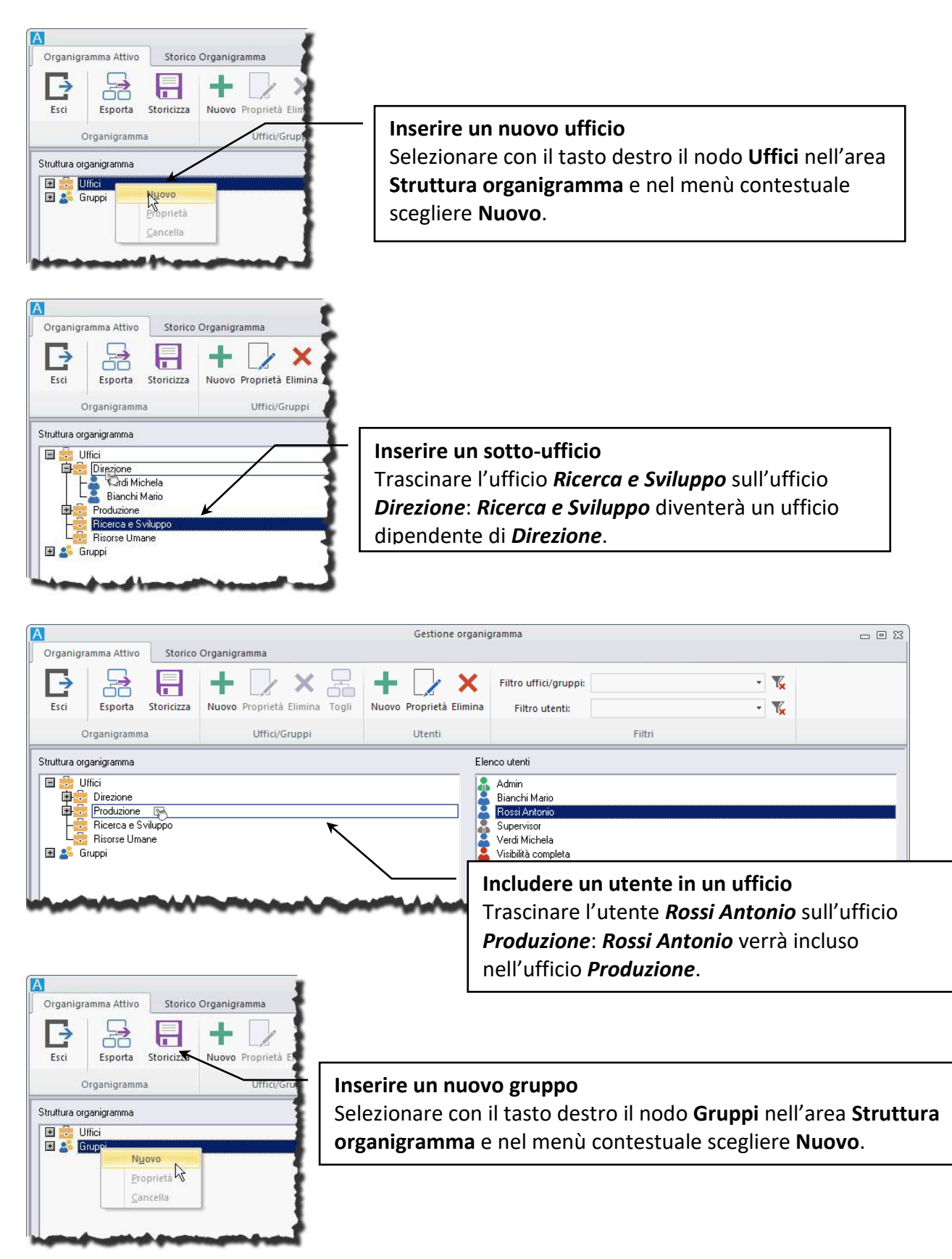

# 1.1 Inserire un nuovo ufficio

- Dalla finestra **Gestione organigramma** (aperta cliccando nella scheda **Configurazione** della Barra Multifunzione) cliccare il pulsante **Nuovo** relativo alla **Struttura organigramma** o premere il tasto destro del mouse nell'area della **Struttura organigramma** e selezionare **Nuovo**.
- Nella finestra **Definizione ufficio** così aperta, inserire il nome del nuovo ufficio da inserire e selezionare gli utenti (se già inseriti nel sistema) che ne faranno parte.
- L'ufficio verrà inserito gerarchicamente al di sotto dell'ufficio selezionato.

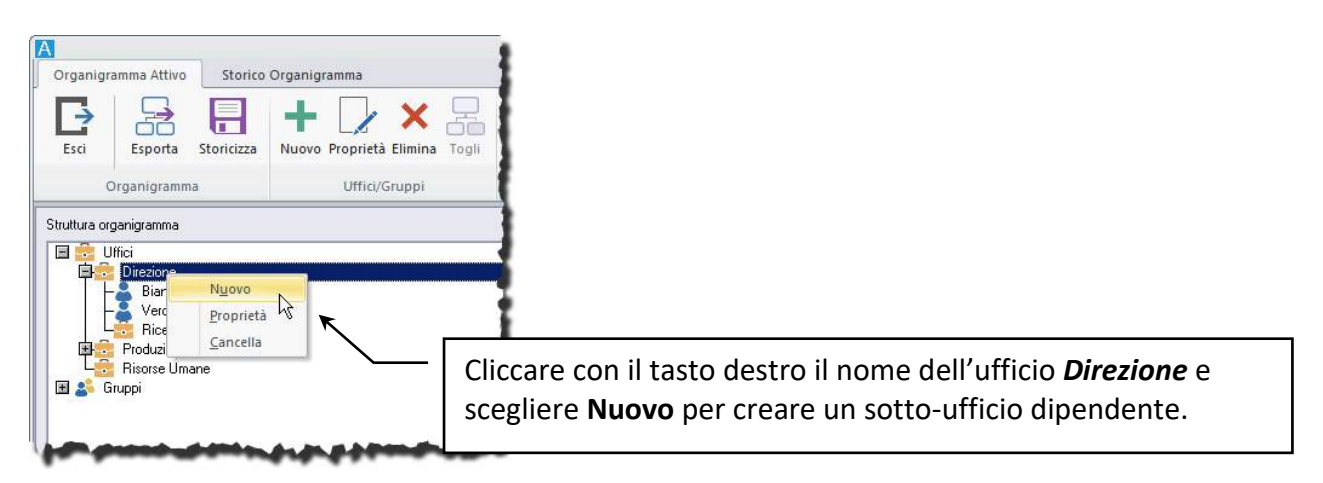

Se abilitato nelle **[Impostazioni di sistema](#page--1-3) – Opzioni**, gli uffici possono essere impostati in modo da determinare delle condivisioni automatiche in base al loro **peso** ed in base agli **uffici a loro collegati**. Un utente che inserisce una scheda vedrà la finestra **Definizione visibilità** già compilata con:

- il proprio ufficio tra i destinatari,
- gli uffici *padre* del proprio ufficio, se impostati con un peso minore o uguale, tra i destinatari in copia conoscenza,
- gli uffici collegati al proprio ufficio con le regole di condivisione (propagazione) impostate,
- gli uffici collegati agli uffici *padre* con un peso minore o uguale a quello del proprio ufficio.

#### **ESEMPIO**

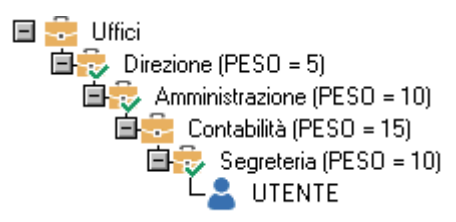

*UTENTE* si collega ad Archiflow ed inserisce una scheda. La finestra **Definizione visibilità** risulterà già compilata con *Segreteria* tra i **Destinatari** e con *Amministrazione* e *Direzione* tra i destinatari in **Copia Conoscenza** (hanno un peso inferiore o uguale al peso dell'ufficio a cui appartiene *UTENTE*). La finestra **Definizione visibilità** sarà compilata automaticamente anche con gli eventuali uffici collegati all'ufficio *Segreteria* come impostato nella finestra **Definizione ufficio – Uffici Collegati**, ed agli uffici collegati ad *Amministrazione* e *Direzione* in base alle regole di condivisione, o propagazione, impostate nella definizione di tali uffici.

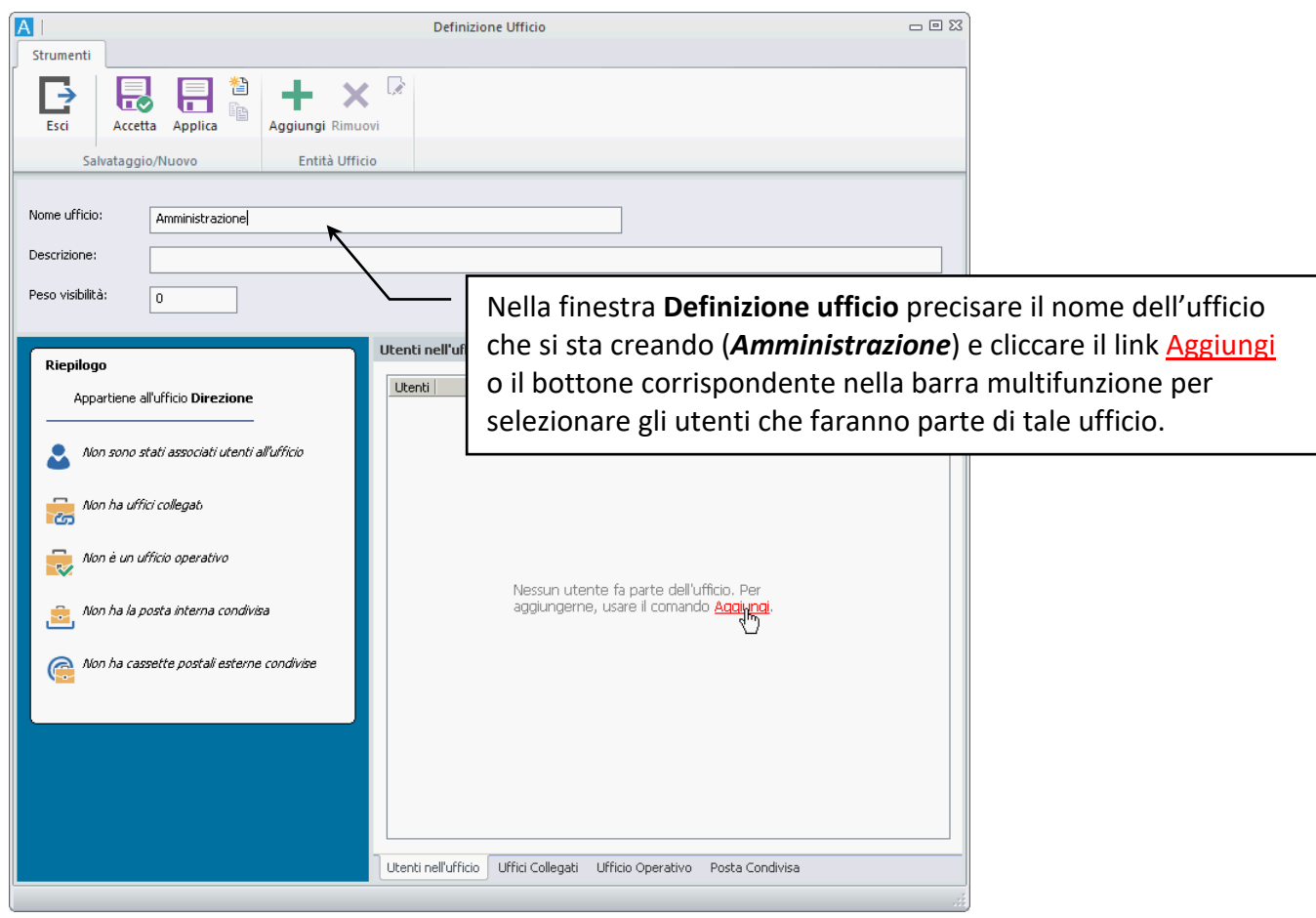

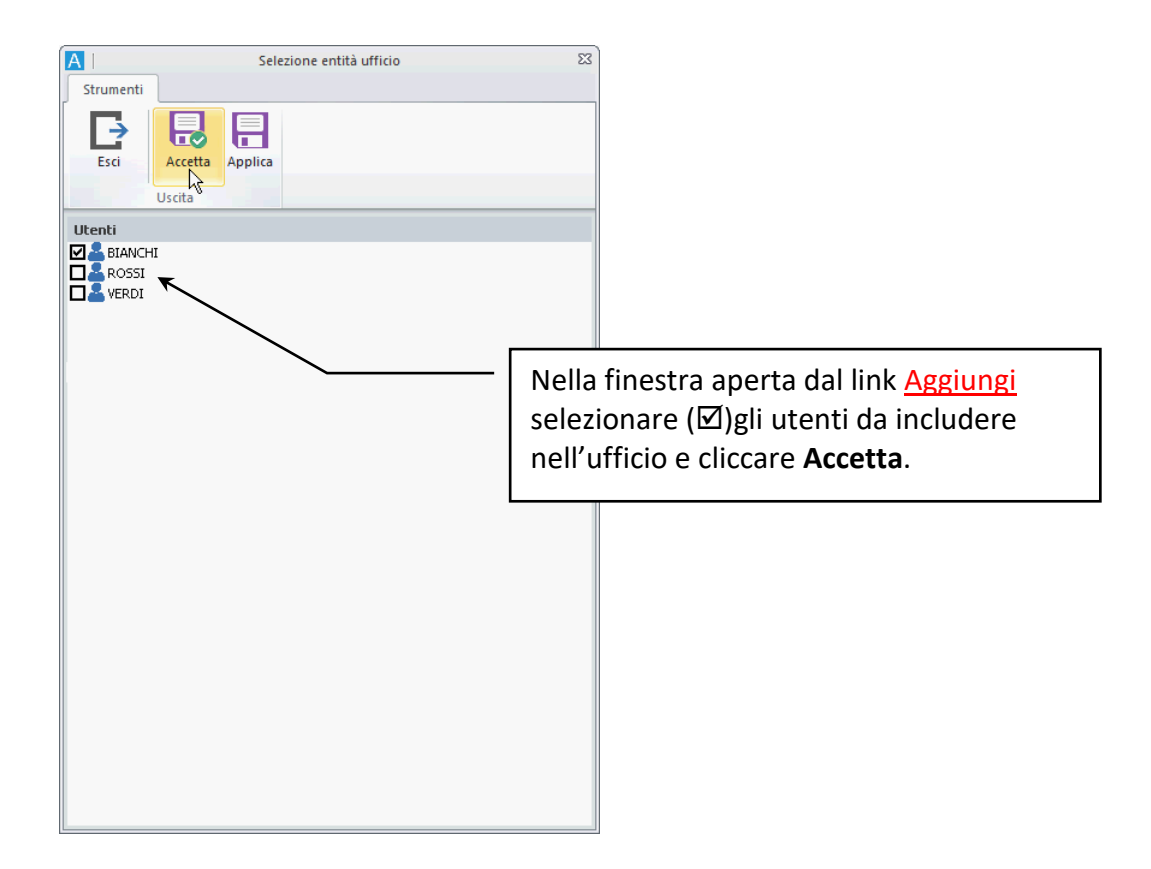

Se nelle impostazioni di sistema è previsto l'utilizzo dei pesi per la condivisione dei documenti, impostare il *peso* che dovrà avere l'ufficio che si sta creando.

> Le condivisioni (o propagazioni) tramite il peso prevedono che le schede inserite vengano condivise automaticamente in copia conoscenza anche agli uffici *padre* dell'ufficio a cui appartiene l'utente che sta eseguendo l'archiviazione, purché con peso minore o uguale.

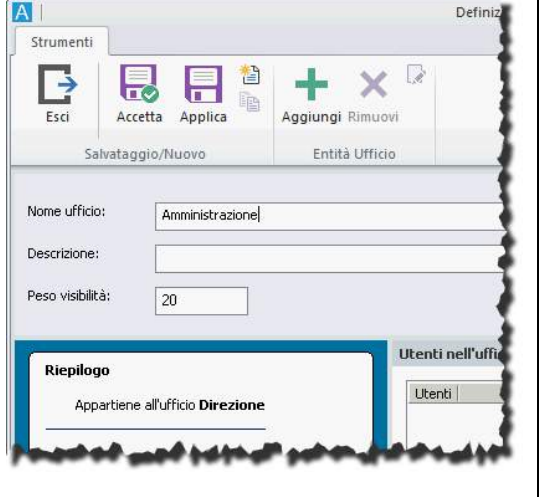

Secondo questo esempio gli utenti inclusi nell'ufficio *Amministrazione*, creato come *figlio* dell'ufficio *Direzione*, quando inseriranno una scheda vedranno la finestra **Definizione visibilità** già compilata con l'ufficio *Amministrazione* tra i destinatari in visibilità e l'ufficio *Direzione* in CC, purché questo sia stato definito con un peso inferiore o uguale a *20*:

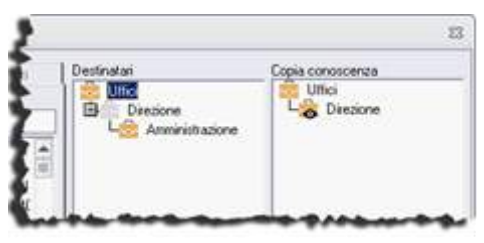

Se l'ufficio *Direzione*, al quale viene automaticamente estesa la visibilità in CC in base al peso, ha degli uffici collegati, le schede inserite verranno condivise anche a tali uffici, in base alle regole di propagazione impostate per gli uffici collegati all'ufficio *Direzione*.

Dopo aver definito l'ufficio con i suoi utenti, definire eventuali **Uffici collegati**.

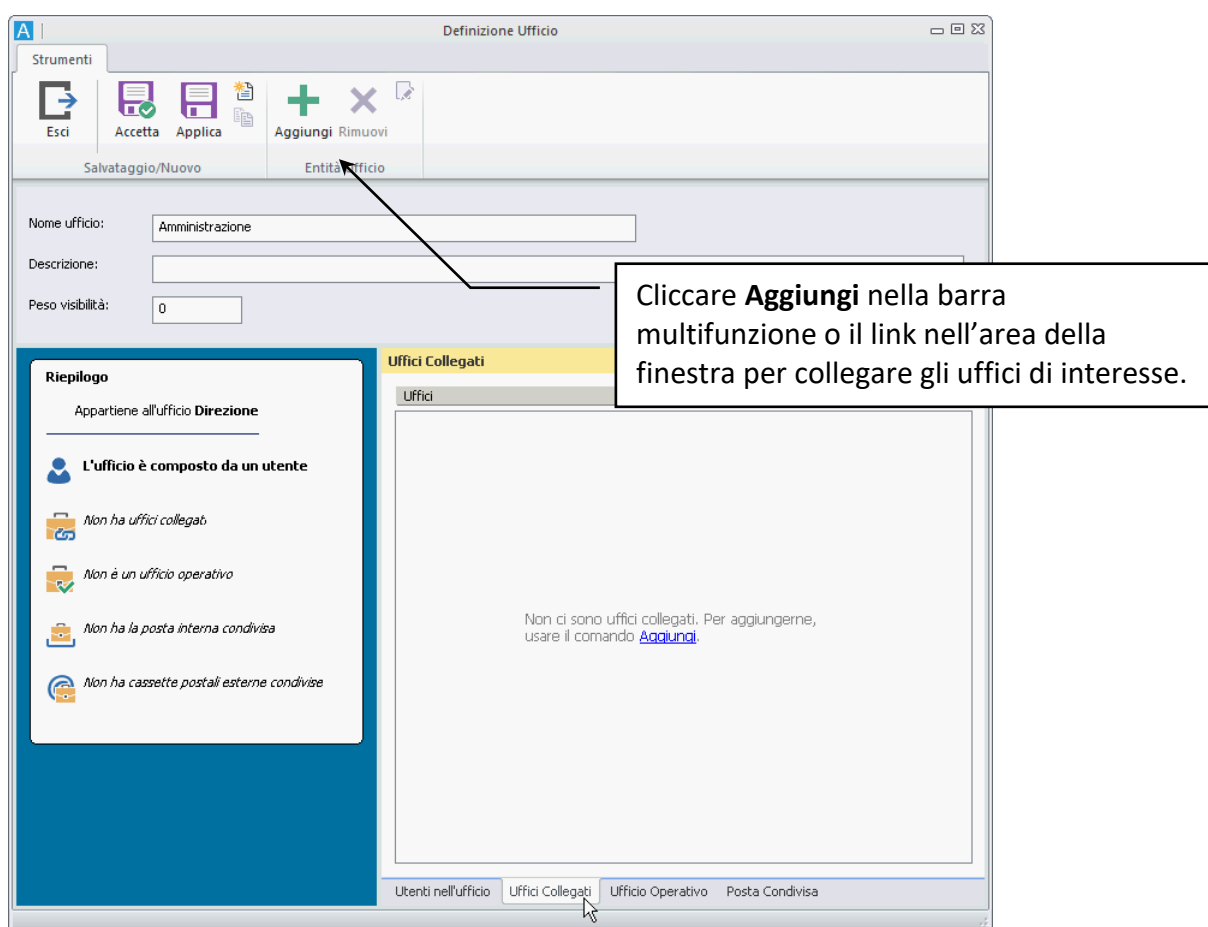

Una volta collegati gli uffici di interesse usare i comandi del menù contestuale sul nome dell'ufficio collegato per definire le regole di propagazione delle schede che si andranno ad inserire.

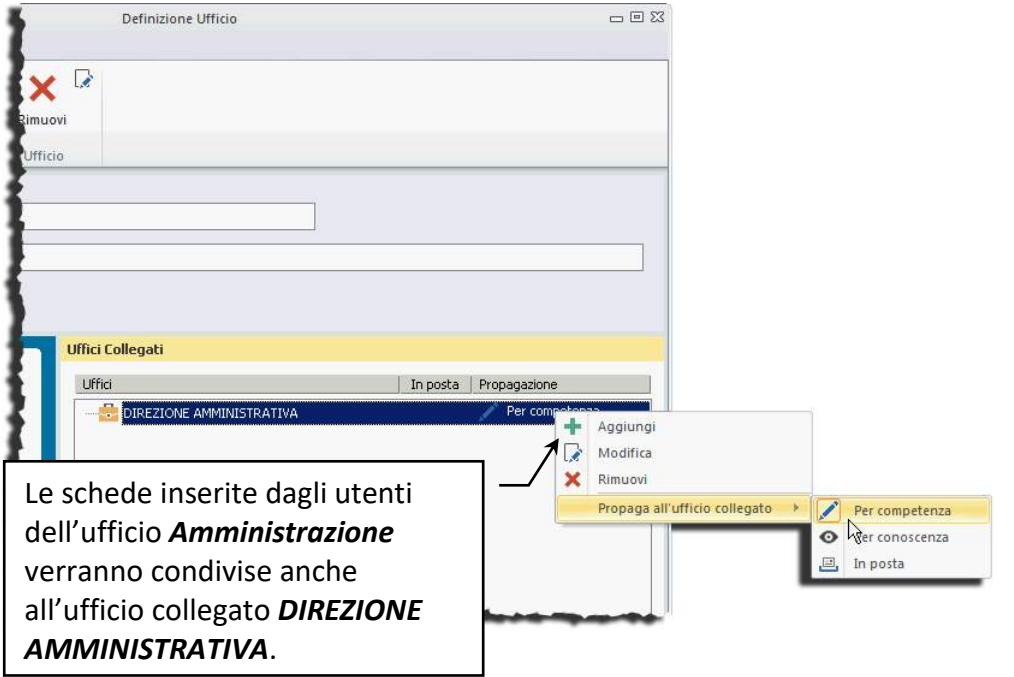

Secondo l'esempio, un utente incluso nell'ufficio *Amministrazione*, inserendo le schede le condividerà anche all'ufficio *Direzione* in CC (in base al peso

dell'ufficio), all'ufficio *DIREZIONE AMMINISTRATIVA* in visibilità, in quanto ufficio collegato ed agli uffici collegati all'ufficio *Direzione* in base alle regole di propagazione impostate.

Il passo successivo per la creazione dell'ufficio prevede di impostarlo, se richiesto, come **Ufficio Operativo** associato a dei ruoli.

L'ufficio operativo è un ufficio dotato di diritti (i diritti dei gruppi che vi verranno associati) e può essere utilizzato all'accesso ad Interactive Dashboard per ereditarne le proprietà.

Una volta scelto l'ufficio operativo per l'accesso, l'utente erediterà i diritti impostati per tale ufficio, ne vedrà le cassette postali associate e le operazioni effettuate sulle schede verranno registrate non solo con il nome dell'utente ma anche con quello dell'ufficio operativo (vedi documentazione di Interactive Dashboard).

Per aggiungere diritti all'ufficio, impostarlo come operativo e cliccare **Aggiungi** per selezionare i gruppi con i diritti da associare all'ufficio.

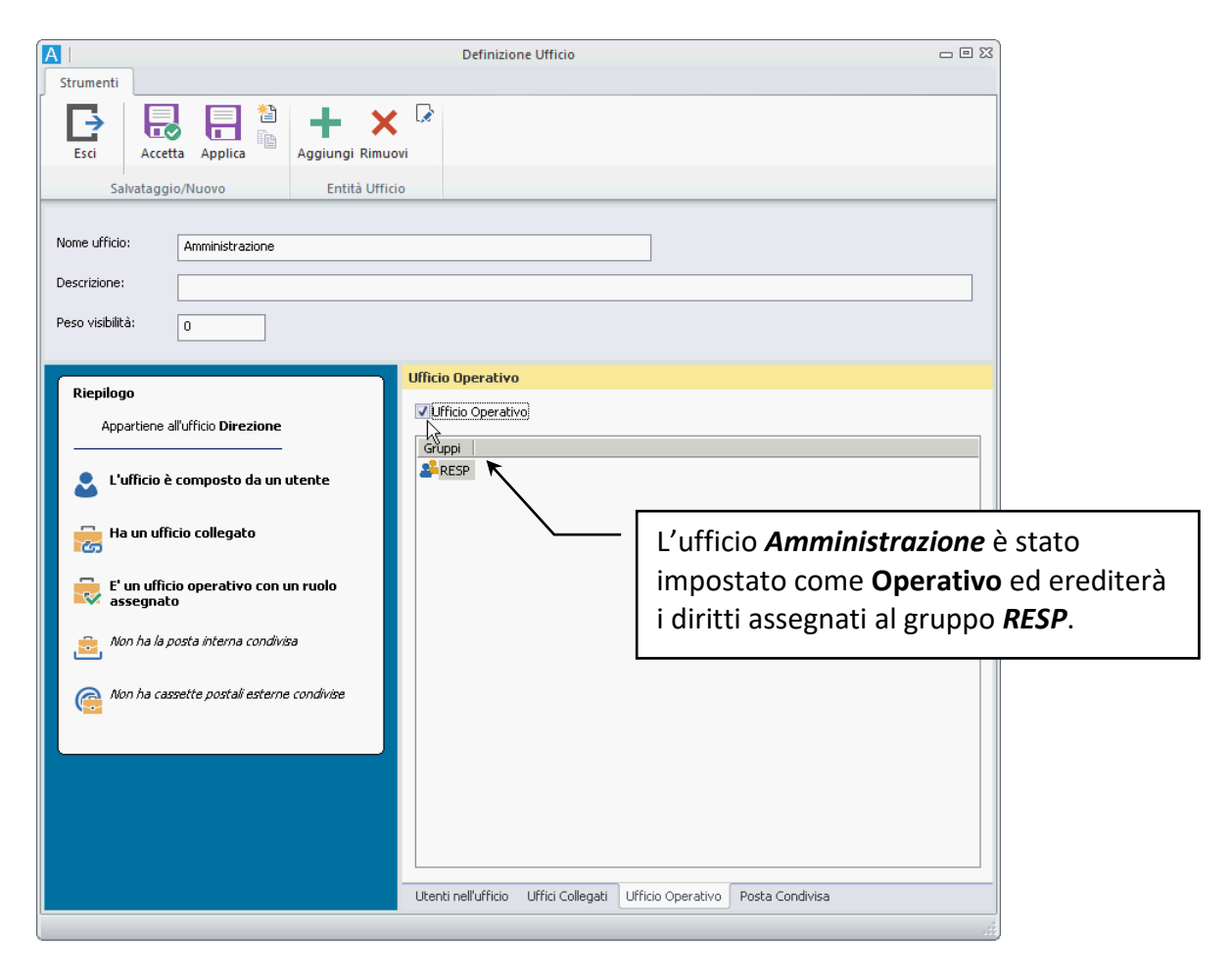

Passare quindi all'associazione dell'ufficio alle cassette postali condivise, interne o esterne.

La *tab* **Posta Condivisa** elenca tutte le cassette postali esterne condivise disponibili: selezionare la cassetta che verrà utilizzata da tutti gli utenti dell'ufficio.

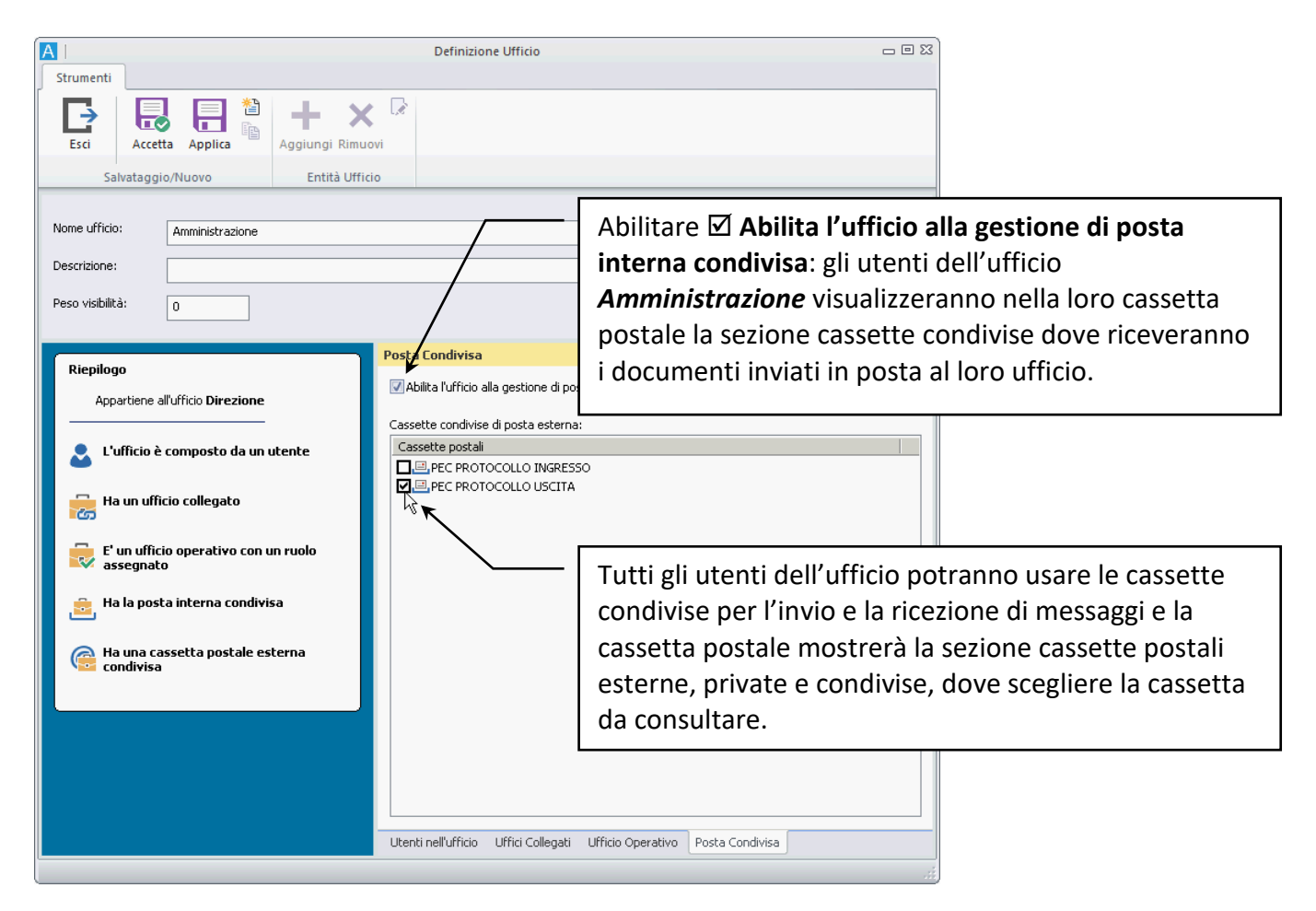

## 1.2 Inserire un nuovo gruppo

Un gruppo è un insieme di profili di utenti. Gli utenti inseriti in un gruppo ne acquisiscono i diritti: se un utente con solo i diritti per la ricerca dei documenti viene inserito in un gruppo con i diritti per l'inserimento e lo smistamento dei documenti, tale utente risulterà avere i diritti per la ricerca, per l'inserimento e per lo smistamento. L'utente ritornerà ad avere solo i diritti per la ricerca qualora venisse escluso dal gruppo o se il gruppo venisse cancellato.

> I gruppi, o Ruoli, sono anche usati per assegnare i diritti agli **Uffici Operativi**, dove utilizzati.

- Dalla finestra **Gestione organigramma** (aperta cliccando nella scheda **Configurazione** della Barra Multifunzione) selezionare il nodo **Gruppi** e cliccare il pulsante **Nuovo** relativo alla **Struttura organigramma** o selezionare il nodo **Gruppi** con il tasto destro del mouse e selezionare **Nuovo**.
- Nella finestra **Definizione gruppi** così aperta, inserire il nome del nuovo gruppo da inserire ed assegnare i diritti che erediteranno tutti gli utenti inclusi nel nuovo gruppo; nella *tab* **Utenti** selezionare gli utenti (se già inseriti nel sistema) che ne faranno parte.

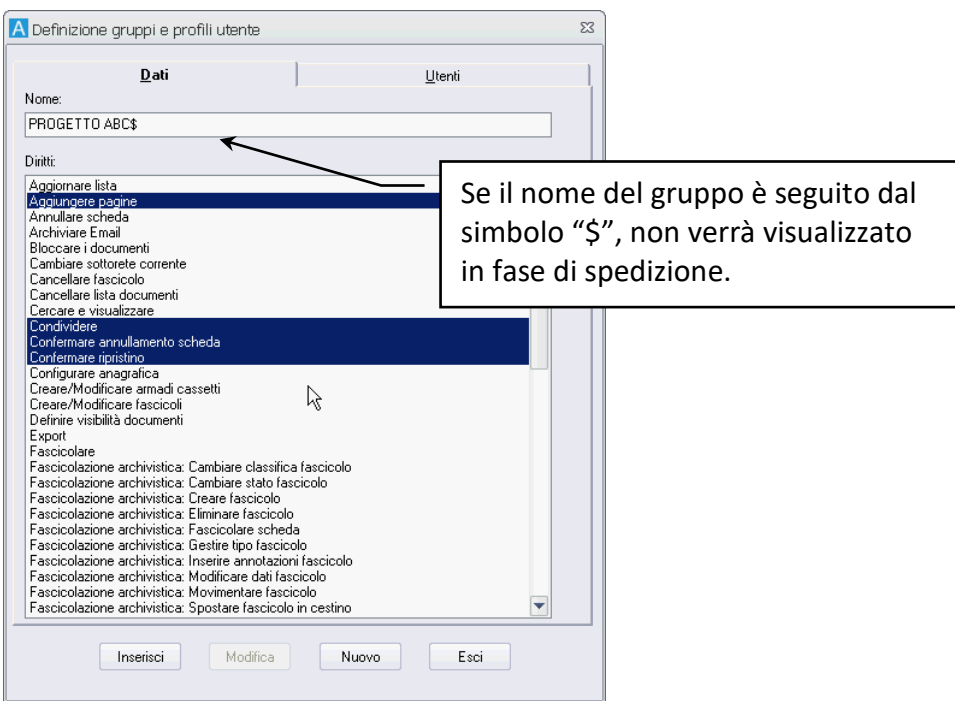

• Con un click su **Inserisci** il nuovo gruppo sarà memorizzato nell'applicazione.

Se si fa seguire il simbolo "\$" al nome del gruppo, la condivisione di documenti al gruppo sarà disabilitata. Il gruppo, infatti, non sarà nemmeno visualizzato nella finestra Definizione visibilità.

Questa particolarità si rivela molto utile se si è creato un gruppo destinato ad essere cancellato dopo un certo periodo di tempo, ad esempio se il gruppo serve esclusivamente a raggruppare gli utenti che stanno lavorando ad un dato progetto.

Se al gruppo vengono condivisi dei documenti, questi non saranno più visibili una volta sciolto il gruppo; se i gruppi non sono nemmeno visibili nella finestra Definizione visibilità, si potrà evitare che un documento venga condiviso per errore e che in seguito non sia più visibile.

## 1.3 Inserire un gruppo speciale 'Privacy'

Per i dettagli sulla creazione di un gruppo Privacy, consultare il capitolo **[Configurare la protezione dei](#page--1-4)  dati – [GDPR: General Data Protection Regulation](#page--1-4)**.

### 1.4 Inserire un nuovo utente

Il termine *utente* identifica una qualunque persona, definita nella gestione degli utenti, che può avere accesso ad Archiflow con un identificativo e con una parola chiave.

Ad ogni utente è garantita la riservatezza con l'associazione di una parola chiave al suo identificativo. La parola chiave, per gli utenti generici, può venire anche disabilitata.

Accedere al sistema con il profilo di un altro utente permette di sfruttarne diritti, avere la sua visibilità, condividere messaggi a suo nome ecc.. Si raccomanda perciò molta prudenza nel rivelare ad altri la propria parola chiave.

Ogni utente può essere definito come:

### **Supervisore**

Utente con tutti i diritti ma che non compare nella lista dei destinatari: non può ricevere documenti. L'utente supervisore può essere configurato con una cassetta PEO in uscita di default: il suo indirizzo verrà utilizzato per inviare le notifiche per le PEC, per le mail di interoperabilità e per le Fatture elettroniche.

### **Amministratore**

Diversamente da un utente, ha i diritti del Supervisore che riguardano la configurazione del sistema (può impostare organigramma, volumi, tipi documenti, archivi…) ma non può cercare, inserire, smistare documenti.

### **Utente a visibilità completa**

Utente con la visibilità in lettura e scrittura su tutti i documenti, anche su quelli che non gli sono stati inviati o che non sono stati inviati al suo ufficio.

### **Utente generico**

Utente con i diritti che gli sono stati assegnati dal Supervisore o da chi ha il diritto di gestione dell'organigramma.

### **Utente Amministratore locale**

Utente generico con in più il diritto per **Gestire organigrammi**: avrà la possibilità di gestire un ramo di organigramma, come impostato dal Supervisore – vedi **[Uffici Amministratore](#page--1-1)**: potrà creare sotto-uffici e creare utenti da inserire nella sua porzione di organigramma. Non avrà, però, competenza e nemmeno visibilità sugli utenti e sugli uffici gestiti da altri Amministratori. Utenti non inclusi in uffici gestiti da Amministratori locali saranno visibili a tutti: un Amministratore locale potrà inserire negli uffici di propria competenza gli utenti visibili che quindi non saranno più raggiungibili dagli altri Amministratori. Un Amministratore locale potrà accedere solo agli archivi su cui ha visibilità, secondo quanto impostato dal supervisore; potrà inserire nella visibilità dell'archivio solo uffici e utenti su cui ha visibilità; non potrà impostare un archivio con visibilità completa (eventualmente la può trovare già impostata).

Quando un utente è incluso in un ufficio/gruppo, avrà la visibilità non solo sui documenti che gli vengono condivisi, ma anche su quelli condivisi agli uffici/gruppi a cui appartiene. Solo gli utenti a visibilità completa ed i Supervisori potranno visualizzare tutti i documenti archiviati. L'inserimento di un nuovo utente avviene cliccando il pulsante **Nuovo** relativo all'**Elenco utenti** o selezionando la voce **Nuovo** dal menù contestuale che viene visualizzato da un click del tasto destro del mouse su un punto qualsiasi dell'**Elenco utenti**.

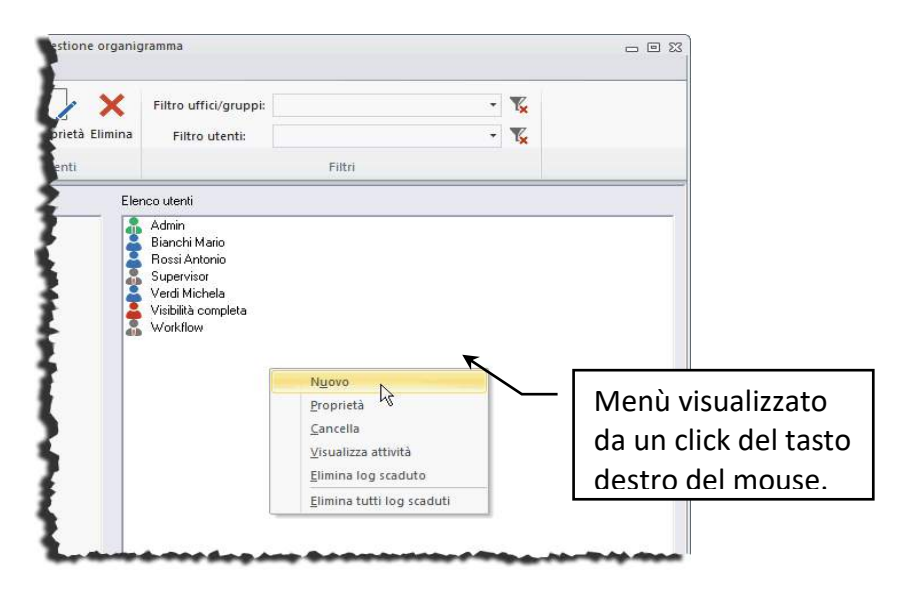

Viene così aperta la finestra **Definizione utenti** nella quale è possibile impostare i dati dell'utente:

- Nella *tab* **Dati** inserire l'identificativo, la password, il nominativo del nuovo utente ed il codice fiscale; definire se si tratta di un utente generico, di un utente a visibilità completa, di un Amministratore o di un Supervisore e definire, eventualmente, i profili di posta elettronica utilizzabili dall'utente.
- Nella *tab* **Diritti** (abilitata solo se si tratta di utenti generici o a visibilità completa) attribuire i diritti opportuni all'utente: i diritti da assegnare vanno selezionati cliccandoli con il tasto sinistro del mouse.
- Nella *tab* **Uffici** selezionare gli uffici di cui l'utente farà parte. Per includere (o escludere) un utente in uno o più uffici basta selezionare (o deselezionare) gli uffici di interesse cliccandoli con il tasto sinistro del mouse. Selezioni multiple possono essere effettuate con i tasti SHIFT o CTRL.
- Nella *tab* **Gruppi** selezionare i gruppi di cui l'utente farà parte. Per includere (o escludere) un utente in uno o più gruppi basta selezionare (o deselezionare) i gruppi di interesse cliccandoli con il tasto sinistro del mouse. Selezioni multiple possono essere effettuate con i tasti SHIFT o CTRL.
- Nella *tab* **Visibilità** selezionare gli uffici e gli utenti a cui il nuovo utente potrà condividere documenti.
- Nella *tab* **Riservatezza** definire le impostazioni di riservatezza per l'utente. I campi delle Impostazioni saranno disponibili a seconda di quanto impostato nella finestra **[Impostazioni di sistema](#page--1-5) – [Riservatezza](#page--1-5)**.
- Nella *tab* **Uffici Amministratore** (se disponibile vedi *tab* **[Uffici Amministratore](#page--1-1)**) la porzione di organigramma che potrà essere amministrata dall'utente selezionato.
- Nella *tab* **Mittenti** (se prevista da licenza) impostare i dati che potranno essere utilizzati come Mittenti nell'invio della corrispondenza tramite il servizio di Posta on-line.
- Un click su **Inserisci** includerà il nuovo utente nel sistema.

### 1.4.1 Uffici Amministratore

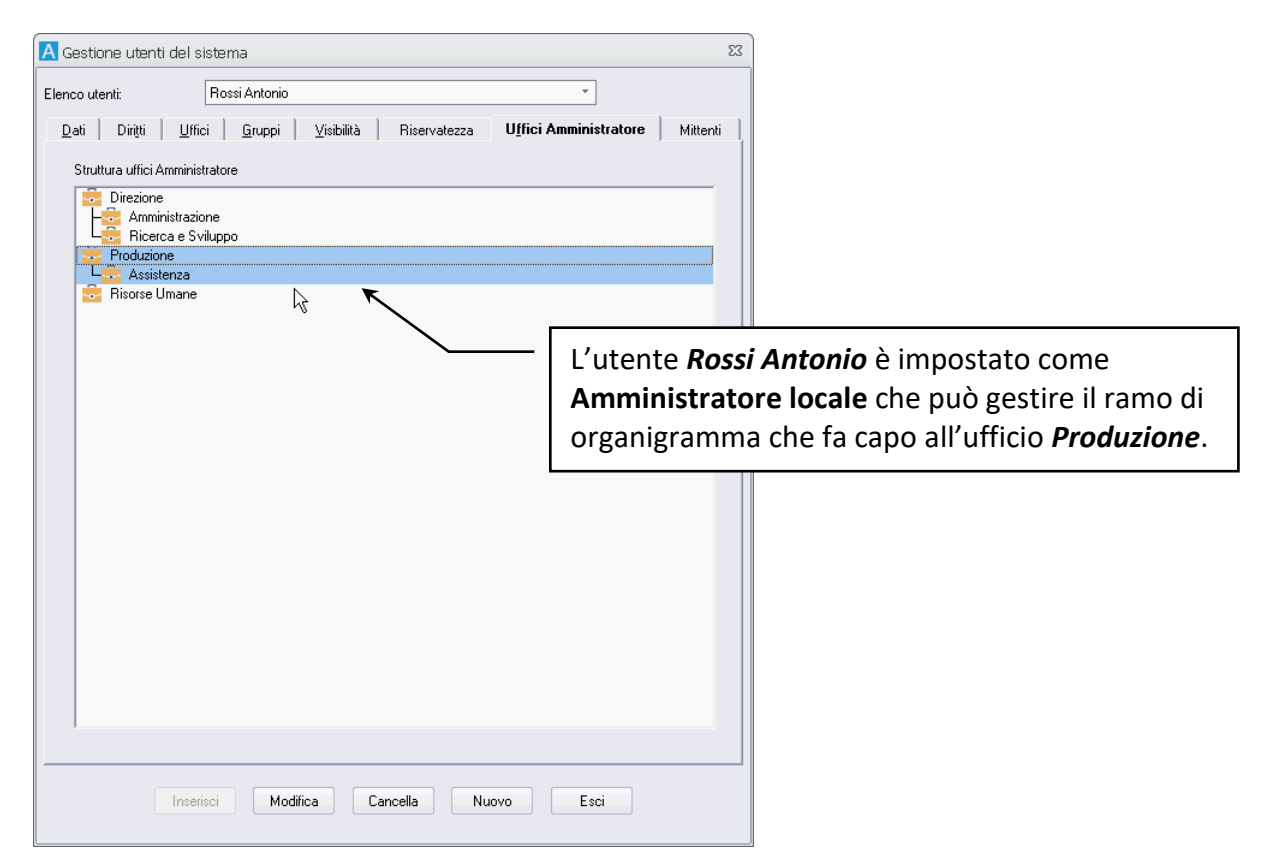

La *tab* è disponibile se si effettuano le seguenti impostazioni:

- In **[Impostazioni di sistema](#page--1-6) – Organigramma** abilitare l'opzione **Tutti gli utenti se abilitati** in **Gestione organigramma** ed in **Dare diritto gestione organigramma**.
- In **Definizione utenti – Diritti** sarà disponibile anche il diritto **Gestire organigramma**: assegnare tale diritto all'utente che diventerà un **Amministratore locale**.

Il Supervisore potrà impostare qui gli uffici su cui l'utente corrente avrà i diritti di Amministratore locale. Un Amministratore locale potrà modificare gli uffici di sua pertinenza, creando o eliminando sotto-uffici e spostando gli utenti da un ufficio all'altro, creandone eventualmente di nuovi e cancellando quelli non più in uso.

> Un Amministratore locale, oltre a poter gestire gli uffici di sua pertinenza con tutti gli utenti inclusi, potrà gestire anche tutti gli utenti che non appartengono a nessun ufficio.

#### • **Esempio di applicazione**

In una gestione multi-azienda gli utenti accedono solo agli archivi ed ai tipi documento di pertinenza ed hanno la visibilità solo sugli utenti della stessa azienda; se anche l'amministrazione dell'organigramma deve essere decentralizzata è necessario definire degli amministratori locali che gestiscano il proprio ramo di organigramma.

Per impostare Archiflow correttamente è necessario il coinvolgimento del Supervisore e degli Amministratori locali che verranno definiti.

- Il Supervisore dovrà:
- 1. Creare un archivio per ogni azienda associandolo ai tipi documento previsti.
- 2. Creare un nuovo ufficio "padre" per ogni azienda.
- 3. Creare un nuovo utente di tipo Amministratore Locale per ogni azienda assegnandogli la gestione dell'ufficio "padre" di competenza. L'Amministratore locale potrà quindi amministrare tale ramo dell'organigramma creando sotto-uffici tra cui distribuire gli utenti della propria azienda.
- 4. Configurare l'Archivio creato al punto 1. in modo che abbia visibilità limitata al solo ufficio che include l'Amministratore locale di pertinenza.
- 1. L'Amministratore locale dovrà:
- 1. Costruire l'organigramma per la sua azienda strutturandolo come necessario (sfruttando le funzionalità già presenti).
- 2. Modificare la visibilità e le eventuali proprietà dell'archivio creato per la propria azienda in modo da includere tutto l'organigramma definito.

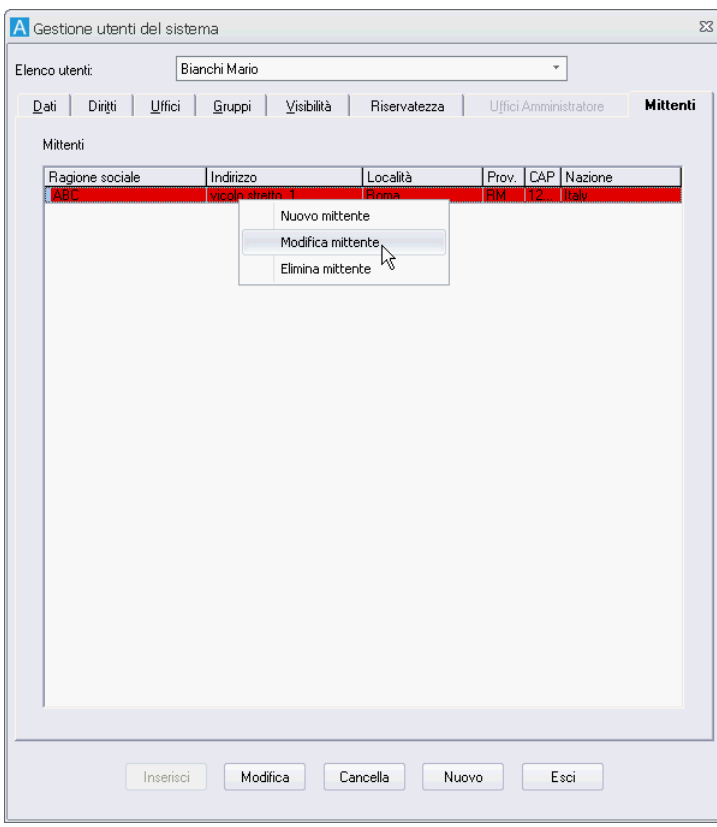

### 1.4.2 Mittenti

Se previsto da licenza, la *tab* **Mittenti** permette di selezionare gli indirizzi che l'utente potrà inserire come mittente nella spedizione di lettere, raccomandate e telegrammi tramite il servizio di Posta online.

In caso il mittente di interesse non sia stato ancora definito, cliccare con il tasto destro nell'area dei Mittenti e nel menù contestuale scegliere **Nuovo mittente**.

Il comando mostra la finestra **Gestione mittente** in cui inserire i dati del nuovo mittente o modificare i dati del mittente selezionato.

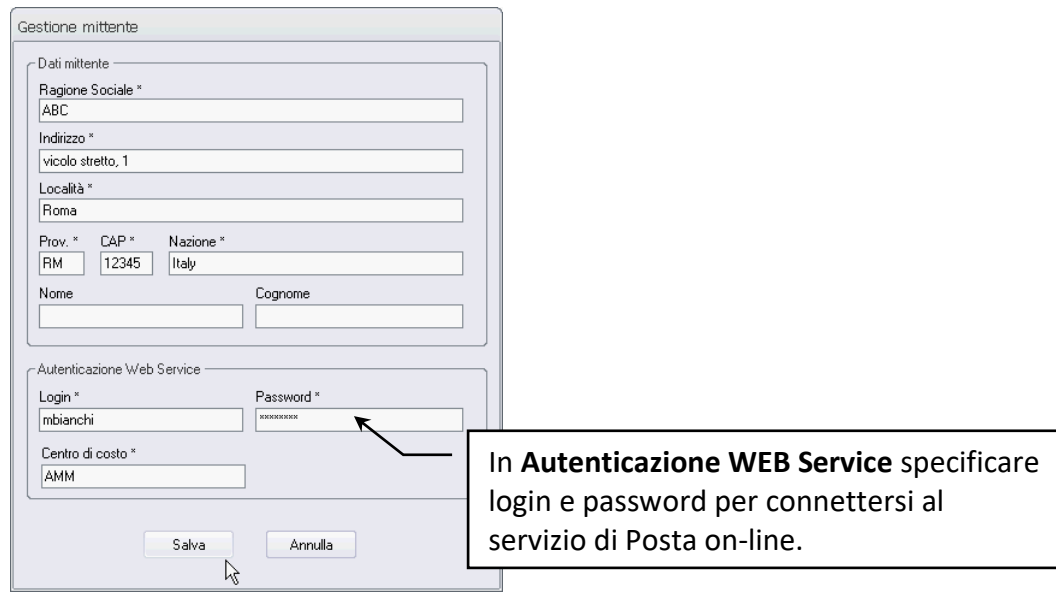

Una volta completati i dati del mittente cliccare **Salva** e selezionare il nuovo mittente nella finestra **Definizione utenti – Mittenti** per associarlo all'utente selezionato.

I Mittenti definiti saranno disponibili per tutti gli utenti del sistema: i mittenti creati durante la modifica dei dati dell'utente *Bianchi Mario*, verranno elencati anche nella *tab* **Mittenti** degli altri utenti del sistema che abbiano il diritto di utilizzare i servizi di Posta on-line e potranno essere selezionati per permettere anche ad altri utenti di spedire corrispondenza con i nuovi mittenti.

# 1.5 Storicizzare l'organigramma

Nella finestra Gestione organigramma cliccare per salvare una 'foto' dell'organigramma corrente: il comando permette di specificare una descrizione per la versione dell'organigramma salvato.

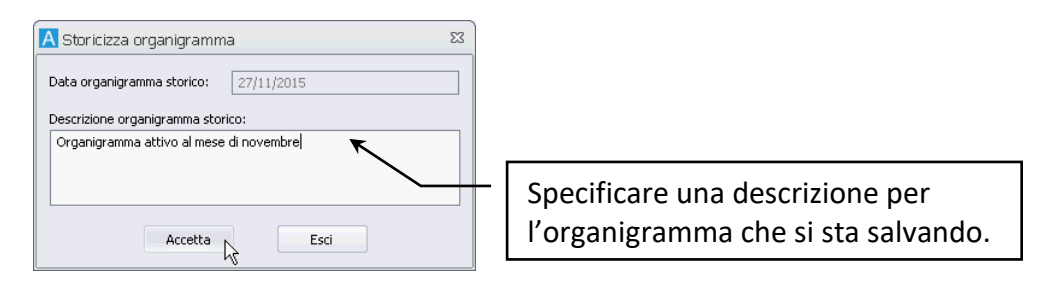

In seguito sarà possibile visualizzare la situazione dell'organigramma attivo ad una certa data andando alla finestra **Gestione organigramma – Storico organigramma** e caricando l'organigramma di interesse, cercandolo per data di salvataggio.

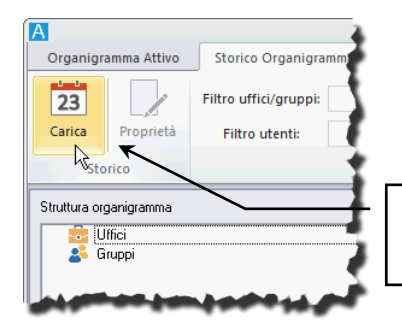

Cliccare per specificare l'organigramma storico da visualizzare.

L'organigramma storico caricato sarà in sola lettura e permetterà la visualizzazione delle gerarchie e delle proprietà di utenti, uffici e gruppi.

Nelle opzioni di sistema il supervisore potrà impostare la visualizzazione dei nomi degli utenti 'storici' nella *tab* **Storia** nella scheda.

# 1.6 Aggiornare l'organigramma

La finestra **Gestione Utenti/Uffici/Gruppi Cancellati** ( nella scheda **Configurazione** nella Barra Multifunzione) visualizza il numero di uffici, gruppi ed utenti definiti o ancora definibili nel sistema. Cancellando un certo numero di uffici o gruppi o utenti, non si renderà immediatamente disponibile lo spazio da questi occupato: è necessario effettuare un aggiornamento del sistema cliccando **Aggiorna**. Lo spazio liberato cancellando gli utenti potrà essere riutilizzato per inserire nuove unità.

# 2 Configurazioni per l'archiviazione dei documenti

Solo gli utenti con i diritti opportuni e la visibilità in lettura/scrittura sulla coppia Archivio/Tipo documento di interesse potranno inserire e modificare schede – vedi **[Definizione utenti](#page--1-7) – Diritti** e **[Personalizza tipi documento](#page--1-1) – Visibilità**.

# 2.1 Definire i volumi

- Creare un nuovo volume
- Eliminare un volume
- **Esempio**

Per poter lavorare con l'applicazione è necessario definire i volumi di scarico delle immagini, stabilire cioè dove devono essere salvate le immagini acquisite da scanner o file.

### **Scrittura CD ROM**

Il software di scrittura dei CD ROM non è, nella versione attuale, integrato in Archiflow. Per la **[creazione](#page--1-8)  [di un CD ROM](#page--1-8)** è possibile utilizzare le funzioni della finestra **Prepara CD**.

Le operazioni per creare un CD ROM di documenti sono:

- 1. Creazione di un volume di tipo **CD in preparazione** dove copiare le immagini da masterizzare.
- 2. Preparazione dei documenti, dalla finestra **Prepara CD**.
- 3. Masterizzazione su CD
- 4. Caricamento.

#### **Juke box**

La gestione dei Juke box di dischi ottici e di CD ROM si appoggia a software di terze parti. Normalmente questi software mettono a disposizione i dischi come sottodirectory di un unico drive o lettera. Ogni disco è perciò raggiungibile tramite il drive e una sottodirectory avente il nome della label o etichetta del supporto.

La definizione dei volumi presenti in un Juke box deve essere fatta utilizzando la politica di accesso agli stessi tramite lettera e percorso. Il percorso dovrà ovviamente specificare anche la label del supporto.

#### **ESEMPIO**

Se "J" è la lettera associata al Juke box e "VOL001" e "VOL002" sono due supporti o dischi in esso contenuti, si potranno definire due volumi che punteranno a J:\VOL001 e J:\VOL002. Il nome del volume nella finestra di definizione di Archiflow ha scopo puramente mnemonico e per comodità dovrebbe coincidere con l'etichetta del supporto e quindi con il nome della sottodirectory che la rappresenta.

### 2.1.1 Inserire un nuovo volume

È necessario impostare un'etichetta per i dischi che dovranno essere utilizzati per la memorizzazione delle immagini.

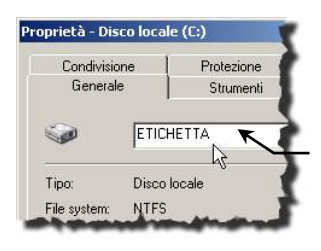

Verificare la presenza di un'etichetta nelle Proprietà del disco che si andrà ad utilizzare per la memorizzazione delle immagini.

Per inserire un nuovo volume aprire la finestra **Elenco volumi disponibili** cliccando **O** nella scheda **Configurazione** della Barra Multifunzione; cliccare **Nuovo**.

L'applicazione chiederà una conferma prima di procedere all'inserimento.

Il volume così creato deve poi essere definito come volume corrente (= volume di default) per lo scarico delle immagini, in caso non siano già stati definiti altri volumi correnti. Tale operazione va effettuata cliccando **Corrente** nella finestra **Elenco dei volumi disponibili**.

> Un volume, dato che contiene documenti ed allegati, potrebbe essere sottoposto al controllo anti-virus:

- in modalità asincrona rispetto al deposito nel file system, in modo da non bloccare varie procedure
- in modalità sincrona ma accettando eventuali malfunzionamenti che il programma potrebbe presentare in quanto il processo di deposito del file verrebbe interrotto

### 2.2 Creare volumi CD

- Creare un volume CD in preparazione
- Preparare i documenti da masterizzare

La masterizzazione dei documenti avviene in quattro fasi:

- 1. Creazione di un volume di tipo **CD in preparazione** dove copiare le immagini da masterizzare.
- 2. Preparazione dei documenti, dalla finestra **Prepara CD**.
- 3. Masterizzazione su CD
- 4. Caricamento.

### 2.2.1 Creazione di un volume *CD in preparazione*

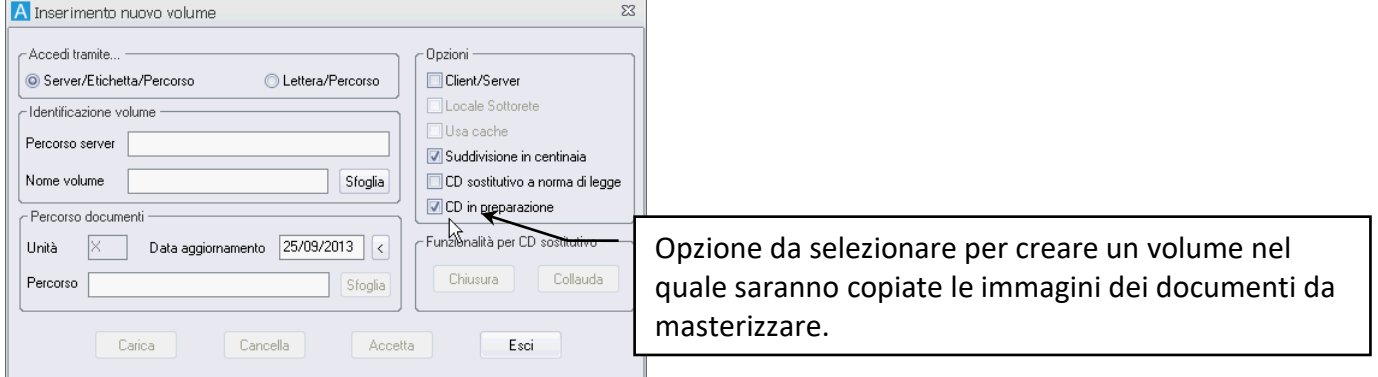

Vedi **[Inserimento nuovo](#page--1-9) volume**.

### 2.2.2 Preparazione dei documenti da masterizzare

• Dalla finestra **Elenco volumi disponibili** (cliccare nella scheda **Configurazione** della Barra Multifunzione) aprire, cliccando **Prepara**, la finestra **Prepara CD**.

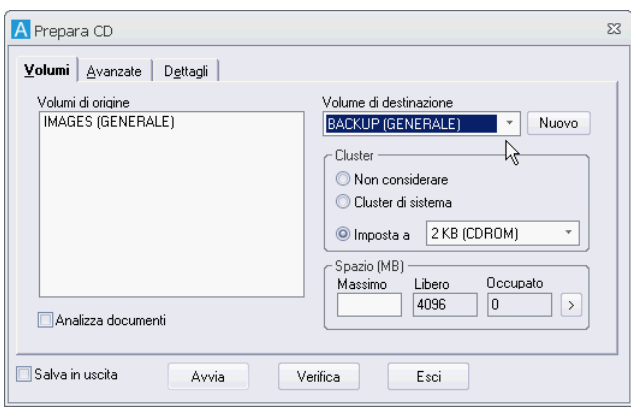

- Selezionare il **Volume di destinazione**, volume nel quale verranno copiate le immagini dei documenti da masterizzare.
- Per maggiori dettagli sulla disponibilità dei documenti da preparare abilitare l'opzione **Analizza documenti**.

È possibile limitare il numero di documenti da copiare nel volume in preparazione. La *tab* **Avanzate** permette, infatti, la definizione di **Archivi** e **Tipi documento** e di un intervallo di date o di progressivi che comprenda i documenti da masterizzare.

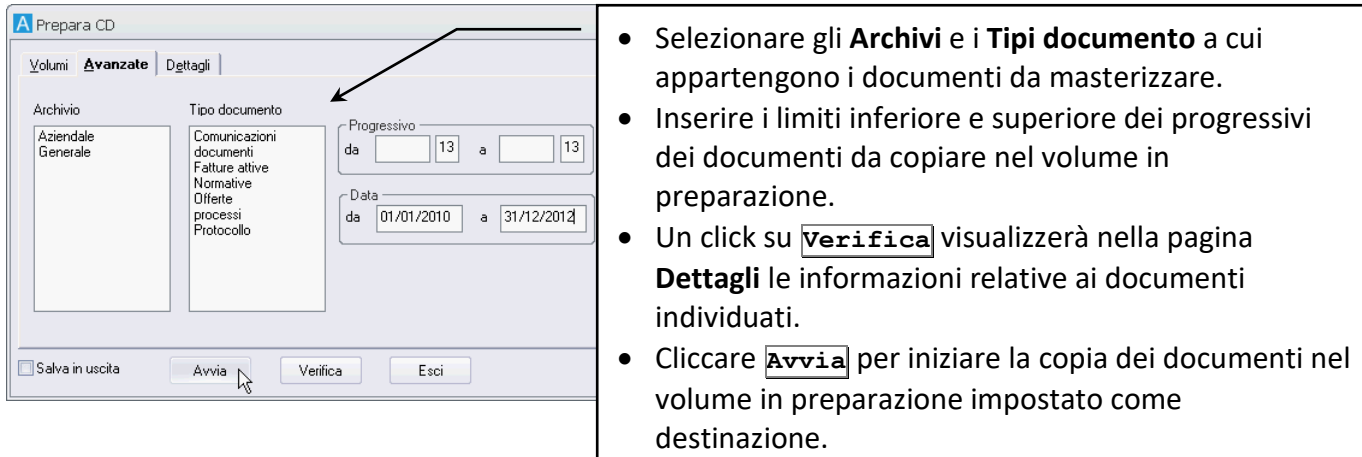

Nella stessa directory del volume preparato verrà creato, allo stesso livello della directory delle immagini, un file di testo contenente i dati di tutte le immagini preparate. Directory "Immagini" e file di testo dovranno quindi essere inviati al masterizzatore.

### 2.2.3 Caricamento

A questo punto è necessario visualizzare il volume in preparazione:

- Aprire la finestra **Elenco dei volumi disponibili**.
- Selezionare il volume in preparazione.
- Con un click su **Visualizza** (o con un doppio click sul nome del volume da visualizzare) aprire la finestra **Visualizza volume**.

È necessario, quindi, impostare i nuovi parametri (**Server/Etichetta/Percorso** o **Lettera/Percorso**, **Nome Volume** e **Percorso documenti**) per specificare la posizione del nuovo Volume CD. Un click su **Carica** inizierà il caricamento.

Il sistema cancellerà le immagini dal volume di origine e dal volume in preparazione. Se il volume in preparazione non è disponibile, al termine del caricamento con esito positivo sarà possibile cancellare l'intera directory del volume in preparazione tramite "File System" o "Gestione Risorse". Il volume di tipo **CD in preparazione** diventerà un volume di tipo normale.

# 2.3 Definire un archivio

- Creare un nuovo archivio
- Definire un archivio per la gestione del protocollo informatico

Dopo aver definito i volumi per lo scarico delle immagini acquisite, ed aver definito uffici, gruppi ed utenti, è necessario definire almeno un archivio per raggruppare i documenti da inserire. Un archivio può essere impostato per essere visibile a tutti o solo ad alcuni uffici ed utenti. Ad esempio, in uno studio di consulenze, chi segue la ditta A non ha interesse ad avere la visibilità su archivi e documenti relativi alla ditta B; gli archivi verranno perciò impostati con una visibilità limitata agli uffici ed agli utenti interessati. Un archivio, inoltre, può essere impostato per iniziare la protocollazione annuale da un dato numero: se un archivio viene creato a metà di un esercizio, quando cioè un certo numero di documenti è già stato protocollato, il primo protocollo di questo archivio non sarà 1 ma dipenderà dal numero dell'ultimo documento protocollato con altri sistemi. Dall'inizio dell'esercizio successivo verrà ripresa la numerazione a partire dal numero 1.

### 2.3.1 Inserimento nuovo archivio

È possibile inserire fino a 100 archivi.

L'inserimento di un nuovo archivio nel sistema è un'operazione possibile solo al Supervisore, all'Amministratore o agli utenti con tale diritto.

Il nuovo archivio può essere definito aprendo la finestra **Personalizza archivi**: click su **nella** scheda **Configurazione** della Barra Multifunzione.

- Cliccare **Nuovo** ed inserire il **Nome archivio**.
- Specificare da quale numero devono essere protocollati i documenti inseriti in questo archivio.
- Selezionare **Limitata** nella box **Visibilità**. L'applicazione, di default, estende la visibilità a **Tutti**.
- Selezionare gli uffici e gli utenti che avranno visibilità sull'archivio: cliccare **Seleziona** per visualizzare la finestra **Definizione visibilità** e trascinare nella lista dei **Destinatari** gli uffici ed i gruppi che avranno la visibilità sull'archivio.
- Con un click su **Salva** l'archivio verrà salvato con le impostazioni correnti.

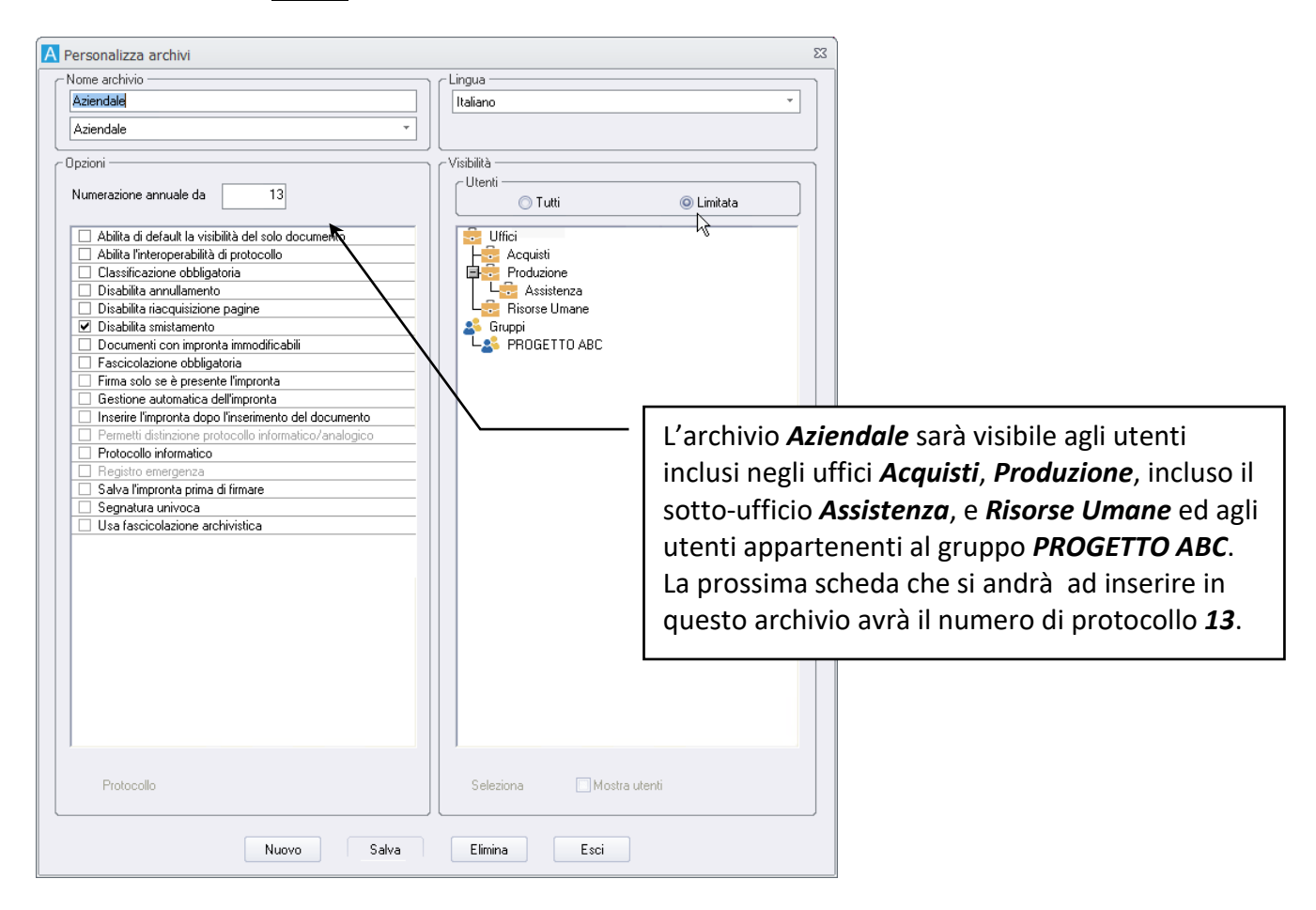

### 2.3.2 Protocollo informatico: protocollo informatico/analogico

Gli archivi impostati come **Ø Protocollo informatico** possono essere impostati per distinguere tra protocolli informatici e protocolli analogici.

Abilitando **Permetti distinzione protocollo informatico/analogico** all'inserimento di una scheda sarà possibile scegliere se si sta inserendo una protocollo con documento informatico (presenza obbligatoria del file) o un documento analogico (presenza facoltativa del file).

Nelle impostazioni del Tipo documento appartenente all'archivio di Protocollo informatico sarà possibile definire il default (analogico o informatico) proposto al click su **Procedi**.

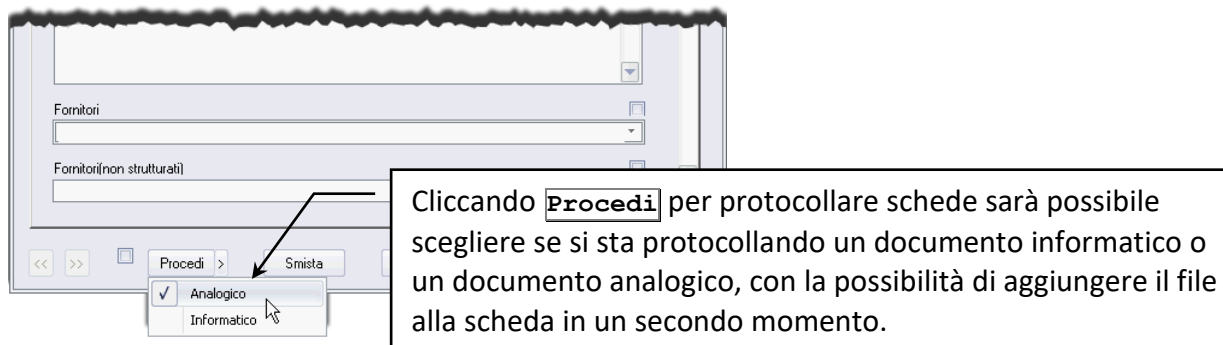

Per la corretta gestione dei protocolli informatici è opportuno selezionare l'opzione di sistema **Abilita pagina Documento in inserimento**.

### 2.3.3 Interoperabilità: impostare un archivio per la gestione del protocollo informatico

*Il legislatore definisce il Protocollo Informatico come il nucleo di operazioni ed informazioni minime del sistema di gestione informatica dei documenti. Queste funzionalità minime comprendono la registrazione di protocollo, la segnatura di protocollo, la classificazione e le operazioni ad esse collegate.*

L'interoperabilità del protocollo informatico indica la possibilità per un sistema di un'amministrazione ricevente, di trattare automaticamente le informazioni trasmesse dal sistema di un'amministrazione mittente, al fine di automatizzare le attività ed i processi sottostanti.

Nella finestra **Personalizza archivi** abilitare, per l'archivio di interesse, l'opzione **Protocollo informatico**; sarà quindi disponibile l'opzione **Abilita l'interoperabilità di protocollo**.

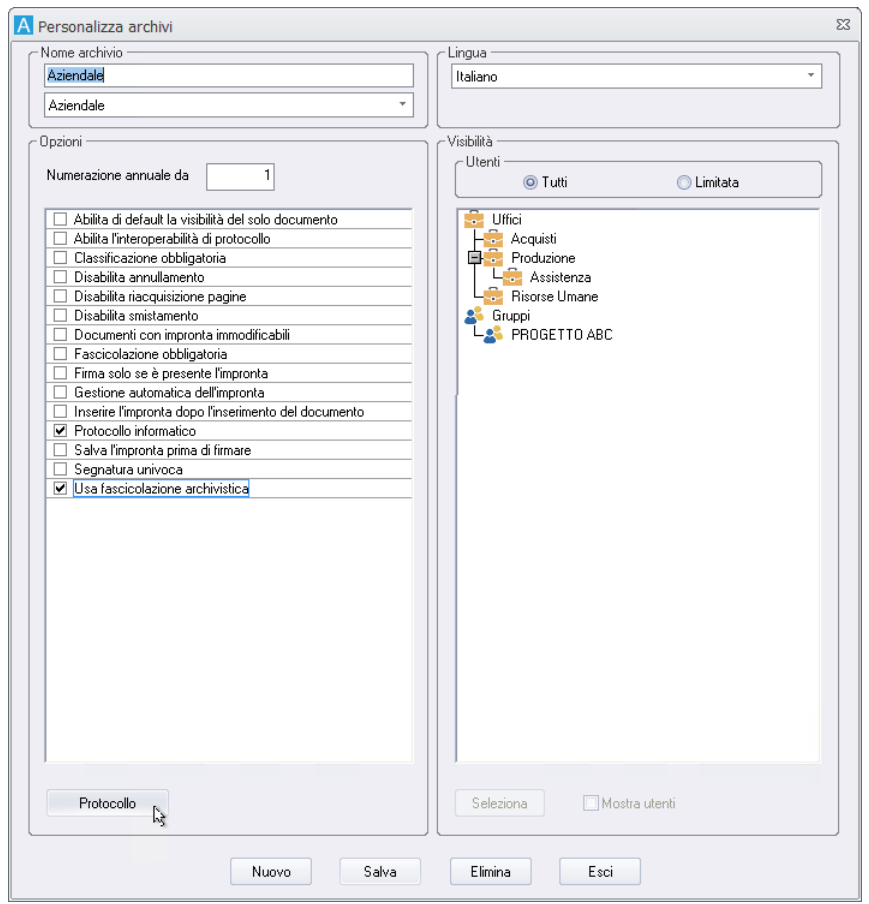

L'opzione **Abilita l'interoperabilità di protocollo** abilita il pulsante **Protocollo** che permette di definire le informazioni che andranno a formare i file xml coinvolti nell'invio e nella ricezione di interoperabilità.

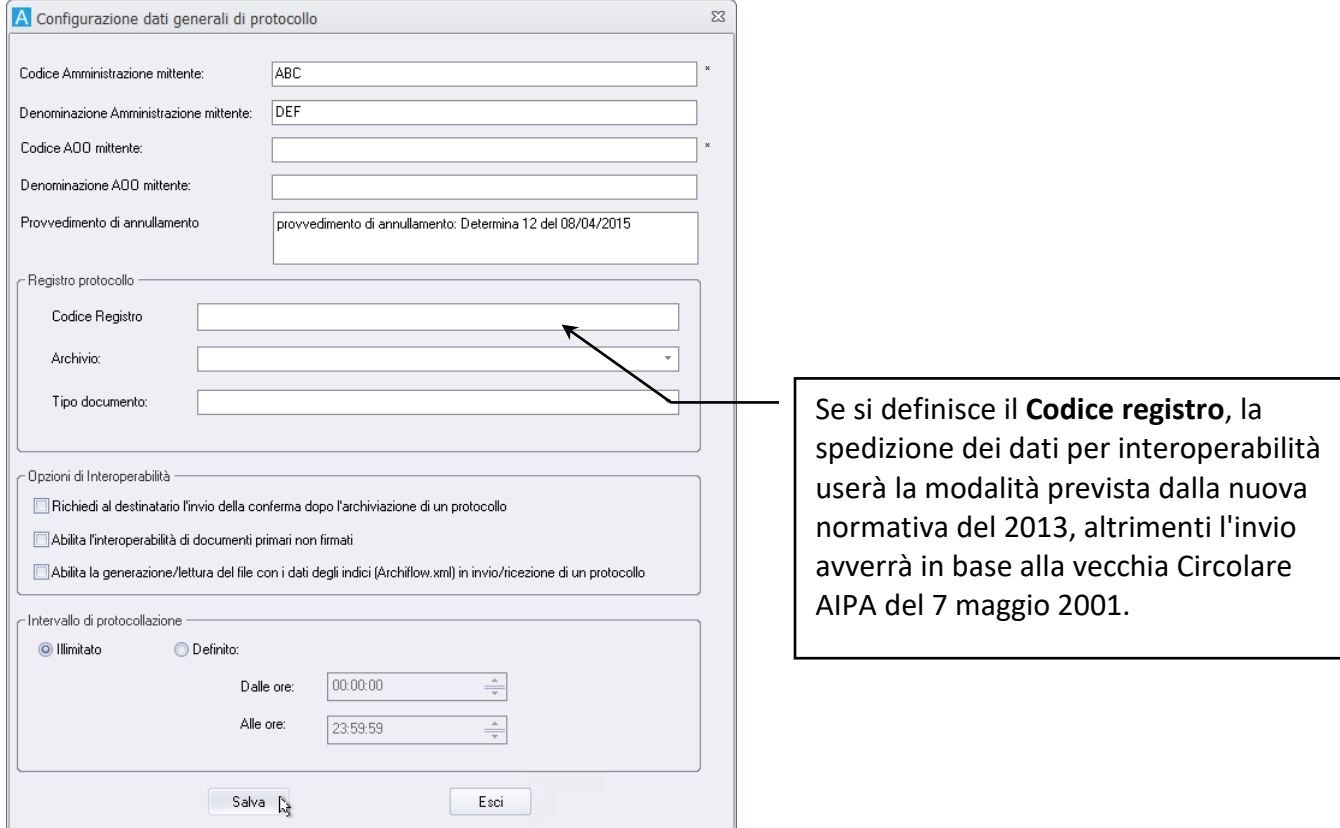

Il **Provvedimento di annullamento** sarà il testo aggiunto automaticamente in caso di annullamento su protocollo informatico.

Nella sezione **Intervallo di protocollazione** è possibile definire la fascia oraria prevista per la registrazione delle schede di Archiflow appartenenti all'archivio. Al di fuori di tale orario l'archiviazione non sarà possibile.

## 2.4 Definire un Tipo documento

- Creare un Tipo documento
- Definire delle liste di voci associate agli indici delle schede del nuovo Tipo documento
- Condivisioni predefinite per le schede del nuovo Tipo documento
- Protocollo interno automatico
- **Segnatura**

Un **Tipo documento** è l'insieme di tutti i campi che definiscono un particolare insieme di documenti in un Archivio.

L'insieme, cioè, di tutte quelle informazioni che accomunano in una particolare tipologia i documenti simili tra loro e facenti parte di uno o più Archivi.

Un **Tipo documento** va progettato con molta attenzione per facilitare l'archiviazione e le ricerche delle schede associate: la struttura dei campi che saranno visualizzati nella *tab* **Indici** della scheda e della

finestra di ricerca deve permettere l'inserimento dei dati più importanti che identificano il documento; anche l'accesso al Tipo documento va regolamentato, limitandolo, eventualmente, solo ad alcuni elementi dell'organigramma.

Un **Tipo documento** può essere associato ad un processo, disegnato con il modulo **[Archiflow -](#page--1-10) Designer**. Inserire un documento di tale **Tipo** implica non solo l'archiviazione delle informazioni, ma anche l'avvio della sequenza di attività previste nel processo.

> Per la gestione dei dati associati al tipo documento come dati di privacy, consultare il capitolo **[Configurare la protezione dei dati](#page--1-4) – GDPR: General Data [Protection Regulation](#page--1-4)**.

Quando si apre la finestra **Personalizza tipi documenti** (espandendo **nella scheda Configurazione** della Barra Multifunzione e scegliendo **Personalizza**) per andare a definire il primo tipo documento, il sistema aprirà la scheda di un Tipo documento generico, identificato come *Tutti*, in cui i nomi dei campi saranno: *Indice 1*, *Indice 2*, *Indice 3*, *Indice 4* ed *Oggetto*.

Se sono già stati inseriti alcuni Tipi documento, il sistema aprirà la scheda del primo Tipo documento in ordine alfabetico.

Le *tab* della finestra **Personalizza tipi documento** permettono di definire:

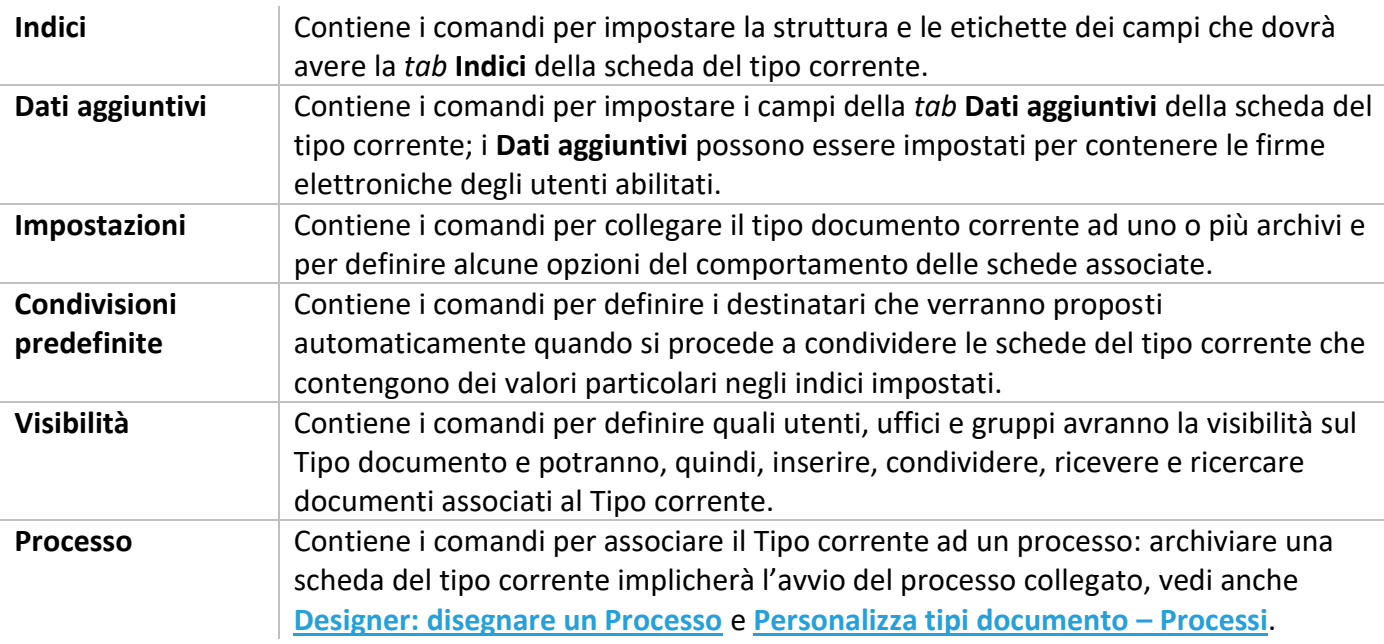

Nella definizione dei tipi documento è possibile facilitare o automatizzare alcune delle operazioni svolte nelle fasi di archiviazione delle schede: alcuni campi indice possono essere associati a delle liste di voci da utilizzare nella compilazione delle schede; la finestra Definizione visibilità, aperta al momento dell'archiviazione, può risultare già compilata, in base al valore inserito in un indice della scheda. In più il campo di tipo protocollo interno può essere configurato per essere compilato automaticamente.

### 2.4.1 Indici

Impostare in questa *tab* il nome che avranno gli **Indici** della scheda del nuovo tipo e definire il tipo di contenuto che potranno gestire.

- Cliccare **Nuovo**, inserire il nome del nuovo Tipo documento e cliccare **Salva**. A questo punto la *tab* **Indici** mostrerà i campi vuoti da personalizzare a seconda di come dovranno apparire le schede del Tipo corrente.
- Inserire nei vari campi quello che sarà il loro titolo: nelle schede di questo tipo in modalità inserimento sarà possibile inserire fino a 4000 caratteri. I dati che compariranno nei primi due campi, **Numerazione progressiva automatica** e **Riferimento data automatica**, verranno inseriti automaticamente dall'applicazione per permettere l'identificazione dei documenti in modo univoco.
- Cliccare **per aggiungere un campo nel riferimento relativo: il campo verrà diviso in due parti ed in** ciascuna parte sarà possibile sempre inserire 4000 caratteri.

Il massimo numero di caratteri diminuisce se vengono digitati molti simboli e caratteri speciali – vedi FAQ e Troubleshooting.pdf, paragrafo **Disabilitare la codifica UTF8** .

• Definire le proprietà di ogni campo: posizionare il cursore all'interno di un campo ed aprire la finestra **Proprietà campo indice** cliccando **Proprietà**. Il **Tipo protocollo interno** può essere impostato in modo da evitare l'inserimento di due documenti, in quel Tipo documento, con gli stessi dati in quel campo (abilitando **No duplicazione**); i campi **Riferimento 1-4** possono essere definiti come **Liste**, **Liste editabili** o **Caselle di testo**; tutti i campi possono essere Obbligatori. Per un solo campo del Tipo documento può essere impostata la proprietà **Mostra Nome File**: il campo sarà in sola lettura e mostrerà il nome del file associato alla scheda archiviata; il nome del file verrà visualizzato anche all'apertura di tale documento con il programma associato e verrà utilizzato anche nell'invio della scheda tramite posta estesa. Per i documenti acquisiti da scanner, privi quindi di un nome file, verrà visualizzato il numero progressivo con la relativa estensione.

> L'opzione **Mostra Nome File** va impostata in un solo campo del tipo documento per visualizzare il nome del file associato alla scheda archiviata e va utilizzata solo per campi che non sono mai stati valorizzati: si raccomanda di impostare l'opzione in un campo (o in una porzione di campo) nuovo o, meglio, in un tipo documento nuovo.

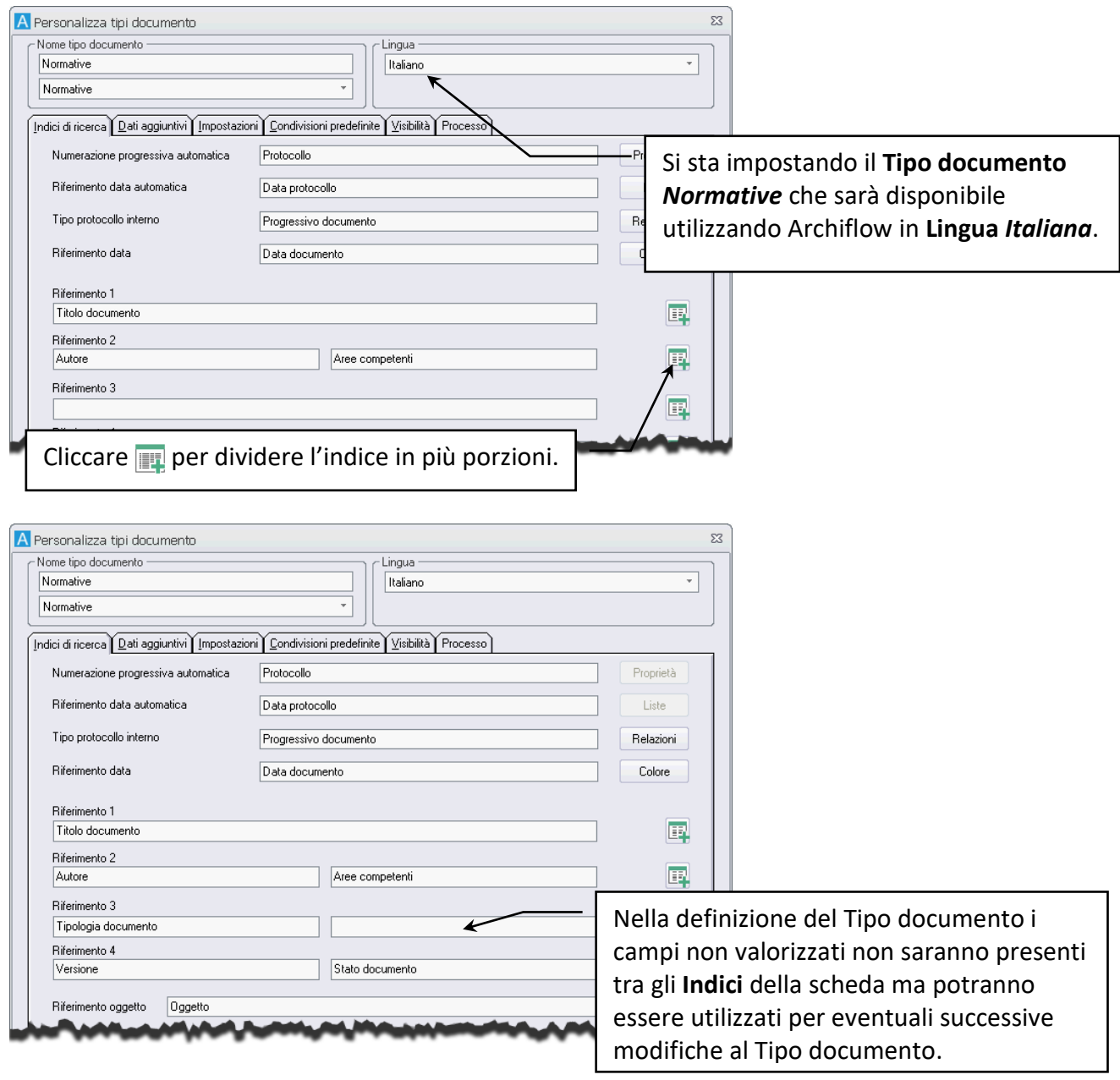

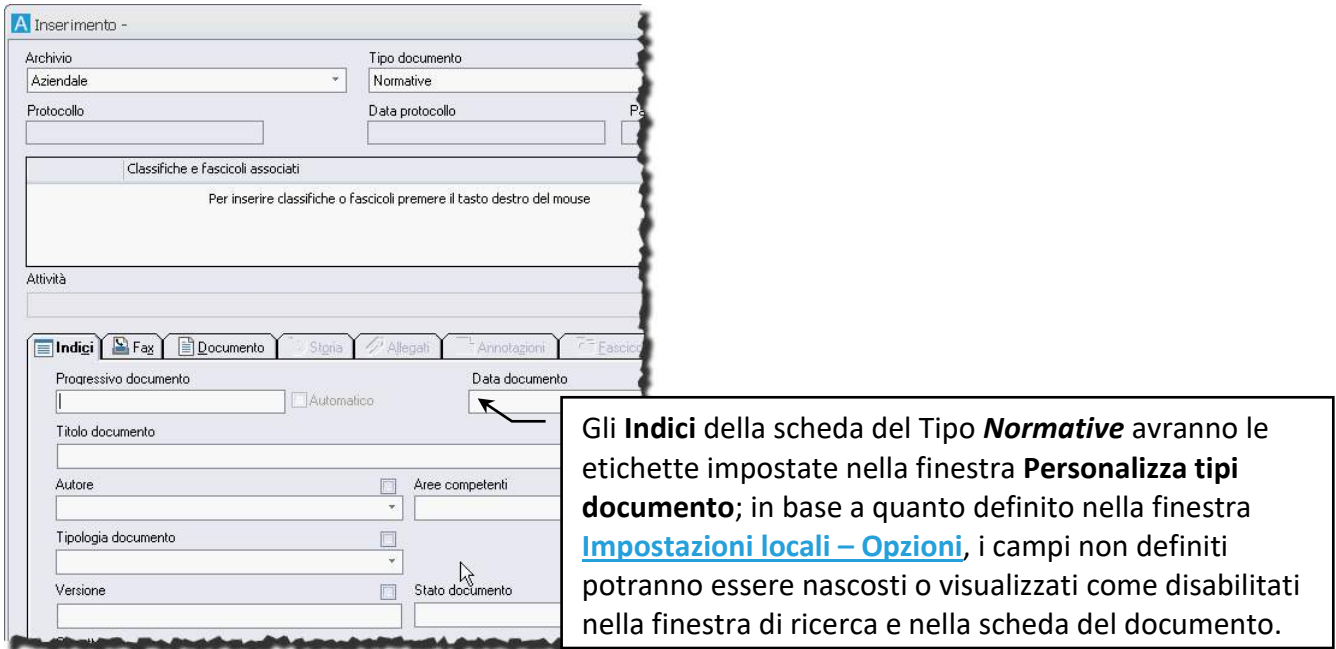

### *Semplificare l'inserimento dei documenti con le Liste collegate agli Indici*

I Tipi documento devono essere personalizzati in modo da rendere semplice e veloce l'inserimento dei documenti. La fase dell'archiviazione che richiede più tempo ed attenzione è, nelle schede, la compilazione dei campi della *tab* **Indici**. Per tenere sotto controllo la correttezza dei dati inseriti negli **Indici** è possibile definire le proprietà di tali campi: nella finestra **Personalizza tipi documento – Indici** cliccare uno dei campi impostati e cliccare **Proprietà**.

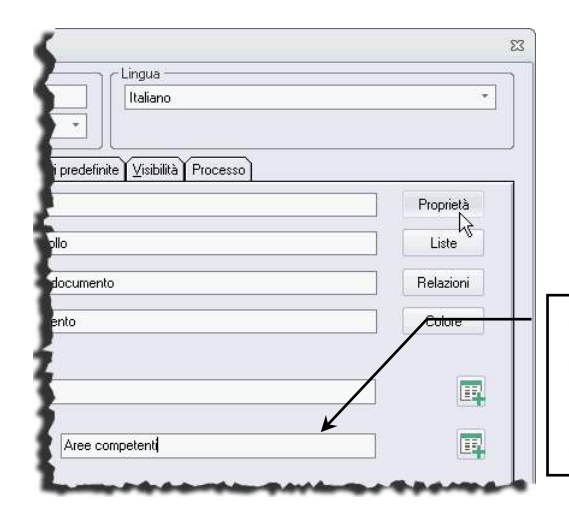

Cliccare nel campo compilato con *Aree competenti* e cliccare quindi **Proprietà** per definire alcune impostazioni del contenuto di tale campo nella *tab* **Indici** delle schede del tipo corrente.

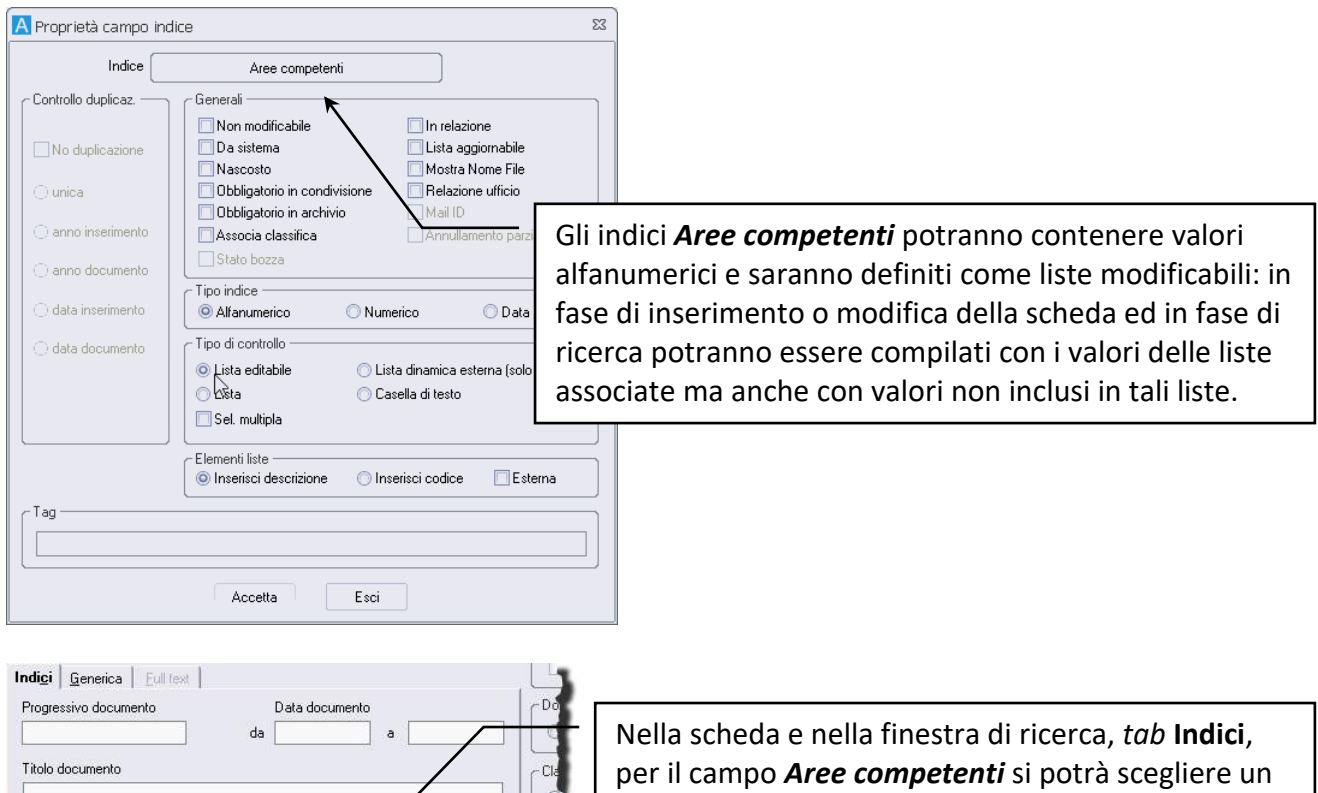

valore dalla lista associata, visualizzata cliccando  $\star$ .

I campi impostati come Liste o Liste editabili possono essere associati ad un elenco di voci da utilizzare nell'inserimento e nella ricerca dei dati. Con le liste associate si velocizza la compilazione dei campi e si evitano possibili errori di battitura; utilizzando i valori delle liste, inoltre, le schede saranno compilate in modo uniforme, con meno sinonimi negli indici, ed anche le ricerche risulteranno più efficaci.

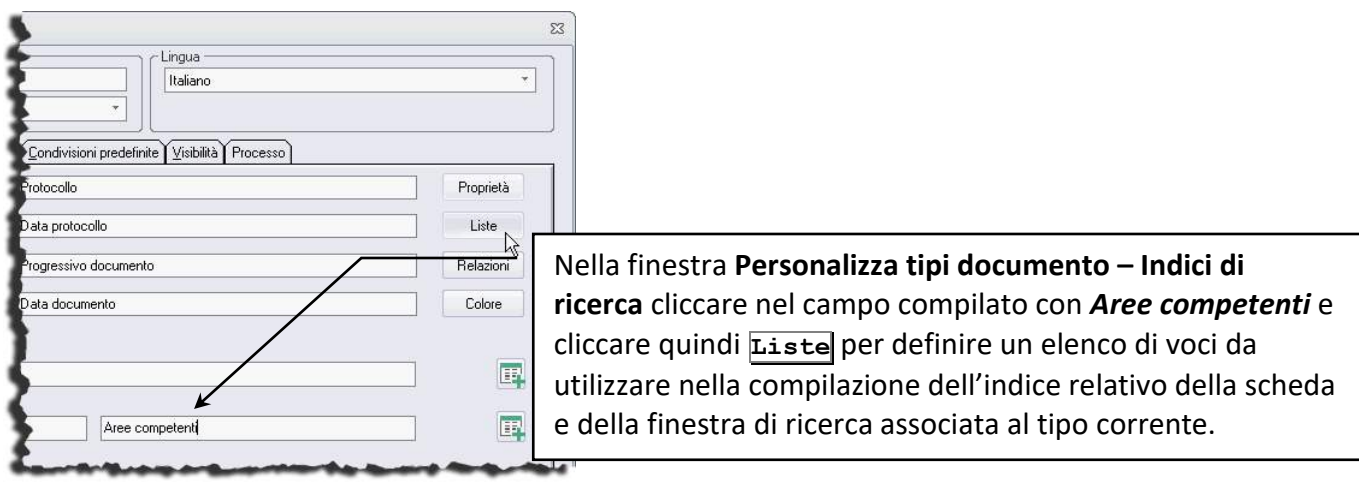

Autore

Tipologia documento

Aree competenti

×

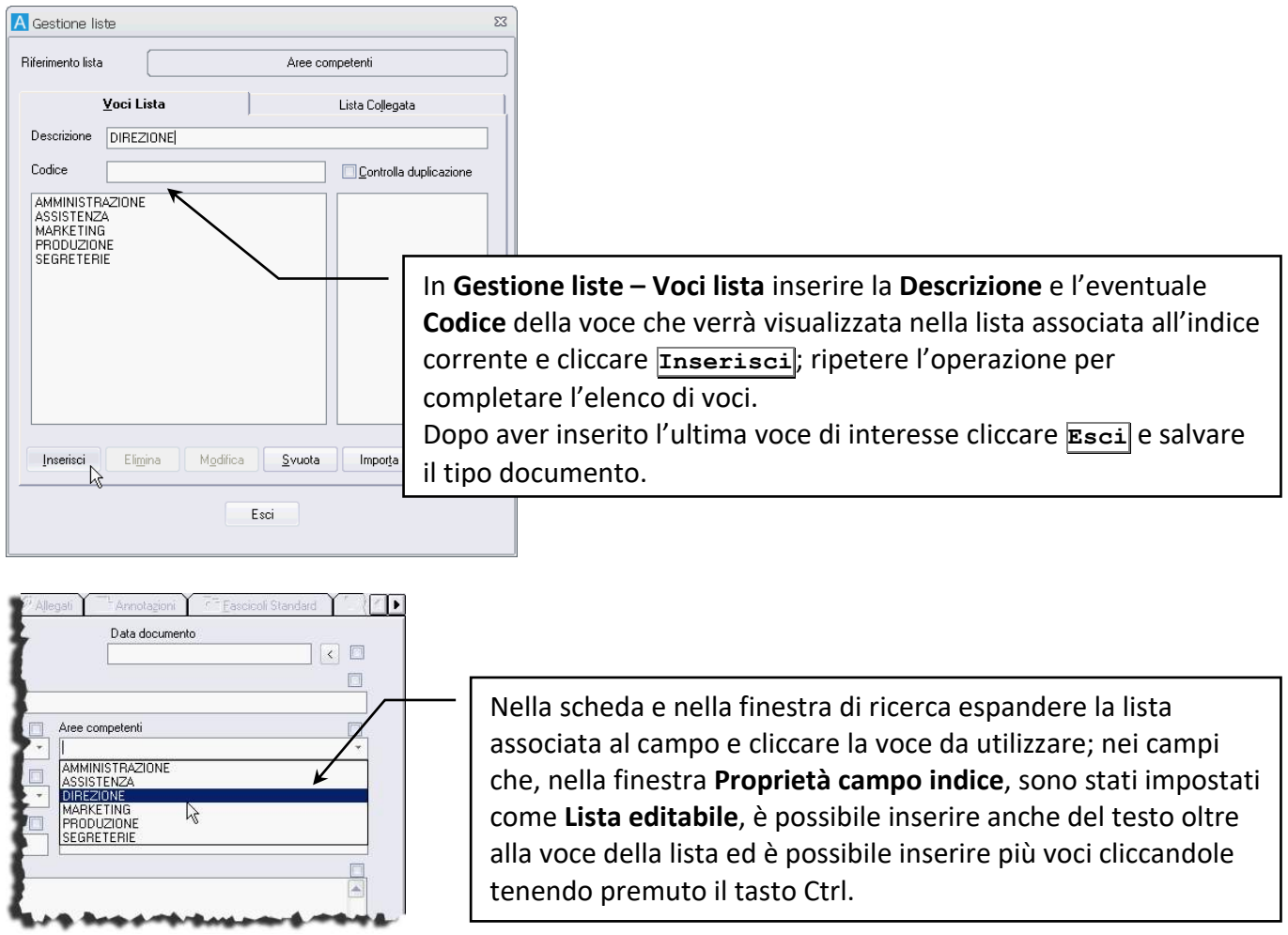

Una stessa lista può essere collegata anche ai campi di un diverso Tipo documento. Eventuali cambiamenti alla lista collegata verranno mantenuti nel collegamento: se le voci della seconda lista vengono modificate dopo che questa è stata associata, alla prima lista verranno aggiunte le voci aggiornate.

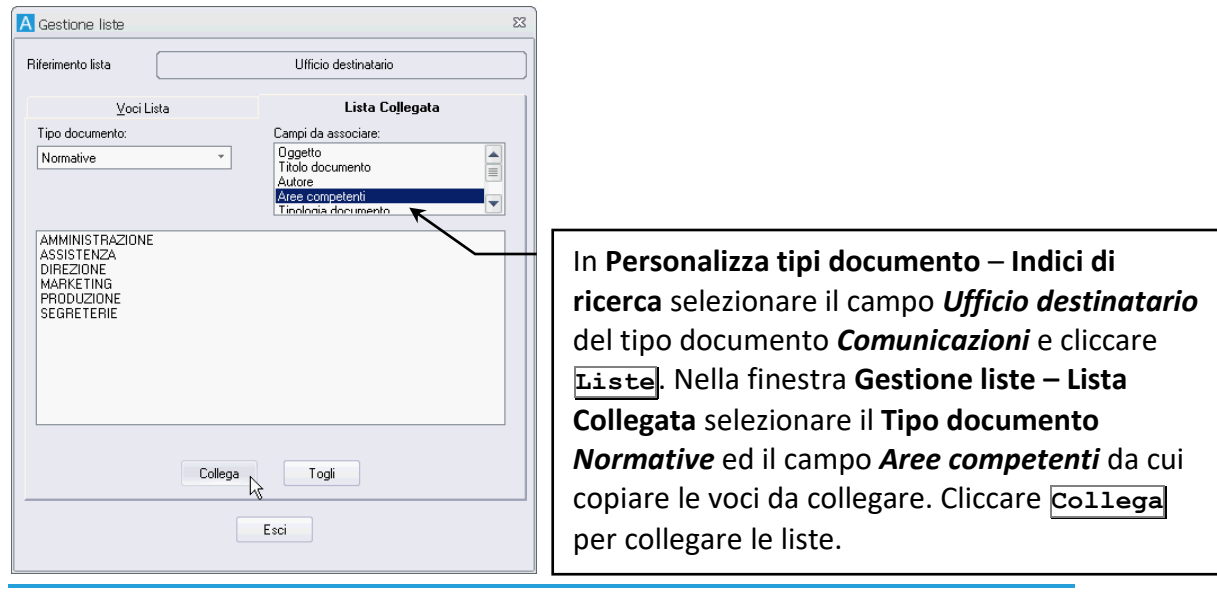

**Road Anderson Benezuel** 

#### *Impostare la classifica automatica*

Le voci di una lista possono essere associate alle voci del titolario corrente. In questo modo, all'inserimento di una nuova scheda, se si seleziona una delle voci definite, la scheda verrà anche classificata automaticamente.

#### **Procedura per configurare la classifica automatica**

Dopo aver definito il **[Titolario](#page--1-1)** ed il tipo documento di interesse, visualizzare le **[Proprietà](#page--1-13)** dell'indice che determinerà la classifica automatica ed abilitare **Associa classifica**.

> Il tipo documento per cui si vuole definire la classifica automatica deve appartenere ad un archivio che abbia abilitata l'opzione **Usa fascicolazione archivistica**.

Un solo indice per tipo documento può essere associato alla classifica.

Aprire quindi la finestra **[Gestione liste](#page--1-14)** riferita all'indice impostato e specificare **Descrizione**, **Codice** (se richiesto) e **Classifica**, scelta cliccando .

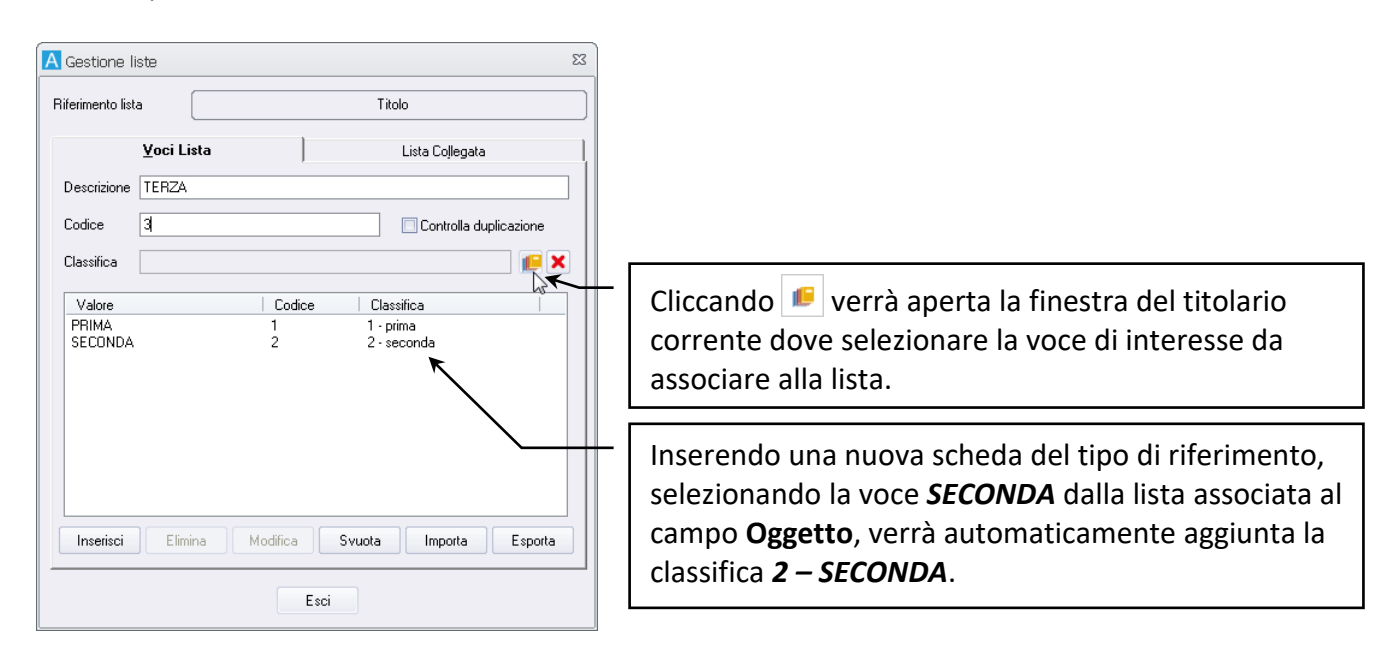

Cliccare **Inserisci** per completare la definizione della coppia voce lista – voce titolario.

Una volta terminata la definizione della lista chiudere la finestra **Gestione liste** e salvare il Tipo documento.

#### *Liste in relazione*

Le liste associate agli **Indici** possono essere definite come una gerarchia in modo che la selezione di una voce in un primo indice limiti l'elenco di voci disponibili in un secondo indice.

Una gerarchia nelle voci delle liste associate agli **Indici** va definita impostando tali indici come campi **In relazione** e costruendo la struttura della relazione tra i campi nella finestra Liste in relazione.

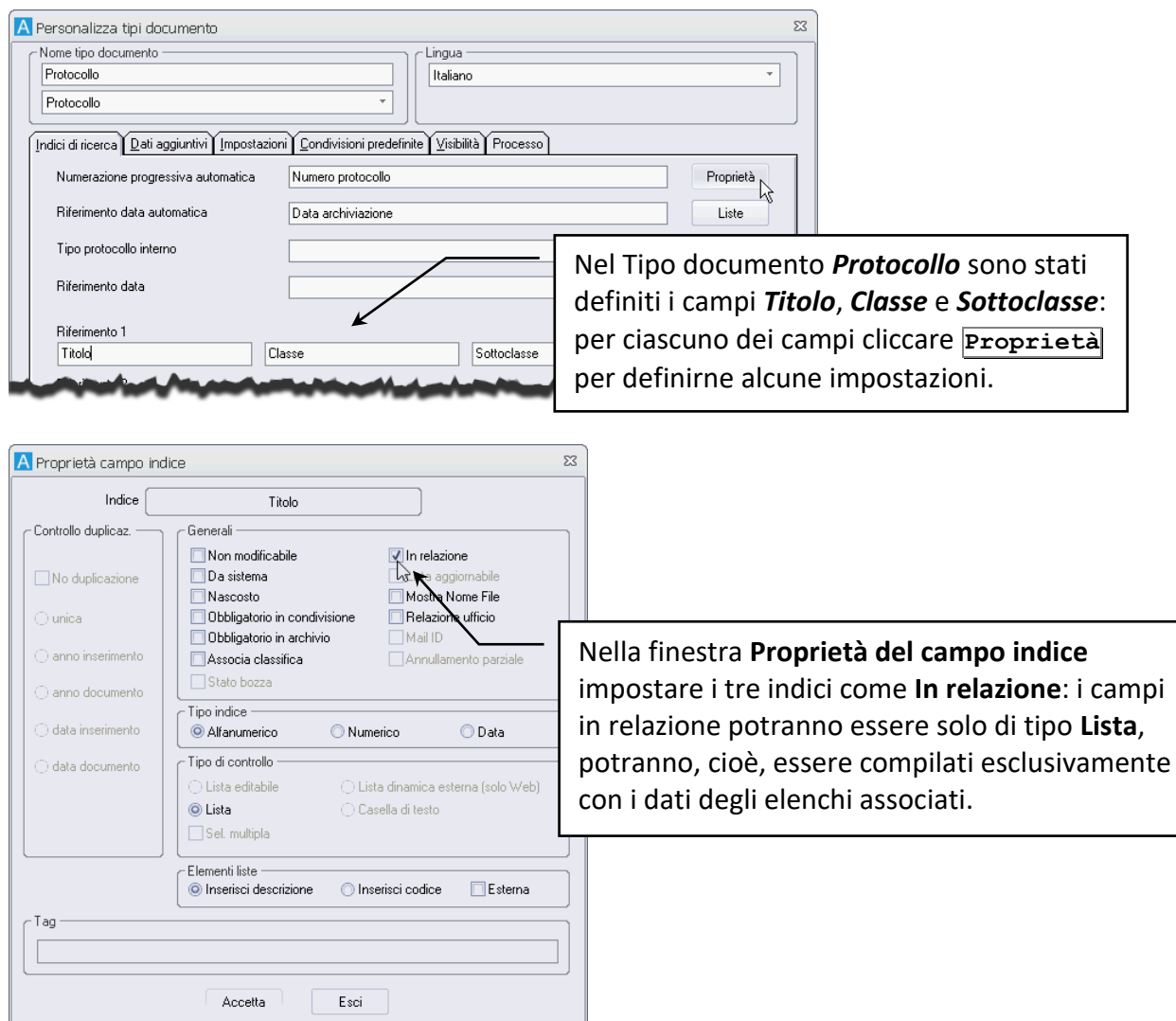

Dopo aver definito le liste di voci visualizzabili in ciascun campo con i comandi della finestra Gestione liste (vedi **[Semplificare l'inserimento dei documenti con le L](#page--1-15)iste collegate agli Indici**), passare alla creazione della gerarchia tra *Titolo*, *Classe* e *Sottoclasse* cliccando **Relazioni** nella finestra **Personalizza tipi documento – Indici di ricerca**.
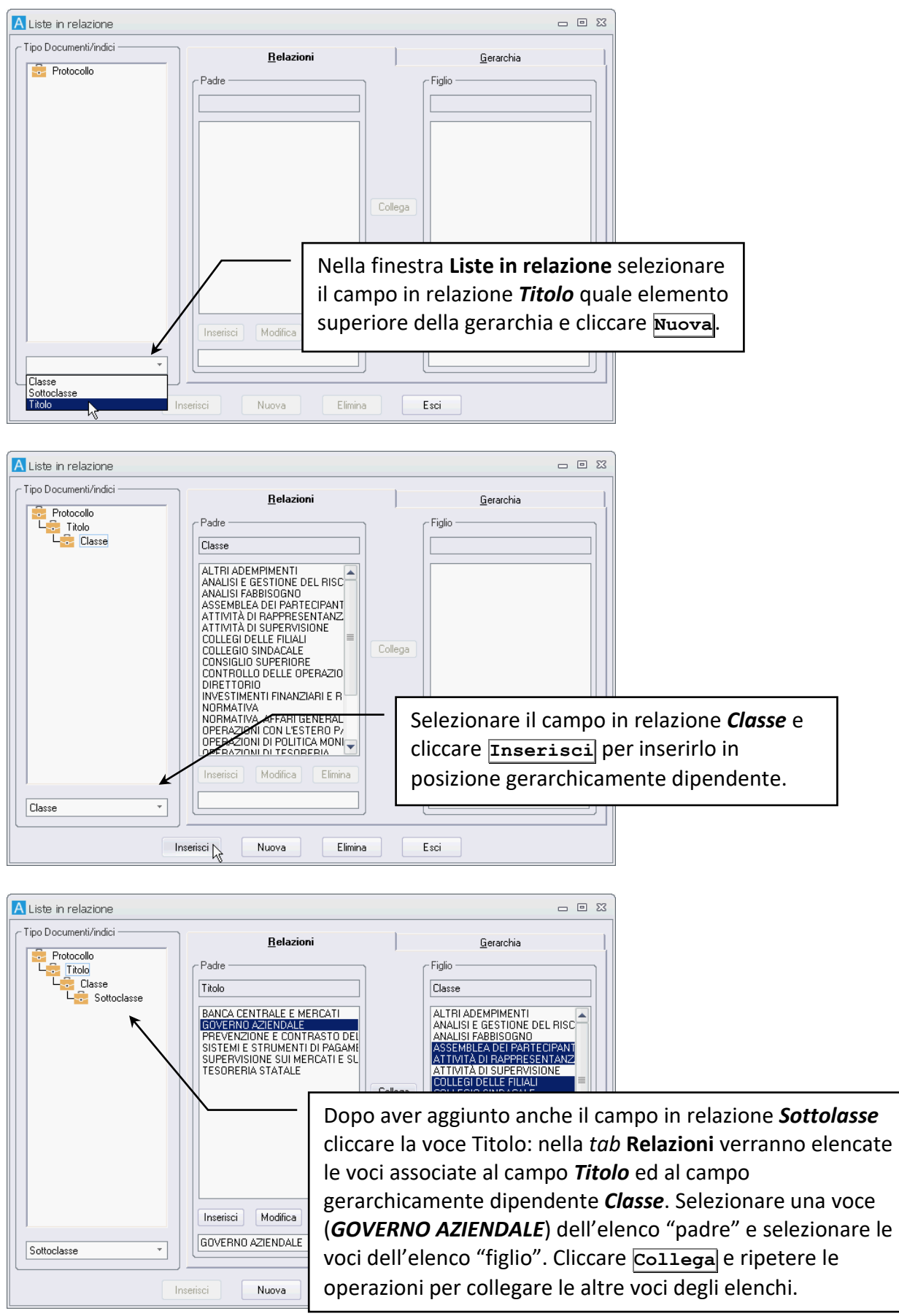

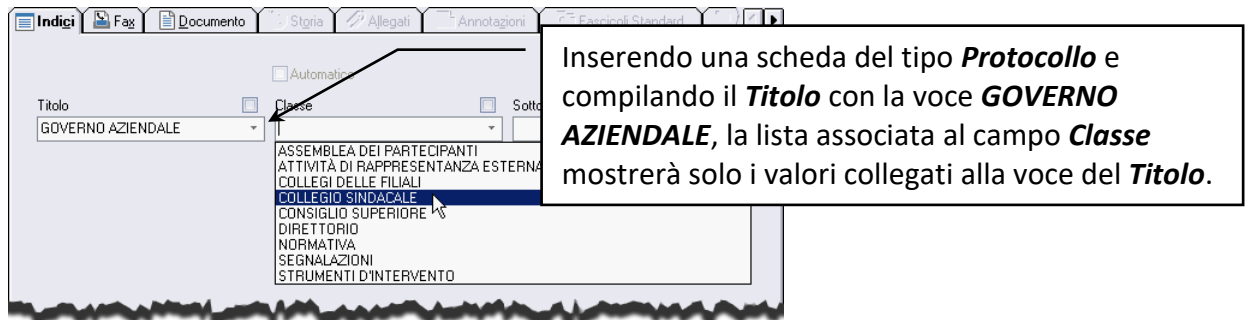

### 2.4.2 Dati aggiuntivi

Nella *tab* **Dati aggiuntivi** inserire le denominazioni dei dati aggiuntivi che potranno essere compilati dopo aver archiviato la scheda del tipo corrente.

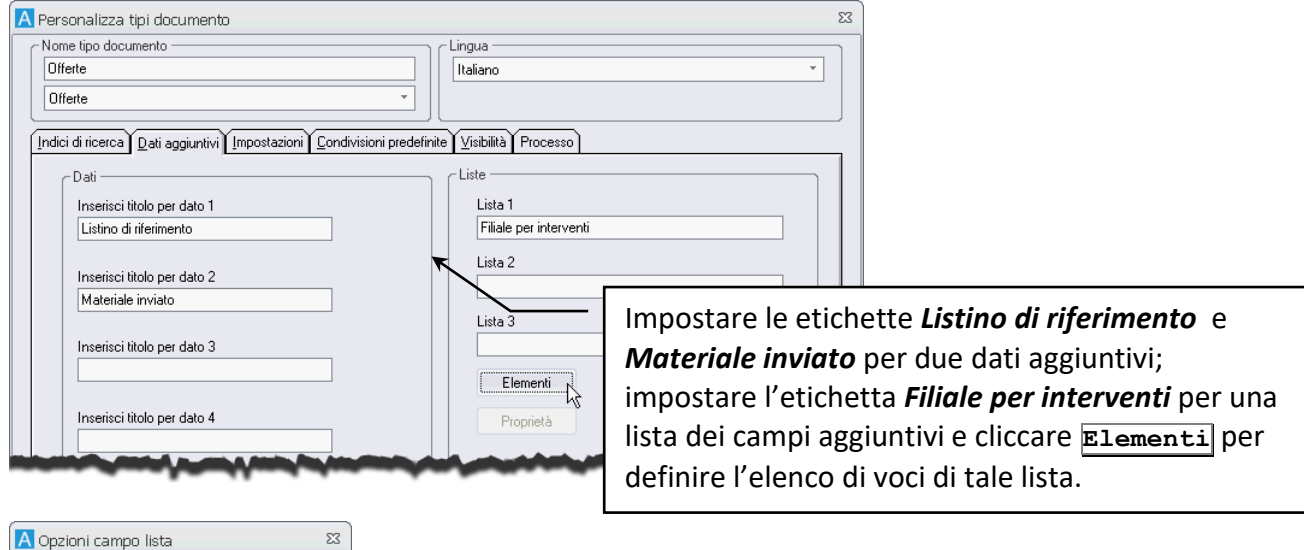

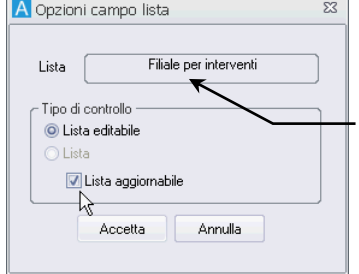

Selezionare la **Lista 1**, *Filiale per interventi*, e cliccare **Proprietà** per visualizzare la finestra **Opzioni campo lista**. Impostare il dato aggiuntivo *Filiale per interventi* come **Lista editabile** (può essere compilato con testo non incluso nella lista associata) e **Lista aggiornabile** (verrà chiesto se aggiungere all'elenco le eventuali nuove voci usate per compilare la lista).

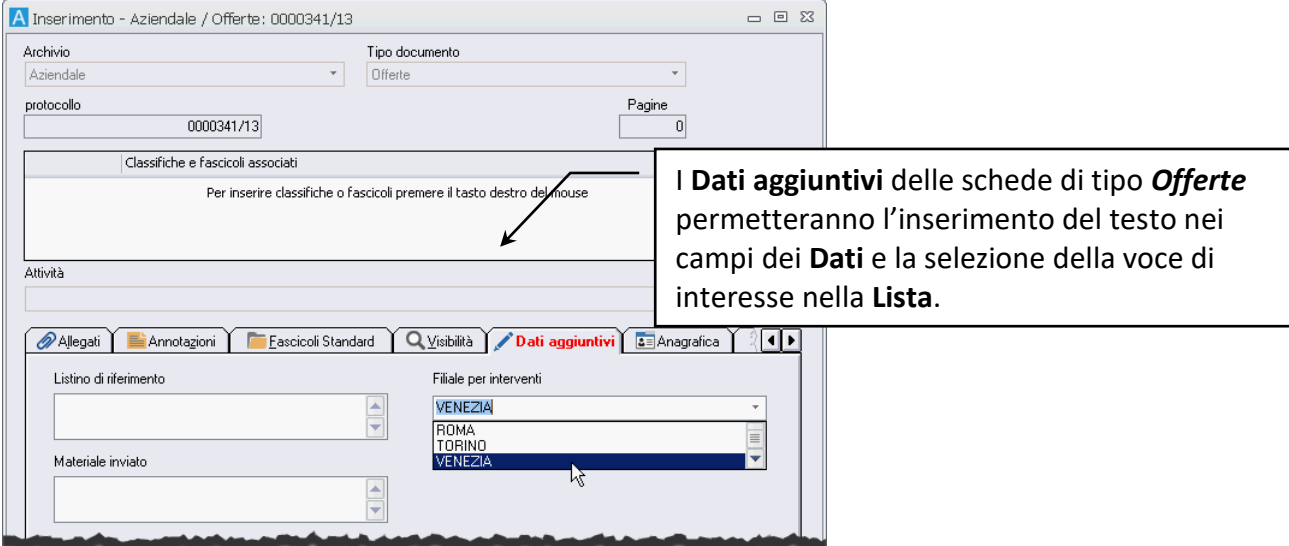

Nella box **Dati**, *tab* **Dati aggiuntivi**, i campi possono anche essere definiti di tipo firma.

La firma elettronica consiste nell'inserimento del file in formato immagine della firma dell'utente, in modo da vidimare, in modo personalizzato e sicuro, i documenti elaborati. La firma può essere inserita solo dagli utenti con tale diritto e solo se il campo non è già stato firmato.

I file delle firme, in formato TIFF G4 o TIFF non compresso, devono trovarsi nella directory Archiv50/Firme del Server oppure devono trovarsi nella directory specificata nell'ARCHIVIA.INI, sotto la sezione [OPZIONI] con la directory FIRME (tale directory dovrà essere uguale per tutti i client e condivisa come le altre sottodirectory di COMMON). Per ogni utente i file della firma devono essere nominati IDENTIFICATIVO.TIF.

> Nei casi di omonimia tra utenti uffici e gruppi, il sistema effettuerà un controllo dando priorità a User ID, poi Nome dell'ufficio e quindi Nome del gruppo; con la prima entità trovata viene fatta la verifica dell'IDENTIFICATIVO abilitato a firmare.

Per dare a più utenti la possibilità di firmare un campo è necessario creare un gruppo che include tali utenti ed abilitare il gruppo alla firma.

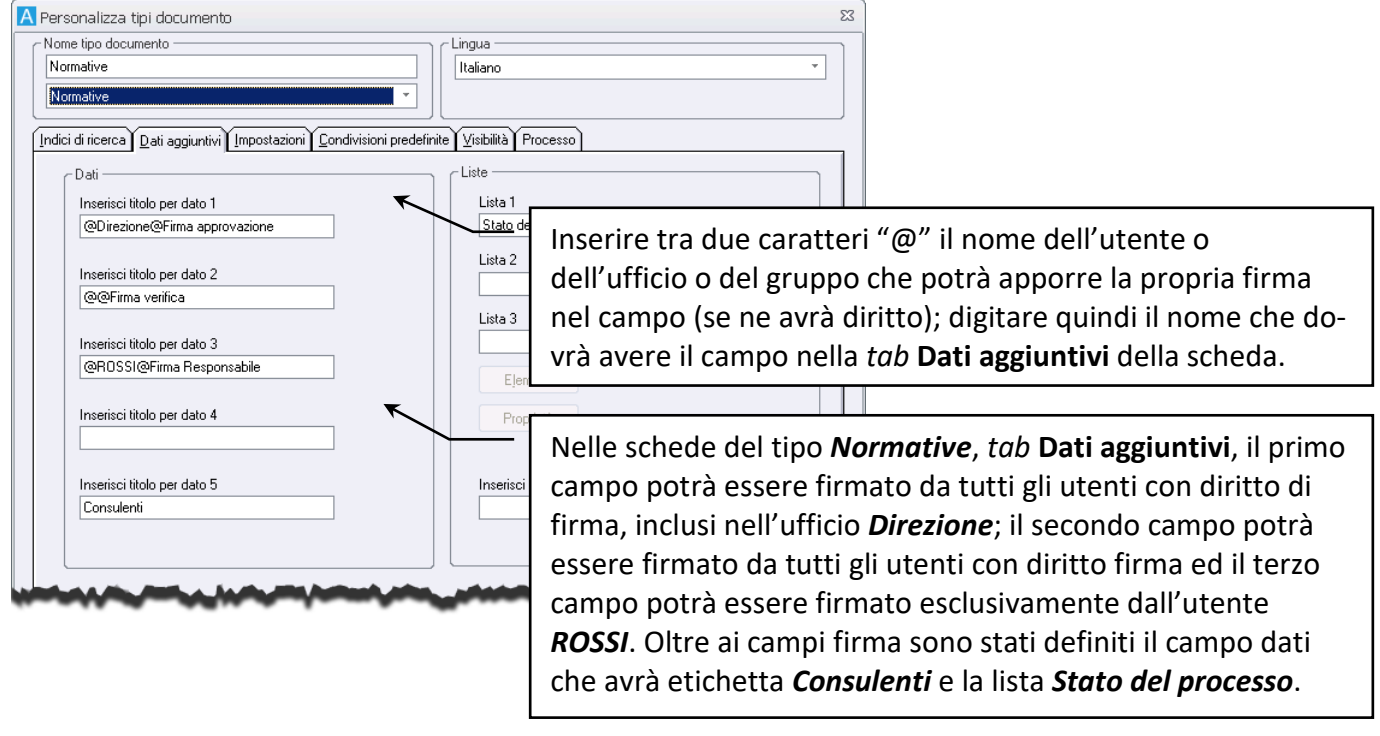

Il nome inserito tra i due caratteri "@" è case-sensitive, deve essere, cioè, esattamente identico al nome inserito nel sistema. I campi della box Dati possono contenere un massimo di 30 caratteri. Tenere conto di questo limite quando si impostano le etichette per i campi firma.

A lato dei campi definiti come campi firma viene visualizzato il pulsante **F** che, se abilitato, permette l'inserimento della bitmap con la firma nel campo relativo.

> Se nel sistema non è stata inserita l'immagine con la firma associata ad un identificativo, il campo firma visualizzerà comunque il nome dell'utente che ha firmato.

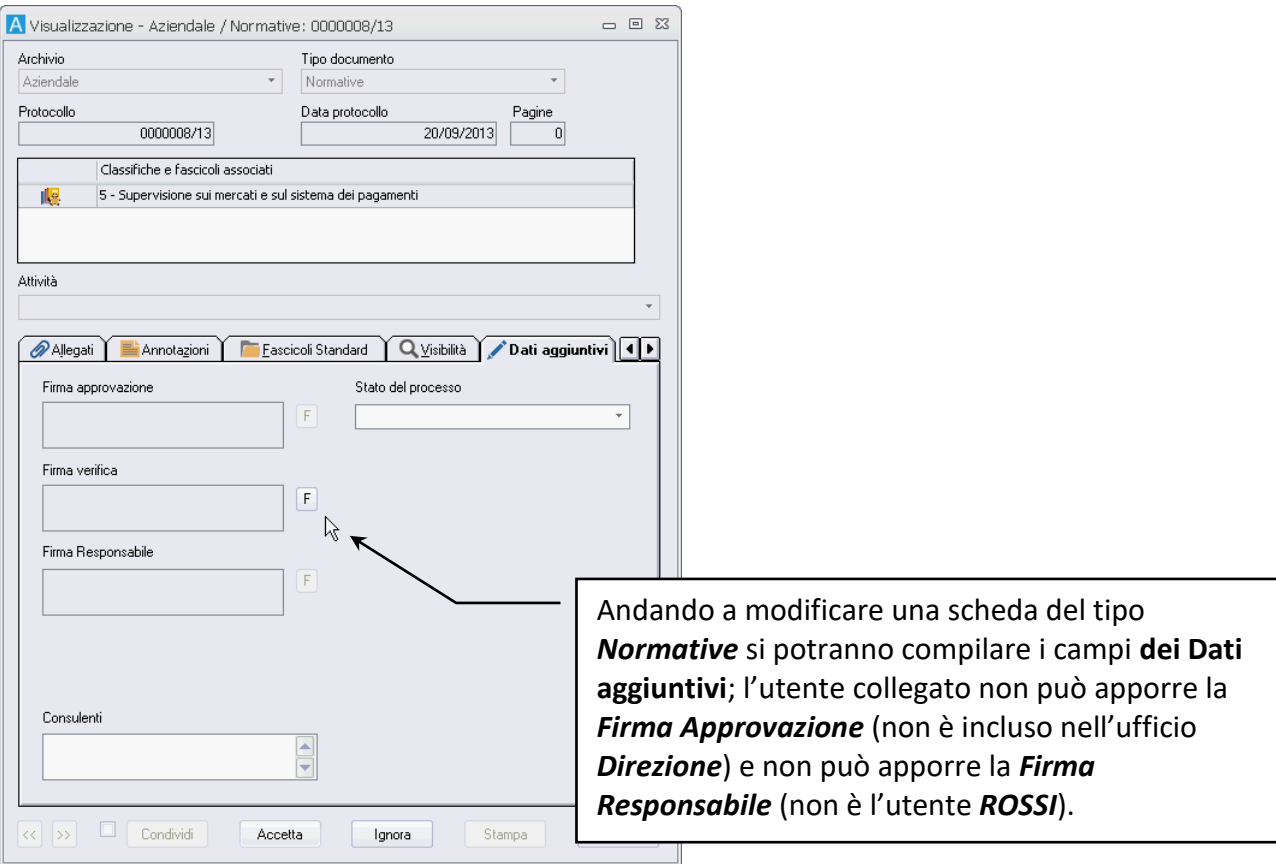

### 2.4.3 Condivisioni predefinite

Nella *tab* **Condivisioni predefinite** selezionare gli uffici e gli utenti che saranno identificati in modo automatico come destinatari delle condivisioni.

- Selezionare l'**Indice** ed impostare il **Valore** che dovrà essere contenuto in tale indice per attivare la condivisione predefinita.
- Nella box **Destinatari** cliccare **Seleziona** (disponibile dopo aver impostato la coppia **Indice Valore**): il comando mostrerà la finestra **Definizione visibilità**.
- Selezionare i **Destinatari** per le schede del tipo corrente che siano compilate con la coppia **Indice – Valore** impostata.
- Nella box **Lista configurazioni** cliccare **Aggiungi**.
- Salvare le modifiche al Tipo documento cliccando **Salva**.

Se nella finestra **Personalizza tipi documento – Impostazioni** è stata abilitata l'opzione **Condivisione automatica**, la finestra **Definizione visibilità** non verrà visualizzata ma i documenti saranno comunque archiviati secondo le impostazioni di visibilità definite nelle **Condivisioni predefinite**.

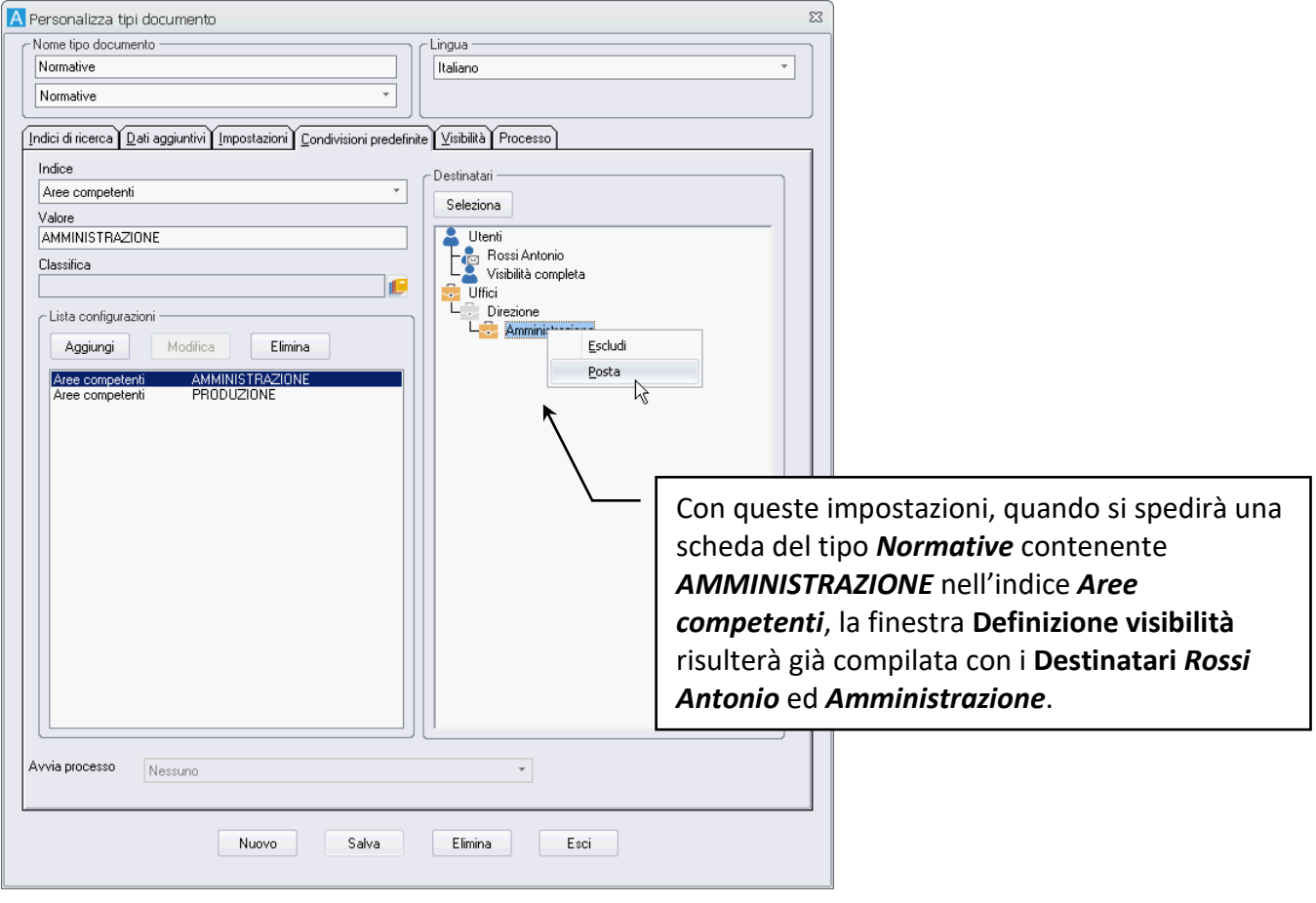

Le condivisioni predefinite ed automatiche devono essere impostate verso utenti con visibilità sul Tipo documento.

Se il Tipo documento selezionato è impostato per la gestione della privacy, le condivisioni di default potranno includere anche i gruppi speciali per la riservatezza dei dati.

# 2.5 Limitare i tipi di file che possono essere protocollati

È possibile limitare i formati dei file che possono essere archiviati nel sistema di protocollo. Il limite viene applicato alla coppia archivio- tipo documento.

Nella finestra **Personalizza tipi documento** selezionare il tipo documento che deve prevedere un limite alla protocollazione ed andare alla *tab* **Impostazioni**.

Cliccare **o** per visualizzare la finestra in cui precisare le estensioni dei file che possono essere protocollati.

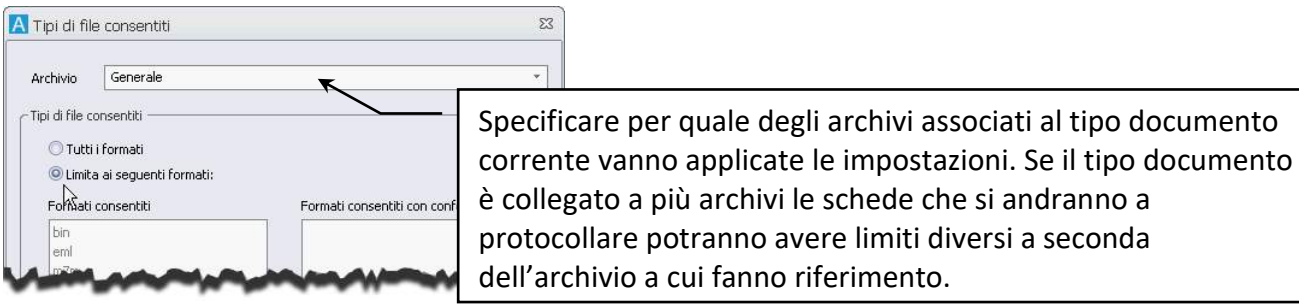

Abilitando **Tutti i formati** non ci saranno limiti alle estensioni dei file che potranno essere protocollati. Abilitando, invece **Limita ai seguenti formati** sarà possibile specificare quali formati saranno abilitati nella protocollazione dei documenti e quali formati potranno essere archiviati solo dopo averne dato conferma; tutti i formati non inclusi nelle liste **Formati consentiti** e **Formati consentiti con conferma** non potranno essere inseriti nel sistema.

> Alcuni formati vengono aggiunti automaticamente alla lista dei **Formati consentiti** per permettere ad Archiflow di eseguire le operazioni più comuni.

Per aggiungere un formato file a quelli gestiti dal sistema cliccare **della di sotto della lista a cui** aggiungere l'estensione. Il comando mostra la finestra Estensione del file dove specificare la nuova estensione da gestire.

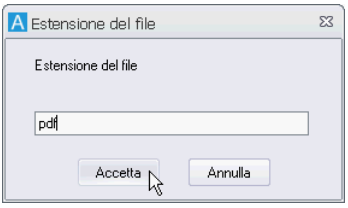

L'estensione specificata sarà aggiunta ai **Formati consentiti** o ai **Formati consentiti con conferma**, in base all'operazione effettuata.

> In caso si vada a protocollare un messaggio PEC in un tipo documento che prevede il limite ai formati degli allegati, la protocollazione potrebbe non includere tutti i file ricevuti.

Il filtro sulle estensioni per la coppia archivio – tipo documento potrà essere applicato anche agli allegati delle schede che si andranno a protocollare abilitando **Estendi regola agli allegati**.

# 2.6 Impostare il protocollo interno automatico

Un tipo di personalizzazione che può agevolare l'inserimento dei documenti è il protocollo interno automatico (finestra **Protocollo interno automatico** aperta espandendo **Modelli** nella scheda **Configurazione** della Barra Multifunzione e scegliendo la voce Protocollo automatico). È possibile infatti impostare l'applicazione perché il campo relativo al **protocollo interno** venga compilato automaticamente con un valore personalizzato.

- Nella finestra **Protocollo interno automatico** selezionare l'**Archivio** ed il **Tipo documento** il cui protocollo interno deve essere compilato in modo automatico.
- Configurare il protocollo interno, definendone eventuali prefisso, suffisso, carattere separatore, anno (a due o quattro cifre).

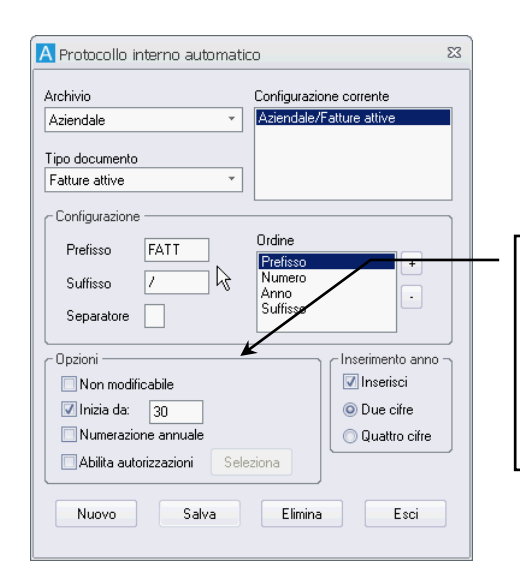

Impostare *FATT* come **Prefisso** ed il carattere "*/*" come **Suffisso**; usare i tasti **+** e **–** per impostare l'ordine degli elementi. Il protocollo interno della prossima scheda del tipo *Fatture attive* sarà *FATT30/2013*.

Se un documento appartiene ad un Tipo documento con protocollo interno impostato come **Non modificabile**, in fase di eventuali modifiche la sua appartenenza al Tipo documento non potrà essere cambiata.

# 3 Anagrafica e Rubrica

- Configurare un'anagrafica
- Associare l'anagrafica ad un tipo documento
- Creare un'anagrafica avanzata
- Configurare una rubrica
- Impostare le opzioni dei campi della rubrica

La gestione dei dati di un'anagrafica può essere ottimizzata con le finestre di configurazione e gestione dell'Anagrafica.

Si possono così evitare, durante l'inserimento o la ricerca dei documenti, errori di battitura dei nomi o dei dati di ciascun record di anagrafica. I campi delle finestre di inserimento e ricerca, infatti, non vengono compilati a mano ogni volta si presenta la necessità di inserirvi un dato anagrafico, ma vengono compilati automaticamente selezionando i dati dall'Anagrafica e passandoli alla finestra di Archiflow (vedi **[Inserimento da Anagrafica](#page--1-0)** e **[Ricerca da Anagrafica](#page--1-1)**).

Si possono utilizzare due tipi di anagrafica: l'anagrafica avanzata, che permette la definizione di rubriche di indirizzi, è indispensabile in caso si utilizzi l'integrazione con il PEC Manager EE.

Le rubriche definite con l'anagrafica avanzata possono essere associate ad una coppia Archivio-Tipo documento e gli indirizzi possono essere usati, non solo nell'invio dei contenuti archiviati tramite posta elettronica, ma anche nell'inserimento e nella ricerca dei dati delle schede.

#### *Utilizzo delle due versioni dell'anagrafica*

A seconda che le opzioni di licenza prevedano l'uso del PEC Manager EE o SE sarà possibile usare l'anagrafica avanzata o di base nella selezione dei destinatari delle spedizioni e nella compilazione degli indici delle schede. Le seguenti tabelle specificano il tipo di anagrafica disponibile (se configurato) nelle varie operazioni di invio.

#### **Con PEC Manager SE**

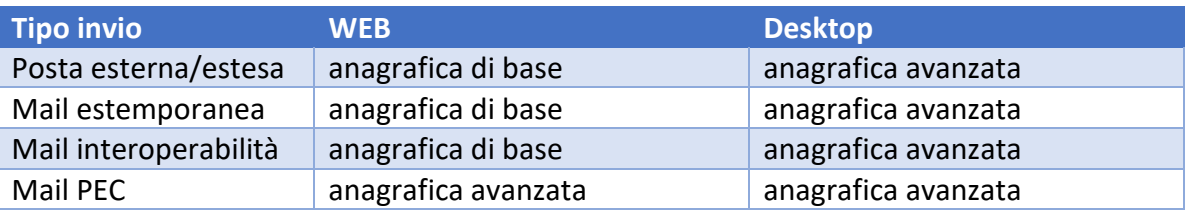

#### **Con PEC Manager EE**

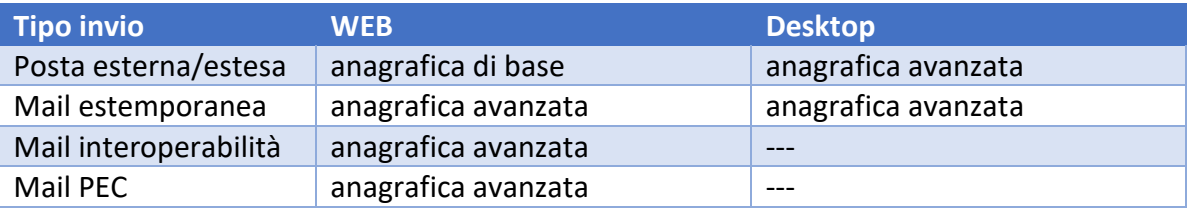

Interactive Dashboard usa SOLO l'anagrafica avanzata (sia con licenza per PEC Manager SE che con licenza per PEC Manager EE).

I dati di entrambe le anagrafiche possono essere inseriti nei campi delle schede correttamente impostate, usando la versione Desktop o Interactive Dashboard.

Il **Sottotipo PEC** non è disponibile nell'anagrafica di base se la licenza in uso prevede il **PEC Manager EE**: in questo caso le rubriche di indirizzi potranno essere definite nell'anagrafica avanzata.

# 3.1 Configurazione anagrafica

Funzionalità presente se abilitata l'opzione di sistema **Abilita la precedente versione dell'anagrafica**.

#### **Impostare un'Anagrafica Clienti**

■ Nella finestra **Configurazione** (visualizzata espandendo **Anagrafica** nella scheda **Configurazione** della Barra Multifunzione e scegliendo la voce Configurazione anagrafica) definire la **Descrizione** della nuova anagrafica.

▪ Definire le etichette dei campi dell'Anagrafica.

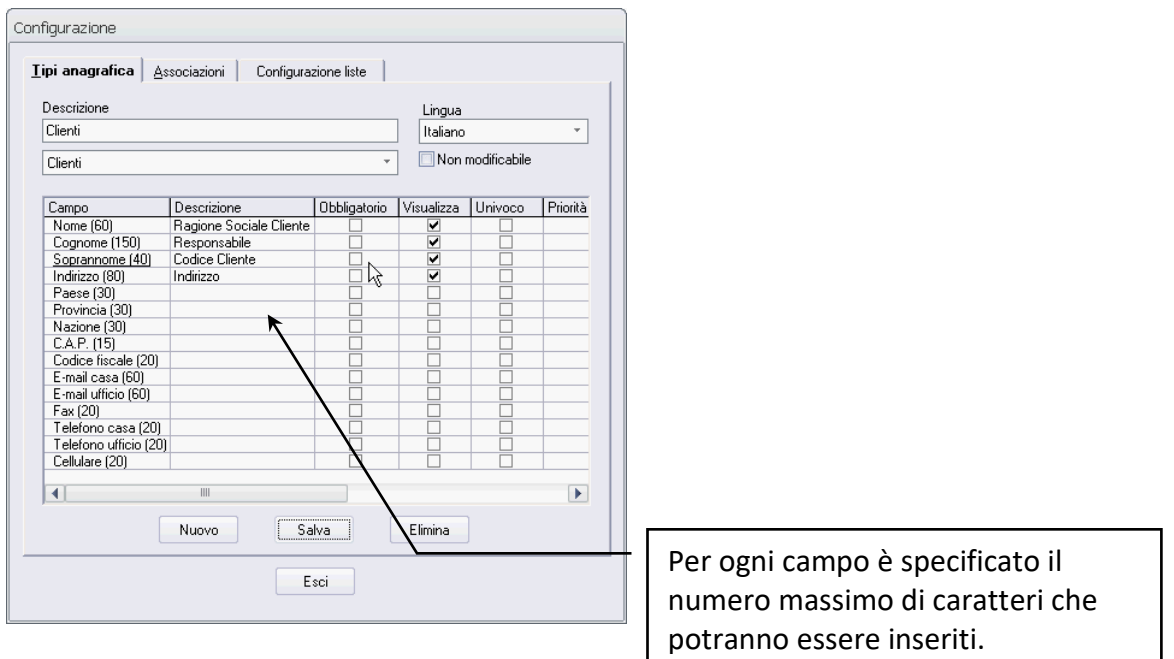

■ Impostare i campi come:

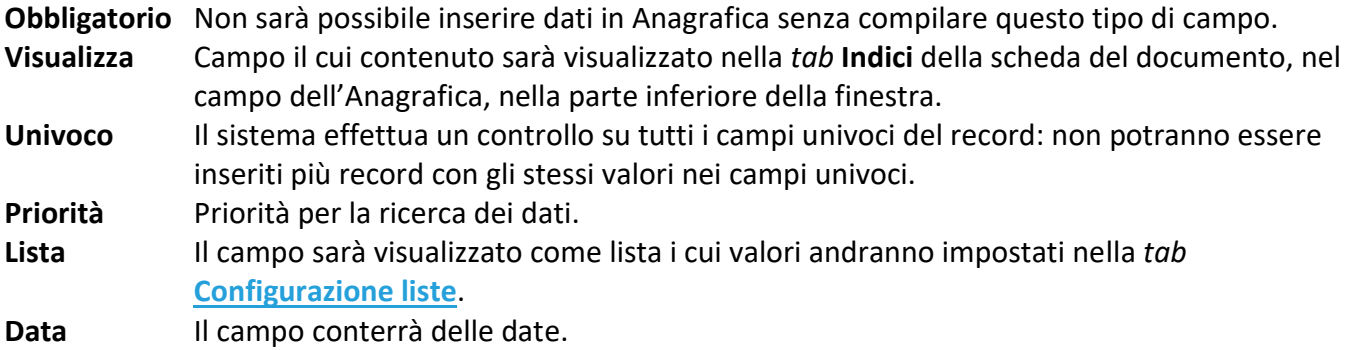

Dopo aver definito tutti i campi salvare la configurazione.

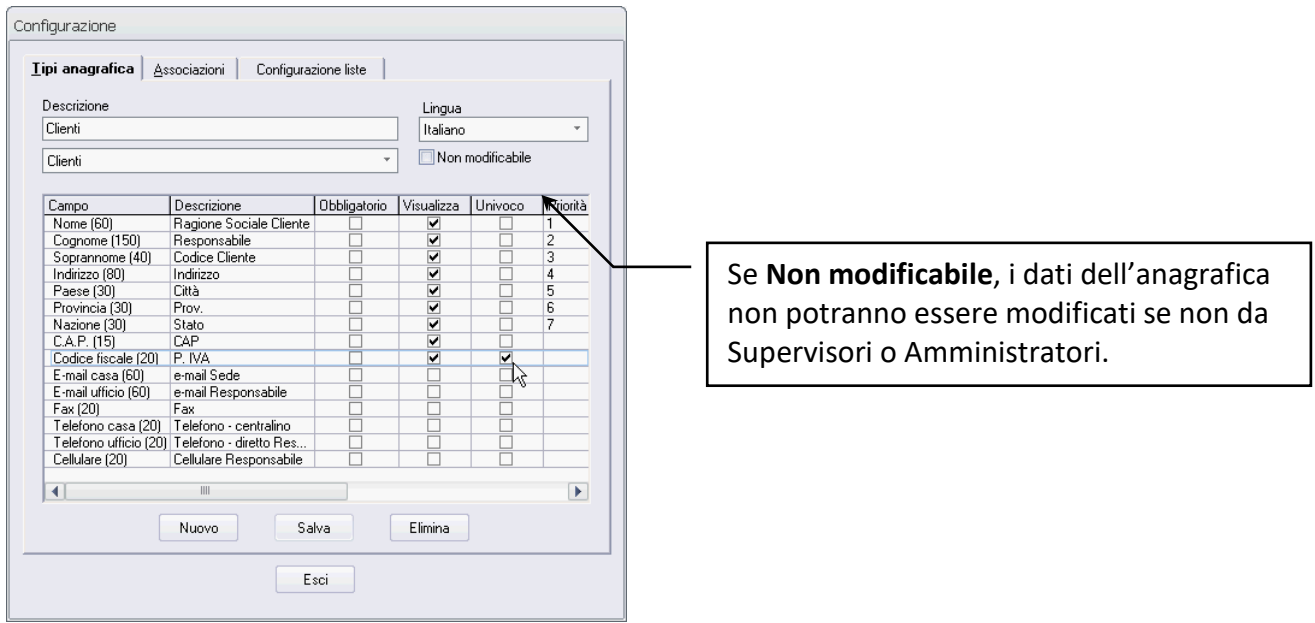

L'anagrafica va quindi associata ad un tipo documento: le finestre di ricerca o di inserimento per quel tipo documento visualizzeranno anche il campo relativo all'anagrafica che potrà essere compilato con i dati ricavati dalla finestra **Anagrafica**.

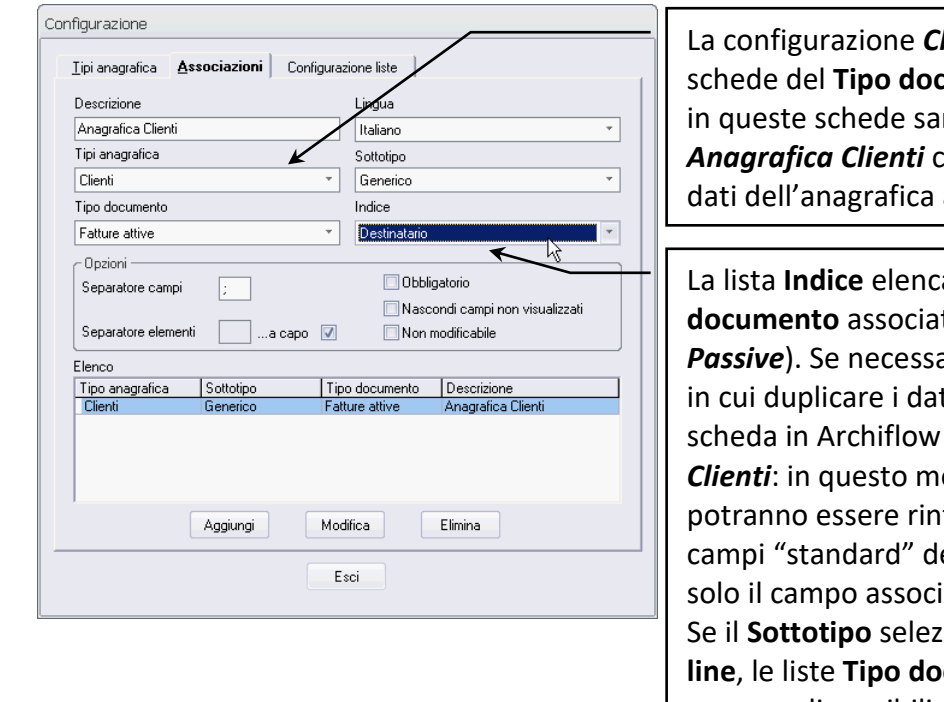

**lienti** sarà associata alle schede del **Tipo documento** *Fatture Passive*: rà aggiunto il campo *Anagrafica Clienti* che permetterà l'accesso ai associata.

La lista **Indice** elenca gli Indici del **Tipo documento** associato all'anagrafica (*Fatture*  ario, selezionare un indice ti anagrafici, passati alla nel campo **Anagrafica** odo i dati dell'anagrafica tracciati anche usando i ella finestra di ricerca, non ato all'anagrafica. Se il **Sottotipo** selezionato è **Pec** o **Posta on Lette documento** e **Chiave** non saranno disponibili.

- Selezionare l'anagrafica da associare al tipo documento dalla lista **Tipi anagrafica**.
- Definire la **Descrizione**, cioè l'etichetta del campo di associato all'anagrafica che sarà visualizzato nelle finestre di inserimento o ricerca.
- Selezionare il **Tipo documento** che sarà associato all'anagrafica.
- È possibile selezionare anche un **Indice** aggiuntivo in cui inserire i dati anagrafici che verranno passati dalla finestra **Anagrafica**.
- Impostare i separatori tra i campi e tra i record visualizzati nelle finestre di Archiflow.
- Con **Aggiungi** verrà memorizzata l'associazione Anagrafica Tipo documento.

Se il **Sottotipo** selezionato è **PEC** o **Posta on line**, l'anagrafica verrà impostata come lista di destinatari disponibili per l'invio dei messaggi di posta elettronica certificata o di corrispondenza tramite i servizi di Posta on-line: non sarà quindi possibile associare l'anagrafica ad alcun **Tipo documento**.

Il **Sottotipo PEC** non è disponibile se la licenza in uso prevede il **PEC Manager EE**: in questo caso le rubriche di indirizzi potranno essere definite nella nuova versione dell'anagrafica.

# 3.2 Configurare l'anagrafica avanzata

Per impostare l'anagrafica avanzata con le rubriche di indirizzi da usare in spedizione PEC (con PEC Manager EE) e con i dati da usare eventualmente nella compilazione degli indici delle schede, aprire la finestra **Configurazione anagrafica**: espandere **Anagrafica** nella scheda **Configurazione** della Barra Multifunzione e scegliere la voce Configurazione anagrafica.

Gli utenti abilitati potranno creare le rubriche e popolarle con contatti ed organizzazioni, eventualmente raggruppati in gruppi.

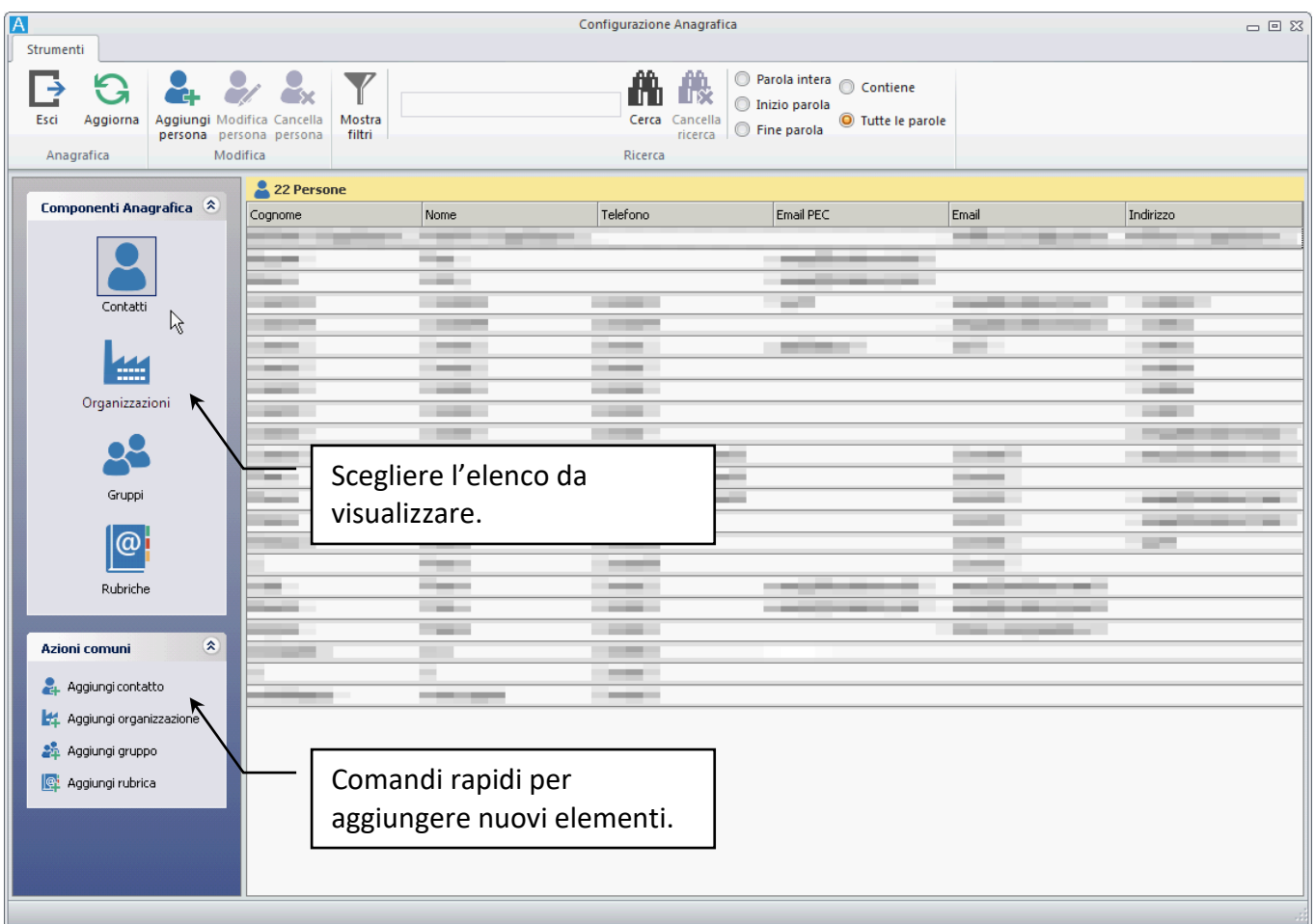

Utilizzare i comandi della barra di sinistra per visualizzare l'elenco di Contatti, Organizzazioni, Gruppi o Rubriche: in base alla selezione la Barra Multifunzione permetterà la gestione degli elementi elencati.

#### *Nuovo Contatto/Nuova Organizzazione*

Per creare un nuovo contatto in anagrafica cliccare  $\mathcal{L}_1$  nella barra laterale sinistra o nella barra multifunzione relativa all'elenco dei contatti.

Per creare una nuova organizzazione cliccare  $\frac{1}{2}$ nella barra laterale sinistra o nella barra multifunzione relativa all'elenco delle Organizzazioni.

Di seguito la procedura per la creazione di un contatto.

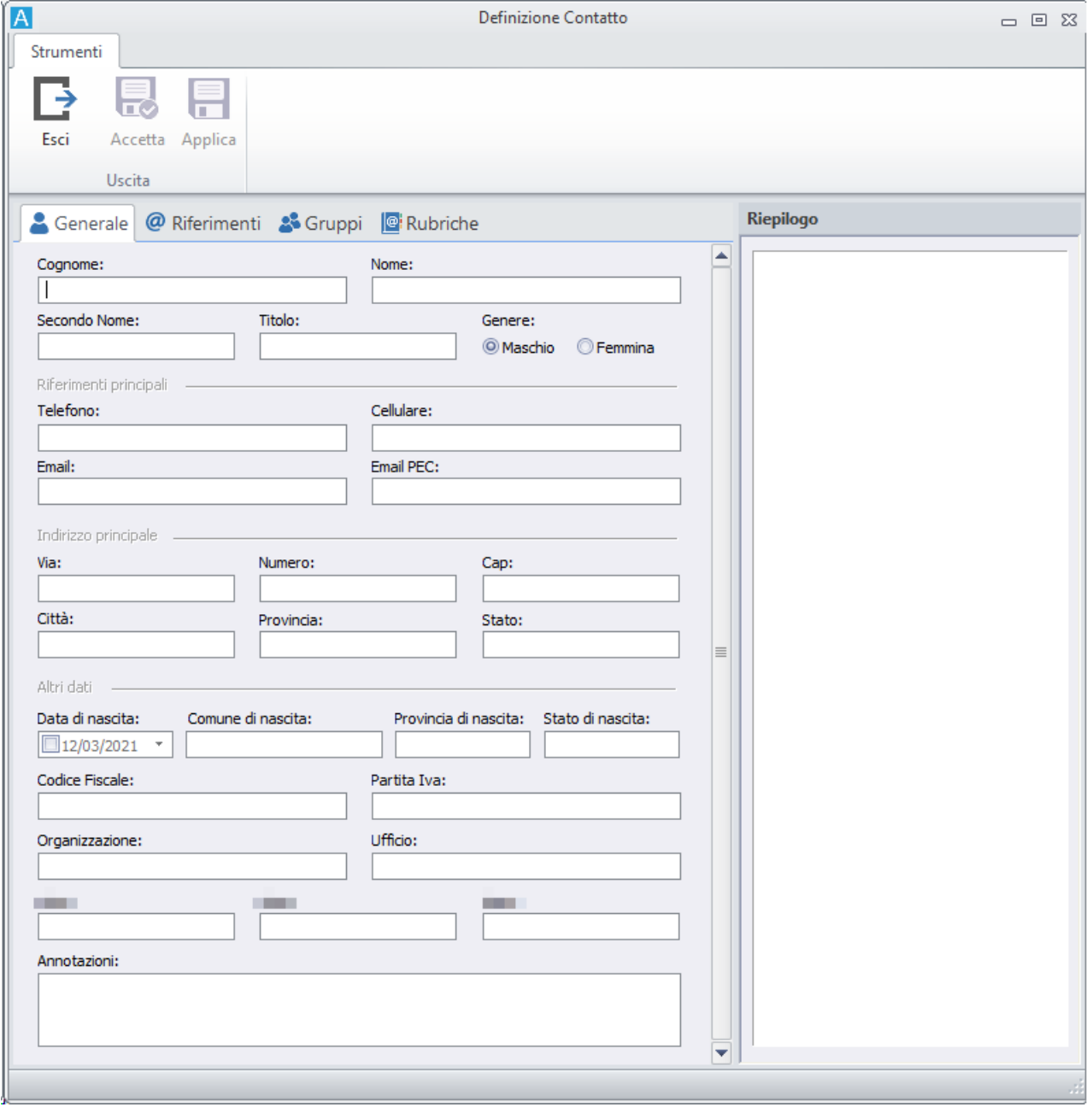

Compilare i campi della parte **Generale** per l'identificazione del nuovo contatto.

Questi dati verranno utilizzati in caso il contatto venga associato ad una scheda e si scelga di copiarne alcuni contenuti negli indici.

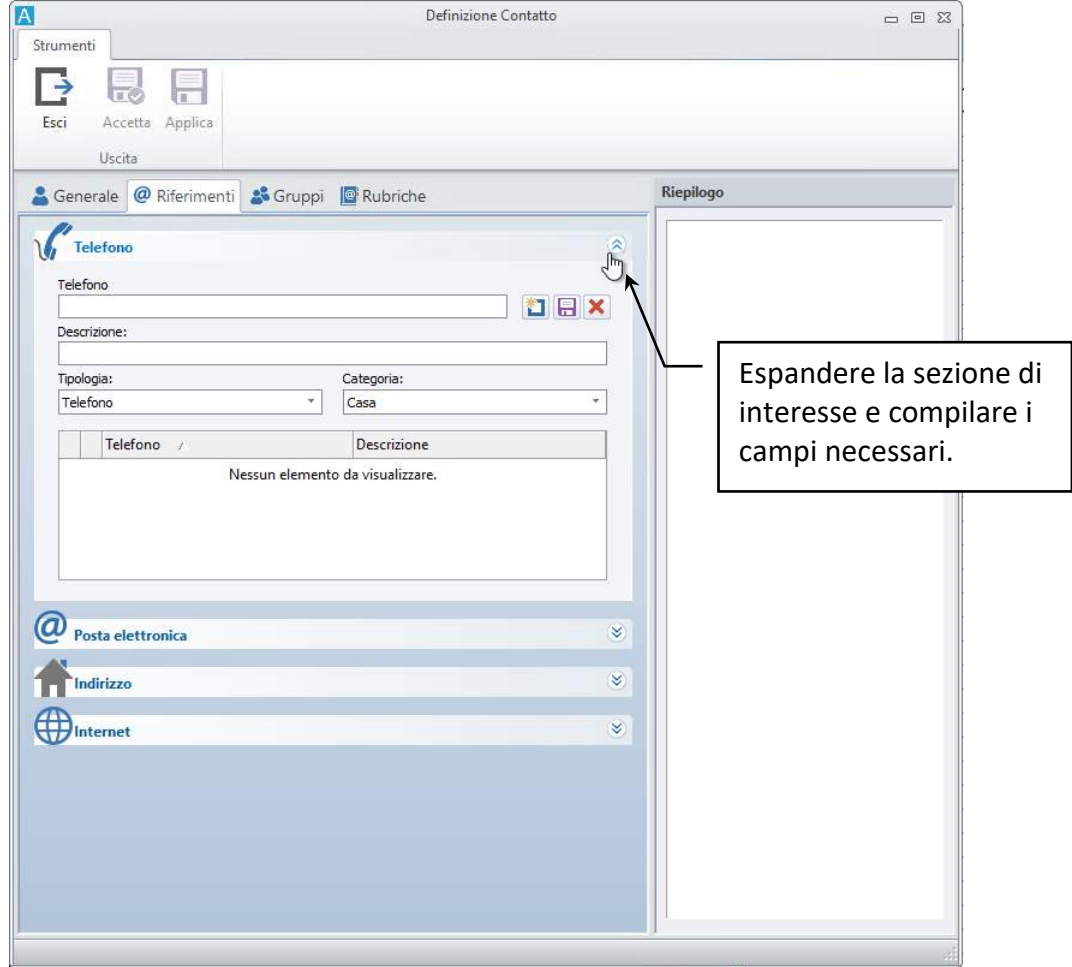

Nella *tab* **Riferimenti** impostare i dati relativi a telefono, posta elettronica, indirizzo e contatti web.

Gli indirizzi di posta qui definiti verranno utilizzati nelle rubriche per l'invio dei contenuti di Archiflow via PEC/PEO.

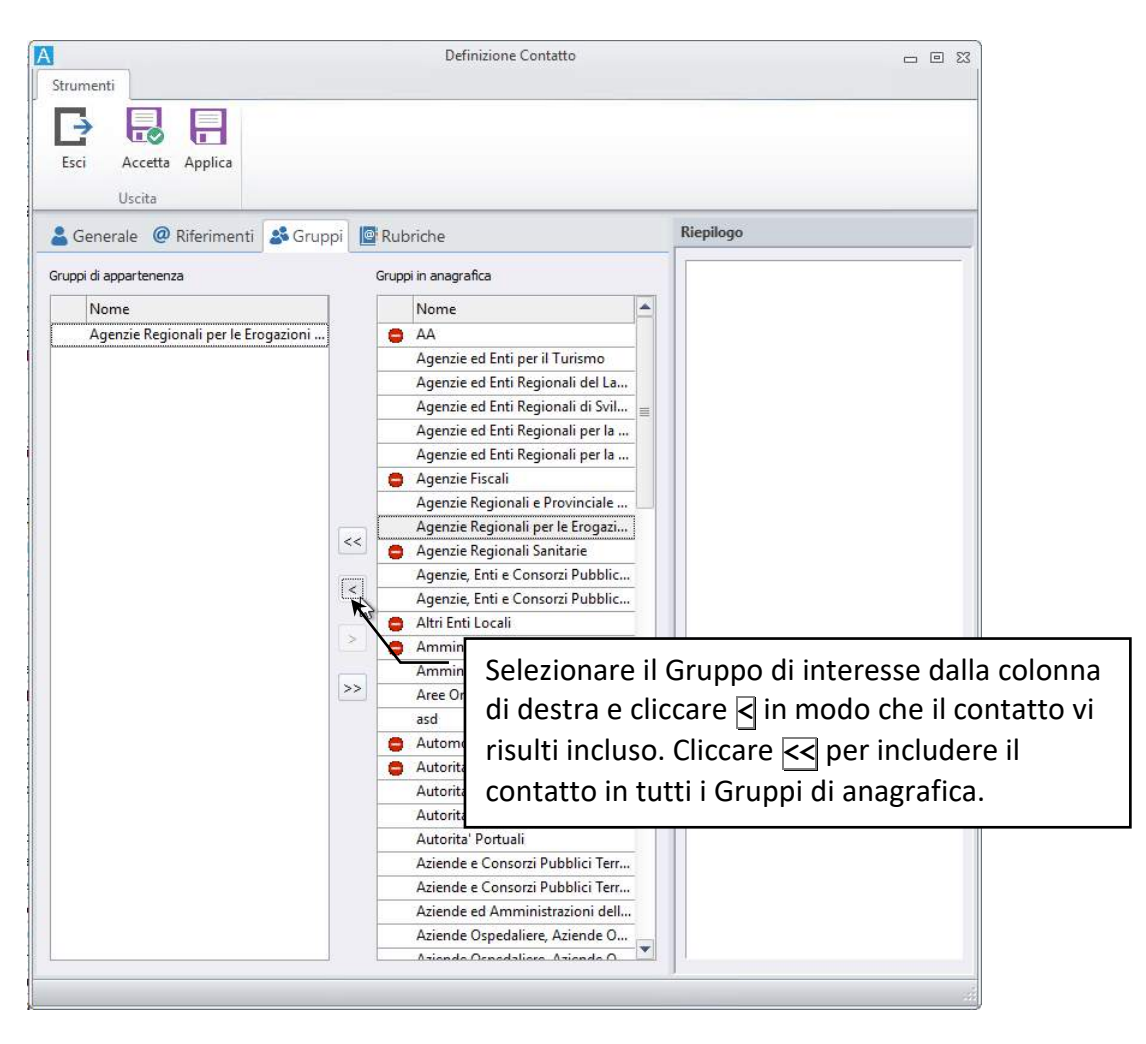

### Nella *tab* **Gruppi** specificare, se necessario, a quali gruppi appartiene il contatto

Il contatto risulterà incluso in tutti i gruppi elencati nella lista **Gruppi di appartenenza**.

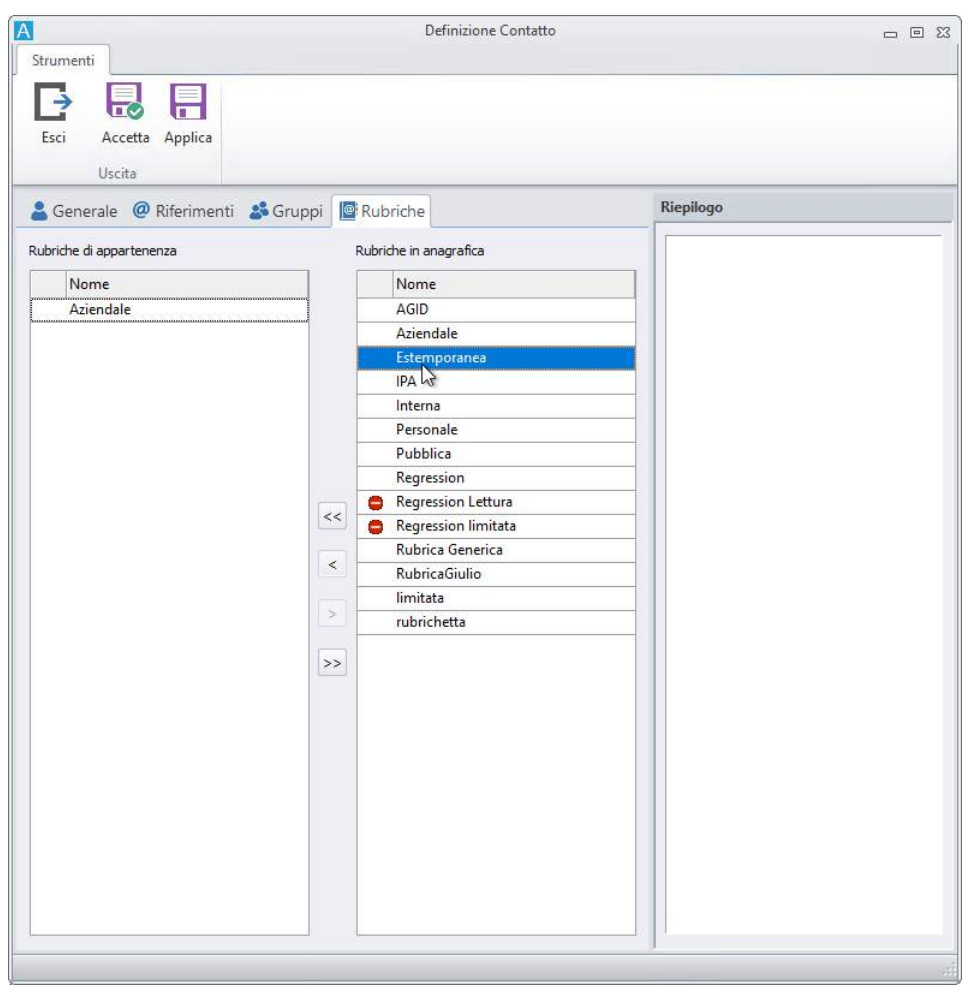

Nella *tab* **Rubriche** specificare in quali rubriche il contatto risulterà incluso.

Il contatto risulterà incluso in tutte le Rubriche elencate in **Rubriche di appartenenza**.

Selezionare la Rubrica di interesse dalla colonna di destra e cliccare *<a> in modo che il contatto vi risulti* incluso. Cliccare  $\leq$  per includere il contatto in tutte le Rubriche di anagrafica.

#### *Nuovo Gruppo*

Per creare un nuovo gruppo in anagrafica cliccare  $\mathbb{P}^2$  nella barra laterale sinistra o nella barra multifunzione relativa all'elenco dei gruppi.

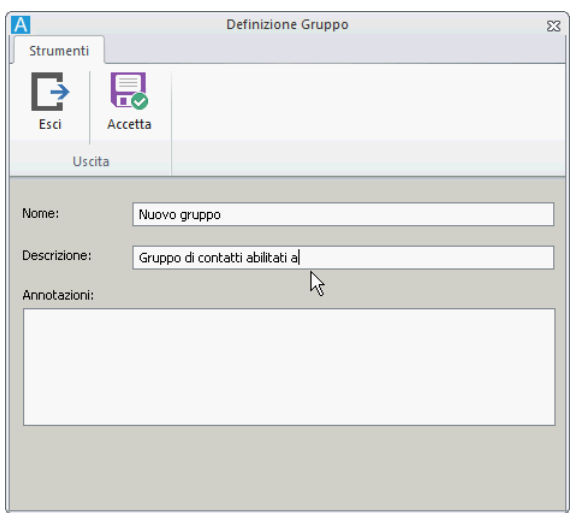

Specificare i dati del gruppo e salvare.

Per popolare il gruppo, selezionarlo e cliccare **Aggiungi al gruppo**:

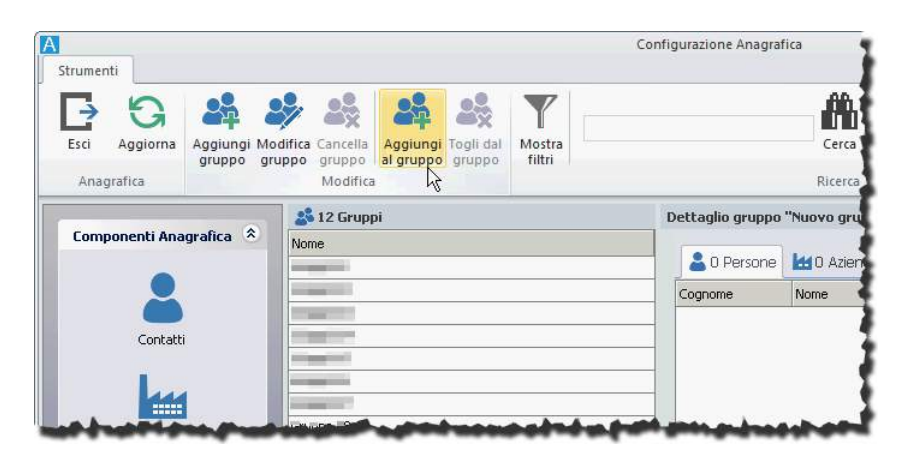

Il comando mostrerà la finestra in cui specificare contatti ed organizzazioni da includere nel gruppo.

#### Siav SpA – *technical publications* **Archiflow 10 – guida utente** 166

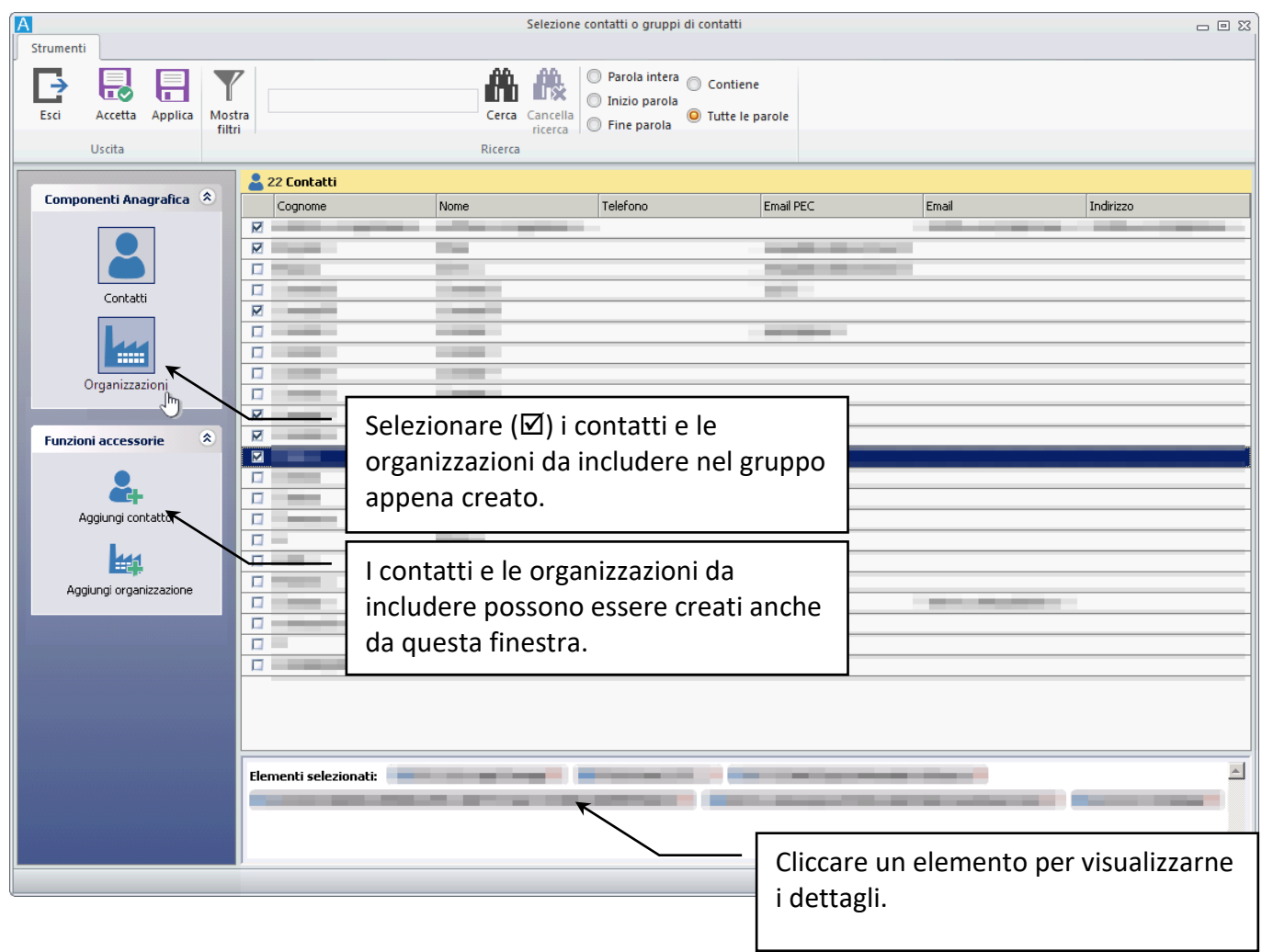

I messaggi inviati ai gruppi verranno inviati a tutti i contatti e le organizzazioni contenuti. In caso l'associazione ai campi delle schede sia impostata per prevedere un singolo contatto nel campo relativo, i gruppi saranno esclusi.

#### *Nuova Rubrica*

Per creare una nuova rubrica in anagrafica cliccare  $\mathbb{Q}^1$  nella barra laterale sinistra o nella barra multifunzione relativa all'elenco delle rubriche.

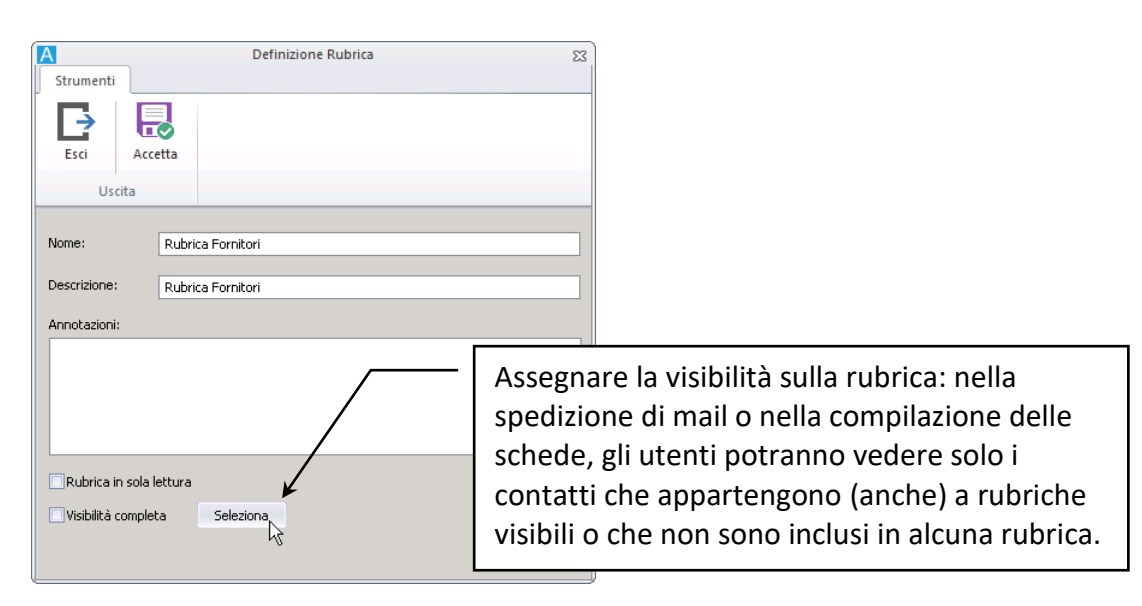

Specificare i dati della rubrica e salvare.

Per popolare la rubrica, selezionarla e nella barra multifunzione cliccare **Aggiungi alla rubrica**:

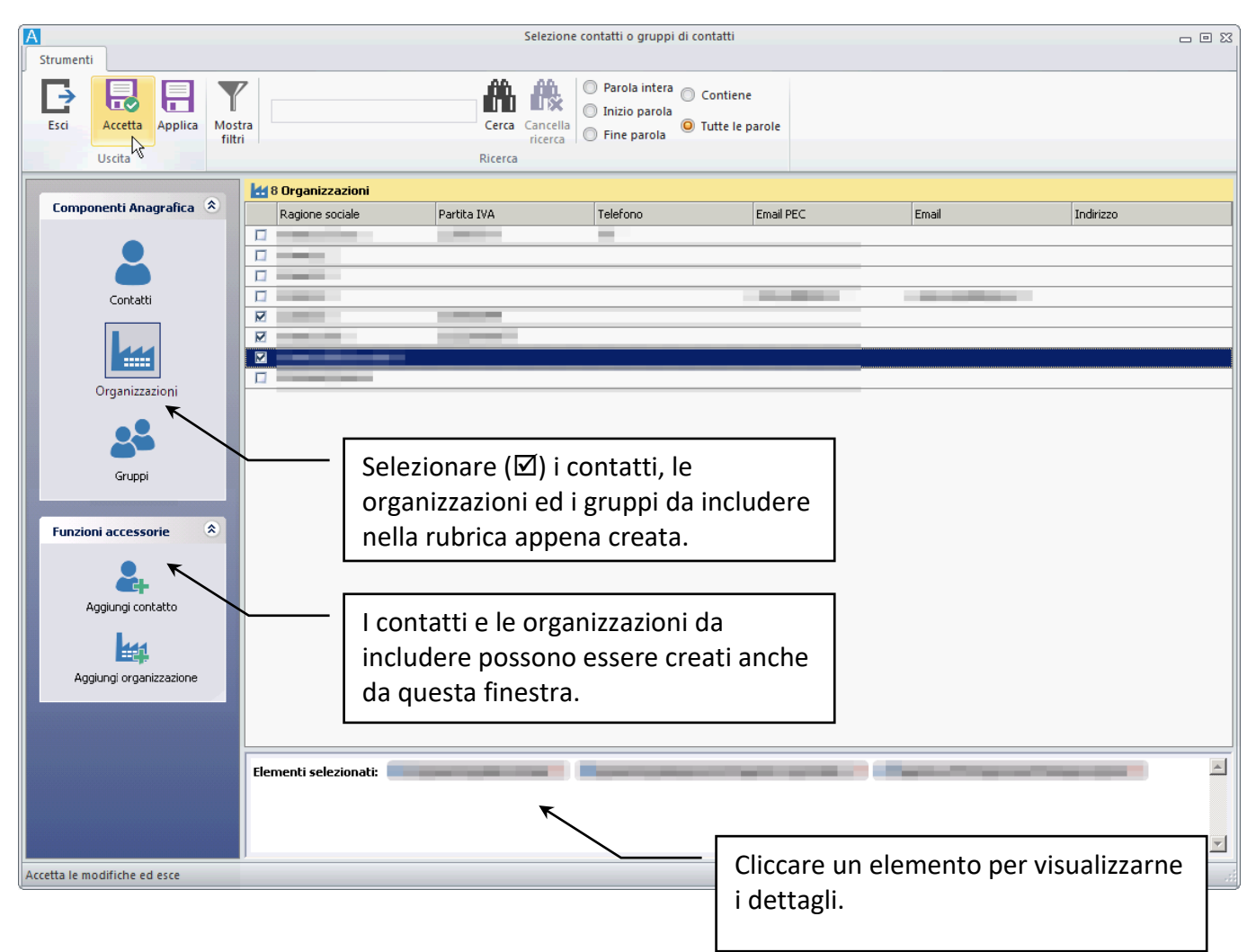

Le rubriche possono essere **[associate a dei tag](#page--1-3)** e, di conseguenza, a delle tipologie documentali. La compilazione delle schede di tali tipologie potrà essere completata con i contatti delle rubriche associate.

# 3.3 Configurare una rubrica

Con Archiflow client desktop è possibile **associare le rubriche a dei tipi documento** tramite la definizione di tag. In questo modo la pagina di inserimento di una scheda del tipo impostato mostrerà anche i campi da compilare con i dati delle rubriche associate – vedi **[Configurazione rubriche](#page--1-4)**.

> Tramite i **tag**, quindi, è possibile associare più rubriche ad uno stesso Tipo documento. Con la funzione di **[mappatura](#page--1-5)**, poi, è possibile specificare quali dati dei contatti impostati vanno copiati automaticamente degli indici delle schede a cui vengono associati.

#### **1. Definire una rubrica**

Usare i comandi del client Desktop o del client Web per creare una nuova rubrica – vedi **[Nuova Rubrica](#page--1-2)**.

#### **2. Definire un nuovo** *tag*

Andare al comando Anagrafica / Configurazione tag nella scheda **Configurazione** della Barra multifunzione e cliccare **Tag**: il comando mostrerà la finestra per definire nuovi *tag* che verranno utilizzati nell'associazione di tipi documento e rubriche.

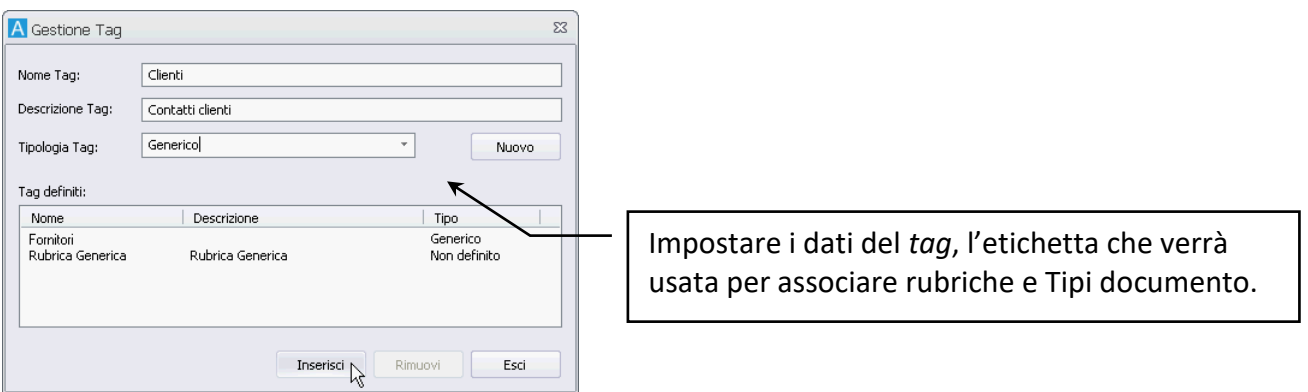

#### **3. Associare la rubrica ai** *tag* **necessari**

Una volta definiti rubriche e *tag*, è necessario collegarli tra loro (una rubrica può essere associata a più *tag*).

Nella finestra **Configurazione rubriche**, nell'area **Associazioni Rubriche e Tag**, cliccare **Nuova**.

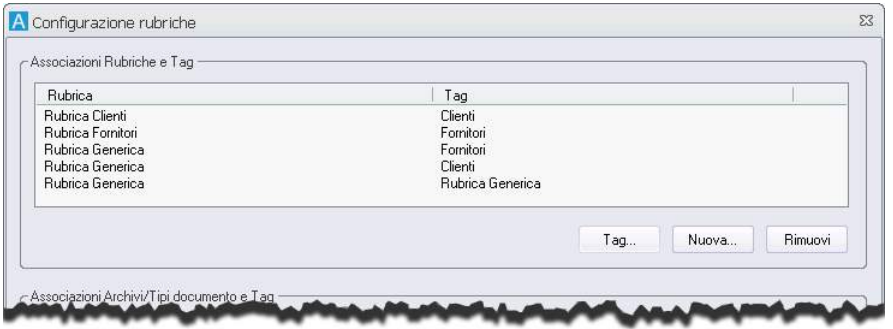

Il comando mostrerà la finestra con la lista delle rubriche e dei *tag* già definiti.

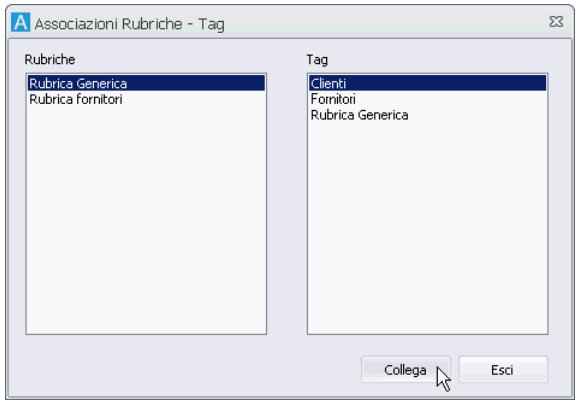

Selezionare la rubrica ed il *tag* da associare e cliccare **Collega**. L'operazione può essere effettuata più volte per associare più *tag* alla stessa rubrica o per collegare più rubriche allo stesso *tag*.

#### **4. Associare Archivio/Tipo documento ai** *tag* **necessari**

Nella finestra **Configurazione rubriche**, quindi, nell'area **Associazioni Archivi/Tipi documento e Tag**, cliccare **Nuova**.

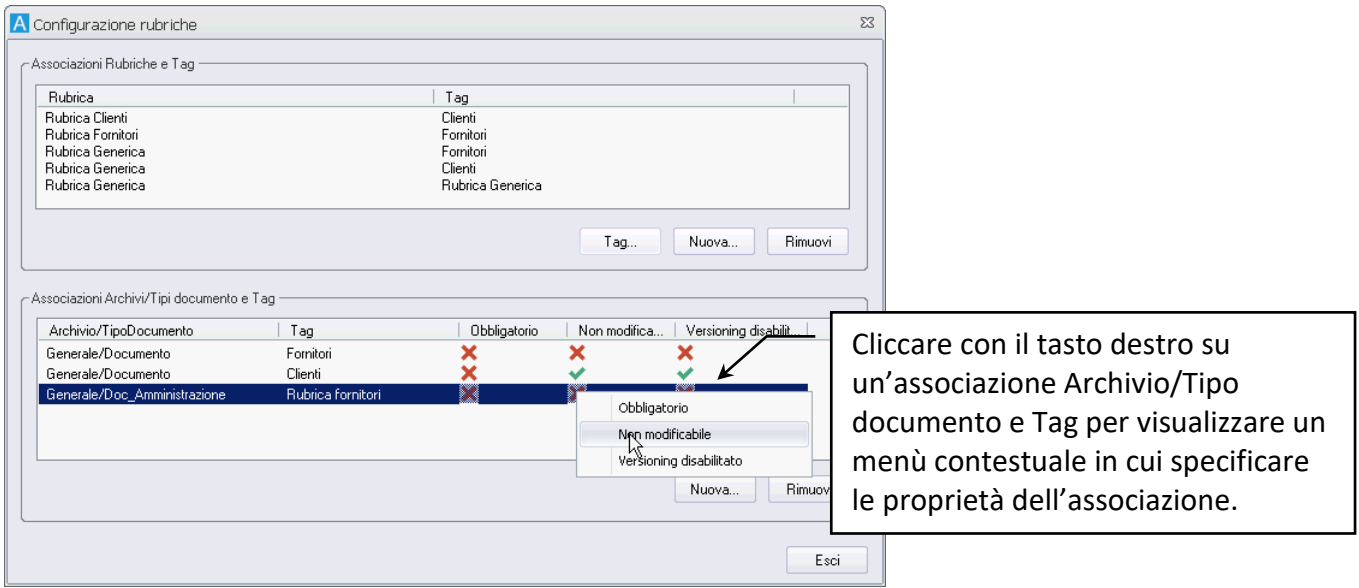

Il comando mostrerà la finestra con la lista di Archivi/Tipi documento e dei *tag* già definiti.

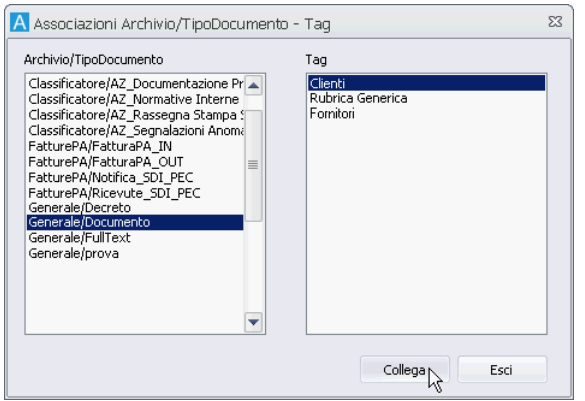

Selezionare l'Archivio/Tipo documento ed il *tag* da associare e cliccare **Collega**. L'operazione può essere effettuata più volte per definire più collegamenti.

Una volta completate le configurazioni all'inserimento di una scheda di un Tipo documento collegato ad uno o più *tag*, saranno presenti anche gli indici che permettono l'inserimento dei dati delle rubriche associate agli stessi *tag*.

Non saranno disponibili i valori delle rubriche associate a *tag* diversi da quelli collegati al Tipo documento corrente.

> In caso si spedisca la scheda con posta certificata o ordinaria, i contatti disponibili saranno tutti quelli definiti, indipendentemente dalla rubrica che li contiene e dai *tag* associati al tipo documento.

# 3.4 Impostare i campi delle rubriche

Per ogni rubrica definita è possibile definire l'obbligatorietà e l'univocità dei vari campi a seconda che siano riferiti a Contatti, Organizzazioni o Gruppi – vedi **[Configurazione campi](#page--1-6)**.

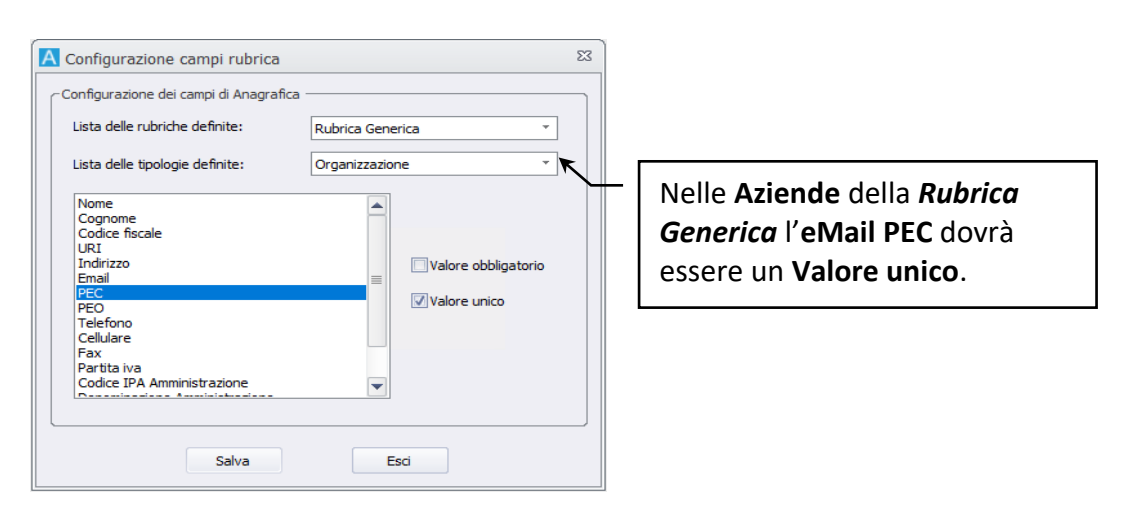

# 4 Raggruppare le schede definendo le strutture di fascicoli

## 4.1 Fascicolazione standard: nuova struttura

• Creare una struttura armadi – cassetti – fascicoli

Le schede archiviate possono essere organizzate in fascicoli, a loro volta organizzati in armadi e cassetti. La procedura per creare la struttura prevede:

- 1. Definire un armadio.
- 2. Definire un cassetto all'interno dell'armadio selezionato.
- 3. Definire un fascicolo all'interno del cassetto selezionato.

Per utilizzare la fascicolazione standard è necessario accedere alle **[Opzioni](#page--1-7)  [fascicolo archivistico](#page--1-7)** ed abilitare l'utilizzo di entrambe le fascicolazioni. Nelle Impostazioni di sistema e nelle Impostazioni locali verificare che non sia abilitata l'opzione Disabilita fascicolazione standard.

Aprire la finestra **Gestione armadi/cassetti/fascicoli** espandendo **Fascicoli standard** nella scheda **Home** della Barra Multifunzione e scegliendo Ricerca.

Per definire un armadio:

- Cliccare con il tasto destro nell'area **Armadi** e scegliere **Nuovo** nel menù contestuale.
- Il comando mostrerà la finestra **Creazione di un nuovo armadio** dove impostare il nome ed, eventualmente, la descrizione per il nuovo armadio.
- Cliccare **Accesso** per visualizzare la finestra **Definizione visibilità** ed impostare la visibilità sull'armadio: trascinare i nomi di Utenti, Uffici e Gruppi nel campo **Destinatari** e cliccare **Accetta**.
- Cliccare **Accetta** nella finestra **Creazione di un nuovo armadio** per inserire l'armadio nel sistema.

Per definire un cassetto:

- Selezionare l'armadio che conterrà il cassetto.
- Cliccare con il tasto destra nell'area dei Cassetti e scegliere **Nuovo** nel menù contestuale.
- Il comando mostrerà la finestra **Creazione di un nuovo cassetto** per specificare il Nome ed un'eventuale Descrizione per il nuovo cassetto.
- Cliccare **Accesso** per specificare, nella finestra **Definizione visibilità**, chi potrà vedere il nuovo cassetto.
- Cliccare **Accetta** nella finestra **Creazione di un nuovo cassetto** per completare l'operazione.

Per definire un fascicolo:

- Selezionare un cassetto.
- Cliccare con il tasto destro nell'area dei Fascicoli e scegliere **Nuovo** nel menù contestuale.
- Il comando mostrerà la finestra **Nuovo fascicolo** per specificare il Nome ed un'eventuale Descrizione per il nuovo fascicolo.
- Cliccare **Accesso** per specificare, nella finestra **Definizione visibilità**, chi potrà vedere il nuovo fascicolo, impostando la sola visibilità o l'accesso in lettura/scrittura.
- Cliccare **Accetta** nella finestra **Nuovo fascicolo** per completare l'operazione.
- Il sistema visualizzerà un messaggio per confermare la creazione del fascicolo ed un secondo messaggio in cui si richiede se inserire o meno il nuovo fascicolo nel cassetto selezionato. È possibile scegliere di non includere il nuovo fascicolo nel cassetto: il fascicolo sarà rintracciabile usando il comando **Trova** nella finestra **Gestione armadi/cassetti/fascicoli**.

#### *oppure*

- Cliccare con il tasto destro nell'area **Fascicoli rintracciati** e scegliere **Nuovo** nel menù contestuale.
- Il comando mostrerà la finestra **Nuovo fascicolo** per specificare il Nome ed un'eventuale Descrizione per il nuovo fascicolo.
- Cliccare **Accesso** per specificare, nella finestra **Definizione visibilità**, chi potrà vedere il nuovo fascicolo, impostando la sola visibilità o l'accesso in lettura/scrittura.
- Cliccare **Accetta** nella finestra **Nuovo armadio** per completare l'operazione.
- Il fascicolo non sarà incluso in alcun cassetto e sarà rintracciabile usando il comando **Trova** nella finestra **Gestione armadi/cassetti/fascicoli**.

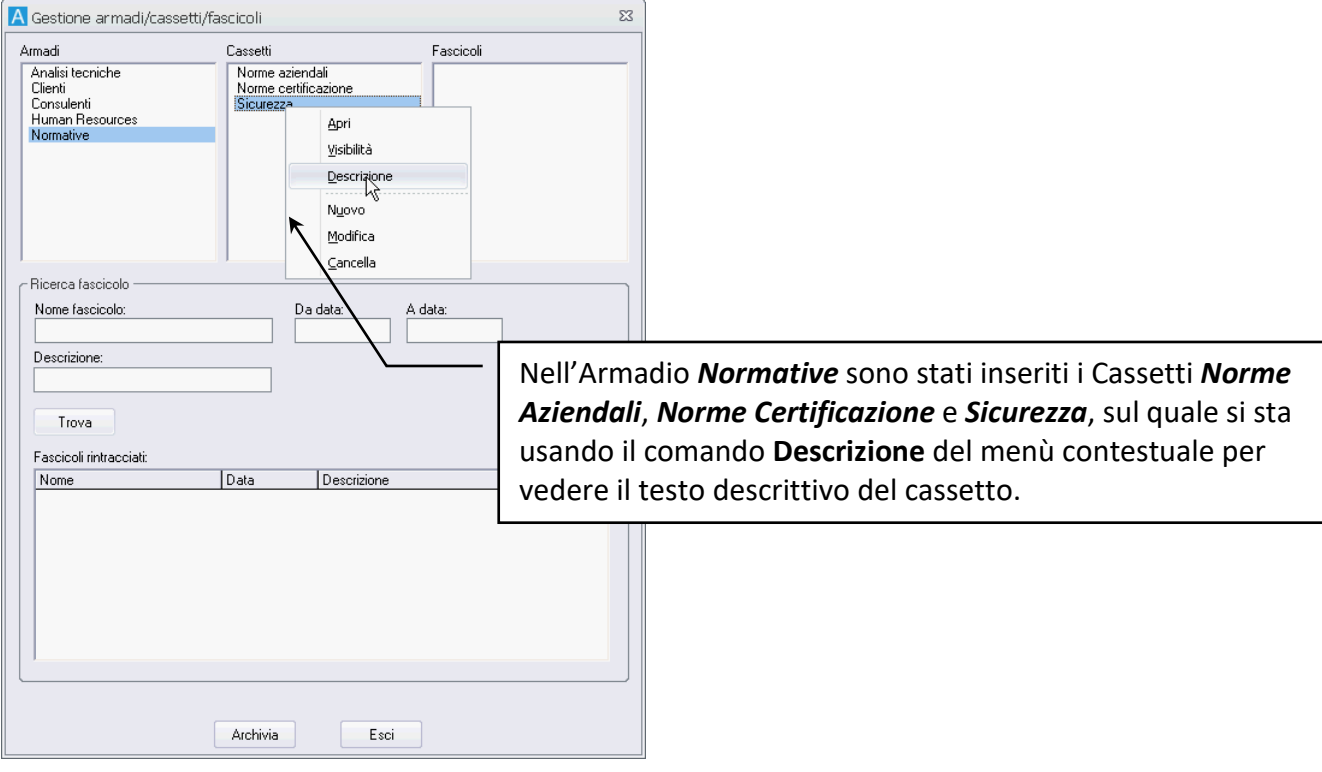

Un fascicolo può essere inserito in un cassetto anche trascinandolo dalla lista dei Fascicoli rintracciati al cassetto di interesse nell'area Cassetti.

aggiornato il 5 luglio 2021

## 4.2 Fascicolazione archivistica: definire una nuova struttura

- Creazione di un Template per il Titolario
- Avvio della Legislatura
- Creazione di un Titolario
- Creazione di un Tipo fascicolo
- Creare un fascicolo archivistico

La classificazione e la fascicolazione rappresentano due attività sequenziali strategiche e irrinunciabili, legate ad adempimenti normativi obbligatori per tutte le amministrazioni pubbliche.

Il Titolario, o Piano di Classificazione, è uno schema a cui deve essere ricondotto ogni documento, al fine di garantirne la corretta collocazione nell'archivio dal punto di vista logico, fisico e giuridico.

Oltre all'uso del Titolario, la gestione dei documenti delle amministrazioni pubbliche richiede l'impiego dei Fascicoli archivistici, ancorati alle voci definite nel piano di classificazione.

I fascicoli possono essere creati seguendo dei modelli predefiniti: i Tipi fascicolo.

### 4.2.1 Creare un Template di titolario

Per creare un nuovo Tipo titolario, cliccare **nella scheda configurazione della Barra multifunzione** e scegliere Amministrazione titolario.

Nella finestra **Titolario** visualizzata dal comando cliccare **IF** per avviare, dalla finestra **Template di titolari**, la creazione del nuovo template a cui associare i titolari da creare.

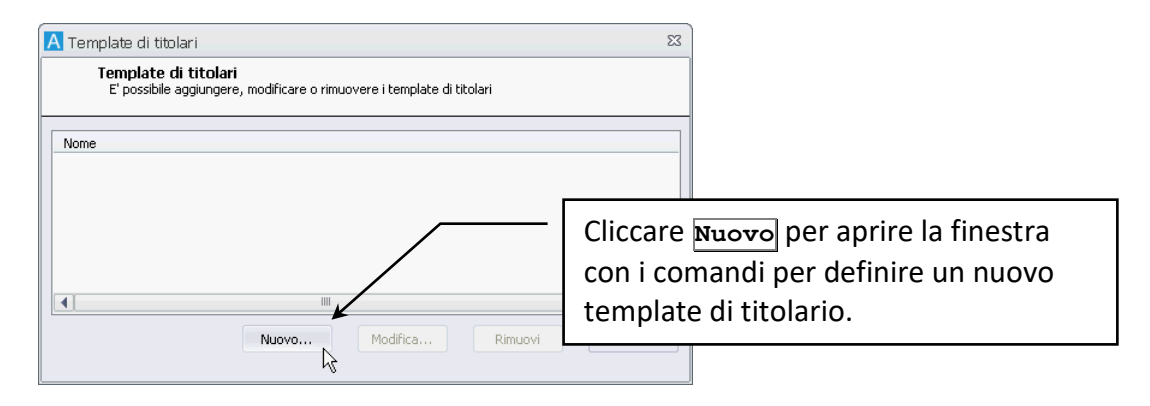

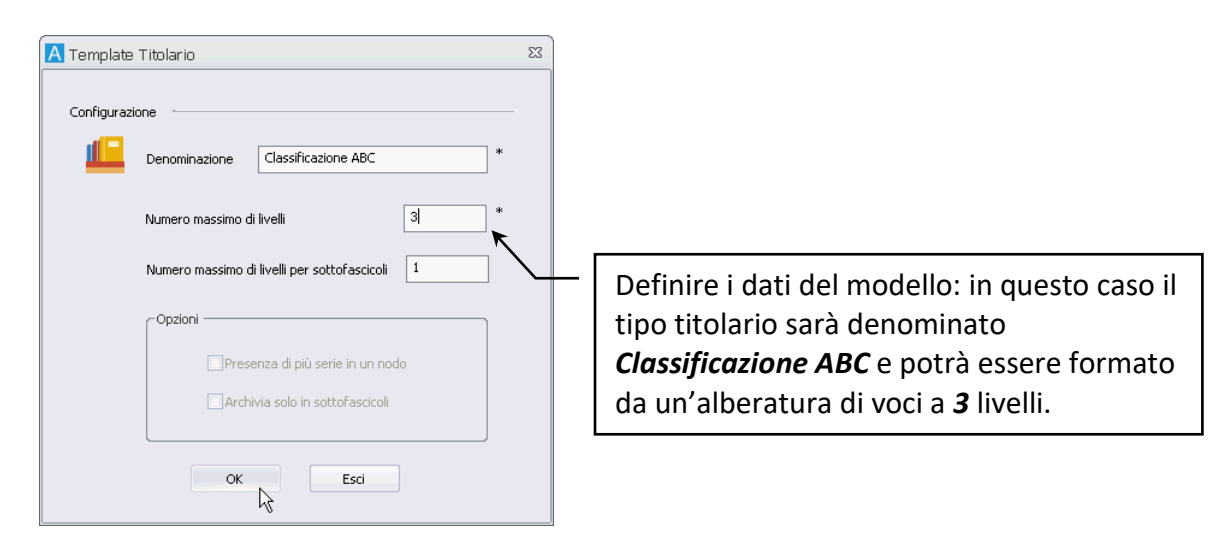

Le opzioni impostate nel Tipo titolario verranno automaticamente proposte nella definizione dei titolari associati.

### 4.2.2 Avviare la legislatura

Cliccare nella scheda **Configurazione** della Barra multifunzione e scegliere Legislatura.

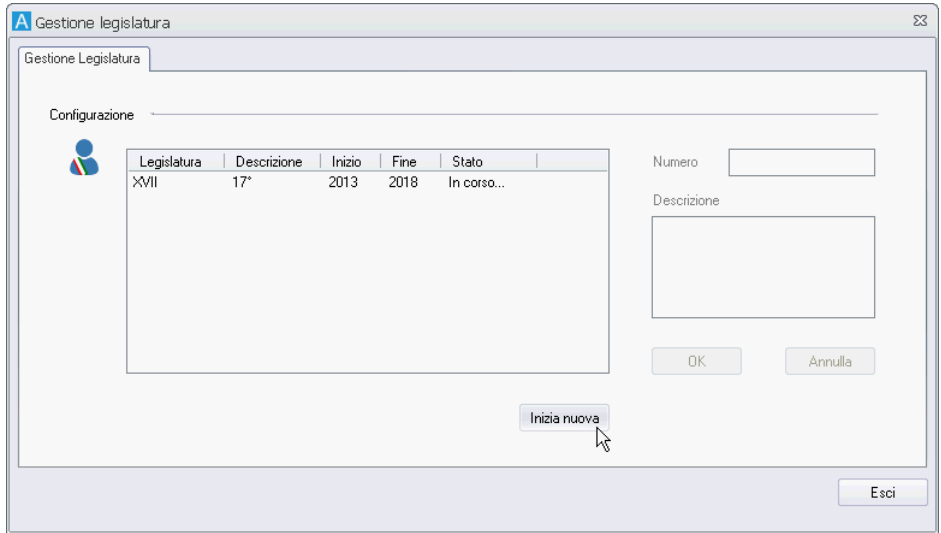

Cliccare **Inizia nuova** per definire i dati di una nuova legislatura ed impostare la legislatura corrente come **Terminata**.

### 4.2.3 Creare un Titolario

Per creare un nuovo titolario, cliccare **nella scheda configurazione della Barra multifunzione e** scegliere Amministrazione titolario.

Nella finestra **Titolario** usare il menù contestuale nell'area **Titolari** o lo stesso comando nella scheda **Strumenti** della Barra multifunzione per avviare la definizione di un nuovo Titolario.

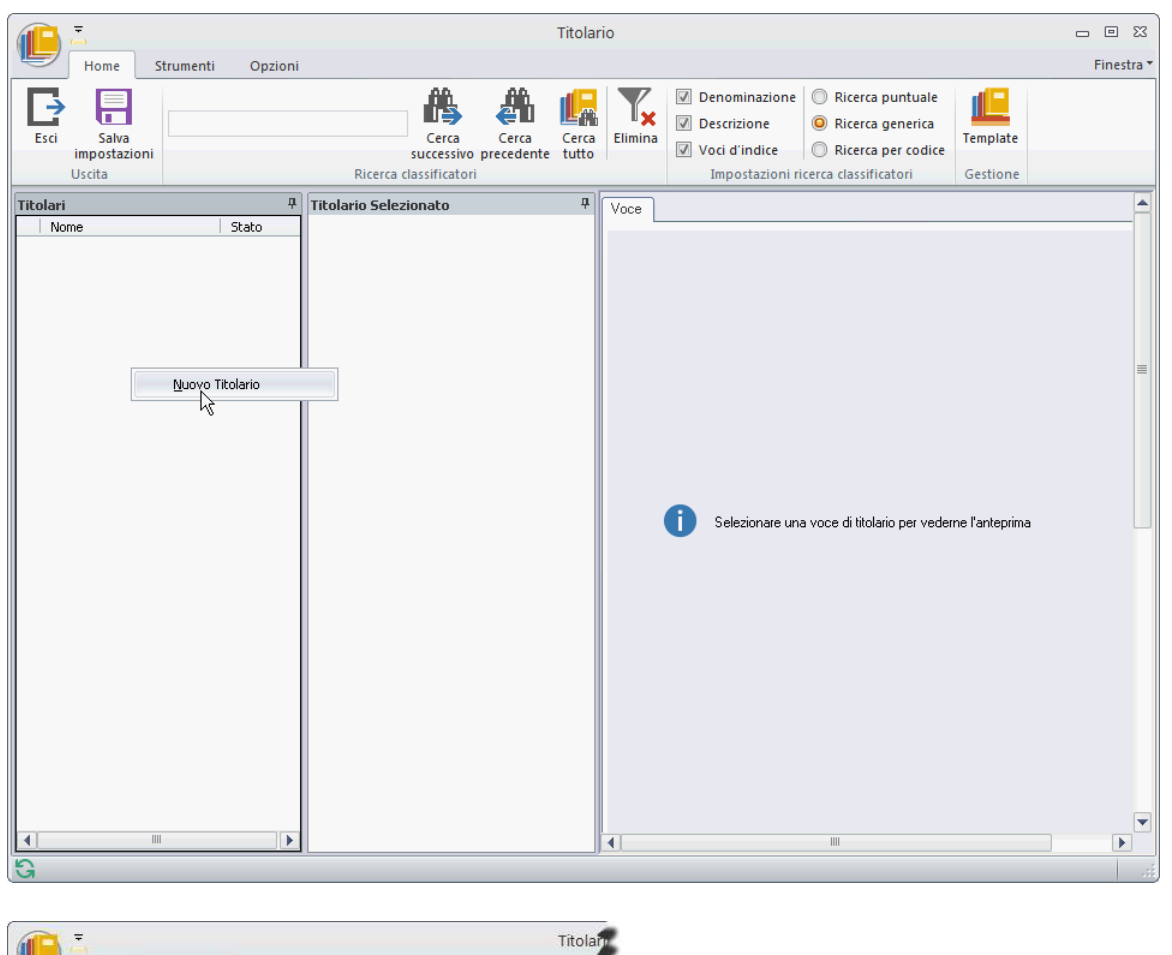

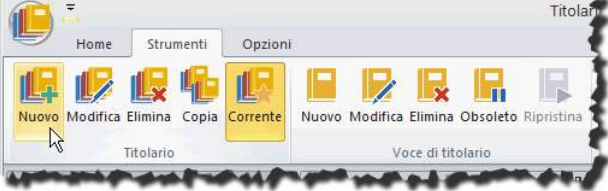

Il comando mostrerà la finestra **Gestione titolario** dove definire i dati del nuovo titolario ed il modello di riferimento.

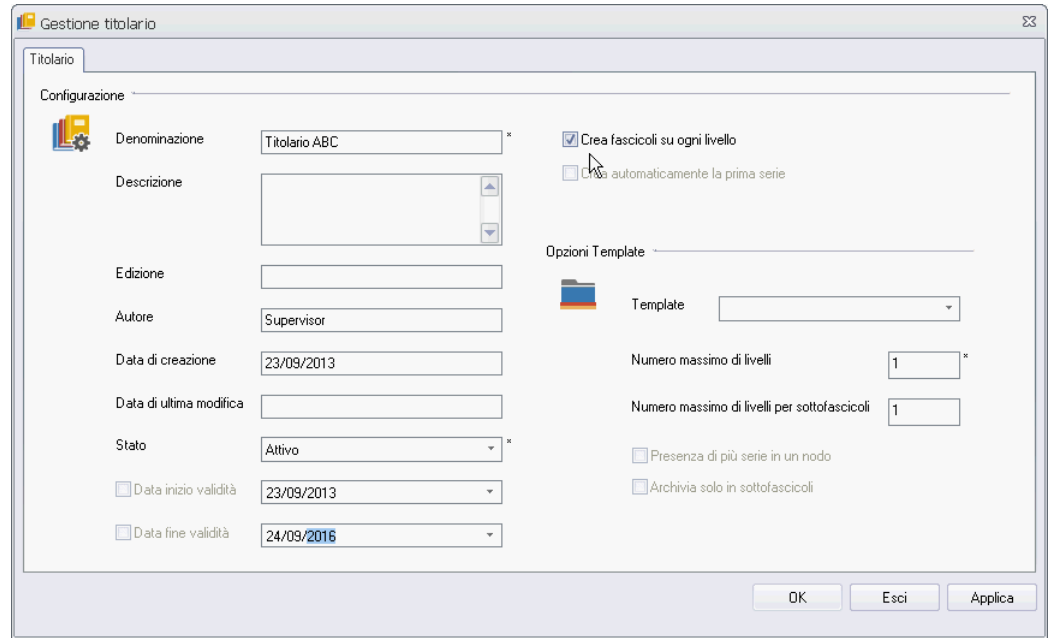

Impostando lo **Stato Attivo**, il titolario sarà utilizzabile immediatamente, in base alle date di validità impostate.

Per poter utilizzare il titolario appena creato, è necessario impostarlo come **Corrente**: andare alla scheda **Strumenti** della Barra multifunzione e cliccare il comando opportuno.

> Una voce di titolario può essere associata automaticamente alle schede dei tipi documento che lo prevedono, vedi **[Personalizza tipi documento](#page--1-8) – Impostazioni**.

#### *Aggiungere le voci al titolario*

Nella finestra **Titolario** selezionare il titolario a cui aggiungere delle voci e, nella scheda **Strumenti** della Barra Multifunzione, cliccare ...

Il comando mostra la finestra **Gestione voce di titolario** dove vanno definiti i dati del nuovo elemento.

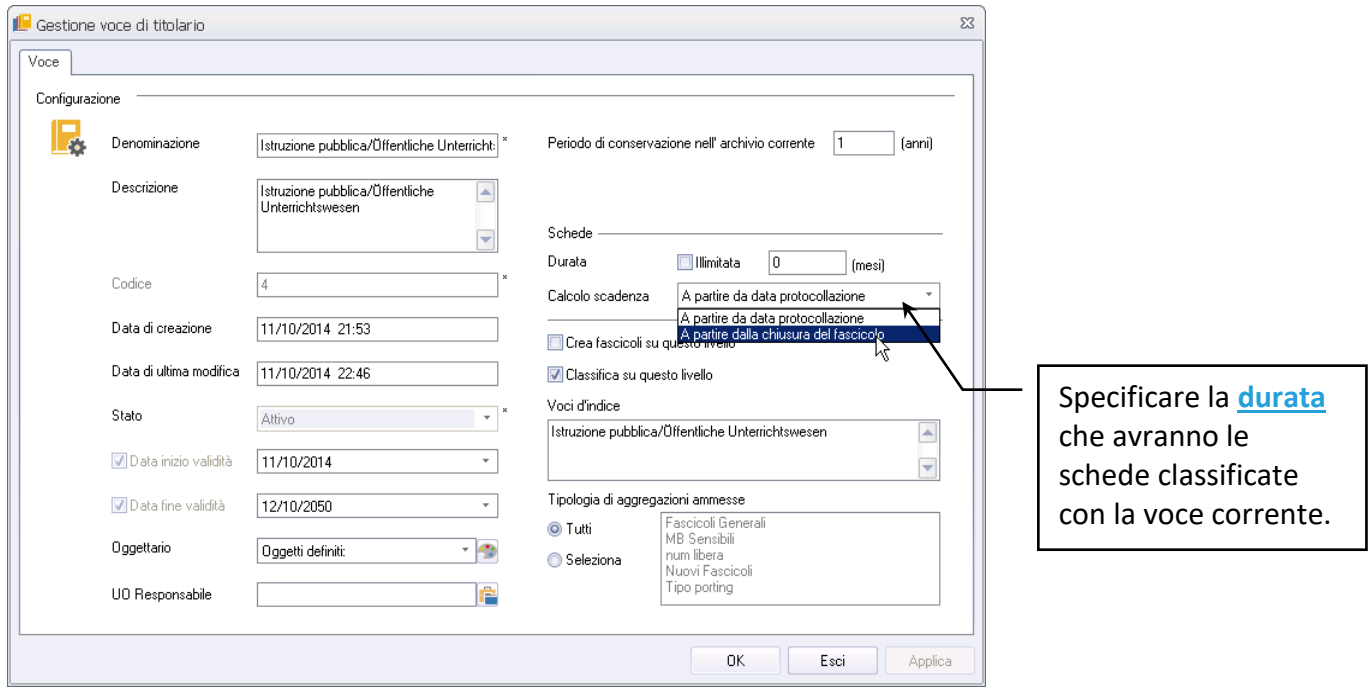

Specificare i Tipi fascicolo abilitati all'utilizzo della nuova voce di titolario.

• Per creare una nuova voce ad un livello dipendente:

Selezionare la voce padre e, nella scheda strumenti della Barra Multifunzione, cliccare **.** 

Procedere quindi alla definizione dei dati della nuova voce che verrà creata come dipendente da quella selezionata.

> Per ulteriori dettagli sulla scadenza della voce di titolario e delle schede o dei fascicoli associati, consultare il capitolo **[Configurare la protezione dei dati](#page--1-9) – [GDPR: General Data Protection Regulation](#page--1-9)**.

#### *Oggettario*

La compilazione del campo **Oggetto** dei fascicoli archivistici può essere aiutata da delle strutture definite in un **Oggettario**; ad ogni voce di Titolario possono essere associate delle tipologie di oggetti che saranno disponibili per i fascicoli archivistici creati in quella voce di Titolario (es. una tipologia di oggetto possibile potrebbe essere: Nome + Cognome, un'altra potrebbe essere: Data + Nome + Cognome, etc.).

Cliccare **D** per definire le regole per la compilazione guidata dell'oggetto del fascicolo archivistico.

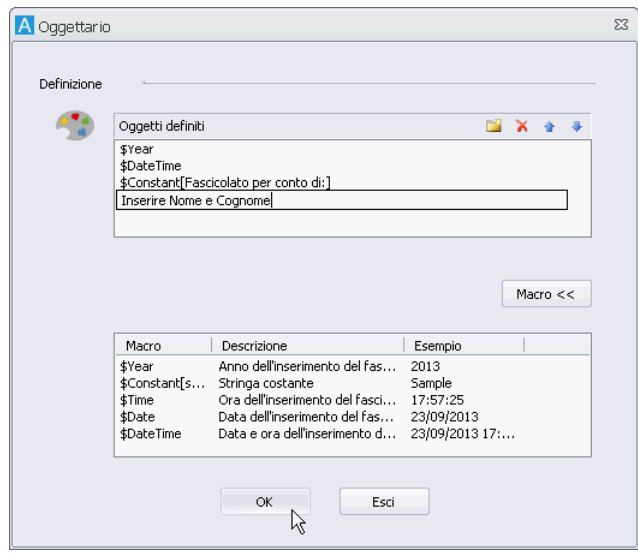

Cliccare **Macro >>** per espandere la finestra e vedere le macro già definite: doppio click su una macro per aggiungerla agli Oggetti definiti o cliccare **de** per scrivere un'istruzione che verrà letta da chi dovrà compilare l'oggetto del fascicolo.

Nella finestra **Gestione fascicolo** sarà possibile, cliccando , compilare il campo **Oggetto** usando una delle strutture definite.

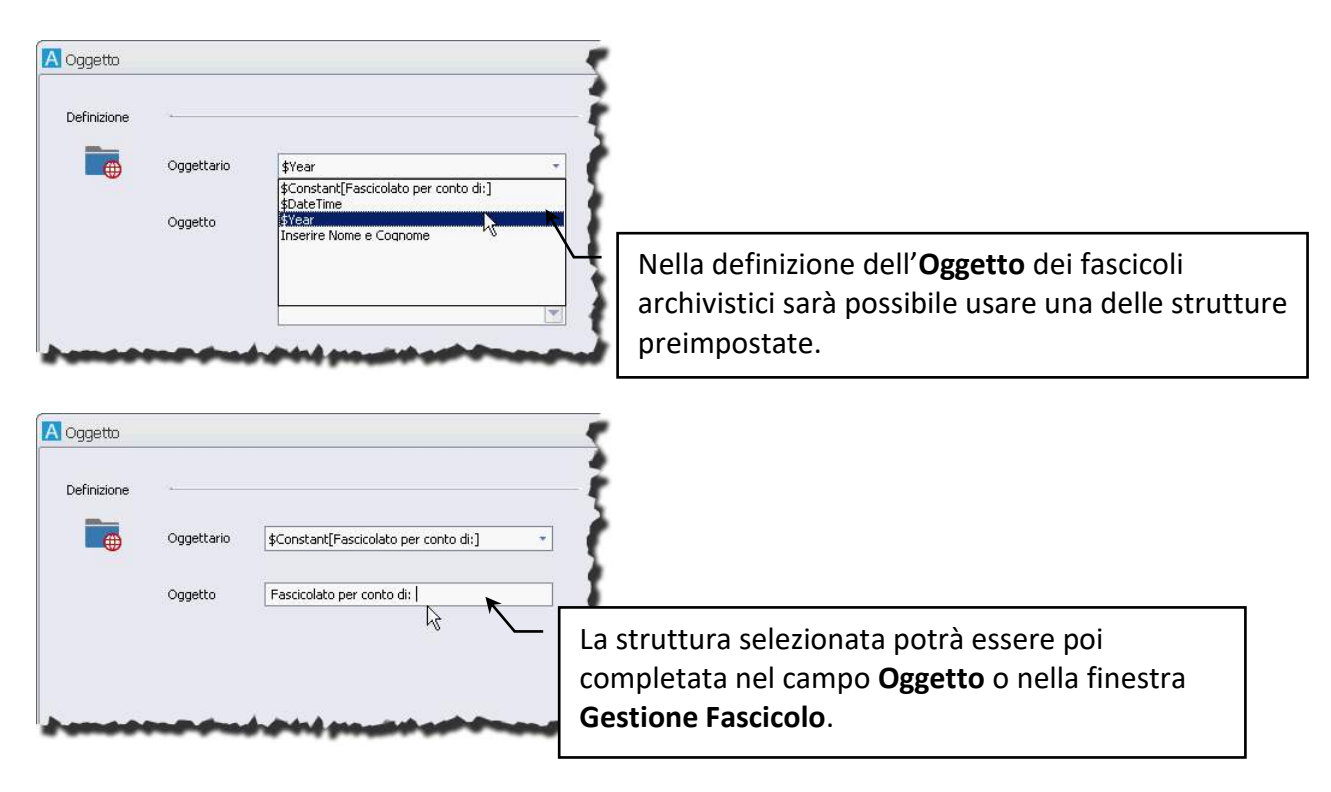

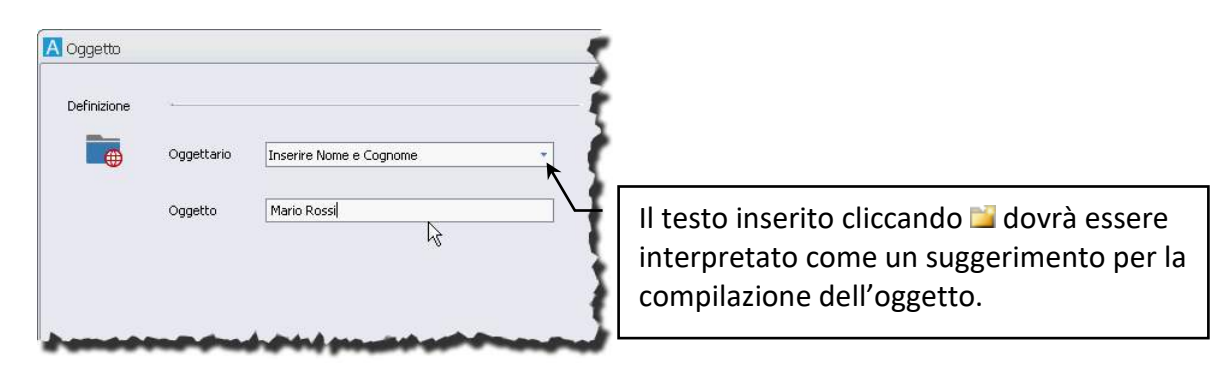

### 4.2.4 Creare un Tipo fascicolo

Per creare un nuovo Tipo fascicolo, cliccare in nella scheda configurazione della Barra multifunzione e scegliere Configurazione tipi fascicolo.

Nella finestra **Gestione tipi fascicolo**, che elencherà i tipi fascicolo preimpostati, usare il menù contestuale per avviare la creazione di un **Nuovo Tipo Fascicolo** o usare lo stesso comando presente nella Barra Multifunzione.

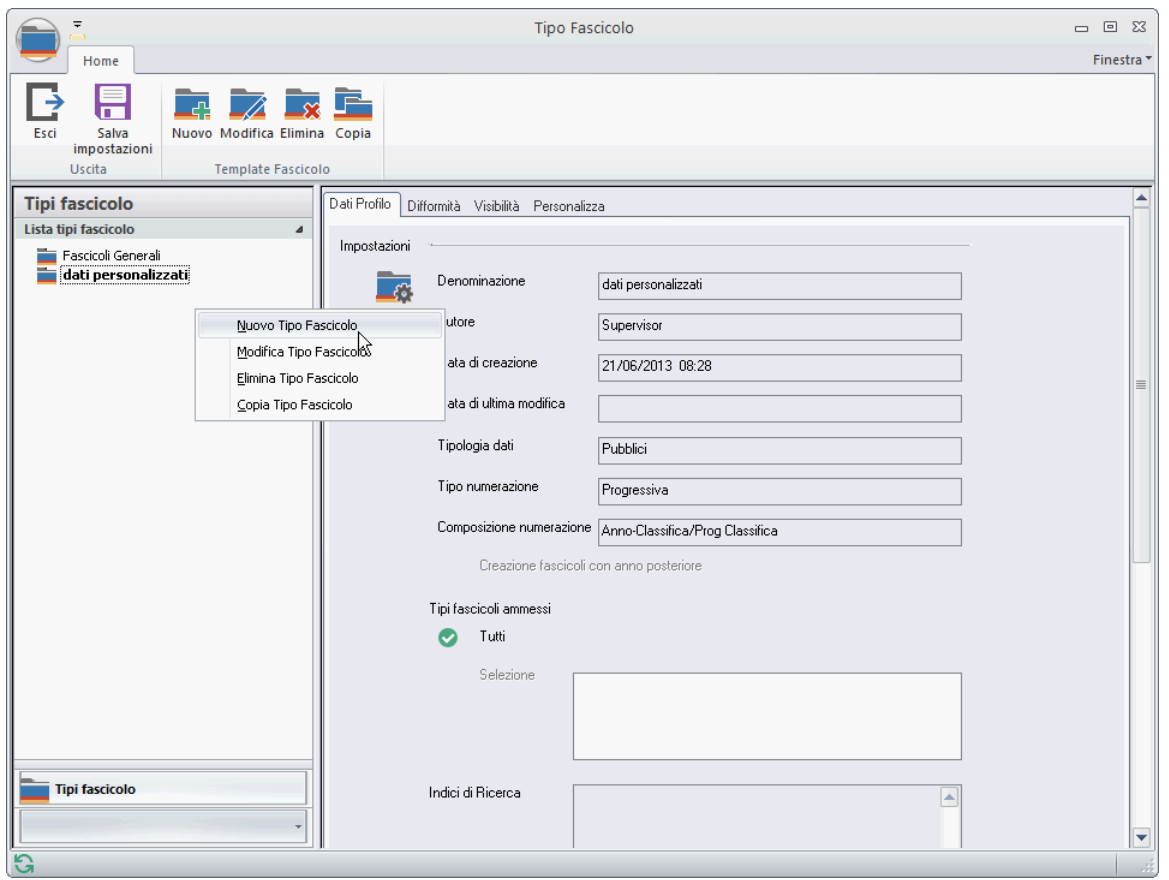

Il comando **Nuovo tipo fascicolo** mostra la finestra **Gestione tipo fascicolo** con i comandi suddivisi nelle *tab*:

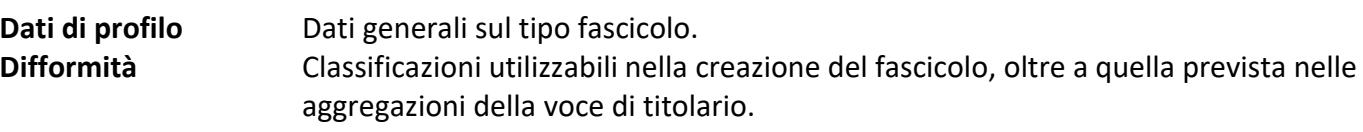

#### **Visibilità** Uffici, gruppi ed utenti con visibilità sul tipo fascicolo. Definizione di ulteriori campi che possono essere utilizzati nella creazione dei fascicoli.

Definire i dati del nuovo Tipo fascicolo compilando almeno i campi obbligatori e definendo la visibilità sull'elemento.

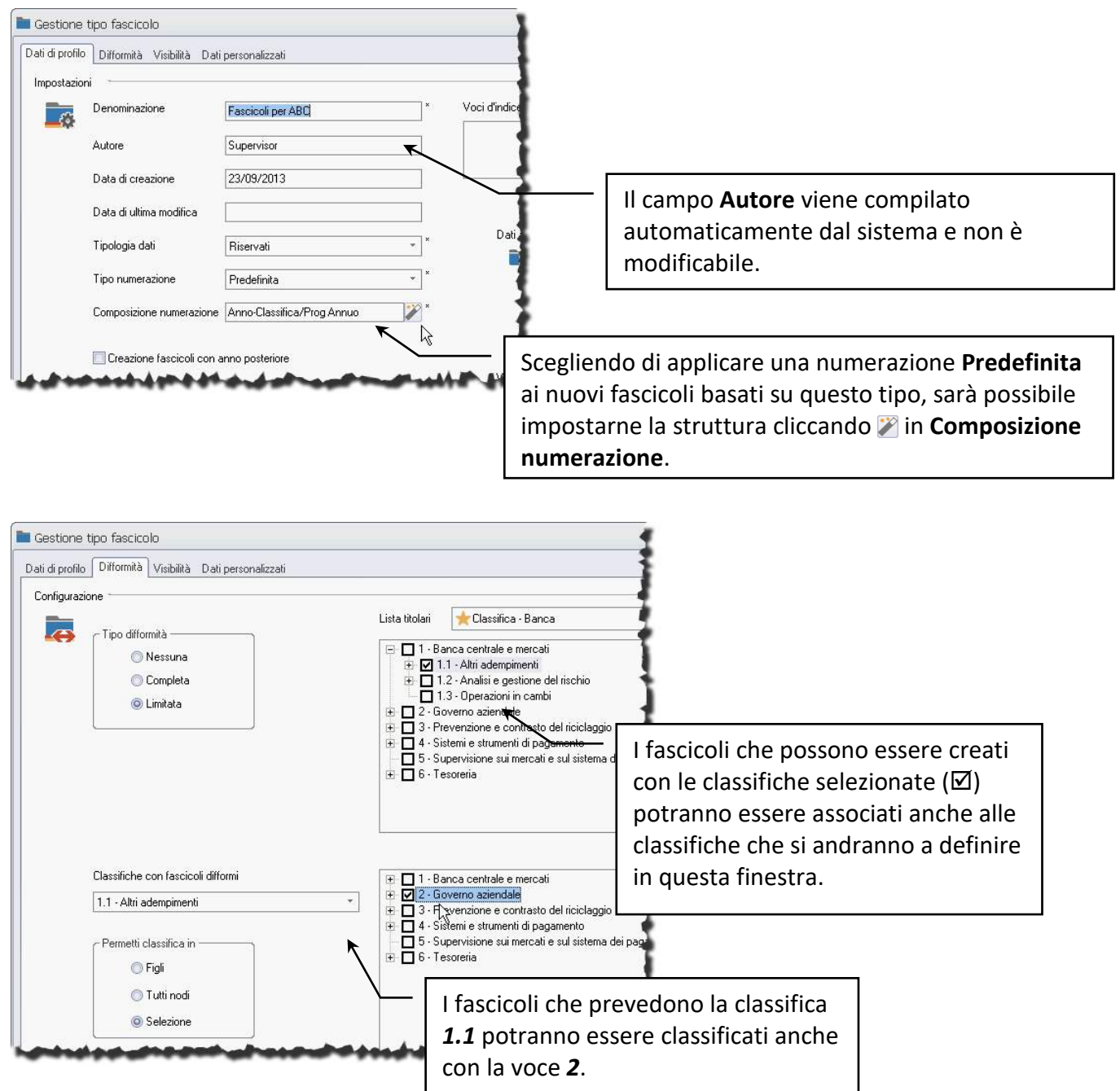

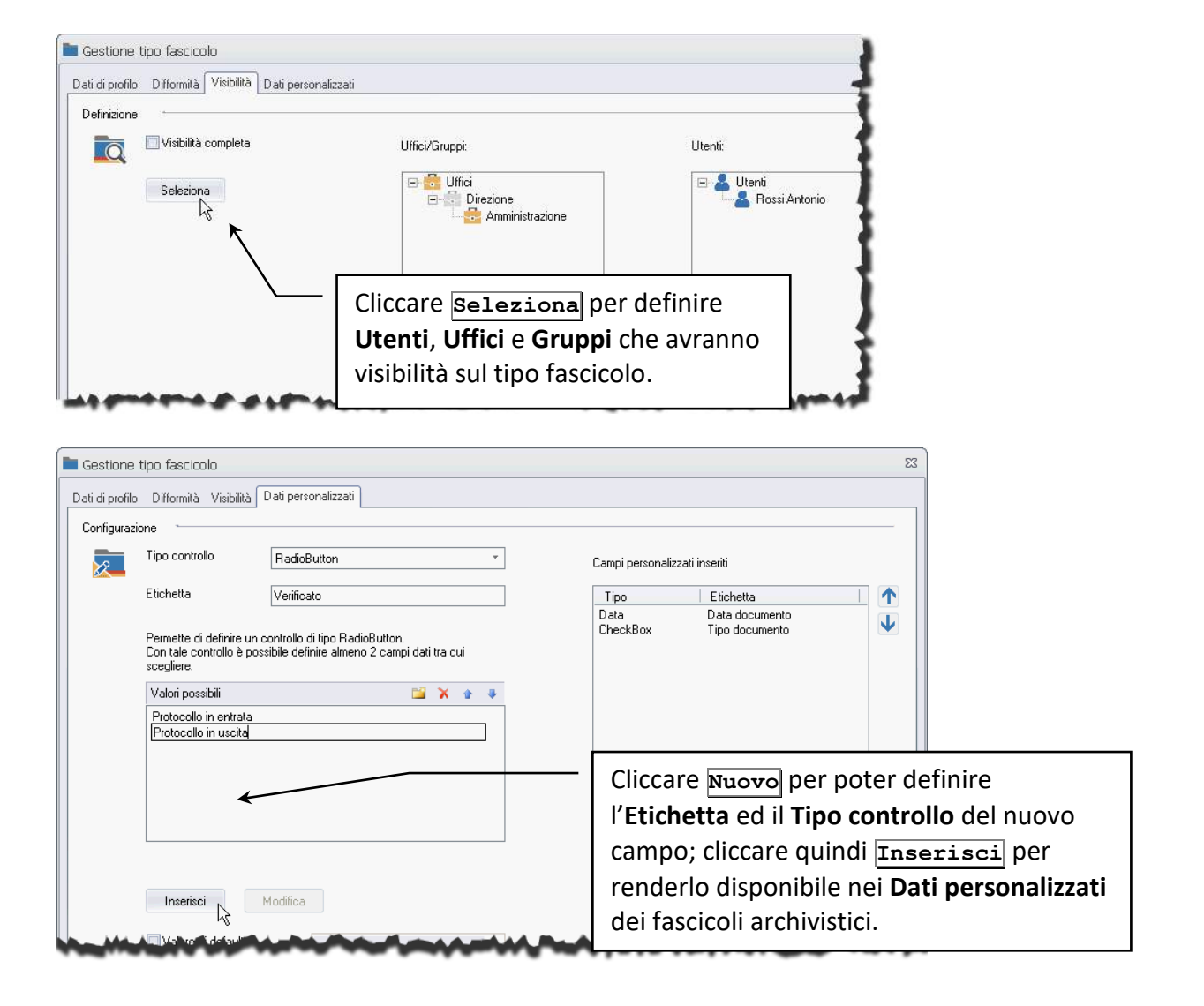

#### *Composizione numerazione*

Il **Tipo numerazione** del Tipo fascicolo può essere impostato per utilizzare una numerazione **Libera** o **Predefinita**.

Nella numerazione **Libera** è possibile utilizzare qualsiasi testo, in quella **Predefinita** è possibile utilizzare una procedura guidata per definire la **Composizione numerazione**.

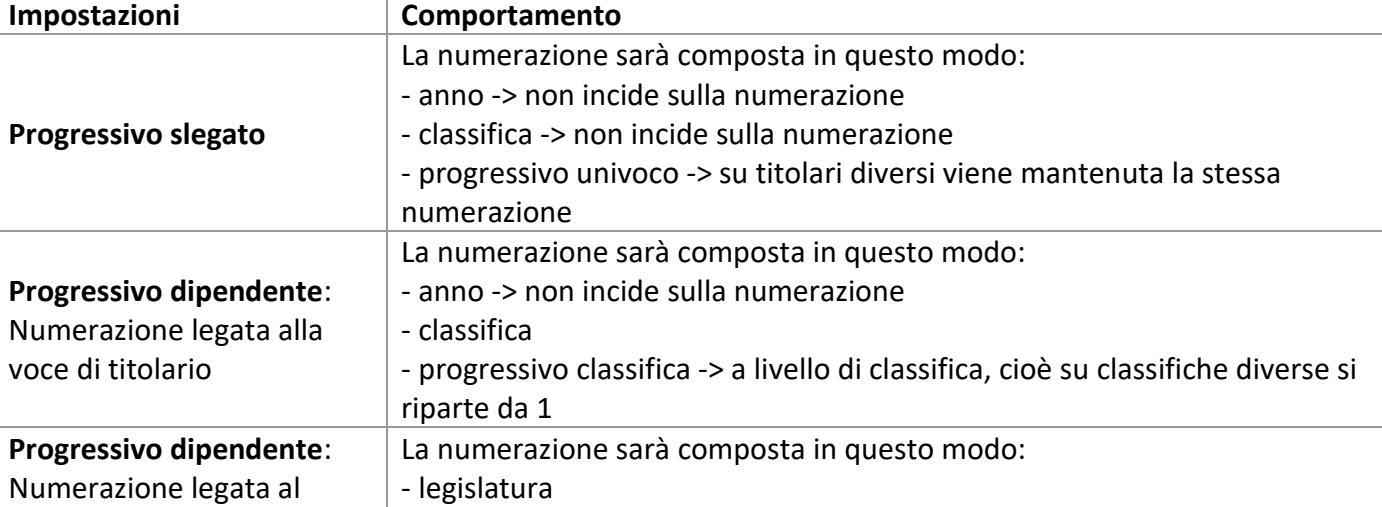

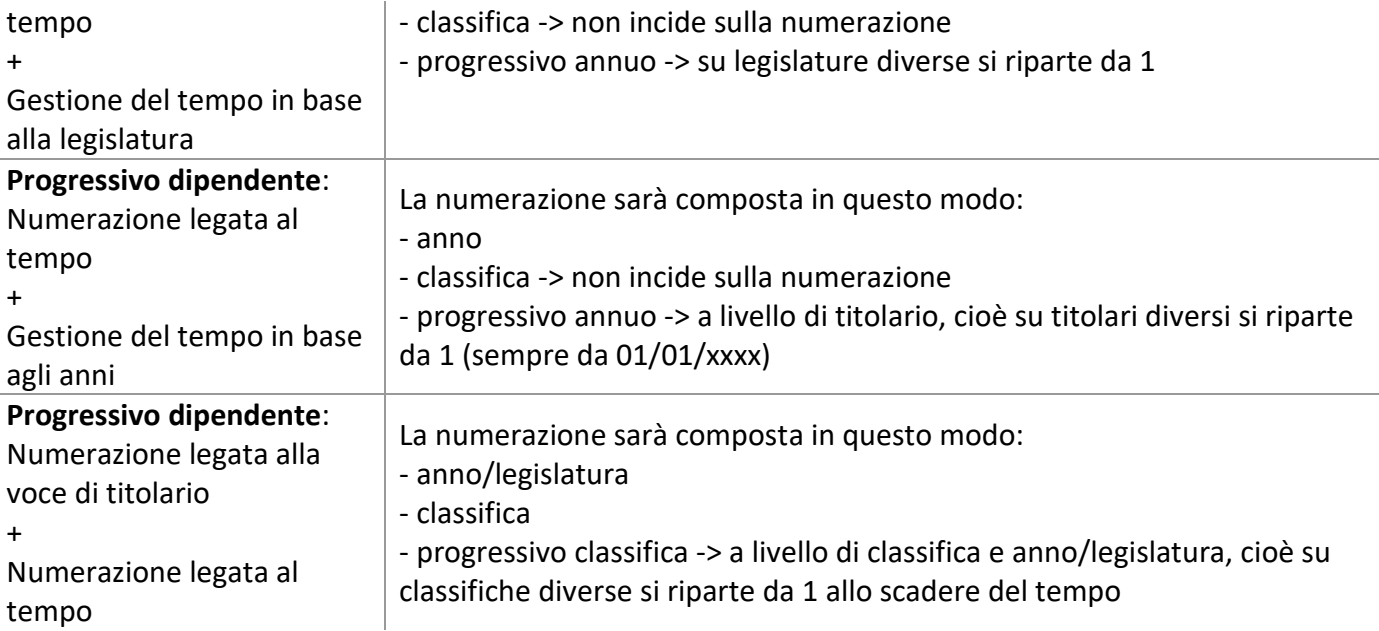

#### **Esempio: impostare una numerazione che dipenda dalla voce di titolario e che riprenda ogni 5 anni.**

Cliccare per avviare la procedura guidata.

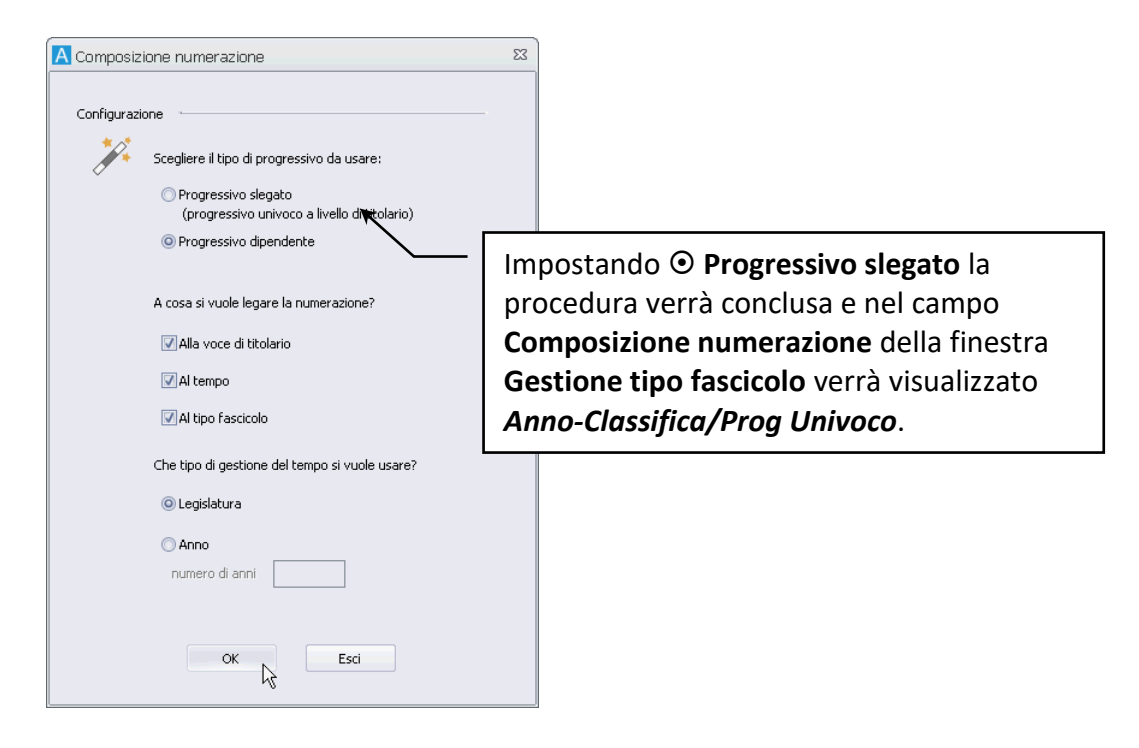

Selezionare **Progressivo dipendente** e specificare gli elementi a cui collegare la numerazione; impostare, quindi, il numero di anni trascorso il quale la numerazione riprenderà da uno.

Con queste impostazioni i fascicoli archivistici incrementeranno la loro numerazione quando dipendenti da una stessa voce di titolario; associandoli ad un'altra voce la loro numerazione riprenderà da 1. Dopo cinque anni la numerazione riprenderà comunque da 1.

### 4.2.5 Creare un nuovo fascicolo archivistico

I fascicoli archivistici possono essere creati contestualmente alla fascicolazione di una scheda o cliccando **Fascicoli archivistici** nella scheda Home della Barra multifunzione.

Solo gli utenti con un ufficio principale possono creare fascicoli archivistici.

Nella finestra **Fascicolazione** scegliere la voce di titolario da associare al fascicolo e cliccare **Nuovo**.

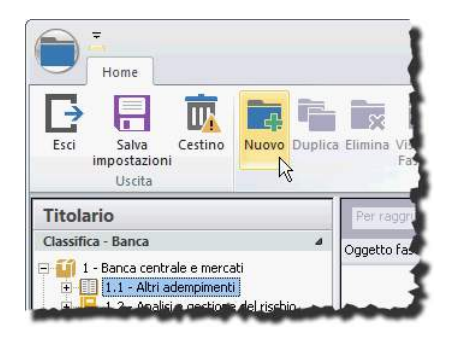

Il comando mostrerà la finestra in cui definire i dati del nuovo fascicolo archivistico:

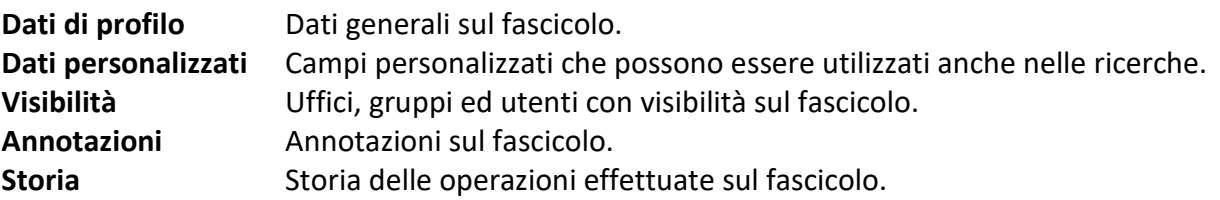

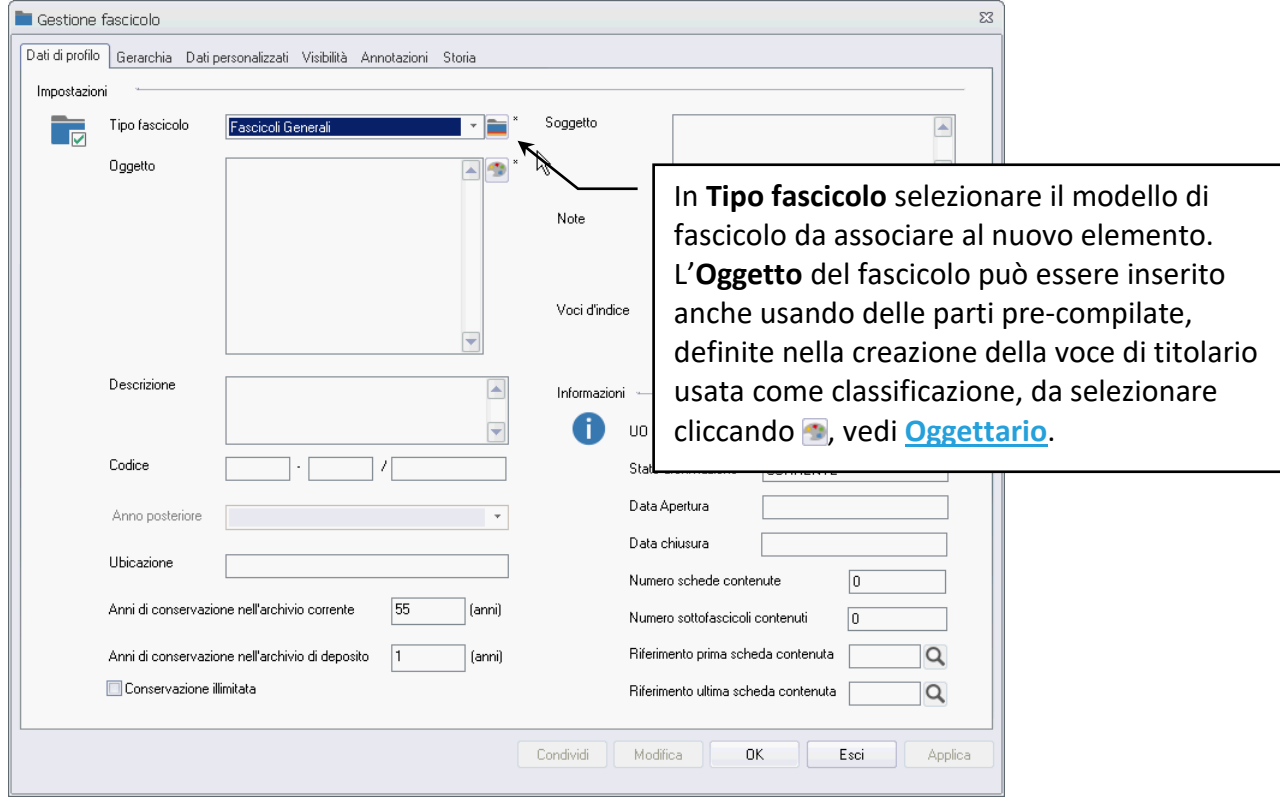

L'**Oggetto** del fascicolo può essere inserito anche usando delle parti pre-compilate, definite nella creazione della voce di titolario usata come classificazione, da selezionare cliccando , vedi **[Oggettario](#page--1-11)**.

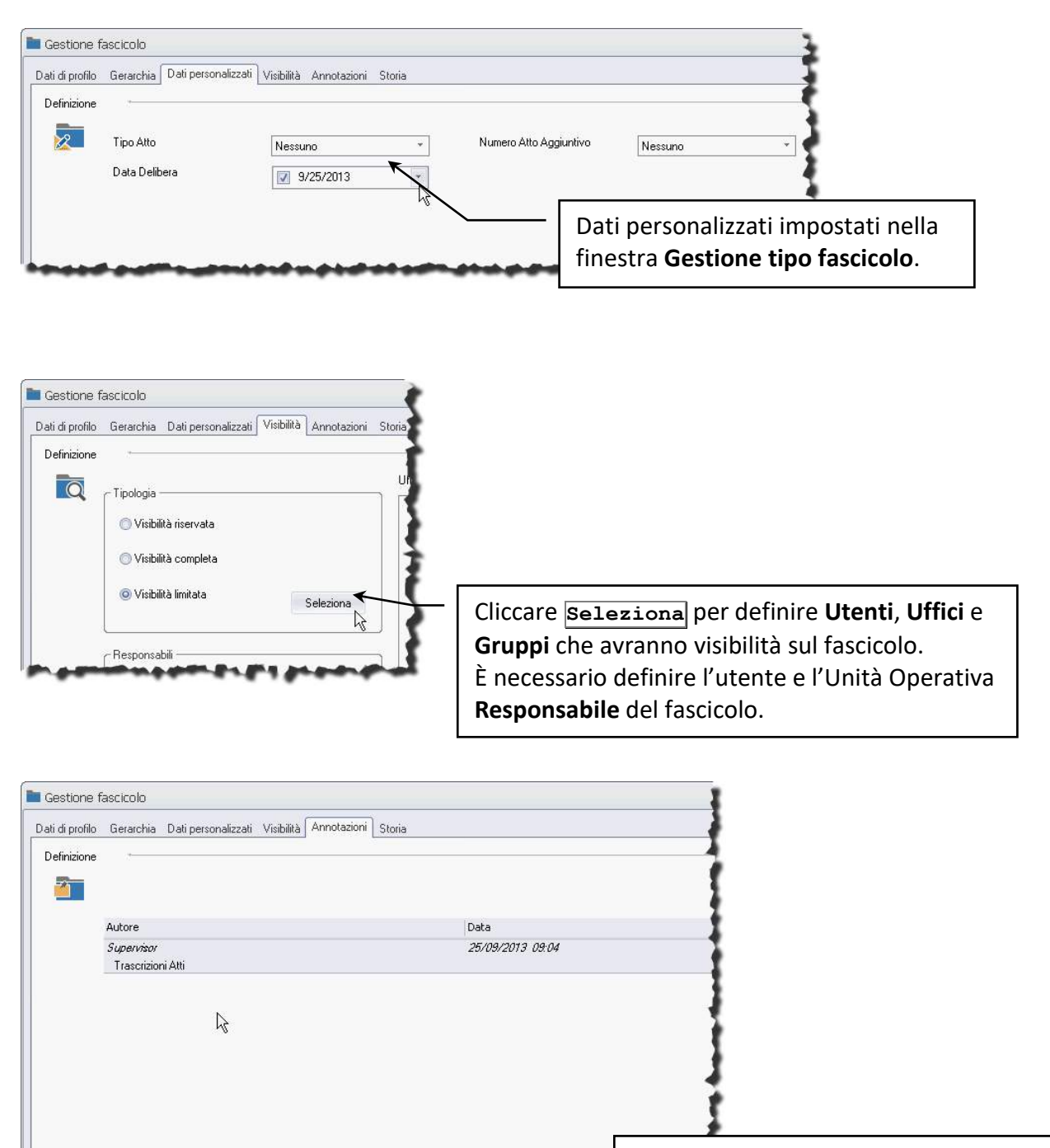

Inserire l'annotazione e premere il tasto INVIO: il testo dell'annotazione, con **Autore** e **Data**, verrà riportato nella parte superiore della *tab*.
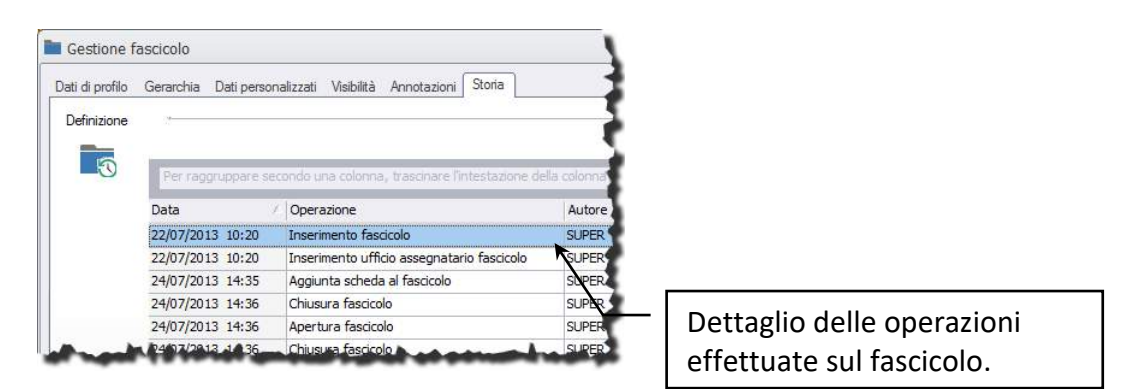

# 5 Configurare l'inserimento massivo dei documenti

### 5.1 Inserimento documenti con Import generico

- Configurare un import generico
- Import automatico

Con l'Import generico è possibile archiviare documenti ricavando i dati da inserire nei vari campi e le immagini da associare da un file di testo delimitato da dei caratteri separatori.

Per importare correttamente i dati è necessario creare una configurazione, cioè un modello, che identifichi il file di testo ed il contenuto da disporre nelle schede del tipo documento impostato. Una volta completata la configurazione dell'import si potranno scegliere i destinatari dei documenti così archiviati.

Invece di condividere i documenti è possibile smistarli ad un utente che potrà così completare la compilazione dei campi.

### 5.1.1 Configurazione Import generico

Nella finestra **Configura import generico** (espandere **Import** nella scheda **Strumenti** della Barra Multifunzione e cliccare la voce Import generico per aprire la finestra **Modelli di import generico**; quindi cliccare **Nuova** nella box **Configurazioni**) va configurato il modello che regola l'import dei dati da un file di testo.

#### *Indici*

Nella *tab* Indici vanno specificate le posizioni dei dati nel file di testo e gli Indici della scheda in cui importare tali dati.

• Selezionare **Archivio** e **Tipo documento** in cui verranno inseriti i documenti da importare con i dati del file di testo che verrà selezionato.

- Impostare il **Carattere separatore** utilizzato nel file di testo che verrà selezionato per separare i dati digitandolo direttamente o selezionando il corrispondente codice ASCII.
- Inserire nei vari campi la posizione in cui si trova il dato relativo nel file di testo.

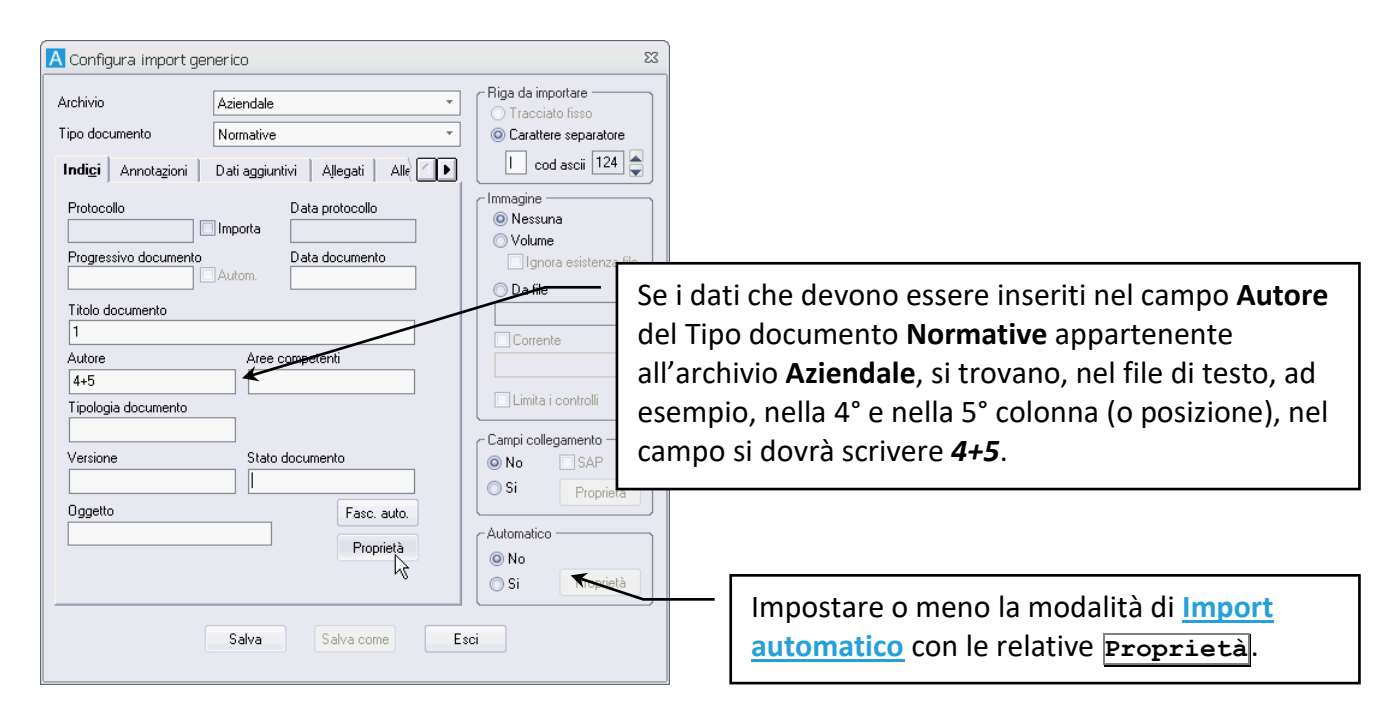

#### **Esempio di file di import**

Se il file di testo da cui si importeranno i dati è costituito da un elenco di documenti, organizzato in varie colonne, con i dati, separati da "|", da inserire in schede del tipo *Normative*:

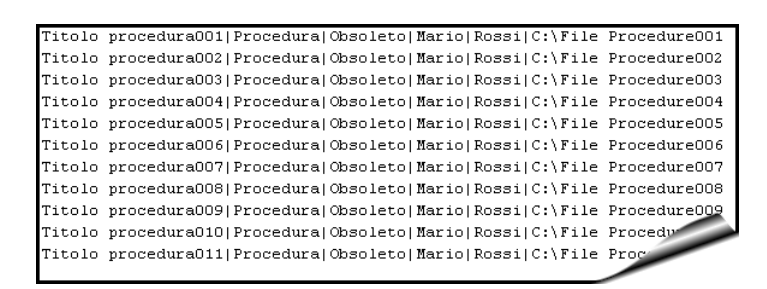

- Nella finestra **Configura import generico** selezionare l'Archivio *Aziendale* ed il Tipo Documento *Normative*.
- Nel campo *Titolo documento* scrivere *1*: nelle schede del tipo *Normative* l'indice *Titolo documento* verrà compilato con il testo che si trova nella prima colonna (fino al primo "|") nel file di import.
- In *Tipologia documento* scrivere *2*: il testo da importare in questo indice si trova nella seconda colonna del file di import.
- In Autore scrivere 4+5: verranno importati i dati della quarta e della quinta colonna. Per evitare che tali dati vengano importati in un'unica parola, cliccare **Proprietà** per definire in comportamento del campo Autore e nella finestra **Proprietà indice import generico** abilitare l'opzione **inserisci spazio tra valori concatenati**.

• Per importare anche i file dei documenti ed associarli alle schede abilitare <sup>o</sup> Da file nella barra laterale a destra e scrivere *6* nel campo relativo: in sesta posizione nel file di import si trovano, infatti, il percorso ed il nome del file da associare alle schede.

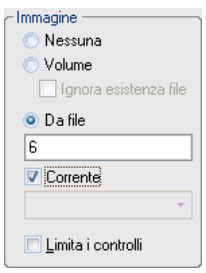

L'import generico che verrà avviato utilizzando questa configurazione creerà un documento (una nuova scheda) per ogni riga del file di testo selezionato nella finestra **Modelli di import generico**. In tale finestra sarà anche possibile specificare il tipo di visibilità da assegnare ai documenti che vengono archiviati: in archivio, in posta, in smistamento.

I documenti importati possono andare a sostituire documenti già presenti in archivio. Nella finestra **Campi collegamento import generico** (aperta cliccando **Proprietà** in **Campi collegamento**) è possibile definire il comportamento del sistema.

Se durante l'import viene trovato un documento con un progressivo già presente in archivio, è possibile sovrascrivere il vecchio con il documento più aggiornato.

#### *Annotazioni*

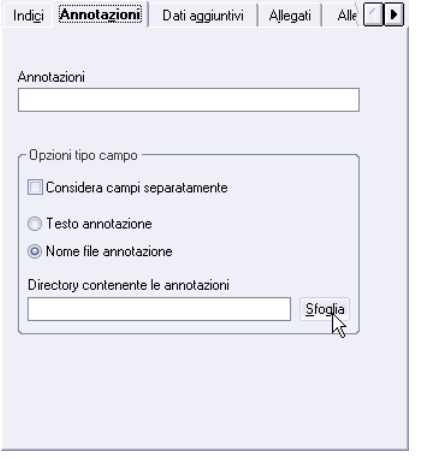

Se i documenti da importare contengono anche altri dati quali Annotazioni, Dati aggiuntivi o Allegati, è necessario impostare nelle *tab* relative la posizione dei campi contenenti gli elementi per l'import.

#### **ESEMPIO**

Se i documenti importati devono essere associati a delle annotazioni, nel campo **Annotazioni** della *tab* relativa devono essere inserite le posizioni dei campi contenenti le annotazioni.

Abilitare **Considera campi separatamente** per avere tante annotazioni quanti sono i campi impostati.

Se i campi in **Annotazioni** contengono solo dei riferimenti ai file con le annotazioni è necessario selezionare:

**Nome file annotazione**

e definire la directory in cui trovare i file elencati nei campi impostati.

#### *Dati aggiuntivi*

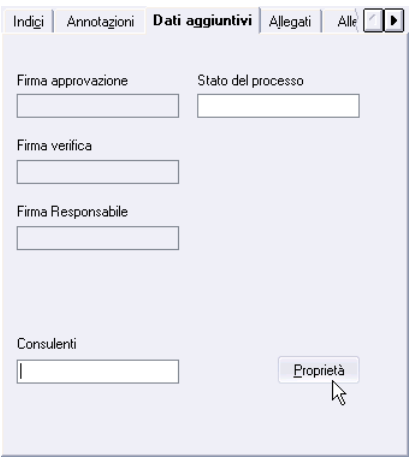

Specificare le posizioni dei dati aggiuntivi nel file di import.

Non si possono importare le firme elettroniche.

#### *Allegati*

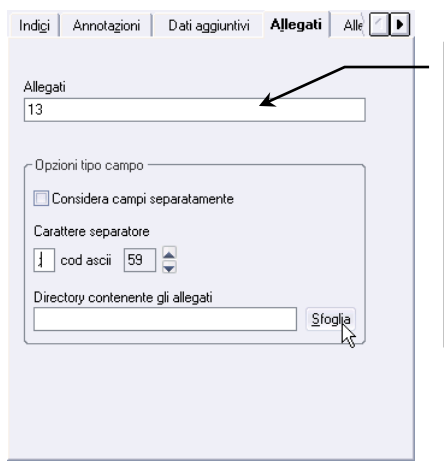

Nel file di testo con i dati da importare si troverà il percorso del file da allegare nella posizione 13: ogni riga del file di testo potrà avere un percorso diverso nella posizione 13 in modo che ad ogni scheda creata dall'import venga allegato un file diverso. Se nelle schede vanno inseriti più allegati, questi vanno divisi nel file di testo dal carattere separatore impostato in questa tab.

Specificare in quale posizione del file di import si trovano i percorsi degli eventuali file da allegare.

#### *Allegati interni*

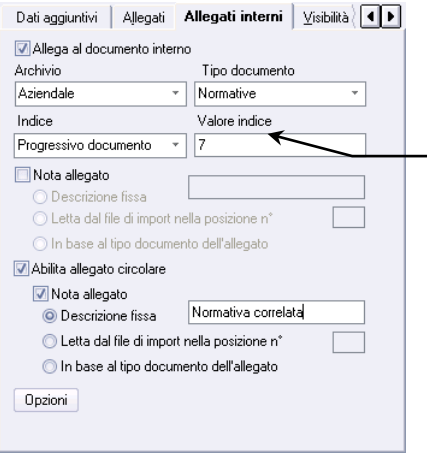

Le schede create dall'import generico avranno come allegati interni delle schede archiviate nell'**Archivio** *Aziendale* come **Tipo documento** *Normative*; verranno allegate le schede che nell'indice *Progressivo documento* conterranno il valore precisato nella posizione *7* del file di import. Con questa configurazione si andranno a creare degli allegati interni circolari che avranno la dicitura *Normativa correlata* nel campo **Nota** (scheda del documento – *tab* **Allegati**).

Impostare gli allegati interni per le schede che si andranno a creare con l'import generico: selezionare Archivio e Tipo documento delle schede da allegare e precisare la posizione del Valore che individuerà la scheda da allegare.

#### *Visibilità*

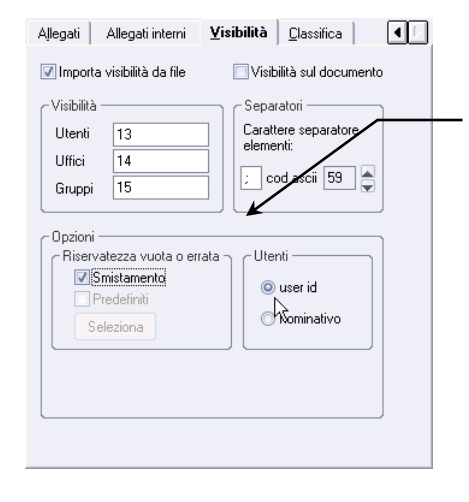

Ogni scheda creata dall'import generico sarà visibile agli utenti specificati nella posizione *13* del file di import, agli uffici in posizione *14* ed ai gruppi in posizione *15* (ogni scheda, quindi ogni riga del file di import, può avere una visibilità diversa). I destinatari della visibilità sono separati da "*;*" nel file di testo. Questa configurazione prevede che gli utenti in posizione *13* siano specificati con il loro **user id**; in caso le posizioni *13-15* non contengano dati, le schede create saranno poste nell'area di **Smistamento** dell'utente che ha avviato l'import.

Se il file da importare contiene anche gli identificativi o i nominativi di chi dovrà ricevere la visibilità sui documenti importati, abilitare **Importa visibilità da file** e definire la posizione, nel file da importare, di **Utenti**, **Uffici** o **Gruppi**. Gli elementi della visibilità andranno separati da un carattere diverso dal separatore impostato per tutti gli altri elementi da importare:

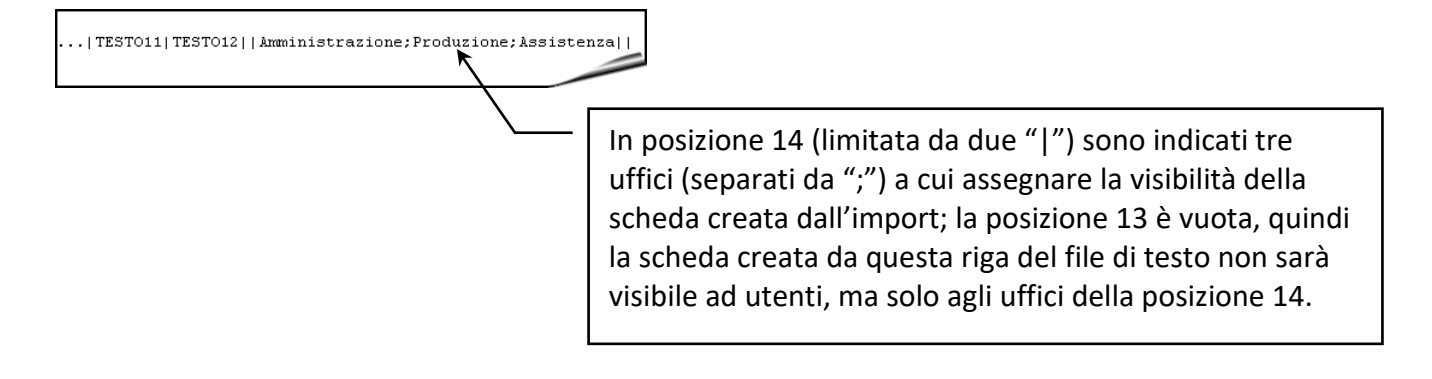

L'impostazione Importa visibilità da file non può essere selezionata per gli import di tipo automatico.

L'impostazione è anche in conflitto con la selezione dei Destinatari nella finestra Modelli di import generico.

Se nel file di import, alla posizione indicata, non vengono rintracciati nominativi o ID o se i nominativi o gli ID rintracciati non sono registrati nel sistema, sarà possibile impostare un comportamento alternativo.

Nella box **Riservatezza vuota o errata** precisare se i documenti importati senza una visibilità definita vadano posti in smistamento o se siano da condividere secondo le impostazioni del tipo documento.

#### *Classifica*

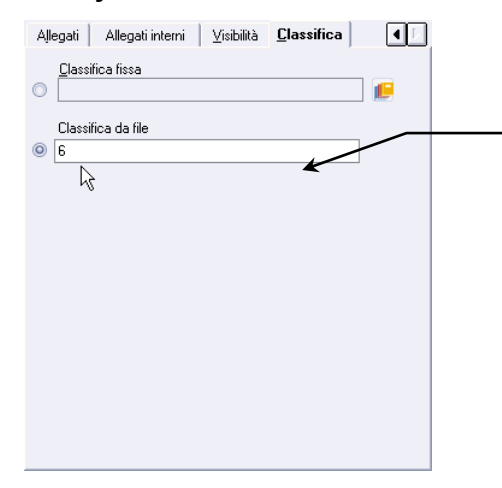

Nel file di testo con i dati da importare si troverà, nella posizione 6, il codice della classifica da associare alle schede: ogni riga del file di testo potrà avere una classifica diversa nella posizione 6 in modo che ad ogni scheda creata dall'import venga associata una classifica diversa.

Specificare il valore della classifica da associare alle schede importate:

- **C Classifica fissa** Tutte le schede saranno associate alla stessa voce di titolario, scelta cliccando **.**.
- **Classifica da file** Specificare la posizione nel file di import del codice della classifica da associare alle schede: durante l'import verrà effettuato un controllo per verificare la correttezza della classifica, che deve essere prevista ed utilizzabile nel titolario corrente.

La classifica importata verrà impostata come primaria; in caso di import di aggiornamento su schede già associate ad una classifica primaria, la nuova voce verrà semplicemente aggiunta senza modificare quella esistente (se prevista la multi-classifica).

### 5.1.2 Import automatico

L'import dei documenti può essere effettuato in modo automatico: si può creare, cioè, una **[configurazione](#page--1-1)** che permette di evitare alcuni passaggi nell'avvio dell'Import generico, utile quando il file contenente i dati da importare rimane fisso e viene periodicamente aggiornato da altre applicazioni. Nella finestra **Import automatico** (dalla finestra **Configura import generico** cliccare le **Proprietà** della box **Automatico**):

- Selezionare il file contenente i dati da importare.
- Impostare il prefisso e/o l'estensione del file contenente i dati da importare.
- Selezionare i destinatari o impostare **Smistamento** per i documenti che si andrà così ad importare.

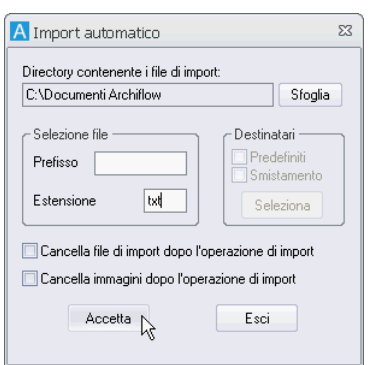

Cliccando **Accetta** le nuove impostazioni verranno salvate e la configurazione corrente sarà abilitata all'import automatico.

Con la modalità **Import automatico** non è necessario selezionare il file di Import e i destinatari, già specificati nella configurazione.

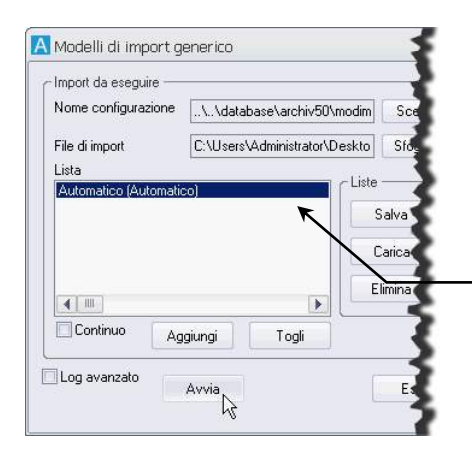

È stata scelta la configurazione di import generico automatico *Normative* ed è stata aggiunta alla **Lista**. Cliccando **Avvia** si potrà dare inizio all'import.

L'import automatico può essere impostato come **Continuo** nella finestra Modelli di import generico: l'applicazione continuerà ad importare il documento anche quando non sarà più attiva la modalità di import.

Con l'import di tipo **Automatico** e di tipo **Continuo** l'applicazione rinomina i file importati sostituendo la prima lettera del nome e l'ultima lettera dell'estensione con il carattere "^". In questo modo si evita di importare più volte lo stesso documento.

### 5.2 Inserimento documenti con Scansione batch

• Impostare l'acquisizione dei documenti con la scansione batch

L'acquisizione di notevoli quantità di documenti può essere regolata dalla funzione **Scansione batch**. In questo modo l'applicazione identifica un codice a barre tra i documenti acquisiti via scanner che, a seconda delle impostazioni, può essere associato al primo foglio di ciascun documento, all'ultimo foglio o ad un foglio che verrà scartato.

#### **ESEMPIO**

- Nella finestra **Impostazioni foglio separatore** (espandere **Import** nella scheda **Strumenti** della Barra Multifunzione e scegliere **Scansione batch** per aprire la finestra **Scansione batch** e cliccare **Proprietà** dopo aver abilitato l'opzione **Foglio separ.**) associare il codice a barre ad un campo del Tipo documento che si sta inserendo.
- Associare il foglio con il codice a barre alla prima o all'ultima pagina dei documenti inseriti.
- Specificare se il foglio contenente il codice a barre è parte dei documenti o se ha solo funzioni di separatore e quindi da scartare.

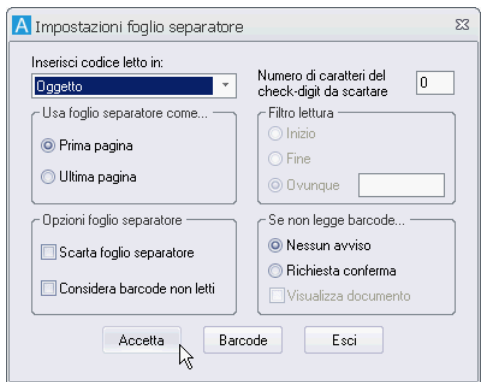

Una volta impostato il foglio separatore, è necessario definire le caratteristiche del codice a barre che dovrà essere identificato dall'applicazione.

La finestra **Impostazioni barcode** (pulsante **Barcode**) permette, infatti, la scelta del tipo di codice a barre da riconoscere e la posizione in cui questo deve essere ricercato.

• Attivando il check **Tutta l'immagine** l'applicazione ricercherà i codici a barre in tutta l'immagine dei fogli acquisiti. In caso contrario è necessario specificare l'area (espressa in pixel) in cui si trova il codice a barre con funzioni di separatore. La delimitazione dell'area per la ricerca del codice è utilizzata quando in una stessa pagina si possono trovare più codici o per velocizzare l'operazione se i documenti contengono il codice a barre sempre nella stessa posizione.

• Altra impostazione per definire i codici a barre è specificarne lunghezza e numero: l'applicazione non considererà come codici a barre quei codici di dimensione inferiore o superiore a quelle impostate e scarterà i fogli in cui rintraccerà un numero di barcode che ecceda quello impostato.

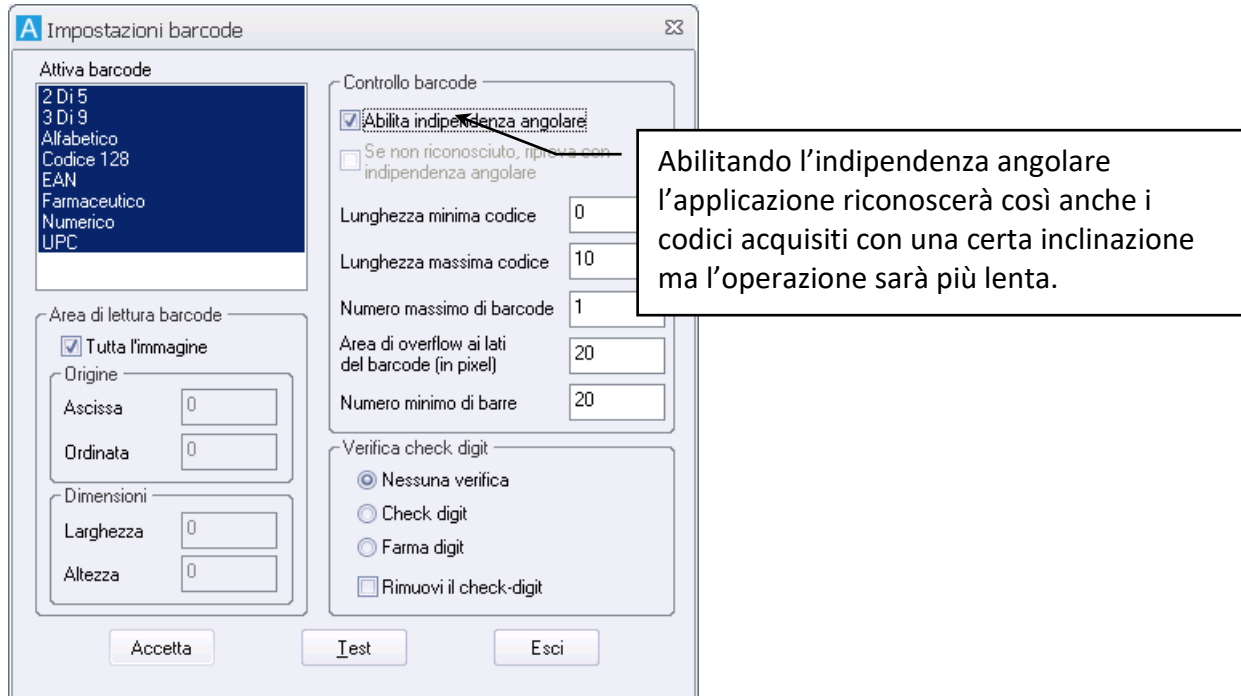

• Abilitare, quindi, il check **Abilita indipendenza angolare** per permettere all'applicazione il riconoscimento di codici a barre non orientati perfettamente. Si possono, infatti, verificare delle imprecisioni durante l'acquisizione dei documenti, per cui un foglio contenente il codice a barre ma acquisito leggermente storto non verrebbe riconosciuto, in casi normali, dall'applicazione.

Dopo aver impostato barcode e foglio separatore si potranno acquisire i documenti: disponendo sul caricatore dello scanner tutti i fogli dei documenti ed i fogli con i codici a barre il sistema sarà in grado di distinguere i vari documenti (che comunque dovranno essere dello stesso Tipo).

### 5.3 Inserimento documenti con spool di stampa

#### • Configurare l'import con spool di stampa

Lo spool di stampa è una particolare funzione che permette di archiviare un'enorme quantità di documenti con la stessa fincatura, cioè su moduli prestampati, registrando solamente i dati in essi contenuti.

Dopo aver configurato l'import, dopo, cioè, aver definito il Tipo documento a cui saranno associati i documenti importati con questo sistema e le opzioni dell'import, si potranno scegliere i destinatari dei documenti così importati. La condivisione potrà avvenire all'archivio o alla Cassetta della posta degli utenti selezionati.

Invece di condividere i documenti è possibile smistarli ad un utente che potrà così completare la compilazione dei campi.

- Nella finestra **Import spool e Postel** (espandere **Import** nella scheda **Strumenti** della Barra Multifunzione e scegliere Spool e Postel) selezionare la configurazione per l'import ed il file di spool contenente i dati.
- Con **Aggiungi** l'associazione configurazione-file di spool viene inserita tra le **Liste** e può essere salvata.
- Nella box **Liste** selezionare la lista l'associazione **configurazione-file di spool** e selezionare i destinatari dei documenti importati con l'import di spool.

### 5.3.1 Configurazione Spool di stampa

Nella finestra **Configura spool e Postel** (espandere **Import** nella scheda **Strumenti** della Barra Multifunzione e scegliere Spool e Postel per aprire la finestra **Import spool e Postel** e cliccare **Nuova** nella box **Configurazioni**):

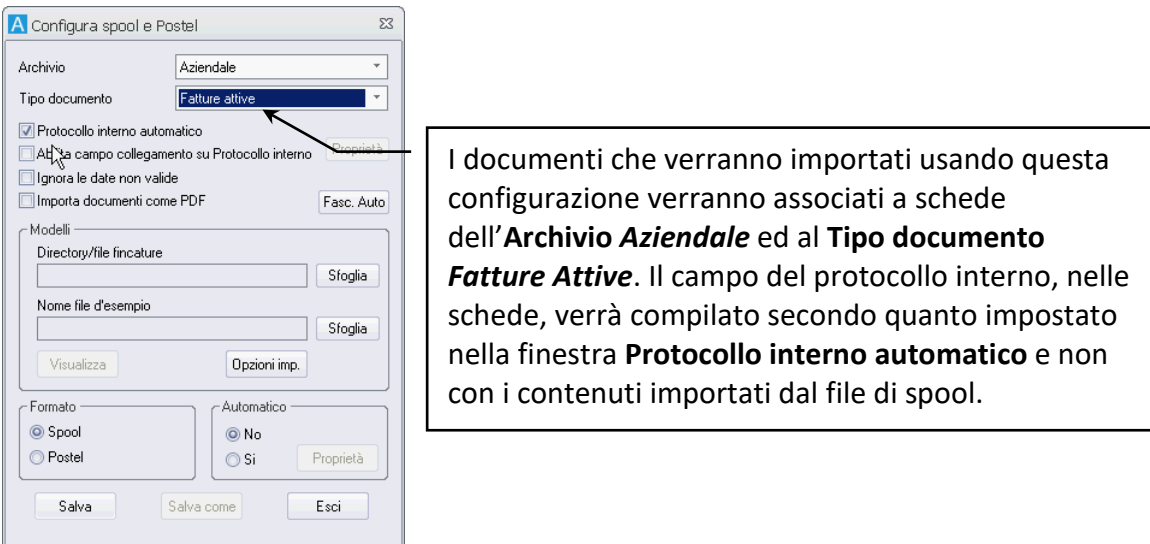

- Selezionare **Archivio** e **Tipo documento** a cui associare i documenti da importare.
- Specificare il file delle fincature ed il file di spool contenente i dati di esempio.
- Impostare o meno la modalità di **Import automatico** (vedi **[import automatico](#page--1-0)**) con le relative **Proprietà**.
- Cliccare **Opzioni imp.** per aprire la finestra **Opzioni import** in cui impostare le indicizzazioni delle pagine dei documenti.

Una volta completata la definizione delle impostazioni, la configurazione può essere salvata con **Salva** o rinominata con **Salva come**.

Cliccando **Visualizza**, infine, verrà aperto il visualizzatore dello spool (consultare la documentazione relativa allo strumento **SvCTView**) per la definizione del modello.

# 6 Configurare la protezione dei dati – GDPR: General Data Protection Regulation

Per ottemperare alle regole europee in materia di protezione dei dati, se la licenza di Archiflow prevede il modulo relativo alla Privacy, il supervisore o chi ha i diritti necessari potrà configurare:

- **Organigramma**: possibilità di creare dei gruppi speciali di utenti abilitati alla gestione della privacy.
- **Tipo documento**: specificare le coppie Archivio Tipo documento contenenti dati soggetti a privacy.
- **Tipo documento**: specificare il periodo di validità delle schede per le coppie Archivio-Tipo documento che lo prevedono.
- **Gestione voce di titolario**: specificare il periodo di validità della voce di titolario e delle schede classificate con tale voce (se è attivata l'opzione che prevede la gestione dello scarto, la scadenza delle schede determina la scadenza dei fascicoli archivistici che le contengono).

### 6.1 Impostare un gruppo speciale per gestire la privacy

I gruppi Privacy vengono usati, in fase di inserimento o di condivisione dei dati, per limitare la visibilità degli stessi: una scheda o un fascicolo archivistico saranno visibili, infatti, a tutti gli utenti impostati che sono anche inclusi in tutti i gruppi di privacy ai quali viene attribuita la visibilità – vedi **[Condividere una](#page--1-2)  [scheda con privacy](#page--1-2)**.

- Dalla finestra **Gestione organigramma** (aperta cliccando nella scheda **Configurazione** della Barra Multifunzione) selezionare il nodo **Privacy** e cliccare il pulsante **Nuovo** relativo alla **Struttura organigramma** o selezionare il nodo **Privacy** con il tasto destro del mouse e selezionare **Nuovo**.
- Nella finestra **Definizione dati di privacy** così aperta, inserire il nome del nuovo gruppo privacy da inserire e selezionare gli utenti che ne faranno parte.

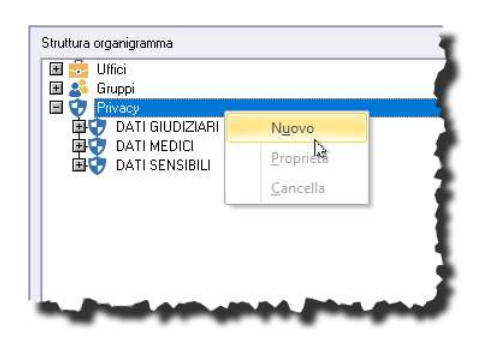

Gli utenti possono essere inseriti nei gruppi privacy anche con un *drag&drop* nella finestra **Gestione organigramma**.

## 6.2 Specificare il Tipo documento che conterrà dati di privacy

Nella finestra **Personalizza tipo documento – Impostazioni** cliccare . Il comando mostra la finestra **Opzioni tipo documento** dove specificare per quale associazione Archivio – Tipo documento abilitare la gestione della Privacy ( **Dati soggetti a privacy**).

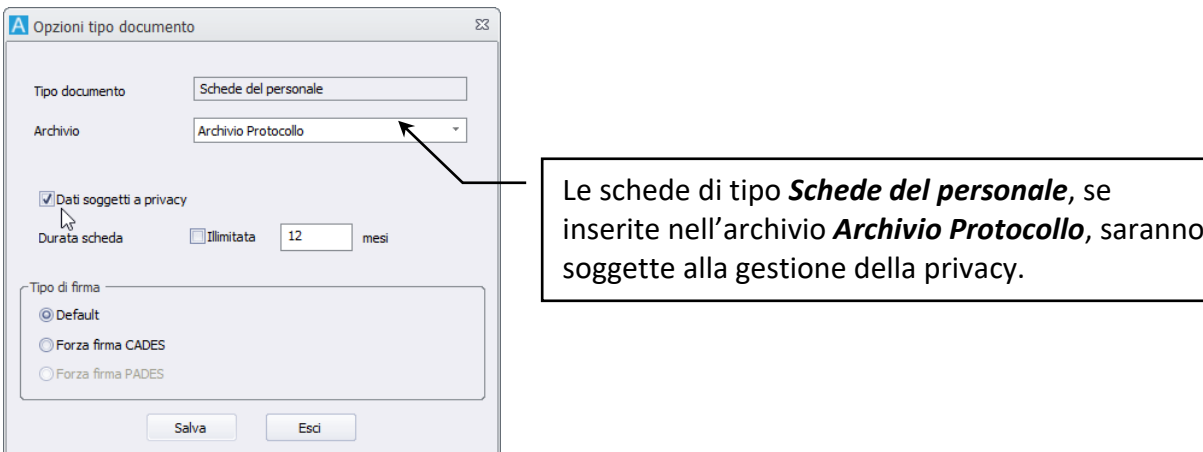

### 6.3 Impostare la durata delle schede

Nella finestra **Personalizza tipo documento – Impostazioni** cliccare . Il comando mostra la finestra **Opzioni tipo documento** dove specificare per quale associazione Archivio – Tipo documento impostare la durata delle schede.

Specificare il numero di mesi dopo i quali la scheda sarà considerata scaduta. Lasciando il numero di mesi a **0**, all'inserimento di una scheda della coppia archivio – tipo documento impostato, verrà segnalata la possibilità di specificare la scadenza tramite un'icona gialla in alto a destra nella scheda (Interactive Dashboard) o con l'etichetta della *tab* **Durata** in rosso (Archiflow).

> Impostando **0** si intende "durata non definita", utile per tutti quei casi in cui chi protocolla un documento non ha l'informazione relativa alla durata da impostare – vedi **[Durata](#page--1-3)**.

Impostare *Illimitata* (impostazione di default) per non gestire la scadenza e mantenere le schede illimitatamente.

La durata di una scheda può essere definita anche associandola ad una classifica per la quale è prevista una scadenza, vedi **[Associare la durata delle schede alla voce di titolario](#page--1-2)**.

In caso sia la scheda, sia la sua classifica prevedano una scadenza, verrà considerata quella della voce di titolario (se nelle Impostazioni di sistema è stata abilitata l'opzione **Mantieni durata impostata nella scheda**, verrà comunque considerata la durata definita nella scheda).

### 6.4 Associare la durata delle schede alla voce di titolario

Se classificata, una scheda può ereditare la scadenza impostata nella voce di titolario utilizzata. In caso nella scheda che si va a classificare sia specificata una scadenza diversa da quella prevista per la voce di titolario utilizzata, verrà applicata la durata della classifica.

> Se nelle Impostazioni di sistema è stata abilitata l'opzione **Mantieni durata impostata nella scheda**, la durata impostata nella scheda non verrà modificata dall'aggiunta di una classifica.

Nella finestra **Amministrazione titolario** procedere alla creazione di una nuova voce di titolario o alla modifica di una voce esistente.

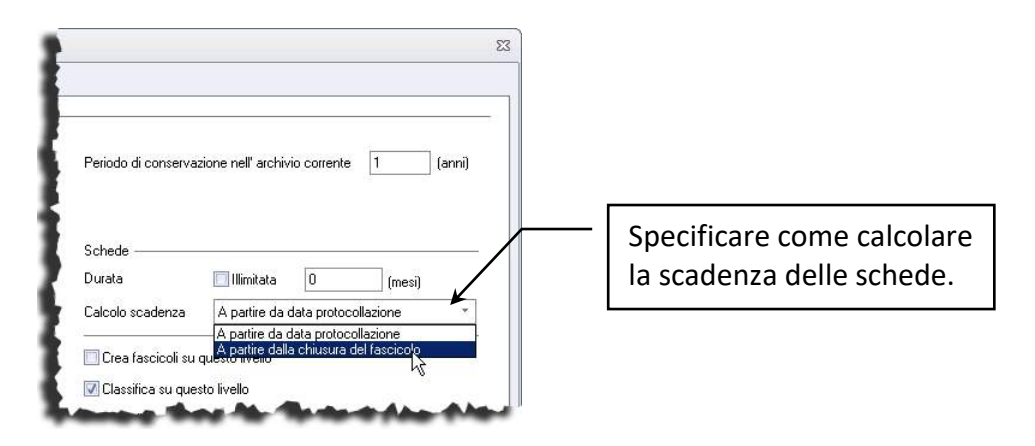

Impostare il periodo di conservazione in mesi delle schede classificate con la voce corrente. Specificare se la scadenza delle schede classificate con la voce corrente vada calcolata a partire dalla data di protocollazione o dalla data di chiusura del fascicolo archivistico, creato sulla voce di titolario corrente, nel quale sono inserite.

> Se la classifica di una scheda viene sostituita ed utilizzata una nuova voce di titolario che prevede una durata diversa, il calcolo della scadenza si baserà sulla nuova classifica.

Se vengono aggiunte più classifiche ad un stessa scheda e tra queste ve ne sono che prevedono il calcolo della scadenza dalla "data protocollazione" e almeno una che prevede "data chiusura fascicolo", il calcolo della durata verrà effettuato a partire dalla "data chiusura fascicolo".

Aggiungendo più classifiche, verrà considerata la durata più lunga.

### 6.5 Scadenza dei fascicoli archivistici

I fascicoli archivistici, se è abilitata l'opzione per la conservazione e lo scarto, mostreranno anche il campo **Data scadenza**.

La durata di un fascicolo viene calcolata in base alla scadenza della scheda più 'longeva' che contiene, indipendentemente dal metodo di calcolo adottato.

Se una scheda basa il metodo di calcolo sulla chiusura del fascicolo ed è contenuta in più fascicoli, la scadenza del fascicolo risulterà non definita fino a quando non saranno chiusi tutti i fascicoli a cui la scheda fa riferimento.

Il calcolo della scadenza viene effettuato automaticamente ogni 5 minuti.

## 7 Impostare un processo

- Disegnare un processo con il Designer
- Gestire un processo con l'Administrator
- Processi in stato anomalo

Per maggiori informazioni sulla creazione di un processo e sulla sua gestione, consultare la documentazione relativa all'amministrazione di Archiflow fornita con il prodotto.

In Archiflow è possibile associare un Tipo documento ad un flusso di attività.

Ogni documento che si inserisce del Tipo associato ad un processo darà il via alla sequenza di attività per la gestione completa del documento e delle pratiche associate.

Le attività vengono visualizzate automaticamente, secondo l'ordine previsto nel disegno del processo, dagli utenti incaricati al loro svolgimento. Una volta completata l'attività di competenza, l'incaricato la inoltrerà a chi dovrà svolgere le operazioni successive, identificato automaticamente dal sistema.

I passi per la definizione di un processo prevedono:

- 1. Impostare l'organigramma aziendale in Archiflow.
- 2. Impostare correttamente il Tipo documento in Archiflow che sarà associato al processo.
- 3. Disegnare il processo utilizzando il modulo **Archiflow – Designer**, specificando il flusso delle attività ed i partecipanti che le possono eseguire, ed associarlo al Tipo documento di Archiflow.
- 4. Rendere disponibile il processo impostandolo con On-line nel modulo **Archiflow** *–* **Administrator**.
- 5. Avviare il servizio WfService per innescare le attività del processo.

### 7.1 Designer: disegnare un processo

Per maggiori informazioni consultare la guida di amministrazione di Archiflow.

La creazione di un processo prevede la selezione di attività automatiche o manuali e del tipo di collegamento che intercorre tra di loro. Ogni attività può essere assegnata a dei Partecipanti: saranno i partecipanti che in Archiflow potranno eseguire l'attività e, inoltrandola, potranno far proseguire il processo.

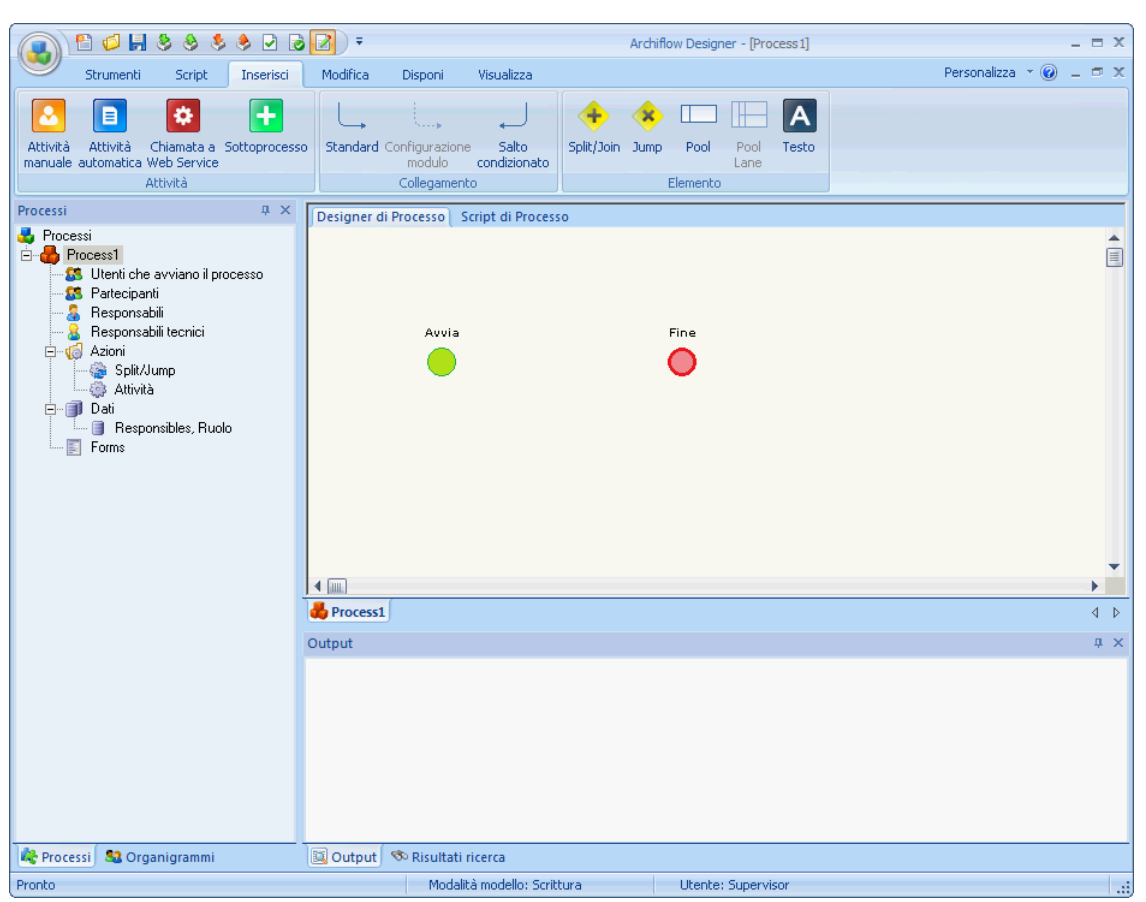

Nel modulo **Designer** iniziare la creazione di un nuovo processo cliccando .

Selezionare l'icona relativa al tipo di attività e cliccare nel punto di inserimento nell'area del **Designer**. Inserire nell'area di lavoro tutte le icone che identificano attività (manuali ed automatiche), split, jump e tracciare i collegamenti tra loro.

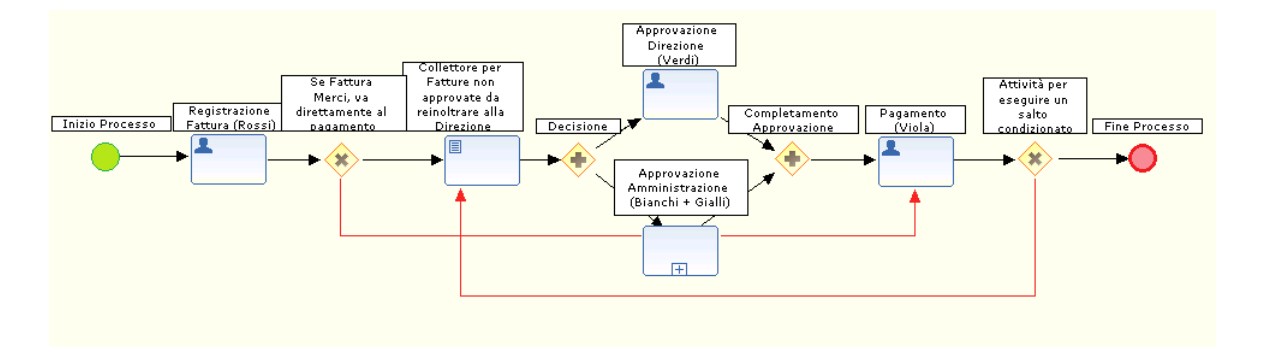

Una volta definite tutte le attività da svolgere nel processo ed individuati i partecipanti, sarà necessario associare il processo ad un **Tipo documento** di **Archiflow**.

Nella finestra **Proprietà del processo – Tipo documento** selezionare l'archivio ed il Tipo documento da associare al processo.

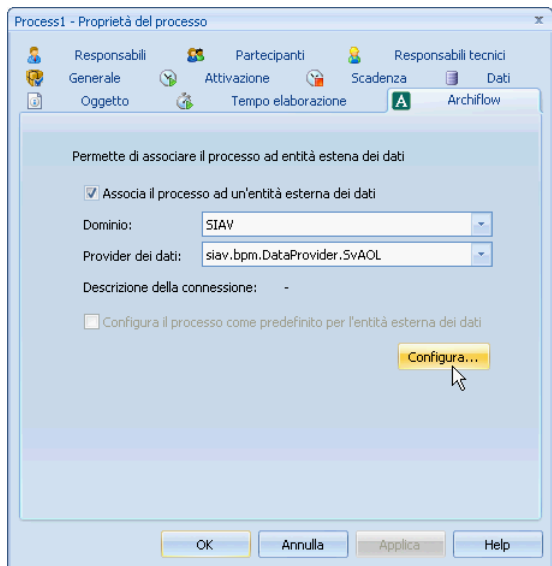

Cliccare **OK** o **Applica**.

Nella *tab* **Dati** importare i campi del tipo documento di cui utilizzare i dati.

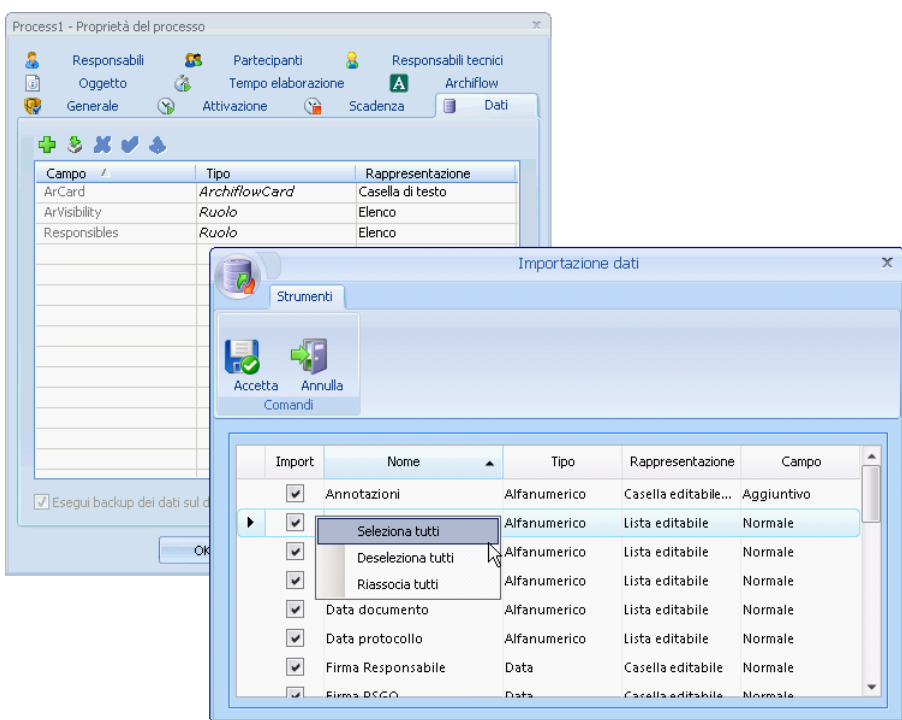

Dopo aver specificato tutti i dettagli del processo nel modulo Designer, tornare ad **Archiflow** ed aprire la finestra **Personalizza tipi documenti – Processo**.

A Personalizza tipi documento  $\overline{\Sigma}$ Nome tipo documento Lingua -Fatture attive Italiano ¥ Fatture attive [Indici di ricerca] Dati aggiuntivi | Impostazioni | Condivisioni predefinite | Visibilità | Processo Processo associato Nessuno Automatico Condizionato R  $\Box$  $\mathbf{a}$  $\alpha$  $\mathbf{A}$  $\frac{1}{2}$ Nuovo Salva Elimina Esci

In **Processo associato** selezionare **Automatico**.

Ogni inserimento di un documento appartenente al tipo documento associato ad un flusso, darà il via al processo. Gli utenti impostati riceveranno nella loro **Lista attività** la scheda del documento nel momento previsto dal processo.

> Non è possibile aggiungere due volte lo stesso sotto processo quando il processo principale è associato ad un tipo documento.

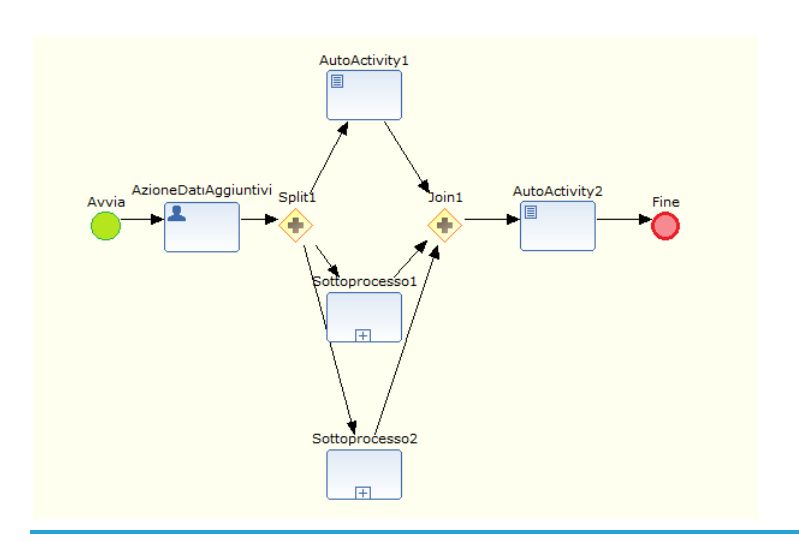

### 7.2 Amministratore: controllare un processo

Per maggiori informazioni consultare la guida di amministrazione di Archiflow.

Una volta specificati tutti i dettagli del nuovo flusso di attività, inclusa l'associazione ad un Tipo documento, è necessario rendere disponibile il processo. Per le operazioni di gestione dei processi è necessario utilizzare i comandi del modulo **Archiflow** *–* **Administrator**.

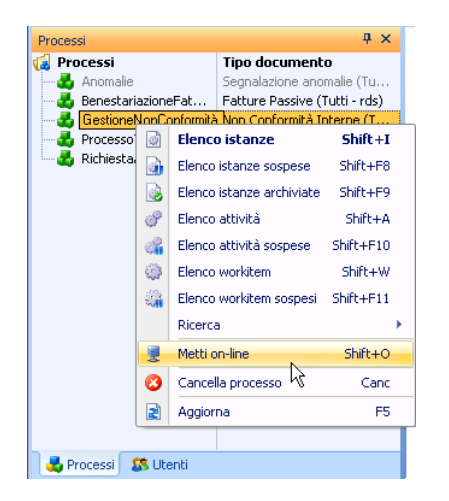

La barra dei processi visualizza tutti i processi definiti: cliccare con il tasto destro sul processo da avviare ed impostarlo come **On-line**.

È necessario, inoltre, che il servizio **WfService** sia attivo:

- Avviare il **ServiceMng**.
- **L'area di sistema visualizzerà l'icona**
- Cliccare l'icona con il tasto destro per visualizzare il menù con i comandi disponibili.
- Selezionare **WfService – Avvia**: l'icona indicherà l'avvenuto avvio del servizio.

In caso siano stati inserito documenti di processi off-line, è necessario impostare il processo come on-line nel modulo Archiflow - Administrator e ripristinare le istanze dalla finestra **Processi in [stato anomalo](#page--1-4)**.

### 7.3 Processi in stato anomalo

In caso siano stati inseriti documenti associati a processi off-line, o se si sono verificati problemi nell'avvio di un processo, e quindi non sia stato possibile dare il via al flusso delle attività impostate, i Supervisori possono ripristinare i processi non inizializzati, non rintracciabili o sospesi dalla finestra **Processi in stato anomalo** ( $\frac{1}{2}$  Processi in stato anomalo nella scheda Strumenti della Barra Multifunzione).

Vedi **[Amministratore: controllare un processo](#page--1-2)**.

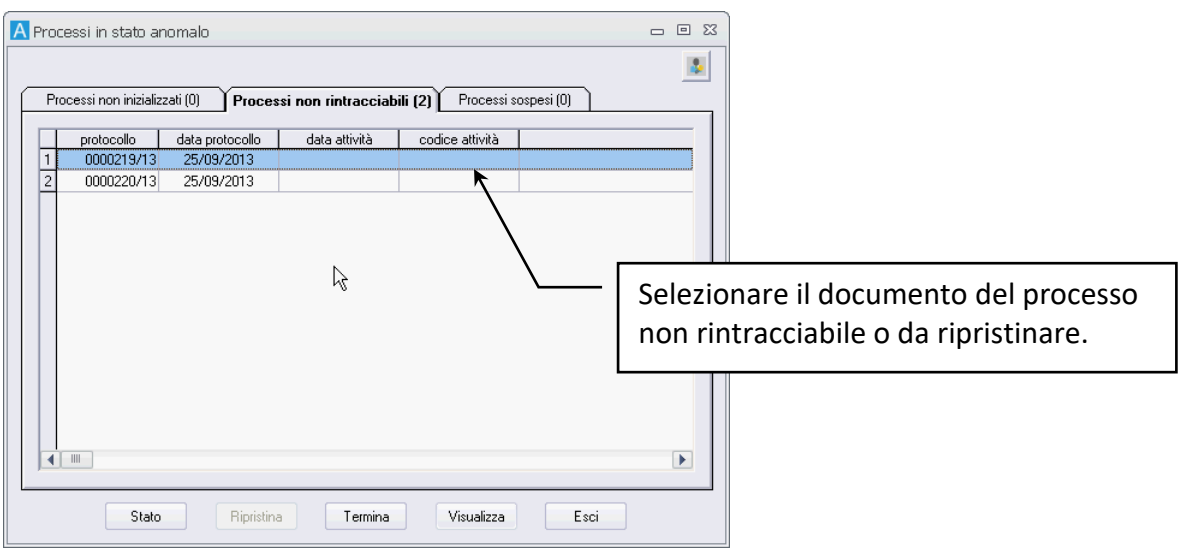

#### **PROCEDURA**

- Verificare che il processo sia on-line nel modulo **Archiflow – Administrator**.
- Verificare che il servizio **WfService** sia avviato.
- Nella finestra **Processi in stato anomalo** selezionare il documento relativo al processo interrotto e cliccare **Ripristina**.

## 8 Posta elettronica

- Definire il proxy
- Definire il server di posta
- Creare cassette postali esterne
- Modelli per archiviare la posta elettronica ricevuta

Per la gestione della posta elettronica il Supervisore può creare una lista di server/proxy a cui associare gli account di posta; potrà quindi creare delle cassette di posta condivise da assegnare agli uffici dell'organigramma, in modo che tutti gli utenti di quell'ufficio possano ricevere ed inviare documenti tramite un indirizzo comune.

I messaggi di posta elettronica (certificata o meno) verranno associati a categorie documentali "nascoste" (Mail\_IN e Mail\_OUT): tali categorie sono funzionali allo scambio di e-mail e non possono essere utilizzate per l'inserimento di schede ma solo per trovare i documenti di interesse. L'archiviazione dei messaggi di posta ricevuti può essere quindi regolata da dei modelli, configurati dal supervisore, che associano i campi della mail a metadati delle schede di Archiflow.

> Le schede di tipo Mail sono in sola lettura: per tali schede è possibile solo la condivisione, l'invio con posta PEO/PEC, la duplicazione, la stampa e la modifica della Durata.

Se le configurazioni di sistema prevedono l'opzione **Abilita la modifica parziale delle schede PEC**, le schede dell'archivio Mail potranno essere modificate nelle tab **Annotazioni**, **Allegati** e **Fascicoli standard**.

Il Supervisore può comunque modificare il contenuto delle schede di tipo Mail.

I limiti in termini di MB per lo scambio dei messaggi PEC vanno impostati nella finestra **Impostazioni di sistema – Posta** (per la ricezione dei messaggi) e nella gestione delle singole cassette postali (per l'invio dei messaggi). È possibile configurare le cassette postali per inviare e ricevere PEC che contengono fino a 80 MB di allegati, in base ai limiti imposti dal gestore delle mail. In caso il messaggio venga inviato a più indirizzi, la dimensione massima gestita si riduce del 20% per ogni destinatario aggiuntivo.

### 8.1 Definire il proxy

Nella finestra **Gestione proxy** (cliccare nella Barra Multifunzione – scheda **Configurazione**) configurare gli eventuali proxy utilizzati per proteggere le comunicazioni con il server di posta.

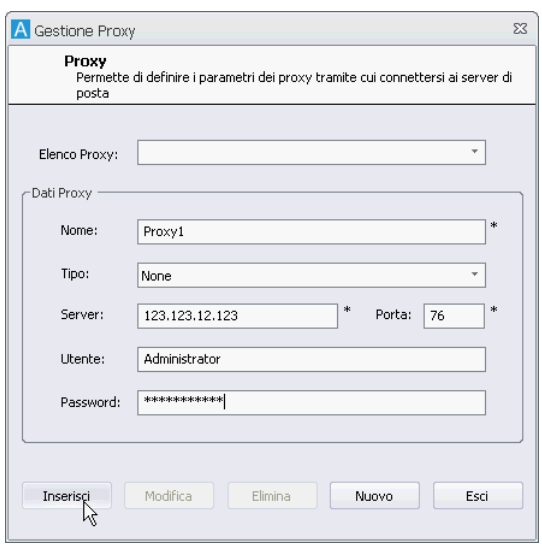

I proxy configurati potranno essere associati ai server di posta.

### 8.2 Definire il server di posta

I server di posta in ingresso ed in uscita utilizzati dal sistema vanno definiti nella finestra **Gestione server**, visualizzata cliccando nella Barra Multifunzione – scheda **Configurazione**.

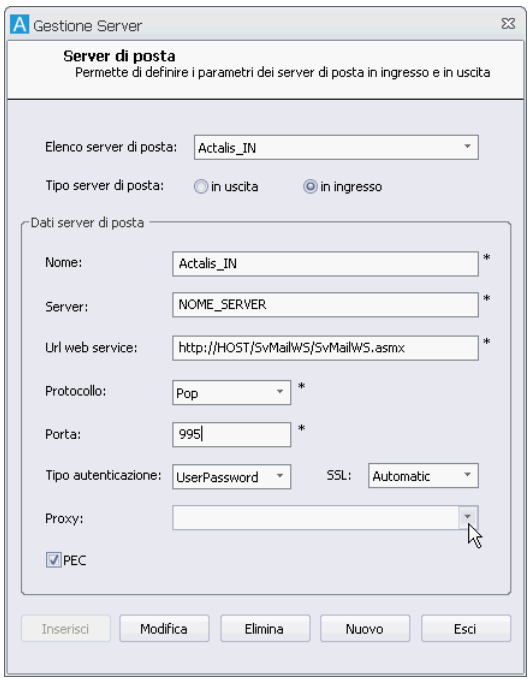

Selezionare dall'**Elenco server di posta** il server da modificare o creare un **Nuovo** server precisando se si tratta di un server per la posta in ingresso o in uscita.

Ai server che si vanno a definire possono essere associati i proxy precedentemente impostati.

### 8.3 Creare cassette postali esterne condivise o private

#### **Cassette postali esterne condivise**

Le cassette postali, certificate o ordinarie – in base al server selezionato, comuni agli utenti di un ufficio vanno create cliccando **D** nella Barra Multifunzione – scheda **Configurazione**; il comando mostra la finestra **Gestione cassette postali esterne condivise** con le cassette condivise disponibili ed i comandi per crearne di nuove. Solo in seguito il supervisore potrà associare le cassette create ad uno o più uffici (click su <sub>e</sub> e quindi *Proprietà*) in modo che tutti gli utenti di tali uffici possano inviare e ricevere documenti tramite le cassette assegnate.

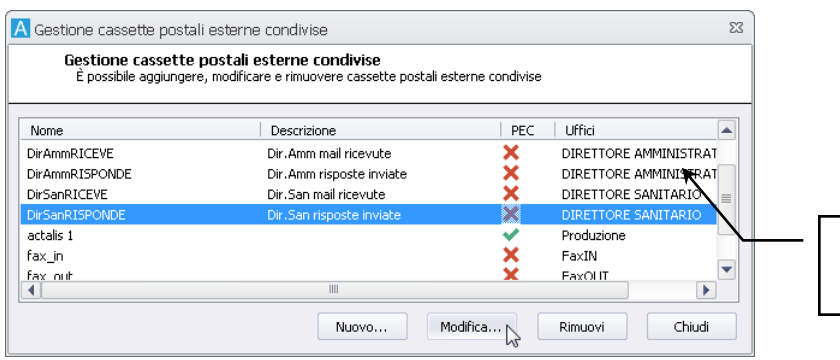

La colonna indica gli uffici collegati alla cassetta postale.

Per avviare la creazione di una nuova cassetta cliccare **Nuovo**: il comando mostrerà la finestra **Definizione cassetta postale**.

#### **Cassette postali esterne private**

Il supervisore può creare anche cassette postali private, certificate o ordinarie, di uso esclusivo di un utente, andando alla finestra **[Definizione utenti](#page--1-5) –** *tab* **Dati** (click su e quindi **Nuovo** o **Proprietà**) e cliccando **+** a lato del campo **Cassette postali private**: il comando mostrerà la finestra **Definizione cassetta postale esterna**.

Nella finestra **Definizione cassetta postale** così aperta, precisare i dati richiesti (i campi evidenziati da un asterisco andranno compilati obbligatoriamente).

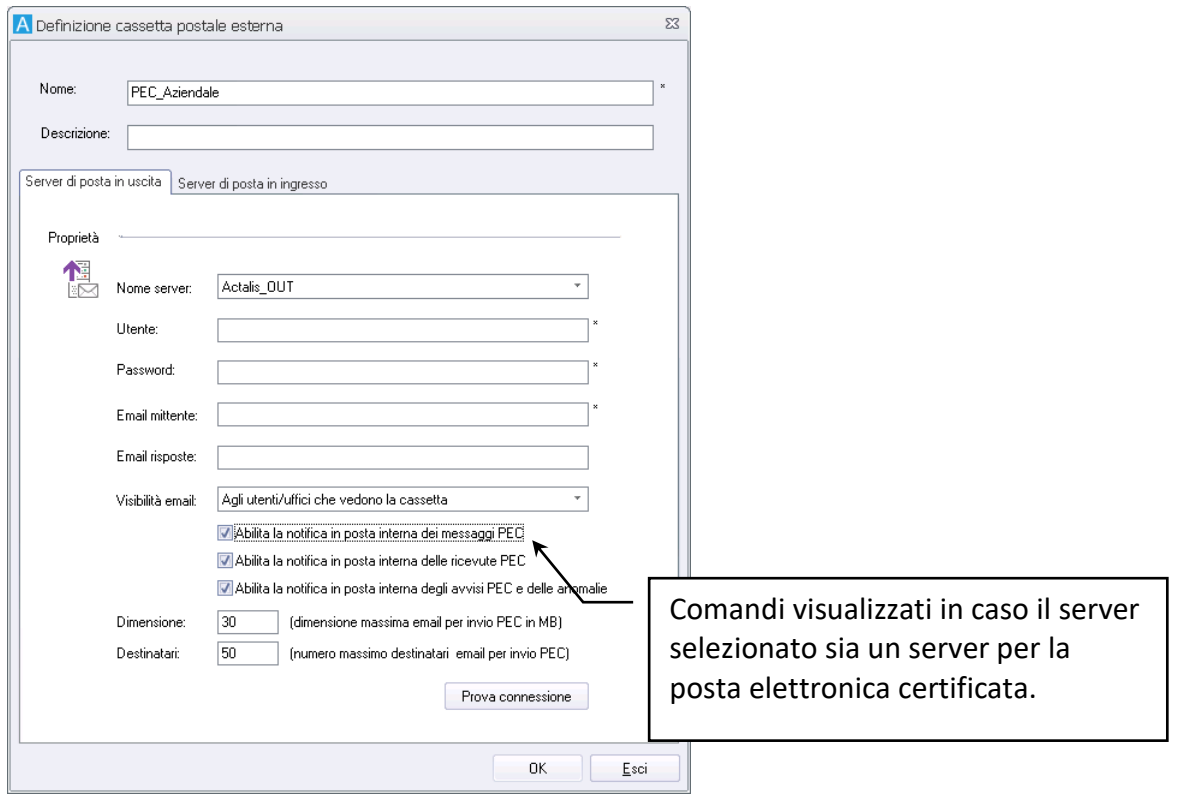

Nella definizione della cassetta, vanno associati i server di posta precedentemente impostati per l'ingresso e l'uscita delle e-mail.

> Le password delle cassette PEC/PEO non devono contenere caratteri ascii estesi come il carattere €.

È possibile configurare le cassette postali per inviare e ricevere PEC che contengono fino a 80 MB di allegati, in base ai limiti imposti dal gestore delle mail. In caso il messaggio venga inviato a più indirizzi, la dimensione massima gestita si riduce del 20% per ogni destinatario aggiuntivo.

### 8.4 Configurare i modelli di archiviazione

I messaggi di posta elettronica ricevuti andranno associati ai tipi documento definiti in Archiflow. Il Supervisore può facilitare tale operazione definendo dei modelli di archiviazione che individuano i campi del messaggio ricevuto e ne copiano il contenuto negli indici del tipo impostato. Cliccare **I<sub>R</sub>** nella Barra Multifunzione – scheda **Configurazione**.

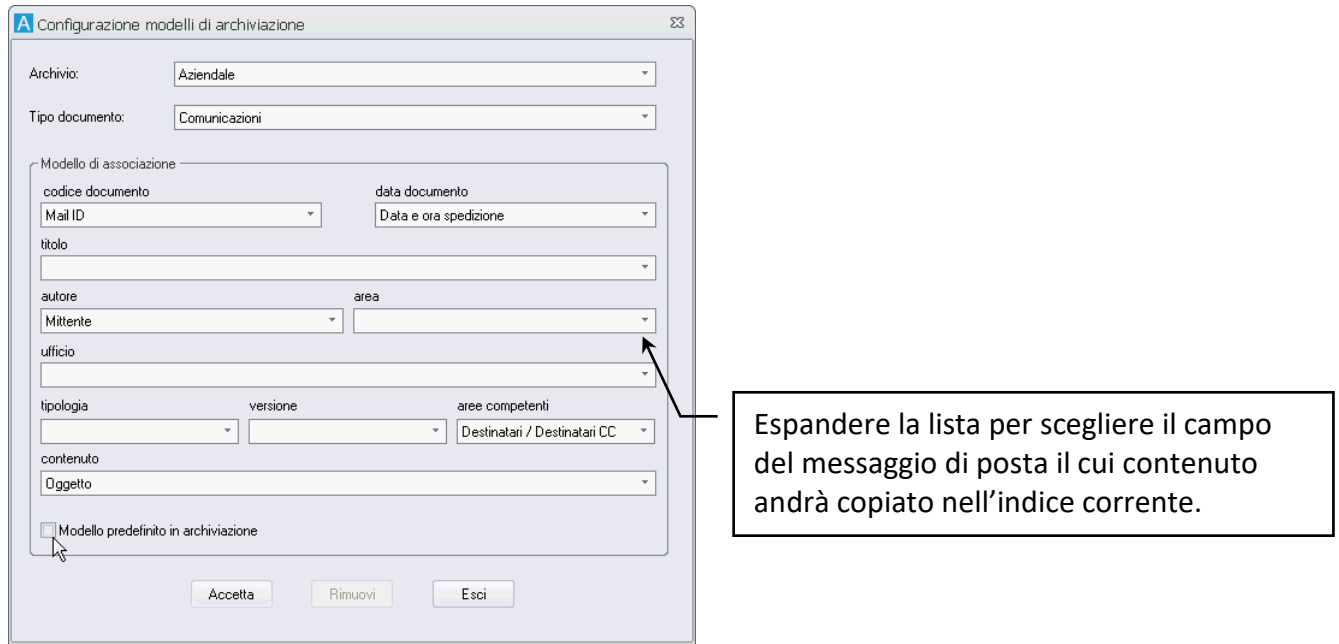

Selezionare il **Tipo documento** da utilizzare per archiviare i messaggi di posta elettronica: la finestra mostrerà gli indici del tipo selezionato.

Per tutti gli indici di interesse selezionare il campo del messaggio di posta il cui contenuto verrà copiato automaticamente.

### 8.5 Impostare la posta esterna/estesa in background per la ricezione

Con la posta esterna/estesa in background i destinatari delle condivisioni non riceveranno le schede nella cassetta interna di Archiflow ma riceveranno un messaggio PEO alla loro cassetta esterna.

- Definire le cassette PEO per gli utenti ed impostarle come **Default In** e **Default Out**.
- Impostare gli utenti di interesse per la ricezione alla cassetta esterna: nella finestra **[Definizione](#page--1-5) [utenti](#page--1-5) – Dati** abilitare le opzioni per la ricezione con posta esterna e posta estesa.
- Impostare l'indirizzo e-mail per la ricezione delle notifiche.
- In **[Impostazioni di sistema](#page--1-6) – Posta** abilitare l'invio di posta esterna e posta estesa, mantenendo la cassetta interna come cassetta di ricezione.
- Se necessario, in **[Impostazioni di sistema](#page--1-7) – Opzioni** abilitare l'invio del link al documento della scheda condivisa.

Con queste impostazioni gli utenti con cassetta postale che condividono una scheda ad un utente di posta in background, non condivideranno la scheda alla posta interna del destinatario ma invieranno un messaggio di posta ordinaria con i dati degli indici, il link alla scheda e, se impostato, il link al documento principale.

> La posta estesa in background da elenco di schede in Interactive Dashboard applicherà automaticamente l'opzione di sistema per inviare le schede in messaggi separati.

Gli utenti che condividono devono avere i diritti S**cheda: Inviare tramite posta estesa** e **Scheda: Spedire fax**.

# 9 Definire le notifiche

In Archiflow è disponibile un sistema notifica interno ed esterno per eventi associati alle **PEC**, all'**interoperabilità** o alle **Fatture della Pubblica Amministrazione**.

Impostare quindi il sistema per l'utilizzo di posta certificata, di interoperabilità o per le Fatture elettroniche: definire i server di posta, le cassette postali condivise o meno e gli utenti che le utilizzeranno; se si utilizza l'interoperabilità va impostato l'archivio di riferimento come **Protocollo informatico** e vanno definite le opzioni di interoperabilità.

Configurare con una cassetta PEO in uscita di default per il supervisore: il suo indirizzo verrà utilizzato per inviare le notifiche per le PEC, per le mail di interoperabilità e per le Fatture elettroniche.

> L'invio delle notifiche, essendo PEO (Posta Elettronica Ordinaria), non genera schede di tipo Mail\_OUT.

- La prima operazione da eseguire per configurare le notifiche prevede che il supervisore imposti per se stesso una cassetta PEO di default in sola uscita: risulterà essere il mittente delle notifiche esterne.
- [Verificare quind](#page--1-8)i che le cassette postali PEC in uso abbiano abilitate le opzi[oni per ricevere le](#page--1-8) notifiche (**Abilita la notifica interna/esterna delle ricevute PEC**, **Abilita la notifica interna/esterna degli avvisi PEC** e **Abilita la notifica interna/esterna dei messaggi PEC**, vedi Definizione cassetta postale esterna).

• Andare alla finestra **Impostazione notifiche Archiflow** (**Barra multifunzione: Configurazione /**   $\Box$  Notifiche) per definire utenti ed indirizzi a cui inviare le notifiche.

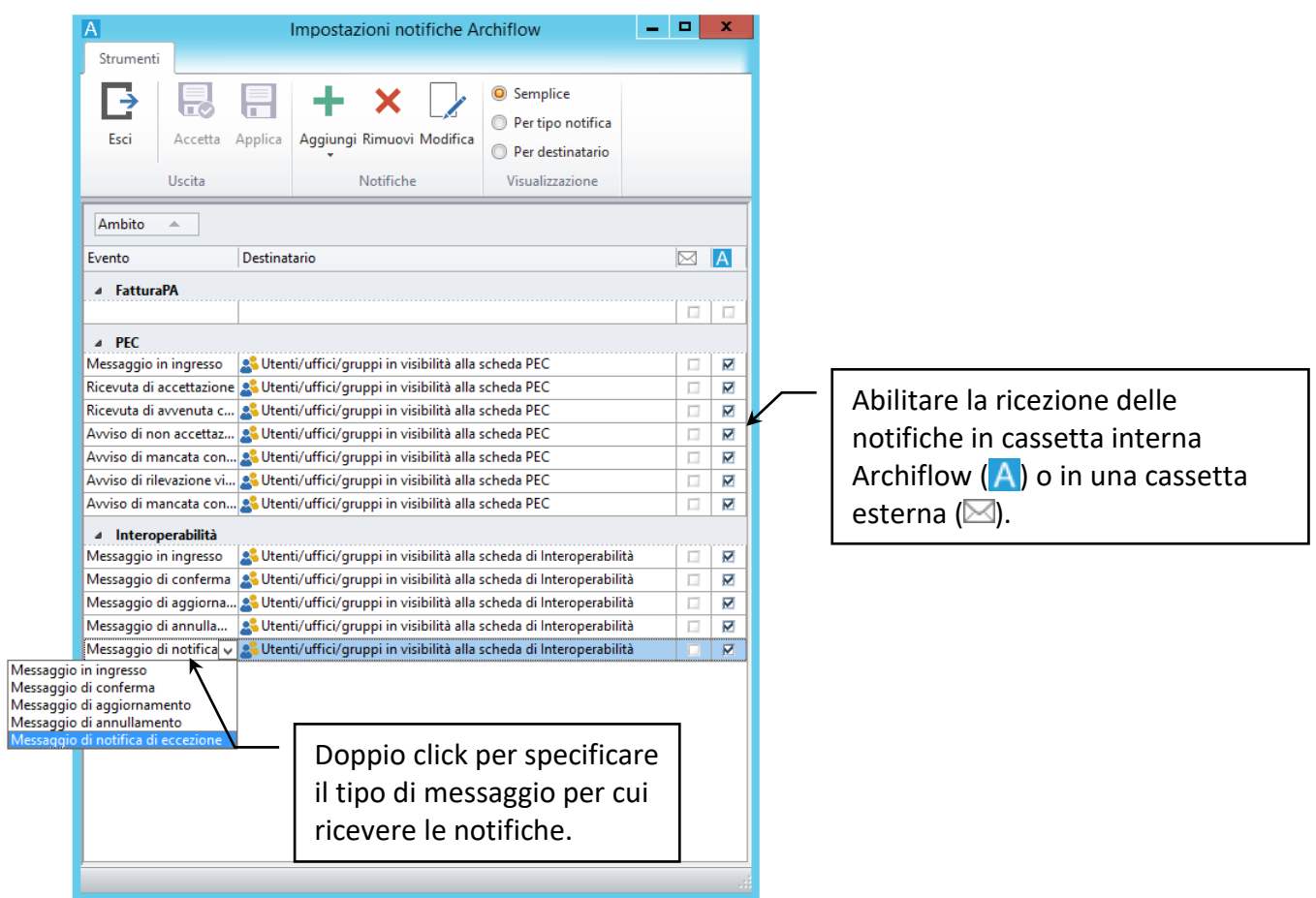

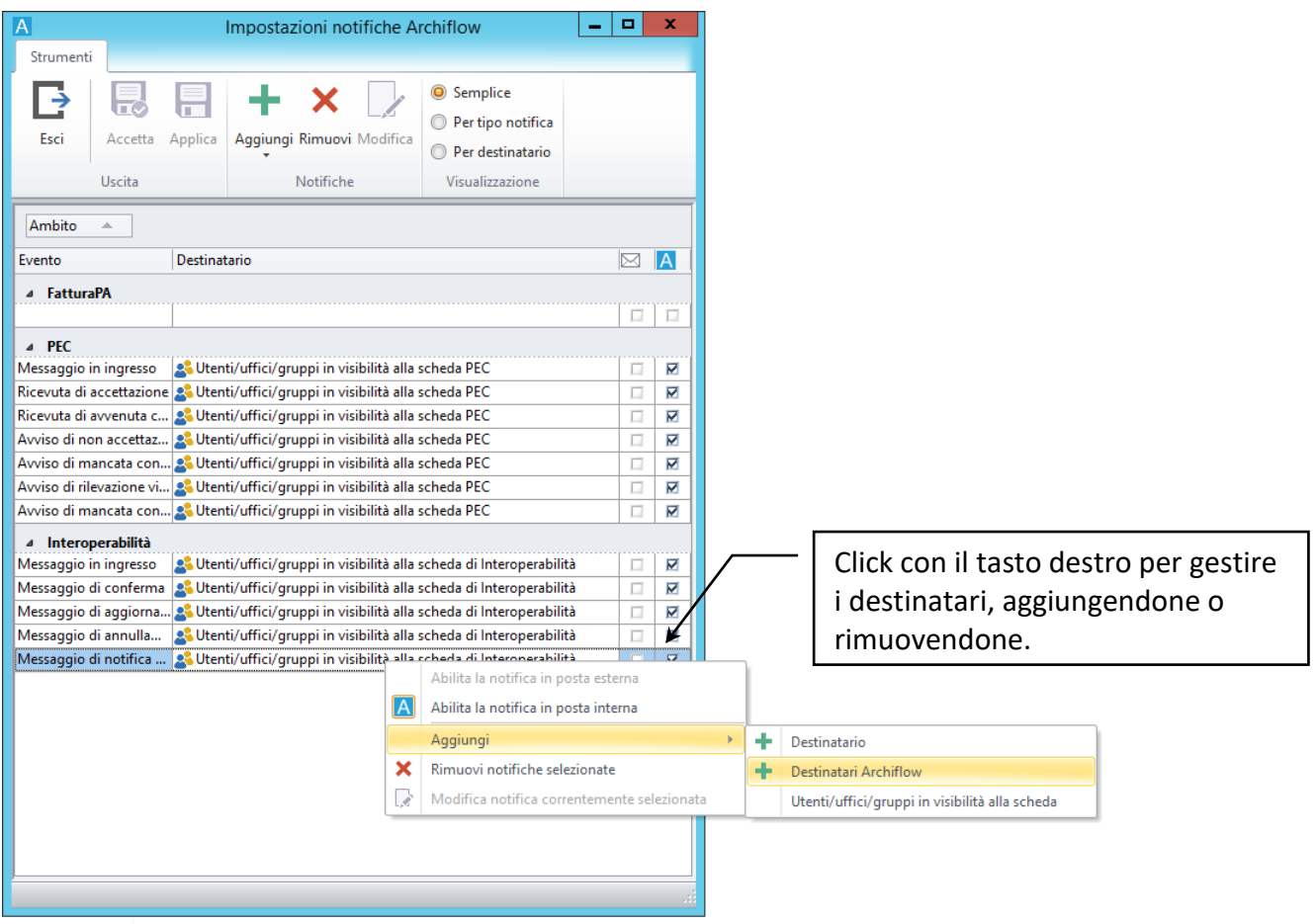

Le notifiche agli utenti Archiflow impostati verranno inviate solo se questi hanno la visibilità sulla scheda di Mail\_OUT generata dalla spedizione PEC o sul protocollo archiviato o sulla Fattura Elettronica in base alla configurazione definita. Le mail esterne riceveranno comunque notifica.

Verificare le opzioni delle cassette postali che ricevono i messaggi per i quali si impostano le notifiche:

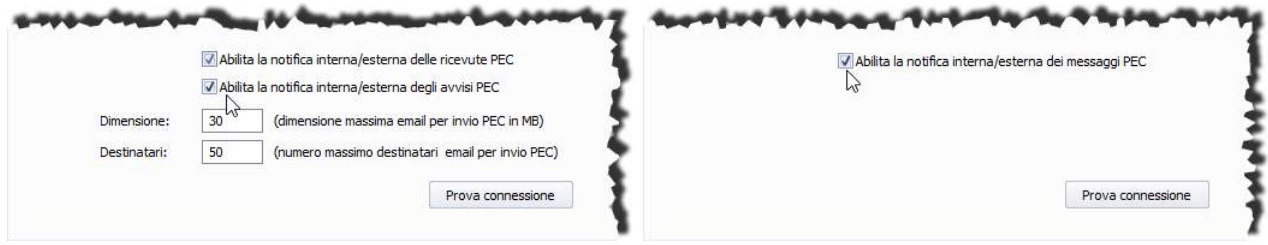

Verificare quindi le impostazioni della finestra di invio mail :

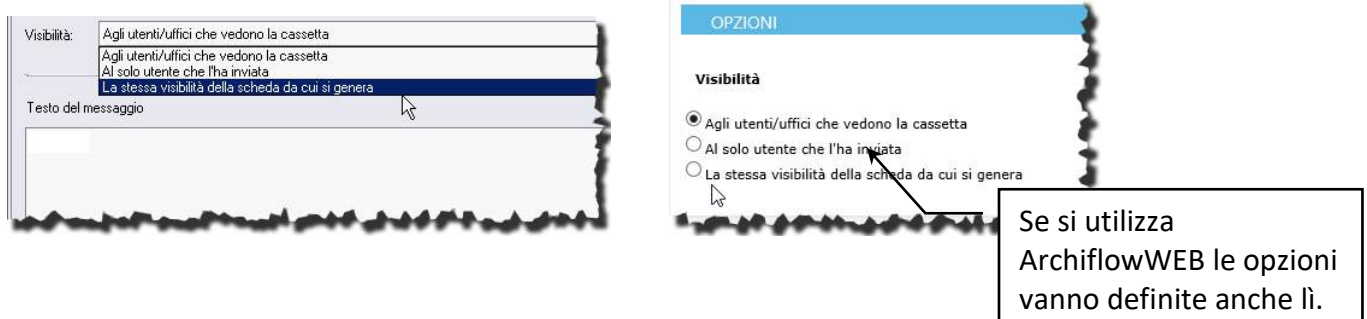

*Impostare la notifica per la conferma di ricezione di un messaggio di interoperabilità*

Accedere ad Archiflow come supervisore e nella finestra **Definizione utenti – Dati**, definire una cassetta postale PEO di default in uscita per l'utente SUPER.

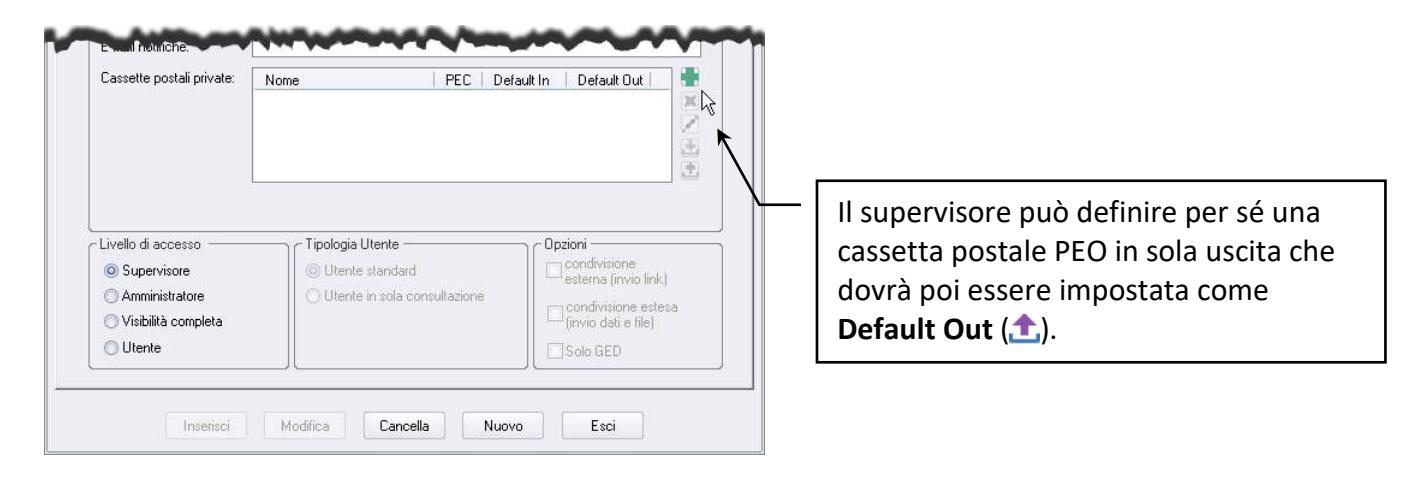

Definire le cassette postali, impostare l'Archivio da utilizzare per l'invio di messaggi di interoperabilità ed, eventualmente, creare i modelli di archiviazione – vedi **[Posta elettronica](#page--1-9)**.

Nella finestra **Impostazione notifiche Archiflow** aggiungere, se necessaria, una nuova riga per la notifica da impostare: selezionare l'area delle notifiche di interoperabilità e cliccare  $\frac{1}{\sqrt{2}}$  nella barra multifunzione.

Con un doppio click sulla nuova notifica, nella colonna degli eventi, visualizzare l'elenco e scegliere **Messaggio di conferma**.

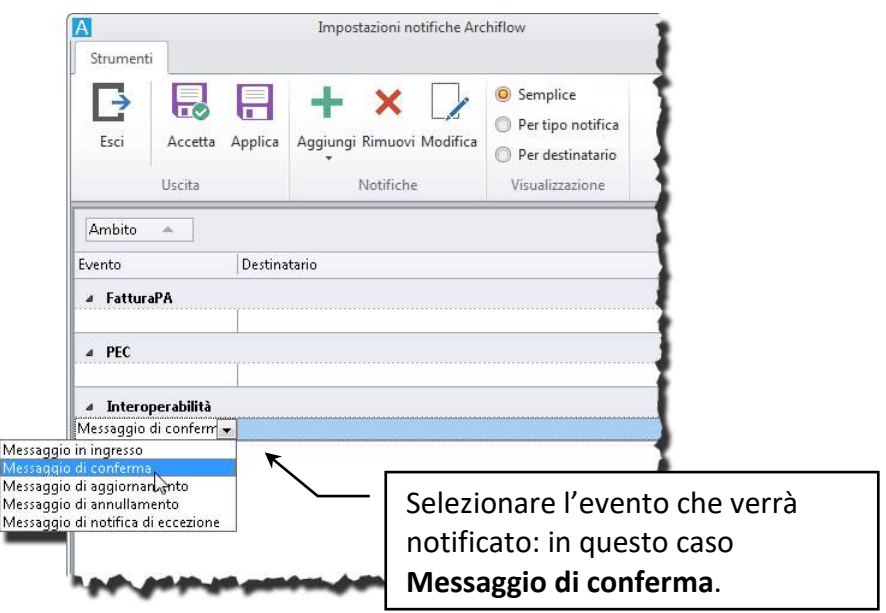

Cliccare nella colonna del destinatario e scrivere l'indirizzo a cui verranno inviate le notifiche impostate; abilitare l'invio a cassetta esterna ( $\boxtimes$  in corrispondenza della colonna  $\boxtimes$ ).

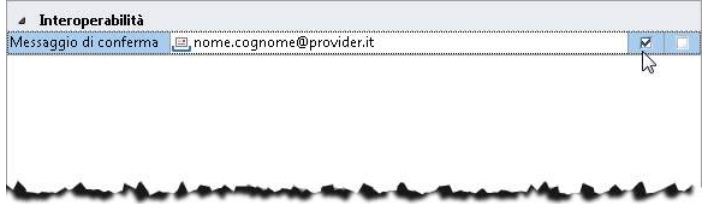

Creare una nuova riga nella sezione delle notifiche di interoperabilità, cliccando + nella barra multifunzione; impostare anche per questa notifica l'evento **Messaggio di conferma**. Con un doppio click nel campo del destinatario visualizzare il bottone **…** che, una volta cliccato, permetterà la selezione di un utente di Archiflow a cui inviare le notifiche.

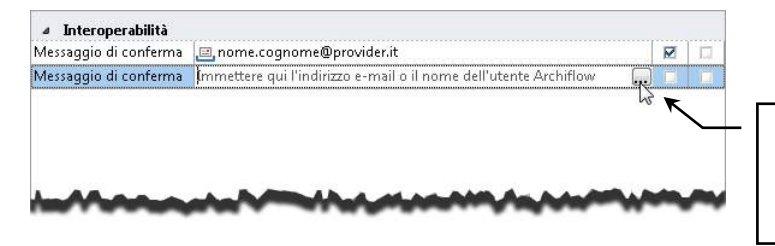

Cliccare **…** per andare a selezionare l'utente di Archiflow destinatario delle notifiche.

Abilitare l'invio alla cassetta interna di Archiflow ( $\boxtimes$  in corrispondenza della colonna A).

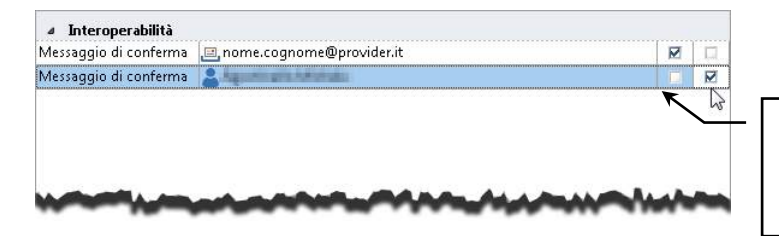

L'utente **interno** dovrà avere la visibilità su schede e messaggi di interoperabilità per riceverne le notifiche.

Quando viene inviata una mail di interoperabilità ed il destinatario la archivia, il messaggio di conferma ricezione verrà associato alla scheda inviata ed una notifica verrà recapitata all'indirizzo di posta esterna definito nella finestra **Impostazioni notifiche Archiflow**, la notifica con associato un messaggio verrà inviata anche alla cassetta interna dell'utente configurato.

> L'utente Archiflow riceverà le notifiche se aveva visibilità sulla scheda di protocollo inviata.

# 10 Configurare la fatturazione alla Pubblica Amministrazione o ai Privati

*Vedi manuale* Installazione e Configurazione.pdf *per i dettagli della configurazione.*

Il primo passo per la configurazione delle fatture alla Pubblica Amministrazione o B2B è la definizione dei tipi documento.

I tipi documento vengono creati automaticamente. Verificarne le impostazioni, in particolare in caso si stia aggiornando Archiflow, abilitando le opzioni relative al **Versioning degli indici** ed al **Versioning automatico ad ogni salvataggio**.

> Per i tipi documento utilizzati nello scambio di fatture e notifiche è necessario impostare delle **condivisioni predefinite** (di default o basate sul contenuto degli indici).

Si consiglia di creare un archivio dedicato, ad esempio **Fatture Elettroniche**, per raggruppare i tipi documento delle fatture (di default, nei file di configurazione, vengono associati all'archivio **Generale**); di conseguenza vanno modificati i riferimenti all'archivio nei file:

- **FattureEl\_OUT.xml**
- **FattureEl\_IN.xml**
- **Ricevute\_SDI\_PEC.xml**
- **Notifica\_SDI\_PEC.xml**

che si trovano nella cartella .\Client.32\EInvoice

Definire quindi la cassetta postale PEC dedicata all'invio delle fatture al Sistema Di Interscambio (SDI).

In caso si stia usando Archiflow con **PEC Manager EE**, la cassetta va abilitata nei moduli di spedizione e di ricezione tramite il Designer dell'Orchestratore – vedi manuale Installazione e configurazione.pdf, fornito nel pacchetto di Archiflow.

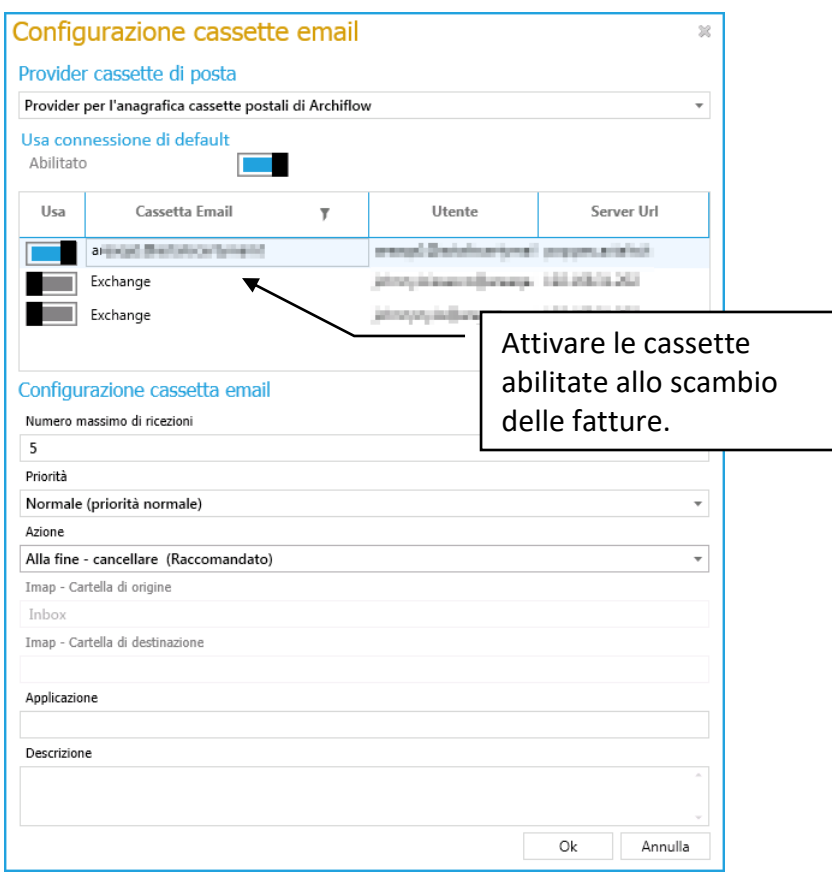

Una volta completate le configurazioni, mettere i processi on-line dall'Administrator ed avviare i servizi WfService e Siav Archiflow Mailbox Reader.

Per la configurazione dell'anagrafica, con il contatto SDI, vedi il manuale Installazione e configurazione.pdf.

Creare, ad esempio in .\Client.32\PEC\Workfolder, la cartella che conterrà le fatture ricevute e modificare di conseguenza il file SvAfMailBoxConfig.xml, presente nella cartella .\Client.32\PEC. Il servizio Siav Archiflow Mailbox Reader interpreterà i file  $*$ . xml e  $*$ . xml.p7m e li inserirà come documento principale in schede del tipo FatturaElettronica\_OUT, valorizzandone anche gli indici in base al contenuto di tali file.

Per dare maggiore evidenza alla risposta di SDI è quindi possibile configurare delle **[notifiche](#page--1-10)** che recapitino alle cassette postali degli utenti impostati i messaggi di consegna, rifiuto, eccetera. Tali messaggi saranno comunque allegati alla scheda di tipo FatturaElettronica\_OUT inviata.

# 11 Operazioni di utilità generale

- Eliminare i file di log scaduti
- Verificare i puntamenti ai documenti

Le principali operazioni di utilità generale, disponibili per gli aggiornamenti e le verifiche dei documenti includono:

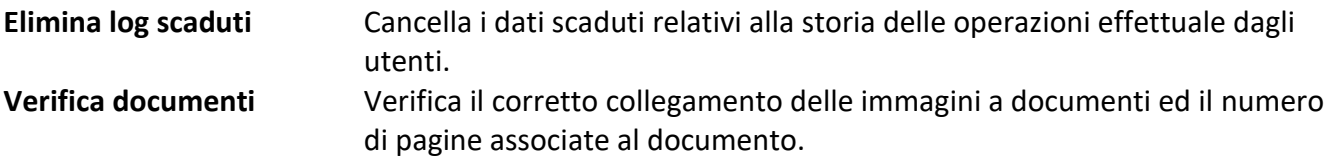

### 11.1 Elimina log scaduti

Con questa operazione, possibile cliccando **Ex** Elimina log nella scheda **Configurazione** della Barra Multifunzione, si può recuperare dello spazio su disco.

Il comando, infatti, elimina i file in cui sono state registrate le attività degli utenti, dopo che tali file sono scaduti (la durata di un log viene stabilita nella finestra **Definizione utenti**).

### 11.2 Verifica documenti

Questa opzione (verifica documenti nella scheda Strumenti della Barra Multifunzione) permette di verificare il corretto collegamento di immagini a documenti ed il numero di pagine associate al documento.

Se l'immagine di un documento non viene visualizzata il Supervisore può:

- Ricercare il documento che non visualizza l'immagine.
- Nella finestra **Elenco rintracciati** selezionare il documento e con i tasti CTRL + F9 visualizzare il percorso in cui l'applicazione ricerca l'immagine.
- Verificare l'esistenza dell'immagine nel percorso indicato.
- Se l'immagine non viene trovata, avviare una **Verifica documenti**.

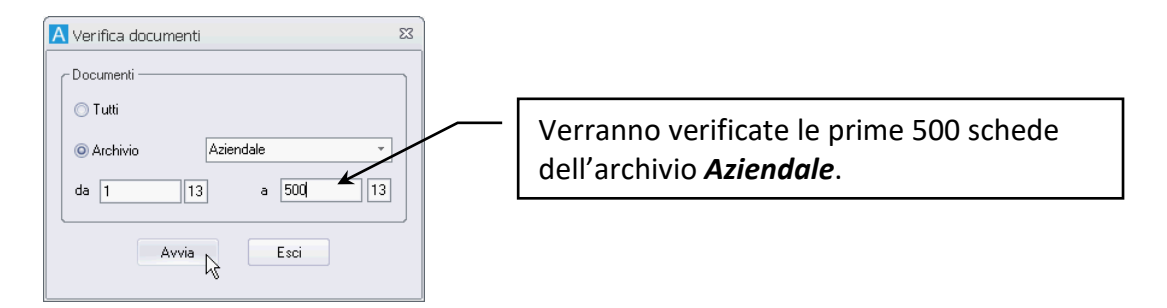

L'operazione di verifica dei documenti può richiedere molto tempo, per cui è opportuno limitare i documenti da verificare indicando gli archivi da controllare o specificando le date di protocollazione.

## Guida ai comandi dell'applicazione

La sezione "Guida ai comandi dell'applicazione" descrive le funzioni dei vari comandi e delle varie finestre del programma. La sezione include anche un elenco dei principali Tasti di scelta rapida e delle principali combinazioni tasti + mouse per un più facile utilizzo del sistema.

## 1 Scheda Home

La scheda **Home** della Barra Multifunzione permette l'accesso alle funzioni di gestione dei documenti (inserimento, ricerca o smistamento), ai comandi per la configurazione delle strutture di fascicolazione e, se l'utente collegato non è un Supervisore, alla propria cassetta postale ed alla lista delle attività in carico o da eseguire.

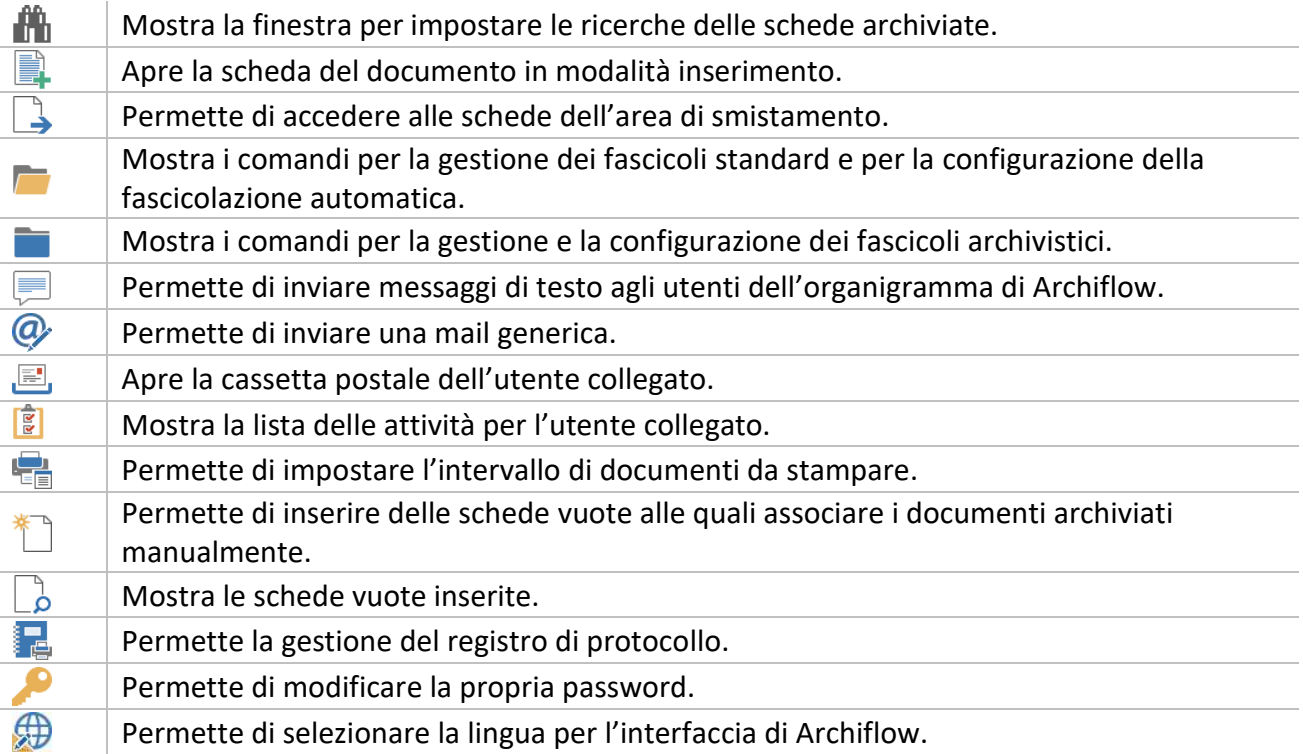

### 1.1 Ricerca documenti

*Standard Operazione: Trovare documenti*

Barra Multifunzione: Home  $/$ 

Questa finestra permette la ricerca di documenti precedentemente archiviati nel sistema utilizzando le funzioni di ricerca per **[Indici](#page--1-11)** o ricerca **[Generica](#page--1-12)**.

I comandi sempre visualizzati, indipendentemente dalla *tab* visualizzata, sono:

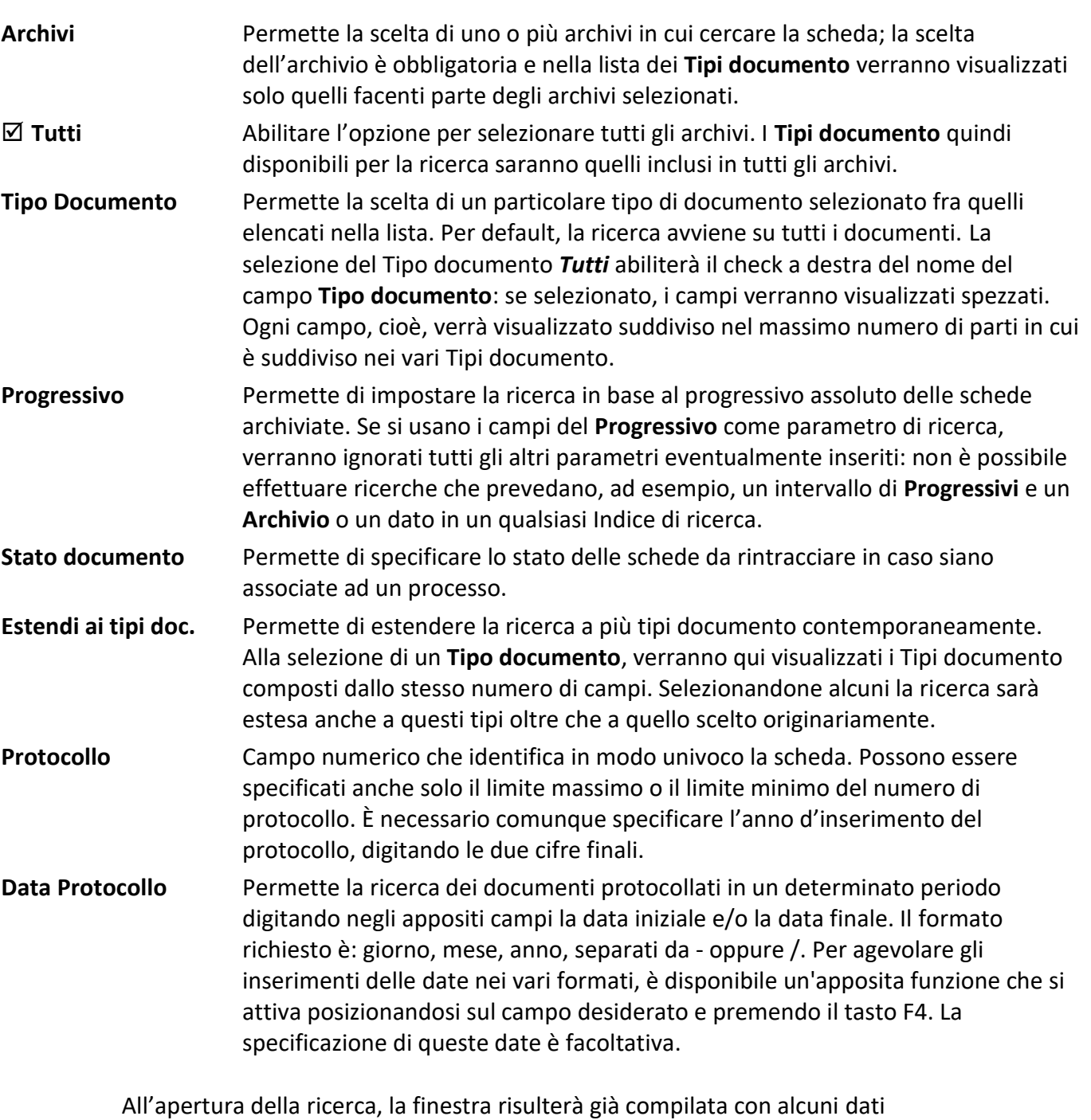

impostati dall'utente nella ricerca precedente: verranno riproposti Archivio, Tipo documento, eventuali selezioni nella casella Estendi ai tipi doc. e l'intervallo di anni della numerazione progressiva automatica.

#### Nella box **Ambito di ricerca**:

- **Archivio** Avvia la ricerca delle schede tra quelle già archiviate.
- **Smistamento** Avvia la ricerca delle schede tra quelle in smistamento.
- **Entrambi** Ricerca schede sia archiviate che in smistamento.

### **Utente colleg.**

Limita la ricerca delle schede in smistamento all'area di smistamento dell'utente connesso.

Precisare se le schede da rintracciare hanno o meno un **Documento principale**.

Se la licenza prevede l'utilizzo della fascicolazione archivistica sarà possibile rintracciare anche schede fascicolate in Fascicoli archivistici**:** in **Classificazione** è possibile selezionare la classificazione delle schede da rintracciare. Selezionando ( $\boxtimes$ ) la classificazione impostata, verranno rintracciate tutte le schede classificate anche con le voci figlie della classificazione scelta; in **Fascicoli archivistici** è possibile selezionare il fascicoli che include le schede da rintracciare. Selezionando ( $\boxtimes$ ) il fascicolo impostato, verranno rintracciate tutte le schede fascicolate anche nei sottofascicoli del fascicolo scelto.

Nella box **Config. modelli** è possibile salvare i modelli di ricerca. Se, infatti, vengono frequentemente eseguite delle ricerche uguali, queste possono essere salvate con nome per poi essere richiamate.

**Salva** Salva in un modello i parametri utilizzati per effettuare la ricerca. Questo comando apre la finestra **[Modelli di ricerca](#page--1-13)** in cui sarà possibile assegnare un nome modello di ricerca. Nel modello verranno salvati anche i dati impostati nella finestra **[Opzioni di ricerca](#page--1-14)**. **Carica** Apre la finestra **[Modelli di ricerca](#page--1-13)** in cui sarà possibile selezionare il modello per la ricerca. **Elimina** Elimina un modello di ricerca dalla finestra **[Modelli di ricerca](#page--1-13)**.

#### Nella box **Strumenti**:

**Opzioni** Viene aperta la finestra **[Opzioni di ricerca](#page--1-14)** dove è possibile parametrizzare la funzione di ricerca dei documenti.

Gli altri comandi:

- **Avvia** Viene avviata la ricerca secondo i parametri impostati.
- **Esci** Chiude la finestra attiva.

È possibile aprire più finestre di ricerca contemporaneamente ed in ogni caso è possibile fare inserimenti con la ricerca aperta o iconizzata. Un click del tasto destro del mouse sul nome delle *tab* aprirà la finestra **[Visualizzazione scheda](#page--1-15)** dove sarà possibile cambiare l'ordine delle *tab* della finestra. La variazione verrà salvata automaticamente. Cliccare con il tasto destro nell'area della finestra di ricerca per accedere ai comandi per visualizzare in cascata le finestre di ricerca aperte, chiudere la finestra attiva o ridurla ad icona.

La finestra di ricerca è ridimensionabile! Le nuove dimensioni possono essere salvate premendo SHIFT durante la chiusura della finestra. La stessa combinazione può essere utilizzata per salvare la posizione delle finestre.

### 1.1.1 Ricerca documenti – Indici

In questa *tab* vengono visualizzati i campi della *tab* **Indici** del Tipo documento selezionato; in ogni campo è possibile impostare una o più parole per la ricerca.

L'inserimento delle date nei campi data può essere agevolato dal tasto F4 che apre la finestra Inserimento data.

Se si effettua una ricerca in un tipo documento associato ad una configurazione di anagrafica, verrà visualizzato il campo relativo all'anagrafica con il pulsante ... Utilizzare questo pulsante per aprire la finestra di gestione **[Anagrafica](#page--1-16)** ed impostare i criteri di ricerca. Il risultato della ricerca di questa finestra dovrà essere inserito nel campo **Destinatari** e passato alla finestra di Ricerca di Archiflow. Il campo relativo all'anagrafica risulterà compilato con i dati rintracciati nella finestra di Anagrafica.

### 1.1.2 Ricerca documenti – Generica

Questa *tab* presenta due soli campi per l'inserimento delle voci da trovare che possono essere utilizzati se non si è a conoscenza di quale campo potrebbe contenere la parola (o il numero) da trovare.

> Anche per le ricerche generiche, se li tipo documento impostato è associato ad un'anagrafica, sarà visualizzato un terzo campo. Utilizzare il pulsante  $\Box$  relativo al campo dell'anagrafica per aprire la finestra di gestione **[Anagrafica](#page--1-16)** ed impostare i criteri di ricerca. Il risultato della ricerca di questa finestra dovrà essere inserito nel campo Destinatari e passato alla finestra di Ricerca di Archiflow. Il campo relativo all'anagrafica risulterà compilato con i dati rintracciati nella finestra di Anagrafica.

L'inserimento delle date nei campi data può essere agevolato dal tasto F4 che apre la finestra Inserimento data.

### *Modelli di ricerca*

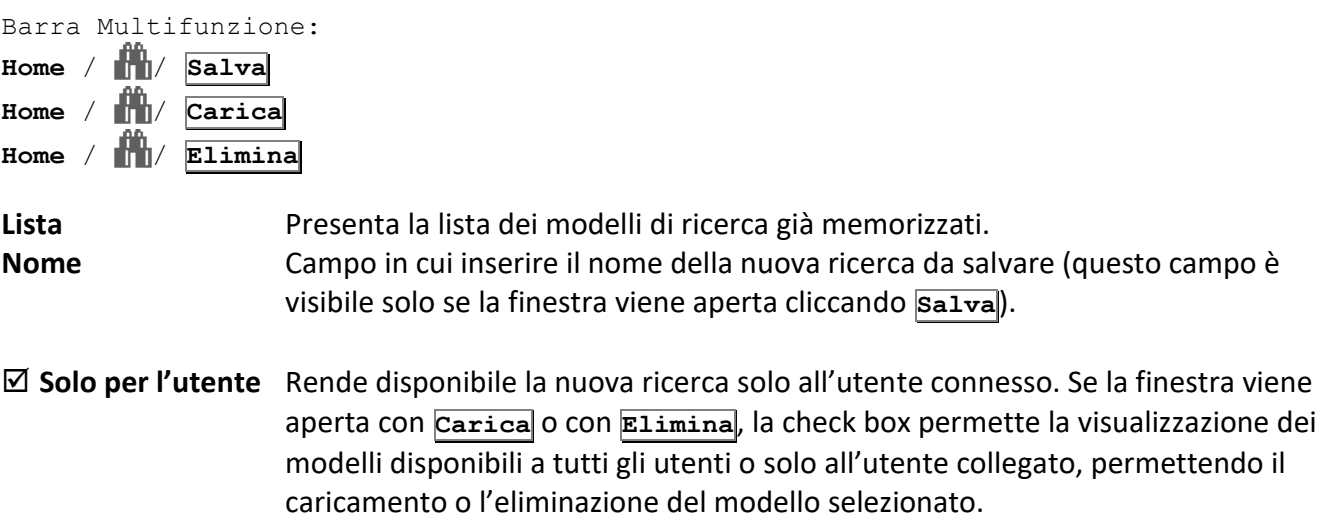

Il **Progressivo** non viene salvato nei modelli di ricerca.
## *Opzioni ricerca*

Barra Multifunzione: **Home** / / **Opzioni**

In questa finestra è possibile stabilire tempo e modalità dell'operazione di ricerca. Per impostare i parametri, utilizzare le frecce orizzontali a lato del parametro interessato oppure introdurre direttamente il numero.

#### **Blocca ricerca dopo n rintracciati**

Interrompe la ricerca dopo aver rintracciato un numero dato di documenti.

#### **Blocca ricerca dopo n secondi**

Interrompe la ricerca dopo il numero di secondi indicati.

#### **Avviso ricerca lunga dopo n stimati**

Viene visualizzato un messaggio di errore se vengono localizzati più documenti di quanti impostati in questo campo.

#### **Aumenta la rilevanza degli indici nella ricerca**

In fase di ricerca verrà dato maggior peso al valore dei campi.

# **Aumenta la rilevanza della data nella ricerca**

In fase di ricerca verrà dato maggior peso alle date.

#### **Non visualizzare annullati**

Non mostra tra i rintracciati i documenti annullati.

Le opzioni sono memorizzabili per ciascun Tipo Documento.

**Accetta** Conferma e salva i cambiamenti effettuati nei vari parametri per utilizzarli nell'operazione di ricerca, e ritorna alla finestra precedente.

**Esci** Ignora tali cambiamenti e ritorna alla finestra precedente.

# 1.2 Elenco rintracciati

*Standard Operazione: Trovare documenti*

Barra Multifunzione: **Home** /  $\mathbf{M}$  /  $\overline{\mathbf{A} \mathbf{v} \mathbf{v}}$  /  $\mathbf{A}$ 

Questa finestra mostra un elenco di dati dei documenti rintracciati: ogni riga riporta un documento, mentre le colonne corrispondono ai campi del tipo documento rintracciato (vedi **[Personalizza tipi](#page--1-0)  [documento](#page--1-0)**).

L'elenco riporterà comunque automaticamente il progressivo del protocollo e la data di archiviazione. I comandi dei menù File permettono varie operazioni sui documenti elencati (su tutti i documenti o sui documenti selezionati).

**Salva impostazioni griglia** (click su **)** Salva la posizione e la dimensione delle colonne dell'elenco e salva le impostazioni dei raggruppamenti.

**Stampa** (click su ) Apre la finestra **[Opzioni per la Stampa](#page--1-1)**.

#### Siav SpA – *technical publications* **Archiflow 10 – guida utente** 222

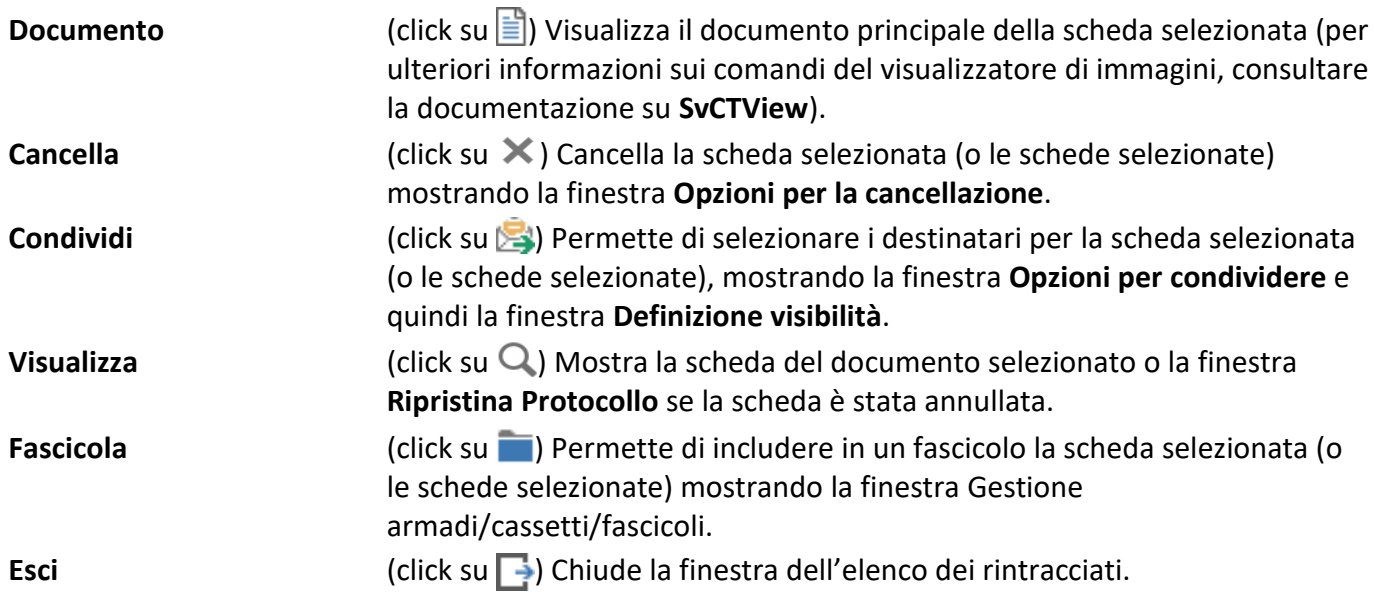

I comandi del menù **Visualizza** permettono di selezionare gli elementi da visualizzare nella finestra dell'elenco.

Con un click del tasto destro sul titolo di una colonna viene visualizzato un menù contestuale con i comandi per scegliere le colonne da visualizzare (se in **[Impostazioni locali](#page--1-2) – Opzioni** è stata abilitata l'opzione **Abilita scelta colonne griglia**), per ordinare i documenti rintracciati considerando i dati della colonna come stringhe, date, numeri o protocolli annui, per raggruppare i documenti secondo il contenuto della colonna selezionata e per allineare il contenuto della colonna. Con un click del tasto destro su un documento viene visualizzato un menù contestuale con i comandi per espandere o comprimere i gruppi di documenti e per effettuare alcune operazioni sul documento

selezionato.

Da questa finestra, cliccando contemporaneamente CTRL ed F8, è possibile iniziare l'opzione di spostamento. La finestra Elenco Rintracciati può essere ridotta ad icona; ciò permette di effettuare altre ricerche e mantenere attivi più elenchi di rintracciati.

# 1.2.1 Opzioni Elenco Rintracciati

# *Opzioni per cancellare*

Barra Multifunzione: **Home** / / **Avvia** / **Cancella**

Da questa finestra è possibile cancellare una lista di documenti precedentemente selezionata, o tutti i documenti. I documenti cancellati non verranno più visualizzati nelle ricerche e non potranno più essere recuperati (se così impostato nella finestra **[Impostazioni di sistema](#page--1-3) – Generali**). Un documento cancellato definitivamente non viene più visualizzato nel sistema. Per mantenere traccia di una scheda a cui non si deve più accedere, è possibile annullarla. L'**Elenco Rintracciati** la visualizza ma non ne permette la consultazione, vedi anche **[Annullamento](#page--1-4)**.

#### *Opzioni per la stampa*

Barra Multifunzione: **Home** /  $\mathbf{m}$  /  $\mathbf{A}$ vvia /  $\mathbf{m}$ **Scheda del documento** / **Stampa**

Questa finestra permette di impostare, nella box **Tipologia**, la stampa di documenti (immagini acquisite da scanner, file DOC, file spool, ecc. …), di schede (valori delle *tab* **Indici**, **Dati aggiuntivi** e **Annotazioni**) o di entrambi.

In quest'ultimo caso, con un modello di stampa impostato come report esterno, i documenti non verranno stampati seguendo l'alternanza scheda/documento, ma saranno stampati prima tutti i documenti e poi le schede, secondo l'impostazione del report esterno.

Nel caso ci si trovi in presenza di un elenco, la box **Documenti da stampare** risulterà abilitata: si potrà così scegliere se stampare tutti i documenti rintracciati, solo quelli selezionati o solo le prime pagine. Abilitare **Adatta alla pagina** per ridurre o ingrandire i dati del documento in modo da adattarli all'area di stampa.

Nella box **Modello Utilizzato** sarà possibile scegliere il modello di stampa.

La box **Coda di stampa** permette la selezione della periferica più adatta per la stampa di documenti in vari formati:

#### **Normale**

Per tutte le stampe verrà utilizzata la stampante di default.

#### **Automatica**

Il sistema selezionerà automaticamente la stampante più adatta al formato del documento da stampare. Per formato del documento, si intendono le dimensioni del supporto cartaceo utilizzato per la stampa (da A0 fino a B6, LEGAL e LETTER).

**Anteprima** Mostra l'anteprima di stampa.

**Stampa** Dà inizio alla stampa.

**Annulla** Chiude la finestra attiva.

Se il tipo documento delle schede con i file da stampare prevede la creazioni di versioni stampabili dei documenti, verranno stampati gli allegati PDF (con l'eventuale segnatura) e non i documenti originali; se la versione stampabile non è presente tra gli allegati verrà chiesto se crearla al momento della stampa.

#### *Opzioni per fascicolare*

Barra Multifunzione: **Home** / / **Avvia** / **Fascicola**

In questa finestra è possibile selezionare quali documenti fascicolare (**Tutti** o **Solo i selezionati**) e in quale fascicolo includerli: dalla finestra **Gestione armadi/cassetti/fascicoli**, aperta con **Accetta**, è infatti possibile selezionare un fascicolo esistente o crearne uno nuovo. Con un doppio click sul nome del fascicolo il documento verrà inserito.

Se il documento da fascicolare appartiene ad un archivio informatico, verrà aperta la finestra Scelta fascicolazione per definire il tipo di fascicolo che conterrà il documento – vedi **[Fascicoli archivistici](#page--1-5)**.

**Accetta** Apre la finestra **Gestione armadi/cassetti/fascicoli**. **Esci** Annulla l'operazione in corso e ritorna alla finestra precedente.

#### *Opzioni per condividere*

Barra Multifunzione: **Home** / / **Avvia** / **Condividi**

In questa finestra è possibile selezionare quali documenti condividere (**Tutti** o **Solo i selezionati**).

**Accetta** Apre la finestra **Definizione visibilità** per la selezione dei destinatari. **Esci** Annulla l'operazione in corso e ritorna alla finestra precedente.

#### *Legenda*

I simboli nell'Elenco Rintracciati indicano:

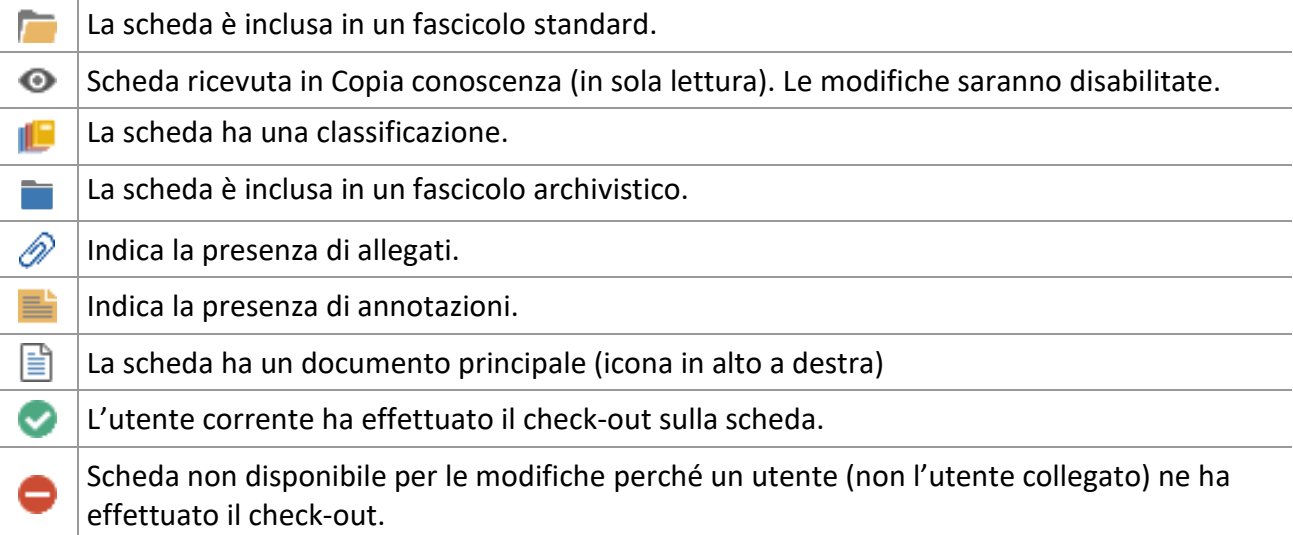

# 1.3 Definizione visibilità

*Standard Operazione: Archiviare documenti* Barra Multifunzione: **Home** / / **Avvia** / **Condividi** / **Accetta Home** / / **Procedi**

Questo comando apre la finestra **Definizione visibilità**. Sarà così possibile selezionare i **Destinatari** della condivisione in archivio o alla cassetta postale ed i destinatari in **Copia Conoscenza**, da abilitare in **[Impostazioni di sistema](#page--1-6) – Opzioni**, trascinandoli nelle rispettive liste.

> La finestra Definizione visibilità è ridimensionabile! Le nuove dimensioni possono essere salvate premendo SHIFT durante la chiusura della finestra. La stessa combinazione può essere utilizzata per salvare la posizione delle finestre.

La box **Tipo selezione** permette di impostare:

- **–** Selezione di tipo normale: un *drag&drop* con il tasto sinistro (condivisione di default) assegnerà la visibilità in archivio all'ufficio/utente selezionato; il *drag&drop* con il tasto destro assegnerà la visibilità nella cassetta della posta all'ufficio/utente selezionato. *N.B.: la condivisione di default viene impostata nella finestra* **[Impostazioni di sistema](#page--1-3) – Generali***.*
- **<** Oltre all'elemento selezionato, verranno inclusi anche gli elementi superiori (Es.: selezionando il sotto-ufficio **Assistenza HW**, verrà incluso anche l'ufficio immediatamente superiore **Assistenza tecnica**).
- **>** Oltre all'elemento selezionato, verranno inclusi anche gli elementi inferiori.

#### **Mostra utenti**

Visualizza, nella lista Uffici/Gruppi, anche gli utenti appartenenti ai vari uffici o gruppi.

#### **Visibilità del solo documento**

Se l'opzione non viene abilitata i dati e il documento saranno visibili solo agli utenti indicati. Se l'opzione viene abilitata i dati della scheda saranno visibili a tutti gli utenti, ma solo gli utenti indicati potranno vedere e modificare il documento.

## *Legenda – Simboli nella finestra*

Icone diverse indicheranno le diverse modalità di accesso impostate:

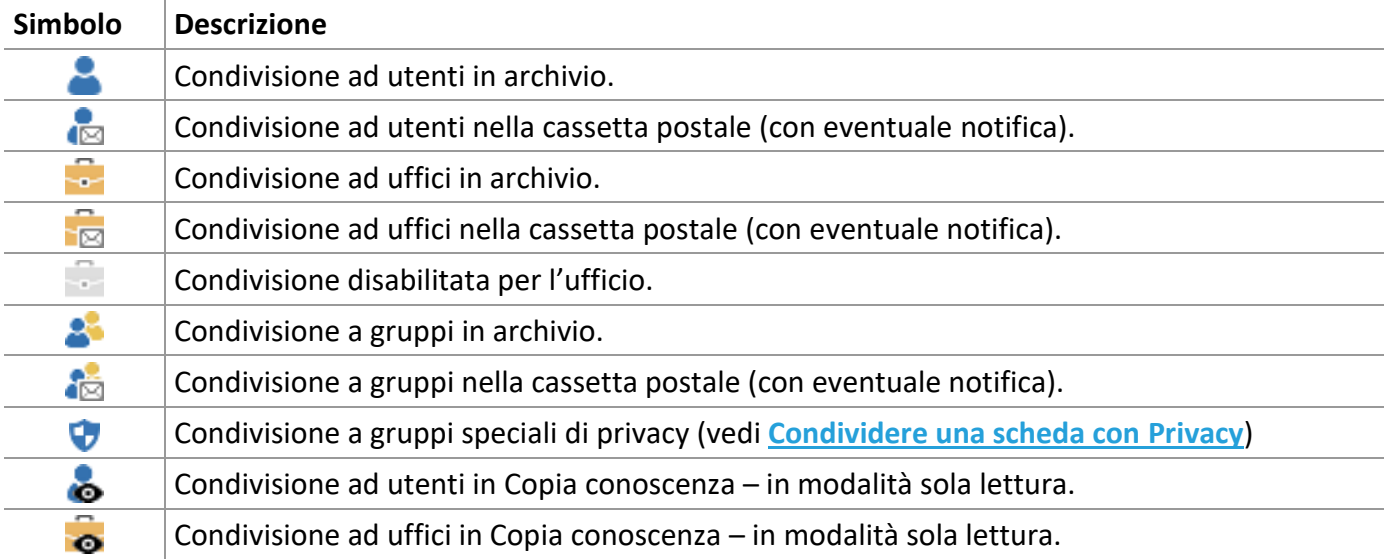

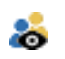

Condivisione a gruppi in Copia conoscenza – in modalità sola lettura.

## 1.3.1 Definizione visibilità – Organigramma

La lista degli utenti abilitati a ricevere messaggi e documenti viene stabilita dall'amministratore del sistema (vedi **[Definizione utenti](#page--1-7) – Visibilità**).

> Nelle box al di sopra delle liste Uffici/gruppi ed Utenti è possibile inserire il nome da rintracciare. Il sistema selezionerà il nome automaticamente e con il tasto INVIO il nome selezionato verrà incluso tra i Destinatari.

**Utenti**, **Uffici** e **Gruppi** vanno trascinati con il mouse nel campo **Destinatari** per inviare loro i documenti alla cassetta postale o per assegnare loro la semplice visibilità sulla scheda o vanno trascinati nel campo **Copia conoscenza** per inviare loro i documenti in modalità sola-lettura. Per configurare le condivisioni di default, il tipo di condivisione effettuato trascinando **Utenti**, **Uffici** e **Gruppi** con il tasto sinistro del mouse, vedi **[Impostazioni di sistema](#page--1-3) – Generali**.

> Se il tipo documento lo prevede, la condivisione potrà essere impostata anche verso gruppi speciali di privacy – vedi **[Condividere una scheda con Privacy](#page--1-1)**.

Con il tasto destro sul nome di un **Destinatario** viene visualizzato il menù contestuale:

**Escludi** Il **Destinatario** selezionato verrà rimosso dal campo ed escluso dalla condivisione. **Posta** I documenti verranno inviati alla cassetta postale del **Destinatario** selezionato.

Con il tasto destro sul nome di un destinatario in **Copia conoscenza** (da abilitare in **[Impostazioni di](#page--1-6)  [sistema](#page--1-6) – Opzioni**) viene visualizzato il menù contestuale:

**Escludi** Il destinatario selezionato verrà rimosso dal campo ed escluso dalla condivisione.

Con il tasto destro sui nomi di **Uffici/Gruppi** ed **Utenti** viene visualizzato il menù contestuale: **Includi** L'ufficio, il gruppo o l'utente selezionato verrà incluso nel campo **Destinatari**. **Includi in Cc** L'ufficio, il gruppo o l'utente selezionato verrà incluso nel campo **Copia conoscenza**.

## 1.3.2 Definizione visibilità – Annotazioni

In questa *tab* l'utente può inserire annotazioni relative a tutti i documenti selezionati. Le nuove annotazioni vanno inserite nella casella di testo inferiore, mentre quelle già memorizzate sono visualizzate nella casella di testo superiore.

Cliccare **Accetta** per inviare il documento con le annotazioni specificate.

# 1.3.3 Definizione visibilità – Messaggio

Questa *tab* viene abilitata quando si condivide qualche documento alla Cassetta della posta di un utente, ufficio o gruppo. Una volta selezionati i destinatari (includendoli con l'opzione **Posta**) sarà possibile inserire un breve testo che sarà inviato come messaggio.

> La *tab* Messaggio è disponibile se all'utente collegato è stato assegnato il diritto Inviare messaggi.

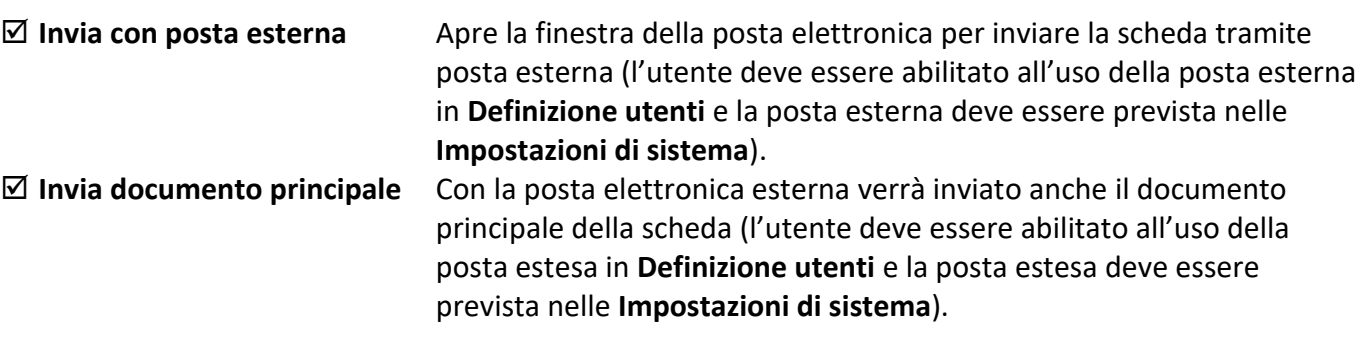

Questi due comandi sono abilitati solo se il Supervisore ha abilitato il sistema a queste operazioni e se l'utente collegato possiede i diritti relativi.

Cliccare **Accetta** per inviare il documento con il messaggio specificato.

# 1.4 Scheda documento

# *Standard Operazione: Visualizzare documenti Operazione: Archiviare documenti Operazione: Trovare documenti Operazione: Smistare documenti*

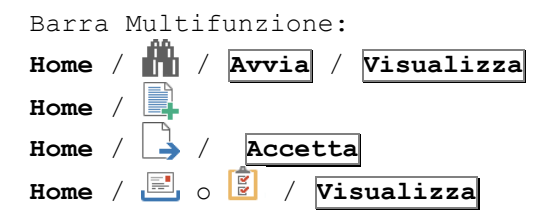

La scheda del documento contiene tutti i dati memorizzati nel sistema e raccoglie tutti i comandi per gestirne la vita al suo interno. La scheda può essere aperta nelle modalità di visualizzazione, inserimento, modifica e smistamento: l'aspetto rimane praticamente identico, cambiano solamente alcune modalità operative.

Dalla scheda, con CTRL+F8, è possibile iniziare l'operazione di spostamento.

Il tasto F5 aggiorna i dati delle schede; CTRL + F5 aggiorna l'immagine associata alla scheda. L'aggiornamento può essere effettuato in maniera automatica se così impostato nella finestra **[Impostazioni di sistema](#page--1-6) – Opzioni**. Dalle *tab* di questa finestra e dall'Elenco rintracciati è possibile, premendo contemporaneamente i tasti CTRL e F9, visualizzare la finestra Visualizzazione percorso file (comando abilitato solo ai Supervisori).

Un click del tasto sinistro del mouse sull'icona del file in alto a destra visualizzerà l'immagine del documento.

Un click del tasto destro del mouse nell'area della finestra mostrerà un menù contestuale con i comandi per gestire il documento, in base alle opzioni di licenza ed ai diritti dell'utente:

## **Duplica scheda**

Duplica la scheda del documento in modalità Inserimento: scegliere se duplicare **Indici**, **Indici e allegati interni**, **Indici e documento**, **Indici, documento e allegati interni**. Gli ultimi due comandi sono disponibili se nella finestra **[Impostazioni di sistema](#page--1-6) – Opzioni** è stata abilitata l'opzione **Abilita duplicazione immagine**. In caso si stia duplicando una scheda dell'archivio **Mail**, sarà necessario cambiare **Archivio** e **Tipo documento** per la nuova scheda.

## **Copia**

Copia i dati della *tab* **Indici** della scheda attiva negli appunti.

#### **Incolla**

Incolla i dati dei campi precedentemente copiati, adeguando il Tipo documento su cui vengono incollati a quello dal quale erano stati memorizzati.

#### **Incolla indici**

Incolla i dati dei campi precedentemente copiati nella *tab* **Indici** della scheda attiva.

#### **Copia in…**

Copia i dati della *tab* **Indici** in un file che può essere salvato nella finestra **Indici di default schede** (Nel campo **Nome** assegnare un nome all'insieme dei dati; il check **Solo per l'utente** non condivide gli appunti).

#### **Incolla da…**

Incolla i dati memorizzati nella finestra **Indici di default schede** (usando il comando **Copia in**), adeguando il documento su cui vengono incollati i valori a quello dal quale erano stati memorizzati.

#### **Copia collegamento**

(abilitato in Visualizzazione e Smistamento schede) Copia in memoria, per poi essere incollato, un collegamento in formato SASF alla scheda stessa. Il collegamento potrà essere incollato ad esempio sul desktop o inviato ad altri utenti di Archiflow: un doppio click sul documento aprirà la scheda a cui fa riferimento.

#### **Invia a scrivania**

La scheda (in modalità Visualizzazione) verrà aggiunta all'elenco disponibile nella **Scrivania** della cassetta postale.

#### **Invia come**

(se previsto da licenza e se l'utente collegato ha i diritti appropriati) Permette il collegamento al servizio di Posta on-line per inviare il documento principale della scheda corrente come lettera on-line o raccomandata on-line aprendo la finestra in cui selezionare il mittente e specificare i destinatari. Il documento verrà poi recapitato in forma cartacea ai destinatari impostati (vedi **[Invio telegramma on](#page--1-8)[line](#page--1-8)**).

## **Fascicola in**

(abilitato in modalità **Smistamento** ed **Inserimento**) Permette la selezione del fascicolo in cui si andrà ad inserire la scheda. Una volta archiviato (condiviso) il documento la *tab* **Fascicoli** sarà abilitata e conterrà già i riferimenti al fascicolo scelto.

#### **Recenti**

Lista dei documenti recenti.

#### **Preferiti**

Lista dei documenti preferiti.

#### **Aggiungi a preferiti**

Aggiunge ai preferiti la scheda selezionata – vedi **[Impostazioni locali](#page--1-9) – Recenti/Preferiti**.

#### **Informazioni processo**

Visualizza le informazioni relative alle attività associate al documento selezionato (i Supervisori vedranno tutte le attività del processo).

#### **Termina processo**

Termina il processo ripristinando il documento come protocollo Archiflow.

#### **Avvia processo**

(disponibile se in **[Personalizza tipi documento](#page--1-10) – Impostazioni** è selezionata l'opzione **Abilita avvio processo da scheda** per il tipo documento corrente) Avvia il processo collegato al tipo documento partendo da una scheda già presente in archivio.

#### **Sospendi processo**

(disponibile se in **[Personalizza tipi documento](#page--1-10) – Impostazioni** è selezionata l'opzione **Abilita sospendi processo da scheda** per il tipo documento corrente) Interrompe il processo in corso per poter gestire la scheda come una normale scheda di Archiflow. I processi interrotti verranno elencati nella finestra **[Processi in stato anomalo](#page--1-7)**.

#### **Ripristina processo**

Utilizzare questo comando per far proseguire un processo precedentemente interrotto.

## **Visualizzazione**

Apre la finestra **[Visualizzazione scheda](#page--1-11)**.

#### **Salva impostazioni scheda**

Salva le impostazioni di visualizzazione della scheda. Tutte le schede della stessa tipologia (Inserimento, Smistamento o Visualizzazione) della scheda personalizzata verranno visualizzate con le stesse impostazioni.

## **Scelta comando default**

Imposta il comando (**<<**, **>>**, **Procedi**/**Condividi**, **Modifica**, **Annulla**, **Stampa**, **Esci**) che sarà attivato di default dal tasto INVIO.

#### **Scelta comandi**

Scegliere se visualizzare i comandi della scheda come pulsanti nella parte inferiore della scheda, come menù nella parte superiore della scheda o come pulsanti e menù.

#### **Personalizza colori**

Apre la finestra **[Scelta colore campi indice](#page--1-12)** dove scegliere il colore per il titolo dei campi e per i valori contenuti nella finestra. Le impostazioni avranno effetto sul client.

#### **Cascata**

Visualizza in cascata tutte le schede aperte per tipologia.

#### **Chiudi**

Chiude la scheda attiva.

#### **Riduci a Icona**

Riduce ad icona la scheda attiva.

#### **Passa a**

Seleziona la scheda da attivare, qualora fossero state aperte più schede contemporaneamente.

#### **Invia scheda via PEC**

Permette di inviare il documento e gli allegati della scheda corrente tramite posta elettronica certificata.

#### **Modalità messaggio**

(non disponibile ai supervisori) Nelle schede di tipo Mail\_IN permette di passare alla visualizzazione del contenuto in modalità messaggio. In questo modo si potrà procedere all'archiviazione del messaggio.

- **ECOLOCO** Permette di passare al documento precedente presente nella lista dei documenti rintracciati; se cliccato premendo contemporaneamente il tasto CTRL, verrà aperta una nuova scheda per il documento precedente della lista, tenendo aperta la scheda del documento corrente.
- **>>** Permette di passare al documento successivo presente nella lista dei documenti rintracciati; se cliccato premendo contemporaneamente il tasto CTRL, verrà aperta una nuova scheda per il documento successivo della lista, tenendo aperta la scheda del documento corrente.
- **Procedi** Apre la finestra **[Definizione visibilità](#page--1-13)**; se si seleziona la check box a sinistra, verranno mantenuti utenti, uffici e gruppi selezionati precedentemente.
- **Condividi** (disponibile nelle schede già archiviate, al posto di **Procedi**) Apre la finestra **[Definizione](#page--1-13)  [visibilità](#page--1-13)**. Se si preme contemporaneamente il tasto CTRL, verrà aperta la finestra della posta elettronica e sarà così possibile inviare il documento ad utenti non compresi nell'archivio dell'applicazione: il corpo del messaggio sarà costituito dai dati del documento e dal file della sua immagine. Cliccando invece **Condividi** con il tasto SHIFT il corpo del messaggio sarà costituito dai dati e da un file SASF con un link alla scheda di Archiflow: il destinatario dovrà in questo caso avere l'applicazione installata per poter visualizzare il documento, ma potrà così avere accesso anche a tutti i dati che non compaiono nel documento vero e proprio (visibilità, annotazioni, dati aggiuntivi, ecc.).
- **Modifica** Passa alla modalità di **Modifica**.
- **Smista** (presente nelle schede in inserimento) Il documento viene inserito nel sistema e mandato nell'area di smistamento senza essere condiviso.
- **Nuovo** (presente nelle schede in inserimento) Predispone la finestra per un nuovo inserimento; i campi la cui check box risulta barrata, non verranno cancellati.
- **Annulla** Permette di **[annullare](#page--1-4)** il documento.
- **Stampa** Apre la finestra **[Opzioni per la stampa](#page--1-1)**. Se si sceglie di stampare il documento principale di schede per le quali è prevista la creazione della versione stampabile (nelle **Impostazioni** del Tipo documento), si potrà scegliere se stampare il file originale o l'allegato stampabile in PDF; se la versione stampabile è già presente, verrà stampata direttamente.
- **Esci** Chiude la finestra attiva.

Se la scheda rappresenta un'attività di un processo saranno disponibili anche i comandi:

**Attività** (disponibile se così impostato in **[Impostazioni locali](#page--1-14) – Processo**) Lista delle attività da svolgere per il protocollo corrente.

- **Inoltra** L'attività in carico, dopo essere stata completata, viene inoltrata a chi dovrà completare l'attività successiva prevista nel processo. Se così previsto nella finestra **[Personalizza tipi](#page--1-10)  documento – [Impostazioni](#page--1-10)**, le schede per le attività da svolgere possono visualizzare il comando **In carico** (al posto di **Inoltra**) per aggiungere la scheda alle attività in carico. Se nelle proprietà dell'attività è stato configurato il riferimento al dato Participants (RefParticipants) sarà possibile specificare l'utente che riceverà l'attività.
- **Rinuncia** Rifiuto dell'attività presa in carico che tornerà ad essere elencata tra le attività da svolgere.

La scheda del documento è ridimensionabile! Le nuove dimensioni possono essere salvate premendo SHIFT durante la chiusura della finestra. La stessa combinazione può essere utilizzata per salvare la posizione delle finestre. Il layout della scheda può essere personalizzato – vedi **[Visualizzazione scheda](#page--1-11)**.

In base alle opzioni della licenza, se la scheda appartiene ad un archivio di tipo archivistico, mostrerà nella parte superiore i comandi per classificazione e fascicolazione.

Cliccare con il tasto destro del mouse e nel menù contestuale scegliere se classificare o fascicolare la scheda in modalità Inserimento o Modifica (in Visualizzazione il menù contestuale non sarà disponibile). Saranno quindi disponibili ulteriori menù contestuali per gestire le voci di classificazione ed i fascicoli archivistici impostati.

## *Legenda – Simboli nella scheda*

Nell'angolo in alto a destra della scheda viene visualizzata l'icona corrispondente al formato di documento archiviato.

L'icona può evidenziare anche informazioni aggiuntive sullo stato del documento.

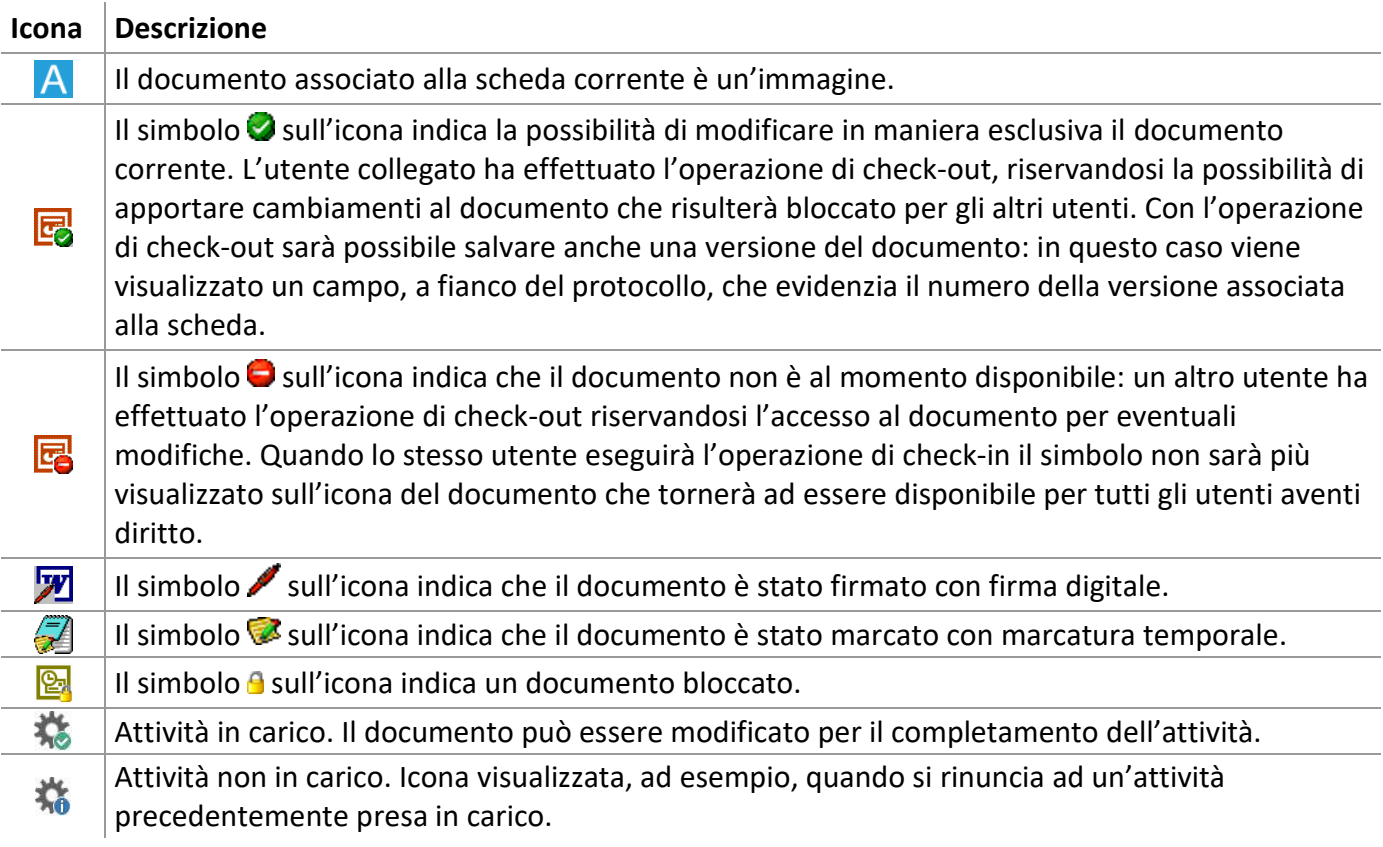

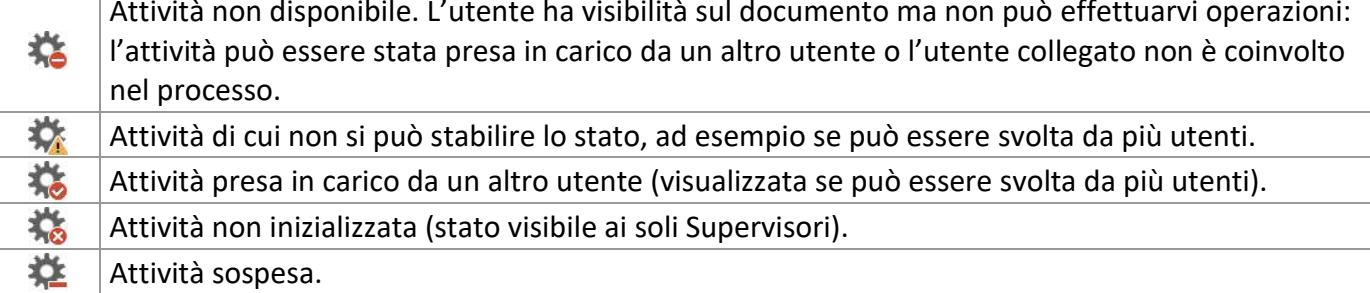

Le etichette delle *tab* delle schede dei documenti possono essere visualizzate in rosso, ad indicare la presenza di dati o di impostazioni al loro interno.

#### *Classificazione e Fascicolazione archivistica*

Le schede appartenenti ad archivi appositamente configurati possono essere incluse in un fascicolo archivistico in base alla loro classificazione.

Utilizzare i comandi del menù contestuale aperto nell'area della fascicolazione archivistica per andare a selezionare la classifica che determinerà in seguito la possibilità di fascicolare la scheda corrente.

**Classifica scheda** Apre il Titolario per selezionare la voce di classificazione da associare alla scheda. **Fascicola scheda** Permette di selezionare il fascicolo archivistico, classificato con la stessa voce impostata nella scheda, se non diversamente impostato, che conterrà la scheda corrente. In caso la scheda non sia stata ancora classificata, permetterà la selezione della voce del titolario oltre al fascicolo di interesse.

> Nel caso di inserimento di una nuova scheda, sarà possibile selezionare classifiche o fascicoli archivistici ma la loro effettiva associazione alla scheda avverrà al momento della condivisione. Nel caso di modifica della scheda l'associazione avverrà alla conferma della modifica della scheda.

Per le schede fascicolate in modalità Visualizzazione saranno disponibili, nel menù contestuale, i soli comandi per la visualizzazione dei dati del fascicolo, della lista dei documenti contenuti e per la stampa degli estremi del fascicolo selezionato.

> Passare alla modalità di Modifica di una scheda per avere la disponibilità, nel menù contestuale, dei comandi per classificarla e fascicolarla e per rimuovere tali impostazioni. Classifica e fascicolo primari sono evidenziati da una stellina. In caso non siano stati definiti gli elementi primari, il sistema li proporrà automaticamente.

#### *Annullamento*

Una scheda con dati errati può essere annullata: la scheda continua ad esistere nel sistema, ma non può essere consultata. Il progressivo continua comunque ad esistere. Nell'Elenco Rintracciati il protocollo annullato viene sempre visualizzato ed è così possibile sapere quali campi contiene.

Un click su **Annulla** apre la finestra **Annullamento protocollo** nella quale inserire la motivazione per l'annullamento della scheda del documento.

Cliccare **Accetta** per aprire la finestra **Scheda**.

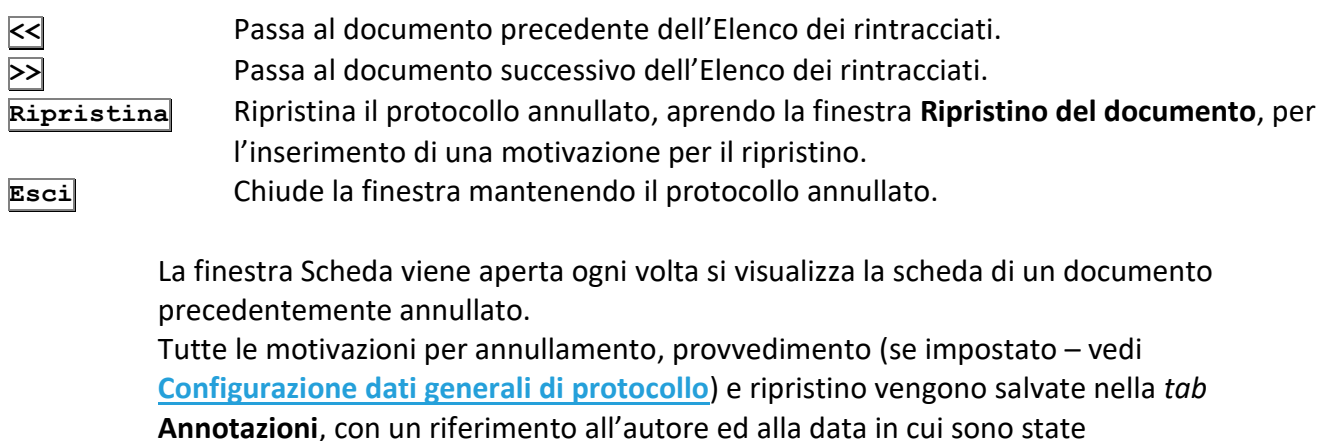

effettuate le operazioni.

Se la scheda da annullare appartiene ad un archivio di tipo informatico, dopo aver inserito le motivazioni per l'annullamento, verrà aperta la finestra **Visibilità** con l'elenco di **Utenti** e **Gruppi** con il diritto di **Confermare l'annullamento**. Selezionare gli **Utenti** e i **Gruppi** a cui verrà inviato il documento per l'effettivo annullamento (tutti gli altri utenti vedranno la scheda come annullata anche se l'annullamento non è stato ancora confermato).

In seguito, nella finestra **Scheda** e nelle **Annotazioni** del documento annullato, verrà riportato anche il testo del provvedimento di annullamento.

Se il documento è stato ricevuto tramite il modulo di **Interoperabilità**, la notifica dell'annullamento verrà inviata via mail all'ente mittente del documento.

## *Visualizzazione percorso file*

Premendo contemporaneamente i tasti CTRL e F9, il Supervisore può visualizzare il percorso del file del documento associato alla scheda.

- **Volume** Volume nel quale è presente l'immagine.
- **Percorso** Percorso completo dell'immagine all'interno del volume.
- **Nome file** Nome del file immagine.
- **Operazione** Ultima operazione effettuata sul documento.

Questa finestra può essere visualizzata, sempre con i tasti CTRL e F9, anche dalla finestra **[Elenco](#page--1-16)  [rintracciati](#page--1-16)**.

## *Visualizzazione scheda*

Aprire questa finestra con un click del tasto destro del mouse sul titolo delle *tab*, o dal menù aperto con il tasto destro del mouse nell'area della scheda, voce **Visualizzazione**.

I pulsanti **+** e **-** sulla destra permettono lo spostamento della *tab* selezionata.

Per cambiare il layout della scheda, scegliere uno stile dall'elenco **Stile pagine scheda**. Lo stile impostato verrà applicato a tutte le modalità di scheda (Inserimento, Smistamento, Visualizzazione).

#### **Visualizza le icone della pagina**

A lato delle etichette delle *tab* della scheda del documento verranno visualizzate le icone relative.

## 1.4.1 Indici

La *tab* che viene visualizzata all'apertura della scheda è, per default, quella contenente i dati di indicizzazione del documento (per modificare tale impostazione, vedi finestra **[Visualizzazione scheda](#page--1-11)**). I nomi dei campi presenti in tale *tab* dipendono dal tipo di documento selezionato.

Il campo **Progressivo**, non configurabile e sempre visualizzato, mostra il progressivo assoluto della scheda. Si tratta del numero progressivo della scheda come salvato nel database e non legato all'Archivio di appartenenza.

L'eventuale icona in alto a destra è associata al tipo di file che è stato importato o acquisito come documento principale: il file da importare può essere inserito anche effettuando un *Drag&Drop* (tale operazione è possibile anche sulla *tab* **[Documento](#page--1-17)**: l'icona relativa sarà visualizzata solo aver condiviso la scheda ).

> Per ulteriori informazioni sui comandi del visualizzatore di immagini, consultare la documentazione su SvCTView.

#### **Modalità inserimento**

La compilazione degli **Indici** è la prima operazione da compiere per l'inserimento di un documento nel sistema. Le rimanenti *tab* del documento vengono attivate solo quando, compilati i campi della *tab* **Indici**, il documento è stato condiviso ad uno o più destinatari o mandato nell'area di smistamento; il protocollo, la data di archivio e il numero di pagine vengono inseriti automaticamente nel momento in cui si eseguono tali operazioni, mentre tutti gli altri campi vanno compilati dall'utente.

## **Check-box al di sopra degli Indici**

Per inserire documenti con le stesse descrizioni in alcuni campi, selezionare la check box a destra del campo con il contenuto da mantenere per i nuovi inserimenti, archiviarlo con **Procedi** e cliccare **Nuovo** nella scheda.

Se configurata, è possibile inserire i dati dell'anagrafica nella scheda aprendo, con il pulsante **>** a lato del campo relativo all'anagrafica, la finestra **[Anagrafica](#page--1-18)**.

Inserire un dato parziale e cliccare **V** per compilare automaticamente il campo dell'anagrafica. In caso il dato inserito sia presente in più voci di anagrafica, verrà aperta la finestra **[Anagrafica](#page--1-18)**.

I dati andranno inseriti o ricercati in questa finestra e, una volta aggiunti al campo **Destinatari**, verranno passati alla scheda del documento nel campo relativo all'anagrafica e nell'altro eventuale campo impostato nella finestra di **[Configurazione](#page--1-19)** dell'anagrafica.

# 1.4.2 Annullamenti parziali

Per le schede dei Tipi documento abilitati, che appartengono cioè ad archivi di tipo **Protocollo informatico** e che prevedono il **Versioning degli indici**, vedi **[Personalizza tipi documento](#page--1-10) –**

**[Impostazioni](#page--1-10)**, sarà disponibile la *tab* **Annullamenti parziali** che riporta tutti i dati delle modifiche apportate agli indici dei protocolli, come da **[Proprietà del campo indice](#page--1-20)**.

Ogni riga della *tab* riporta data ed autore della modifica ed i valori dei vari campi indice modificati. La prima riga mostra i dati attuali della scheda del protocollo.

La *tab* **Annullamenti parziali** segnala anche le modifiche a documento principale e ad allegati (registra la modifica delle impronte) se in più sono abilitate le opzioni:

- **Gestione automatica dell'impronta** in **[Personalizza archivi](#page--1-21)**.
- **Abilita Versioning** e **Versioning automatico ad ogni salvataggio** in **[Personalizza tipi documento](#page--1-10) – [Impostazioni](#page--1-10)**.
- **Aggiornamento automatico documenti generici** ed **Estendi opzioni impronta agli allegati** in **[Impostazioni di sistema](#page--1-6) – Opzioni**.

#### **Annullo parziale del documento principale**

- L'annullamento scatta se era già stata calcolata l'impronta per il documento che viene modificato o sostituito. Non scatta se si va ad inserire il documento per la prima volta (quindi non erano presenti impronte).
- L'annullamento scatta se per la scheda corrente è già stato stampato il registro di protocollo ed il suo documento principale viene modificato o sostituito.

L'apposizione della firma applicativa può essere registrata come annullo parziale in base alle **[Impostazioni di sistema](#page--1-6)**.

#### **Annullo parziale degli allegati**

- Se è prevista la gestione dell'impronta per gli allegati, l'annullo parziale scatterà quando viene generata l'impronta per l'allegato e lo stesso viene modificato, quindi viene ri-generata la sua impronta.
- Aggiungendo o modificando allegati in una scheda già inclusa in un registro di protocollo scatterà l'annullo parziale.

## 1.4.3 Fax

Questa *tab* permette la visualizzazione di fax ricevuti o spediti, tramite il programma di gestione fax, per poterli in seguito archiviare.

**Toolbar a destra** I suoi pulsanti permettono di abilitare la visualizzazione contemporanea delle immagini dei documenti composti da più pagine, lo spostamento alla prima pagina del documento, alla pagina precedente, alla pagina successiva, all'ultima pagina del documento, l'adattamento dell'immagine, lo zoom e la rotazione.

**Documento** Visualizza il fax selezionato dalla Lista fax. **Invia** Invia il documento principale della scheda utilizzando il programma per fax impostato nel file INI.

Nella box **Fax** è possibile selezionare i fax:

- **Trasmessi**
- **Ricevuti**

Un click su **Accetta** apre la *tab* **Indici** per poter così completare l'inserimento del documento in archivio.

# 1.4.4 Documento

In questa *tab* viene visualizzata, se disponibile, un'anteprima del documento. Sono inoltre presenti i comandi per la gestione dei documenti in formato immagine (per ulteriori informazioni sui comandi del visualizzatore di immagini, consultare la documentazione su **SvCTView** o vedi **[Visualizzatore integrato](#page--1-22)** per la descrizione dei comandi della versione *light* del visualizzatore).

#### **Toolbar a destra**

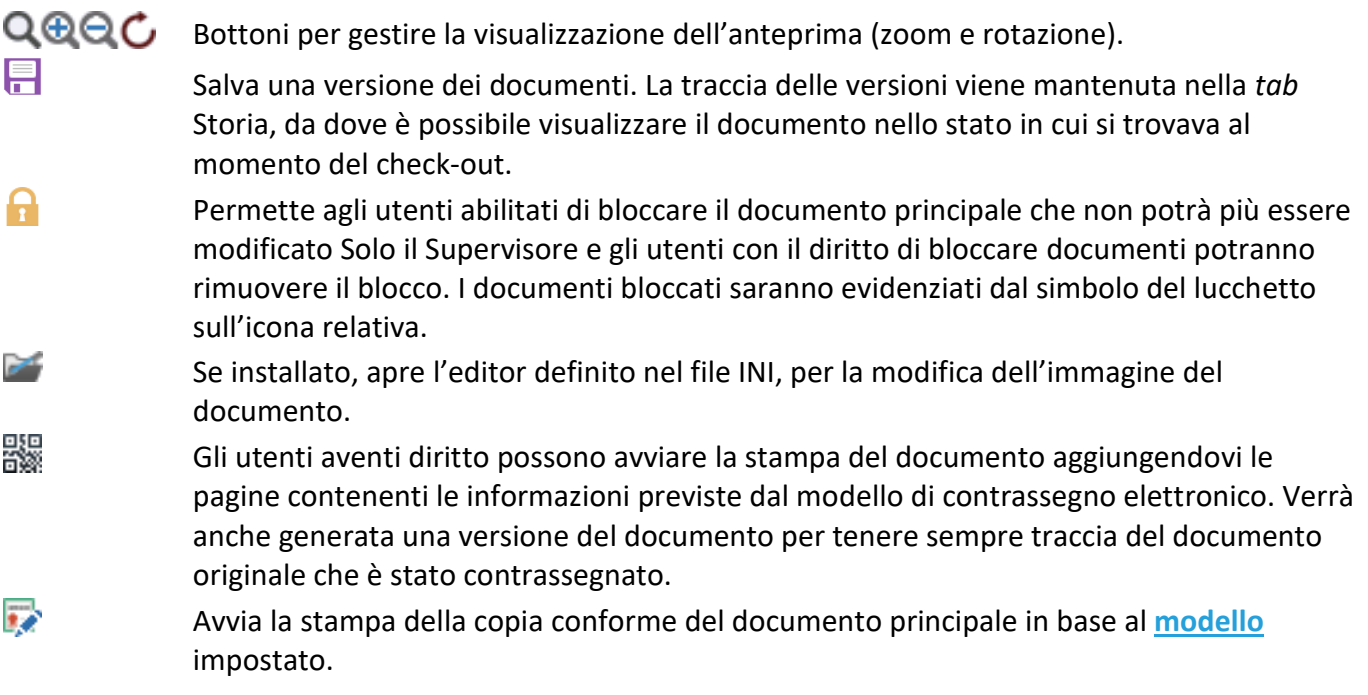

La navigazione tra le pagine dei documenti multi-pagina è resa possibile dai comandi **|<**, **<**, **>** e **>|** al di sotto dell'anteprima del documento.

#### **Modalità inserimento**

Dopo avere eseguito l'indicizzazione ed aver inserito i dati del documento nel sistema, è possibile inserire l'immagine del documento. Tale operazione è possibile con il comando **Documento / Acquisisci da scanner**, se si tratta di un documento da acquisire da scanner, o con il comando **Documento / Acquisisci da file**, se il documento è già in formato file.

> Un file può essere inserito anche trascinandolo sulla scheda (*tab* **Documento** o *tab* **Indici**).

# I menù nella *tab* **Documento**:

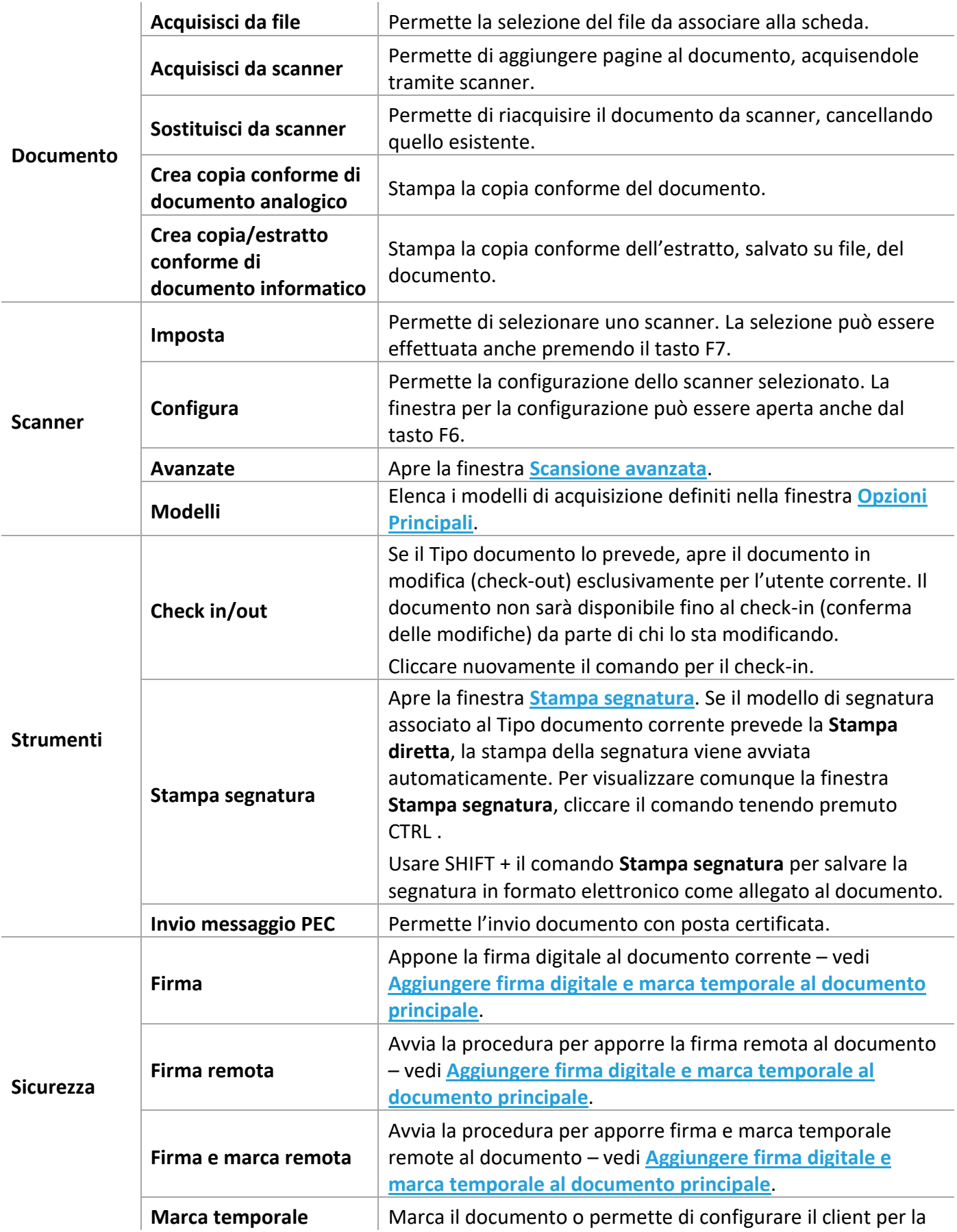

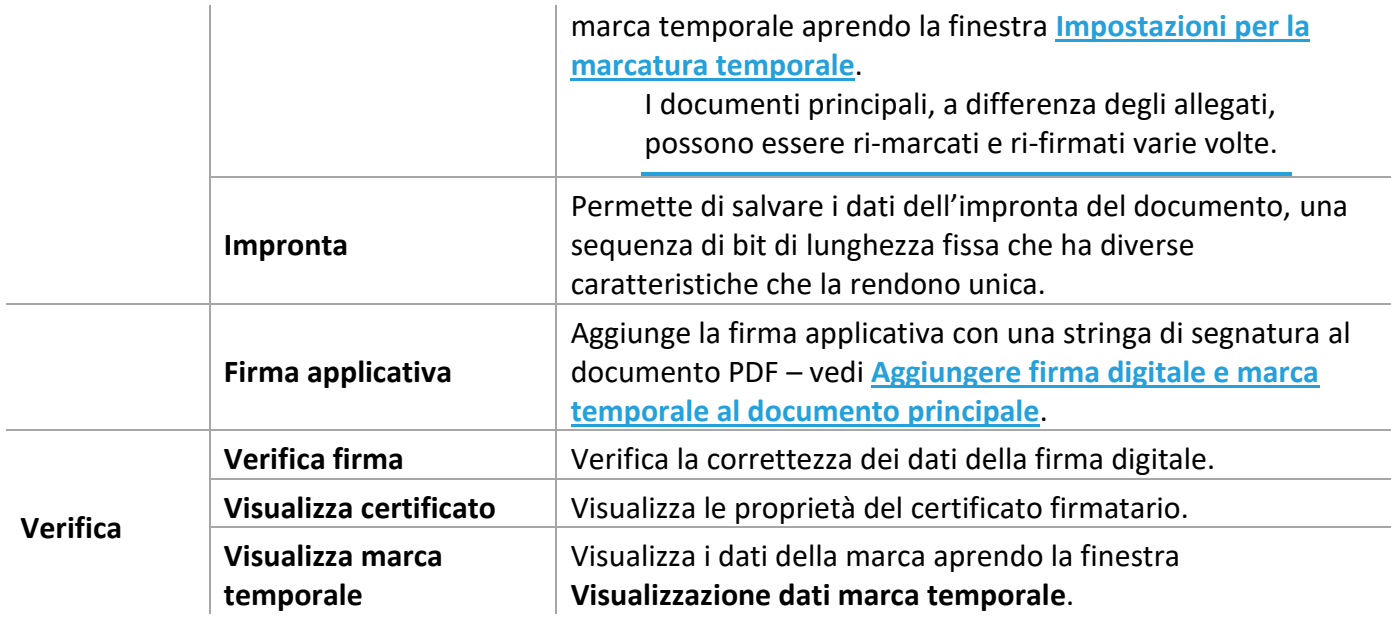

I comandi principali dei menù della *tab* **Documento** sono disponibili anche da tastiera, tramite combinazioni di tasti, ed attivi da tutte le *tab* della scheda:

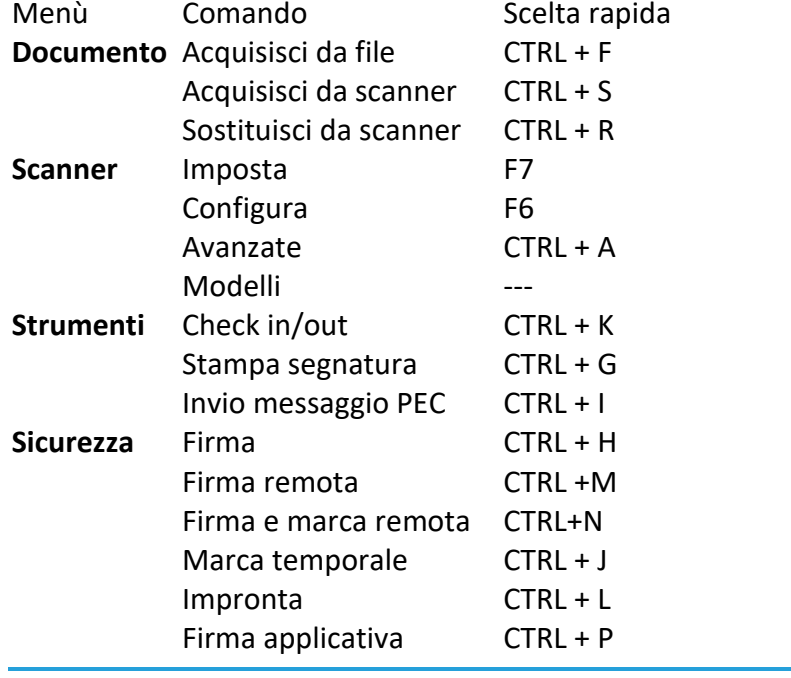

In caso vengano definiti almeno 2 modelli di acquisizione, il menù **Scanner** nella *tab* **Documento** della scheda verrà spostato all'ultima posizione a destra ed evidenzierà il modello in uso.

#### *Impostazioni per la marcatura temporale*

#### *Licenza*

**Scheda del documento** (*tab* **Documento**) / Sicurezza / Marca temporale

Utilizzare i comandi di questa finestra per impostare i parametri del TSA (Time Stamp Authority):

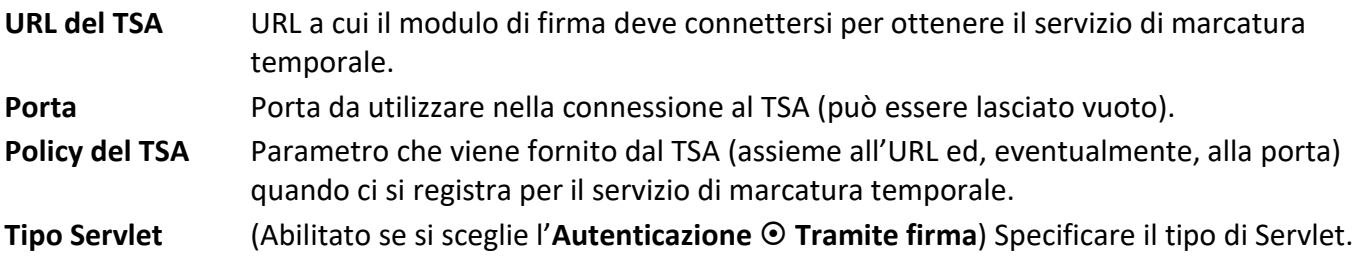

Nella box **Autenticazione** precisare i parametri di autenticazione.

#### **Chiedi ogni volta che si deve marcare**

Abilitare l'opzione se si preferisce che il sistema richieda utente/password o PIN ad ogni marcatura.

Effettuando un test per la correttezza delle impostazioni, verrà comunque utilizzata una marca temporale, con i costi relativi!

#### *Visualizzazione dati marca temporale*

*Licenza*

**Scheda del documento** (*tab* **Documento**) / Verifica / Visualizza marca temporale

Visualizzazione dei dati della marca temporale, tra cui la data e l'ora della marcatura, il numero seriale del certificato della TSA, l'algoritmo utilizzato e l'impronta della marca temporale.

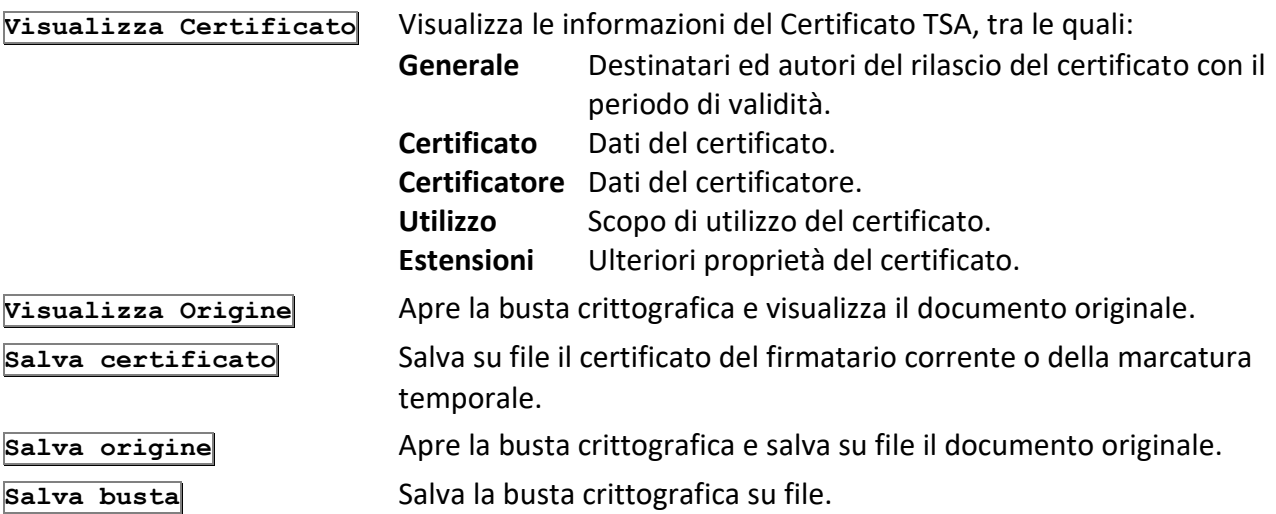

#### *Opzioni principali*

**Scheda del documento** (*tab* **Documento**) / Scanner / Configura

Utilizzare i comandi di questa finestra, che può essere aperta anche con il tasto F6, per impostare una serie di parametri che andranno a caratterizzare l'acquisizione di immagini mediante lo scanner attivo in quel momento.

Le impostazioni presenti nella finestra variano a seconda del tipo di scanner installato.

 **Salva in formato PDF** Salva le acquisizioni in formato PDF. Se abilitato visualizza anche la *tab*  **[Opzioni avanzate](#page--1-29) – PDF OCR** per impostare i parametri del riconoscimento caratteri dei TIF acquisiti come PDF: il testo delle immagini acquisite potrà essere selezionato ed, eventualmente, copiato.

# **Alimentazione**

Imposta la modalità di scannerizzazione che può essere ADF (caricatore automatico) o piatto.

# **Dimensione**

Imposta il formato o la dimensione delle pagine.

# **Orientazione**

Imposta l'orientamento del foglio da scannerizzare. I due check **SW** permettono la definizione personalizzata via software di dimensione ed orientamento.

# **Tipo immagine**

Definisce il tipo di immagine da scannerizzare.

# **Risoluzione**

Imposta la risoluzione delle immagini.

Se nel campo **Dimensione** si seleziona **Custom** (disponibile dopo aver selezionato il check **SW**), vengono abilitati anche i campi X, Y, DX e DY:

X e Y: indicano le coordinate dell'angolo superiore sinistro da cui iniziare la scansione;

DX e DY: indicano la larghezza e l'altezza dell'immagine da scannerizzare.

Con le scroll bar **Luminosità** e **Contrasto** impostare la luminosità ed il contrasto desiderati; il check **Auto** disabilita il campo **Luminosità**, utilizzando i valori predefiniti dello scanner.

Con la scroll bar **Soglia** scegliere per le immagini in bianco e nero il valore limite tra bianco e nero.

La box **Modelli** include i comandi per salvare le impostazioni come un modello o per modificare ed eliminare modelli esistenti.

# **Default**

Abilitare questa opzione per definire il modello corrente come modello di default.

In caso vengano definiti almeno 2 modelli di acquisizione, il menù **Scanner** nella *tab* **Documento** della scheda verrà spostato all'ultima posizione a destra ed evidenzierà il modello in uso.

# I comandi presenti in questa finestra sono:

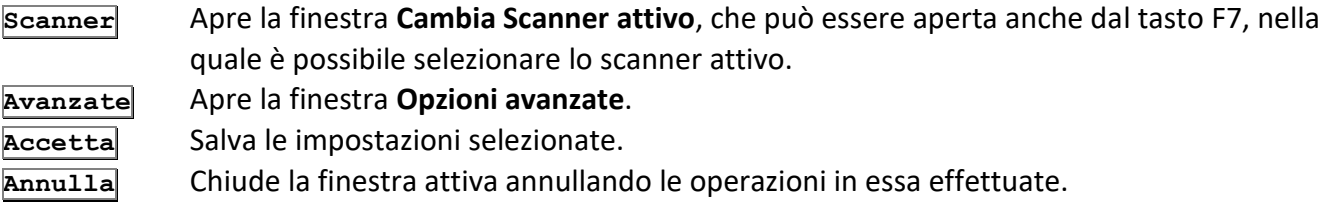

#### *Opzioni avanzate – Acquisizione*

**Scheda del documento** (*tab* **Documento**) / Scanner / Configura / **Avanzate**

Questa finestra permette di impostare ulteriori parametri per la scansione.

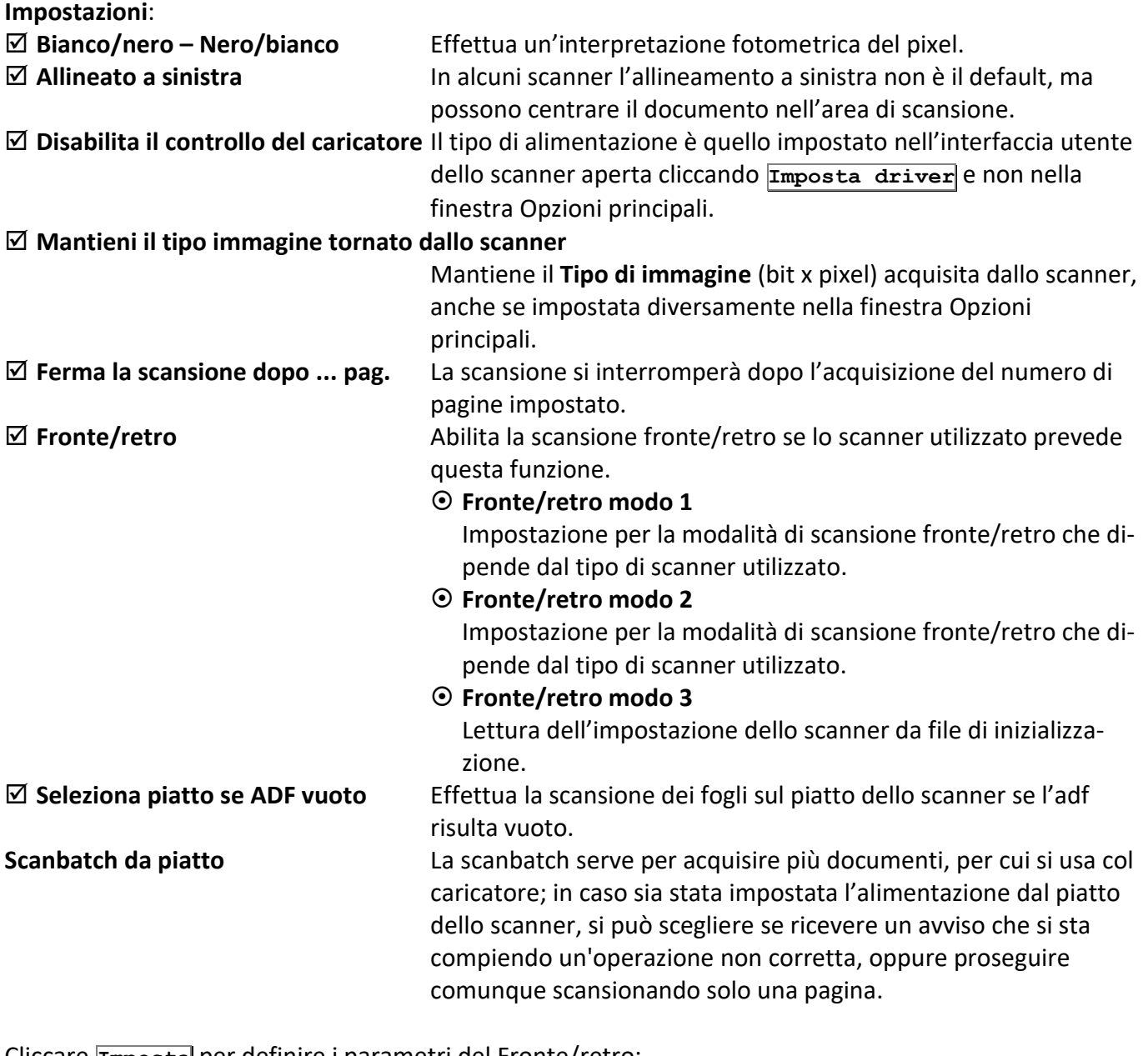

Cliccare **Imposta** per definire i parametri del Fronte/retro:

 **Ruota retro di 180°** Nella scansione fronte/retro l'immagine del retro del foglio viene ruotata di 180° (funzione utilizzata per la scansione di bollettini postali ecc.).

Siav SpA – *technical publications* **Archiflow 10 – guida utente** 242

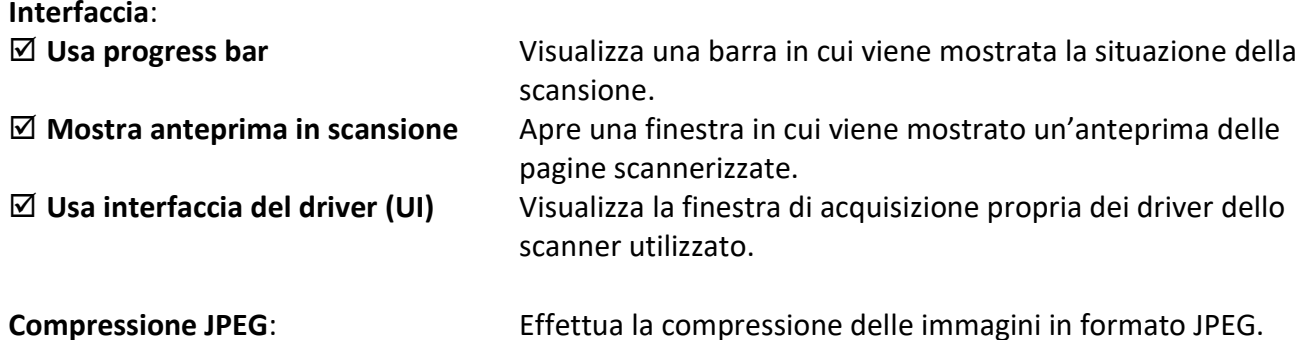

#### *Opzioni avanzate – Elaborazione*

**Scheda del documento** (*tab* **Documento**) / Scanner / Configura / **Avanzate**

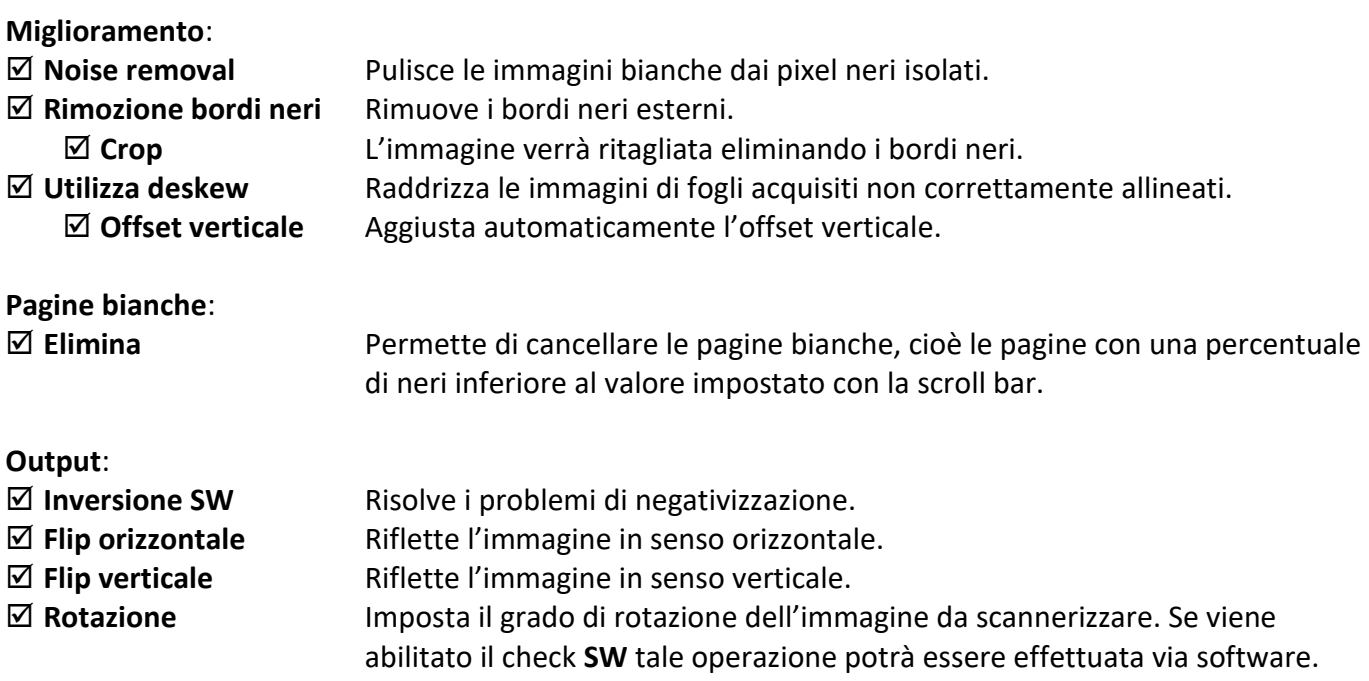

#### *Opzioni avanzate – PDF OCR*

**Scheda del documento** (*tab* **Documento**) / Scanner / Configura / **Avanzate**

Disponibile se nelle **Opzioni principali** è impostato **Salva in formato PDF**.

#### **Rendi il PDF ricercabile**

Abilita i comandi della finestra per impostare il riconoscimento dei caratteri del TIF acquisito come PDF. **Dizionario** Impostare la lingua del testo da riconoscere nell'immagine acquisita. **DPI** Impostare la risoluzione per l'acquisizione (default 200). Più alto sarà il valore, migliori saranno i risultati del riconoscimento ma più pesante risulterà l'immagine.

#### **Bianco nero**

Specificare se l'immagine da acquisire è in bianco e nero.

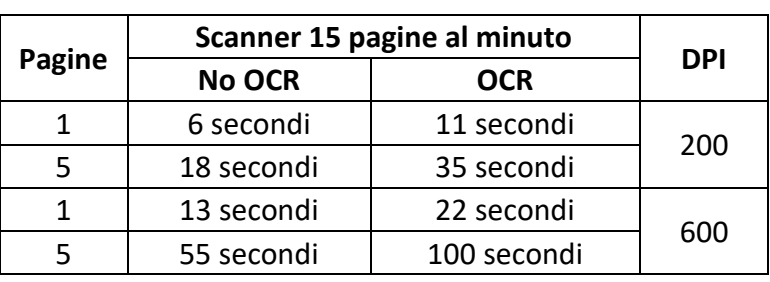

La velocità di acquisizione varia in base alle impostazioni del riconoscimento OCR come da tabella:

#### *Scansione Avanzata*

**Scheda del documento** (*tab* **Documento**) / Scanner / Avanzata

Questa finestra permette di definire impostazioni avanzate per l'acquisizione dei documenti. La box **Riacquisizione pagine** permette di definire quali pagine del documento devono essere riacquisite.

- **Tutte** Tutte le pagine del documento vengono riacquisite, sostituendo il risultato di scansioni precedenti.
- **Pagina/e** Permette di definire quali pagine siano da riacquisire.

**Riacquisisci** Avvia la riacquisizione.

La box **Aggiunta pagine** permette di definire il punto di inserimento delle nuove riacquisizioni.

#### **Alla fine del documento**

Le nuove pagine verranno accodate alle pagine già acquisite.

#### **Prima della pagina**

Le nuove pagine verranno inserite prima della pagina qui impostata.

**Aggiungi** Inserisce le nuove pagine nel punto impostato.

Nella box **Eliminazione pagine** possono essere definite eventuali pagine da eliminare.

**Elimina** Procede all'eliminazione delle pagine selezionate.

#### **Numero pagine nel documento**

Visualizza il numero di pagine che compongono il documento.

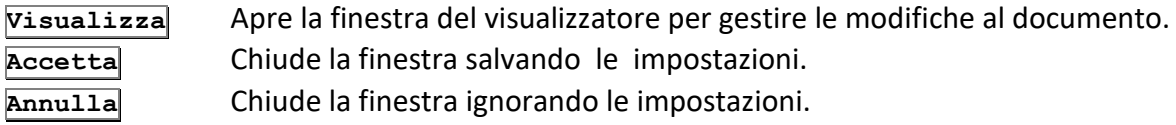

# 1.4.5 Storia

La lista di questa *tab* elenca date ed autori delle operazioni (inserimento, smistamento, condivisione in archivio, condivisione alla cassetta di posta, correzione, modifica, ecc.) eseguite sul documento.

Se il Tipo documento prevede la funzione di check-in/check-out, vengono elencati anche i dettagli delle operazioni di check-out (blocco del documento da parte dell'utente collegato per apportare delle modifiche), di check-in (conferma delle modifiche al documento per renderlo nuovamente disponibile nel sistema) e di **Versioning** (salvataggio del documento nello stato in cui si trovava al momento del check-out).

Se previsto il **Versioning degli indici** vengono registrate tutte le modifiche ai valori dei campi della *tab* **Indici** del documento e dal menù contestuale sarà possibile aprire una finestra che evidenzia i dati modificati rispetto alla versione precedente.

Cliccare con il tasto destro sul numero di versione di interesse per visualizzare il documento nello stato in cui si trovava al momento del check-out.

Cliccare il titolo di un campo per cambiarne l'ordinamento (ascendente o discendente). Cliccare con il tasto destro il titolo di un campo per applicare un filtro al suo contenuto (limitando così la visualizzazione dei soli elementi di interesse).

# 1.4.6 Allegati

Questa *tab* serve per visualizzare e gestire gli allegati del documento.

- Doppio click sul nome di un allegato per visualizzarlo.
- Per allegare alla scheda selezionata altri documenti già presenti nel sistema, inserire nel **Nome Documento** il corrispondente numero di protocollo annuo, selezionando anche, nel campo **Archivio**, il nome dell'archivio in cui si trova il documento da allegare.
- Un click su **Sfoglia** per selezionare altri documenti che allegare, che verranno associati alla scheda una volta cliccato **Allega** nella parte inferiore della scheda.
- Per rimuovere un allegato, selezionarlo e cliccare **Togli** nella parte inferiore della scheda.
- Per inserire una nota aggiuntiva riferita all'allegato, usare il campo **Nota**, eventualmente modificabile con **Modifica**.

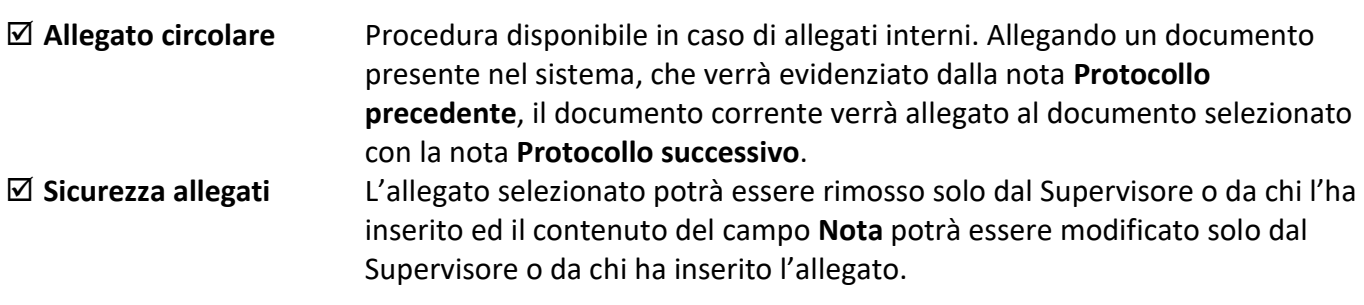

Un click del tasto destro sul nome di un allegato apre un menù contestuale con i comandi:

- **Visualizza** Visualizza l'allegato.
- **Stampa** Stampa l'allegato.
- **Salva come** Salva l'allegato con un altro nome (esclusi gli allegati interni).

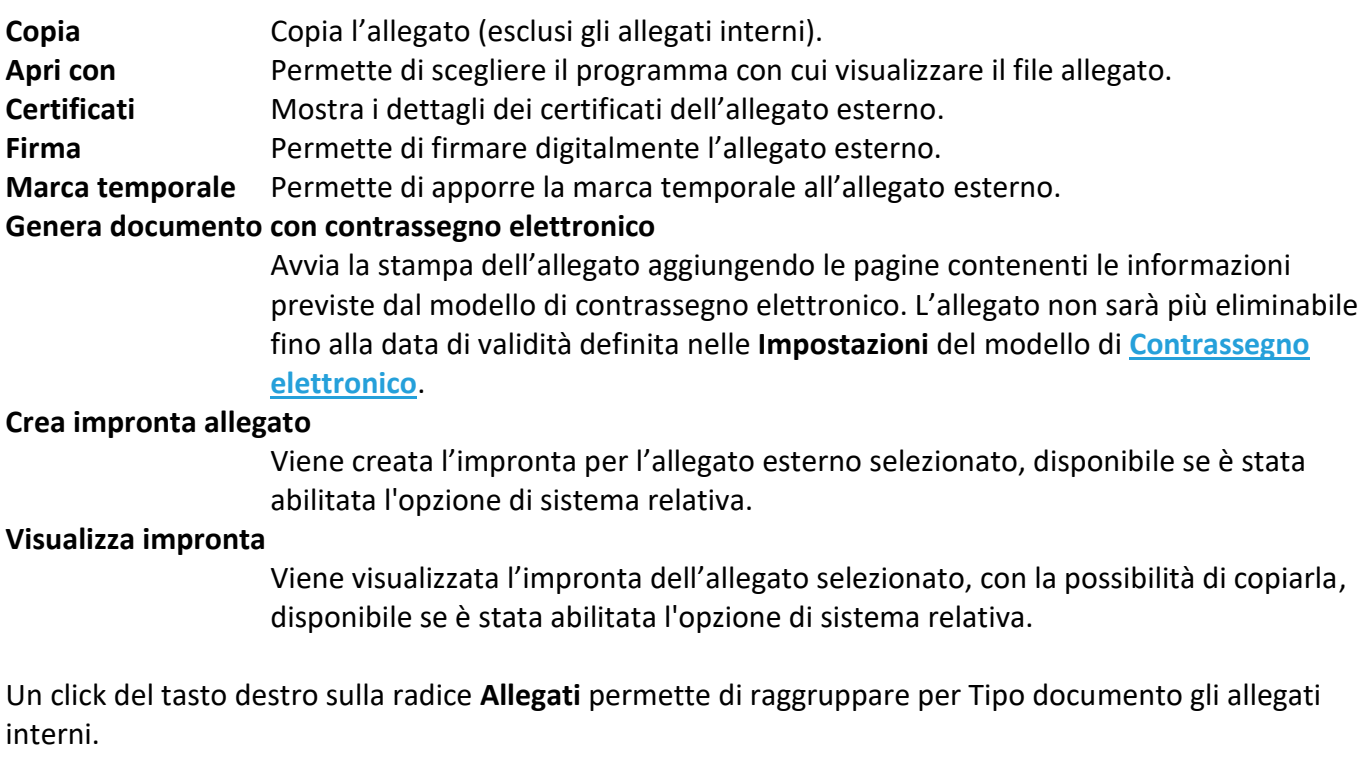

- **Sfoglia** Apre la finestra **Documento da allegare**, nella quale definire il percorso ed il nome del file da inserire. Il pulsante **Scanner**, presente in questa finestra, permetterà l'aggiunta di file TIFF acquisendoli da scanner.
- **Modifica** Permette di modificare la **Nota**.

Un file può essere allegato trascinandolo sulla scheda – *tab* Allegati.

Utilizzare i comandi **Nuovo allegato** e **Modifica allegato** per aggiungere allegati con segnatura.

**Nuovo allegato** Mostra la finestra **Allegati con segnatura** per procedere alla stampa delle etichette secondo il modello impostato ed all'acquisizione dei documenti da allegare una volta che le etichette stampate saranno state incollate sugli originali da acquisire. **Modifica allegato** Mostra la finestra **Allegati con segnatura** per riacquisire un allegato con segnatura.

# *Allegati con segnatura*

Finestra che permette la stampa delle etichette di segnatura e la successiva acquisizione dei documenti cartacei da allegare.

# In **Configurazione etichette**:

**Prefisso nome allegati** Stringa di segnatura, impostata nel modello, alla quale verrà aggiunto un progressivo numerico per formare il nome dei file che verranno allegati.

Il modello di segnatura dovrà essere creato con una stringa da stampare sull'etichetta contenente, oltre ai parametri scelti, anche un unico parametro PRA\_ (= protocollo allegato) all'ultimo posto della segnatura. Non inserire nella stringa di segnatura i caratteri speciali: '#', '@', '\$', '/' , altrimenti non sarà possibile creare il nome dei file da allegare. Da evitare l'uso dei parametri che inseriscono le date, poiché contengono il carattere '/' come separatore.

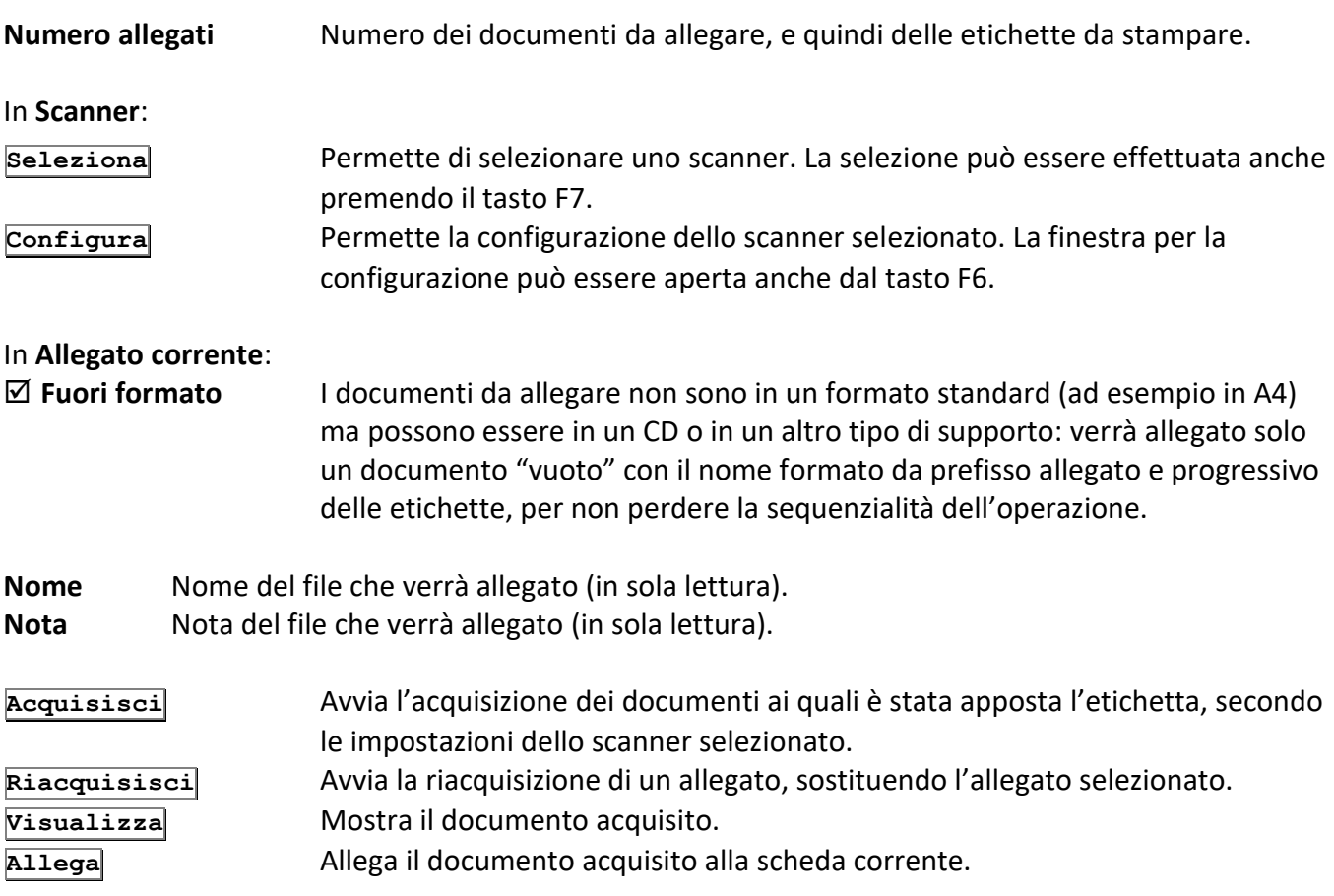

## 1.4.7 Annotazioni

Con questa finestra è possibile inserire delle annotazioni (nel riquadro in basso) all'interno del documento, che saranno confermate con il comando **Accetta** o non inserite con il comando **Esci**.

Le Annotazioni non possono essere cancellate!

 **Visibilità completa** Le annotazioni saranno visibili a tutti gli utenti che possono accedere alla scheda archiviata. Disabilitare l'opzione per poter limitare, cliccando **Seleziona**, gli utenti che avranno visibilità sull'annotazione inserita.

> Gli utenti a visibilità completa potranno visualizzare tutte le schede archiviate ma non vedranno le annotazioni alle quali non è stato loro concesso di accedere.

# 1.4.8 Fascicoli standard

Questa *tab* mostra i fascicoli standard nei quali il documento è inserito. Cliccando due volte sulla riga corrispondente ad un fascicolo, è possibile aprirlo.

Cliccare **Fascicola** per procedere alla fascicolazione della scheda corrente: il comando mostrerà la finestra **[Gestione armadi / cassetti / fascicoli](#page--1-31)** per individuare il fascicolo di interesse. Doppio click sul fascicolo della finestra Gestione armadi/cassetti/fascicoli per includervi la scheda corrente. Con un click del tasto destro sul nome di un fascicolo verrà visualizzato un menù contestuale con i comandi:

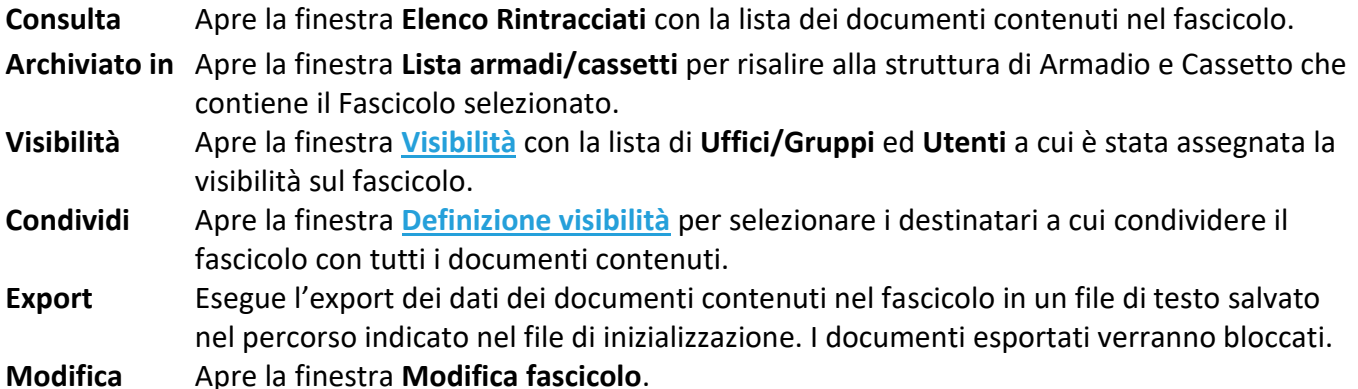

# 1.4.9 Visibilità

Questa *tab* mostra la visibilità della scheda, elencando gli uffici, i gruppi, la privacy e i singoli utenti che la possono visualizzare. Per estendere la visibilità ad altri utenti o uffici, è necessario condividere loro il documento (vedi anche **[Definizione visibilità](#page--1-13)**).

I supervisori o gli utenti abilitati possono togliere il diritto di accesso alla scheda corrente: cliccare con il tasto destro sul nome dell'utente, dell'ufficio o del gruppo a cui rimuovere la visibilità e usare il comando **Togli** del menù contestuale. Il documento non sarà più visibile alle entità selezionate (se gli utenti sono impostati con visibilità completa – vedi finestra **[Gestione Organigramma](#page--1-33)**, potranno comunque accedere al documento).

# 1.4.10 Dati aggiuntivi

In questa *tab* possono venire visualizzati fino a sei campi e tre liste, secondo quanto definito nella finestra **Personalizza Tipi documento**.

Se impostata e se l'utente collegato ha i diritti opportuni, sarà possibile inserire l'immagine della propria firma cliccando  $\boxed{\mathbf{F}}$ .

# 1.4.11 Anagrafica

La *tab* è disponibile se il tipo documento corrente è associato ad una configurazione di anagrafica di base.

Vengono qui visualizzati i campi (impostati nella finestra di **[Configurazione](#page--1-19)** anagrafica) dei record di anagrafica inseriti.

Ħ Salva le impostazioni della griglia dei dati visualizzati.

# 1.4.12 Storia processo

*Tab* visualizzata se il Tipo del documento corrente è associato ad un processo. Visualizza il dettaglio delle attività del processo in corso. Con un doppio click su et verrà aperta la lista dei ruoli che possono svolgere l'attività – come impostati in **Archiflow Designer**. Se così impostato nella finestra **[Impostazioni locali](#page--1-14) – Processo**, la storia del processo potrà essere rappresentata graficamente.

## 1.4.13 Dati processo

Anteprima dei dati dell'attività. Viene visualizzata la pagina creata con l'editor delle maschere dal modulo Archiflow Designer. Cliccare **Modifica** per abilitare i campi ed inserire i dati necessari.

> I dati di processo sono visibili (ma non modificabili) a tutti gli utenti che hanno visibilità sulla scheda, solo i partecipanti all'attività possono modificarne i dati. I dati di processo delle attività già svolte non sono comunque più visibili ai primi.

## 1.4.14 Spedizioni on-line

#### *Licenza*

Dettagli delle spedizioni del documento principale effettuate utilizzando il servizio di Posta on-line.

## 1.4.15 Durata

In questa *tab* viene evidenziato il periodo di durata della scheda corrente: il valore di default, modificabile, è impostato nella finestra **[Opzioni tipo documento](#page--1-34)**.

> Impostando la durata a **0** si intende "durata non definita" e l'etichetta della *tab*  sarà visualizzata in rosso ad indicare la mancanza di dati e la necessità di impostarli.

Il calcolo della scadenza della scheda può essere impostato a partire dalla data della sua protocollazione o dalla data di chiusura del fascicolo archivistico in cui viene inserita. Se nelle Impostazioni di sistema è stata abilitata l'opzione **Mantieni durata impostata nella scheda**, la durata impostata nella scheda non verrà modificata dall'eventuale aggiunta di una classifica, in caso contrario la scadenza della voce di titolario 'vincerà' sulla durata impostata per la scheda.

Il campo **Data scadenza** mostra il risultato del calcolo della scadenza della scheda secondo quanto impostato.

> Se la scheda non ha una voce di titolario, non sarà possibile impostare metodo di calcolo "a partire da data chiusura fascicolo".

Qualora un documento sia presente in più fascicoli chiusi verrà considerata la scadenza più alta.

La durata delle schede andrà a determinare la Data scadenza dei fascicoli archivistici in cui vengono incluse: un fascicolo avrà durata pari a quella del documento più longevo che contiene.

# 1.5 Documenti da visualizzare per Smistamento

Barra Multifunzione: Home  $\angle \rightarrow$ 

Permette di specificare quali documenti andare a smistare, completando la compilazione dei campi e condividendoli. È possibile scegliere se smistare:

**Solo i documenti inseriti dall'utente attivo**

**I documenti inseriti da tutti gli utenti**

# 1.6 Smistamento – Scheda documento

Barra Multifunzione: **Home** / / **Accetta**

Lo smistamento può essere effettuato solo se si possiede il diritto relativo, e consiste nello stabilire quali uffici e utenti potranno avere accesso ai documenti inseriti. In questa fase è anche possibile completare o modificare i dati della scheda associata al documento ed altri elementi ad essa legati. Lo smistamento si esegue cliccando **Procedi**: verrà così aperta la finestra **[Definizione](#page--1-13) visibilità** per l'archiviazione del documento.

# 1.7 Gestione fascicoli standard

*Standard Operazione: Archiviare documenti*

```
Barra Multifunzione:
Home / / Ricerca
```
Disponibile per gli utenti aventi diritto se nelle **[Opzioni fascicolo archivistico](#page--1-35)** è abilitato l'uso di entrambe le fascicolazioni e se le opzioni per disabilitare la

fascicolazione standard non sono attive nelle **Impostazioni locali** e nelle **Impostazioni di sistema**.

I documenti possono essere catalogati secondo precisi criteri. Per facilitare l'archiviazione, è stata ricreata nel programma una struttura molto simile a quella adottata in un ufficio tradizionale. I documenti possono essere raggruppati in fascicoli che, a loro volta verranno compresi in cassetti ed armadi.

Espandere **Fascicoli standard** per visualizzare i comandi che permettono la gestione della struttura di fascicolazione: il comando Ricerca permette di rintracciare fascicoli già definiti e di creare nuove strutture di armadi – cassetti – fascicoli.

Con un doppio click sull'armadio di interesse verranno elencati i cassetti che contiene. Con un doppio click sul cassetto di interesse verranno elencati i fascicoli che contiene. Con un doppio click sul fascicolo di interesse verrà visualizzato l'**Elenco Rintracciati**, con la lista di tutti i documenti trovati all'interno di quel fascicolo.

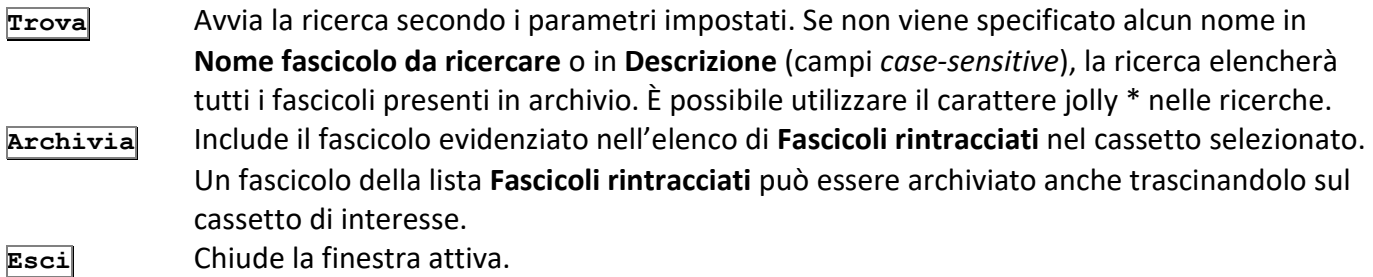

Cliccando con il tasto destro sul nome di un armadio o di un cassetto, viene aperto un menù con:

**Apri** (oppure doppio click sull'elemento selezionato) Apre l'armadio (o il cassetto) selezionato, visualizzandone il contenuto.

**Visibilità** Apre la finestra **[Visibilità](#page--1-32)**.

**Descrizione** Apre la finestra **Descrizione armadi/cassetti/fascicoli**. Tale descrizione potrà essere utilizzata in fase di ricerca.

- **Nuovo** Apre la finestra **Creazione di un nuovo armadio** (o cassetto).
- **Modifica** Apre la finestra **Modifica armadio** (o cassetto).
- **Cancella** Apre una finestra in cui si chiede di confermare l'effettiva intenzione di cancellare l'armadio, il cassetto o il fascicolo selezionato.

Cliccando con il tasto destro sul nome di un fascicolo, viene aperto un menù con:

- **Consulta** Apre la finestra **Elenco rintracciati** con la lista dei documenti contenuti nel fascicolo. **Visibilità** Apre la finestra **[Visibilità](#page--1-32)** con la lista di **Uffici/Gruppi** ed **Utenti** a cui è stata assegnata la visibilità sul fascicolo.
- **Descrizione** Apre la finestra **Descrizione armadi/cassetti/fascicoli** in cui si può inserire una breve descrizione per l'armadio, il cassetto o il fascicolo prescelto.

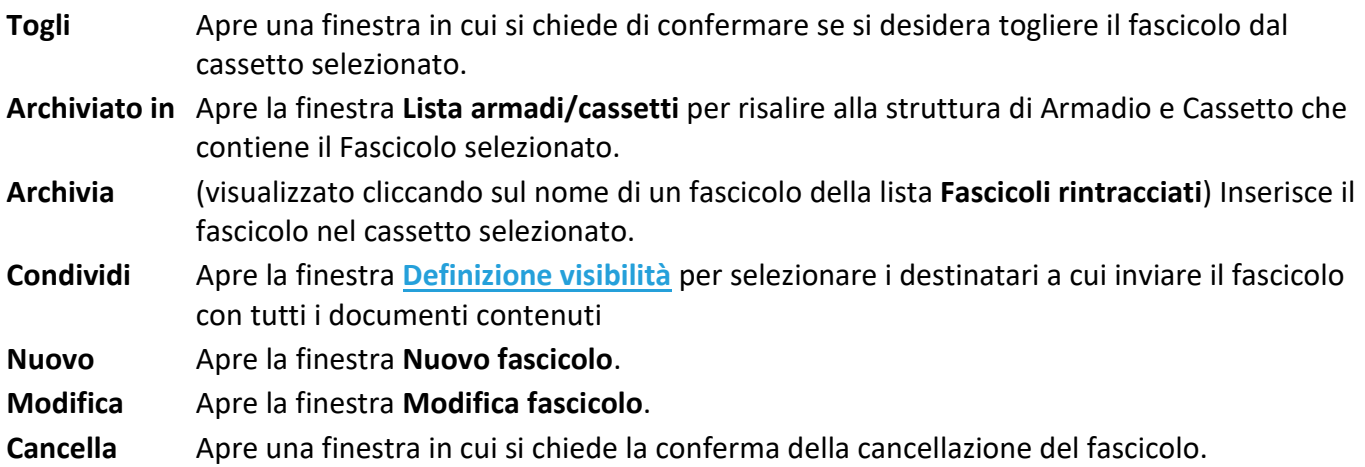

## 1.7.1 Visibilità

Barra Multifunzione:

**Home** / / Ricerca / Visibilità (tasto destro del mouse)

In questa finestra vengono mostrati gli uffici, i gruppi e gli utenti che possono accedere all'elemento selezionato. Il diritto di accesso viene stabilito nel momento in cui vengono creati i nuovi armadi, cassetti o fascicoli.

La finestra **Visibilità** può essere riferita ad armadi, cassetti o fascicoli, selezionando il comando **Visibilità** dal menù contestuale aperto con il tasto destro del mouse sull'armadio, sul cassetto o sul fascicolo prescelto.

Nelle due caselle di testo nella parte inferiore della finestra possono essere inseriti i nomi di uffici/gruppi o utenti da trovare.

# 1.7.2 Descrizione

Barra Multifunzione: Home / / */ Ricerca / Descrizione* (tasto destro del mouse)

In questa finestra è possibile leggere la breve descrizione che caratterizza l'armadio, il cassetto o il fascicolo prescelto. Tale descrizione può essere inserita in fase di creazione o di modifica. La descrizione di un fascicolo può essere usata anche in fase di ricerca, inserendo il testo, o parte del testo della descrizione del fascicolo da trovare nel campo **Descrizione** della finestra **Gestione Armadi/cassetti/fascicoli**.

Cliccare **Esci** per tornare alla finestra **Gestione armadi/cassetti/fascicoli**.

# 1.7.3 Nuovo armadio/cassetto

Barra Multifunzione: Home / / / Ricerca / Nuovo (tasto destro del mouse)

In questa finestra si possono inserire i dati per la creazione di un nuovo armadio. La stessa finestra verrà

visualizzata anche nel caso di creazione di un nuovo cassetto: selezionare l'armadio che conterrà il nuovo cassetto ed aprire con il tasto destro nell'area dei cassetti il menù contestuale dove selezionare il comando **Nuovo**.

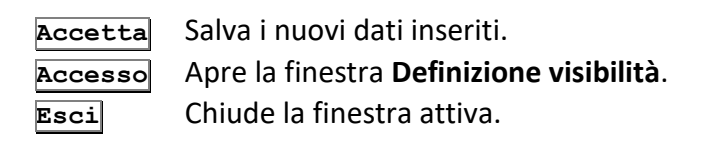

# 1.7.4 Definizione visibilità

Barra Multifunzione:

**Home** / / Ricerca / Nuovo (tasto destro del mouse) / **Accesso Menù contestuale su un fascicolo** / Condividi

Utilizzare i comandi di questa finestra per definire uffici, gruppi ed utenti con accesso al nuovo armadio, cassetto o fascicolo.

Semplicemente, includere tra i **Destinatari** gli Uffici/Gruppi e gli utenti trascinandoli con il mouse. L'accesso al fascicolo può essere in sola lettura o anche in scrittura – in questo caso sarà anche possibile inserire e modificare i documenti all'interno del fascicolo (se si possiedono i diritti di inserire e modificare documenti).

Per modificare la modalità di accesso, cliccare con il tasto destro sul nome di un destinatario (utente, ufficio o gruppo) ed cliccare su **Lettura/Scrittura** per impostare (o per rimuovere) la possibilità di scrivere nel fascicolo corrente.

## La box **Tipo selezione** permette di impostare:

- **–** Selezione di tipo normale: un *drag&drop* con il tasto sinistro (condivisione di default impostata nella finestra **[Impostazioni di sistema](#page--1-3) – Generali**) assegnerà la visibilità in archivio all'ufficio/utente selezionato; il *drag&drop* con il tasto destro assegnerà la visibilità nella Cassetta della posta all'ufficio/utente selezionato.
- **<** Oltre all'elemento selezionato, verranno inclusi anche tutti gli elementi superiori (Es.: selezionando il sotto-ufficio **Hardware**, verrà incluso anche l'ufficio immediatamente superiore **Supporto tecnico**).
- **>** Oltre all'elemento selezionato, verranno inclusi anche gli elementi inferiori.

## **Mostra utenti**

Visualizza, nella lista Uffici/Gruppi, anche gli utenti appartenenti ai vari uffici o gruppi.

Per non utilizzare la funzione di *drag&drop*, Uffici/Gruppi ed Utenti possono essere inclusi tra i Destinatari selezionandoli con il tasto destro e cliccando Includi nel menù contestuale.

Cliccare con il tasto destro il nome di un Destinatario, invece, per aprire il menù contestuale dove sono disponibili i comandi per escluderlo dai destinatari o per impostare l'opzione lettura/scrittura sul fascicolo (la possibilità, cioè, per i destinatari selezionati di apportare modifiche al fascicolo).

#### *Legenda – Simboli nella finestra*

Icone diverse indicheranno le diverse modalità di accesso impostate:

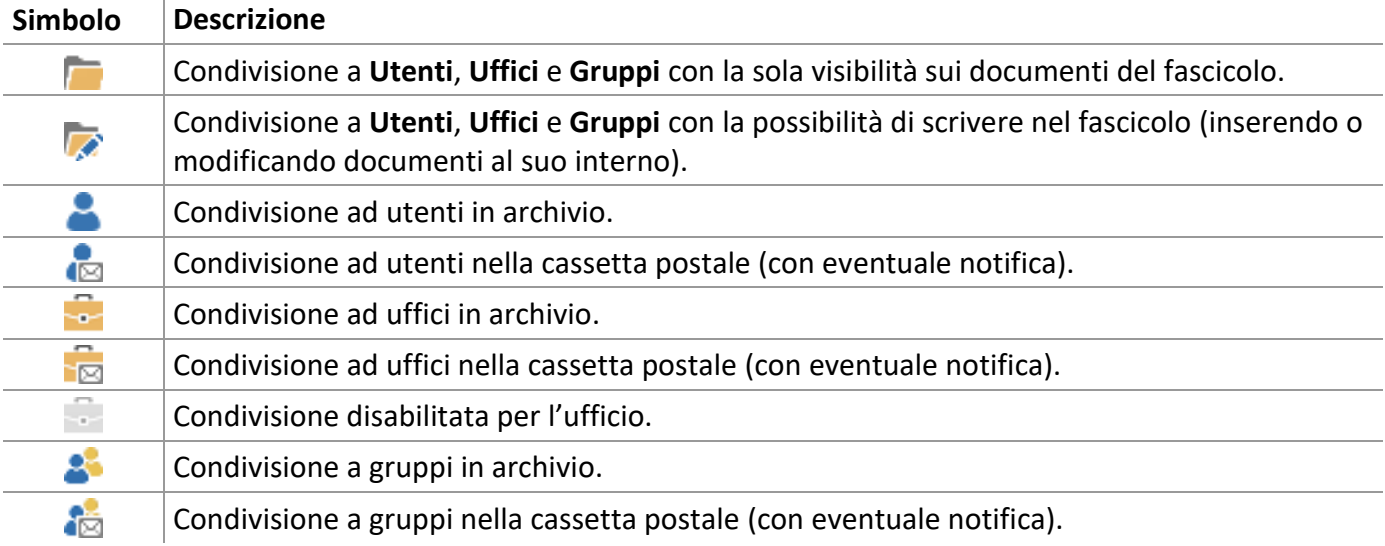

# 1.7.5 Modifica armadio/cassetto

Barra Multifunzione:

**Home** / / Ricerca / Modifica (tasto destro del mouse)

Questa finestra, molto simile alla finestra **Creazione**, permette di modificare il nome, la descrizione ed i diritti di accesso per l'armadio o cassetto selezionato.

I comandi presenti sono:

**Accetta** Salva i nuovi dati inseriti.

**Accesso** Apre la finestra **[Definizione visibilità](#page--1-13)** per definire quali uffici, gruppi ed utenti avranno il diritto di accesso all'armadio (o cassetto) selezionato. **Esci** Chiude la finestra attiva.

# 1.7.6 Lista armadi/cassetti

Barra Multifunzione: Home /  $\sqrt{ }$  / Ricerca / Archiviato (tasto destro del mouse)

La finestra specifica in quale cassetto ed armadio si trova il fascicolo selezionato.

Uno stesso fascicolo può trovarsi in più cassetti contemporaneamente.

# 1.7.7 Nuovo fascicolo

Barra Multifunzione: Home / / / Ricerca / Nuovo (tasto destro del mouse)

Utilizzare i comandi di questa finestra per inserire un nuovo fascicolo, inserendone il nome, la data e la descrizione; il pulsante *Q* viene utilizzato per inserire la data corrente.

Al comando **Inserisci** il sistema chiederà se includere il nuovo fascicolo nel cassetto selezionato; se si sceglie **No** il nuovo fascicolo verrà inserito ma non sarà incluso in nessun cassetto.

Uno stesso fascicolo può essere inserito in più cassetti contemporaneamente: dalla lista dei **Fascicoli rintracciati** nella finestra **[Gestione armadi/cassetti/fascicoli](#page--1-31)** trascinare con il mouse il fascicolo prescelto sul nome dei cassetti che lo devono contenere.

**Inserisci** Procede all'inserimento del nuovo fascicolo, ma solo dopo aver specificato gli uffici, gli utenti ed i gruppi che vi potranno accedere. **Accesso** Apre la finestra **Definizione visibilità**.

**Esci** Chiude la finestra attiva.

# 1.7.8 Modifica fascicolo

Barra Multifunzione:

Home / **/ /** Ricerca / Modifica (tasto destro del mouse)

Modificare in questa finestra il nome, la data e la descrizione del fascicolo selezionato. Cliccando **Accesso** è anche possibile modificarne la visibilità.

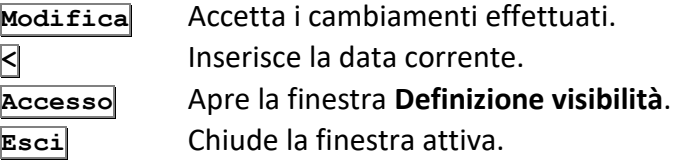

# 1.8 Fascicolazione automatica

*Standard Operazione: Configurare il sistema*

Barra Multifunzione: **Home** /  $\sqrt{ }$  / Fascicolazione automatica

Utilizzare i comandi di questa finestra per creare automaticamente un fascicolo ed includervi il documento che si sta inserendo. Il nome del fascicolo sarà determinato dal contenuto dell'**Indice** impostato.

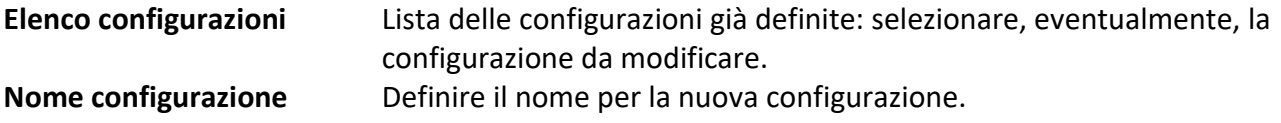

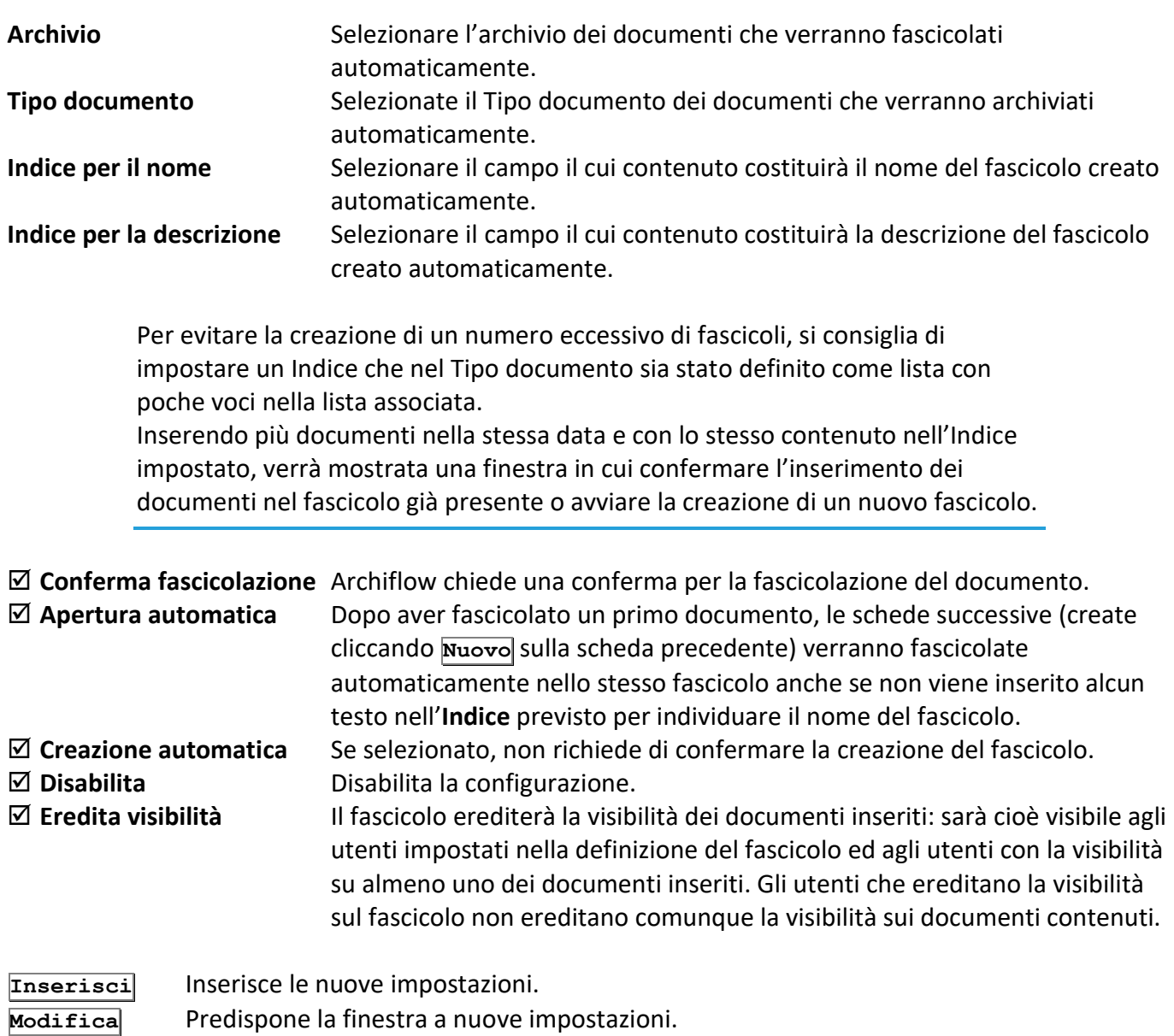

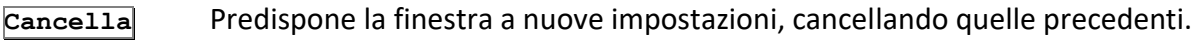

**Esci** Chiude la finestra attiva.

# 1.9 Fascicoli archivistici

*Licenza Operazione: Archiviare documenti*

Barra Multifunzione: **Home** /

Questo tipo di fascicolazione, disponibile solo per gli archivi in cui è stata abilitata l'opzione **Usa fascicolazione archivistica**, permette l'utilizzo di notazioni e procedure archivistiche per la gestione dei documenti.

Il comando **inter inter in cui creare o rintracciare fascicoli archivistici.** 

La parte di sinistra mostra l'alberatura del titolario corrente: selezionare la voce che verrà usata per la classificazione e creare il nuovo fascicolo.

Andando alla sezione **Ricerca** sarà possibile impostare i parametri per rintracciare i fascicoli: cliccare per visualizzare, nella parte destra della finestra, tutti i fascicoli presenti nel sistema che corrispondono ai criteri definiti.

I comandi della Barra Multifunzione permettono:

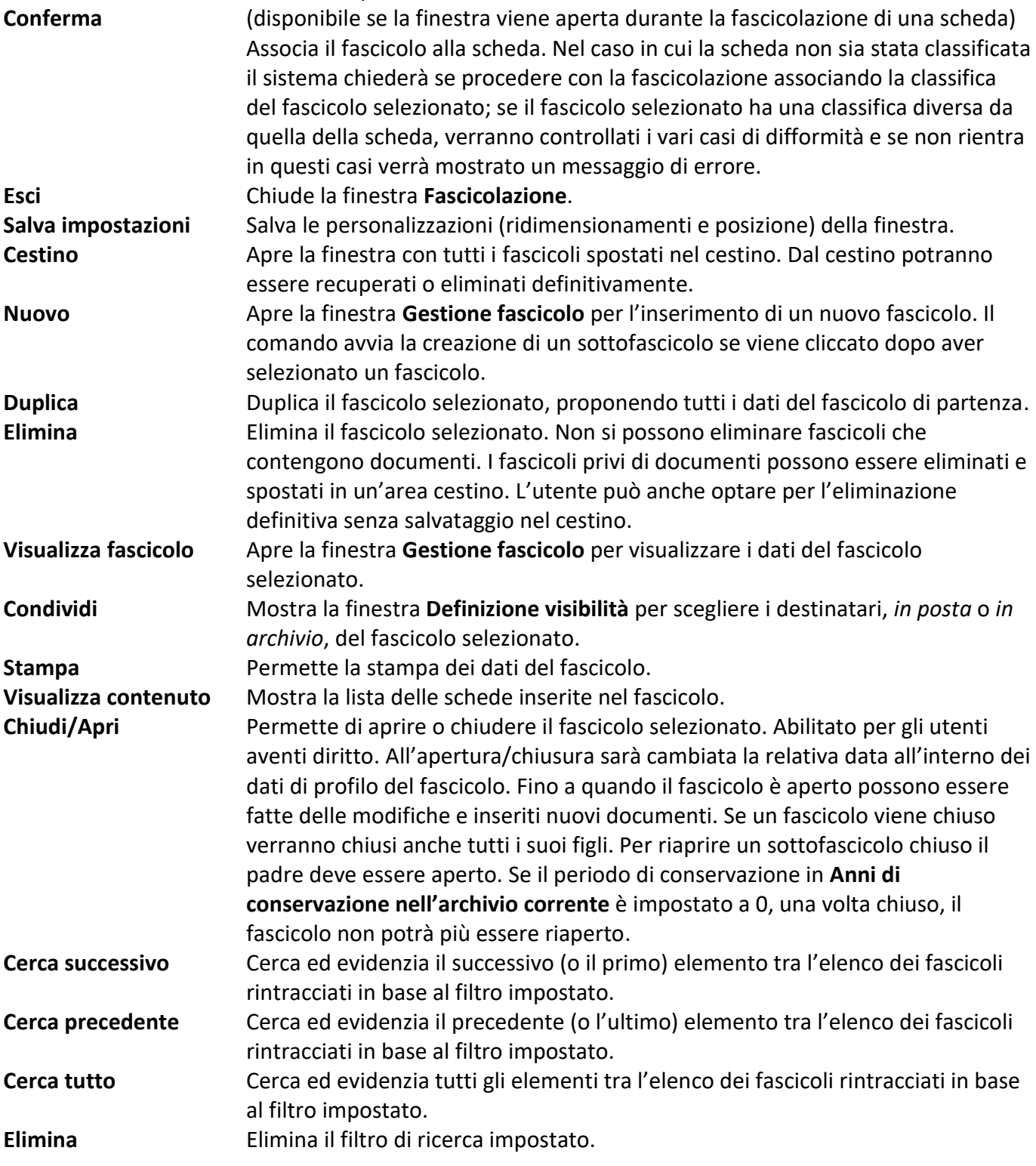
Nella sezione **Titolario Selezionato** è possibile scegliere il titolario per le ricerche dei fascicoli archivistici ed è possibile abilitare la visualizzazione delle voci impostate come obsolete (**Ø Mostra voci obsolete**).

> Cliccando con il tasto destro una voce di titolario elencata nell'alberatura della parte sinistra della finestra verrà mostrato un menù contestuale con il comando che avvia la creazione di un nuovo fascicolo.

Cliccando con il tasto destro uno dei fascicoli elencati nell'area principale della finestra verrà mostrato un menù contestuale con i comandi per la gestione del fascicolo e per la creazione di un sottofascicolo dipendente.

#### *Fascicoli archivistici – Sezione Ricerca*

Selezionando la sezione di ricerca nella barra laterale sinistra verrà mostrata una nuova *tab* nella Barra Multifunzione:

**Avvia** Avvia la ricerca con i criteri di ricerca impostati.

**Pulisci** Pulisce i criteri di ricerca impostati.

I criteri di ricerca impostati saranno messi in AND logico.

La barra laterale di ricerca permetterà la definizione dei parametri raggruppati in:

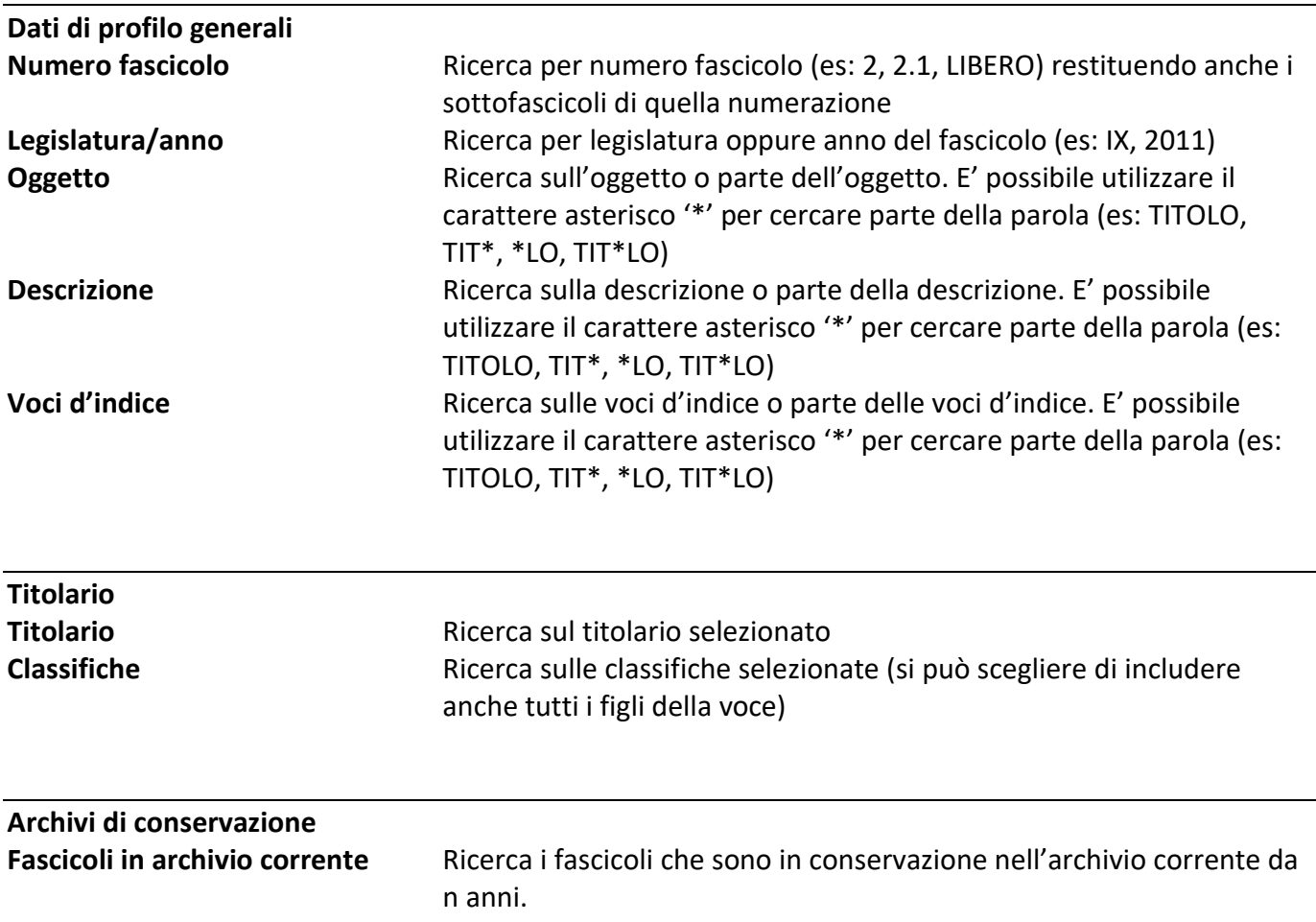

Siav SpA – *technical publications* **Archiflow 10 – guida utente** 258

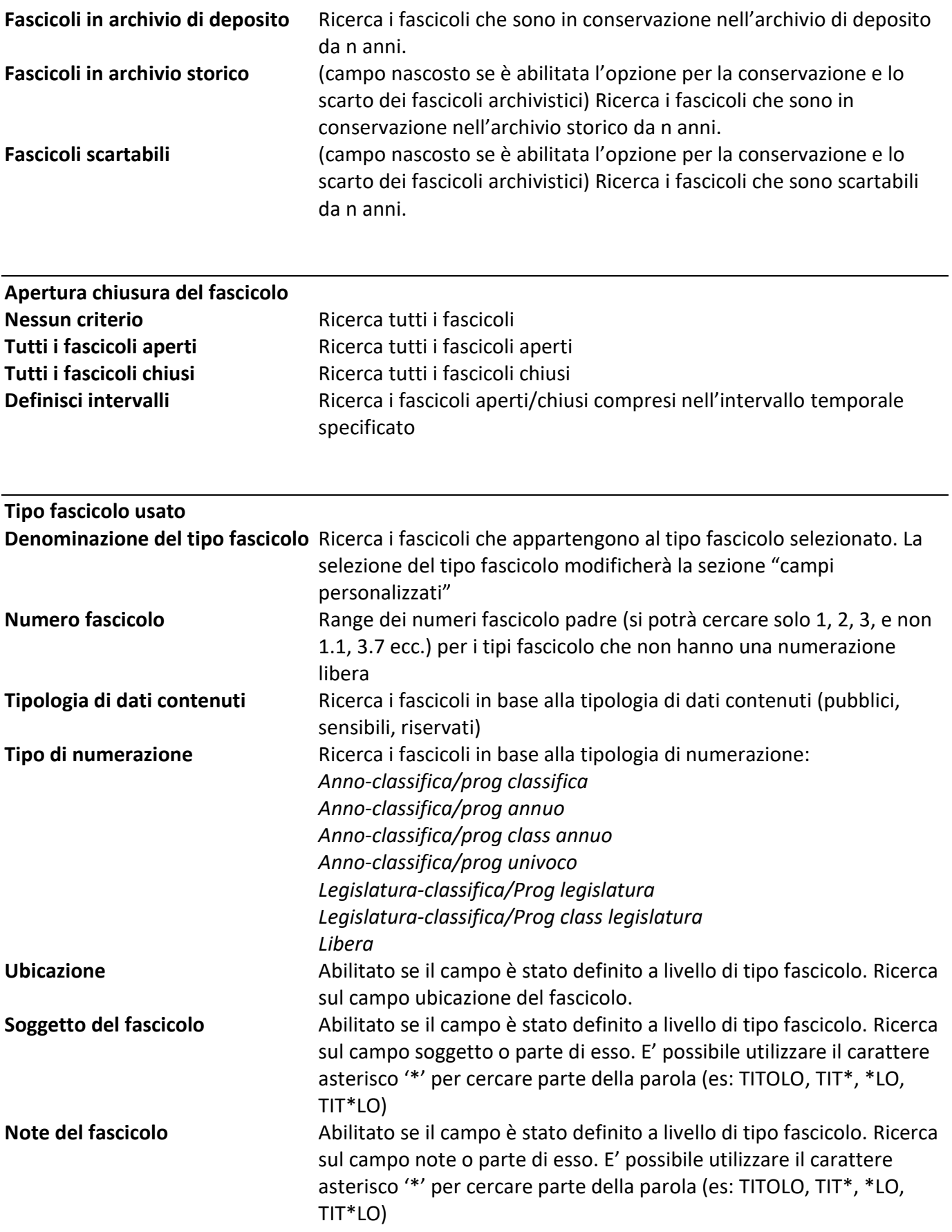

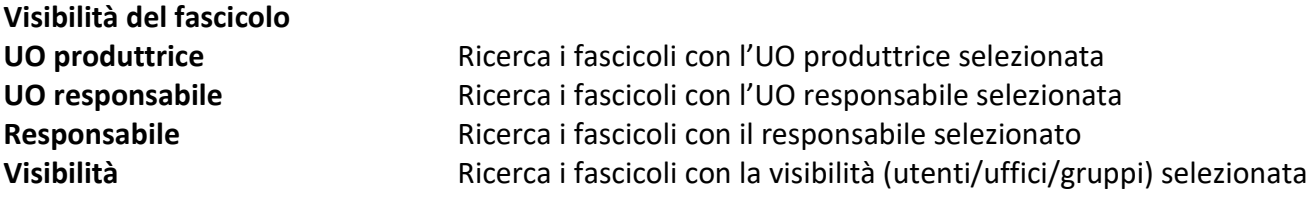

#### **Campi personalizzati**

Questa sezione si abilita quando viene selezionato un tipo fascicolo sul quale sono stati definiti dei campi personalizzati. In base al tipo di campo e ai valori selezionati sarà possibile definire dei filtri di ricerca.

### 1.9.1 Gestione fascicolo

Barra Multifunzione: **Home** / **III** / Nuovo

Finestra in cui impostare i dati per un nuovo fascicolo.

#### *Dati profilo*

*Tab* in cui definire i dati generali del fascicolo.

#### **Tipo fascicolo**

Elenco dei tipi fascicolo visibili all'utente. All'apertura sarà sempre selezionato il primo tipo fascicolo trovato. Cliccare **per visualizzare i dati del tipo fascicolo selezionato.** 

#### **Oggetto**

Oggetto del fascicolo. Cliccare **per visualizzare la finestra in cui selezionare uno o più oggetti definiti** nell'oggettario del nodo associato.

#### **Descrizione**

Descrizione del fascicolo.

#### **Codice**

Codice calcolato rispetto alla numerazione del tipo fascicolo, se il tipo fascicolo selezionato prevede una numerazione di tipo predefinito, il campo non sarà modificabile.

#### **Anno Posteriore**

Se il tipo fascicolo di riferimento prevede questa opzione, sarà possibile definire fascicoli con un anno di riferimento successivo al corrente.

#### **Ubicazione**

Campo in cui inserire il luogo in cui si trova il fascicolo, abilitato se il tipo fascicolo aveva la voce selezionata.

#### **Anni di conservazione nell'archivio corrente**

Deriva dalla voce del titolario, è comunque modificabile (gli anni di conservazione possono essere aumentati o diminuiti). Indica il periodo di tempo (dalla chiusura del fascicolo) in cui il fascicolo rimane in archivio corrente.

Durante il periodo di conservazione in archivio corrente il fascicolo può essere riaperto. In questo caso il periodo di conservazione ripartirà dalla prossima chiusura. Allo scadere del periodo di conservazione in

archivio corrente il fascicolo passa in archivio di deposito. Se impostato a 0, una volta chiuso un fascicolo non lo si potrà più riaprire.

### **Anni di conservazione nell'archivio di deposito**

(campo nascosto se è abilitata l'opzione per la conservazione e lo scarto dei fascicoli archivistici) Deriva dalla voce del titolario, è comunque modificabile (gli anni di conservazione possono essere aumentati o diminuiti). Indica il periodo di tempo (da chiusura del fascicolo + periodo di conservazione in archivio corrente) in cui il fascicolo rimane in archivio di deposito.

Un fascicolo in archivio di deposito non potrà più essere aperto. Allo scadere del periodo di conservazione in archivio di deposito il fascicolo passa in archivio storico se è di tipo **a conservazione illimitata** altrimenti può essere **scartabile**.

#### **Conservazione illimitata**

(campo nascosto se è abilitata l'opzione per la conservazione e lo scarto dei fascicoli archivistici) Indica che dopo il periodo previsto di conservazione nell'archivio di deposito, il fascicolo passerà all'archivio storico e non all'archivio degli **Scartabili**.

#### **Data scadenza**

(presente se è abilitata l'opzione per la conservazione e lo scarto dei fascicoli archivistici) Scadenza del fascicolo calcolata in automatico in base alla scadenza del documento più "longevo" inserito nel fascicolo stesso. Questa data sarà aggiornata in base alla durata delle schede incluse nel fascicolo. Se almeno una scheda ha metodo calcolo della durata basato sulla "data chiusura fascicolo", la scadenza fascicolo sarà valorizzata solo se il fascicolo è CHIUSO.

#### **Stato conservazione**

Stato in cui si trova il fascicolo relativamente al processo di conservazione digitale. I valori che potrà assumere saranno:

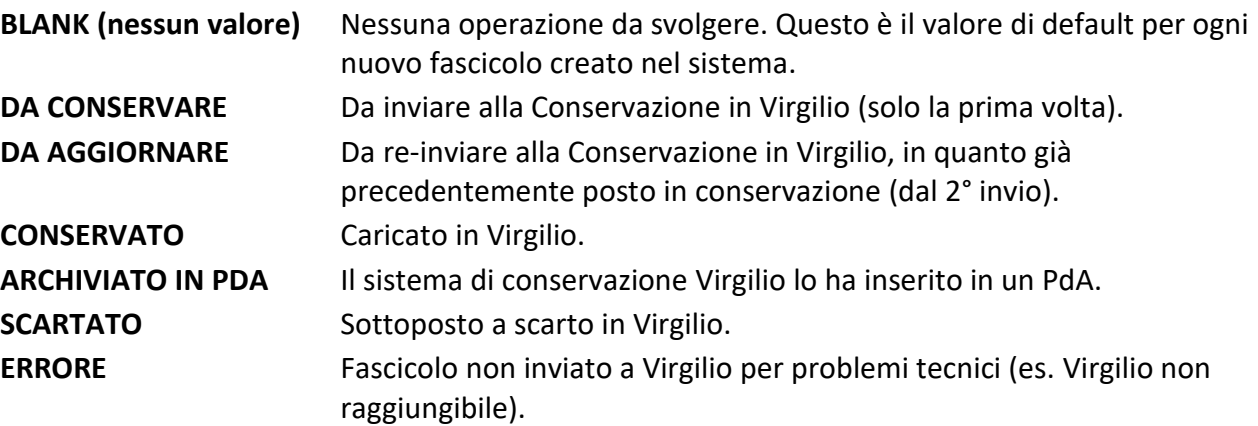

**CONSERVATO WARNING** Fascicolo respinto da Virgilio per errori formali (es. firma non valida..)

#### **Data invio in conservazione**

Data di invio di un fascicolo al sistema di conservazione: corrisponde al momento in cui il fascicolo passa dallo stato **DA CONSERVARE** o **DA AGGIORNARE** allo stato **CONSERVATO** (campo gestito da ExportToPreservation).

#### **Codice univoco versamento**

Gestione dell'ID univoco del fascicolo condiviso con Virgilio. Il codice sarà generato in Virgilio e passato ad Archiflow.

#### **Soggetto**

Ulteriore chiave di ricerca, abilitato se il tipo fascicolo aveva la rispettiva voce selezionata.

#### **Note**

Abilitato se il tipo fascicolo aveva la rispettiva voce selezionata.

**Voci d'indice** Thesaurus per la ricerca sui fascicoli. **UO produttrice**

Ufficio principale dell'utente che ha creato il fascicolo (dato non modificabile).

#### **Stato archiviazione**

Indica il passaggio dal corrente, al deposito allo storico; dato non modificabile.

#### **Data Apertura**

Data di apertura del fascicolo.

#### **Data Chiusura**

Data di chiusura del fascicolo.

#### **Numero schede contenute**

Numero di schede inserite nel fascicolo.

#### **Numero sottofascicoli contenuti**

Numero di sottofascicoli inseriti nel fascicolo.

#### **Riferimento prima scheda contenuta**

Progressivo annuo della prima scheda contenuta. Cliccare  $\alpha$  per visualizzare la scheda.

#### **Riferimento ultima scheda contenuta**

Progressivo annuo dell'ultima scheda contenuta. Cliccare  $\alpha$  per visualizzare la scheda.

#### *Gerarchia*

Mostra la struttura padre-figlio per i fascicoli inseriti.

#### *Dati personalizzati*

*Tab* che mostra i campi dinamici definiti sul **[Tipo fascicolo](#page--1-0)** selezionato. Il numero di campi, la loro descrizione, i loro valori e la loro obbligatorietà sono impostabili durante la creazione del tipo fascicolo.

#### *Visibilità*

*Tab* in cui impostare utenti, uffici e gruppi che potranno avere la visibilità sul fascicolo.

#### **Visibilità riservata**

- Disponibile se il tipo fascicolo prevede dati pubblici, riservati o sensibili.
- UO Responsabile, UO Assegnataria e Responsabile possono essere selezionati solo tra gli elementi impostati nella visibilità in lettura /scrittura.
- Il fascicolo potrà essere condiviso solo agli elementi impostati nella visibilità in lettura /scrittura.
- Il fascicolo sarà visibile solo agli elementi impostati nella visibilità.

#### **Visibilità completa**

- Disponibile se il tipo fascicolo prevede dati pubblici.
- UO Responsabile, UO Assegnataria e Responsabile possono essere selezionati tra tutti gli elementi dell'organigramma.
- Il fascicolo potrà essere condiviso a tutti gli elementi dell'organigramma.
- Il fascicolo sarà visibile a tutti gli elementi dell'organigramma.

#### **Visibilità limitata**

- Disponibile se il tipo fascicolo prevede dati pubblici.
- UO Responsabile, UO Assegnataria e Responsabile possono essere selezionati tra tutti gli elementi dell'organigramma.
- Il fascicolo potrà essere condiviso a tutti gli elementi dell'organigramma.
- Il fascicolo sarà visibile solo agli elementi impostati nella visibilità.
- **Seleziona** Se non si abilita **Visibilità completa**, il comando mostra la finestra in cui selezionare gli elementi dell'organigramma, utenti, uffici, gruppi e gruppi di privacy, a cui dare il diritto di visibilità sul fascicolo.
- **Mostra utenti** Permette di visualizzare gli utenti di uffici e gruppi impostati.

Cliccare per definire il **Responsabile** del fascicolo (disponibile se nel tipo fascicolo era stata impostata l'opzione relativa).

La **UO assegnataria** è l'Ufficio dove fisicamente si trova il fascicolo. Per cambiare la **Uo assegnataria** l'utente deve avere il diritto di movimentazione del fascicolo. In inserimento di un nuovo fascicolo, la **Uo assegnataria** coinciderà con la **UO Responsabile**.

Cliccare **per definire la UO Responsabile** del fascicolo.

La definizione della visibilità serve a definire gli utenti che potranno visualizzare e modificare il fascicolo che si sta creando. Per la sola visualizzazione basta la visibilità in lettura, mentre per la modifica serve anche la visibilità in scrittura. La visibilità di un fascicolo archivistico può essere assegnata anche a gruppi speciali di privacy, con le stesse regole della visibilità delle schede – vedi **[Condividere una scheda con Privacy](#page--1-1)**.

### *Annotazioni*

*Tab* in cui inserire delle Annotazioni aggiuntive sul fascicolo già archiviato.

#### *Storia*

*Tab* che visualizza la storia del fascicolo.

## 1.10 Cassetta della Posta

*Standard Operazione: Visualizzare documenti*

Barra Multifunzione: Home /

Finestra non visibile ai supervisori in cui vengono elencati i documenti, i fascicoli e i messaggi ricevuti. Se non impostato diversamente nella finestra **[Impostazioni locali](#page--1-2) - Processo**, la Cassetta della posta può anche visualizzare la **[Lista attività](#page--1-3)**.

La Cassetta della posta è un database contenente la posta in arrivo. Viene detta interna quando il database è quello di Archiflow, esterna quando il database è quello del sistema di posta esterna.

La barra **Cassetta della posta** permette di visualizzare l'elenco di **Documenti**, **Fascicoli** o **Messaggi** ricevuti o l'elenco di documenti spostati alla **Scrivania** per poterli individuare più facilmente.

**Documenti** Elenco di schede a cui l'utente collegato, destinatario della visibilità, può accedere. Doppio click su un documento per visualizzarne la scheda. Fascicoli Elenco di fascicoli a cui l'utente collegato, destinatario della visibilità, può accedere. Un doppio click (o un click su **Visualizza**) sul nome del fascicolo apre la finestra **Fascicolo** con l'elenco dei documenti contenuti. **Messaggi** Elenco di messaggi inviati, cliccando |, all'utente collegato. Doppio click, o click su **Messaggio** per visualizzare i dettagli del messaggio selezionato. **Scrivania** Elenco delle schede spostate manualmente dall'elenco **Documenti** per potervi accedere più rapidamente. Da qui le schede non possono più essere riportate alla sezione **Documenti** ma possono solo, eventualmente, essere rimosse.

> La *tab* Messaggi è disponibile se in **[Impostazioni sistema](#page--1-4) – Opzioni** non è stato specificato Disabilita la scheda Messaggi nella cassetta postale.

I comandi dei menù File permettono varie operazioni sui documenti elencati (su tutti i documenti o sui documenti selezionati).

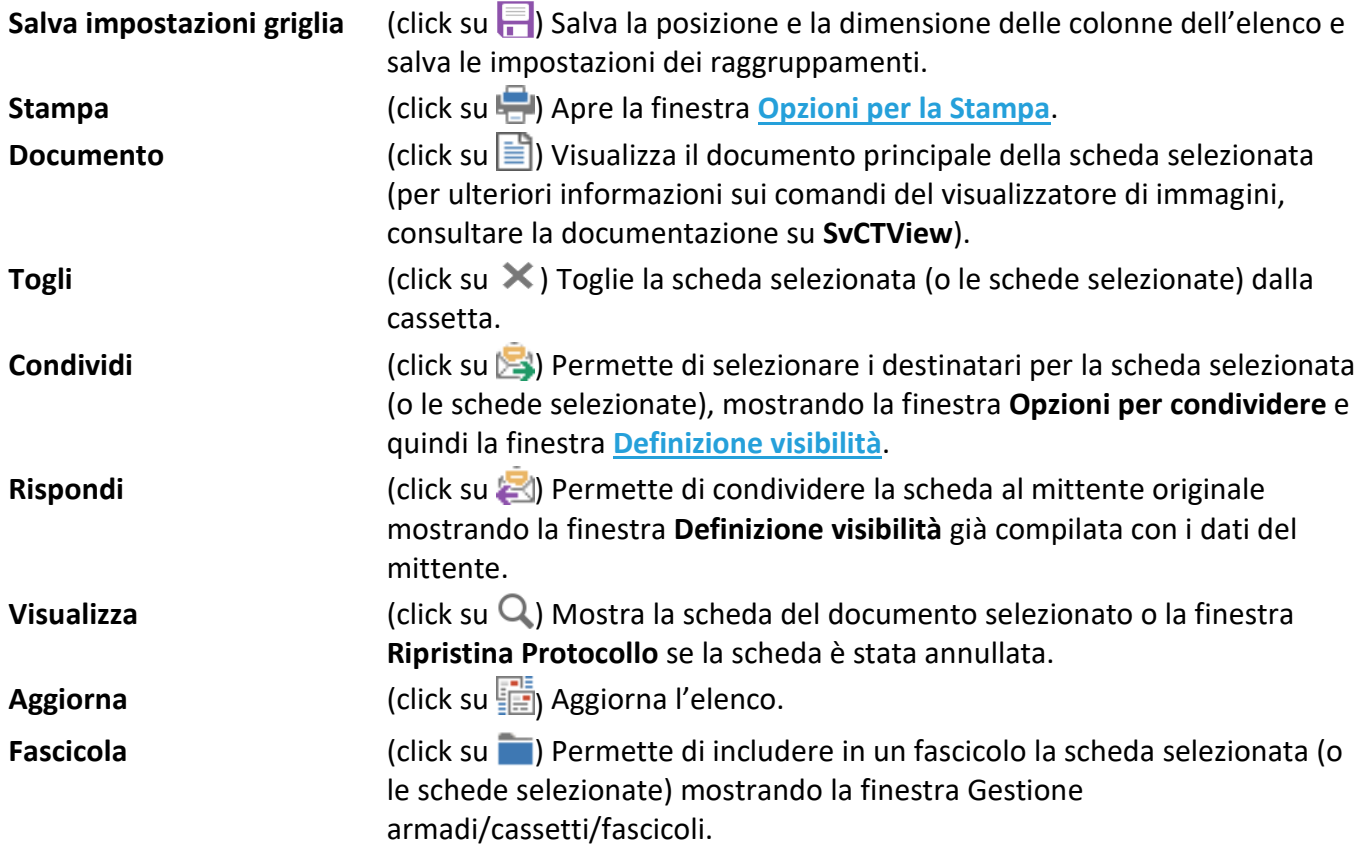

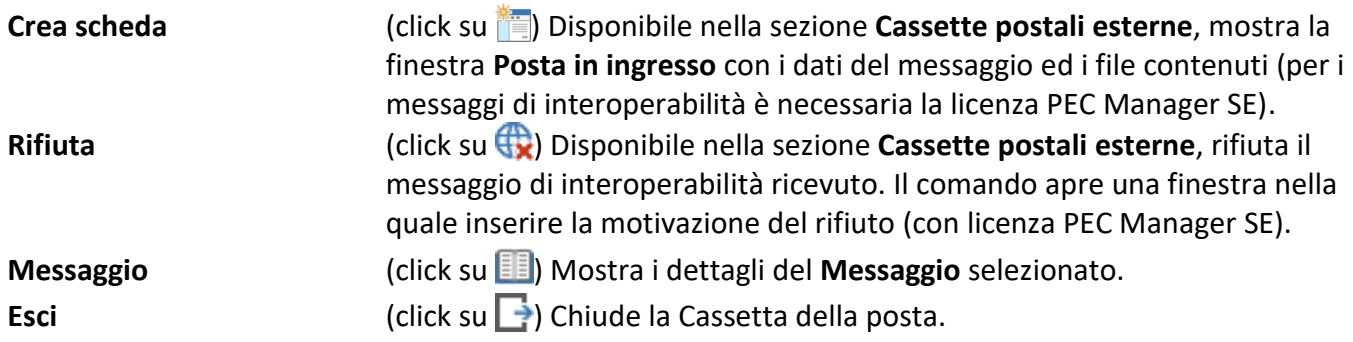

I comandi del menù Visualizza permettono di selezionare gli elementi da visualizzare nella finestra dell'elenco.

Per rintracciare dei documenti della cassetta inserire una stringa di testo contenuta nel campo di ricerca nella barra degli strumenti e cliccare **O**Trova. La cassetta elencherà solo i documenti contenenti in una qualche colonna il testo impostato. Per tornare a visualizzare tutti i documenti cancellare il filtro di ricerca cliccando **x** Tutti.

Con un click del tasto destro sul titolo di una colonna viene mostrato un menù contestuale con i comandi per scegliere le colonne da visualizzare (se in **[Impostazioni locali](#page--1-6) – Opzioni** è stata abilitata l'opzione **Abilita scelta colonne griglia**), per ordinare i documenti rintracciati considerando i dati della colonna come stringhe, date, numeri o protocolli annui, per raggruppare i documenti secondo il contenuto della colonna selezionata e per allineare il contenuto della colonna.

Con un click del tasto destro su un documento viene visualizzato un menù contestuale con i comandi per espandere o comprimere i gruppi di documenti e per effettuare alcune operazioni sul documento selezionato.

Il layout della finestra **Cassetta della posta** può essere personalizzato (vedi anche le spiegazioni per il layout della finestra **[Elenco rintracciati](#page--1-7)**).

La larghezza delle colonne può essere adattata posizionando il mouse alla destra del titolo del campo (il cursore assumerà la forma di una doppia freccia: ++) e trascinandone il bordo fino a raggiungere la dimensione desiderata. Le nuove impostazioni possono essere salvate e mantenute anche per i successivi accessi alla **Cassetta della posta** cliccando **.** 

Gli elementi elencati nella cassetta della posta possono essere raggruppati secondo il contenuto di una o più colonne.

> L'apertura della cassetta della posta non disabilita i comandi del menù principale; è possibile aprire anche altre finestre simultaneamente. La finestra della cassetta della posta è ridimensionabile! Le nuove dimensioni e la nuova posizione possono essere salvate cliccando ...

#### *Legenda*

I simboli nella cassetta della posta indicano:

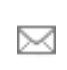

Messaggio di posta non ancora letto (non è stata ancora aperta la scheda relativa) o già letto ma impostato come da leggere (usare il menù contestuale sul messaggio già letto scegliendo il

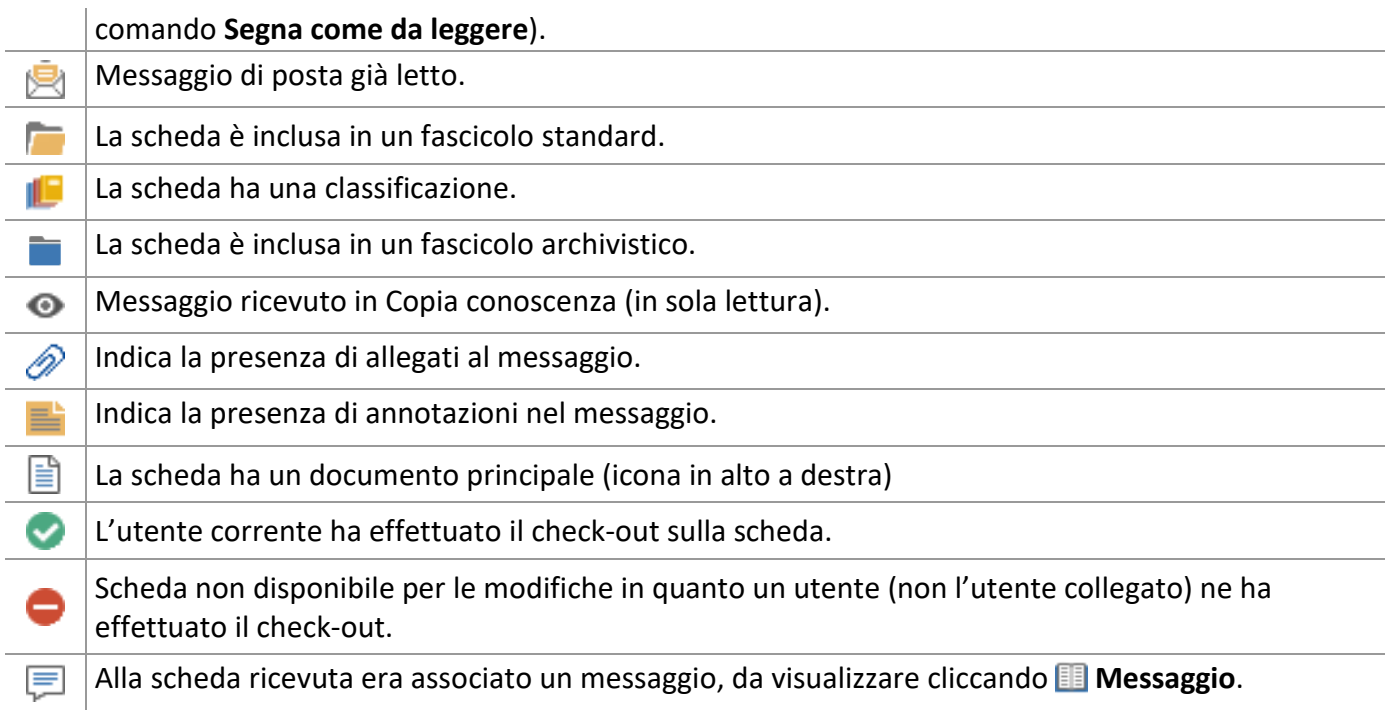

## 1.11 Lista attività

### *Standard Operazione: Visualizzare documenti*

Barra Multifunzione: Home  $\frac{1}{2}$ 

Lista delle attività da svolgere o in carico per l'utente collegato. I partecipanti ad un processo collegato ad un tipo documento riceveranno al momento previsto dal flusso le attività di loro competenza che, una volta completate verranno inoltrate all'utente incaricato nel processo di svolgere l'attività successiva.

> Il comando **e** e la finestra Lista attività sono disponibili se in *[Impostazioni locali](#page--1-2)* **- [Processo](#page--1-2)** è stata abilitata l'opzione Mostra elenco attività nella barra multifunzione. In caso contrario le *tab* con gli elenchi di attività da svolgere ed attività in carico verranno incluse nella **[Cassetta della Posta](#page--1-8)**. Attività in carico e attività da svolgere possono essere elencate in una *tab* unica, impostando l'opzione relativa in **[Impostazioni locali](#page--1-2) - Processo**.

I titoli delle colonne della lista riportano le etichette dei campi del tipo documento a cui si riferisce l'attività. In più vengono elencati alcuni dati di processo definiti con i moduli Administrator e Designer (vedi guida di amministrazione).

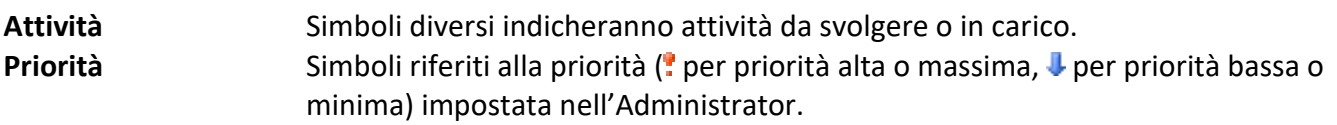

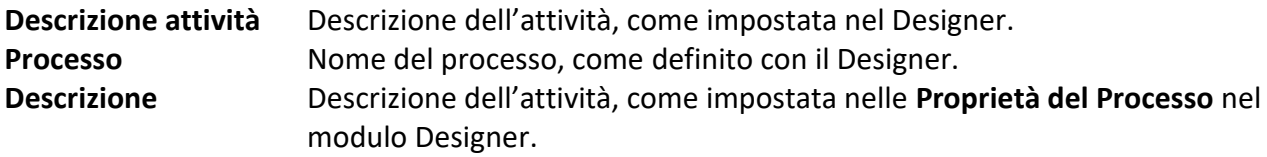

- Per **ordinare i documenti** della lista delle attività: cliccare una o due volte sul titolo di un campo per ordinare in senso crescente o decrescente i documenti in base al campo selezionato.
- Per **raggruppare le attività elencate**: per visualizzare le attività elencate raggruppandole secondo il contenuto di uno o più campi, trascinare il titolo della colonna del campo di interesse nell'area al di sopra dei titoli: i documenti con lo stesso contenuto in quel campo verranno raggruppati. Raggruppamenti più articolati possono essere effettuati trascinando altre colonne nell'area al di sopra dei titoli. Anche il contenuto delle colonne che determinano il raggruppamento può essere ordinato in senso crescente o decrescente.
- Per **rimuovere i raggruppamenti**: trascinare i titoli delle colonne dall'area di raggruppamento alla barra dei titoli.
- Con un doppio click su un elemento della lista ne viene visualizzata la scheda e viene presa in carico l'attività (se così impostato in **[Impostazioni locali](#page--1-2) – Processo**).
- Cliccare con il tasto destro nell'area delle etichette delle colonne per visualizzare la lista dei campi disponibili e selezionare quelli da visualizzare.
- Cliccare con il tasto destro nell'area dell'elenco per aprire un menù contestuale con:

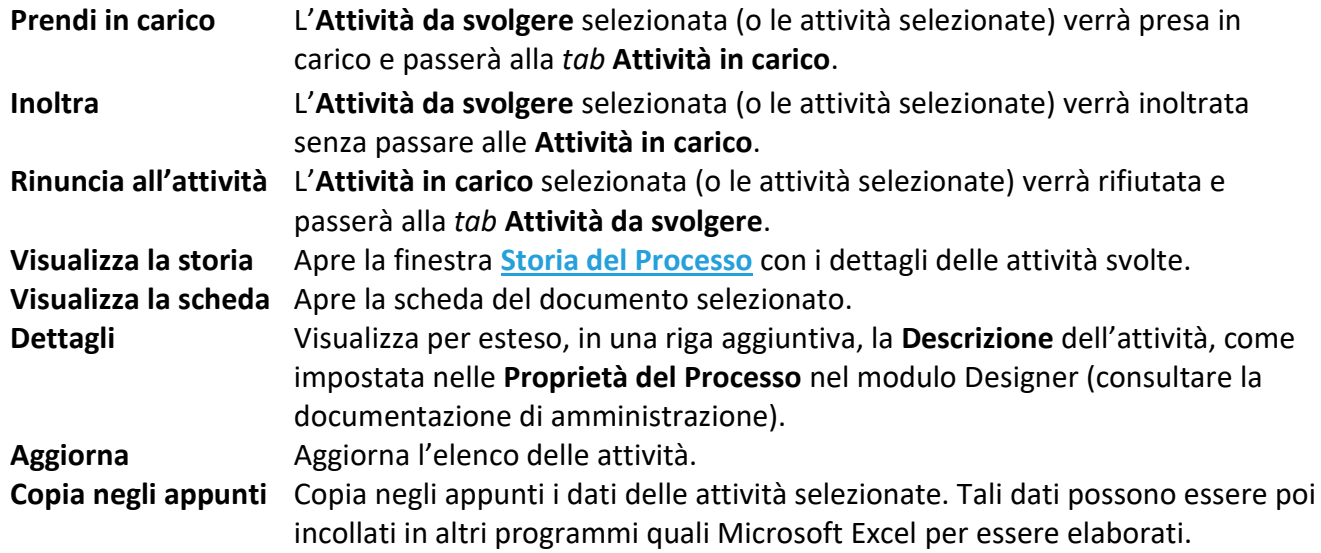

Nella barra degli strumenti, oltre ai comandi descritti nella **[Cassetta della Posta](#page--1-8)**, saranno disponibili:

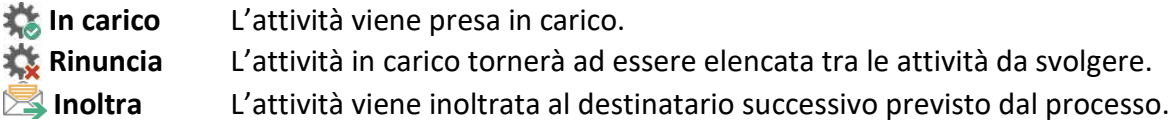

Per l'inoltro multiplo delle attività è prevista la visualizzazione di un messaggio che segnali l'eventuale impossibilità dell'operazione.

### 1.11.1 Storia del processo

Lista delle attività del processo associato al documento selezionato.

Per **ordinare le attività** della storia: cliccare una o due volte sul titolo di un campo per ordinare in senso crescente o decrescente le attività in base al campo selezionato.

Con un doppio click sull'attività contrassegnata da **vali** verrà aperta una finestra con la lista dei ruoli che possono svolgere l'attività, come impostati in **Archiflow Designer**.

## 1.12 Invio e-mail

*Licenza Operazione: Archiviare documenti*

```
Barra Multifunzione:
Home /
```
Disponibile agli utenti non Supervisori, la finestra permette la trasmissione di messaggi di posta elettronica appoggiandosi alle cassette private o condivise utilizzabili per l'invio.

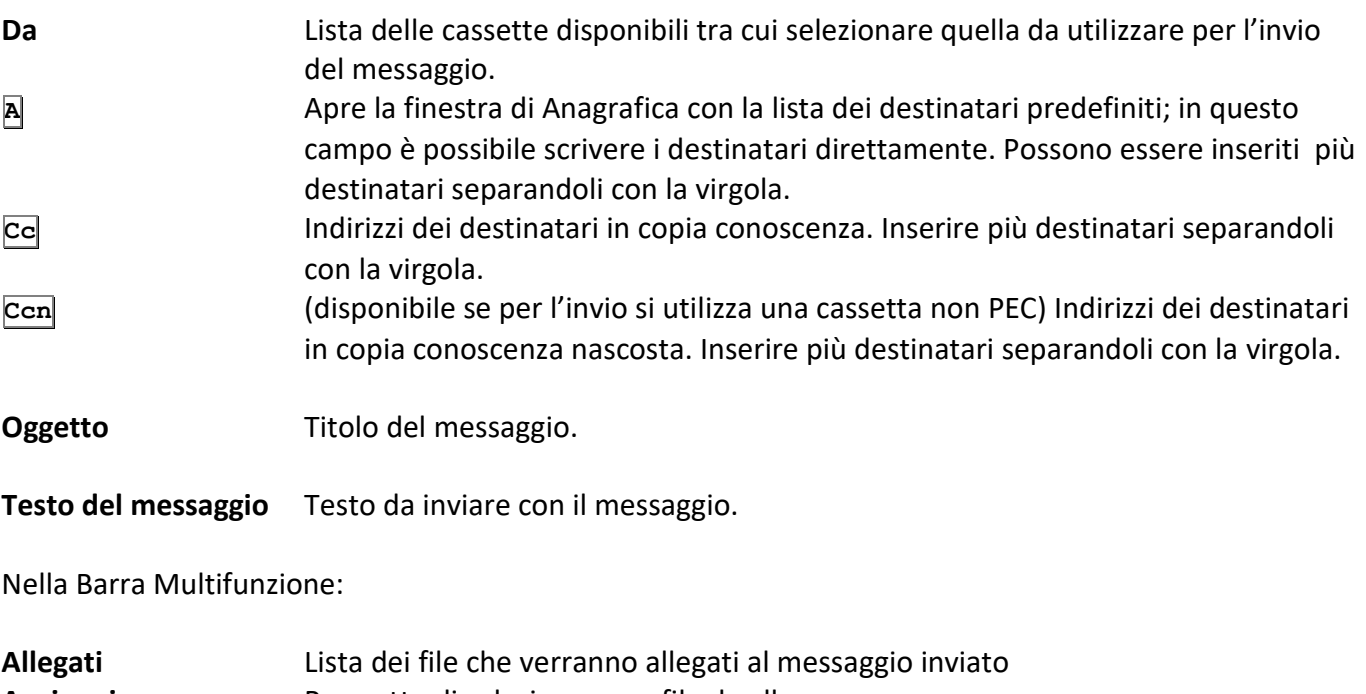

- **Aggiungi** Permette di selezionare un file da allegare. **Togli** Toglie dalla lista degli allegati il file selezionato.
- **Invia** Invia il messaggio ai destinatari impostati. **Esci** Chiude la finestra senza inviare il messaggio.

## 1.13 Invio di messaggi

#### *Standard*

*Operazione: Archiviare documenti*

```
Barra Multifunzione:
Home /
```
Il comando è disponibile se all'utente collegato è stato assegnato il diritto Inviare messaggi.

Questo comando apre la finestra **[Definizione visibilità](#page--1-5)** e abilita la *tab* **Messaggio** dalla quale è possibile inviare un breve testo alla Cassetta della posta degli utenti destinatari. Non sarà possibile inviare messaggi a Supervisori, Amministratori e a Gruppi privacy.

### 1.13.1 Definizione visibilità – Organigramma

Lista di utenti, uffici e gruppi sui quali l'utente corrente ha visibilità e che quindi possono essere impostati come destinatari di messaggi e di documenti (vedi **[Gestione visibilità](#page--1-9)**).

### 1.13.2 Definizione visibilità – Messaggio

Questa *tab* viene abilitata quando si effettua una condivisione alla Cassetta della posta di un utente, ufficio o gruppo. Una volta selezionati i destinatari sarà possibile inserire un breve testo che sarà inviato come messaggio.

## 1.14 Stampe globali

*Standard Operazione: Personalizzare il sistema*

```
Barra Multifunzione:
Home / H
```
Stampa di tutti i protocolli e/o documenti di Archiflow compresi nell'intervallo di protocolli specificato nella box **Progressivo** o compresi tra le date specificate nella box **Data**.

Per procedere ad una stampa globale è necessario possedere il diritto a questa operazione e potranno essere stampati solo i documenti appartenenti ad un **Tipo Documento** ed inseriti in **Archivi** su cui si ha la visibilità.

## 1.15 Inserimento documenti vuoti

*Standard Operazione: Archiviare documenti*

```
Barra Multifunzione:
Home /
```
Questa finestra permette l'inserimento di una serie di documenti vuoti, specificando la **Data registrazione documenti** ed il **Numero documenti da inserire**. Questa funzionalità è utile per recuperare i documenti protocollati manualmente.

## 1.16 Visualizzazione vuoti

*Standard Operazione: Personalizzare il sistema*

```
Barra Multifunzione:
Home \left| \begin{array}{c} \mathbf{I} \\ \mathbf{O} \end{array} \right|
```
Impostare i parametri per la ricerca dei documenti vuoti inseriti.

## 1.17 Registro di protocollo

```
Standard
Operazione: Archiviare documenti
```

```
Barra Multifunzione:
Home /
```
La finestra mostra le *tab* per la stampa dei **Registri giornalieri**, dei **Registri annuali** e dei **Registri annullamenti**.

Per i registri **giornalieri** ed i registri **annuali** selezionare la data (e l'archivio) di interesse e cliccare per creare un file PDF con il registro di protocollo delle schede archiviate in tale data. In caso le schede stampate abbiano un documento principale, verrà stampata l'impronta di tali documenti.

Il PDF del registro può essere visualizzato selezionando nella finestra la riga di interesse e cliccando  $\mathbf Q$ .

Per la stampa del registro di protocollo **giornalieri** ed **annuali** deve essere definito un **[modello di stampa](#page--1-10)** con l'opzione **Registro protocollo**.

Nella **[personalizzazione degli archivi](#page--1-11)** è disponibile l'opzione che permette la stampa nei registri (repertori informatici) anche di archivi non di protocollo informatico.

In caso sia indispensabile inserire ulteriori schede in un archivio incluso in un registro di protocollo, tale registro va annullato: selezionare la data e l'archivio del registro della scheda da inserire e cliccare ...

Per i registri degli **annullamenti** cliccare **e della per la contra della diversionare** l'archivio e la data di interesse: verrà creato un file PDF che elenca le schede annullate parzialmente, con tutti i dati che hanno determinato l'annullo, e le schede annullate totalmente, precisando motivazione e provvedimento di annullamento. Il PDF del registro può essere visualizzato selezionando nella finestra la riga di interesse e cliccando  $Q$ .

> Per la stampa del registro di protocollo degli **annullamenti** devono essere definiti due **modelli [di stampa](#page--1-10)** con l'opzione **Registro annullati** – **Totali** e l'opzione **Registro annullati** – **Parziali**.

In caso per una certa data sia indispensabile ristampare il registro annullati, il registro già presente va annullato: selezionare la data e l'archivio del registro della la scheda da inserire e cliccare **X**.

I Registri di protocollo stampati saranno archiviati in schede del tipo e dell'archivio previsto nella finestra **[Configurazione dati generali di protocollo](#page--1-12)**.

## 1.18 Parola chiave

*Standard Operazione: Configurare il sistema*

Barra Multifunzione: **Home** /

Utilizzare i comandi di questa finestra per cambiare la propria password; non è possibile modificare la password di altri utenti.

Inserire prima la vecchia password, poi introdurre per due volte (per il controllo sulla digitazione) quella nuova (nel campo **Nuova password** e in quello **Conferma password**) e, quindi, cliccare su **Accetta**.

## 1.19 Lingua

*Licenza Operazione: Configurare il sistema*

```
Barra Multifunzione:
Home /
```
Questa finestra permette la selezione della lingua delle interfacce nell'applicazione. Selezionare la lingua con cui visualizzare i comandi di Archiflow e cliccare **Accetta**. Non è necessario riavviare!

# 2 Scheda Strumenti

La scheda **Strumenti** della Barra Multifunzione permette l'accesso alle funzioni di import ed export dei documenti, ai comandi per gestire firma digitale e marca temporale di file esterni ad Archiflow e correttezza di file negli archivi di Archiflow; in più permette di verificare il numero di utenti collegati, gli accessi dei supervisori e di effettuare la login al sistema con le credenziali di un utente diverso da quello corrente.

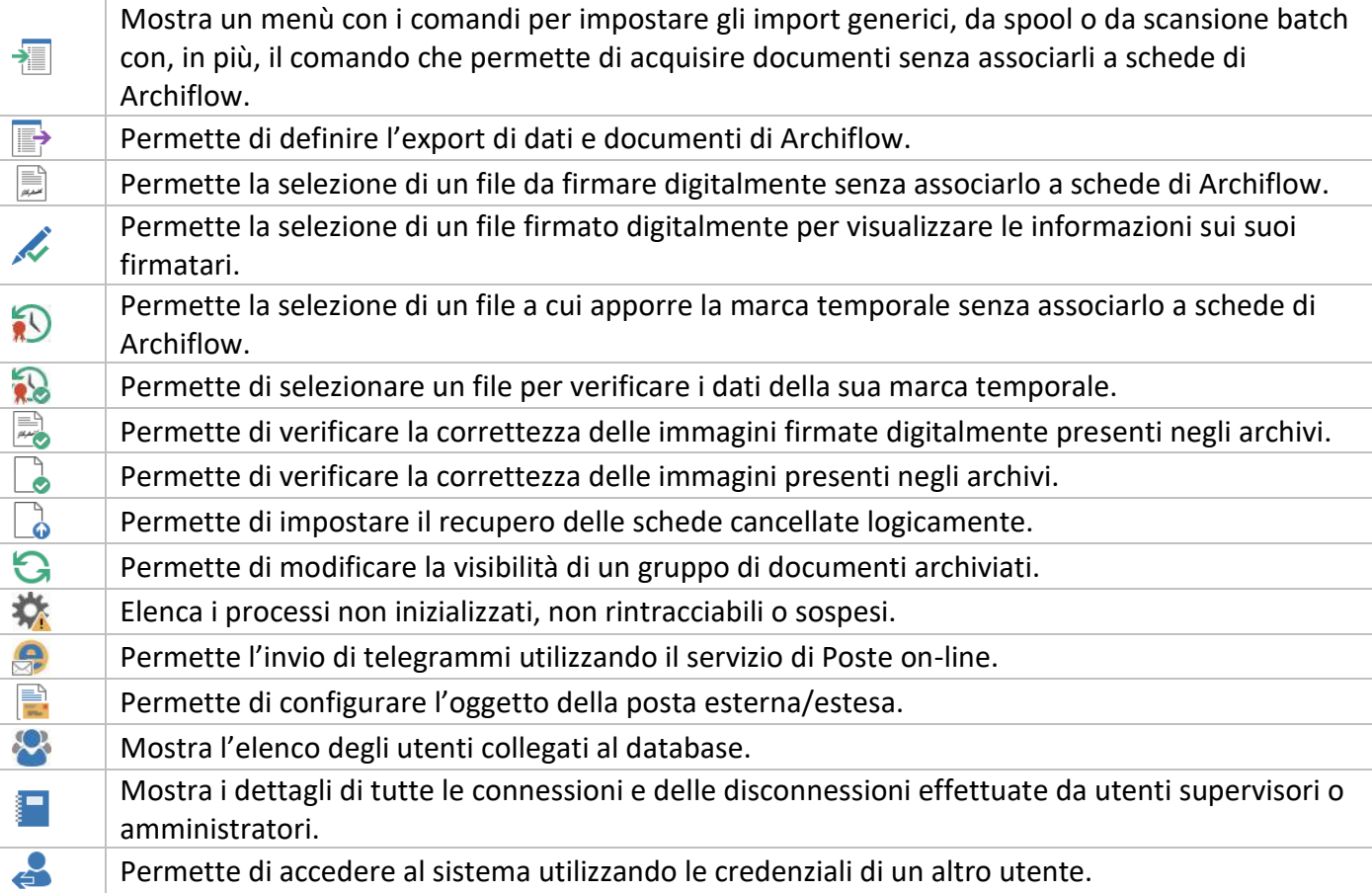

## 2.1 Import generico

*Standard Operazione: Archiviare documenti*

Barra Multifunzione: Strumenti /  $\frac{1}{2}$  / Import generico

Con questo comando è possibile definire l'import di immagini di documenti con i valori dei campi relativi leggendo i dati da un file di testo.

Nella box **Import da eseguire**:

**Nome configurazione** Possibilità di scegliere la configurazione da usare per l'import. **File di import** Possibilità di selezionare il file di testo con i dati da importare.

L'associazione configurazione-file di import va aggiunta al campo **Lista** cliccando **Aggiungi**.

Le **Liste** possono quindi essere salvate e riutilizzate.

**Continuo** Se abilitato, l'import viene eseguito in modalità continua (polling).

Nella box **Destinatari** specificare:

 **Smistamento** Se abilitato, quando cioè viene selezionata almeno una voce dalla lista, i documenti importati non vengono condivisi direttamente all'archivio ma predisposti per la successiva fase di smistamento.

> Se si stanno inserendo documenti associati ad un processo, è necessario impostare la destinazione in Archivio - senza specificare gli utenti con la visibilità - e non in Smistamento. In caso di Smistamento, il processo prenderà il via solo quando la scheda verrà effettivamente archiviata.

**Predefiniti** I destinatari verranno ricavati dalle impostazioni delle **[Condivisioni predefinite](#page--1-9)**.

**Seleziona** Apre la finestra **[Definizione visibilità](#page--1-5)**.

La box **Configurazioni** comprende:

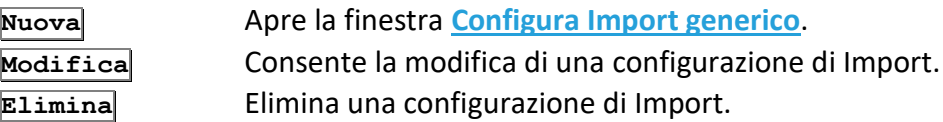

#### **Log avanzato**

In caso di errori, verranno creati tanti file nel percorso del file di import quante sono le righe non importate.

### 2.1.1 Configurazioni Import

Barra Multifunzione: **Strumenti** /  $\frac{1}{\sqrt{2}}$  / Import Generico / Scegli

Lista delle configurazioni disponibili precedentemente salvate (vedi finestra **[Configura Import generico](#page--1-13)**) da associare all'Import.

#### **Solo per l'utente**

Possibilità di visualizzare i modelli con visibilità impostata per tutti o solo per l'utente connesso – vedi **[Impostazioni di sistema](#page--1-14) – Directory**.

### 2.1.2 Lista import da eseguire

Barra Multifunzione: **Strumenti** / / Import Generico / **Salva Strumenti** / / Import Generico / **Carica Strumenti** /  $\frac{1}{\sqrt{2}}$  / Import Generico / **Elimina** 

Finestra dove salvare il nome dell'associazione configurazione-file di import, **Salva**, o dove selezionare l'associazione da utilizzare o eliminare, **Carica** ed **Elimina**.

#### **Solo per l'utente**

Possibilità di visualizzare i modelli con visibilità impostata per tutti o solo per l'utente connesso – vedi **[Impostazioni di sistema](#page--1-14) – Directory**.

> Nel campo Nome, visualizzato solo dal comando **Salva**, si inserisce il nome della configurazione da associare alle impostazioni definite dall'utente.

## 2.2 Configura import generico

#### *Standard Operazione: Archiviare documenti*

Barra Multifunzione: **Strumenti** / / Import Generico / **Nuova** o **Modifica**

Permette l'impostazione delle informazioni necessarie alla corretta interpretazione di un file di Import.

**Archivio** Archivio in cui importare i dati. **Tipo documento** Tipo documento in cui importare i dati.

Nella parte destra della finestra specificare il **Carattere separatore** dei campi del file da importare e, nella box **Immagine**, selezionare l'origine e la destinazione delle immagini da importare.

**Nessuna** Non importa immagini ma solo i valori dei campi.

 **Volume** Importa le immagini da volume. **Ignora esistenza file** Non vengono effettuati controlli nel volume per verificare la presenza di immagini: in questo modo, se i documenti da importare non contengono immagini, nel file di log con i dettagli dell'import non verranno inseriti i dettagli di immagini non importate. **Da file** Importa le immagini da file. Il percorso completo del nome file deve essere specificato in uno dei campi del file di Import. Nel primo campo si definisce la posizione fisica all'interno del file di Import del campo contenente il percorso dell'immagine del documento; la

check box **Corrente** imposta il volume corrente come volume di destinazione delle immagini, se disabilitata il volume di destinazione dovrà essere selezionato dalla lista sottostante.

#### **Limita i controlli**

Ottimizza l'esecuzione degli import omettendo alcuni controlli sul volume di destinazione delle immagini del documento.

Nella box **Campi collegamento** è possibile, selezionando **Si**, abilitare il pulsante **Proprietà** per specificare le operazioni per i campi di collegamento (vedi **[Campi collegamento import generico](#page--1-1)**).

La box **Automatico** consente di impostare l'Import come Import automatico e di specificare le relative proprietà (vedi **[Import Automatico](#page--1-1)**).

Nella parte sinistra sono contenute le *tab* corrispondenti a quelle della scheda del tipo documento corrente dove impostare i parametri per l'import dei vari campi.

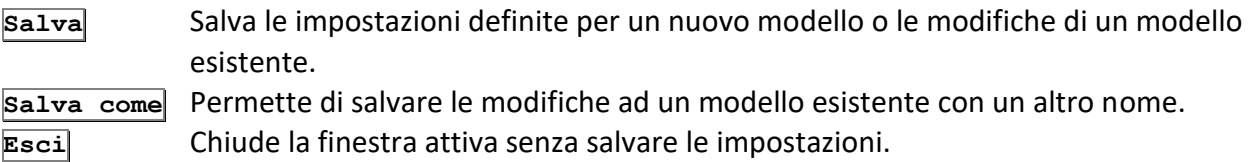

#### *Import automatico*

```
Barra Multifunzione:
Strumenti / / Import generico / Nuova / Proprietà
```
Permette la definizione dei parametri per l'Import di tipo automatico.

**Sfoglia** Permette di selezionare la directory contenente i file di Import.

#### **Prefisso**

Permette di specificare un prefisso per i file da importare.

#### **Estensione**

Permette di specificare un'estensione per i file da importare. *Compilare almeno uno dei due campi.*

#### **Smistamento**

Se abilitato i documenti importati non vengono condivisi direttamente all'archivio ma predisposti per la successiva fase di smistamento.

#### **Predefiniti**

I documenti importati vengono condivisi secondo le modalità specificate nelle **[Condivisioni predefinite](#page--1-9)**.

**Seleziona** Apre la finestra **[Definizione visibilità](#page--1-5)**.

#### **Cancella file di import dopo l'operazione di import**

Abilitare l'opzione per eliminare i file ad import avvenuto a buon fine.

#### **Cancella immagini dopo l'operazione di import**

Abilitare l'opzione per eliminare le immagini ad import andato a buon fine.

### 2.2.1 Configura import generico – Indici

Inserire la posizione dei dati nel file di import nel campo in cui andranno importati. Vedi **[Configurazione Import generico](#page--1-15)** nella Guida all'utilizzo.

**Fasc. auto.** Apre la finestra **Import – fascicolazione automatica** per abilitare la fascicolazione automatica dei documenti importati secondo quanto impostato nella finestra **[Fascicolazione automatica](#page--1-16)**, specificando se archiviare i documenti importati nel fascicolo vecchio o nell'ultimo creato, in caso ne venga trovato più di uno. **Proprietà** Apre la finestra **[Proprietà indice import generico](#page--1-1)**.

 **Importa** Abilita il campo del progressivo in cui definire la posizione di tali dati nel file di import. **Autom.** Abilitata se per il **Tipo documento** corrente esiste un protocollo automatico, permette di

definire il campo di tipo **Protocollo automatico**.

#### *Proprietà indice import generico*

Barra Multifunzione: **Strumenti** / / Import generico / **Nuova** / **Proprietà**

#### **elimina spazi superflui**

Elimina eventuali spazi presenti all'inizio o alla fine del campo.

#### **inserisci spazio tra valori concatenati**

Inserisce uno spazio tra i valori associati ad uno stesso campo.

#### **abilita campo collegamento**

Se attivo verifica la presenza nell'archivio di Import di record con lo stesso valore eseguendo quindi le operazioni definite nella finestra **[Campi collegamento Import generico](#page--1-1)**.

#### Nella box **Formattazione data**:

#### **Abilita campo data**

Definisce il campo corrente come campo data, abilitando la specifica del formato che potrà essere:

#### **anno, mese, giorno**

#### **giorno, mese, anno**

Nella box **Proprietà di collegamento** si può definire il comportamento dell'applicazione al momento di importare i valori dei singoli campi:

#### **sovrascrivi il nuovo valore**

I vecchi valori vengono sovrascritti dai nuovi valori del file di import.

#### **sovrascrivi solo se c'è nuovo valore**

I vecchi valori vengono sovrascritti solo se nel file di import viene trovato un nuovo valore diverso da quello esistente.

#### **inserisci solo se valore prec. vuoto**

Il nuovo valore viene inserito dal file di import solo se il vecchio valore era vuoto.

#### **accoda nuovo valore al prec.**

Il nuovo valore del file di import viene accodato al valore esistente.

Se le proprietà si riferiscono ad un progressivo sarà possibile specificare se il progressivo da importare contiene anche l'anno (separato da un separatore) e sarà possibile specificare che posizione e formato ha l'anno del progressivo.

#### *Campi collegamento import generico*

Barra Multifunzione: **Strumenti** / / Import generico / **Nuova** / **Proprietà** (box Campi collegamento)

La box **Documento non trovato** specifica le operazioni da eseguire qualora nell'archivio non sia presente alcun documento con gli stessi valori.

Le opzioni sono:

#### **Inserisci nuovo documento letto da file**

Inserisce il documento dal file di Import.

#### **Ignora nuovo documento letto da file**

Non inserisce il documento dal file di Import.

La box **Documento trovato** specifica le operazioni da eseguire qualora nell'archivio siano presenti uno o più documenti con gli stessi valori. Le opzioni sono:

#### **Sovrascrivi col nuovo documento letto da file**

Aggiorna il documento e l'immagine in archivio con i dati e l'immagine del file di Import.

**Ignora nuovo documento letto da file**

Non aggiorna il documento in archivio.

In **Archivio e tipo documento** (disponibile se abilitate le opzioni **Collega al progressivo annuo** o **Collega al progressivo assoluto**) è possibile configurare gli import di aggiornamento. Ad esempio, se in un numero elevato di documenti il valore ABC deve essere modificato in ABCDEF è possibile effettuare l'export dei dati da modificare per poi reimportarli corretti in modo che il **Progressivo annuo** o il **Progressivo assoluto** identifichino in modo univoco la scheda da aggiornare ed in modo che:

**Verifica con configurazione del modello**

Il record che verrà importato per l'aggiornamento della scheda andrà ad aggiornare i dati dei documenti appartenenti ad Archivio e Tipo documento impostati nell'import.

#### **Ignora la configurazione del modello**

Il record che verrà importato per l'aggiornamento della scheda andrà ad aggiornare i dati dei documenti anche non appartenenti ad Archivio e Tipo documento impostati nell'import.

#### **Imposta la configurazione del modello**

Il record che verrà importato per l'aggiornamento della scheda andrà ad aggiornare i dati dei documenti forzandoli ad Archivio e Tipo documento impostati nell'import.

La box **Più documenti trovati** specifica le azioni da eseguire qualora nell'archivio venissero trovati più documenti con gli stessi valori.

Le opzioni possibili sono:

#### **Sovrascrivi il primo documento trovato**

Aggiorna il primo dei documenti trovati.

#### **Sovrascrivi l'ultimo documento trovato**

Aggiorna l'ultimo dei documenti trovati.

#### **Ignora nuovo documento letto da file**

Non aggiorna alcun documento.

La box **Immagini** specifica le operazioni da eseguire su immagini di documenti archiviati.

Le **Opzioni** sono:

#### **Collega al progressivo annuo**

Specifica la posizione fisica del progressivo annuo di Archiflow nel file di Import.

#### **Collega al progressivo assoluto**

Specifica la posizione fisica del progressivo assoluto di Archiflow nel file di Import.

#### **Verifica anno di inserimento**

Se abilitata richiede che si verifichi la condizione di uguaglianza tra l'anno di inserimento del protocollo automatico e l'anno qui specificato.

#### **Ignora la visibilità**

Permette di eseguire un import con campo collegamento che aggiorni i documenti in Smistamento senza procedere alla loro condivisione se nel file di import sono specificati anche i destinatari. L'opzione è abilitata se non è stata impostata la funzione **Importa visibilità da file**, finestra **[Configura](#page--1-17)  [import generico -](#page--1-17) Visibilità**. Abilitando questa opzione, va disabilitata la funzione **Importa visibilità da file** e, se sono già stati definiti i destinatari in import automatico, viene richiesta conferma per rimuovere tale visibilità.

### 2.2.2 Configura import generico – Annotazioni

Questa *tab* permette di impostare i campi da importare contenenti le annotazioni.

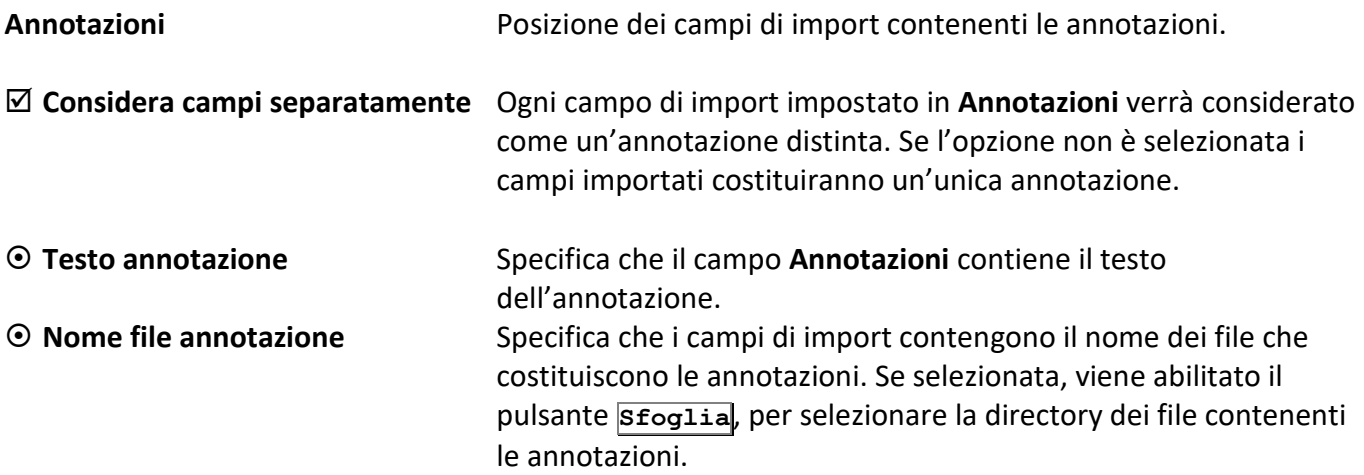

### 2.2.3 Configura import generico – Dati aggiuntivi

Questa *tab* permette di impostare i campi di import contenenti i **Dati aggiuntivi**.

**Proprietà** Apre la finestra **[Proprietà indice import generico](#page--1-1)**.

## 2.2.4 Configura import generico – Allegati

Questa *tab* permette di definire i campi di import contenenti gli allegati.

#### **Allegati**

Permette di inserire la posizione dei campi di import contenenti gli allegati.

#### **Considera campi separatamente**

Abilitare l'opzione se nelle schede andranno inseriti più allegati, divisi nel file di testo dal carattere separatore impostato in **Carattere separatore**.

#### **Carattere separatore**

Permette di impostare il carattere separatore nel caso il campo di import contenga una lista di file da allegare.

**Sfoglia** Permette la selezione della directory contenente i file degli allegati.

## 2.2.5 Configura import generico – Allegati interni

Abilitare **Allega al documento interno** per accedere ai comandi per definire il documento già archiviato da inserire come allegato interno al documento che si sta importando.

Specificare i dati del documento che verrà allegato:

**Archivio** Archivio del documento da allegare.

**Tipo documento** Tipo documento del documento da allegare.

**Indice** Nome del campo il cui valore, specificato nel file di import, determinerà quale documento verrà allegato.

- **Valore indice** Posizione nel file di import in cui trovare il valore del campo indice del documento da allegare.
- **Nota allegato** Precisare un'eventuale nota da associare all'allegato: la nota può essere impostata come descrizione fissa, da specificare quindi nel campo relativo, può essere letta dal file di import, precisarne quindi la posizione in tale campo o può essere definita in base al tipo documento, il testo della nota dell'allegato ne riporterà, cioè, il nome del tipo documento.

Selezionare **Abilita allegato circolare** per allegare circolarmente il documento importato al suo documento allegato.

La **Nota allegato** sarà, in questo caso la nota dell'allegato circolare, che rimanderà al file importato. **Opzioni** Apre la finestra con le opzioni di import per gli allegati interni.

#### *Opzioni*

In caso di import di aggiornamento con abilitate le opzioni dei **[Campi collegamento](#page--1-1)** sarà possibile definire il comportamento dell'import in presenza di allegati interni.

#### **Togli allegato interno se valorizzato il campo...**

Gli allegati interni dei documenti che si andranno ad aggiornare verranno rimossi qualora nel file di import ci sia un valore nel campo alla posizione impostata.

#### **Togli eventuale allegato circolare**

Togliendo un allegato interno (opzione precedente) sarà possibile anche rimuovere il suo riferimento circolare.

#### **Sostituisci se già presente un allegato con la stessa descrizione**

Un eventuale allegato con la stessa descrizione verrà sostituito con quello impostato nel file di import.

## 2.2.6 Configura import generico – Visibilità

In questa *tab* è possibile definire la condivisione dei documenti importati a utenti, uffici o gruppi contenuti nel file di import.

#### **Imposta visibilità da file**

Abilitare questa funzione per andare a riconoscere i destinatari dei documenti all'interno del file di import.

In **Visibilità** definire la posizione dei dati relativi a **Utenti**, **Uffici** e **Gruppi**.

In **Separatori** definire il **Carattere separatore elementi** che deve essere diverso dal carattere separatore tra le righe di import.

Le **Opzioni** permettono di impostare le condivisioni dei documenti importati in caso di **Riservatezza vuota o errata**, in caso, cioè, il file di import non contenga utenti, uffici o gruppi alle posizioni indicate nella box **Visibilità**, o in caso gli utenti, gli uffici o i gruppi non vengano trovati nel sistema. Gli **Utenti** possono essere definiti nel file di import con:

- **user id** o con
- **nominativo**

L'opzione Importa visibilità da file non può essere impostata per gli import di tipo automatico.

Il sistema non permette la selezione, nella finestra **[Modelli di import](#page--1-18)**, di destinatari diversi da quanto impostato in questa tab.

## 2.2.7 Configura import generico – Classifica

In questa *tab* è possibile impostare il codice della voce di titolario da associare alle schede che verranno importate.

- C Classifica fissa Tutte le schede avranno la stessa voce di titolario, selezionata cliccando **...**
- **Classifica da file** Specificare la posizione nel file di import del codice della classifica da associare alle schede: durante l'import verrà effettuato un controllo per verificare la correttezza della classifica, che deve essere prevista ed utilizzabile nel titolario corrente.

### 2.2.8 Configura import generico – Invoice Manager

In questa *tab* è possibile impostare l'import di alcuni dati delle fatture gestite con Invoice Manager da importare (vedi il manuale di installazione e configurazione e la guida di Interactive Dashboard).

#### **Canale trasmissivo default**

Impostare il canale di default per la trasmissione delle fatture da importare: Email, Posta certificata, Sdi (o i relativi codici, visualizzabili nella finestra **[Gestione liste](#page--1-19)**).

#### **Tipo invio**

Il file di import dovrà contenere, alla posizione indicata in questo campo, 0 per l'invio manuale o 1 per l'invio programmato.

#### **Data spedizione**

Il file di import dovrà contenere, alla posizione indicata in questo campo, la data della spedizione programmata.

#### **Mittente**

Posizione del campo di import con l'indirizzo email del mittente delle fatture.

#### **Destinatari**

Posizione del campo di import con gli indirizzi email, separati da ';', dei destinatari delle fatture.

#### **Oggetto**

Posizione del campo di import dell'oggetto della mail di invio della fattura.

#### **Testo email**

Posizione del campo di import del corpo della mail di invio della fattura.

## 2.3 Import Email

*Licenza Operazione: Archiviare documenti*

Barra Multifunzione: **Strumenti** / / Import Email

*Funzione deprecata – disponibile solo in sistemi (sistema operativo e software di posta) a 32 bit.*

Questa finestra permette di gestire l'import di messaggi E-mail.

#### **Import da eseguire**

Visualizza la lista di configurazioni già impostate che possono essere selezionate per l'import.

- **Scegli** Apre la finestra "Configurazioni import Email" nella quale selezionare le configurazioni da utilizzare.
- **Togli** Rimuove dalla lista la configurazione selezionata.

#### **Utilizza tutte le configurazioni**

Verrà avviato l'import dei messaggi E-mail secondo le impostazioni di tutte le configurazioni della lista.

#### Nella box **Configurazioni**:

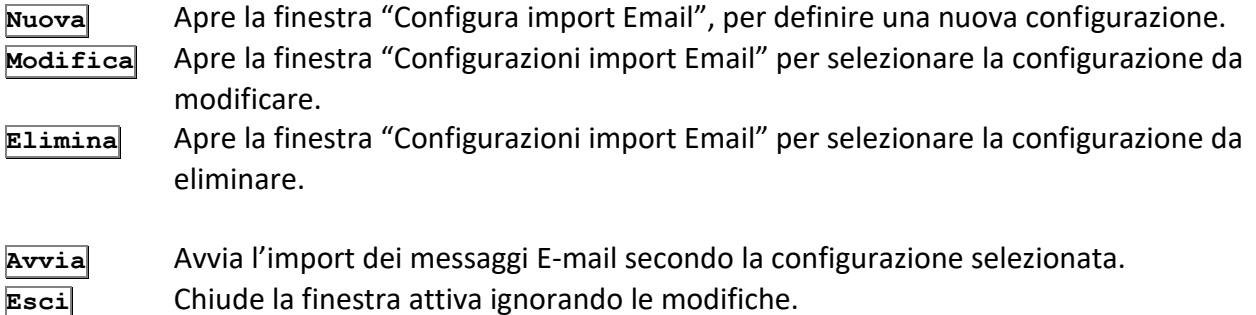

## 2.3.1 Configura import Email

Barra Multifunzione: Strumenti / **1** / Import Email / Nuova

*Funzione deprecata – disponibile solo in sistemi (sistema operativo e software di posta) a 32 bit.*

In questa finestra è possibile definire le configurazioni per importare messaggi E-mail da una cassetta postale da definire ad Archiflow.

### **Archivio** Archivio nel quale verranno importati i messaggi E-mail. **Tipo documento** Tipo documento nel quale saranno importati i messaggi E-mail.

Queste due impostazioni sono utilizzate in caso di messaggi non riconosciuti come derivanti dall'applicazione.

**Cassetta postale** Cassetta di posta dalla quale saranno importati i messaggi E-mail.

**Scegli** Permette la selezione della cassetta postale.

#### Il **Riconoscimento messaggi** può essere:

- **abilitato** Viene effettuato un controllo tra i messaggi da importare, verificando quali sono stati inviati dal sistema tramite la funzione di posta esterna. I documenti riconosciuti come documenti di Archiflow verranno importati nell'Archivio e nel Tipo documento corretti, anche se diversi da Archivio e Tipo documento impostati nella configurazione di import.
- **disabilitato** Non viene effettuato alcun controllo. I documenti provenienti da Archiflow verranno importati nell'Archivio e nel Tipo documento definiti nella configurazione.

La box **Opzioni** determina il comportamento dell'applicazione nell'import dei messaggi e-mail riconosciuti come messaggi da Archiflow.

#### **Importa annotazioni**

Verranno importate le annotazioni dei documenti.

#### **Importa dati aggiuntivi**

Verranno importati i dati aggiuntivi dei documenti.

#### **Importa solo i messaggi riconosciuti**

Verranno importati solo i messaggi che derivano dall'applicativo stesso.

#### **Cancella messaggio dopo l'import**

Una volta importati, i messaggi verranno eliminati dalla cassetta postale (opzione disponibile anche se il **Riconoscimento messaggi** è disabilitato).

#### **Genera prot. interno automatico**

Verrà generato il numero di protocollo interno automatico per i tipi documento che prevedono il **[Protocollo interno automatico](#page--1-20)**. L'opzione sarà abilitata se il protocollo interno è impostato come modificabile (opzione disponibile anche se il **Riconoscimento messaggi** è disabilitato).

Nella box **Allegati** è possibile impostare il riconoscimento dei documenti allegati.

#### **inserisci tutti i presenti**

Tutti gli allegati del messaggio E-mail originale saranno inseriti anche nel messaggio importato.

#### **inserisci il primo come documento principale**

Il primo allegato del messaggio originale verrà considerato come documento principale del messaggio importato (l'icona relativa verrà visualizzata nella parte superiore destra della scheda del documento).

> Se il messaggio non deriva dall'applicativo stesso o se non è abilitato il riconoscimento, il documento principale sarà un file \*.txt o \*.msg, in base alle impostazioni del sistema.

#### **ricava il documento principale in caso di messaggio riconosciuto**

Se il messaggio importato è un messaggio derivante dall'applicativo stesso, il documento principale verrà ricavato dall'allegato (messaggio originale e messaggio importato risulteranno identici).

In **Associazione dati** selezionare i campi del tipo documento impostato in cui andranno inseriti i dati dei messaggi e-mail contenuti in **Mittente**, **Destinatario**, **CC**, **Oggetto**, **Data creazione**, **Data spedizione**, **Data ricezione**, **Priorità** e **Corpo e-mail**.

> Le liste con i campi del tipo documento elencheranno anche i campi dei **Dati aggiuntivi** se i messaggi importati saranno inseriti in archivio o spediti alla cassetta postale dei destinatari.

Se in **Destinatari** viene impostato **smistamento** dopo aver selezionato un **Dato aggiuntivo** per l'import delle e-mail, verrà visualizzato un messaggio di errore.

La box **Destinatari** permette di definire la visibilità dei messaggi importati.

#### **smistamento**

Tutti i messaggi E-mail importati saranno inseriti in smistamento.

**Seleziona**

Se abilitato, apre la finestra "Definizione Visibilità" per selezionare i destinatari (in posta o in archivio) dei messaggi importati.

#### **ricavati dal messaggio ed inseriti in**

Permette di definire gli stessi destinatari del messaggio originale (in caso di messaggio inviato dal sistema con la posta esterna). I messaggi E-mail importati potranno essere, quindi, inseriti in **archivio** o in **posta**.

> I destinatari del messaggio di posta dovranno essere presenti in Archiflow. Il dato è case-sensitive: se le lettere maiuscole e minuscole non corrispondono tra i nomi nel messaggio e i nomi nell'organigramma di Archiflow, i destinatari non saranno riconosciuti.

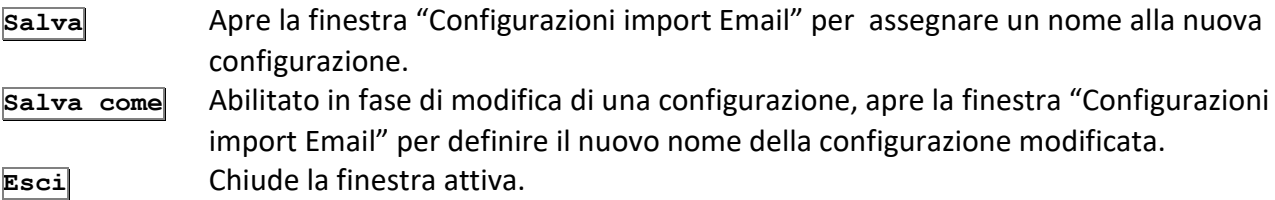

#### *Configurazioni import Email*

Questa finestra permette la selezione della configurazione da caricare (**Scegli**), modificare (**Modifica**) o eliminare (**Elimina**).

## 2.4 Import spool e Postel

#### *Licenza Operazione: Archiviare documenti*

Barra Multifunzione: Strumenti / <sup>1</sup>/ Spool e Postel

Questa finestra permette, dopo aver eseguito le operazioni necessarie, di importare i dati dei documenti ed i valori dei campi relativi per le successive operazioni di gestione documentale.

#### Nella box **Import da eseguire**:

**Nome configurazione** Possibilità di scegliere la configurazione da usare per l'import. **File di import** Possibilità di selezionare il file di testo con i dati da importare.

L'associazione configurazione-file di import va aggiunta al campo **Lista** cliccando **Aggiungi**.

Le **Liste** possono quindi essere salvate e riutilizzate.

**Continuo** Se abilitato, l'import viene eseguito in modalità continua (polling).

Nella box **Destinatari** specificare:

#### **Smistamento**

Se abilitato, quando cioè viene selezionata almeno una voce dalla lista, i documenti importati non vengono condivisi direttamente all'archivio ma predisposti per la successiva fase di smistamento.

> Se si stanno inserendo documenti associati ad un processo, è necessario impostare la destinazione in Archivio - senza specificare gli utenti con la visibilità - e non in Smistamento.

In caso di Smistamento, il processo prenderà il via solo quando la scheda verrà effettivamente archiviata.

- **Predefiniti** I destinatari verranno ricavati dalle impostazioni delle **[Condivisioni predefinite](#page--1-9)**.
- **Seleziona** Apre la finestra **Definizione visibilità**.

La box **Configurazioni** comprende:

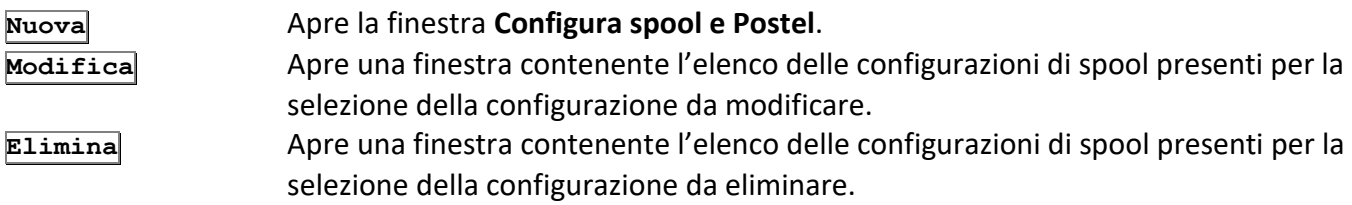

#### **Log avanzato**

In caso di errori, verranno creati tanti file nello stesso percorso del file di import quante sono le righe non importate.

Il comando **Avvia**, procede all'Import del file mentre il comando **Esci** chiude la finestra attiva senza eseguire l'operazione.

## 2.4.1 Configurazioni spool e Postel

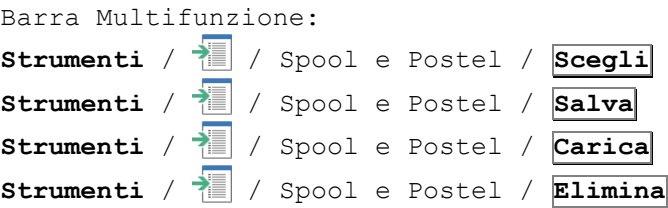

Permette di selezionare le configurazioni disponibili precedentemente salvate (vedi finestra **Import spool e Postel**) da associare all'Import.

#### **Solo per l'utente**

Possibilità di visualizzare i modelli con visibilità impostata per tutti o solo per l'utente connesso – vedi **[Impostazioni di sistema](#page--1-14) – Directory**.

> Nel campo Nome, visualizzato solo dal comando **Salva**, deve essere inserito il nome della configurazione da associare alle impostazioni definite dall'utente.

## 2.5 Configura spool e Postel

#### *Licenza*

*Operazione: Archiviare documenti*

Barra Multifunzione: **Strumenti** / / Spool e Postel / **Nuova** o **Modifica**

Permette l'impostazione delle informazioni necessarie alla corretta interpretazione di un file di Spool. Una volta scelto l'**Archivio** ed il **Tipo documento** si procede alla selezione, nella box **Modelli**, della directory di fincature e logotipi ed alla selezione del file di esempio necessario per la definizione del modello di spool.

#### **Protocollo interno automatico**

Permette l'associazione di documenti di spool ad un protocollo interno automatico

#### **Abilita campo collegamento su Protocollo interno**

Se abilitato, verifica la presenza nell'archivio di Import di record con lo stesso valore di Protocollo interno eseguendo quindi le operazioni definite nella finestra **[Campo collegamento import spool](#page--1-21)**.

**Proprietà** Apre la finestra **[Campo collegamento import spool](#page--1-21)**.

**Fasc. auto.** Apre la finestra **Import – fascicolazione automatica** per abilitare la fascicolazione automatica dei documenti importati secondo quanto impostato nella finestra **[Fascicolazione automatica](#page--1-16)**, specificando se archiviare i documenti importati nel fascicolo vecchio o nell'ultimo creato, in caso ne venga trovato più di uno.

#### **Ignora le date non valide**

Le date non valide saranno ignorate. In presenza di una stringa con valori interpretabili come data, la stringa verrà importata come testo.

#### **Importa documenti come PDF**

I documenti importati verranno automaticamente convertiti in PDF.

I rimanenti comandi della box **Modelli**:

**Visualizza** Apre il visualizzatore dello spool per la definizione del modello. **Opzioni Imp.** Apre la finestra **[Opzioni import](#page--1-22)**.

Nella box **Formato** è possibile selezionare:

- **Spool** Abilita la gestione dei parametri per l'impostazione di un modello di spool.
- **Postel** Abilita la gestione dei parametri per l'impostazione di un modello di Postel.

Nella box **Automatico** è possibile impostare l'Import del file di spool come Import automatico e di specificarne le relative proprietà.

**Salva** Salva le impostazioni definite per un nuovo modello o le modifiche di un modello esistente.

**Salva come** Permette di salvare le modifiche ad un modello esistente con un altro nome.

**Esci** Chiude la finestra attiva senza salvare le impostazioni.

#### *Import automatico*

Barra Multifunzione: **Strumenti** / / Spool e Postel / **Nuova** / **Proprietà** (box Automatico)

Permette la definizione dei parametri per l'Import di tipo automatico.

**Sfoglia** Permette la selezione della directory contenente i file di Import.

**Prefisso** Permette di specificare un prefisso per i file da importare. **Estensione** Permette di specificare un'estensione per i file da importare. *Almeno uno dei due campi deve essere compilato.*

#### In **Destinatari**:

#### **Smistamento**

Se abilitato i documenti importati non vengono condivisi direttamente all'archivio ma predisposti per la successiva fase di smistamento.

#### **Predefiniti**

I documenti importati vengono condivisi secondo le modalità specificate nelle **[Condivisioni predefinite](#page--1-23)**. **Seleziona** Apre la finestra **[Definizione visibilità](#page--1-5)**.

#### **Cancella file di import dopo l'operazione di import**

Abilitare l'opzione per eliminare i file ad import andato a buon fine.

#### **Cancella immagini dopo l'operazione di import**

Abilitare l'opzione per eliminare le immagini dei documenti ad import andato a buon fine.

#### *Opzioni import*

Barra Multifunzione: **Strumenti** / / Spool e Postel / **Nuova** / **Opzioni imp.**

I parametri di questa finestra determinano quali pagine o documenti del file di testo forniranno i valori per i campi del tipo documento associato all'import di spool.

#### *Campo collegamento import spool*

Barra Multifunzione: **Strumenti** / / Spool e Postel / **Nuova** / **Proprietà**

In questa finestra vengono specificate le operazioni da compiere in caso di uno o più documenti rintracciati o meno – vedi **[Configura Spool e Postel](#page--1-1)**.

**Documento non trovato** specifica le operazioni da eseguire qualora nell'archivio non sia presente alcun documento con gli stessi valori:

#### **Inserisci nuovo documento letto da file**

Inserisce il documento dal file di Import.

**Ignora nuovo documento letto da file**

Non inserisce il documento dal file di Import.

**Documento rintracciato** specifica le operazioni da eseguire qualora nell'archivio siano presenti uno o più documenti con gli stessi valori:

**Sovrascrivi con il nuovo doc letto da file**

Aggiorna il documento e l'immagine in archivio con i dati e l'immagine del file di Import.

**Ignora nuovo documento letto da file**

Non aggiorna il documento in archivio.

La box **Più documenti trovati** specifica le azioni da eseguire qualora nell'archivio venissero trovati più documenti con gli stessi valori.

Le opzioni possibili sono:

- **Sovrascrivi il primo documento trovato** Aggiorna il primo dei documenti trovati.
- **Sovrascrivi l'ultimo documento trovato** Aggiorna l'ultimo dei documenti trovati.

**Ignora nuovo documento letto da file** Non aggiorna alcun documento.

#### **Cambia modello associato**

Possibilità di cambiare il modello associato al campo di collegamento, nel caso il modello con cui si sta eseguendo l'import con collegamento sia diverso dal modello con il quale era stato importato e inserito il documento.

## 2.6 Impostazioni modello di spool

*Licenza Operazione: Archiviare documenti*

Barra Multifunzione: **Strumenti** / / Spool e Postel / **Nuovo** o **Modifica** / **Visualizza**

Questo comando apre il visualizzatore dello spool, dove impostare il layout di dati e fincatura. Per maggiori dettagli su questa funzionalità consultare la documentazione relativa allo strumento **SvCTView**.

## 2.7 Assegna modelli spool

*Licenza Operazione: Archiviare documenti*

Barra Multifunzione: **Strumenti** /  $\sqrt{\frac{1}{100}}$  / Assegna modelli spool In questa finestra è possibile selezionare un modello di spool ed associarlo ai documenti già archiviati di un particolare Tipo Documento.

Dopo aver selezionato l'Archivio ed il Tipo Documento, nelle box **Progressivo** e **Data** è possibile specificare l'intervallo che comprende i documenti a cui associare il modello di spool.

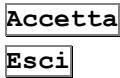

**Accetta** Apre la finestra **Configurazioni spool e Postel** da dove selezionare il modello di spool. **Esci** Chiude la finestra attiva ignorando le modifiche.

## 2.8 Import registro di emergenza

#### *Licenza Operazione: Personalizzare il sistema*

Barra Multifunzione: Strumenti /  $\sqrt{\frac{1}{2}}$  / Import Emergenza

I protocolli inseriti nelle situazioni di emergenza (vedi **[Registro di emergenza](#page--1-24)**) possono essere esportati, una volta terminata l'emergenza, in un file XML che potrà essere utilizzato per inserire tali protocolli nelle schede di Archiflow impostate.

L'import dei file XML contenenti il registro di emergenza va impostato in questa finestra.

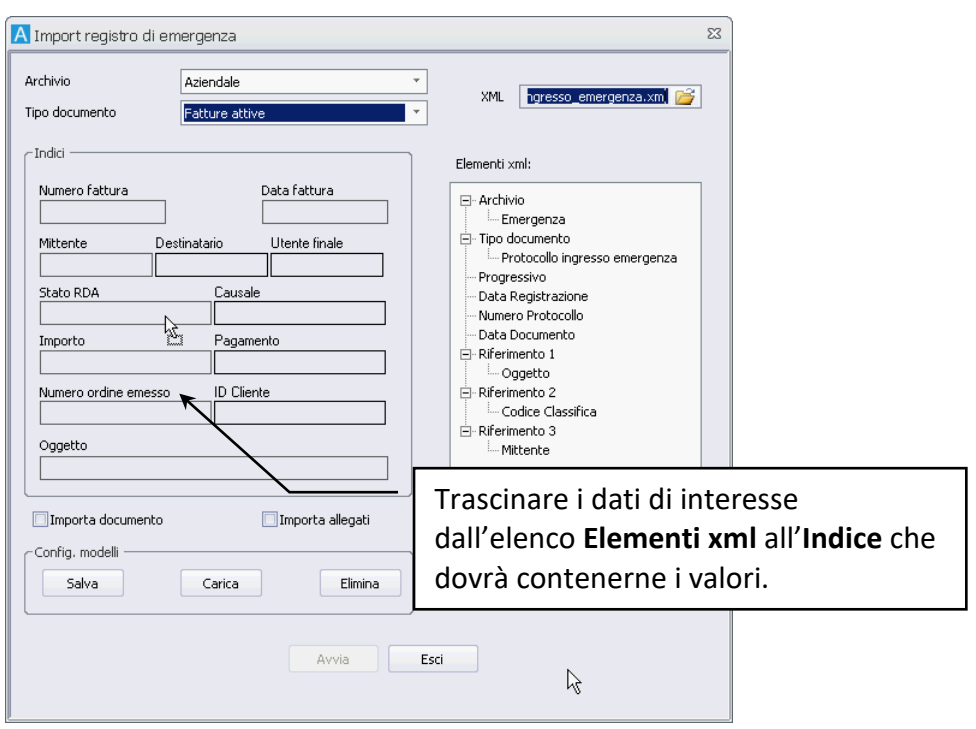

Scegliere **Archivio** e **Tipo documento** a cui associare le schede che erano state protocollate in emergenza: la sezione **Indici** mostrerà tutti gli indici del tipo impostato.

In **XML** scegliere il file risultante dall'export del registro di emergenza i cui valori verranno utilizzati per popolare le schede del tipo impostato: la sezione **Elementi xml** mostrerà tutti i campi dei protocolli del registro di emergenza a cui fa riferimento il file XML selezionato.

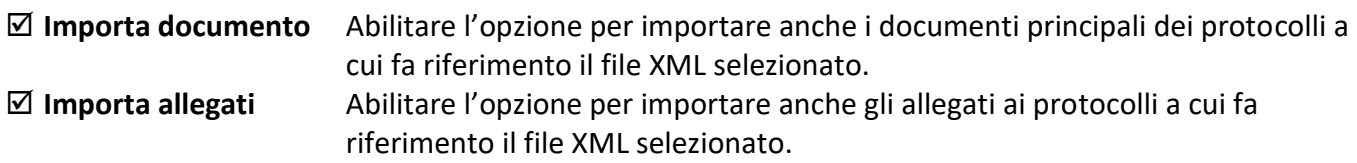

La sezione **Config. modelli** permette il salvataggio ed il riutilizzo delle impostazioni di import come modelli.

#### **Procedura**

Per mappare gli indici del tipo documento del registro di emergenza che sta importando sugli indici del tipo impostato è necessario trascinare l'elemento del file XML selezionato sull'indice del nuovo tipo documento: i valori dell'XML andranno a popolare il campo definito nelle schede impostate per l'import. Ad esempio trascinare la voce **Progressivo** dall'elenco di **Elementi xml** al *Codice documento* nella sezione **Indici** riferita all'**Archivio** *Protocollo* ed al **Tipo documento** *Ingresso*.

> Al progressivo dei protocolli del registro di emergenza, una volta importati, verrà aggiunto il valore impostato in Id Postazione delle macchine adibite alla protocollazione in emergenza, vedi **[Identificativo della postazione](#page--1-25)**.

Una volta completata la mappatura cliccare **Avvia**.

Verranno importati tutti i dati del file XML creando tante schede in smistamento del tipo impostato quante erano nel registro di protocollo esportato.

A questo punto sarà possibile procedere alla loro archiviazione definitiva accedendo all'area di smistamento, completandone eventuali dati ed impostandone la visibilità.

## 2.9 Scansione libera

#### *Standard Operazione: Personalizzare il sistema*

```
Barra Multifunzione:
Strumenti / / Scansione libera
```
Questa finestra permette la gestione delle acquisizioni in maniera indipendente dalle schede dei documenti.

> Per visualizzare i comandi relativi alla scansione libera è necessario impostare un tipo di scanner in **[Impostazioni locali](#page--1-26) – Periferiche**.

#### I pulsanti di **Anteprima**:

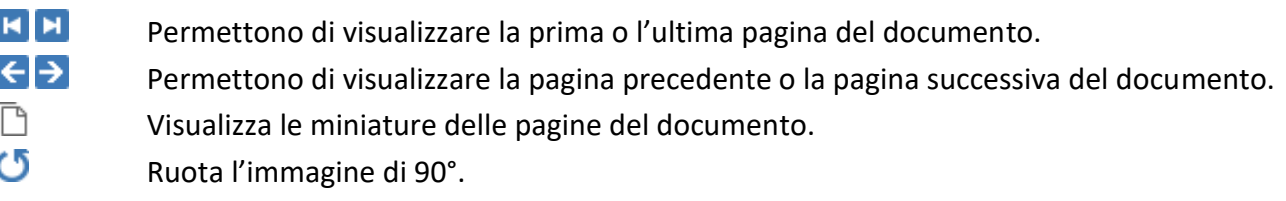

- 审 Adatta l'immagine alle dimensioni della finestra.
- $\mathbf{\Theta} \mathbf{\Theta}$ Aumentano o riducono le dimensioni dell'anteprima.

#### I pulsanti di **Acquisizione**:

- Θ Avvia l'acquisizione del documento, aggiungendo le pagine al documento corrente.
- G Sostituisce la pagina acquisita con una nuova acquisizione.
- င်ဝ Apre la finestra **[Scansione avanzata](#page--1-27)**.

### I pulsanti di **Impostazione**:

- ≧ Permette la selezione dello scanner.
- a. Apre la finestra **[Opzioni principali](#page--1-28)**.

### I pulsanti di **File**:

- ᢝ Azzera il contenuto della finestra per una nuova acquisizione. Comunque viene richiesto se salvare i documenti già acquisiti.
- 目 Salva i documenti acquisiti.
- Q Apre il visualizzatore interno.
- e Stampa i documenti acquisiti.
- × Elimina il documento corrente.
- Г÷ Chiude la finestra.

La lista **Modello** permette la selezione del modello di scansione da utilizzare per la scansione corrente.

**File** Visualizza il percorso del documento acquisito.

## 2.10 Scansione batch

## *Standard*

*Operazione: Archiviare documenti*

Barra Multifunzione: **Strumenti** /  $\sqrt{\frac{1}{2}}$  / Scansione batch

Utilizzare i comandi di questa finestra per l'inserimento da scanner con caricatore di un notevole numero di documenti i cui campi possono venire completati in un secondo tempo.

Per eseguire le operazioni di acquisizione sono necessari i diritti relativi:

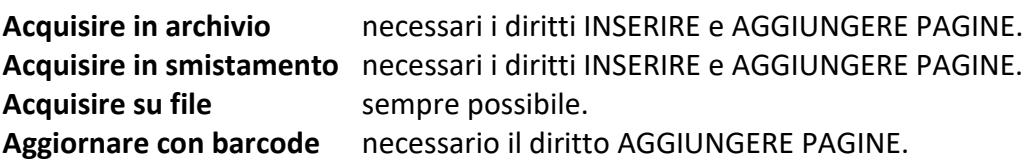

Per visualizzare i comandi relativi alla scansione batch è necessario impostare un tipo di scanner in **[Impostazioni locali](#page--1-26) – Periferiche**.

Le immagini acquisite possono anche essere associate automaticamente a dei documenti già inseriti, in base al numero di protocollo – vedi **[Aggiornamento documenti da scansione batch](#page--1-29)**.

**Archivio** Archivio in cui saranno inserite le schede associate ai documenti acquisiti. **Tipo documento** Tipo documento in cui saranno inserite le schede associate ai documenti acquisiti.

Nella box **Indici da inserire** compilare, eventualmente, i campi relativi al tipo documento da inserire.

Nella box **Destinazione** si può selezionare la destinazione dei documenti da inserire:

#### **Archivio**

Con **Seleziona** aprire la finestra **[Definizione visibilità](#page--1-5)** e selezionare i destinatari dei documenti che si vanno ad inserire.

#### **Smistamento**

Selezionare la **Casella smistamento dell'utente** avente diritto che potrà completare i documenti inseriti in smistamento.

#### **Salva su file**

Salva in un file di testo i valori dei campi impostati. Nello stesso percorso saranno salvate anche le immagini dei documenti acquisiti in modalità batch.

#### **Aggiornamento con barcode**

Permette di associare le immagini acquisite a documenti già inseriti. Cliccare **Imposta** per aprire una finestra in cui specificare le azioni in caso la scheda sia già presente nel sistema o se si tratti di un documento nuovo – vedi **Aggiornamento [documenti da scansione batch](#page--1-29)**.

Nella box **Scanner** è possibile configurare lo scanner da utilizzare ed eventualmente selezionare il modello di scansione da utilizzare.

**Seleziona** Permette la selezione dello scanner da utilizzare.

**Configura** Apre la finestra **[Opzioni principali](#page--1-28)** dove impostare i parametri dello scanner da salvare eventualmente in un modello.

Nella box **Controlli** è possibile abilitare o meno il controllo sul numero di pagine acquisite dallo scanner inserendo tale valore in **Pagine sul caricatore**.

Nella box **Pagine per documento** definire il numero **Fisso** di pagine che compongono il documento o, se si possiede la licenza per l'uso del barcode, impostare le proprietà del **[Foglio separatore](#page--1-30)** che delimita i documenti da acquisire.

Nella box **Config. modelli** è possibile salvare un modello di scansione batch che può essere richiamato in seguito:

**Salva** Salva le impostazioni della scansione batch corrente; viene aperta la finestra **[Modelli di](#page--1-31)  [scansione](#page--1-31)** nella quale sarà possibile assegnare un nome al modello di scansione batch. **Carica** Apre la finestra **[Modelli di scansione](#page--1-31)** per la selezione del modello di scansione batch da effettuare.

- **Elimina** Apre la finestra **[Modelli di scansione](#page--1-31)** per la selezione del modello di scansione batch da eliminare.
- **Accetta** Vengono effettuati i controlli per la correzione dei campi inseriti, vengono memorizzate tutte le impostazioni (barcode compreso) che saranno disponibili alla successiva apertura della finestra e si inizia l'acquisizione dei documenti. Successivamente vengono formati i documenti, vengono letti i barcode (se si possiede l'estensione) e vengono associati i codici letti ai campi scelti. Infine viene visualizzata una finestra che indica il numero del documento che il sistema sta inserendo.
- **Esci** Chiude la finestra attiva senza salvare le impostazioni.

I tasti di funzione F6 e F7 possono essere utilizzati per configurare lo scanner.

### 2.10.1 Modelli di scansione

Barra Multifunzione:

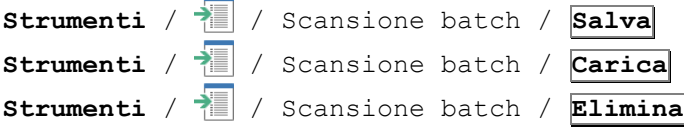

**Lista** Presenta la lista dei modelli di scansione batch già memorizzati. **Nome** Campo in cui inserire il nome della nuova scansione batch da salvare (questo campo è visibile solo se la finestra viene aperta cliccando **Salva**).

#### **Solo per l'utente**

Rende disponibile il nuovo modello di scansione batch solo all'utente connesso - vedi **[Impostazioni di](#page--1-14)  sistema – [Directory](#page--1-14)**. Se la finestra viene aperta cliccando **Carica** o **Elimina**, la check box permette la visualizzazione delle liste disponibili a tutti gli utenti o solo all'utente collegato, permettendo il caricamento o l'eliminazione della lista selezionata.

### 2.10.2 Impostazioni foglio separatore

## *Licenza* Barra Multifunzione:

Strumenti /  $\sqrt{\frac{1}{\text{Im}(\sqrt{1-\frac{1}{n}})}}$  / Scansione batch / **Impostazioni** 

**Inserisci codice letto in** Selezionare il campo del Tipo documento selezionato dalla finestra **[Scansione](#page--1-32)  [batch](#page--1-32)** in cui inserire il codice del barcode da leggere.

Nella box **Usa foglio separatore come…** si può selezionare:

#### **Prima pagina**

Ogni barcode viene identificato come prima pagina di un nuovo documento da inserire.

#### **Ultima pagina**

Ogni barcode viene identificato come ultima pagina del documento da inserire.
#### Nella box **Opzioni foglio separatore**:

#### **Scarta foglio separatore**

Non vengono importate le immagini che contengono il barcode, mentre i codici vengono inseriti normalmente.

#### **Considera barcode non letti**

Vengono considerati anche i barcode non riconosciuti correttamente. *N.B.: non c'è la garanzia che i codici inseriti siano corretti.*

#### **Numero di caratteri del check-digit da scartare**

Indicare il numero di caratteri che compongono il check-digit che, specialmente con il barcode di tipo 128, è variabile (0, 1, 2). Così facendo verranno rimossi dal codice risultante tanti caratteri (a partire dall'ultimo) quanti sono quelli indicati in questo campo. Si può quindi scegliere anche se rimuovere o meno la parte di check-digit dal codice.

Nella box **Filtro lettura** inserire la combinazione di lettere e/o numeri da cercare nei barcode, specificando in che punto del barcode deve essere trovata: i codici che non contengono il filtro inserito verranno automaticamente scartati. Per disabilitare tale opzione è sufficiente non inserire alcun filtro nel campo.

Le impostazioni della box **Usa foglio separatore come** comportano un controllo della prima o dell'ultima pagina da parte dell'applicazione. Se il codice letto in questa pagina non è valido o non è conforme al filtro, a seconda delle impostazioni della box **Se non legge barcode** il documento può essere inserito automaticamente senza codice (**Nessun avviso**) o può essere necessario confermare l'inserimento del documento (**Richiesta conferma**). Il documento da inserire può essere visualizzato se selezionato **Richiesta conferma** ed abilitato il check **Visualizza documento**.

**Accetta** Vengono memorizzate le impostazioni (verranno salvate cliccando **Accetta** nella finestra **Scansione batch**, così saranno disponibili al successivo accesso a questa finestra) e viene riportata la stringa @CODICE\_BARCODE nel campo scelto con **Inserisci codice letto in**. **Barcode** Apre la finestra **[Impostazioni barcode](#page--1-0)**.

**Esci** Chiude la finestra attiva senza salvare le impostazioni.

Il sistema sostituisce in modo automatico il codice letto ad ogni ricorrenza della stringa @CODICE\_BARCODE (anche in più campi). Es.: in un campo si può inserire CODICE FISCALE @CODICE\_BARCODE. Il valore inserito sarà CODICE FISCALE xxx.

### 2.10.3 Impostazioni barcode

#### *Licenza*

Barra Multifunzione: **Strumenti** / / Scansione batch / **Impostazioni** / **Barcode**

In questa finestra è possibile impostare, testare e salvare le scelte effettuate per il barcode.

In **Attiva barcode** si selezionano i tipi di barcode da riconoscere.

Nella box **Controllo barcode** il check **Abilita indipendenza angolare** consente il riconoscimento di codici orientati in qualsiasi direzione.

#### **Se non riconosciuto riprova con indipendenza angolare**

Il riconoscimento con indipendenza angolare viene effettuato in caso di mancato riconoscimento.

Nei campi **Lunghezza minima codice** e **Lunghezza massima codice** si possono impostare le dimensioni del codice da leggere. Se la lunghezza del codice letto non rientra nelle impostazioni inserite, il codice viene scartato.

#### **Numero massimo di barcode**

Inserire il numero massimo di barcode da ricercare nell'immagine.

#### **Area di overflow ai lati del barcode**

Impostare la dimensione in pixel dell'area di overflow (spazio bianco) ai lati del barcode.

#### **Numero minimo di barre**

Numero minimo di barre per la corretta identificazione di un barcode.

Nella box **Area di lettura barcode** si può scegliere di analizzare tutta l'immagine ( **Tutta l'immagine**) o si può limitare l'area di lettura inserendo le coordinate dell'origine e le dimensioni dell'area.

Nella box **Verifica check digit** è possibile scegliere se verificare il check digit:

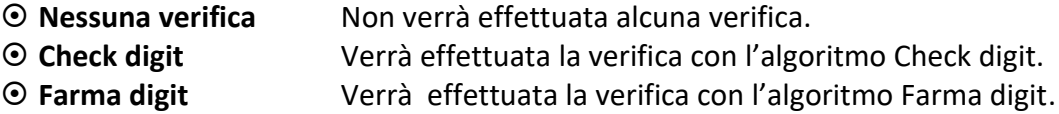

#### **Rimuovi il check digit**

Rimuove le ultime cifre (check digit)dei barcode.

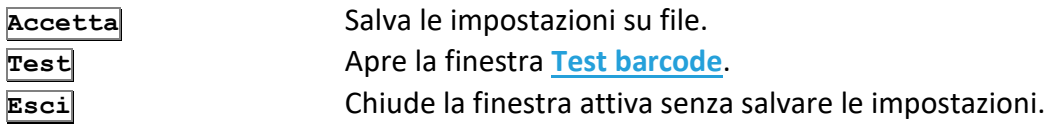

#### 2.10.4 Test barcode

#### *Licenza*

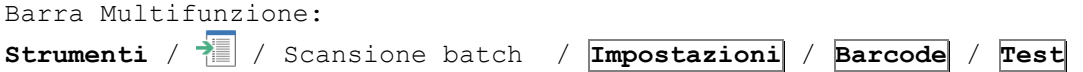

In questa finestra è possibile testare le impostazioni inserite nella finestra **[Impostazioni barcode](#page--1-0)** prima di salvarle su file.

Nel campo **Nome file** si inserisce il percorso completo dell'immagine da analizzare.

Nel campo **Codici letti e posizioni** vengono elencati tutti i barcode letti e le loro posizioni nell'immagine.

Selezionando il check alla destra del titolo del campo nella lista verranno visualizzati anche i barcode precedentemente scartati.

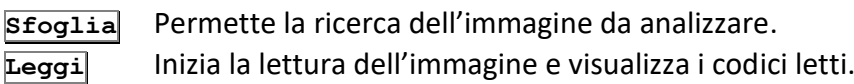

**Esci** Chiude la finestra attiva senza salvare le impostazioni.

## 2.10.5 Aggiornamento documenti da scansione batch

Impostando **Aggiornamento con barcode** nella finestra **[Scansione batch](#page--1-2)** è possibile acquisire dei documenti ed associarli automaticamente alle schede già presenti nel sistema.

Applicare ai documenti da acquisire, o ai fogli separatori tra i documenti, dei codici con i numeri di protocollo<sup>1</sup> delle schede a cui andranno associati i documenti acquisiti. Le pagine verranno accorpate in base al numero di protocollo e verranno associate alla scheda cui fanno riferimento.

La finestra **Aggiornamento documenti da scansione batch** visualizza il risultato del lavoro: vengono infatti specificati il numero di pagine acquisite per ogni codice, l'archivio in cui verranno importate e i protocolli delle schede a cui saranno associati.

**Visualizza** Viene visualizzata l'immagine selezionata. **Elimina** Viene eliminata l'immagine selezionata.

Nella box **Archivia** è possibile specificare l'inserimento dei documenti **Selezionati** o di **Tutti** i documenti elencati nella finestra.

**Annulla** Chiude la finestra ed elimina le immagini non ancora associate ai protocolli, quindi ancora elencate in questa finestra.

## 2.11 Export

*Licenza Operazione: Personalizzare il sistema*

Barra Multifunzione: **Strumenti** /

<sup>1</sup> I codici sono formati da ARC e da nove cifre che specificano il numero di protocollo, preceduto dal necessario numero di zeri, a cui andranno associate le immagini acquisite. Questo formato di codice corrisponde al formato del protocollo stampato con i modelli di **[Segnatura](#page--1-3)**.

Questa funzionalità, disponibile solo agli utenti Supervisori o agli utenti aventi diritto, permette di esportare in un file di testo i dati dei documenti selezionati.

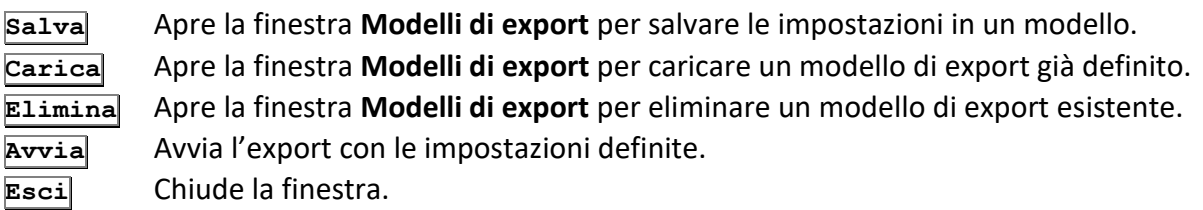

### 2.11.1 Export – Impostazioni

In **File di export** è possibile definire la destinazione del file di export.

**Directory** Directory in cui effettuare l'export. File Nome del file di export (default = ArcExp.txt).

#### **Crea un file per ogni tipodoc**

I documenti verranno esportati in file di testo diversi a seconda del tipo documento a cui appartengono.

#### **Accoda al file esistente**

I nuovi file esportati verranno accodati al file esistente.

In **Output** definire il tipo di output previsto:

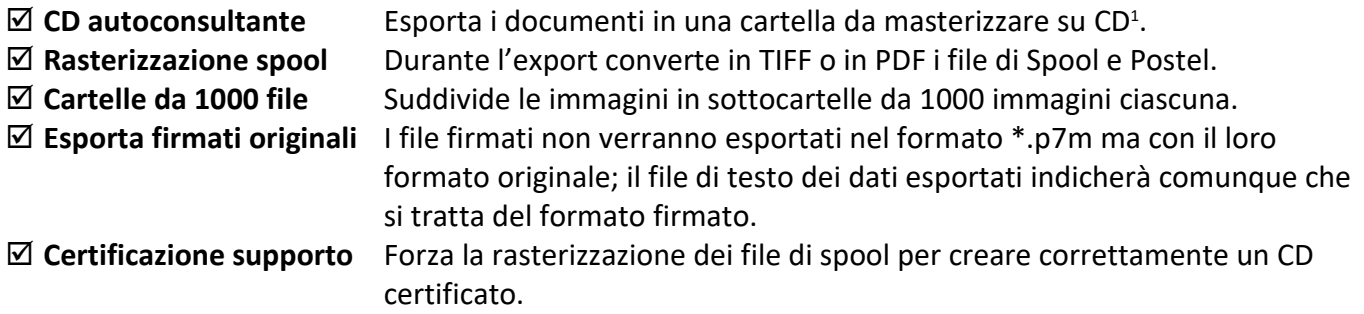

#### Nella box **Esportazione documenti**:

### **Non esportare i documenti**

Esporta solo i dati, non il documento vero e proprio.

#### **Crea un file per ogni documento**

Crea nel percorso di export una sotto-cartella nella quale includere i documenti esportati.

### **Accorpa i documenti spool**

<sup>1</sup> I file esportati avranno estensione .BAK. Alla fine dell'export i file saranno copiati nel seguente modo: in una cartella CDVIEWER verranno copiati i file del programma e tutti i file ini dei tipi documento; la cartella con le immagini si chiamerà DATABASE\IMAGE, nella directory INDEX verranno copiati tutti i file .BAK. Il file di configurazione DESC.INI viene duplicato nella cartella di Windows per eventuali personalizzazioni. Il sistema cercherà il file di configurazione nella cartella del sistema operativo e solo in caso il file non venga trovato utilizzerà le impostazioni di default del DESC.INI salvato nel CD.

Crea un file unendo i dati di documenti spool omogenei (creati con lo stesso modello). Documenti che non provengono da spool non vengono esportati.

> Il sistema esporterà sempre il progressivo assoluto (con estensione) del documento di Archiflow.

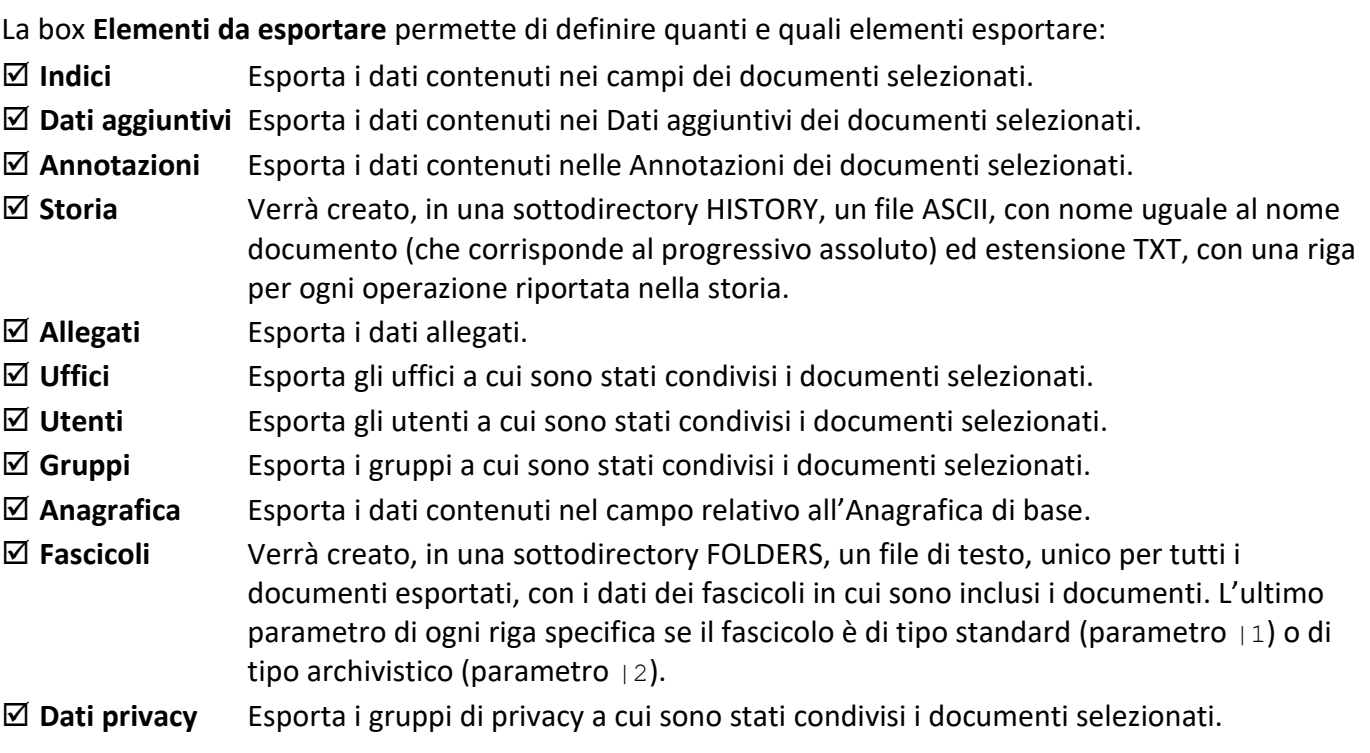

La box **Carattere separatore** permette di impostare il carattere separatore nel file di export.

## 2.11.2 Export – Documenti

I documenti da esportare possono essere ricavati:

**dall'elenco rintracciati**, con la possibilità di scegliere se esportare:

- **solo i selezionati** o
- **tutti** i documenti in elenco

Questa modalità di Export può essere avviata solo dall'Elenco Rintracciati con i tasti CTRL + F7, che apriranno la finestra di Export.

**da modello di ricerca**, con la possibilità di selezionare (**Scegli**) un modello di ricerca esistente. **da selezione**, con la possibilità di impostare **archivio** e **tipo documento** dei documenti da esportare e di limitarne l'intervallo di **progressivo annuo** e **data inserimento**.

> I documenti da esportare possono appartenere a Tipi documento diversi, contenenti un numero di campi non omogeneo: il file di testo risultante

dall'operazione di export è stato impostato per visualizzare il massimo numero possibile di campi (separate o intere).

## 2.12 Firma documento

*Licenza Operazione: Personalizzare il sistema*

Barra Multifunzione: **Strumenti** /

Utilizzare i comandi di questa finestra per selezionare un file da firmare senza archiviarlo in Archiflow.

## 2.13 Verifica file firmato

*Licenza Operazione: Personalizzare il sistema*

```
Barra Multifunzione:
Strumenti /
```
Specificare il percorso del file firmato da verificare. Visualizzandone i dettagli saranno specificate le **Informazioni sui firmatari**.

## 2.14 Marca documento

*Licenza Operazione: Personalizzare il sistema*

Barra Multifunzione: **Strumenti** /

Utilizzare i comandi di questa finestra per selezionare un file da marcare senza archiviarlo in Archiflow.

## 2.15 Verifica marca temporale

*Licenza Operazione: Personalizzare il sistema*

Barra Multifunzione: **Strumenti** /

Specificare il percorso del file marcato da verificare. Visualizzandone i dettagli verrà aperta la finestra

**[Visualizzazione dati marca temporale](#page--1-4)**.

# 2.16 Verifica documenti firmati

*Licenza Operazione: Personalizzare il sistema*

Barra Multifunzione: **Strumenti** /

Permette di verificare la correttezza delle immagini firmate digitalmente presenti negli archivi.

# 2.17 Verifica documenti

*Standard Operazione: Configurare il sistema*

Barra Multifunzione: **Strumenti** /

Questa operazione permette di leggere e reimpostare, se necessario, nel modo più corretto (es.: verifica l'esistenza del file nel volume specificato e, in caso, avvia una ricerca negli altri volumi) i file immagine dei documenti. Il risultato viene scritto nel file di log verify\_image.log nella directory dell'utente. È inoltre possibile specificare, nella finestra visualizzata, se applicare questa operazione all'intero archivio o solo ad un gruppo di documenti di uno specifico archivio.

# 2.18 Recupera cancellati

*Standard Operazione: Configurare il sistema*

```
Barra Multifunzione:
Strumenti /
```
Finestra in cui impostare il recupero dei documenti cancellati logicamente (vedi **[Impostazioni di sistema](#page--1-5) – [Generali](#page--1-5)**). Una volta definiti **Archivio**, **Tipo documento**, **Progressivo** e **Data** dei documenti da recuperare, cliccare **Accetta** per avviare la ricerca dei documenti cancellati logicamente che corrispondano alle impostazioni di questa finestra. I documenti rintracciati verranno visualizzati nell'**Elenco documenti cancellati logicamente**.

#### *Elenco documenti cancellati logicamente*

Questo elenco visualizza tutti i documenti cancellati logicamente che corrispondono ai parametri impostati nella finestra **Selezione documenti**.

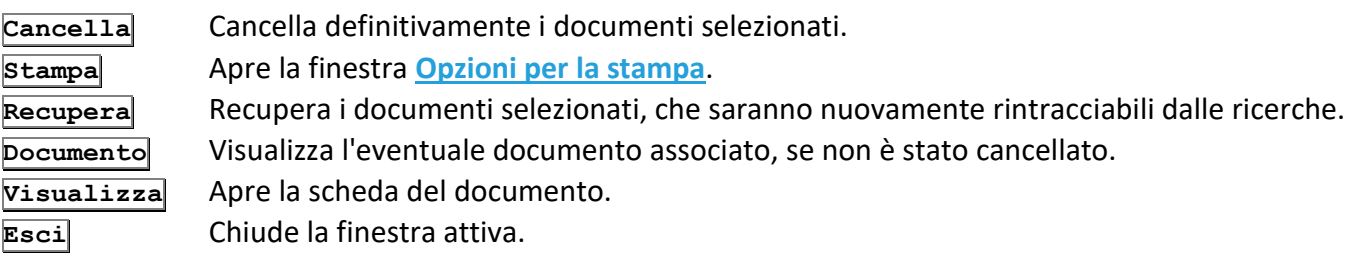

## 2.19 Trasferisci visibilità

*Standard Operazione: Amministrare il sistema*

Barra Multifunzione: **Strumenti** /

Usare i comandi di questa finestra per estendere o modificare la visibilità di un gruppo di documenti archiviati.

> La visibilità può essere estesa anche rintracciando i documenti di interesse e condividendoli ai nuovi destinatari.

Selezionare **Archivio** e **Tipo documento** dei documenti di interesse, precisando eventualmente l'intervallo dei progressivi o delle date di inserimento.

In **Visibilità** precisare l'azione da effettuare sui documenti impostati:

- **Copia** Le impostazioni di visibilità verranno copiate dall'entità di origine, che manterrà la visibilità sui documenti, all'entità di destinazione, che potrà avere accesso ai documenti.
- **Trasferisci** Le impostazioni di visibilità verranno trasferite dall'entità di origine, che non avrà più la visibilità sui documenti, all'entità di destinazione, che potrà avere accesso ai documenti.

In **Copia da** precisare il tipo di entità di origine (Uffici, Gruppi o Utenti) ed il nome dell'entità con la visibilità sui documenti.

In **Copia a** precisare il tipo di entità di destinazione (Uffici, Gruppi o Utenti) ed il nome dell'entità a cui estendere (o trasferire) la visibilità sui documenti.

Cliccare **Accetta** per estendere ai destinatari la visibilità sui documenti impostati, eventualmente rimuovendo la possibilità di accedere a tali documenti da parte dell'entità di origine (se specificato **Trasferisci**).

> Accertarsi di selezionare l'entità di origine corretta! Se, ad esempio, i documenti di interesse erano visibili all'ufficio Amministrazione ma si imposta come entità di origine l'utente Bianchi, appartenente all'ufficio Amministrazione, quindi con la possibilità di accedere ai documenti, il trasferimento di visibilità non andrà a

buon fine. In questo caso va specificato come entità di origine l'ufficio Amministrazione. Per controllare la visibilità dei documenti archiviati, andare alla *tab* **[Visibilità](#page--1-7)**.

## 2.20 Processi in stato anomalo

### *Standard Operazione: Configurare il sistema*

Barra Multifunzione: **Strumenti** /

- Elenco dei **Processi non inizializzati**, cioè non avviati a causa del mancato avvio del servizio WfService o perché il processo è rimasto **off-line** – per maggiori informazioni vedi documentazione relativa all'amministrazione di **Archiflow**.
- Elenco dei **Processi non rintracciabili**, cioè in attesa di essere elaborati/presi in carico o in errore (in uno stato non definitivo).
- Elenco dei **Processi sospesi** dal **[menù contestuale](#page--1-8)** della scheda del documento.

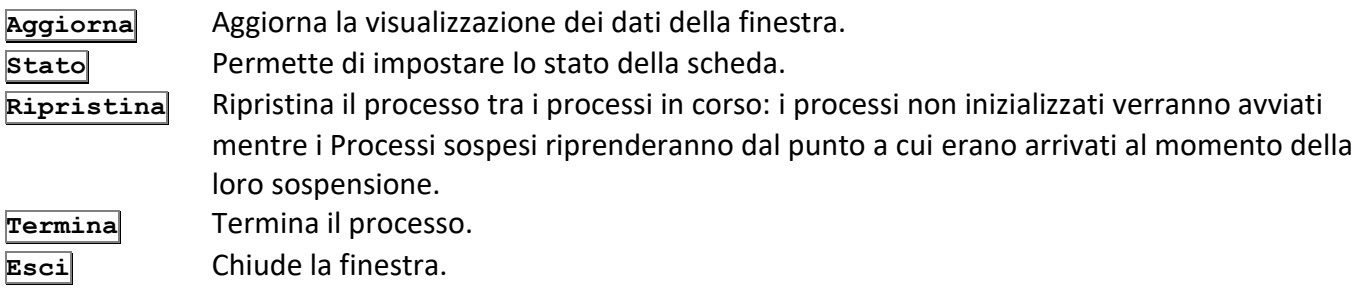

#### *Imposta stato scheda*

Definire il nuovo stato per la scheda selezionata:

#### **Processi non inizializzati**

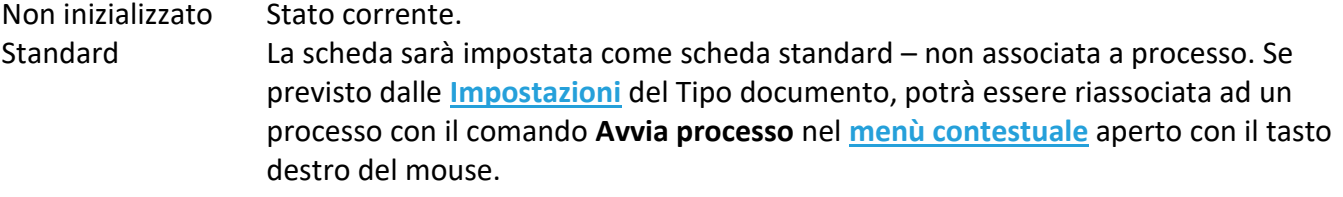

#### **Processi non rintracciabili**

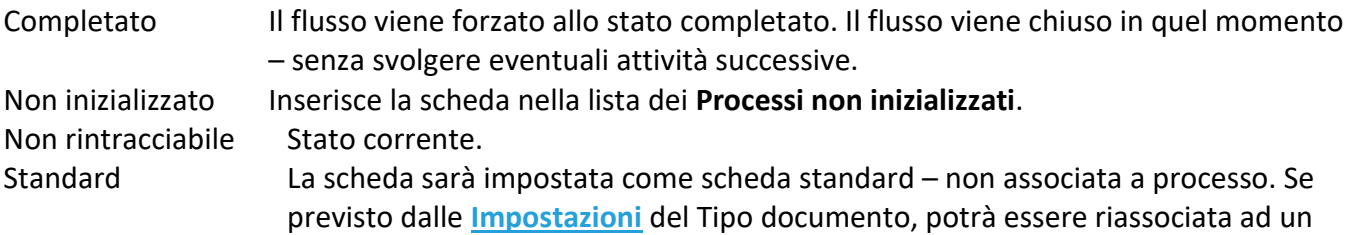

processo usando il comando Avvia processo nel **[menù contestuale](#page--1-8)** aperto con il tasto destro del mouse.

#### **Processi sospesi**

Completato Il flusso viene forzato allo stato completato. Il flusso viene chiuso in quel momento – senza svolgere eventuali attività successive.

Sospeso Stato corrente.

Standard La scheda sarà impostata come scheda standard – non associata a processo. Se previsto dalle **[Impostazioni](#page--1-9)** del Tipo documento, potrà essere riassociata ad un processo usando il comando **Avvia processo** nel **[menù contestuale](#page--1-8)** aperto con il tasto destro del mouse.

# 2.21 Invio di telegrammi on-line

*Licenza Operazione: Archiviare documenti*

Barra Multifunzione: **Strumenti** /

Gli utenti aventi diritto, se previsto dalla licenza, possono utilizzare i servizi di **Posta on-line** per inviare telegrammi on-line che saranno poi recapitati, in forma cartacea, dal servizio postale.

La finestra **Telegramma on-line** permette di selezionare, nella *tab* **Dati Mittente**, il mittente per il telegramma: la lista di mittenti disponibili per l'utente collegato è stata definita nella finestra **[Definizione utenti](#page--1-10) – Mittenti**.

Nella *tab* **Elenco Destinatari** specificare gli estremi dei destinatari del telegramma.

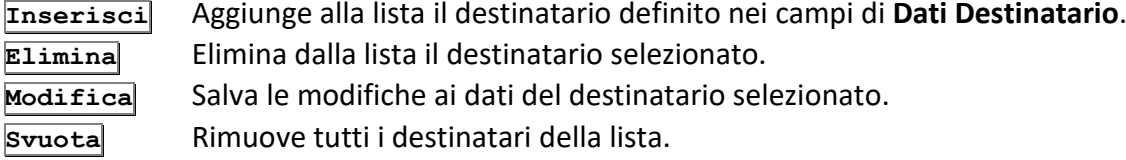

Nella *tab* **Testo telegramma** inserire il testo che verrà inviato.

Alla spedizione del telegramma verrà visualizzato un primo messaggio in cui si assegna un ID all'operazione di invio, continuando verrà effettuata la convalida dei destinatari impostati, verrà quindi visualizzato il prezzo del telegramma; solo dopo aver accettato, l'operazione verrà portata a termine.

**Spedisci** Il telegramma sarà preso in carico dal servizio di Posta on-line per essere poi recapitato alla lista di destinatari impostati.

**Esci** Chiude la finestra senza inviare il telegramma eventualmente impostato.

# 2.22 Configurazione oggetto mail

Barra Multifunzione: **Strumenti** /

In questa finestra è possibile impostare un modello per l'oggetto delle mail in uscita quando si effettuano spedizioni esterne/estese.

#### **Personalizza oggetto mail**

Abilita la possibilità di definire le impostazioni per l'oggetto delle mail.

Nella box **Stringa** selezionare l'elemento da aggiungere all'oggetto da personalizzare e cliccare **>**. La lista di voci contiene tutti gli elementi della scheda che possono essere utilizzati per compilare il testo del campo oggetto.

# 2.23 Utenti collegati

Barra Multifunzione: **Strumenti** /

Questa finestra, visibile solo ai Supervisori, elenca tutti gli utenti collegati al database. La visualizzazione dell'**Utente** potrà essere impostata con:

- **Nominativo** o
- **Userid**
- **WEB** Verranno visualizzati gli utenti WEB collegati.

Un segno di spunta indica se l'utente è attivo in quel momento; un segno di spunta nel campo **Transazioni** indica se l'utente selezionato sta, in quel momento, effettuando modifiche al database.

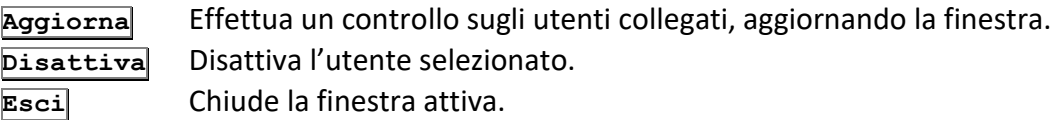

La disattivazione di un utente non è immediata: la chiusura forzata sarà, infatti, effettuata dopo il numero di secondi impostato nel file di inizializzazione di Archiflow. Un messaggio visualizzerà il countdown per la disattivazione. Sarà comunque possibile impedire la chiusura dell'applicazione e continuare a lavorare. Questa proroga varrà per un altro intervallo di inattività, poi il messaggio verrà visualizzato nuovamente. Se l'utente non dà alcuna risposta al messaggio, dopo alcuni secondi (impostati nel file di inizializzazione – default = 20 secondi) il sistema si chiuderà in ogni caso.

# 2.24 Storia accessi supervisori/amministratori

Barra Multifunzione: **Strumenti** /

Elenco degli accessi (riusciti o meno) e delle sconnessioni dal sistema da parte degli utenti supervisori ed amministratori.

L'elenco, come previsto dalla normativa sulla privacy, riporta l'utente, l'ora ed il tipo di operazione effettuata.

# 2.25 Accesso al sistema

#### *Standard*

*Operazione: Amministrare il sistema*

Barra Multifunzione: **Strumenti** /

Questa finestra permette di riavviare il programma accedendo con un altro profilo. I diritti e le operazioni gestibili saranno quelli del nuovo profilo.

In **Identificativo Utente** sono salvati gli ultimi 10 accessi, e l'ultimo identificativo verrà proposto all'avvio.

#### **Salva password**

La parola chiave associata all'**Identificativo Utente** impostato verrà salvata e proposta automaticamente.

> In caso non sia presente il file di licenza per utilizzare Archiflow, il supervisore vedrà nella finestra del primo accesso al sistema anche i comandi per andare a selezionarlo.

Accedere al sistema con il profilo di un altro utente permette di sfruttarne diritti, avere la sua visibilità, spedire messaggi a suo nome ecc.. Si raccomanda perciò molta prudenza nel rivelare ad altri la propria parola chiave.

# 3 Scheda Configurazione

La scheda **Configurazione** della Barra Multifunzione permette di impostare il sistema per adattarlo alle proprie esigenze lavorative. I comandi di questa scheda permettono di definire i volumi per il salvataggio dei documenti, la struttura delle schede in cui salvare i dati e l'organigramma degli utenti del sistema; in più si potranno qui impostare server di posta e proxy per l'utilizzo di posta esterna e PEC.

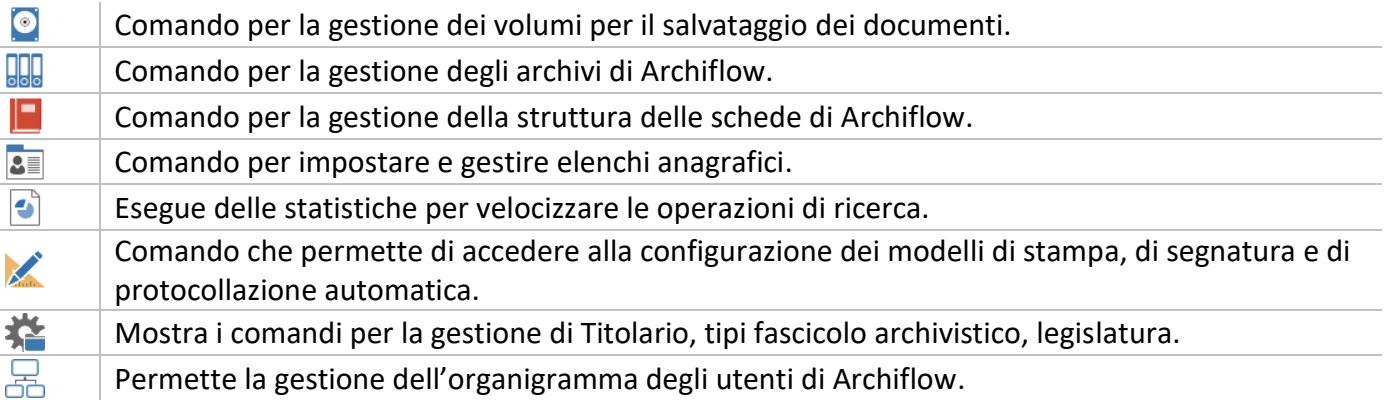

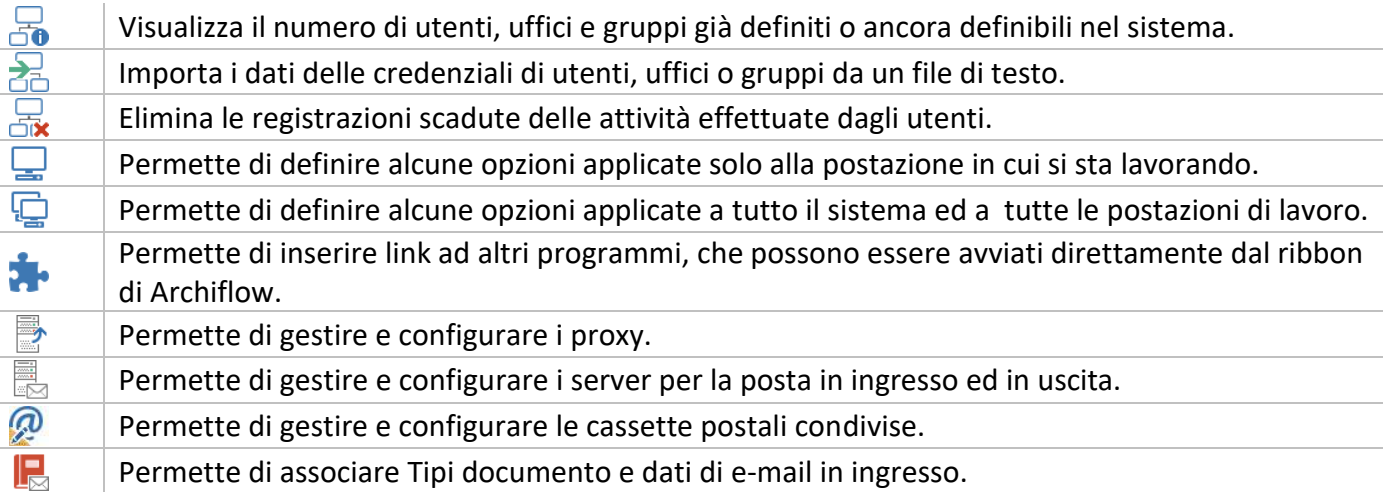

# 3.1 Volumi

*Standard Operazione: Configurare il sistema*

Barra Multifunzione: **Configurazione** /

Questa finestra elenca i volumi<sup>1</sup> già impostati (se ve ne sono). Di questi viene specificato il nome, l'ampiezza in KB e lo spazio libero rimasto, l'unità, il tipo, il nome del Server e la data dell'ultimo aggiornamento.

Il campo **Volume corrente** indica il volume di default nel quale vengono scaricate le nuove immagini acquisite.

I comandi, disponibili solo per gli utenti Supervisori, sono i seguenti:

H Salva i ridimensionamenti dei campi dell'elenco, mantenendoli anche per gli accessi successivi. **Nuovo** Apre una finestra nella quale si chiede di controllare che nessun altro utente sia collegato, prima di procedere con l'operazione; successivamente apre la finestra **Inserimento Nuovo Volume** che permette di definire un nuovo volume. **Prepara** Apre la finestra **[Prepara CD](#page--1-11)** dove impostare i documenti da preparare per la masterizzazione. **Corrente** Imposta il volume selezionato come volume corrente dove scaricare i nuovi documenti da acquisire.

<sup>1</sup> **Volume:** unità di memorizzazione identificata da un Server (Percorso Server), un disco (Nome Volume) e un percorso. Per una maggiore flessibilità un volume può essere identificato da una lettera (Unità) ed un percorso. L'identificazione del volume ha lo scopo di raggiungere univocamente i file all'interno della rete.

**Volume corrente:** volume designato a memorizzare i nuovi documenti inseriti.

## **Visualizza** Apre la finestra **[Visualizza Volume](#page--1-12)** per modificare o cancellare il volume selezionato nella lista.

**Esci** Chiude la finestra attiva.

Un volume, dato che contiene documenti ed allegati, potrebbe essere sottoposto al controllo anti-virus:

- in modalità asincrona rispetto al deposito nel file system, in modo da non bloccare varie procedure
- in modalità sincrona ma accettando eventuali malfunzionamenti che il programma potrebbe presentare in quanto il processo di deposito del file verrebbe interrotto

### 3.1.1 Inserimento nuovo volume

Barra Multifunzione: **Configurazione** / / **Nuovo**

In questa finestra è possibile inserire un nuovo volume, l'insieme delle informazioni necessarie per il salvataggio ed il recupero delle immagini dei documenti. Vedi **[Inserimento nuovo volume](#page--1-13)** nella Guida all'utilizzo.

Nella box **Accedi tramite…** viene specificato il metodo di accesso al volume nelle successive sessioni di Archiflow.

#### **Server / etichetta / percorso**

Opzione di accesso in cui vengono specificati, cliccando **Sfoglia**, il percorso del Server ed il nome del volume. La lettera dell'unità, in questo caso, non deve essere specificata. In alternativa a **Sfoglia** è possibile digitare il percorso del Server ed il nome del volume direttamente nelle caselle di testo corrispondenti.

#### **SMB**

Volume creato su un server non Microsoft. Abilitare l'opzione per permettere le comunicazioni tra i diversi tipi di server.

#### **Lettera / percorso**

Opzione di accesso in cui vengono specificati solo il nome del volume e la lettera dell'unità. Con questa opzione la casella di testo del percorso del Server è disabilitata con il testo di default generale. Da ricordare che la differenza sostanziale tra questi due Tipi sta nel fatto che, mentre con l'opzione **Server / etichetta / percorso** è possibile ristabilire la mappatura del drive, poiché si hanno a disposizione sia il percorso UNC di rete che il nome del volume, con l'opzione **Lettera / percorso** ciò non è possibile perché si dispone solo della lettera di mappatura che non permette di risalire all'intero percorso.

Nella box **Identificazione volume** le caselle di testo **Percorso Server** e **Nome volume** vengono impiegate per l'inserimento del percorso UNC del volume ed il nome del volume.

Nel caso sia selezionata l'opzione **Server / etichetta / percorso**, il nome del volume deve corrispondere esattamente all'etichetta del disco preso in esame; altrimenti il nome del volume può essere definito dall'utente.

Cliccando **Sfoglia** nella box **Identificazione volume** verrà aperta la finestra **Sfoglia volumi** con la lista dei volumi presenti nel sistema.

Nella box **Percorso documenti** viene definito il percorso all'interno del volume nel quale verrà creata la directory Immagini; il percorso può essere selezionato cliccando **Sfoglia** o inserito manualmente. Il pulsante **Sfoglia** è abilitato solo se vengono definiti **Percorso Server**, **Nome volume** ed **Unità**. Nella casella di testo **Data aggiornamento** può essere specificata la data di inserimento o aggiornamento del record.

Cliccando **Sfoglia** nella box **Percorso documenti** verrà visualizzata la finestra **Sfoglia cartelle** dove vengono visualizzati i percorsi all'interno del volume selezionato.

Nella box **Opzioni** sono disponibili informazioni aggiuntive sul tipo di volume ed altre proprietà applicabili allo stesso.

#### **Usa cache**

Se selezionato, quando si andrà ad utilizzare un documento presente in questo volume, tale documento verrà trasferito da Server a client solo la prima volta che viene effettivamente utilizzato. In seguito, fino alla fine della sessione di Archiflow, il sistema farà sempre riferimento a questa versione locale senza considerare la versione presente nel Server a meno che l'immagine non venga modificata o reinserita dallo stesso utente o da un altro utente. Questa operazione limita i tempi di attesa dovuti a trasferimenti Server/client troppo frequenti e non indispensabili.

#### **Suddivisione in centinaia**

Suddivide le immagini nella directory creata dal sistema, prima per migliaia, poi per centinaia. Se questa opzione è disabilitata, la suddivisione verrà fatta solo per migliaia.

#### **CD sostitutivo a norma di legge**

Tipo di volume compatibile con le normative di protocollazione informatica<sup>1</sup>. Questa opzione può essere definita solo in fase di creazione di un volume di questo tipo: un volume corrispondente alle normative di protocollazione informatica non può essere più modificato.

### **CD in preparazione**

Tipo di volume utilizzabile per le operazioni di preparazione e caricamento di un CD. Un volume di tipo CD in preparazione può essere definito solo in fase di inserimento e non può più essere modificato.

### Nella box **Funzionalità per CD sostitutivo**:

**Chiusura** Crea il file di chiusura del volume di tipo protocollo informatico.

**Collauda** Crea un **Elenco rintracciati** per verificare l'esatta corrispondenza tra le immagini dei documenti ed i valori dei campi relativi.

<sup>&</sup>lt;sup>1</sup> Le normative sul protocollo informatico prevedono che ad ogni file sia associato un file di controllo; tale file viene ricavato da una firma digitale del documento criptata con una chiave provata fornita dall'ente di certificazione.

**Carica** Cambia il puntamento alle immagini masterizzate, convertendo il volume di tipo **CD in preparazione** in un volume standard. Il comando cancella, quindi, elimina le immagini dai volumi di origine ed in preparazione.

**Cancella** Cancella il volume.

**Accetta** Accetta il nuovo volume inserito.

**Esci** Chiude la finestra attiva.

#### 3.1.2 Visualizza volume

Barra Multifunzione: **Configurazione** / / **Visualizza**

Questa finestra, attivabile anche con un doppio click del tasto sinistro del mouse sul nome del volume da visualizzare dalla finestra **Elenco dei volumi disponibili**, è simile alla finestra **[Inserimento nuovo](#page--1-14)  [volume](#page--1-14)**.

- **Carica** Cambia il puntamento alle immagini masterizzate, convertendo il volume di tipo **CD in preparazione** in un volume standard. Il comando cancella, quindi, le immagini dai volumi di origine ed in preparazione.
- **Cancella** Elimina il volume selezionato, se da tale volume sono stati spostati tutti i documenti contenuti.

**Modifica** Chiude la finestra attiva salvando le nuove impostazioni.

**Esci** Chiude la finestra attiva senza salvare le modifiche apportate.

## 3.2 Prepara CD

*Standard Operazione: Configurare il sistema*

Barra Multifunzione: **Configurazione** / / **Prepara**

Questa finestra permette di impostare i documenti da copiare su un volume da masterizzare in un secondo momento.

I comandi disponibili in tutte le *tab* della finestra sono:

- **Avvia** Avvia la copia dei documenti dal volume di origine al volume in preparazione da masterizzare.
- **Prescansione** Effettua un controllo sui documenti da masterizzare presenti nel volume, indicando il primo e l'ultimo documento analizzato. Se viene abilitata l'opzione **Analizza documenti**, segnala, nella *tab* **Dettagli**, eventuali documenti non disponibili. **Esci** Chiude la finestra attiva ignorando le impostazioni.

#### **Salva in uscita**

Salvataggio dei parametri impostati nella finestra. In particolare, verranno memorizzati l'elenco dei

volumi sorgenti selezionati, l'elenco dei tipi archivio selezionati, l'elenco dei tipi documento selezionati, l'intervallo dei progressivi annui e l'intervallo delle date di registrazione.

## 3.3 Personalizza archivi

*Standard Operazione: Personalizzare il sistema*

Barra Multifunzione: **Configurazione** /

In questa finestra si possono inserire, modificare o, eventualmente, eliminare degli archivi.

È possibile inserire fino a 100 archivi.

Archivi contenenti documenti non possono essere eliminati, il sistema chiederà di spostare i documenti prima di procedere alla cancellazione.

Se l'Archivio viene usato per la conservazione sostitutiva dei documenti tramite **Export to Preservation**, il suo nome dovrà essere composto da un minimo di 2 caratteri ad un massimo di 12 caratteri.

#### **Lingua corrente**

Specificare la lingua per l'archivio. Il sistema utilizzerà solo gli archivi definiti per la lingua corrente dell'applicazione.

#### **Numerazione annuale a partire da**

È possibile specificare se i documenti che si andranno ad inserire nel nuovo archivio o nell'archivio che si sta modificando verranno protocollati a partire dal numero 1 (default) o dal numero scelto dall'utente. In questo campo è possibile inserire solo valori maggiori o uguali a quello presente nella casella.

Nella box **Visibilità** è possibile scegliere se dare la visibilità a tutti o solo a determinati uffici ed utenti, selezionati con **Seleziona**.

#### **Abilita creazione registro di protocollo**

Con l'opzione abilitata sarà possibile includere in registri di protocollo (repertori informatici) anche schede di archivi non impostati come protocollo informatico.

#### **Abilita di default la visibilità del solo documento**

Se abilitata, tale opzione risulterà abilitata anche nella finestra **[Definizione visibilità](#page--1-15)**, durante la condivisione di un documento appartenente all'archivio corrente.

#### **Abilita interoperabilità del protocollo**

L'archivio corrente sarà abilitato alla gestione dell'interoperabilità. Opzione disponibile se è stato impostato il **Protocollo informatico**.

#### **Allega copia di cortesia in invio PEC**

Permette di includere nei messaggi di posta certificata, inviati da Interactive Dashboard tramite PEC Manager SE, la versione stampabile (copia di cortesia) del documento principale (di tipo PDF o TIF e firmato PAdES o CAdES).

#### **Classificazione obbligatoria**

Rende obbligatoria la presenza di una classifica durante l'inserimento o la modifica di una scheda appartenente all'archivio selezionato.

#### **Disabilita annullamento**

L'annullamento delle schede non sarà possibile.

#### **Disabilita numerazione annuale**

DA IMPOSTARE CON MOLTA CAUTELA. Permette di velocizzare l'import massivo di molti documenti (vedi import fatture) limitando alcuni controlli.

#### **Disabilita riacquisizione pagine**

Viene impedita la riacquisizione di immagini.

#### **Disabilita smistamento**

Lo smistamento non è abilitato per i documenti dell'archivio selezionato.

#### **Documenti con impronta immodificabili**

(Abilitata in presenza del modulo per la firma digitale e per archivi di tipo informatico) Impedisce la modifica dell'immagine principale dopo che sia sta eseguita un'impronta digitale della stessa.

#### **Fascicolazione obbligatoria**

Rende obbligatoria la presenza di un fascicolo archivistico durante l'inserimento o la modifica di una scheda appartenente all'archivio selezionato. La selezione di questa opzione renderà selezionata e non modificabile l'opzione **Classificazione obbligatoria**.

#### **Firma solo se è presente l'impronta**

Un documento potrà essere firmato solo se ne è già stata creata l'impronta (verrà effettuato un controllo tra gli allegati).

#### **Gestione automatica dell'impronta**

L'impronta del documento viene salvata automaticamente.

#### **Inserire l'impronta dopo l'inserimento del documento**

(Abilitata in presenza del modulo per la firma digitale e per archivi di tipo informatico) Esegue automaticamente l'impronta dopo l'inserimento dell'immagine principale.

#### **Permetti distinzione protocollo informatico/analogico**

(Disponibile se abilitata l'opzione Protocollo informatico) In fase di inserimento di una scheda in questo archivio sarà possibile specificare se si sta inserendo un protocollo informatico (con obbligatorietà di inserimento del documento contestualmente alla scheda) o un protocollo analogico (il documento associato alla scheda potrà essere inserito in un secondo momento). Con questa opzione saranno applicabili le proprietà degli indici **Doc informatico/analogico** e **Modalità formazione** – vedi **[Proprietà](#page--1-16)  [del campo indice](#page--1-16)**.

#### **Protocollo informatico**

Permette la visualizzazione e la stampa del progressivo annuo con la normalizzazione a 7 cifre (sarà sempre un numero composto da 7 cifre, con degli zero preposti al progressivo).

#### **Registro emergenza**

(sola lettura) Evidenzia che l'archivio è dedicato alla protocollazione delle schede nelle emergenze – vedi **[Registro di emergenza](#page--1-3)**.

#### **Salva l'impronta prima di firmare**

Salva automaticamente l'impronta nel database quando si firma il documento.

#### **Segnatura univoca**

In Inserimento può essere aggiunta una sola segnatura. Dopo l'inserimento di una segnatura il comando nella scheda del documento sarà disabilitato.

#### **Usa fascicolazione archivistica**

Abilita la fascicolazione archivistica per l'archivio selezionato. Se questa opzione non è selezionata verranno disabilitate le opzioni **Classificazione obbligatoria** e **Fascicolazione obbligatoria**.

#### **Protocollo**

(abilitato per archivi impostati con **Protocollo informatico**) Mostra la finestra **[Configurazione dati](#page--1-17)  [generali di protocollo](#page--1-17)** per definire alcune opzioni dello scambio di messaggi tramite le procedure di interoperabilità, per definire il testo del provvedimento di annullamento dei protocolli, per definire i dati per le schede di tipo Registro di protocollo e per impostare l'eventuale intervallo di protocollazione

Nella sezione **Firma automatica con Sigillo** è possibile selezionare il provider per la firma con Sigillo e, cliccando **Credenziali**, specificare il dispositivo ed il PIN, come comunicato dal provider.

- **Nuovo** Permette la definizione di un nuovo archivio.
- **Salva** Salva le modifiche apportate ad un archivio esistente o la definizione di un nuovo archivio.
- **Elimina** Visualizza una finestra nella quale si chiede di confermare o meno l'eliminazione dell'archivio scelto. Funziona solo se non è stato inserito nel sistema un documento appartenente a quell'archivio.
- **Esci** Chiude la finestra attiva.

## 3.3.1 Configurazione dati generali di protocollo

Definire in questa finestra i dati di **Amministrazione** e **AOO** che verranno riportati nel file SegnaturaInformatica.xml utilizzato nello scambio di protocolli di interoperabilità, il testo del **Provvedimento di annullamento** dei protocolli annullati, i parametri per l'archiviazione dei registri di protocollo (vedi **[Personalizza tipi documento](#page--1-9) – Impostazioni** ) e l'eventuale **Intervallo di protocollazione**.

Nella sezione **Registro protocollo** impostare i parametri per l'archiviazione dei registri di protocollo:

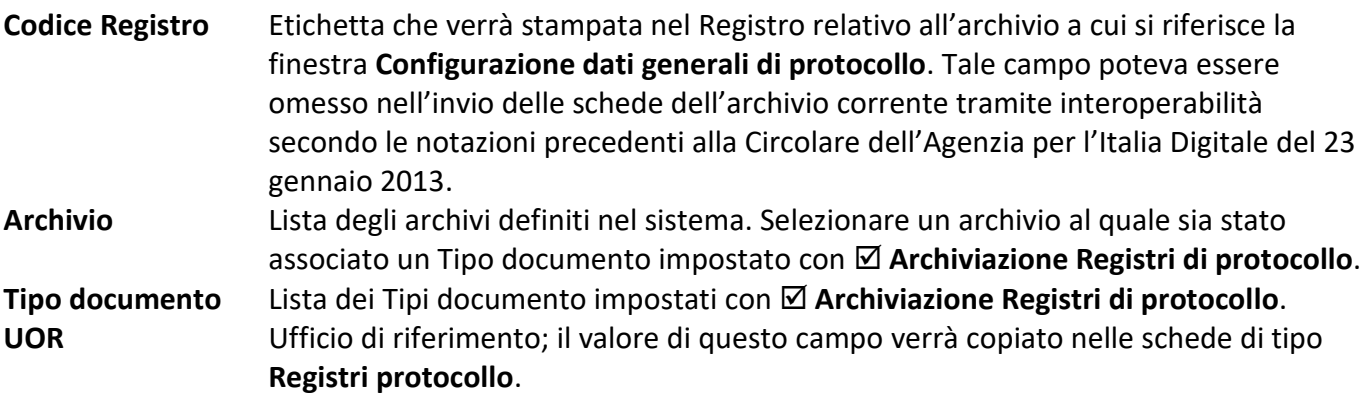

## **Responsabile** Definire il responsabile di riferimento; il valore di questo campo verrà copiato nelle schede di tipo **Registri protocollo**.

**Oggetto** Costruire in questo campo il testo dell'oggetto delle schede di tipo **Registri protocollo**. Selezionare dalla lista l'elemento di interesse e cliccare **>**. L'**Oggetto** può essere definito intervallando testo libero e valori selezionati dalla lista.

> Ogni Registro relativo all'archivio a cui si riferisce la finestra verrà stampato includendo il testo del **Codice Registro** ed il file PDF prodotto verrà archiviato in schede dell'**Archivio** e del **Tipo** impostati.

Le **Opzioni di Interoperabilità** che possono essere impostate prevedono:

## **Richiedi al destinatario l'invio della conferma dopo l'archiviazione di un protocollo**

Il file Segnatura.xml sarà definito in modo da prevedere che il destinatario invii un messaggio di conferma ad ogni archiviazione dei messaggi di interoperabilità.

**Abilita l'interoperabilità di documenti primari non firmati**

Sarà possibile scambiare con interoperabilità anche schede il cui documento principale non è firmato.

 **Abilita la generazione/lettura del file con i dati degli indici (Archiflow.xml) in invio/ricezione di un protocollo**

Se il messaggio di interoperabilità viene scambiato tra due sistemi Archiflow, verrà inviato anche il file Archiflow.xml che permette anche lo scambio del contenuto degli indici della scheda.

L'**Intervallo di protocollazione** può essere definito per limitare la fascia oraria in cui è permesso l'inserimento dei documenti associati all'archivio.

- **Illimitato** Non sono previsti limiti temporali per l'utilizzo dell'archivio.
- **Definito** È possibile definire la fascia oraria al di fuori della quale l'archiviazione non è consentita.

# 3.4 Personalizza Tipi Documento

## *Standard*

*Operazione: Personalizzare il sistema*

Barra Multifunzione: **Configurazione** / / Personalizza

Utilizzare questa finestra per modificare un Tipo documento esistente o crearne uno nuovo: inserire il nome del nuovo Tipo documento e salvare per specificarne i campi, oppure selezionare un Tipo documento esistente, apportare le modifiche richieste e quindi salvare.

I comandi disponibili, presenti in tutte le *tab*, sono:

## **Nome Tipo Documento**

Permette la scelta del Tipo documento da personali o l'inserimento del nome di un nuovo Tipo documento.

## **Lingua corrente**

Permette la scelta della lingua in cui salvare le personalizzazioni. Il sistema utilizzerà solo i Tipi documento definiti per la lingua corrente dell'applicazione.

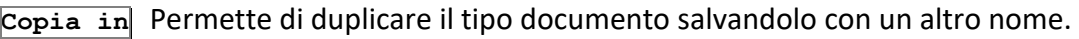

- **Nuovo** Imposta la finestra per l'inserimento di un nuovo tipo documento.
- **Salva** Salva le impostazioni del tipo documento, memorizzando le modifiche ad un tipo esistente o inserendo un nuovo tipo.
- **Elimina** Elimina, previa conferma, il tipo documento selezionato.
- **Esci** Chiude la finestra attiva.

Alcuni tipi documento vengono creati automaticamente dal sistema (vedi anche il manuale di installazione e configurazione):

- Tipi documento per lo scambio di PEC
- Tipi documento per la Fattura PA
- Tipi documento per Invoice Manager
- Tipi documento per gli ordini NSO.

## 3.4.1 Personalizza tipi documento – Indici di ricerca

Inserire le descrizioni (cioè le etichette) dei campi del Tipo documento.

I comandi non appaiono se nel campo documento si indica Tutti.

**Proprietà** Apre la finestra **[Proprietà del campo indice](#page--1-16)**.

Divide il campo in altri campi più piccoli: ogni campo ed ogni porzione di campo possono HĮ contenere 4000 caratteri. *N.B.: il campo può essere diviso al massimo in 5 parti, poi il bottone diventerà* (*cliccando tale bottone il campo tornerà ad essere intero). Per dividere ulteriormente un campo già separato, posizionarsi nella prima porzione e cliccare .*

> Il massimo numero di caratteri diminuisce se vengono digitati molti simboli e caratteri speciali – vedi FAQ e Troubleshooting.pdf, paragrafo **Disabilitare la codifica UTF8** .

**Liste** Apre la finestra **[Gestione Liste](#page--1-18)**.

**Relazioni** Apre la finestra **[Collega liste](#page--1-19)**.

**Colore** Apre la finestra **Scelta colore campi indice** per impostare il colore degli elementi del tipo documento corrente.

**Proprietà** e **Liste** sono abilitati o meno a seconda del tipo di campo su cui è posizionato il cursore.

#### *Scelta colore campi indice*

Il Tipo documento corrente può essere personalizzato impostando colori diversi per le **Descrizioni** e per i **Valori** dei campi dei documenti.

Evidenziare il campo da personalizzare e selezionare i colori da utilizzare.

**Seleziona** Apre la finestra in cui selezionare il nuovo colore da applicare. **Default** Reimposta il colore standard.

> Le impostazioni avranno effetto in tutto il sistema: tutti i client vedranno i campi con i colori definiti.

#### *Proprietà del campo indice*

Barra Multifunzione: **Configurazione** / / Personalizza (Indici di ricerca) / **Proprietà**

Questa finestra presenta le proprietà di un campo Riferimento 1, Riferimento 2, Riferimento 3 o Riferimento 4 o Riferimento protocollo.

La box **Controllo duplicazione**, abilitata quando le proprietà fanno riferimento ad un campo di tipo Riferimento protocollo (il protocollo interno), permette di impostare:

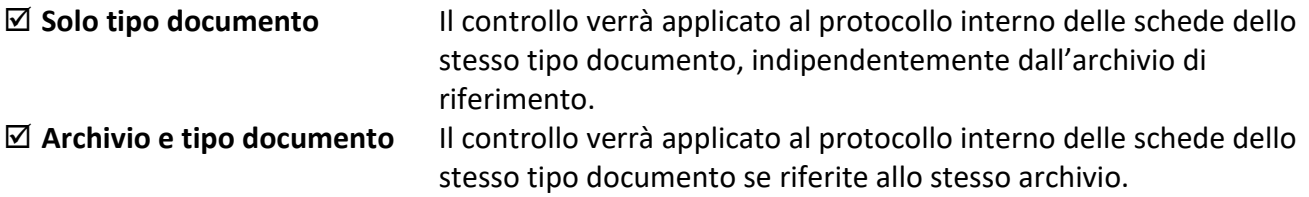

Abilitando una delle opzioni precedenti sarà possibile scegliere il tipo di controllo da effettuare selezionando:

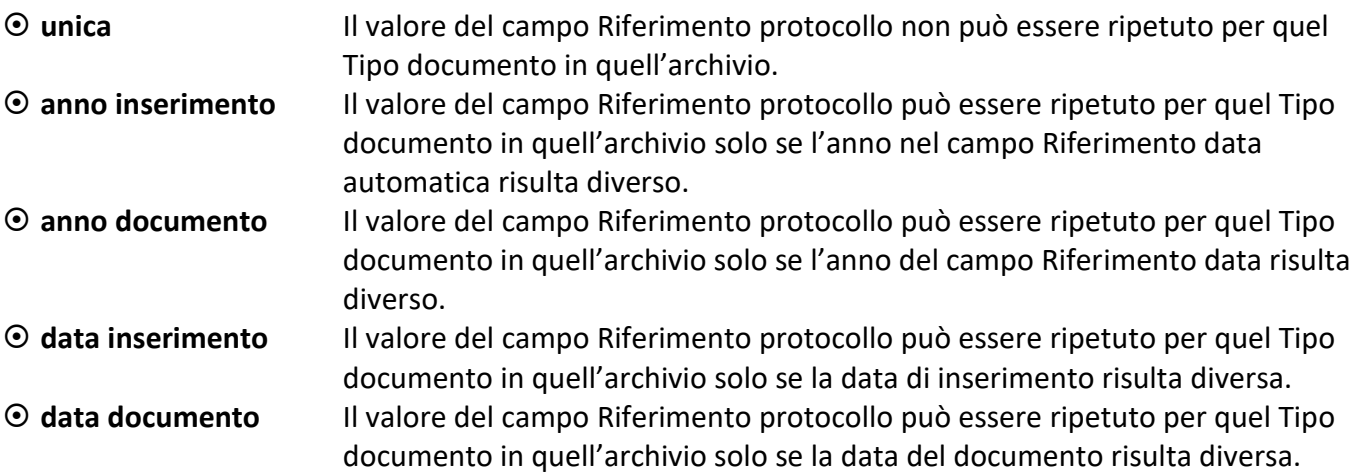

Nella box **Generali**:

#### **Non modificabile**

Dopo l'inserimento del documento, il campo selezionato non sarà più modificabile da nessun utente.

#### **Da sistema**

Le impostazioni per il campo corrente saranno quelle definite da script o da librerie esterne, ad esempio il campo potrà contenere i dati definiti nella finestra di **[Configurazione](#page--1-20)** anagrafica – *tab* **Associazioni**.

#### **Nascosto**

Campo non visualizzato ma comunque utilizzabile con le funzioni di script.

#### **Obbligatorio in condivisione**

Se abilitato, risulterà d'obbligo, in fase di inserimento, inserire un valore nel campo relativo. Anche in fase di modifica delle schede tale campo dovrà contenere un valore.

#### **Obbligatorio in archivio**

Se abilitato, risulterà d'obbligo, anche in fase di smistamento, inserire un valore nel campo relativo. Anche in fase di modifica delle schede tale campo dovrà contenere un valore.

#### **Associa classifica**

L'indice corrente potrà essere associato ad una voce di titolario: compilandolo con un elemento della lista opportunamente definita, la scheda verrà automaticamente classificata. Un solo indice per tipo documento può essere associato alla classifica.

#### **Stato Bozza**

L'indice verrà impostato come lista di stati per la gestione del Documento Informatico – vedi **[Documento Informatico](#page--1-21)**.

#### **In relazione**

Se selezionato, sarà possibile, dalla finestra **[Collega liste](#page--1-19)**, collegare le voci di una lista alle voci di un'altra lista. Dopo aver impostato gli elementi di una lista, nel campo **In relazione** verranno visualizzati solo gli elementi collegati.

#### **Lista aggiornabile**

Possibilità di aggiungere nuovi elementi alla lista direttamente dall'inserimento. In fase di inserimento il sistema verificherà la presenza o meno dell'elemento nella lista ed, eventualmente, chiederà di includerlo. Posizionarsi sul campo di tipo **Lista aggiornabile** e premere il tasto INS per aprire la finestra **[Gestione liste](#page--1-18)**.

#### **Mostra Nome File**

Il campo impostato, che sarà in sola lettura, mostrerà il nome del file associato alla scheda manualmente o tramite import. Il nome del file verrà visualizzato anche all'apertura di tale documento con il programma associato e verrà utilizzato anche nell'invio della scheda tramite posta esterna. Per i documenti acquisiti da scanner, privi quindi di un nome file, verrà visualizzato il numero progressivo con la relativa estensione.

> ATTENZIONE: per ogni tipo documento è possibile impostare l'opzione Mostra Nome File per un solo campo. Tale opzione va definita per campi nuovi o, comunque, per campi che non siano mai stati valorizzati in schede di quel tipo già archiviate.

#### **Relazione ufficio**

Il campo così impostato verrà compilato automaticamente nell'inserimento delle schede del Tipo corrente con il nome dell'ufficio a cui appartiene l'utente collegato; se l'utente è incluso in più uffici, questi verranno mostrati come elenco collegato al campo. Questa informazione potrà essere usata per popolare campi indice che siano in relazione con il campo che contiene il nome dell'ufficio (che deve essere il padre della relazione).

> ATTENZIONE: i campi che definiti come Relazione ufficio vanno impostati come Liste e la lista associata va popolata con i nomi degli uffici dell'organigramma:

solo gli uffici inclusi nella lista associata potranno essere elencati nel corrispondente campo delle schede documento.

#### **Mail ID**

Nella gestione dei messaggi di Posta Elettronica Certificata, conterrà l'identificativo della mail: di default è impostato come **Da sistema**, quindi non modificabile.

#### **Annullamento parziale**

Disponibile se viene abilitata anche la proprietà **Non modificabile**.

Le schede appartenenti a tipi associati ad archivi di tipo **Protocollo informatico** e con il **Versioning degli indici** abilitato visualizzeranno la *tab* **[Annullamenti parzial](#page--1-6)**i dove saranno tracciate tutte le modifiche al contenuto del campo con **Annullamento parziale** abilitato. Le modifiche verranno registrate anche se effettuate da script di processo o da programmi esterni.

#### **Doc analogico / informatico**

In Interactive Dashboard il campo segnalerà se il documento è di tipo analogico o informatico – vedi **[Personalizza archivi](#page--1-22)**.

#### **Modalità formazione**

In Interactive Dashboard il campo indicherà la modalità di formazione del documento. Il campo diventerà una lista con quattro valori predefiniti; non sarà possibile impostare più indici con il flag **Modalità formazione**. Non sarà possibile avere un indice con l'opzione **Modalità formazione** ed uno con l'opzione **Doc analogico / informatico** nello stesso tipo documento.

L'opzione è disponibile se in **Impostazioni di sistema – Opzioni** è stata abilitata la **Generazione XML metadati documento/aggregazioni** e se per l'archivio di riferimento è abilitata l'opzione **Permetti distinzione protocollo informatico/analogico** – vedi **[Personalizza archivi](#page--1-22)**.

L'opzione popolerà la lista associata all'indice con i valori (personalizzabili) che potranno essere selezionati in Interactive Dashboard in inserimento del documento e che verranno riportati nell'indice impostato. Il documento sarà obbligatorio se si selezionerà il valore con codice 1.

In **Tipo indice** specificare se il contenuto del campo dovrà essere di tipo:

- **Alfanumerico**
- **Numerico**
- **Data**

La box **Tipo di controllo** permette di definire se il campo è di tipo:

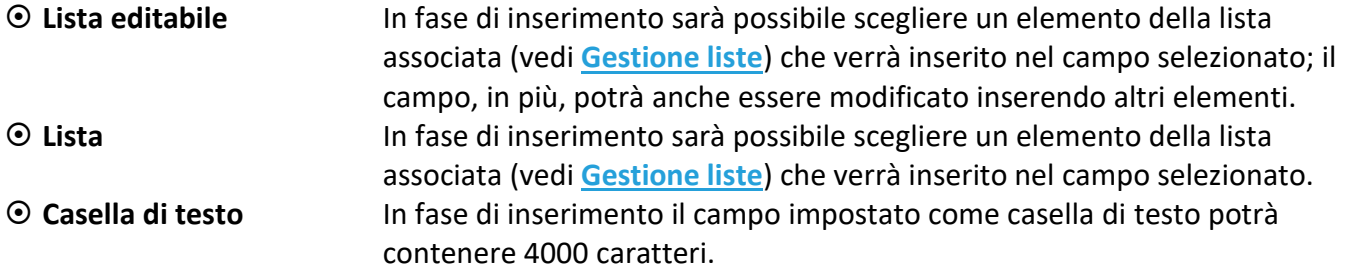

Nella box **Elementi liste** è possibile impostare l'inserimento della descrizione della voce della lista ( **Inserisci descrizione**) o l'inserimento del codice associato alla voce della lista ( $\odot$  Inserisci codice), vedi finestra **Gestione liste**.

In **Comportamento liste**:

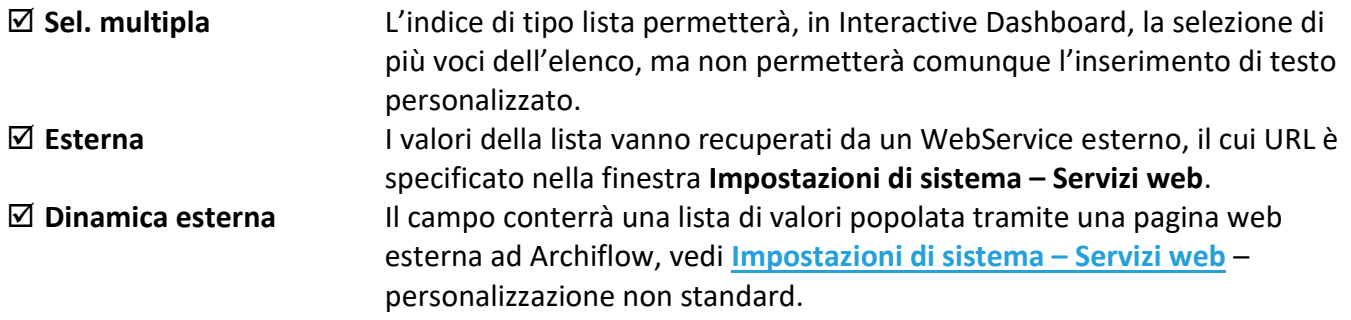

#### **Tag**

In caso si utilizzi anche Koinè, impostare qui il nome del *tag* del modulo previsto dal portale (vedi manuale Koinè Backend).

> Le proprietà dei campi Riferimento data e Riferimento Oggetto presenteranno solo la box Generali.

#### *Gestione liste*

Barra Multifunzione: **Configurazione** / / Personalizza (Indici di ricerca) / **Liste**

In questa finestra è possibile inserire una lista di voci che sarà associata al campo selezionato per accelerare l'operazione di inserimento di documenti. Se si inserisce un nuovo documento dello stesso Tipo (vedi finestra **[Inserimento](#page--1-6)**) non sarà più necessario digitare tutti i dati nei campi **Riferimento 1**, **2**, **3**, **4** ma la lista di elementi associata a quel campo sarà disponibile visualizzando l'elenco relativo (cliccando  $\blacktriangleright$  alla destra del campo). Digitando le prime lettere e premendo la freccia verso il basso il termine ricercato verrà scritto interamente. Tenendo premuto il tasto CTRL sarà possibile inserire più elementi dalla stessa lista, se il campo è stato impostato come **Lista editabile**. Nelle proprietà del campo (finestra **[Proprietà campo indice](#page--1-16)**) è possibile specificare se la lista debba prendere in considerazione la descrizione o il codice delle voci.

#### • **Voci lista**

**Descrizione** Inserire la voce da includere nella lista. **Codice** Inserire eventualmente un codice da associare alla voce della lista.

#### **Controlla duplicazione**

Se abilitato, viene eseguito un controllo sulle voci della lista già inserite per evitare l'inserimento di più voci identiche.

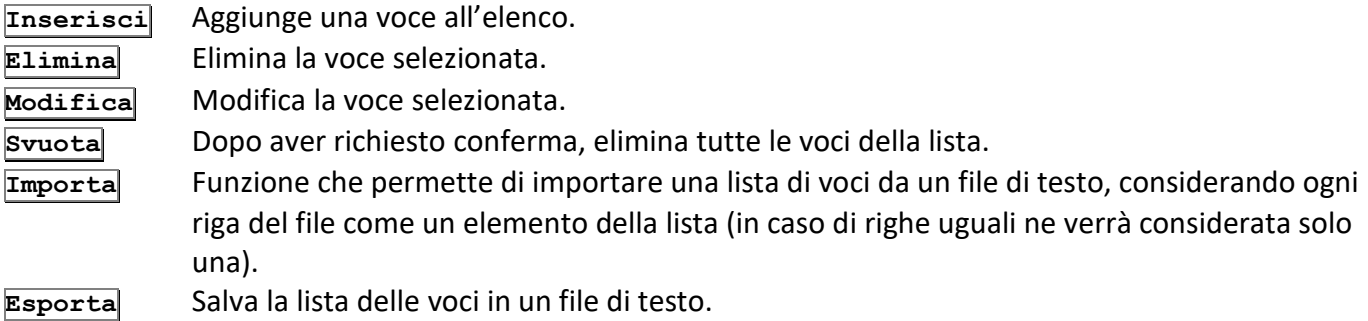

**Esci** Chiude la finestra attiva.

#### • **Lista collegata**

I comandi di questa *tab* permettono di collegare alla lista selezionata le voci di un'altra lista. Ad un campo possono essere quindi associate più liste di voci; in fase di inserimento aprendo l'elenco di un campo con più liste associate verranno visualizzate tutte le voci di tutte le liste.

> Se la struttura dei campi dei tipi documento con lista da importare e lista importata coincidono, verranno importate non solo le liste di dati, ma anche le relazioni tra le varie liste.

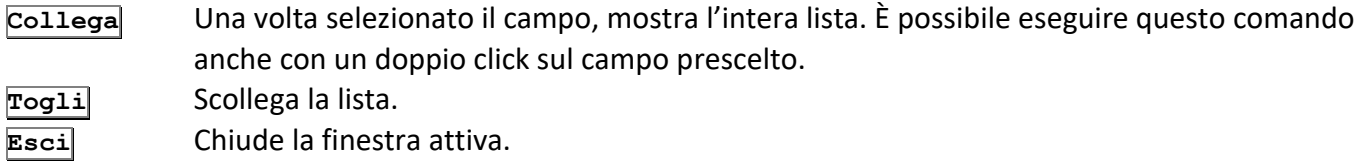

#### *Classifica automatica*

Le liste associate a campi con abilitata la proprietà **Associa classifica** possono essere collegate alle voci del titolario corrente.

• **Voci lista**

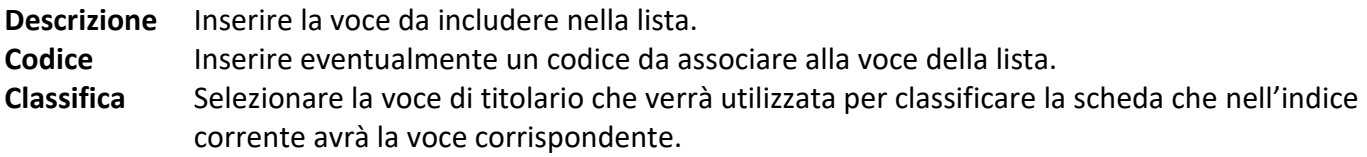

#### **Controlla duplicazione**

Se abilitato, viene eseguito un controllo sulle voci della lista già inserite per evitare l'inserimento di più voci identiche. Si raccomanda di abilitare l'opzione quando l'indice di riferimento è associato alla classifica.

In inserimento e in modifica di una scheda sulla quale è abilitata la fascicolazione archivistica, nel caso in cui il valore di campo corrisponda ad una configurazione di classifica definita nelle liste, scatterà il seguente controllo sulla classificazione della scheda:

**Classifica della scheda vuota** La scheda verrà classificata nella corrispondente classifica. **Classifica della scheda diversa** Viene visualizzato il messaggio "L'indice selezionato prevede una voce di classifica diversa da quella associata. Si vuole sostituire la classifica associata?" In caso di risposta affermativa la classifica vecchia verrà sostituita con quella nuova.

**Classifica della scheda uguale** Nessuna azione.

Vedi **[Gestione liste](#page--1-18)**.

#### *Collega liste*

Barra Multifunzione:

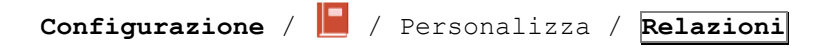

In questa finestra è possibile stabilire delle relazioni tra le voci della lista associata ad un campo e le voci della lista associata ad un altro campo. Nell'inserimento del documento, se nel campo **Padre** si seleziona una delle voci collegate, nella lista del campo **Figlio** verranno visualizzate solo le voci impostate in questa finestra.

#### • **Relazioni**

Nella box **Tipo Documenti/indici** viene visualizzato il tipo documento i cui campi avranno liste in relazione. La lista in basso visualizza tutti i campi del tipo documento del tipo **In relazione**. Solo le liste associate a questi campi possono essere collegate.

Le box **Padre** e **Figlio** visualizzano le voci delle liste del campo superiore e del campo dipendente. Tali voci possono essere messe in relazione cliccando **Collega**.

> La lista Figlio visualizza solo le voci collegate alla voce padre selezionata e le voci libere – non collegate. Altre voci, collegate ad atri campi, non vengono visualizzate.

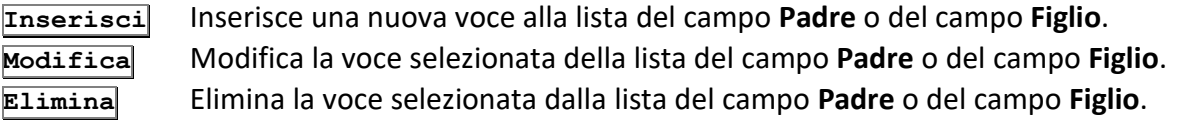

Verrà tenuta traccia delle modifiche anche nella finestra **[Gestione liste](#page--1-18)**.

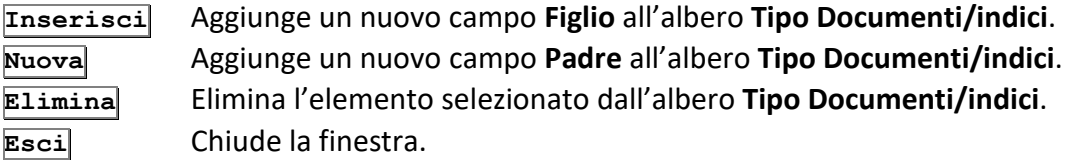

#### • **Gerarchia**

Questa *tab* visualizza l'albero delle voci delle liste collegate.

Nella box **Trova** è possibile impostare la voce da ricercare. Con un click su **Trova** la voce viene evidenziata nell'albero gerarchico.

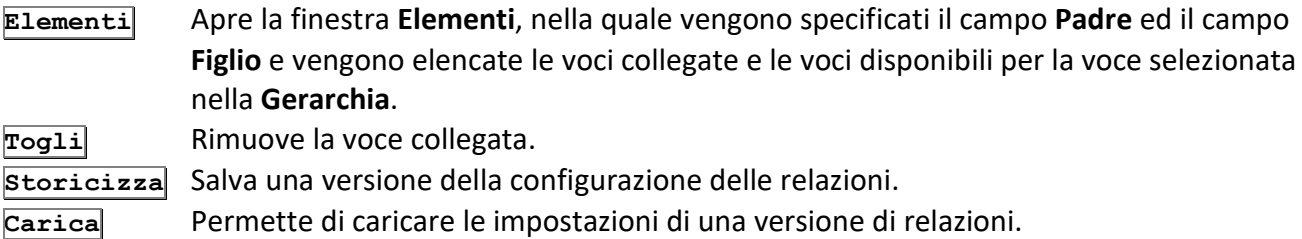

I comandi **Elementi** e **Togli** sono anche disponibili in un menù contestuale aperto dal tasto destro del mouse su una delle voci collegate nella **Gerarchia**.

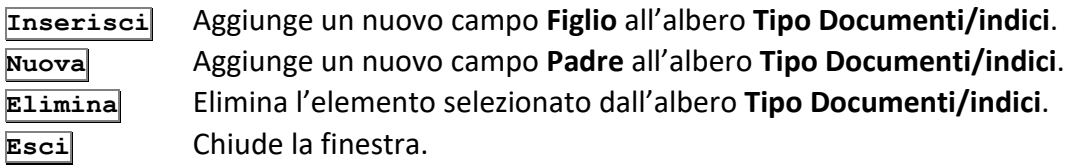

### 3.4.2 Personalizza tipi documento – Dati aggiuntivi

Questa *tab* permette di inserire le etichette dei dati aggiuntivi. I cinque campi della box **Dati** possono essere definiti anche come campi firma (vedi anche **[Dati Aggiuntivi](#page--1-24)**).

I campi sulla destra, Lista 1, 2, 3, sono in formato lista.

- **Elementi** Apre la finestra **[Gestione liste](#page--1-18)** per specificare gli elementi da visualizzare nella Lista selezionata. È anche possibile collegare le voci di altre liste, create per altri **Dati aggiuntivi**.
- **Proprietà** Apre la finestra **Opzioni campo lista** dove impostare il campo lista selezionato come **Lista editabile** o come **Lista**. Se impostato come **Lista aggiornabile** ad ogni nuovo dato inserito verrà visualizzato un messaggio per l'eventuale aggiunta del dato alla lista.

## 3.4.3 Personalizza tipi documento – Impostazioni

In questa finestra è presentato l'elenco degli archivi: il Tipo Documento corrente appartiene a quelli evidenziati. Uno stesso Tipo Documento può appartenere a più archivi: l'appartenenza ad un archivio o ad un altro influisce sulla visibilità del Tipo Documento, che sarà infatti visibile solo a quegli utenti che hanno tale diritto contemporaneamente sul Tipo Documento e sull'archivio.

#### **Abilita avvio processo da scheda**

Nel menù contestuale della scheda verrà elencata anche la voce **Avvia Processo**. In questo modo sarà possibile collegare una scheda già archiviata al processo relativo al tipo documento corrente.

#### **Abilita check-in check-out dei documenti**

Viene abilitata la funzione di controllo sulle modifiche ai documenti del tipo corrente.

#### **Abilita generazione documento con contrassegno elettronico**

Permette, agli utenti aventi il diritto corrispondente, di generare documenti con contrassegno elettronico ed abilita il bottone per la configurazione del 'glifo'. Con questa opzione verrà abilitata automaticamente anche l'opzione **Abilita Versioning**.

#### **Abilita la criptografia dei documenti**

Le immagini (file) di documenti principali e allegati non saranno visibili a chi eventualmente accedesse ai file salvati nelle cartelle relative.

#### **Abilita sospendi processo da scheda**

Nel menù contestuale della scheda del documento verrà elencata anche la voce **Sospendi Processo**. Il processo verrà interrotto e la scheda corrente potrà essere modificata come un qualsiasi documento di Archiflow. Il processo riprenderà quando dal menù contestuale della scheda verrà selezionato il comando **Ripristina processo** (oppure utilizzando i comandi della finestra **[Processi in stato anomalo](#page--1-25)**).

#### **Abilita Versioning**

Viene abilitato il controllo sulle versioni dei documenti principali delle schede del tipo corrente: l'opzione mostra un tasto nella *tab* **Documento** che permette il salvataggio della versione (nella **Storia** della scheda sarà sempre possibile accedere al documento principale nella versione salvata).

#### **Allega la versione stampabile**

In fase di stampa del documento o di stampa della segnatura potrà essere creata la versione PDF del documento originale, che verrà aggiunta agli allegati della scheda.

#### **Archiviazione dati fatture – documento**

Tipo documento utilizzato per archiviare le schede con i dati trasmessi.

#### **Archiviazione dati fatture – spedizione**

Tipo documento utilizzato per archiviare le schede di intestazione delle trasmissioni dati fattura. Tali schede conterranno i file ZIP o XML con tutti i dati da trasmettere a SDI.

#### **Archiviazione fattura elettronica ricevuta**

Tipo documento utilizzato per archiviare le fatture elettroniche ricevute (FatturaElettronica\_IN).

#### **Archiviazione fattura elettronica trasmessa**

Tipo documento utilizzato per archiviare le fatture elettroniche inviate (FatturaElettronica\_OUT).

#### **Archiviazione fattura elettronica ricevuta (fornitore)**

Invoice Manager – il tipo documento sarà abilitato alla gestione delle fatture ricevute dai fornitori (vedi Interactive dashboard.pdf e Installazione e Configurazione.pdf).

#### **Archiviazione fattura elettronica trasmessa (cliente)**

Invoice Manager – il tipo documento sarà abilitato alla gestione delle fatture inviate al cliente (vedi Interactive dashboard.pdf e Installazione e Configurazione.pdf).

#### **Archiviazione Registri di Protocollo**

Tipo documento impostato per contenere i Registri di Protocollo stampati – vedi manuale di installazione. I registri saranno protocollati automaticamente: in base al loro identificativo verranno associati ad una nuova scheda nell'archivio/tipo documento configurati per l'archivio su cui è stato creato il registro di protocollo.

#### **Archiviazione Ricevuta fattura elettronica inviata da SDI**

Tipo documento utilizzato per archiviare le ricevute delle fatture elettroniche provenienti dal Sistema di Interscambio (Ricevute\_SDI\_PEC).

#### **Archiviazione Ricevuta fattura elettronica trasmessa a SDI**

Tipo documento utilizzato per archiviare le ricevute delle fatture elettroniche inviate al Sistema di Interscambio (Notifica\_SDI\_PEC).

#### **Blocco documento**

Possibilità, per gli utenti con il diritto appropriato, di bloccare i documenti del Tipo corrente. Le immagini dei documenti non potranno essere modificate fino a quando il Supervisore (o un utente con il diritto per bloccare documenti) non rimuoverà il blocco.

#### **Bottone prendi in carico da scheda**

Nelle schede delle attività da svolgere viene visualizzato il bottone **In carico**, invece di **Inoltra**.

#### **Bozza per il Documento Informatico**

Abilita il tipo documento corrente alla gestione del Documento Informatico permettendo di impostare un Indice come lista degli stati previsti – vedi **[Proprietà del campo indice](#page--1-16)** e **[Documento](#page--1-21) Informatico**.

#### **Condivisione automatica**

La condivisione avviene in maniera automatica, senza che venga mostrata la finestra **Definizione visibilità**. In caso di documenti associati a processi, selezionare l'opzione per destinare i documenti solo agli utenti previsti dal flusso di attività. Disabilitare l'opzione per visualizzare la finestra **Definizione visibilità** ad ogni inoltro, in modo da specificare gli utenti che potranno avere la visibilità sulla scheda anche se non coinvolti nel processo. La finestra **Definizione visibilità** non viene visualizzata nemmeno se sono previste le condivisioni tramite il peso degli uffici.

## **Disabilita destinatari**

Scegliendo questa opzione, nella finestra **Definizione visibilità** vengono disabilitati i destinatari predefiniti, che non potranno essere rimossi; sarà, comunque, possibile aggiungere altri destinatari a cui condividere i documenti.

## **Documento modificabile anche se non in carico**

I documenti del tipo corrente potranno essere modificati anche da chi non ha in carico la scheda.

## **Imposta come default documento analogico**

Tipo di documento impostato di default in caso si stia archiviando un protocollo appartenente ad un archivio che prevede la distinzione tra documenti analogici ed informatici.

## **Imposta come default documento informatico**

Tipo di documento impostato di default in caso si stia archiviando un protocollo appartenente ad un archivio che prevede la distinzione tra documenti analogici ed informatici.

## **Modifica indici/dati aggiuntivi solo con diritto**

Nelle schede associate ad un processo i valori di **Indici** e **Dati aggiuntivi** potranno essere modificati, da parte di chi ha l'attività relativa in carico, solo se previsto dai diritti di Archiflow.

## **Ricerca avanzata**

Tipo documento su cui sarà possibile effettuare ricerche avanzate in Interactive Dashboard (Content discovery).

## **Template MS Word con campi compilabili**

Le schede di questo tipo potranno contenere dei modelli word con campi compilabili che potranno essere utilizzati da Interactive Portal Plus o da servizi web in generale. È necessario che il primo indice delle schede contenga l'ID del modello.

## **Versioning automatico ad ogni salvataggio**

(disponibile con opzione **Abilita Versioning**) Ad ogni salvataggio viene creata una nuova versione dei documenti principali delle schede appartenenti al tipo corrente. È comunque possibile salvare anche manualmente una versione dei documenti.

## **Versioning automatico dopo il check-in**

Dopo il check-in verrà creata una nuova versione dei documenti del tipo documento corrente.

## **Versioning degli indici**

Le modifiche agli indici delle schede del tipo corrente vengono automaticamente salvate in nuove versioni della scheda: le versioni salvate sono visualizzabili dalla *tab* **Storia**. È comunque possibile salvare manualmente una versione dei documenti.

## **Visualizzazione di XML con foglio di stile XSL**

Permette di visualizzare le Fatture scambiate con la Pubblica Amministrazione utilizzando i fogli di stile.

## **Watermark documento PDF in visualizzazione e stampa**

Permette, se specificato nei file di configurazione, di visualizzare una immagine di sfondo nei PDF.

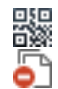

Apre la finestra **[Contrassegno elettronico](#page--1-26)** per la configurazione del 'glifo'.

Mostra la finestra **[Tipi di file consentiti](#page--1-27)** dove impostare un filtro alle estensioni dei file protocollabili o protocollabili previa conferma.

- ıĿ Apre la finestra **Classifica di default** in cui selezionare la voce di titolario da associare automaticamente alle schede del tipo corrente al loro inserimento.
- 嵩 Apre la finestra che permette la generazione dei valori delle liste dei documenti impostati per la gestione delle fatture con Invoice Manager – vedi Interactive dashboard.pdf e Installazione e Configurazione.pdf.
- ি Permette di selezionare il file FCT con i parametri per la firma grafometrica: tali parametri verranno automaticamente utilizzati quando si andrà ad apporre una firma grafometrica su documenti del tipo corrente.
- 戛 Permette di configurare i nomi dei file ZIP e dei documenti principali scaricati da Interactive Dashboard.
- 挙 Mostra la finestra in cui definire il tipo documento come soggetto a privacy e in cui specificare il tipo di firma che può essere applicato ai documenti principali di schede di questo tipo.
- $\sqrt{2}$ (disponibile per Invoice Manager) Mostra la finestra **[Impostazioni InvoiceManager](#page--1-28)** in cui configurare l'invio di una copia delle fatture.

#### *Documento Informatico*

La gestione dei Documenti Informatici prevede che in Interactive Dashboard le schede dei tipi impostati possano essere consolidate, firmate e protocollate.

> Le impostazioni da salvare in Archiflow desktop per la gestione del Documento Informatico prevedono:

- In **Impostazioni di sistema – Opzioni** selezionare **Abilita duplicazione immagine**.
- In **Personalizza tipi documento – Impostazioni** selezionare per il tipo documento con cui creare le schede da protocollare **Abilita Versioning** e **Bozza per il Documento Informatico**.
- In **Personalizza tipi documento – Indici** specificare la proprietà **Stato Bozza** per l'indice che dovrà contenere gli stati della scheda da protocollare.
- In **Personalizza Archivi** prevedere almeno un archivio di tipo **Protocollo informatico** per protocollare le schede.

Il tipo documento utilizzato per le schede da protocollare e quello utilizzato per la protocollazione definitiva dovrebbero avere la stessa struttura degli indici, per duplicare tutti i dati automaticamente. In caso contrario l'operatore dovrà controllare quali dati non vengono riportati ed, eventualmente, scriverli a mano.

Vedi guida Interactive dashboard.pdf.

#### *Contrassegno elettronico*

Barra Multifunzione: **Configurazione** / / Personalizza / (*tab* Impostazioni)

I documenti delle schede e gli allegati esterni, in formato TIFF o PDF, potranno essere arricchiti durante la stampa con le informazioni definite con i comandi di questa finestra.

In tal modo potrà essere assicurata la conformità delle copie analogiche al documento elettronico originale.

Le informazioni che verranno aggiunte ai documenti delle schede del tipo corrente vengono raccolte in modelli.

Impostare il **Nome modello** per definire il gruppo di informazioni da stampare. I **Modelli definiti** elencheranno tutti i gruppi di informazioni definiti: selezionare, eventualmente, il modello da modificare.

#### **File MRT da utilizzare**

Specificare il nome del file del modello da utilizzare: i modelli si dovranno trovare nella cartella .\Client32\ContrassegnoElettronico.

#### **Lingua**

Selezionare le lingue in cui verranno stampate le etichette dei campi della scheda impostati per il *footer*.

#### **Modello di default**

Modello presentato all'avvio della stampa del contrassegno (in caso siano stati configurati più modelli per lo stesso tipo documento).

#### **Modello per copia di cortesia**

Il modello verrà utilizzato nelle copie di cortesia, all'invio di documenti firmati con Interactive Dashboard e PEC Manager SE.

In **Dati contrassegno** definire gli elementi del contrassegno elettronico da stampare alla fine dei TIFF o dei PDF delle schede archiviate. La lista contiene tutti i campi del Tipo documento selezionato che possono essere impostati per la stampa.

**+** Aggiunge l'elemento della lista al gruppo di informazioni da stampare.

**—** Toglie l'elemento selezionato dal gruppo di informazioni da stampare.

Verranno stampate solo le informazioni che possono essere contenute nella pagina; eventuale testo eccedente verrà tagliato.

#### **Stampa dati anche in chiaro**

I dati del contrassegno verranno stampati in chiaro nell'ultima pagina.

In **Qualità di stampa** precisare lo standard internazionale di codifica e decodifica dei barcode bidimensionali da utilizzare.

La qualità di stampa per le sole pagine contenenti i contrassegni elettronici viene impostata ad un minimo di 200 dpi e, in base alle esigenze, può essere alzata fino a 400 dpi.

Precisare quindi i dati per recuperare e verificare il documento originale in forma elettronica al quale dovrà corrispondere il documento stampato.

#### **Url di verifica contrassegno**

Sito per visualizzare il documento originale.

#### **Durata giorni**

Scadenza della disponibilità del documento originale nel sito di verifica.

#### **Prefisso identificativo**

Testo che verrà anteposto allo *user name* da utilizzare per ogni documento da verificare nel sito.

#### **Password**

Lunghezza della password per la verifica.

#### **Nota informativa**

Testo aggiuntivo per eventuali istruzioni per il recupero del documento originale.

Tutte le informazioni vengono stampate in chiaro nelle pagine con i contrassegni per permettere agli utenti il collegamento al documento originale.

#### **Configurazione footer con dati di segnatura**

(disponibile dopo aver abilitato l'opzione **Aggiungi footer di contrassegno ad ogni pagina del documento**) Impostare, cliccando il bottone a lato del campo, i campi che verranno stampati nel piè di pagina del PDF con il contrassegno elettronico (per ogni indice verranno stampati stampata l'etichetta ed il contenuto, per Archivio e Tipo documento non verranno stampate le etichette). Le etichette dei campi verranno stampate in tutte le lingue selezionate in alto nella finestra. È possibile aggiungere anche testo libero.

> Per la stampa corretta dei dati, le etichette degli indici selezionati non devono contenere parentesi.

Dimensione e posizione dei dati stampati possono essere specificate nella sezione <BarcodeFooter> del file Siav.Print.Report.dll.config (presente in .\Archiflow\Client.32).

## Esempio:

<BarcodeFooter> <textsize>**7**</textsize> <textposX>0.5</textposX> <textposY>0.5</textposY> </BarcodeFooter>

Se nel campo **Configurazione footer** non viene impostato nulla, il piè di pagina del file con il contrassegno conterrà la stringa di default con la dicitura: "Documento con contrassegno elettronico + numero di pagine + data ed ora del file pdf". Impostando la stampa di un qualsiasi campo, la dicitura di default non verrà stampata. Per una stringa completa impostare il footer con il testo desiderato e con i tag:

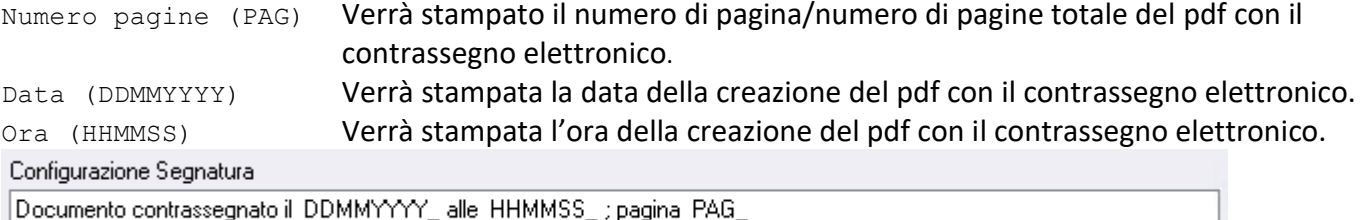

I dati dei campi 'fissi' (protocollo, archivio, tipo documento…) verranno riportati nel footer senza etichetta; i dati dei vari indici avranno anche l'etichetta relativa.

#### **Posizione footer**

Scegliere la posizione della pagina in cui stampare la segnatura. Tenere in considerazione la lunghezza della segnatura e l'orientamento del foglio per evitare di stampare segnature troppo lunghe sul lato corto delle pagine.

#### **Firma i dati del contrassegno elettronico con smartcard**

Permette di firmare digitalmente il contrassegno elettronico.

**Stampa le firme digitali del documento se presenti**

Il documento prodotto conterrà, in chiaro, i dati di eventuali firme digitali (in caso il documento originale sia un PDF firmato nativamente o un file P7M).

**Aggiungi contrassegno anche per url e password**

L'ultima pagina conterrà anche il contrassegno elettronico riferito ai dati di URL e password.

**Aggiungi footer di contrassegno ad ogni pagina del documento**

Nei piè di pagina verranno stampati i dati impostati in **Configurazione footer con dati di segnatura**, nelle lingue selezionate nella lista **Lingua**.

#### **Abilita il modello solo se il documento è firmato**

Il modello sarà disponibile per la stampa del contrassegno solo per documenti firmati.

#### **Non proteggere da modifica documento e allegati contrassegnati (stampa copia)**

Abilitando questa opzione non verranno create nuove versioni del documento principale ad ogni generazione del glifo e gli allegati contrassegnati non verranno protetti contro le modifiche.

Per evitare la visualizzazione di un documento diverso dall'originale dal "portale di verifica glifo", viene effettuato un controllo sull'impronta del documento che si sta visualizzando con quella del documento originariamente contrassegnato.

> Modelli creati con versioni precedenti, che non prevedevano l'uso delle lingue nelle etichette dei piè di pagina saranno comunque gestiti: all'apertura di un modello *vecchio* verranno riportati nel campo **Configurazione Segnatura** tutti i dati impostati per essere stampati.

#### *Tipi di file consentiti*

Impostare in questa finestra i tipi di file consentiti per i documenti principali di schede del tipo documento corrente.

#### **Archivio**

Selezionare l'archivio a cui si riferisce il tipo documento per cui effettuare l'impostazione. Se il Tipo documento è associato a più archivi le schede protocollate potranno consentire tipologie diverse di file a seconda della coppia archivio/tipo documento a cui si riferiscono.

Nella sezione **Tipi di file consentiti** specificare se le schede potranno accettare **Tutti i formati** o se le estensioni dei documenti ammesse siano limitate.

#### **Limita ai seguenti formati**

Specificare, usando i bottoni  $\bullet \bullet \bullet$ , i formati di file consentiti e quelli consentiti previa conferma da parte dell'utente. Alcune estensioni sono caricate di default in quanto utilizzate nella maggior parte delle operazioni in Archiflow. Per convenzione si può parlare di lista nera per i formati non permessi (quelli non previsti dalla finestra **Tipi di file consentiti**), una lista grigia, per le estensioni dei documenti che richiedono una conferma per poter essere protocollati, ed una lista bianca che comprende tutti i file consentiti.

#### **Estendi regola agli allegati**

Il controllo sul formato file viene esteso anche agli allegati.

In caso si vada a protocollare un messaggio PEC in un tipo documento che prevede il limite ai formati degli allegati, la protocollazione potrebbe non includere tutti i file ricevuti.

#### *Configurazione download ZIP*

Barra Multifunzione: **Configurazione** / / Personalizza / (*tab* Impostazioni)

Gli utenti con il diritto **Export** possono scaricare, da Interactive Dashboard, un file zip contenente i documenti (documenti principali e allegati esterni) delle schede risultanti da una ricerca – vedi manuale Interactive Dashboard.pdf.

In questa finestra è possibile personalizzare la creazione dei nomi di file ZIP e dei documenti principali scaricati.

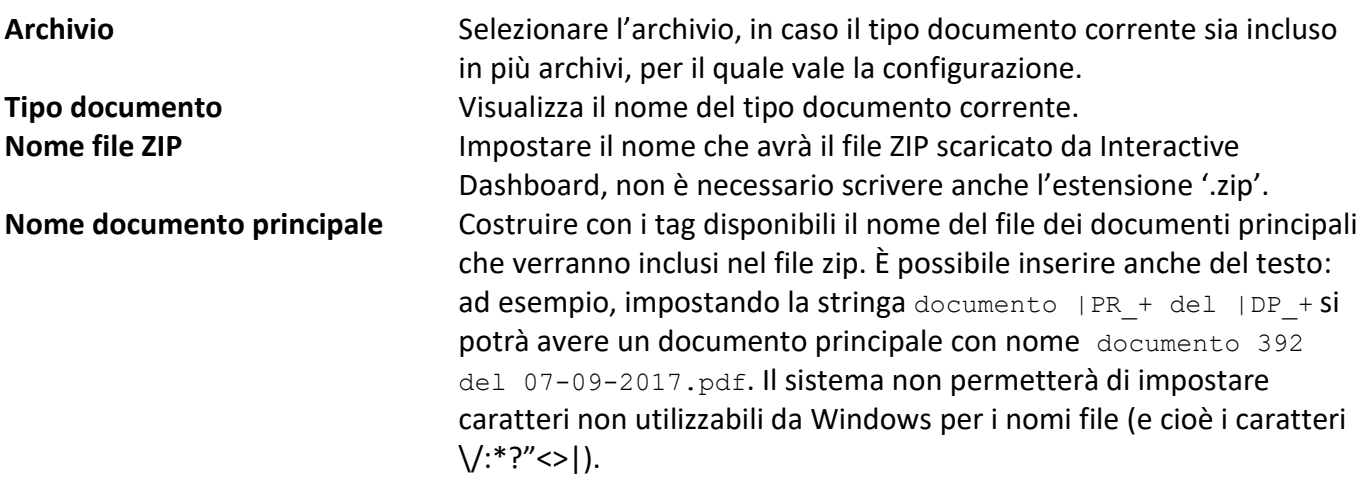

Non impostare nomi file eccessivamente lunghi che, in aggiunta al percorso in cui vengono salvati, potrebbero risultare non gestibili dal sistema operativo.

#### *Opzioni tipo documento*

Barra Multifunzione: **Configurazione** /  $\boxed{\phantom{a}}$  / Personalizza /  $\frac{1}{\sqrt{2}}$  (*tab* Impostazioni)

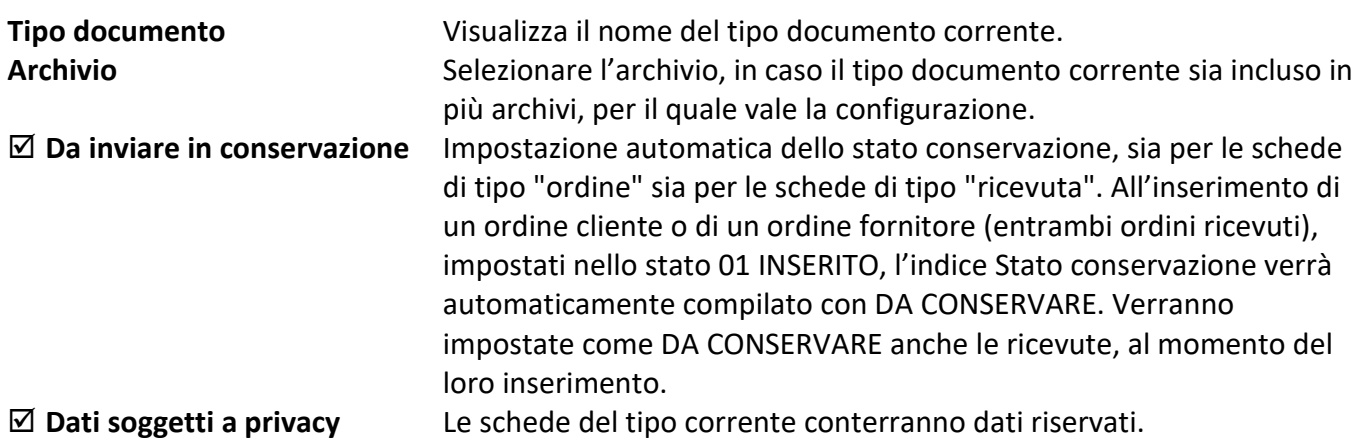

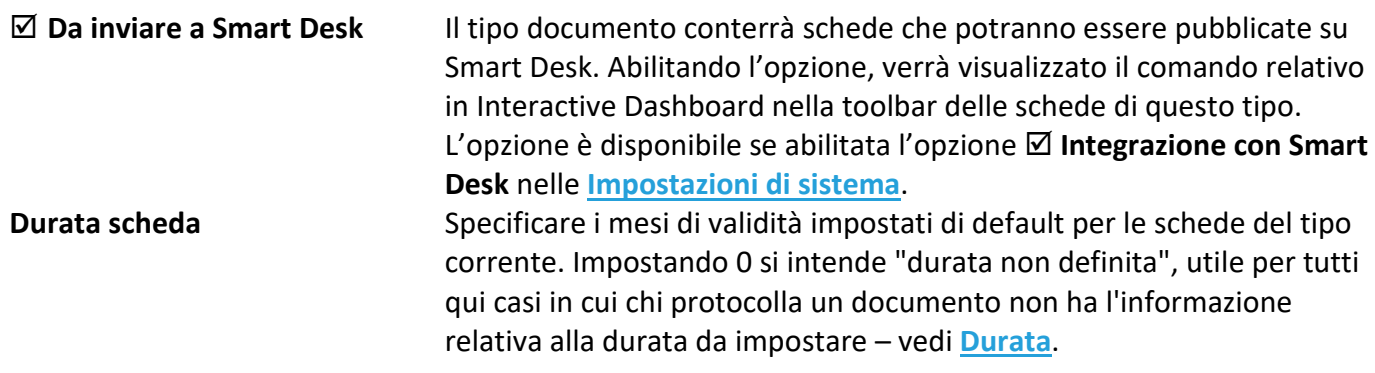

#### **Tipo di firma**

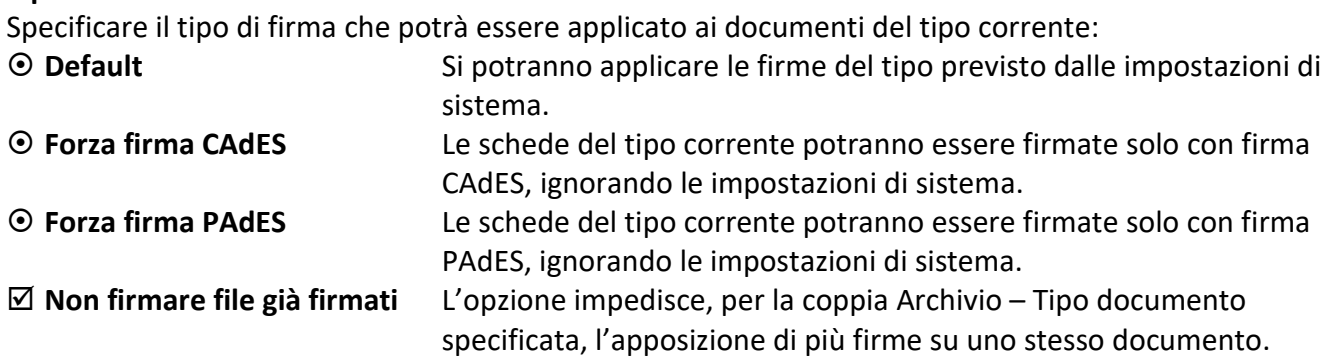

#### *Impostazioni Invoice Manager*

#### • **Invio automatico copia documento**

Impostare in questa finestra l'invio automatico delle copie (di cortesia) delle fatture. Specificare a quale **Archivio** fa riferimento la configurazione, in caso il tipo documento corrente sia associato a più archivi.

Abilitare quindi **Invio automatico copia documento**.

#### **Invio per ricezione Impossibilità di recapito (solo fatture verso PA)**

L'invio della copia della fattura avverrà automaticamente alla ricezione di una notifica AT, in caso la fattura originale sia stata spedita ad una PA.

#### **Invio per ricezione Mancata consegna (solo fatture verso Privati)**

L'invio della copia della fattura avverrà automaticamente alla ricezione di una notifica MC, in caso la fattura originale sia stata spedita ad un soggetto privato.

Per l'invio delle copie delle fatture richiesto da questi due eventi è possibile scegliere da dove recuperare i dati del destinatario (**Modalità di reperimento indirizzo e-mail**): espandere la tendina e specificare se l'indirizzo a cui inviare la copia è presente in un indice del tipo documento corrente o se vada rintracciato nell'anagrafica, prendendo in considerazione tutte le rubriche definite.

#### **Invio copia fattura**

Abilitare l'opzione per inviare sempre una copia della fattura, specificando se l'invio deve essere **Immediato** o **Dopo ricezione Ricevuta di consegna**.

Anche per questa sezione è possibile scegliere da dove recuperare i dati del destinatario (**Modalità di reperimento indirizzo e-mail**): da un indice del tipo documento corrente o da una rubrica di Anagrafica.
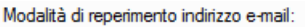

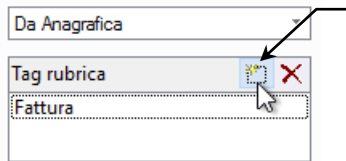

Cliccare per selezionare la rubrica nella quale trovare i dati del destinatario della copia della fattura.

Specificare quindi la **Cassetta postale mittente** delle copie da inviare.

## • **Firma**

In questa tab è possibile configurare i controlli sulla presenza firma in modo differenziato per Archivio/Tipo documento.

Specificare a quale archivio fa riferimento la configurazione del tipo documento corrente ed impostare le opzioni di firma.

Impostando la firma automatica verranno firmate le fatture importate da flusso secondo le opzioni specificate.

# • **Collegamento documenti**

Impostare il collegamento (tramite allegato circolare) delle fatture caricate o ricevute con i corrispondenti ordini cliente e fornitore.

Abilitare **Considera tutti gli archivi/tipi documento per NSO** per permettere al sistema di controllare su tutti gli archivi che contengono tipologie documentali di tipo ordine la presenza di schede con i dati da associare alle fatture.

Disabilitando l'opzione sarà possibile limitare gli archivi ed i tipi documento su cui effettuare la ricerca.

## *Configurazione composizione nota*

Barra Multifunzione: **Configurazione** / / Personalizza / (*tab* Impostazioni)

Finestra in cui comporre la struttura delle **Note** che avranno le schede del tipo corrente quando, in Interactive Dashboard, saranno allegate ad altre schede.

Selezionare l'**Archivio** al quale si riferirà la configurazione.

In **Contesto** precisare il tipo di allegati che conterrà la nota come configurata.

In **Nota** selezionare il campo il cui contenuto andrà riportato nella nota dell'allegato e con **>** riportarlo nella casella sottostante, dove è anche possibile aggiungere testo libero.

La nota così costruita sarà automaticamente proposta in Interactive Dashboard quando schede del tipo corrente saranno allegate ad altre schede – vedi documentazione su Interactive Dashboard.

# 3.4.4 Personalizza tipi documento – Condivisioni predefinite

Questa finestra permette di definire gli uffici e gli utenti destinatari che poi saranno selezionati automaticamente nella finestra **Definizione visibilità**. Se viene abilitata la **Condivisione automatica** in **[Personalizza tipi documento -](#page--1-0) Impostazioni**, il documento verrà condiviso automaticamente ad

uffici/gruppi ed utenti qui definiti senza aprire la finestra **Definizione visibilità**, vedi finestra **[Inserimento](#page--1-1)**.

**Indice** Permette di selezionare un campo a cui fare riferimento per la condivisione. **Valore** Permette di impostare il valore che deve contenere il campo selezionato per attivare la **Condivisione predefinita**. Il valore può essere specificato anche usando il carattere jolly \*, che può sostituire la parte iniziale e/o finale del valore.

In **Destinatari** cliccare **Seleziona** per aprire la finestra **Definizione visibilità** e specificare i destinatari delle condivisioni predefinite. Le condivisioni possono essere impostate alla cassetta della posta o all'archivio dei destinatari impostati selezionandoli con il tasto destro e abilitando **Posta** nel menù contestuale.

Le condivisioni predefinite possono includere anche i gruppi speciali di privacy.

Nella box **Lista configurazioni** è possibile confermare l'inserimento, la modifica o l'eliminazione dei modelli.

#### **Avvia processo**

(abilitato se nella *tab* **[Processo](#page--1-2)** è stato impostato **Condizionato**) Specificare la modalità di avvio del processo.

- **Nessuno** Nessun valore condiziona l'avvio del processo: il processo non potrà partire. Per impostare l'avvio del processo selezionare **Automatico** ed impostare un valore oppure impostare, nella *tab* **[Processo](#page--1-2)**, l'avvio **Automatico** all'inserimento delle schede.
- **Automatico** Il processo sarà avviato solo inserendo un documento contenente il **Valore** definito nell'**Indice** impostato.

## *Legenda – Simboli nella finestra*

Icone diverse indicheranno le diverse modalità di condivisioni impostate:

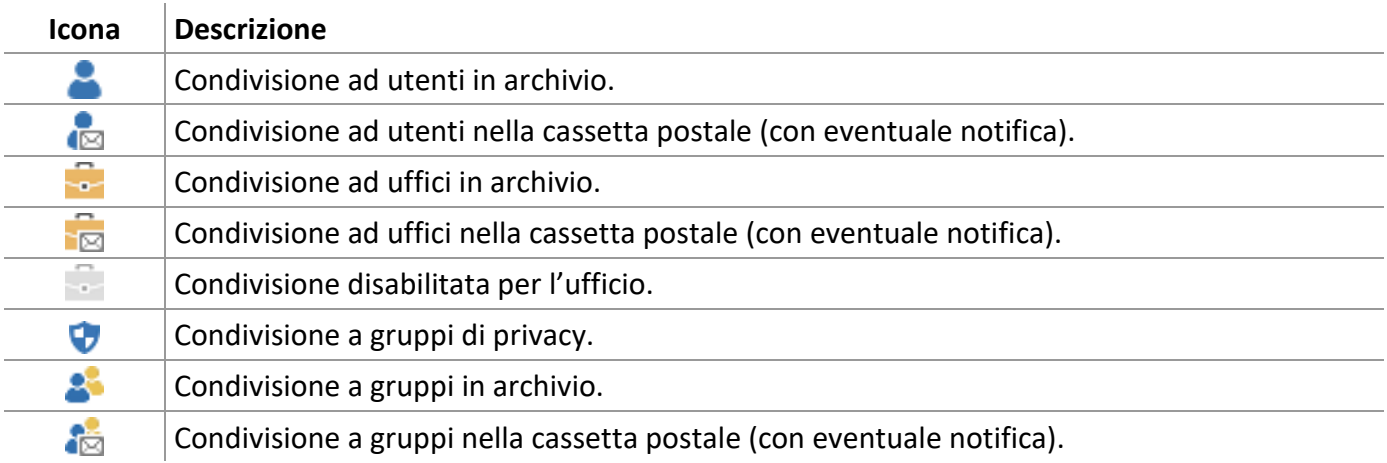

# 3.4.5 Personalizza tipi documento – Visibilità

In questa *tab* vengono gestiti la **visibilità** e il diritto di **modifica** dei documenti del tipo selezionato.

Il diritto di modifica delle schede può essere attribuito agli utenti in base ai diritti selezionati in **[Impostazioni di sistema](#page--1-3) – Generali**, ignorando la visibilità in lettura/scrittura impostata in questa tab.

In **Archivio** selezionare **default** per assegnare la visibilità al Tipo documento indipendentemente dall'archivio in cui è inserito: gli utenti e gli uffici impostati potranno visualizzare (ed eventualmente inserire o modificare) i documenti appartenenti a questo Tipo.

> La visibilità di default viene considerata anche nella definizione delle condivisioni predefinite.

Per diversificare la visibilità selezionare gli archivi a cui è collegato il Tipo documento ed impostare la visibilità per ciascun archivio. A seconda dell'archivio in cui si inseriscono documenti del Tipo corrente, gli utenti e gli uffici con diritto di visualizzazione o di modifica varieranno.

Per assegnare il diritto di modificare le schede (accesso in lettura/scrittura) usare il comando del menù contestuale aperto cliccando con il tasto destro l'utente di interesse già presente nella sezione di destra con tutti gli utenti che hanno la visibilità sul Tipo documenti.

Nella box **Visibilità utenti** selezionando:

 **Completa** Tutti gli uffici, i gruppi e gli utenti avranno visibilità e diritto di modifica sui documenti. **Limitata** Si potrà limitare il numero di uffici, gruppi ed utenti con diritto di visibilità e/o modifica, selezionandoli nella finestra **Definizione visibilità** aperta con **Seleziona**. **Mostra utenti** Verranno visualizzati gli utenti appartenenti agli uffici a cui si assegna la visibilità sul tipo documento.

> Una volta specificati, nella finestra **[Definizione visibilità](#page--1-4)**, gli uffici e gli utenti con il diritto di visibilità sul Tipo corrente, cliccare **Accetta** per tornare alla finestra Personalizza tipi documento – Visibilità. Per assegnare anche il diritto di modifica sui documenti del Tipo corrente, cliccare con il tasto destro utenti ed uffici e selezionare Lettura/Scrittura dal menù contestuale.

Uffici ed Utenti senza la visibilità sul Tipo documento non avranno più l'accesso ai documenti di quel Tipo, non potranno, cioè, visualizzarli, modificarli o condividerli.

# 3.4.6 Personalizza tipi documento – Processo

Specificare se il Tipo documento corrente è associato ad un processo. Se lo si associa ad un processo, ad ogni documento che si inserisce appartenente a questo Tipo verrà avviato un flusso con le modalità previste del modulo **[Designer](#page--1-5)**.

- **Nessuno** Non è stato disegnato alcun processo che prevede l'utilizzo dei dati di questo Tipo documento.
- **Automatico** Il Tipo documento verrà associato automaticamente al processo disegnato per l'utilizzo dei suoi dati.
- **Condizionato** L'avvio del processo sarà condizionato dal contenuto di certi campi del documento (vedi **[Personalizza tipi documento](#page--1-6) – Condivisioni predefinite**).
- ⊕ Ingrandisce l'immagine del processo associato.
- Q Riduce l'immagine del processo associato.
- Apre il modulo **Archiflow Designer**.

# 3.5 Export condivisioni predefinite

*Standard Operazione: Personalizzare il sistema*

Barra Multifunzione: **Configurazione** / / Export condivisioni predefinite

Con questo comando è possibile esportare in un file di testo tutte le impostazioni per le condivisioni predefinite specificate per tutti i tipi documento.

Nel file di testo verranno specificati:

**Tipo documento** per cui sono impostate delle condivisioni predefinite **Indice** che attiva la condivisione predefinita **Valore** che attiva la condivisione predefinita **Utenti**, separati da ';', a cui il documento viene condiviso in **archivio Utenti**, separati da ';', a cui il documento viene condiviso nella **cassetta postale Uffici**, separati da ';', a cui il documento viene condiviso in **archivio Uffici**, separati da ';', a cui il documento viene condiviso nella **cassetta postale Gruppi**, separati da ';', a cui il documento viene condiviso in **archivio Gruppi**, separati da ';', a cui il documento viene condiviso nella **cassetta postale Dati privacy**, separati da ';', a cui il documento viene condiviso.

Le varie tipologie di dati sono separate dal carattere '|'.

# 3.6 Gestione anagrafica (di base)

#### *Standard Operazione: Configurare il sistema*

Barra Multifunzione: **Configurazione** /  $2$  / Gestione anagrafica

In questa finestra vengono gestiti i dati dell'anagrafica. Sono possibili ricerche ed inserimenti di nuovi dati e, aprendo questa finestra dalla scheda del documento, è possibile passare i dati al documento di Archiflow.

La parte superiore della finestra visualizza i risultati delle ricerche.

- La **Ricerca** può essere impostata in:
- **And** In Archiflow verranno ricercati i documenti che conterranno, nel campo dell'Anagrafica, tutti i record impostati.
- **Or** In Archiflow verranno ricercati i documenti che conterranno, nel campo dell'Anagrafica, almeno uno dei dati impostati.

L'ordine delle colonne nella parte superiore della finestra, nel campo **Destinatari** (abilitato se la finestra è stata aperta dalle finestre di Inserimento o di Ricerca) e nelle *tab* **Ricerca** e **Dati** può essere modificato trascinando le colonne alla posizione desiderata.

**#** Salva la posizione delle colonne nel campo **Destinatari** e nella lista degli **Elementi rintracciati**.

> I pulsanti  $\vec{P}$  e  $\vec{V}$ ,(visualizzati se la finestra è stata aperta dalla scheda del documento o dalla finestra di Ricerca), un *drag&drop* o la combinazione CTRL+INVIO permettono l'inclusione dei record nel campo Destinatari. Con il tasto destro del mouse sui titoli delle colonne del campo Destinatari viene aperto un menù nel quale selezionare i campi da visualizzare. La *tab* **[Anagrafica](#page--1-7)**, comunque, riporterà l'ordine e i campi impostati come visualizzati nella finestra **[Configurazione](#page--1-8) anagrafica**.

# 3.6.1 Anagrafica - Ricerca

Una volta selezionata l'anagrafica in cui effettuare la ricerca, inserire i dati da trovare nei vari campi.

**Avvia** Inizia la ricerca, i cui risultati saranno visualizzati nella parte superiore della finestra.

# 3.6.2 Anagrafica – Dati

Inserire in questa *tab* i nuovi dati da inserire nell'anagrafica selezionata.

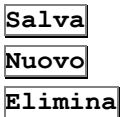

Salva i dati inseriti nell'anagrafica corrente.

**Nuovo** Azzera i campi per l'inserimenti di nuovi valori.

**Elimina** Elimina il record corrente. L'operazione è possibile dopo aver ricercato un record e, con un doppio click sul record nell'area dei risultati, dopo averlo visualizzato nella *tab* **Dati**.

# 3.7 Configurazione anagrafica (di base)

*Standard Operazione: Personalizzare il sistema*

Barra Multifunzione: **Configurazione** /  $2$  / Configurazione anagrafica

In questa finestra è possibile impostare i campi di un tipo anagrafica da associare ad un tipo documento. Le schede dei tipi documento associati ad un'anagrafica presenteranno un campo aggiuntivo con i dati, da visualizzare o da ricercare, dell'anagrafica.

# 3.7.1 Configurazione anagrafica – Tipi anagrafica

Impostare in questa *tab* i campi dell'anagrafica. Nel campo **Descrizione** viene inserito il nome della nuova configurazione che si sta creando. Se la configurazione è già stata inserita nel sistema, è possibile selezionarla dalla lista sottostante per le eventuali modifiche.

**Lingua** Lingua associata alla configurazione.

 **Non modificabile** I dati dei record della configurazione **Non modificabile** non potranno essere modificati, se non da utenti Supervisori o Amministratori.

I campi disponibili per l'anagrafica sono elencati in **Campo**, con la specificazione del numero massimo di caratteri da inserirvi.

Quanto inserito in **Descrizione** sarà l'etichetta dei campi dell'anagrafica.

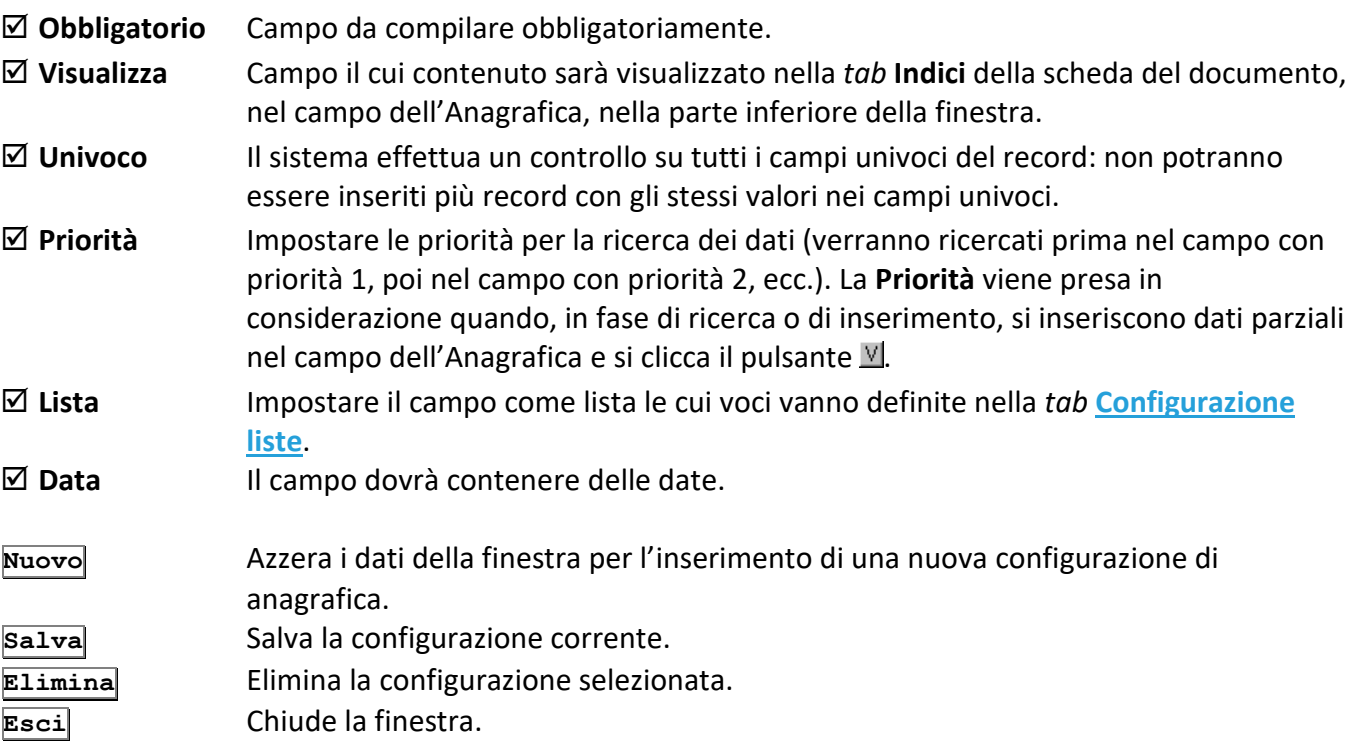

# 3.7.2 Configurazione anagrafica – Associazioni

Utilizzare i comandi di questa *tab* per associare l'anagrafica ad un tipo documento.

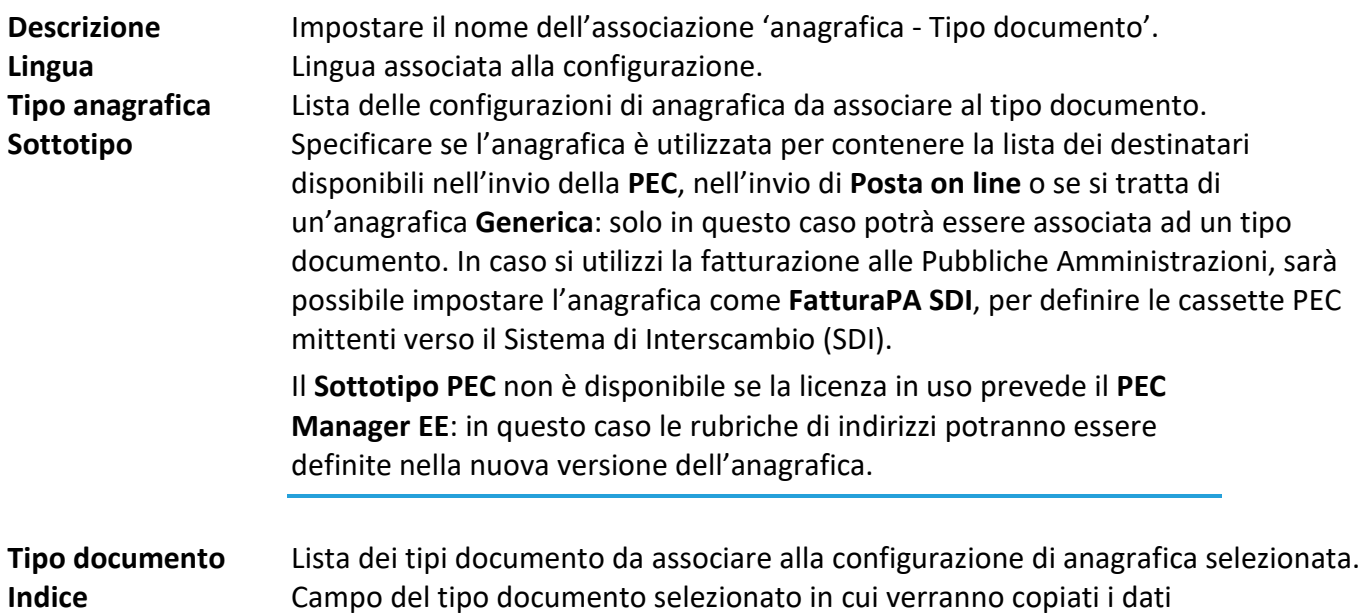

In **Opzioni** è possibile impostare:

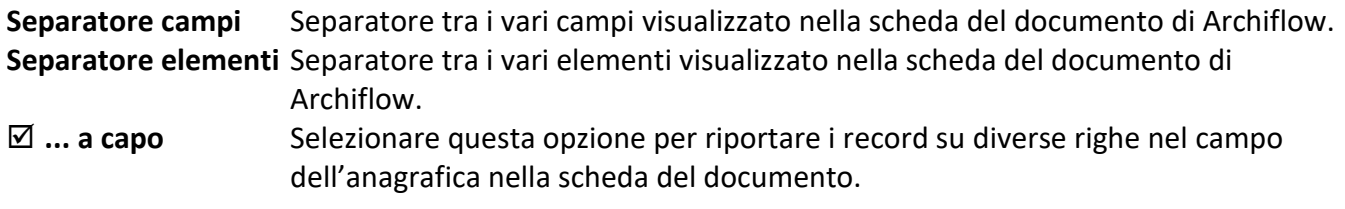

dell'anagrafica (oltre che nel campo aggiuntivo dell'anagrafica).

#### **Obbligatorio**

Inserendo dati in Archiflow, il campo relativo all'anagrafica sarà di tipo **Obbligatorio** (vedi **[Proprietà del](#page--1-10)  [campo indice](#page--1-10)**).

#### **Nascondi campi non visualizzati**

I campi non visualizzati non verranno mostrati nella *tab* **Anagrafica** ne' nel campo relativo all'anagrafica nella scheda del documento.

#### **Non modificabile**

Inserendo dati in Archiflow, il campo relativo all'anagrafica sarà di tipo **Non modificabile** (vedi **[Proprietà](#page--1-10)  [del campo indice](#page--1-10)**).

- **Aggiungi** Salva la nuova associazione.
- **Modifica** Modifica l'associazione corrente.
- **Elimina** Elimina l'associazione selezionata.
- **Esci** Chiude la finestra.

# 3.7.3 Configurazione anagrafica – Configurazione liste

Inserire la lista di voci che verranno elencate nel campo corrente (vedi **[Gestione liste](#page--1-11) – Voci lista**).

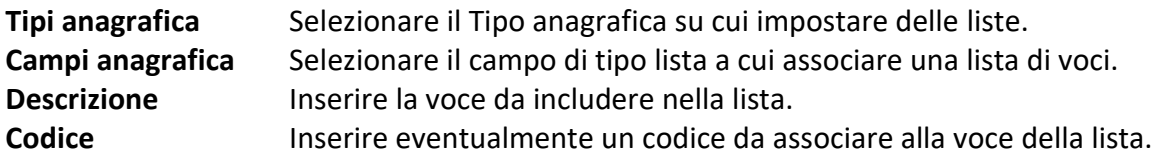

#### **Controlla duplicazione**

Se abilitato, viene eseguito un controllo sulle voci della lista già inserite per evitare l'inserimento di più voci identiche.

**Inserisci** Aggiunge una voce all'elenco.

- **Elimina** Elimina la voce selezionata.
- **Modifica** Modifica la voce selezionata.
- **Svuota** Dopo aver richiesto conferma, elimina tutte le voci della lista.
- **Importa** Funzione che permette di importare una lista di voci da un file di testo, considerando ogni riga del file come un elemento della lista (in caso di righe uguali ne verrà considerata solo una).
- **Esporta** Salva la lista delle voci in un file di testo.
- **Esci** Chiude la finestra attiva.

# 3.8 Configurazione anagrafica (avanzata)

# *Standard*

*Operazione: Personalizzare il sistema*

```
Barra Multifunzione:
Configurazione / 2 / Configurazione anagrafica
```
Impostare in questa finestra le rubriche e popolarle con contatti, organizzazioni e gruppi.

La barra multifunzione mostra i comandi per gestire l'anagrafica che variano a seconda del tipo di elementi che si stanno gestendo. I comando comuni sono:

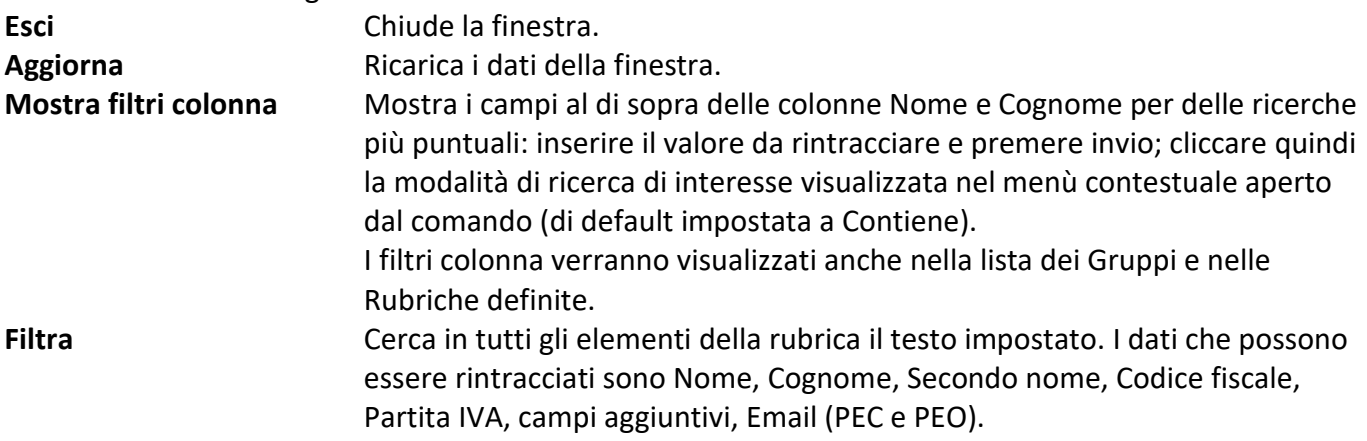

#### Siav SpA – *technical publications* **Archiflow 10 – guida utente** 337

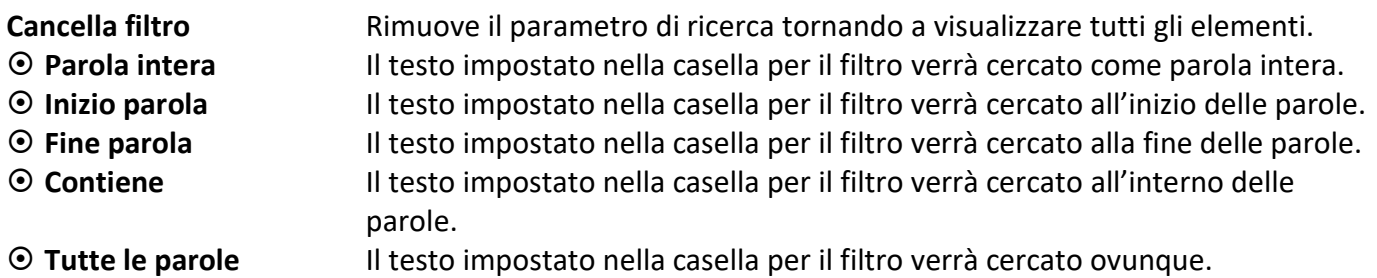

In base all'elemento selezionato nella colonna di sinistra, **Componenti Anagrafica**, la barra multifunzione mostrerà i comandi per aggiungere, modificare, eliminare Contatti, Organizzazioni, Gruppi o Rubriche ed i comandi per aggiungere o togliere elementi ai Gruppi o alle Rubriche.

Le rubriche possono essere create con visibilità completa o è possibile assegnare loro una visibilità limitata: nella spedizione di mail o nella compilazione delle schede del tipo associato alla rubrica, gli utenti potranno vedere solo i contatti che appartengono (anche) a rubriche visibili o che non sono inclusi in alcuna rubrica.

# 3.9 Configurazione tag

#### *Standard Operazione: Personalizzare il sistema*

Barra Multifunzione: **Configurazione** /  $\boxed{3}$  / Configurazione tag

Finestra che permette l'associazione delle rubriche esistenti ad archivi-tipi documento per usare i dati dei contatti nella compilazioni degli indici.

In **Associazioni Rubriche e Tag** cliccare **Tag** per definire i tag (vedi **[Tag](#page--1-12)**) che determineranno l'associazione di rubriche e tipi documento.

**Nuova** Mostra la finestra in cui impostare un'associazione tra rubriche e tag . **Rimuovi** Elimina l'associazione selezionata.

## In **Associazioni Archivi/Tipi documento e Tag**:

**Nuova** Mostra la finestra in cui impostare un'associazione tra Archivi/Tipi documento e tag. **Rimuovi** Elimina l'associazione selezionata.

Cliccando con il tasto destro su un'associazione viene mostrato un menù contestuale per impostarne le proprietà:

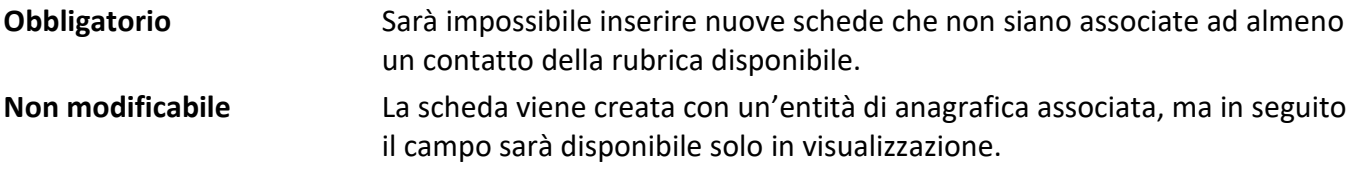

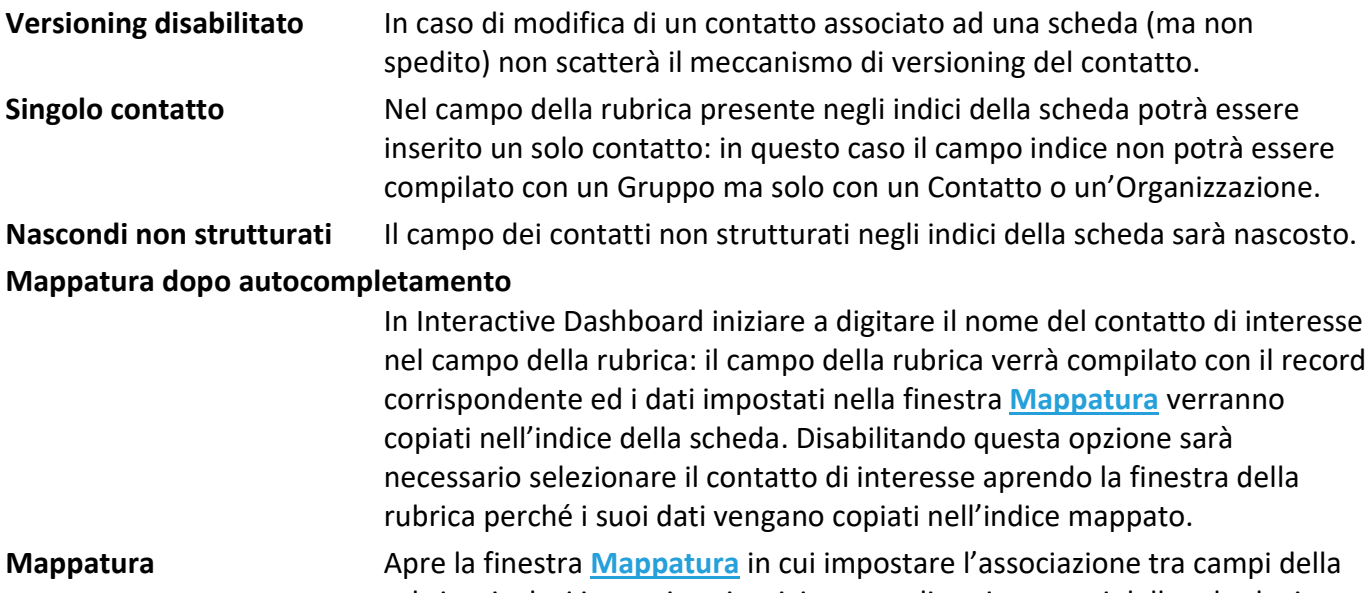

rubrica, inclusi i campi aggiuntivi personalizzati, e campi della scheda: in questo modo i dati dei contatti (persone o organizzazioni) associati alla scheda saranno automaticamente riportati negli indici di tale scheda.

Utilizzare le frecce a lato della lista delle associazioni tipi documento-tag per definire l'ordine di visualizzazione dei campi delle rubriche nelle schede.

#### *Tag*

Finestra in cui definire i *tag* che saranno utilizzati per l'associazione delle rubriche ai tipi documento. Impostare il **Nome Tag** e la **Descrizione Tag**. In **Tipologia tag** scegliere:

**Non definito** Tipologia non definita, utilizzata per la retro compatibilità con le tipologie della vecchia anagrafica. **Generico** Anagrafica generica (tipologia di default).

**Poste on line** Anagrafiche per le spedizioni con il servizio di poste.

Cliccare **Nuovo** per procedere alla definizione di un nuovo *tag*.

#### *Mappatura*

Finestra in cui specificare l'associazione tra campi della rubrica ed indici della scheda. Gli indici verranno compilati con i dati dei contatti associati alla scheda; i campi dei contatti potranno essere riportati su più indici della scheda.

**Archivio** e **Tipo documento** specificano le schede che potranno essere compilate automaticamente con i dati delle rubriche associate.

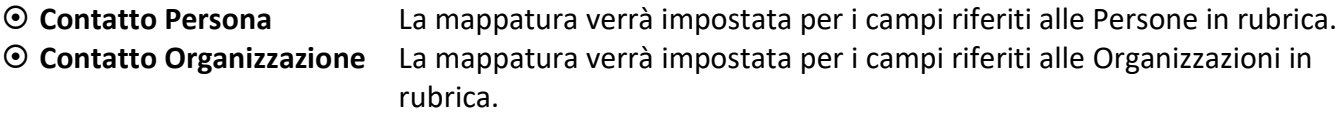

Per una stessa coppia **Archivio**/**Tipo documento** potranno essere salvate contemporaneamente mappature per compilare gli indici con i dati di Persone e di Organizzazioni.

Nell'area **Modello di associazione** sono elencati gli indici disponibili nel tipo documento corrente: cliccare l'indice di interesse per visualizzare la lista degli elementi disponibili nel contatto che andranno selezionati ( $\boxtimes$ ) per poter essere trasferiti all'indice di riferimento. Oltre agli elementi da trasferire nella scheda è possibile specificare il **Separatore elementi**, il separatore tra i vari contatti associati, ed il **Separatore sotto elementi**, cioè il carattere separatore tra i vari elementi selezionati di uno stesso contatto.

Per poter creare contatti direttamente dalla protocollazione delle mail con Interactive Dashboard (vedi guida Interactive Dashboard) è necessario configurare un modello di archiviazione email su un tipo documento, associare una rubrica e mapparla sugli indici dello stesso tipo documento come da esempio:

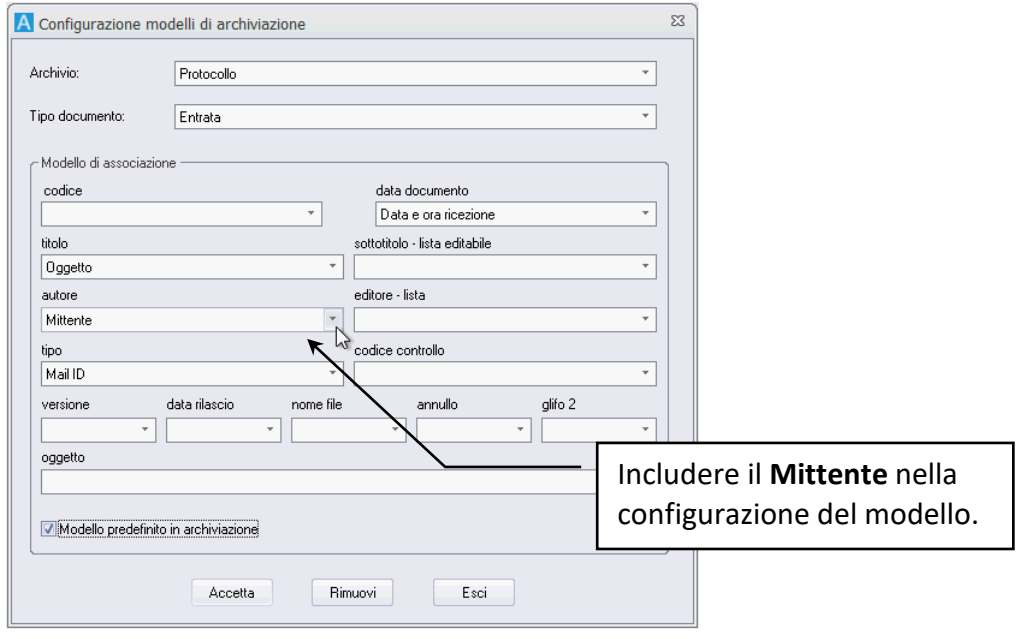

1. Impostare un modello di archiviazione mail:

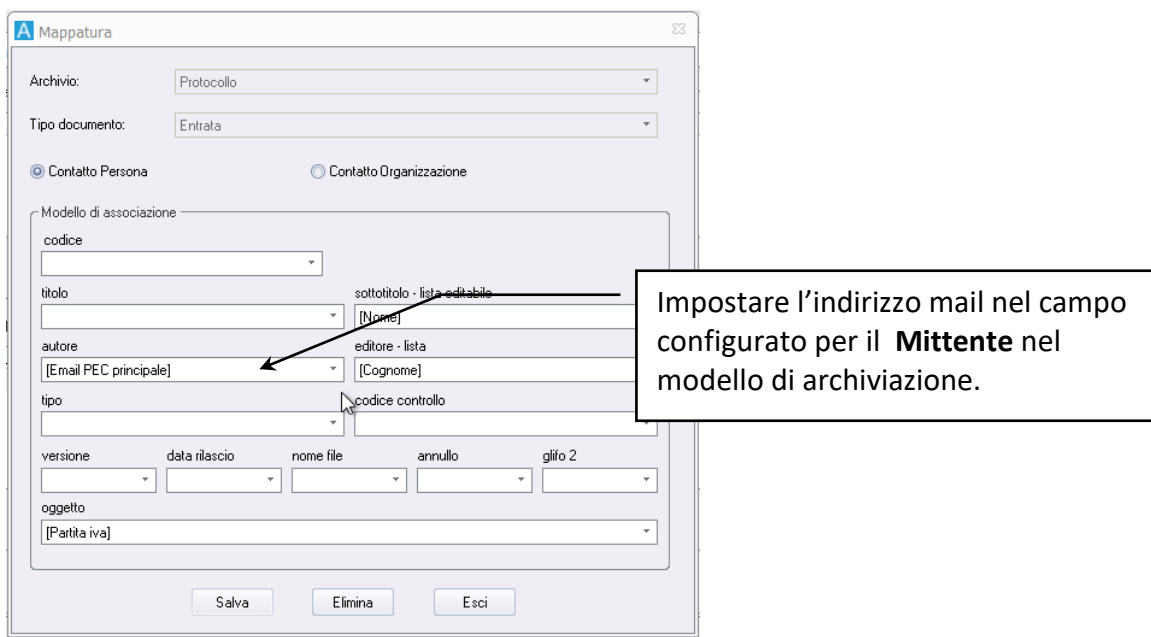

# 2. Impostare la mappatura dell'anagrafica:

# 3.10 Configurazione campi

#### *Standard*

*Operazione: Personalizzare il sistema*

Barra Multifunzione: **Configurazione** /  $\boxed{3}$  / Configurazione campi

Per le rubriche è possibile definire le opzioni di univocità e di obbligatorietà.

Selezionare rubrica e tipologia ed impostare, se necessarie le opzioni per i campi di interesse per ogni tipologia.

#### **Lista delle rubriche definite**

Elenco delle rubriche definite nel sistema.

#### **Lista delle tipologie definite**

Elenco delle tipologie di elementi che possono far parte della rubrica.

 **Valore obbligatorio** Il campo selezionato nella lista a sinistra dovrà essere inserito obbligatoriamente se riferito alla rubrica corrente. **Valore unico** Il campo selezionato nella lista a sinistra non potrà essere duplicato nei contatti della rubrica corrente.

# 3.11 Esegui statistiche

*Standard*

*Operazione: Personalizzare il sistema*

Barra Multifunzione: **Configurazione** /

Il comando esegue delle statistiche sui dati del database in modo da velocizzare le ricerche sui documenti (se è abilitata l'opzione **Usa statistiche in ricerca** in **[Impostazioni di](#page--1-14) sistema – Opzioni**).

# 3.12 Modulo di controllo

*Standard Operazione: Personalizzare il sistema*

Barra Multifunzione: **Configurazione** /

Attraverso il Modulo di Controllo, da abilitare nel file di inizializzazione, è possibile inserire in Archiflow una o più procedure, sviluppate utilizzando il linguaggio *VBScript*, che vengono automaticamente eseguite al verificarsi di determinati eventi.

Questo strumento è reso disponibile principalmente allo scopo di automatizzare la protocollazione dei documenti. È comunque possibile utilizzare l'automazione per una varietà di scopi, a seconda delle esigenze dell'Utenza. Fare riferimento all'apposita documentazione per lo sviluppo di automatismi tramite il Modulo di Controllo.

# 3.13 Gestione modelli di stampa

*Standard Operazione: Personalizzare il sistema*

Barra Multifunzione: **Configurazione** / / Modelli stampa

Finestra con i comandi per gestire i modelli di stampa (file MRT) degli indici delle schede archiviate – vedi anche la documentazione disponibile in **<https://www.stimulsoft.com/en/documentation>**.

> I report di stampa permettono di estrarre i dati da un archivio e stamparli in maniera ordinata ed elegante.

Con questo modulo è possibile stampare dei report a partire da dei file MRT, i modelli di stampa, che contengono la struttura del report e sono stati "disegnati" in modo da stampare i dati di interesse con un preciso layout.

I dati che vanno a popolare il report provengono da un set predefinito di "colonne" del database di Archiflow, e rappresentano generalmente la stampa di una scheda di Archiflow oppure di un registro protocollo. È possibile infine collegare un modello contenente dati provenienti da Archiflow con dati che derivano da fonti dati esterne, come un qualsiasi database Oracle.

Usare i comandi di questa finestra per importare un modello già disponibile o per accedere all'editor del motore di reportistica e creare un nuovo modello; il modello va quindi inserito in Archiflow associandolo ad un Tipo Documento.

A questo punto sarà possibile usare il modello di stampa per stampare tutti gli elementi associati al Tipo Documento scelto in fase di inserimento.

## *PROCEDURA PER LA CREAZIONE DI UN NUOVO MODELLO DI STAMPA*

- Inserire un nome per il modello.
- Selezionare il Tipo Documento da associare al modello.
- Selezionare un file con estensione MRT da considerarsi come effettivo modello di stampa. Il file MRT può essere importato dall'esterno, cliccando **Importa** o creato manualmente utilizzando il Designer del motore di reportistica integrato in Archiflow, cliccando **Apri**.
- Una volta creato il modello, salvare e chiudere il Designer e cliccare **Inserisci** dalla finestra di Configurazione dei Modelli; in caso di import del modello, al momento di salvare verrà chiesto all'utente se aprire il Designer per visualizzare il modello importato oppure proseguire col normale salvataggio.

Per evitare la stampa delle schede annullate nelle Impostazioni di sistema va disabilitata l'opzione **Permetti la stampa dei documenti annullati** ed il modello da utilizzare deve essere associato al file MRT sviluppato appositamente (è necessario usare il file Analitica annullata.mrt).

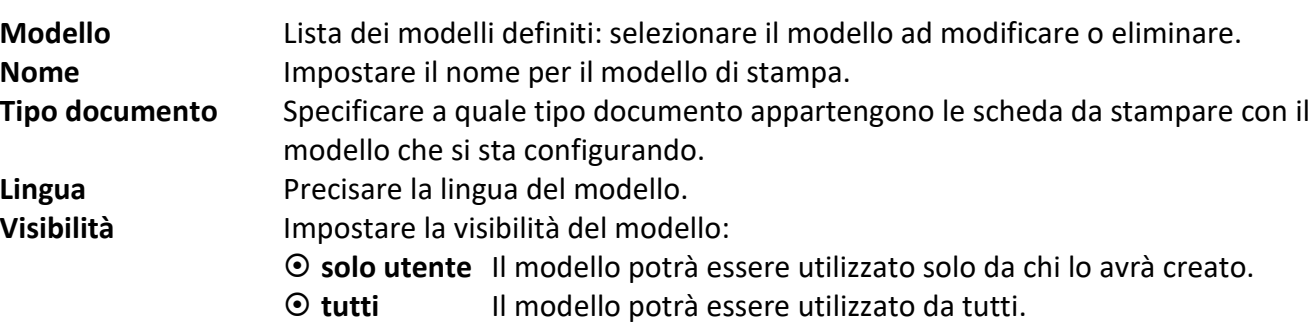

## **Registro protocollo**

Il modello viene usato per stampare il registro di protocollo.

## **Registro annullati**

Il modello viene usato per stampare il registro dei documenti annullati.

- **Parziali** il modello verrà usato per la stampa dei registri delle schede annullate parzialmente.
- **Totali** il modello verrà usato per la stampa dei registri delle schede annullate totalmente.

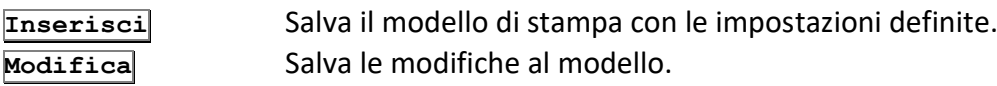

#### Siav SpA – *technical publications* **Archiflow 10 – guida utente** 343

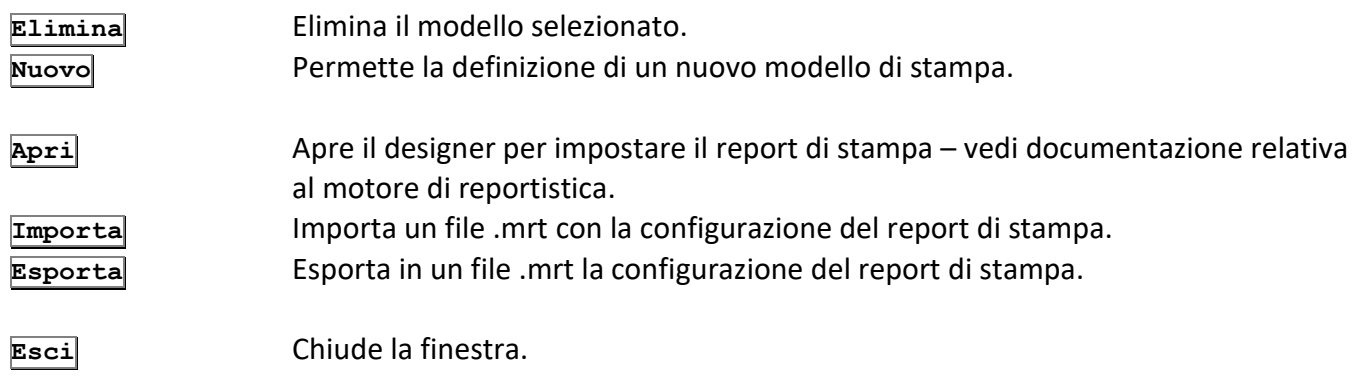

# 3.14 Impostazione segnatura

#### *Standard Operazione: Personalizzare il sistema*

Barra Multifunzione: **Configurazione** / / Modelli segnatura

Questa finestra permette la definizione di modelli per la segnatura di alcuni dati – solitamente il numero di protocollo – sull'originale cartaceo del documento acquisito.

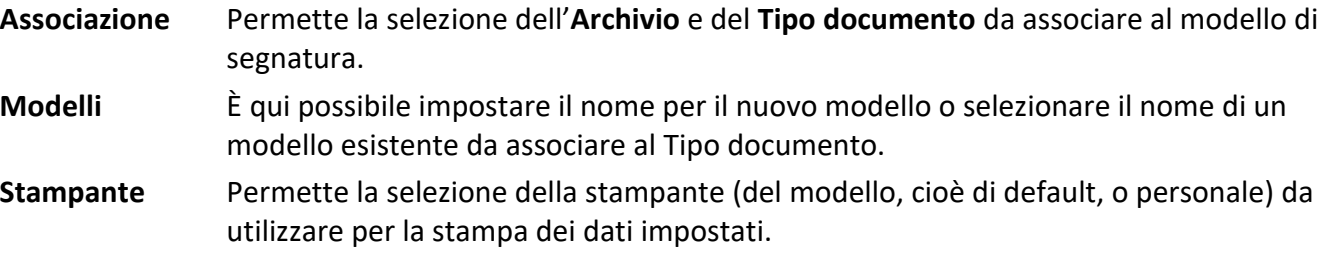

La box **Stringa** permette di definire gli elementi della segnatura. La lista contiene tutti i campi del Tipo documento selezionato che possono essere impostati per la segnatura (vedi **[Impostazione](#page--1-15) segnatura**; la segnatura del protocollo può essere utilizzata anche per la stampa del barcode utilizzato per acquisire ed archiviare i documenti – vedi **[Aggiornamento dei documenti da scansione batch](#page--1-16)**).

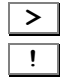

**>** Inserisce l'elemento selezionato nel campo sottostante per costruire la stringa di segnatura. **!** Visualizza un'anteprima della segnatura.

Se il modello di segnatura che si sta impostando verrà utilizzato per la segnatura degli allegati, la stringa dovrà contenere, in ultima posizione, il parametro **PRA\_**. Nel caso di segnatura su allegati non impostare stringhe contenenti caratteri speciali, o contenenti i parametri riferiti alle date che usano il simbolo "/" come separatore, altrimenti non sarà possibile creare il nome dei file da allegare.

**Posizione** Impostare in questi campi i margini per la stampa della **Stringa** (riferiti alla distanza dall'angolo in alto a sinistra dell'area di stampa della stampate).

Nella box **Opzioni**:

#### **Stampa direttamente**

Se tale opzione è abilitata, il comando **Strumenti / Stampa segnatura** nella *tab* **[Documento](#page--1-17)**, avvierà automaticamente la stampa della segnatura come impostata da modello (in caso l'opzione non sia abilitata il comando aprirà la finestra **Impostazione segnatura**).

#### **Da destra a sinistra**

Se abilitata, la segnatura verrà stampata da destra a sinistra, con i font rovesciati.

**Carattere** Permette la selezione del tipo di carattere per la segnatura.

#### In **Tipo segnatura**:

#### **Anche segnatura elettronica**

Durante la stampa viene salvato su file il contenuto della segnatura; il file viene, quindi, allegato al documento.

#### **Solo segnatura elettronica**

Il file della segnatura viene allegato al documento indipendentemente dalla stampa.

#### **Segnatura su file di testo**

All'inserimento di una nuova scheda del tipo previsto dal modello, aggiungendo il documento principale verrà allegato un file di testo, *tab* **Allegati**, con i dati della segnatura. Il file allegato non sarà modificabile!

Formato file Specificare il formato del file della segnatura.

#### **Usa endorser dello scanner**

(disponibile a seconda del modello di scanner impostato) Utilizza l'endorser dello scanner per la stampa della segnatura.

#### **Modifica il numero di copie**

Impostare il numero di copie che verrà stampato di default quando si utilizza Interactive Dashboard. In caso di stampa diretta verrà stampato il default definito in questa finestra, in caso contrario gli utenti avranno la possibilità di modificare ulteriormente in numero di copie da stampare.

In **Segnatura sul Documento principale** impostare i parametri per la modifica del file principale della scheda con l'aggiunta della stringa di segnatura.

#### **Abilita (Tif e Pdf)**

La stringa di segnatura verrà aggiunta sul file del documento principale (verrà modificato il PDF/TIF dell'immagine) della scheda di Archiflow: verrà mostrato il visualizzatore con la possibilità, con un doppio click sull'anteprima, di tracciare il rettangolo che dovrà contenere i dati della segnatura.

Se la segnatura è impostata su tipi documento che prevedono la creazione della versione stampabile del documento principale, i dati della segnatura verranno aggiunti non al file originale, ma alla sua versione PDF che verrà allegata alla scheda.

#### **Automatica (Pdf)**

La segnatura verrà applicata al documento tramite script. In questo caso sarà possibile impostare le dimensioni del rettangolo che conterrà la segnatura: lasciando il default 0,0 il rettangolo verrà adattato alla stringa di segnatura; se si definisce un rettangolo troppo piccolo, il testo della segnatura verrà troncato.

# $⊓$  Default

Modello di default per la segnatura tramite script.

#### **Firma Applicativa**

Disponibile se abilitata anche l'opzione **Automatica**, permette di selezionare il tipo di certificato per la firma da applicare con la segnatura sui documenti PDF già firmati con firma PAdES (PDF Advanced Electronic Signature) – vedi **Aggiungere firma digitale [e marca temporale al documento principale](#page--1-18)** e **[Firma applicativa](#page--1-19)**. Scegliere **Segnatura con annotazione** per apporre la segnatura su file PDF/A firmati senza invalidarli.

> I documenti già firmati con firma digitale (quindi con estensione .pdf.p7m) non possono essere ulteriormente firmati con firma applicativa.

La firma applicativa non può essere usata se la scheda appartiene ad un tipo per il quale è prevista la generazione della versione stampabile del documento.

Nella box **Barcode** è possibile configurare la stampa in modo che una delle righe della segnatura sia convertita in codice a barre.

#### **Abilita stampa barcode**

Abilita i comandi della box e la conversione in codice a barre.

#### **Riga da trasformare in barcode**

Selezionare dalla lista la riga della segnatura da convertire in codice a barre.

#### **Stampa il valore del barcode in chiaro**

Il codice viene stampato in modo leggibile immediatamente al di sotto della riga convertita.

- **Nuovo** Azzera i parametri della finestra per impostare un nuovo modello di segnatura.
- **Salva** Salva le impostazioni del modello di segnatura corrente.

**Elimina** Elimina il modello selezionato.

**Stampa** Stampa il modello di segnatura corrente.

- **Esci** Chiude la finestra attiva: il sistema visualizzerà un messaggio per confermare il salvataggio delle eventuali modifiche.
- **Importa** Permette di andare a selezionare vecchi modelli di Segnatura (file CMS) che, una volta salvati, saranno copiati nel database e saranno disponibili per l'utente.

# 3.15 Protocollo automatico

#### *Standard Operazione: Personalizzare il sistema*

Barra Multifunzione: **Configurazione** / / Modelli protocollo automatico

In questa finestra è possibile impostare una numerazione automatica per il Tipo protocollo interno – vedi **[Personalizza tipi documento](#page--1-20) – Indici di ricerca**.

Specificare l'**Archivio** ed il **Tipo documento** il cui protocollo interno verrà compilato automaticamente. In Configurazione specificare i dati (eventuali) di **Prefisso**, **Suffisso** e **Separatore** e definire l'ordine di tali elementi.

Sarà possibile anche selezionare un **Indice** del tipo documento selezionato il cui contenuto contribuirà alla creazione del protocollo interno.

Specificare, in **Inserimento anno**, se inserire anche l'anno a due o quattro cifre.

# **Non modificabile**

La numerazione viene rilasciata ad ogni inserimento. Disabilitare l'opzione per decidere di volta in volta se utilizzare la numerazione automatica: in questo caso, nella finestra **Inserimento** ci sarà il controllo **Automatico**, per poter effettuare la scelta. In fase di modifica, per i documenti con protocollo interno **Non modificabile** non sarà possibile cambiare il loro Tipo documento.

# **Numerazione annuale**

La numerazione viene definita dall'anno in corso, altrimenti risulterà progressiva.

# **Inizia da**

Possibilità di scegliere da quale numero iniziare; in caso contrario, la numerazione comincerà da 1.

# **Abilita autorizzazioni**

Con questa opzione viene data la possibilità di limitare ad alcuni utenti/uffici/gruppi la visibilità sulle configurazioni del Protocollo interno automatico; la creazione del codice del protocollo interno sarà quindi possibile solo ad alcune entità.

**Seleziona** Apre la finestra **Definizione visibilità** per selezionare quali utenti, uffici e gruppi potranno utilizzare le configurazioni del Protocollo interno automatico. In fase di inserimento, gli utenti qui selezionati non potranno compilare il campo di protocollo interno, che sarà invece compilato automaticamente secondo quanto definito nella configurazione; gli altri utenti potranno inserire i dati del protocollo interno manualmente.

> Duplicando una scheda di un tipo documento senza protocollo automatico in una nuova scheda di un tipo con protocollo automatico, l'indice verrà compilato con i valori previsti dalla numerazione impostata nel modello. Se, però, è abilitata l'opzione locale **Duplica indici di documenti non omogenei**, l'automatismo non scatterà ma sarà comunque possibile applicare il protocollo automatico abilitando l'opzione nella scheda:

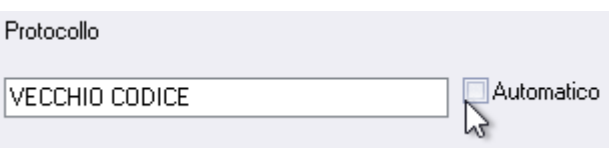

# 3.16 Modelli firma nativa PDF

## *Standard Operazione: Personalizzare il sistema*

Barra Multifunzione: **Configurazione** / / Modelli firma nativa PDF

Impostare in questa finestra i parametri per applicare la firma nativa nei documenti PDF invece della firma digitale classica, cliccando il bottone per la firma nella *tab* Documento della scheda. In questo modo il file PDF del documento principale della scheda non verrà convertito in un file P7M.

Sono gestiti i documenti negli standard PDF/A-1b e PDF/A-2b.

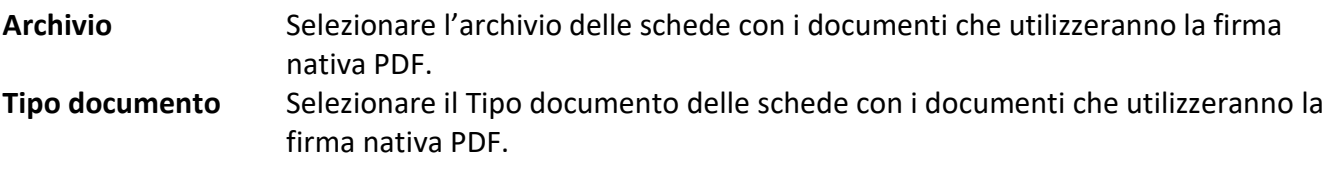

In **Impostazione testo** impostare l'allineamento ed il font da usare per il testo da inserire come firma. Impostare quindi la posizione della firma nel file PDF: l'area definita verrà evidenziata con un doppio click nel documento; i valori 0, 0 identificano l'angolo in basso a sinistra nella pagina.

**Testo** Specificare il testo della firma su PDF. Le seguenti variabili sono disponibili: \$CN = common name \$SN = surname  $\$G = name$  $$Date = dd/mm/yyyy$ \$Time = hh:mm:ss

## In **Tag di firma**

Impostare il nome del tag che indica la posizione della firma – *vedi manuale di installazione e configurazione*.

In **Posizione immagine in 1/72 pollici** specificare la posizione della firma. La posizione verrà utilizzata in caso **Visualizza PDF** sia disabilitata ed in caso si firmino più schede selezionandole da un elenco documenti.

- **Coordinata X** e **Y** sono espresse in punti (1 pollice=72 punti): 0, 0 è l'angolo in basso a sinistra del documento. **Le coordinate saranno ignorate in caso di firma con tag**.
- La dimensione, **Larghezza** e **Altezza**, serve per presentare automaticamente il rettangolo di firma facendo il doppio click col mouse. **In caso di firma con tag vanno impostate le dimensioni del segnaposto come specificato nella macro – vedi** *manuale di installazione e configurazione*.

In **Immagine** è possibile selezionare un logo o un'immagine da utilizzare nella firma (il testo verrà sovrapposto all'immagine selezionata creando una bitmap unica). Impostare **⊠ Automatico** per usare il file (JPG) della propria firma dalla cartella del server .\ArchiflowDATA\Database\Archiv50\firme.

## **Visualizza PDF**

Mostra il documento al momento della firma: con un doppio click nella pagina verrà visualizzata l'area di firma secondo le coordinate definite (è possibile spostare l'area con un *drag&drop*), altrimenti tracciare con il mouse l'area da usare per inserire testo ed immagine della firma. Se l'opzione è disabilitata la firma avviene direttamente in background nel documento seguendo le coordinate definite. In caso di firma da elenco, su più schede simultaneamente, l'opzione verrà ignorata.

**Non abilitare in caso di firma con tag.**

#### **Firma su dati aggiuntivi**

Se il tipo documento è impostato per la firma sui dati aggiuntivi (vedi **[Dati Aggiuntivi](#page--1-21)**) e l'utente che esegue l'operazione ha l'immagine della sua firma nel database, in **Interactive Dashboard** i **Dati aggiuntivi** del documento firmato riporteranno l'immagine della firma dell'utente.

> L'utilizzo della funzione è subordinato all'impostazione di **Abilita la firma nativa dei documenti principali PDF** nella finestra **[Impostazioni di](#page--1-14) sistema – [Opzioni](#page--1-14)**.

In caso si utilizzi la firma nativa PDF con grafica personalizzata con la firma ARSS di Aruba, ci sono delle limitazioni:

- Non è possibile scegliere in modo interattivo dove posizionare l'evidenza grafica che verrà applicata come da modello.
- Non tutti i parametri del modello vengono applicati, solo quelli che sono supportati da Aruba.

#### *Firma nativa con il servizio di firma remota Infocert Lcare*

Il certificato di firma remota ha un limite sul numero di documenti che si possono firmare. Con un dato codice OTP, infatti, si può fare una sola chiamata al servizio di firma.

#### **Evidenza grafica**

L'evidenza grafica in Lcare può essere composta da un'immagine con un eventuale testo sovrapposto. La posizione (relativa all'angolo in basso a sinistra) può essere scelta sia in termini di pagina che di posizione all'interno della pagina, anche utilizzando i "Tag di firma".

L'immagine viene inserita nel rettangolo tracciato, eventualmente ingrandita ma mantenendo le proporzioni.

Le scelte per il testo, impostate in **Allineamento verticale** e **Allineamento orizzontale**, vengono ignorate: il testo è allineato sempre a sinistra; nel font si può scegliere la dimensione ma non il tipo. Il testo della firma è composto da tre righe:

Firmatario: <nome del firmatario> Motivo: <motivazione> (Non obbligatorio, definito nella sezione **Impostazione testo**) Data: <data di firma UTC>

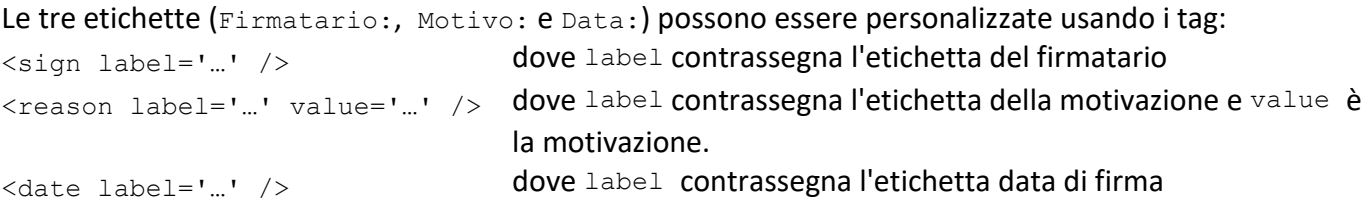

#### **Esempi**

Se in **Impostazione testo** viene specificato: <reason label=' ' value='Presa visione' /><sign label='Firma:' /><date label='Il:' /> Il testo visualizzato nella firma sarà: Firma: NOME\_FIRMATARIO

Presa visione Il: DATA\_FIRMA

```
Se non si impostano etichetta e contenuto per la motivazione:
<reason label='' value=' ' />
la riga con la motivazione non verrà inserita, sostituita da una riga vuota in centro all'immagine con la 
firma.
```
# 3.16.1 Firma XAdES

La firma XAdES, come per la firma PAdES, necessita dell'opzione di licenza relativa alla firma nativa Pdf e dell'impostazione di sistema **Abilita la firma Pdf/Xml nativa**.

Andando a firmare un file XML, il sistema sceglierà automaticamente di applicare una firma XAdES (di tipo embedded). L'utente non potrà scegliere il tipo di firma da applicare.

Non è supportata la firma multipla XAdES, se si applica una seconda firma ad una file XML firmato XAdES, il sistema applica una firma CAdES.

La firma può essere applicata sia su documento principale che sugli allegati, sia tramite Interactive Dashboard che da workflow (solo automatica).

# 3.17 Modelli di stampa fascicoli

#### *Standard Operazione: Personalizzare il sistema*

Barra Multifunzione: **Configurazione** / / Modelli di stampa fascicoli archivistici

Vedi **Gestione [modelli di stampa](#page--1-22)**.

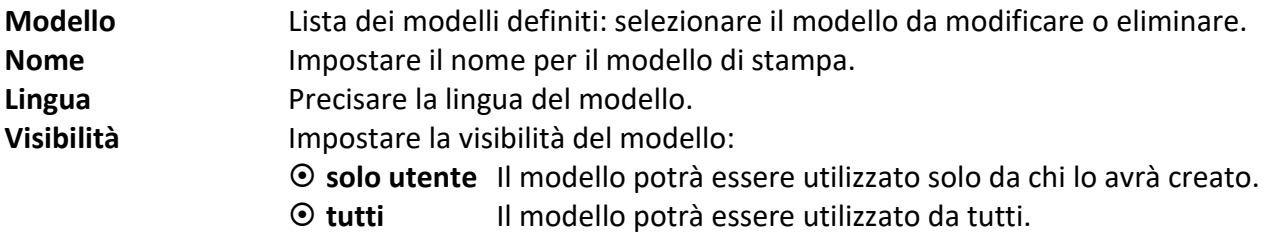

I campi personalizzati saranno stampati in un'unica sezione del modello di report.

Anche per i modelli di stampa dei fascicoli archivistici sono disponibili degli esempi (file MRT) che possono essere importati dalla cartella Modelli stampa del prodotto installato.

# 3.18 Modelli di attestazione conformità

# *Standard*

*Operazione: Personalizzare il sistema*

Barra Multifunzione: **Configurazione** / / Modelli di attestazione conformità

Con la creazione delle copie conformi viene aggiunta una pagina al file PDF o TIF del documento principale con i dati impostati da modello. La copia sarà sempre convertita in PDF e verrà firmata, obbligatoriamente, con firma CAdES o PAdES, se nelle **Impostazioni di sistema** è abilitata la firma nativa PDF.

Il file AttestazioneConformitaDef.mrt, presente nella sotto cartella

.\Client.32\AttestazioneConformita, determina il layout della pagina pdf con l'attestazione di conformità. Potranno essere creati vari file mrt personali con nome:

AttestazioneConformita a b.mrt, dove a=id tipo archivio e b=tipo documento (es. AttestazioneConformita 7 28.mrt).

Nel modello vanno specificati **Archivio** e **Tipo documento** per i quali è prevista la generazione di copie conformi

Nella box **Modelli** va impostato il nome per il modello corrente, abilitando **Modello di default** se il modello dovrà essere proposto automaticamente alla generazione delle copie. Specificare il **Tipo** di stampa da definire:

- **Copie di documenti analogici**: possibilità di stampare la copia conforme del documento principale della scheda; la copia sostituirà il documento principale o verrà allegata alla scheda. Se il tipo documento di interesse è impostato come **Bozza per il Documento Informatico**, non sarà possibile stampare una copia a sostituzione del documento principale.
- **Copie/estratti di documenti informatici**: possibilità di stampare la copia conforme di un file contenente un estratto del documento; la copia verrà allegata alla scheda.

In **Attestazione conformità** scrivere il testo della dichiarazione. Cliccando con il tasto destro viene visualizzato un menù contestuale che permette di inserire i segnaposto per il **Firmatario**, letto dal certificato di firma, e della **Data odierna**.

Nella box **Segnatura** specificare i valori che andranno stampati nella pagina finale delle copie conformi – vedi **[Impostazione segnatura](#page--1-23)**.

Se l'opzione **Aggiungi segnatura** è abilitata, i valori impostati verranno stampati nella pagina aggiuntiva delle copie conformi.

 $\boxtimes$  **Aggiungi footer di segnatura ad ogni pagina** stampa i dati della segnatura marcati con **Ø** su ogni piè di pagina del documento.

Nelle **Impostazioni** è possibile scegliere se la copia conforme con i dati della segnatura e con la firma digitale deve essere allegata come allegato esterno alla scheda corrente o se deve sostituirne il documento principale.

In caso la copia conforme vada sostituire il documento principale della scheda è opportuno impostare il versioning per il tipo documento. In questo modo sarà sempre possibile risalire alla versione originale del documento.

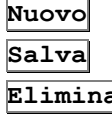

Azzera i parametri della finestra per impostare un nuovo modello.

Salva le impostazioni del modello corrente.

**Elimina** Elimina il modello selezionato.

# 3.19 Amministrazione titolario

#### *Licenza Operazione: Configurare il sistema*

Barra Multifunzione: **Configurazione** / / Amministrazione titolario

In questa finestra vanno gestiti i titolari e le voci relative. I comandi della Barra Multifunzione della finestra mostrano i comandi:

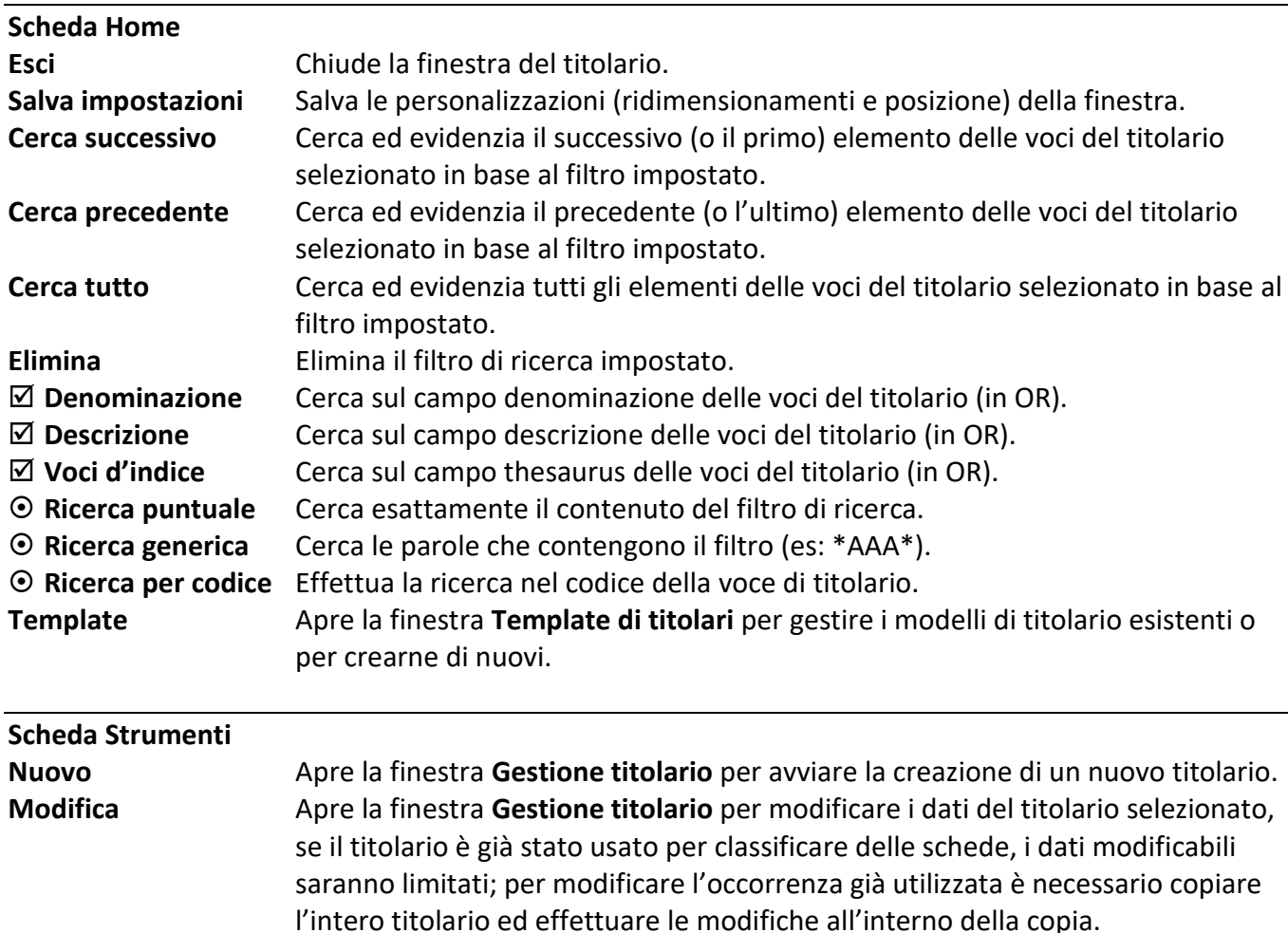

#### Siav SpA – *technical publications* **Archiflow 10 – guida utente** 352

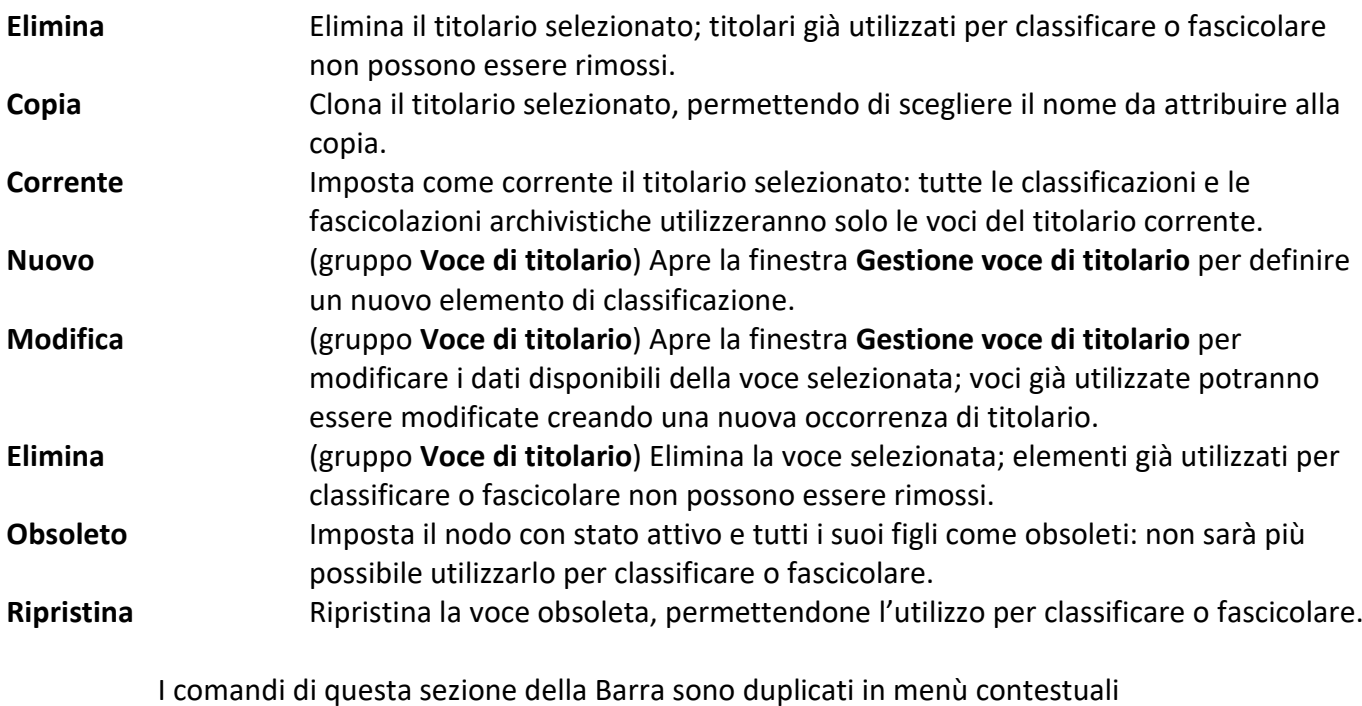

relativi ai titolari o alle voci già definiti.

#### **Scheda Opzioni**

**Ordina per codice** Ordina le voci del titolario in base al codice. **Ordina per descrizione**Ordina le voci del titolario in base alla descrizione. **Ordina per data** Ordina le voci del titolario in base alla data di creazione.

Nella finestra, l'area **Titolari** elenca i titolari già definiti: un'icona diversa evidenzia il titolario impostato come corrente ed utilizzato per fascicolare e classificare.

Nell'area è disponibile un menù contestuale che duplica i comandi della scheda **Strumenti** della Barra Multifunzione – gruppo **Titolario**.

Nella finestra, l'area **Titolario selezionato** mostra l'alberatura del titolario selezionato. Nell'area è disponibile un menù contestuale che duplica i comandi della scheda **Strumenti** della Barra Multifunzione – gruppo **Voce di titolario**.

La porzione di destra della finestra **Titolario** mostra il dettaglio della voce di titolario selezionata.

# 3.19.1 Template di titolari

Barra Multifunzione: **Configurazione** /  $\frac{1}{2}$  / Amministrazione titolario /  $\frac{1}{2}$ 

La finestra elenca i modelli di titolario già definiti.

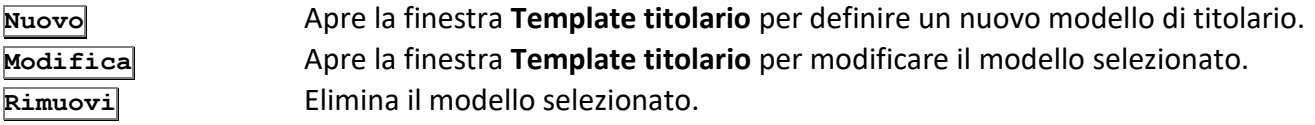

#### **Chiudi** Chiude la finestra.

#### *Template titolario*

Barra Multifunzione:

**Configurazione** /  $\frac{1}{2}$  / Amministrazione titolario /  $\frac{1}{2}$  / Nuovo o Modifica

Impostare in questa finestra i dati per un nuovo modello di titolario o modificare i dati del modello selezionato nella finestra **Template di titolari**.

#### **Denominazione**

Nome del modello di titolario.

#### **Numero massimo di livelli**

Numero massimo di profondità dell'albero delle voci di titolario (padre incluso, di default sarà 1). Indica il numero massimo dei livelli del titolario.

#### **Numero massimo di livelli per sottofascicoli**

Indica il numero massimo di livelli dei sottofascicoli all'interno di un fascicolo.

#### **Presenza di più serie in un nodo**

Possibilità di creare più serie nella stessa voce

#### **Archivia solo in sottofascicoli**

Possibilità di creare un sottofascicolo e di inserire i documenti sia nel fascicolo che nel sottofascicolo.

# 3.19.2 Gestione titolario

Barra Multifunzione: **Configurazione** /  $\frac{1}{2}$  / Amministrazione titolario /  $\mathbb{L}$ 

Finestra con i comandi per creare un nuovo titolario o per modificare un titolario esistente.

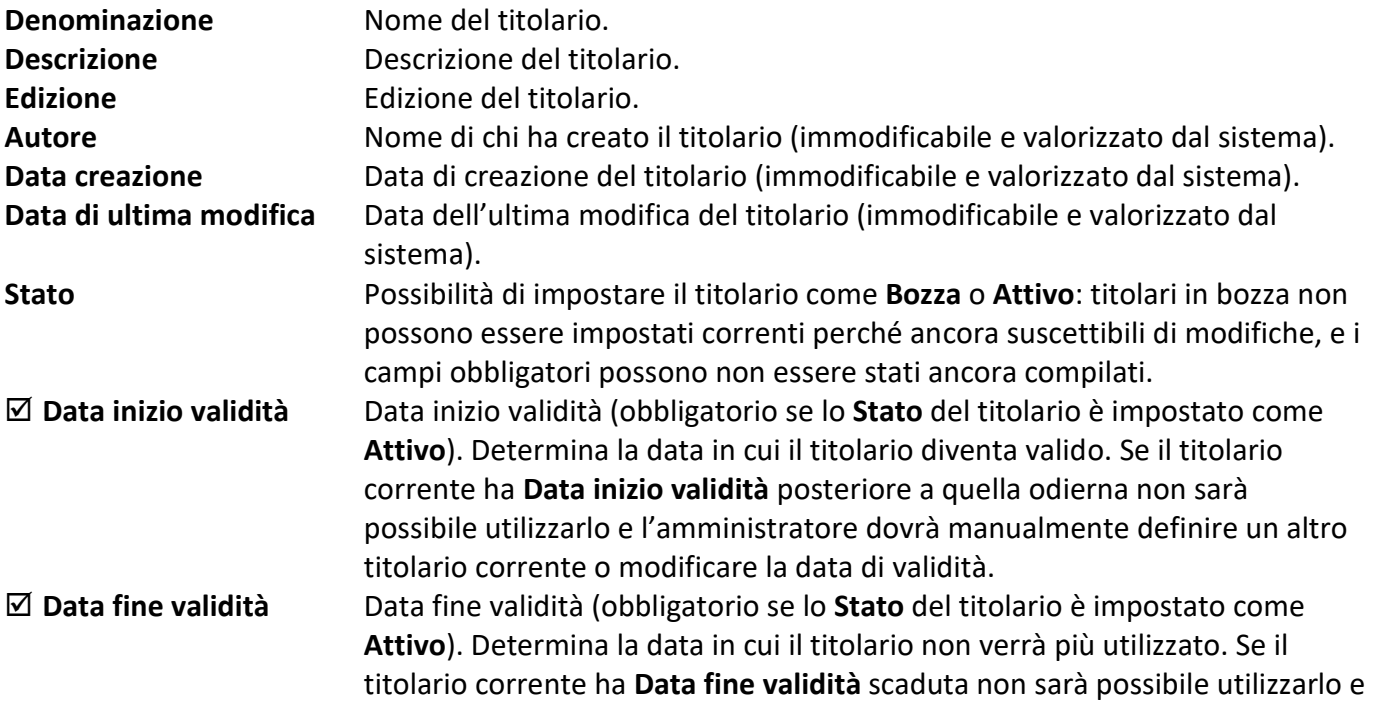

l'amministratore dovrà manualmente definire un altro titolario corrente o modificare la data di validità.

#### **Crea fascicoli su ogni livello**

Se selezionato permette di archiviare fascicoli/schede su ogni livello del titolario altrimenti solo sulle foglie (in questo caso deve essere possibile definire ulteriori nodi – voci di titolario - su cui archiviare).

# **Crea automaticamente la prima serie**

Crea automaticamente la serie corrispondente.

**Opzioni template** Permette di scegliere un template da cui ereditare le caratteristiche (che comunque restano editabili) e permette di impostare il numero di livelli per l'alberatura di fascicoli e sottofascicoli.

# 3.19.3 Gestione voce di titolario

Barra Multifunzione: **Configurazione** / / Amministrazione titolario / Nuovo

Finestra con i comandi per creare una nuova voce di titolario o per modificare una voce esistente.

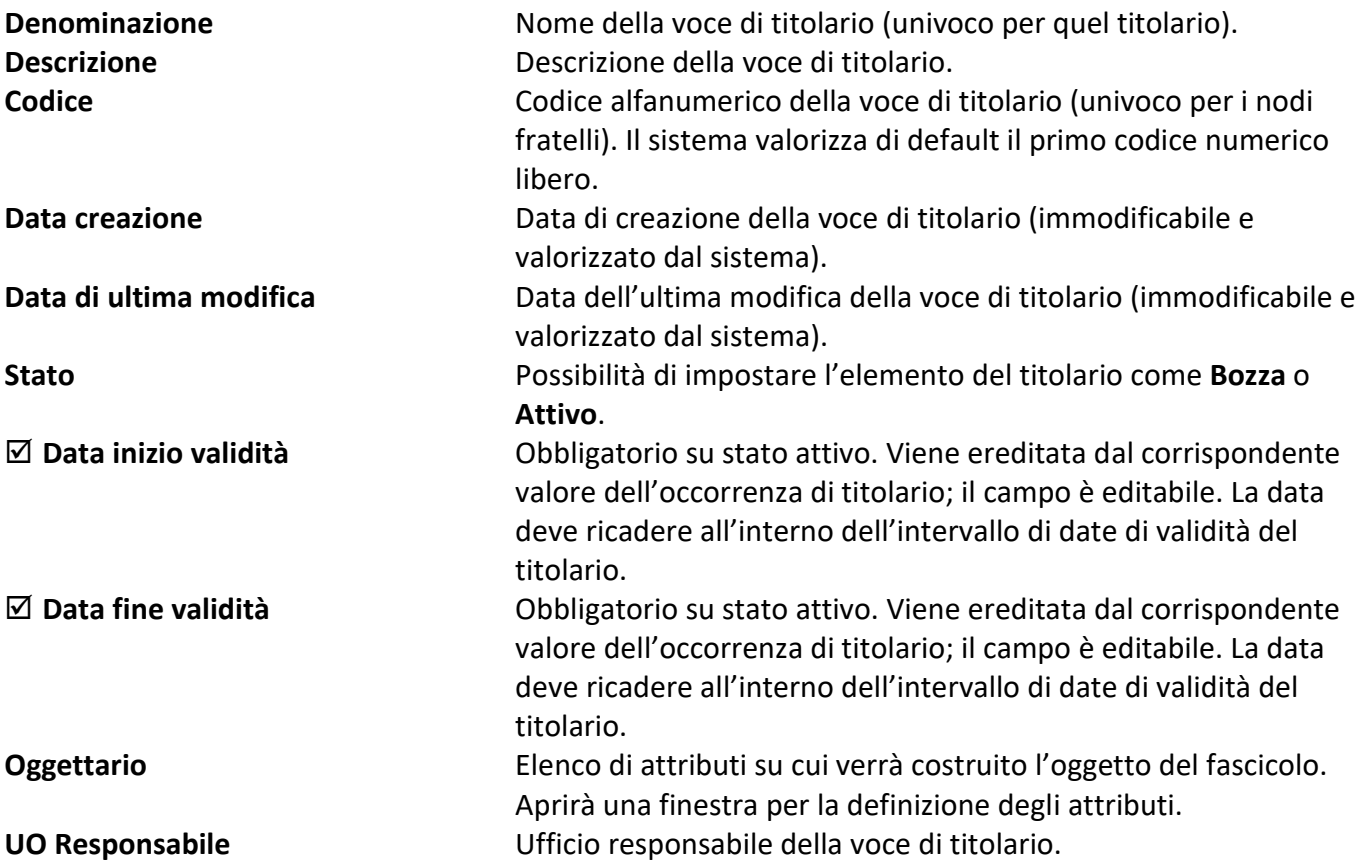

#### **Periodo di conservazione nell'archivio corrente**

Numero di anni (a partire dal momento in cui il fascicolo viene chiuso) in cui la voce di titolario sarà conservata nell'archivio corrente.

#### **Periodo di conservazione nell'archivio di deposito**

(presente se non è abilitata l'opzione per la conservazione e lo scarto dei fascicoli archivistici) Numero di

anni in cui, al termine della conservazione nell'archivio corrente, la voce di titolario sarà conservata nell'archivio di deposito.

#### **Schede**

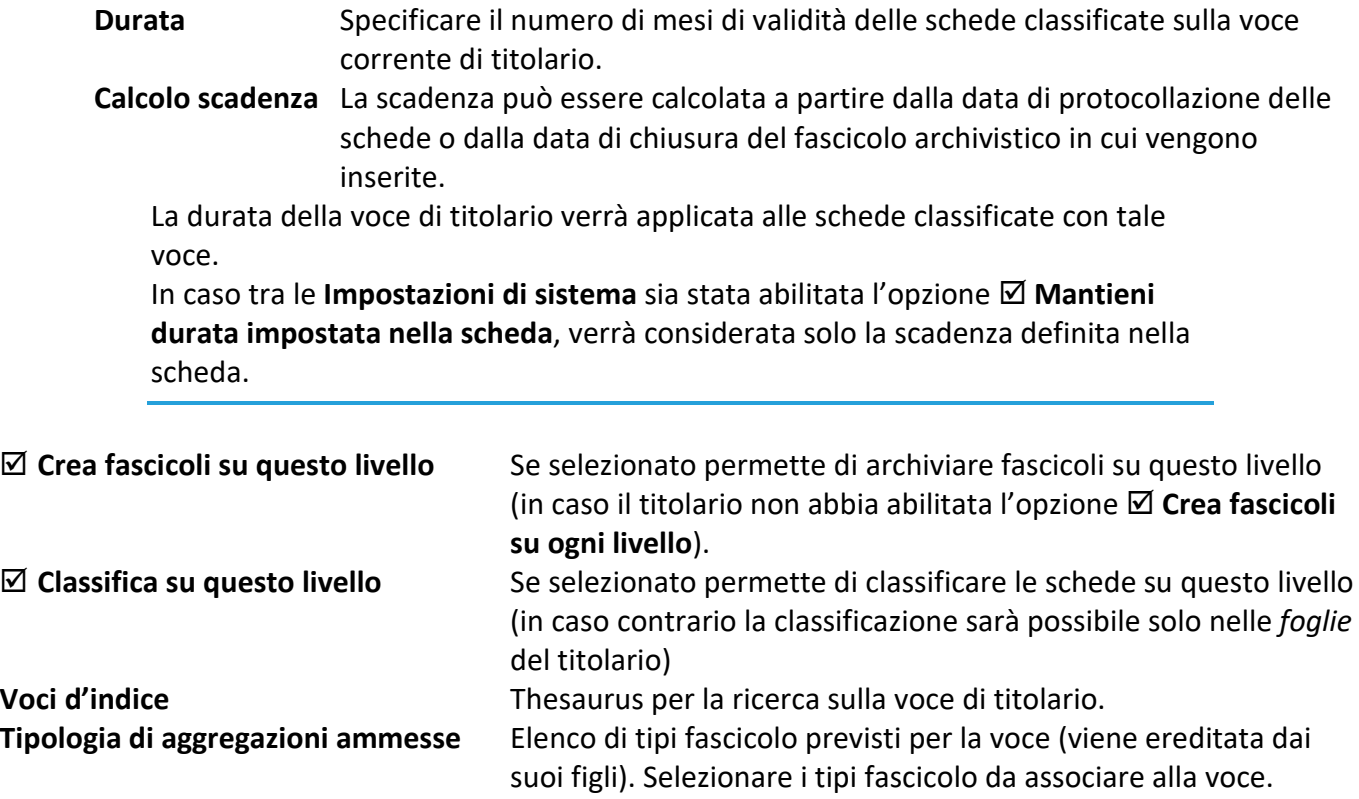

# 3.20 Configurazione tipi fascicolo

Barra Multifunzione: **Configurazione** / / Configurazione tipi fascicolo

La finestra permette di creare, modificare o eliminare i modelli di fascicoli archivistici. Il sistema propone già un tipo fascicolo predefinito e non modificabile che può essere clonato per definire più facilmente i propri tipi fascicolo.

I comandi della Barra Multifunzione, duplicati in un menù contestuale nella Lista tipi fascicolo, permettono di:

**Esci** Chiude la finestra di configurazione tipi fascicolo. **Salva impostazioni** Salva le personalizzazioni (ridimensionamenti e posizione) della finestra. **Nuovo** Apre la finestra **Gestione tipo fascicolo** per l'inserimento di un nuovo tipo fascicolo. **Modifica** Apre la finestra **Gestione tipo fascicolo** per la modifica del tipo fascicolo selezionato. I Tipi fascicolo già utilizzati non potranno essere modificati: in caso sia necessario modificarli, effettuare una copia dell'intero tipo fascicolo (solo caratteristiche, non fascicoli associati). Il tipo fascicolo predefinito non può essere modificato, anche se non è stato usato.

Se il Tipo fascicolo è già stato usato nella creazione di un fascicolo archivistico potrà essere modificato solo in una parte dei dati che lo definiscono.

**Elimina** Rimuove il tipo fascicolo selezionato. **Copia** Clona il tipo fascicolo selezionato, permettendo di scegliere il nome da attribuire alla copia.

La parte destra della finestra mostra i dati del tipo fascicolo selezionato.

## 3.20.1 Gestione tipo fascicolo

Barra Multifunzione: **Configurazione** /  $\frac{1}{2}$  / Configurazione tipi fascicolo / Nuovo o Modifica

Finestra in cui creare un nuovo tipo fascicolo o modificare un tipo esistente.

#### *Dati di profilo*

*Tab* in cui definire i dati generali del tipo fascicolo.

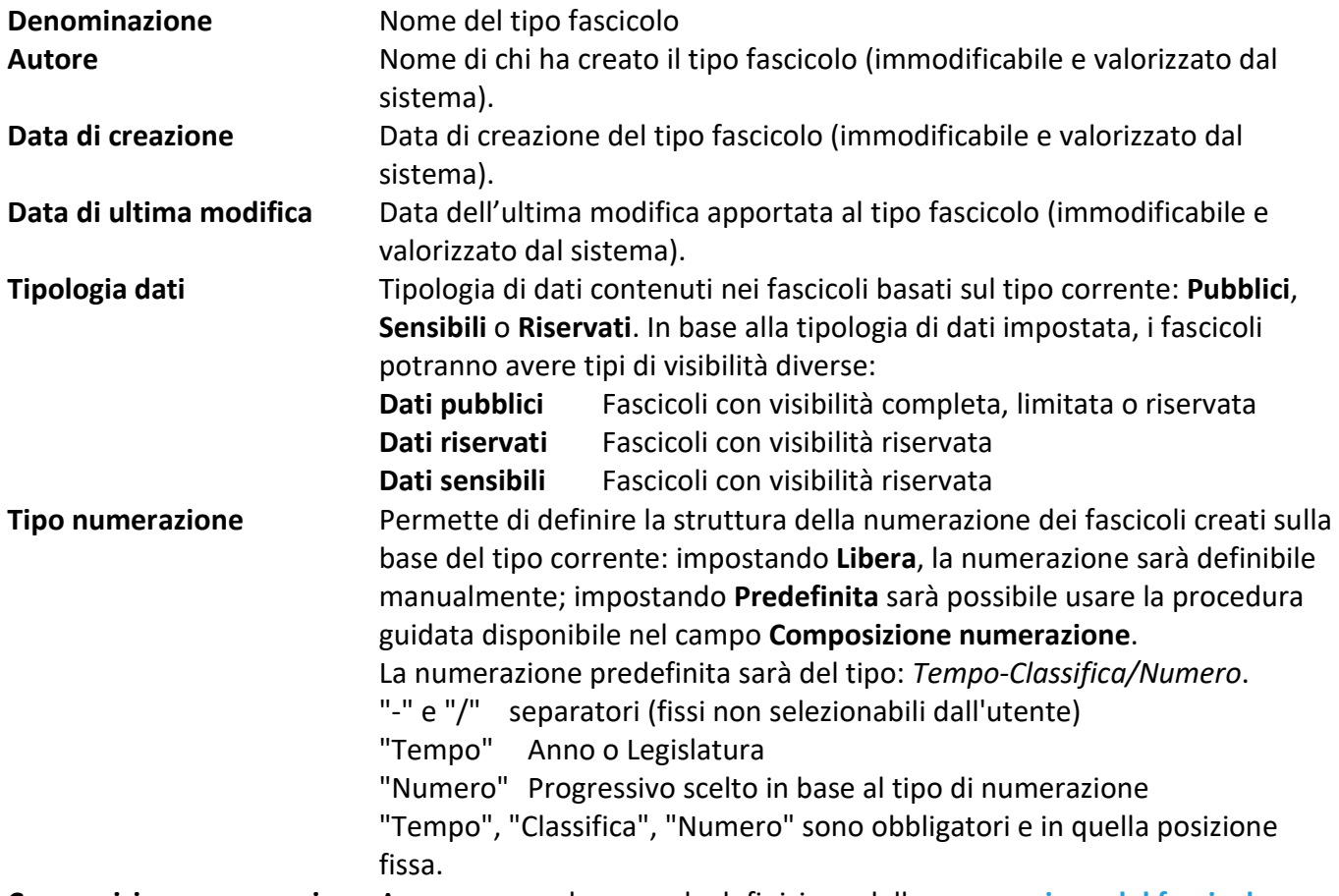

**Composizione numerazione** Apre una maschera per la definizione della **[numerazione del fascicolo](#page--1-24)**. **Creazione fascicoli con anno posteriore**

#### Siav SpA – *technical publications* **Archiflow 10 – guida utente** 357

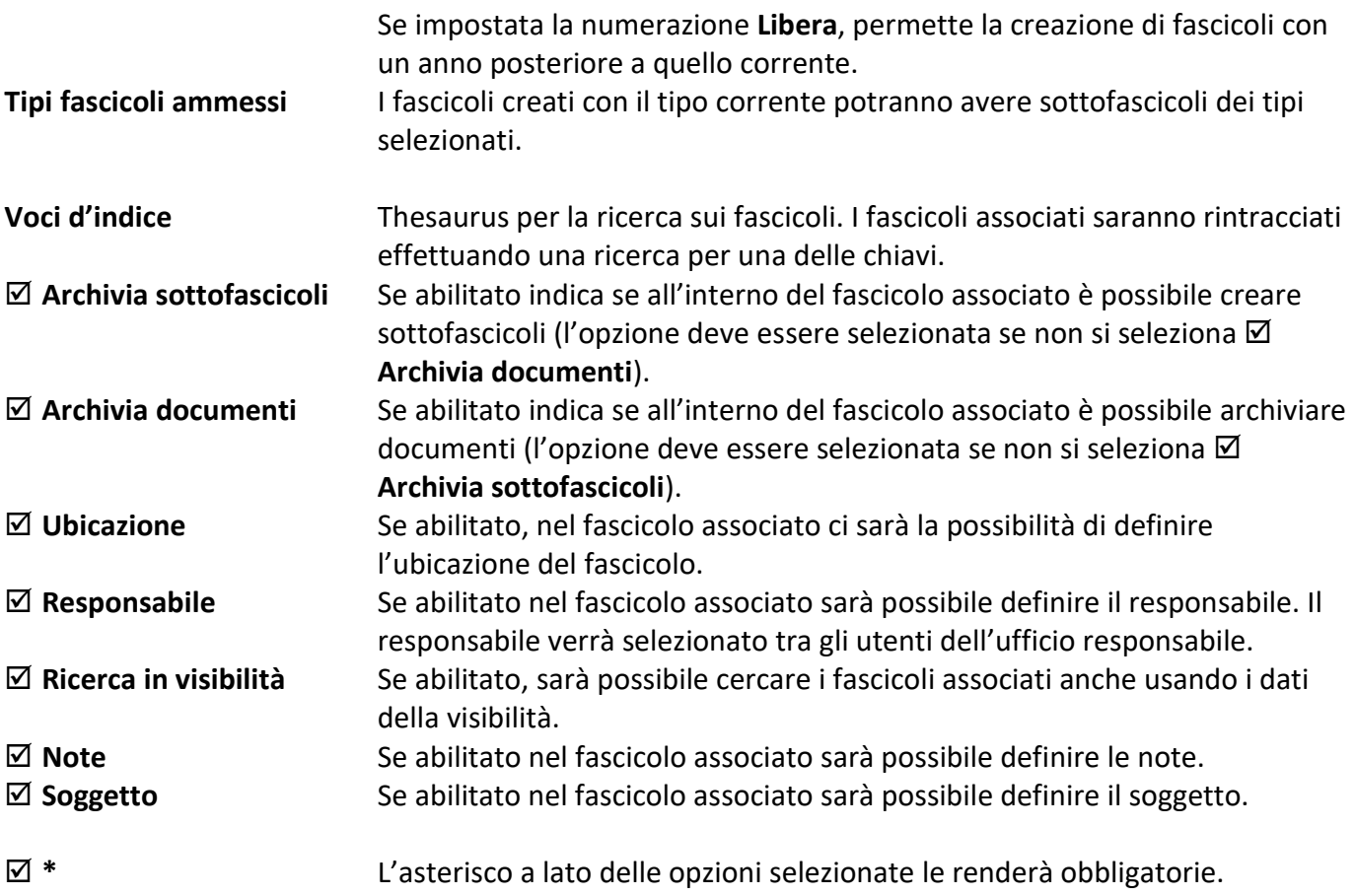

# *Difformità*

*Tab* in cui impostare eventuali classificazioni difformi per i fascicoli basati sul tipo corrente.

## **Tipo difformità**

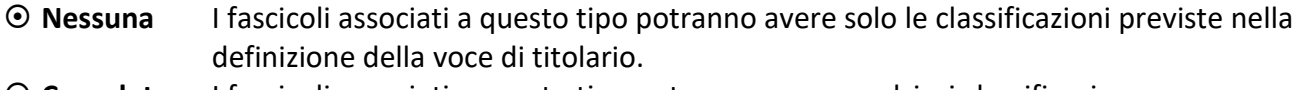

- **Completa** I fascicoli associati a questo tipo potranno avere qualsiasi classificazione.
- **Limitata** I fascicoli associati a questo tipo potranno avere solo le classificazioni previste nella definizione della voce di titolario e quelle definite in questa finestra.

## **Lista titolari**

Permette di selezionare il titolario sui cui applicare la difformità. I nodi selezionati vengono aggiunti alla lista **Classifiche accettate per**.

## **Classifiche accettate per**

Lista contenente i nodi su cui applicare la difformità. Alla selezione si abilita la scelta degli altri controlli: **Figli**

Se abilitato le classifiche accettate per il nodo selezionato nella lista saranno solo quelle dei suoi figli.

## **Tutti nodi**

Se abilitato le classifiche accettate per il nodo selezionato nella lista saranno tutte.

## **Selezione**

Se abilitato le classifiche accettate per il nodo selezionato nella lista saranno solo quelle selezionate nell'albero sottostante.

#### *Visibilità*

*Tab* in cui impostare gli utenti, uffici e gruppi che potranno avere la visibilità sul tipo fascicolo.

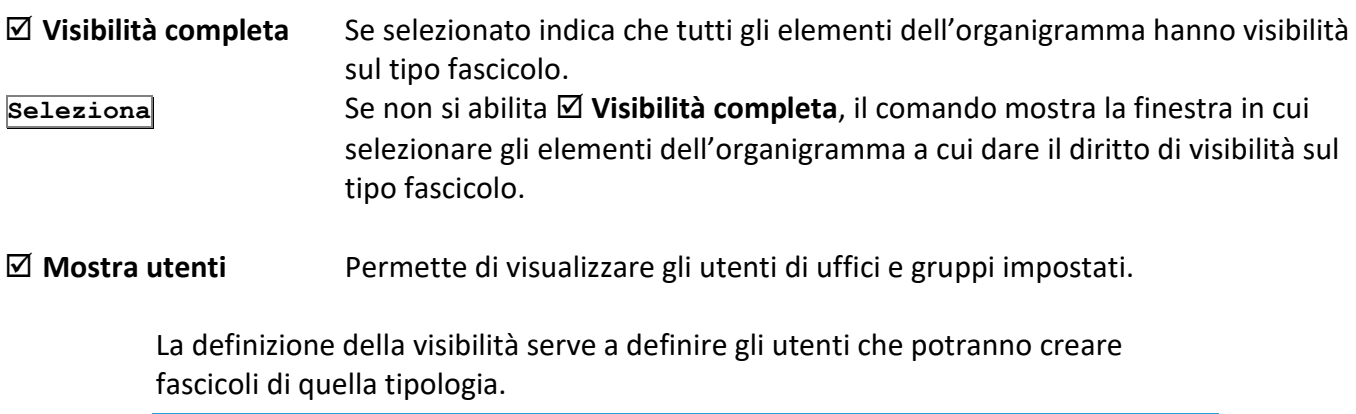

## *Dati personalizzati*

*Tab* in cui definire dei campi dinamici: sarà possibile definire i tipi di campi da creare, la loro etichetta, dei possibili ed eventuali valori, l'obbligatorietà del campo, ed eventuali vincoli. Precisare l'**Etichetta** ed il **Tipo di controllo** da utilizzare nei fascicoli archivistici; cliccare, quindi **Inserisci**.

#### *Rubriche*

Impostare le rubriche che saranno associate ai fascicoli di questo tipo. In questo modo la selezione dei soggetti **Amministrazione titolare**, **Amministrazioni partecipanti**, **Soggetto intestatario persona fisica** e **Soggetto intestatario persona giuridica** sarà possibile, in Interactive Dashboard, utilizzando le rubriche impostate.

# 3.21 Opzioni fascicolo archivistico

Barra Multifunzione: **Configurazione** /  $\bullet$  / Opzioni fascicoli

Impostare le opzioni per i fascicoli archivistici.

#### **Abilita l'uso di entrambe le fascicolazioni**

Permette di fascicolare in modalità standard anche le schede appartenenti ad archivi di tipo protocollo informatico.

#### **Disabilita multiclassificazione**

Ogni scheda potrà avere una sola classificazione ed essere inclusa in un unico fascicolo archivistico. Se l'opzione viene abilitata con **Disabilita pulsante togli fascicolo**, il menù contestuale delle schede documentali con i comandi per la fascicolazione mostrerà anche la voce **Sostituisci fascicolo**.

#### **Disabilita pulsante togli fascicolo**

Nella scheda sarà disabilitato il bottone che permette di togliere la scheda dal fascicolo archivistico. Se l'opzione viene abilitata con **Disabilita multiclassificazione**, il menù contestuale delle schede documentali con i comandi per la fascicolazione mostrerà anche la voce **Sostituisci fascicolo**.

#### **Togli da cassetta postale solo i fascicolati**

Sarà possibile rimuovere dalla cassetta postale solo i documenti che risulteranno fascicolati.

#### **Abilita operatività su titolari non correnti**

L'opzione permette di gestire i fascicoli dei titolari non correnti. Sarà possibile classificare e fascicolare schede su titolari non correnti e, se la multiclassificazione è abilitata, sarà possibile classificare e fascicolare schede su titolari differenti.

#### **Controlla se il fascicolo contiene schede da elenco fascicoli**

Nella finestra **Fascicoli archivistici** in Interactive Dashboard mostra un'icona a fianco dei fascicoli che contengono documenti.

#### **Limita il numero di fascicoli da elenco**

Nella finestra **Fascicolazione archivistica** elencherà solo il numero di fascicoli impostato. Per visualizzare altri fascicoli impostare una ricerca con i parametri opportuni.

## **Abilita conservazione e scarto dei fascicoli archivistici**

Permette la gestione della conservazione dei fascicoli, tramite i sistemi Export To Preservation e Virgilio, visualizzando alcuni indici nei **[Dati di profilo](#page--1-25)** dei fascicoli archivistici.

# 3.22 Gestione legislatura

Barra Multifunzione: **Configurazione** /  $\frac{1}{2}$  / Legislatura

La finestra elenca le legislature già terminate e la legislatura in corso.

**Inizia nuova** Permette l'avvio di una nuova legislatura terminando quella in corso. Il comando abilita i campi in cui definire il numero e la descrizione della nuova legislatura.

**Numero** Numero della legislatura. **Descrizione** Descrizione della legislatura.

> Gli anni di inizio e fine legislatura sono calcolati automaticamente in base alla durata di una legislatura. Alla fine di una legislatura (al primo gennaio del nuovo anno) il sistema impedirà di inserire nuovi fascicoli con numerazione legata alla legislatura. L'amministratore del sistema dovrà provvedere all'inserimento di una nuova legislatura valida.

# 3.23 Impostazione notifiche

*Licenza Operazione: Configurare il sistema*

Barra Multifunzione:

**Configurazione** /

In questa finestra è possibile configurare il sistema per notificare gli eventi relativi alle **PEC**, all'**interoperabilità**, alle **Fatture della Pubblica Amministrazione** o ai **Task on demand** gestiti con Interactive Dashboard.

I comandi della barra multifunzione permettono di:

- **Esci** Chiude la finestra.
- **Accetta** Chiude la finestra salvando le impostazioni.
- **Applica** Salva le impostazioni tenendo la finestra aperta.
- **Aggiungi** Permette di aggiungere una nuova notifica ad un destinatario esterno, ad un destinatario di Archiflow o agli utenti/uffici/gruppi in visibilità della scheda.
- **Rimuovi** Cancella la notifica selezionata.
- **Modifica** Permette di modificare i dati della notifica selezionata.

Nel gruppo **Visualizzazione** si può scegliere come raggruppare le notifiche elencate nella finestra: **Semplice**

- **Per tipo notifica**
- **Per destinatario**

Di default la visualizzazione delle notifiche è raggruppata per **Ambito**.

Se necessario aggiungere un raggruppamento ulteriore spostando l'intestazione del campo di interesse nell'area di raggruppamento ed, eventualmente, riportare il campo **Ambito** tra le colonne dell'elenco delle notifiche.

Nella colonna **Evento** è possibile impostare il tipo di evento che scatena ogni notifica: doppio click nella cella per visualizzare l'elenco di eventi disponibili per l'ambito corrente.

Nella colonna **Destinatario** va impostato il destinatario per ogni notifica: può essere un destinatario esterno (digitare l'indirizzo e-mail al quale inviare le notifiche) o un destinatario interno ad Archiflow (potrà ricevere le notifiche alla sua cassetta PEO di default, all'indirizzo impostato nel campo **Email notifiche** nella finestra **Definizione utenti – Dati** o alla cassetta interna).

Nelle ultime due colonne è possibile abilitare ( $\boxtimes$ ) l'invio delle notifiche alla cassetta interna Archiflow  $(A)$  o ad una cassetta esterna  $(\boxtimes)$ .

> Per la segnalazione via mail delle notifiche riferite ai Task on demand, oltre a quanto definito nella finestra Impostazioni notifiche, è necessario specificare:

- L'utente Supervisore deve avere una cassetta PEO in default OUT
- L'utente destinatario delle notifiche deve avere una cassetta PEO in default IN
- Nell'Administrator va impostato l'indirizzo mittente delle notifiche (l'indirizzo del Supervisore) nella finestra Configurazione – Posta.
- Il servizio WfMailService deve essere in esecuzione.

# 3.24 Gestione organigramma

*Standard Operazione: Amministrare il sistema* Barra Multifunzione: **Configurazione** /

Visualizzazione gerarchica dell'organizzazione di uffici, gruppi ed utenti.

Il Gruppo è analogo all'Ufficio ma in esso è obbligatorio specificare almeno un diritto. È composto da utenti appartenenti a uffici diversi.

- B Chiude la finestra. 동
	- Apre la finestra **[Esportazione organigrammi Archiflow](#page--1-9)** dove impostare i parametri per sincronizzare utenti, uffici e gruppi dal client Archiflow alla gestione dei processi (vedi documentazione di amministrazione di Archiflow).

Tale operazione va eseguita per prima, anche prima di definire un organigramma, in caso di nuove installazioni.

- 且 (disponibile se impostato nelle Impostazioni di sistema – Organigramma) Permette la storicizzazione dell'organigramma. Il comando mostra la finestra in cui specificare una descrizione per la 'foto' dell'organigramma. Vedi **Storicizzare l'[organigramma](#page--1-26)**.
- ÷. Permette l'aggiunta di un nuovo utente, ufficio o gruppo – a seconda che il comando si trovi nel gruppo Uffici/Gruppi o nel gruppo Utenti.
- $\overline{\phantom{a}}$ Visualizza le proprietà e permette la modifica di un utente, ufficio o gruppo – a seconda che il comando si trovi nel gruppo Uffici/Gruppi o nel gruppo Utenti.
- $\boldsymbol{\times}$ Permette di eliminare un utente, ufficio o gruppo – a seconda che il comando si trovi nel gruppo Uffici/Gruppi o nel gruppo Utenti.
- 몲 Toglie dall'ufficio o dal gruppo l'utente selezionato.

In caso di organigrammi molto complessi è possibile applicare un **filtro** per rintracciare più facilmente l'utente, l'ufficio o il gruppo di interesse. Nella casella **Filtro uffici/gruppi** o in **Filtro utenti** digitare il nome dell'elemento da rintracciare e premere invio: verranno elencate solo le entità il cui nome corrisponde con quanto impostato ed il filtro verrà aggiunto alla lista di filtri. Per tornare a visualizzare l'intero organigramma selezionare la voce **Tutti** dalla lista dei filtri definiti o eliminare i filtri (  $\sqrt{2}$ ).

Cliccando il tasto destro del mouse in **Struttura organigramma** viene visualizzato un menù contestuale con i comandi:

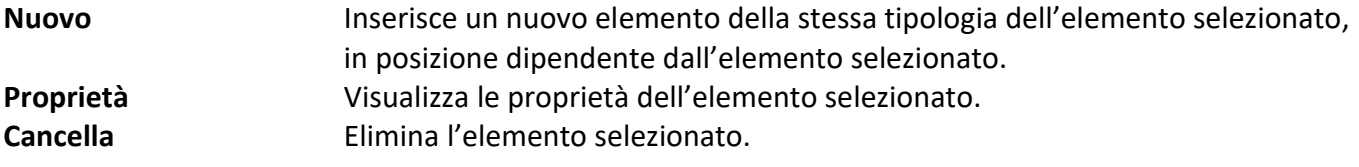

Il menù contestuale su un utente già inserito in uffici o gruppi visualizzerà i comandi:

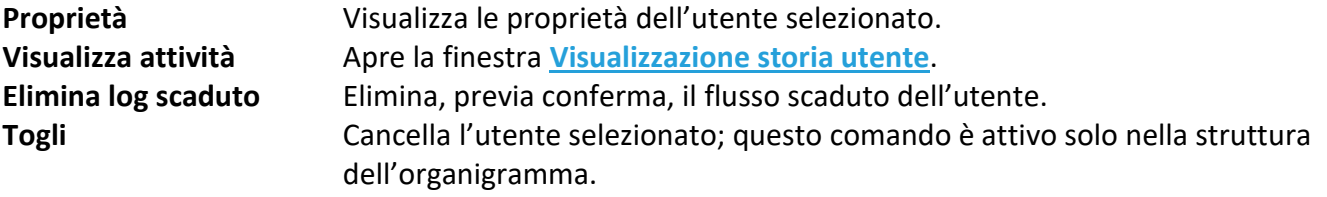

Cliccando il tasto destro del mouse in **Elenco utenti** viene visualizzato un menù contestuale con i comandi:

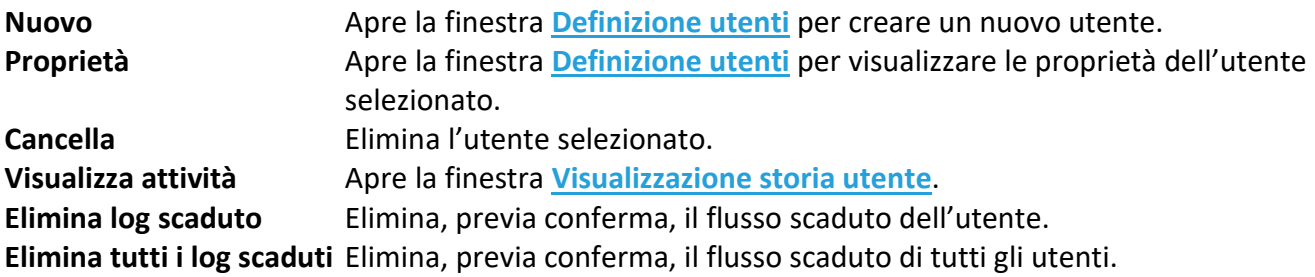

Con un *drag&drop* sarà possibile trascinare un ufficio all'interno di un altro ufficio. Non è possibile trascinare un ufficio all'interno di un suo sotto-ufficio.

Nella *tab* **Storico Organigramma** è possibile scegliere l'organigramma storico, già salvato, da visualizzare.

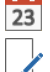

Mostra la finestra in cui impostare l'intervallo di date per la ricerca dello storico salvato. Visualizza le proprietà dell'elemento selezionato.

# *Legenda – Simboli dell'organigramma*

I simboli nella finestra **Gestione organigramma** indicano le unità incluse nella struttura aziendale. L'organigramma può essere composto da Uffici, Gruppi e da Utenti in relazione gerarchica tra di loro.

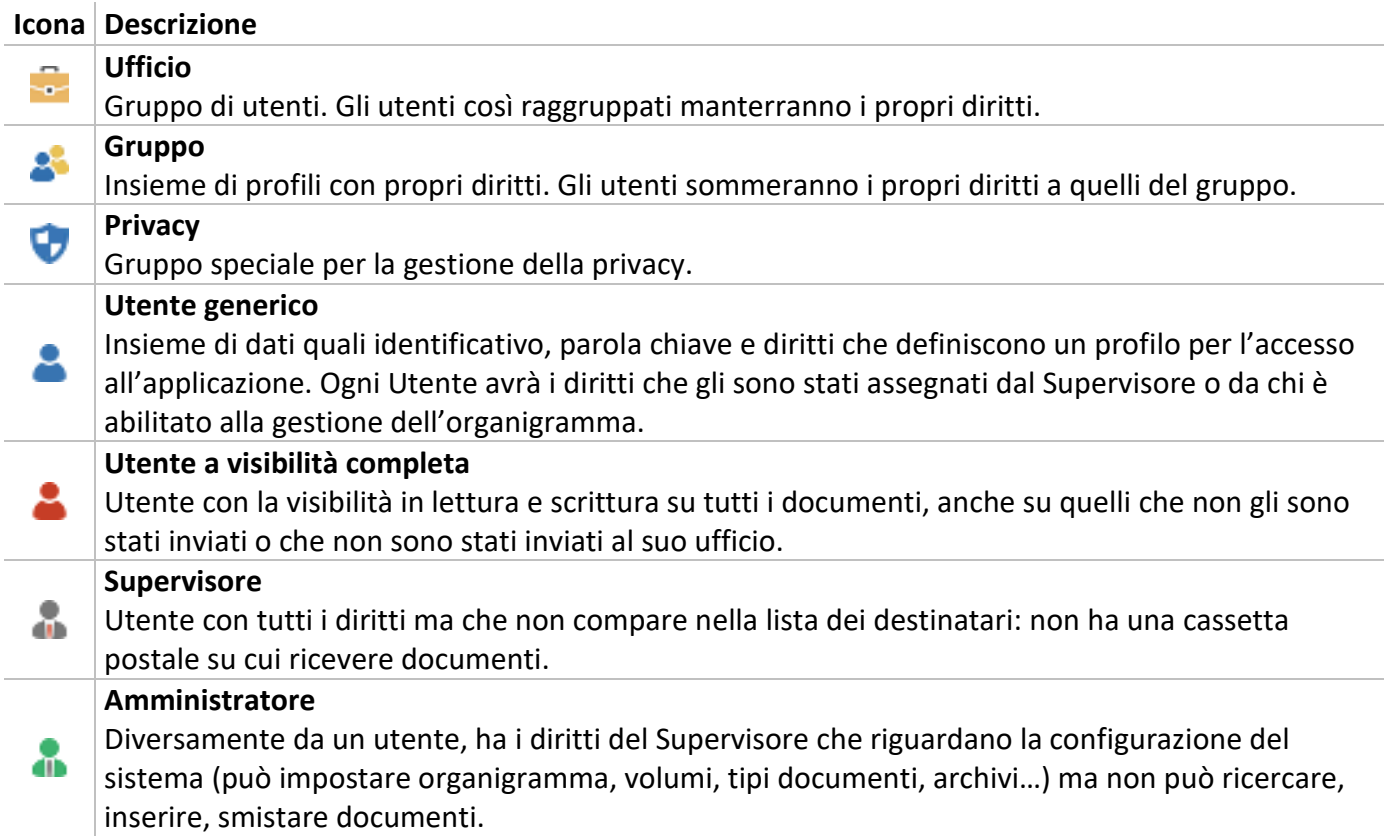

#### *Esportazione organigrammi Archiflow*

Barra Multifunzione: **Configurazione** /  $\frac{1}{20}$  /  $\frac{1}{60}$ 

Usare i comandi di questa finestra per definire la sincronizzazione di utenti, uffici e gruppi che saranno quindi disponibili nella creazione dei processi e nella definizione delle attività da svolgere (vedi documentazione di amministrazione di Archiflow).

> Tale operazione va eseguita per prima, anche prima di definire un organigramma, in caso di nuove installazioni.

In **Esportazione** precisare le **Entità** e l'**Operazione** da eseguire.

#### **Abilita risoluzione automatica collisione nomi**

Abilitare questa opzione per automatizzare la risoluzione delle collisioni: in caso si esportino entità con nomi già utilizzati, il sistema li rinominerà automaticamente con un prefisso.

In **Prefisso nome uffici** impostare un eventuale prefisso da aggiungere ad elementi di livello dipendente (tipicamente sotto-uffici) che possono avere lo stesso nome. Ad esempio un organigramma può contenere più sotto-uffici **Segreteria**: una **Segreteria** dipendente dalla **Direzione Generale**, un'altra dipendente dall'ufficio **Commerciale**, ecc. Aggiungendo un prefisso a tali elementi verranno risolti i problemi di collisione ed ambiguità.

**Tipo prefisso** Specificare l'elemento da aggiungere al nome del sotto-ufficio. **Nome prefisso** Se in **Tipo prefisso** si sceglie **Personalizzato**, il campo sarà abilitato e sarà possibile specificare il testo che costituirà il prefisso dei sotto-uffici.

**Avvia** Avvia l'export secondo i parametri impostati. **Esci** Chiude la finestra ignorando le impostazioni.

# 3.24.1 Nuovo ufficio

```
Barra Multifunzione:
Configurazione / / Nuovo (Lato Struttura organigramma - Uffici)
```
In questa finestra è possibile creare un nuovo ufficio. Inserire il nome del nuovo ufficio nel campo in alto, **Nome ufficio**; la barra multifunzione permette di definire i dettagli per l'ufficio e l'area a sinistra visualizza il riepilogo delle impostazioni.

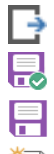

Ť

Chiude la finestra ignorando le modifiche non salvate.

Salva tutte le impostazioni e chiude la finestra.

Applica le impostazioni senza chiudere la finestra.

Permette la creazione di un nuovo ufficio: il nuovo ufficio verrà creato nella stessa posizione dell'ufficio originale.

#### Siav SpA – *technical publications* **Archiflow 10 – guida utente** 364

- 重 Permette di duplicare l'ufficio corrente, modificandone opportunamente il nome: il nuovo ufficio verrà creato nella stessa posizione dell'ufficio originale e manterrà le definizioni di utenti e posta condivisa.
- ÷ Permette di aggiungere elementi (in base alla *tab* selezionata) all'ufficio.
- $\bm{x}$ Rimuove l'elemento selezionato dall'ufficio.
	- Permette di modificare la selezione degli elementi per l'ufficio.

# **Nome ufficio** Inserire il nome dell'ufficio. **Descrizione** Precisare una descrizione per l'ufficio. **Peso visibilità** Assegnare un *peso* all'ufficio – vedi anche **[Impostazioni di sistema](#page--1-14) – Opzioni**. Le condivisioni (o propagazioni) tramite il peso prevedono che le schede inserite vengano condivise automaticamente in copia conoscenza anche agli uffici padre dell'ufficio a cui appartiene l'utente che sta eseguendo l'archiviazione, purché con peso minore o uguale.

Nella *tab* **Utenti nell'Ufficio** è possibile andare a selezionare gli utenti che verranno inclusi nell'ufficio. Usare i comandi della barra multifunzione o del menù contestuale aperto nell'area degli utenti per gestire gli elementi da includere nell'ufficio.

Nella *tab* **Uffici Collegati** impostare gli uffici che saranno collegati all'ufficio corrente: usare i comandi del menù contestuale sugli uffici collegati per definirne le regole di condivisione (o propagazione). Le schede inserite verranno condivise anche agli uffici collegati in base alle impostazioni di propagazione definite.

Nella *tab* Ufficio Operativo impostare (⊠), se necessario, l'ufficio come ufficio operativo – vedi anche **[Impostazioni di sistema](#page--1-14) – Opzioni**. I diritti da associare all'ufficio saranno quelli dei gruppi (Ruoli) che verranno selezionati usando i comandi della barra multifunzione o del menù contestuale aperto nell'area **Gruppi**.

Nella *tab* **Posta Condivisa** è possibile definire l'uso di cassette postali condivise, interne ed esterne, per tutti gli utenti dell'ufficio. La *tab* elenca le cassette di posta elettronica definite che possono essere associate ( $\boxtimes$ ) all'ufficio corrente. Tutti gli utenti dell'ufficio potranno inviare (se autorizzati – vedi **[Definizione utenti](#page--1-29) – Diritti**) e ricevere messaggi di posta elettronica utilizzando gli indirizzi delle cassette selezionate.

## **Abilita l'ufficio alla gestione di posta interna condivisa**

L'ufficio disporrà di una cassetta postale interna condivisa alla quale potranno accedere tutti gli utenti di tale ufficio.

# 3.24.2 Definizione gruppi

Barra Multifunzione: **Configurazione** / / Nuovo (Lato Struttura organigramma - Gruppi)

In questa finestra è possibile creare un nuovo gruppo di utenti e definirne i diritti (vedi finestra **[Definizione](#page--1-29) utenti – Diritti**).
I gruppi (o Ruoli) possono essere usati anche per assegnare dei diritti agli uffici operativi.

Se il nome del nuovo gruppo creato viene fatto seguire dal carattere "\$", il gruppo non verrà visualizzato in fase di condivisione.

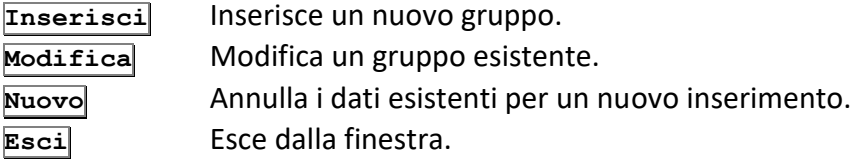

#### *Definizione gruppi – Dati*

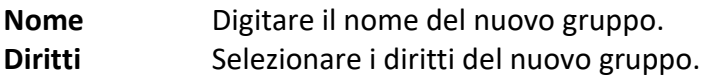

#### *Definizione gruppi – Utenti*

Selezionare gli utenti che andranno a far parte del gruppo che si sta creando o modificando nella *tab* **Dati**.

#### **Elenco utenti**

Selezionare gli utenti appartenenti al gruppo.

#### 3.24.3 Definizione utenti

```
Barra Multifunzione:
Configurazione / / Nuovo o Proprietà (Lato destro della finestra)
```
Le *tab* di questa finestra permettono la definizione degli utenti del sistema.

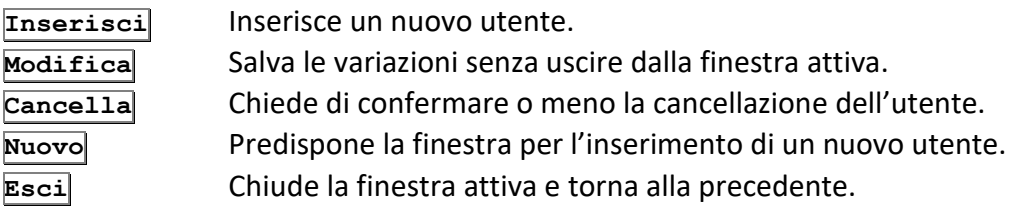

#### *Definizione utenti – Dati*

*Tab* in cui inserire i dati di un nuovo utente o in cui visualizzare, ed eventualmente modificare, i dati di un utente già inserito nel sistema.

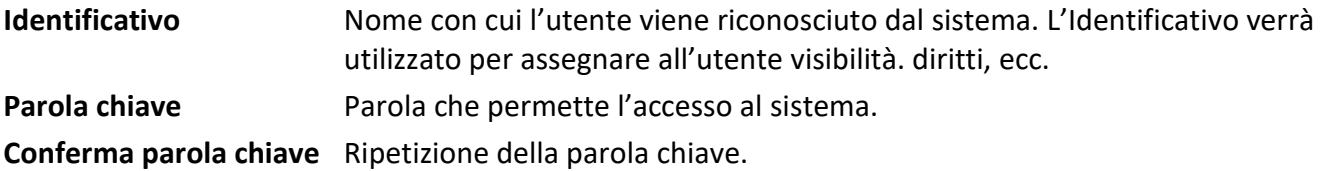

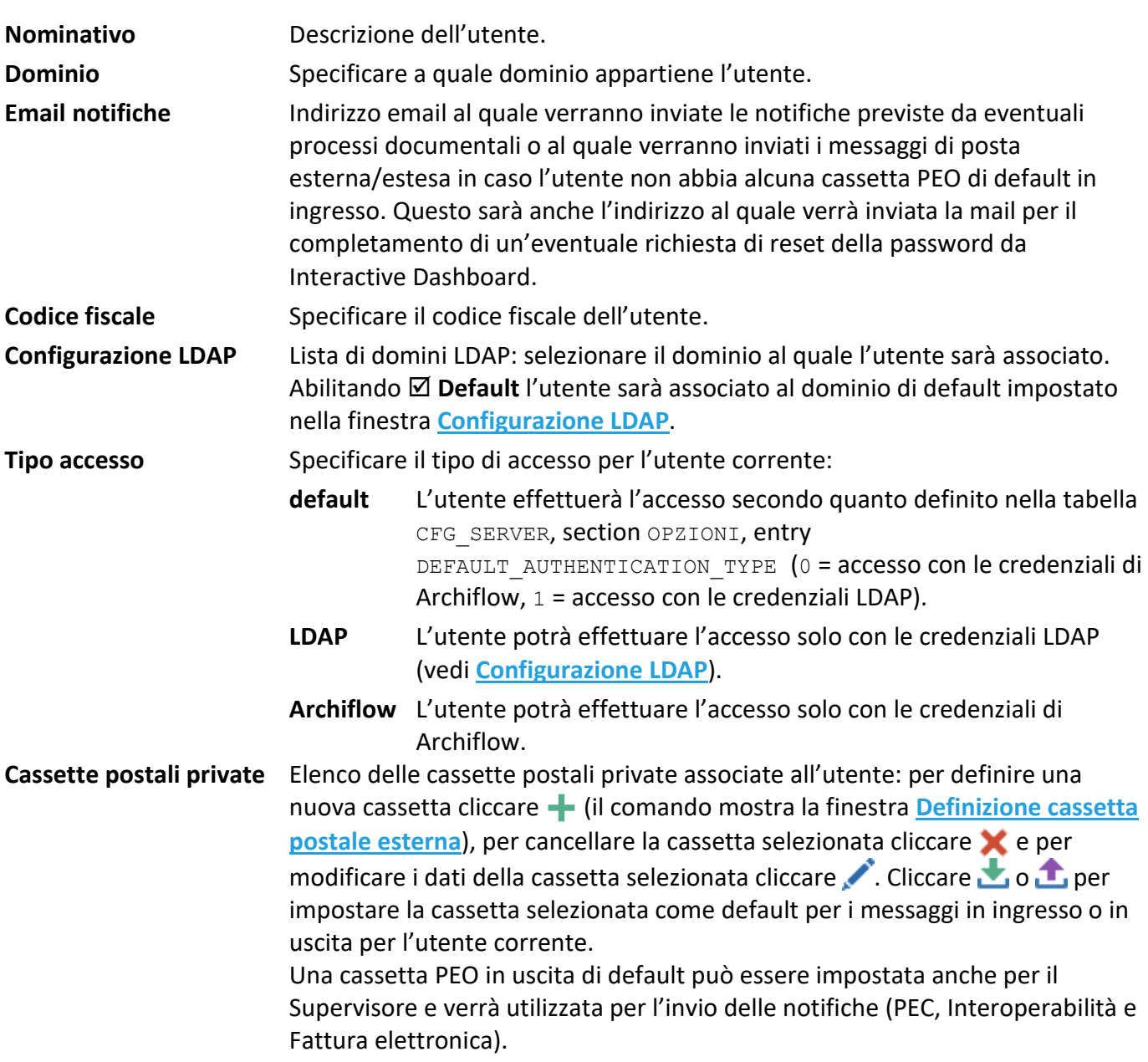

Nella box **Livello di accesso** si possono definire i profili lavorativi:

#### **Supervisore**

Dispone di tutti i diritti e della visibilità completa; non è però un utente attivo all'interno del sistema in quanto non riceve posta.

#### **Amministratore**

Dispone di tutti i diritti necessari per l'amministrazione ma non gli è consentito l'accesso ai documenti.

#### **Visibilità completa**

Può visualizzare tutti i documenti ma dispone dei soli diritti che gli vengono assegnati durante la sua definizione.

#### **Utente**

La sua visibilità ed i suoi diritti dipendono da quanto prestabilito durante la sua definizione.

Nella box **Tipologia utente** specificare se l'utente corrente sia un:

#### **Utente standard**

 **Utente in sola consultazione** L'utente potrà avere accesso in sola lettura alle schede (la *tab* **Diritti** verrà disabilitata): potrà cercare, visualizzare e stampare documenti; potrà visualizzare i dati di processo delle schede coinvolte nei processi ma non avrà una worklist; non potrà ricevere/spedire posta esterna/estesa PEO, PEC, Poste on line; non potrà firmare o marcare i documenti, non potrà inoltrare schede o partecipare ai processi documentali. La stampa del glifo non sarà disponibile, come ogni operazione sulla scheda che altera gli indici o crea una nuova Versione. Gli utenti in sola consultazione potranno essere impostati anche a visibilità completa ma non potranno ereditare i diritti dei gruppi o degli uffici operativi di appartenenza.

La box **Opzioni** permette di impostare l'utente visualizzato come utente di posta esterna o posta estesa, qualora queste opzioni siano state abilitate nella finestra **[Impostazioni di sistema](#page--1-2) – Posta**: con queste impostazioni l'utente riceverà le notifiche dell'inserimento delle schede sulla sua cassetta postale esterna, non in Archiflow.

Abilitare **⊠ Solo GED** per togliere all'utente la possibilità di partecipare ai processi. Tale utente accederà solo alla parte di gestione documentale: non avrà la worklist e non avrà i comandi per gestire i processi.

#### *Definizione utenti – Diritti*

In questa *tab* vengono elencati tutti i diritti che possono essere assegnati ad un utente. I diritti evidenziati sono quelli già assegnati all'utente selezionato.

I diritti che possono essere attribuiti ad un utente sono:

#### **Amministrazione: Creare link fascicolo archivistico**

In Interactive Dashboard permette la generazione del collegamento al fascicolo archivistico.

#### **Amministrazione: Gestire le credenziali delle cassette condivise**

Permette agli utenti di uffici con cassette postali, sia da client che da web, di poter modificare una cassetta condivisa.

#### **Amministrazione: Gestire organigramma**

Gli utenti con tale diritto saranno autorizzati alla gestione di una parte degli uffici dell'organigramma, come da impostazioni del Supervisore nella *tab* **Definizione utenti – [Uffici amministratore](#page--1-3)**.

#### **Amministrazione: Gestire registro protocollo**

Possibilità di stampare il registro di protocollo. Assicurarsi di assegnare il diritto ad utenti con la visibilità su tutte le schede dell'archivio di cui devono stampare il registro.

#### **Amministrazione: Gestire volumi**

L'utente può impostare e modificare i volumi di scarico dell'immagine.

#### **Amministrazione: Impostare documenti**

L'utente può personalizzare i tipi documento e gestire i modelli di stampa.

#### **Anagrafica: Configurare**

Permette l'inserimento di nuovi record nell'anagrafica e, se configurati come modificabili, di modificare o cancellare record già esistenti.

#### **Anagrafica: Inserire e Modificare**

L'utente potrà definire o modificare i dati delle anagrafiche.

#### **Documento principale: Aggiungere pagine**

Abilitazione ad aggiungere pagine ad un documento esistente. Il diritto **Gestire immagini** include automaticamente anche il diritto **Aggiungere pagine**.

#### **Documento principale: Bloccare i documenti**

Possibilità di bloccare i documenti. Le immagini dei documenti non potranno essere modificate fino a quando il Supervisore non rimuoverà il blocco.

#### **Documento principale: Gestire immagini**

Abilitazione ad aggiungere, eliminare e modificare pagine di un documento.

#### **Documento principale: Impostare visibilità solo documento**

Permette di impostare la visibilità del solo documento in fase di condivisione.

#### **Documento principale: Stampare immagini**

Abilitazione alla stampa dei documenti (in caso contrario verranno stampate solo le schede).

#### **Fascicolazione archivistica: Cambiare classifica fascicolo**

Permette di spostare i fascicoli da una classifica ad un'altra (spostamento con il *drag&drop*)

#### **Fascicolazione archivistica: Cambiare stato fascicolo**

Permette di aprire/chiudere il fascicolo.

#### **Fascicolazione archivistica: Creare fascicolo**

Permette di creare nuovi fascicoli o sottofascicoli archivistici.

#### **Fascicolazione archivistica: Eliminare fascicolo**

Permette di eliminare in modo definitivo un fascicolo. Questo diritto è più forte di **Spostare fascicolo in cestino**, quindi se è abilitato l'utente potrà anche gestire il cestino: all'eliminazione di un fascicolo verrà chiesto se eliminarlo definitivamente o spostarlo nel cestino; all'interno del cestino saranno comunque disponibili i metadati del fascicolo che potrà essere eliminato definitivamente o ripristinato (solo se si ha il diritto di creazione del fascicolo).

#### **Fascicolazione archivistica: Fascicolare scheda**

Permette di fascicolare la scheda.

### **Fascicolazione archivistica: Gestire tipo fascicolo**

Permette di gestire il tipo fascicolo.

### **Fascicolazione archivistica: Inserire annotazioni fascicolo**

Permette di inserire annotazioni.

## **Fascicolazione archivistica: Modificare dati fascicolo**

Permette di modificare tutti i dati di un fascicolo (annotazioni e UO Assegnatario esclusi).

### **Fascicolazione archivistica: Movimentare fascicolo**

Permette di modificare l'UO Assegnataria.

### **Fascicolazione archivistica: Spostare fascicolo in cestino**

Permette la cancellazione logica dei fascicoli che verranno spostati nel cestino; con questo diritto non sarà possibile eliminare definitivamente i fascicoli. All'interno del cestino saranno comunque disponibili i metadati del fascicolo che potrà essere ripristinato solo se si ha il diritto di creazione del fascicolo.

### **Fascicolazione standard: Cancellare fascicolo**

L'utente è abilitato a cancellare i fascicoli.

#### Siav SpA – *technical publications* **Archiflow 10 – guida utente** 369

#### **Fascicolazione standard: Creare e Modificare armadi cassetti**

L'utente ha il diritto di creare e modificare armadi e cassetti nella finestra **Gestione armadi/cassetti/fascicoli** (comandi Nuovo e Modifica, con il tasto destro del mouse).

#### **Fascicolazione standard: Creare e Modificare fascicoli**

L'utente ha il diritto di creare e modificare i fascicoli nella finestra **Gestione armadi/cassetti/fascicoli** (comandi Nuovo e Modifica, con il tasto destro del mouse).

#### **Fascicolazione standard: Fascicolare scheda**

L'utente è abilitato alla fascicolazione delle schede in fascicoli standard.

#### **Fatturazione elettronica: Cambiare canale monitoraggio fatture**

Invoice manager: l'utente potrà cambiare il canale principale impostato per la spedizione delle fatture (vedi Interactive dashboard.pdf).

#### **Fatturazione elettronica: Inviare approvazione/rifiuto fattura**

Invoice manager: l'utente potrà approvare o rifiutare le fatture ricevute dai fornitori (vedi Interactive dashboard.pdf).

#### **Fatturazione elettronica: Inviare fatture manuali**

Invoice manager: l'utente potrà effettuare invii manuali delle fatture (vedi Interactive dashboard.pdf).

#### **Fatturazione elettronica: Inviare fatture programmate**

Invoice manager: l'utente potrà effettuare invii programmati delle fatture (vedi Interactive dashboard.pdf).

#### **Fatturazione elettronica: Re-inviare fatture manuali**

Invoice manager: l'utente potrà effettuare il re-invio manuale delle fatture (vedi Interactive dashboard.pdf).

#### **Fatturazione elettronica: Trasmettere dati fatture**

Abilita l'uso di Interactive Dashboard per la trasmissione telematica trimestrale dei dati delle fatture ricevute ed emesse all'Agenzia delle Entrate.

#### **Protocollo informatico: Annullare protocollo**

L'utente è abilitato ad annullare schede.

#### **Protocollo informatico: Confermare annullamento protocollo**

(valido se sono attive le funzionalità per il protocollo informatico) All'annullamento di una scheda di un archivio informatico, viene aperta la finestra **Definizione visibilità** per inviare la scheda alla Cassetta della posta di un utente con questo diritto.

**Protocollo informatico: Confermare ripristino protocollo**

Permette di ripristinare una scheda precedentemente annullata.

#### **Protocollo informatico: Effettuare annullamenti parziali**

Gli indici impostati per registrare gli annullamenti parziali risulteranno modificabili e verrà registrato il loro eventuale annullo.

#### **Protocollo informatico: Inserire vuoti**

Permette l'inserimento di protocolli vuoti.

#### **Protocollo informatico: Inviare messaggi di interoperabilità**

Diritto per l'invio telematico di protocolli.

#### **Protocollo informatico: Ricevere messaggi di interoperabilità**

Diritto che abilita la ricezione telematica.

#### **Protocollo informatico: Verificare le ricevute di interoperabilità**

Diritto che permette di verificare la presenza di messaggi di ricevuta.

#### **Scheda: Aggiornare lista**

Permette di inserire un nuovo elemento in un campo lista e di salvarlo permanentemente nella lista associata al campo stesso.

#### **Scheda: Archiviare Email**

Abilitazione all'archiviazione di E-mail dalla finestra Import email.

#### **Scheda: Cancellare lista documenti**

L'utente ha la possibilità di cancellare documenti dall'elenco rintracciati.

#### **Scheda: Cercare e visualizzare**

L'utente può cercare e visualizzare i documenti.

#### **Scheda: Condividere**

L'utente è abilitato alla condivisione dei documenti.

#### **Scheda: Creare Copie Conformi**

Permette la stampa di copie conformi del documento principale (TIF o PDF) della scheda.

#### **Scheda: Definire visibilità documenti**

L'utente è abilitato a togliere la visibilità dei documenti.

#### **Scheda: Effettuare invii massivi**

Abilitazione all'invio massivo di messaggi PEC tramite l'interfaccia dedicata.

#### **Scheda: Firmare**

Abilitazione ad apporre la firma elettronica.

#### **Scheda: Firmare con Sigillo Elettronico**

L'utente può applicare il Sigillo elettronico a documenti ed allegati.

#### **Scheda: Inserire**

L'utente può inserire dati, documenti, allegati, annotazioni, ecc..

#### **Scheda: Inviare a Smart Desk**

L'utente è abilitato alla pubblicazione delle schede nell'applicazione Smart Desk.

#### **Scheda: Inviare PEC**

L'utente è abilitato all'invio di messaggi di posta elettronica certificata se appartenenti ad uffici con cassette PEC associate.

#### **Scheda: Inviare Poste Online**

Possibilità di utilizzare i servizi di Posta on-line per l'invio dei documenti delle schede di Archiflow come lettere o raccomandate e per inviare telegrammi on-line.

#### **Scheda: Inviare tramite posta estesa**

L'utente è abilitato a condividere dati ed immagine della scheda come allegati a messaggi di posta elettronica (CTRL + **Condividi**).

#### **Scheda: Mettere in conservazione**

Abilita l'utente alla conservazione digitale dei documenti tramite **Export To Preservation**.

#### **Scheda: Mettere in smistamento**

L'utente può inserire le schede nell'area di smistamento.

#### **Scheda: Modificare allegati**

L'utente ha il diritto di modificare gli allegati.

**Scheda: Modificare annotazioni**

L'utente ha il diritto di modificare le annotazioni.

**Scheda: Modificare archivio e tipo documento** L'utente è abilitato a modificare il tipo Archivio ed il Tipo documento.

**Scheda: Modificare dati** L'utente ha il diritto di modificare i dati.

#### **Scheda: Modificare indici**

L'utente può modificare i campi della scheda del documento.

#### **Scheda: SAP - Pubblicare scheda**

Possibilità di inviare a SAP il DocID della scheda e il barcode che corrisponde al progressivo assoluto di Archiflow.

**Scheda: Segnatura** L'utente può stampare la segnatura.

**Scheda: Smistare** L'utente può aprire la finestra di smistamento.

**Scheda: Spedire fax** Abilitazione all'invio dei fax.

**Social Workflow: Avviare Social Workflow**

Possibilità di avviare i flussi di Social Workflow.

#### **Social Workflow: Creare e modificare modelli aziendali**

Permette di creare modelli di Social Workflow aziendali, condivisi con gli altri utenti del sistema che potranno avviarli se provvisti del diritto appropriato.

#### **Strumenti: Export**

L'utente è abilitato all'export dei documenti e dei dati in un file di testo.

#### **Strumenti: Export fascicolo**

Permette di mettere in conservazione con Export to Preservation i fascicoli archivistici.

#### **Strumenti: Generare collegamenti Permalink**

L'utente può generare i collegamenti Permalink.

#### **Strumenti: Import generico**

L'utente è abilitato all'import generico.

#### **Strumenti: Import spool**

Permette all'utente di importare documenti spool.

#### **Strumenti: Inviare messaggi**

Diritto che mostra il comando relativo nella Barra Multifunzione e la *tab* **[Messaggio](#page--1-4)** in condivisione (anche quando si invia alla Cassetta della posta) e in **Cassetta Postale**.

#### **Strumenti: Modelli Report – creare e modificare**

In Interactive Dashboard sarà presente il comando per importare ed, eventualmente, modificare i modelli di report.

#### **Strumenti: Modelli Report – visualizzare**

Nella Home page di Interactive Dashboard sarà presente il comando per accedere direttamente ai report non *in bozza*. I report mostrano i dati di schede e task in visibilità all'utente.

#### **Strumenti: OCR**

Nella visualizzazione di un'immagine, l'utente è abilitato ad utilizzare il riconoscimento automatico dei caratteri.

**Strumenti: Scansione batch - acquisire** L'utente è abilitato alla scansione batch.

**Strumenti: Scansione batch - gestire i modelli** L'utente è abilitato alla gestione dei modelli scanbatch.

**Strumenti: Stampe globali** L'utente è abilitato alle stampe globali.

**Strumenti: Utilizzare il contrassegno elettronico** Abilita la possibilità di stampare i documenti con il contrassegno elettronico (glifo).

**Task on Demand: Assegnare task** Possibilità di assegnare lavorazioni.

**Task on Demand: Creare e modificare modelli aziendali** Possibilità di creare modelli condivisi per i Task on demand.

**Titolario: Classificare scheda** Permette di classificare una scheda

**Titolario: Gestire template di titolario** Permette di gestire i template di titolario

**Titolario: Gestire titolario** Permette di creare/modificare/eliminare titolari

**Titolario: Gestire voce di titolario** Permette di creare/modificare/eliminare voci di titolario

**Titolario: Rendere voce di titolario obsoleta** Permette di rendere obsoleta/ripristinare voci di titolario.

#### *Definizione utenti – Uffici*

Elenco degli uffici secondo un'organizzazione gerarchica; selezionare gli uffici in cui includere il nuovo utente. Gli uffici evidenziati sono quelli in cui l'utente selezionato è già incluso. Selezionare, eventualmente, l'**Ufficio principale** per l'utente e, se definito, l'**Ufficio operativo di default**.

L'**Ufficio principale** è indispensabile in caso l'utente sia abilitato alla creazione di fascicoli archivistici. Solo utenti con uffici principali possono creare fascicoli archivistici, in quanto il dato viene usato per compilare il campo obbligatorio **UO produttrice**. La compilazione del campo **Ufficio principale** non influenza le altre operazioni possibili in Archiflow.

L'**Ufficio operativo di default** è un ufficio con dei diritti che viene utilizzato di default nell'accesso ad Interactive Dashboard. Gli utenti associati ad uno o più uffici operativi potranno selezionarne uno, al momento della login in Interactive Dashboard, per ereditarne i diritti e per vederne le cassette postali associate; le operazioni effettuate sulle schede verranno registrate non solo con il nome dell'utente ma anche con quello dell'ufficio operativo. Vedi anche **Inserire un [nuovo ufficio](#page--1-4)**.

#### *Definizione utenti – Gruppi*

Questa finestra elenca i gruppi presenti nell'organigramma ai quali l'utente selezionato appartiene. Selezionare i gruppi in cui includere un nuovo utente da inserire nel sistema.

#### *Definizione utenti – Visibilità*

Selezionare Uffici ed Utenti a cui l'utente selezionato potrà inviare documenti.

- **Tutti** Imposta la visibilità su tutti gli uffici o su tutti gli utenti.
- **Limitata** Permette di selezionare gli uffici o gli utenti su cui l'utente selezionato avrà la visibilità.

#### *Definizione utenti – Riservatezza*

A seconda di quanto impostato nella finestra **[Impostazioni di sistema](#page--1-4) – Riservatezza** saranno disponibili i comandi per le **Impostazioni**:

#### **Modifica password al primo accesso**

Al prossimo accesso verrà richiesto di modificare la parola chiave.

#### **Cambia password dopo ... giorni**

Specificare il numero di giorni di validità della parola chiave.

#### **Scadenza identificativo ... giorni**

Giorni di inattività dopo i quali l'account verrà disabilitato.

#### **Identificativo disabilitato**

L'utente non potrà accedere ad Archiflow.

#### **Disabilita scadenza identificativo**

Non ci sarà scadenza per l'account dopo un periodo di inattività.

#### **Disabilita blocco dell'identificativo per inattività**

Non viene bloccato l'account (con conseguente richiesta dei dati di accesso) dopo un periodo di inattività.

#### **Identificativo bloccato**

L'utente che ha effettuato un numero eccessivo di tentativi (errati) per accedere al sistema risulterà bloccato. La soglia è precisata nella finestra **[Impostazioni di sistema](#page--1-4) – Riservatezza**.

#### **Disabilita blocco utente**

Il blocco dell'identificativo non verrà effettuato.

#### Nella box **Storia utente**:

#### **Registra attività**

Permette di impostare la registrazione delle attività dell'utente.

#### **Durata (gg)**

Numero di giorni durante i quali resteranno visualizzate le operazioni effettuate dall'utente, a partire dal giorno in cui sono state attuate (vedi finestra **[Visualizzazione storia utente](#page--1-5)**).

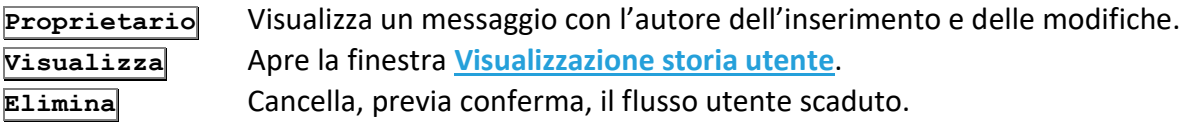

#### *Visualizzazione storia utente*

Barra Multifunzione: **Configurazione** / / Proprietà (Lato destro) / Visualizza (*tab* Riservatezza)

In questa finestra vengono elencate le principali operazioni effettuate sui documenti. I campi visualizzati sono: **Data**, **Progressivo anno**, **Archivio**, **Operazione**, **Destinatari**.

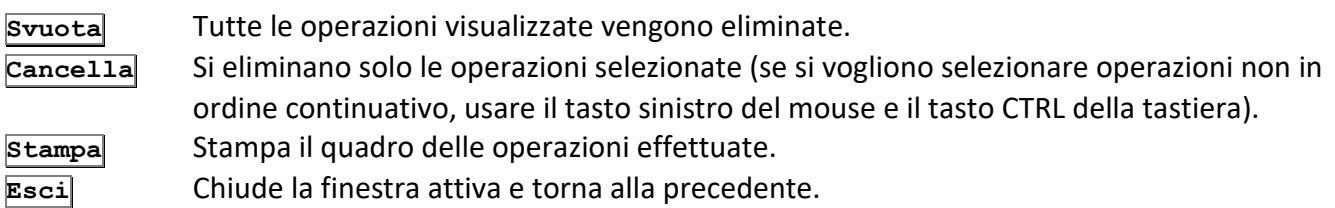

#### *Definizione utenti – Uffici amministratore*

Disponibile per gli utenti con il diritto di **Gestire organigramma** – vedi anche **[Impostazioni di sistema](#page--1-6) – [Organigramma](#page--1-6)**.

Il Supervisore può selezionare in questa finestra le sezioni di organigramma per cui l'utente corrente sarà Amministratore locale, con tutti i diritti di gestione.

Selezionando un ufficio "padre" verranno selezionati anche tutti gli uffici "figli".

L'utente corrente, impostato come Amministratore locale di una porzione di organigramma, avrà la possibilità di gestire un ramo di organigramma, come impostato dal Supervisore – vedi **[Uffici](#page--1-4)  [Amministratore](#page--1-4)**: potrà creare sotto-uffici e creare utenti da inserire nella sua porzione di organigramma. Non avrà, però, competenza e nemmeno visibilità sugli utenti e sugli uffici gestiti da altri Amministratori. Utenti non inclusi in uffici gestiti da Amministratori locali saranno visibili a tutti: un Amministratore locale potrà inserire negli uffici di propria competenza gli utenti visibili che quindi non saranno più raggiungibili dagli altri Amministratori.

Un Amministratore locale potrà accedere solo agli archivi su cui ha visibilità, secondo quanto impostato dal supervisore; potrà inserire nella visibilità dell'archivio solo uffici e utenti su cui ha visibilità; non potrà impostare un archivio con visibilità completa (eventualmente la può trovare già impostata).

#### *Definizione utenti – Mittenti*

*Licenza Operazione: Configurare il sistema*

Se previsto da licenza, sarà qui possibile definire i mittenti da utilizzare per l'invio di lettere,

raccomandate e telegrammi tramite il servizio di Posta on-line.

I **Mittenti** definiti saranno disponibili per tutti gli utenti dell'organigramma: per ciascun utente andranno poi selezionati per poter essere utilizzati.

Con il tasto destro del mouse può essere visualizzato un menù contestuale che permette di aggiungere, modificare o eliminare un Mittente: tali modifiche/aggiunte saranno applicate alla lista **Mittenti** di tutti gli utenti; selezionare con il mouse (e con il tasto Ctrl per selezioni multiple) i Mittenti che verranno usati dall'utente corrente e salvare le impostazioni della finestra.

#### *Gestione mittente*

*Licenza Operazione: Configurare il sistema*

Impostare i dati del mittente che potrà essere utilizzato per l'invio di telegrammi, lettere e raccomandate on-line.

In **Autenticazione WEB Service** specificare login e password per connettersi al servizio di Posta on-line.

# 3.25 Stato organigramma

#### *Standard*

*Operazione: Amministrare il sistema*

Barra Multifunzione: **Configurazione** /

In questa finestra viene visualizzato lo stato degli Uffici, degli Utenti e dei Gruppi.

#### **Massimo numero di utenti (o uffici o gruppi) definibili**

Non è possibile inserire più utenti/uffici/gruppi di quanto visualizzato.

**Utenti (o uffici o gruppi) definiti** Numero di utenti/uffici/gruppi attualmente presenti nel sistema.

**Nuovi utenti (o uffici o gruppi) disponibili** Numero di utenti/uffici/gruppi attualmente inseribili.

#### **Disponibili dopo aggiornamento**

Rappresenta il numero di **Nuovi utenti (o uffici o gruppi) disponibili** se si clicca **Elimina**.

#### **Utenti cancellati**

Lista degli utenti/uffici/gruppi cancellati ancora recuperabili.

I numeri dei campi non possono essere modificati, sono limiti fisici di Archiflow. L'unico numero che può cambiare è quello di **Nuovi utenti (o uffici o gruppi) disponibili** e solo cliccando **Elimina**.

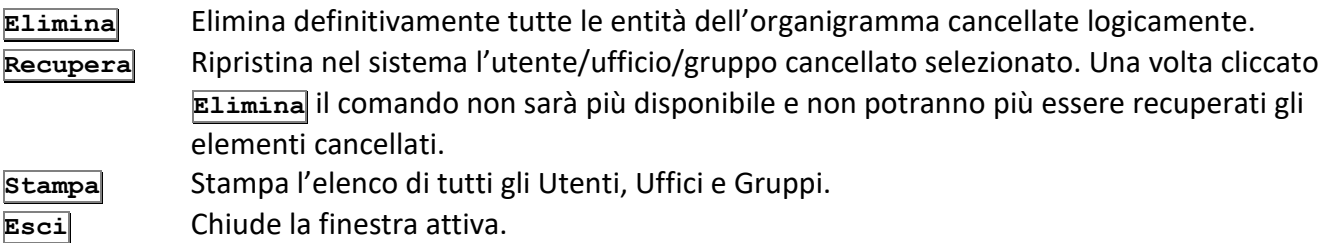

Nella *tab* **Note** viene visualizzata la situazione di utenti, uffici e gruppi che può essere aggiornata cliccando **Elimina**, per eliminare definitivamente utenti, uffici e gruppi cancellati logicamente, o stampata cliccando **Stampa**.

# 3.26 Import organigramma

#### *Standard*

*Operazione: Amministrare il sistema*

Barra Multifunzione: **Configurazione** /

Utilizzare i comandi di questa finestra per importare un file di testo contenente l'organigramma, con **Utenti**, **Uffici** o **Gruppi** da aggiungere all'organigramma corrente.

Una volta definito il **Tipo di import**, selezionare il **File di import** contenente i dati da importare. Specificare nella box **Dati** la posizione nel file di testo di **Identificativo** e **Nominativo** (se si stanno importando Utenti) e specificare il **Separatore** tra i vari dati da importare. Ad utenti e gruppi importati sarà possibile assegnare dei **Diritti**.

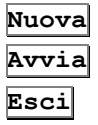

Azzera i dati della finestra per impostare un nuovo import. **Avvia** Avvia l'import dell'organigramma secondo le impostazioni correnti. **Esci** Chiude la finestra.

# 3.27 Elimina log scaduti

*Standard Operazione: Amministrare il sistema*

Barra Multifunzione: **Configurazione** /

In questa finestra è possibile eliminare le registrazioni scadute delle attività nel sistema come indicato nelle proprietà degli utenti nella finestra **Definizione utenti – [Riservatezza](#page--1-7)**.

# 3.28 Impostazioni locali

*Standard Operazione: Personalizzare il sistema*

Barra Multifunzione: **Configurazione** /

Impostare in questa finestra le opzioni per il client su cui si sta lavorando.

### 3.28.1 Impostazioni locali – Opzioni

#### **Abilita scelta colonne griglia**

Permette la selezione delle colonne da visualizzare nell'Elenco rintracciati e nella Cassetta della posta,

visualizzando la voce opportuna nel menù contestuale relativo ai titoli delle colonne.

#### **Aggiunta pagine da directory temporanea**

All'aggiunta di nuove pagine del documento, se il volume corrente è di tipo file/server, si andrà a scrivere nella directory temporanea e solo successivamente le modifiche verranno copiate in rete.

#### **All'avvio collega utente Windows**

Se abilitato l'utente viene collegato con lo stesso identificativo utilizzato da Windows.

#### **All'avvio esegui in modalità nascosta**

Non vengono visualizzate nemmeno le finestre eventualmente aperte in automatico all'apertura del programma (opzione abilitata solo se abilitata anche **All'avvio esegui nell'area di sistema**).

#### **All'avvio esegui nell'area di sistema**

Il programma viene eseguito nell'area di sistema (vedi scheda **[Finestra](#page--1-8)**).

#### **Chiusura automatica documento**

Alla chiusura della scheda del documento verrà chiusa anche l'immagine relativa aperta con il visualizzatore.

#### **Completamento date automatico**

Nelle ricerche i campi contenenti le date finali degli intervalli impostati verranno compilati automaticamente riportando lo stesso valore inserito per le date iniziali degli stessi intervalli.

#### **Controlla corrispondenza impronte**

Il sistema verifica la corrispondenza dell'impronta del documento originale con quella del documento corrente.

#### **Converti il documento da tif a pdf in invio posta estesa**

L'immagine in formato TIFF del documento principale di una scheda verrà convertita in PDF se inviata tramite posta estesa.

#### **Disabilita colori nei campi indice**

Verranno disabilitate le personalizzazioni dei colori nelle schede del documento.

#### **Disabilita fascicolazione standard**

La fascicolazione standard viene disabilitata e rimarrà la sola fascicolazione archivistica.

### **Disconnetti unità temporanee**

Elimina la mappatura temporanea creata quando l'unità non è disponibile per il salvataggio.

#### **Duplica indici di documenti non omogenei**

Duplicando il valore dei campi della *tab* **Indici** di una scheda e cambiandone il tipo documento verranno mantenuti i valori dei vari campi.

#### **Formato data americano**

Nei campi data verrà utilizzato il formato delle date americane (mese, giorno, anno). Se si inserisce una data con altro formato, verrà automaticamente convertita.

### **In ricerca considera i numeri come parola**

Se abilitata, nei campi numerici verrà effettuata la ricerca *per stringa*: in tal caso, se il numero da rintracciare ha degli zeri a sinistra, sarà necessario impostare come parametro di ricerca le cifre esatte. Esempio: con l'opzione abilitata il numero *001* verrà trovato solo se nella ricerca si imposta *001*; con l'opzione disabilitata, quindi con la ricerca numerica (più lenta) il numero può essere rintracciato anche impostando *1* o *01*.

#### **Mostra tab Documento dopo la condivisione**

Una volta definita la visibilità della scheda che si sta inserendo, ne verrà visualizzata la *tab* **Documento**.

#### **Mostra visibilità scheda precedente**

Anche se è stato abilitato il check a lato di **Procedi** nella scheda del documento, condividendo un

nuovo documento (click su **Nuovo** e quindi su **Procedi**) la finestra **Definizione visibilità** verrà comunque aperta e sarà visualizzata già compilata con i destinatari selezionati nella condivisione precedente.

### **Nascondi finestre "padre" della scheda**

Le finestre che hanno permesso l'apertura della scheda verranno nascoste.

### **Nascondi i campi non definiti**

Evita la visualizzazione dei campi non definiti nella personalizzazione dei Tipi documento.

### **Nascondi i tipi documento omogenei in ricerca**

Nella finestra **Ricerca** non vengono visualizzati i Tipi documento con struttura uguale nel campo **Estendi ai tipi doc.**.

### **Non controllare se l'immagine è visualizzabile**

Importando un documento in una scheda non viene effettuato il controllo sulla correttezza del file importato.

### **Non eseguire segnatura se modello non associato**

Se è prevista la segnatura automatica all'inserimento di ogni documento, non verrà proposta la finestra per definirne i parametri in caso di inserimento di documenti per cui non è stato creato alcun modello di segnatura.

### **Passa a successivo dopo condivisione**

Una volta assegnata la visibilità ad un documento in smistamento verrà immediatamente visualizzata la successiva scheda da smistare.

### **Priorità alle lavorazioni in maschera di condivisione**

Nella finestra di definizione della visibilità di ArchiflowWEB verrà proposta come prima *tab* la *tab* delle Lavorazioni.

### **Richiedi numero pagine in invio fax**

Viene chiesto di confermare il numero di pagine che compongono i fax che si stanno inviando.

### $\boxtimes$  Segnale su modifica documento<sup>1</sup>

Visualizza un messaggio di avvertimento, valido solo per i documenti generici (con estensione diversa da TIFF), contenente le istruzioni per il salvataggio (premendo i tasti CTRL + F5) del documento stesso.

## **Segnatura documento dopo inserimento**

La segnatura della scheda viene eseguita automaticamente dopo il suo inserimento.

### **Utilizza visualizzatore integrato**

Se configurato nelle **[Impostazioni di](#page--1-9) sistema – Opzioni**, permette di utilizzare una versione *light* per il visualizzatore dei file immagine – vedi **[Visualizzatore integrato](#page--1-10)**.

## **Utilizzo impronta su firma nativa pdf da web**

Viene firmata solo l'impronta del documento (operazione più veloce con ridotto traffico di rete).

## **Visibilità di default utente connesso**

L'utente collegato sarà automaticamente incluso nella finestra Definizione visibilità all'inserimento di nuovi documenti.

## **Visualizzatore interno per i documenti generici**

Visualizza i documenti generici (es. \*.TXT) con il visualizzatore interno al sistema.

## **Visualizzazione automatica documento**

Quando si apre un documento viene visualizzata anche la sua immagine.

 $1$  Tale funzionalità è prevista solo per i documenti generici.

#### 3.28.2 Impostazioni locali – Generale

**Unità per volumi** Specifica l'intervallo in cui ricercare i volumi per la mappatura automatica.

**Allegati interni** Specifica se un doppio click del tasto sinistro del mouse visualizza la scheda o l'immagine del documento allegato.

#### **Un solo documento rintracciato**

#### **Mostra gli indici**

Se la ricerca ha come esito un unico documento ne viene visualizzata automaticamente la scheda.

#### **Mostra documento**

Se la ricerca ha come esito un unico documento ne viene visualizzata automaticamente l'immagine. Se il documento non ha immagini associate, dopo un messaggio di errore, viene visualizzata la finestra **Elenco rintracciati**.

#### **Visualizza elenco**

Se la ricerca ha come esito un unico documento viene visualizzata automaticamente la finestra **Elenco rintracciati**.

#### **Percorsi locali**

Impostare in questa box il percorso in locale per i modelli definiti come **Locali**. Vedi **[Impostazioni di](#page--1-11)  sistema – [Directory](#page--1-11)**.

#### **Directory temporanea e file di configurazione**

Area temporanea su disco gestita dal programma. Cliccare **Apri** per aprire il file impostato.

#### **Ripristina messaggi di sistema**

Il sistema tornerà a visualizzare tutti i messaggi (anche se, per ogni messaggio, si erano abilitate le opzioni per **Non visualizzare più questo messaggio**).

#### 3.28.3 Impostazioni locali – Periferiche

Selezionare il **Tipo periferica** e le **Periferiche disponibili** per il client.

In **Percorso Offnet** (se disponibile da licenza) impostare il percorso dell'applicazione SvCertifyCD per la creazione di supporti certificati, vedi finestra **[Export](#page--1-12)**.

### 3.28.4 Impostazioni locali – Recenti/Preferiti

Questa finestra permette di impostare una gestione delle schede di Archiflow in modo analogo a quanto avviene per i file Recenti e i file Preferiti di Windows. Le schede utilizzate più di recente possono essere richiamate direttamente dalla scheda Finestra della Barra Multifunzione, comando  $\Box$ , e le schede scelte dall'utente come preferite verranno elencate nella scheda Finestra della Barra Multifunzione, comando **1**. La memorizzazione delle schede recenti avviene in modo automatico, in base ai parametri impostati in questa finestra. Le schede preferite invece vanno invece impostate direttamente dal menù

contestuale delle schede interessate.

L'elenco in **Configurazione** permette la scelta di quale tipologia di file impostare:

**Preferiti** File di Windows Preferiti e schede di Archiflow impostate dal menù contestuale nelle schede dei documenti – vedi **[Visualizzazione scheda](#page--1-13)**. **Recenti** File di Windows Recenti e ultime schede di Archiflow.

**Schede interessate** include i tre tipi di scheda da considerare nella visualizzazione di **Preferiti** o **Recenti**.

#### **Opzioni**:

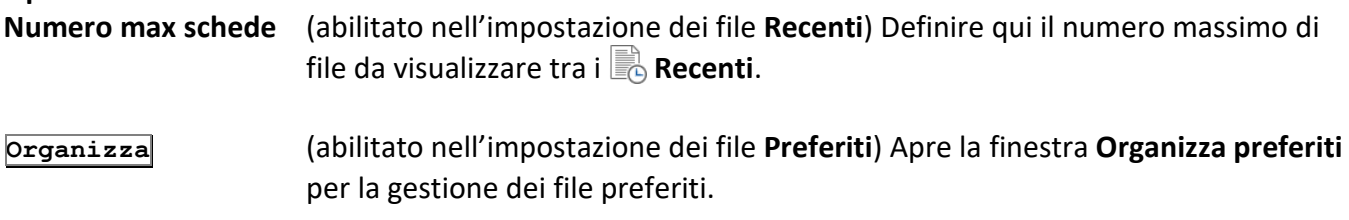

### 3.28.5 Impostazioni locali – Sfondo

Selezionare in questa *tab* l'immagine di sfondo per Archiflow.

#### 3.28.6 Impostazioni locali – Processo

In **All'avvio segnala** è possibile scegliere se ricevere, all'avvio del programma, un segnale per:

- **Nessuna** Non verrà visualizzata alcuna notifica.
- **Attività da svolgere** Notifica la presenza di attività da svolgere.
- **Attività in carico** Notifica la presenza di attività in carico.
- **Tutte** Vengono notificati entrambi i tipi di attività.

Durante la sessione di lavoro è possibile ricevere le notifiche per **Attività da svolgere** e **Attività in carico** specificando l'intervallo di **Verifica nuove attività in arrivo**.

#### In **Opzioni**:

### **Apri le attività da svolgere e in carico in un'unica lista**

Le attività verranno visualizzate in una *tab* unica della **Cassetta della posta** o della **Lista attività**. Le attività da svolgere saranno associate al simbolo **Momentre quelle in carico saranno evidenziate** da .

#### **Apri scheda successiva dopo inoltra/in carico**

Dopo aver inoltrato o preso in carico il documento relativo ad un'attività, verrà aperta automaticamente la scheda successiva nella lista.

#### **Attività in carico automaticamente da doppio click in lista**

L'**Attività da svolgere** verrà presa in carico automaticamente con un doppio click su tale attività dalla **Lista attività** o dalla **Cassetta della posta**.

#### **Chiudi scheda dopo rinuncia**

Dopo aver rinunciato all'attività, la scheda verrà chiusa automaticamente.

#### **Descrizione attività nella scheda**

Viene visualizzato un campo ulteriore nella scheda dei documenti associati a delle attività con la descrizione dell'attività relativa, come specificata in **Archiflow – Designer**.

#### **Mostra elenco attività nella barra multifunzione**

La lista delle **Attività da svolgere** e **in carico** verrà visualizzata nella finestra Lista attività, disponibile nella scheda **Home**. Se l'opzione è disabilitata le attività verranno elencate in due *tab* nella Cassetta della posta.

#### **Nuove attività in arrivo nell'area di sistema**

L'arrivo di nuove attività da svolgere viene evidenziato da un'icona visualizzata nell'area di sistema.

#### **Visualizza graficamente la storia del processo su scheda**

La *tab* **[Storia processo](#page--1-14)** visualizzerà graficamente le attività della storia del processo. Le attività verranno evidenziate da una cornice di colore diverso in base al loro stato:

verde= attività in esecuzione

giallo = attività in carico

rosso = attività completata

### 3.28.7 Impostazioni locali – Posta

In questa tab, non disponibile per i supervisori, è possibile scegliere se ricevere, all'avvio del programma, un segnale che indichi:

- **Posta in arrivo** Notifica la presenza di posta in arrivo.
- **Posta non letta** Notifica la presenza nella Cassetta della posta di documenti non letti.
- **Presenza posta** Notifica la presenza di documenti nella Cassetta della posta.
- **Non segnalare** Non viene dato alcun segnale all'avvio del programma.

#### **Segnala posta interna in arrivo**

In questa box è possibile impostare il timer della posta, un controllo automatico sulla posta in arrivo che avviene dopo un certo intervallo di secondi definito dall'utente.

#### **Opzioni**:

#### **Cassette condivise di default**

All'apertura della cassetta postale verrà visualizzata la sezione **Cassette condivise** come default di apertura.

#### **Nuova posta in arrivo nell'area di sistema**

La presenza di nuova posta verrà segnalata nell'area di sistema da un simbolo opportuno.

### 3.28.8 Impostazioni locali – Posta on-line

#### *Licenza*

*Operazione: Configurare il sistema*

Se l'utilizzo delle funzioni di **Posta on-line** sono previste da licenza, e se l'utente collegato ha il diritto relativo, sarà visibile anche questa *tab* dove impostare il nome e la porta del **Proxy** per connettersi al servizio Posta on-line e per definire l'utente e la password da utilizzare per il collegamento.

# 3.29 Impostazioni di sistema

#### *Standard/Licenza Operazione: Configurare il sistema*

Barra Multifunzione: **Configurazione** /

Utilizzare i comandi di questa finestra per la personalizzazione del sistema.

**Accetta** Accetta le impostazioni effettuate e chiude la finestra attiva.

**Applica** Applica le impostazioni senza chiudere la finestra.

**Esci** Chiude la finestra attiva.

### 3.29.1 Impostazioni di sistema – Opzioni

#### **Abilita a capo in inserimento elementi lista sull'oggetto**

Se il campo oggetto è associato ad una lista di voci, gli elementi selezionati per la compilazione di tale campo verranno inseriti incolonnati.

#### **Abilita accesso con ufficio operativo**

Gli utenti dovranno essere inseriti in uffici di tipo operativo e dovranno avere un ufficio operativo di default (vedi **[Nuovo ufficio](#page--1-15)** e **Inserire [un nuovo ufficio](#page--1-4)**): in questo caso all'accesso ad Interactive Dashboard erediteranno anche le impostazioni dell'ufficio con cui si collegano, vedi anche la documentazione riferita ad Interactive Dashboard.

#### **Abilita diritto di mettere in smistamento**

Sarà disponibile un nuovo diritto nelle proprietà degli utenti che li abilita o meno ad inserire schede nella propria area di smistamento.

#### **Abilita duplicazione immagine**

Abilita un check nella finestra di Inserimento e Smistamento che, se selezionato, copierà in automatico l'immagine dell'ultimo documento importato. Questa selezione si rivela utile per protocollare più volte la stessa immagine senza doverla importare dopo ogni inserimento o smistamento.

Se tale opzione non è abilitata, il menù contestuale nella scheda del documento non visualizzerà i comandi Indici e documento e Indici, documento e allegati interni.

### **Abilita l'estrazione email originaria per i messaggi PEC ricostruiti**

(disponibile se la licenza prevede l'uso di PEC Manager EE) In caso sia abilitata l'opzione **Abilita ricostruzione messaggi PEC inviati da WebMail** allega come documento principale delle Mail\_OUT dei messaggi ricostruiti il file EML della PEC inviata. Se il file non è disponibile, in caso si imposti la ricevuta sintetica o in caso l'opzione non sia abilitata, il documento principale sarà un file txt che evidenzia come il messaggio sia stato inviato tramite WebMail.

#### **Abilita l'invio automatico delle notifiche a SDI**

Con Interactive Dashboard le notifiche di accettazione e rifiuto delle fatture (Invoice Manager) verranno inviate automaticamente.

#### **Abilita la condivisione in Copia Conoscenza**

La finestra Definizione visibilità mostrerà i comandi per la condivisione delle schede in **Copia Conoscenza** (sola lettura).

#### **Abilita la creazione del link web al documento principale**

Nel corpo delle mail di posta esterna in background inviata dai client desktop e web sarà aggiunto il link al documento principale delle schede per una più facile consultazione da dispositivi mobile.

#### **Abilita la firma Pdf/Xml nativa**

Opzione che applica la firma PAdES per i documenti in formato PDF. Supportati i PDF versione 1.4. La stessa opzione applica la firma XAdES ai file XML.

#### **Abilita la modifica parziale delle schede PEC**

Le schede dell'archivio **Mail** potranno essere modificate nelle *tab* **Annotazioni**, **Allegati** e **Fascicoli standard**.

#### **Abilita la precedente versione dell'anagrafica**

Permette di scegliere se utilizzare l'anagrafica di base o la nuova gestione di rubriche e contatti.

L'anagrafica di base è disponibile selezionando l'opzione **Abilita la precedente versione dell'anagrafica**.

#### **Abilita la visibilità calcolata col peso ufficio**

Definendo la visibilità delle schede che si stanno archiviando, verranno proposti tra i destinatari in copia conoscenza anche gli uffici padre dell'ufficio dell'utente che sta inserendo il documento: tali uffici verranno inclusi tra i destinatari in CC solo se il loro peso è minore o uguale del peso impostato per l'ufficio dell'utente che sta inserendo il documento.

#### **Abilita lettura da Conservazione sostitutiva esterna**

Predisposizione all'accesso alle schede di Archiflow archiviate in un eventuale sistema di conservazione sostitutiva esterno.

#### **Abilita nuova gestione delle notifiche documenti in posta**

Il messaggio verrà mostrato come 'letto' nella cassetta postale interna anche se è stato visualizzato nella cassetta postale esterna.

#### **Abilita pagina Documento in inserimento**

Abilita la *tab* **Documento** della scheda in modalità inserimento al momento della sua apertura. Non è, quindi, indispensabile archiviare la scheda per accedere a questa *tab*.

#### **Abilita ricerca schede per visibilità**

La pagina di ricerca in Interactive Dashboard conterrà anche i comandi per rintracciare le schede in base alla loro visibilità.

#### **Abilita ricostruzione messaggi PEC inviati da WebMail**

Per le PEC inviate direttamente da WebMail utilizzando una cassetta usata da Archiflow, verrà comunque creata una scheda Mail\_OUT che riporta gli estremi della spedizione; eventuali documenti spediti non saranno allegati alla scheda, ma elencati in un file txt.

In caso di PEC Manager SE (opzione abilitata di default): la scheda Mail\_OUT ricostruita avrà come documento principale il file EML del messaggio originale. Se tale file non è disponibile, ad esempio se il messaggio prevedeva una ricevuta sintetica, il documento principale sarà costituito da un file txt che evidenzia come il messaggio sia stato inviato tramite WebMail.

In caso di PEC Manager EE: la scheda Mail\_OUT avrà come documento principale un file txt che evidenzia come il messaggio sia stato inviato tramite WebMail. Se si abilita anche l'opzione **Abilita**  **l'estrazione email originaria per i messaggi PEC ricostruiti** il documento principale sarà il file EML spedito, se disponibile.

#### **Abilita ripristino protocollo**

Abilita la possibilità di ripristinare le schede annullate.

#### **Abilita riservatezza in smistamento**

Gli utenti abilitati non avranno accesso alle schede inserite in area di smistamento da parte di altri utenti ed anche in ricerca non potranno rintracciare tali schede: le uniche schede in smistamento disponibili saranno quelle che sono state inserite dall'utente che ha effettuato l'accesso ad Archiflow.

#### **Abilita visualizzatore integrato**

Se disponibile, permette di scegliere, nelle **[Impostazioni locali](#page--1-16)**, se utilizzare il visualizzatore *light* di Archiflow per la visualizzazione dei file immagine.

#### **Aggiornamento automatico documenti generici**

Con questa funzionalità sarà possibile aggiornare il documento principale della scheda senza dover utilizzare la combinazione di tasti CTRL+F5.

I file criptati non vengono aggiornati automaticamente.

#### **Aggiornamento automatico documenti web**

I documenti in formato DOC e DOCX associati alle schede, se modificati, nel modulo web verranno salvati automaticamente.

I file criptati non vengono aggiornati automaticamente.

#### **Condivisione in cassetta interna per utenti esterni/estesi**

Le schede di Archiflow verranno inviate alla cassetta interna anche agli utenti impostati come esterni/estesi.

#### **Condivisione senza utenti a visibilità completa**

Non mostra gli utenti a visibilità completa nelle condivisioni di schede appartenenti ad un tipo la cui visibilità NON è assegnata agli utenti a visibilità completa (tali utenti possono comunque utilizzare il tipo documento, anche se non sono inclusi esplicitamente in **Personalizza tipi documento – Visibilità**).

#### **Crea log formattato**

Il file di log creato per l'import generico avrà una formattazione standard, con separatore.

#### **Disabilita fascicolazione standard**

Se prevista la fascicolazione di tipo archivistico, viene disabilitata la fascicolazione di tipo standard.

#### **Disabilita la sola lettura per le schede in CC**

I destinatari di schede in Copia Conoscenza potranno comunque modificare e reinoltrare la scheda ricevuta.

#### **Disabilita salvataggio password in login**

All'accesso al sistema non verrà proposta l'opzione per salvare la password, che dovrà essere digitata all'accesso successivo.

#### **Disabilita smistamento**

L'operazione di smistamento viene disabilitata.

#### **Estendi opzioni impronta agli allegati**

Mostra i comandi per calcolare e visualizzare l'impronta degli allegati.

#### **Firma CADES i PDF di formato non supportato**

In caso sia abilitata la firma nativa PDF e la firma PAdES non sia applicabile (versione non corretta del PDF – supportata versione 1.4) verrà applicata la firma CAdES (P7M).

#### **Firma documenti e allegati utilizzando l'hash**

Firmando una scheda con Interactive Dashboard verrà utilizzato l'algoritmo di hash.

#### **Genera i file PDF nel formato PDF/A**

I file PDF generati saranno nel formato PDF/A. In particolare si applica alla creazione dei registri di protocollo ed alla stampa degli indici delle schede.

#### **General MAPI mail: abilita formato HTML**

In caso si utilizzi l'impostazione General MAPI per la posta esterna, l'invio dei messaggi verrà effettuato utilizzando il formato HTML.

#### **Generazione XML metadati documenti/aggregazioni**

Abilita la generazione dei file xml con i metadati da porre in conservazione.

#### **In ricerca considera i numeri come parola**

Se abilitata, nei campi numerici verrà effettuata la ricerca *per stringa*: in tal caso, se il numero da rintracciare ha degli zeri a sinistra, sarà necessario impostare come parametro di ricerca le cifre esatte. Esempio: con l'opzione abilitata il numero *001* verrà trovato solo se nella ricerca si imposta *001*; con l'opzione disabilitata, quindi con la ricerca numerica (più lenta) il numero può essere rintracciato anche impostando *1* o *01*. L'opzione viene applicata all'intero sistema.

#### **Inibisci le condivisioni di posta estesa durante l'import generico**

Durante le operazioni di import generico, configurate per inviare i documenti principali delle schede importate tramite posta estesa, le condivisioni non verranno effettuate: in questo modo si evita di saturare il canale mail in caso di import di molti documenti di dimensioni notevoli.

#### **Inibisci rimozione posta non letta**

Impedisce la cancellazione della posta non ancora letta.

#### **Integrazione con Smart Desk**

Permette di impostare i tipi documento di interesse per la pubblicazione delle schede su Smart Desk (vedi **[Opzioni tipo documento](#page--1-17)**). Abilitando l'opzione verrà anche visualizzato il **[diritto](#page--1-18)** per permettere agli utenti di effettuare le operazioni relative.

#### **Limita le funzionalità degli Amministratori Locali**

Gli Amministratori Locali potranno solo spostare gli utenti a loro visibili e già creati dal Supervisore negli uffici di loro competenza; non potranno creare sotto-uffici.

#### **Limita operazioni della storia per l'import**

Selezionando questa opzione verranno limitati i dati inseriti nel file di log (in particolare quelli riguardanti la condivisione) durante l'esecuzione di un import. Tale impostazione è utile nel caso di import automatico di notevoli quantità di documenti: il file risultante da questo tipo di operazioni, infatti, non riporterà più informazioni ridondanti, limitando lo spazio.

#### **Mantieni durata impostata nella scheda**

La durata specificata nelle schede (vedi **[Durata](#page--1-19)**) non verrà modificata da altre eventuali operazioni sulla scheda, come l'aggiunta di una classifica con durata diversa. In più la durata impostata per una prima scheda inserita, sarà applicata automaticamente anche alle schede successive.

#### **Non creare annullo parziale in caso di firma applicativa**

Nelle schede di protocollo informatico l'apposizione della firma applicativa non viene registrata come annullo parziale.

#### **Non inizializzare la finestra di ricerca**

La finestra di ricerca non manterrà i parametri relativi ad Archivio, Tipo documento e Data usati nella ricerca precedente.

#### **Non mostrare i check "mantieni valore" in smistamento**

Nelle schede in modalità **Smistamento** non verranno visualizzati i check a fianco dei campi che, nelle schede in modalità **Inserimento**, permettono di mantenere i valori inseriti dopo aver cliccato **Nuovo**.

#### **Non visualizzare l'indirizzo IP nelle operazioni della storia**

Nella *tab* **Storia** della scheda, nella Visualizzazione storia utente e nella storia accessi non visualizza l'indirizzo IP della macchina dalla quale si sono effettuate le operazioni

#### **Permetti la stampa dei documenti annullati**

Permette la stampa dei documenti annullati riportando il contenuto dei campi. Per poter utilizzare questa opzione è necessario usare modelli di stampa basati sul file MRT sviluppato appositamente (Analitica annullata.mrt).

#### **Proteggi i documenti firmati e/o marcati**

Le immagini dei documenti con firma digitale o marca temporale non potranno essere sostituite.

#### **Registra operazione stampa**

Le operazioni di stampa verranno registrate nella scheda **Storia** del documento.

#### **Registra operazione visualizzazione documento**

Le visualizzazioni del documento verranno registrate nella scheda **Storia** del documento.

#### **Registra operazione visualizzazione scheda**

Le visualizzazioni della scheda verranno registrate nella scheda **Storia** del documento.

#### **Scarica immediatamente gli allegati**

Scarica gli allegati nella cartella temporanea come specificata in **[Impostazioni locali](#page--1-4) – Generale**.

#### **Sicurezza allegati**

Solo chi ha inserito gli allegati o il Supervisore avranno la possibilità di rimuoverli ed avranno la possibilità di inserirne e modificarne le note (nella *tab* **Allegati** verrà mostrata l'opzione **Sicurezza allegati**).

#### **Sicurezza allegati di default**

(attivo dopo aver abilitato l'opzione precedente) Nella *tab* **Allegati** l'opzione **Sicurezza allegati** verrà visualizzata e sarà selezionata di default.

#### **Usa statistiche in ricerca**

Vengono abilitate le statistiche sul database per ricerche più veloci.

#### **Utilizzo impronta su firma nativa pdf da web**

Viene firmata solo l'impronta del documento (l'operazione sarà più veloce con ridotto il traffico di rete).

#### **Verifica accesso al fascicolo**

Le schede fascicolate visualizzeranno l'etichetta **Fascicoli** in rosso solo se l'utente collegato ha visibilità sul fascicolo che include la scheda (in caso contrario l'etichetta segnala l'avvenuta fascicolazione ma la *tab* **Fascicoli** è vuota).

### 3.29.2 Impostazioni di sistema – Generali

#### In **Condivisione di default** selezionare:

### **Su posta** Nella finestra **Definizione visibilità**, trascinando un elemento

dell'organigramma con il mouse, verrà impostata una condivisione alla cassetta postale: il destinatario riceverà i documenti nella Cassetta della posta e, a seconda di quanto avrà impostato nella finestra **[Impostazioni locali](#page--1-20) – Posta**, verrà avvisato della presenza di nuovi documenti nella Cassetta della posta all'avvio del sistema.

#### Siav SpA – *technical publications* **Archiflow 10 – guida utente** 387

 **In archivio** Nella finestra **Definizione visibilità**, trascinando un elemento dell'organigramma con il mouse, verrà impostata una condivisione in archivio: il destinatario riceverà i documenti direttamente in Archivio. L'utente dovrà quindi essere a conoscenza della condivisione, poiché non riceverà alcun avviso e vedrà i nuovi documenti solo effettuando una ricerca nell'Archivio.

#### **Cancellazione schede**

Definisce il comportamento del sistema nel caso si presenti la necessità di recuperare documenti cancellati.

- **Definitiva** Un documento cancellato non è più recuperabile.
- **Logica** Un documento cancellato può essere recuperato.

In **File documento**, abilitato in caso di cancellazione logica:

 **Mantieni** I documenti cancellati logicamente vengono recuperati completi di immagine. **Cancella** Possono essere recuperate solo le schede dei documenti cancellati logicamente.

#### **Abilita shift per la cancellazione alternativa**

Permette di utilizzare anche la cancellazione non di default tenendo premuto il tasto SHIFT quando si esegue l'operazione di cancellazione.

#### In **Diritto scrittura schede**:

 **Da tipo documento** Abilita la modifica alle schede dei documenti in base alla visibilità sui Tipi documento. *Es.: chi non ha il diritto di modificare i documenti del Tipo documento Protocollo in Uscita, non potrà apportare modifiche alle tab della scheda dei documenti di quel tipo.*

 **Da diritti utente** Gestisce le modifiche alle schede in base ai diritti. La lista permette l'aggiunta dei diritti necessari a tutti gli utenti.

I **Caratteri unione** sono caratteri che non vengono interpretati come interruzioni di parole durante l'indicizzazione del documento.

#### **Dimensione massima file**

Specificare la dimensione massima dei file che possono essere caricati in o scaricati da Archiflow.

La dimensione massima che può essere impostata è **150** MB.

#### **Numero massimo rintracciabili**

Limite di documenti da rintracciare in ogni ricerca.

#### **Abilita la scelta del font per i campi scheda**

Permette di selezionare il font per visualizzare il contenuto dei campi di schede archiviate: in questo modo si risolvono i problemi di visualizzazione del contenuto delle schede a seguito di import contenenti caratteri UTF-8.

#### **Descrizione processo**

Specificare se visualizzare nella scheda l'elenco delle attività che l'utente collegato può svolgere per quel protocollo.

#### **Carattere sostitutivo a capo**

Carattere da utilizzare per andare a capo, nella *tab* Indici, nei campi supplementari associati all'anagrafica.

### 3.29.3 Impostazioni di sistema – Organigramma

Impostare qui le opzioni per la gestione dell'organigramma: specificare se visualizzare gli utenti con **Identificativo** o con **Cognome e nome**; tale visualizzazione verrà mantenuta anche nella finestra **Definizione visibilità**.

#### **Controlla univocità utente collegato**

Si impedisce all'utente di collegarsi per più di una volta allo stesso database.

Precisare quindi il numero massimo di utenti speciali, da definire come **Supervisori** e **Amministratori**.

- In **Gestione organigramma** affidare la gestione dell'organigramma a:
- **Utenti Supervisore e Amministratore**
- **Tutti gli utenti se abilitati**

Se si abilita la seconda opzione, si abiliteranno anche le due voci sottostanti, relative alla possibilità di trasmettere ad altri utenti il diritto di gestione dell'organigramma. Autorizzando **Tutti gli utenti se abilitati** alla gestione dell'organigramma verrà aggiunto il diritto **Gestire organigramma** tra i diritti da assegnare agli utenti: gli utenti con tale diritto diventeranno degli Amministratori locali che potranno gestire porzioni di organigramma.

Per abilitare la storicizzazione dell'organigramma usare le opzioni:

#### **Abilita storicizzazione dell'organigramma**

Permette di abilitare i comandi di storicizzazione e visualizzazione organigrammi storici sulla finestra di gestione dell'organigramma.

#### **Utilizza organigrammi storici nella storia della scheda**

(abilitata solo se "abilita storicizzazione dell'organigramma" è selezionata) Permette di visualizzare la storia delle schede con le entità dell'organigramma attivo in quel momento.

### 3.29.4 Impostazioni di sistema – Directory

In questa finestra si possono definire le configurazioni dei vari modelli in Archiflow.

#### **Configurazione modelli**

Lista dei modelli configurabili in Archiflow.

**Visibilità modelli** Definire la visibilità dei modelli selezionati.

- **Solo personali** I modelli visibili saranno solo quelli impostati dall'utente collegato.
- **Comuni** I modelli visibili saranno tutti i modelli comuni a tutti gli utenti.
- **Entrambi** Sarà possibile selezionare entrambi i tipi di modelli.

Con l'opzione **Usa cache** le informazioni del modello utilizzato verranno gestite in una directory temporanea sul disco. Il modello verrà trasferito da Server a client solo la prima volta che viene effettivamente utilizzato. In seguito, fino alla fine della sessione, il sistema farà sempre riferimento a questa versione locale senza considerare la versione presente nel Server a meno che il modello non venga modificato o reinserito dallo stesso utente o da un altro utente.

#### **Device**

I modelli verranno salvati nella sezione del database (**Device**) selezionata.

#### 3.29.5 Impostazioni di sistema – Accesso

#### **Accesso utente di sistema**

#### **Nessuno**

All'accesso è necessario inserire nome utente e parola chiave.

#### **Usa utente connesso**

Indica che Archiflow utilizzerà il nome dell'utente di rete per connettersi, senza presentare la normale finestra di Accesso. Eventuali password impostate in Archiflow verranno ignorate.

#### **Estendi ad utenti con visibilità completa**

Se selezionato, verrà utilizzato il nome dell'utente di sistema anche per gli utenti con visibilità completa, ignorando la password che per questi tipi di utenti è obbligatoria.

#### **Verifica il dominio dell'utente**

Oltre ai dati dell'utente verranno verificati anche i dati del dominio, inserito nel campo **Dominio**.

#### **Esegui connessione alla rete**

Il sistema verifica la presenza dei dati dell'utente in rete ed in Archiflow: la parola chiave viene ricavata da Archiflow e con questa si tenta l'accesso alla rete. In caso la parola chiave di Archiflow non corrisponda alla parola chiave della rete, sarà impossibile effettuare l'accesso e verrà richiesto di modificare la parola chiave di Archiflow. In caso non si voglia cambiare la password di Archiflow per adattarla a quella di sistema, verrà visualizzata la finestra di Accesso dove inserire la password opportuna.

#### **Disabilita l'accesso con l'utente interno**

Se la password non corrisponde alla password di sistema e non si vuole modificarla, sarà impossibile accedere ad Archiflow.

#### **Esegui connessione LDAP**

Come l'opzione precedente, ma invece di accedere con i dati di Windows, si utilizzano i dati LDAP, vedi **[Configurazione LDAP](#page--1-0)**. Per i singoli utenti sarà possibile specificare se l'accesso va eseguito con i dati di autenticazione di default (definiti nella tabella CFG SERVER), con i dati di LDAP o con i dati di Archiflow – vedi **[Definizione utenti](#page--1-21) – Dati**.

#### **Abilita login tramite ticket Sap (solo Web)**

Abilita in Interactive Dashboard la possibilità di visualizzare le schede da Sap GUI utilizzando gli stessi dati di autenticazione di Sap GUI: non vengono più richiesti User e Password di Archiflow.

> Per la configurazione della parte Sap, consultare il manuale di SAPLink fornito con il prodotto Archiflow.

#### *Configurazione LDAP*

Barra Multifunzione: **Configurazione** / (*tab* Accesso) / **Configura**

In questa finestra è possibile la gestione di login e password ad Archiflow tramite un server LDAP.

Per verificare i parametri inseriti nella finestra di configurazione, va utilizzato il tool LDP.exe, strumento di supporto di Windows da usare per eseguire ricerche LDAP (Lightweight Directory Access Protocol) in relazione ad Active Directory di informazioni specifiche in base a determinati criteri. Il tool e la documentazione relativa sono reperibili da internet.

#### **Elenco domini**

Lista dei domini già definiti.

#### **Attributo di login**

Inserire solo se diverso da "cn=".

#### **Tipo di accesso**

**SimpleAuthentication**: login semplificata utilizzabile con quasi tutti i server LDAP. **NTLanManagerAuthentication** e **NegotiateAuthentication**: tipo di connessione disponibile solo su server LDAP Microsoft.

#### **Filtro**

Impostato automaticamente con piattaforma Microsoft e Lotus Notes. Con **Piattaforma** impostata su **Altro** è necessario impostare la corrispondenza tra lo userID inserito nella login di Archiflow e lo user id del server LDAP. Solitamente è dn==@NAME@ oppure uid=@NAME@ dove @NAME@ è lo user id digitato alla login di Archiflow. Per impostare un filtro diverso consultare le guida di riferimento LDAP del proprio sistema.

> dn è il distinguihed name, una stringa contenente i dati completi dell'utente, esempio: CN=Jeff Smith, OU=Sales, DC=Fabrikam, DC=COM

#### **Versione**

Versione dell'interfaccia: se non specificata, è 3.

#### **Utente anonimo**

Da impostare se non vi sono restrizioni per accedere in lettura ad LDAP; altrimenti specificare Utente e Password (senza specificare il dominio).

> Una volta impostato l'accesso LDAP, solo l'Utente SUPERVISORE potranno accedere con Password Archiflow, mentre tutti gli altri Utenti appartenenti alle tipologie AMMINISTRATORE, VISIBILITA' COMPLETA e UTENTE accederanno solo con Password LDAP.

#### **Default**

Dominio di default per la connessione; gli utenti utilizzeranno questo dominio se nei **[Dati](#page--1-21)** degli utenti è stato abilitato il check **default** in **Configurazione LDAP**.

#### **Usa SSL**

Abilitare l'opzione per usare una connessione con protocollo sicuro.

Di solito, le connessioni SSL sono su una porta diversa da quella default (389): nel **Percorso LDAP** è quindi necessario impostare la porta correttamente.

#### **Percorso LDAP**

Utilizzare i comandi della toolbar per creare i domini LDAP: cliccare **per inserire il percorso LDAP** con il nome o l'ip del server. Nel percorso va specificata anche la porta con IP\_Server:PortaLDAP (ad esempio 192.168.1.104:*389*).

Se si utilizza la porta di default (porta 389) non è necessario specificarla.

#### **Esempio: Impostazioni per piattaforma Microsoft**

Compilare i campi della finestra **Configurazione LDAP** con i seguenti valori:

#### **Percorso LDAP**

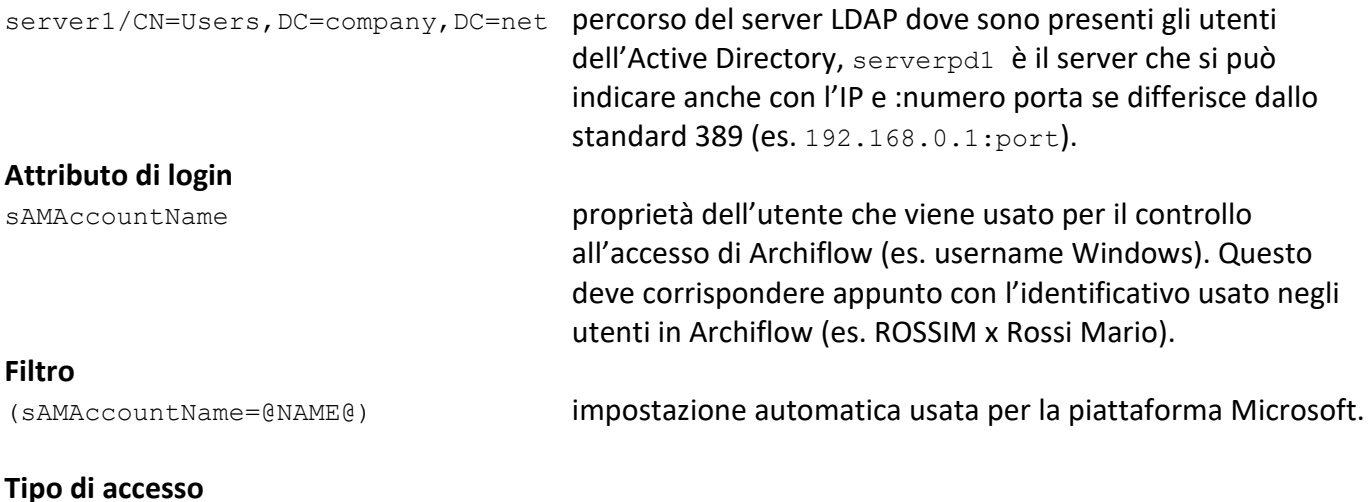

NegotiateAuthentication login per Active Directory (Microsoft).

 **Utente anonimo** NON abilitare

#### **Utente**

NOME\_UTENTE (non specificare il dominio)

**Password** PASSWORD\_UTENTE

### 3.29.6 Impostazioni di sistema – Riservatezza

Specificare le **Impostazioni** per la riservatezza.

#### **Lunghezza minima parola chiave**

Specificare il numero minimo di caratteri per la parola chiave.

#### **Cambia password dopo ... giorni**

Specificare il numero di giorni di validità della parola chiave.

#### **Scadenza identificativo dopo ... giorni**

Dopo tot giorni di inutilizzo del sistema, l'account sarà disabilitato.

#### **Blocco identificativo per inattività dopo ... minuti**

L'identificativo verrà bloccato dopo il numero di minuti di inattività impostato. Alla prima operazione tentata dopo il numero di minuti impostato, verranno richiesti il nome utente e la parola chiave.

#### **Numero massimo di tentativi di login ... accessi**

Numero massimo di tentativi per accedere al sistema: superando il numero impostato l'utente verrà bloccato e potrà accedere al sistema solo dopo l'intervento del supervisore (vedi **[Definizione utenti](#page--1-7) – [Riservatezza](#page--1-7)**). Disabilitare l'opzione per non limitare i tentativi di accesso, per sbloccare utenti eventualmente bloccati e per prevedere il blocco dell'identificativo per tutti gli utenti.

#### **Escludi utenti dal blocco accesso**

Nella finestra **[Definizione utenti](#page--1-7) – Riservatezza** sarà abilitata l'opzione **Disabilita bloccaggio utente**. Disabilitare l'opzione per prevedere nuovamente il blocco dell'identificativo per tutti gli utenti.

#### **Modifica password al primo accesso**

Al primo accesso verrà richiesto di modificare la parola chiave.

#### **Vincoli alfanumerici della password**

Nell'impostazione delle password per gli utenti la password dovrà contenere almeno una lettera ed almeno un numero.

#### **Vincolo case sensitive della password**

Nell'impostazione delle password per gli utenti sarà necessario definire almeno un carattere minuscolo ed uno maiuscolo

#### **Vincolo caratteri speciali password**

Nell'impostazione delle password per gli utenti sarà necessario definire almeno un carattere non alfanumerico.

#### **Controllo case sensitive della password**

All'accesso al sistema gli utenti dovranno digitare correttamente la propria password, rispettando maiuscole e minuscole.

#### **Controllo se lo username è contenuto nella password**

La password non deve avere riferimenti allo username.

#### **Periodo trascorso dall'ultimo inserimento**

Impostare il numero di giorni che possono trascorrere dall'ultimo inserimento effettuato. Se si inserisce una scheda dopo tale periodo il sistema visualizzerà un messaggio in cui confermare l'operazione.

### 3.29.7 Impostazioni di sistema – Posta

#### **Tipo posta esterna**

Impostare la modalità di utilizzo della posta esterna/estesa.

#### Siav SpA – *technical publications* **Archiflow 10 – guida utente** 393

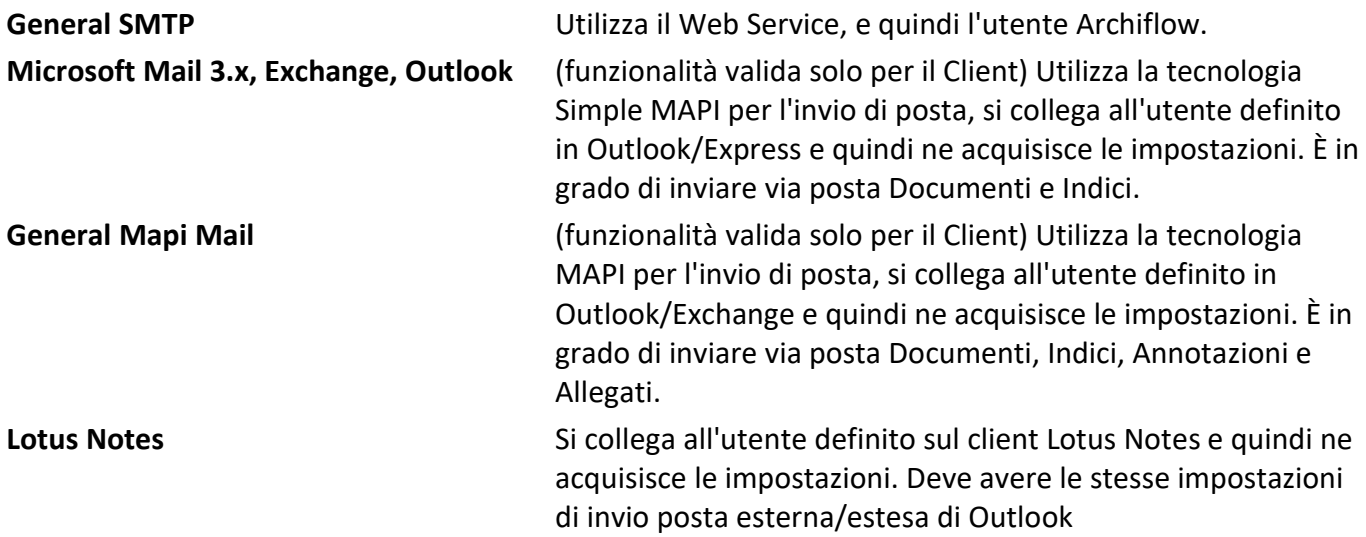

#### **Cassetta postale in spedizione**

Specificare se i documenti condivisi vadano indirizzati alla cassetta di Archiflow dei destinatari o alla loro cassetta postale esterna.

#### **Condivisione multipla**

Per condividere più documenti per messaggio (abilitando il comando **Elenco**) o per condividere solo un documento per messaggio (con il comando **Messaggi**).

> La posta estesa in background da elenco di schede in Interactive Dashboard applicherà automaticamente l'opzione di sistema per inviare le schede in messaggi separati.

#### **Modalità condivisione**

Selezionando **Abilita condivisione esterna (invio link)** sarà possibile condividere le schede tramite posta elettronica: i destinatari riceveranno un link alla scheda (devono essere utenti di Archiflow); se invece si seleziona **Abilita posta estesa (invio dati e file)** il sistema sarà abilitato all'invio dei dati e dell'immagine del documento.

#### **Condivisione dati**

Permette di impostare quali dati condividere con la posta estesa ed esterna, vedi **[Posta esterna e posta](#page--1-22)  [estesa](#page--1-22)**:

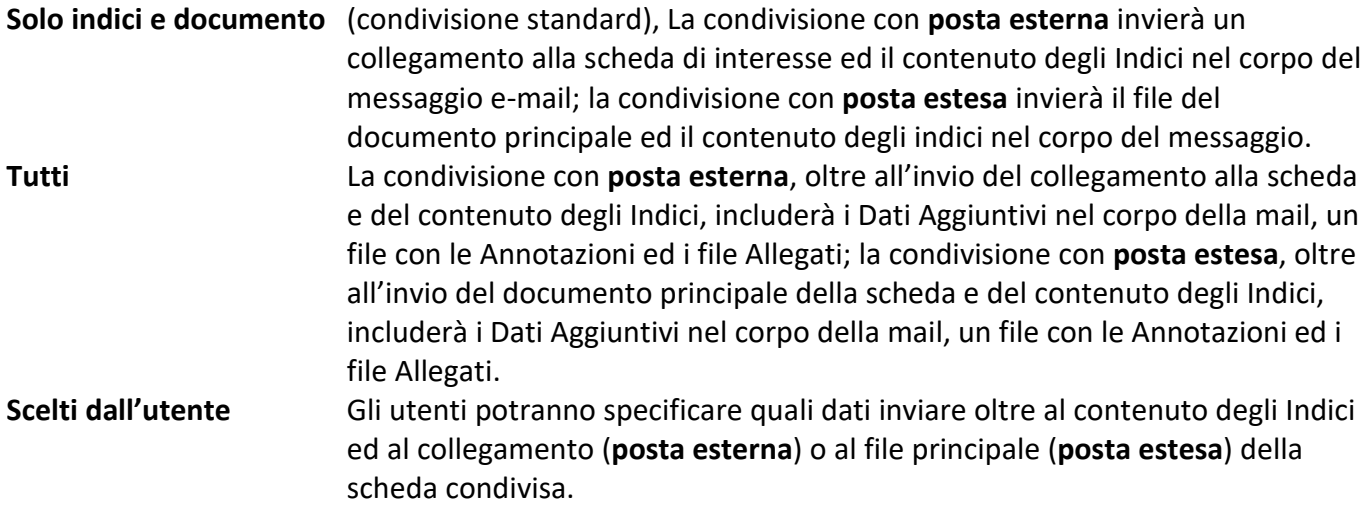

#### **Url predefinito web service**

Impostare il percorso del servizio SvMailWS di Archiflow. Nella creazione dei server di posta, il percorso del web service verrà compilato automaticamente.

#### **Dimensione messaggio PEC/PEO**

Limite per la ricezione dei messaggi di posta (massimo configurabile 110 MB). I messaggi che superano tale limite non verranno inseriti nella cassetta postale di Archiflow ma resteranno nel web server: verrà registrato l'evento nell'Event Viewer di Windows e, se impostate le notifiche, verrà recapitato un messaggio nella cassetta postale di Archiflow del destinatario della mail.

#### **Numero massimo di spedizioni in posta esterna/estesa**

Specificare il numero limite di schede che possono essere spedite con posta esterna/estesa in una singolo invio.

#### **Aggiungi destinatari nelle Annotazioni**

I dati dei destinatari di ogni condivisione verranno aggiunti nella *tab* **[Annotazioni](#page--1-23)**.

#### **Invio automatico della mail al mittente in copia conoscenza nascosta**

I documenti inviati verranno inviati automaticamente anche al mittente in copia nascosta.

#### **Invio posta esterna/estesa senza il nome del mittente nell'indirizzo mail**

Inviando documenti tramite posta esterna o estesa da Interactive Dashboard o dagli Addin non sarà visualizzato il nome dell'utente mittente ma solo l'indirizzo della cassetta da cui si spedisce.

#### **Usa nome originale del documento principale in invio email**

Da Interactive Dashboard e da Addin verrà mantenuto il nome originale (non il numero del progressivo) del documento principale della scheda nell'invio con posta esterna/estesa o con posta certificata.

#### **Visualizza sempre il messaggio originale per le PEC**

In Interactive Dashboard, se i documenti principali sono messaggi PEC, verranno mostrati nel visualizzatore i file postacert.eml e non le buste; gli allegati ai messaggi potranno essere visualizzati in nuove *tab* del browser e scaricati singolarmente.

### 3.29.8 Impostazioni di sistema – Servizi web

In **Liste dinamiche** specificare il servizio esterni di lettura delle liste dinamiche per le schede di Interactive Dashboard.

Il nome del metodo deve essere tassativamente GetDynamicList.

### 3.29.9 Impostazioni di sistema – Licenza

Usare i comandi di questa finestra per monitorare gli inserimenti, in caso la licenza preveda una quota massima di documenti da gestire.

In **Invio avviso raggiungimento limite documenti** specificare la percentuale di documenti inseriti che determina l'invio di un messaggio di avviso alla cassetta interna degli utenti selezionati nella finestra "Definizione visibilità", aperta cliccando Utenti.

In **Documenti attualmente inseriti** viene visualizzato il numero di documenti archiviati.

La tab presenta anche i comandi per andare a selezionare un **file di licenza** diverso da quello in uso.

#### 3.29.10 Impostazioni di sistema – Firma Remota

La firma digitale remota è una tipologia di firma digitale che prevede che la chiave privata del firmatario venga conservata, assieme al certificato di firma, all'interno di un server remoto sicuro (basato su un HSM - Hardware Security Module) da parte di un certificatore accreditato.

In questa finestra è possibile definire i parametri di connessione al server HSM per apporre la firma digitale (e la marca temporale) con una procedura che prevede l'inserimento di OTP e Password (servizio Aruba) o una conferma telefonica, utilizzando un apparecchio abilitato dal gestore (servizio Telecom).

Selezionare il servizio da utilizzare per la firma remota e compilarne i campi.

• Per il servizio **Aruba** impostare i parametri per la connessione al server HSM. I parametri preimpostati valgono per il servizio di test di Aruba; vanno tutti reimpostati conformemente all'ARSS installato dal cliente.

I dati sono case-sensitive.

In caso la firma ARSS di Aruba vada utilizzata per la firma nativa PDF con grafica personalizzata, ci sono delle limitazioni

- Non è possibile scegliere in modo interattivo dove posizionare l'evidenza grafica che verrà applicata come da modello.
- Non tutti i parametri del modello vengono applicati, solo quelli che sono supportati da Aruba.
- PER il servizio **Telecom** impostare i dati del web service del gestore di telefonia che va contattato per la conferma della firma (e marca temporale) remota: vanno precisati **URL** del web service, nome **utente** e **password** per effettuare la connessione al web service del gestore di telefonia e il **Timeout**, ovvero il numero di secondi entro il quale va confermata telefonicamente l'operazione di firma (e marca) remota.
- Per **Infocert** scegliere il servizio **ServerMaRe** o il servizio **Lcare-ProxySign**; impostare quindi i parametri per la connessione al server HSM. Vanno precisati gli URL del servizio di firma, URL del servizio OTP SMS per la ricezione del messaggio con il codice da usare per la firma (servizio **ServerMaRe**), il nome e la password dell'utente per effettuare la connessione al web service ed il dominio dell'account di firma (servizio **ServerMaRe**).
- Per **Namirial** impostare l'URL del servizio ed il nome del certificato (come impostato in Microsoft Management Console).

Se in **[Impostazioni di sistema](#page--1-9) – Opzioni** è stata abilitata l'opzione per la firma nativa, i file PDF che verranno firmati con la procedura di firma remota saranno firmati nativamente, in caso contrario verrà creato il corrispondente file P7M.

Configurando tutti i provider di interesse, indipendentemente dalle impostazioni 'attive', sarà possibile definire un workflow per la firma multi-provider.

### 3.29.11 Impostazioni di sistema – Crittografia

Finestra in cui è possibile specificare la modalità di criptazione dei documenti.

 **Crittografia integrata** I documenti verranno criptati utilizzando le **impostazioni [dei tipo documento](#page--1-24)** di Archiflow . **Crittografia con Smart Card** I documenti verranno criptati utilizzando le credenziali definite in una Smart Card.

#### 3.29.12 Impostazioni di sistema – Web

Specificare l'indirizzo per Interactive Dashboard (sostituendo il *placeholder* #INTERACTIVE\_DASHBOARD#). Tale indirizzo verrà utilizzato nei link generati dal sistema, ad esempio nei collegamenti alle schede inviati tramite posta esterna.

> La finestra **Impostazioni di sistema – Web** può essere compilata automaticamente se, in fase di aggiornamento o di installazione, vengono correttamente compilati gli script sostituendo il *placeholder* prima di lanciarli.

# 3.30 Personalizzazione Ribbon

#### *Standard Operazione: Personalizzare il sistema*

Barra Multifunzione: **Configurazione** /

In questa finestra è possibile predisporre l'inserimento di altri programmi da avviare successivamente selezionandoli dalla Barra Multifunzione, espandendo il comando **du**, senza dover uscire dal programma.

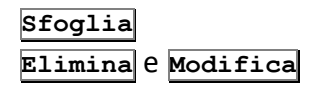

**Sfoglia** Permette di individuare il programma di interesse.

**Elimina** e **Modifica** Comandi che rispettivamente rimuovono dalla Barra Multifunzione il programma selezionato o ne modificano il **Nome bottone** o il **Percorso eseguibile**.

#### **Nuovo** Cancella eventuali dati inseriti in **Nome bottone** o **Percorso eseguibile** per procedere alla definizione di un nuovo elemento. **Aggiungi** (attivo solo dopo avere inserito nel campo **Nome bottone** un identificativo del programma) Aggiunge il programma impostato alla lista di programmi a cui accedere dalla lista aperta da ...

Con **Esci** è ora possibile tornare alla finestra principale dell'applicativo ed, espandendo il comando **, est** avviare i programmi impostati sul proprio ribbon.

Non è possibile aggiungere più di 16 programmi sulla Barra Multifunzione.

# 3.31 Gestione Proxy

#### *Standard Operazione: Configurare il sistema*

Barra Multifunzione: **Configurazione** /

Finestra in cui gestire e configurare gli eventuali proxy attraverso i quali il web service di invio e ricezione posta (specificato sui dati dei mail server) tenterà di collegarsi.

#### **Elenco Proxy**

Lista delle configurazioni definite: scegliere la configurazione da modificare. Definire i **Dati proxy** (i campi contrassegnati da un asterisco sono da compilare obbligatoriamente):

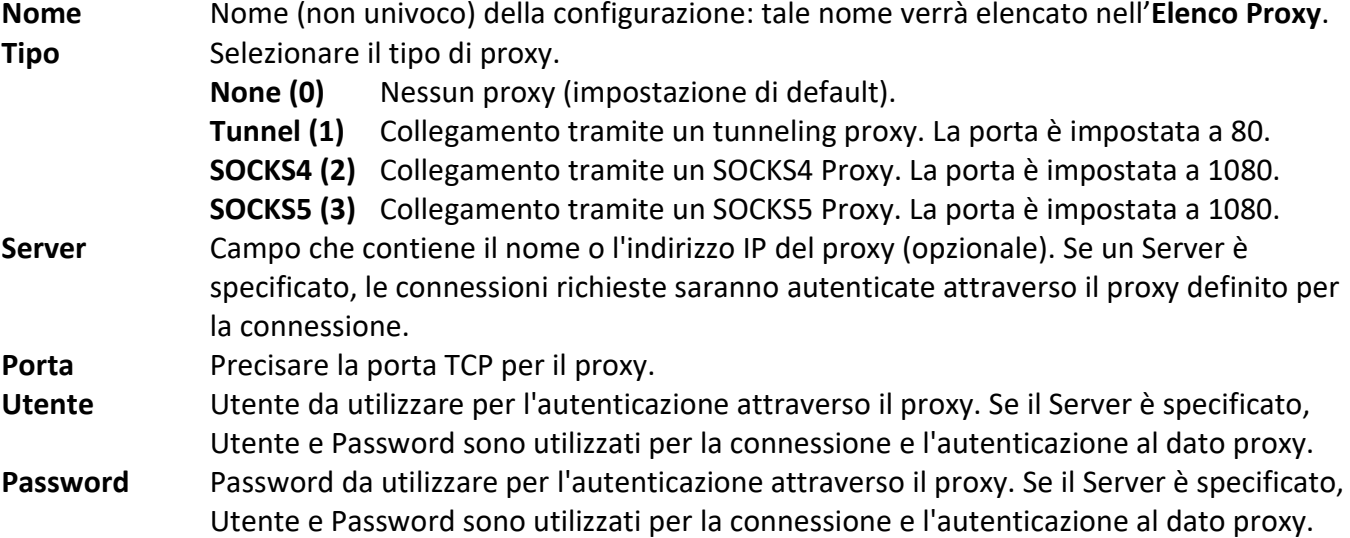

# 3.32 Gestione server

*Standard Operazione: Configurare il sistema* Barra Multifunzione: **Configurazione** /

Finestra in cui gestire e configurare i server di posta in ingresso ed in uscita. Vedi **[Definire il server di](#page--1-4)  [posta](#page--1-4)**.

> Per l'utilizzo del protocollo di autenticazione oAuth2 di Google e Office365, vedi manuale di installazione e configurazione.

#### **Elenco server di posta**

Lista delle configurazioni definite: scegliere la configurazione da modificare.

Precisare se il server che si sta configurando è di tipo **in ingresso** o **in uscita**, per gestire la posta ricevuta o inviata.

Definire i **Dati server di posta** (i campi contrassegnati da un asterisco sono da compilare obbligatoriamente):

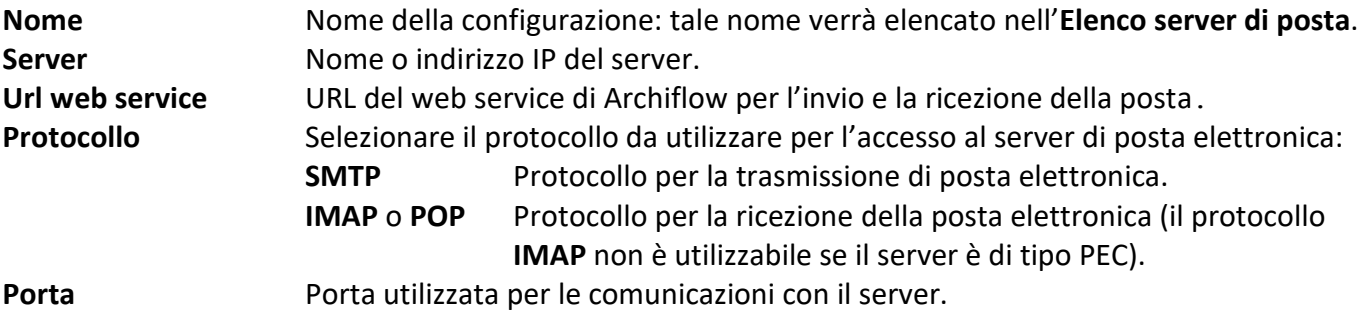

#### **Accesso anonimo**

(Opzione visualizzata per la configurazione della posta in uscita) La connessione al server non richiede autenticazione tramite utente e password.

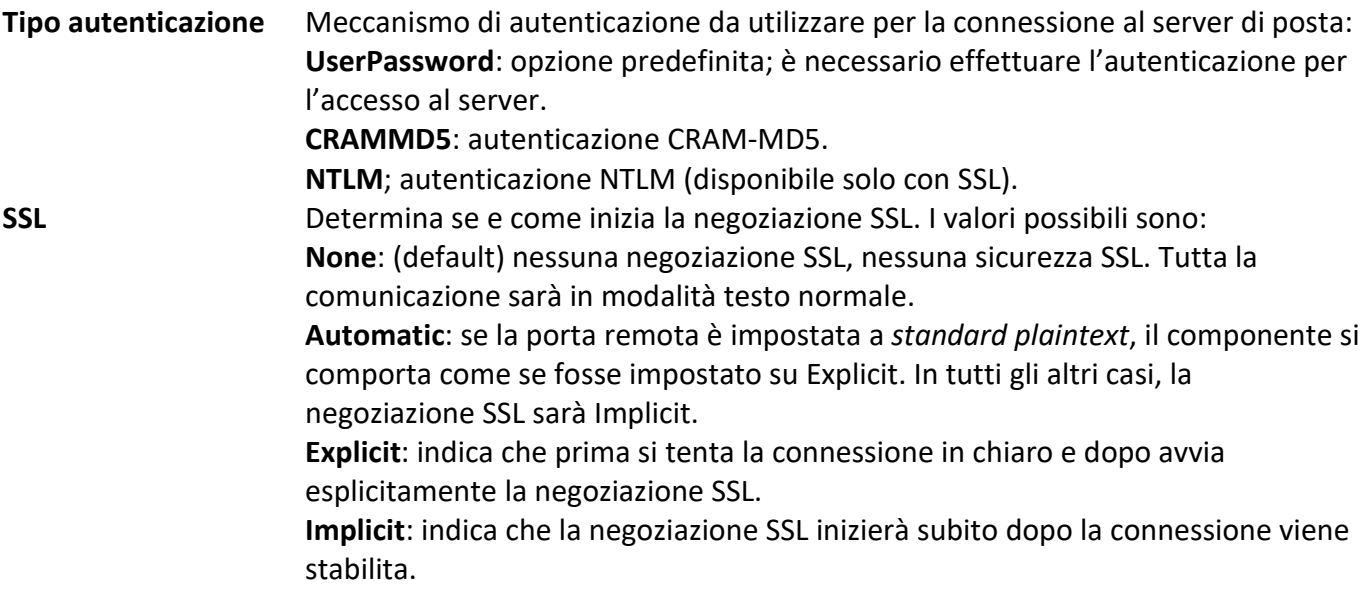

**Proxy** Precisare il proxy da utilizzare: la lista mostrerà le configurazioni definite nella finestra **[Gestione proxy](#page--1-25)**.

#### **PEC**

Il server corrente gestirà la posta elettronica certificata.

# 3.33 Configurazione modelli di archiviazione

*Standard Operazione: Configurare il sistema*

Barra Multifunzione: **Configurazione** /

Impostare l'associazione **Tipo documento** di destinazione e messaggio e-mail da archiviare.

Nella box **Modello di associazione** vengono mostrati i campi del **Tipo documento** selezionato: per ogni campo scegliere dalla lista associata un campo del messaggio e-mail il cui contenuto verrà copiato quando una scheda in arrivo verrà archiviata secondo le impostazioni del modello. Se configurato, il contenuto da copiare verrà ricavato dalla scheda inviata usando il file Archiflow.xml. È anche possibile inserire nei vari campi una stringa fissa.

# 3.34 Gestione cassette postali esterne condivise

*Standard Operazione: Configurare il sistema*

Barra Multifunzione: **Configurazione** /

Finestra che visualizza, se aperta dal supervisore, le cassette postali condivise già definite, con i comandi per aggiungere, rimuovere o modificare cassette. Le cassette esterne possono essere associate ad uno o più uffici, vedi **[Nuovo](#page--1-15) ufficio**, e tutti gli utenti degli uffici impostati potranno ricevere ed inviare messaggi e-mail tramite tali cassette.

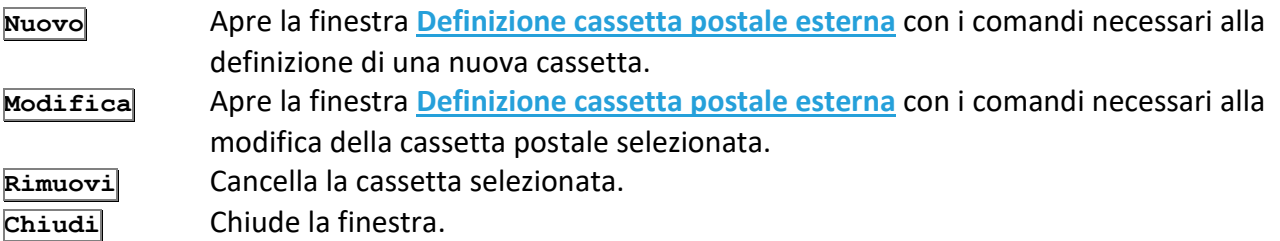

In caso la finestra venga aperta da un utente non tratterà le cassette condivise ma solo le cassette esterne disponibili per l'utente collegato ed avrà in più i comandi:

**Default In** La cassetta sarà quella predefinita nella ricezione delle mail.

**Default Out** La cassetta sarà quella predefinita nell'invio delle mail.

#### 3.34.1 Definizione cassetta postale esterna

#### *Standard Operazione: Configurare il sistema*

Barra Multifunzione: **Configurazione** /  $\mathbb{Q}$  / Nuovo o Modifica

Finestra in cui impostare o modificare i parametri delle cassette di posta elettronica.

Per l'utilizzo del protocollo di autenticazione oAuth2 di Google e Office365, vedi manuale di installazione e configurazione.

#### **Nome** Nome della cassetta postale. **Descrizione** Descrizione della cassetta postale.

Nella *tab* **Server di posta in uscita** vanno specificati i parametri per configurare la cassetta postale come cassetta di invio di messaggi.

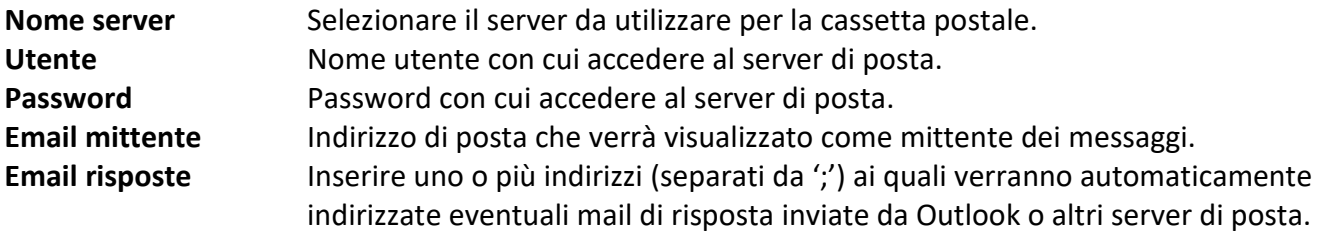

Se il server selezionato è di tipo PEC, saranno disponibili anche i seguenti comandi:

#### **Visibilità email**

Impostare il tipo di visibilità che verrà impostato di default nelle schede di tipo Mail\_OUT, generate automaticamente all'invio di una scheda tramite posta elettronica:

#### **Agli utenti/uffici che vedono la cassetta**

#### **Al solo utente che l'ha inviata**

**La stessa visibilità della scheda da cui si genera**

#### **Abilita la notifica interna/esterna delle ricevute PEC**

La scheda PEC che ha originato una ricevuta viene recapitata, agli utenti definiti in **Visibilità email**, in posta interna ed associata ad un messaggio.

#### **Abilita la notifica interna/esterna degli avvisi PEC**

La scheda PEC che ha originato un avviso viene recapitata, agli utenti definiti in **Visibilità email**, in posta interna ed associata ad un messaggio.

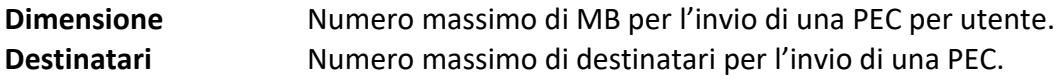
È possibile configurare le cassette postali per inviare PEC che contengono fino a 80 MB di allegati, in base ai limiti imposti dal gestore delle mail. In caso il messaggio venga inviato a più indirizzi, la dimensione massima gestita si riduce del 20% per ogni destinatario aggiuntivo. Le dimensioni dei messaggi vanno aumentate del 40% per poter gestire le codifiche EML e non possono superare il limite della **Dimensione massima file** specificata nelle **Impostazioni di sistema**.

**Prova connessione** Prova la connessione utilizzando i parametri definiti.

In caso si stia configurando una cassetta PEO (Posta Elettronica Ordinaria), sarà disponibile il comando:

 **Abilita il salvataggio dei messaggi PEO inviati (esclusa posta esterna/estesa)** Abilita l'uso del **PEO Manager**: i messaggi inviati dalla cassetta che si sta configurando verranno letti dal servizio **Siav Archiflow Mailbox Reader** e saranno associati a schede di tipo Mail\_OUT, gestiti quindi come i messaggi di posta elettronica certificata.

> Solo le cassette PEO possono essere utilizzate per la condivisione in posta esterna/estesa.

I parametri da configurare nella *tab* **Server di posta in ingresso** prevedono:

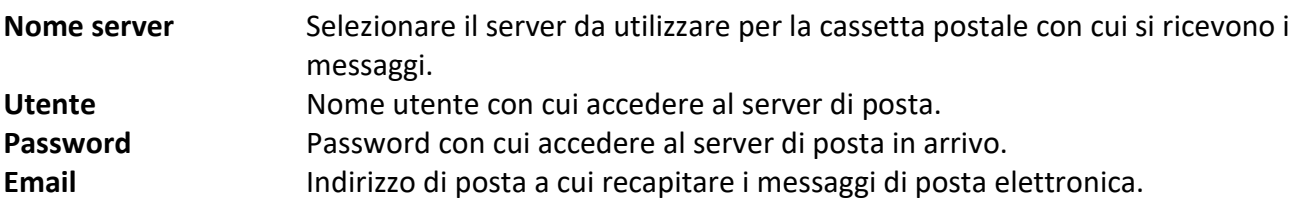

#### **Abilita la notifica interna/esterna dei messaggi PEC/PEO**

La scheda Mail IN associata ad un messaggio ricevuto sarà recapitata alla cassetta postale interna. **Disabilitare la lettura delle PEC dal mail server**

(PEC Manager SE) La cassetta non sarà abilitata per la posta in ingresso: non riceverà mail.

**Abilita la cancellazione delle PEC una volta lette e salvate**

(PEC Manager SE) Una volta creata la scheda Mail\_IN, quindi dopo che la PEC è stata archiviata in Archiflow, il messaggio verrà rimosso dal server.

#### **Cassetta disabilitata per credenziali non valide**

(PEC Manager EE) La cassetta non viene letta a causa di dati errati nella sua configurazione: il flusso di ricezione, comunque, non risulterà bloccato.

#### **Propaga visibilità della scheda protocollata alla scheda messaggio**

(disponibile per cassette PEC e PEO con opzione **Abilita il salvataggio dei messaggi peo ricevuti**) opzione che permette di estendere la visibilità della scheda di tipo Mail\_IN agli elementi dell'organigramma che hanno accesso alla corrispondente scheda con il messaggio protocollato. In fase di protocollazione da Interactive Dashboard, sarà possibile applicare o meno la propagazione della visibilità.

**Prova connessione** Prova la connessione utilizzando i parametri definiti.

I limiti in termini di MB per lo scambio dei messaggi PEC vanno impostati nella finestra **Impostazioni di sistema – Posta** (per la ricezione dei messaggi) e nella gestione delle singole cassette postali (per l'invio dei messaggi). I limiti impostati sono subordinati comunque ai limiti del fornitore di cassette PEC utilizzato.

È possibile configurare le cassette postali per inviare PEC che contengono fino a 80 MB di allegati, in base ai limiti imposti dal gestore delle mail.

In caso si stia configurando una cassetta PEO (Posta Elettronica Ordinaria), saranno disponibili i comandi:

**Limite Email** Numero massimo di messaggi di posta elettronica da scaricare dal server. Se il parametro non viene valorizzato, la cassetta di posta scaricherà sempre tutti i messaggi. L'opzione non sarà visualizzata se impostato anche **Abilita l'archiviazione dei messaggi PEO**.

#### **Abilita l'archiviazione dei messaggi PEO**

Abilita l'uso del **PEO Manager**: i messaggi ricevuti alla cassetta che si sta configurando verranno letti dal servizio **Siav Archiflow Mailbox Reader** e saranno associati a schede di tipo Mail\_IN, gestiti quindi come i messaggi di posta elettronica certificata.

Abilitando questa opzione verrà disabilitato il **Limite Email** e saranno disponibili le altre due impostazioni.

> Se vengono ricevute mail senza l'opzione abilitata, non verrà creata alcuna scheda di tipo Mail\_IN; abilitando l'opzione in un secondo momento, verranno create le nuove Mail\_IN appena il servizio avrà letto i messaggi.

#### **Disabilitare la lettura delle PEO dal mail server**

La cassetta non sarà abilitata per la posta in ingresso: non riceverà mail.

#### **Abilita la cancellazione delle PEO una volta lette e salvate**

(PEC Manager SE) Una volta creata la scheda Mail\_IN, quindi dopo che la mail è stata archiviata in Archiflow, il messaggio verrà rimosso dal server. In caso le mail non vengano scaricate tramite scheda Mail\_IN e vengano rimosse dalla cassetta postale, verranno rimosse anche dal mail server.

> Le password delle cassette PEC/PEO non devono contenere caratteri ascii estesi come il carattere €.

La tab **Ricezione fatture** verrà visualizzata in caso la licenza preveda i seguenti moduli:

- PEC Manager EE
- Invoice manager
- Invoice manager Ricezione

In questa tab è presente il comando per impostare la cassetta postale come dedicata alla ricezione delle fatture ( **Abilita la cassetta per ricezione fatture**).

Specificare in questa tab i formati ammessi per le fatture ed i formati delle fatture non valide per cui verrà creata una scheda di Archiflow per fatture non valide – vedi **[Tipi di file consentiti](#page--1-0)** e manuale di installazione e configurazione.

#### **Abilita reperimento dati da anagrafica**

Impostare le rubriche a visibilità completa che verranno utilizzate per compilare le schede con i dati del mittente, se presenti.

Se disponibile da licenza verrà visualizzata anche la tab **Ricezione ordini elettronici NSO**. In questa tab è presente il comando per impostare la cassetta postale come dedicata alla ricezione degli ordini NSO ( **Abilita la cassetta alla ricezione ordini elettronici NSO**) ed è possibile selezionare il **Tipo ordine** previsto (Cliente o Fornitore).

# 4 Scheda Finestra

La scheda **Finestra** della Barra Multifunzione permette di impostare la visualizzazione di Archiflow e di accedere alle schede recenti e preferite.

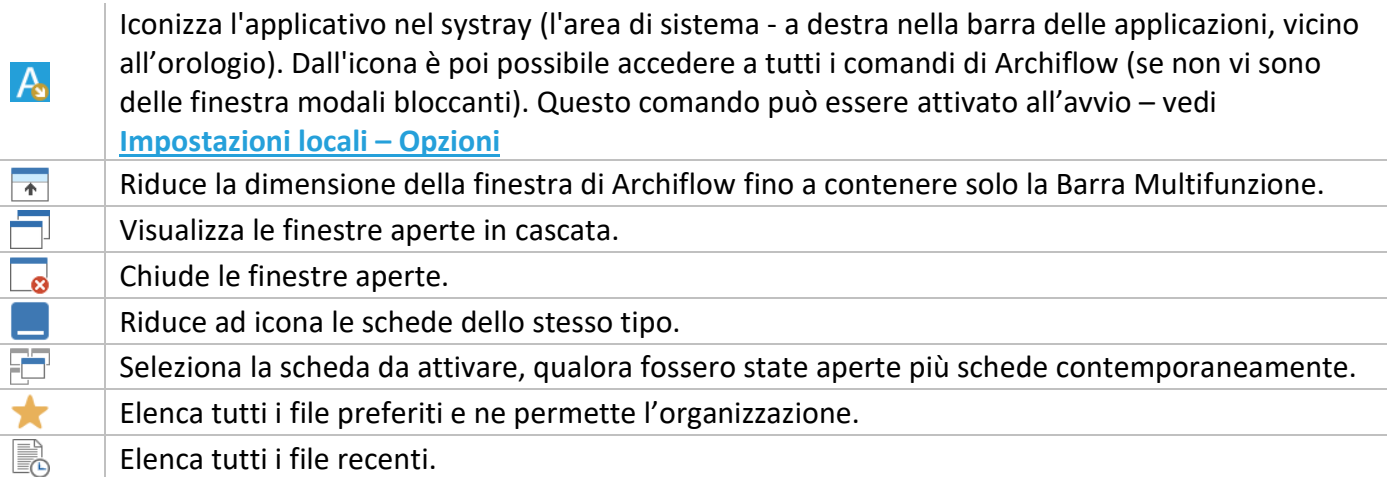

# 4.1 Area di sistema

*Standard Operazione: Personalizzare il sistema* L'area di sistema (in basso a destra, nella barra delle applicazioni) contiene le icone di alcuni programmi attivi.

Archiflow può essere eseguito in quest'area: può, quindi restare attivo ed essere visualizzato solo come icona.

Il tasto destro del mouse su questa icona apre un menù che duplica tutti i comandi dell'applicazione. Per ripristinare l'applicazione alle dimensioni normali, cliccare **Ripristina** dalla voce di menù **Finestra**.

# 4.2 Organizza Preferiti

*Standard Operazione: Personalizzare il sistema*

Barra Multifunzione: **Finestra** / **K** / Organizza preferiti

Per individuare più facilmente le schede preferite sarà possibile rinominarle. Le schede visualizzate saranno quelle definite come **Preferite** dal menù contestuale aperto con il tasto destro nell'area delle schede – vedi menù della **[Scheda del documento](#page--1-2)**. Le impostazioni di Recenti e Preferiti vengono definite nella finestra **[Impostazioni](#page--1-3) locali – [Recenti/Preferiti](#page--1-3)**.

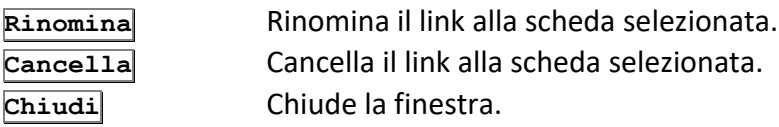

# 5 Registro di emergenza

Il registro di emergenza consiste in una versione semplificata di Archiflow, installata in postazioni *standalone*, con i comandi per avviare la protocollazione di documenti in situazioni di emergenza. Il registro di protocollo di emergenza va attivato quando si verifica almeno una delle seguenti condizioni:

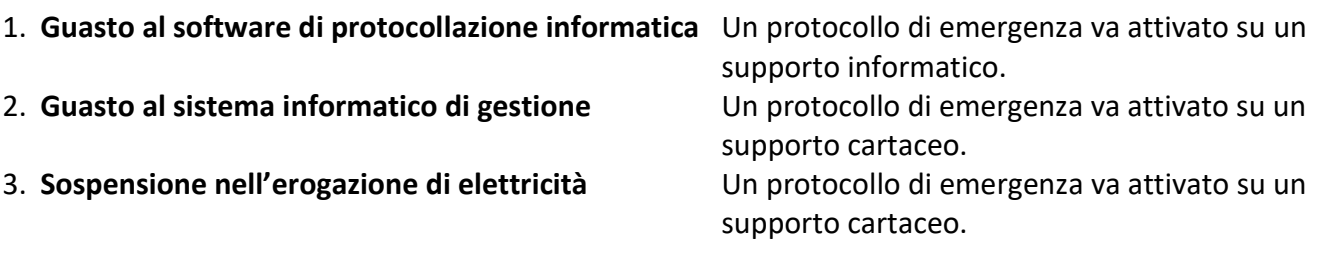

#### **Procedura**

- L'avvio di una emergenza si rende necessario quando si verifica un guasto al software documentale.
- A questo punto il responsabile del protocollo avvia tutte le macchine di emergenza, specificando quali sono le cause dell'emergenza.
- Nel protocollo di emergenza l'utente protocollatore e l'utente responsabile possono iniziare a protocollare solo documenti in smistamento.
- Una volta riparato il guasto al software documentale, il responsabile del protocollo termina l'emergenza su ogni macchina.
- Il registro di emergenza viene aggiornato aggiungendo anche l'emergenza appena conclusa.
- Il responsabile può esportare tutti i protocolli inseriti durante l'emergenza

#### *Tipologie di utenti del registro di emergenza*

Esistono 3 livelli di accesso al registro di emergenza:

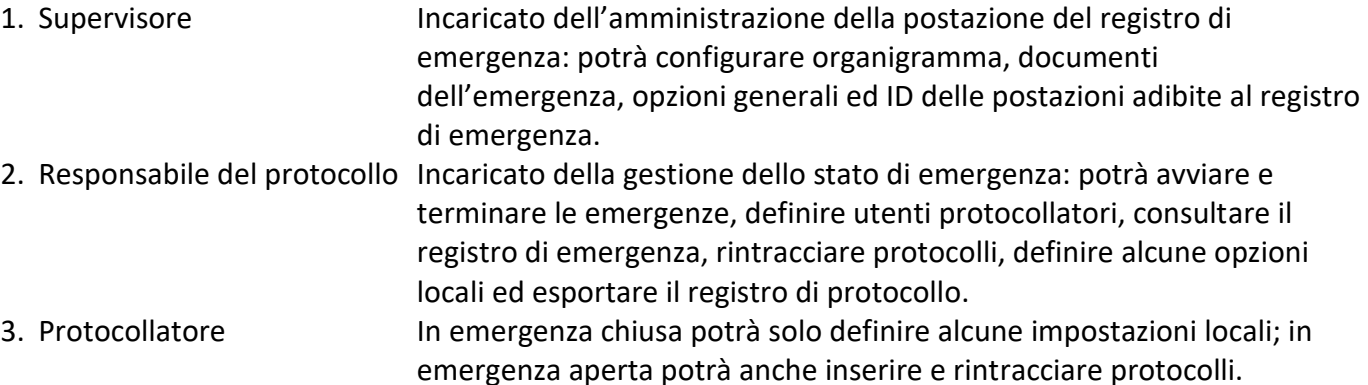

# 5.1 Supervisore: gestione del sistema

Il supervisore ha il compito di configurare le postazioni per le emergenze; non può protocollare, avviare emergenza, chiudere emergenza e consultare il registro di emergenza.

### 5.1.1 Volumi

Nella scheda Home della barra multifunzione è presente il comando per accedere alla gestione dei volumi. Vedi **[Volumi](#page--1-4)**.

### 5.1.2 Archivio

Nella scheda Home della barra multifunzione è presente il comando per accedere alla gestione degli Archivi.

È disponibile il solo archivio **Emergenza**, con visibilità impostata su **Tutti**, e non è possibile crearne di nuovi. Solo il supervisore può visualizzare e cambiare alcune opzioni dell'archivio.

È possibile cambiare il numero del prossimo protocollo.

Le opzioni modificabili sono le seguenti:

- **Disabilita annullamento**
- **Disabilita riacquisizione pagine**
- **Documenti con impronta immodificabili**
- **Gestione automatica dell'impronta**

#### **Inserire l'impronta dopo l'inserimento del documento Protocollo informatico**

Vedi **[Personalizza archivi](#page--1-5)**.

## 5.1.3 Tipi documento

Nella scheda **Home** della barra multifunzione è presente il comando per accedere alla gestione dei Tipi documento.

Le schede protocollate in situazione di emergenza possono essere associate ai due tipi documento predefiniti **Protocollo in ingresso emergenza** e **Protocollo in uscita emergenza**.

Solo il supervisore può visualizzare e cambiare alcune impostazioni di tali tipi (modificare la struttura, le etichette e le proprietà degli indici), ma non può cancellarli o aggiungerne di nuovi.

Vedi **[Personalizza Tipi Documento](#page--1-6)**.

### 5.1.4 Organigramma

Il supervisore avrà la possibilità di creare utenti di tipo **Responsabile di protocollo** e di tipo **Protocollatore** ai quali verrà assegnato un insieme predefinito di diritti.

Nella scheda Home della barra multifunzione è presente il comando per accedere alla gestione degli Utenti.

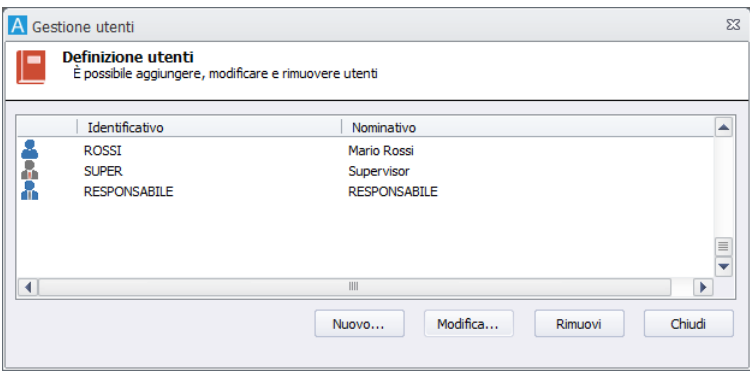

La finestra **Gestione utenti** permette la gestione degli utenti dell'organigramma: cliccare **Nuovo** o **Modifica** per visualizzare la finestra **Definizione utenti** e configurare i profili abilitati all'utilizzo della protocollazione in situazioni di emergenza.

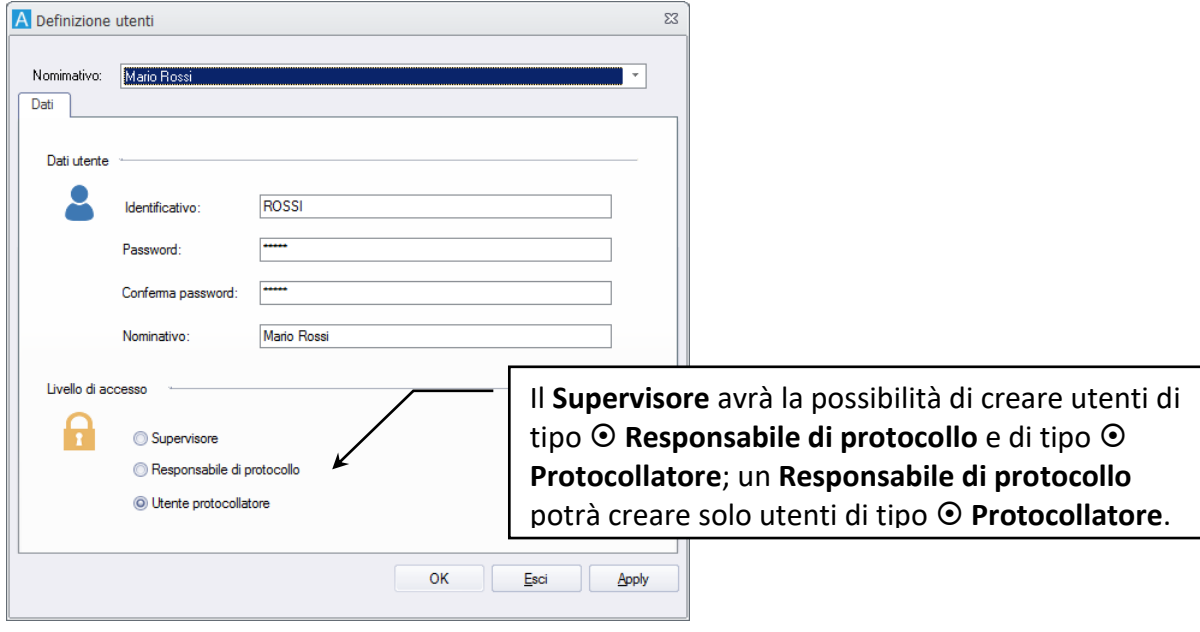

# 5.1.5 Impostazioni

Nella scheda **Home** della barra multifunzione è presente il comando per accedere alla definizione delle Impostazioni.

Il supervisore può definire le opzioni di sistema.

#### **Abilita pagina Documento in inserimento**

Abilita la *tab* **Documento** della scheda in modalità inserimento al momento della sua apertura. Non è, quindi, indispensabile archiviare la scheda per accedere a questa *tab*.

#### **Abilita ripristino protocollo**

Abilita la possibilità di ripristinare le schede annullate.

#### **Crea log formattato**

Il file di log creato per l'import generico avrà una formattazione standard, con separatore.

#### **Disabilita salvataggio password in login**

All'accesso al sistema non verrà proposta l'opzione per salvare la password, che dovrà essere digitata all'accesso successivo.

#### **Non inizializzare la finestra di ricerca**

La finestra di ricerca non manterrà i parametri relativi ad Archivio, Tipo documento e Data usati nella ricerca precedente.

#### **Non mostrare i check "mantieni valore" in smistamento**

Nelle schede in modalità **Smistamento** non verranno visualizzati i check a fianco dei campi che, nelle schede in modalità **Inserimento**, permettono di mantenere i valori inseriti dopo aver cliccato **Nuovo**.

#### **Registra operazione visualizzazione documento**

Le visualizzazioni del documento verranno registrate nella scheda **Storia** del documento.

#### **Registra operazione visualizzazione scheda**

Le visualizzazioni della scheda verranno registrate nella scheda **Storia** del documento.

#### **Scarica immediatamente gli allegati**

Scarica gli allegati nella cartella temporanea come specificata in **[Impostazioni locali](#page--1-7) – Generale**.

#### **Sicurezza allegati**

Solo chi ha inserito gli allegati o il Supervisore avranno la possibilità di rimuoverli (nella *tab* **Allegati** verrà mostrata l'opzione **Sicurezza allegati**).

#### **Sicurezza allegati di default**

(attivo dopo aver abilitato l'opzione precedente) Nella *tab* **Allegati** l'opzione **Sicurezza allegati** verrà visualizzata e sarà selezionata di default.

Per le altre *tab* della finestra vedi: **[Impostazioni locali](#page--1-8)** ed **[Impostazioni di sistema](#page--1-9)**.

### 5.1.6 Parola chiave

Gli utenti del registro di emergenza potranno modificare la propria password.

### 5.1.7 Identificativo della postazione

L'identificativo di postazione è impostato dal supervisore in fase di configurazione: si tratta di una stringa di due caratteri che sarà utilizzata per comporre il numero di protocollo del registro di emergenza al momento dell'**[import in Archiflow](#page--1-10)**.

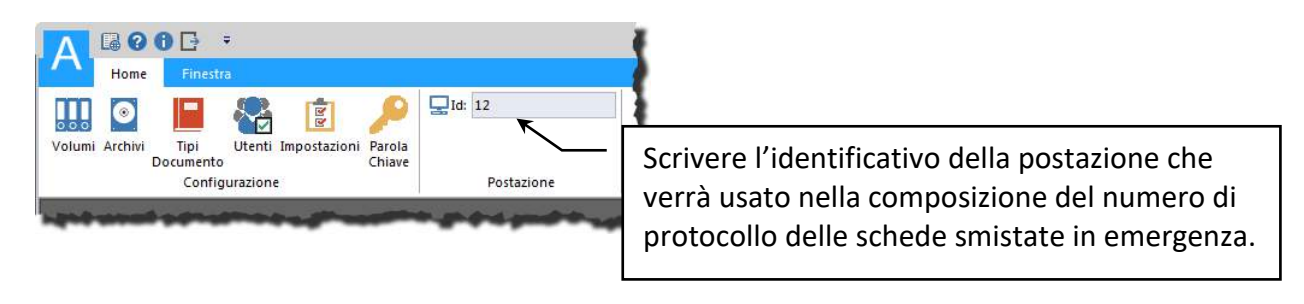

# 5.2 Responsabile di protocollo: gestione delle emergenze

Il Responsabile di protocollo è incaricato della gestione delle situazioni di emergenza: nello stato *Emergenza chiusa* sarà possibile solo eseguire operazione di configurazione, mente nello stato *Emergenza Aperta* sarà possibile anche protocollare.

### 5.2.1 Avviare un'emergenza

Nella scheda **Home** della barra multifunzione è presente il comando **che permette di avviare una** situazione di emergenza: verrà visualizzata la finestra in cui precisare il motivo per tale situazione. Al termine della situazione di emergenza il responsabile di protocollo può dichiararne la conclusione cliccando .

Tali operazioni vanno effettuate in ogni postazione.

# 5.2.2 Registro di emergenza: le emergenze terminate ed il loro export

Il registro di emergenza elenca le emergenze già terminate evidenziandone:

- Data di avvio emergenza con la motivazione specificata dal responsabile di protocollo
- Ora di avvio emergenza
- Data ed Ora di conclusione emergenza
- Numero protocolli inseriti in emergenza

Per ogni riga del registro, quindi per ogni emergenza conclusa, sarà possibile effettuare l'export di tutti i protocolli corrispondenti.

**Apri** Mostra l'elenco dei protocolli inseriti durante l'emergenza selezionata. **Esporta** Mostra la finestra di Export in cui definire alcuni parametri per esportare i file relativi ai protocolli inseriti durante l'emergenza selezionata.

> L'export dei protocolli dell'emergenza chiusa genera uno o più file XML che potranno in seguito essere usati in fase di import, per l'archiviazione dei protocolli nel sistema di gestione documentale – vedi **[Import registro di](#page--1-10) [emergenza](#page--1-10)**.

# 5.2.3 Organigramma

Il responsabile di protocollo potrà creare utenti esclusivamente di tipo **Protocollatore**. Vedi **[Organigramma](#page--1-11)**.

# 5.2.4 Impostazioni

Il responsabile di protocollo potrà definire esclusivamente opzioni di carattere locale. Vedi **[Impostazioni](#page--1-8)  [locali](#page--1-8)**.

# 5.2.5 Parola chiave

Gli utenti del registro di emergenza potranno modificare la propria password.

# 5.2.6 Ricerca protocolli

Operazione disponibile durante un'emergenza.

Nella scheda **Home** della barra multifunzione è presente il comando che permette di trovare i protocolli registrati in fase di emergenza.

La finestra di ricerca dei protocolli sarà semplificata rispetto a quella standard; anche l'elenco rintracciati con il risultato delle ricerche effettuate avrà funzionalità ridotte rispetto a quello standard.

Non sarà possibile ricercare per fascicolazione archivistica o per classificazione e l'ambito di ricerca sarà limitato alle schede in smistamento.

Vedi **[Ricerca documenti](#page--1-12)** ed **[Elenco rintracciati](#page--1-13)**.

#### 5.2.7 Inserimento protocolli

Operazione disponibile durante un'emergenza.

Nella scheda **Home** della barra multifunzione è presente il comando Crea scheda che permette di registrare protocolli durante una fase di emergenza.

La scheda in modalità Inserimento sarà privata di alcune *tab* rispetto alla scheda standard. I documenti potranno andare solo in smistamento, sarà possibile inserire solo allegati esterni, e non saranno abilitate la condivisione e la stampa.

Vedi **[Scheda documento](#page--1-2)** e **[Smistamento](#page--1-14) – Scheda documento.**

# 5.3 Protocollatore: inserimento delle schede durante le emergenze

Nello stato di *Emergenza aperta* gli utenti protocollatori avranno la possibilità di inserire schede di protocollo e di rintracciare le schede già inserite. Vedi **[Inserimento protocolli](#page--1-15)** e **[Ricerca protocolli](#page--1-16)**.

Le altre operazioni disponibili all'utente protocollatore anche nello stato di *Emergenza chiusa* sono:

- **Impostazioni locali** Il protocollatore potrà definire alcune opzioni di carattere locale. Vedi **[Impostazioni locali](#page--1-8)**.
- **Cambio password** Gli utenti del registro di emergenza potranno modificare la propria password.
- **ID postazione** Il protocollatore non potrà modificare l'id della postazione di emergenza, ma solo visualizzarlo.

# 6 Visualizzatore integrato

Se abilitato nelle **[Impostazioni](#page--1-1) locali – Opzioni** e previsto dal sistema, il visualizzatore integrato verrà utilizzato per visualizzare le immagini dei documenti archiviati in Archiflow. Il visualizzatore integrato verrà aperto con un click sull'icona del documento principale:

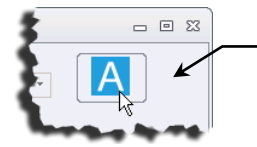

Cliccare l'icona del documento principale per aprirlo con il visualizzatore integrato.

o un doppio click su un allegato esterno in formato immagine:

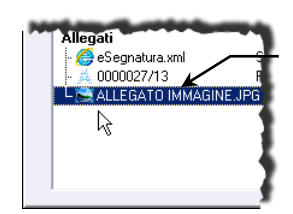

Doppio click sull'allegato in formato immagine aprirlo con il visualizzatore

Con il visualizzatore integrato sarà possibile gestire:

- **Visualizzazione** dell'immagine (zoom, rotazione, selezione della pagina).
- **Stampa** del documento.
- **Salvataggio** del documento.

integrato.

Il visualizzatore presenta un'interfaccia a ribbon (**Barra multifunzione**), con i comandi inclusi in gruppi. Al di sopra della Barra Multifunzione vengono visualizzati, a sinistra, il pulsante principale, con i comandi principali disponibili, ed una barra di accesso rapido, con i comandi di più frequente utilizzo.

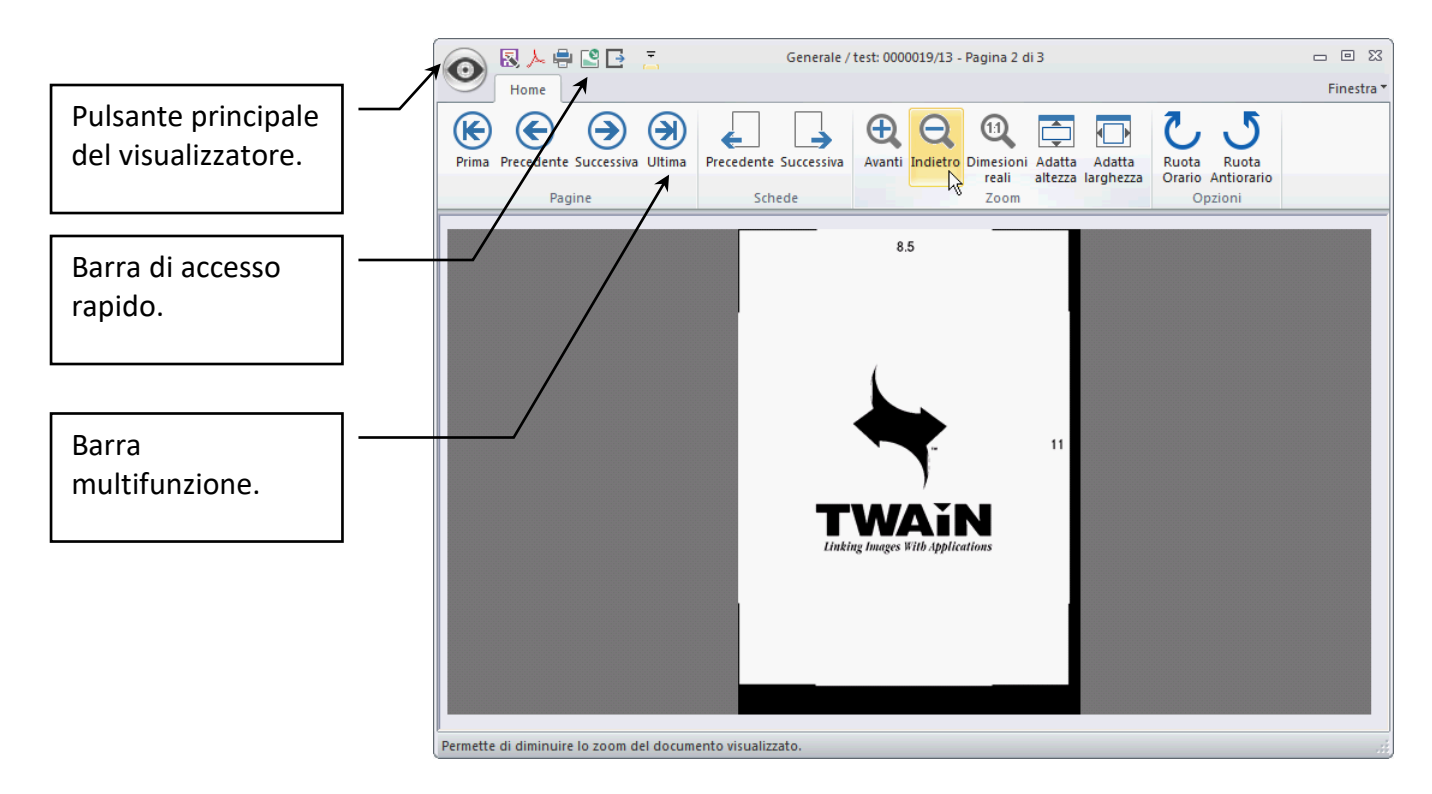

# 6.1 Pulsante principale del visualizzatore

Cliccando il pulsante del visualizzatore verrà mostrato un menù contenente i comandi disponibili per l'immagine aperta.

Tali comandi sono duplicati nella barra di accesso rapido.

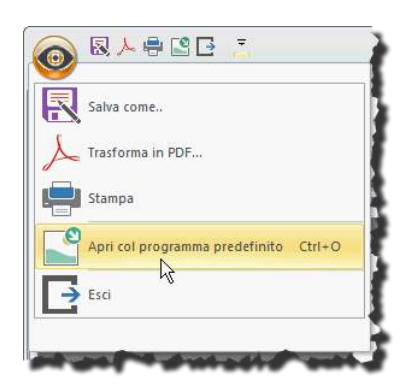

**Esci** Chiude il visualizzatore.

Salva come **Permette di salvare il documento visualizzato con un altro nome. Trasforma in PDF** Permette di salvare il documento corrente come file PDF. **Stampa Permette la stampa del documento corrente. Apri col programma predefinito** Apre il documento corrente con il programma predefinito.

# 6.2 Comandi della Barra multifunzione

Con i comandi della Barra multifunzione del visualizzatore integrato è possibile:

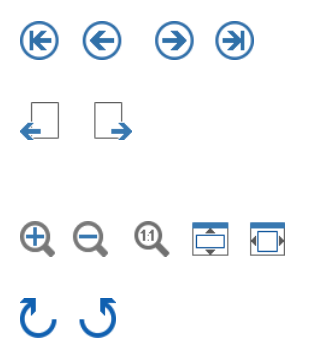

Permettono di andare alla pagina di interesse del documento corrente (in caso di documenti multi-pagina). Permettono mette di visualizzare il documento principale della scheda precedente o successiva nella lista di documenti di Archiflow (cassetta postale, elenco rintracciati, ecc.) Permettono di agire sullo zoom della pagina visualizzata e di adattarla alle

dimensioni dello schermo.

Permettono di ruotare la pagina visualizzata di 90° in senso orario o antiorario.

# 7 Tasti di scelta rapida

# **F1**

Mostra la guida, se disponibile.

### **F2**

Visualizza il menù della scheda (attivo solo dalle schede del documento). Corrisponde ad un click del tasto destro del mouse.

# **F3**

*Comando riservato a personalizzazioni richieste dai clienti.*

# **F4**

Aiuta la compilazione dei campi data.

### **F5**

Aggiorna i dati della scheda (attivo solo nelle schede dei documenti e nella finestra **Elenco dei volumi disponibili**).

#### **CTRL + A**

(scheda del documento) Apre la finestra con le opzioni avanzate dello scanner.

#### **CTRL + D**

(scheda del documento) Apre il documento principale della scheda.

#### **CTRL + E**

(scheda del documento) Se installato, apre l'editor definito nel file INI, per la modifica dell'immagine del documento.

#### **CTRL + F**

(scheda del documento) Avvia l'import di un documento da file.

#### **CTRL + G**

(scheda del documento) Apre la finestra **Stampa segnatura**. Se il modello di segnatura associato al Tipo documento corrente prevede la Stampa diretta, la stampa della segnatura viene avviata automaticamente.

#### **CTRL + H**

(scheda del documento) Permette di apporre la firma digitale al documento.

#### **CTRL + I**

(scheda del documento) Permette l'invio del documento tramite PEC.

#### **CTRL + J**

(scheda del documento) Permette di apporre la marca temporale al documento.

#### **CTRL + K**

(scheda del documento) Apre il documento in modifica (check-out) esclusivamente per l'utente corrente. La stessa combinazione può essere usata per il check-in, una volta terminate le modifiche al documento.

#### **CTRL + L**

(scheda del documento) Stampa l'impronta del documento.

#### **CTRL + M**

(scheda del documento) Avvia la procedura per la firma remota.

#### **CTRL + N**

(scheda del documento) Avvia la procedura per la firma e la marca temporale remote.

#### **CTRL + P**

(scheda del documento) Avvia la procedura per la firma applicativa.

#### **CTRL + R**

(scheda del documento) Riacquisisce un documento da scanner.

#### **CTRL + S**

(scheda del documento) Avvia l'acquisizione di un documento da scanner.

#### **CTRL + W**

(scheda del documento) Dalla *tab* **Indici**, salva una versione dei documenti in check-out. La traccia delle versioni viene mantenuta nella *tab* Storia, da dove è possibile visualizzare il documento nello stato in cui si trovava al momento del check-out.

#### **CTRL + F5**

(scheda del documento) Aggiorna l'immagine associata ad una scheda, dopo che tale immagine ha subito delle modifiche (nella *tab* **Allegati** la combinazione CTRL + F5 aggiorna gli allegati).

L'aggiornamento può essere effettuato in maniera automatica se così impostato dal supervisore.

### **F6**

(scheda del documento) Configura lo scanner.

# **F7**

(scheda del documento) Seleziona lo scanner.

# **CTRL + F7**

(finestra **Elenco Rintracciati**) Apre la finestra **Export** per impostare l'export dei documenti selezionati.

## **F8**

(attivo solo dalle schede dei documenti ed in presenza del modulo opzionale per la conversione in PDF) converte in un file PDF l'immagine TIFF del documento. Il file PDF viene automaticamente allegato al documento.

### **CTRL + F8**

Permette lo spostamento di uno o più documenti (attivo dalle schede dei documenti e dalla finestra **Elenco rintracciati**). Questo comando è abilitato solo per utenti Supervisori o comunque con il diritto di gestione dei volumi.

### **CTRL + F9**

Permette la visualizzazione del percorso file completo (attivo dalle schede dei documenti e dalla finestra **Elenco rintracciati**). Questo comando è abilitato solo per utenti Supervisori.

### **INS**

(Scheda del documento in modalità Inserimento, Modifica e Smistamento) Apre la finestra **Gestione liste** per aggiungere voci alla lista, di tipo aggiornabile, collegata al campo corrente.

### *Combinazioni tasti + mouse*

### **SHIFT + doppio click tasto sinistro**

(Scheda del documento – *tab* **Fascicoli**) questa combinazione di tasti sul nome di un fascicolo standard visualizza la finestra **Lista armadi/cassetti**, che specifica armadi e cassetti contenenti il fascicolo.

### **CTRL +** *drag&drop* **tasto sinistro**

(Finestra **Definizione della visibilità**) i destinatari selezionati con questa combinazione di tasti + mouse riceveranno i documenti nella modalità contraria a quanto definito dal default della finestra **Impostazioni di sistema – Generali**.

# $CTRL + > >$

(Scheda del documento) con questa combinazione di tasti viene aperta una nuova scheda per ogni documento selezionato.

### **CTRL + Condividi**

Se la condivisione in posta esterna/estesa è abilitata, condivide il documento tramite posta elettronica: il messaggio sarà costituito dai dati del documento e dal file della sua immagine.

### **SHIFT + Avvia**

(finestra di Ricerca) Se la condivisione in posta esterna/estesa è abilitata, salva i parametri di ricerca in un file SASF che verrà allegato ad un messaggio e-mail.

### **SHIFT + Condividi**

Se la condivisione in posta esterna/estesa è abilitata, condivide il documento tramite posta elettronica: il messaggio sarà costituito dai dati e dal file di Archiflow del documento: il destinatario dovrà in questo caso avere l'applicazione installata per poter visualizzare il documento, ma potrà così avere accesso

anche a tutti i dati che non compaiono nel documento vero e proprio (visibilità, annotazioni, dati aggiuntivi, ecc.).

#### **CTRL + voce Lista**

(Finestre Inserimento, Smistamento, Modifica, Ricerca) I campi, di tipo Lista editabile, a cui sia stata associata una lista di voci potranno essere compilati con più elementi della lista, se questi vengono selezionati con il tasto CTRL.

#### **SHIFT + uscita da finestre ridimensionabili**

Le finestre ridimensionabili manterranno altezza e larghezza impostate.

# Sommario

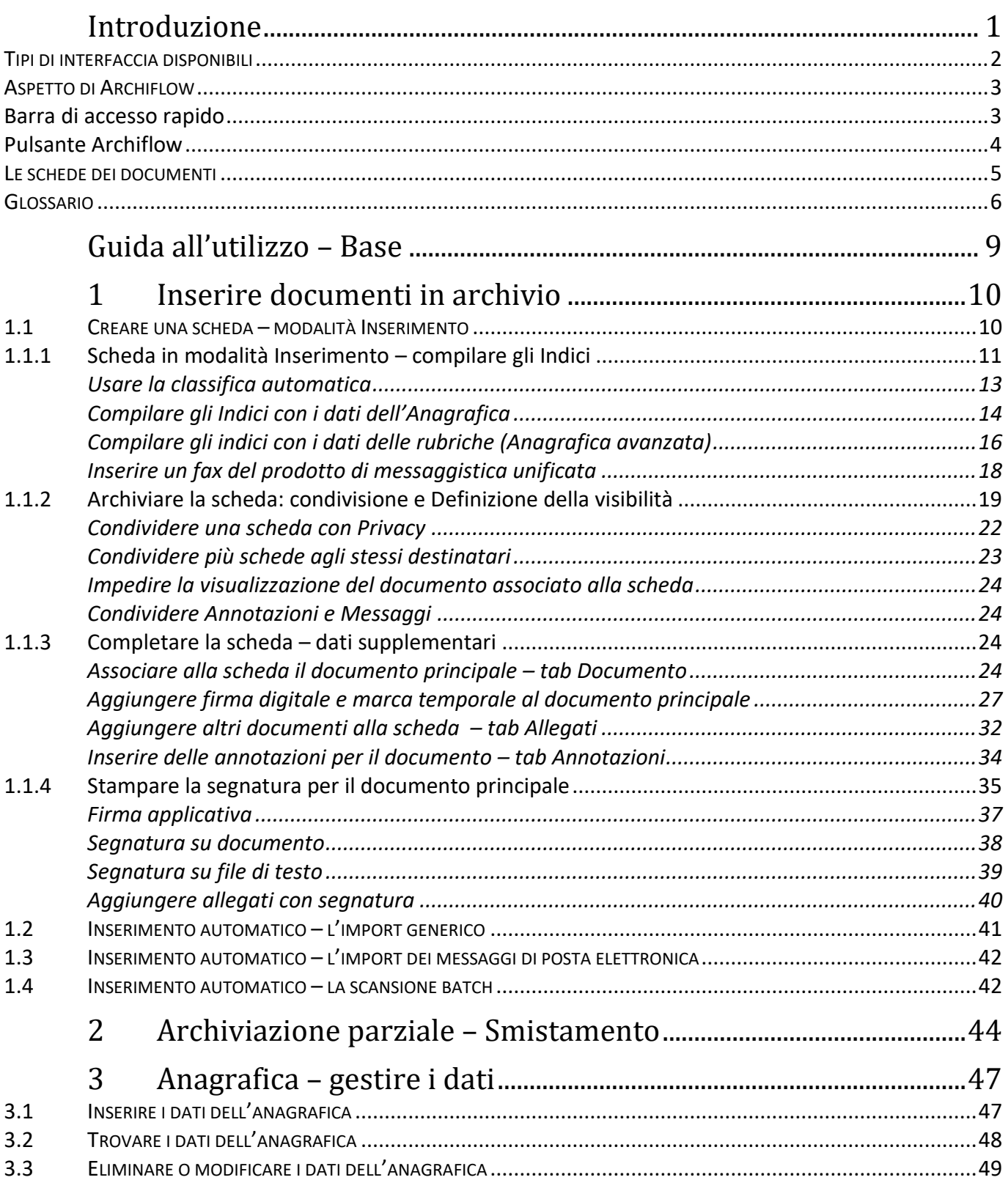

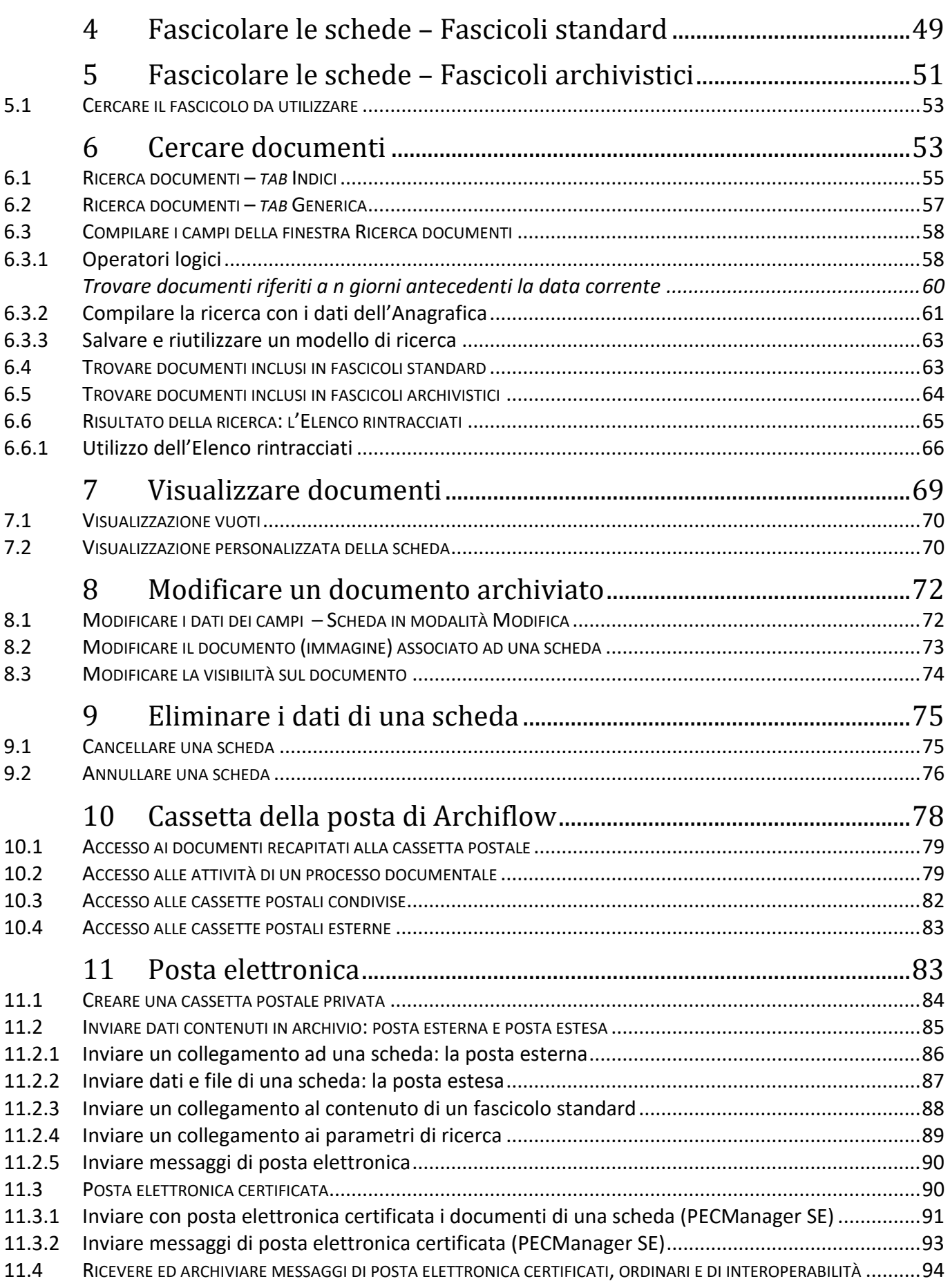

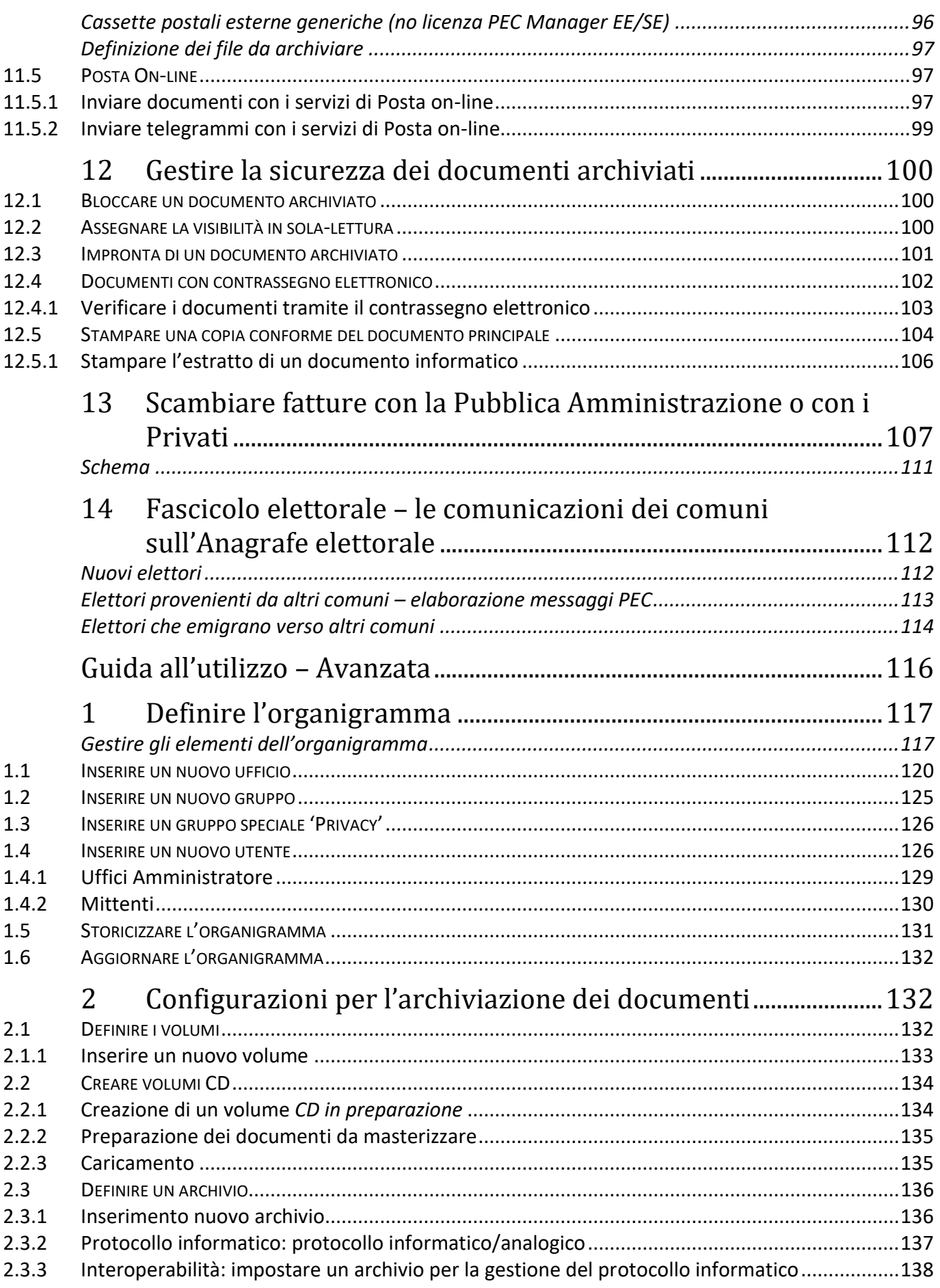

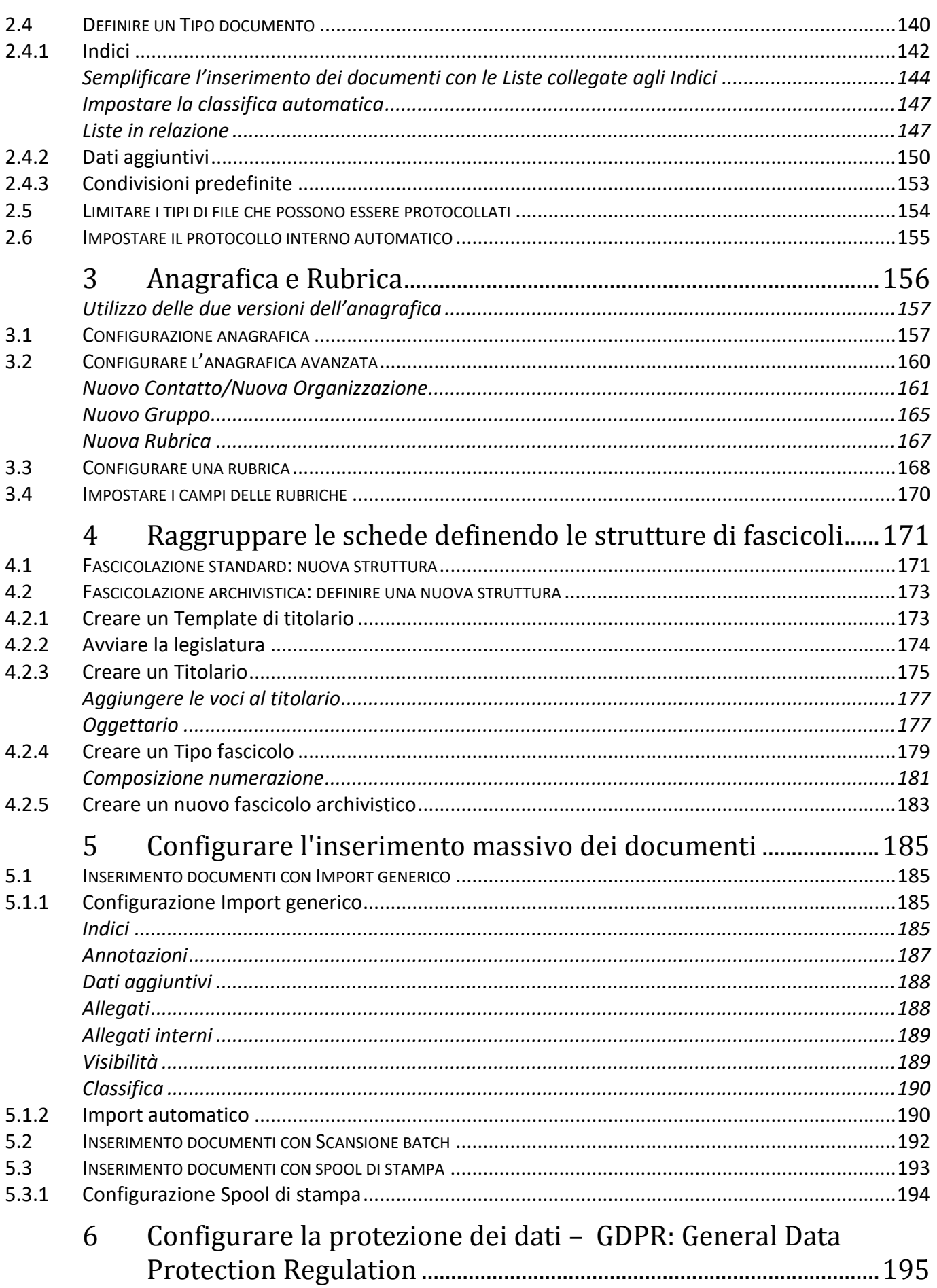

#### Siav SpA - technical publications 420 Archiflow 10 - guida utente

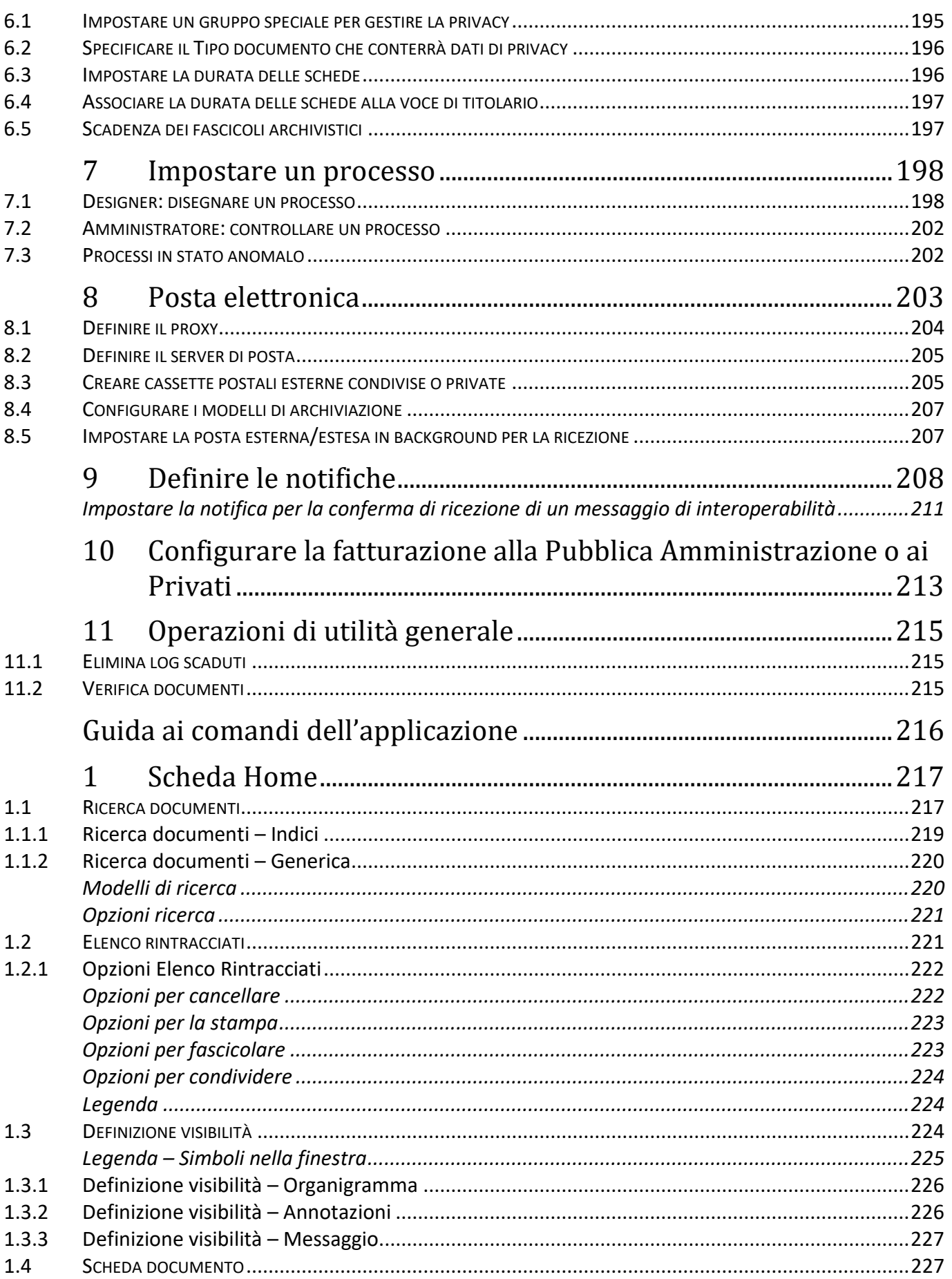

#### Siav SpA - technical publications 421 Archiflow 10 - guida utente

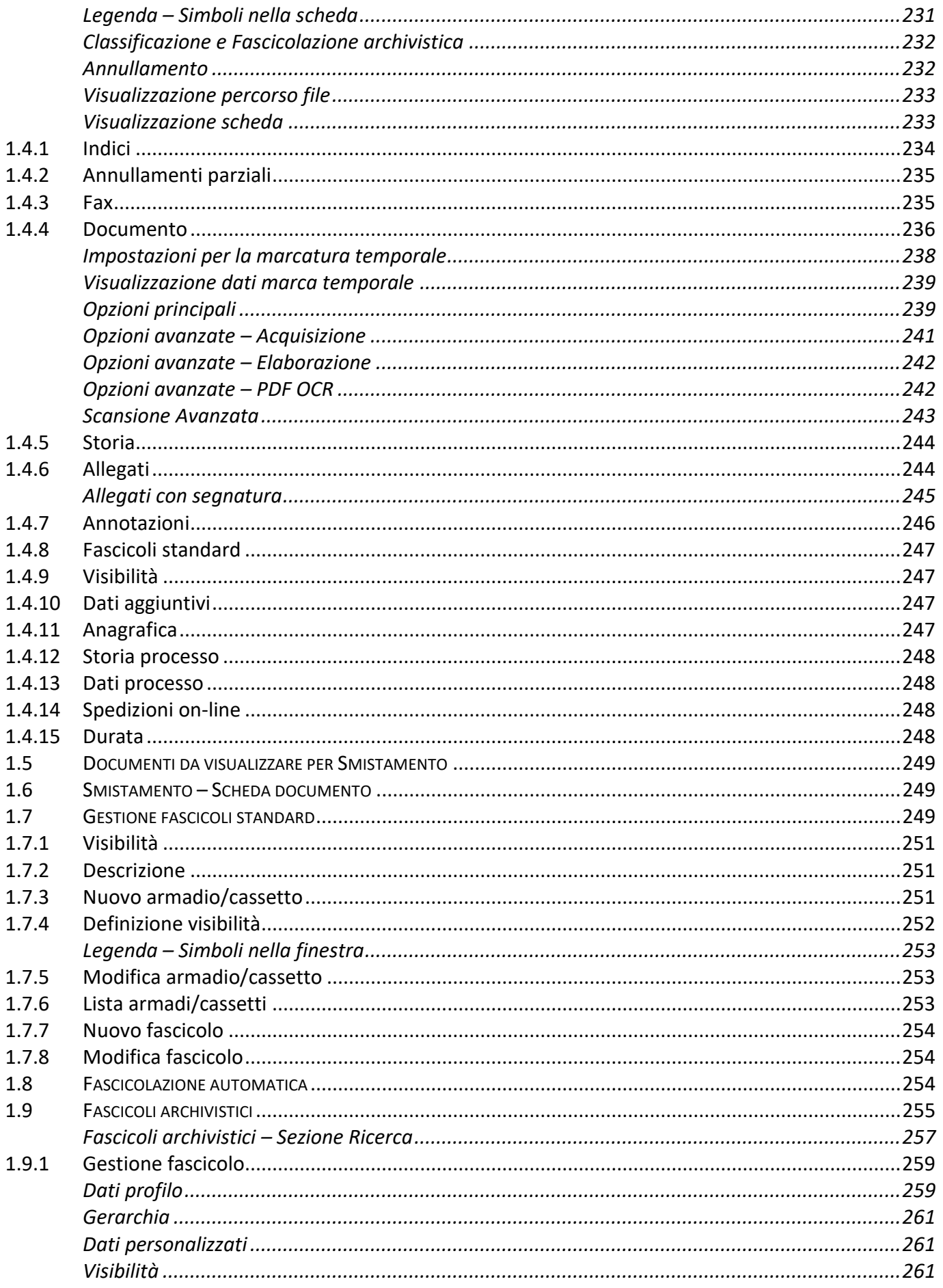

#### Siav SpA - technical publications 422 Archiflow 10 - guida utente

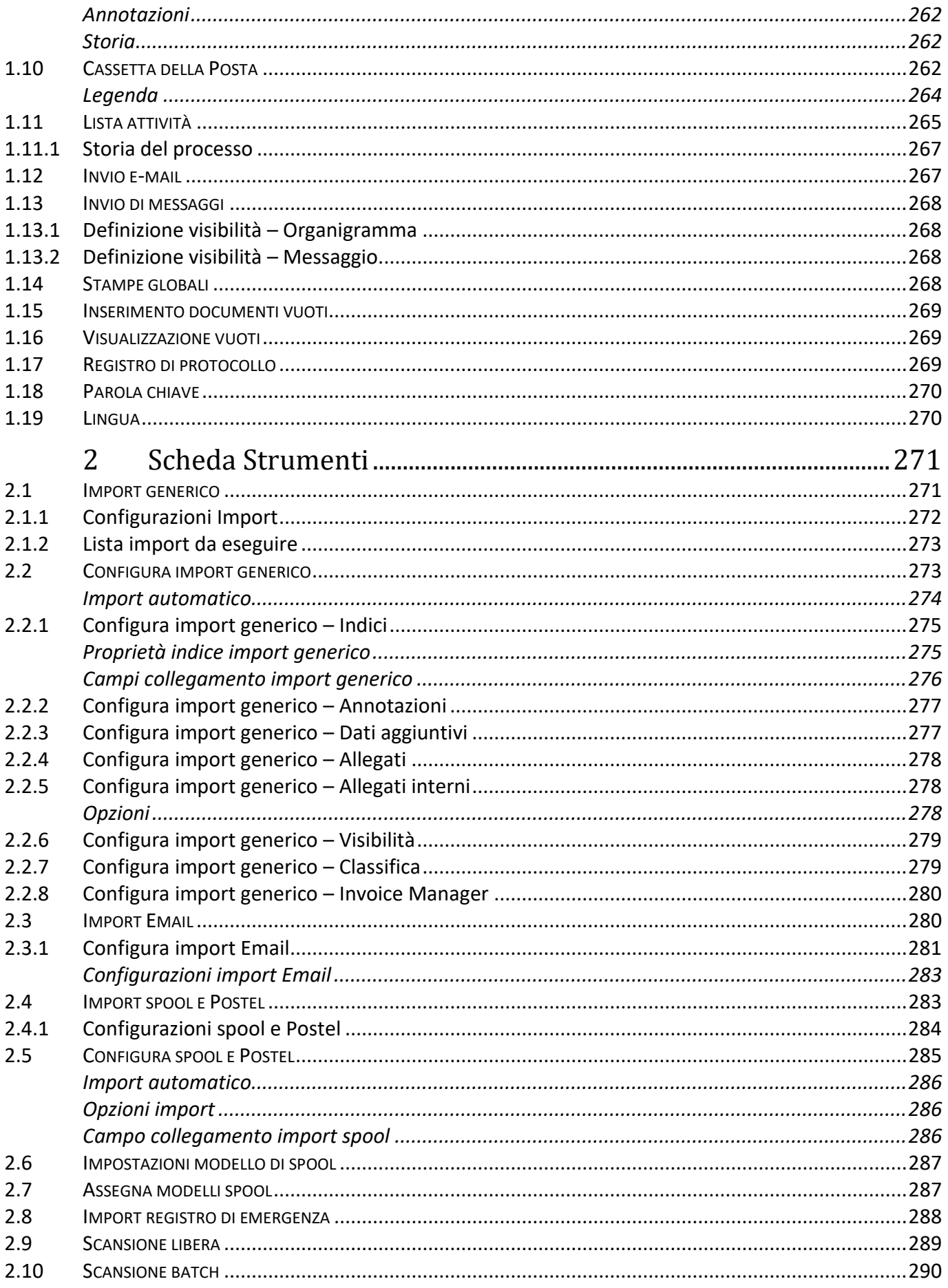

#### Siav SpA - technical publications 423 Archiflow 10 - guida utente

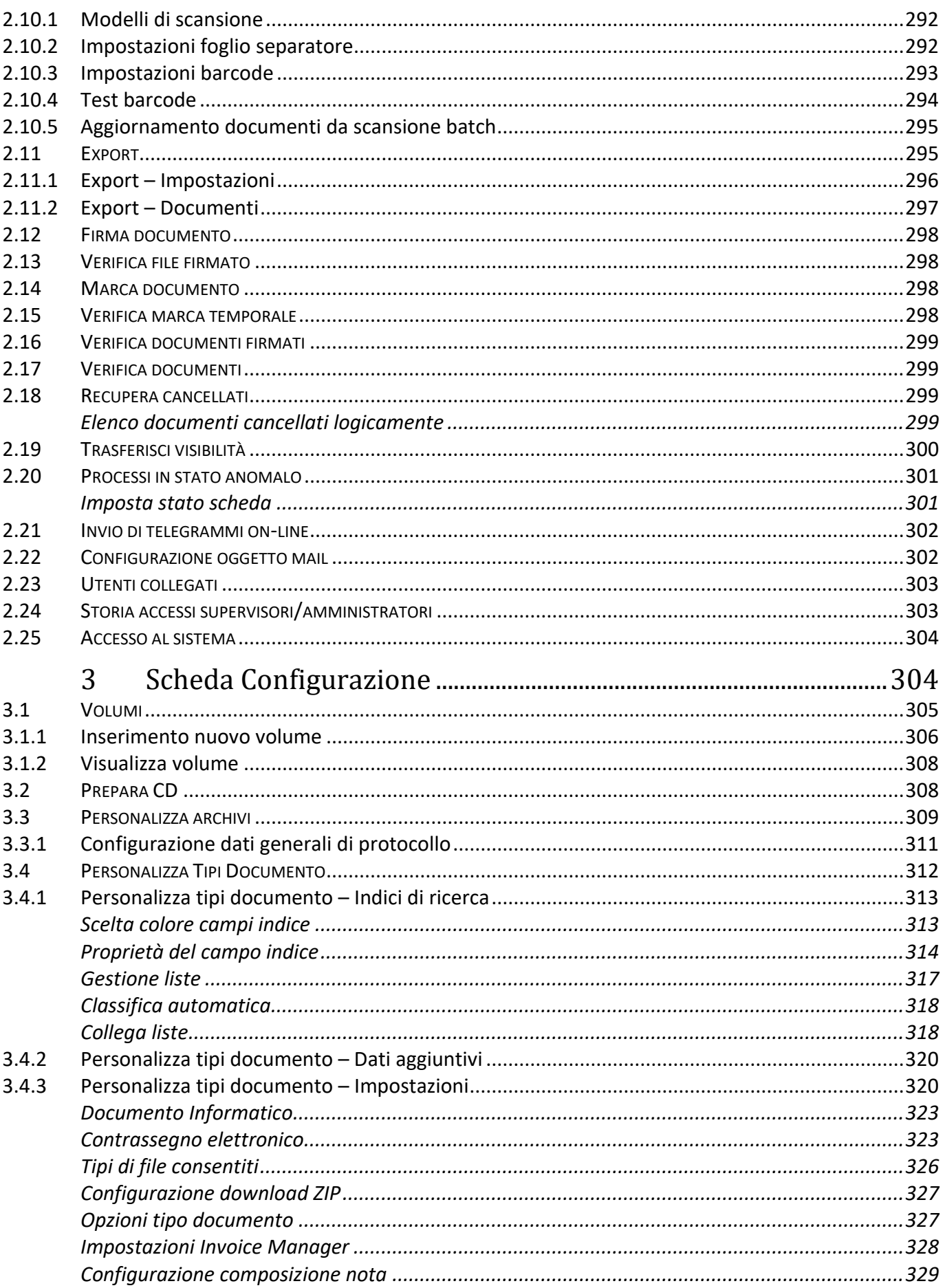

#### Siav SpA - technical publications 424 Archiflow 10 - guida utente

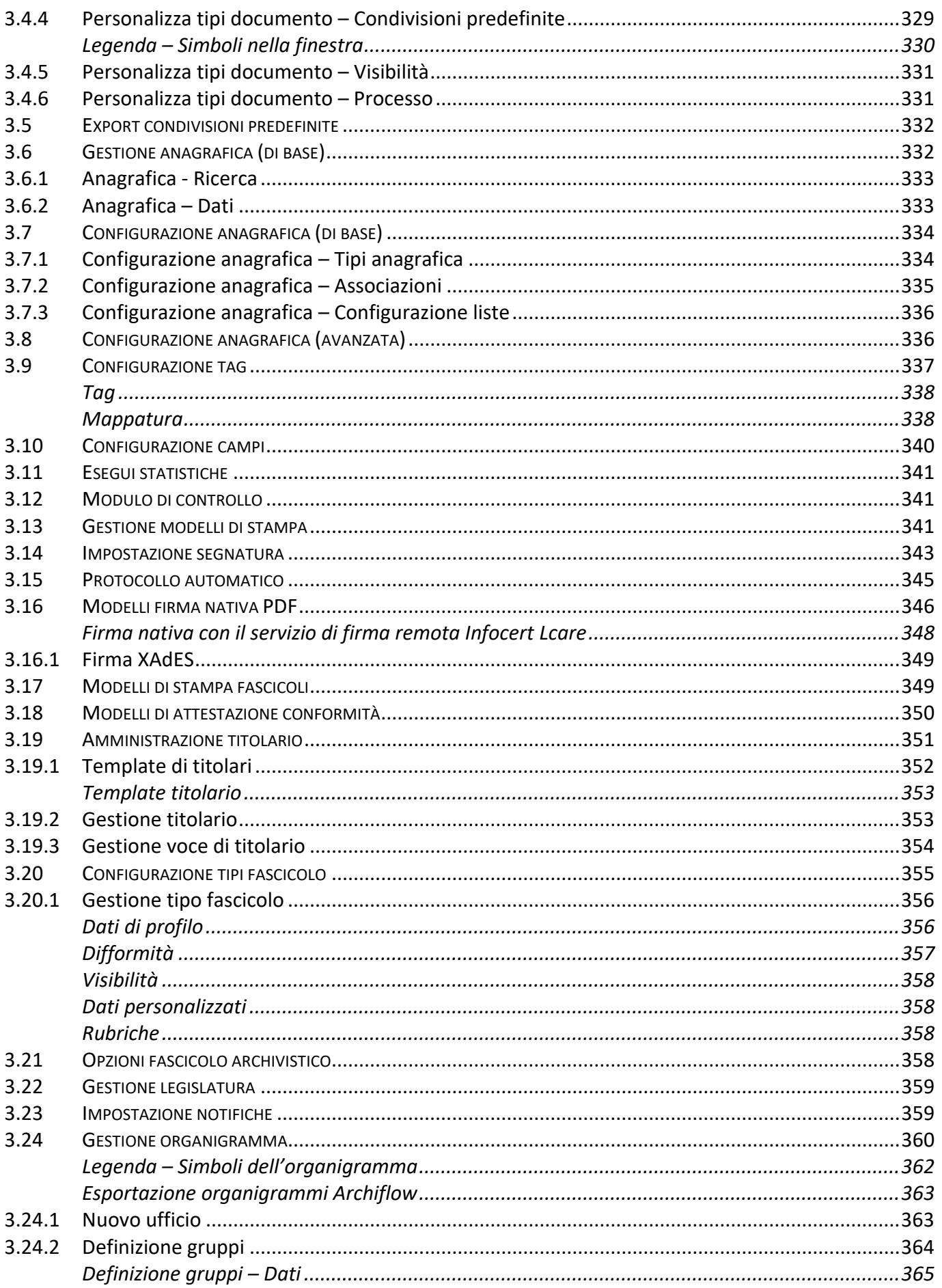

#### Siav SpA - technical publications 425 Archiflow 10 - guida utente

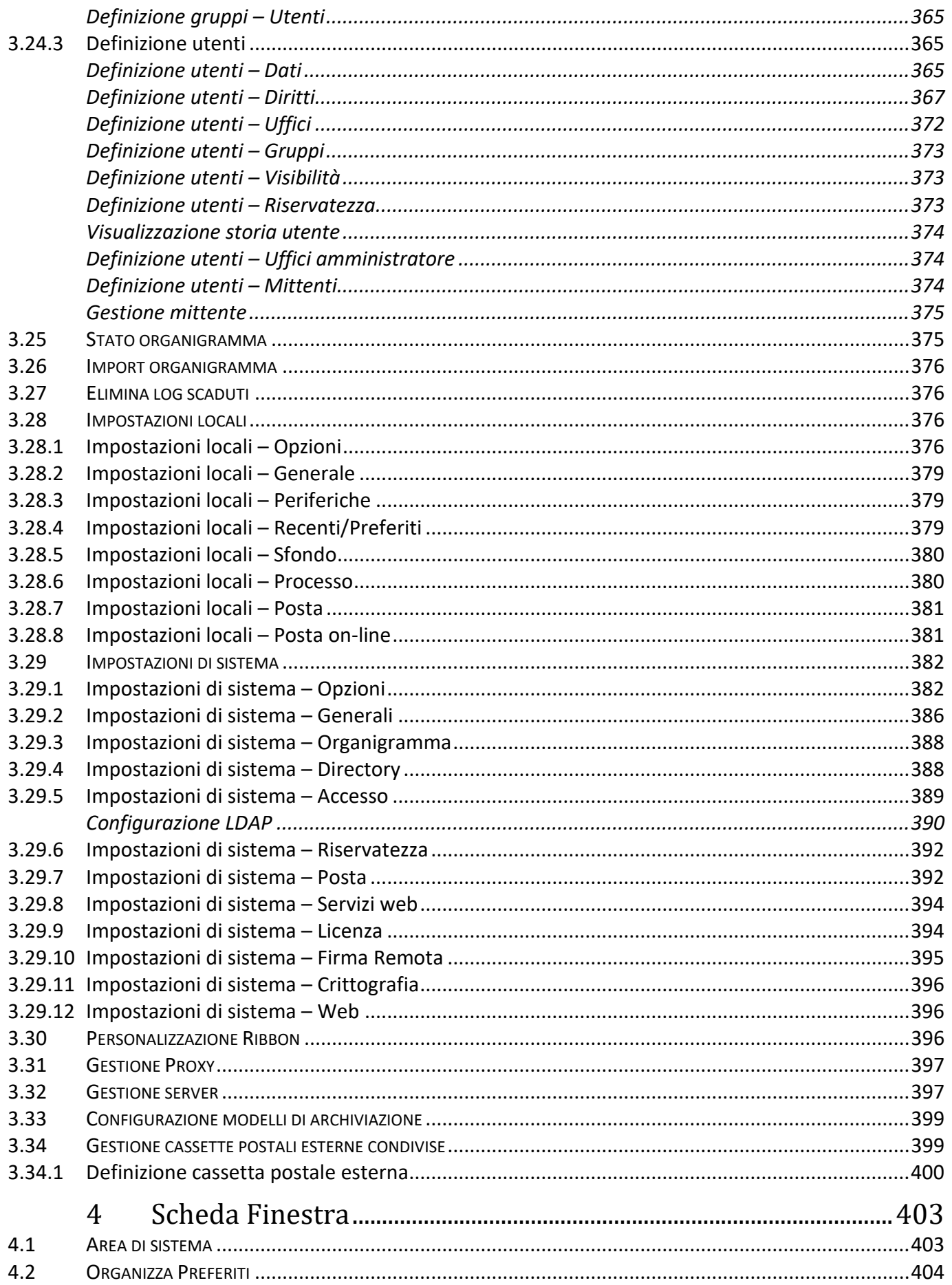

#### Siav SpA - technical publications 426 Archiflow 10 - guida utente

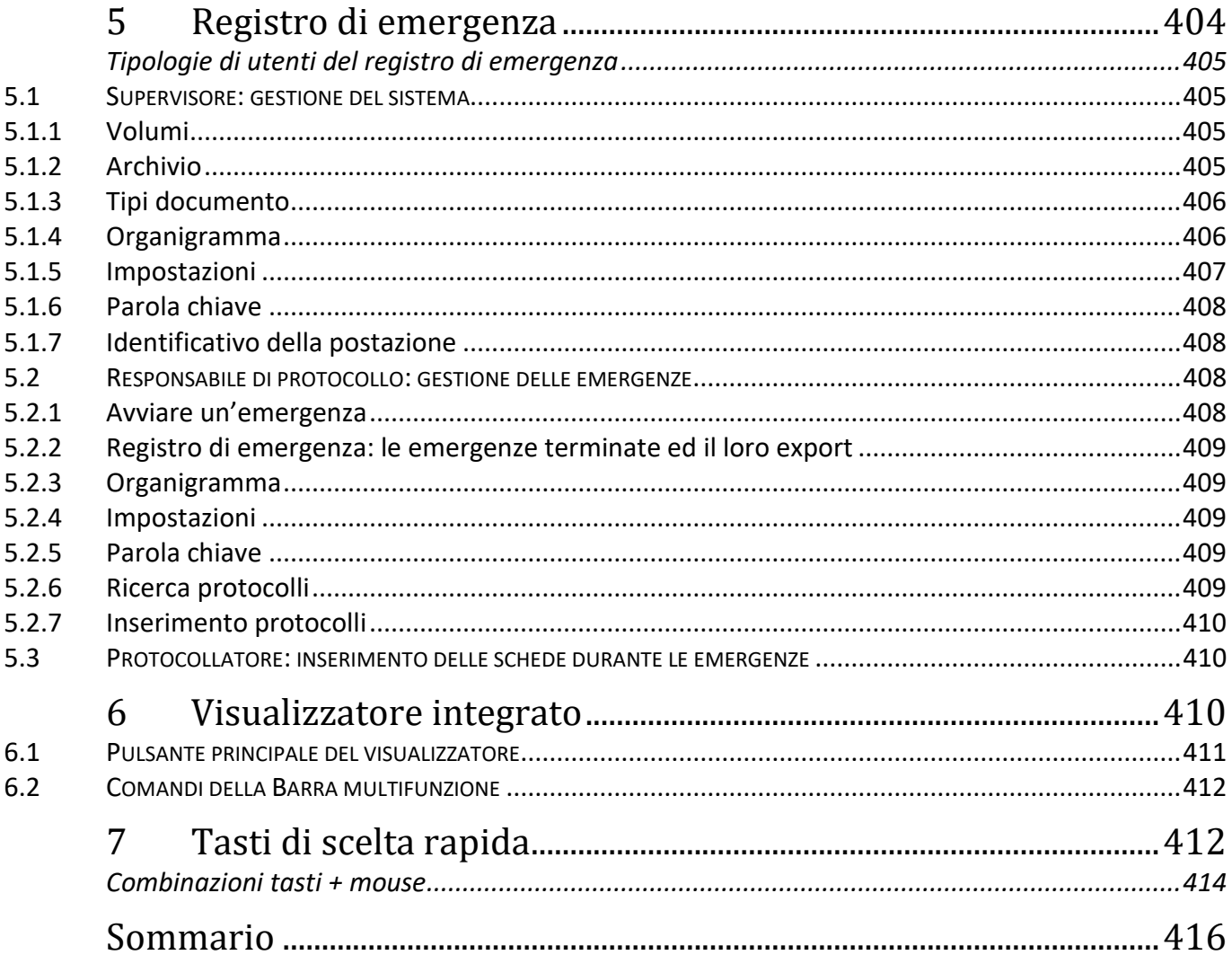

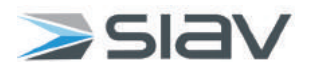

**SIAV SpA** - Via Rossi, 5 – 35030 Rubàno PD (Italy) Telefono +39 049 8979797 Fax +39 049 8978800 E-mail siav@siav.it<br>Web http://www. http://www.siav.it

### Allegato 8 - Linee guida per l'inserimento e l'aggiornamento dei dati nel protocollo informatico e per la compilazione della banca dati anagrafica

#### Maiuscole e minuscole

Di norma per l'inserimento dei dati si devono usare le maiuscole e le minuscole secondo l'uso attuale. Per quanto riguarda il protocollo informatico del ASL VCO. si è scelto di usare sempre la maiuscola.

#### Abbreviazioni

Tutte le abbreviazioni devono essere sciolte, le parole devono essere cioè scritte complete e per esteso. Non devono essere abbreviati i nomi degli enti e qualora un'abbreviazione facesse parte del nome ufficiale dell'istituto, e non sia possibile scioglierla, deve essere riportata così come compare nell'intestazione originale. Solamente per gli enti il cui acronimo è riconosciuto istituzionalmente e per consuetudine utilizzato al posto del nome esteso, possono essere utilizzate le abbreviazioni senza l'uso dei segni di interpunzione:

si CENTRO STUDI INVESTIMENTI SOCIALI - CENSIS no CENSIS

si CAMERA DI COMMERCIO INDUSTRIA, AGRICOLTURA E ARTIGIANATO - CCIAA no C.C.I.A.A.

si MINISTERO DEL LAVORO E DELLA PREVIDENZA SOCIALE si MINISTERO DEL LAVORO E DELLA PREVIDENZA SOCIALE - MLPS no MIN. LAV. E PREV. SOCIALE

si ISTITUTO NAZIONALE PREVIDENZA SOCIALE - INPS si INPS no INPS - IST. NAZ. PREVIDENZA SOCIALE

#### Numeri

I numeri si indicano utilizzando le cifre arabe. Il carattere a suffisso in apice degli aggettivi ordinali arabi è espresso al maschile con "o" in esponente [°]. Anche i numeri ordinali si indicano in cifre arabe, accompagnati dalla "o" in esponente.

si Celebrazioni per il 55° anniversario... no Celebrazioni per il cinquantacinquesimo anniversario…

si Dottorato 19° ciclo no Dottorato XIX ciclo no Dottorato 19^ ciclo

Gli ordinali al femminile si abbreviano con l'uso dell'accento circonflesso [^] e non con la "a" in apice [ª], evitando l'uso dei numeri romani e i caratteri speciali.

si Invito a intervenire alla 2^ convocazione...del...

no Invito a intervenire alla 2ª convocazione…del…

I numeri romani si usano solo per numerare tomi, parti e capitoli di un libro, distinguere papi, secoli e quando fanno parte di una denominazione.

Per separare le centinaia dalle migliaia e le migliaia dai milioni si usa il punto. Per separare i numeri interi dai decimali si usa la virgola. Gli importi monetari dell'ordine di milioni o miliardi si possono scrivere in forma mista di cifre e lettere. La parola euro è indeclinabile e va scritta per esteso, in lettere minuscole e dopo la cifra, evitando l'uso del suo simbolo [€]. Le unità di misura si indicano per esteso: l'uso di simboli convenzionali è ammesso se riportato nell'elenco delle abbreviazioni, sigle e acronimi. Per l'indicazione di intervalli di numeri (pagine, date, numeri civici...) si utilizza il trattino tra le due cifre che, in questo caso, non deve essere preceduto né seguito da spazi. Le indicazioni numeriche di quantità devono essere espresse da un numero cardinale arabo preceduto da "n".

si Bando per il conferimento di n. 1 assegno di ricerca

no Bando per il conferimento di un assegno di ricerca

si aa 2008-2009

(forma accettata, ma sconsigliata) aa 2008/2009

#### Date

Si privilegia l'immediata leggibilità di date e indicazioni numeriche all'interno dell'oggetto. Per questa ragione, le date si scrivono per esteso:

si Convocazione per il 19 luglio 2013 no Convocazione per il 19.07.2013

Il primo giorno del mese scriƩo in cifre arabe si indica con l'abbreviazione dell'ordinale in apice, cioè così come si legge ("primo" e non "uno"), mentre i nomi dei mesi si riportano per esteso in minuscolo:

si Convocazione per il 1º luglio 2013 no Convocazione per l'1 luglio 2013 no Convocazione per il primo luglio 2013

#### Segni di interpunzione

Al fine di consentire una facile interrogazione delle informazioni inserite nelle banche dati si deve limitare l'uso dei segni di interpunzione nelle intitolazioni di nomi collettivi, di Organizzazioni, ditte ecc. Questi sono consentiti nel caso facciano parte integrante dell'intitolazione. Nell'indicazione della ragione sociale (spa, srl ecc.) delle ditte (individuali o società) non si useranno i punti fermi e sarà scritta sempre con caratteri maiuscoli.

si SPA, SRL no S.P.A., S.R.L, S.p.a., S.p.A., S.r.l., S.r.L.

L'eventuale nome di una ditta o di una Organizzazione scritto fra virgolette non andrà inserito con le virgolette:

si ASSOCIAZONE AMICI DELLA MUSICA no ASSOCIAZIONE "AMICI DELLA MUSICA"

Nell'utilizzo dei segni di interpunzione si rimanda alle regole di scrittura: al segno non deve mai precedere uno spazio; dopo il segno e prima della parola successiva inserire uno spazio; per separare lemmi e parti in uno stesso campo, si usa di preferenza il trattino preceduto e seguito da spazio [ - ]. Il segno di parentesi segue la parola preceduto da uno spazio, all'interno della parentesi la prima parola è scritta subito dopo il segno di parentesi senza essere preceduta da uno spazio.

si LUNEDÌ, MARTEDÌ no LUNEDÌ , MARTEDÌ; LUNEDÌ,MARTEDÌ; LUNEDÌ ,MARTEDÌ si | COLORI SONO: GIALLO, ROSSO, ecc. no I COLORI SONO : GIALLO, ROSSO, ECC.; I COLORI SONO:GIALLO, ROSSO, ECC.; ecc

si REGIONE PIEMONTE - DIREZIONE GENERALE no REGIONE PIEMONTE-DIREZIONE GENERALE

#### si GIURIDICO-AMMINISTRATIVO no GIURIDICO - AMMINISTRATIVO

si (GIALLO, ROSSO) no ( GIALLO, ROSSO )

Gli accenti si utilizzano in modo normalizzato. Le parole tronche (accento sull'ultima sillaba, quindi ossitone) vogliono l'accento grave (città, verrà). Quando l'ultima sillaba termina con la vocale "e" accentata, l'accento risulta grave (è) se la "e" è aperta (caffè, cioè), mentre risulta acuto (é) se la "e" è chiusa (perché, cosicché). Si accentano i monosillabi che possono confondersi con omografi:

- dà (indicativo di dare);
- là (avverbio);
- né (congiunzione);
- sé (pronome), tranne nel caso in cui non possa confondersi (se stesso);
- sì (avverbio).

#### Nomi di persona

In una logica di coordinamento e di validazione dei dati inerenti ai corrispondenti, risulta necessario predisporre una politica di aggiornamento e di revisione periodica. In questo senso, le banche dati, relative a fornitori, cittadini, dipendenƟ e altro ancora, devono possibilmente essere mantenute e incrementate con strategie e applicazioni di normalizzazione fra i vari applicativi utilizzati (protocollo informatico, contabilità, gestione del personale, ecc.).

L'intestazione anagrafica si compone di alcuni elementi che identificano il corrispondente di un documento. Tali elementi sono desunti, in genere, dal documento stesso, dagli allegati o da altro ancora. La forma del nome può essere sintetica o articolata. Nel primo caso comprende i soli elementi necessari all'identificazione univoca del corrispondente: - Rossi Mario

La forma articolata, invece, è integrata da elementi aggiuntivi di comprensione (ad. es. localizzazione geografica) - Rossi Mario - Domodossola

L'inserimento dei nomi di persona va fatto scrivendo prima il cognome e poi il nome. Sono esclusi tutti i titoli di cortesia (eccellenza, reverendo, ecc.), di onorificenza, predicati nobiliari (N.H., N.D. ecc.), i titoli accademici (dott., ing. ecc.), quelli professionali (rag., geom. ecc.) e tutto ciò che non corrisponda al nome. Non vanno assolutamente utilizzate nelle registrazioni diciture (né in sigla, né per esteso) quali Signore/a, Gentile/issimo/issima, Famiglia, Egregio, Spettabile, ecc.

si Rossi Mario no Dott. Avv. Rossi Mario no Rossi Avv. Mario

si Rossi Mario no Gentile Rossi Mario

si Rossi Mario no Fam. Rossi Mario

Le descrizioni dei corrispondenti devono risultare il più possibile normalizzate. È indispensabile porre la massima attenzione al fine di non creare anagrafiche multiple relative allo stesso corrispondente. La registrazione anagrafica deve essere sempre riferita al corrispondente principale, anche se sono previsti campi strutturati per l'indicazione di corrispondenti secondari relativi allo stesso documento. Ulteriori precisazioni per ciascun corrispondente possono essere inserite in appositi campi (ad es., [firmatario], [indirizzato a] o [all'attenzione di]), in modo da evitare la registrazione di intestazioni doppie o multiple.

si Comune di Verbania [firmatario] Rossi Mario – Sindaco no Comune di Verbania - sindaco

Le denominazioni dei corrispondenti si descrivono per esteso, senza preposizioni, abbreviazioni o segni di punteggiatura e riducendo per quanto possibile l'uso delle lettere maiuscole.

si Comune di Omegna - Consiglio comunale

no Ai componenti del Consiglio comunale di Omegna

#### Nomi di persona giuridica, ditte individuali, enti pubblici, società

Le denominazione delle persone giuridiche, ditte individuali, enti pubblici, società devono essere inserite come appaiono nella carta intestata facendo attenzione fra il logo e l'intestazione che spesso non corrispondono, scegliendo fra le due l'intestazione. Quando il termine "società", "fondazione" o "associazione" è parte integrante del nome, tale indicazione non è separata dal nome stesso, ma vi rimane unita.

si Avvocato Rossi Mario - Studio Legale Associato si Studio Legale Rossi Mario no Avv. Rossi Mario - Studio Legale Associato

si Società Dante Alighieri no "Dante Alighieri" - Società letteraria

In mancanza dell'intestazione completa si preferisca il logo, oppure ricorrendo al responsabile del procedimento si rintracci la definizione originale da immettere nella banca dati. I nomi di enti o persone giuridiche nonché quelli di enti collettivi vanno scritti completi e per esteso, senza abbreviazioni. Qualora l'ente o la persona giuridica sono meglio conosciuti con l'acronimo, e per consuetudine quest'ultimo è utilizzato al posto del nome esteso, questo va inserito utilizzando il solo acronimo senza l'uso dei segni di interpunzione, oppure inserendo l'acronimo dopo il nome completo preceduto da un trattino:

si CENTRO STUDI INVESTIMENTI SOCIALI - CENSIS no C.E.N.S.I.S. no CENSIS

si CAMERA DI COMMERCIO INDUSTRIA, AGRICOLTURA E ARTIGIANATO - CCIAA no C.C.I.A.A.

si ISTITUTO NAZIONALE DELLA PREVIDENZA SOCIALE – INPS si INPS no I.N.P.S. no INPS - IST. NAZ. PREVIDENZA SOCIALE

si ASSOCIAZIONE VOLONTARI ITALIANI DEL SANGUE – AVIS si AVIS no A.V.I.S.

si MINISTERO DEL LAVORO E DELLA PREVIDENZA SOCIALE si MINISTERO DEL LAVORO E DELLA PREVIDENZA SOCIALE - MLPS no MIN. LAV. E PREV. SOCIALE

Allo scopo di favorire la semplificazione del lavoro, per l'ente o, in subordine, per l'area organizzativa omogenea di appartenenza, possono essere registrate tante anagrafiche quante sono le ripartizioni interne desunte dall'organigramma vigente (divisioni, uffici, ecc.) e gli organi esistenti, anche all'interno della stessa area organizzativa omogenea.

si Università degli Studi del Piemonte Orientale - Facoltà di Economia

si Università degli Studi del Piemonte Orientale - Facoltà di Economia

Quando una struttura invia una circolare (o un documento assimilabile) a tutte le sue ripartizioni o a un gruppo omogeneo delle stesse o di altro genere, il mittente è identificato nella struttura stessa e il destinatario nelle ripartizioni nel loro complesso. Trattandosi di un atto interno indirizzato alla generalità delle ripartizioni della struttura, o a un gruppo identificato, non è necessario precisare le anagrafiche dei destinatari:

si Università degli studi del Piemonte Orientale - Dipartimenti

no Ai Dipartimenti dell'Università degli studi del Piemonte Orientale

Quando un documento è spedito alla ripartizione interna di una struttura (divisione, ufficio, ecc.), si descrive il nome della struttura completo e per esteso con l'eventuale acronimo. Se i comuni riportano sulla carta intestata l'indicazione di "città", in anagrafica si indica sempre "Comune di":

si Comune di Omegna no Città di Omegna

Per gli enti che hanno più sedi e sezioni o strutture, per l'inserimento dei dati, valgono le stesse regole con l'aggiunta della denominazione della sede distaccata o sezione dopo la lineetta preceduta e seguita da uno spazio.

si Associazione nazionale archivistica italiana - ANAI - Sezione Lombardia

no Sezione Lombardia dell'Associazione nazionale archivistica italiana

Quando un documento in arrivo presenta due o più intestazioni o sigilli o ragioni sociali riferiti a strutture diverse, di norma si descrive l'anagrafica riguardante la struttura principale. Per identificare la struttura principale, se non chiaramente riportata, si fa riferimento alla sottoscrizione, alla localizzazione geografica descritta a fianco della data, alla rilevanza grafica, alla busta o al contenitore (plico). In mancanza di altri elementi, si opta per la descrizione che compare per prima sul margine superiore.

si REGIONE PIEMONTE - DIREZIONE SANITA' no DIREZIONE SANITA' REGIONE PIEMONTE

#### Intestazione, ufficio, firmatario

Nell'inserimento dell'intestazione di una lettera deve essere distinto il firmatario dall'ente o persona giuridica, dalla ditta individuale o società. Il firmatario o la provenienza/destinazione particolare vanno eventualmente inseriti nell'apposita stringa dell'anagrafica:

si COMUNE DI VERBANIA (nell'apposita stringa dell'anagrafica verrà inserito: IL SINDACO) no SINDACO DEL COMUNE DI VERBANIA

si MINISTERO DEL LAVORO E DELLA PREVIDENZA SOCIALE (nell'apposita stringa dell'anagrafica verrà inserito: IL MINISTRO)

no IL MINISTRO DEL LAVORO E PREVIDENZA SOCIALE

#### Nomi stranieri

I nomi di persona, di città, o di qualsiasi Organizzazione straniera vanno inseriti nella versione originale; solo lo Stato va scritto in lingua italiana. Si scrivono senza segni diacritici, riportando semplicemente le lettere dell'alfabeto italiano. I nomi stranieri, di norma, non si traducono. Se lo si ritenesse necessario, è ammessa la traduzione del nome per le sole strutture, in modo da formare un'anagrafica articolata con forma parallela. La forma italiana segue quella in lingua originale.

si University of Oxford - Università di Oxford no Università di Oxford

#### Indirizzo

Per quanto riguarda gli indirizzi di residenza si devono inserire quelli dichiarati nella carta intestata. Per quelli delle Organizzazioni pubbliche andrà sempre inserito l'indirizzo giuridico dichiarato. Per gli uffici decentraƟ quello della sede dell'ufficio. Non devono essere inserite posizioni in anagrafica incomplete di parte dell'indirizzo: luogo, provincia, via, numero civico, codice avviamento postale. Tutti i dati relativi all'indirizzo devono essere posti nell'apposita stringa e non essere anticipati nella stringa del nome o del cognome o intestazione:

si COMUNE DI OMEGNA no COMUNE DI OMEGNA cap 28887 no COMUNE DI OMEGNA - PIAZZA XXIV APRILE

 $si$  Via Matteotti, 51 – 28887 Omegna si Piazza Mameli, 23 - 28887 Omegna si Piazza G. Mameli, 23 - 28887 Omegna no p.za G. Mameli, n 23 – 28887 Omegna

#### **Oggetto**

L'oggetto è la sintesi dei contenuti di carattere giuridico, amministrativo e narrativo di un documento. Oltre a costituire un ambito per la ricerca del documento, l'oggetto ha la fondamentale funzione di contribuire a identificarlo e a definirne la relazione con il fascicolo e con gli altri elementi del contesto documentario a cui appartiene. Preliminare alla redazione dell'oggetto è l'operazione di analisi e di interpretazione del documento. Per un'interpretazione corretta del documento e per l'elaborazione di un oggetto significativo è indispensabile definire criteri rigorosi di normalizzazione. La redazione dell'oggetto non si limita alla mera trascrizione dell'oggetto presente nel documento. L'oggetto del documento non replica l'oggetto del fascicolo. Utilizzare una descrizione in grado di far comprendere l'azione amministrativa rappresentata nel documento, procedendo dal generale al particolare. Di regola, è preferibile utilizzare parole chiave che facilitino la ricerca in modalità informatica. L'oggetto deve sempre contenere almeno un punto di accesso significativo e discriminante, cioè un elemento descrittivo, una parola chiave che consenta di identificare e di distinguere documenti solo apparentemente identici. È buona norma riportare all'inizio, soprattutto per i documenti inerenti ad attività procedimentali, la denominazione del procedimento corrispondente. L'oggetto deve essere coerente, essenziale, significativo.

- si Attestazione a fini pensionistici sui servizi prestati anteriormente alla nomina ai sensi dell'art. 145 del DPR 29 dicembre 1973, n 1092.
- no Dichiarazione ai sensi dell'art. 145 del DPR 29.12.73, n. 1092
- si Comunicazione dei risultati dell'indagine di mercato per l'acquisto di telecomandi programmabili e ricevitori. no Indagine di mercato per l'acquisto di 60 telecomandi programmabili e di 60 ricevitori necessari per il controllo unificato e semplificato di apparati multimediali nell'ambito del progetto "Potenziamento e diffusione della cultura multimediale per l'apprendimento e per lo sviluppo delle conoscenze, nell'ambito delle aule della Facoltà di ingegneria"

Nel caso in cui un documento contenga una sequenza numerica riferita a selezioni, gare, concorsi o altro, è significativo redigere l'oggetto riportando tutti i numeri di riferimento della sequenza:

si Avviso di indizione delle selezioni pubbliche nn 2008N60 - 2008N61 - 2008N62 - 2008N63 - 2008N64 - 2008N65

no Avviso di indizione selezioni pubbliche dal n. 2008N60 al n. 2008N65

La descrizione dell'oggetto di un documento ricevuto in copia per conoscenza, per cui l'azione principale non è rivolta all'ente destinatario in copia ma al destinatario principale, deve essere integrata con la dicitura "in copia per conoscenza".

- si Trasmette, in copia per conoscenza, il decreto di approvazione degli atti del concorso 2009N43 per i successivi adempimenti – Destinatario principale è il Ministero degli affari esteri
- no Trasmette il decreto di approvazione degli atti del concorso 2009N43 per i successivi adempimenti

Nella redazione dell'oggetto l'ente, o almeno il servizio archivistico, deve utilizzare un lessico comune e condiviso, allo scopo di normalizzare la registrazione della corrispondenza, in modo da agevolare la ricerca delle informazioni e dei documenti. È opportuno preferire il verbo nella forma attiva e affermativa. Il verbo in forma diretta può essere usato sia se l'oggetto è formulato attraverso una sintesi discorsiva, secondo l'ordine naturale della sintassi italiana, sia se l'oggetto è formato da una stringa che procede dal generale al particolare.

si Bando di concorso per n 1 posto per dirigente delle professioni sanitarie infermieristiche - Nomina della commissione giudicatrice.

L'oggetto di un documento si redige tenendo conto delle disposizioni vigenti in materia di protezione dei dati personali garantendo il rispetto dei principi di pertinenza e non eccedenza e di indispensabilità, previsti dal D.Lgs. 196/2003. e s.m.i.

si Dichiara la cessazione del diritto alle detrazioni d'imposta per familiari a decorrere dal 1° gennaio 2009

no Dichiarazione relativa alla cessazione del diritto alle detrazioni d'imposta per la figlia Giovanna Verdi, nata il 26 novembre 2007 a decorrere dal 1/1/09.

si Chiede l'aspettativa volontaria dal servizio a decorrere dal 1° febbraio 2008

no Richiesta di concessione aspettativa volontaria dal servizio per gravi motivi di salute a seguito dell'incidente automobilistico del 24/01/2008 a decorrere dal 01/02/2015

L'oggetto non deve contenere riferimenti normativi muti o richiami non espliciti. Non è corretto, quindi, redigere l'oggetto di un documento limitandosi a citare un riferimento normativo senza ulteriori specificazioni. Quando risulta necessario indicare nell'oggetto di un documento uno o più riferimenti normativi, essi devono essere scritti per esteso o comunque in modo tale da far comprendere chiaramente al lettore a quale norma si sia inteso fare rinvio.

si Individuazione delle aree organizzative omogenee - AOO ai sensi dell'art 50 del DPR 28 dicembre 2000, n 445

no DPR 445/2000. Individuazione AOO

- si Chiede un contributo per interventi su archivi non statali ai sensi degli artt. 35 e 36 del D.Lgs n 42-2004 -Codice dei beni culturali e del paesaggio
- no Domande ex artt. 35-36 D.Lgs 42-2004

I moduli istituzionali si descrivono per esteso. Alla forma estesa del modulo segue l'acronimo, separato da un trattino, preceduto e seguito da uno spazio. L'acronimo è riportato con caratteri maiuscoli e senza punti di separazione.

si Documento unico di regolarità contributiva - DURC

si Modulo n 4 per l'anagrafe della popolazione residente - APR4

si Modulo di pagamento unificato - F24

#### Casi parƟcolari

Tutti i casi particolari vengano discussi con il Responsabile per la gestione documentale prima dell'inserimento nella banca daƟ.

# Allegato 9 - Elenco caselle di posta elettronica certificata

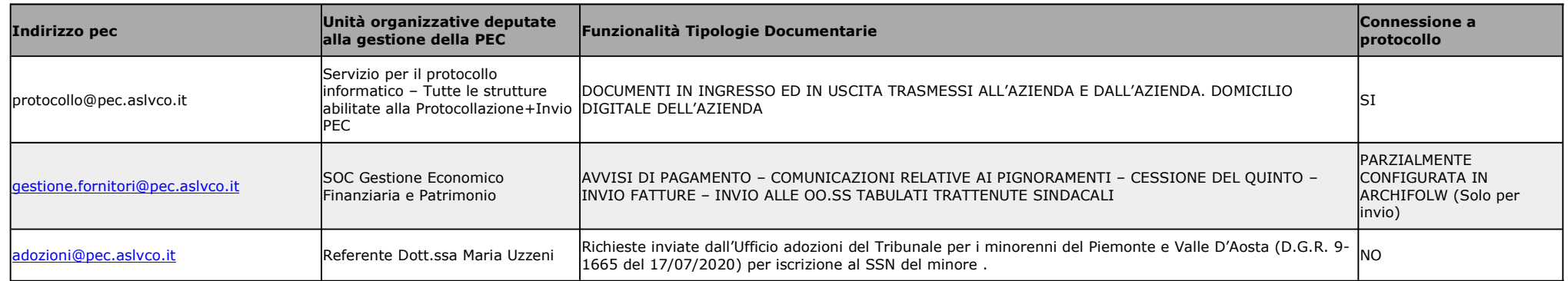

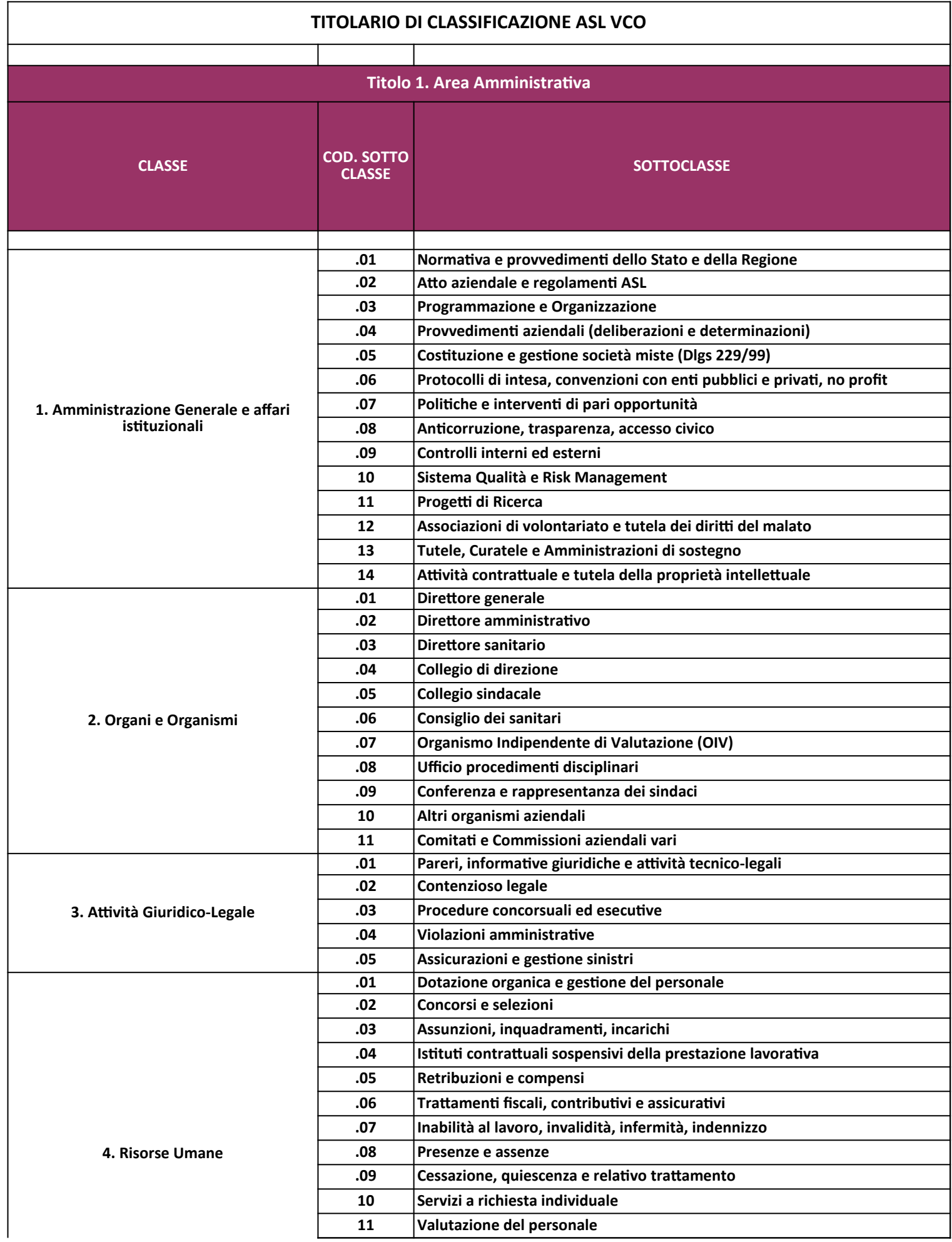
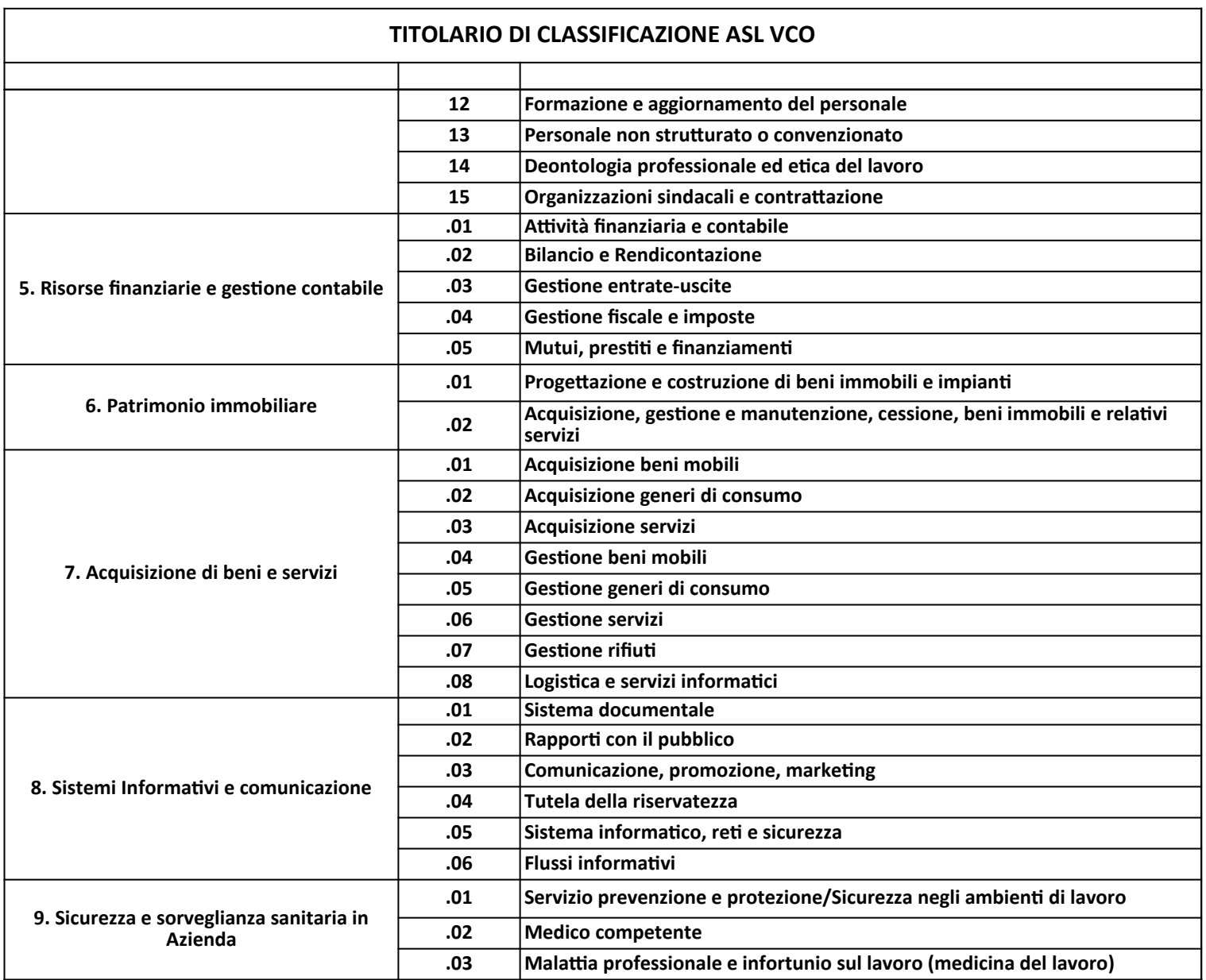

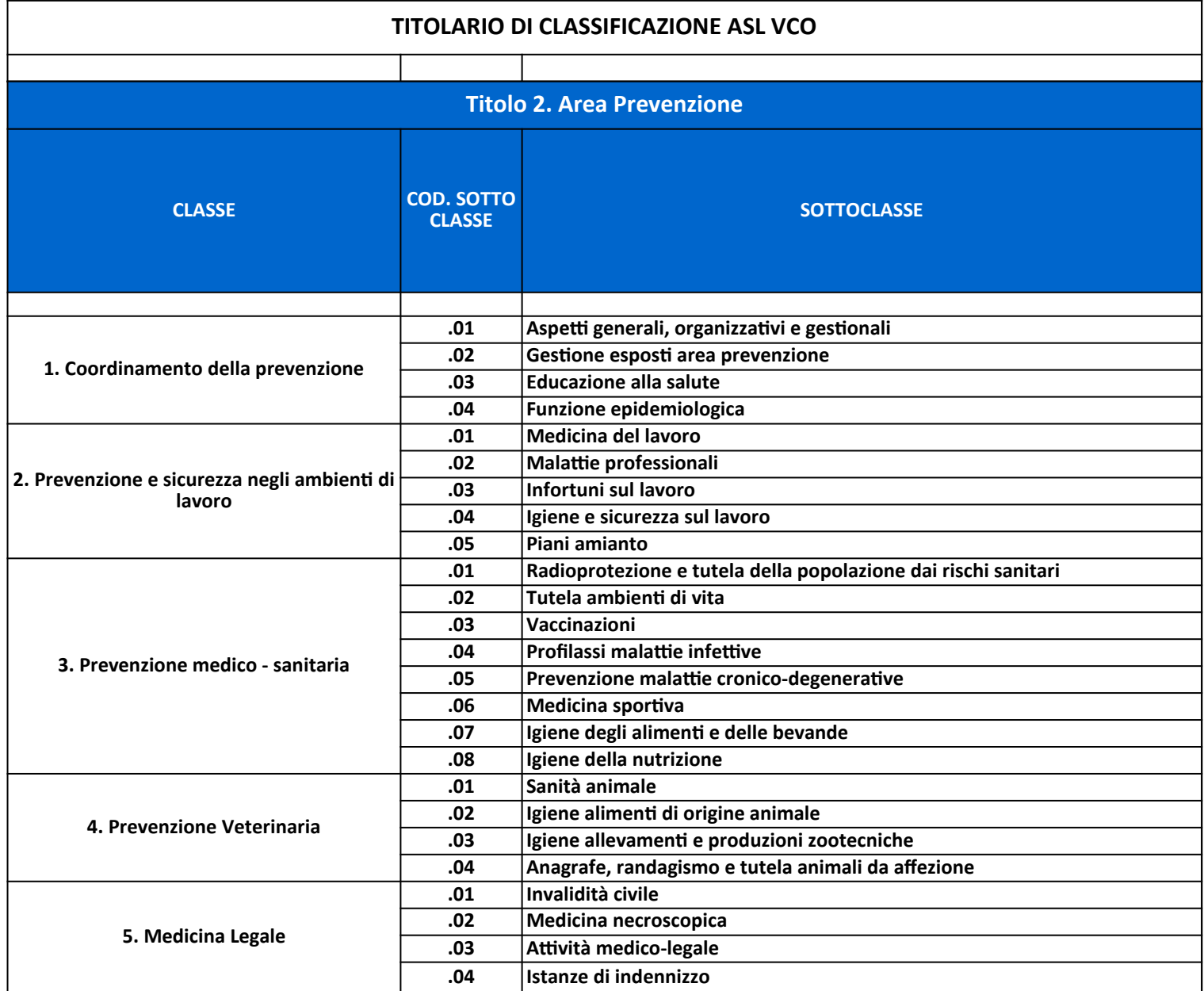

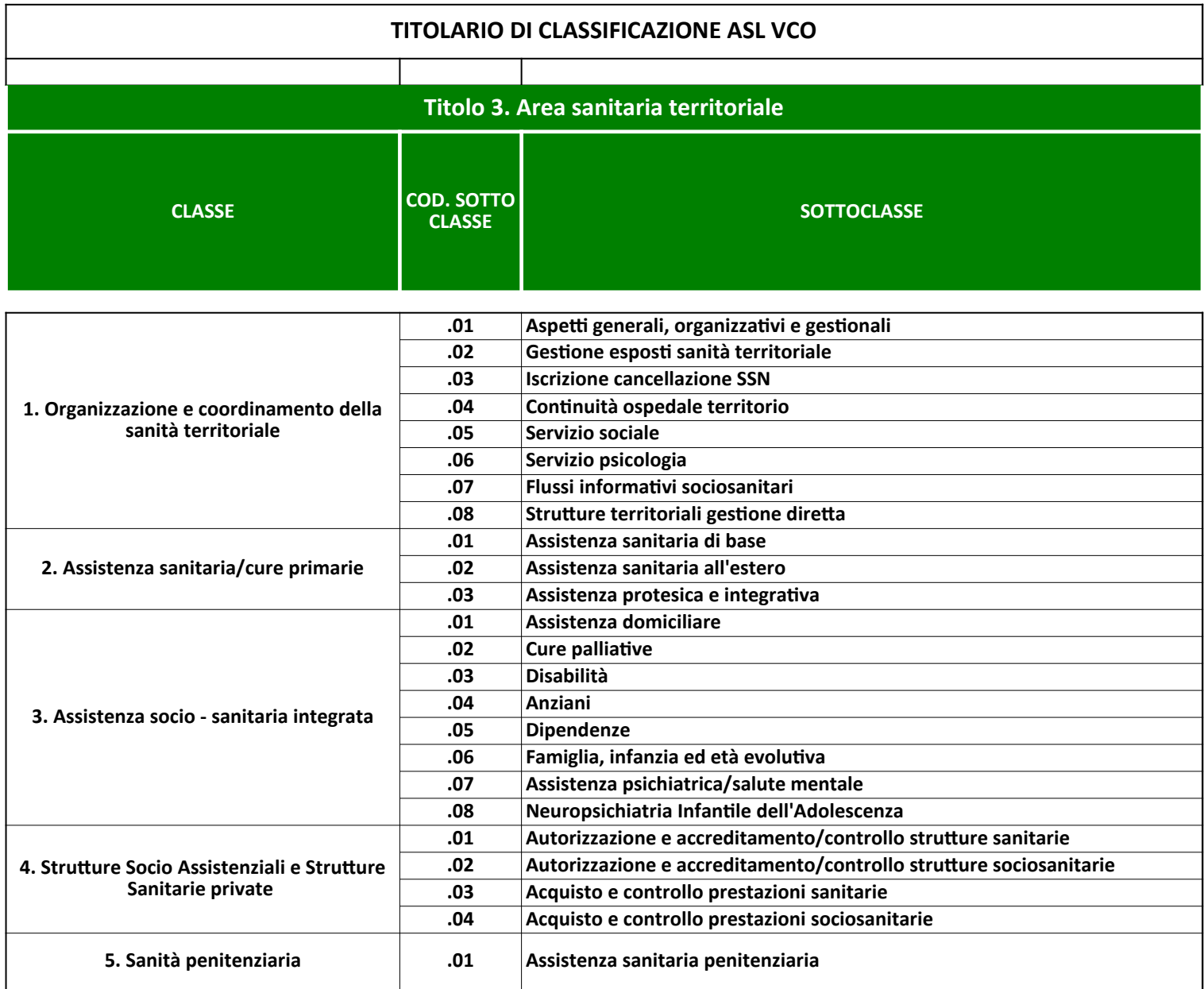

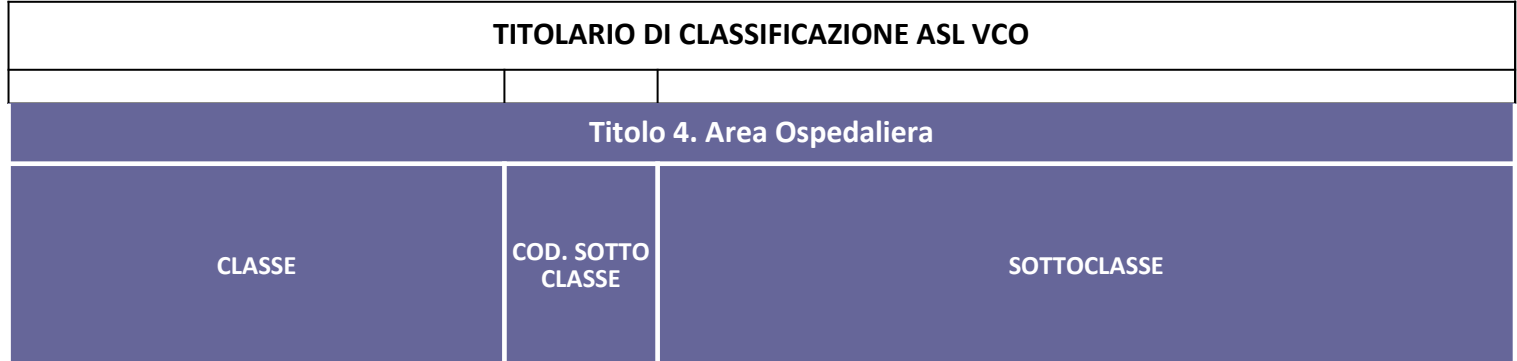

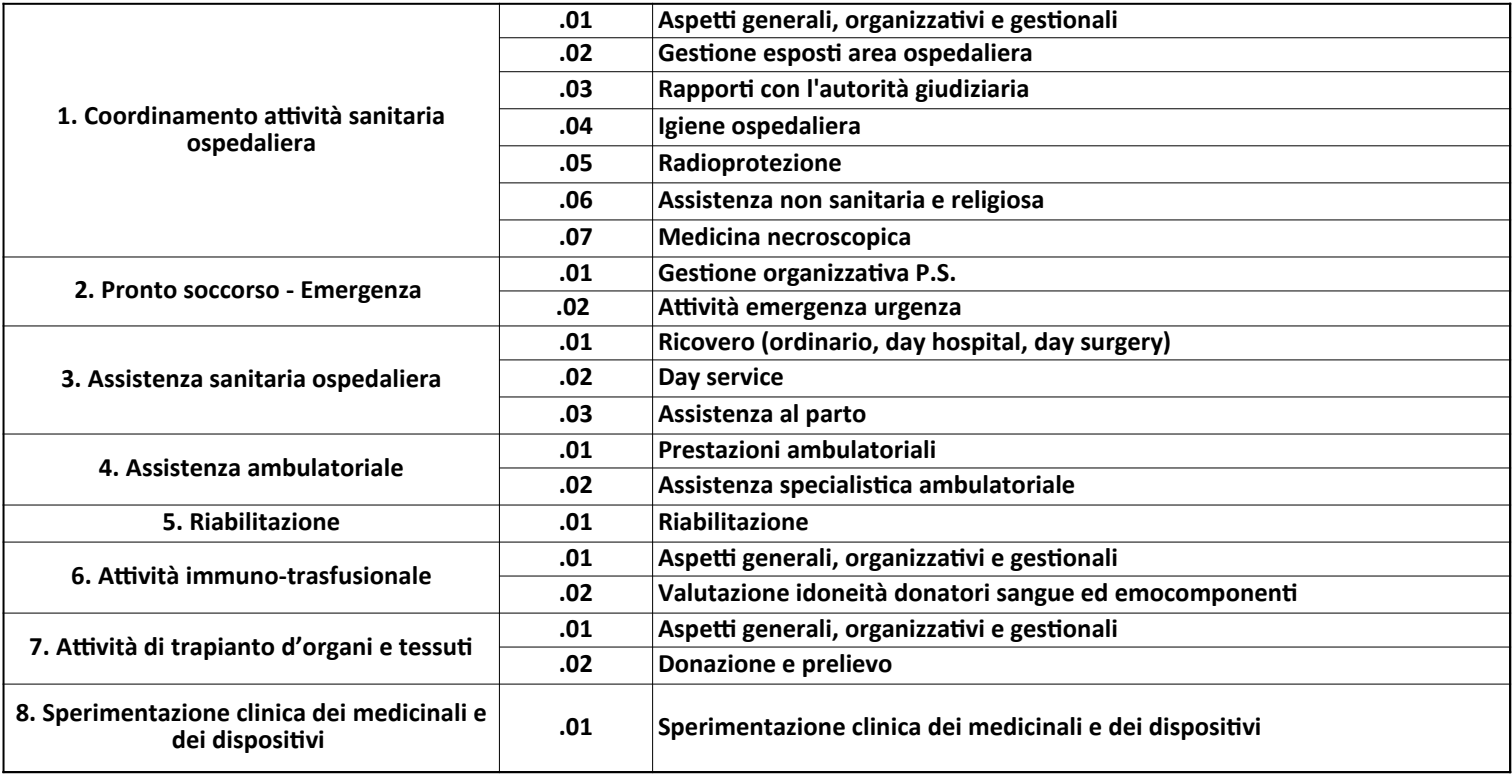

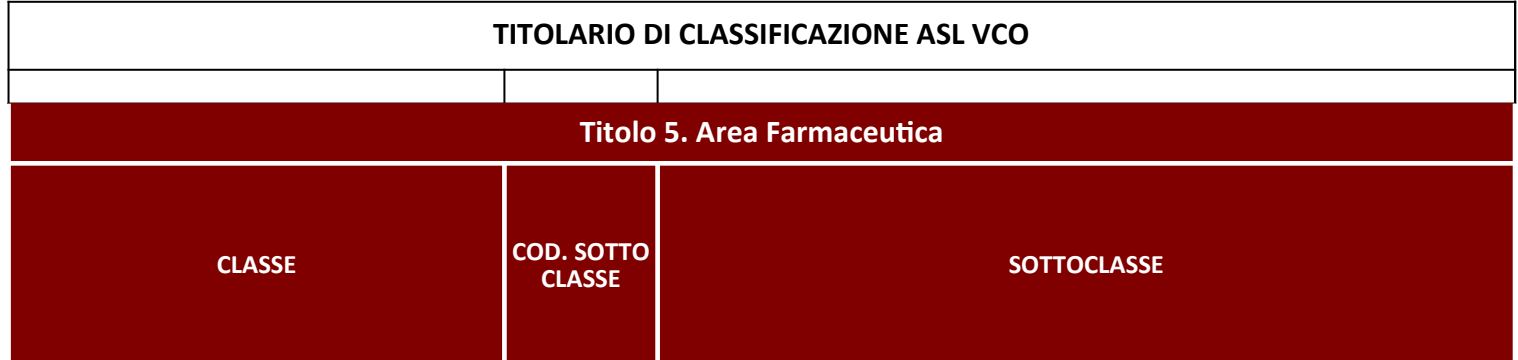

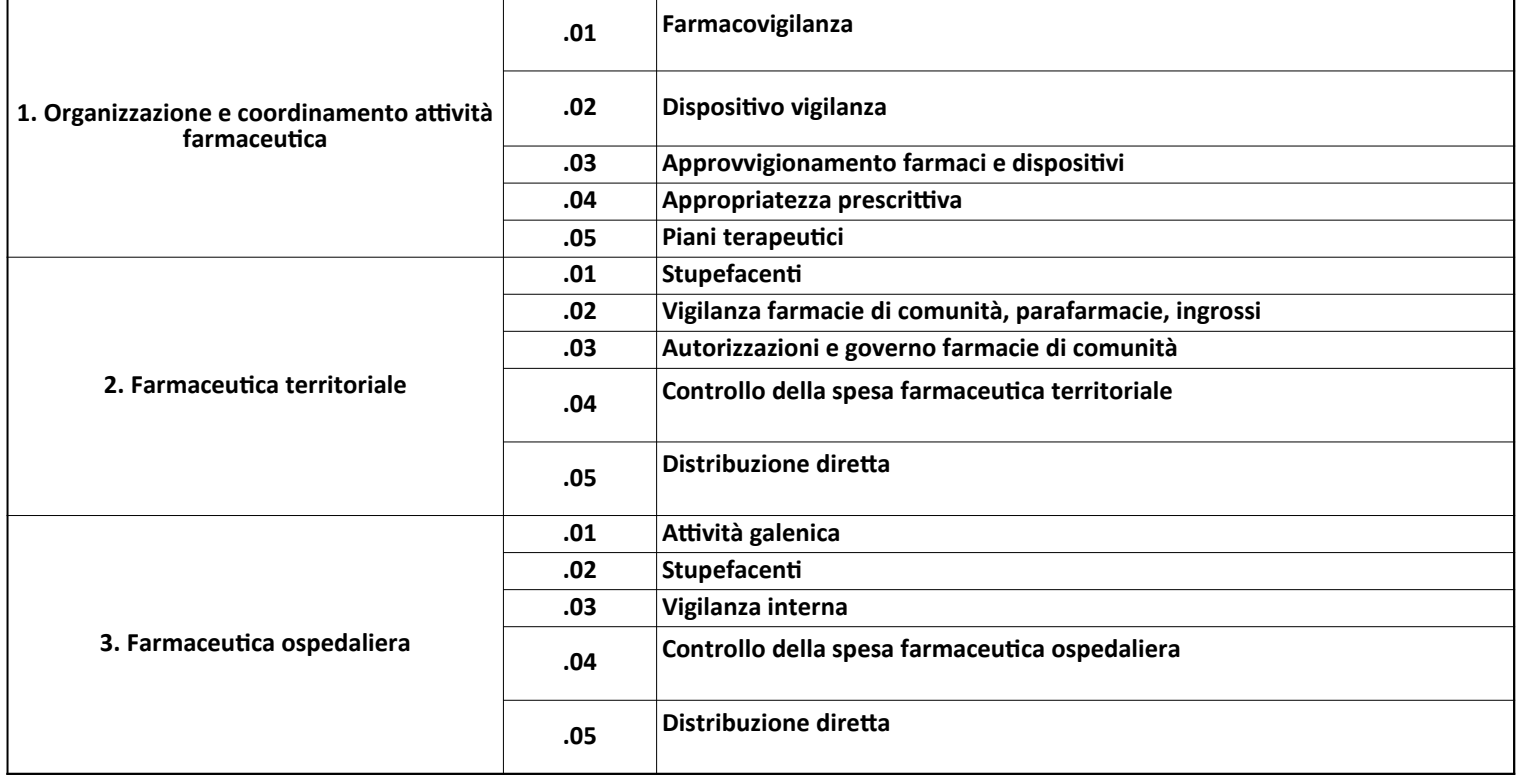

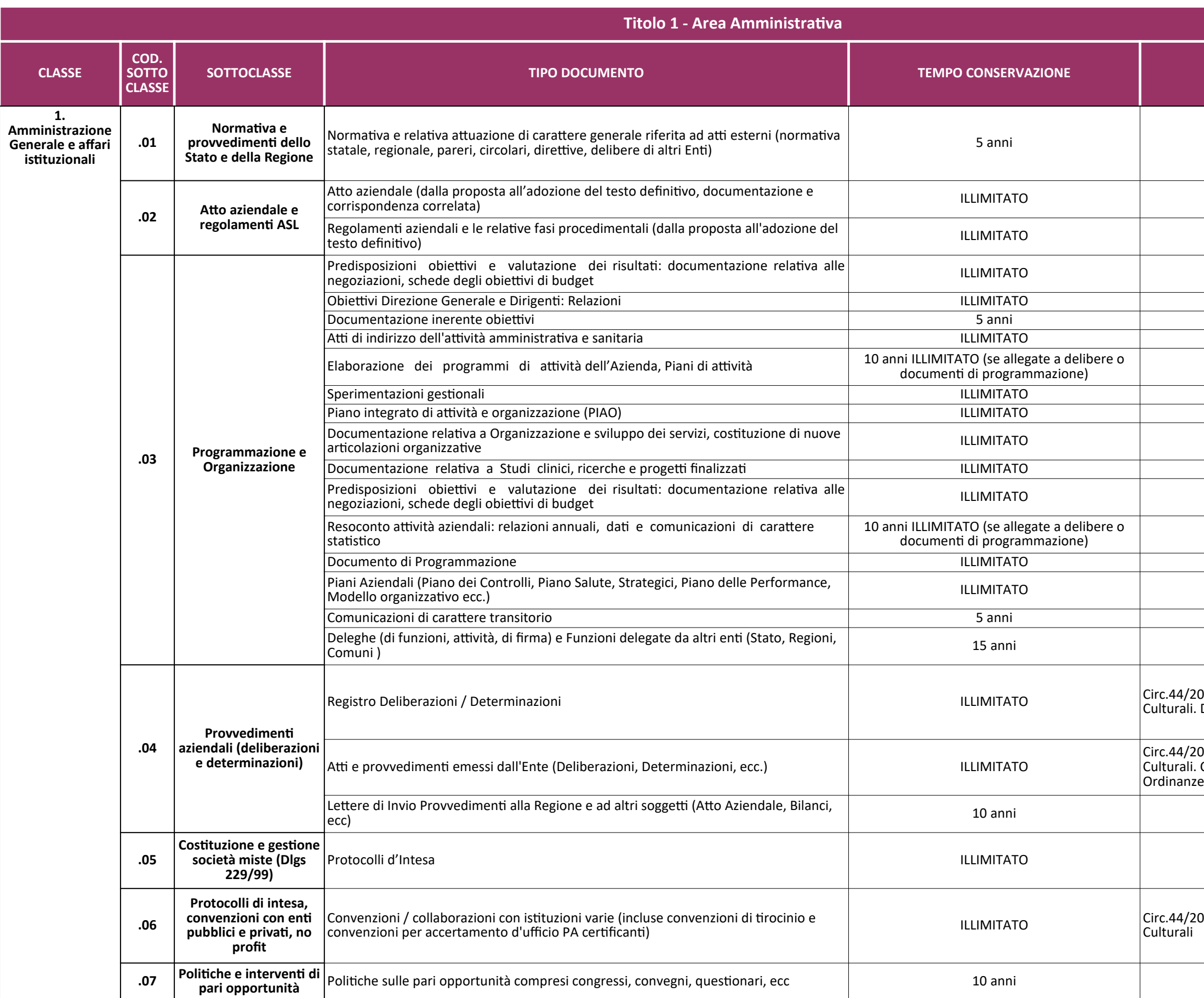

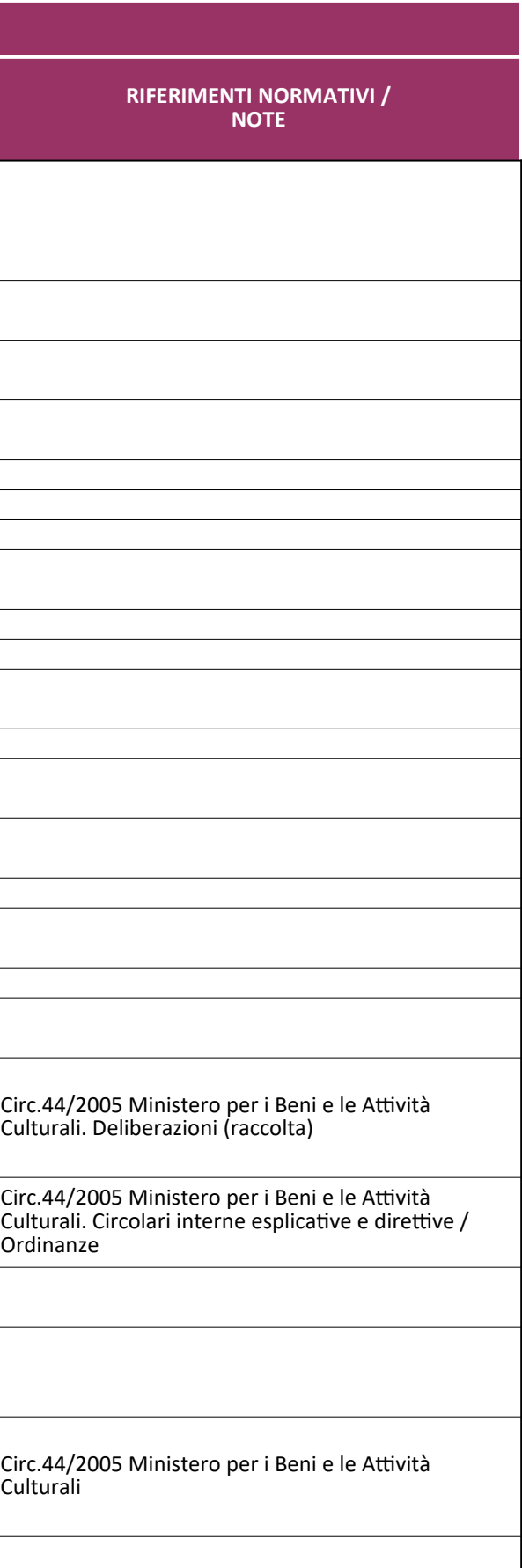

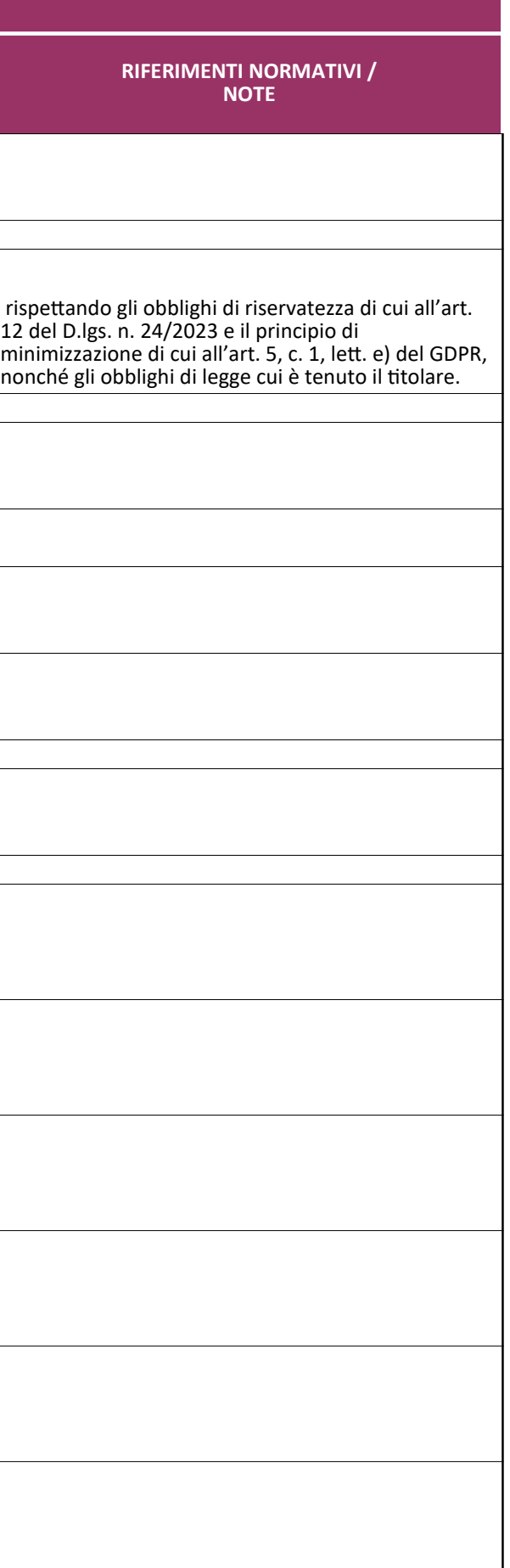

 $\mathcal{L}(\mathcal{L}^{\mathcal{L}}_{\mathcal{L}})$  and the set of the set of the set of the set of the set of the set of the set of the set of the set of the set of the set of the set of the set of the set of the set of the set of the set of

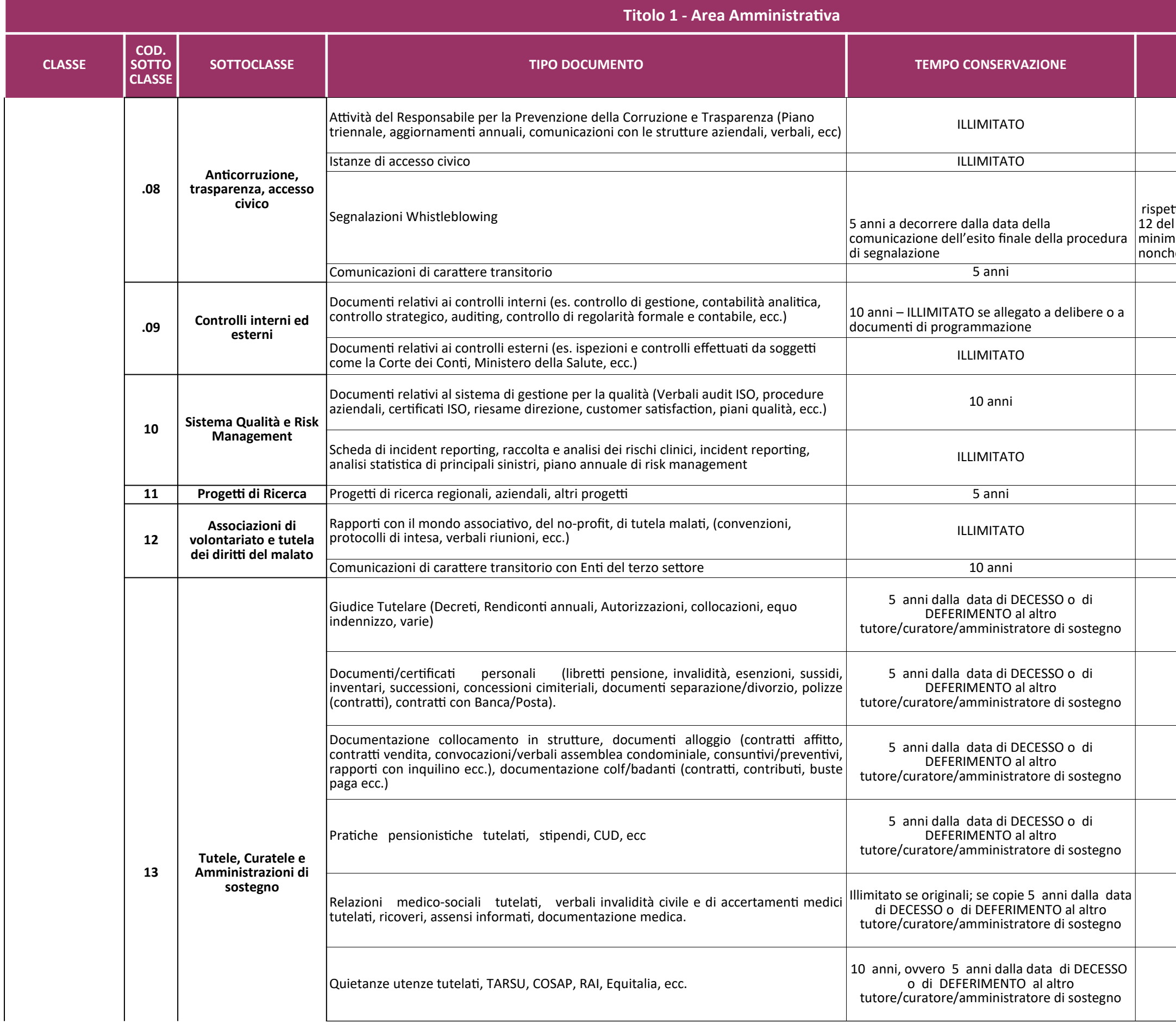

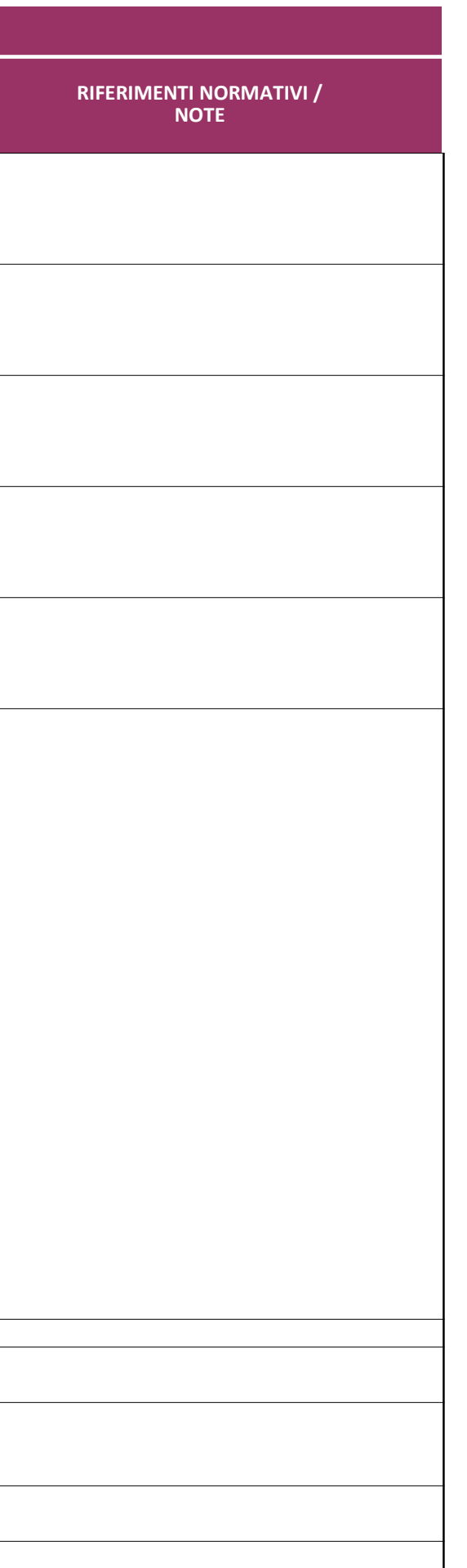

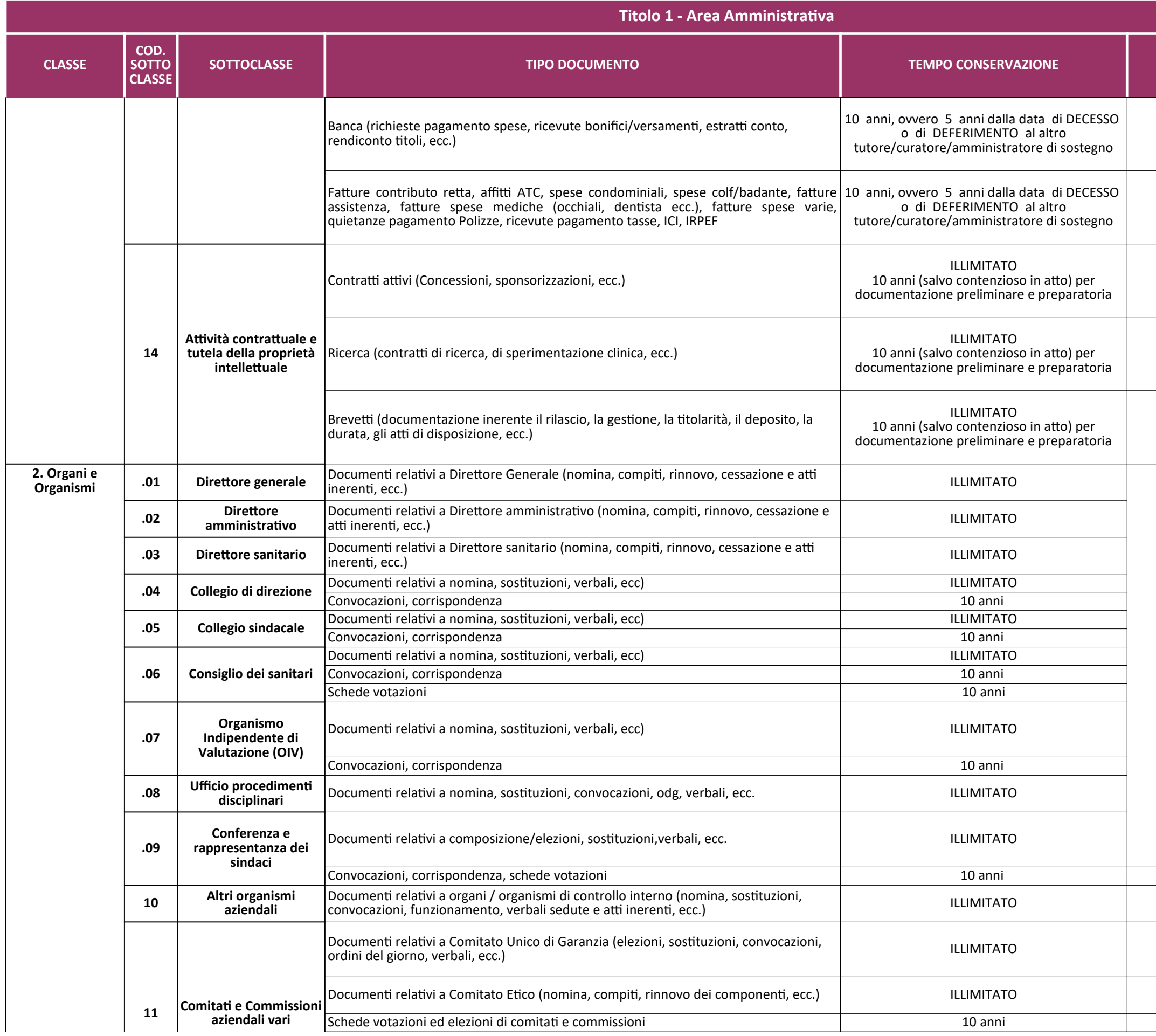

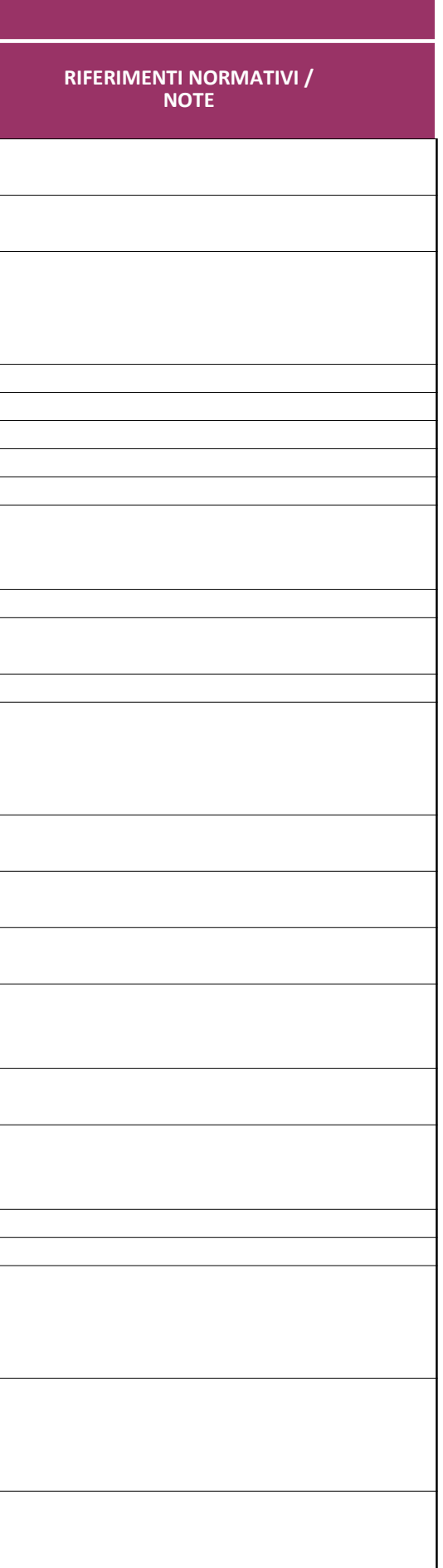

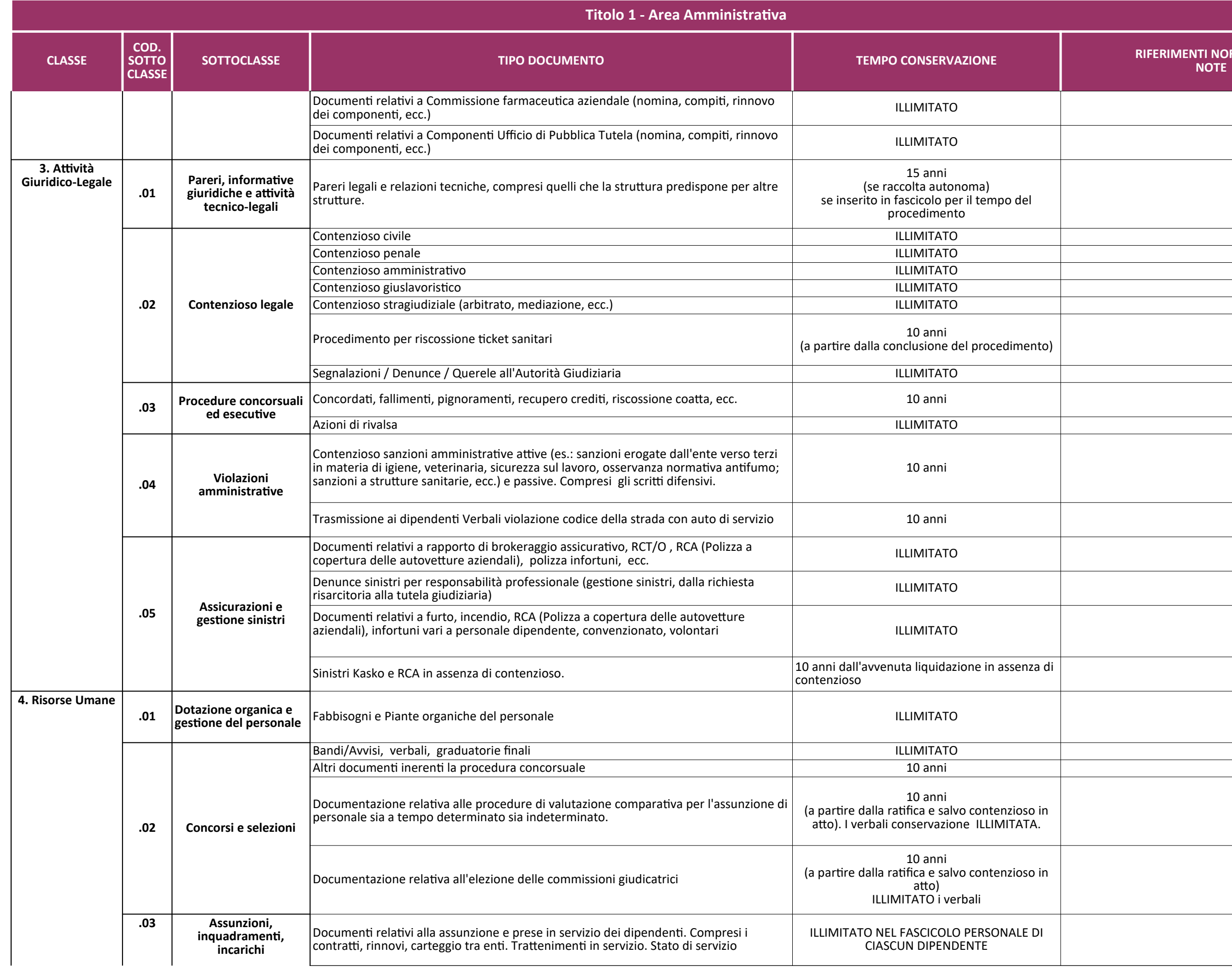

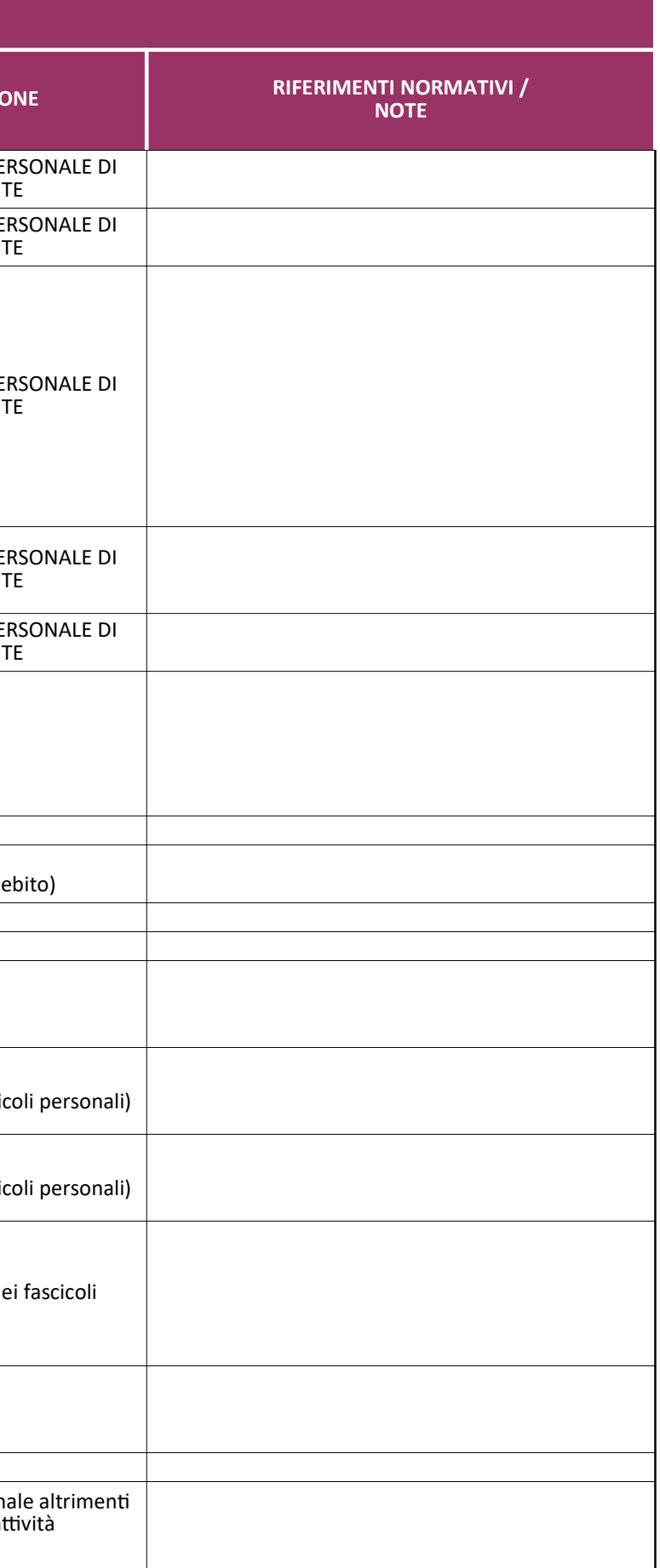

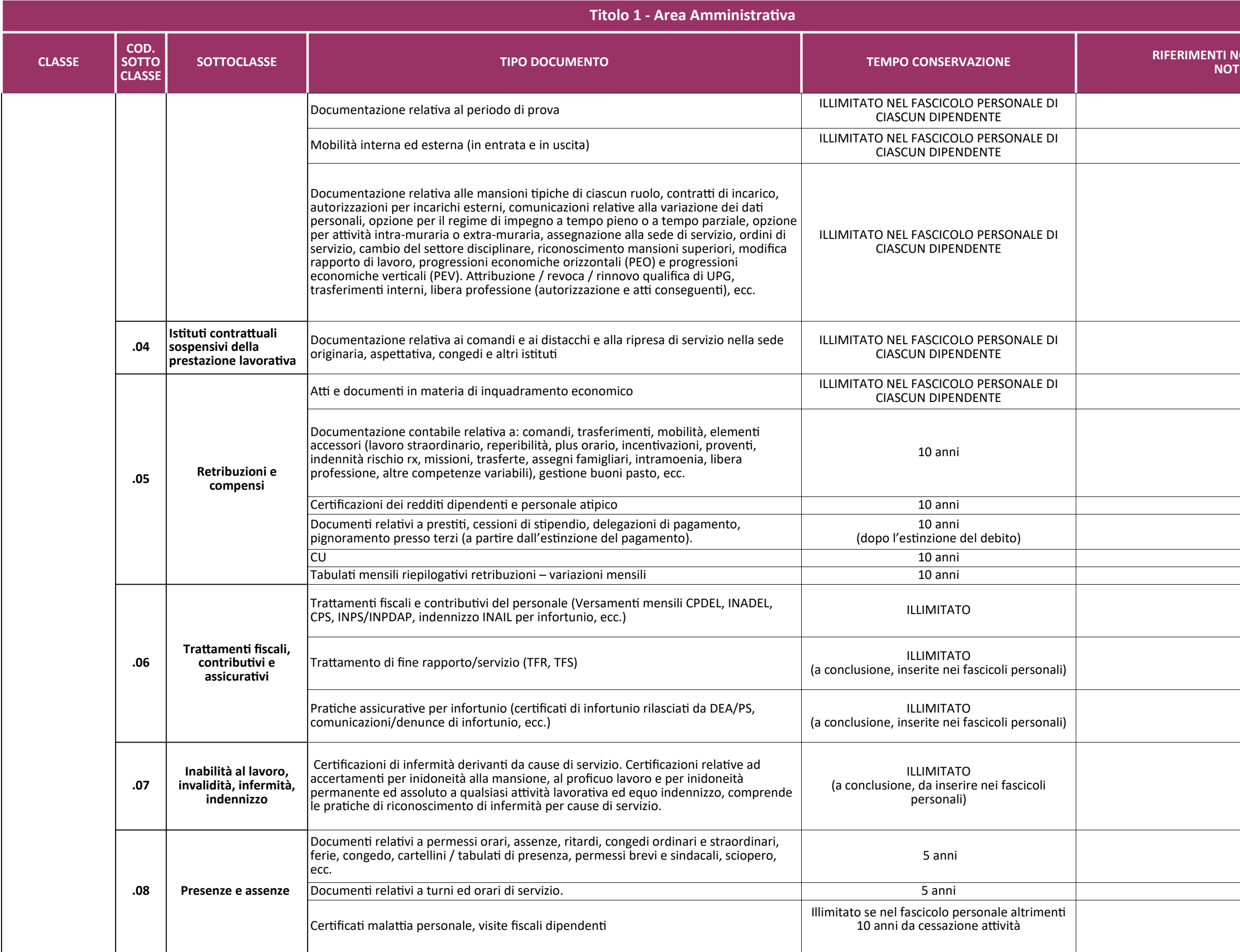

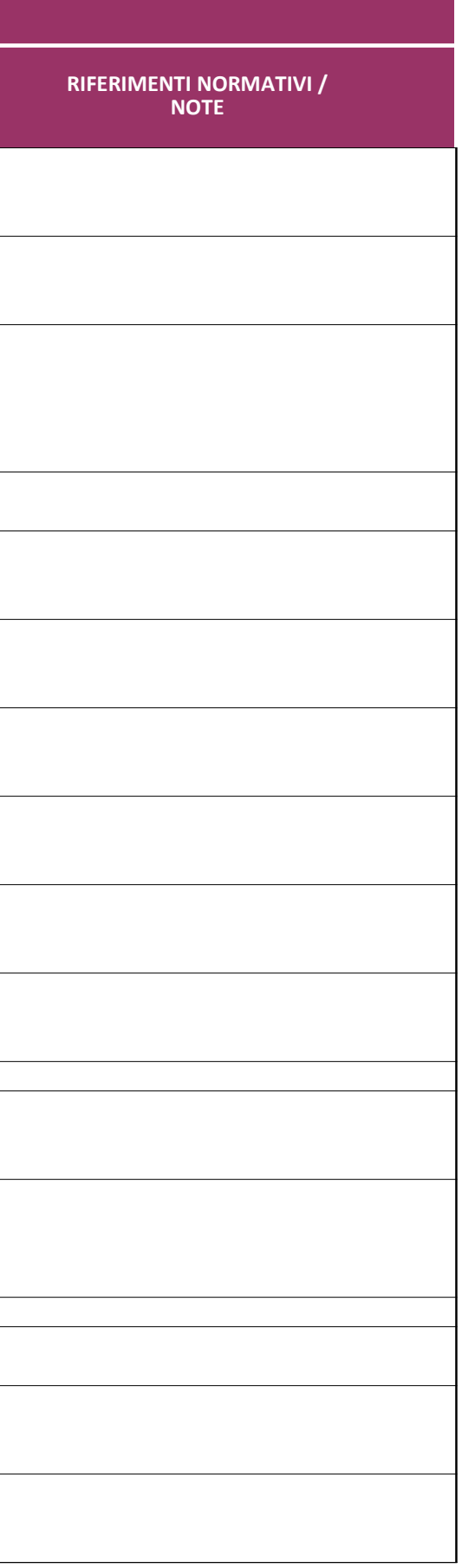

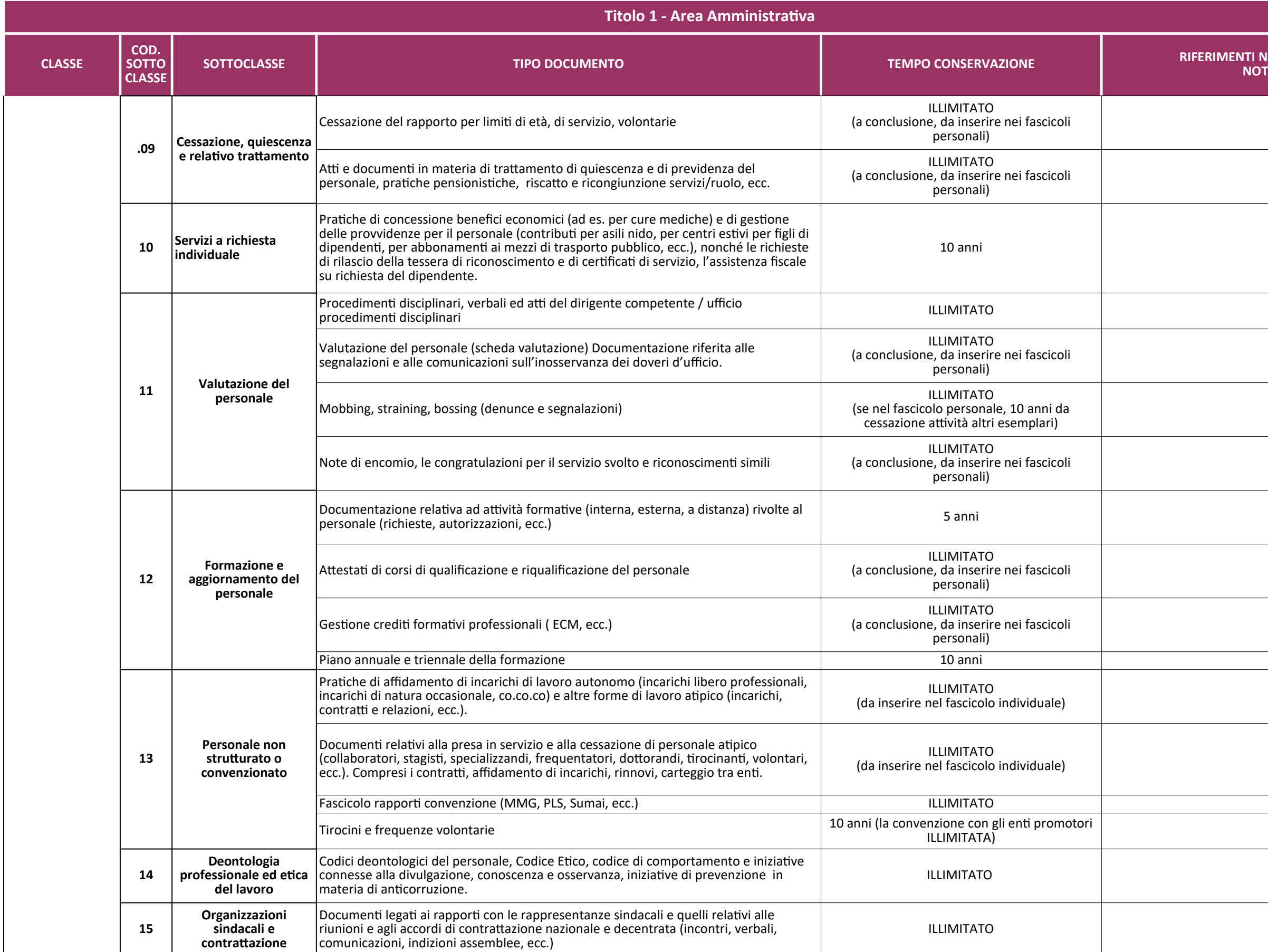

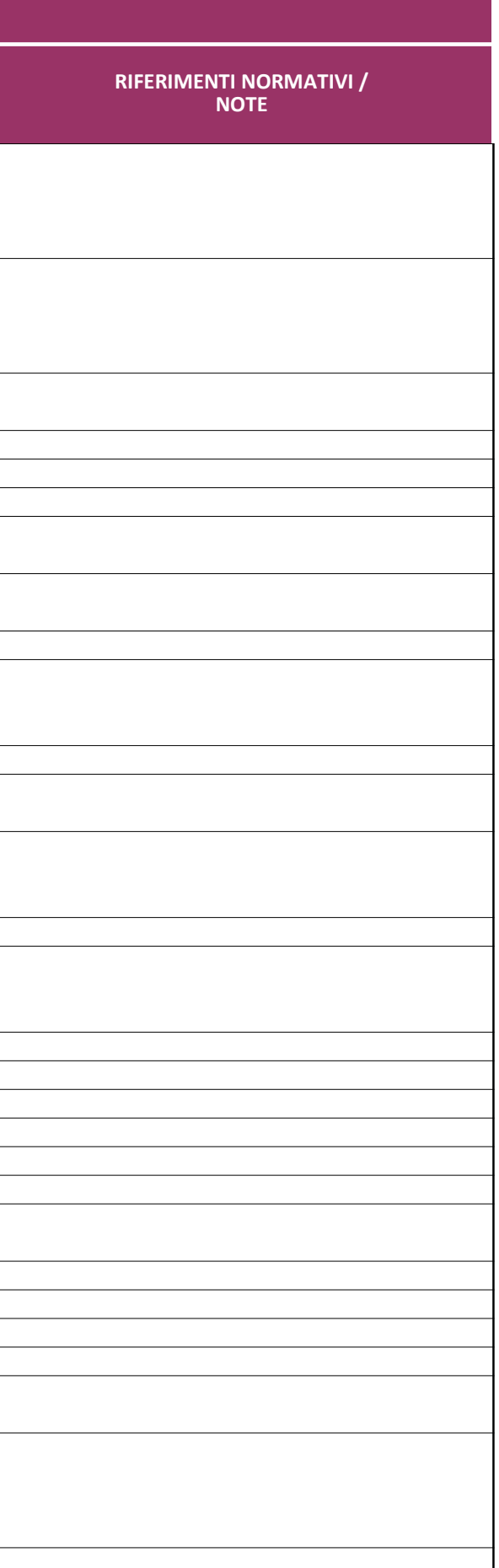

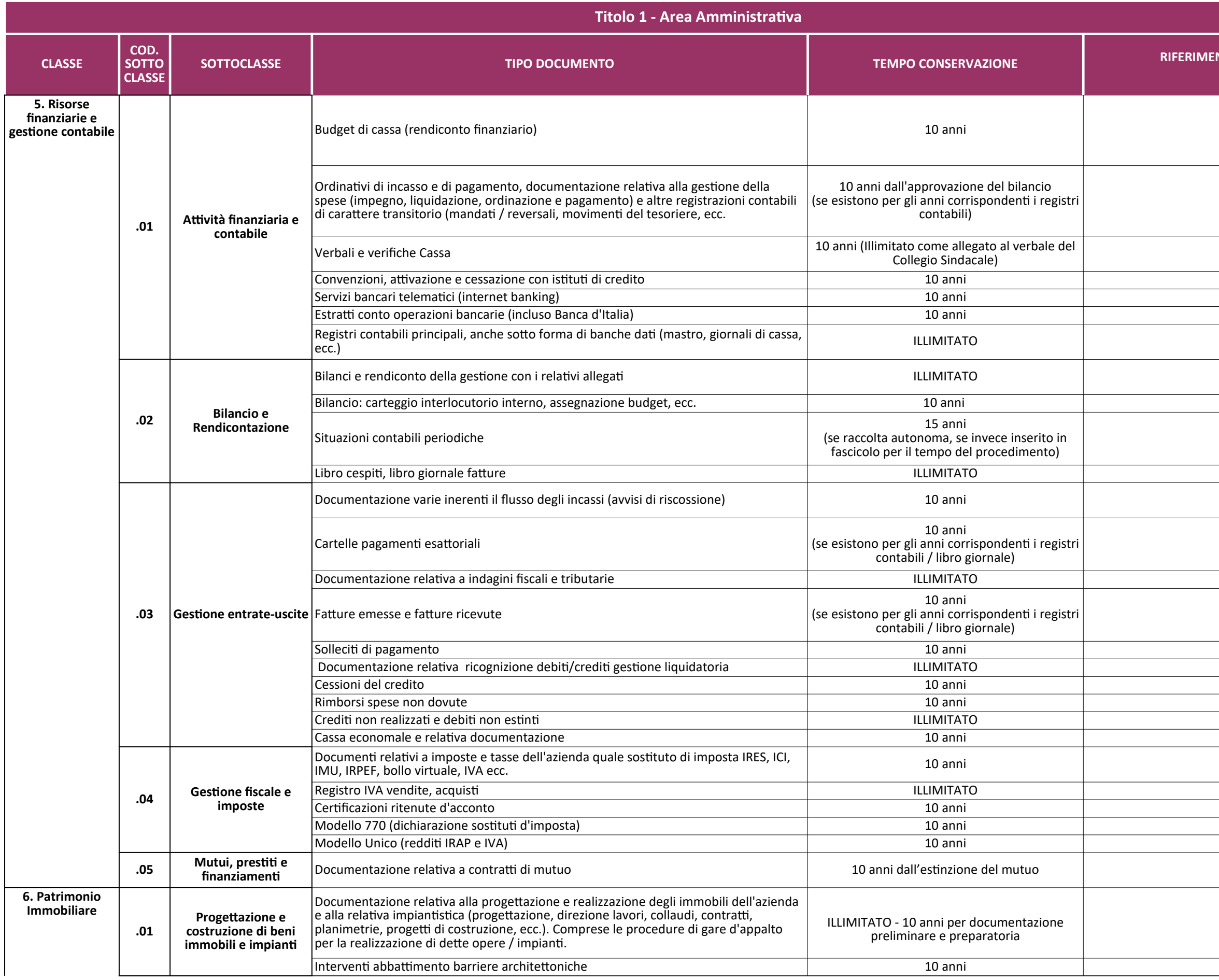

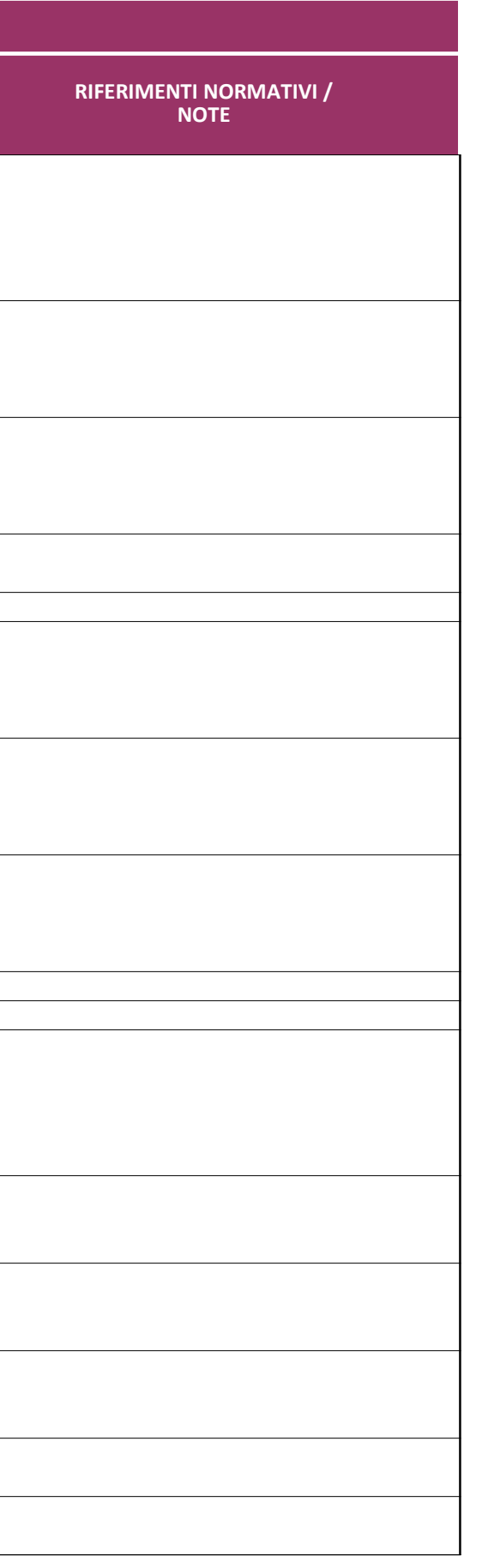

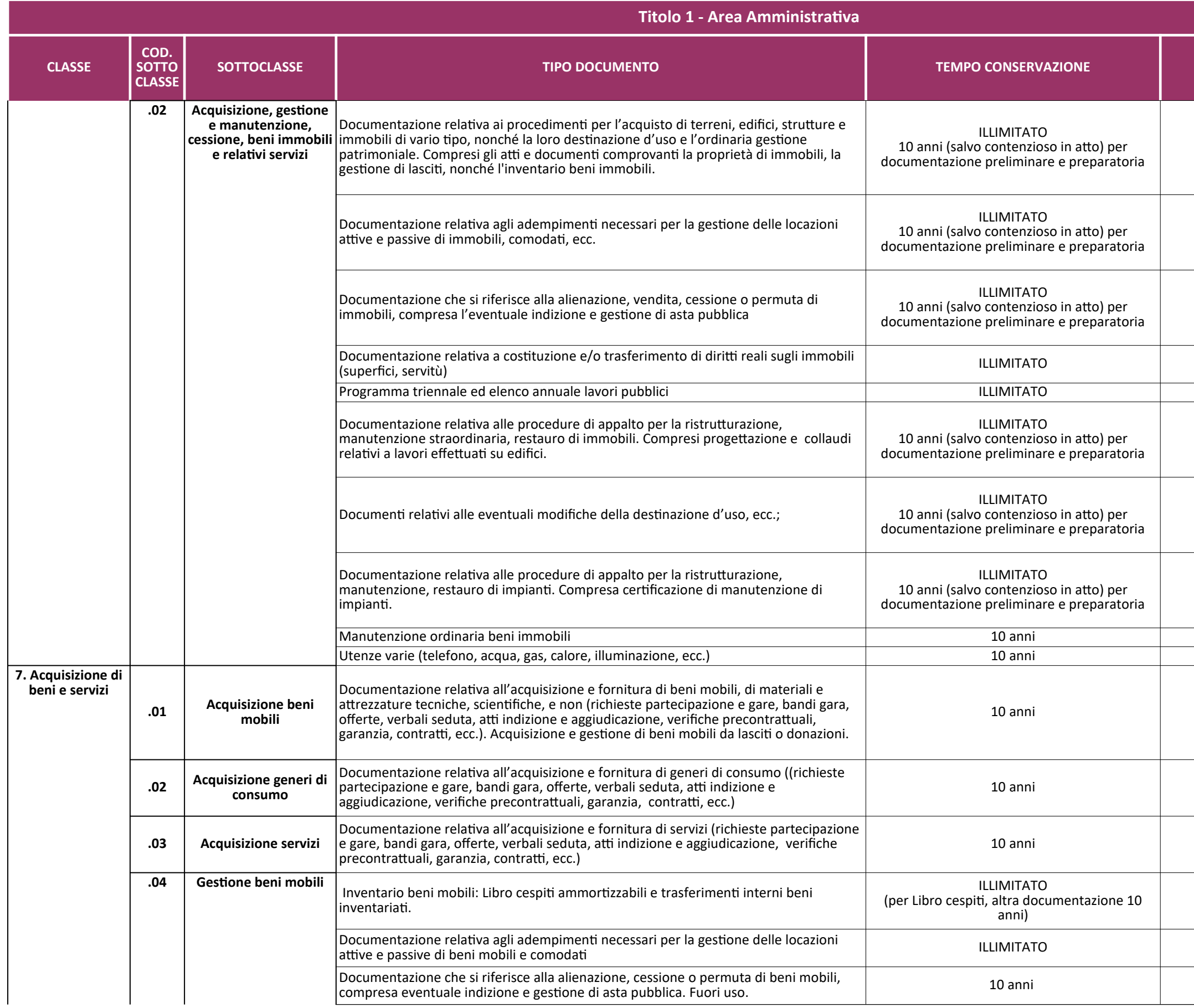

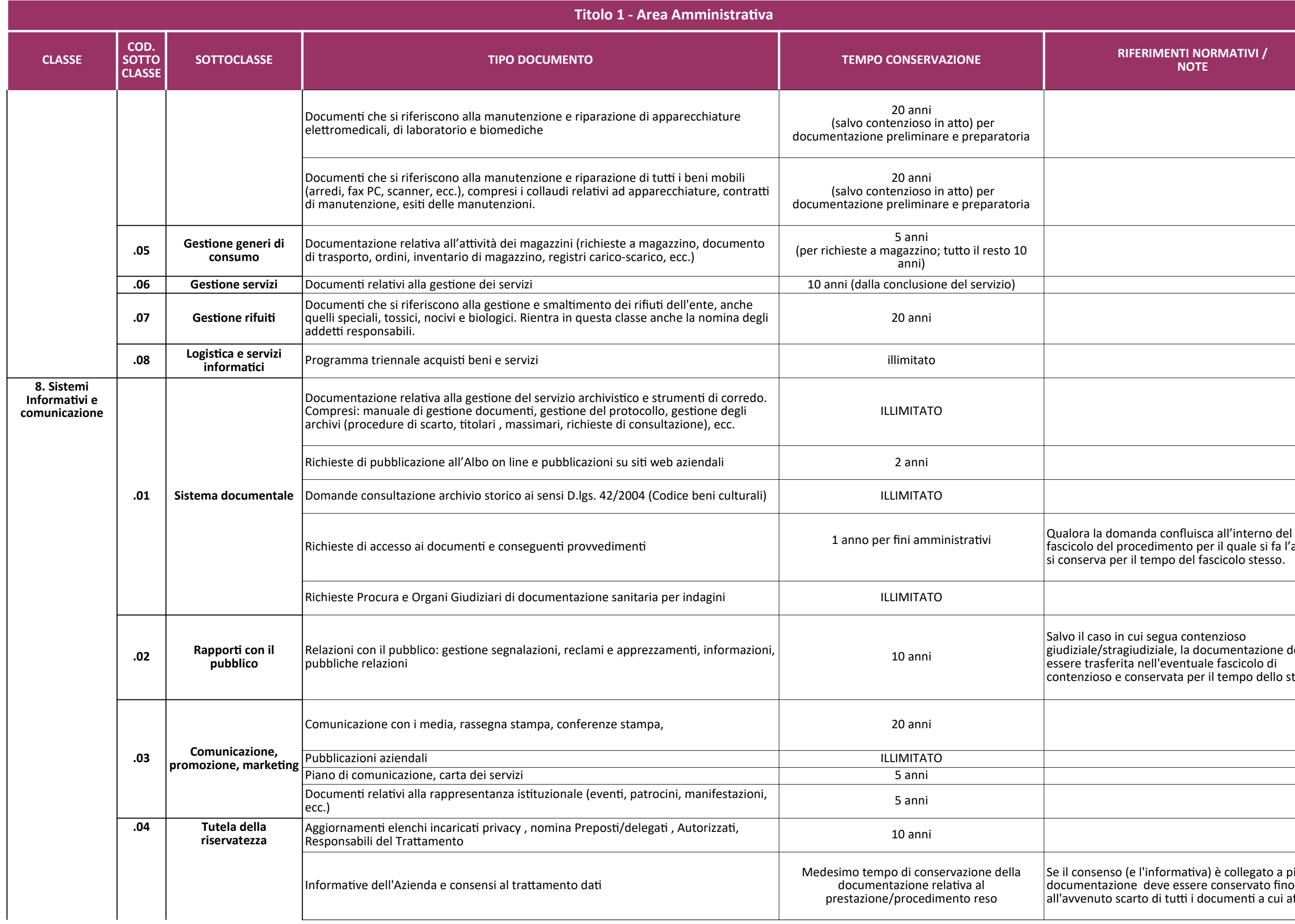

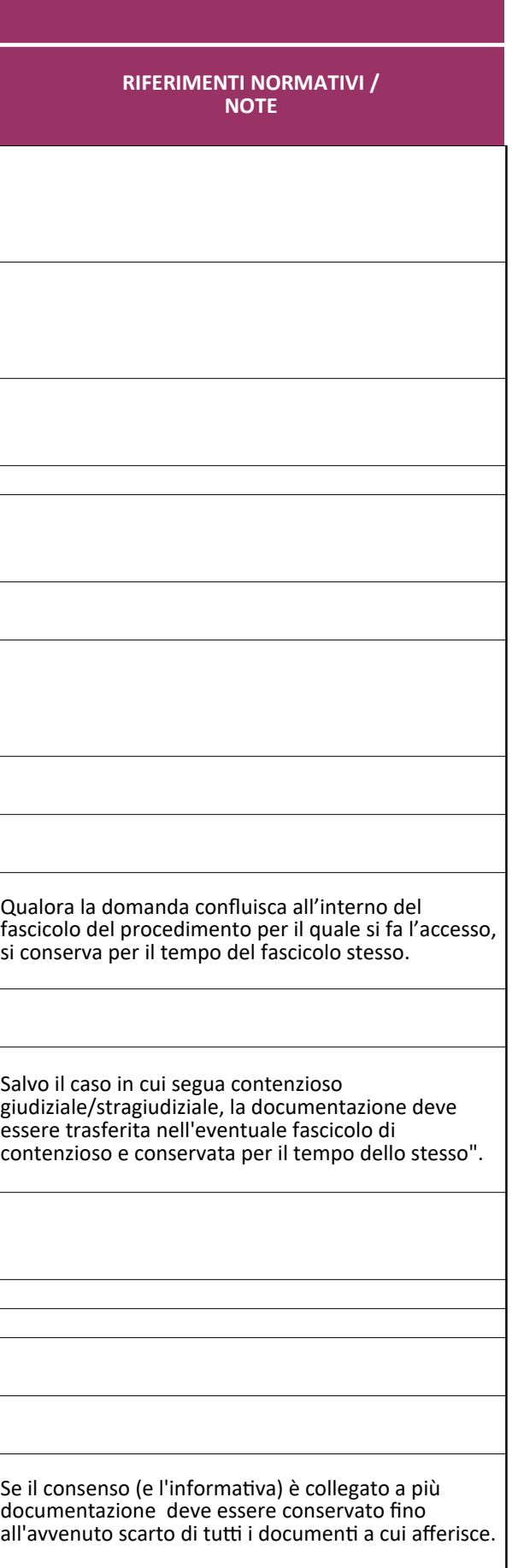

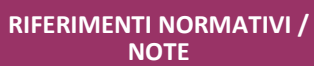

Si intende la documentazione relativa alle fasi di progettazione e di gestione delle banche dati come sistema in quanto tale; da non confondere con i dati immessi che possono essere assoggettati a tempi diversi di conservazione.

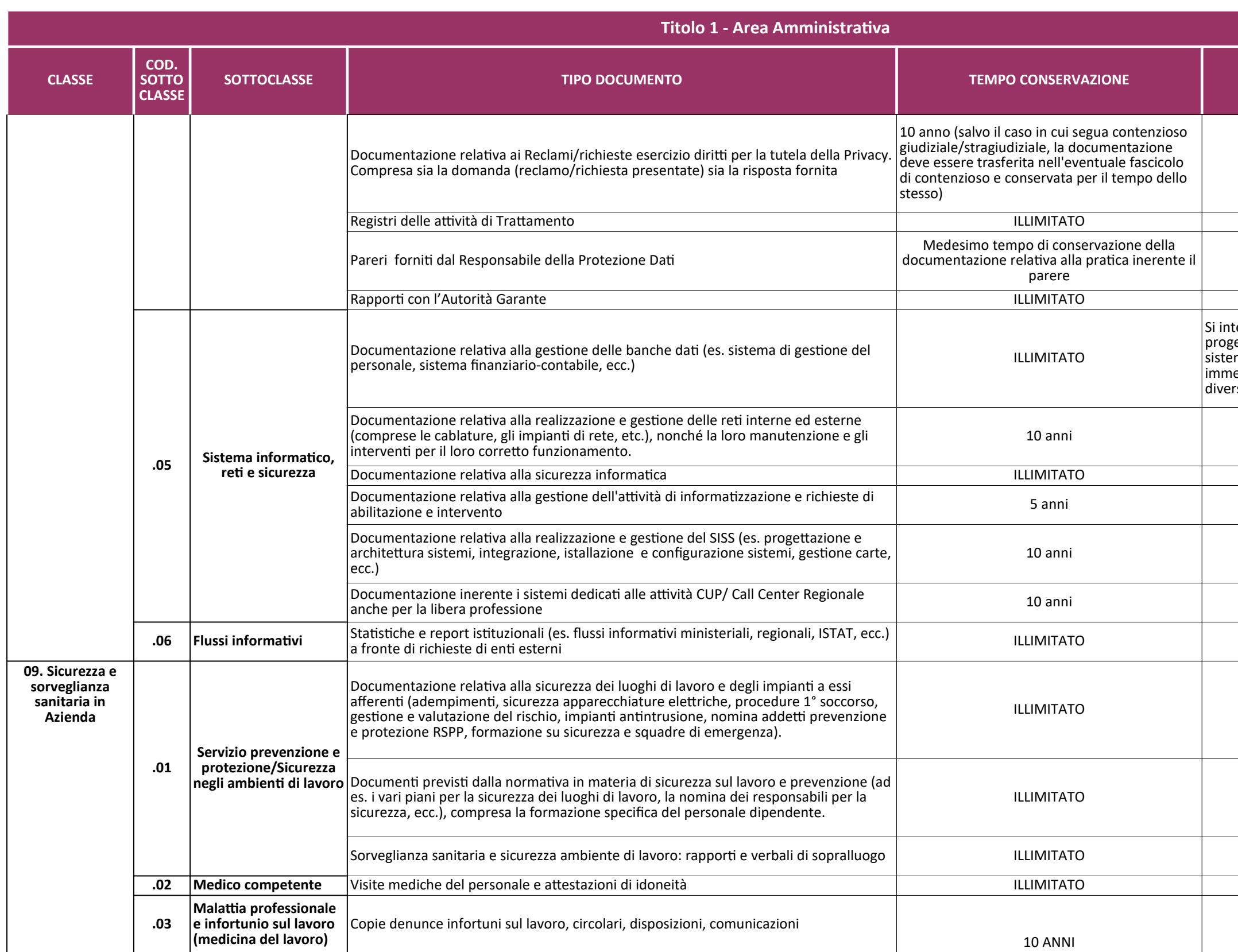

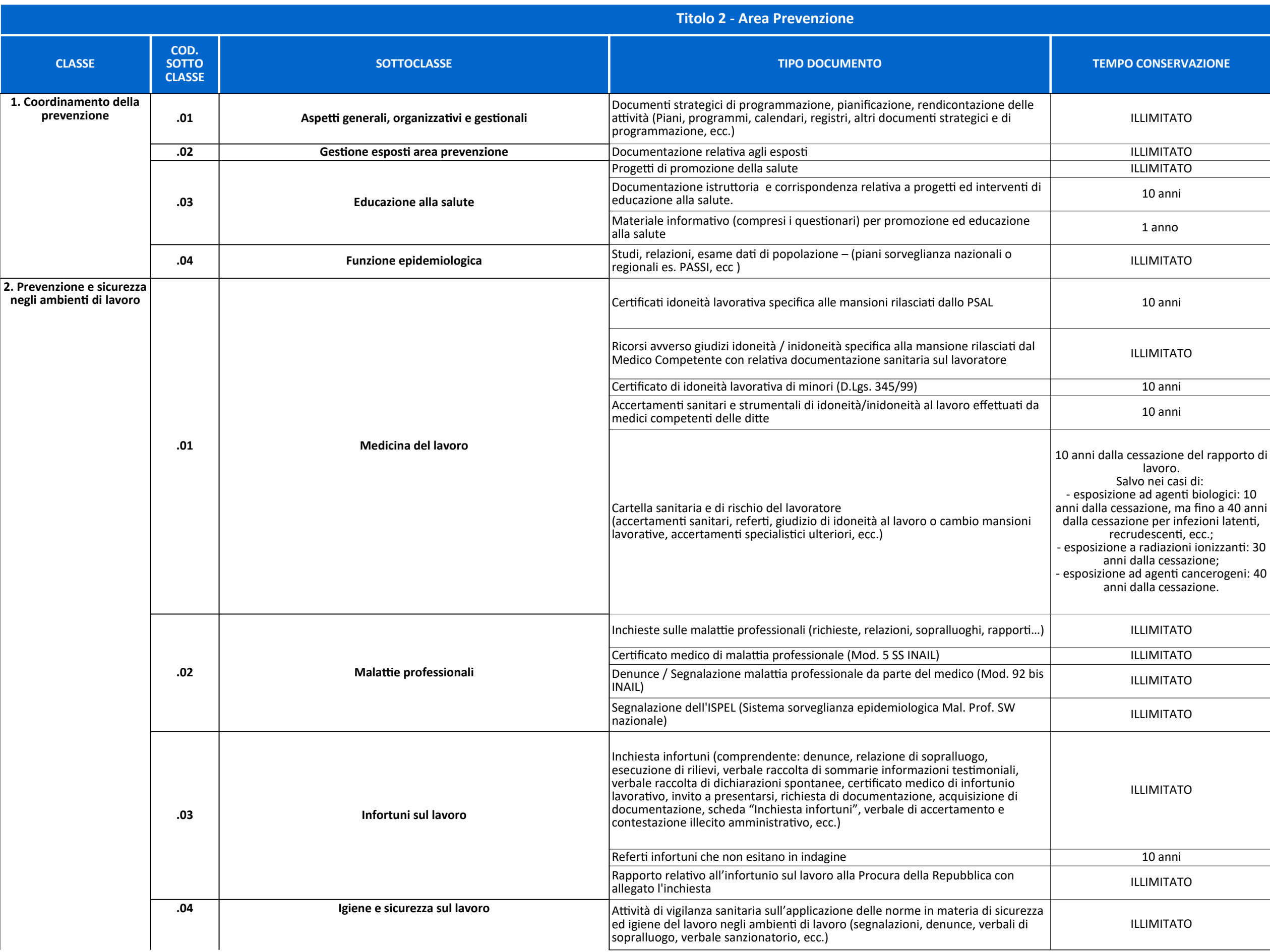

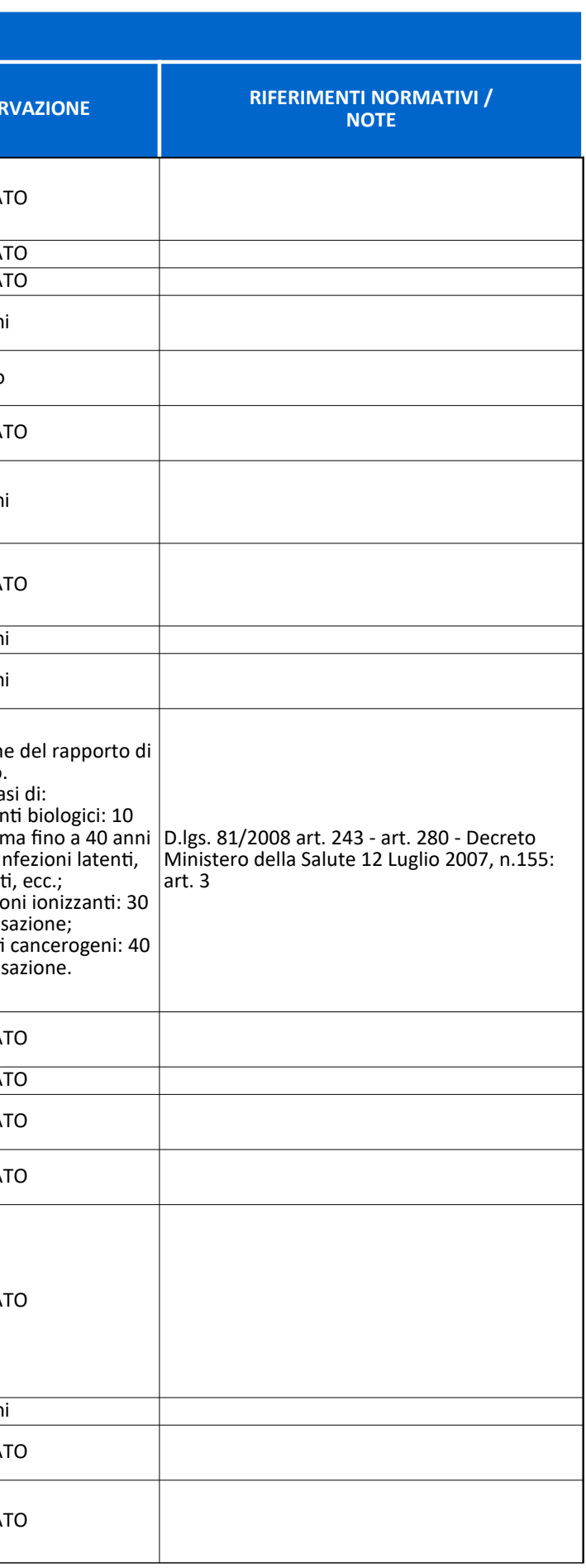

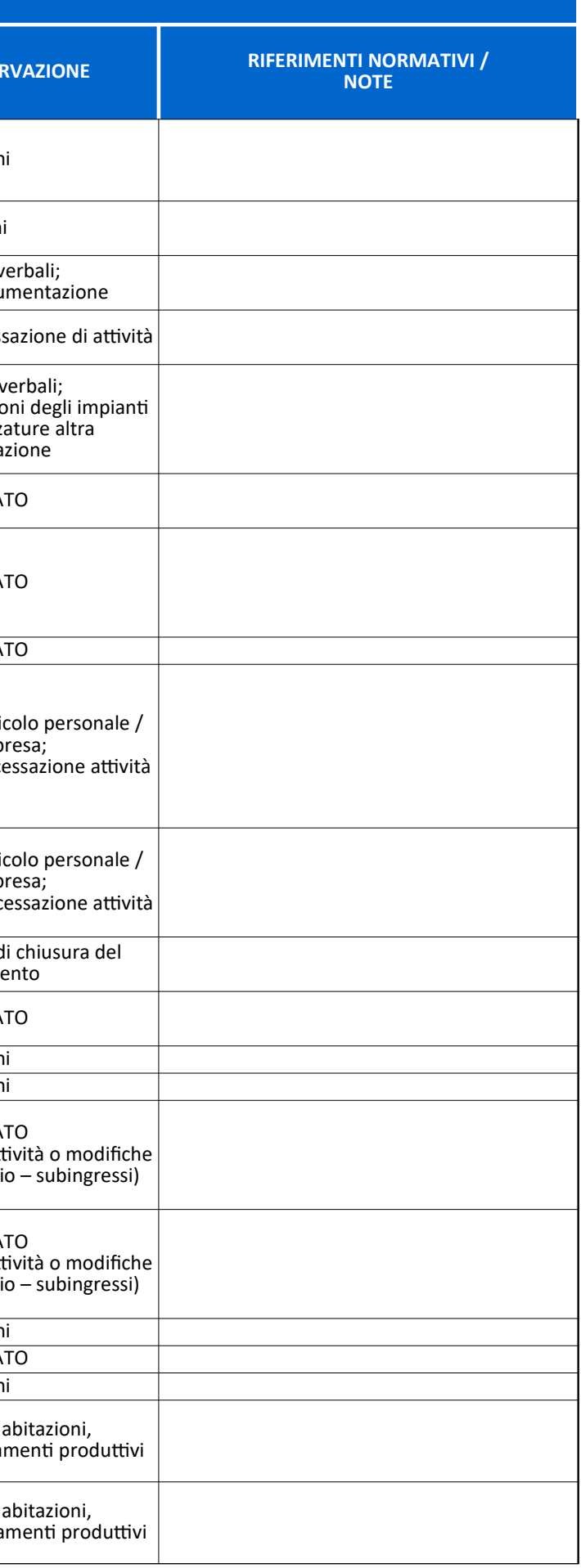

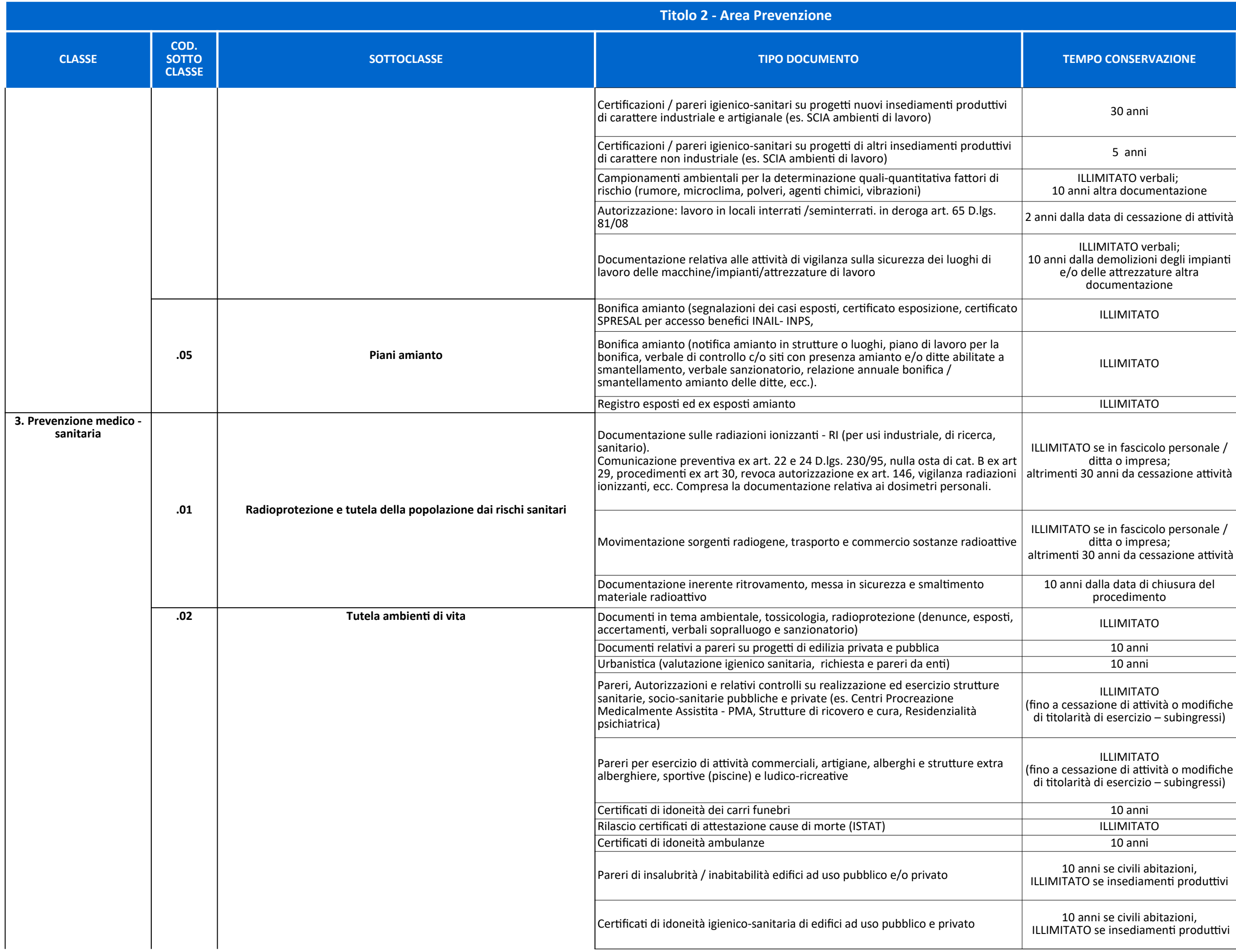

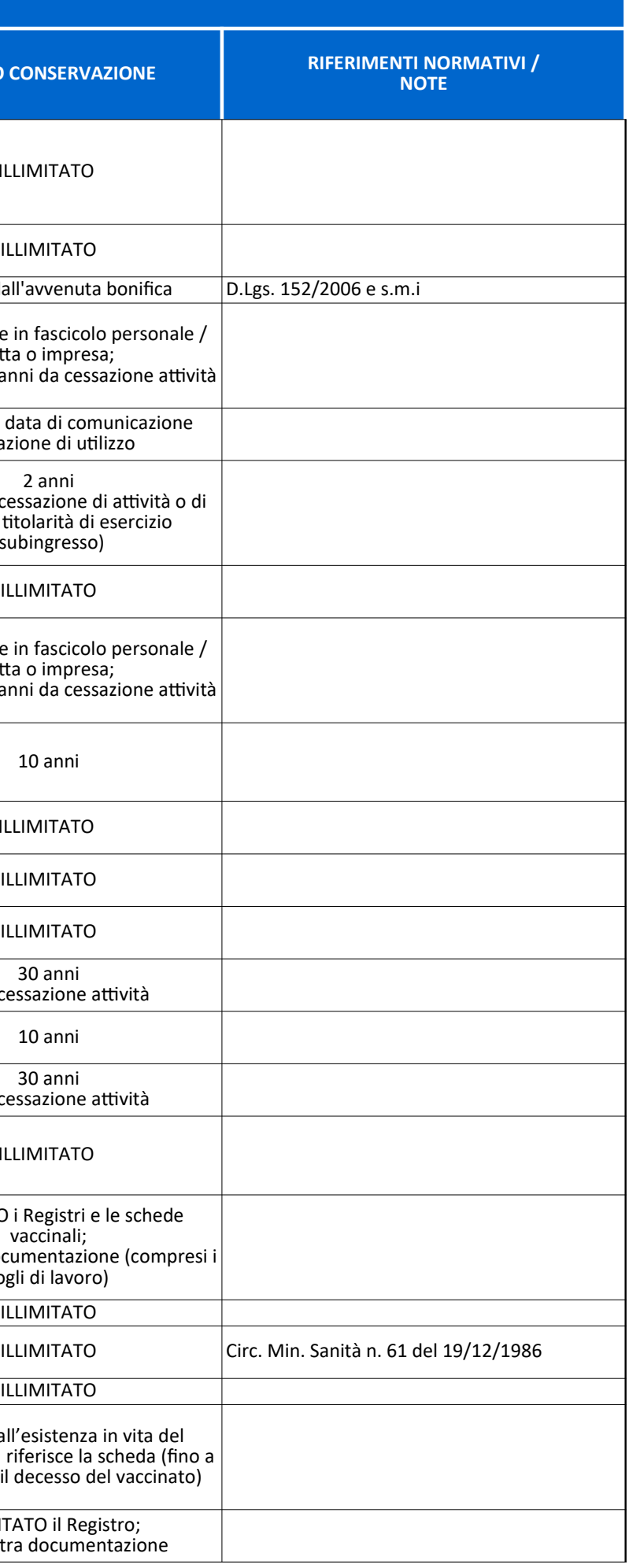

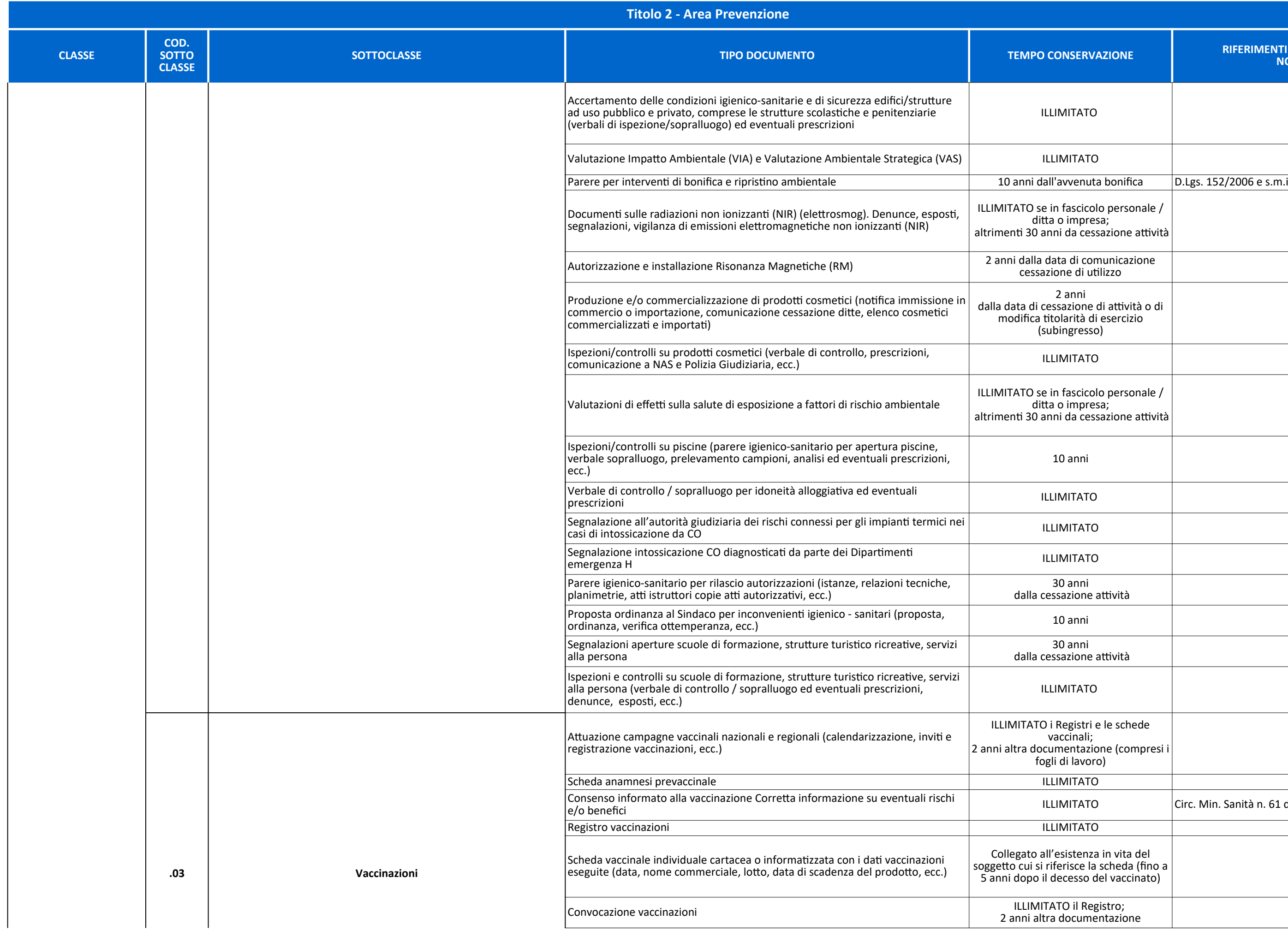

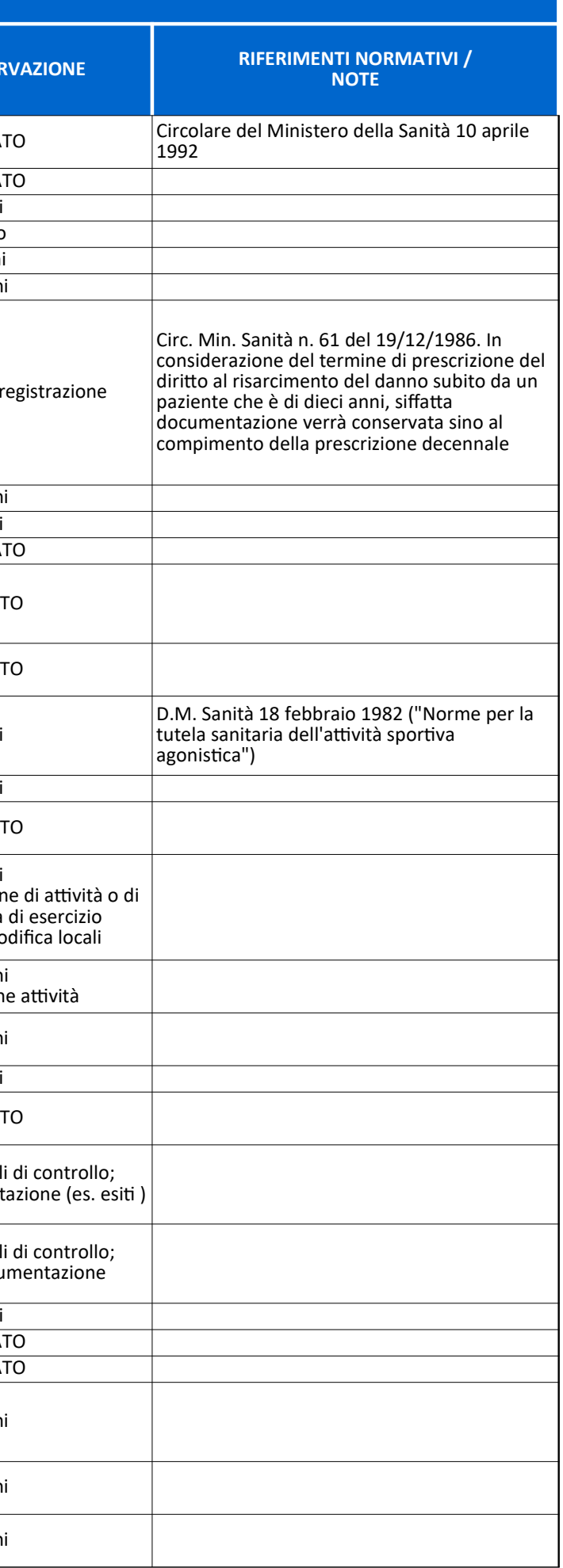

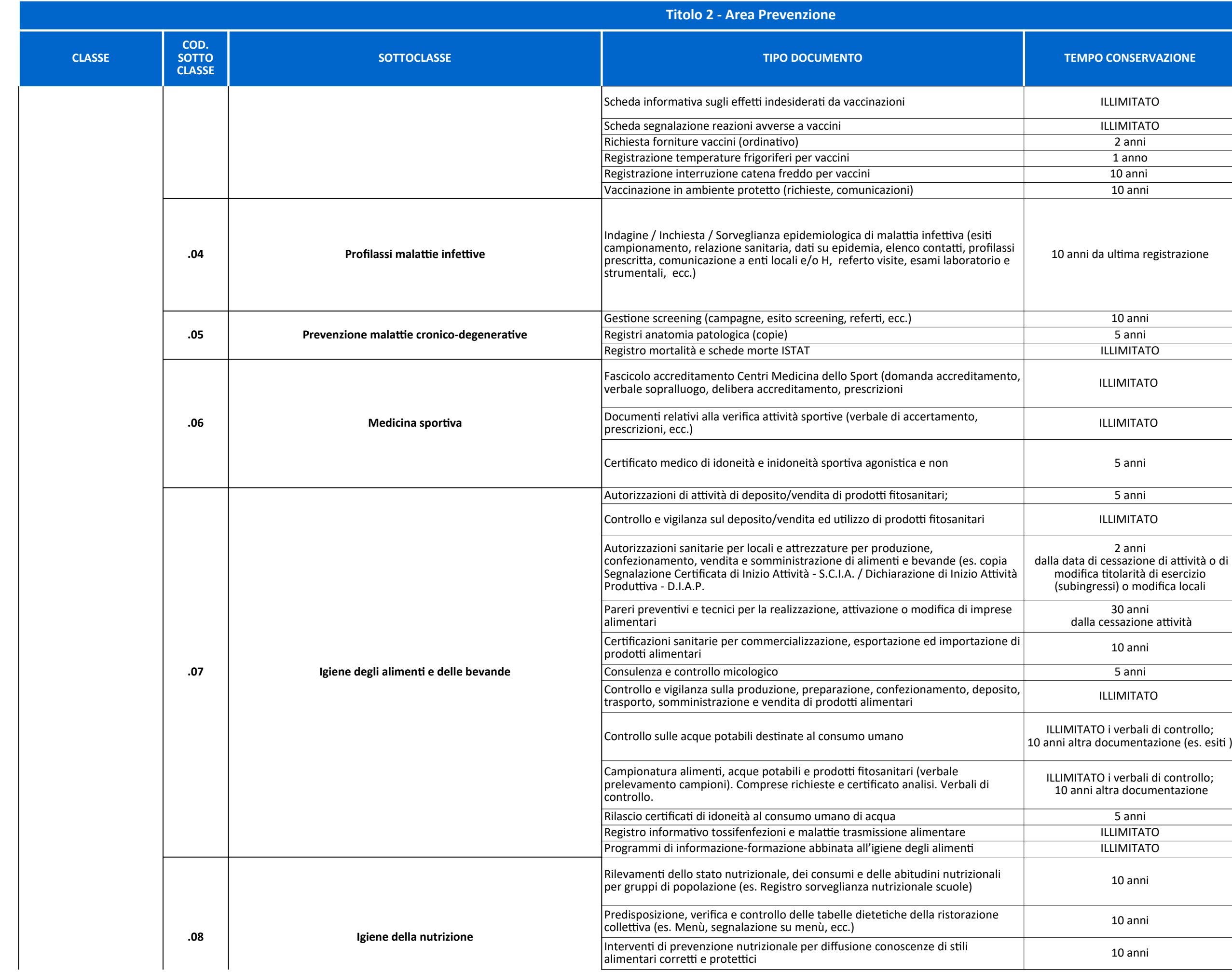

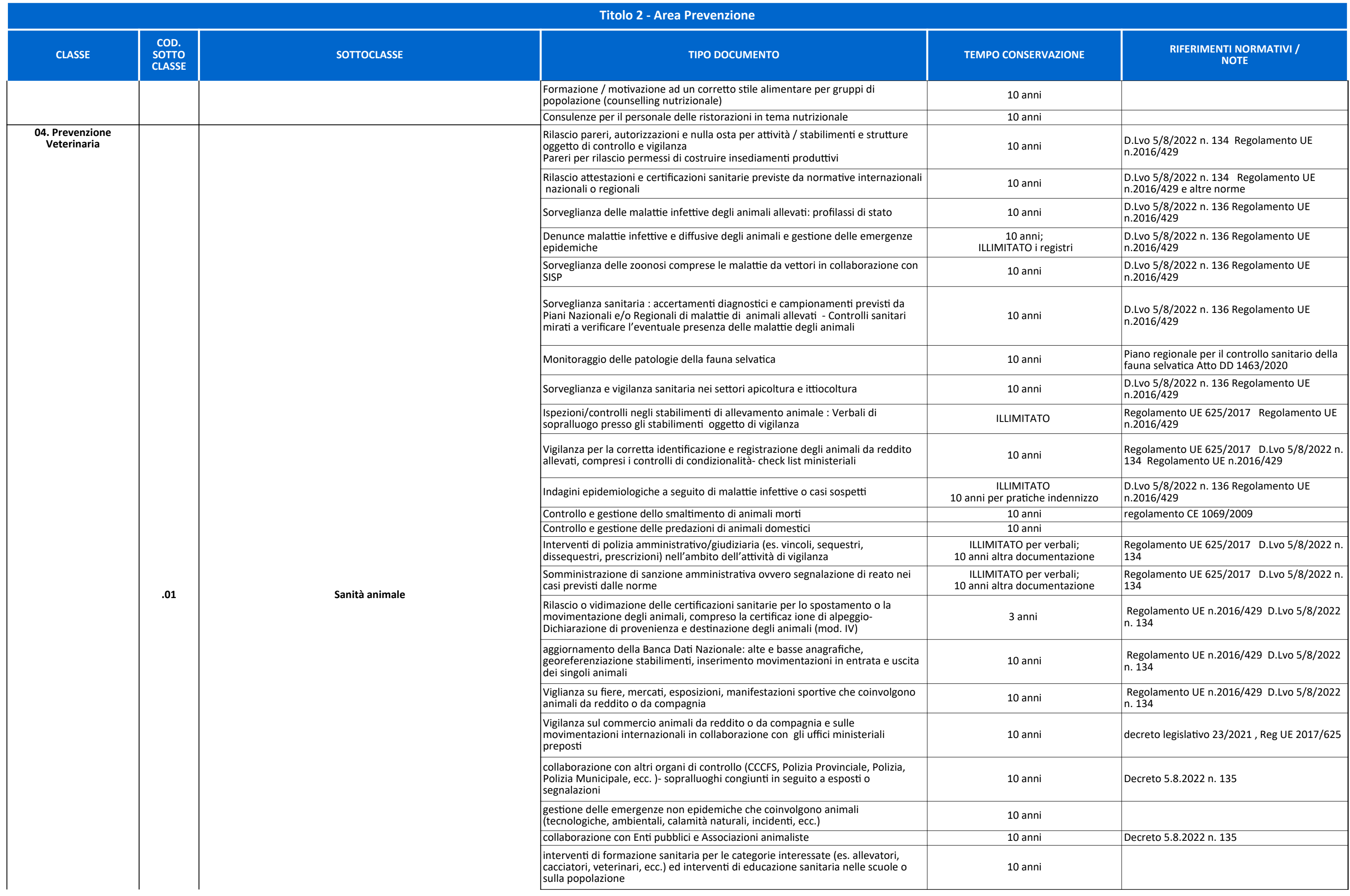

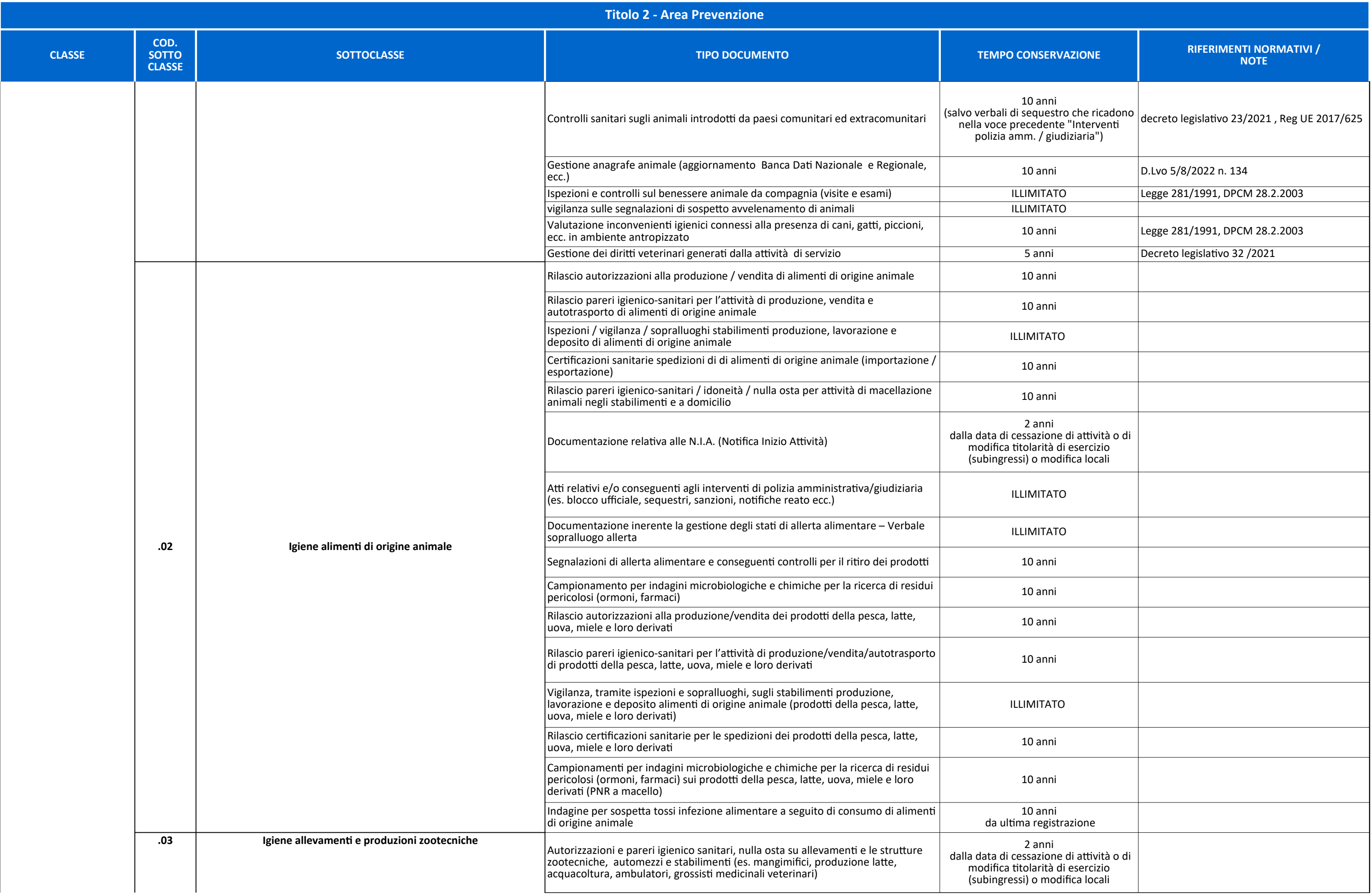

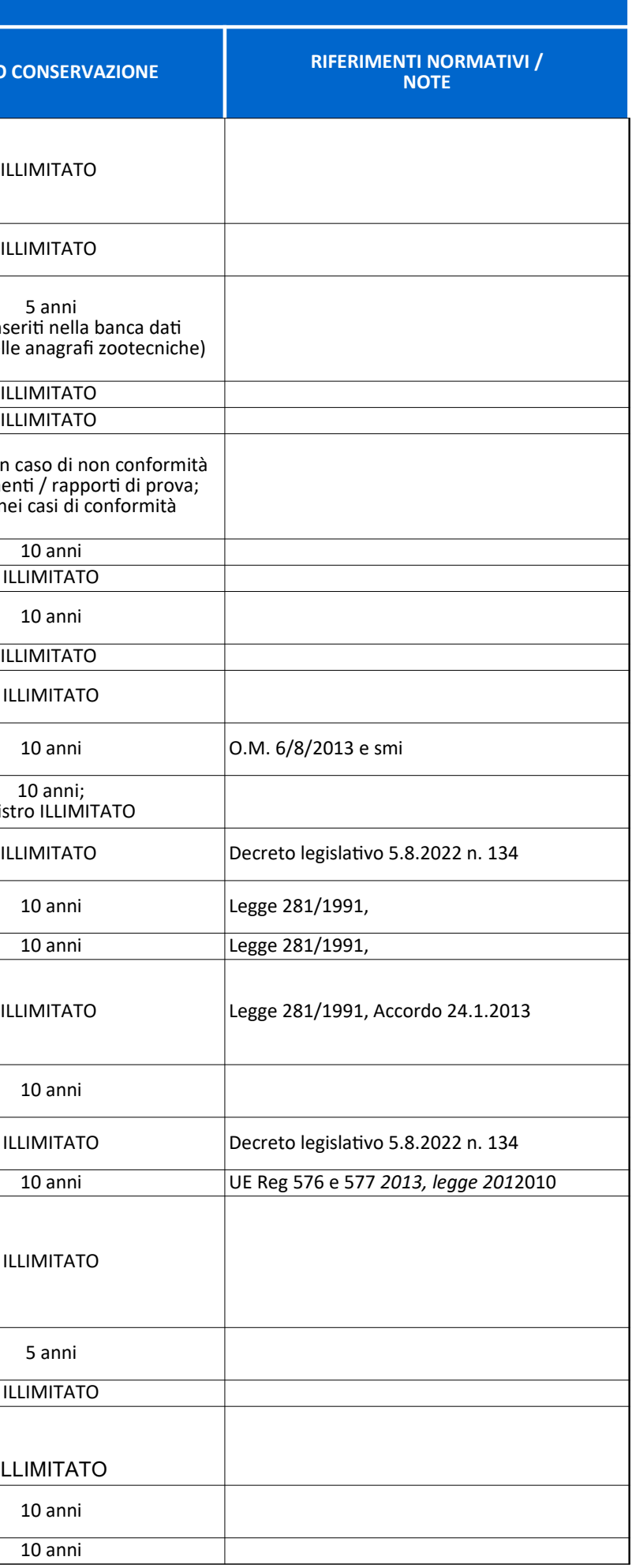

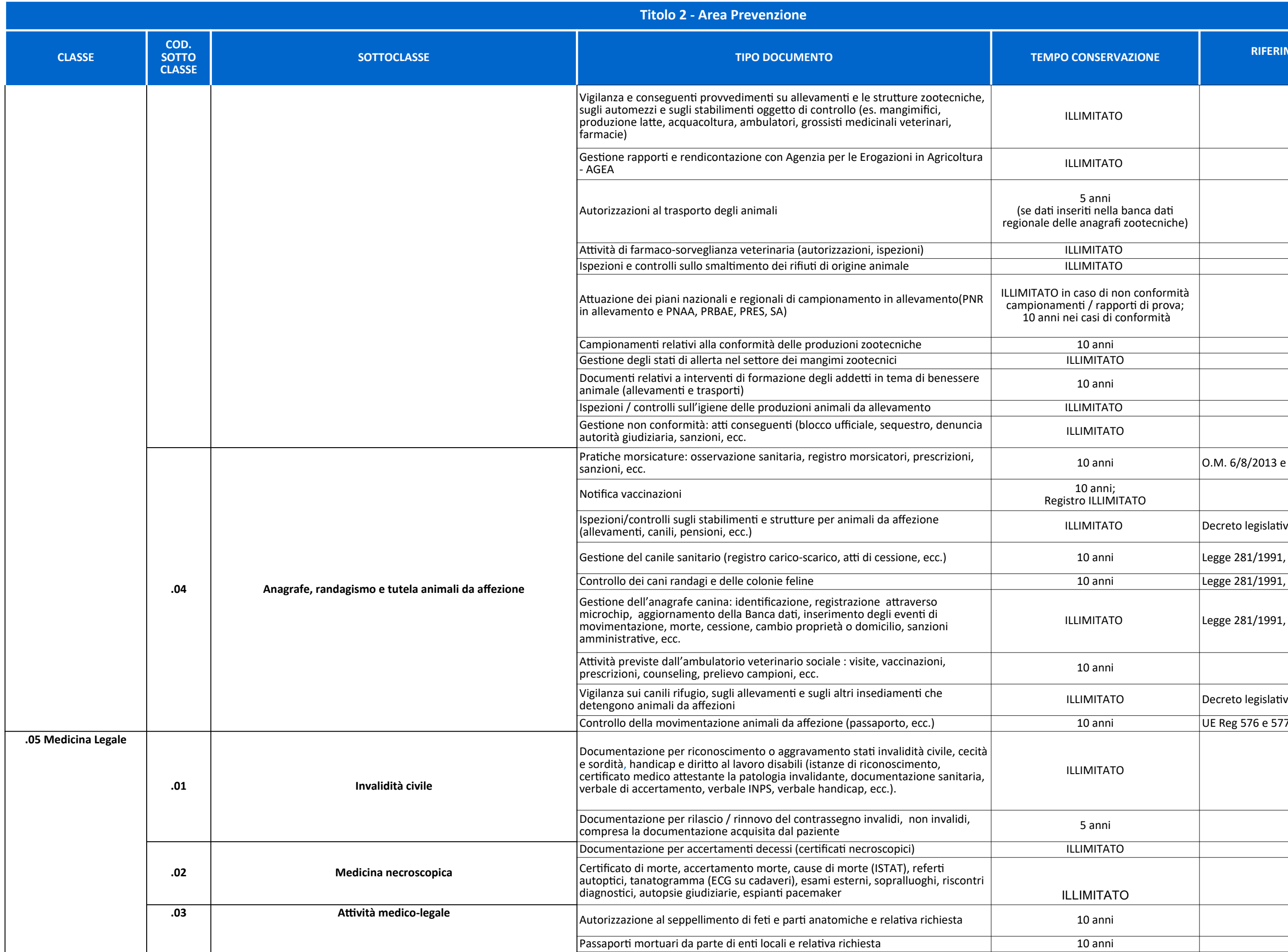

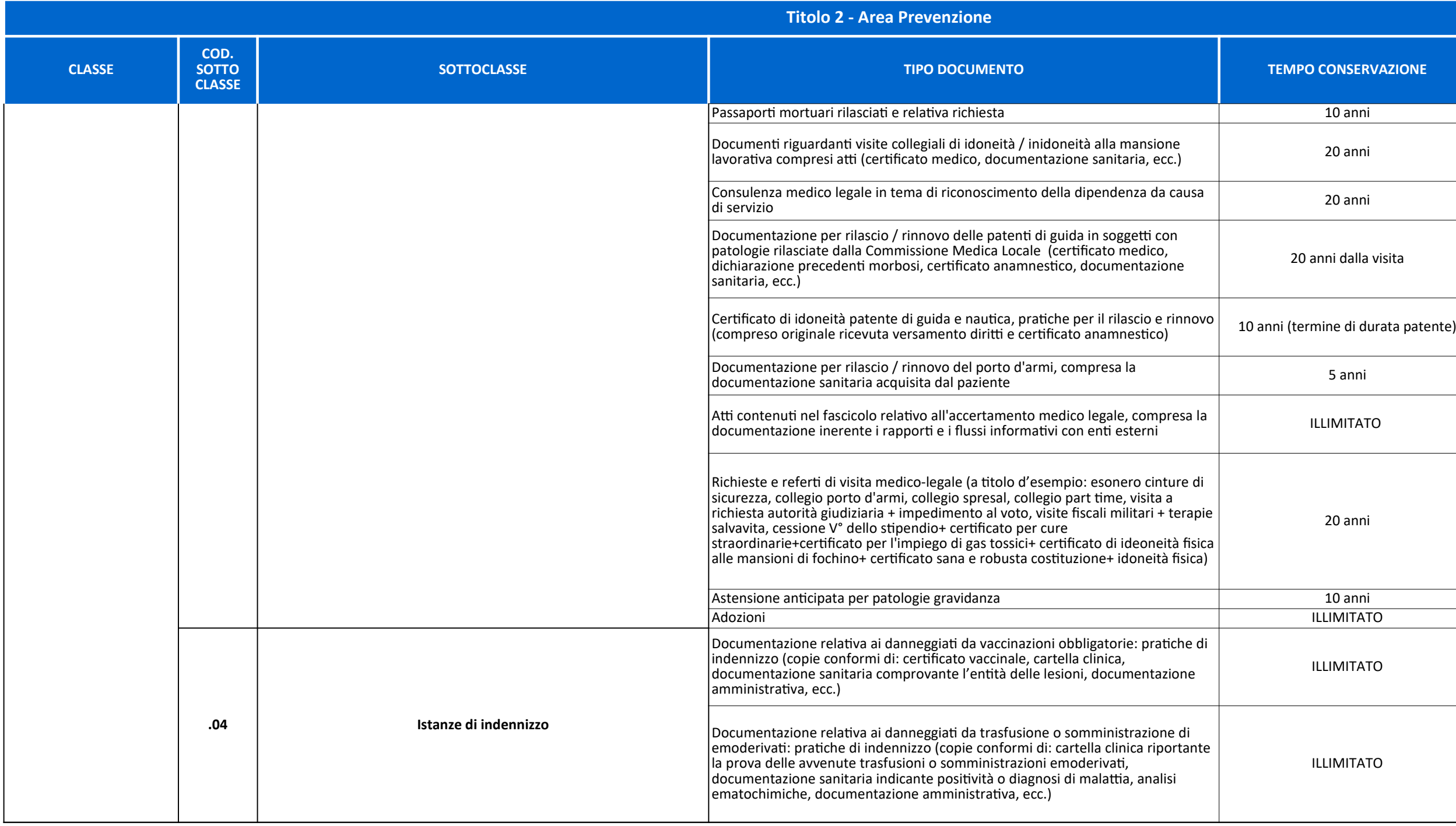

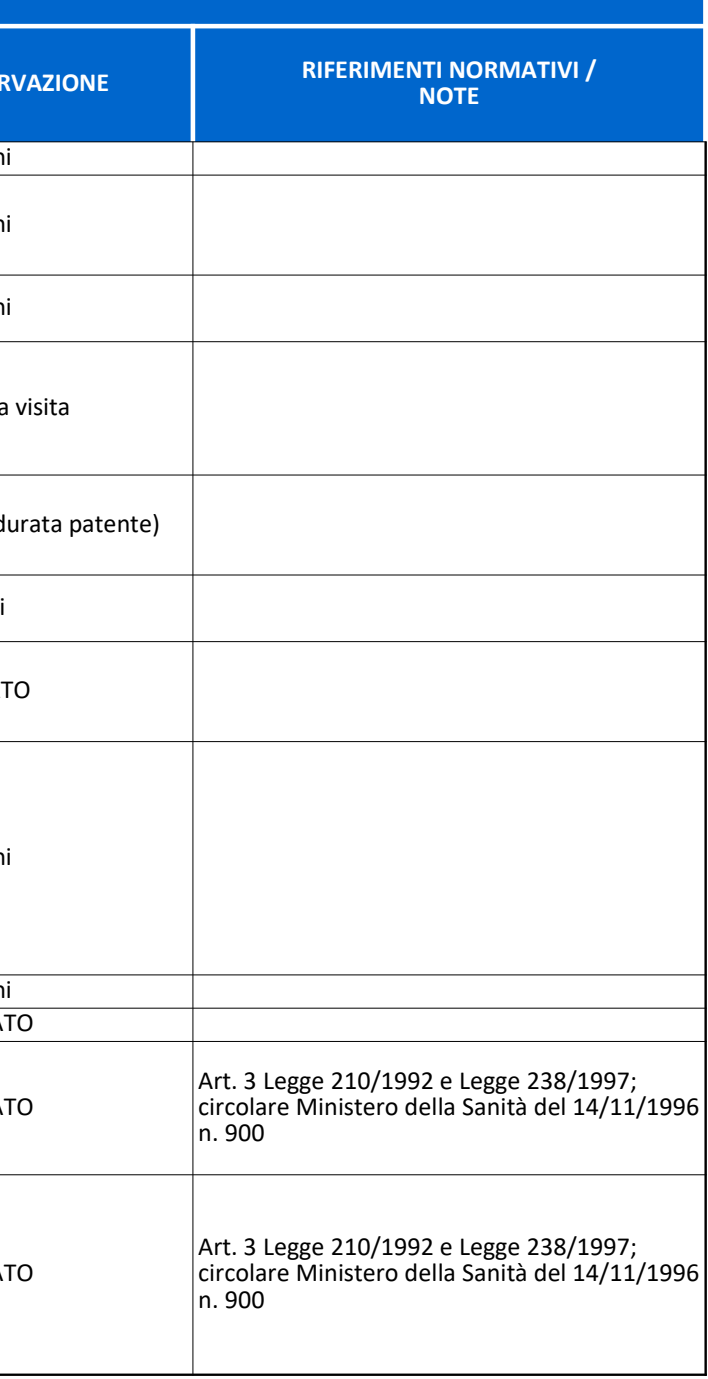

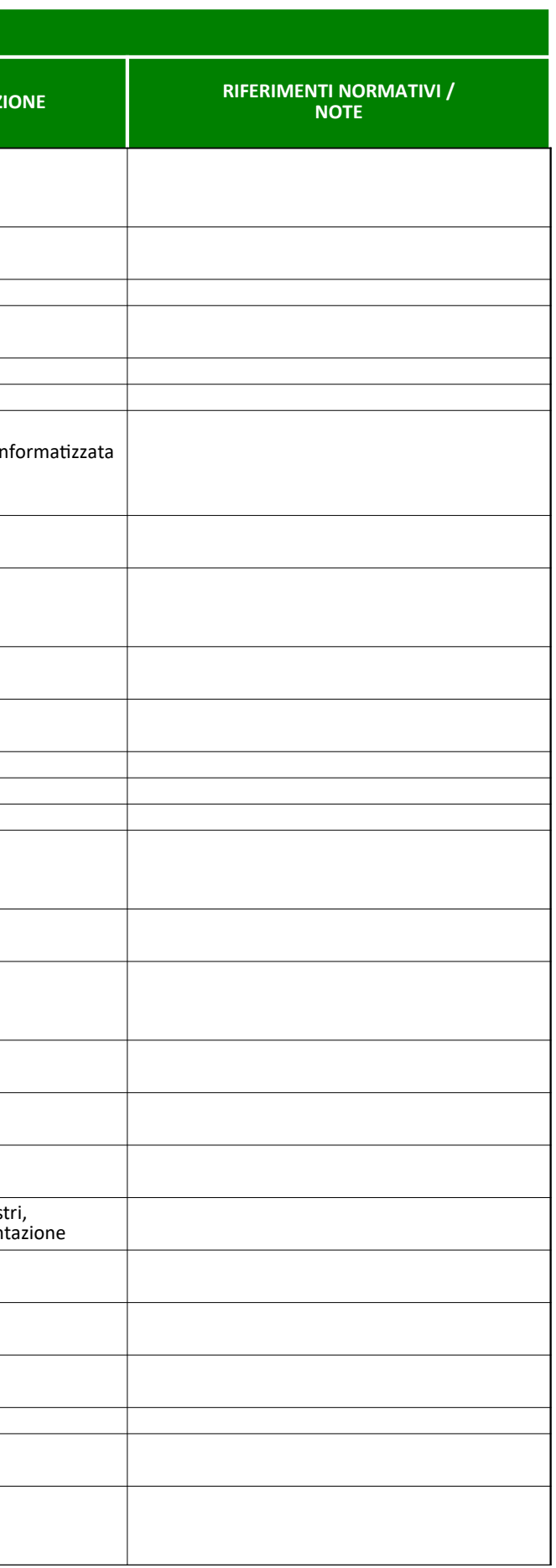

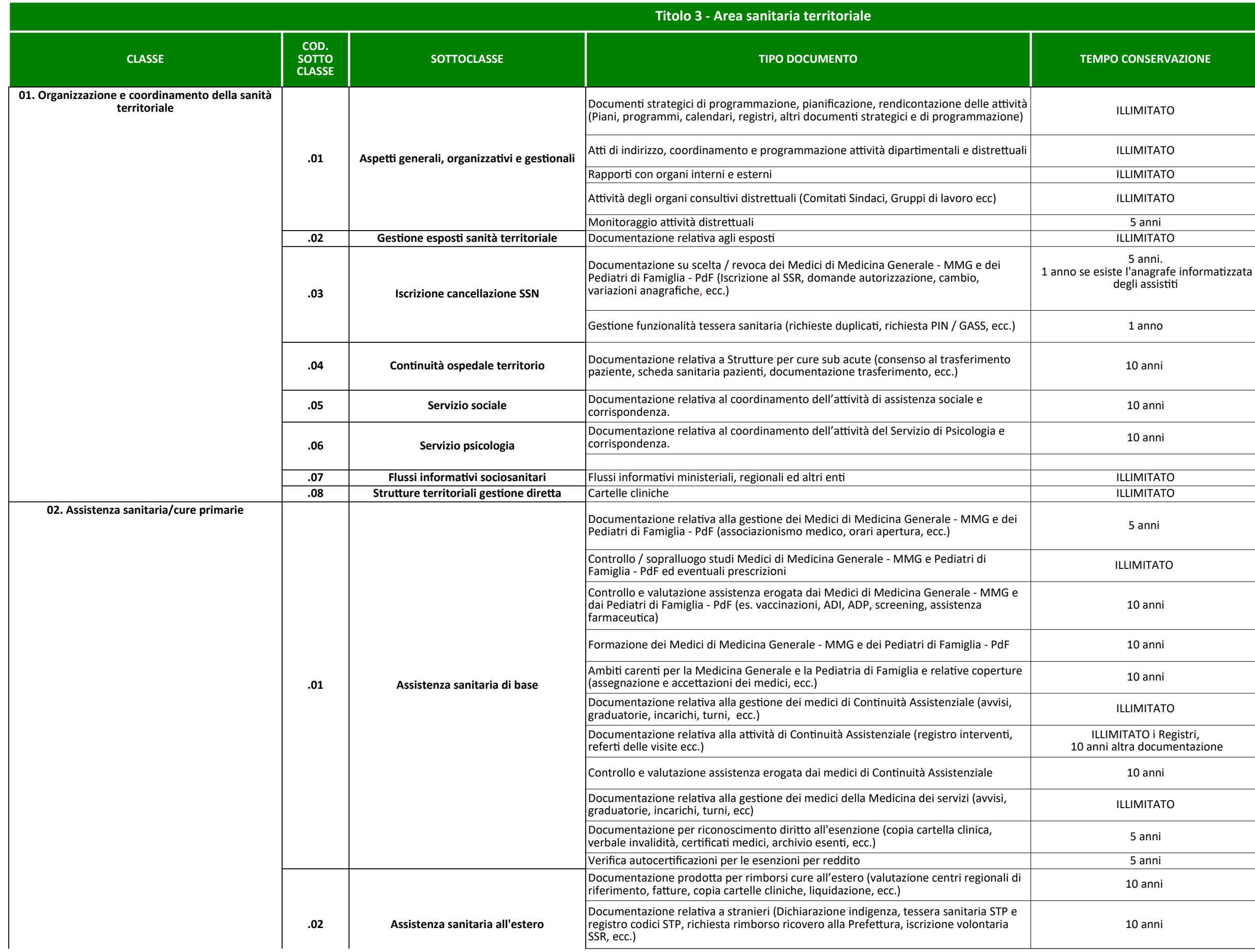

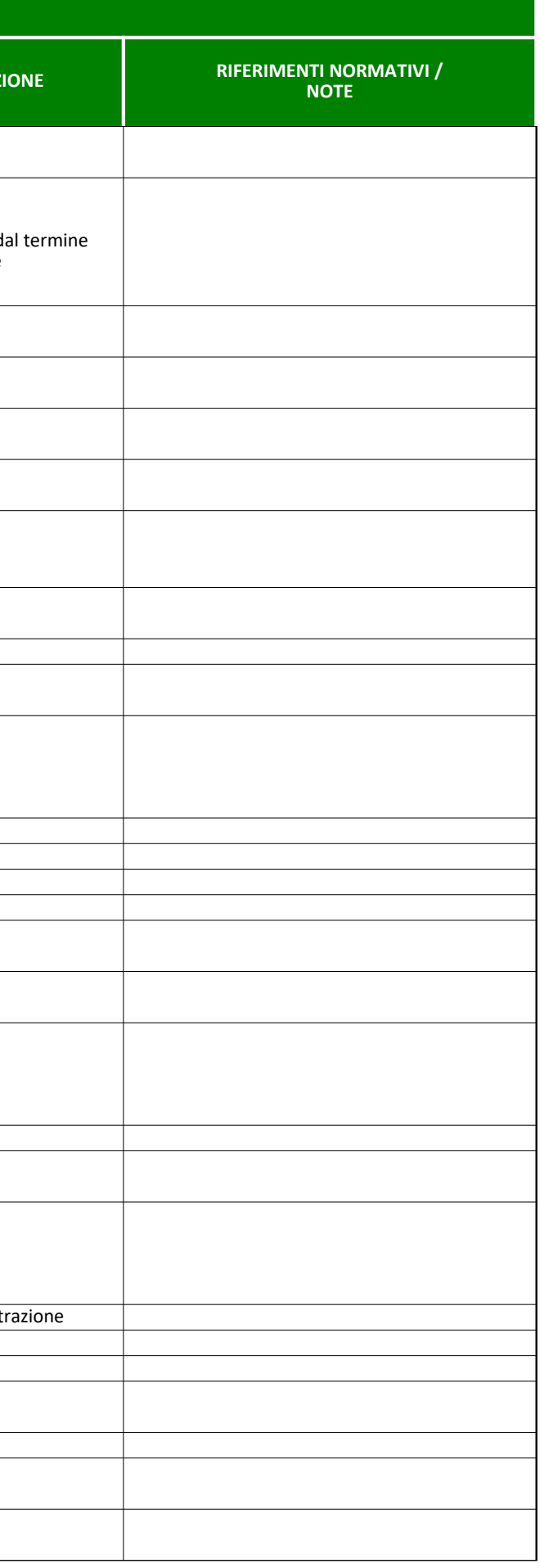

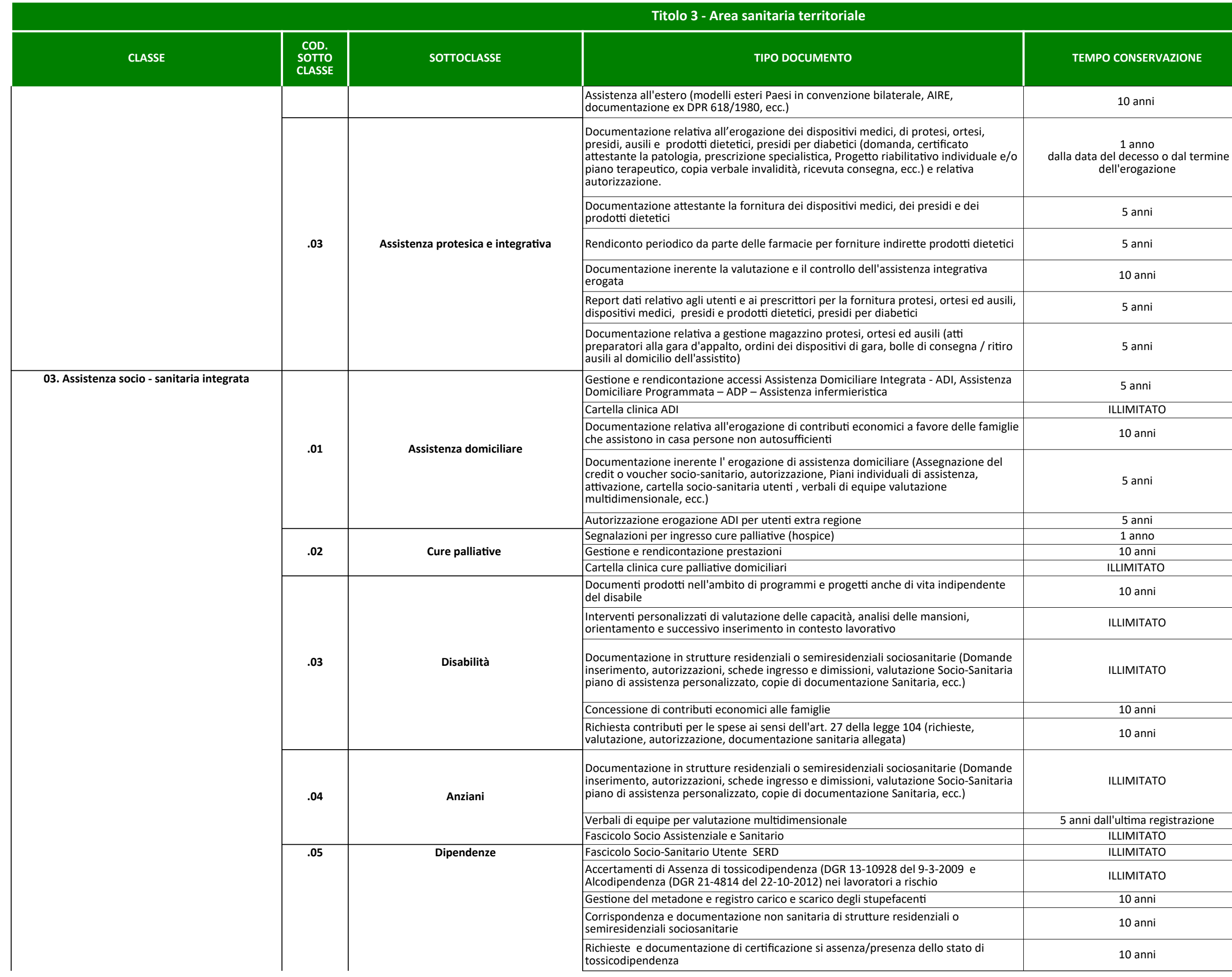

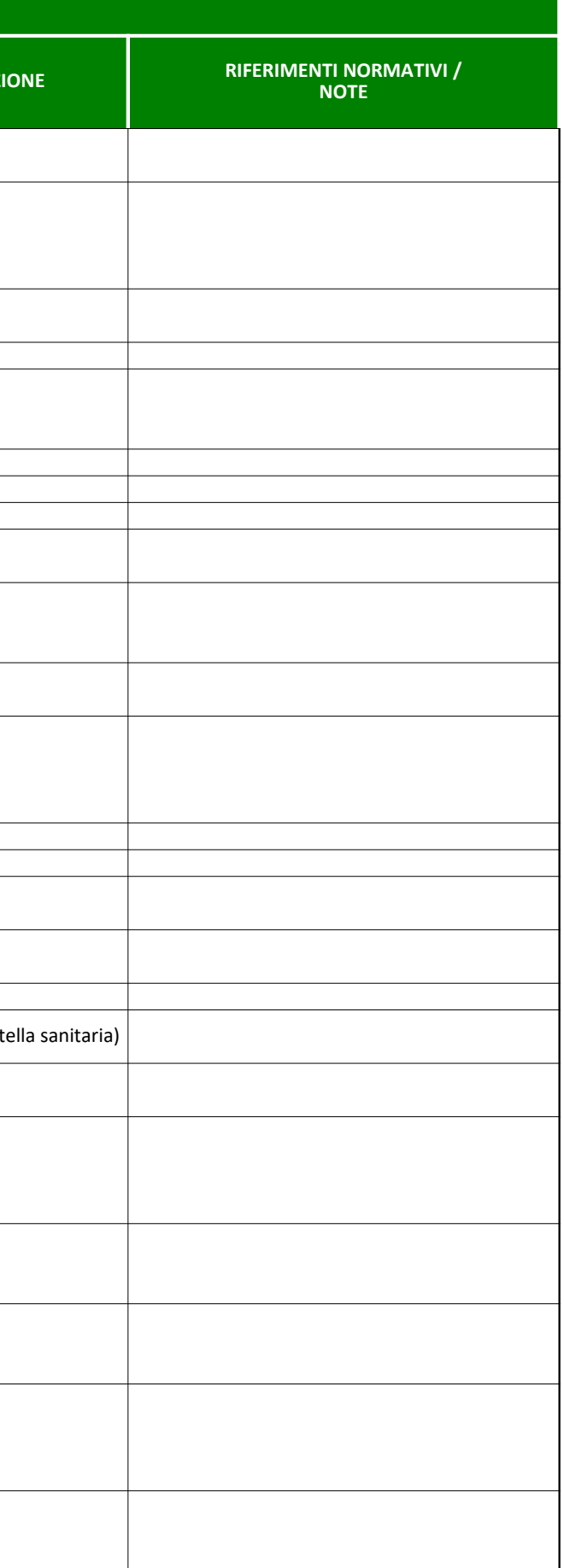

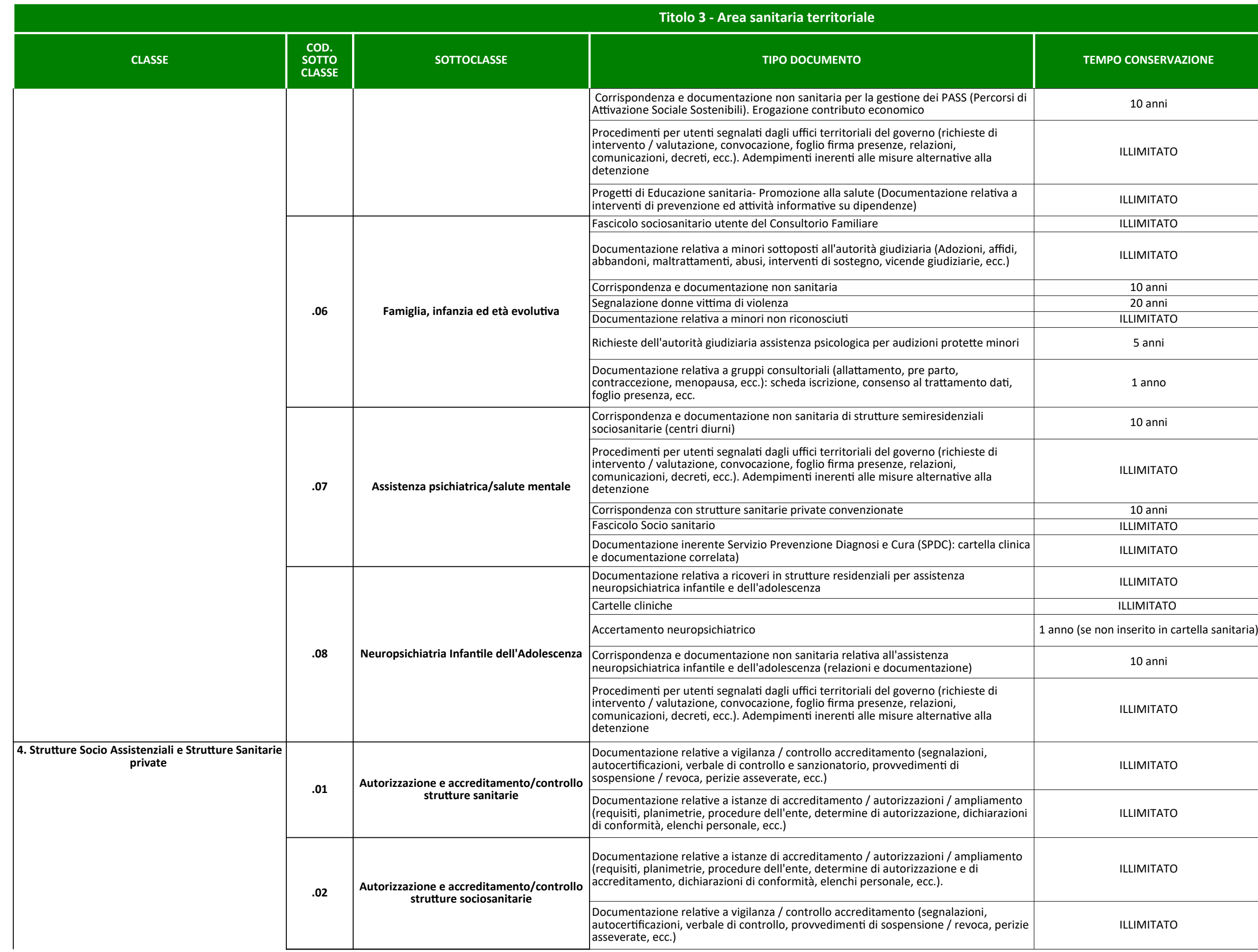

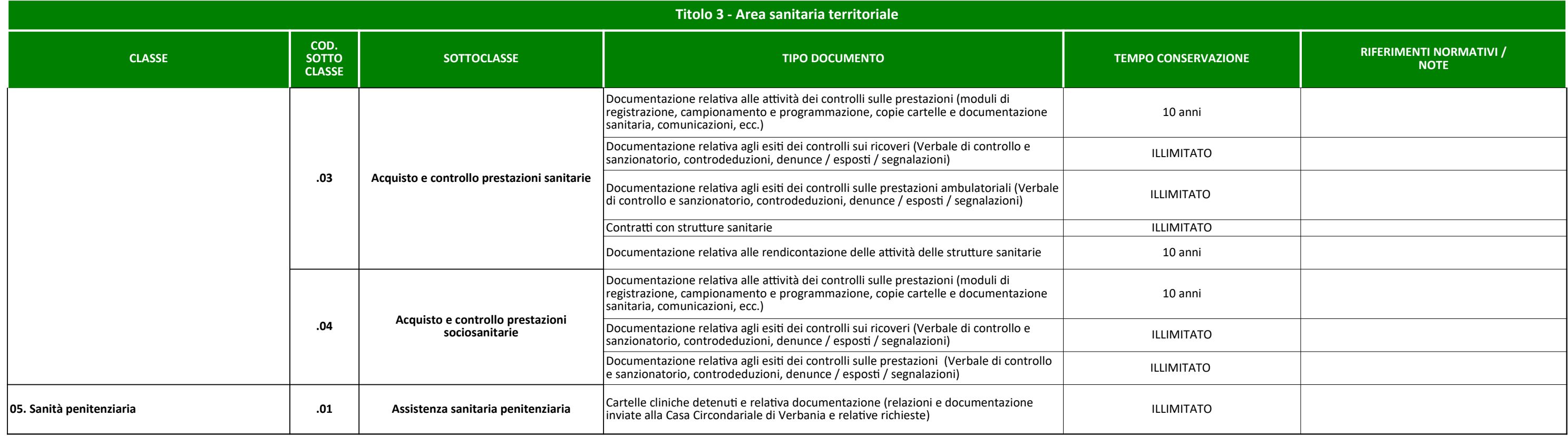

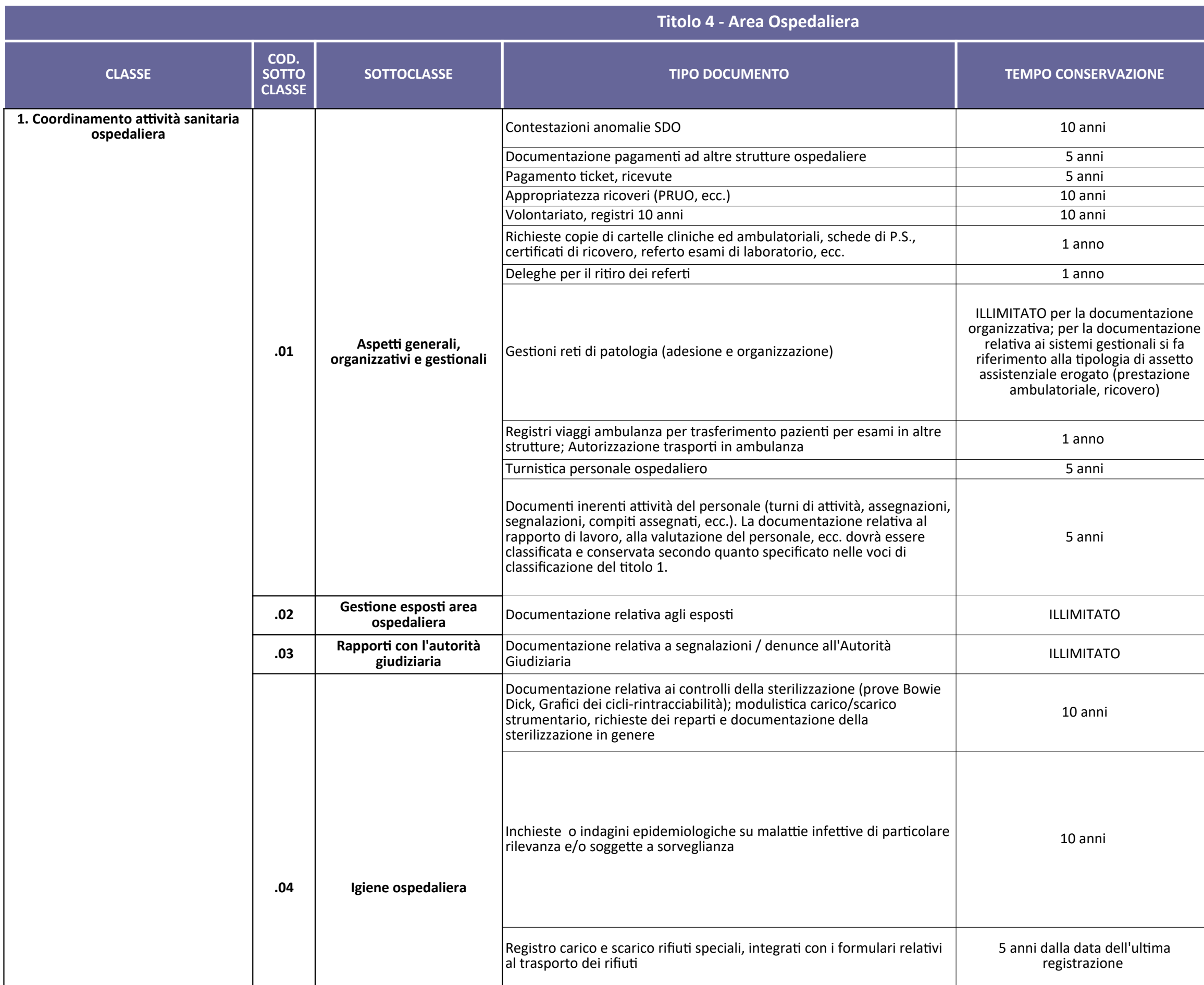

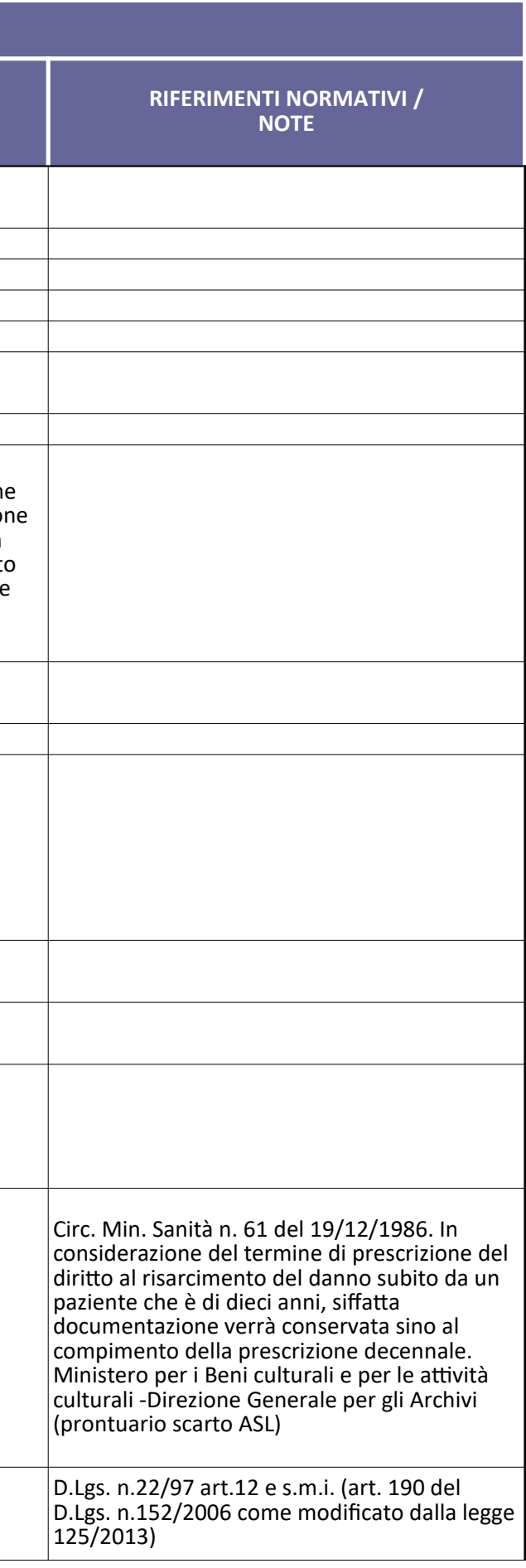

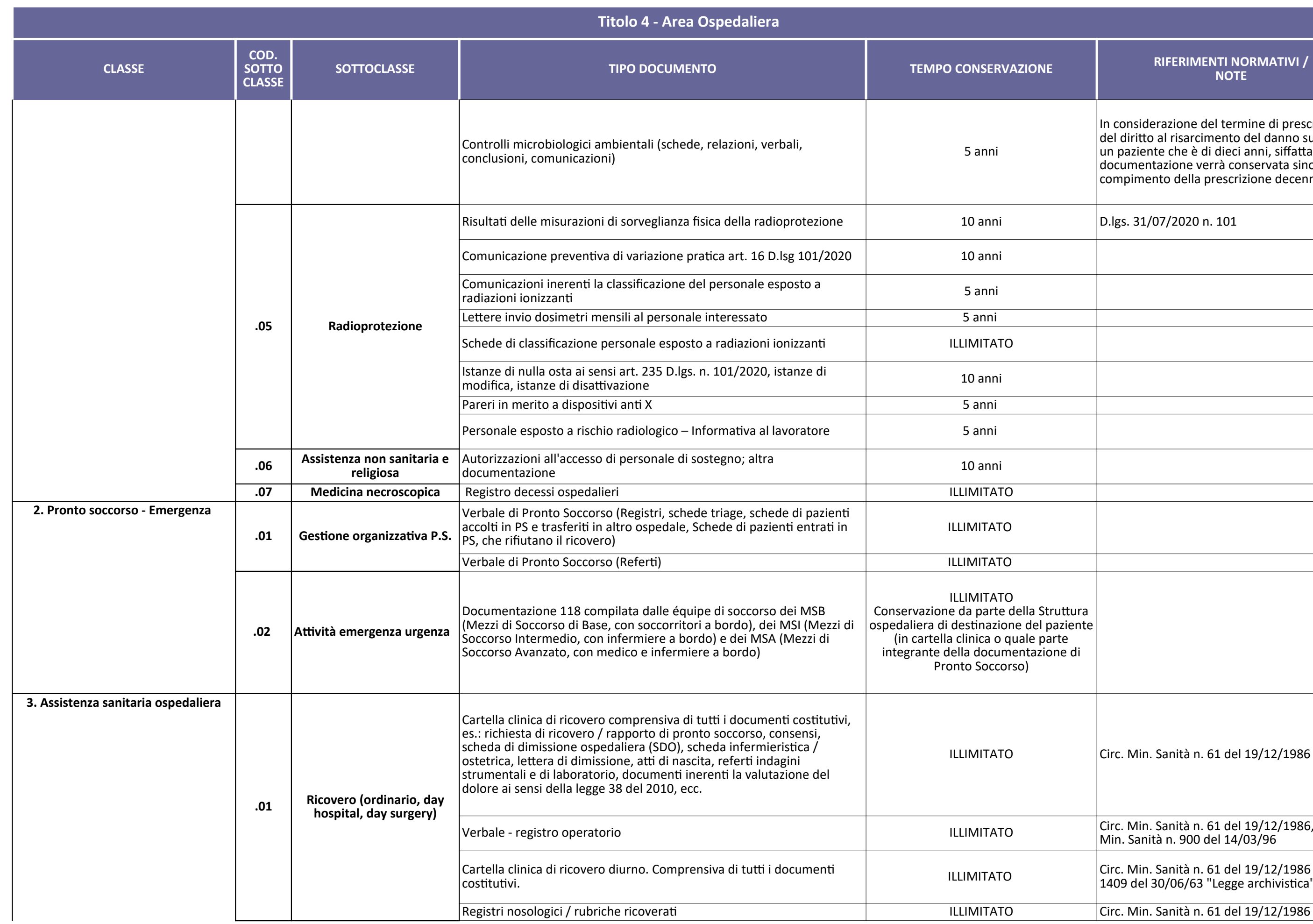

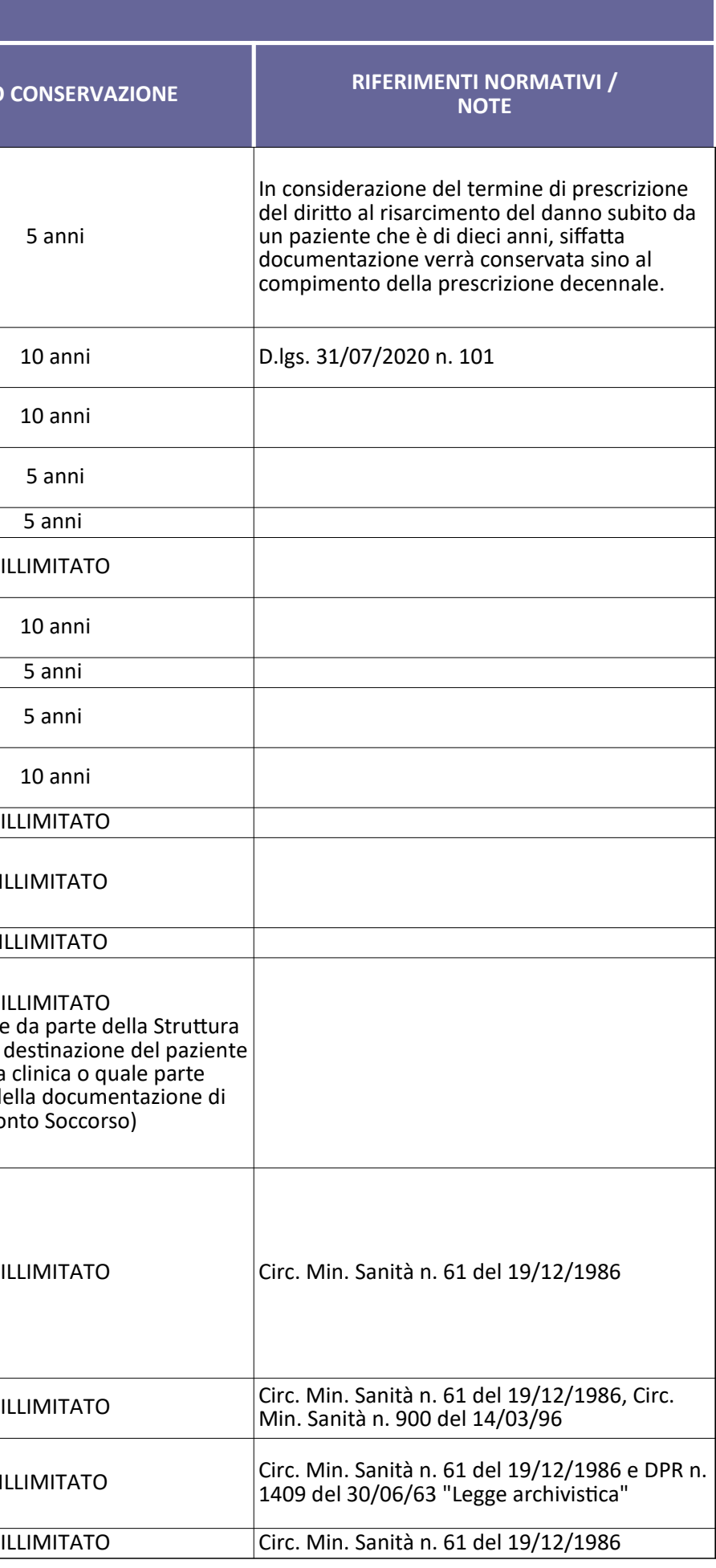

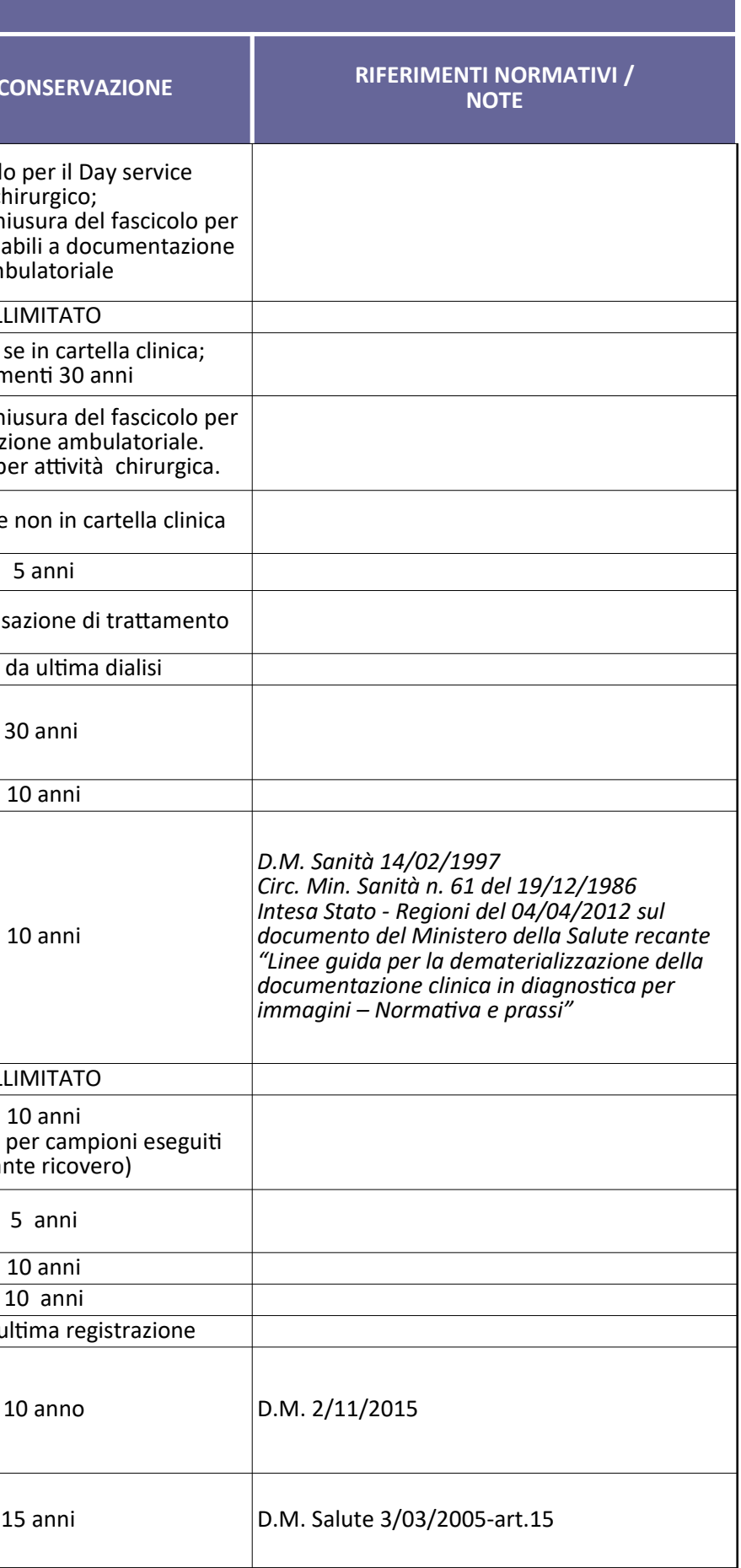

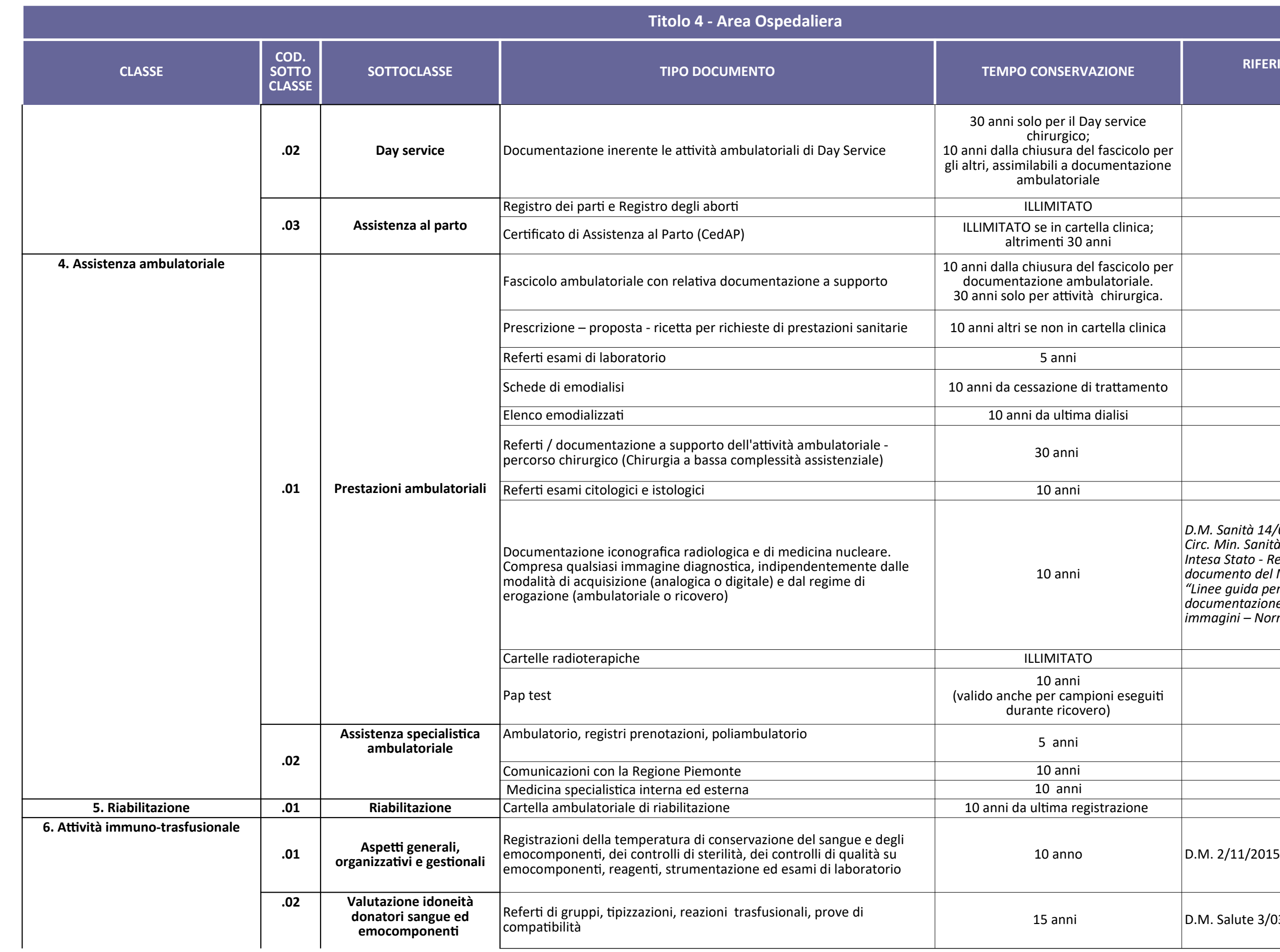

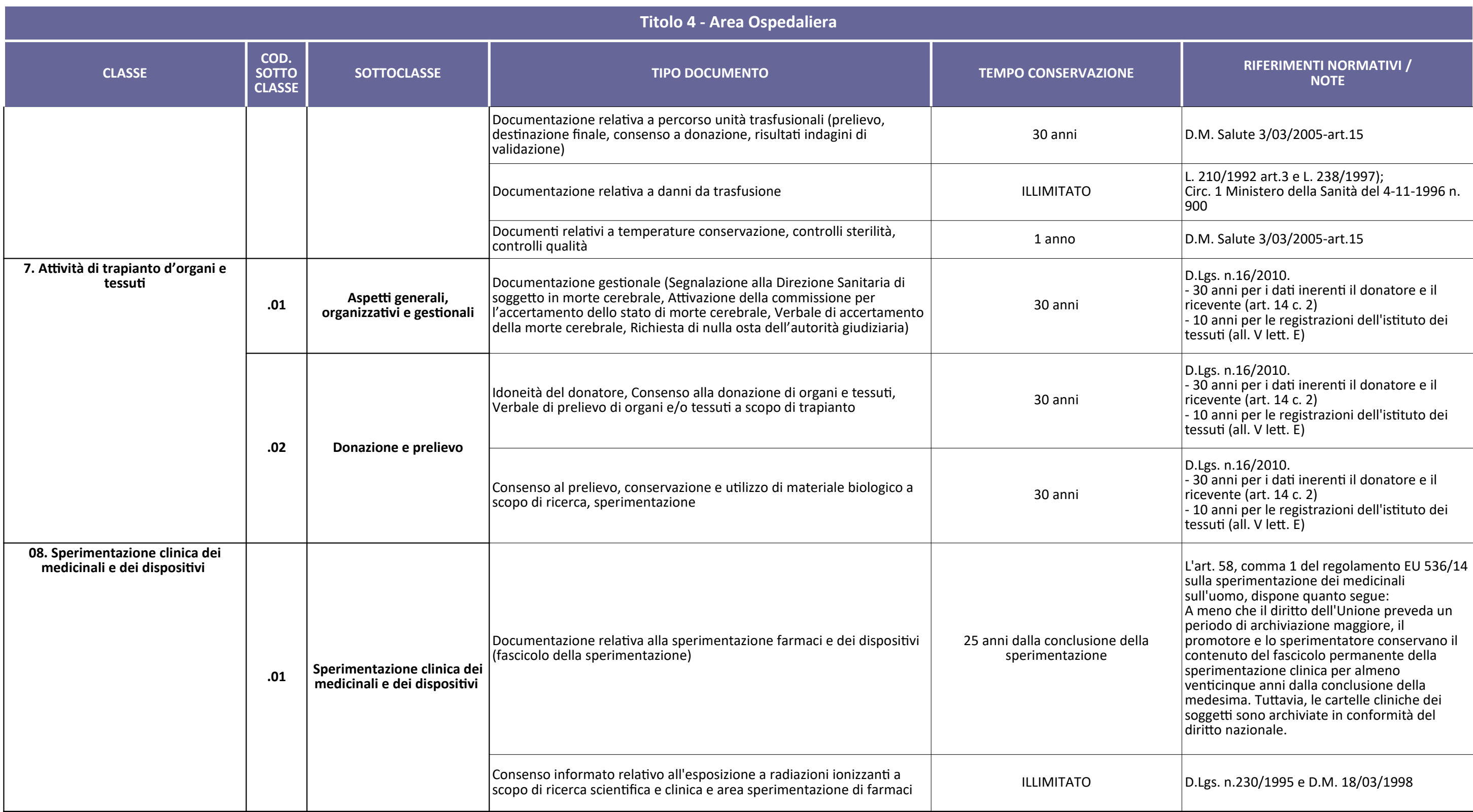

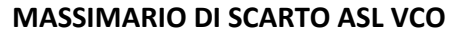

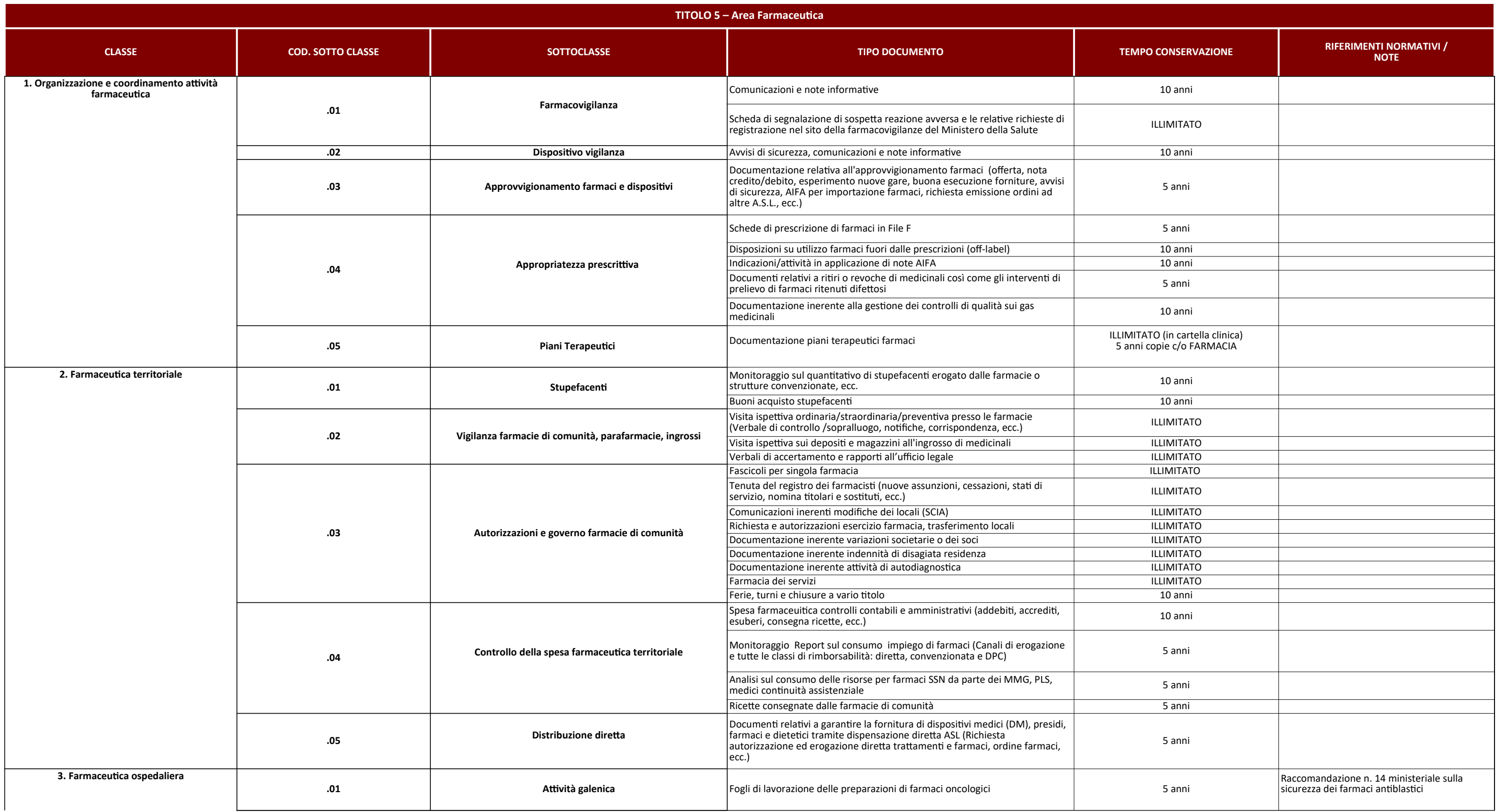

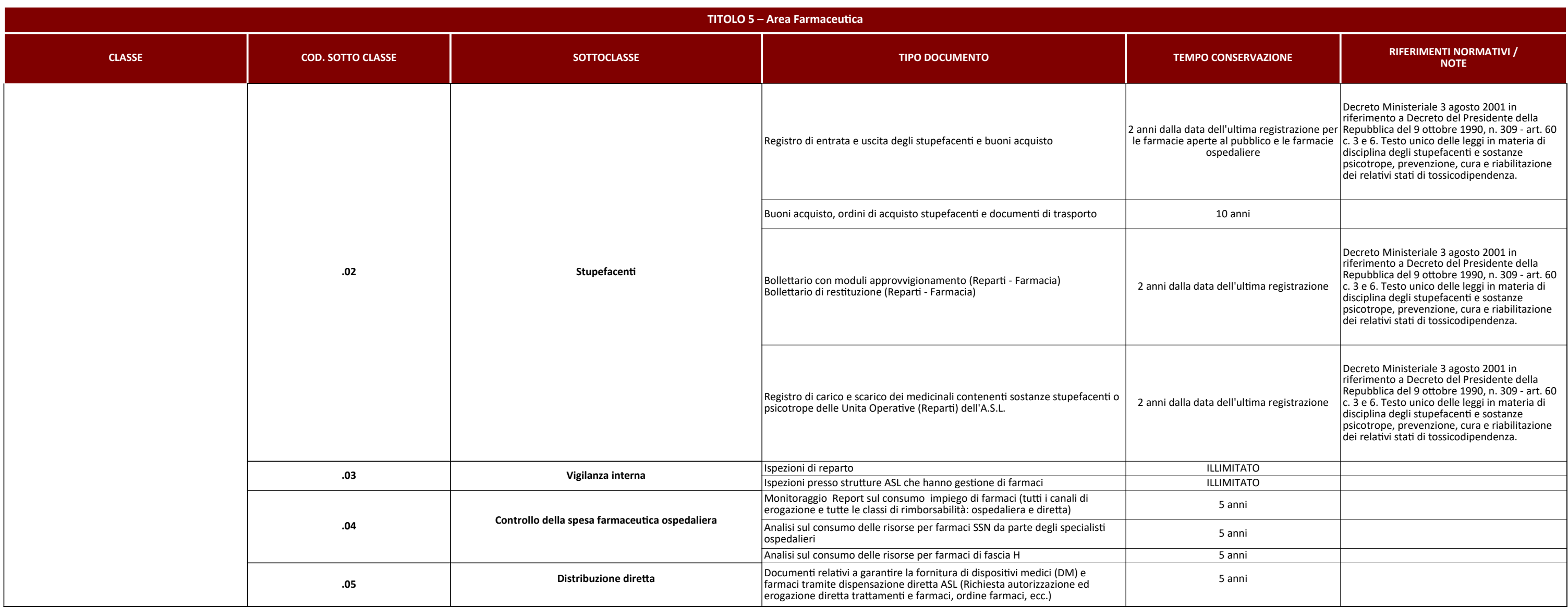

# Allegato 11- Integrazioni del sistema di gestione documentale con sistemi verticali

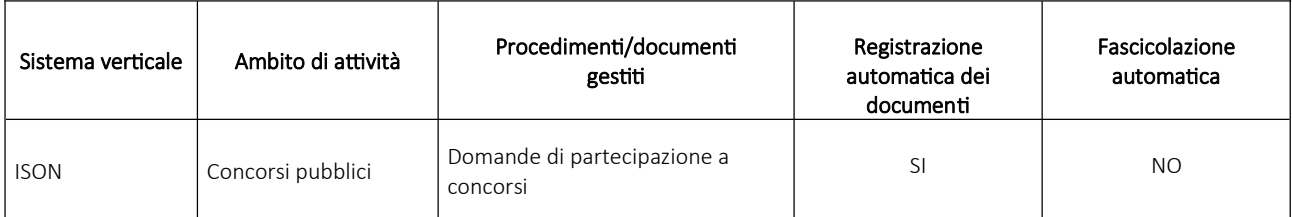

AL 12

# PIANO PER LA SICUREZZA DEL SISTEMA DI GESTIONE INFORMATICA DEI DOCUMENTI

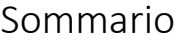

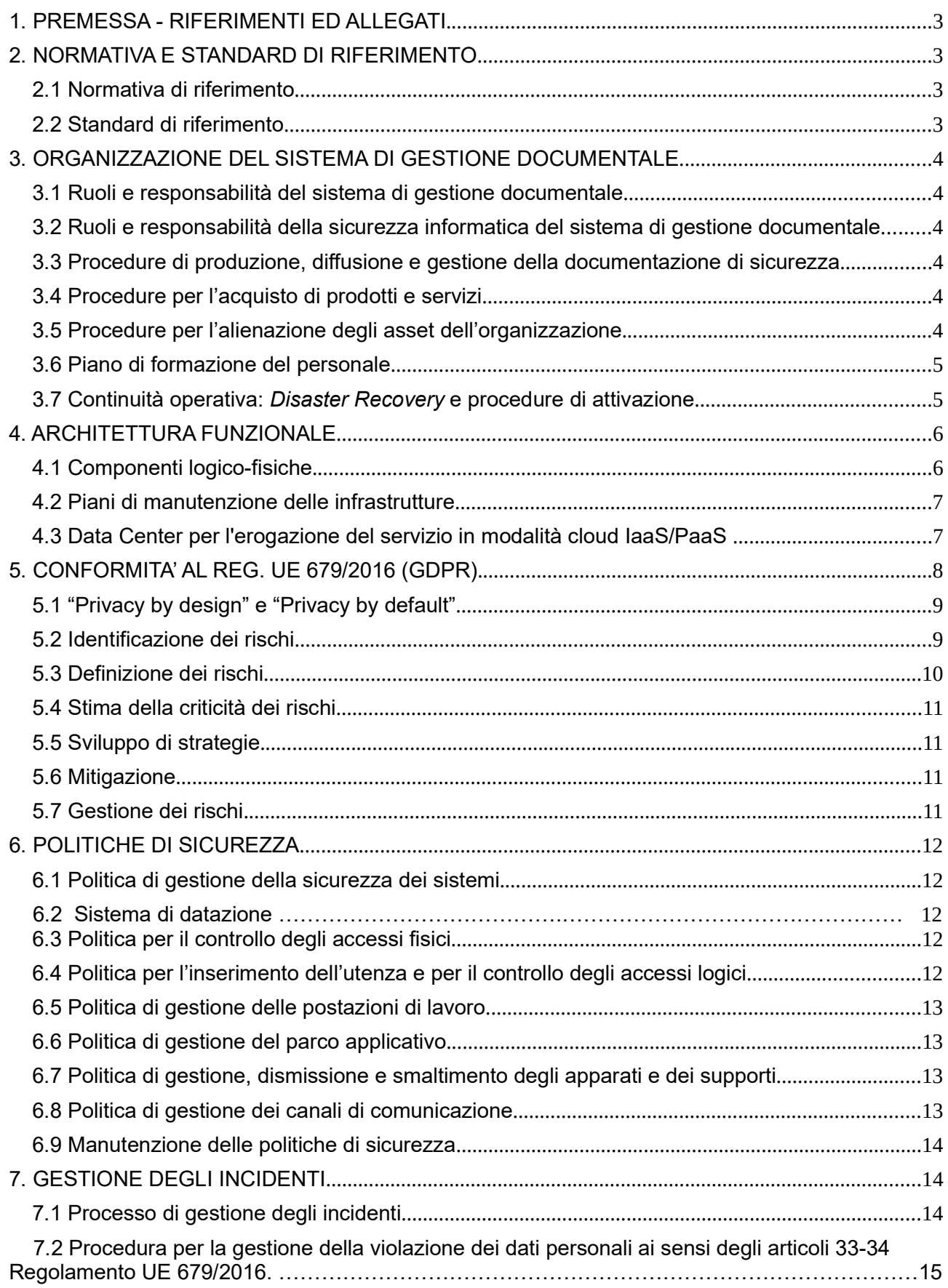
## 1. PREMESSA - RIFERIMENTI ED ALLEGATI

Il presente Piano della Sicurezza del Sistema di gestione informatica dei documenti (PdS) descrive l'implementazione del Sistema di Gestione della Sicurezza Informatica (SGSI) del Azienda Sanitaria Locale VCO (di seguito ASL VCO) per quanto attiene alle attività previste nel Sistema di gestione documentale, con riferimento alle Linee Guida AGID sulla formazione, gestione e conservazione dei documenti informatici, ex Codice dell'Amministrazione Digitale, D.Lgs. 7 marzo 2005, n. 82 e successive modificazioni.

Ogni indicazione contenuta nel PdS è da intendersi riferita, ove altrimenti non indicato, esclusivamente alle predette attività.

Il PdS si fonda su una serie di documenti, procedure e prassi che, per motivi di sicurezza, non vengono allegati o proposti in estratto, tra cui le Misure Minime di Sicurezza adottate.

Nella stesura del presente Piano di Sicurezza del Sistema di gestione informatica dei documenti si è fatto riferimento alle norme tecniche ISO/IEC 27001 quali linea guida tecniche.

## 2. NORMATIVA E STANDARD DI RIFERIMENTO

### 2.1 Normativa di riferimento

- Decreto del Presidente del Consiglio dei Ministri 22 febbraio 2013 Regole tecniche in materia di generazione, apposizione e verifica delle firme elettroniche avanzate, qualificate e digitali ai sensi degli articoli 20, comma 3, 24, comma 4, 28, comma 3, 32, comma3, lettera b), 35, comma 2, 36, comma 2, e 71;
- Regolamento (UE) 910/2014 in materia di identificazione elettronica e servizi fiduciari per le transazioni elettroniche nel mercato interno – Regolamento eIDAS;
- Regolamento emanato da AgID nel dicembre 2021 sui criteri per la fornitura dei servizi di conservazione dei documenti informatici.
- Circolare n. 2 del 18 aprile 2017, n. 2/2017 di AGID, recante le misure minime di sicurezza ICT per le pubbliche amministrazioni;
- Circolare n. 2 del 9 aprile 2018, recante i criteri per la qualificazione del Cloud Service Provider per la PA, come integrata da circolare AgID n. 2/2021.
- Circolare n. 3 del 9 aprile 2018, recante i criteri per la qualificazione di servizi SaaS per il Cloud della PA,. come integrata da circolare AgID n. 2/2021.

## 2.2 Standard di riferimento

Nella definizione del contesto normativo tramite il quale regolamentare il Sistema di gestione documentale, il legislatore ha provveduto ad identificare alcuni standard tecnologici di valenza internazionale cui riferirsi, al fine sia di recepire ricerche e studi, sia di definire il percorso che consenta agli operatori di rispondere in maniera proattiva alla normativa europea. Segue l'elenco degli standard tecnologici cui si ispira il presente documento:

Conservazione di documenti informatici:

- ISO 14721:2012 OAIS (Open Archival Information System), Sistema informativo aperto per l'archiviazione.
- ISO/IEC 27001:2013, Information technology Security techniques Information security management systems – Requirements, Requisiti di un ISMS (Information Security Management System).

#### Sicurezza informatica:

- ISO/IEC 27001 Information technology Security techniques Information security management systems – Requirements, Requisiti di un ISMS (Information Security Management System).
- Regolamento generale per la protezione dei dati personali 2016/679 (General Data Protection Regulation o GDPR) - Normativa europea in materia di protezione dei dati personali.

 ETSI TS 101 533-1 V1.2.1 – Technical Specification, Electronic Signatures and Infrastructures /ESI); Information Preservation Systems Security.

## 3. ORGANIZZAZIONE DEL SISTEMA DI GESTIONE DOCUMENTALE

Il paragrafo ha ad oggetto la descrizione dell'organizzazione del Sistema di gestione documentale, sotto il profilo dei ruoli, delle responsabilità e della produzione-diffusione di policy e procedure.

#### 3.1 Ruoli e responsabilità del sistema di gestione documentale

Lo svolgimento delle attività legate al sistema di gestione documentale richiede la presenza di più attori, ognuno dei quali ha la responsabilità di specifiche attività da svolgere. Questi ruoli si inseriscono nell'organigramma generale dell'Ente, arricchendo i ruoli e le procedure già previste per la gestione dei processi interni.

Peraltro, così com'è previsto che alcune attività possano essere svolte dal medesimo soggetto è, altresì, previsto che alcune funzioni possano essere delegate ad altri soggetti.

Le attività relative al servizio di gestione documentale coinvolgono vari settori della ASL VCO che interagiscono tra loro al fine di garantire la gestione di tutte le esigenze del produttore dei documenti.

Specificamente, le attività impattano sulle seguenti strutture organizzative:

• Responsabile del Servizio di gestione documentale: questi possiede le competenze concernenti la definizione e l'attuazione delle politiche complessive del sistema di gestione documentale, nonché del governo della gestione del sistema.

In particolare, il Responsabile del Servizio di gestione documentale:

- a) predispone lo schema del manuale di gestione;
- b) propone i tempi, le modalità e le misure organizzative e tecniche;
- c) predispone il Piano della Sicurezza del Sistema di gestione informatica dei documenti relativo alla formazione, alla gestione, alla trasmissione, all'interscambio, all'accesso, alla conservazione dei documenti informatici, in collaborazione con l'U.O. Sistemi informativi;
- d) definisce e assicura criteri uniformi di trattamento del documento informatico, di classificazione ed archiviazione, nonché di comunicazione interna.

Questi, nello svolgimento della sua attività, si avvale della collaborazione:

- della SOS ICT, che cura l'implementazione, la gestione e la sicurezza dell'infrastruttura ICT;
- dello Help-desk: afferente all'ICT, che cura la soluzione di problemi tecnici, user oriented, legati alle infrastrutture digitali telematiche dell'ente;
- del Provider (fornitore) del Software applicativo del Protocollo Informatico: soggetto privato che implementa e gestisce il software applicativo su cui poggia il sistema di Protocollo Informatico in uso nella ASL VCO.

#### 3.2 Ruoli e responsabilità della sicurezza informatica del sistema di gestione documentale

Il personale della ASL VCO destinato alla gestione del sistema documentale, per quanto concerne le questioni legate alla Sicurezza informatica, si riferisce alla SOS ICT.

#### 3.3 Procedure di produzione, diffusione e gestione della documentazione di sicurezza

Le procedure di gestione della documentazione di sicurezza riguardano le attività legate all'acquisizione, produzione, archiviazione e diffusione del materiale relativo alla Sicurezza delle Informazioni.

I principi di Gestione Documentale della Sicurezza, propri della ASL VCO, prevedono la produzione di documenti elaborati e la loro diffusione, in seguito alla fase di analisi dei rischi, da parte del Responsabile della gestione documentale in cooperazione con il Responsabile della SOS ICT. Scopo dell'attività è offrire uno strumento di condivisione delle procedure di sicurezza con il personale dell'Azienda.

## 3.4 Procedure per l'acquisto di prodotti e servizi

Sotto il profilo della sicurezza ICT del sistema di gestione documentale, il processo di acquisto dei prodotti e servizi all'interno dell'Azienda è regolamentato dalla normativa di riferimento e gestito dalle competenti strutture aziendali.

### 3.5 Procedure per l'alienazione degli asset dell'organizzazione

La protezione dei supporti di memorizzazione dell'Azienda è uno dei presupposti della sicurezza dei documenti informatici, in quanto archiviati in tali supporti. Si tratta di: HD e SSD, supporti mobili (USB) cancellabili, supporti mobili non cancellabili (CD, DVD).

Sotto il profilo della sicurezza ICT del sistema di gestione documentale, il processo di dismissione o alienazione degli asset dell'Azienda viene regolamentato da specifiche procedure:

- procedura di cancellazione delle informazioni;
- procedura di distruzione dei supporti non riscrivibili utilizzati per la memorizza
- ione delle informazioni;
- procedura di cancellazione sicura dai supporti riscrivibili utilizzati per la memorizzazione delle informazioni;
- procedura di triturazione di supporti, quali quelli cartacei e analoghi;
- procedura di custodia e conservazione dei supporti contenenti dati degli utenti (hard disk dei pc) una volta che essi non siano più in servizio presso l'Azienda (es. pensionamenti, dismissioni volontarie, trasferimenti, aspettative, ecc.).

### 3.6 Piano di formazione del personale

Il Responsabile della gestione documentale, in cooperazione con il Responsabile della protezione dei dati personali e il Responsabile della SOS ICT pianifica, organizza, fornisce e gestisce la programmazione della formazione del personale, per quanto concerne i seguenti aspetti:

- policy e tecnica per l'utilizzo dei sistemi informatici dell'Azienda e del Protocollo Informatico;
- policy e tecnica per la sicurezza dei sistemi informatici dell'Azienda e del Protocollo Informatico;
- policy per la gestione delle emergenze informatiche dell'Azienda e del Protocollo Informatico.

### 3.7 Continuità operativa: Disaster Recovery e procedure di attivazione

Le misure adottate per garantire la continuità operativa dell'accesso all'intero sistema di gestione documentale si fondano sulla strutturazione di procedure di Disaster recovery e Backup delle informazioni, nonché sulla presenza di apparati ridondati, come dettagliato nei paragrafi seguenti.

Le misure concernono:

- il sistema web application per il Protocollo Informatico: mediante policy, procedure e prassi del Provider dell'applicazione;
- il sistema informatico della ASL VCO: attraverso policy, procedure e prassi elaborate secondo le norme concernenti la Tutela dei dati, la Sicurezza dei sistemi, il Codice per l'Amministrazione Digitale e la normativa legata al Sistema di gestione documentale.

In particolare policy, procedure e prassi concernono:

- il grado di affidabilità dei sistemi hardware/software;
- la programmazione della manutenzione delle apparecchiature e delle infrastrutture di supporto: idrico, elettrico, antintrusione, antifurto, antiallagamento, antincendio, continuità elettrica;
- il controllo sui sistemi al fine di assicurarne la continua disponibilità e integrità.

Il servizio di *Disaster Recovery* viene garantito sulla base dei dati soggetti a backup periodici effettuati giornalmente ed è declinato in servizio di Disaster Recovery DATI e servizio di Disaster Recovery INFRASTRUTTURE applicative, come dettagliato di seguito:

• servizio di *Disaster Recovery* DATI - La soluzione comporta il backup dei dati presso il sito secondario, con una riduzione del tempo necessario per il trasporto dei dati e la possibilità di un recovery time più veloce. Il sito dispone di hardware e connettività già funzionante ma su scala inferiore rispetto al sito principale e con replica costante dei dati. Il backup avviene in modalità elettronica mediante collegamenti fra i siti tenuto dimensionati tenendo conto della tipologia, quantità e periodicità dei dati, con:

- . RPO (tempo massimo di delay tra l'ultima copia e il fault dei sistemi) di 4 ore
- . RTO (tempo necessario per il ripristino dei sistemi) di 1 ora.
- servizio di Disaster recovery INFRASTRUTTURE applicative la soluzione comporta la replica delle virtual machine presso il sito secondario, permettendo un recovery time più veloce. Il sito dispone di hardware e connettività già funzionante ma su scala inferiore rispetto al sito principale o ad un sito alternativo sempre disponibile. Il backup avviene in modalità elettronica mediante collegamenti fra i siti tenuto dimensionati tenendo conto della tipologia, quantità e periodicità dei dati con:
	- . RPO (tempo massimo di delay tra l'ultima copia e il fault dei sistemi) di 24 ore
	- . RTO (tempo necessario per il ripristino dei sistemi) di 1 ora.

La procedura di Disaster Recovery da attivarsi all'occorrenza lato Ente mostra una sua disposizione in fasi, atta ad essere applicata a qualunque evento verificato:

- Fase di reazione all'emergenza: 1) ricevimento della segnalazione dell'evento, attraverso sistemi di rilevamento o indicazioni del personale; 2) pre-valutazione della situazione di pericolo e di rischio; 3) indicazione di misure temporanee di emergenza, con possibilità di sospensione del servizio.
- Fase di gestione dell'emergenza: 1) identificazione dell'area tecnica da coinvolgere nell'attività; 2) indicazione di misure di emergenza da disporre al fine di risolvere l'evento; 3) supervisione delle attività e adattamento al caso concreto.
- Fase di riattivazione dei servizi: 1) osservazione sulle attività svolte in base a principi di buone regole tecniche; 2) test sui servizi soggetti all'evento "off line"; 3) riattivazione graduale dei servizi con controllo dell'efficienza.
- Fase di ritorno alla normalità: 1) test dei sistemi online; 2) apertura al personale dei sistemi riattivati con monitoraggio della fruizione; 3) piena operatività dei sistemi e normalità operativa.

La struttura organizzativa di riferimento preposta alla gestione dello stato di emergenza è la SOS ICT.

## 4. ARCHITETTURA FUNZIONALE

Il sistema di Protocollo Informatico si basa su quanto di seguito dettagliato:

- presenza di un software applicativo web-based;
- infrastruttura centralizzata su datacenter certificato AgID;
- diffusione dell'applicativo attraverso rete privata LAN-WAN dell'ASL VCO verso le sedi dell'amministrazione.
- integrazione del sistema e dell'applicativo verso sistema di conservazione sostitutiva;
- accesso in VPN al fornitore del software applicativo per manutenzione e adeguamento normativo ai sensi di legge.

## 4.1 Componenti logico-fisiche

La soluzione informatica abilitante il Protocollo Informatico dell'ASL VCO è rappresentata da un software applicativo erogato in cloud in modalità IaaS/PaaS su datacenter di Terze Parti certificato AGID conforme allo standard ISO 27001 e fruibile attraverso l'infrastruttura di rete LAN/WAN dell'Ente.

L'infrastruttura server che ospita il software di gestione documentale è collocato presso il CLOUD TIM SPC.

In via generale, la soluzione software di protocollo e gestione documentale ARCHIFLOW mostra i seguenti profili:

#### 1) Componente logica:

L'ambiente di produzione è un'architettura three-tier di tipo MVC e dunque consta attualmente di un server web interno di Front verso gli utenti (presentation), di un application server su cui sono eseguite le logiche di business e di un server di data base (DAMS ORACLE) che contiene anche la base documentale su file system. L'architettura applicativa mira a garantire i requisiti di integrità, riservatezza, disponibilità e non ripudio dei dati, delle informazioni e dei messaggi;

Gli utenti usufruiscono dell'applicazione interagendo con l'interfaccia utente per via telematica dalla propria postazione di lavoro e della rete locale della ASL VCO;

Il software e le informazioni gestite risiedono in un sistema centralizzato costituito da server virtuali;

L'utilizzo dei dispositivi e della rete intranet della ASL VCO è garantito ai soli utenti dotati di apposite credenziali d'accesso al sistema informatico, rilasciate da SOS ICT su indicazione dei ruoli indicati dai Responsabili delle strutture di appartenenza, con l'utilizzo di password di lunghezza e complessità adeguate e con scadenza e necessità di rinnovo prestabilite;

Il sistema di sicurezza consente agli utenti di collegarsi all'applicazione secondo le modalità d'autorizzazione connesse al proprio ruolo e alle proprie responsabilità;

L'accesso al sistema è effettuato attraverso dispositivi e reti, nonché sistemi operativi e browser, rilasciati dalla ASL VCO.

#### 2) Componente fisica:

Gli utenti usufruiscono dei dispositivi dell'ASL VCO per l'accesso e l'utilizzo della piattaforma erogata in cloud.

L'infrastruttura di rete dell'ASL VCO include firewall, router e switch sia di core sia di distribuzione ed è soggetta a controlli di sicurezza sia logici sia fisici.

La sicurezza perimetrale sia on-prem sia cloud viene demandata a Next Generation Firewall in grado di attivare funzionalità di IDS (Intrusion Detection System), IPS (Intrusion Prevention System), Antivirus in configurazione di alta affidabilità. L'antivirus è installato su ogni postazione di lavoro ed è soggetto a periodici aggiornamenti.

Il cloud service provider (CSP)\* certificato AGID mette a disposizione le risorse della propria piattaforma IaaS/PaaS (risorse computazionali, di rete, di sicurezza, di storage e monitoraggio) implementata dai dispositivi integrati nel proprio cloud (firewall, proxy, web,application e database server, SAN, switch, router,..).

Il datacenter in cui sono sono ospitati tutti i nostri server hanno una procedura di Disaster Recovery per garantire la continuità operativa.

Per ulteriori informazioni su come è implementata la sicurezza dell'infrastruttura che ospita il sistema di gestione documentale, fare riferimento al "DOCUMENTO PROGRAMMATICO DI GESTIONE DELLA SICUREZZA DEI SERVIZI CLOUD TIM SPC Lotto 1".

### 4.2 Piani di manutenzione delle infrastrutture

L'ecosistema ICT riconducibile nel suo complesso, direttamente o indirettamente, al sistema di gestione documentale, è soggetto a manutenzione ordinaria e straordinaria schedulate dal CSP (Cloud Service Provider) e/o dal Provider dell'applicativo che comunica preventivamente all'Ente le attività manutentive ordinarie e straordinarie, infine dal Responsabile del Servizio di gestione documentale - in quest'ultimo caso in cooperazione con il Responsabile della SOS ICT - qualora presupponessero impatti limitati all'infrastruttura di LAN/MAN.

### 4.3 Data Center per l'erogazione del servizio in modalità cloud IaaS/PaaS

I Data Center (primari e di Disaster Recovery) sono situati sul territorio nazionale all'interno di strutture altamente industrializzate, dotate dei più moderni sistemi, impianti e risorse professionali.

La connettività fra i data center stessi è realizzata attraverso accessi ridondati in fibra ottica a 10 Gbit/s e sono dotati di sistemi di condizionamento, gruppi di continuità, generatori elettrici, sistemi antincendio e monitoraggio attivi 24x7. Ciascun Data Center è attrezzato con sistemi e procedure di seguito descritte:

▪ Rilevazione fumi e spegnimento incendi - tutti gli ambienti della sede sono dotati di rilevatori antifumo e antincendio con attivazione dei relativi impianti di spegnimento automatico degli incendi a saturazione di ambiente con estinguente chimico gassoso FM-200. Gli impianti garantiscono la sola disattivazione della zona oggetto dell'intervento di manutenzione. In particolare l'impianto di spegnimento è stato progettato nel pieno rispetto della normativa UNI 9795 che garantisce la segmentazione dell'impianto e di conseguenza la perdita delle sole zone oggetto di eventuale incidente o calamità naturale ed il continuo funzionamento del resto dell'impianto;

▪ Anti allagamento - sono previste delle sonde di rivelazione presenza liquidi nel sottopavimento in prossimità dei raccordi, delle valvole e delle derivazioni principali dell'impianto di distribuzione dell'acqua.

Eventuali fuori uscite di acqua saranno opportunamente allontanate mediante convogliamento e scarico verso l'esterno;

▪ Anti intrusione - è previsto un sistema di anti intrusione integrato con l'impianto di rivelazione fumi e spegnimento incendi, con il sistema di TVCC, con il sistema di controllo accessi e con gli allarmi tecnologici. I sensori del sistema allocati all'interno dell'edificio saranno attivati e disattivati da segnali provenienti dal sistema di controllo accessi;

▪ Telecamere a circuito chiuso - le telecamere sono posizionate per il controllo del perimetro dell'edificio, degli ingressi, delle porte interbloccate e di eventuali altre zone critiche. Il sistema TVCC sarà soggetto ad attivazione tramite "motion detection";

▪ Condizionamento - Nell'area I/T sono mantenute, sia in estate sia in inverno, le seguenti condizioni ambientali:

- temperatura 18-24° ±1 °C
- umidità relativa: controllata (30 70 %)
- ricambi d'aria pari a 0.5 volumi/ora.

▪ Continuità ed Emergenza - sono previsti dei gruppi di continuità (UPS) aventi batterie con autonomia di 30 minuti a pieno carico; tale intervallo di tempo consente l'attivazione del sistema di emergenza (costituito da 2 gruppi elettrogeni) che a sua volta garantisce un'autonomia di almeno 24 ore e capacità di asservire tutto il complesso. Gli UPS assicurano la continuità a tutti i dispositivi informatici.

▪ Controllo degli accessi fisici - con sorveglianza armata 24 ore su 24, procedure di registrazione degli accessi e identificazione del personale che accede in nome e per conto dei Clienti, accesso alle sale sistemi controllato elettronicamente tramite badge, controllo del perimetro con impianti a raggi infrarossi, test periodici di evacuazione, procedure di sicurezza con identificazione ed assegnazione di responsabilità.

▪ Servizio di Gestione Remota del Backup - Il servizio è finalizzato all'esecuzione continuativa giornaliera dei sistemi di backup atti a garantire, in caso di disastro i seguenti indicatori di Livello di Servizio (RTO e RPO) contrattualizzati dall'Ente con il Provider dell'applicativo. La piattaforma di backup implementa funzionalità di data protection garantendo:

- crittografia dei dati di tipo AES-256 integrata nel proprio file system proprietario;
- riduzione dei tempi di backup tramite deduplica globale e backup di tipo incrementale;
- live mount per l'avvio delle Virtual Machine e delle basi di dati direttamente dai file di backup archiviati sul proprio file system;
- motore di ricerca intelligente per la navigazione rapida tra le diverse versioni dei file di backup, a prescindere dalla posizione di archiviazione;
- replica multipla ed archiviazione integrata del dato in geografico anche in modalità "multicloud";
- servizio di backup specifico del sistema di gestione documentale Archiflow, con tempistiche e modalità concordate.

## 5. CONFORMITA' AL REG. UE 679/2016 (GDPR)

In ottemperanza la Reg. UE 679/2016 (GDPR), il Provider dell'applicazione, agendo in qualità di Responsabile del trattamento, è tenuto a:

- adottare adeguate misure per la sicurezza dei dati personali previste dal GDPR, indicate dal Titolare (ASL VCO, d'ora in avanti "Titolare"), vigilando sulla applicazione delle stesse, in modo da ridurre al minimo i rischi di violazione dei dati medesimi;
- individuare le persone autorizzate al trattamento dei dati personali che operano sotto la propria autorità e garantire che le persone autorizzate assumano idonei obblighi di riservatezza di tali dati, fornendo loro adeguate istruzioni per lo svolgimento delle attività di trattamento e verificandone l'osservanza;
- conservare direttamente e specificatamente, per ogni eventuale evenienza, gli estremi identificativi delle persone fisiche preposte quali "amministratori di sistema" esclusivamente per quanto necessario per lo svolgimento di quanto previsto dal Contratto e all'attività di verifica almeno annuale dell'operato di questi amministratori di sistema in modo da controllare la sua rispondenza alle misure organizzative, tecniche e di sicurezza, riguardanti i trattamenti dei dati personali, previste dalle norme vigenti (come previsto dal Provvedimento del Garante sugli "amministratori di sistema" pubblicato in G.U. n. 300 del 24 dicembre 2008 e dalla sua modifica in base al provvedimento del 25 giugno 2009);
- assistere il Titolare nel garantire il rispetto, per quanto di relativa competenza, degli obblighi in tema di sicurezza, notifica all'autorità di eventuali violazioni di dati personali e, se del caso, loro comunicazione agli interessati, nonché di valutazione d'impatto sulla protezione dati ed eventuale consultazione preventiva, ai sensi degli articoli da 32 a 36 del GDPR, tenendo conto della natura del trattamento e delle informazioni a disposizione dello stesso Responsabile;
- comunicare al Titolare per iscritto, senza indebito ritardo, eventuali violazioni di sicurezza che riguardino i dati personali trattati ai fini della fornitura dei Servizi oggetto del Contratto;
- informare tempestivamente il Titolare in caso di ricevimento di richieste di informazioni o documenti, accertamenti ed ispezioni, da parte del Garante per la protezione dei dati personali, quale autorità competente di controllo, o di altre autorità giudiziarie o di polizia giudiziaria, ove attinenti al trattamento dei dati personali connesso alla fornitura dei Servizi oggetto del Contratto, e collaborare con il Titolare alla predisposizione dei correlati riscontri, atti, documenti o comunicazioni;
- cancellare o restituire al Titolare, su richiesta di quest'ultimo, tutti i dati personali dopo che è terminata la prestazione dei servizi relativi al trattamento e cancellare le copie esistenti, salvo che la vigente normativa europea o nazionale preveda la conservazione dei dati da parte del Responsabile che, in tal caso, ne darà contestuale attestazione al Titolare.

Il Responsabile si riserva, per la esecuzione di alcune parti delle attività commissionate, di nominare "Altri Responsabili" scelti nel proprio Albo dei Fornitori qualificati e che presentano garanzie sufficienti per mettere in atto misure tecniche e organizzative idonee a garantire il rispetto delle disposizioni della vigente Normativa sulla "Privacy" e si impegna a vincolare contrattualmente gli ulteriori responsabili al rispetto degli stessi obblighi in materia di protezione dei dati personali assunti dalla Società nei confronti del Titolare.

Al Titolare è riservata la facoltà di richiedere l'elenco degli "Altri Responsabili" incaricati e la relativa documentazione di incarico e di idoneità tecnico professionale.

Al Titolare è altresì riservata la facoltà di richiedere le modificazioni e/o integrazioni degli obblighi previsti in capo alla Società quale Responsabile del trattamento che si rendano necessarie a seguito dell'eventuale entrata in vigore di nuove disposizioni di legge, di regolamento ovvero di provvedimenti adottati da autorità amministrative o giudiziali in materia di tutela dei dati personali.

Il Titolare si è avvalso della facoltà prevista dall'art. 37 punto 2 del GDPR per procedere alla nomina di un "Responsabile unico della protezione dei dati" (RPD oppure DPO).

Al fine di recepire quanto previsto dal GDPR, il Responsabile, congiuntamente alle altre aziende del Gruppo di appartenenza, ha adeguato la propria politica della sicurezza delle informazioni e i relativi obiettivi aggiornando il proprio Sistema di Gestione della Sicurezza delle Informazioni (SGSI), riferimento per tutte le procedure e le istruzioni inerenti alla sicurezza delle informazioni e alla protezione dei dati personali. Questa nuova versione del SGSI tende ad una maggiore conformità rispetto alla ISO/IEC 27002:2013.

## 5.1 "Privacy by design" e "Privacy by default"

In ottemperanza al principio di "responsabilizzazione" ("accountability") previsto nell'art. 5 del Regolamento, devono essere poste "in atto misure tecniche e organizzative adeguate per garantire, ed essere in grado di dimostrare, che il trattamento è effettuato conformemente al presente regolamento", tra cui quelle previste dall'art. 25, cioè:

▪ la Privacy by design per rispondere ai principi di protezione dei dati con "Protezione dei dati fin dalla progettazione e protezione per impostazione predefinita…tenendo conto dello stato dell'arte e dei costi di attuazione" oltre che del contesto (tipo di dati, finalità, ecc.);

▪ la Privacy by default per limitare il trattamento ai soli "dati personali necessari".

Il Responsabile, inoltre, in ottemperanza al provvedimento del Garante per la protezione dei dati personali del 27 novembre 2008 (pubblicato nella Gazzetta Ufficiale n. 300, 24 Dicembre 2008), modificato in base al provvedimento del 25 giugno 2009, rende disponibile la verifica delle attività degli "Amministratori di Sistema" a beneficio dei Titolari del trattamento dei dati. Il provvedimento richiede - oltre alla valutazione delle caratteristiche soggettive dell'amministratore di sistema, alla sua designazione individuale, al suo inserimento in un elenco e alla verifica del suo operato - anche la registrazione dei suoi accessi (autenticazione informatica) ai sistemi ed agli archivi che contengono dati personali, mediante:

- $\bullet$  monitoraggio delle attività di login e logout degli utenti da sistemi operativi ed ai database;
- registrazione in maniera intellegibile ed estrazione su un apposito database per permetterne l'inalterabilità richiesta dal Garante

Gli archivi sono conservati e tenuti a disposizione del Titolare del trattamento per almeno sei mesi.

## 5.2 Identificazione dei rischi

L'infrastruttura ICT sottesa al Protocollo Informatico, nella sua componente legata al software applicativo e all'intera infrastruttura della ASL VCO, può essere così descritta per macro aree:

- reti e apparati di rete;
- elaboratori e software di sistema;
- software applicativo;
- supporti informatici di memorizzazione;
- infrastrutture:
- contenitori/archivi cartacei, archivi informatici di Backup.

Scopo dell'infrastruttura è la gestione del sistema di gestione documentale, garantendo i dati attraverso loro:

- Riservatezza: in modo che l'informazione sia resa disponibile solamente ai processi che la devono elaborare ed all'utilizzatore che ne è autorizzato all'uso;
- **· Integrità**: in modo che ogni informazione sia realmente quella originariamente immessa nel sistema informativo, ovvero successivamente legittimamente modificata;
- Disponibilità: in modo che la reperibilità delle informazioni in funzione delle esigenze di continuità dei processi aziendali ed al fine del rispetto delle norme, tecniche e giuridiche, che ne impongono la conservazione storica.

I rischi cui è esposta l'infrastruttura ICT suindicata, per sua tecnicità e scopo, possono essere ricondotti a cinque macro categorie:

- rischio d'area legato all'accesso non autorizzato nei locali tecnici (cloud e on-prem);
- rischio di guasti tecnici hardware, software, supporti;
- rischio di penetrazione in reti di comunicazione, device e servizi;
- rischio legato ad errori umani;
- rischio d'area per possibili eventi distruttivi.

## 5.3 Definizione dei rischi

La definizione dei rischi si propone di mostrare i rischi identificati in forma strutturata.

Il Rischio d'area legato all'accesso non autorizzato nei locali può essere definito come la possibilità che soggetti non autorizzati accedano ai locali tecnici presso l'Ente (CED) piuttosto che DataCenter (del Cloud Service Provider). In via indicativa, i rischi possono essere i seguenti:

- accesso ad uffici con collegamento telematico al sistema di gestione documentale;
- accesso al CED e alle aree di Backup;
- accesso alle aree informatiche per la connessione di rete, LAN/MAN e Internet.

Il Rischio di guasti tecnici hardware, software, supporti, può essere definito come la possibilità che strumenti fisici e logici si deteriorino o si danneggino, per caso fortuito, incuria o dolo, attraverso attività fisiche e logiche, in modo tale da non consentire la fruizione del sistema di gestione documentale. In via indicativa, i rischi possono essere i seguenti:

- danneggiamento/deterioramento logico/fisico di supporti di memorizzazione, infrastrutture di rete, device;
- danneggiamento/deterioramento logico/fisico dei device presenti nel CED/DataCenter;

▪ danneggiamento/deterioramento logico/fisico dei device per il Disaster Recovery e la continuità di accesso ai servizi.

Il Rischio di penetrazione in reti di comunicazione, device e servizi, può essere definito come la possibilità che un soggetto non autorizzato abbia accesso alle reti di comunicazione dell'ente, sotto un profilo sia logico sia fisico. In via indicativa, i rischi possono essere i seguenti:

▪ accesso alla rete telematica senza autorizzazione;

- violazione di reti e device attraverso attività fisiche;
- attacchi informatici, hacking e cracking;
- interruzione o sviamento del servizio di rete e/o web.

Il Rischio legato a errori umani può essere definito come la possibilità che, a causa di incuria o distrazione, il sistema di gestione documentale, o le sue attività, siano messe a rischio sotto il loro profilo logico e fisico. In via indicativa, i rischi possono essere i seguenti:

- Accesso a device e punti rete incustoditi;
- attacchi d'Ingegneria sociale;
- sovraccarico della rete e dei servizi per utilizzo anomalo delle console;
- interruzione prolungata di servizi elettrici, incendio e allagamento dei locali tecnici.

Il Rischio d'area per possibili eventi distruttivi, infine, può essere definito come la possibilità che, a seguito di eventi naturali di tipo distruttivo, il sistema di gestione documentale possa subire danni od interruzioni del servizio, non dipese dalla volontà della ASL VCO o del fornitore del software applicativo. In via indicativa, i rischi possono essere i seguenti:

- danneggiamento/distruzione degli edifici e delle connessioni di rete;
- danneggiamento/distruzione dei device, di rete e forniti agli utenti, e dei software applicativi;
- danneggiamento/distruzione delle sale CED e Backup;
- danneggiamento/distruzione degli archivi per la conservazione dei dati in remoto.

### 5.4 Stima della criticità dei rischi

La stima della criticità dei rischi è effettuata attraverso una ponderazione composta da criteri di probabilità e livello del rischio. In particolare:

Criteri di probabilità:

- basso: improbabile
- medio: possibile
- elevato: altamente possibile

Livelli di rischio:

- lieve: evento a basso impatto fisico-logico
- medio: evento a rilevante impatto fisico-logico
- grave: evento ad alto impatto fisico-logico.

## 5.5 Sviluppo di strategie

In base all'identificazione e alla definizione dei rischi, a seguito di loro stima per criteri di probabilità e livelli di rischio, la ASL VCO sviluppa strategie di contrasto e di mitigazione all'evento, atte a ridurre, eliminare o accettare i rischi individuati.

Le strategie sono elaborate dal Responsabile della gestione documentale in cooperazione con il Responsabile dell'U.O. Sistemi Informativi.

### 5.6 Mitigazione

Il piano di mitigazione del rischio, ovvero della soluzione prevista, in base alle prerogative di sicurezza della ASL VCO, si fonda su una sua valutazione. In particolare:

- se il rischio è considerato accettabile: stante le misure di sicurezza minime in essere e le mitigazioni generali performanti, la ASL VCO procede ad un suo monitoraggio;
- se il rischio non è considerato accettabile: stante le misure di sicurezza minime in essere e le mitigazioni generali performanti, la ASL VCO procede alla revisione delle strategie di sicurezza al fine di individuare mitigazioni ulteriori e sanare il rischio.

### 5.7 Gestione dei rischi

La gestione dei rischi ICT ha come obiettivo l'analisi circa l'elaborazione di misure atte a modificare il livello di rischio e le strategie di mitigazione, migliorando la sicurezza e la performance dell'infrastruttura ICT. La gestione del rischio è affidata al Responsabile della SOS ICT.

Il rischio, in base a policy e procedure della ASL VCO, è differenziato in base al livello di criticità, al fine di affrontare in via principale i rischi più critici e, in via secondaria, i rischi meno critici.

Le misure atte a modificare il livello di rischio e le strategie di mitigazione sono elaborate dal Responsabile della gestione documentale, in cooperazione con il Responsabile della SOS ICT.

## 6. POLITICHE DI SICUREZZA

Il presente paragrafo ha ad oggetto la descrizione delle politiche di sicurezza concernenti il sistema di gestione documentale, in particolare sotto il profilo della gestione dei sistemi, del controllo degli accessi fisici e logici, delle postazioni di lavoro, dei contenuti applicativi, degli apparati e supporti mobili, nonché della rete di comunicazione.

### 6.1 Politica di gestione della sicurezza dei sistemi

La gestione in sicurezza delle infrastrutture informatiche – recata da policy, procedure e prassi della ASL VCO – ha l'obiettivo di garantire che i sistemi, le postazioni di lavoro, le applicazioni, i servizi di rete, i servizi di elaborazione forniscano le prestazioni tecniche ai livelli e con i requisiti di sicurezza definiti. I principi generali applicati per la gestione della sicurezza sono così sintetizzabili:

- gestione ed aggiornamento dell'inventario di asset hardware e software;
- applicazione di regole standard per l'installazione e la configurazione dei sistemi;
- configurazioni dei sistemi disegnate tenendo in considerazione le esigenze informatico giuridiche attuali e le possibili attività future;
- configurazioni dei sistemi indirizzate alla sicurezza built-in, atte a facilitare l'installazione di ulteriori misure di sicurezza;
- adozione di procedure standard per la configurazione dei sistemi
- attività regolari di monitoraggio sulle prestazioni dei sistemi per gestire adeguatamente eventi, problemi e incidenti.

### 6.2 Sistema di datazione

L'Azienda utilizza, quale sistema di gestione data/ora, il servizio "Ora" di Windows (W32Time) che sincronizza la data e l'ora per tutti i computer e server gestiti da Dominio di Active Directory Services (AD DS) attraverso un server locale che, in caso di problemi, ha la sua replica in cloud.

### 6.3 Politica per il controllo degli accessi fisici

La politica per il controllo degli accessi prevede di consentire un accesso ai locali tecnici limitato al personale strettamente necessario autorizzato dal Responsabile della SOS ICT (personale della ASL VCO, personale di fornitori esterni se accompagnati).

### 6.4 Politica per l'inserimento dell'utenza e per il controllo degli accessi logici

La creazione dell'utenza è effettuata dalla SOS ICT su comunicazione della SOC Personale attraverso software applicativo dedicato collegato al database degli accessi al dominio. Il flusso di creazione dell'utenza mostra i seguenti profili:

- $\bullet$  indicazione di nuovo componente organico PA alla SOS ICT;
- inserimento nel dominio ad opera della SOS ICT;
- inserimento nel programma di gestione del personale ad opera della SOC Personale;
- attribuzione dei ruoli specifici per l'applicativo protocollo ad opera della SOS ICT, previa autorizzazione del competente dirigente.

Sono previste altresì dall'Ente procedure di cancellazione su comunicazione della SOC Personale e/o di cambio di autorizzazione su comunicazione dei Dirigenti dei servizi competenti.

Il sistema di gestione documentale permette l'assegnazione differenziata dei profili di abilitazione, intervento, modifica e visualizzazione dei documenti in rapporto alle funzioni e al ruolo svolto dagli uffici/utenti, garantendo la tutela dei dati personali.

Le abilitazioni dei singoli utenti sono estraibili dal sistema di gestione documentale in qualsiasi momento.

Le modalità di rilascio delle abilitazioni di accesso degli utenti al sistema di gestione informatica dei documenti, e la relativa profilazione, avviene secondo i criteri individuati dalla AOO.

Tramite la procedura Cred.Net, sistema aziendale per la richiesta di autorizzazione all'accesso alle banche dati aziendali, per ogni funzione specifica del sistema viene individuata una voce apposita. Le tipologie di ruoli sono quelle sotto indicate:

#### ARCHIFLOW:

- Consultazione
- Protocollazione + invio PEC
- Delibere Estensore
- Delibere Responsabile del procedimento
- Delibere Responsabile di Struttura-sostituto-funzionario
- Determinazioni Responsabile del Procedimento
- Determinazioni Responsabile di Struttura-sostituto-funzionario
- Determinazioni Estensore

### 6.5 Politica di gestione delle postazioni di lavoro

La politica concernente la gestione delle postazioni di lavoro - disposta attraverso differenti policy, procedure e prassi della SOS ICT – mostra i seguenti elementi essenziali:

- fornitura delle postazioni di lavoro;
- regole per l'installazione del software sulle postazioni di lavoro;
- regole per gli aggiornamenti;
- regole per la limitazione della connettività a supporti esterni;
- regole per la modifica delle impostazioni;
- regole tecniche per l'accesso alla rete;
- regole per la creazione dei documenti informatici.

## 6.6 Politica di gestione del parco applicativo

La politica di gestione del Software si fonda sull'utilizzo di prassi che riguardano:

- la manutenzione dei sistemi;
- il controllo sul contenuto software dei client al fine di verificare la non presenza di codice malevolo sulle postazioni di lavoro;
- la conformità a quanto autorizzato e previsto dalle licenze d'uso.

L'attività è svolta attraverso utilizzo di antivirus/antispam/antimalware costantemente aggiornati, monitoraggio di flussi di rete e analisi preventiva di device, nonché schedulazione di interventi di manutenzione e osservazione delle prestazioni dell'hardware.

## 6.7 Politica di gestione, dismissione e smaltimento degli apparati e dei supporti

Le politiche di sicurezza della ASL VCO pongono particolare attenzione alla gestione degli apparati mobili, in particolare:

- dispositivi: portatili, tablet, smartphone, cellulari, ecc.
- supporti di memoria esterni: HD esterni/CD/DVD/Pen Drive/DAT/LTO, ecc.
- carta stampata: utilizzata e/o prodotta nell'ambito delle attività di protocollazione.

Per quanto concerne dispositivi e carta stampata, l'utilizzo è consentito, secondo policy, procedure e prassi dell'Ente pubblico, tali da indicare le modalità di utilizzo e conservazione dei dispositivi, nonché le politiche atte alla loro dismissione/distruzione.

### 6.8 Politica di gestione dei canali di comunicazione

I canali di comunicazione elettronici che attraversano il confine periferico dell'Ente vengono filtrati da apparati di Next Generation Firewall con funzionalità di Intrusion Prevention e Attack Detection per preservare la confidenzialità, e l'integrità, delle informazioni in transito, ed allo stesso tempo evitare abusi del canale elettronico e tentativi di intrusione.

## 6.9 Manutenzione delle politiche di sicurezza

La ASL VCO dispone il perfezionamento, la divulgazione e il riesame delle politiche di sicurezza al verificarsi dei seguenti eventi:

- incidenti di sicurezza;
- variazioni tecnologiche significative;
- modifiche all'architettura informatica;
- aggiornamenti delle prescrizioni normative;
- risultati delle eventuali attività di audit interni ed esterni.

## 7. GESTIONE DEGLI INCIDENTI

Si definisce "incidente di sicurezza" qualsiasi evento che comprometta o minacci di compromettere il corretto funzionamento dei sistemi e/o delle reti dell'organizzazione o l'integrità e/o la riservatezza delle informazioni in esse memorizzate od in transito, o che violi le politiche di sicurezza definite o le leggi in vigore. Ciò con particolare riferimento al GDPR 2016/679, alla L. 547/1993, al D.lgs. 2005/82 ed alle Linee Guida AgID sulla formazione, gestione e conservazione dei documenti informatici.

La ASL VCO classifica gli incidenti, definendone la codifica preventiva e la gestione degli stessi.

Il processo di gestione degli incidenti è articolato nelle seguenti fasi:

- Rilevazione/identificazione/classificazione: sono riconosciuti uno o più eventi di sicurezza come incidente e a ogni incidente ne viene assegnato un livello di gravità. Il rilevamento avviene a valle delle segnalazioni provenienti da strumenti automatici o ancora da segnalazioni del personale dell'amministrazione;
- Contenimento: sono attuate le prime contromisure, allo scopo di minimizzare i danni causati dall'incidente. In genere si tratta di azioni temporanee e veloci, di cui effettuare il roll-back dopo la successiva fase di eliminazione;
- Eliminazione: sono eliminate le cause che hanno portato al verificarsi dell'incidente;
- Ripristino: sono effettuate le operazioni necessarie per riparare i danni causati dall'incidente e si effettua il roll-back delle contromisure di contenimento;
- Follow-up: è verificata l'adeguatezza delle procedure di gestione degli incidenti e vengono identificati i possibili punti di miglioramento.

Le procedure di gestione degli incidenti sono demandate, per quanto concerne il sistema di gestione documentale, alla SOS ICT.

## 7.1 Processo di gestione degli incidenti

Più in dettaglio, il modello generale che governa il processo di gestione degli incident deriva dalle migliori pratiche del framework ITIL secondo la seguente metodologia, suscettibile di miglioramenti ed ottimizzazioni in fase di esercizio in funzione di nuove tipologie di minacce nonché della disponibilità di nuove tecnologie e/o evoluzione di quelle presenti atte a contrastarle e mitigarle:

- analisi del contesto;
- ricezione richiesta/segnalazione da parte dell'utente interno all'Ente, oppure rilevazione non sollecitata di una necessità a seguito di controlli periodici o segnalazioni automatiche real-time da strumento di monitoraggio;
- inserimento nel sistema di *ticketing* della richiesta/segnalazione/necessità;
- analisi preliminare della richiesta/segnalazione/necessità al fine di limitare inefficienze e problemi per non corrette interpretazioni e/o falsi positivi;
- assegnazione all'intervento di un livello di priorità;
- assegnazione dell'intervento ad un tecnico o gruppo di tecnici in base a complessità;
- pianificazione dell'attività analizzando tutti i fattori ritenuti utili e/o critici (interdipendenze, sinergie tra risorse on-site e/o remote, tempistiche, leveraging esperienziale sulla base di attività analoghe pregresse e di best practice comprovate);
- **•** preparazione dell'intervento attraverso l'analisi di quanto verificatosi in caso di *incident/problem*, identificazione degli ambiti e degli stakeholder anche esterni, monitoraggio degli SLA, effettuazione di backup delle configurazioni prima dell'intervento;
- attuazione di processi autorizzativi a vari livelli durante l'esecuzione delle attività in base alle classi di intervento concordate e gestione del processo di escalation;
- esecuzione dell'intervento (in loco, o da remoto, etc.) con particolare attenzione alla definizione concordata dei tempi di intervento e minimizzazione dei tempi di disservizio, completezza, efficienza ed efficacia dell'intervento, comunicazione dell'avvenuta esecuzione all'Ente e relativi stakeholder definiti in fase di pianificazione e altri rilevati nel corso dell'intervento, inserimento dello stato avanzamento nel sistema di *ticketing*, compilazione della documentazione della base di conoscenze quando necessario;
- esecuzione reiterata dell'intervento in caso di mancata risoluzione al primo tentativo con eventuale escalation verso fornitori esterni e/o l'eventuale supporto di figure tecniche specialistiche fino alla completa risoluzione;
- chiusura del caso con comunicazione ai soggetti interessati.

### 7.2 Procedura per la gestione della violazione dei dati personali ai sensi degli articoli 33-34 Regolamento UE 679/2016.

Con deliberazione D.G. n. 831/2017 e ss.mm.ii. L'Azienda ha approvato, e successivamente aggiornato, la procedura per la gestione delle violazioni di dati personali (Data Breach).

## Allegato 13 - Linee guida per la gestione degli archivi analogici

#### 1. Composizione

Le presenti linee guida sono composte oltre che dai seguenti articoli, dal Piano di classificazione (Titolario) e dal Piano di conservazione (Massimario di scarto).

#### 2. Responsabilità della Conservazione

I documenti del A.S.L. V.C.O. sono conservati a cura del Servizio archivistico per la tenuta del protocollo informatico, dei flussi documentali e degli archivi, d'ora in poi Servizio per il protocollo informatico. La documentazione analogica corrente è conservata presso gli uffici a cura dei responsabili degli stessi fino al trasferimento in archivio di deposito, secondo quanto previsto dagli articoli del presente piano.

#### 3. Locali di conservazione

La documentazione analogica appartenente all'archivio storico e di deposito del A.S.L. V.C.O. è conservata presso i seguenti locali:

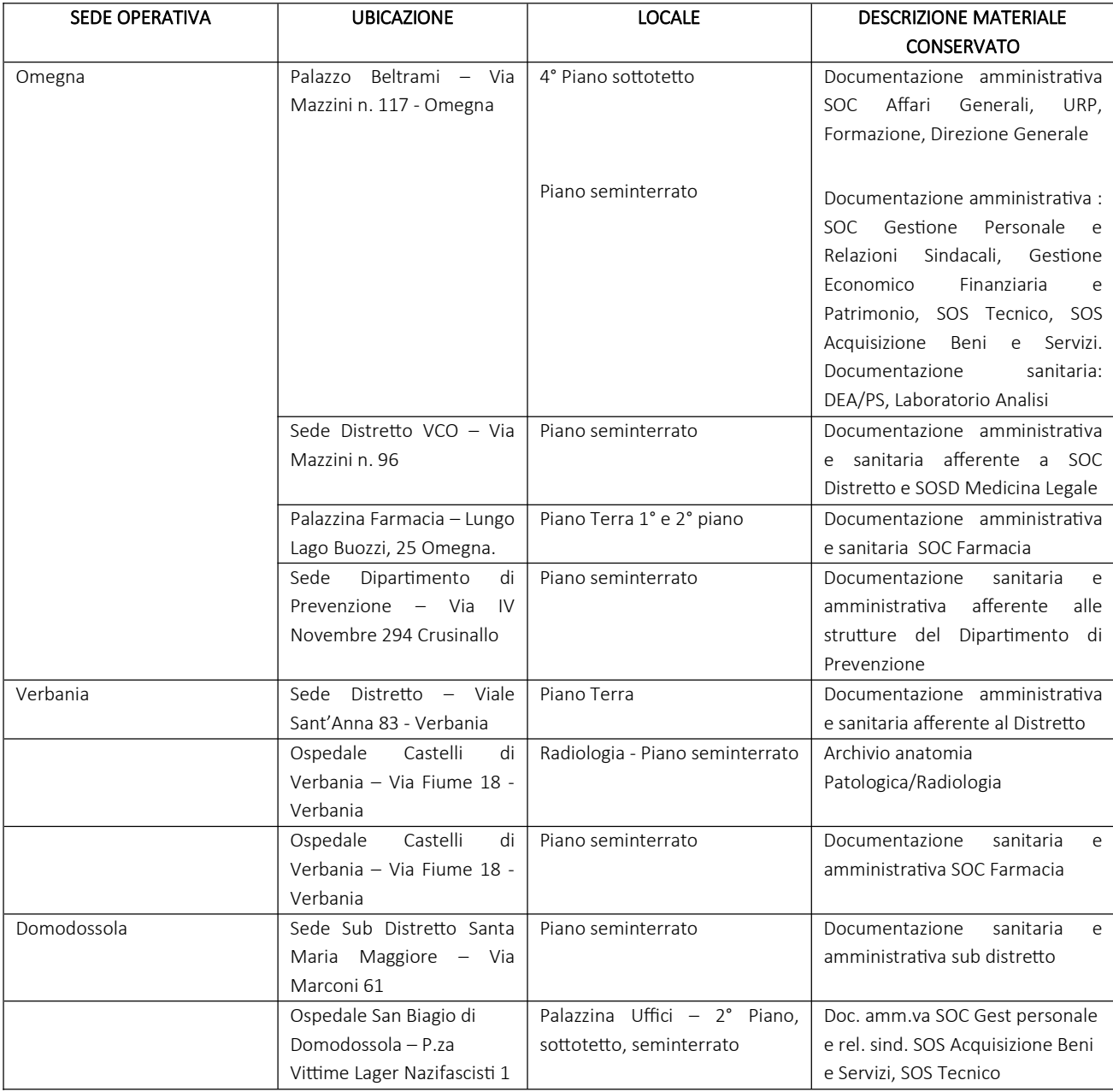

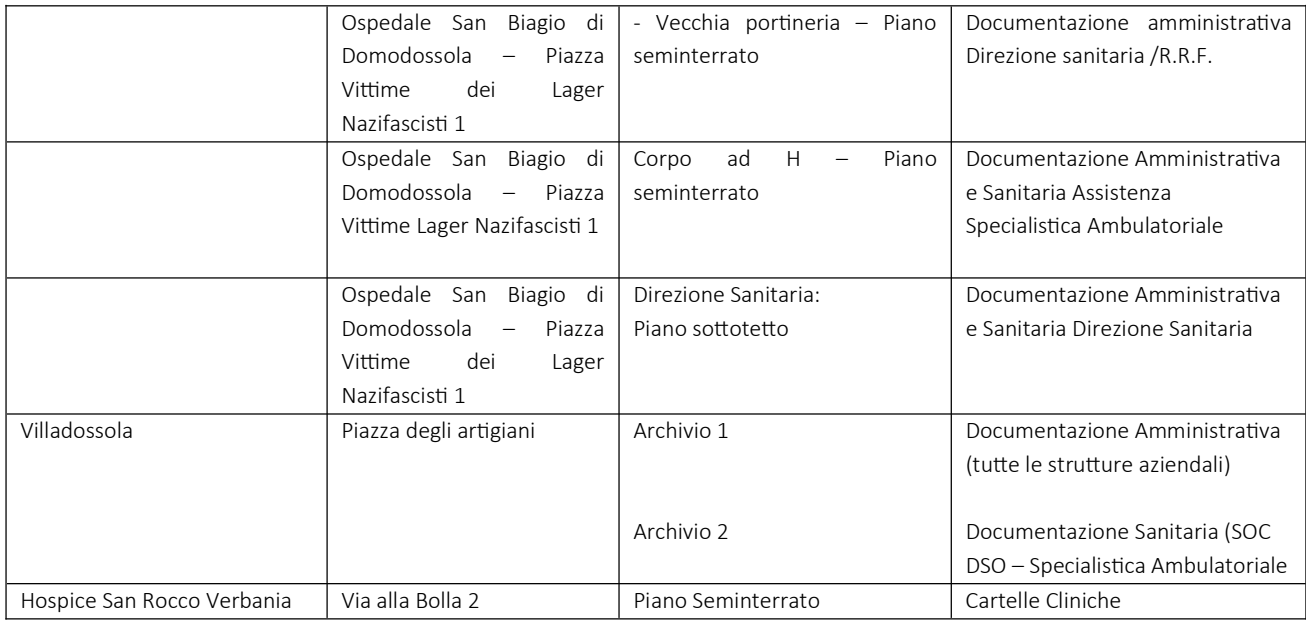

Parte della documentazione analogica appartenente all'archivio storico e di deposito, previa autorizzazione della competente Soprintendenza, è stata affidata in outsourcing, come riportato nella tabella sottostante:

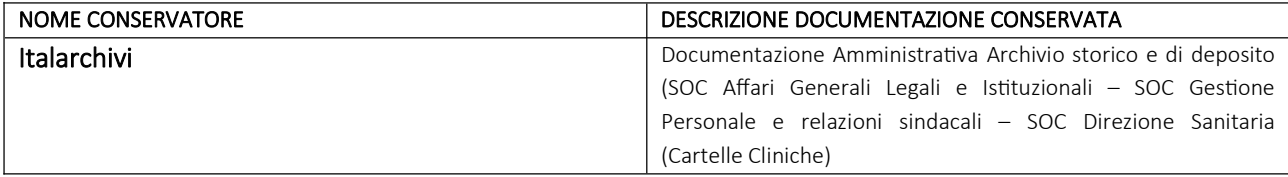

Presso gli uffici e i locali adiacenti sono conservate alcune serie particolari.

#### 4. Versamento delle unità archivistiche analogiche in archivio

Si trasferiscono nell'archivio di deposito solo i fascicoli cartacei che corrispondono ad affari o procedimenti conclusi. I fascicoli relativi ad oggetti in corso di trattazione, nonché di norma i fascicoli conclusi nell'anno corrente e nell'anno precedente sono conservati presso gli uffici. Gli uffici produttori predispongono le unità archivistiche da trasferire nei locali adibiti ad archivio, come indicato nell'articolo seguente. I servizi/uffici versanti sono responsabili del buon ordine della documentazione consegnata.

#### 5. Procedure per il versamento della documentazione nell'archivio di deposito

Le operazioni di individuazione del materiale da trasferire in archivio sono svolte dagli uffici responsabili della documentazione. Ogni ufficio provvede ad identificare la documentazione da trasferire in base alle esigenze di servizio. Non devono essere trasferiti faldoni o altri contenitori contenenti:

- esclusivamente copie di documentazione di competenza di altri servizi (esempio: copie di deliberazioni o determinazioni, copie di circolari, copie di fatture);
- · tabulati e stampe di programmi necessari alle attività lavorative quotidiane, ma privi di qualunque valore giuridico/probatorio;
- · modulistica;
- materiale pubblicitario che non sia parte integrante di un procedimento;
- pubblicazioni di ogni genere che non siano parte integrante di un procedimento, sia prodotte dalla ASL stessa, sia ricevute da altri enƟ.

Prima del versamento devono essere eliminati dai fascicoli cartacei appunti, fotocopie in eccesso, documentazione inutile, nonché graffette, elastici e buste di plastica. I faldoni da trasferire, infine, devono essere per quanto possibile "compattati", evitando cioè di archiviare in faldoni di grandi dimensioni un numero esiguo di documenti e procedendo eventualmente all'accorpamento di questi ultimi in un unico nuovo faldone.

I documenti devono essere condizionati in faldoni riportanti i seguenti dati:

- ufficio produttore:
- classificazione;
- oggetto/descrizione;
- anno/i di riferimento.

L'"Elenco di versamento" deve essere compilato con i seguenti campi obbligatori:

- ufficio produttore:
- anno/i di riferimento;
- indice di classificazione;
- descrizione/titolo.

Nel campo "descrizione della documentazione" si raccomanda di utilizzare il più possibile definizioni chiare ed esaustive.

Si deve sempre procedere al trasferimento delle pratiche nell'archivio di deposito concordando tale trasferimento con il responsabile della gestione documentale.

#### 6. Selezione e scarto

La procedura di scarto consente di selezionare ed eliminare la documentazione per la quale il tempo di conservazione è ormai concluso in quanto ha esaurito la sua utilità giuridico-amministrativa e non ha assunto alcun apprezzabile interesse storico. I termini di conservazione si calcolano dalla data di chiusura della trattazione della pratica. La procedura di selezione e scarto è di competenza di ciascun Direttore/Responsabile per gli archivi di rispettiva afferenza. L'operazione è subordinata al nulla osta da parte della Soprintendenza Archivistica per il Piemonte. Si sottolinea che l'autorizzazione del Soprintendente non sana l'illegittimità e la relativa responsabilità amministrativa di scarti prematuri di atti. Lo strumento per effettuare correttamente lo scarto è costituito dal Piano di conservazione (Massimario di scarto), nel quale sono riportati i tempi minimi di conservazione relativi alle diverse tipologie documentarie. Possono essere eliminati senza autorizzazione: stampati e modulistica non compilata o scaduta, Gazzette Ufficiali, Bollettini Ufficiali della Regione, periodici, riviste, fotocopie del medesimo documento contenute in un fascicolo, materiale pubblicitario non facente parte di procedimenti amministrativi.

#### 7. Procedure di scarto

Le operazioni di individuazione del materiale da proporre per lo scarto sono svolte dal personale individuato dai Direttori/Responsabili delle varie strutture aziendali, sulla base del Piano di conservazione (Massimario di scarto). Spetta comunque al Direttore/Responsabile del servizio verificare, oltre il tempo di conservazione previsto per singola tipologia documentale di cui si propone lo scarto, che non vi siano particolari esigenze di servizio per cui sono necessari tempi di conservazione dei documenti più lunghi. Individuati i documenti da scartare si procede con gli adempimenti conseguenti, previsti dalla procedura di scarto (allegato 14), comprensiva di relativa modulistica da utilizzare.

#### 8. StrumenƟ di corredo

Sono presenti i seguenti strumenti di corredo:

- Inventario archivio storico Ospedale di Omegna anni 1612-1968 (documenti contenuti in n. 9 casse depositate presso Archivio di Villadossola);

- Elenco di consistenza del materiale depositato presso Ditta Italarchivi;
- Elenchi sommari archivi di deposito uffici

#### 9. Consultazione delle unità archivistiche

L'archivio di deposito è a disposizione della Direzione e del personale della ASL VCO. Gli uffici possono accedere in ogni momento, per consultazione, ai fascicoli versati in archivio di deposito. Ogni dipendente è responsabile della buona conservazione della documentazione durante la fase di consultazione.

#### 10. Aggiornamento

Ogni anno il responsabile della gestione documentale valuta la congruità delle presenti linee guida e le aggiorna in base alle necessità riscontrate.

## PROCEDURA DI SCARTO DEI DOCUMENTI CARTACEI

Per poter procedere allo scarto di documentazione conservata agli atti d'ufficio, o nell'archivio di pertinenza della Struttura, occorre innanzituƩo verificare che per la citata documentazione sia trascorso il tempo minimo di conservazione, prevista dal Massimario di scarto (all. 10) dei documenti e che la stessa non sia ormai stata conferita nell' "archivio storico".

Se il tempo minimo di conservazione é trascorso (o se nel Massimario di scarto dell'azienda non è previsto per i documenti un tempo di conservazione e gli stessi non rivestono particolare importanza da consigliarne una specifica conservazione agli atti d'archivio) si può procedere alla richiesta di nulla osta allo scarto, da inoltrare alla Soprintendenza Archivistica e Bibliografica del Piemonte e della Valle d'Aosta con le seguenti modalità:

- EffeƩuare l'individuazione degli aƫ da scartare, accorpando tuƩa la documentazione che si intende inviare alla distruzione, eliminando cartellette di plastica, punti metallici, e tutto quanto non può essere conferito nell'inceneritore del materiale cartaceo. Se possibile, disporre già il materiale in scatoloni di cartone, che prima del trasporto all'inceneritore, dovranno essere ben sigillati, per non rischiare la perdita di documentazione contenente dati tutelati dalla normativa sulla privacy.
- □ Compilare il modello di proposta di scarto (all. n. 1) in tutte le parti essenziali e farlo sottoscrivere dal Direttore della struttura che chiede lo scarto.

- trasmettere Il modello di proposta di scarto alla Soprintendenza con lettera di accompagnamento debitamente protocollata in partenza (v. fac- simile all. n. 2).

- Inviare per conoscenza la lettera ed il modulo di proposta di scarto al Responsabile della Gestione Documentale.
- OƩenuto il nulla osta della Soprintendenza ArchivisƟca e Bibliografica del Piemonte e della Valle d'Aosta, la struƩura interessata allo scarto dei documenti potrà contattare la SOC Logistica e Servizi Informatici (Settore Gestione Servizi) per concordare il trasporto del materiale ed il conseguente incenerimento. (Si tenga presente che tutti i costi relativi a queste operazioni saranno imputați al Centro di costo della Struttura interessata).
- □ A distruzione effettuata, la Ditta che ha effettuato l'incenerimento rilascerà una attestazione dell'avvenuta distruzione dei documenti. La struttura interessata dovrà acquisirne copia dalla SOC Logistica e Servizi Informatici, per il prosieguo della procedura di scarto.
- □ A questo punto il Direttore della Struttura adotterà una determina come da fac simile allegato (all. n. 3). Una copia della determina ed una copia dell'attestazione di avvenuto incenerimento verranno trasmesse alla Soprintendenza Archivistica di Torino quali atti conclusivi della pratica (all. n. 4).
- Copia della citata documentazione dovrà essere conservata agli aƫ della struƩura interessata per comprovare ad eventuali ispezioni che la documentazione non più reperibile agli atti d'ufficio é stata regolarmente eliminata. Una copia della nota di trasmissione dell'avvenuta distruzione dovrà essere trasmessa, per conoscenza, al Responsabile della Gestione documentale.

#### N.B. Gli allegati richiamati nel presente documento, sono disponibile anche in versione informatica.

## Allegato 1) ELENCO DEGLI ATTI CHE SI PROPONGONO PER L'ELIMINAZIONE

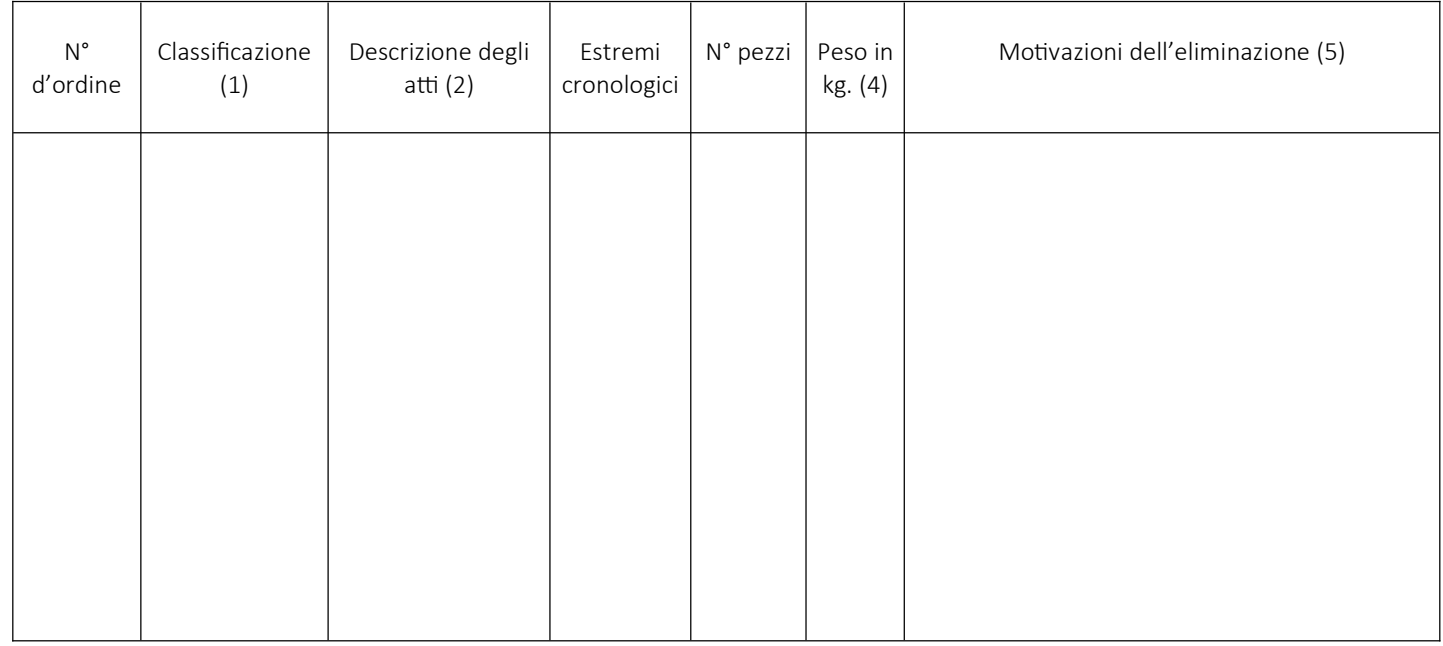

Data\_\_\_\_\_\_\_\_\_\_\_\_\_\_\_\_\_\_\_\_\_

Firma  $(6)$ 

Note

1. Riportare la classificazione dei documenti, come da Titolario di Classificazione;

2. Descrivere sinteticamente la tipologia di atti, in modo da rendere riconoscibili i documenti;

3. Specificare il numero di scatoloni, contenitori o faldoni;

4. Indicare, ove possibile, peso complessivo del materiale. In caso contrario non compilare;

5. Indicare sinteticamente le motivazioni dello scarto;

Indicare con chiarezza qualifica e nominativo di chi sottoscrive

Allegato n. 2 FAC-SIMILE LETTERA PROPOSTA DI SCARTO ALLA SOPRINTENDENZA ARCHIVISTICA

# PREDISPORRE SU CARTA INTESTATA

Prot. n.\_\_\_\_\_\_\_\_\_ Omegna,\_\_\_\_\_\_\_\_\_\_\_\_\_\_\_\_\_\_ PEC: sab-pie@pec.cultura.gov.it

Alla Soprintendenza Archivistica e bibliografica per il Piemonte e la Valle d'Aosta Via S. Chiara n. 40/h 10122 Torino

Oggetto: Richiesta nulla osta allo scarto di atti documentali.

Si trasmette/trasmettono, per il nulla osta previsto dalle vigenti disposizioni di legge in materia di beni culturali, n. \_\_\_\_\_elenco/elenchi descrittivo/descrittivi degli atti che si propongono per l'eliminazione, precisando che l'Azienda scrivente, se autorizzata allo scarto, provvederà alla distruzione degli stessi mediante incenerimento.

Distinti saluti

firma del Direttore SOC richiedente

Allegati:

# Allegato 3) BOZZA DI DETERMINA

# IL DIRETTORE DELLA SOC

PREMESSO che, al fine di ordinare ed ottimizzare gli spazi destinati all'archiviazione dei documenti cartacei della Struttura, si è ritenuto opportuno procedere all'individuazione del materiale documentario da scartare, nel rispetto della normativa di cui al D.Lgs 22.1.2004 n. 42.

DATO ATTO che, esaurite le procedure di selezione dei documenti, con nota prot. n. del , a norma dell'art. 21 del D.Lgs n. 42/2004, si è provveduto a richiedere alla Soprintendenza Archivistica per il Piemonte e la Valle d'Aosta la formale autorizzazione allo scarto del materiale in questione.

VISTA la nota della Soprintendenza Archivista prot. del entità acquisita in data al prot. n.  $\qquad \qquad$ , con la quale viene autorizzato lo scarto documentale a suo tempo richiesto.

RILEVATO che risultano espletati tutti gli adempimenti previsti dalla normativa vigente per perfezionare l'iter di scarto del materiale documentale cartaceo per il quale è compiuto il termine di conservazione.

VISTO il D.P.R. 8/1/2001 n. 37

In virtù dell'autonomia gestionale ed economico finanziaria attribuita ed in conformità ai vigenti atti di programmazione ed indirizzo aziendale

## DETERMINA

- 1. Di approvare, ai sensi e per gli effetti previsti dal D.Lgs 22.1.2004 n. 42, lo scarto della documentazione cartacea indicata nell'Allegato A) al presente provvedimento quale parte integrante e sostanziale ( …Allegare copia del modello di richiesta di scarto, con elencazione documenti...), a seguito di formale autorizzazione acquisita dalla competente Soprintendenza Archivistica per il Piemonte e la Valle d'Aosta.
- 2. Di dare atto che la SOC (indicare la SOC che approva la presente determina), anche con la collaborazione di altre Strutture aziendali, assumerà le necessarie iniziative per addivenire alla distruzione del materiale cartaceo di cui al precedente punto 1), effettuando nel contempo le comunicazioni di rito alla competente Soprintendenza **Archivistica**

Allegato n. 4 Bozza lettera alla Soprintendenza Archivistica conclusione procedura di scarto.

# PREDISPORRE SU CARTA INTESTATA

Prot. n. **Example 20** and the company of  $\Omega$  omegna,

PEC: sab-pie@pec.cultura.gov.it

Alla Soprintendenza Archivistica per il Piemonte e la Valle d'Aosta Via S. Chiara n. 40/h 10122 Torino

Oggetto: Comunicazione conclusiva procedura di scarto documenti.

Con riferimento alla richiesta di scarto di atti documentali, autorizzata da Codesta Soprintendenza con nota n. \_\_\_\_\_\_del\_\_\_\_\_\_\_, acquisita al prot. n. \_\_\_\_\_\_\_\_in data\_\_\_\_\_\_\_\_\_\_\_\_ si comunica la conclusione della procedura di scarto degli atti, e si trasmette la seguente documentazione:

- copia amministrativa della determina n. \_\_\_\_\_ in data\_\_\_\_\_\_\_\_ del Direttore SOC\_\_\_\_\_\_\_\_\_;
- copia dell'attestazione di termodistruzione dei documenti, rilasciata da conin data\_\_\_\_\_.

Distinti saluti

Firma del Direttore SOC

Allegati: